### **Titre de page**

# **Heredis 2021**

Version française pour Windows

Imprimé sur 31 août 2021

# Table des matières

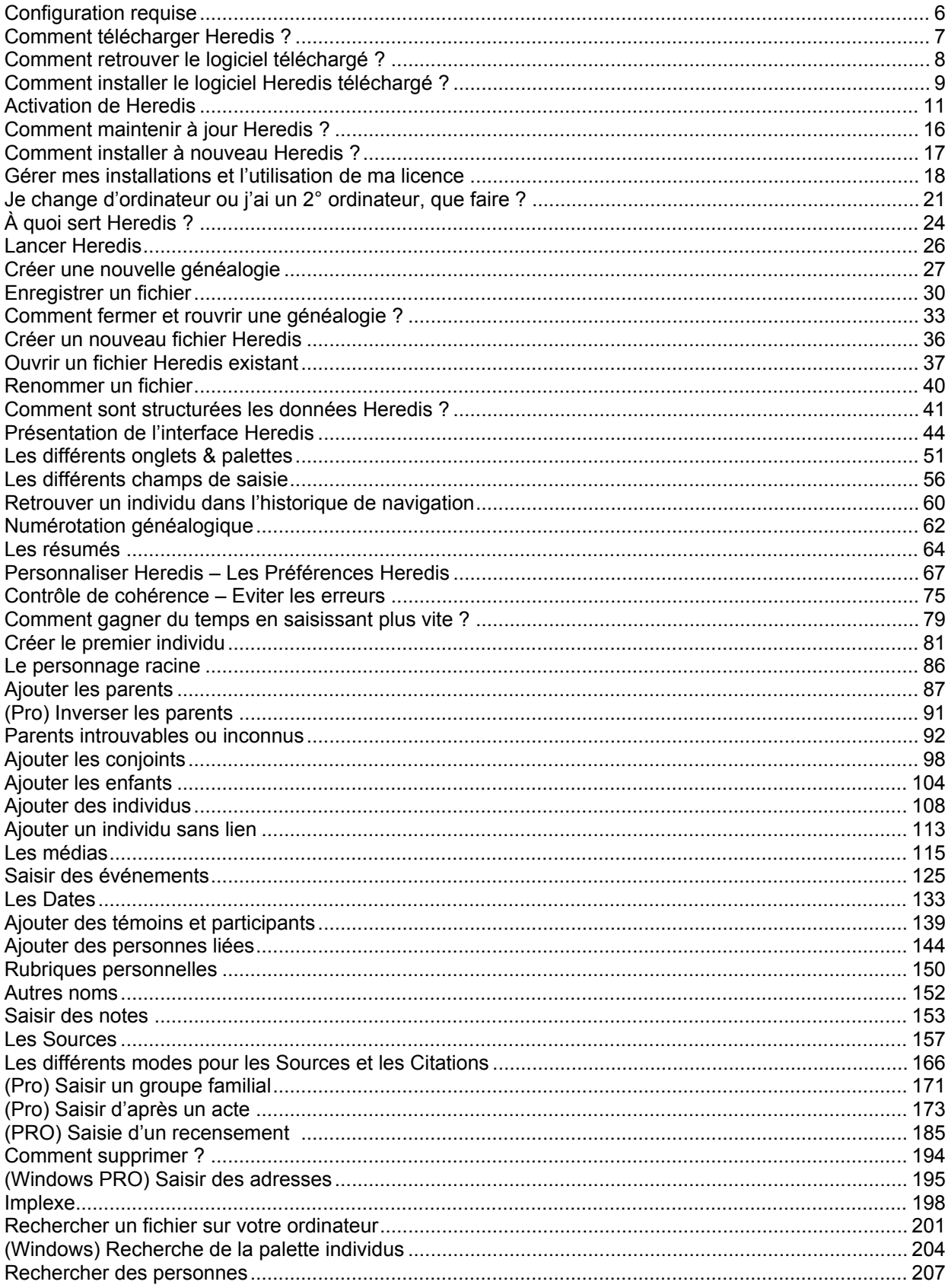

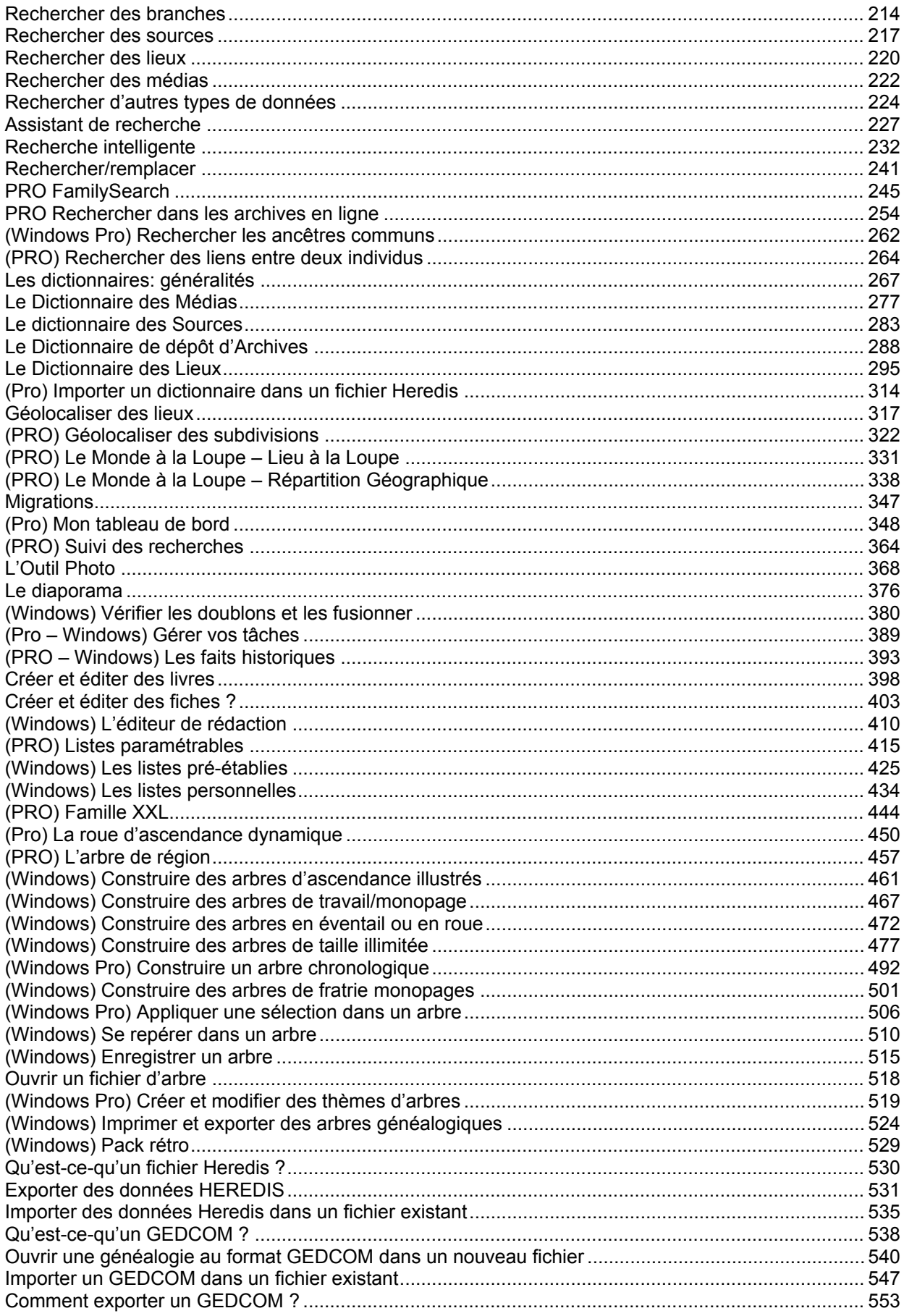

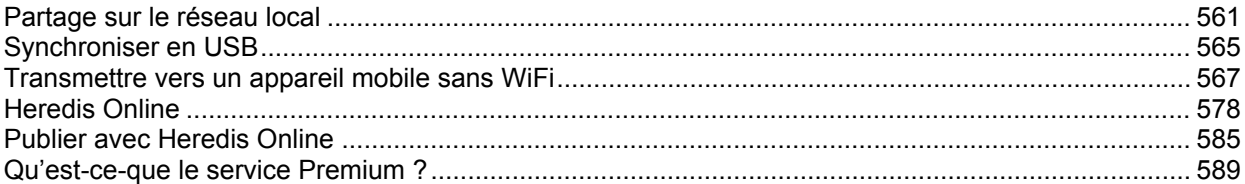

# **Configuration requise**

<span id="page-5-0"></span>Heredis 2021 nécessite : **Windows**

- Compatible **Windows 8.1 et Windows 10 :** versions en cours supportées par l'éditeur
- 500 Mo d'espace disque
- 4 Go de RAM
- Écran 1366×768 (11 pouces) minimum
- Compte local Administrateur

Configuration recommandée pour une utilisation optimale

- Windows 10
- 8 Go de RAM
- disque dur SSD

#### **Mac**

- Compatible **High Sierra (10.13), Mojave (10.14), Catalina (10.15), 11.0 (Big Sur) :** versions en cours supportées par l'éditeur
- 500 Mo d'espace disque
- Écran 1366×768 minimum
- 64 bits seulement

Configuration recommandée pour une utilisation optimale

- 8 Go de RAM
- disque dur SSD

#### **Autres logiciels à détenir :**

Un traitement de texte gérant les formats RTF et DOCX est nécessaire pour l'édition des documents de type liste, fiche ou livre.

Heredis est optimisé pour les traitements de texte Microsoft Office (payant) ou LibreOffice (gratuit) disponibles par téléchargement.

**Remarque :** Nous assurons le bon fonctionnement avec les versions de Microsoft Office à partir de Office 2013 pour Windows et à partir de Office 2019 pour Mac.

Pour LibreOffice, il est important d'avoir la version en cours et non une ancienne version.

Des questions sur la licence, consultez notre article Votre licence.

# **Comment télécharger Heredis ?**

<span id="page-6-0"></span>Rendez-vous sur La boutique Heredis pour acheter et télécharger le logiciel. Vous recevrez un email « Votre logiciel et/ou abonnement » contenant le lien de téléchargement.

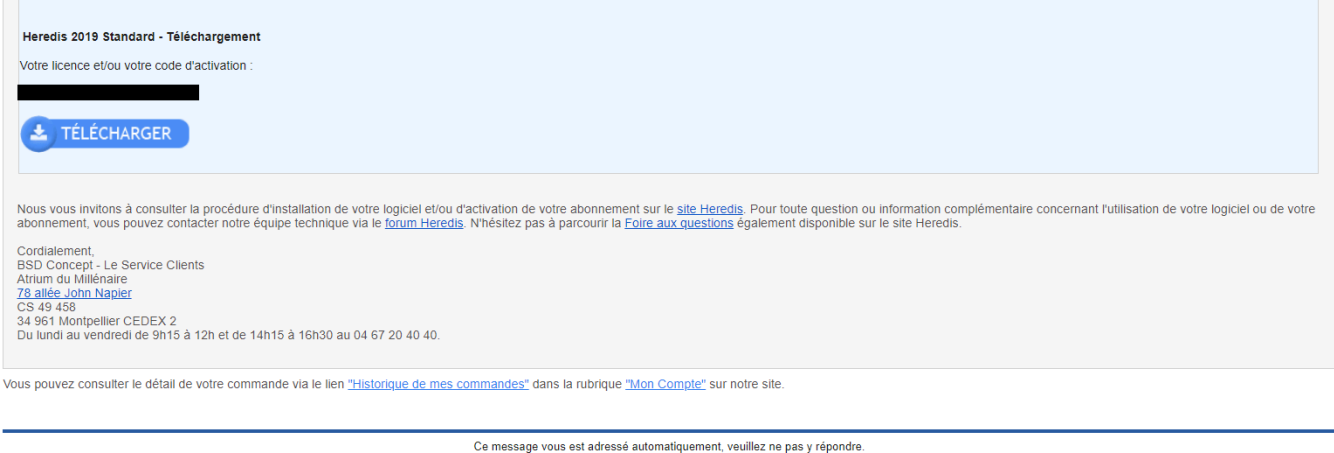

C La boutique Heredis - Tous droits réservés

Vous pouvez également vous rendre sur votre compte de la Boutique Heredis et télécharger depuis la rubrique Mes licences et codes comme décrit dans l'article [Je change d'ordinateur ou j'ai un 2° ordinateur, que](#page-20-0) faire ? [\(voir page 21\)](#page-20-0)

### **Comment retélécharger Heredis**

Si vous avez déjà acheté et souhaitez réinstaller Heredis ou l'installer sur un autre ordinateur, consultez l'article [Je change d'ordinateur ou j'ai un 2° ordinateur, que faire ?](#page-20-0) (voir page 21)

# <span id="page-7-0"></span>**Comment retrouver le logiciel téléchargé ?**

**(Windows)** Cliquez dans la barre de recherche du menu démarrer et écrivez **InstallHeredis20xx**, appuyer ensuite sur Entrée.

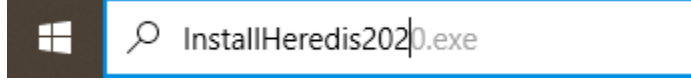

Vous pouvez également consulter votre dossier de téléchargements.

**(Mac)** Si vous avez acheté sur La boutique Heredis, allez dans vos téléchargements et double-cliquez sur **InstallHeredis20xx.**

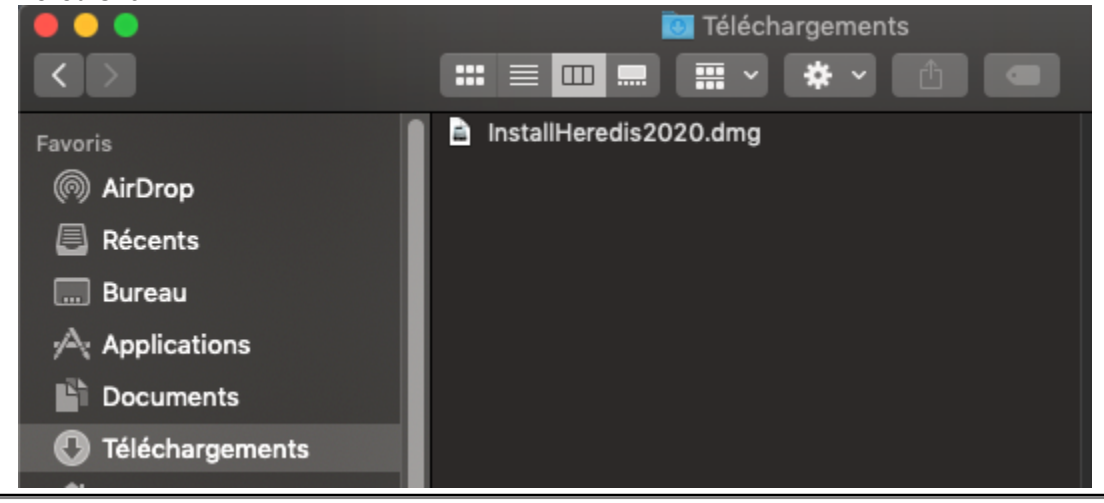

# <span id="page-8-0"></span>**Comment installer le logiciel Heredis téléchargé ?**

Double-cliquez sur le fichier téléchargé InstallHeredis20xx présent dans votre dossier de téléchargement. **Installation sur Windows**

Suivez les instructions qui s'affichent après avoir cliqué sur **InstallHeredis20xx.exe**.

Quand l'installation est terminée, double-cliquez sur l'icône Heredis 20xx présente sur votre Bureau ou accédez depuis l'Explorateur Windows dans Programmes – BSD Concept – Heredis 20xx. Consultez également l'article [Activation de la licence Heredis](#page-10-0) (voir page 11).

#### **Installation sur Mac**

Lorsque le téléchargement de **InstallHeredis20xx.dmg** est terminé, le module d'installation s'ouvre automatiquement, sinon double-cliquez sur le fichier téléchargé.

Dans la fenêtre d'installation :

#### 1. Faites glisser Heredis vers le dossier **Applications**.

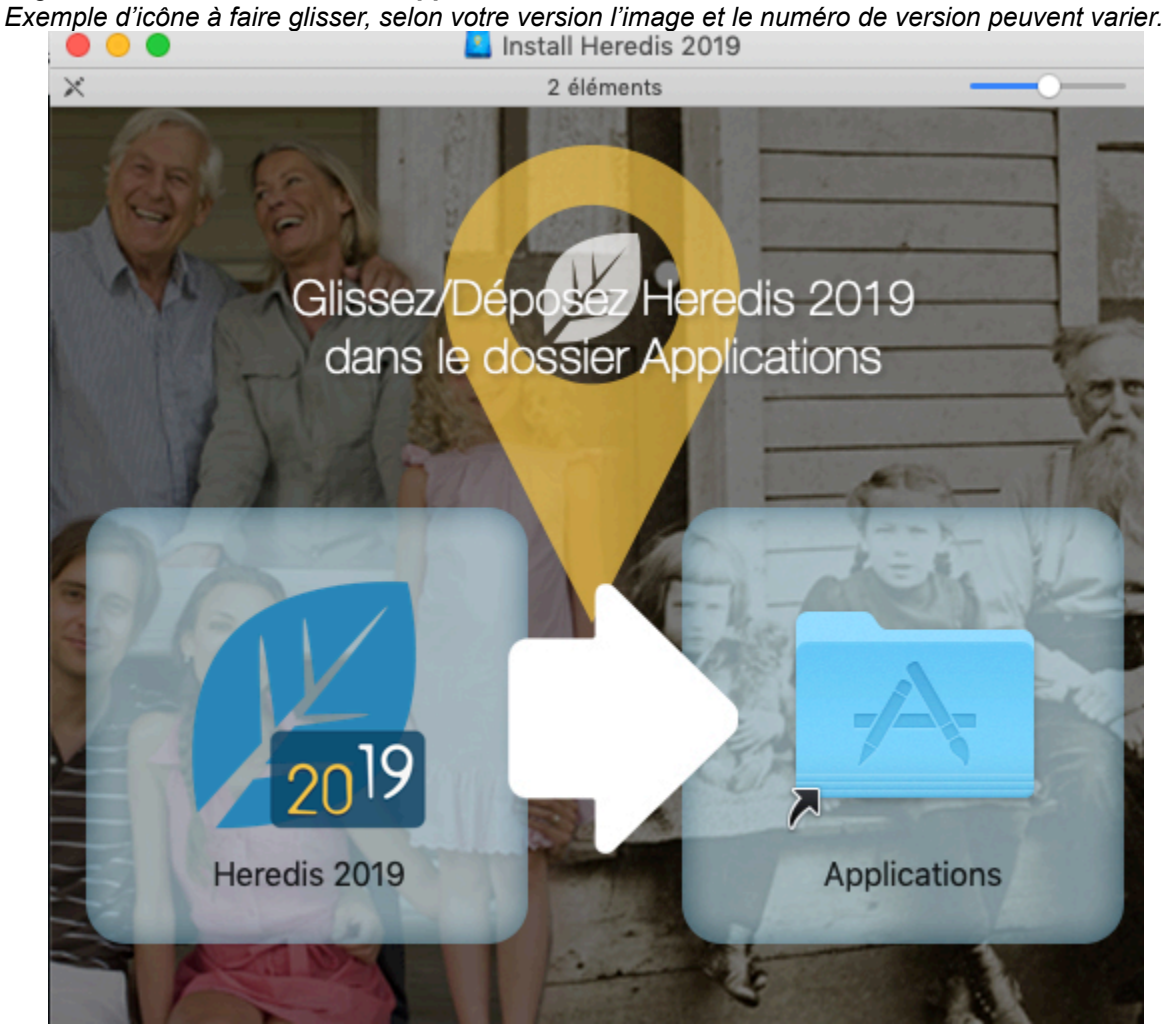

2. Ouvrez le dossier **Applications** de votre Mac et lancez Heredis. Pensez à faire glisser l'icône vers votre dock pour avoir accès à Heredis facilement.

Consultez également l'article [Activation de la licence Heredis](#page-10-0) (voir page 11).

### **Lancer Heredis**

Après l'activation de la licence (voir l'article [Activation de la licence Heredis](#page-10-0) (voir page 11))

Cliquez sur **Lancer Heredis** pour commencer votre travail. Si vous aviez déjà des fichiers avec une précédente version de Heredis, Heredis 20xx les convertira automatiquement.

**(Windows)** Seuls les fichiers créés avec des versions antérieures à Heredis 11 peuvent ne pas se convertir automatiquement. Cliquez sur Ouvrir une généalogie pour choisir le fichier au format antérieur (pensez à changer le type de fichiers à afficher) ou contactez notre service client pour que nous fassions la conversion.

**(Mac)** Les fichiers Heredis v1 ou antérieurs ne peuvent pas être convertis directement dans Heredis 20xx. Il faut d'abord les convertir avec Heredis 2015 pour pouvoir ensuite les convertir dans Heredis 20xx. Contactez notre service client pour que nous fassions la conversion.

#### **Désinstaller mon ancienne version**

A chaque nouvelle version, Heredis installe un nouveau programme complet. Il n'est donc pas nécessaire de conserver les anciennes versions sur votre ordinateur. Pour gagner de l'espace sur votre ordinateur, désinstallez vos anciennes versions.

**(Windows)** Désinstallez vos anciennes versions depuis le Panneau de configuration (Paramètres pour Windows 10) dans Programme (ou Application pour Windows 10), sélectionnez votre ancienne version de Heredis et cliquez sur Désinstaller.

**(Mac)** Glissez votre ancienne version de Heredis depuis les Applications directement dans la corbeille. Voir aussi Désinstaller une ancienne version de Heredis pour plus de détails.

# **Activation de Heredis**

<span id="page-10-0"></span>Avec la nouvelle mécanique d'activation des licences, lorsque vous disposez d'Internet, vous n'avez plus besoin de saisir votre licence.

Vous devez simplement vous connecter au compte avec lequel vous avez acheté Heredis sur la boutique pour que votre licence soit automatiquement activée.

Une licence Heredis pour Windows est valable uniquement pour Windows. De même, une licence Heredis pour Mac est valable uniquement pour Mac. Si vous changez de système d'exploitation, il vous faut acquérir une licence correspondante au nouveau système.

### **Installer et activer Heredis version PRO ou STANDARD sur un ordinateur connecté à Internet**

Vous devez acheter une licence Heredis PRO ou STANDARD sur la boutique Heredis puis télécharger et installer le logiciel Heredis sur votre ordinateur.

Consultez les articles suivants pour télécharger Heredis et installer Heredis: (Windows) Installer Heredis ou (Mac) Installer Heredis.

Dès le premier lancement, Heredis affiche une page vous permettant soit de tester le logiciel, soit de vous connecter au compte avec lequel vous avez acheté Heredis.

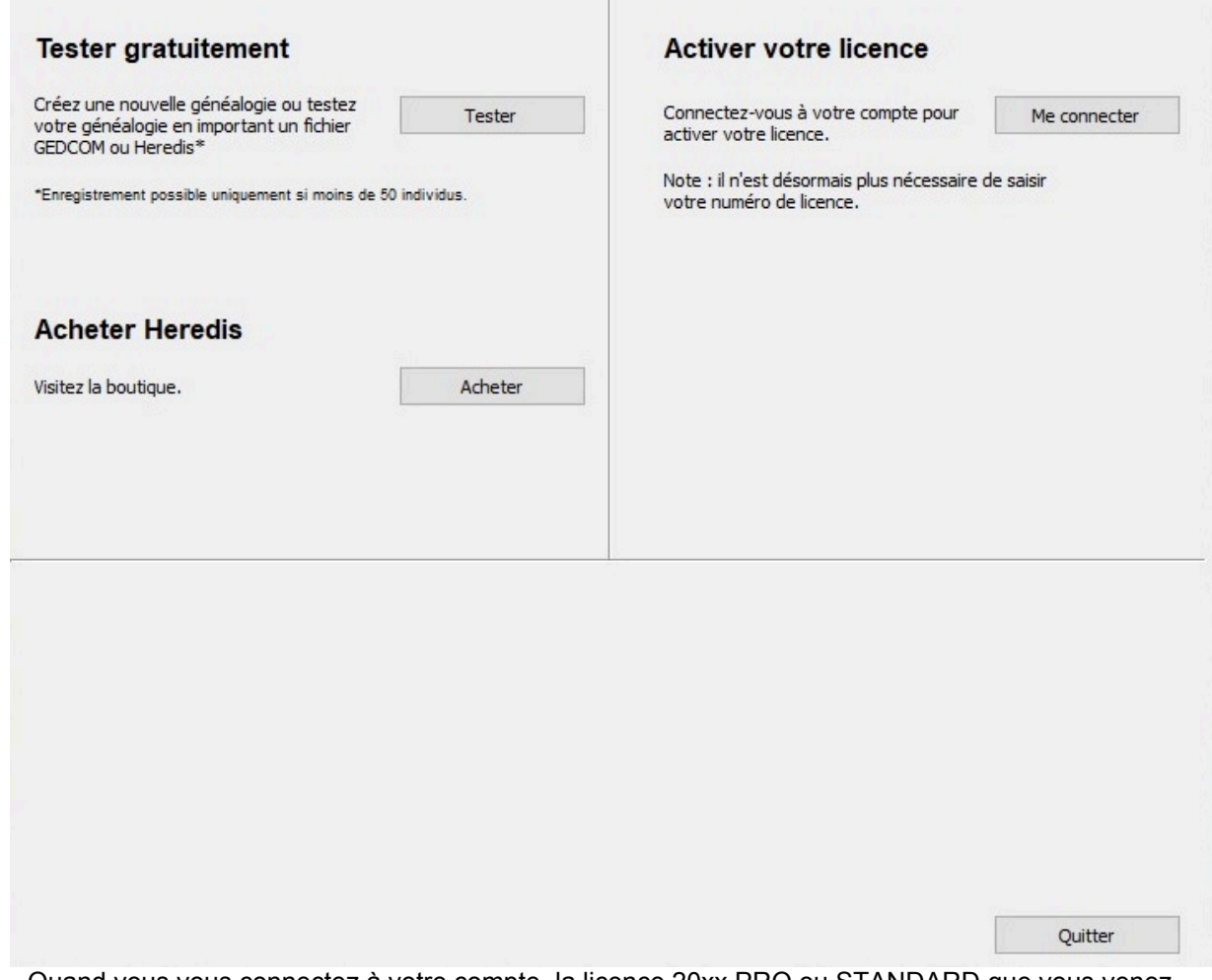

Quand vous vous connectez à votre compte, la licence 20xx PRO ou STANDARD que vous venez d'acheter est automatiquement liée à l'ordinateur sur lequel Heredis vient d'être installé.

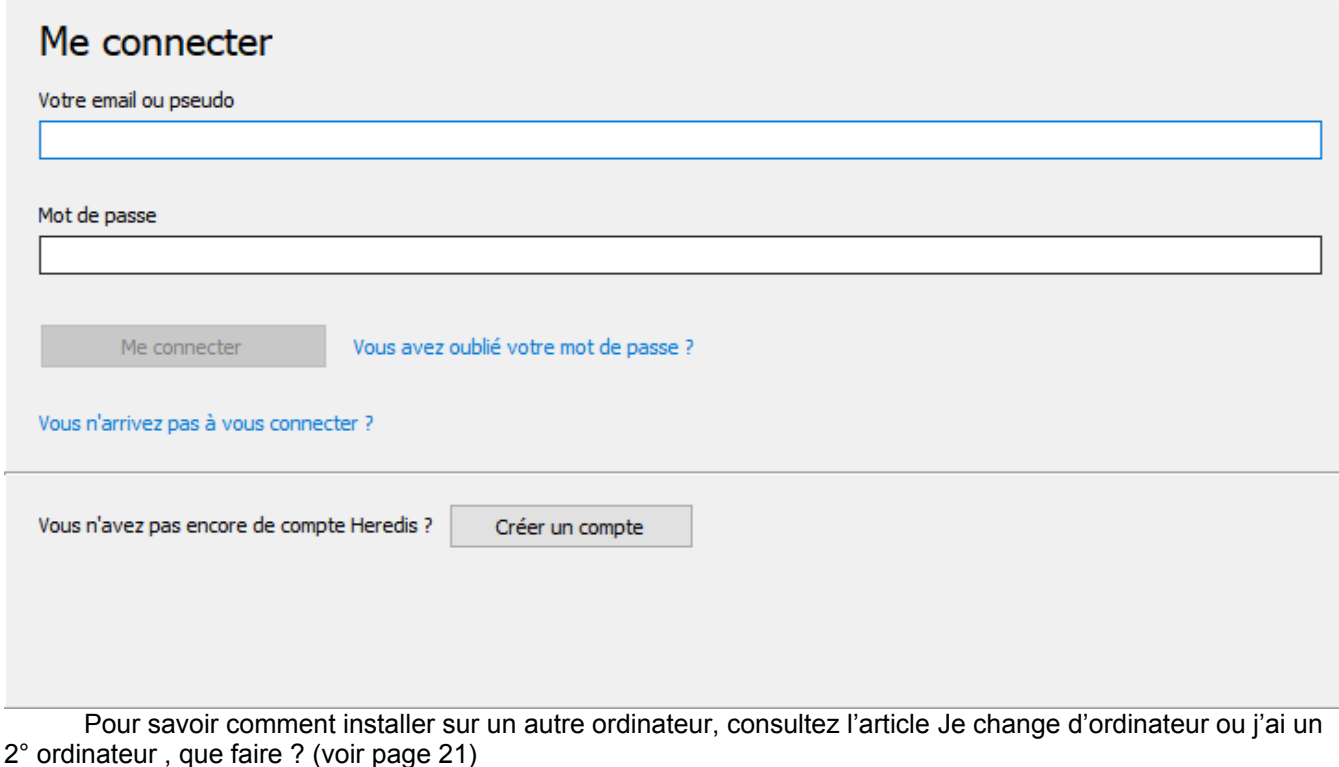

### **Installer et activer Heredis version PRO ou STANDARD sur un autre ordinateur connecté à Internet**

Vous pouvez installer Heredis sur 3 ordinateurs différents que vous possédez .

Téléchargez et installez Heredis depuis votre compte de la Boutique Heredis (Rubrique Mes licences & codes) sur votre nouvel ordinateur.

**Remarque :** lorsque vous avez atteint le nombre maximum d'installations pour une licence, Heredis vous prévient que vous ne pouvez plus installer cette licence sur un nouvel ordinateur et vous propose de gérer vos installations afin d'éventuellement détacher une licence d'un ordinateur que vous n'utilisez plus pour pouvoir l'installer sur un nouvel ordinateur. Si vous avez plus de 3 ordinateurs, il vous faut acheter autant de licence que nécessaire.

#### Activation de Heredis

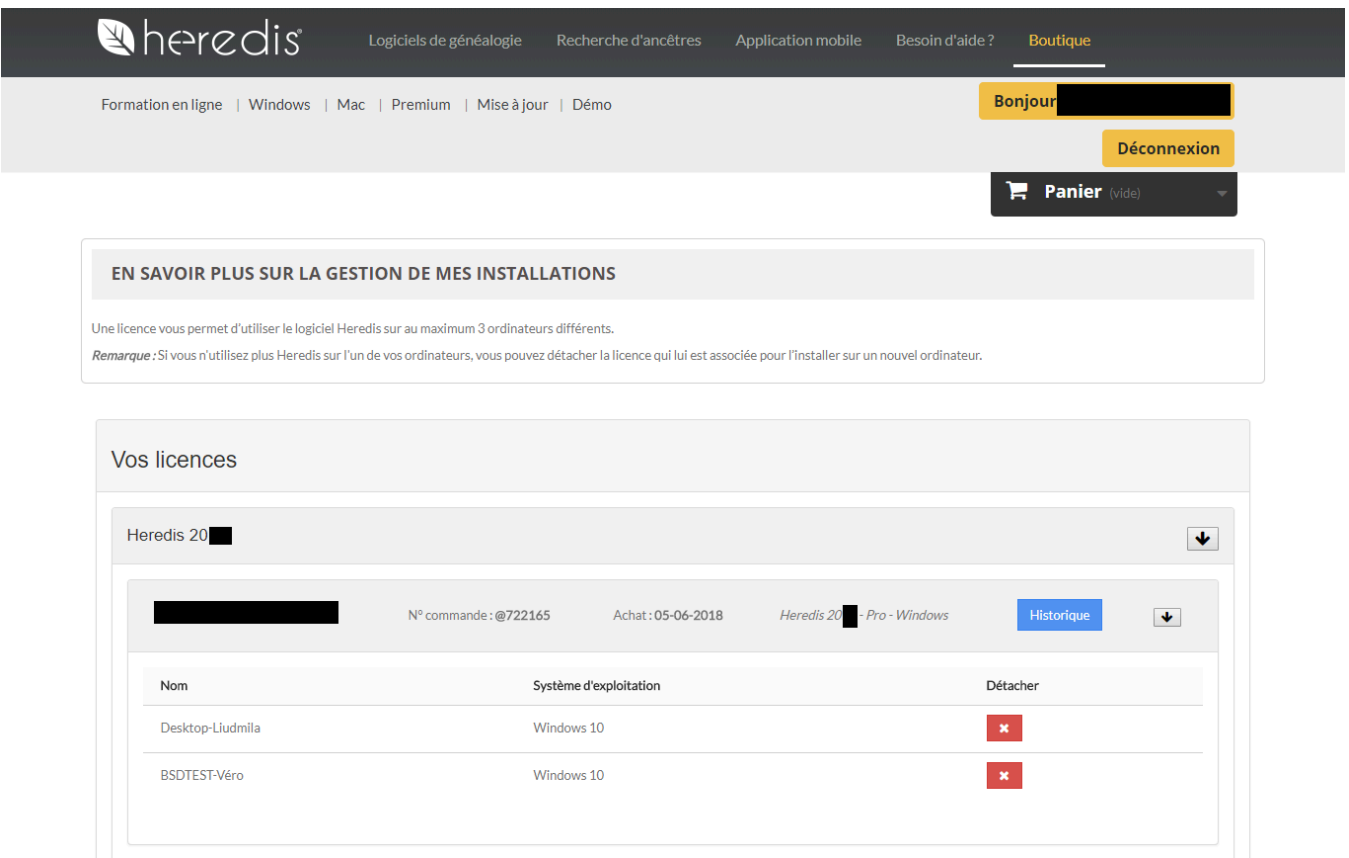

#### **(Windows) Passer d'une version STANDARD à une version PRO sur un ordinateur connecté à Internet**

En premier lieu, vous devez acheter une licence PRO sur la boutique Heredis.

**Remarque :** Il est possible de passer directement commande de la version PRO depuis le logiciel : Menu **Aide > Passer en Pro**. Si Heredis détecte que vous n'avez pas encore acheté de version PRO, Heredis vous affiche un message avec la possibilité d'acheter directement sur la boutique.

Après avoir acheté, si vous retournez dans le Menu **Aide > Passer en PRO**, Heredis active automatiquement votre licence PRO sur cet ordinateur et se ferme automatiquement. Redémarrez Heredis, votre licence PRO est activée.

### **(Windows) Activer une licence STANDARD ou PRO sur un ordinateur connecté à Internet**

Si vous avez acheté une licence STANDARD et une licence PRO et que vous installez Heredis sur un ordinateur, au premier démarrage une fenêtre s'affiche vous permettant de choisir la licence à activer.

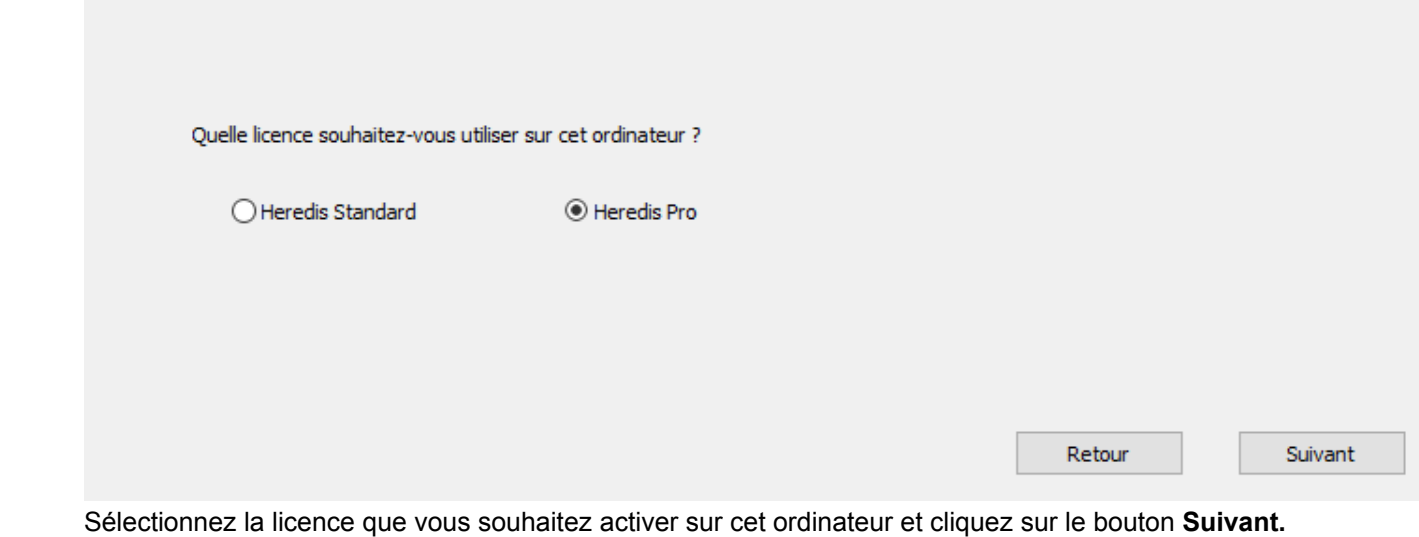

### **Installer et activer Heredis version PRO ou STANDARD sur un ordinateur non connecté à Internet**

Si vous cliquez sur le bouton **Saisir** vous pourrez saisir votre licence et utilisez pleinement votre logiciel. Vous trouverez le numéro de votre licence dans le mail de confirmation de votre commande.

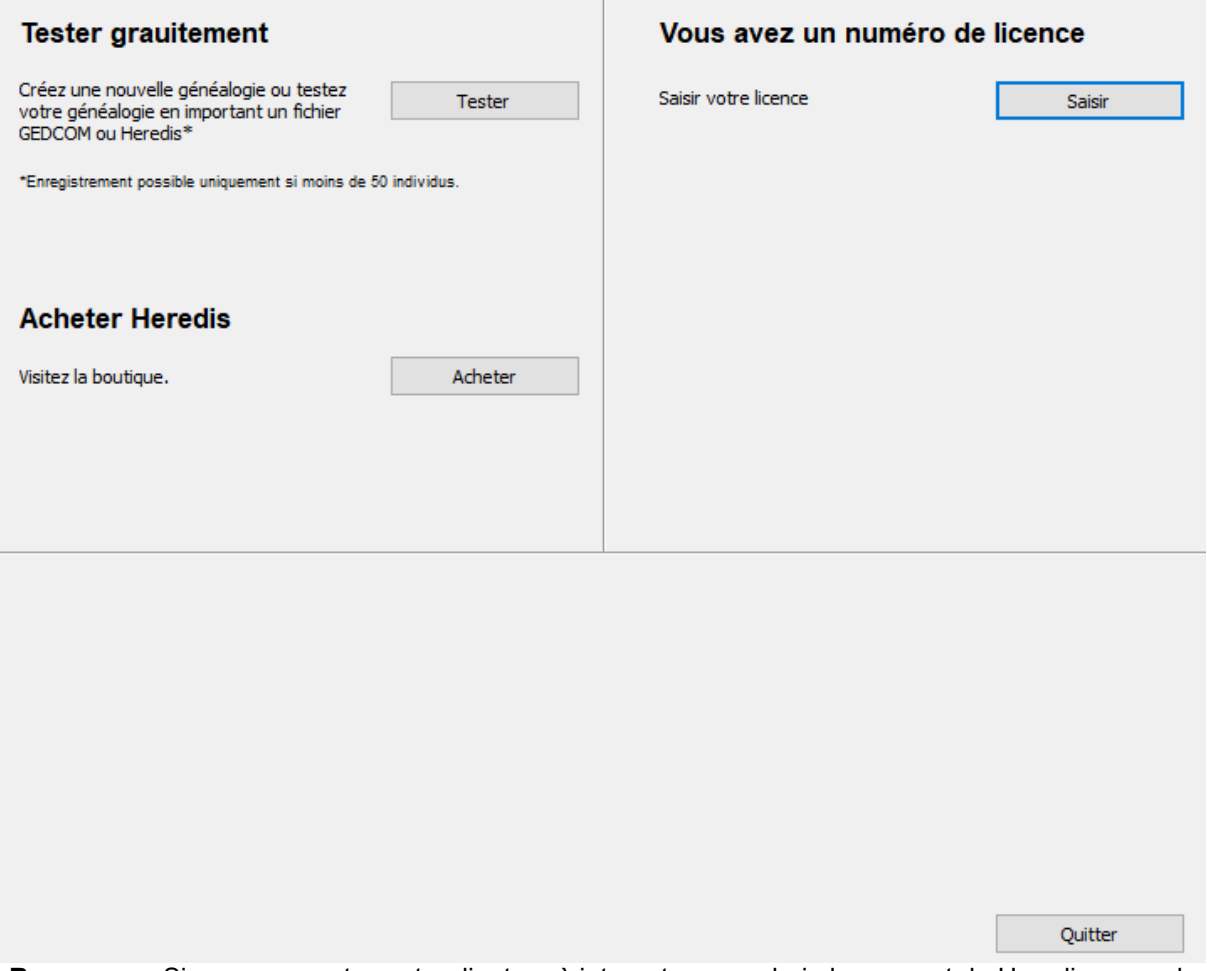

**Remarque :** Si vous connectez cet ordinateur à internet, au prochain lancement de Heredis, vous devrez

### **En cas de problème**

Heredis a besoin d'internet pour activer votre licence. Il arrive fréquemment que les anti-virus ou pare-feu soient trop intransigeants et bloquent Heredis. Ils provoquent des pages blanches à l'activation de la licence, un blocage dans l'installation…

Il faut donc autoriser Heredis à accéder à internet dans votre pare-feu et dire à ces logiciels que Heredis est un logiciel de confiance. Consultez le manuel de votre antivirus ou pare-feu pour savoir comment procéder ou faites une recherche sur internet pour avoir un tutoriel.

Lors de l'installation, désactivez temporairement votre pare-feu et anti-virus. Vous les réactiverez après avoir lancer la première fois Heredis.

# **Comment maintenir à jour Heredis ?**

<span id="page-15-0"></span>Les mises à jour correctives (patches) de Heredis sont automatiques (ex: passage de Heredis 19.2.0 à 19.3.0). Vous n'avez pas besoin de vous en préoccuper, une fenêtre s'ouvre à l'ouverture de Heredis pour vous indiquer qu'une mise à jour est disponible. Acceptez le téléchargement et l'installation du patch correctif, tout se fait automatiquement.

Pour être prévenu, il suffit d'être connecté et de valider le message de mise à jour pour que le téléchargement commence.

Les changements de versions ne sont pas automatiques (ex: Heredis 2019 et Heredis 2020).

Si vous avez ignoré le message de patch disponible, pour savoir si vous avez le dernier patch installé et éventuellement l'installer, cliquez sur le menu **Aide > Vérification de version.**

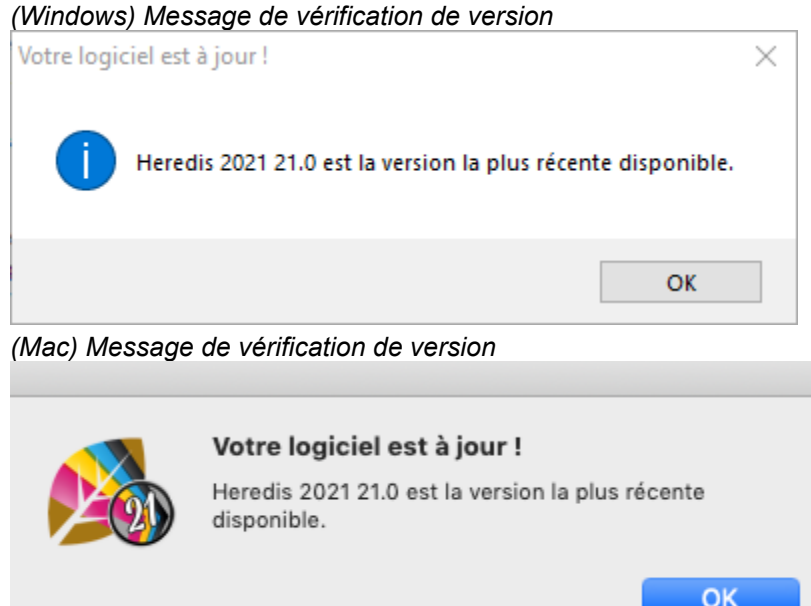

Si un patch est disponible, validez le téléchargement et l'installation. Il est essentiel de télécharger un patch correctif car si nous faisons des correctifs c'est qu'il y a eu des modifications suite aux remontées de nos utilisateurs.

# **Comment installer à nouveau Heredis ?**

<span id="page-16-0"></span>Si vous avez fait l'acquisition du logiciel via la Boutique Heredis, vous réinstallerez l'application après l'avoir téléchargé depuis votre compte de la Boutique Heredis rubrique Mes licences et codes. Consultez l'article [Je change d'ordinateur ou j'ai un 2° ordinateur, que faire?](#page-20-0) (voir page 21) qui explique la manipulation.

Une fois téléchargé et installé, il suffira de vous connecter avec votre adresse email et mot de passe avec lesquelles vous avez acheté Heredis pour pouvoir poursuivre votre travail.

Si vous installez sur un deuxième appareil, consultez l'article Partager sur le réseau local pour pouvoir partager vos fichiers d'un ordinateur à l'autre.

**Attention :** vous ne pourrez utiliser votre licence qu'à 3 reprises. Au delà, vous devrez en racheter une ou (depuis Heredis 2019) détacher un ordinateur qui n'est plus utilisé depuis le menu Aide / Gérer mes installations dans Heredis.

Vous pouvez également télécharger Heredis depuis l'article Les liens d'installations de Heredis.

# <span id="page-17-0"></span>**Gérer mes installations et l'utilisation de ma licence**

### **Gérer les installations de Heredis**

Votre licence est personnelle et confidentielle, elle peut être utilisée sur 3 ordinateurs vous appartenant. Par exemple, vous avez un ordinateur fixe, un ordinateur portable, cela fait 2 installations. Si les 2 ordinateurs tombent en panne, vous devrez réinstaller ce qui fera 4 installations. Depuis Heredis 2019 et le changement du système de licence, vous pouvez gérer vos installations.

Accédez à la gestion de vos installations depuis votre compte sur la boutique ou directement depuis l'application en cliquant sur le Menu **Aide > Gérer mes installations.**

1- Rendez-vous sur la boutique : boutique.heredis.com 2- Connectez-vous à votre compte en cliquant sur connexion :

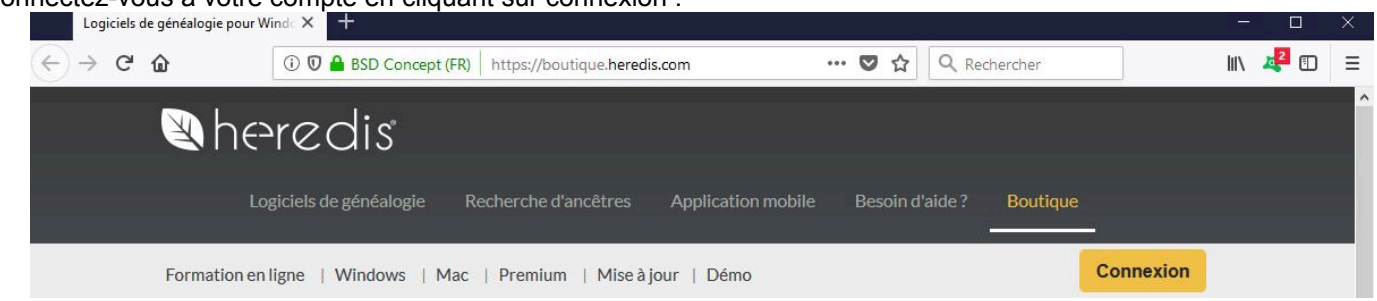

3- Renseignez votre adresse mail puis votre mot de passe ou suivez la procédure pour retrouver un nouveau mot de passe.

Remarque : votre adresse email est l'identifiant de connexion, si vous avez changé d'adresse email mais que vous connaissez le mot de passe de votre compte Heredis, il vous suffit de l'indiquer. Elle fonctionnera même si votre adresse email n'est plus valide.

#### Gérer mes installations et l'utilisation de ma licence

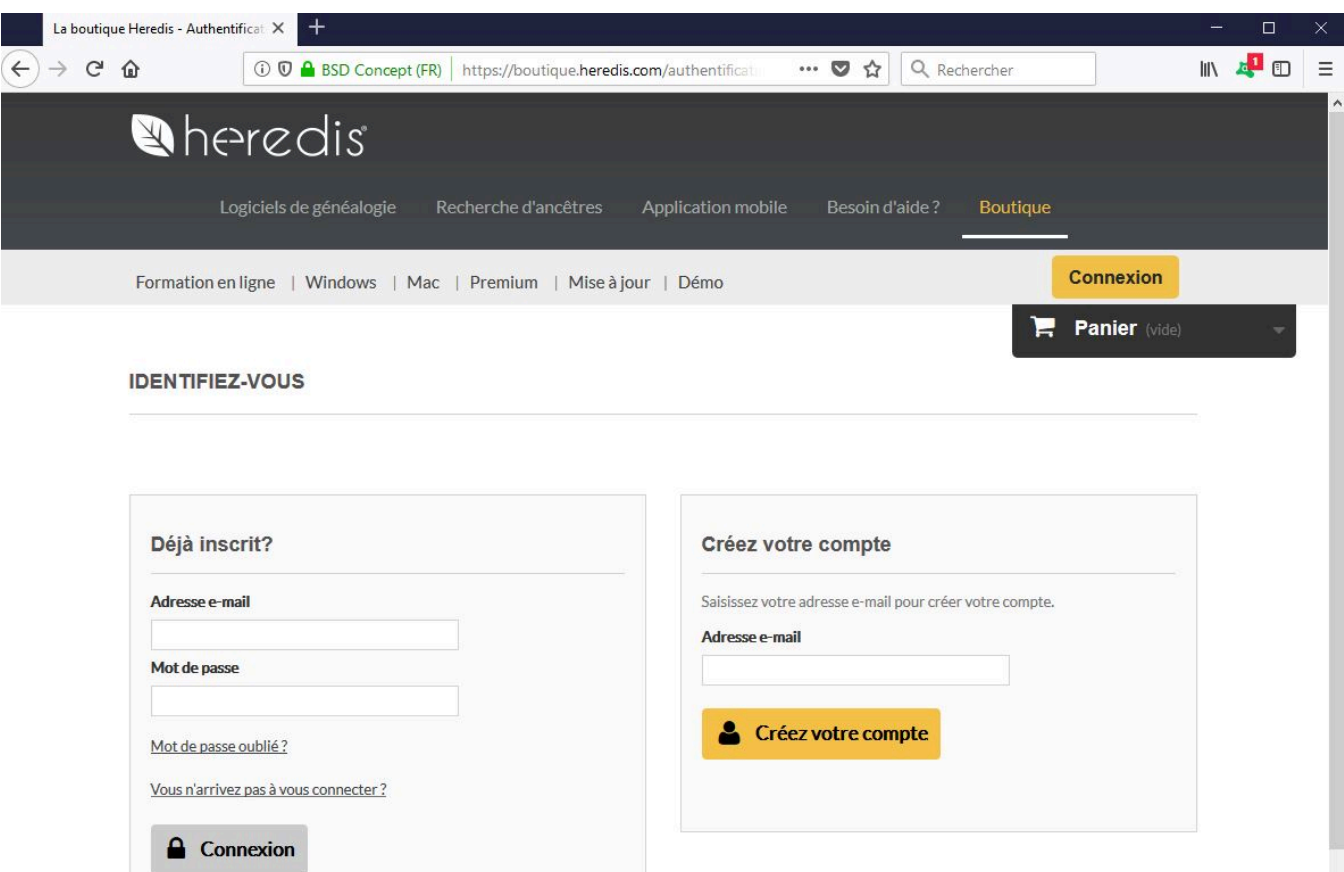

4- Choisissez la rubrique **MES INSTALLATIONS** pour gérer vos installations :

# **MON COMPTE**

Bienvenue sur votre page d'accueil. Vous pouvez gérer vos informations personnelles, vos commandes ainsi que vos adresses.

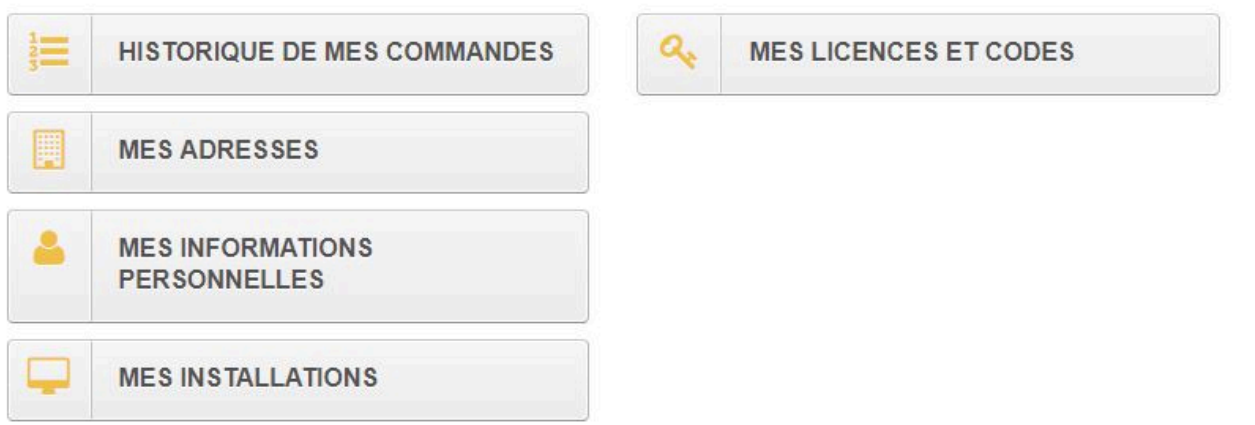

Pour chaque licence que vous détenez, vous pouvez facilement savoir à quel ordinateur elle est attachée. Un bouton **Historique** vous permet de voir toutes les actions faites avec une licence (Attachement d'un nouvel ordinateur, détachement, …)

**Remarque** : si vous avez déjà utilisé 3 fois votre licence, Heredis vous proposera le bouton **Gérer mes installations** qui vous permet d'arriver directement à la rubrique **Mes installations** pour détacher une utilisation. Si vous avez besoin d'une licence pour 4 ordinateurs, il vous faudra acquérir 2 licences.

### **Détacher une utilisation de la licence**

Vous n'utilisez plus votre logiciel Heredis sur un ordinateur, désinstallez l'application sur cet ordinateur puis connectez-vous à votre compte sur la boutique, cliquez sur **Mes installations** et repérez l'ordinateur que vous n'utilisez plus. Cliquez sur le bouton rouge à croix blanche en bout de ligne afin de récupérer cette licence que vous pourrez installer sur un autre appareil.

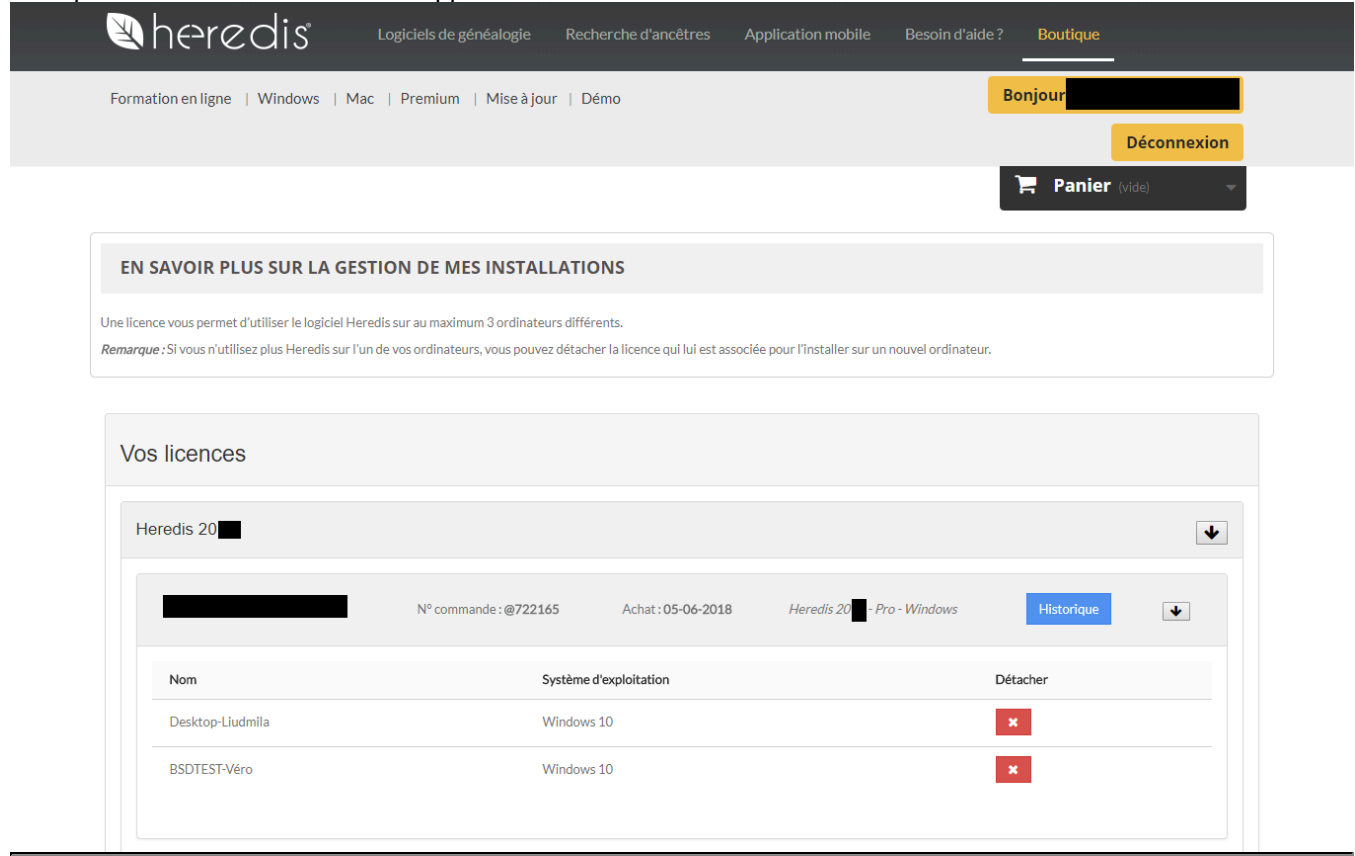

### **Je change d'ordinateur ou j'ai un 2° ordinateur, que faire ?**

<span id="page-20-0"></span>Heredis est un logiciel de bureau, ce qui signifie que vos fichiers sont enregistrés sur votre ordinateur. Vous seul pouvez y accéder, nous ne disposons pas de vos fichiers. C'est pourquoi il faut toujours faire des sauvegardes sur clé USB ou disque dur externe ou Heredis Online grâce à l'abonnement Premium.

### **Télécharger Heredis**

Vous pouvez installer Heredis sur 3 ordinateurs différents que vous possédez.

**Remarque :** lorsque vous avez atteint le nombre maximum d'installation pour une licence, Heredis vous prévient que vous ne pouvez plus installer cette licence sur un nouvel ordinateur et vous propose de gérer vos installations (à partir de Heredis 2019) afin d'éventuellement détacher une licence d'un ordinateur que vous n'utilisez plus pour pouvoir l'installer sur un nouvel ordinateur.

Vous pouvez télécharger Heredis depuis votre compte de la Boutique Heredis.

Connectez-vous en cliquant sur le bouton **Connexion**, indiquez votre adresse email et mot de passe ayant servi à acheter Heredis. Si vous êtes déjà connecté, cliquez sur le bouton Bonjour …

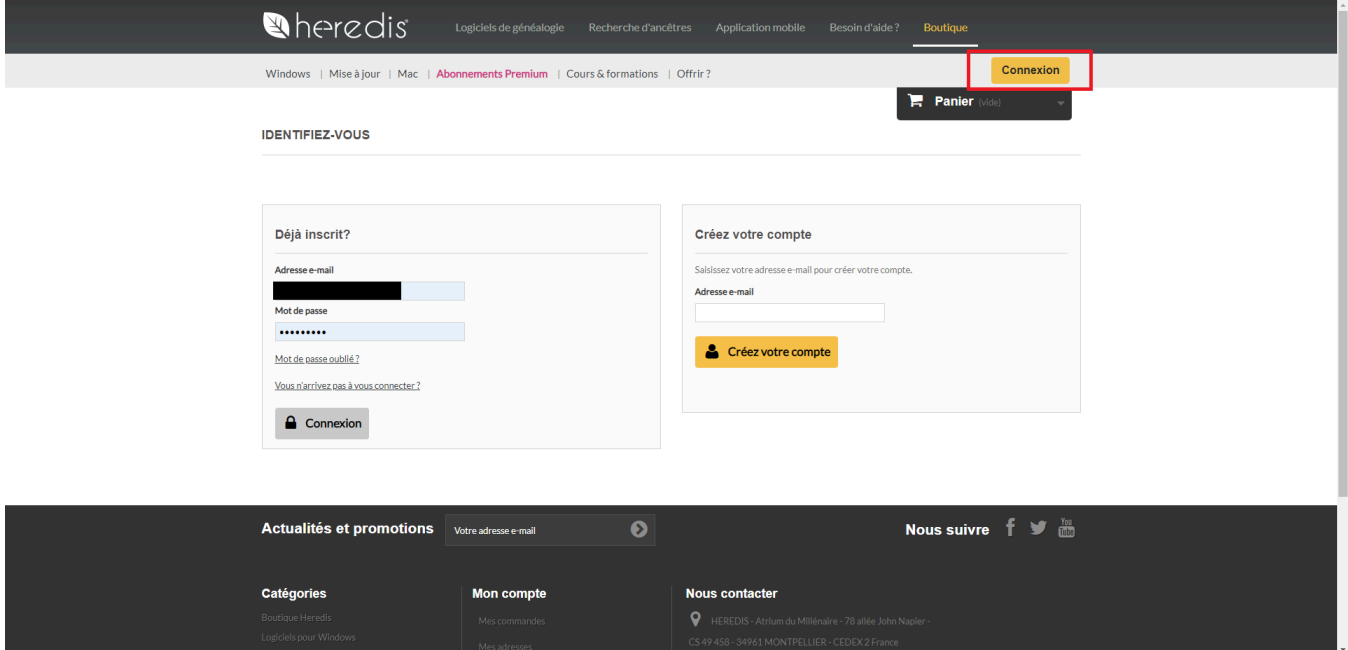

Cliquez ensuite sur la rubrique Mes licences et codes.

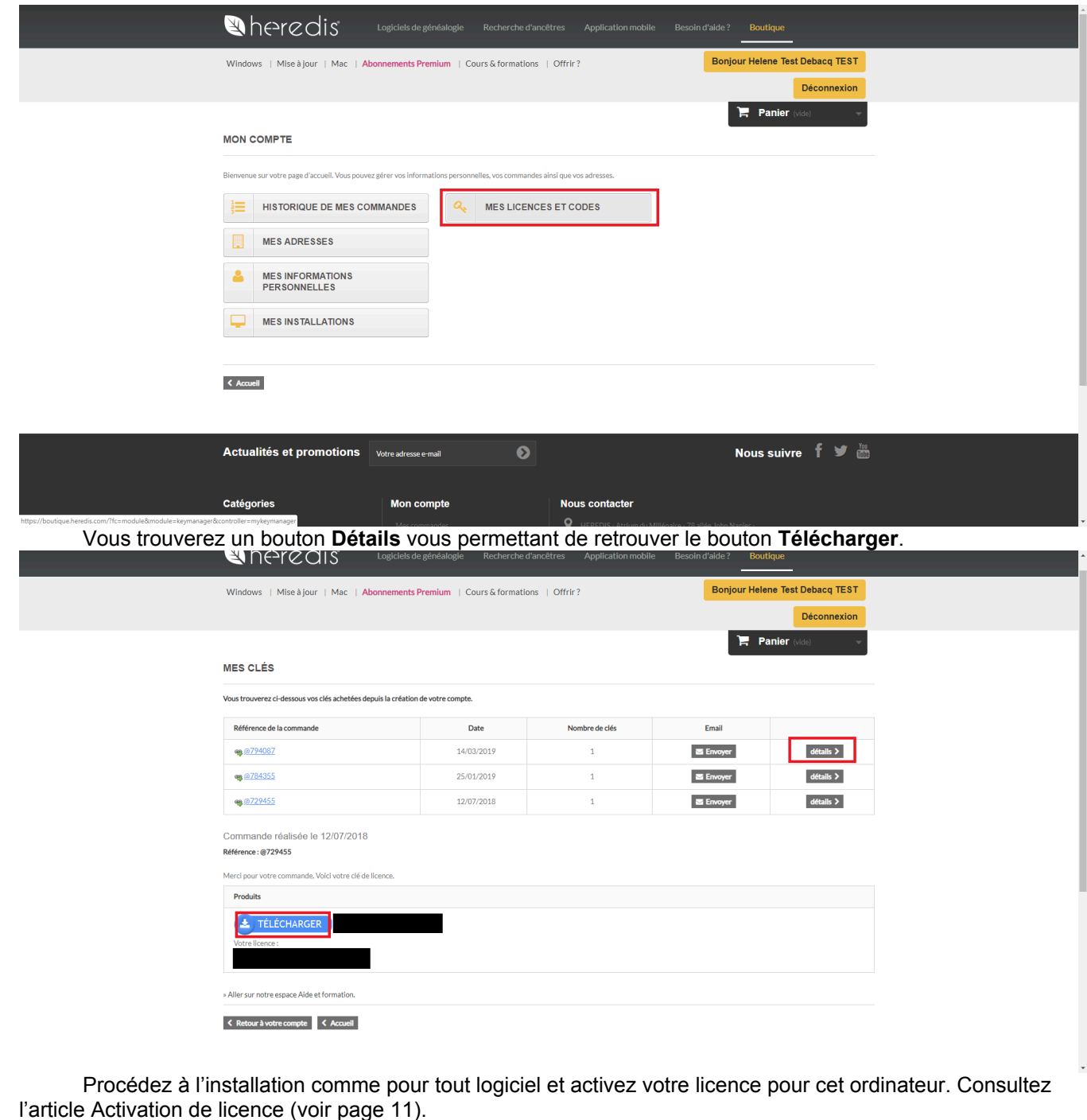

### **Vos fichiers**

Pour retrouver vos fichiers, sachez que, sur Windows, ils sont habituellement rangés dans Documents / BSD Concept / Heredis / Mes généalogies.

Sur Mac, vos fichiers sont là où vous avez choisi de les enregistrer à leur création. Utilisez le Finder pour les trouver en utilisant la barre de recherche et en y indiquant .hmw (format du fichier Heredis).

**Avant de changer d'ordinateur,** pensez à faire une copie de votre dossier .hmw (voir aussi Le fichier Heredis et le .hmw)sur une clé USB ou un disque dur externe (menu Fichier / Enregistrer sous ou Enregistrer une copie) ou sur votre compte Heredis Online si vous avez l'abonnement Premium.

**Après avoir changé d'ordinateur**, si vous avez fait une copie sur clé USB ou disque dur externe, copiez le dossier au nom de votre généalogie et collez-le dans votre ordinateur (sur Windows dans Documents / BSD

Concept / Heredis / Mes généalogies). Ouvrez Heredis et cliquez sur ouvrir une généalogie existante.

Si vous avez sauvegardé sur votre abonnement Heredis Online Premium, ouvrez Heredis et cliquez sur Heredis Online, connectez-vous et cliquez sur **Restaurer**.

Si vous n'avez pas fait de copie mais que vous avez encore accès à votre ancien ordinateur, vous pouvez partager votre fichier sur le réseau local.

- allumez vos 2 ordinateurs
- assurez-vous qu'ils soient tous les 2 sur le même réseau internet
- lancez Heredis sur les 2 ordinateurs
- depuis l'ancien ordinateur cliquez sur le menu Fichier puis sur Partager sur le réseau local.
- Heredis (de votre ancien ordinateur), va transférer votre fichier sur le nouveau.

Consultez l'article Partage sur le réseau local pour en savoir plus.

Si vous n'avez plus accès à votre ancien ordinateur et que vous n'avez pas fait de sauvegarde sur une clé USB ou un disque dur externe ou sur Heredis Online grâce à votre abonnement Premium, alors votre fichier est perdu. Nous n'avons aucun accès à vos données si vous ne les sauvegardez pas sur Heredis Online.

# **À quoi sert Heredis ?**

<span id="page-23-0"></span>Heredis vous assiste dans la gestion de votre généalogie. Grâce à ses multiples fonctions et au développement continu d'Heredis, vous pouvez :

### **Saisir**

#### **Des données**

Qui étaient vos ancêtres ? Heredis va vous aider à le découvrir. Grâce à une progression guidée et intuitive, vous remplirez toutes les informations recueillies sur votre famille. Des évidences vous sauteront aux yeux : vos aïeux étaient cousins, tel grand-oncle a été témoin de tous les mariages de la famille, votre arrièregrand-mère a perdu ses parents très jeune, tel couple avait plus de 50 ans d'écart d'âge…

L'assistant de recherche vous accompagnera tout au long de votre quête. Toute la richesse d'Internet est accessible directement depuis votre logiciel. Heredis vous fera des propositions et tiendra à jour l'historique de vos recherches.

Pour plus de détails, consultez les articles [Ajouter des individus](#page-107-0) (voir page 108), [Saisir divers événements](#page-124-0) [\(voir page 125\)](#page-124-0), [Comment gagner du temps en saisissant plus vite](#page-78-0) (voir page 79), [Saisir d'après un acte](#page-172-0) (voir [page 173\)](#page-172-0) etc…

#### **Des illustrations**

Vous avez retrouvé des photos, des actes ? Chaque donnée sera illustrée et votre généalogie vivante. Vous connaissez mal la région d'origine de cette branche ? La géolocalisation vous montrera qu'ils habitaient tous des communes voisines.

Pour en savoir plus, consultez l'article L'outil Photo [\(voir page 368\)](#page-367-0), Les médias [\(voir page 115\),](#page-114-0) [Géolocaliser des lieux](#page-316-0) (voir page 317)

#### **Créer des arbres et des documents**

Votre travail prend forme, vous avez hâte d'imprimer le résultat de vos recherches.

#### **Imprimer des arbres**

Les arbres Heredis retracent l'ascendance ou la descendance sous différentes formes et s'adaptent à tous les formats.

Pour en savoir plus consultez l'article [\(Windows\) Construire des arbres d'ascendance illustrés](#page-460-0) (voir page [461\)](#page-460-0), [\(Windows\) Construire des arbres de fratrie](#page-500-0) (voir page 501), (Mac) Faire un arbre …

#### **Imprimer des listes, des fiches, ou des livres illustrés**

Tous les documents nécessaires au généalogiste sont disponibles : des documents de travail pour affiner vos recherches, des fiches pour remplir vos classeurs et même les livres illustrés pour préparer une monographie familiale qui fera votre fierté et le bonheur de votre parenté.

Pour en savoir plus, consultez les articles [Comment créer et éditer des fiches](#page-402-0) (voir page 403), (Mac) Créer et éditer des listes, [\(Windows\) Les listes personnelles](#page-433-0) (voir page 434), [\(Windows\) Les listes pré-établies](#page-424-0) (voir [page 425\)](#page-424-0), [Listes paramétrables](#page-414-0) (voir page 415), [Comment créer et éditer des livres](#page-397-0) (voir page 398)

### **Faire connaître votre travail**

Quoi de plus simple que la mise en ligne gratuite de votre travail sur Internet ? Où qu'ils soient vos proches pourront consulter votre site, vous contacter pour vous apporter des précisions. Grâce à votre site généalogique hébergé gratuitement par Heredis Online, le lien familial est facilité, votre travail valorisé et vos données préservées.

Pour en savoir plus, consultez l'article sur Heredis Online.

### **Échanger**

La généalogie c'est le partage. Heredis vous donne tous les outils pour communiquer avec d'autres généalogistes, donner et recevoir des informations et disposer de vos données partout, sur tous vos appareils (ordinateur fixe, portable, Windows ou Mac, iPhone, iPad, Android (bientôt disponible)).

Pour en savoir plus, consultez les articles [Comment exporter en GEDCOM](#page-552-0) (voir page 553), Partager sur le réseau local.

### **Lancer Heredis**

<span id="page-25-0"></span>Un double-clic sur l'icône Heredis lance le logiciel.

**(Windows)** Pour y accéder facilement, sélectionnez l'icône dans le dossier **BSD Concept** du menu démarrer et faites la glisser vers votre bureau ou barre de tâches au bas de votre écran ou encore sur votre bureau.

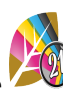

**(Mac)** Pour y accéder facilement, sélectionnez l'icône dans le dossier Applications, puis faites-la glisser vers votre dock, à l'endroit qui vous convient ou sur l'icône de Launchpad.

# **Créer une nouvelle généalogie**

<span id="page-26-0"></span>◯ Fichiers récents Exemple Fichier\_Exemple\_2021 Nouvelle géné  $\overline{a}$ Rechercher Ouvrir une généalogie Ouvrir un arbre Ouvrir un GEDCOM **B** heredis (21)

Depuis l'écran d'accueil, cliquez sur **Nouvelle généalogie**. *Page d'accueil Windows*

*Page d'Accueil Mac*

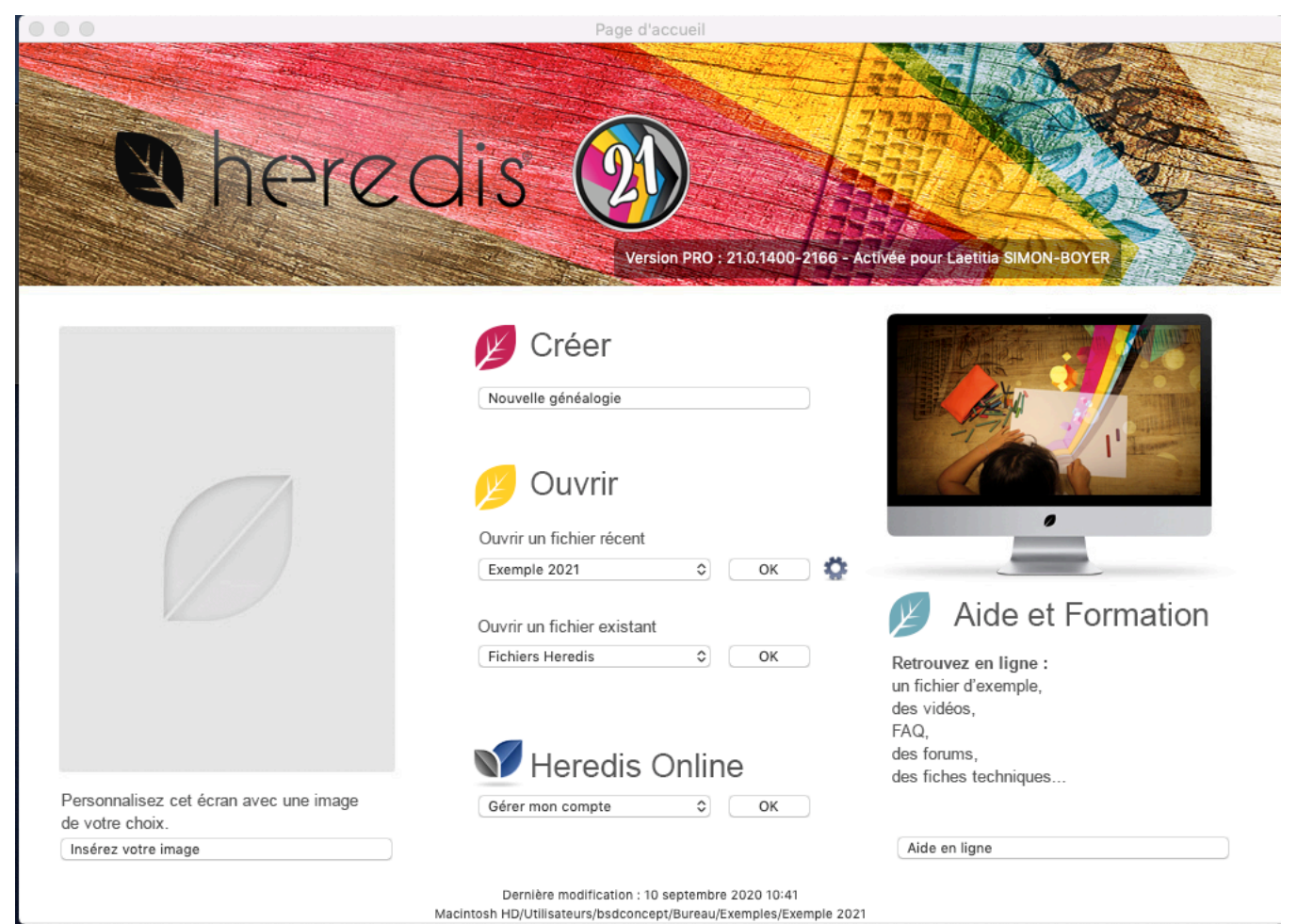

Enregistrez votre nouvelle généalogie : donnez-lui un nom et indiquez l'emplacement souhaité pour le fichier.

Un Noyau familial vide est apparu, vous pouvez maintenant commencer à saisir vos données en cliquant sur le lien **Créer la première personne**, au centre de l'écran.

#### Créer une nouvelle généalogie

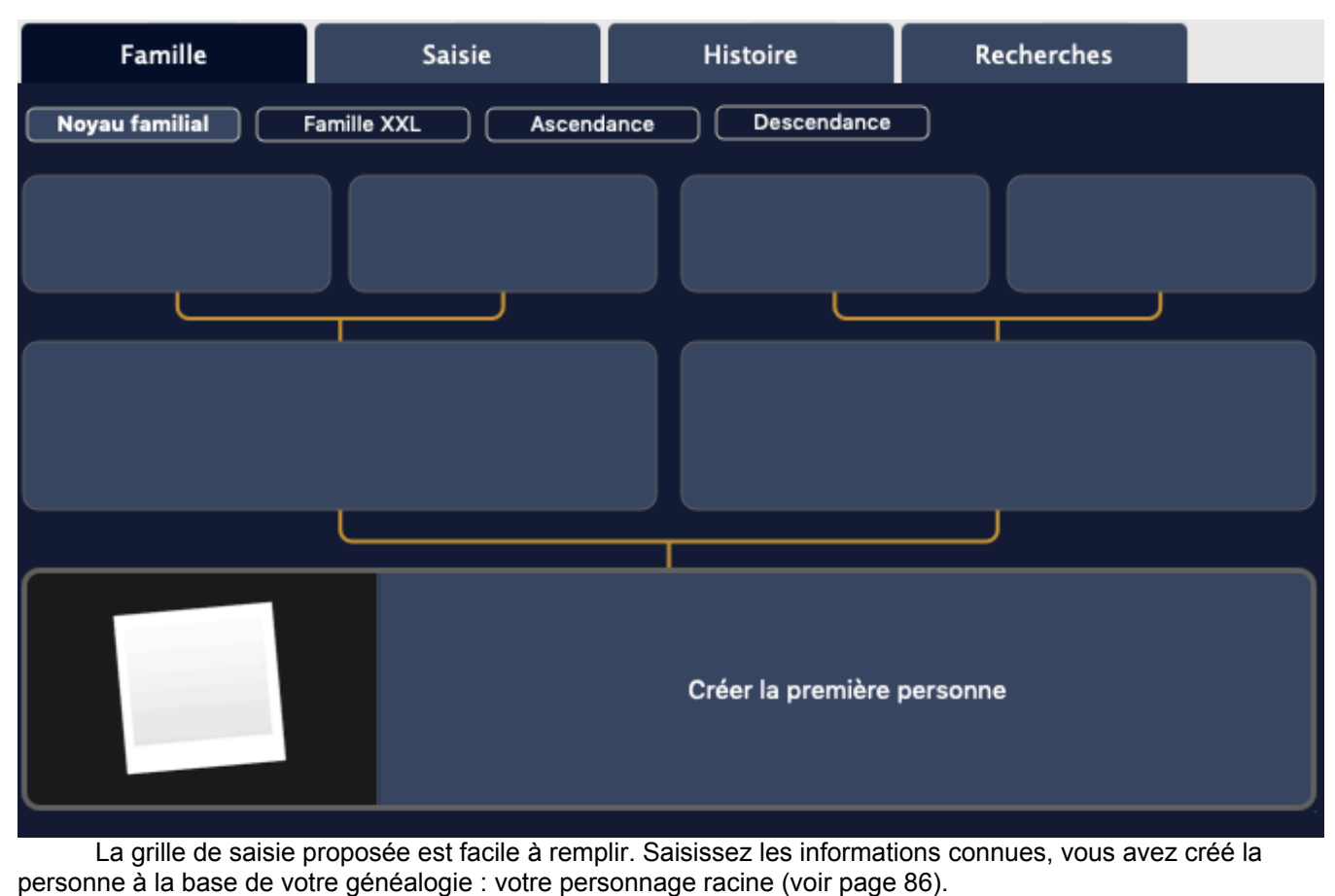

Consultez l'article [Créer le premier individu](#page-80-0) (voir page 81).

### **Enregistrer un fichier**

<span id="page-29-0"></span>Pensez à enregistrer régulièrement votre généalogie pendant votre session de travail. Lorsque le fichier a été modifié, **(Windows)** une étoile apparaît à cote du nom du fichier, **(Mac)** un point noir apparaît dans l'icône de fermeture de la fenêtre de fichier ; il a besoin d'être enregistré.

Un enregistrement écrase l'ancienne version de votre fichier, contrairement à une sauvegarde, qui elle est une photo de votre fichier dans l'état à un instant T. Il est toujours utile de faire une sauvegarde au moins une fois par mois sur un support externe en plus des enregistrements. Voir l'article Sauvegarder son fichier.

*ATTENTION ! Il ne faut en aucun cas enregistrer un fichier dans un cloud dans le but de l'utiliser depuis ce cloud. En effet, la synchronisation et les différents backups effectués par le fournisseur du cloud peut entraîner un problème de version du fichier. Vous risquez de vous retrouver avec un fichier ancien qui n'a pas vos dernières modifications. Il faut TOUJOURS que votre fichier soit sur le disque dur de l'ordinateur quand vous le lancez dans Heredis. Un cloud permet de sauvegarder éventuellement mais il ne faut surtout pas lancer le fichier depuis ce cloud.*

#### **Manuellement**

Cliquez sur le bouton **Enregistrer** , ou choisissez **Fichier > Enregistrer.**

#### **Automatiquement**

Par sécurité vous pouvez programmer des enregistrements automatiques de vos données. *(Windows) Enregistrement automatique*

#### Enregistrer un fichier

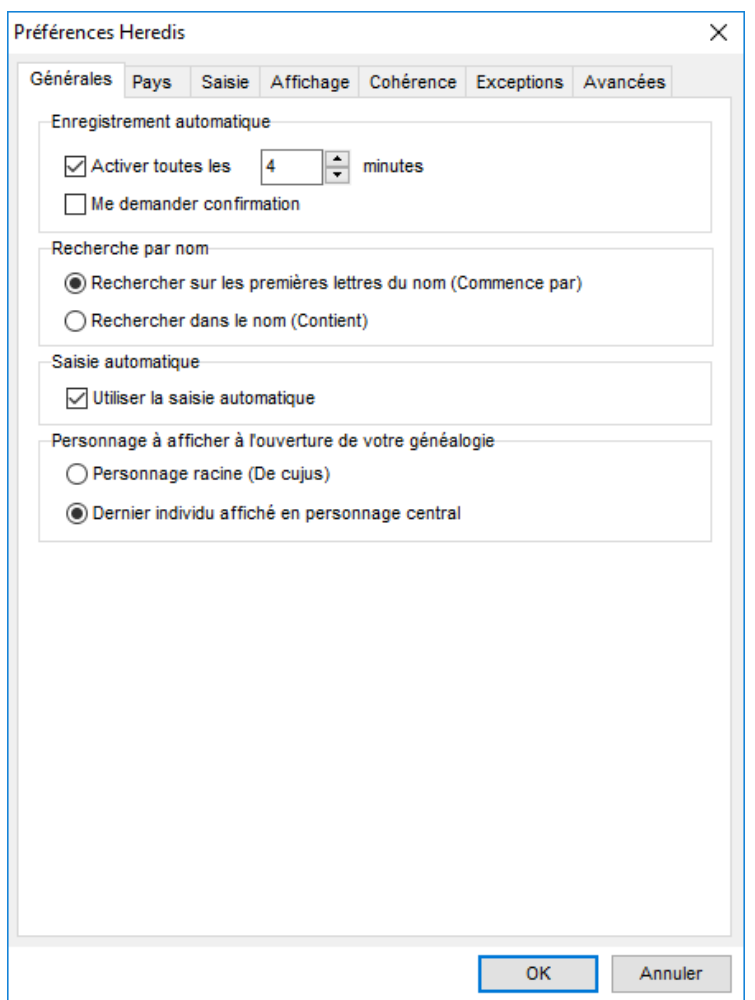

**(Windows)** 1. Sélectionnez **Préférences – Préférences Heredis** dans le menu **Outils**.

2. Cliquez sur l'onglet **Générales** et cochez la case **Activer tous les …**. Vous pouvez indiquer à quelle cadence vous souhaitez que l'enregistrement des données s'effectue.

3. Si vous cochez la case **Me demander confirmation**, Heredis vous demandera une confirmation à chaque enregistrement automatique.

*(Mac) Enregistrement Automatique*

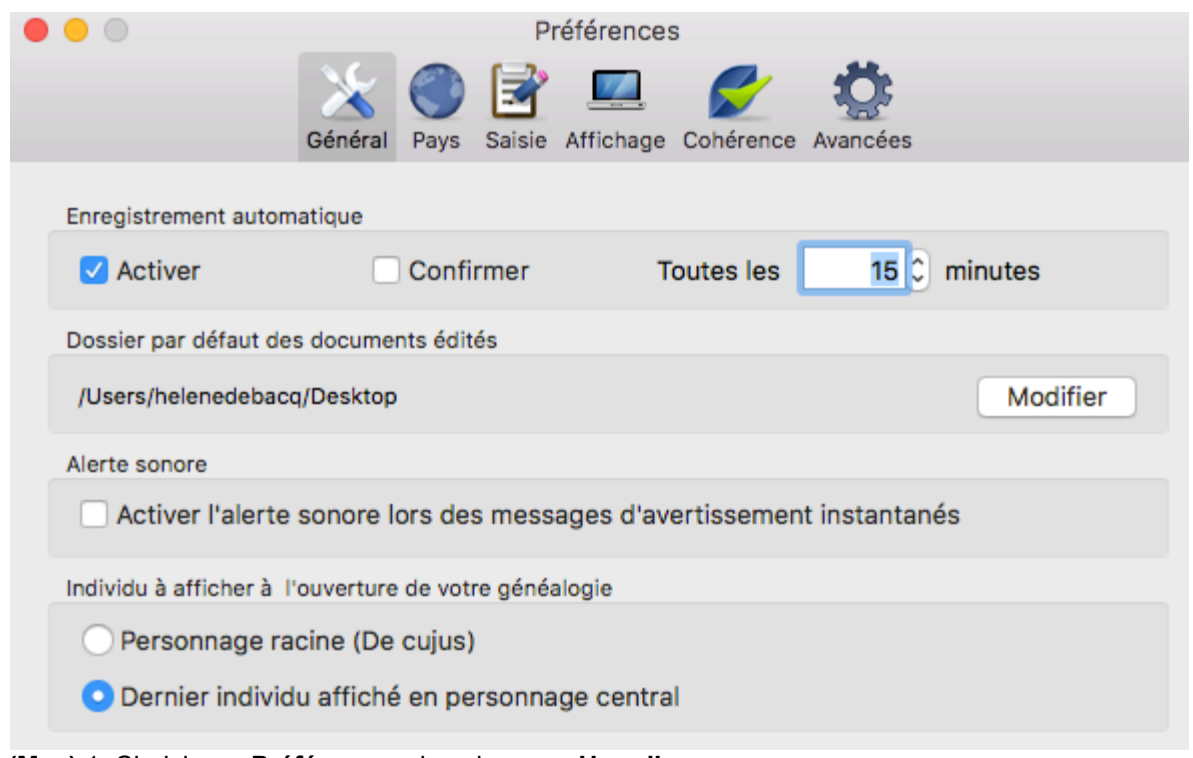

**(Mac)** 1. Choisissez **Préférences** dans le menu **Heredis.**

2. Cliquez sur le bouton **Général** et cochez la case **Activer** dans la zone **Enregistrement automatique**. Indiquez à quelle cadence vous souhaitez que l'enregistrement des données s'effectue.

3. Cochez la case **Confirmer** pour que Heredis vous avertisse avant chaque enregistrement automatique.

#### **Enregistrer un fichier sous un autre nom**

Si vous voulez faire une copie de votre généalogie, pour en créer une copie ou une autre version, vous pouvez enregistrer le fichier sous un autre nom ou dans un autre emplacement.

**(Windows)** Sélectionnez le menu **Fichier – Enregistrer une copie**. Indiquez le dossier de destination du fichier dupliqué. Heredis crée un nouveau dossier *.hmw,* contenant les données généalogiques (fichier *.heredis*) et le dossier contenant les médias ou un fichier *.ha* s'il s'agit d'un fichier d'arbre. Cliquez sur le bouton **Enregistrer**.

Heredis lance l'explorateur Windows et vous montre où la copie a été effectuée. Vous pouvez la déplacer, l'ouvrir ou refermer la fenêtre, selon vos besoins. Votre fichier d'origine est toujours ouvert et vous pouvez continuer à travailler.

**(Mac**) Choisissez **Fichier > Enregistrer sous**, puis indiquez un nom et un emplacement. Le fichier portant le nouveau nom est ouvert à l'écran. Pour travailler avec la version précédente, choisissez **Fichier > Fichiers récents** et choisissez la version précédente dans le sous-menu. Voir aussi l'article Le fichier Heredis et le dossier .hmw.

### **(Mac) Revenir à la version enregistrée**

Heredis vous donne la possibilité de rouvrir votre généalogie telle qu'elle était la dernière fois qu'elle a été enregistrée. Cette possibilité est très utile lorsqu'on a fait une erreur d'importation par exemple.

Choisissez **Fichier > Revenir à la version enregistrée**. Heredis ferme le fichier généalogique actif sans l'enregistrer puis le rouvre tel qu'il était avant les dernières modifications.

**Info** • Toutes les modifications faites après le dernier enregistrement sont perdues.

# **Comment fermer et rouvrir une généalogie ?**

### <span id="page-32-0"></span>**Fermer une généalogie**

Lorsque vous avez fini de travailler dans un fichier généalogique, vous pouvez le fermer sans quitter Heredis.

• Pour fermer le fichier actif, choisissez **Fichier / Fermer**

Vous pouvez aussi cliquer sur le bouton de fermeture dans l'angle supérieur **(Windows)** droit, **(Mac)** gauche de la fenêtre du fichier.

• Pour fermer tous les fichiers Heredis ouverts, appuyez sur **(Windows)** Ctrl-Q / (**Mac)** Option ou ALT, puis cliquez sur le bouton de fermeture du fichier actif.

**Info** • Si vous avez apporté des modifications depuis le dernier enregistrement d'un fichier, Heredis vous invite à l'enregistrer.

**Remarque :** Quand vous fermez Heredis, attendez quelques minutes avant d'éteindre votre ordinateur, Heredis prend souvent un peu de temps pour tout fermer correctement. Si vous éteignez trop vite votre ordinateur et que Heredis n'a pas terminé d'écrire les modifications, vous endommagerez votre fichier. Prenez le temps, l'informatique c'est comme la généalogie il faut être patient !

### **Rouvrir la généalogie**

Sélectionnez votre généalogie dans la liste des fichiers récents.

**(Mac)** ou double-cliquez sur le fichier dans le Finder.

Pour ouvrir à nouveau votre fichier, cliquez sur

• **(Windows)** Ouvrir une généalogie,

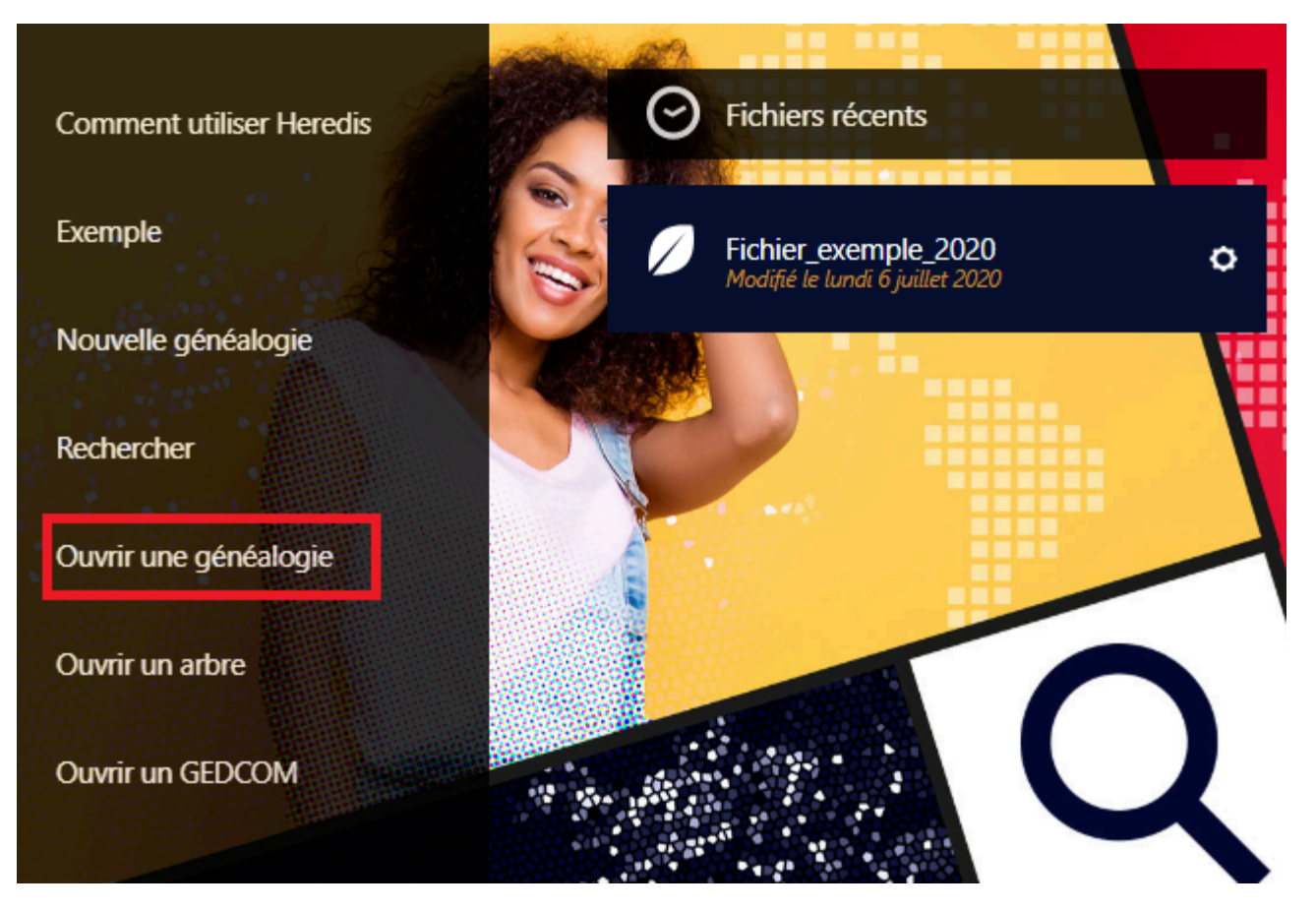

• **(Mac)** OK après avoir choisi Fichier Heredis dans la zone Ouvrir un fichier existant.

Comment fermer et rouvrir une généalogie ?

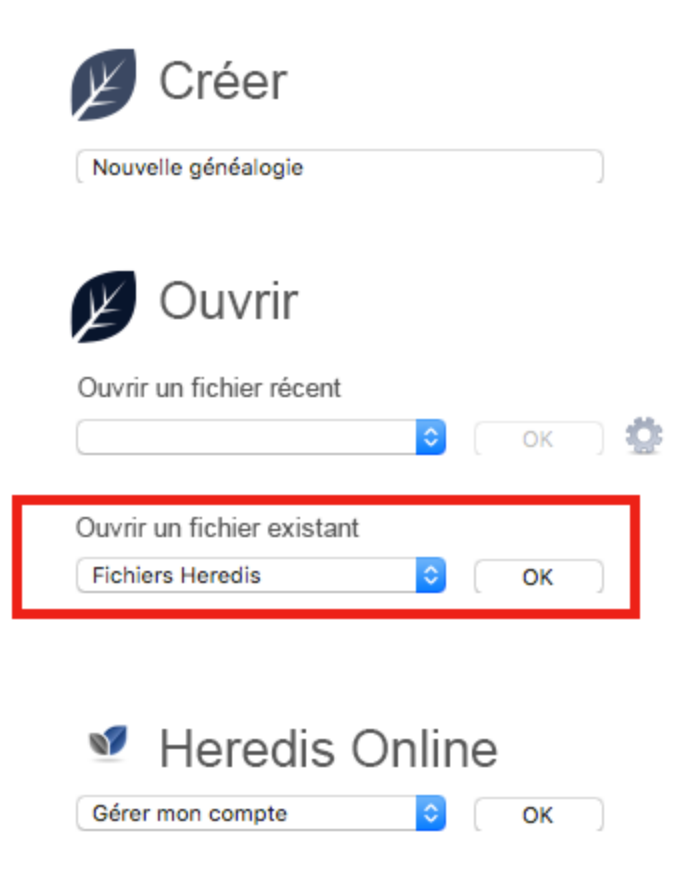

Indiquez à Heredis où trouver ledit fichier.

Si le fichier est absent de la liste des Fichiers récents, ce n'est pas parce qu'il n'est plus dans la liste des fichiers récents qu'il a été supprimé ! Heredis ne supprime **jamais** vos fichiers !

La liste des fichiers récents peut avoir été nettoyée par votre système d'exploitation ou par vous lors d'un ménage de printemps.

Votre fichier est stocké sur votre disque dur d'ordinateur. Il peut être retrouvé facilement. Il convient toutefois de faire des sauvegardes régulièrement de votre fichier au cas où votre ordinateur tomberait en panne ou que vous deviez réinstaller votre système d'exploitation… Consultez l'article Sauvegarder son fichier.

**Info Windows :** Si vous ne savez plus où est enregistré votre fichier, cliquez sur **Rechercher** dans le bandeau gauche de la page d'accueil. Heredis scannera tout votre ordinateur à la recherche de tous les fichiers ouvrables par Heredis (format Heredis, GEDCOM et arbre).

**Info Mac :** Si vous ne savez plus où est enregistré votre fichier, ouvrez votre Finder et indiquez l'extension *.hmw* dans la zone de recherche.

### **Créer un nouveau fichier Heredis**

Depuis la page d'Accueil, choisissez **Nouvelle généalogie**.

<span id="page-35-0"></span>Choisissez l'endroit où sera stocké votre fichier en .*hmw* et cliquez sur **Ouvrir.** Sur Windows, cliquez sur **Modifier** pour changer l'emplacement par défaut (Documents > BSD Concept > Heredis > Mes généalogies). **Attention** : Ne modifiez JAMAIS les différents fichiers inclus dans le dossier en .*hmw*, votre fichier

généalogique serait endommagé et inutilisable.

Pour plus d'information, consultez l'article [Qu'est-ce-qu'un fichier Heredis ?](#page-529-0) (voir page 530)
# **Ouvrir un fichier Heredis existant**

Il existe plusieurs manières d'ouvrir un fichier généalogique créé avec Heredis.

## **Ouvrir un fichier de données s'il n'est pas dans la liste des fichiers récents**

- Pour ouvrir un fichier lorsque Heredis est déjà lancé, choisissez le menu **Fichier > Ouvrir**. Sélectionnez la généalogie dans votre répertoire de fichiers, puis cliquez sur **Ouvrir**.
- (**Windows**) Pour ouvrir un fichier depuis la **page d'accueil**, cliquez **Ouvrir une généalogie**. Sélectionnez-le et cliquez sur **OK**.

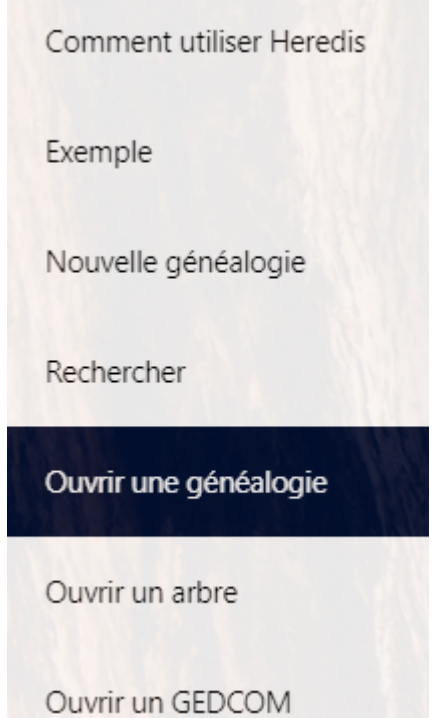

(**Windows**) Vous pouvez ouvrir un fichier Heredis créé à l'aide d'une ancienne version du logiciel, il vous faudra modifier le type de fichier dans la fenêtre qui s'est ouverte. En effet, avant Heredis 2014, le format de fichier avait une extension différente à chaque version. Cliquez sur la liste déroulante **Fichiers Heredis** et choisissez **Tous les fichiers Heredis**. Vous verrez apparaître les fichiers aux anciens formats.

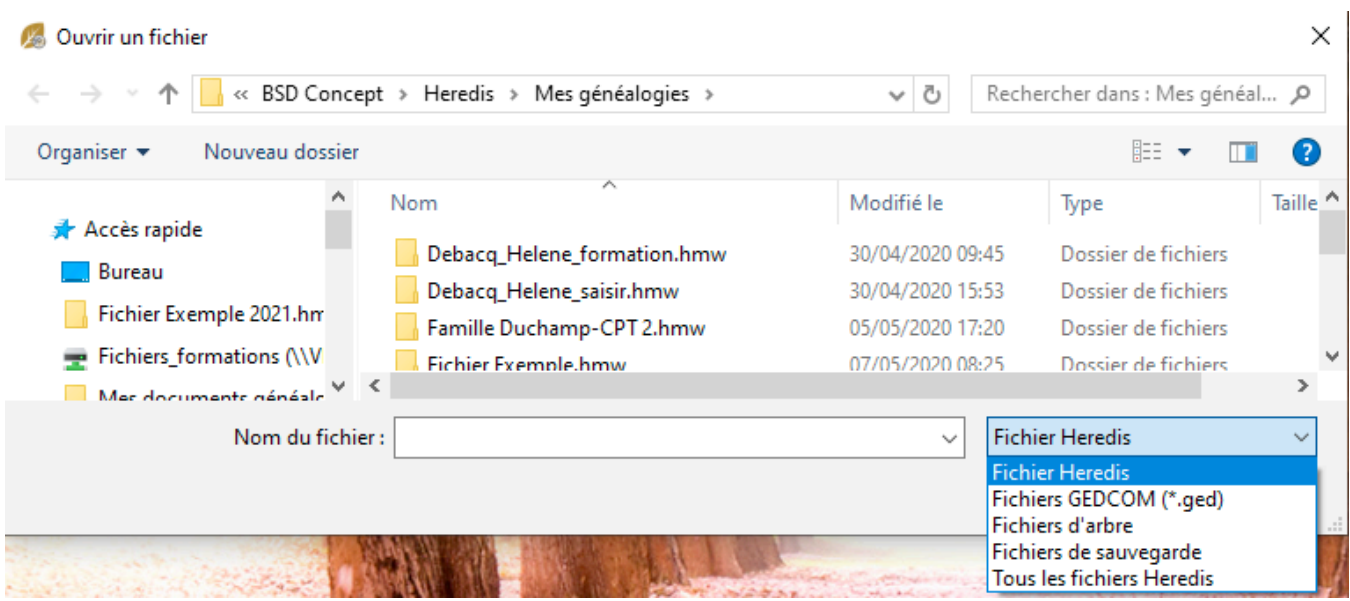

**Info** • Par défaut, le dernier dossier dans lequel vous avez effectué un enregistrement s'ouvrira. Pour sélectionner un autre endroit, choisissez-le dans votre répertoire de fichiers.

• (**Mac**) Pour ouvrir un fichier depuis la **page d'accueil**, cliquez sur **Fichier Heredis** dans le menu **Ouvrir un fichier existant**. Cliquez sur **OK** et sélectionnez-le.

Ouvrir un fichier existant

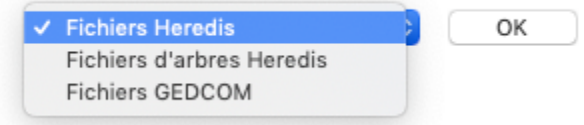

• **(Mac)** Pour ouvrir un fichier Heredis à partir du Finder, double-cliquez sur l'icône du fichier ou faites-le glisser vers l'icône de l'application Heredis.

(Mac) Vous pouvez ouvrir vos anciens fichiers Heredis depuis la page d'accueil s'ils ont été créés avec une version égale ou supérieure à Heredis 2014. Avant Heredis 2014, le format de fichier était différent. Contactez nous, nous réaliserons la conversion gratuitement pour vous.

**Info Windows & Mac** • Les fichiers créés à partir de la version 2017 sont identiques, quelle que soit la plateforme utilisée, Windows, Mac, iOS ou Android. Vous pouvez les échanger directement sans préparation ni conversion. Si vous aviez une version Windows avant Heredis 2017 et avez maintenant un Mac (et vice-versa), nous devons réaliser la conversion pour vous. Contactez nous, nous réaliserons la conversion gratuitement pour vous.

Consultez aussi [Ouvrir une généalogie au format GEDCOM dans un nouveau fichier](#page-539-0) (voir page 540) et [Qu'est-ce-qu'un GEDCOM?](#page-537-0) (voir page 538) si votre fichier est au format GEDCOM.

## **Ouvrir un fichier utilisé récemment**

Pour ouvrir un fichier sur lequel vous avez travaillé récemment, affichez la page d'accueil et choisissez-le (**Windows**) dans la liste des fichiers récents, (**Mac**) dans le menu **Ouvrir un fichier récent**. Vous pouvez aussi sélectionner le menu (Windows) **Fichier > Ouvrir un fichier récent ;** (Mac) **Fichier > Fichiers récents**. Choisissez le fichier et cliquez sur **OK**.

**Mac Info** • Pour supprimer la liste des fichiers récents, choisissez le menu **Fichier > Fichiers récents > Effacer le menu**. Le fichier ne sera pas supprimé de votre ordinateur mais disparaîtra de la liste des Fichiers récents.

**Windows Info** • Pour supprimer de la liste un fichier récent, cliquez sur la roue dentée à coté du nom du fichier dans les Fichiers récents de la page d'accueil et cliquez sur **Enlever de la liste des fichiers récents**. Le fichier ne sera pas supprimé de votre ordinateur mais disparaîtra de la liste des Fichiers récents.

Important : Heredis est un logiciel de bureau, ce qui signifie que vos fichiers sont enregistrés sur votre ordinateur. Vous seul pouvez y accéder, nous ne disposons pas de vos fichiers, sauf si vous avez un abonnement Premium et réalisé une sauvegarde sur nos serveurs. Ce n'est pas parce qu'un fichier n'est plus dans la liste des Fichiers récents qu'il a été supprimé. C'est simplement que la liste des fichiers récents a été effacée.

Pour retrouver vos fichiers, sachez que sur Windows, ils sont habituellement rangés dans Documents / BSD Concept / Heredis / Mes généalogies. Vous pouvez aussi utiliser la fonction Rechercher depuis la page d'accueil pour scanner votre ordinateur à la recherche des fichiers manquants.

Sur Mac, utilisez le Finder pour chercher vos fichiers en indiquant .hmw dans la barre de recherche après avoir sélectionné votre disque dur dans la liste des appareils.

## **Renommer un fichier**

Pour renommer un fichier, vous devez le faire de la page d'accueil de Heredis.

En effet, votre fichier Heredis est composé de plusieurs petits fichiers dans un même dossier (appelé Bundle) aunomdevotregenealogie**.hmw**. Si l'un des fichiers portent un nom différent des autres, Heredis ne pourra pas lancer votre fichier. Vous aurez alors un message d'erreur indiquant « Le fichier aunomdevotregenealogie.heredis est sorti de son dossier d'origine, veuillez le replacer dans le dossier aunomdevotregenealogie.hmw pour une bonne utilisation du logiciel Heredis ».

L'équipe Heredis a donc mis en place une **roue dentée** située à droite de votre fichier sur la page d'accueil.

Cliquez dessus pour choisir **Modifier le nom de la généalogie**. *(Windows) Page d'accueil*

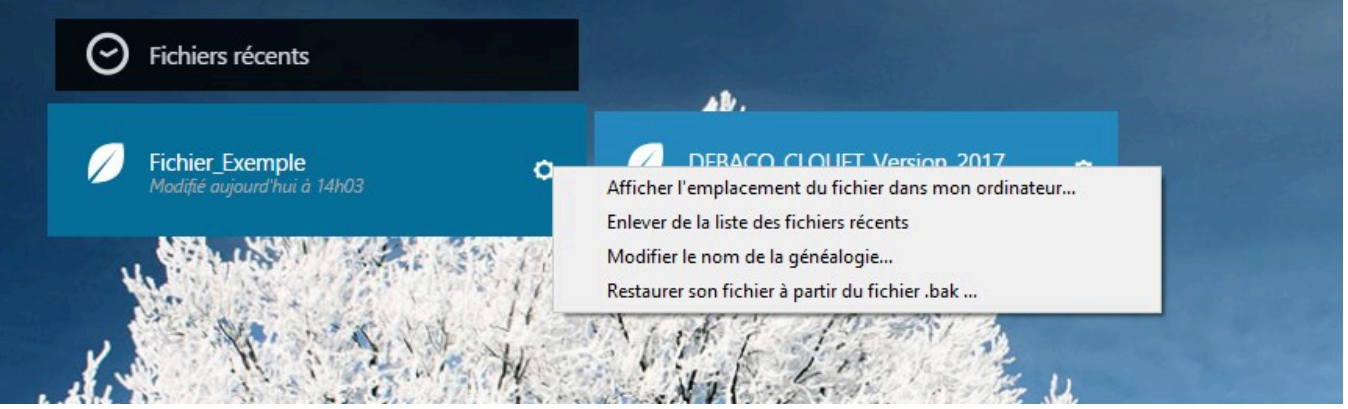

*<sup>(</sup>Mac) Page d'accueil*

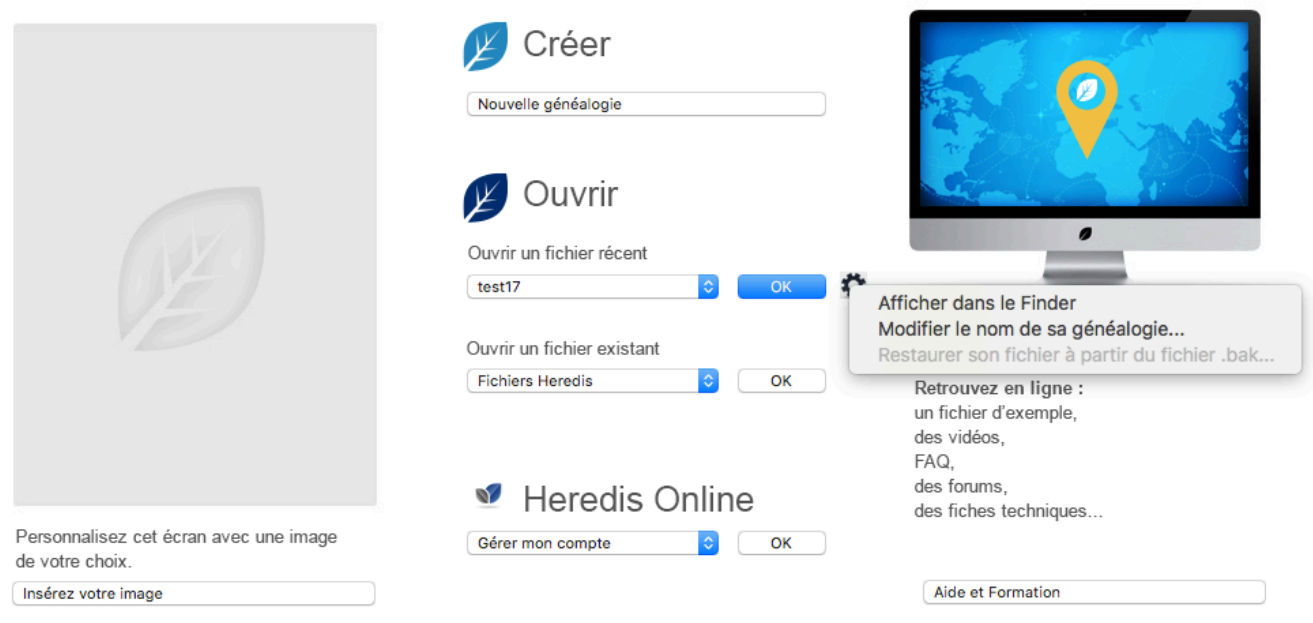

Capitan/Utilisateurs/helene/Bureau/test17 Dernière modification : 2 juillet 2019 10:24

**Remarque** : L'informatique déteste les noms à rallonge, les caractères spéciaux et les espaces, cela peut endommager vos données. Évitez donc les accents, cédilles, espaces et autres caractères spéciaux. Soyez simple ! Pour simuler un espace à l'œil, les centres d'Archives (entre autres) utilisent le (tiret du 8 ou underscore de son vrai nom). Ce qui donne par exemple « fichier de francois ».

Voir aussi Le fichier Heredis et le dossier .hmw

## **Comment sont structurées les données Heredis ?**

Heredis gère tous les types de données liées à la recherche généalogique et les organise logiquement pour aller encore plus loin dans la compréhension de vos ancêtres.

## **Les Individus**

Toute personne citée dans une généalogie: ancêtre, contemporain, témoin, est dénommée **Individu**. Pour chaque individu recensé dans le fichier généalogique, précisez:

- Son identité (nom, prénoms, surnom, profession, etc.). Pour saisir des informations qui ne sont pas proposées par Heredis, créez des rubriques personnelles.
- Des caractéristiques appelées **étiquettes** : sans descendance, sans union, confidentiel, etc.
- Une note libre.
- Chaque individu est numéroté automatiquement en fonction de sa position dans la lignée mais vous pouvez lui attribuer un numéro personnel en fonction d'autres critères.
- Divers événements de sa vie, pour étoffer son histoire personnelle, en citant les sources d'information.
- Des médias (photos, vidéos ou documents divers) pour illustrer la personne, ses unions, ses événements.
- Des liens personnels, Heredis permet, en dehors des liens de parenté, de préciser que des personnes ont eu un lien particulier. Mentionnez les amis, les tuteurs, les mentors. Créez des liens « témoin » vers des personnes présentes ou citées lors d'un événement.

Consultez l'article [Les différents champs de saisie](#page-55-0) (voir page 56), [Ajouter un individu sans lien](#page-112-0) (voir page [113\)](#page-112-0)…

## **La Parenté**

Pour étoffer votre généalogie familiale, vous créez les nouveaux individus avec leur lien de parenté. Tout lien de parenté peut être créé à posteriori.

Les liens de parenté sont de deux types: le lien parent-enfant et le lien conjoint.

Les autres liens de parenté et la position d'un individu dans la généalogie découlent automatiquement de ces liens de base. Pour créer les frères et sœurs, il suffit de déclarer de nouveaux enfants aux parents.

- Créez des liens filiatifs directs: père, mère ou enfant.
- Créez un lien conjoint (que l'union soit officielle ou non). Précisez le statut de l'union: les conjoints sontils mariés, séparés, divorcés…? Lorsqu'un individu a plusieurs unions, Heredis les numérote pour les repérer plus facilement ainsi que les enfants qui en sont issus.
- Associez une note, des illustrations et des événements à chaque couple créé dans votre généalogie.

Pour en savoir plus consultez les articles [Ajouter les parents](#page-86-0) (voir page 87), [Ajouter les conjoints](#page-97-0) (voir page [98\)](#page-97-0) et [Ajouter les enfants](#page-103-0) (voir page 104).

## **Les Evénements**

Pour consigner les événements marquants dans la vie de vos ancêtres, vous disposez d'événements individuels (baptême, service militaire, testament…), ou d'événements avec un conjoint, appelés événements d'union (fiançailles, domicile, etc.). Si vous ne trouvez pas les événements qui vous conviennent, créez votre propre déclinaison d'événements.

• Dans chaque événement, saisissez tous les détails connus (date, heure, lieu, âge déclaré sur l'acte…),

ce qui vous permettra d'éditer une liste des recherches à effectuer.

- Déclarez un événement privé, pour ne pas l'exporter ou le publier.
- Illustrez l'événement avec divers médias (photos, documents).
- Attachez une source à l'événement pour préciser l'origine de vos informations.
- Associez des témoins ou des participants à l'événement (témoins, officier d'état-civil, parrain-marraine, etc.).

Un repère visuel **n.** montrant l'état des événements principaux dits majeurs (Naissance ou Baptême –

Mariage – Décès ou Inhumation) apparaît dans les palettes **Individus** et **Branches**, le résumé, ainsi que dans la barre d'état et l'onglet **Recherches > Assistant de recherche**.

Pour définir l'aspect de cette icône, cochez les critères que vous jugez pertinents: **La date n'est ni manquante, ni approximative, ni incomplète** – **Le lieu est mentionné** – **Une source est attachée** – **Le statut n'est pas « Faire des recherches »**. Selon les critères cochés par vous sont remplis ou pas, la barre symbolisant l'événement dans l'icône est en haut, au milieu ou en bas.

Dans cette icône **-** par exemple, l'événement Naissance est partiellement renseigné, l'événement Mariage n'est pas renseigné, l'événement Décès est complet.

Pour en savoir plus, consultez les articles [Saisir divers événements](#page-124-0) (voir page 125), [Personnaliser Heredis](#page-66-0) [\(voir page 67\).](#page-66-0)

## **Les Sources**

Les informations recueillies sur vos ancêtres sont plus ou moins fiables selon leur origine. Associez une ou plusieurs sources à chaque événement pour justifier l'information enregistrée.

Chaque source (un acte, un site Internet, un ouvrage historique…) pourra être détaillée et illustrée au moment de sa création ou ultérieurement.

Pour en savoir plus consultez l'article Les Sources [\(voir page 157\)](#page-156-0) et [Les différents modes pour les](#page-165-0) [Sources et les Citations](#page-165-0) (voir page 166).

## **Les Témoins et Participants**

Toute personne associée à la vie de vos ancêtres peut être enregistrée, qu'elle fasse partie de la famille ou pas. Heredis associe des personnes aux événements (les témoins d'un mariage, le déclarant pour une naissance, un proche présent lors d'une remise de décoration, les participants à un événement partagé, etc.).

- Créer un témoin ou participant associe un individu à l'événement d'un autre individu. Il peut être rattaché à un ou plusieurs événements, et chaque événement peut avoir un ou plusieurs participants.
- Tout individu enregistré dans votre généalogie joue un rôle, quelque soit son importance et son degré de parenté. Lorsque vous attachez une personne à un événement, préciser son rôle (témoin, parrain, déclarant, participant…), l'âge de la personne liée au moment de l'événement, et saisissez un éventuel commentaire sur le lien.
- Les informations saisies pour le témoin ou participant sont celles caractérisant tout individu: identité, étiquettes, notes, médias.

Pour en savoir plus, voir l'article [Ajouter les témoins et participants](#page-138-0) (voir page 139).

## **Les Personnes Liées**

Il arrive que l'on connaisse une relation ayant existé entre deux personnes, sans pouvoir les rattacher à un événement. Vous savez que Paul est l'oncle de Jean, mais vous ne savez pas s'il est le frère du père de Jean, de la mère de Jean ou encore le mari d'une tante. Vous ne pouvez donc pas créer ce lien en tant que parenté. Créez un lien personnel entre Paul et Jean en attendant de trouver l'information vous permettant de créer la parenté.

- Créer des personnes liées pour déclarer une relation entre un individu et un autre individu. Chaque individu peut être lié à plusieurs personnes.
- Le nom de la relation est déterminé par le type de lien et le sens du lien. Vous pouvez également ajouter

un commentaire au lien.

Pour en savoir plus, consultez l'article [Ajouter les autres personnes liées](#page-143-0) (voir page 144).

## **Les Médias**

Vous disposez de photos ou de documents; utilisez-les pour compléter et illustrer votre généalogie. Vous pouvez associer à toutes les données des images numériques (photographie, signature, blason,

etc.), des enregistrements sonores (interviews, discours), des vidéos ou tout autre type de fichiers (documents élaborés avec un traitement de texte ou un tableur, fichier PDF, page HTML, etc.).

- Chaque média est identifié par son nom auquel on peut ajouter une date et une note.
- Vous pouvez déclarer qu'un média est privé, si vous souhaitez ne pas le diffuser.
- Des médias peuvent être associés à tous les types de données: individu, couple, événement, source, nom, prénom, profession, lieu.
- Le nombre de médias associés à une donnée est illimité et chaque média peut être associé à plusieurs données.
- Tous les médias sont listés et peuvent être gérés dans le **Dictionnaire des médias** et l'**Outil Photo**.

Pour en savoir plus, consultez l'article sur Les médias [\(voir page 115\)](#page-114-0) et L'outil photo [\(voir page 368\).](#page-367-0)

## **Les Noms – Prénoms – Professions – Lieux**

Dans votre généalogie, vous rencontrez des noms, prénoms, professions et lieux qui aiguisent votre intérêt. Lorsque vous en savez plus (photo d'un lieu, histoire d'un prénom, etc.), Heredis vous permet de conserver ces informations en complétant chaque élément.

Les noms, prénoms, professions et lieux que vous utilisez dans votre fichier généalogique sont automatiquement enregistrés dans les dictionnaires.

Les dictionnaires sont des outils puissants qui jouent plusieurs rôles: retrouver des données par leur utilisation, relier différentes données entre elles, illustrer votre généalogie par une gestion documentaire. Ainsi, vous étoffez votre généalogie et connaissez mieux la vie de vos ancêtres.

- Dans chaque dictionnaire, les noms, prénoms, professions et lieux peuvent être illustrés par une note et des médias.
- Les dictionnaires permettent de fusionner des données similaires.

Ils permettent de déclarer des variantes au sein d'une même catégorie de données: telle orthographe de nom est une variante d'un autre nom du fichier, telle déclinaison linguistique est la variante d'un prénom existant, telle appellation est une variante d'une autre profession enregistrée dans le fichier.

Pour en savoir plus consultez l'article sur [Les dictionnaires](#page-266-0) (voir page 267).

# **Présentation de l'interface Heredis**

## **Les fichiers généalogiques**

Le fichier généalogique est ouvert dans une fenêtre globale. Cette fenêtre peut soit occuper tout l'espace disponible, soit en occuper seulement une partie, soit être icônisée. Chaque saisie de noms, prénoms, lieux, sources, professions, médias, … génère des dictionnaires. Les informations générées dans ces dictionnaires sont modifiables en cliquant dans le menu sur « **Outils / Dictionnaire**… » ou dans la palette de recherche concernée.

#### **(Mac) Afficher plusieurs fenêtres de travail**

Plusieurs vues d'un même fichier généalogique peuvent être ouvertes simultanément : l'écran principal de navigation, des fenêtres d'outils (dictionnaires, recherche de doublons), des fenêtres d'arbres, des fenêtres de documents, la fenêtre de Préférences…

#### **Afficher plusieurs généalogies simultanément**

Plusieurs généalogies peuvent être ouvertes en même temps dans Heredis. Chacune peut afficher les données différemment : dans **Famille**, dans **Saisie**, dans **Histoire**, dans **Recherches** ou dans **Graphiques**. La liste des fichiers ouverts, et de toutes les fenêtres ouvertes pour chacun des fichiers, est consultable dans le menu **Fenêtres**. Cliquez sur le nom de la fenêtre que vous voulez afficher au premier plan.

## **Présentation de l'écran d'accueil**

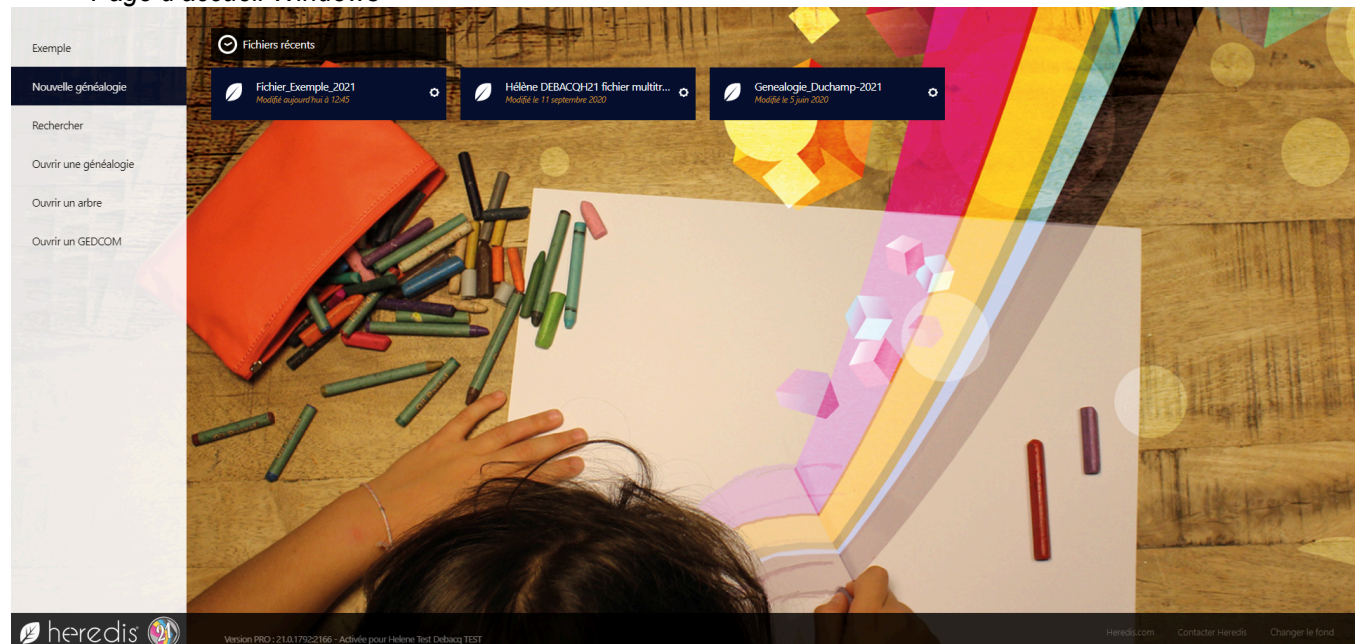

*Page d'accueil Windows*

Elle vous permet d'ouvrir une généalogie existante, de créer une nouvelle généalogie, d'importer une généalogie depuis un gedcom ou fichier Heredis depuis le bandeau noir sur la gauche pour Windows, et depuis les listes déroulantes pour Mac.

*Page d'accueil Mac*

### Présentation de l'interface Heredis

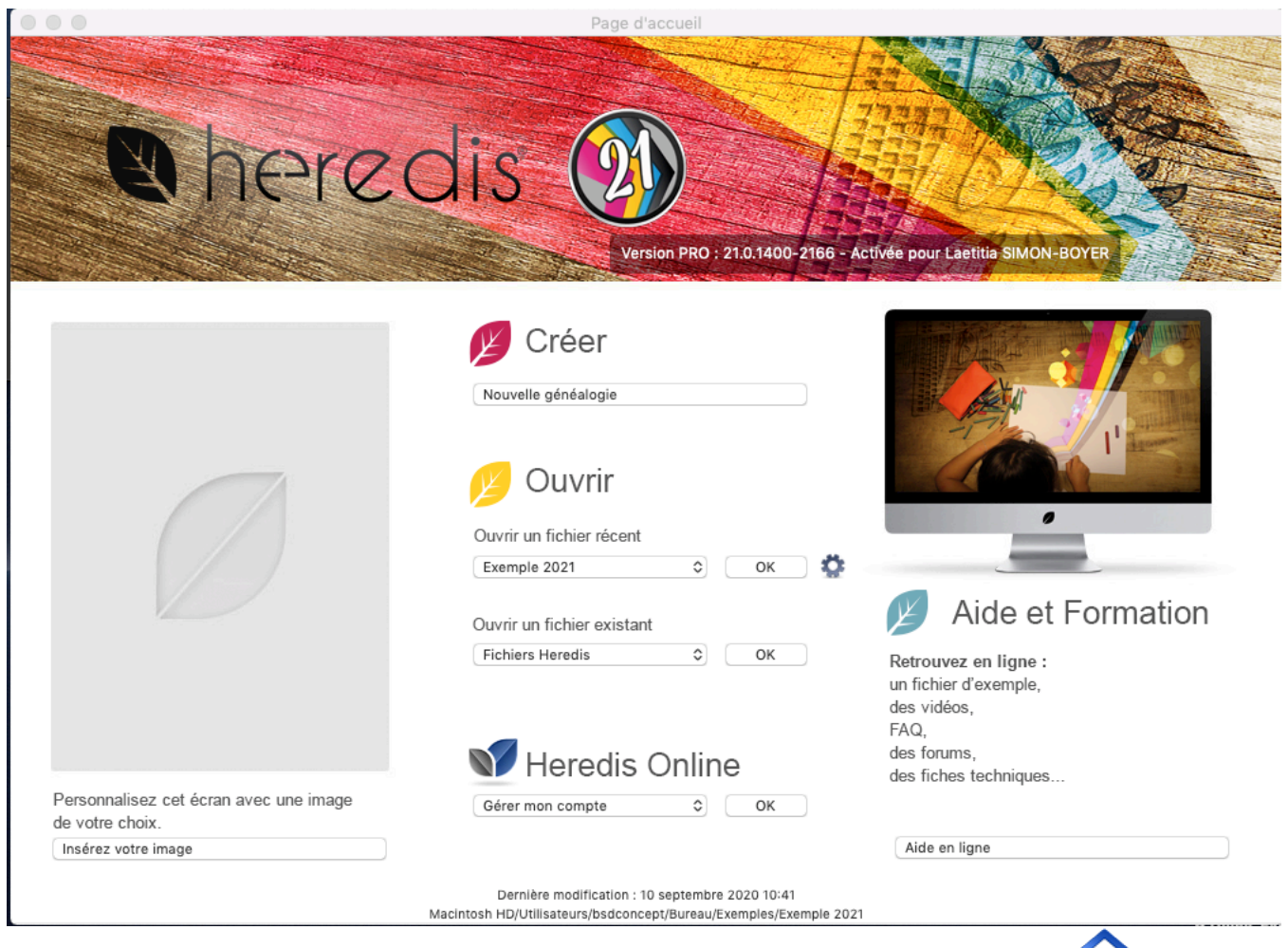

Pour retrouver cet écran au cours d'une session de travail, cliquez sur le bouton Accueil <sup>1</sup> dans la barre d'outils ou choisissez **Fichier / Page d'accueil**.

## **L'écran central de Heredis**

Le logiciel Heredis réagit comme toutes les autres applications / logiciels. Il peut être redimensionné, affiché en plein écran ou être icônisé **(Mac)** dans le dock; **(Windows)** dans le bureau. L'espace de travail de Heredis est entièrement modulable pour s'adapter à votre méthodologie et vous proposer tous les outils à portée de clic.

*(Windows) L'écran principal*

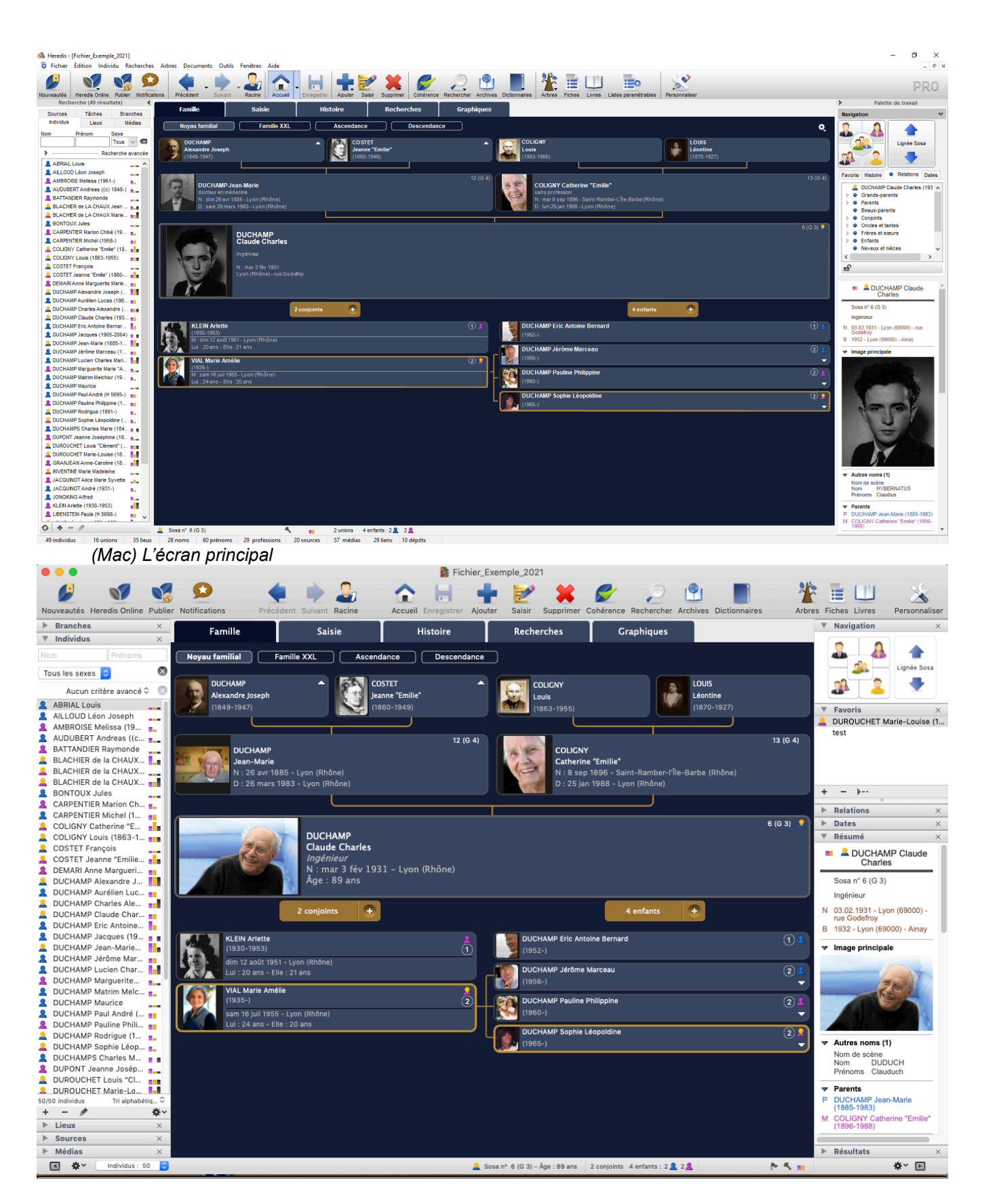

## **Les menus et barre d'outils**

En haut, les menus et la barre d'outils donnent accès à toutes les fonctions du logiciel : recherches,

#### Présentation de l'interface Heredis

navigation, impressions, échanges, sauvegardes… Les menus et boutons sont différents selon que vous gérez des données ou que vous construisez des arbres.

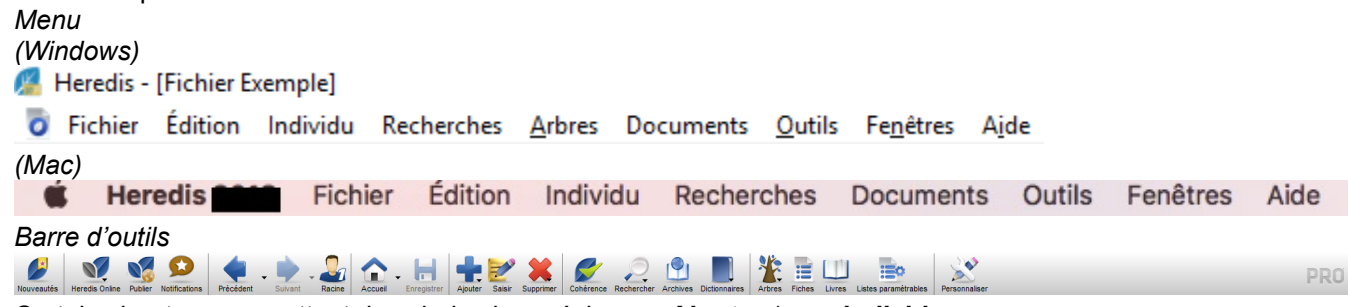

Certains boutons permettent des choix plus précis : ex **Ajouter** (> **un individu non**

**relié**), **Rechercher** (> **par numéro**), **Dictionnaires** (> **Prénoms**). La barre d'outils est modifiable pour s'adapter à vos habitudes de travail : cliquez sur **Personnaliser** et pour ajouter, retirer ou déplacer des boutons dans cette

Voir aussi l'article [Personnaliser Heredis](#page-66-0) (voir page 67).

### **Les boutons**

barre.

Voir l'article Boutons.

### **La partie centrale de l'écran affiche quatre onglets de présentation.**

Vous visualisez mieux votre généalogie dans la **Famille XXL** ou vous étudiez ses déplacements dans **Migrations** ? Vous aimez découvrir la vie de vos ancêtres d'après leur **Biographie** ? Choisissez l'écran approprié en cliquant sur le bouton correspondant. Vous travaillez plutôt en Descendance ? Choisissez cet écran en cliquant sur le bouton **Descendance** de l'onglet Famille. L'écran que vous avez utilisé récemment est mémorisé pour chacun des onglets Famille, Saisie, Histoire et Recherches. Lorsque vous changez d'onglet, c'est l'écran mémorisé qui s'affiche.

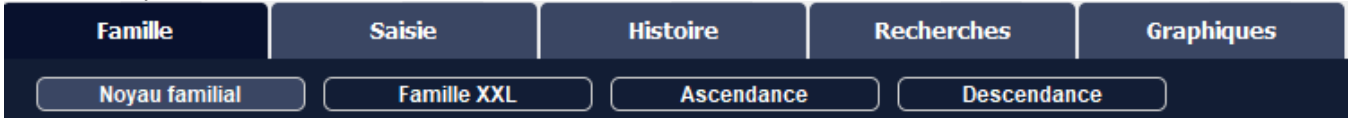

L'onglet **Famille** permet de choisir parmi des vues différentes de la famille proche du personnage central. Il s'étoffe au fur et à mesure de vos saisies, chaque personne prenant sa place dans l'organisation familiale. L'onglet **Saisie** permet, à tout moment, d'ajouter des informations sur le personnage central ou sa famille proche.

**PRO** Utilisez la saisie de groupe pour plus de rapidité.

L'onglet **Histoire** affiche la migration du personnage central ou sa biographie (**RCC**) et permet de naviguer très rapidement dans les générations.

L'onglet **Recherches** propose un assistant pour vous aider à faire le point sur votre travail et à faire évoluer votre généalogie. La partie supérieure présente les informations connues ou manquantes. La partie inférieure vous permet de lancer des recherches en ligne chez l'opérateur de votre choix. Vous pouvez aussi relancer une

recherche précédente, saisir une note de recherche. **Consulter les détails des sources**, des médias, ou les positions géographiques pour les données connues. Vous gérez facilement des recherches pour une lignée en utilisant la palette branches. Depuis cet onglet, vous accédez également à la **Recherche intelligente** qui vous permet de trouver des données de votre généalogie en combinant différents critères de recherche individus, unions, relations, événements. Enfin, remplacez, modifiez des données saisies dans une rubrique Individus,

Unions ou Événements via le sous-onglet Rechercher/remplacer (**PRU**). Dans la version Standard, les onglets de présentation proposent un seul écran : Famille, Saisie, Lignée, Recherches.

L'onglet **Graphiques ( )** permet d'afficher la roue d'ascendance.

Pour plus d'informations, consultez l'article [Les différents onglets](#page-50-0) (voir page 51).

### **La palette de recherche et la palette de travail**

De part et d'autre de la partie centrale, les palettes amovibles donnent accès à des listes de données ou à des outils. Leur présentation est personnalisable. Repliez ou dépliez les palettes, (**Mac** déplacez-les pour peaufiner votre organisation personnelle, ajoutez des colonnes de palettes), choisissez leur mode d'affichage (une seule à la fois ou toutes visibles en même temps) ou masquez-les.

**(Mac)** En bas de l'écran Heredis, vous trouvez les boutons de gestion des palettes ainsi que les informations principales sur la généalogie ouverte.

#### **La palette de recherche**

Elle est composée de six onglets permettant de rechercher dans les données du

fichier: **Individus**, **Branches**, **Lieux**, **Médias**, **Sources** et **Tâches**. Les ajouts, suppressions ou modifications sont possibles directement dans chacun des onglets, sauf l'onglet **Branches**.

Elle peut être utilisée pour compléter votre généalogie avec la fonction glisser-déposer.

Dans la version Standard, seuls les onglets **Individus** et **Branches** sont disponibles.

Depuis cette palette, vous pourrez effectuer vos recherches sans avoir à passer par le menu « **recherche** » du menu principal.

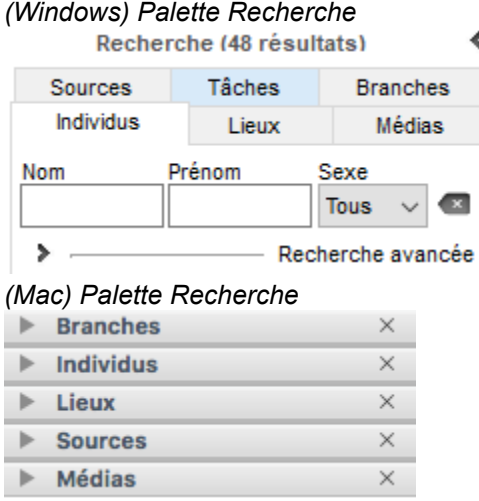

#### **La palette de travail**

Certains onglets concernent le personnage central (**Relations**), les autres contiennent des outils (**Dates**, **Favoris**, **Histoire**).

La zone donne des informations sur toute donnée sélectionnée dans les onglets de présentation ou dans les palettes de travail et de recherche.

La palette de travail met à votre disposition, en permanence, des outils et un accès à des sélections d'individus présents dans le fichier généalogique (favoris, individus liés, membres de la parenté, etc.).

On peut masquer ou faire apparaître, d'un côté ou de l'autre de l'écran, les palettes de travail et de recherche. *(Windows) Palette de travail*

### Présentation de l'interface Heredis

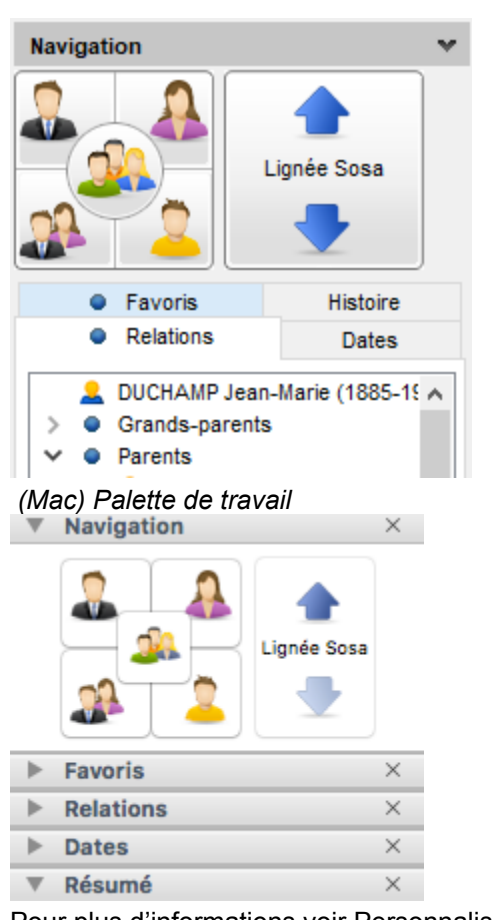

Pour plus d'informations voir [Personnaliser Heredis](#page-66-0) (voir page 67).

## **Naviguer**

Explorez les branches généalogiques et affichez les personnes qui vous intéressent pour consulter, modifier ou imprimer des documents les concernant.

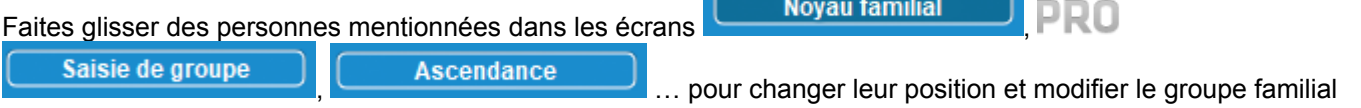

#### affiché.

Vous pouvez aussi utiliser des personnes mentionnées dans les palettes amovibles : un favori, une personne affichée dans la palette Individus ou le Résumé vers le personnage central, etc.

Affichez la palette Navigation **et la dividitat de la comme une boussole**. Un clic navigue vers le père, la mère, le conjoint, l'enfant, ou les frères et sœurs.

Pour obtenir la liste des conjoints, enfants ou frères et sœurs, faites un clic droit sur leur emplacement dans la palette.

Naviguez dans la lignée Sosa avec les flèches Ancêtre suivant  $\blacktriangleright$  – Ancêtre précédent  $\blacktriangleright$ .

Cliquez sur le bouton de dans la barre d'outils pour revenir à la personne origine de votre généalogie.

Pour afficher une personne d'après son numéro, cliquez sur le bouton **Recherches** (> **Par numéro**) et

naviguez directement sur elle. Utilisez les boutons **Précédent de Suivant de pour réafficher des personnes** déjà consultées.

**(Windows)** Pour connaître l'historique de votre navigation, utilisez la petite flèche située à coté du bouton précédent ou suivant.

# **Les différents onglets & palettes**

## <span id="page-50-0"></span>**Les onglets de présentation**

Heredis mémorise le dernier écran consulté et rouvre l'onglet correspondant lorsque vous cliquez sur **Famille**, **Saisie**, **Histoire**, **Recherches** ou **Graphiques.**

#### **Famille**

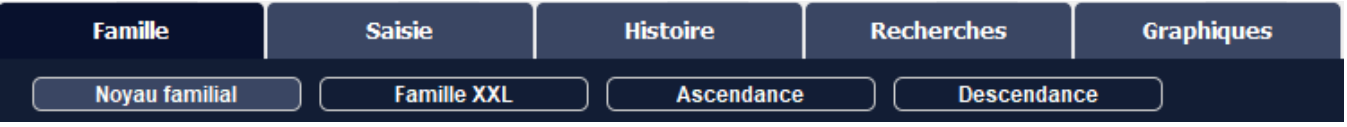

Ils servent à naviguer entre les différents membres de la famille et à les créer si nécessaire.

Le **Noyau familial** présente la famille proche du personnage central (parents, grands-parents, conjoints, enfants). La **Famille XXL** (**Pro**) montre la composition de la famille avec les remariages, les beaux-enfants, les

beaux-frères et belles-soeurs, les enfants d'autres lits des différents conjoints.

- Visualisez la famille du personnage central, ses parents, grands-parents, conjoints et enfants mais également tous les proches susceptibles de l'avoir côtoyé pour une vue XXL !!! Consultez l'article Famille XXL [\(voir page 444\)](#page-443-0) pour plus de détail.
- Le personnage central a une case plus grande, centrée dans votre écran.

**Info** : Vous pouvez replier les palettes de droite et de gauche pour disposer de plus d'espace. Consultez l'article Personnaliser Heredis – Les Préférences Heredis.

L'**Ascendance** présente 4, 5 ou 6 générations à partir du personnage central.

- Changez le nombre de générations affichées avec la roue dentée  $\ddot{\mathbf{a}}$  ou bien lancez l'impression de l'ascendance telle qu'elle est affichée. Vous pouvez également afficher des vues d'ascendances par ville, département, région ou pays. Pour en savoir plus, consultez l'article [L'arbre de région](#page-456-0) (voir page [457\)](#page-456-0).
- Depuis Heredis 2021, vous pouvez choisir de ne pas afficher les cases vides. Cliquez sur la roue dentée

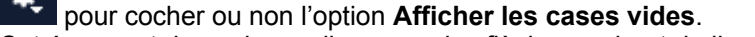

Cet écran est dynamique, cliquez sur les flèches en bout de ligne pour afficher les générations suivantes. Vous pouvez créer de nouveaux ancêtres, si nécessaire.

La **Descendance** (**Pro**) présente le nombre de générations de votre choix.

- Son affichage est paramétrable depuis la roue dentée  $\bullet$ , tant pour la présentation des générations, que pour le format des données.
- Vous pourrez afficher la numérotation d'Aboville ou de Pélissier en cliquant sur la roue dentée en choisissant **Paramètres généalogiques**.
- Une mise en évidence de l'implexe en rouge vous permet de repérer très facilement les mariages consanguins.
- Les informations sur la descendance affichée ainsi que son impression sont également accessibles

depuis la roue dentée . Quand vous cliquez sur **Imprimer**, choisissez votre personnalisation dans les 2 onglets qui s'affichent et cliquez sur **OK**. Heredis créé un document indépendant qui s'ouvrira avec votre traitement de texte habituel.

#### **Saisie**

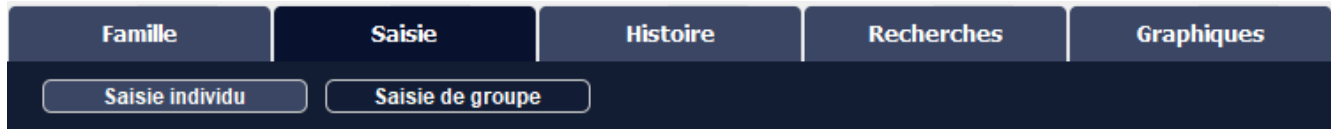

- La **Saisie individu** présente l'ensemble des informations saisies et permet d'ajouter ou de compléter les événements pour le personnage central ou pour son couple. Vous accédez à l'écran **Saisie individu** depuis n'importe quelle personne affichée en double-cliquant sur son nom. Choisissez les champs de saisie que vous souhaitez en modifiant le mode de saisie. Consultez l'article Personnaliser Heredis – Les Préférences Heredis > Choisir son mode de saisie.
- La **Saisie de groupe** (**Pro**) présente un résumé des informations saisies pour le personnage central et permet d'ajouter tous les membres de sa famille proche (parents, conjoints, enfants, beaux-enfants) sans avoir à sortir de cet écran. Consultez aussi l'article [Saisir un groupe familial](#page-170-0) (voir page 171).

## **Histoire (Pro)**

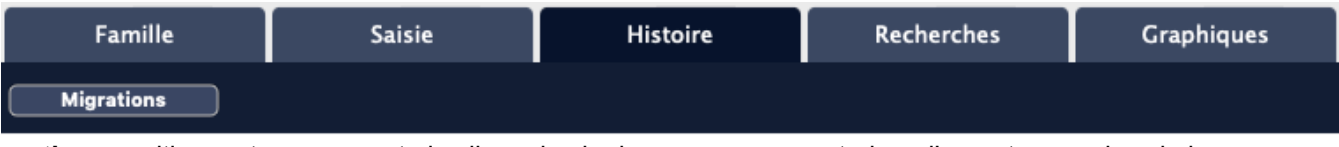

Les **Migrations** positionnent sur une carte les lieux de vie du personnage central ou d'un autre membre de la famille. Les repères sont numérotés pour connaître la chronologie des déplacements. Chaque repère de lieu indique la liste des événements recensés dans ce lieu. Vous pouvez voir simultanément les déplacements de tous les membres du noyau familial.

Consultez l'article Migrations [\(voir page 347\)](#page-346-0).

*Onglet Histoire sur Windows*

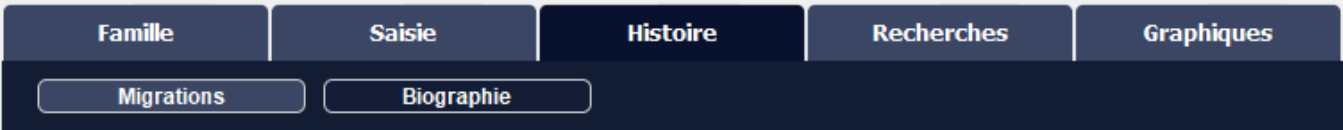

Sur Windows, les données des événements telles que vous les avez préparées seront affichées dans l'écran **Histoire > Biographie.**

**Remarque** : Il est possible de modifier directement à partir de cet onglet les options d'affichage en cliquant sur la

roue dentée sur **Afficher les options** de rédaction, puis en cochant ou décochant les options souhaitées. L'affichage des données est immédiatement actualisé.

Si vous ne souhaitez plus les utiliser, décochez **Afficher les options** de rédaction en cliquant sur la **roue** roue dentée.

- dans l'onglet **Rédaction** de chacun des événements individuels ou d'union
- dans la **Biographie** imprimée
- dans la **Chronique familiale** imprimée.

Consultez aussi l'article [Éditeur de rédaction](#page-409-0) (voir page 410).

### **Recherches**

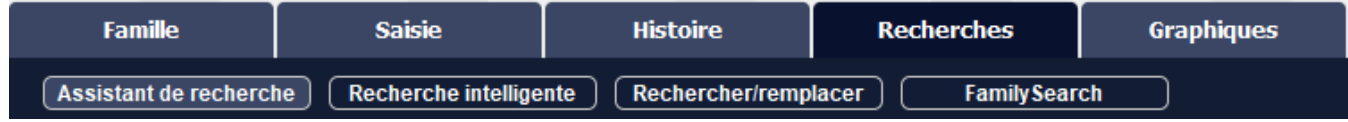

L'onglet **Recherches** contient

• un **Assistant de recherche** pour le personnage central. La partie supérieure présente les informations

#### Les différents onglets & palettes

connues ou manquantes. La partie inférieure vous permet de lancer des recherches en ligne chez l'opérateur de votre choix. Vous pouvez aussi relancer une recherche précédente, saisir une note de recherche, consulter les détails des sources, des médias, ou les positions géographiques pour les données connues. Vous gérez facilement des recherches pour une lignée en utilisant la palette **Branches**. Consultez l'article [Assistant de recherche](#page-226-0) (voir page 227).

- la **Recherche intelligente** qui vous permet de trouver des données de votre généalogie en combinant différents critères de recherche individus, unions, relations, événements. Consultez l'article [Recherche](#page-231-0) intelligente [\(voir page 232\).](#page-231-0)
- le sous-onglet **Rechercher/remplacer** vous pouvez remplacer, modifier des données saisies dans une rubrique Individus, Unions ou Événements. Voir aussi l'article [Rechercher/remplacer](#page-240-0) (voir page 241).
- Vous pouvez accéder à la base de données de **FamilySearch** depuis cet onglet. Consultez l'article [\(Pro\)](#page-244-0) FamilySearch [\(voir page 245\)](#page-244-0).

### **Graphiques (Pro)**

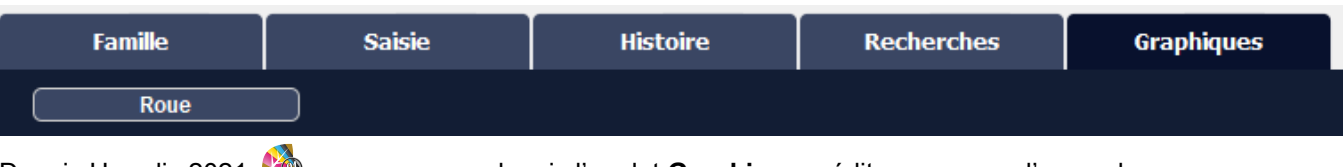

∢

Depuis Heredis 2021 **30**, vous pouvez, depuis l'onglet Graphiques, éditer une roue d'ascendance dynamique. Consultez l'article [\(Pro\) La roue d'ascendance dynamique](#page-449-0) (voir page 450).

## **Les palettes amovibles**

Les palettes amovibles affichent des données ou des outils.

La palette de recherche est affichée dans une zone masquable à gauche de l'écran principal. Heredis propose différents onglets en version Windows Pro & Mac : **Individus**, **Branches**, **Lieux**, **Médias**, **Sources** et (Windows Pro uniquement) **Tâches** et 2 onglets en version Standard : **Individus** et **Branches**. La palette de recherche et les résultats qu'elle affiche sont disponibles en permanence et donnent un accès direct aux données pour les consulter ou pour les utiliser afin de compléter la saisie.

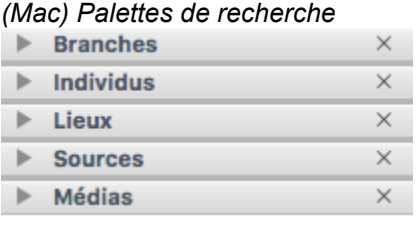

*(Windows) Palette de recherche* Recherche (51 résultats) Individus Lieux Médias Sources Tâches **Branches** 

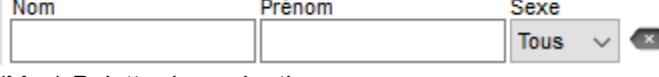

*(Mac) Palette de navigation*

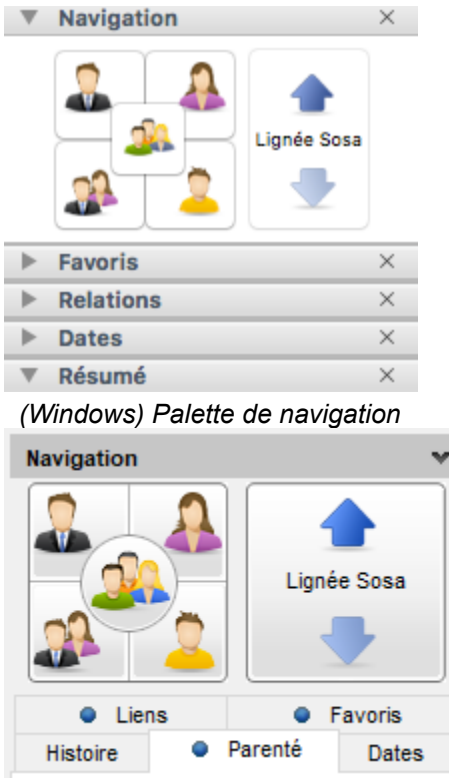

### **Afficher ou masquer des palettes**

Cliquez sur l'icône (Windows)<sup> <</sup> ou  $\overline{a}$ , (Mac) **a** ou **Afficher/masquer le bloc de palettes** en bas des colonnes de palettes, à droite et à gauche de l'écran de navigation, choisissez le menu **Fenêtres > Afficher/ Masquer les palettes de droite** ou **de gauche**.

**(Mac)** Cliquez sur la case de fermeture  $\blacktriangledown$  d'une palette pour la masquer. Pour afficher une palette masquée, cliquez sur le bouton **Options des palettes**, en bas des colonnes de palettes, et sélectionnez-la dans la liste.

Ajoutez une colonne de palettes, à droite ou à gauche de l'écran de navigation en utilisant le bouton **Options des palettes**, puis répartissez les palettes dans les deux colonnes. Supprimez une colonne de palette avec le même bouton.

**(Windows)** Vous pouvez choisir de déplier une seule palette à la fois en cliquant sur le menu **Fenêtres** puis sur **N'afficher qu'une palette à la fois**.

#### **Redimensionner les palettes**

La place allouée à l'affichage des palettes est modifiable : cliquez sur la zone de séparation entre deux

palettes. Le curseur prend la forme d'une croix  $\leftrightarrow$  et vous pouvez agrandir ou diminuer la zone affichée audessus.

Cliquez sur la zone de séparation entre la colonne de palettes et la zone d'affichage des fichiers pour modifier la place allouée aux palettes.

### **(Mac) Agencer les palettes**

- 1. Déplacez la palette en utilisant le glisser-déposer.
- 2. Cliquez sur le bandeau supérieur de la palette (exemple : Branches) et faites glisser vers l'emplacement souhaité pour la palette, dans n'importe quelle colonne de palettes.

3. Lorsque la destination voulue est matérialisée par un trait bleu, relâchez la souris.

Sélectionnez **Déplier une seule palette à la fois** en utilisant le bouton **Options des palettes** en bas de chaque palette. Heredis ferme automatiquement la palette dépliée lorsque vous cliquez sur le triangle d'affichage d'une autre palette.

Consultez l'article Personnaliser Heredis – Les Préférences Heredis.

# **Les différents champs de saisie**

## <span id="page-55-0"></span>**Les rubriques d'identité**

Certains champs ne sont pas disponibles par défaut. Si vous souhaitez les utiliser, cliquez sur la roue

dentée situe en haut à droite de l'écran de saisie pour choisir le mode de saisie adapté à votre travail. Pour plus d'informations, consultez l'article Personnaliser Heredis – Les Préférences Heredis > Choisir son mode de saisie.

#### **Nom**

Tapez le nom de l'individu, sans vous préoccuper des majuscules ou minuscules. Heredis inclut des aides à la saisie qui vous permettent de gagner du temps et d'éviter d'éventuelles erreurs. Chaque nouveau nom saisi est intégré dans le **Dictionnaire des noms,** vous pouvez changer la mise en forme, pour chaque nom, depuis le dictionnaire des noms.

Pour plus d'informations, consultez les articles Personnaliser Heredis – Les Préférences Heredis et [Les](#page-266-0) [dictionnaires: généralités](#page-266-0) (voir page 267).

### **Qualité**

La rubrique **Qualité** permet de préciser un attribut trouvé dans un acte ancien, comme Sieur, Honnête, Noble…, ou dans des documents plus récents, comme Professeur, Maître, Docteur…

### **Suffixe**

Le suffixe indiqué n'est affecté qu'au nom de l'individu en cours de saisie. Vous pouvez ajouter au nom les mentions «Senior» ou «Junior» ou bien préciser des noms d'usage.

### **Prénoms**

Tapez les différents prénoms de l'individu. La liste des prénoms connus de Heredis s'affiche et s'affine au fur et à mesure de votre saisie. Dès que vous avez repéré le prénom dans la liste, utilisez la flèche vers le bas pour le sélectionner puis tapez la touche **Entrée** pour le choisir ou cliquez dessus avec votre souris. Si le prénom usuel n'est pas le premier prénom, il peut être distingué. Pour cela, cliquez sur l'icône (Windows :

 $\Box$ , Mac :  $\Box$ ) à droite du champs de saisie des prénoms, et sélectionnez le prénom usuel dans la liste. Il est alors mis entre guillemets.

**Info** • Le prénom usuel peut aussi être distingué en le saisissant entre guillemets lors de sa saisie.

#### **Sexe**

La rubrique «Sexe» de l'individu est remplie automatiquement par Heredis en fonction du premier prénom saisi. Si vous souhaitez la modifier, ou si vous avez tapé un prénom inconnu de Heredis ou un prénom mixte, tapez **M** pour Masculin, **F** pour Féminin, ou laissez **?** pour les individus dont le sexe n'est pas connu. Vous pourrez modifier le sexe par défaut pour un prénom en l'éditant dans le **Dictionnaire des prénoms.** Si vous rencontrez plus de Valéry homme, choisissez le sexe masculin par défaut dans le Dictionnaire des prénoms. Si vous rencontrez une femme appelée Valéry, il suffira de changer le sexe seulement pour elle.

**Info** : si un prénom est inconnu de Heredis et ajouté au dictionnaire des prénoms, son sexe par défaut sera celui saisi la première fois.

#### **Surnom**

L'affichage du surnom saisi sera précédé de «dit» ou «dite» à la suite du prénom de l'individu.

### **Profession**

Saisissez la profession de l'individu. Cette rubrique correspond à la profession unique ou principale qu'il a exercée. Vous pourrez également saisir ensuite des événements Profession, datés et circonstanciés, pour d'autres activités. La liste des professions reconnues par Heredis s'affiche et s'affine au fur et à mesure de votre saisie. Quand vous voyez apparaître la profession désirée dans la liste, utilisez la flèche vers le bas pour la sélectionner puis tapez la touche **Entrée** pour la choisir ou cliquez dessus avec votre souris. Dans la rubrique **Profession**, les professions reconnues sont soulignées. Lorsque vous tapez un mot non reconnu en tant que profession, vous pouvez l'ajouter à la liste des professions proposées.

(**Windows**) Sélectionnez le mot ou le groupe de mots avec la souris puis cliquez sur le + à droite dans la rubrique de saisie. Heredis crée une profession qui est ajoutée au **Dictionnaire des professions**. En quittant cette rubrique, vous constaterez que la profession est à présent reconnue car elle est soulignée.

(**Mac**) Sélectionnez le mot ou le groupe de mots avec la souris puis cliquez sur la flèche située à droite dans la rubrique de saisie. Heredis crée une profession qui est ajoutée au **Dictionnaire des professions**. En quittant cette rubrique, vous constaterez que la profession est à présent reconnue car elle est soulignée.

#### **Titre**

Indiquez ici le titre de noblesse ou le titre honorifique.

#### **Numéro personnel**

Ce numéro correspond à un système personnel que vous souhaitez mettre en place (numérotation par quartiers généalogiques, numéros d'identification…).

### **La signature**

Déroulez le menu **Signature** et choisissez :

- Oui si la personne sait signer,
- Non si vous avez vu qu'elle ne sait pas signer
- ? si vous n'avez pas l'information.

Vous pouvez choisir quelle option sera proposée par défaut pour chaque nouvel individu saisi dans Les Préférences Heredis > Saisie. Consultez l'article Personnaliser Heredis – Les Préférences Heredis.

### **Filiation**

Déroulez le menu **Filiation** pour choisir l'option qui convient. Votre ancêtre était un enfant naturel (né hors mariage éventuellement de père inconnu), ou un enfant légitime. Faites votre choix en fonction des informations trouvés sur les actes.

#### **Les étiquettes et leur traitement**

Les étiquettes sont des icônes cliquables, correspondant à des caractéristiques de l'individu. Elles vous permettent de saisir d'autres renseignements utiles à votre généalogie.

Vous pouvez modifier les étiquettes pour un individu, ou pour une liste d'individus.

*Complet*

Cliquez sur l'icône **Individu complet** si vous savez que vous n'avez plus rien à rechercher sur cette personne ou si vous ne désirez pas continuer les recherches malgré l'absence d'information complète pour ses événements majeurs.

*Père introuvable (à partir de Heredis 2021)*

Cliquez sur l'icône **Père introuvable** si l'individu est né de père inconnu ou que vous savez que vous ne pourrez pas le trouver (plus d'Archives par exemple).

*Mère introuvable (à partir de Heredis 2021)*

Cliquez sur l'icône **Mère introuvable** si l'individu est né de mère inconnue ou que vous savez que vous ne pourrez pas le trouver (plus d'Archives par exemple).

**Remarque:** les étiquettes père introuvable et mère introuvable peuvent être cochées toutes les deux dans le cas où les 2 parents sont introuvables. Il suffira de cliquez à nouveau sur les étiquettes pour retirer cette information si vous finissez par trouver des renseignements sur le ou les parents.

*Sans descendance*

Cliquez sur l'icône **Sans descendance** si vous savez que cette personne n'a pas eu de postérité. Cette étiquette est grisée si un enfant a été saisi à l'individu.

*Sans union*

Cliquez sur l'icône **Sans union** si vous savez que cette personne n'a pas eu de conjoint. Cette étiquette est grisée si un conjoint a été saisi à l'individu.

*Individu secondaire*

Cliquez sur l'icône **Individu secondaire** pour indiquer que cette personne a une moindre importance dans votre généalogie. Les individus secondaires de votre fichier peuvent être exclus des impressions, des exports et des publications. Vous pouvez, par exemple, déclarer individus secondaires tous les enfants décédés en bas-âge afin qu'ils ne figurent pas dans vos arbres ou encore tous ceux pour lesquels vous ne souhaitez pas faire des recherches.

*Marqué*

Cliquez sur l'icône **Marqué**, pour distinguer un individu et lui appliquer des traitements spécifiques. Un individu marqué peut être ignoré lors d'un export de fichier, peut faire l'objet d'une sélection particulière avec les outils de recherche, peut être ou non imprimé dans un arbre ou une liste. Le marquage est généralement temporaire.

#### *Confidentiel*

Cliquez sur l'icône **Confidentiel** pour éviter de diffuser des informations sur cet individu dans vos impressions, exports et publications.

Un nouveau clic sur l'icône la désactive.

Utilisez la recherche intelligente pour changer certaines données en masse en fonction d'un critère. Par exemple, vous voulez rendre confidentiel tous les individus nés entre 1900 et 2020 et les rendre confidentiels. Faites cette recherche intelligente et vous pourrez appliquer des traitement pour rendre confidentiels tous ces individus. Consultez l'article [Recherche Intelligente.](#page-231-0) (voir page 232)

## **Les rubriques personnelles**

Avec les **rubriques personnelles**, enrichissez votre généalogie de nouvelles données et attachez-y témoins, lieux, sources, médias et dates. Vous pouvez en ajouter autant que souhaité, sans limitation de nombre, et les ordonner.

Ces rubriques personnelles sont affichées dans la partie centrale de l'écran **Saisie > Saisie individu** dans l'onglet **Rubriques personnelles**.

Lorsque des **rubriques personnelles** sont remplies, l'onglet est marqué d'une puce de couleur bleue. *Rubriques Personnelles*

### Les différents champs de saisie

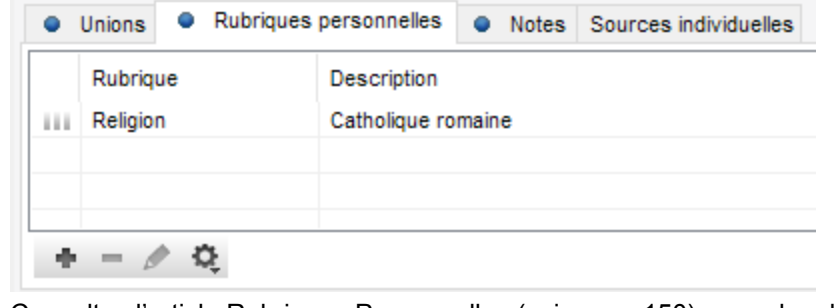

Consultez l'article [Rubriques Personnelles](#page-149-0) (voir page 150) pour plus de détails.

## **Les notes**

Apportez des précisions à votre généalogie en utilisant les notes disponibles. Vous trouverez des zones de saisie de notes pour les individus, les unions, les événements, les médias, les sources, les noms, les prénoms, les professions et les lieux. Les notes bénéficient d'outils de mise en forme intégrés à Heredis. On peut également y coller du texte mis en forme provenant d'autres applications (traitements de texte, navigateurs Internet, outils de PAO, etc.) par contre les images sont ignorées. Un bloc note n'est pas fait pour mettre des images.

Pour plus d'informations, consultez l'article [Saisir des notes](#page-152-0) (voir page 153).

# **Retrouver un individu dans l'historique de navigation**

Faites défiler les individus précédemment ouverts grâce aux flèches de navigation ve précédent et suivant

dans la barre d'outils.

### **Windows uniquement**

Sélectionnez **Historique de navigation** dans la liste déroulante située à la droite de l'un des boutons

#### ou dans la barre d'outils.

Cette fenêtre présente, sous forme de tableau, tous les individus que vous avez affichés en personnage central depuis le début de votre session de travail. À la différence de la liste déroulante, le tableau n'affiche qu'une seule fois chaque individu.

Cliquez dans l'en-tête de colonne pour afficher les données selon l'ordre alphabétique ou numérique des rubriques **Nom** ou **Prénom** ou **Profession**, **Naissance**, **Décès** ou **Date de modification**. Un nouveau clic dans l'en-tête inverse l'ordre affiché. Une flèche indique l'ordre de tri.

Tout individu déjà affiché en personnage central et dont les données ont été modifiées pendant la session de travail est précédé d'une puce bleue. Cela vous permet de repérer précisément les individus modifiés.

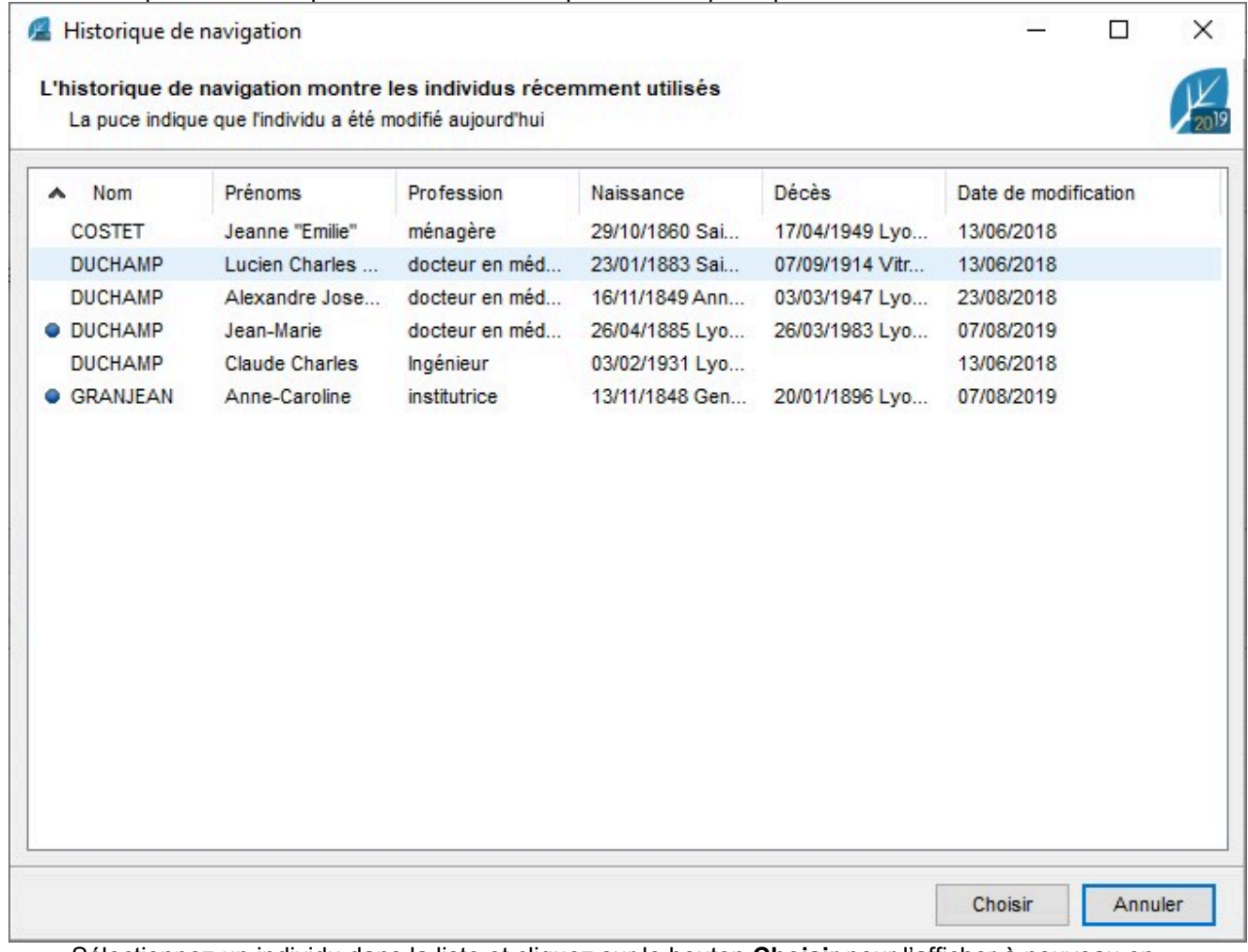

Sélectionnez un individu dans la liste et cliquez sur le bouton **Choisir** pour l'afficher à nouveau en

personnage central. Cliquez sur **Annuler** ou fermez la fenêtre pour revenir à l'écran de navigation précédent.

# **Numérotation généalogique**

Une recherche généalogique amène à gérer des milliers de personnes, certains portant le même nom et parfois le même prénom à travers les générations.

Pour identifier les ancêtres et leur position par rapport aux autres personnes, divers systèmes de numérotations ont été développés et sont quotidiennement utilisés par les généalogistes.

## **Numérotation ascendante**

Cette méthode est appelée Sosa-Stradonitz. Le numéro donné à une personne définit le genre et la position de chaque individu en ligne directe (ne s'applique pas aux collatéraux).

Les trois règles du système Sosa-Stradonitz sont :

- 1. Les numéros pairs sont assignés à des hommes (sauf le n°1) et les numéros impairs aux femmes.
- 2. Pour chaque couple, le numéro de la femme est équivalent au numéro de l'homme +1.
- 3. Pour chaque père, le numéro assigné est égal au double de celui de son enfant.

La personne à la base de la généalogie porte le numéro 1 (quel que soit son genre). C'est la personne pour laquelle la généalogie est recherchée. Il/Elle est appelé(e) **personnage racine** ou de cujus. Il peut être modifier à tout moment pour visualiser l'arbre d'ascendance d'un autre individu. Consultez l'article [Le personnage](#page-85-0) racine [\(voir page 86\)](#page-85-0) pour plus de détails.

Le père du personnage racine est le n° 2 (double de 1), sa mère n°3 (N°2+1). Son grand-père paternel est le n°4 (double du n°2), sa grand-mère paternelle n°5 (n°4+1). Son grand-père maternel n°6 (double du n°3), sa grand-mère maternelle n°7 (n°6+1) …

Ainsi chaque ancêtre est retrouvable depuis son numéro : n°599 est une femme (nombre impair) et la femme du n° 598. Elle est la mère du n°299, qui est une femme et la mère du n°149 …

Cette numérotation s'affiche dans l'onglet saisie et la navigation, dans les palettes, ainsi que dans les différents documents et arbres. Elle est automatiquement calculée par Heredis.

## **Identifier la lignée Sosa**

Vous pouvez identifier les individus qui appartiennent à la lignée Sosa grâce au symbole précédent leur nom.

Heredis identifie chaque personne avec une icône indiquant leur genre (bleu  $\triangle$  pour les hommes, violet  $\triangle$ pour les femmes et vert pour les personnes de sexe inconnu). Si l'individu est dans la ligne directe du personnage racine, le haut de l'icône est jaune  $\rightarrow$  ou  $\rightarrow$ .

Le numéro du personnage central est affiché dans la barre de statut après le numéro de la génération (G).

S'il y a un mariage consanguin dans ses ancêtres, cela créé une branche identique (implexe). Le numéro du personnage central est alors suivi des signes ++. Cliquez sur le numéro Sosa pour afficher la liste des numéros de Sosa que porte le personnage central.

## **Naviguer en ligne directe**

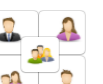

Utilisez la boussole de navigation de dans la palette de travail pour naviguer en ligne directe.

Si le personnage central affiché est dans la ligne directe du personnage racine, les flèches Aller au

numéro Sosa suivant ou Aller au numéro Sosa précédent vous permettent de monter et descendre dans la généalogie, génération par génération, sans oublier un seul ancêtre.

## **Numérotation descendante**

Heredis utilise la numérotation d'Aboville ou de Pélissier pour gérer les individus en lignée descendante dans les arbres de descendance et les documents.

Les trois règles de base de la numérotation d'Aboville sont :

- 1. Chaque enfant porte le numéro de son père ou de sa mère suivi du numéro dans l'ordre de sa naissance.
- 2. Puis on procède de la même manière, en ajoutant le numéro d'ordre de la naissance de chaque génération.
- 3. Une lettre distingue les différentes unions.

La numérotation d'Aboville vous permet de savoir le numéro de génération séparant l'individu de son ancêtre et de quelle branche de la famille il/elle vient.

Ainsi vous identifiez la descendance d'une personne : l'ainé est le n°1, le cadet n°2, le benjamin n°3…

Les deux enfants de l'ainé sont n°1.1 et n° 1.2. L'enfant du premier conjoint du cadet porte le n° 2.1a, celui de son second conjoint est le n°2.2b, n°2.3b … L'enfant unique du benjamin porte le numéro 3.1.

La numérotation de Pélissier utilise le même système mais avec des lettres à la place des chiffres.

## **Implexes**

Une même personne peut apparaître plusieurs fois dans une ascendance, et branche d'un arbre. Cela est dû aux mariages consanguins.

Le ratio entre le nombre total d'ancêtres et le nombre d'ancêtres réels est appelé implexe. Une personne peut donc porter plusieurs numéros de Sosa.

Imaginez que Jacques épouse Marianne. Cependant, le père de Jacques était le frère du grand-père de Marianne. Jacques et Marianne ont donc des ancêtres communs qui apparaîtront dans les deux branches de l'arbre.

Heredis gère les différents numéros de Sosa automatiquement et le symbolise par ++ à la suite du numéro de Sosa. Si vous cliquez sur le numéro de Sosa, vous verrez tous les numéros correspondant à l'individu.

Dans l'arbre de descendance indentée et dans le suivi des recherches, le nom des individus en implexe apparaît en rouge.

Voir l'article Implexe [\(voir page 198\).](#page-197-0)

## **Les résumés**

Chaque individu, source, lieu… dispose d'un résumé dans la palette de travail située habituellement en bas à droite de l'écran Heredis. Vous y trouvez des informations succinctes et des liens cliquables. Cliquez par exemple sur le nom du père pour ouvrir la fiche du père.

*Résumé Heredis Windows avant version 2019*

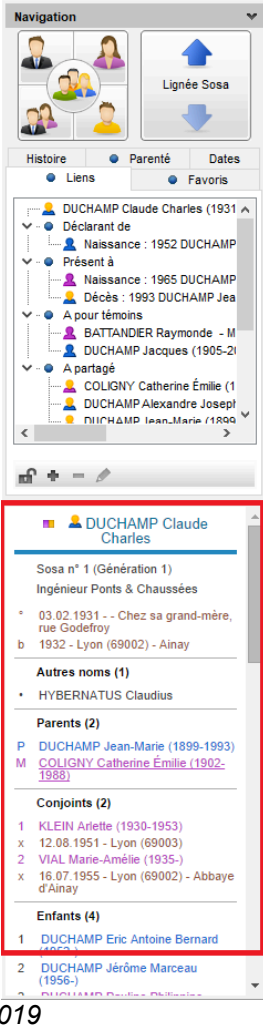

*Résumé Heredis MAC avant version 2019*

#### Les résumés

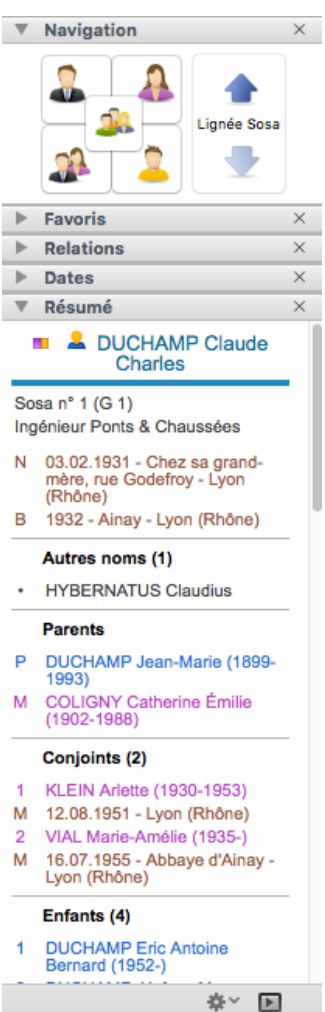

## **A partir de la version 2019 amélioration des résumés**

Les résumés s'enrichissent de nouvelles informations et fonctionnalités.

Dans tous les résumés, des panneaux repliables vous permettent de personnaliser l'affichage pour ne laisser visible que les informations qui vous sont utiles.

L'état de ces panneaux est mémorisé dans l'application pour vous permettre de conserver cet affichage tant que vous ne le modifiez pas.

Dans les résumés individus, retrouvez la vignette du média principal de l'individu ainsi que la liste des événements d'union complétée avec les autres événements d'union.

*Nouveau Résumé*

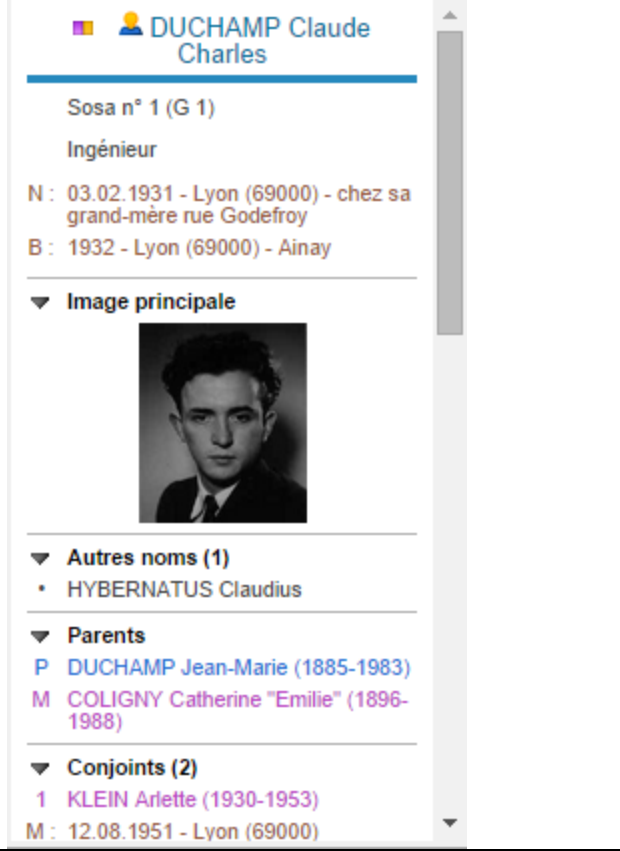

# <span id="page-66-0"></span>**Personnaliser Heredis – Les Préférences Heredis**

Heredis est totalement modulable pour s'adapter à votre méthode de travail.

## **L'environnement graphique**

Vous passez de nombreuses heures devant l'écran de Heredis ?

Cliquez sur le menu **Fenêtres** – **Thèmes** et choisissez l'environnement graphique qui est le plus adapté à votre vue et à votre goût.

Ou Cliquez sur le bouton (Thème) de la barre d'outils pour modifier la couleur des écrans principaux de

Heredis, cette icône n'est pas disponible par défaut, il vous faut l'activer en appuyant sur l'icône  $\triangle$ .

## **Personnaliser la barre d'outils**

Cliquez sur le bouton  $\triangle$  pour afficher les boutons de votre choix dans la barre d'outils. Vous pouvez choisir aussi la taille des icônes et l'affichage ou non du texte sous les icônes.

- Pour ajouter un bouton dans la barre d'outils,
	- **(Mac)** utilisez le glisser-déposer depuis la liste des boutons vers la barre d'outils.
	- **(Windows)** utilisez le bouton **Ajouter** ou glisser-déposer l'icône de la colonne de gauche vers celle de droite.
- Pour retirer une icône de la barre d'outils
	- **(Mac)** glissez là hors de la barre d'outils.
	- **(Windows)** cliquez sur l'icône souhaitée et cliquez sur le bouton **Masquer,** ou glisser-déposer de la colonne de droite vers celle de gauche.
- La position du bouton dans la liste des boutons visibles est modifiable en glisser-déposer ou **(Windows)** en utilisant les boutons **Avant** et **Après**.
- Insérez des séparateurs entre les groupes de boutons pour mieux organiser votre barre d'outils.
- **(Windows)** Cliquez sur **Barre par défaut** pour afficher la barre d'outils telle qu'elle est livrée au premier lancement de Heredis.
- **(Mac)** Glissez/déposez la barre par défaut située au bas de la liste des boutons pour afficher la barre d'outils telle qu'elle est livrée au premier lancement de Heredis.

*(Windows) Fenêtre pour personnaliser la barre d'outils*

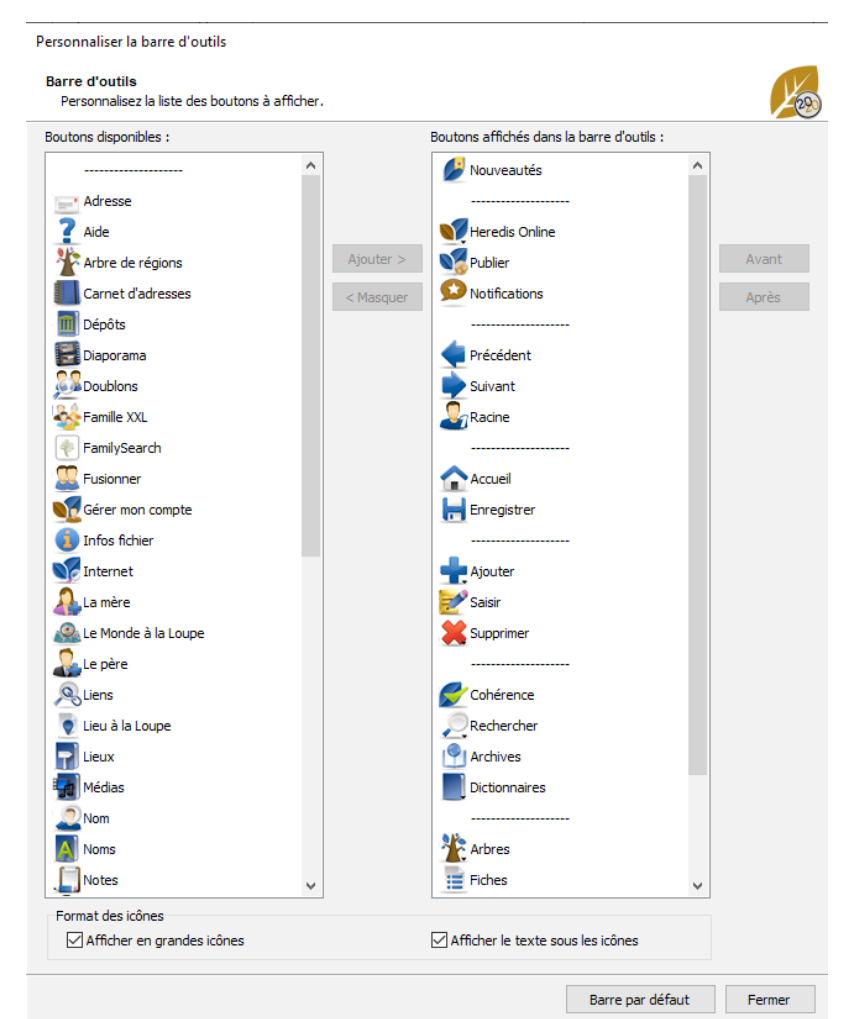

#### *(Mac) Fenêtre pour personnaliser la barre d'outils*

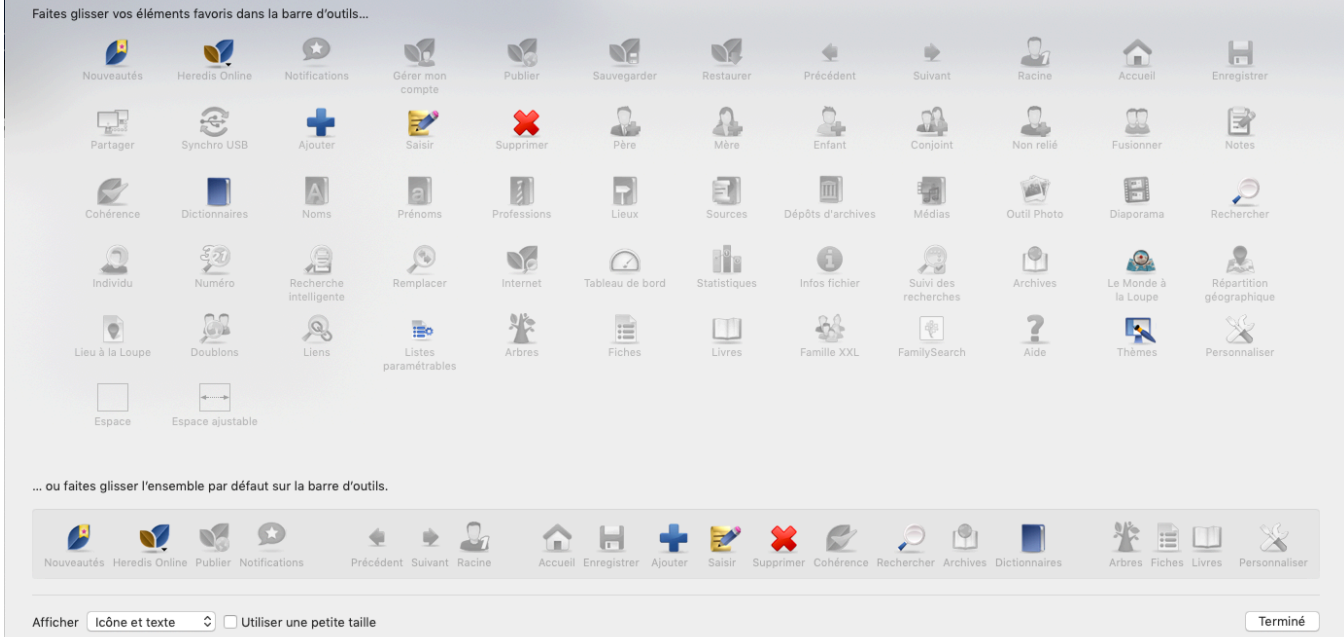

Vous avez besoin d'espace sur votre écran ? Changez l'affichage des icônes. **(Windows)** Cochez/décochez les cases **Afficher en grandes icônes**, **Afficher le texte sous les icônes (Mac)** Sélectionnez **Icône et texte**, **Icône seulement** ou **Texte seul** et **Utiliser de petites icônes**.

## **Personnaliser les palettes**

#### **Afficher ou masquer des palettes**

Certaines palettes ne vous sont pas utiles ? Cliquez sur le bouton de fermeture pour les faire disparaître de la colonne. Consultez aussi [Les différents onglets & palettes](#page-50-0) (voir page 51).

Sur Windows, les palettes latérales sont composées d'onglets appelés index ou palettes.

*(Windows) Les palettes disponibles*

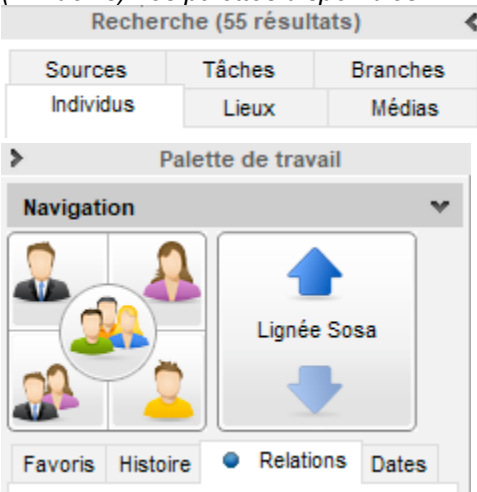

**(Windows)** Cliquez sur les flèches  $\leq$  intituées en haut à côté du nom de la palette pour afficher ou masquer la palette ou depuis le menu **Fenêtres > Afficher / Masquer la palette de**…

Sur Mac, les palettes latérales sont composées de palettes dépliables et pouvant être masquées.

**(Mac)** Cliquez sur l'icône **Afficher/masquer le bloc de palettes** en bas des colonnes de palettes, à droite et à gauche de l'écran de navigation, choisissez **Fenêtres > Afficher/Masquer les palettes de droite** ou **de gauche**. Cliquez sur la croix de fermeture  $\frac{d}{dx}$  d'une palette pour la masquer. Pour afficher une palette masquée, cliquez sur le bouton  $\bullet$  Options des palettes, en bas des colonnes de palettes, et sélectionnez-la dans la liste. Ajoutez une colonne de palettes, à droite ou à gauche de l'écran de navigation en utilisant le bouton **Options** des palettes, puis répartissez les palettes dans les deux colonnes. Supprimez une colonne de palette avec le même bouton.

*(Mac) Les palettes disponibles*

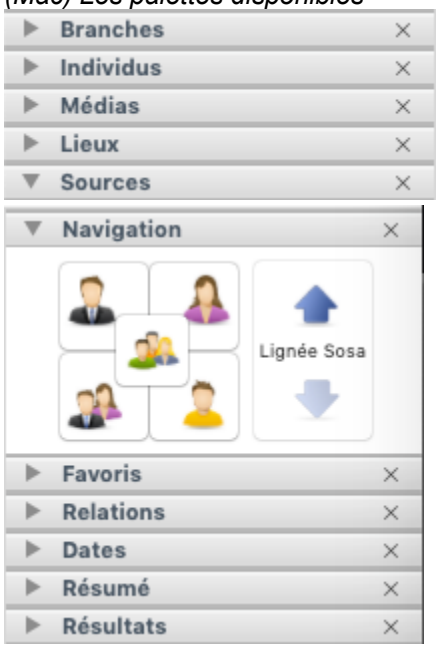

#### *(Mac) Afficher une palette masquée depuis la roue dentée*

Palettes disponibles

Sources Lieux

Ajouter une colonne de palettes

Supprimer une colonne de palettes

√ Déplier une seule palette à la fois

#### **Redimensionner les palettes**

La place allouée à l'affichage des palettes est modifiable.

Passez la souris sur la barre de séparation de la palette et de l'écran central. Le curseur prend la forme de

deux barres verticales avec  $\leftrightarrow$  2 flèches en sens opposées et vous pouvez agrandir ou diminuer la zone allouée. Cliquez sur la zone de séparation entre la colonne de palettes et la zone d'affichage des données du fichier pour modifier la place allouée aux palettes.

Toutes les zones de saisie de Heredis peuvent être redimensionner de la même manière. Par exemple, la colonne du titre des événements dans la Saisie individu ou encore la zone d'union. Le curseur peut prendre la

forme  $\Leftrightarrow$  ou  $\bigoplus$  selon que vous choisissez une zone à déplacer à l'horizontale ou à la verticale.

### **Agencer les palettes**

**(Windows)** Vous pouvez choisir d'intervertir les palettes ou de n'en afficher qu'une seule depuis le menu **Fenêtres** de la barre de menu.

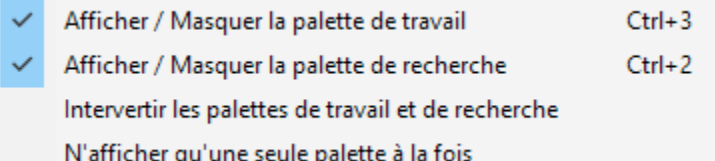

**(Mac)** Déplacez la palette en utilisant le glisser-déposer. Cliquez sur le bandeau supérieur de la palette et faites glisser vers l'emplacement souhaité pour la palette, dans n'importe quelle colonne de palettes. Lorsque la destination voulue est matérialisée par un trait bleu, relâchez la souris. Dans la roue dentée  $\bullet$  au bas de la palette, sélectionnez **Déplier une seule palette à la fois**. Heredis ferme automatiquement la palette dépliée lorsque vous cliquez sur le triangle d'affichage d'une autre palette.

## **Les Préférences Heredis**

#### **Définir vos préférences**

Dans le menu **(Windows) Outils > Préférences > Heredis Préférences**, **(Mac) Préférences**, vous pouvez définir différentes options. Choisissez comment afficher les noms, lieux et nombre. Choisissez l'option par défaut qui vous convient pour créer les événements et les incohérences. Les choix effectués dans les Préférences seront appliqués par défaut pour toutes nouvelles saisies. Vous pouvez modifier ces paramétrages par défaut à tout moment.

*(Windows) Préférences Heredis*

## Personnaliser Heredis – Les Préférences Heredis

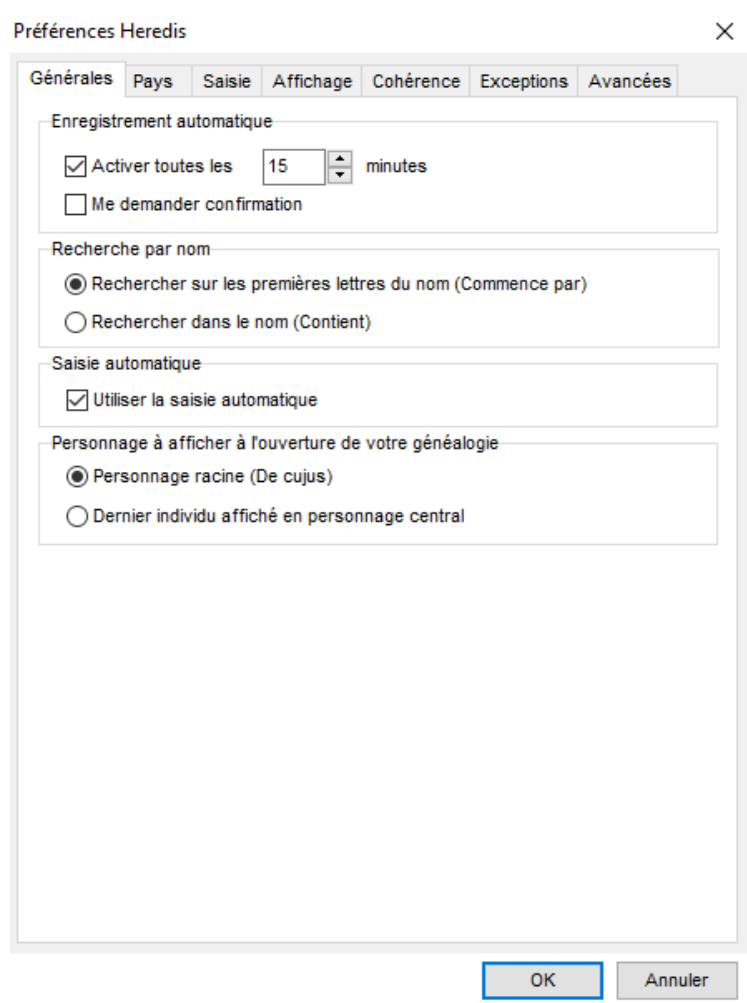

*(Mac) Préférences Heredis*

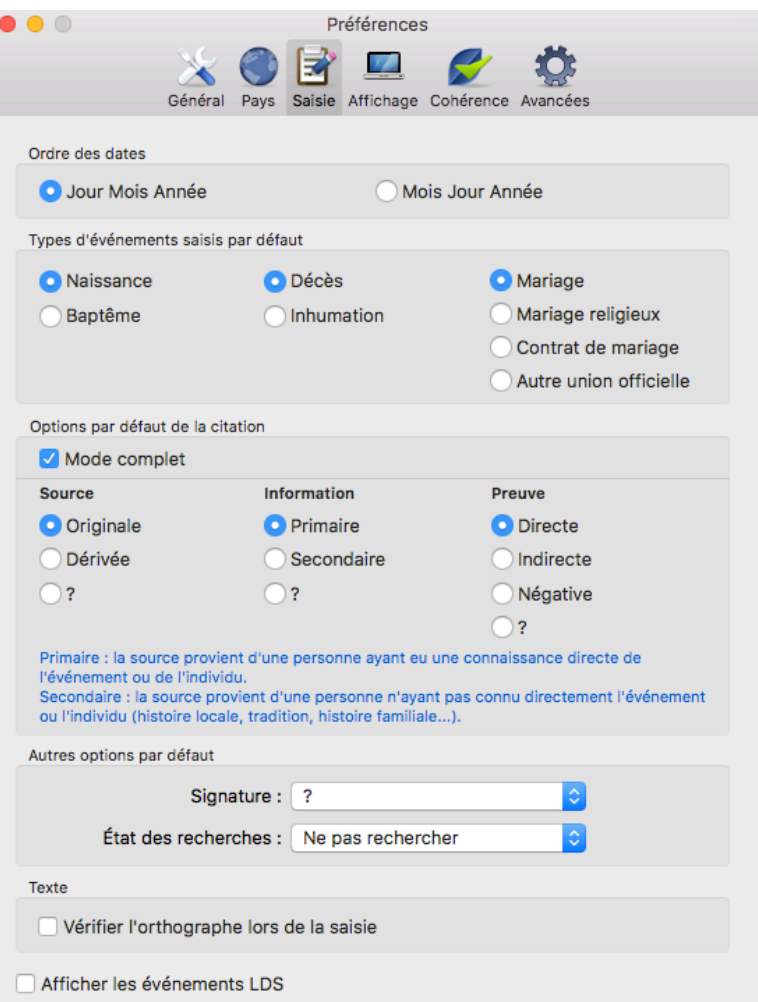

### **Mise en forme automatique des données**

Lorsque vous saisissez un nom ou des prénoms, vous pouvez indifféremment les taper en majuscules ou en minuscules. Ouvrez les Préférences Heredis et faites votre choix de mise en forme dans l'onglet **Affichage**.

Si l'option **Majuscules** est sélectionnée dans les préférences, un nom ou un prénom tapé en minuscules sera converti automatiquement en lettres majuscules y compris les caractères accentués. Si le nom contient une particule celle-ci sera maintenue en minuscules.

Si vous avez choisi l'option **Première lettre en majuscule**, un nom ou un prénom aura sa première lettre automatiquement transformée en une majuscule, y compris les caractères accentués.

#### **La base de données des lieux**

Heredis intègre des listes de lieux pour la plupart des pays d'Europe de l'Ouest et d'Amérique du Nord, en indiquant leurs rattachements administratifs (département, région, pays). Ces rubriques peuvent différer d'un pays à l'autre.

Pour choisir les pays pour lesquels vous avez besoin d'une aide à la saisie, ouvrez les **Préférences Heredis**. Cliquez sur l'onglet **Pays** et cochez les cases correspondantes aux pays pour lesquels vous souhaitez une aide à la saisie.

Grâce à la saisie automatique, vous avez un accès direct à toutes les informations pour ces communes.

- Dans la rubrique **Lieu** d'une saisie d'événement, tapez la ou les premières lettres de la commune. Les lieux déjà utilisés dans le fichier sont affichés en tête de liste.
- Utilisez les touches fléchées du clavier et validez le lieu sélectionné avec la touche Entrée ou cliquez sur
le lieu choisi.

Heredis vous indiquera toutes les informations sur le lieu dans la zone libre au dessus de la rubrique ou dans l'infobulle pour l'écran **Saisie>( ) Saisie de groupe.**

Cette base de données peut s'enrichir de lieux que vous avez vous-même ajoutés au fur et à mesure de vos saisies. Consultez aussi les articles [Le Dictionnaire des Lieux](#page-294-0) (voir page 295) et [Géolocaliser des lieux.](#page-316-0) (voir [page 317\)](#page-316-0)

#### **La complétude des données**

L'icône de complétude **I.** indique si les informations essentielles pour les événements majeurs de la vie (Naissance/Baptême-Union-Décès/Sépulture) sont remplies ou non.

Cette icône donne l'information de complétude pour le personnage central, dans la barre d'état et dans l'onglet **Recherches**. Elle apparaît également dans la palette **Individus** et la palette **Branches** pour tous les individus affichés. Elle influence également le **Suivi des recherches**. Consultez l'article [\(Pro\) Suivi des](#page-363-0) recherches [\(voir page 364\).](#page-363-0)

L'affichage de l'icône est défini dans les **Préférences** Heredis onglet **Affichage**. Vous pouvez choisir les informations qui permettent de considérer qu'un événement est complet : la précision de la date, du lieu, la présence d'une source et la qualité de la citation, le statut de la recherche pour l'événement. Cochez ou décochez les cases en fonction des critères indispensables selon vous pour rendre un événement complet. Estce-que, pour vous, il faut absolument avoir tous les critères ou seulement certains pour qu'un événement soit considéré complet ?

#### *(Windows) Paramétrage de la complétude*

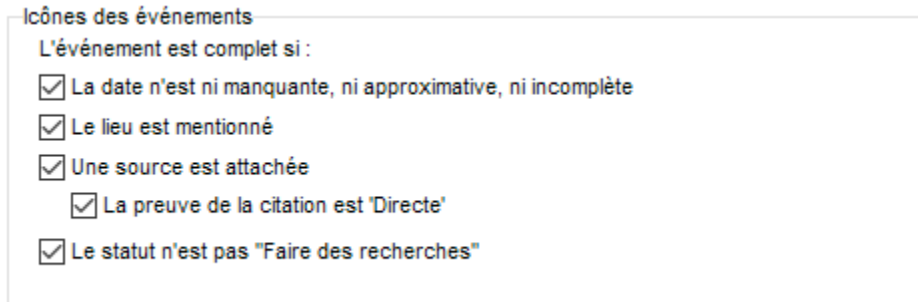

#### *(Mac) Paramétrage de la complétude*

Icônes des événements

L'événement est complet si :

- √ La date n'est ni manquante, ni approximative, ni incomplète
- √ Le lieu est mentionné
- √ Une source est attachée
	- La preuve de la citation est "Directe"
- √ Le statut n'est pas "Faire des recherches"

Indépendamment des informations recueillies dans Heredis, vous pouvez déclarer que certains individus ne feront pas l'objet de recherches plus approfondies. Cliquez sur l'icône **de dans l'onglet Saisie > Saisie** 

**individu** ou depuis l'onglet **Recherches > Assistant de recherche** et cliquez sur le bouton **Considérer cet individu comme complet**. L'icône bleu est encadrée si l'individu est considéré comme complet.

Lorsque vous utilisez la palette **Branches**, choisissez l'option **Uniquement les individus complets** ; les résultats affichés prennent en compte à la fois la complétude des événements, et les individus pour lesquels vous avez déclaré qu'ils doivent être considérés comme complets.

# **Choisir son mode de saisie**

Heredis vous permet d'afficher uniquement les informations que vous utilisez habituellement. Ce mode d'affichage visuel ne modifie en rien vos données, qui sont encore conservées que vous les affichiez ou non. Vous pouvez modifier le mode de saisie des données à tout moment.

Il existe 3 modes (**Simple – Complet –Personnel )** que vous pouvez utiliser différemment selon les

écrans de saisie (Fenêtre **Créer ou choisir…,** écran **Saisie individu,** écran **Saisie de groupe).** Les informations sont affichées par défaut en mode Simple. Dans ce mode, Heredis vous propose uniquement les rubriques principales.

Vous pouvez changer de mode de saisie à tout moment.

**Remarque :** Quel que soit le mode de saisie choisi, seules les informations liées à ce mode et celles déjà renseignées, sont affichées.

Selon que vous disposez d'un acte complet ou d'une simple mention sur un site Internet, vous n'aurez pas besoin des mêmes rubriques de saisie. C'est pour cela que les grilles de saisie de Heredis sont modulables.

Choisissez entre les modes **Simple**, **Complet** ou **Personnel** en cliquant sur le bouton de

paramétrage  $\mathbf{\Phi}_{\mathbf{s}}$  situé en haut à droite dans tous les écrans dédiés à la saisie.

Composez un écran de saisie à votre guise en utilisant le menu **Modifier la personnalisation**. Chaque écran de saisie (Saisie individu, Saisie de groupe, Créer ou choisir…) peut afficher des rubriques différentes.

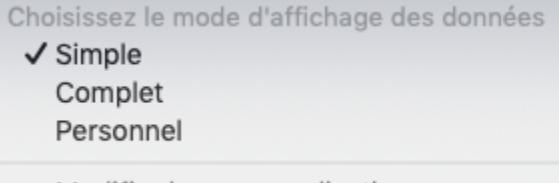

Modifier la personnalisation...

*Vérifier les items non affichés*

Si vous choisissez le mode Simple ou Personnalisé, il est possible que certaines informations saisies

R, n'apparaissent plus. Heredis vous alerte en affichant un triangle rouge **de la** a coté de la roue dentée (Choisissez les champs de saisie que vous souhaitez utiliser).

Cliquez sur le triangle rouge  $\blacksquare$ : l'affichage change temporairement et toutes les données des champs affichés sont affichées.

Quand vous naviguez vers une autre personne, les champs de saisie sont à nouveau cachés en fonction du mode que vous avez choisi.

# <span id="page-74-0"></span>**Contrôle de cohérence – Eviter les erreurs**

Heredis vérifie la validité des données et la cohérence de la saisie. Afin de vous éviter des erreurs, Heredis vérifie, lors de chaque saisie, que les informations entrées sont logiques par rapport aux individus et événements déjà connus. Il vous alerte sur les anomalies que vous pouvez soit corriger, soit confirmer.

Heredis vous informe lorsque vous indiquez une date d'événement postérieure au décès de la personne par exemple. Vous pouvez corriger la date saisie si vous avez fait une erreur, ou confirmer un événement postmortem comme le transfert des cendres ou un acte concernant la succession du défunt.

**Info** : Vous pouvez utiliser et personnaliser des événements post-mortem pour éviter le contrôle de cohérence. Consultez aussi l'article [Saisir des événements](#page-124-0) (voir page 125).

Heredis vérifie également les incohérences possibles si vous avez créé un lien avec un homonyme de la personne souhaitée : il vous indique, entre autres, si le père que vous rattachez avait 143 ans à la naissance de son enfant, ou si l'épouse affectée qui lui est affectée était décédée lors de son mariage.

# **Contrôle de cohérence**

#### **Contrôle permanent de doublons**

Vous serez alerté si une date ou une heure ne sont pas valides.

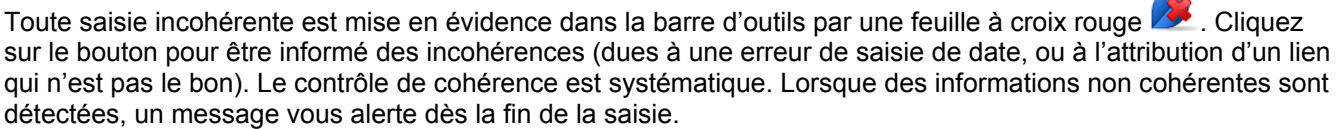

Consultez le résumé des incohérences indiquées pour la personne centrale. Ces contrôles ne sont qu'indicatifs et il vous appartient de rectifier les anomalies détectées ou non.

Pour éviter la double entrée d'une personne dans votre arbre généalogique, Heredis affichera une liste de noms existants qui correspondent à votre entrée pour toute nouvelle personne que vous pouvez saisir dans les écrans du menu **Ajouter**.

Sélectionnez-la simplement dans la liste et cliquez sur **Choisir** cette personne au lieu de créer une nouvelle personne.

Pour plus d'informations, consultez l'article (Mac) Vérifier les doublons et les fusionner, [\(Windows\) Vérifier](#page-379-0) [des doublons et les fusionner](#page-379-0) (voir page 380).

#### **Vérifier l'ensemble des individus du fichier**

Heredis propose un outil pour détecter l'ensemble des données non cohérentes dans votre fichier généalogique.

- Dépliez la palette **Individus**.
- **(Windows)** Sélectionnez le critère avancé **Recherche avancée** puis **Les individus incohérents**;
- **(Mac)** Sélectionnez le critère avancé **Critères généalogiques** puis sélectionnez **Informations incohérentes** dans le menu déroulant.
- Double-cliquez sur chacun des individus affichés dans la liste des résultats pour vérifier les données les concernant.

Vous pouvez également faire une **Recherche intelligente** pour trouver les incohérents. Paramétrez comme suit : **Individus > Cohérent > Non.** Consultez l'article [Recherche Intelligente](#page-231-0) (voir page 232) pour plus de détails.

**Mac Info** *•* Pour faire ce traitement ultérieurement, vous pouvez mémoriser la liste obtenue en marquant tous les individus affichés. Cliquez alors sur le bouton **Traitement des résultats** (roue dentée) dans la barre des boutons de la palette **Individus**. Choisissez l'option **Individus Marqués > Déclarer marqués**. Vous pouvez aussi conserver les résultats affichés en imprimant la liste des individus incohérents. Pour cela sélectionnez

l'option **Imprimer la liste**.

#### **Ne plus considérer un individu comme incohérent**

Après vérification des données du personnage central et pour conserver les informations telles qu'elles ont

été saisies, choisissez le menu **Individu > Contrôler la cohérence** ou appuyez sur le bouton **Cohérence** dans la barre d'outils puis cochez l'option **Ne plus considérer cette fiche comme incohérente**.

Le bouton **Cohérence** change d'aspect et affiche une coche verte . Cet individu n'est plus affiché dans la liste des résultats d'une recherche d'informations incohérentes.

**Remarque :** il n'y aura alors plus jamais de contrôle de cohérence pour cet individu.

#### **Changer les critères de cohérence**

Heredis vous permet de paramétrer vous-même certains critères de contrôle de la cohérence des données.

- **(Windows)** Choisissez le menu **Outils** > **Préférences** > **Préférences Heredis**
- **(Mac)** Choisissez **Heredis > Préférences**
- Ouvrez l'onglet **Cohérence**.

*(Windows) Cohérence*

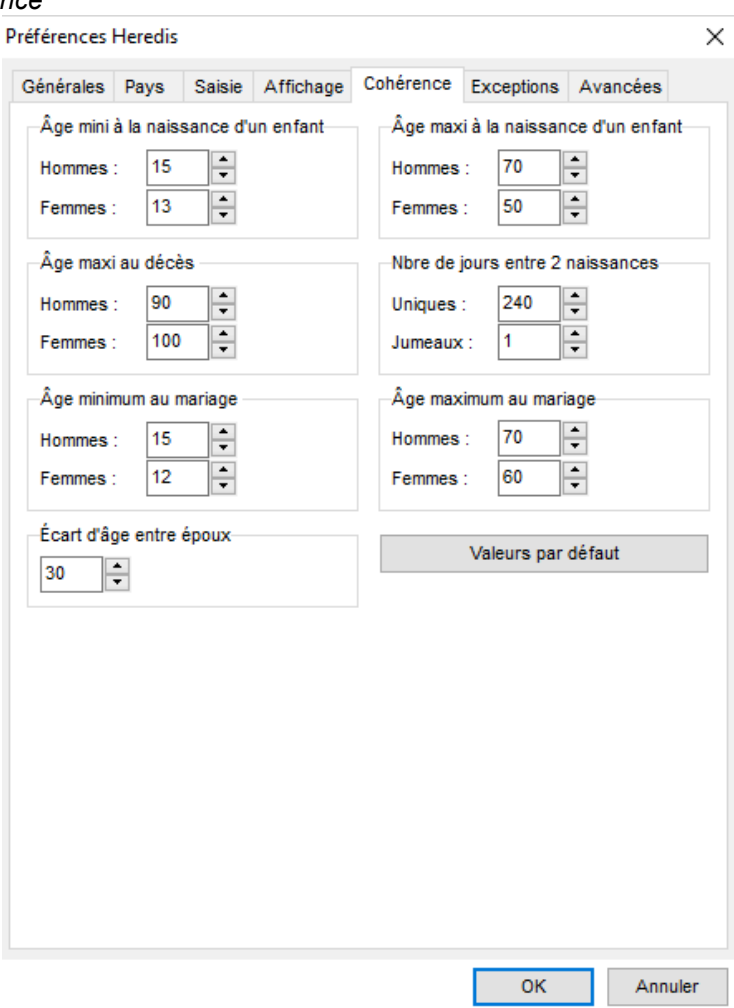

*(Mac) Cohérence*

#### Contrôle de cohérence – Eviter les erreurs

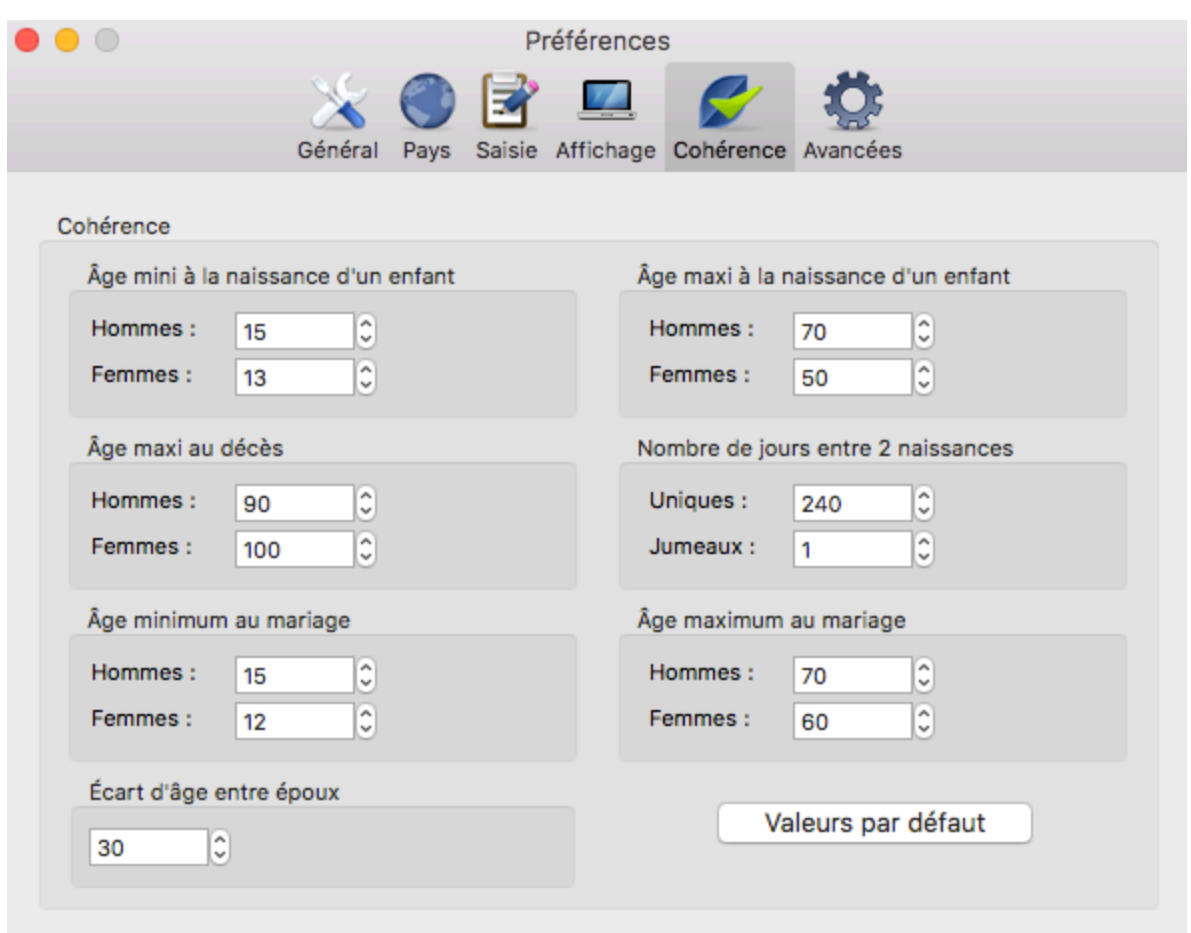

• Modifiez les valeurs limites définissant si une information est considérée par Heredis comme cohérente ou non.

Les contrôles portent sur l'âge des conjoints au mariage, l'âge au décès, l'âge des parents à la naissance des enfants, l'écart de date entre deux naissances successives, l'écart d'âge entre les conjoints.

Indiquez quelles sont les valeurs minima ou maxima (exprimées en années) que vous désirez appliquer à votre fichier généalogique. Il peut être intéressant de changer temporairement l'âge minimum au décès pour saisir des contemporains. Il est fréquent depuis le XXè siècle que les hommes meurent après 90 ans.

Ces modifications s'appliquent immédiatement et pour tout le fichier.

### **Le contrôle de validité**

Heredis analyse les informations saisies et bloque la saisie de données erronées.

#### **Dates**

Les dates doivent être formulées de manière à être décodées correctement.

Reportez-vous à l'article « Les dates [\(voir page 133\)](#page-132-0) » pour connaître les formats possibles.

Heredis vous informe lorsque vous indiquez une date d'événement postérieure au décès de la personne par exemple. Vous pouvez corriger la date saisie si vous avez fait une erreur, ou utiliser l'événement générique Evénement après décès pour personnaliser un événement comme une Succession. Consultez l'article [Saisir des](#page-124-0) événements [\(voir page 125\).](#page-124-0)

Heredis vérifie également les incohérences possibles si vous avez créé un lien avec un homonyme de la personne souhaitée : il vous indique, entre autres, si le père que vous rattachez avait 143 ans à la naissance de son enfant, ou si l'épouse affectée au personnage central était décédée lors de son mariage.

#### **Liens récursifs**

Les liens créés entre les personnes doivent être cohérents. Heredis empêche la création de liens récursifs : une personne ne peut pas être déclarée fils d'une autre si elle est déjà son grand-père. Un message vous indiquera la raison pour laquelle le lien ne peut pas être validé.

**Info :** Un message vous alerte si vous tentez de marier 2 personnes de même sexe. Cependant, il suffit de valider le message pour valider cette saisie. Il n'y aura pas d'incohérence. Ce message est simplement là pour vous informer au cas où vous vous seriez trompé.

# **Comment gagner du temps en saisissant plus vite ?**

# **Données mémorisées**

Heredis mémorise vos saisies antérieures, rubrique par rubrique, et vous fait des propositions au fur et à mesure de la frappe. Pour valider une proposition unique, tapez la touche **Entrée** ou **Retour ligne**. Pour choisir parmi plusieurs propositions, utilisez les touches flèches du clavier puis validez avec **Entrée** ou **Retour ligne**.

# **Données pré-enregistrées**

Le logiciel est livré avec des bases de données de lieux, de prénoms et de professions.

Choisissez parmi les propositions. Si aucune proposition n'apparaît ou ne vous convient, sélectionnez **Nouveau lieu**.

Chaque nouveau prénom saisi est ajouté automatiquement au **dictionnaire des prénoms**.

Chaque nouvelle profession peut être ajoutée au **dictionnaire des professions** en cliquant sur (Windows) le bouton +; (Mac) sur le bouton flèche situé dans cette rubrique après avoir sélectionné un mot ou un groupe de mots. Les nouveaux éléments seront proposés pour les saisies suivantes.

Pour plus d'informations sur les dictionnaires, consultez l'article [Les Dictionnaires: généralités](#page-266-0) (voir page [267\)](#page-266-0).

# **Préférences**

Quelle que soit votre manière de saisir, en majuscules ou en minuscules, Heredis met en forme automatiquement les rubriques selon ce que vous avez choisi dans les **Préférences**.

Pour connaitre comment configurer les Préférences Heredis, consultez l'article [Personnaliser Heredis –](#page-66-0) [Les Préférences Heredis](#page-66-0) (voir page 67).

# **Automatismes**

La rubrique **Sexe** est renseignée automatiquement en fonction du prénom saisi mais elle est modifiable. Les prénoms mixtes seront automatisés en fonction de votre premier choix mais modifiables. Consultez aussi [Les](#page-55-0) [différents champs de saisie](#page-55-0) (voir page 56).

Heredis calcule pour vous les dates de naissance des personnes en fonction de leur âge à tel ou tel événement. Il leur attribue une date approximative que vous pourrez préciser plus tard, lorsque vous la connaîtrez. Consultez aussi [Contrôle de cohérence – Eviter les erreurs](#page-74-0) (voir page 75).

# **Glisser-déposer**

Pour accélérer votre saisie, complétez vos données en glisser-déposer.

Ajoutez des liens sur des personnes en les choisissant dans les diverses palettes pour les déposer dans leur zone d'affichage lorsqu'elle est vide. Sélectionnez un homme dans la palette **Individus** et déposez-le en tant que grand-père dans l'écran **Noyau familial**. Sélectionnez une femme dans la palette **Relations** et déposez-la sur l'événement Baptême pour l'associer en tant que marraine.

De la même manière, ajoutez des informations dans les événements. Sélectionnez une source dans la palette **Sources** et déposez-la sur l'événement affiché pour l'associer à cet événement. Faites de même pour un lieu pris dans la palette **Lieux**.

Ajoutez des médias déjà utilisés à d'autres données en les choisissant dans la palette **Médias** pour les déposer dans les zones d'affichage dédiées. Une photo de groupe peut illustrer à la fois une union et un événement mariage.

# **(Mac) Correction orthographique**

Tout ce que vous tapez dans les zones de **note** ou les rubriques de saisie peut bénéficier d'une alerte orthographique.

Les fautes de frappe sont automatiquement soulignées en rouge dans les notes. Faites un clic droit dans les rubriques de saisie pour demander la correction. Le menu clic droit permet aussi de demander une proposition de rectification.

# **Saisir plus vite grâce aux grilles de saisie**

Heredis dispose de plusieurs types de grilles de saisie pour saisir tout en lisant les actes :

- De Naissance / Baptême
- De Mariage civil ou religieux
- De Décès / Sépulture
- Les fiches matricules
- Les recensements

Ces grilles sont adaptées en fonction des données les plus fréquemment retrouvées et permettent de saisir au fil de la lecture.

Consultez les articles [\(Pro\) Saisir d'après un acte](#page-172-0) (voir page 173), [\(Pro\) Saisie d'un recensement](#page-184-0) (voir [page 185\)](#page-184-0).

# **Créer le premier individu**

Vous avez choisi de créer une nouvelle généalogie : Heredis ouvre un **Noyau familial** vide, qui se remplira au fur et à mesure de vos saisies. Il faut maintenant créer le premier individu pour commencer votre nouveau fichier.

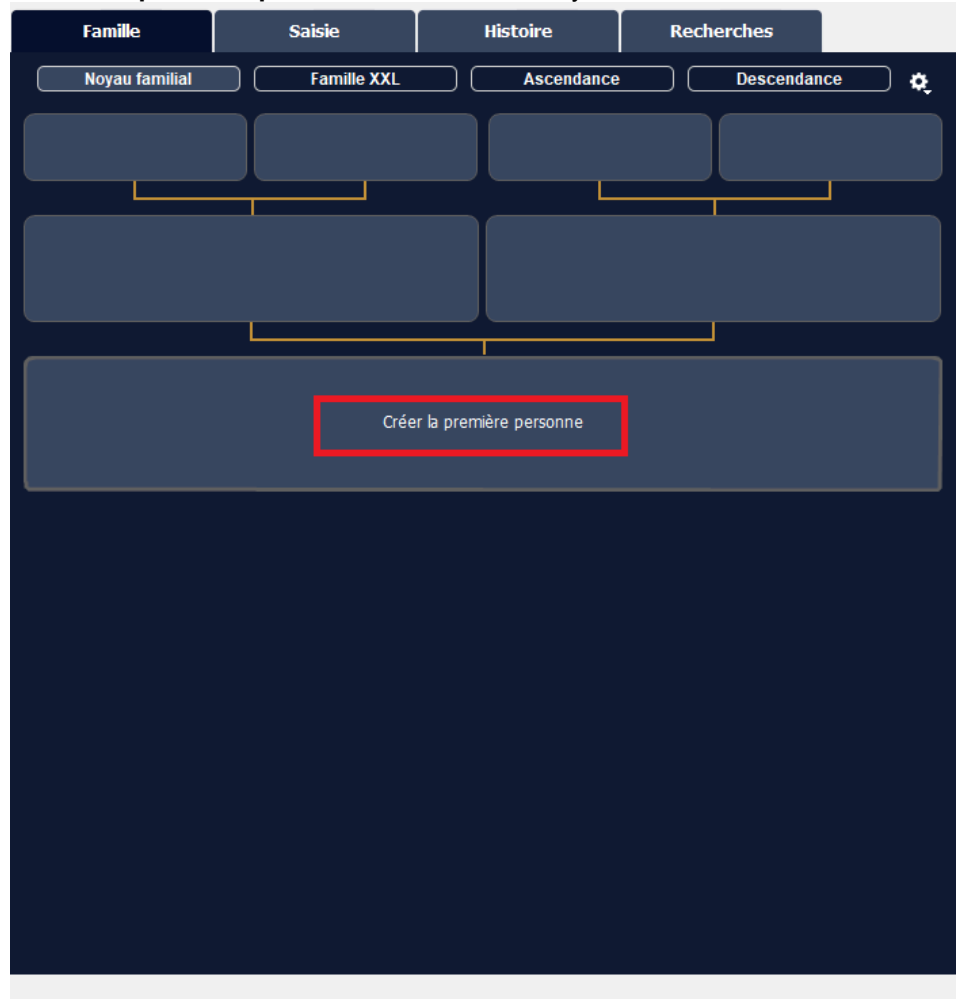

Cliquez sur **Créer la première personne** au centre du noyau familial

ou choisissez **de** dans la barre d'outils > Ajouter un individu ou choisissez le menu **Individu > Ajouter > un individu non relié** La fenêtre **Créer un nouvel individu** s'ouvre et propose les rubriques à compléter. Pour vous déplacer d'une rubrique à l'autre, tapez la touche **Tabulation** de votre clavier ou bien cliquez dans la rubrique suivante. Heredis inclut des aides à la saisie qui vous permettent de gagner du temps et d'éviter d'éventuelles erreurs. *(Windows) Saisir une nouvelle personne*

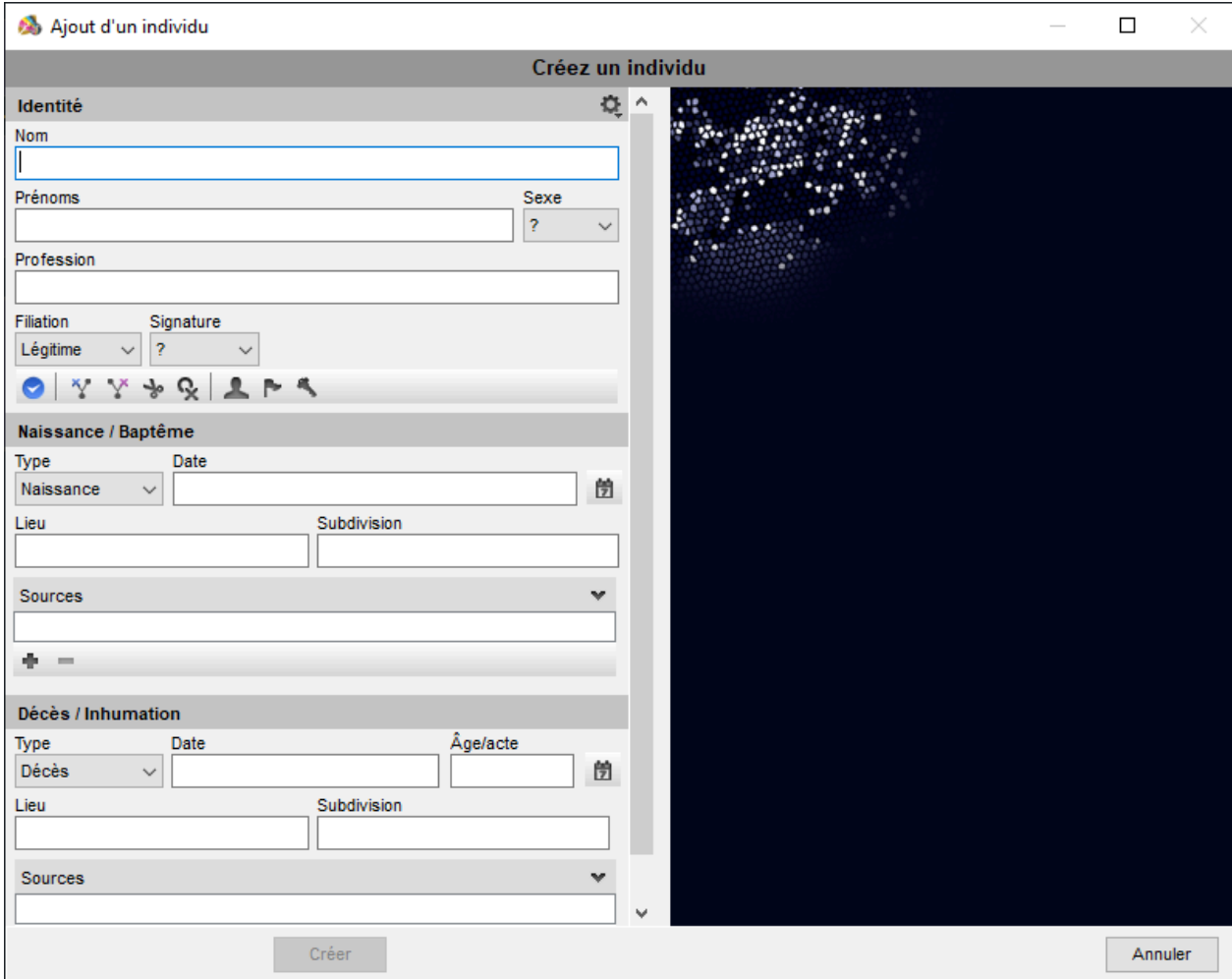

*(Mac) Saisir une nouvelle personne*

### Créer le premier individu

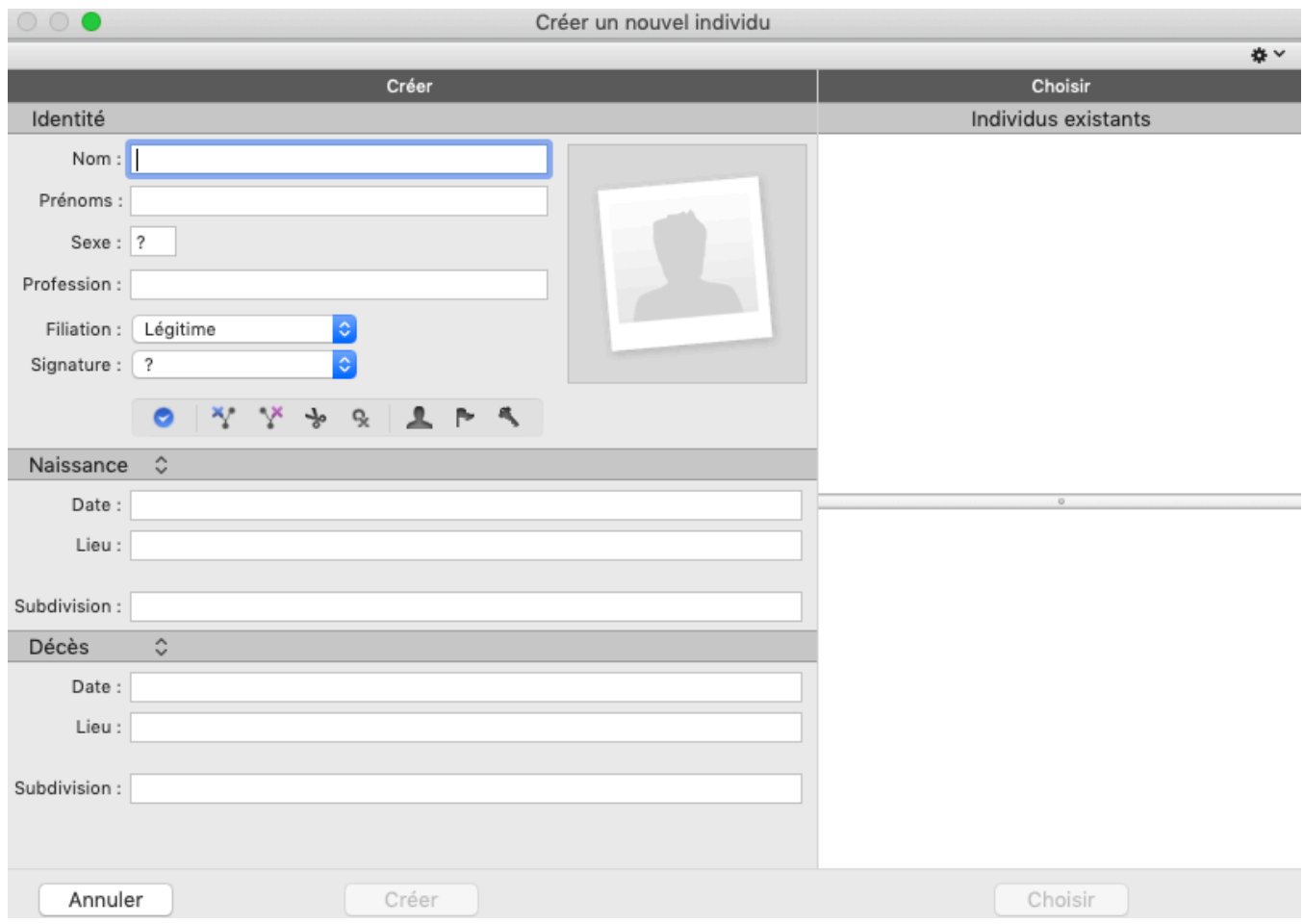

#### *Nom*

Tapez le nom du premier individu sans vous préoccuper des majuscules ou minuscules. Chaque nouveau nom saisi est intégré dans le **Dictionnaire des noms**, ce qui le rend disponible ultérieurement pour l'aide à la saisie des noms.

#### *Prénoms*

Tapez les différents prénoms de l'individu. La liste des prénoms connus de Heredis s'affiche et s'affine au fur et à mesure de votre saisie. Dès que vous avez repéré le prénom dans la liste, utilisez la flèche vers le bas pour le sélectionner puis tapez la touche **Entrée** pour le choisir. Si le prénom usuel n'est pas le premier prénom, il peut

être distingué. Pour cela cliquez sur l'icône (Windows :  $\Box$  / Mac :  $\Box$ ) située à droite dans la zone de saisie des prénoms, et sélectionnez dans la liste le prénom usuel, ou saisissez le prénom usuel entre guillemets. *Sexe*

La rubrique «Sexe» est remplie automatiquement par Heredis en fonction du ou des prénoms saisis. Si le prénom est mixte, Heredis laisse un **?**.

Pour choisir le sexe cliquez sur la flèche ou tapez **M** pour Masculin ou **F** pour Féminin. Votre choix sera mémorisé pour une prochaine utilisation du même prénom. Le genre d'un prénom est modifiable ultérieurement depuis le **Dictionnaire des prénoms**, sans changer le sexe des individus déjà saisis.

#### *Profession*

Saisissez la profession de l'individu. Cette rubrique correspond à la profession unique ou principale qu'il a exercée. Vous pourrez également saisir ensuite des événements **Profession**, datés et circonstanciés, pour d'autres activités. La liste des professions reconnues par Heredis s'affiche et s'affine au fur et à mesure de votre saisie. Quand vous voyez apparaître la profession désirée dans la liste, utilisez la flèche vers le bas pour la sélectionner puis tapez la touche **Entrée** pour la choisir.

Dans la rubrique **Profession**, les professions reconnues sont soulignées. Si vous tapez un mot qui n'est pas reconnu comme profession et que vous souhaitez l'ajouter en tant que profession, sélectionnez avec la souris le mot ou le groupe de mots et cliquez sur la flèche située à droite dans la zone de saisie. Heredis crée une profession qui s'ajoute au **Dictionnaire des professions**. En sortant de la rubrique, vous constaterez qu'il s'agit d'une profession désormais reconnue car elle sera soulignée.

*Filiation*

Déroulez le menu **Filiation** pour choisir l'option qui convient.

*Signature*

Déroulez le menu **Signature** et choisissez **Oui** si la personne sait signer, **Non** si vous avez vu qu'elle ne sait pas signer, **?** si vous n'avez pas l'information.

#### *Étiquettes*

Elles permettent de saisir d'autres renseignements utiles à votre généalogie.

- Cliquez sur le bouton **Individu complet** pour indiquer que vous n'avez plus de recherche à faire même s'il vous manque des informations.
- Cliquez sur le bouton **Père introuvable** pour indiquer qu'un enfant est né de père introuvable (inconnu ou non cité ou registres lacunaires).
- Cliquez sur le bouton **Mère introuvable** pour indiquer qu'un enfant est né de mère introuvable (inconnu ou non cité ou registres lacunaires).
- Cliquez sur le bouton **Sans descendance** si vous savez que cette personne n'a pas eu de postérité.
- Cliquez sur le bouton **Sans union** si vous savez que cette personne n'a pas eu de conjoint.
- Cliquez sur le bouton **Individu secondaire** pour indiquer que cette personne a une moindre importance dans votre généalogie. Les individus secondaires de votre fichier peuvent être exclus des impressions, des exports et des publications. Vous pouvez par exemple déclarer «individus secondaires» tous les enfants décédés en bas-âge afin qu'ils ne figurent pas dans vos arbres.
- Cliquez sur le bouton **Marqué**, pour distinguer cet individu et lui appliquer des traitements spécifiques. Un individu marqué peut être ignoré lors d'un export de fichier, peut être distingué dans une recherche, peut être ou non imprimé dans un arbre ou une liste.
- Cliquez sur le bouton **Confidentiel** pour éviter de diffuser des informations sur cet individu dans vos impressions, exports et publications.

#### *Événements majeurs*

Heredis distingue les événements majeurs (Naissance – Décès) des événements mineurs (Communion – Retraite – Testament, etc.). L'écran **Créer un nouvel individu** donne accès aux seuls événements majeurs. Si besoin vous pourrez saisir des événements mineurs dans l'écran **Saisie individu**, à n'importe quel moment.

*Naissance*

1. Cliquez sur le titre **Naissance** pour faire apparaître le menu déroulant et sélectionner

#### l'événement **Naissance** ou **Baptême**.

2. Saisissez la date.

3. Pour saisir la rubrique **Lieu**, tapez le nom de la commune de **Naissance** ou de **Baptême**. Dès que vous tapez les premières lettres du lieu, Heredis propose une liste de lieux pouvant correspondre à votre saisie. Sélectionnez une commune à l'aide de la souris ou utilisez les flèches haut et bas et validez le lieu sélectionné avec la touche **Entrée**.

**(Windows)** Si aucun lieu enregistré ne correspond à votre saisie, tapez la touche **Tabulation** pour ouvrir le **Dictionnaire des lieux**.

Cliquez sur le bouton  $\blacksquare$  et complétez les différents renseignements sur le nouveau lieu à enregistrer, validez avec le bouton **OK** puis cliquez sur le bouton **Choisir** pour l'insérer dans la rubrique **Lieu**.

**(Mac)** Si aucun lieu enregistré ne correspond à votre saisie, sélectionnez **Nouveau lieu**. Complétez les différents renseignements sur le nouveau lieu à enregistrer, validez sa création avec **OK**.

*Décès*

1. Cliquez sur le titre **Décès** pour faire apparaître le menu déroulant et sélectionner

#### l'événement **Décès** ou **Inhumation**.

2. Procédez de la même manière que pour la naissance.

*Renseigner plus de rubriques*

Pour afficher plus de rubriques, utilisez l'option Choisir le mode d'affichage **...** Pour plus de détails voir

#### Créer le premier individu

Personnaliser Heredis/Choix du mode de saisie.

*Valider la création du premier individu*

Cliquez sur le bouton **Créer** pour valider le premier individu de votre généalogie, ou bien tapez la touche **Entrée**. Il apparaît au centre de l'écran **Noyau familial**.

Cet individu est le point de départ de votre généalogie, la personne qu'on appelle le personnage racine et qui porte le numéro Sosa 1. Poursuivez ensuite votre généalogie en cliquant sur les liens **[Ajouter les parents](#page-86-0)** [\(voir page 87\),](#page-86-0) **[Ajouter un conjoint](#page-97-0) (voir page 98)** ou **[Ajouter un enfant](#page-103-0)** (voir page 104) pour compléter le noyau familial. Le personnage racine pourra être modifié à tout moment, consultez l'article [Le personnage racine](#page-85-0) [\(voir page 86\).](#page-85-0)

# **Le personnage racine**

<span id="page-85-0"></span>Le personnage racine est l'individu qui se trouve à la base de votre recherche généalogique. Par défaut Heredis définit le premier individu saisi dans le fichier généalogique comme personnage racine ; il porte le numéro Sosa-Stradonitz 1.

Heredis indique qu'un individu fait parti de la lignée Sosa (ascendance directe du personnage central) par la couleur jaune de la tête du bonhomme( $\triangle$ )

### **Accéder au personnage racine**

• Cliquez sur le bouton Racine **d'ans la barre d'outils**. • Choisissez **Recherches > Afficher le personnage racine**.

## **Modifier le personnage racine**

1. Affichez le nouvel individu qui sera à la base de la généalogie ouverte.

2. Choisissez **Individu > Définir comme personnage racine.**… Le nouveau personnage racine portera le n° 1 et tous les numéros Sosa-Stradonitz sont redéfinis par Heredis par rapport à lui.

# **Ajouter les parents**

# <span id="page-86-0"></span>**Ajouter une nouvelle personne**

### **Depuis tous les onglets**

- 1. Placez l'individu auquel vous voulez ajouter des parents en personnage central.
- 2. Créez le lien.
	- Cliquez sur les liens dans les cases vides du père ou de la mère.
	- Cliquez sur le menu **Individu > Ajouter le père** ou **Ajouter la mère.**
	- Cliquez sur le bouton **de** dans la barre d'outils puis sélectionnez Ajouter le père **de couvert la mère** .
- 3. Saisissez le nouvel individu.

Dans la fenêtre **Créer ou choisir le père** ou **Créer ou choisir la mère**, complétez les rubriques de saisie avec les informations dont vous disposez. Certaines rubriques sont pré-remplies telles que le nom du père ou le sexe du père et de la mère.

• Pour modifier le nom, cliquez dans la rubrique et saisissez un autre nom. Procédez de la même façon pour modifier le genre en cliquant dans le champ **Sexe**.

• (**Mac**) Pour modifier le sexe, cliquez sur le verrou **Ne pas prédéterminer le sexe.**

*(Windows) Ajouter le père*

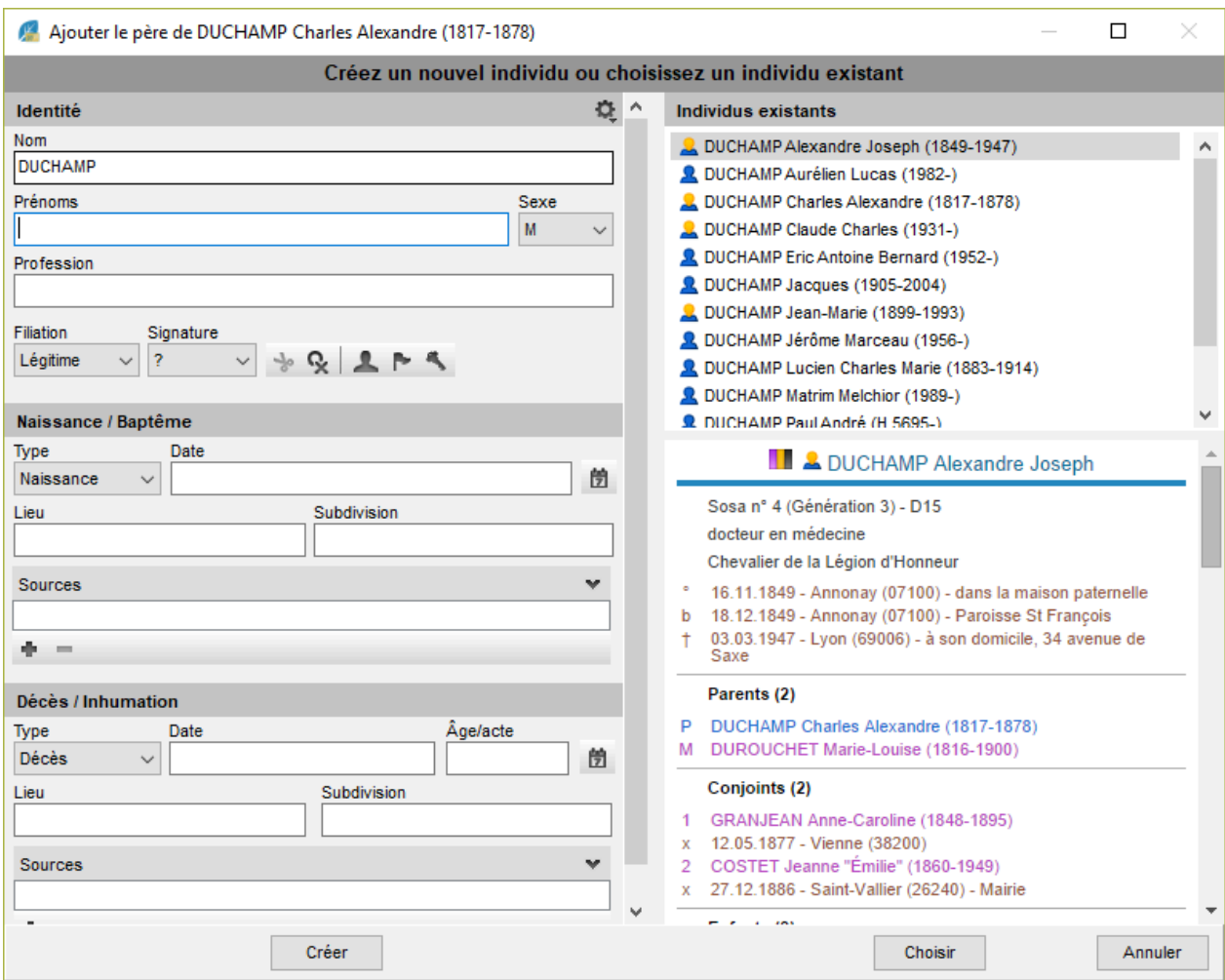

*(Mac) Ajouter le père*

#### Ajouter les parents

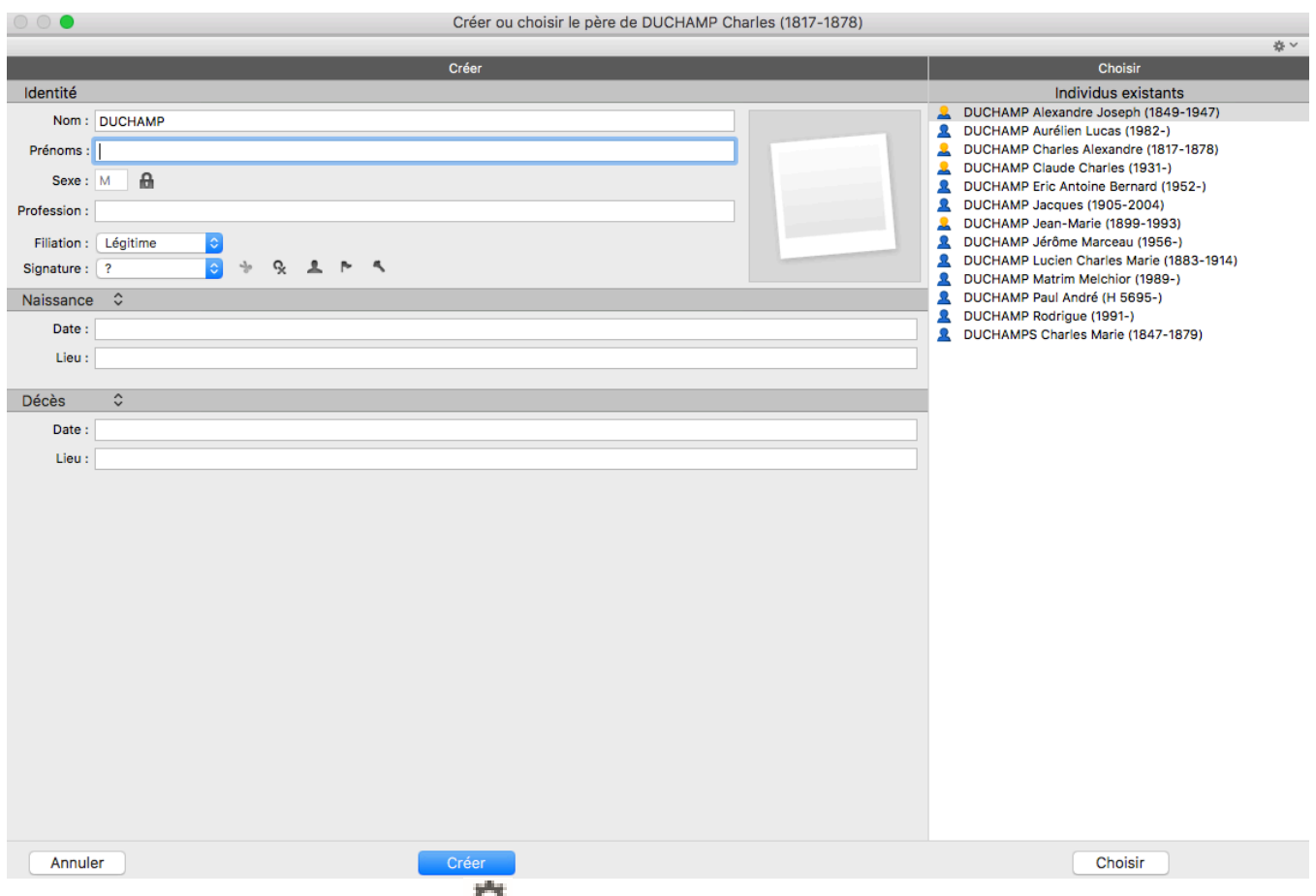

Info • Cliquez sur la roue dentée  $\frac{1}{2}$  en haut à droite de la fenêtre pour changer le mode d'affichage si toutes les rubriques souhaitées ne sont pas affichées.

Cliquez sur **Créer**. Le parent est créé ainsi que le lien avec son enfant.

**Info** *•* Vous pouvez lier, de la même manière, le grand-père et la grand-mère.

# **Onglet Saisie de groupe**

- 1. Cliquez sur le bouton **au diax de la grille de saisie Parents.**
- 2. Sélectionnez Créer le père ou Créer la mère. Si une flèche rouge O apparaît en bout de ligne, c'est que Heredis détecte un potentiel doublon. Cliquez dessus pour comparer le potentiel doublon.
- 3. Poursuivez la ligne de saisie avec les informations dont vous disposez. Pour valider le nouvel individu, cliquez en dehors de la grille de saisie.

**Info** *•* Biologiquement, il n'est pas possible d'avoir plus de 2 parents. Si vous avez un enfant adopté, vous devrez choisir quels parents mettre en lien direct, puis ajoutez l'autre couple de parents dans l'onglet Personnes liées de la fiche individu de l'enfant. Consultez l'article [Ajouter des personnes liées](#page-143-0) (voir page 144). Pour saisir des parents de même sexe, modifiez simplement le sexe par défaut de la mère ou du père.

#### **Lier une personne existante**

#### **En cours de saisie**

- 1. Placez l'individu auquel vous voulez ajouter des parents en personnage central.
- 2. Créez le lien, pour cela :
- Cliquez sur le menu **Individu > Ajouter le père** ou **Ajouter la mère**
- ou Cliquez sur le bouton **de dans la barre d'outils puis sélectionnez Ajouter le père de bou Ajouter la mère .**
- ou Cliquez sur les liens dans les cases vides du père ou de la mère dans l'écran **Famille**.

Dans la fenêtre **Créer ou choisir le père** ou **Créer ou choisir la mère**, sélectionnez l'individu à lier dans la liste des **Individus existants**, à droite de la fenêtre. Pour limiter la liste affichée, vous pouvez entrer son prénom dans la zone **Identité**. Cliquez sur **Choisir** ou double-cliquez sur son nom dans la liste.

**Info** *•* Pour accéder à cette fenêtre depuis l'écran **Saisie > Saisie de groupe**, cliquez sur la flèche rouge **O** qui apparaît sur la ligne de saisie.

#### **En glisser-déposer**

- 1. Placez l'individu auquel vous voulez ajouter des parents en personnage central.
- 2. Prenez le père ou la mère dans une des palettes latérales (**Individus, Favoris, Relations**…), et relâchez-le sur sa zone d'affichage dans l'écran (case Père ou Mère ou zone Parents dans l'écran **Saisie de groupe**). Le parent est alors rattaché.

**Info** *•* La création d'un lien Père et d'un lien Mère crée automatiquement une union entre le père et la mère, même si aucun événement n'est saisi.

### **Délier un individu et ses parents**

Lorsque vous détachez une personne de ses parents, les individus concernés existeront toujours dans votre fichier généalogique.

**Info** • Après avoir supprimé le lien père ou mère, vous pourrez attribuer une autre mère ou un autre père au personnage central. Il n'est pas possible d'avoir plus de 2 parents.

#### **Tous onglets**

- 1. Placez l'individu en personnage central.
- 2. Supprimez le lien avec ses parents.
	- Choisissez **Individu > Supprimer le lien père** ou **Supprimer le lien mère**

• Cliquez sur le bouton **de la barte d'outils puis sélectionnez Supprimer le lien père** ou **Supprimer le lien mère**.

# **Onglet Saisie de groupe**

- 1. Sélectionnez le parent à supprimer dans la grille de saisie **Parents**.
- 2. Cliquez sur le bouton **au bas de la grille**, puis sélectionnez l'option **Supprimer le lien père** ou **Supprimer le lien mère**.

**Info** *•* Si vous choisissez l'option **Supprimer le père et tous ses liens**, ou **Supprimer la mère et tous ses liens,** vous supprimerez la personne de votre généalogie, et pas seulement le lien.

# **(Pro) Inverser les parents**

Il arrive de faire une erreur et de saisir la mère à la place du père. La numérotation Sosa s'en voit perturbée. Il est donc utile de pouvoir rectifier cette erreur.

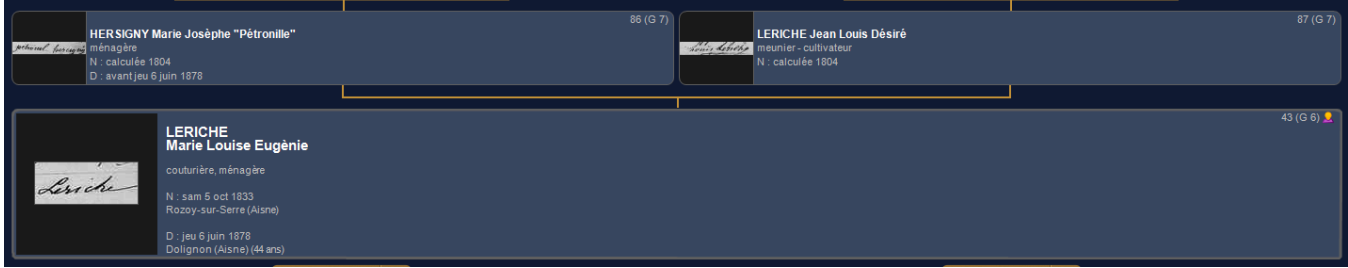

Depuis Heredis 2021 **20**, il n'est plus nécessaire de délier chaque parent pour relier les bons, cliquez sur le menu **Individus > Inverser les parents**.

Un message d'alerte vous informe de l'action à venir et que la modification s'appliquera à toute la fratrie. Inverser les parents ×

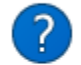

Vous allez inverser le père et la mère de LERICHE Marie Louise Eugènie. Cette modification sera appliquée à toute sa fratrie.

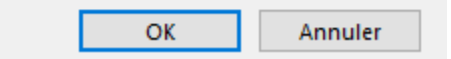

Validez. Voilà !

**Important**: la place du père à gauche et de la mère à droite est faite ainsi par convention. Pour vos exports GEDCOM, il est important de la respecter.

# **Parents introuvables ou inconnus**

Il est fréquent en généalogie de trouver des enfants abandonnés ou nés de père inconnu. Dans la majorité des cas, les chances de trouver qui étaient les parents sont minces. Vous pouvez désormais identifier rapidement les « branches mortes ». Les branches mortes indiquent que la branche paternelle et/ou maternelle est introuvable. Il n'est donc, à priori, pas possible de continuer sur cette branche.

Pour chaque individu, vous pouvez désormais cocher l'étiquette **Père introuvable** ou **Mère introuvable** ou les deux si l'enfant a été abandonné.

Vous saurez si vous avez besoin de faire des recherches ou non.

## **Créer un nouvel individu avec un parent introuvable**

Lorsque vous ajoutez un individu, des étiquettes sont présentes. Vous pouvez dès l'ajout d'un individu cliquer sur père introuvable ou mère introuvable.

*(Windows) Fiche d'ajout d'un individu*

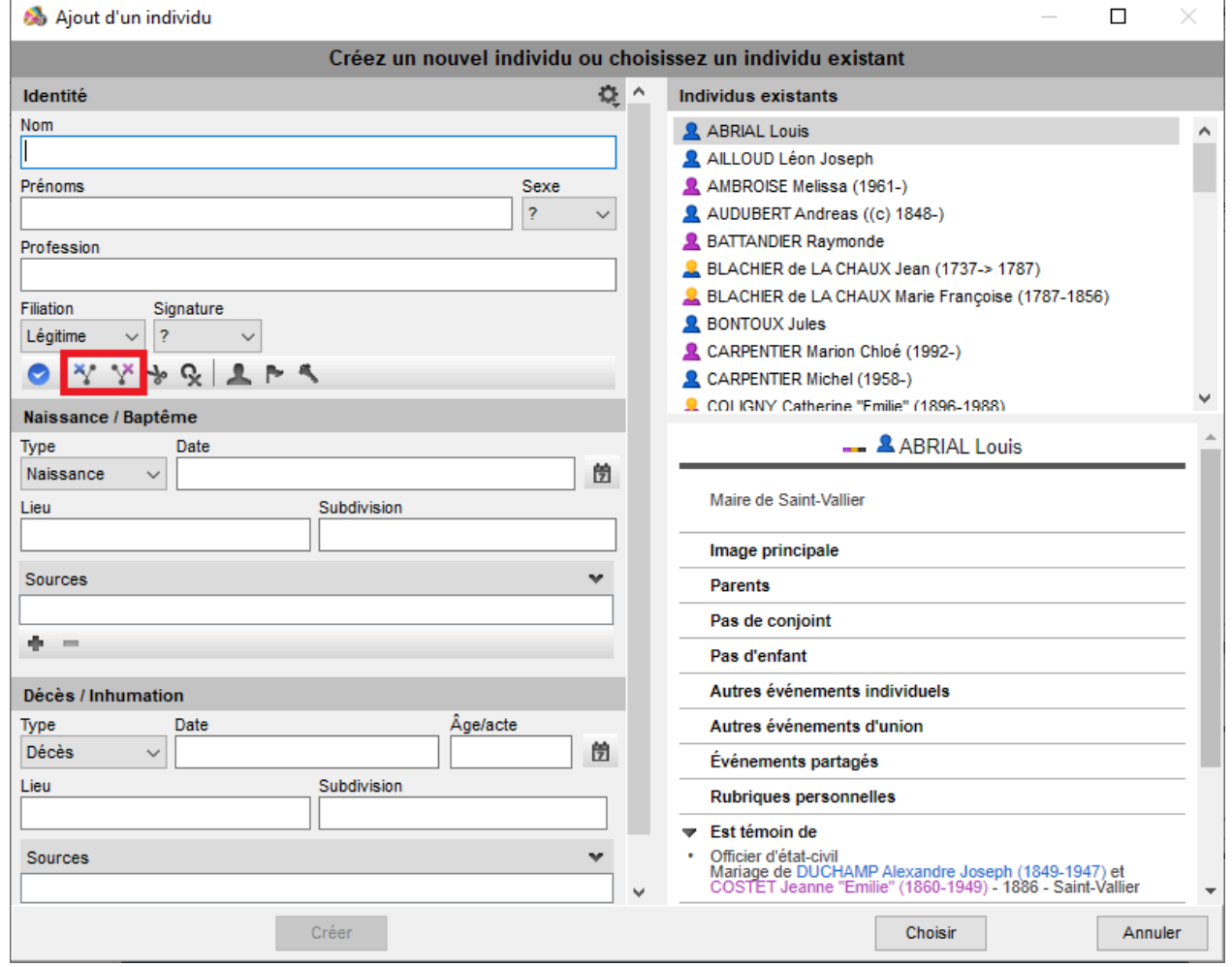

*(Mac) Fiche d'ajout d'un individu*

#### Parents introuvables ou inconnus

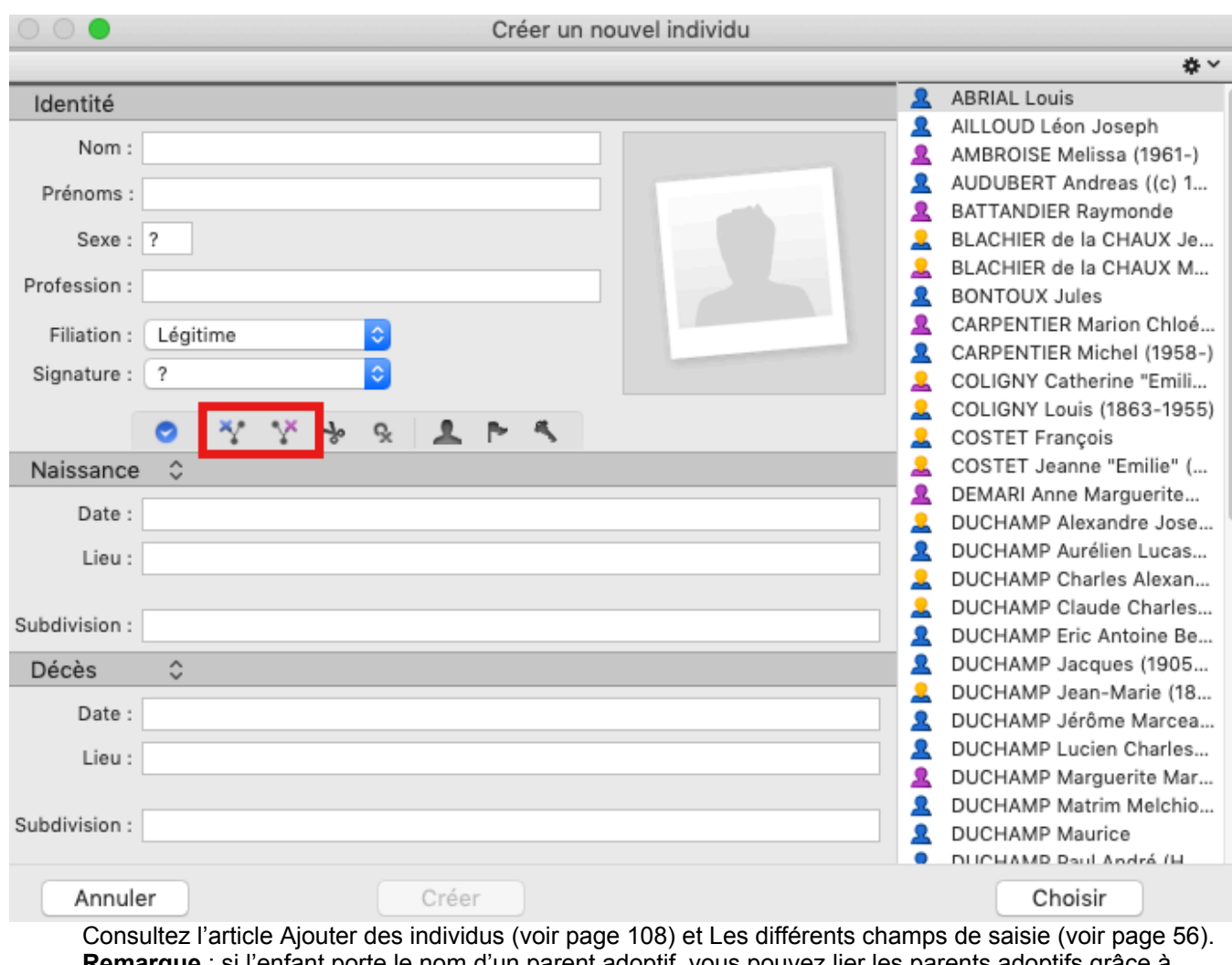

**Remarque** : si l'enfant porte le nom d'un parent adoptif, vous pouvez lier les parents adoptifs grâce à l'ajout de personnes liées. Ils ne seront pas dans les représentations graphiques en arbre à proprement parler mais ils seront indiqués dans les Fiches et Livres Rédigés Filiatus. Voir l'article [Ajouter des personnes liées](#page-143-0) (voir [page 144\)](#page-143-0).

## **Déclarer des parents introuvables à un individu existant**

Mettez l'individu en personnage central, cliquez sur l'onglet **Saisie > Saisie individu** ou sur l'onglet **Saisie > Saisie de groupe** et cliquez sur l'étiquette correspondante

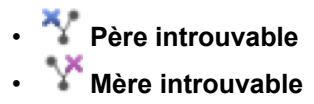

*(Windows) Saisie individu*

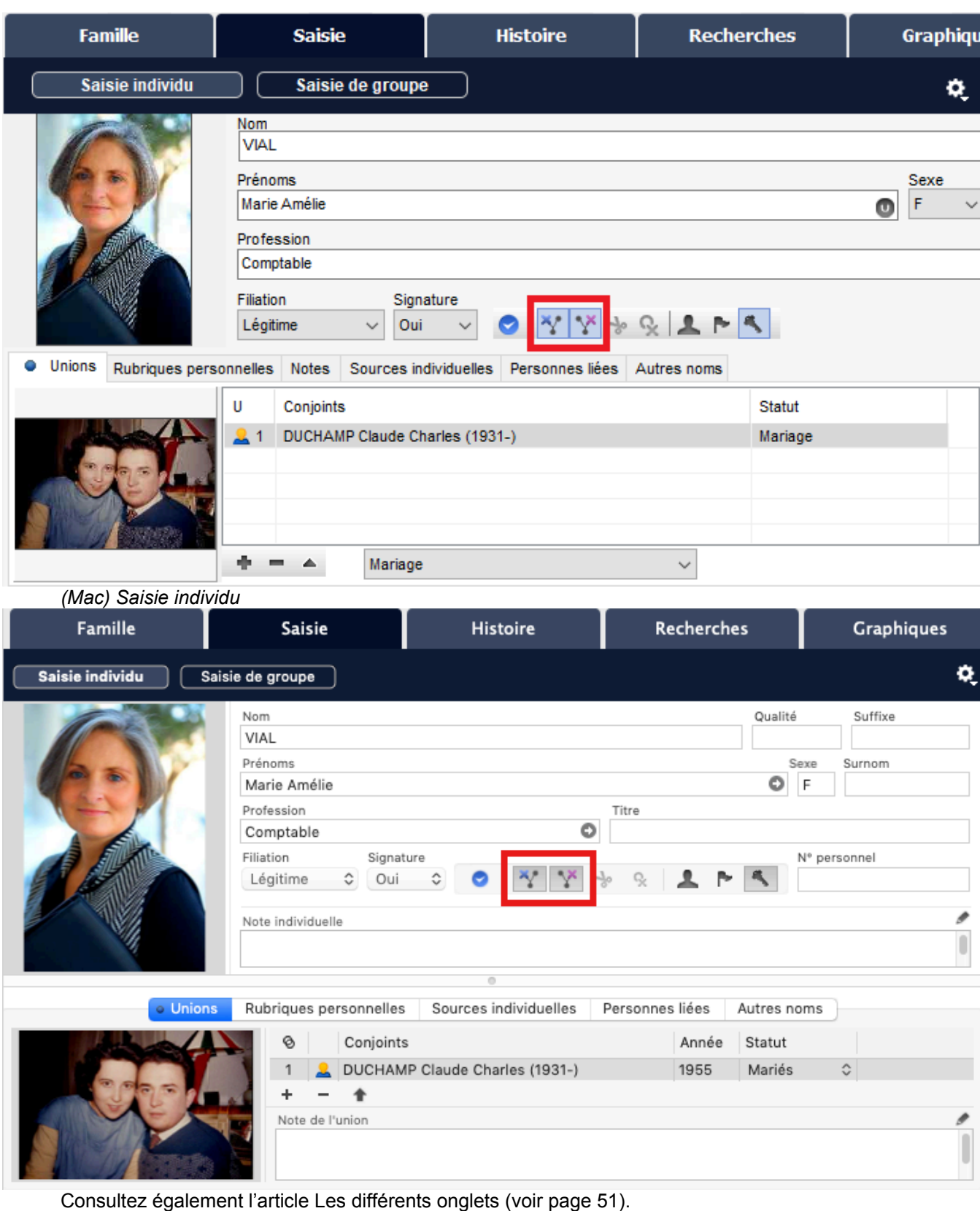

# **Identifier des branches mortes**

Heredis vous offre des outils pour suivre votre progression.

- Lorsque vous avez besoin de savoir où vous en êtes, vous pouvez consulter le **Suivi des recherches**. Cet outil vous permet d'identifier les branches mortes. Consultez l'article [\(Pro\) Suivi des recherches](#page-363-0) (voir [page 364\)](#page-363-0).
- La palette Branches vous permet également de filtrer **Uniquement les branches mortes**.

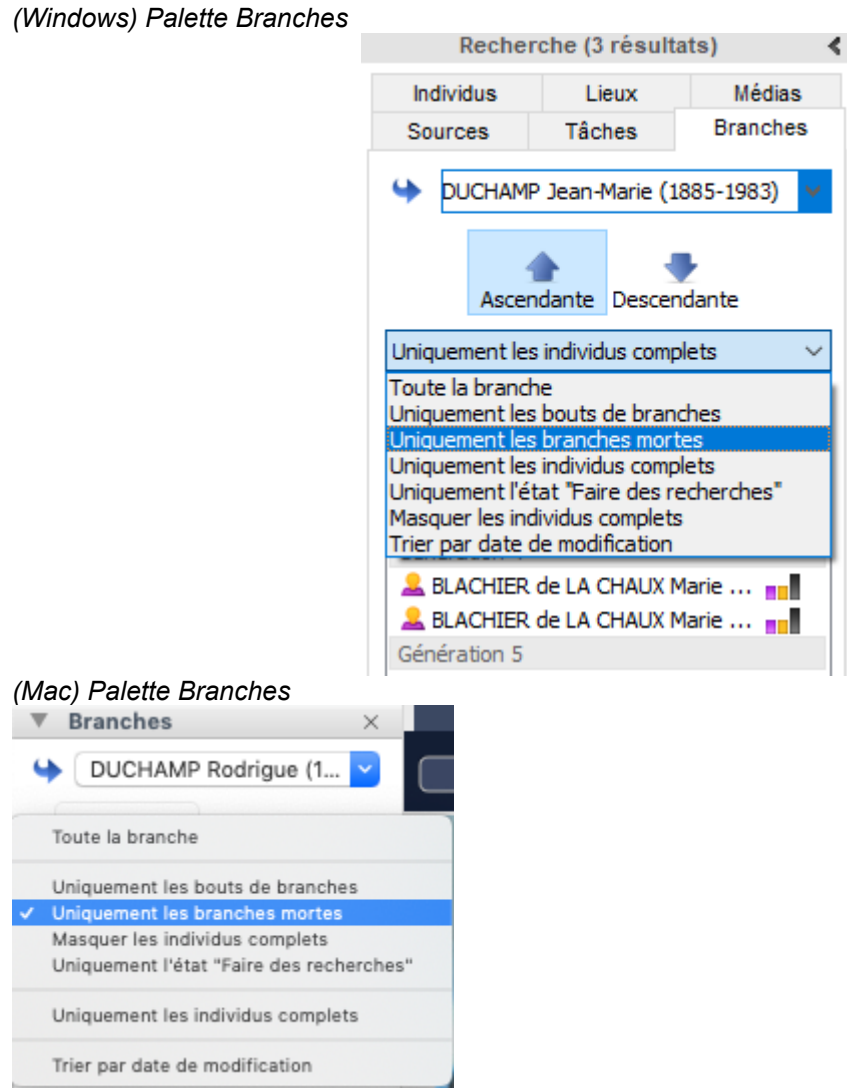

Visualisez les branches mortes sur les différents arbres de Heredis :

• La **Famille XXL** indique désormais si le père et/ou la mère est introuvable

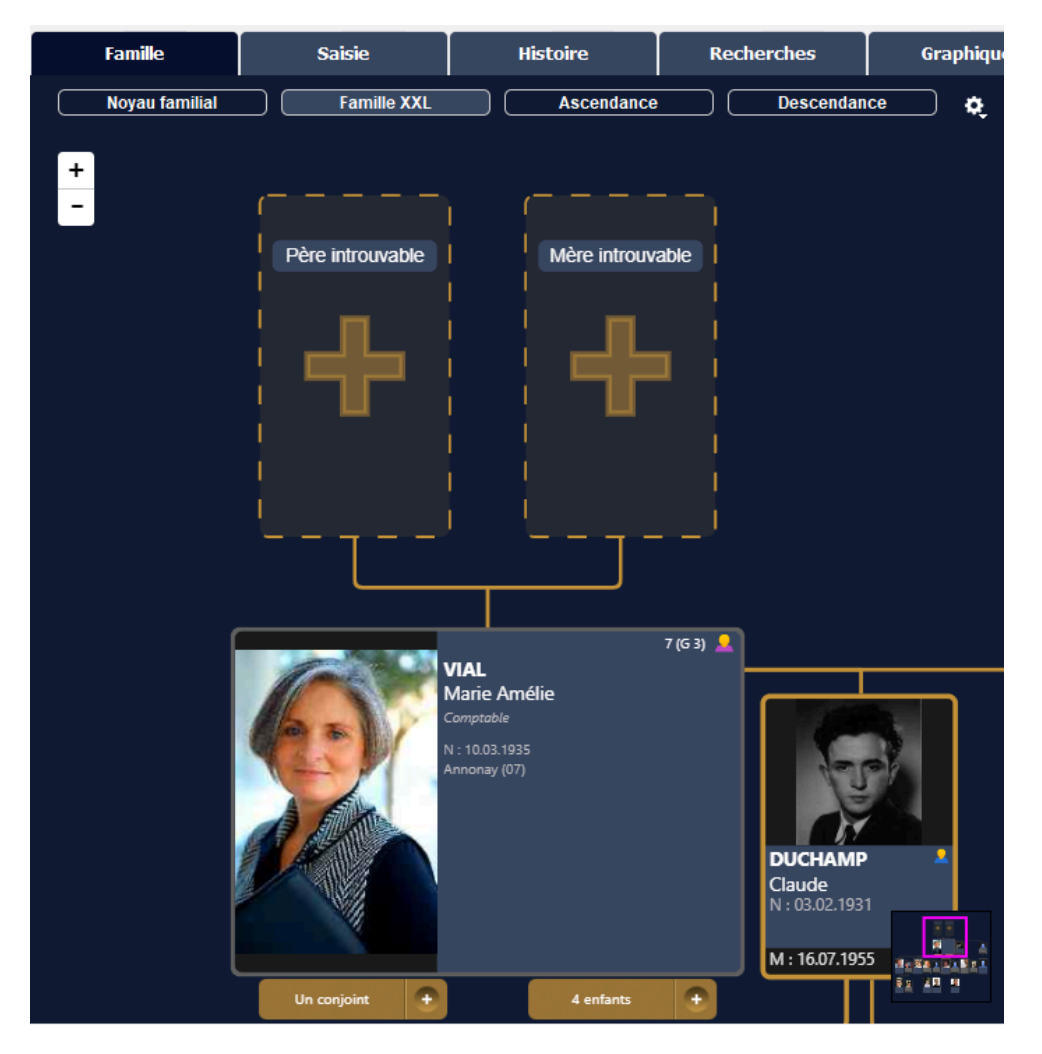

- Le **Noyau familial** mentionne le père et/ou la mère introuvable
- L'**Ascendance** de l'onglet **Famille** l'affiche également
- La **Roue** d'Ascendance de l'onglet **Graphiques** vous montre aussi où s'arrête la branche. Consultez l'article [\(Pro\) Roue d'ascendance dynamique](#page-449-0) (voir page 450) pour plus de détails.

Les fiches reprennent l'information de l'absence de père et/ou de mère.

**Remarque**: Les anciens arbres à imprimer ne reprennent pas cette information. De même, les Livres rédigés Filiatus n'indiquent pas l'absence de parents.

## **Rechercher les individus ayant des parents introuvables**

Vous souhaitez identifier tous les individus de votre fichier ayant un père et/ou une mère introuvable, utilisez la **Recherche intelligente**.

- Cliquez sur l'onglet **Recherches > Recherche intelligente**.
- Paramétrez **Individus > Père introuvable > Oui** pour rechercher les individus du fichier ayant un père introuvable
- Paramétrez **Individus > Mère introuvable > Oui** pour rechercher les individus du fichier ayant une mère introuvable
- Paramétrez **Individus > Père introuvable > Oui** , cliquez sur le **+** pour ajouter **Individus > Mère introuvable > Oui** pour rechercher les individus du fichier ayant les deux parents introuvables. Pensez à changer le filtre sur **Un des critères** si vous recherchez les individus ayant soit le père soit la mère introuvable ou les deux.

#### Parents introuvables ou inconnus

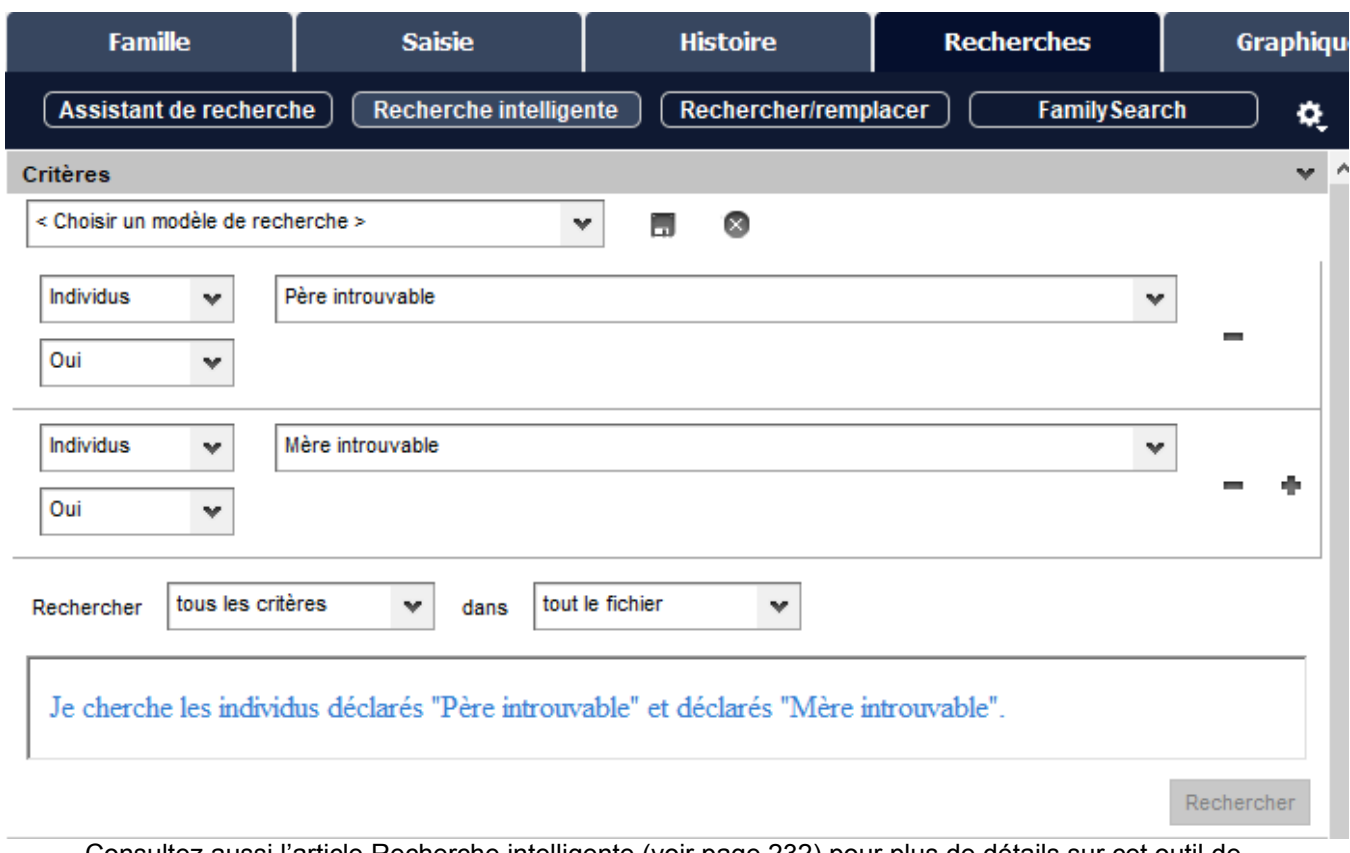

Consultez aussi l'article [Recherche intelligente](#page-231-0) (voir page 232) pour plus de détails sur cet outil de recherche dans les données de votre fichier.

# **Attribuer un parent à un enfant ayant un parent introuvable**

Si par hasard, vous finissez par trouver l'un ou les deux parents, décochez l'étiquette correspondante dans la fiche de saisie de l'individu correspondant.

Le fait d'attribuer un parent introuvable n'est pas irréversible.

# **Ajouter les conjoints**

### <span id="page-97-0"></span>**Ajouter une nouvelle personne**

#### **Depuis tous les onglets**

- Placez l'individu auquel vous voulez ajouter un conjoint en personnage central.
- Créez le lien :
	- Cliquez sur le signe **+**(xx conjoint(s)) dans la zone d'affichage du conjoint de l'écran **Famille**.
	- ou Choisissez le menu **Individu > Ajouter un conjoint.**
	- ou Cliquez sur le bouton **de dans la barre d'outils puis sélectionnez <b>Ale** Ajouter un conjoint.
- Saisissez le nouvel individu. Vérifiez la liste des individus existants pour ne pas saisir de doublons.

Dans la fenêtre **Créer ou choisir un conjoint**, complétez les rubriques de saisie avec les informations dont vous disposez.

La rubrique Sexe est pré-remplie. Pour modifier le sexe :

- (Windows) cliquez dans la rubrique et choisissez un autre sexe.
- (Mac) cliquez sur le verrou **Ne pas prédéterminer le sexe**.

En cas de mariage de personnes de même sexe, Heredis vous alerte afin d'être sûr qu'il ne s'agisse pas d'une erreur. Si vous ne vous êtes pas trompés, validez simplement le message.

*(Windows) Ajouter un conjoint*

# Ajouter les conjoints

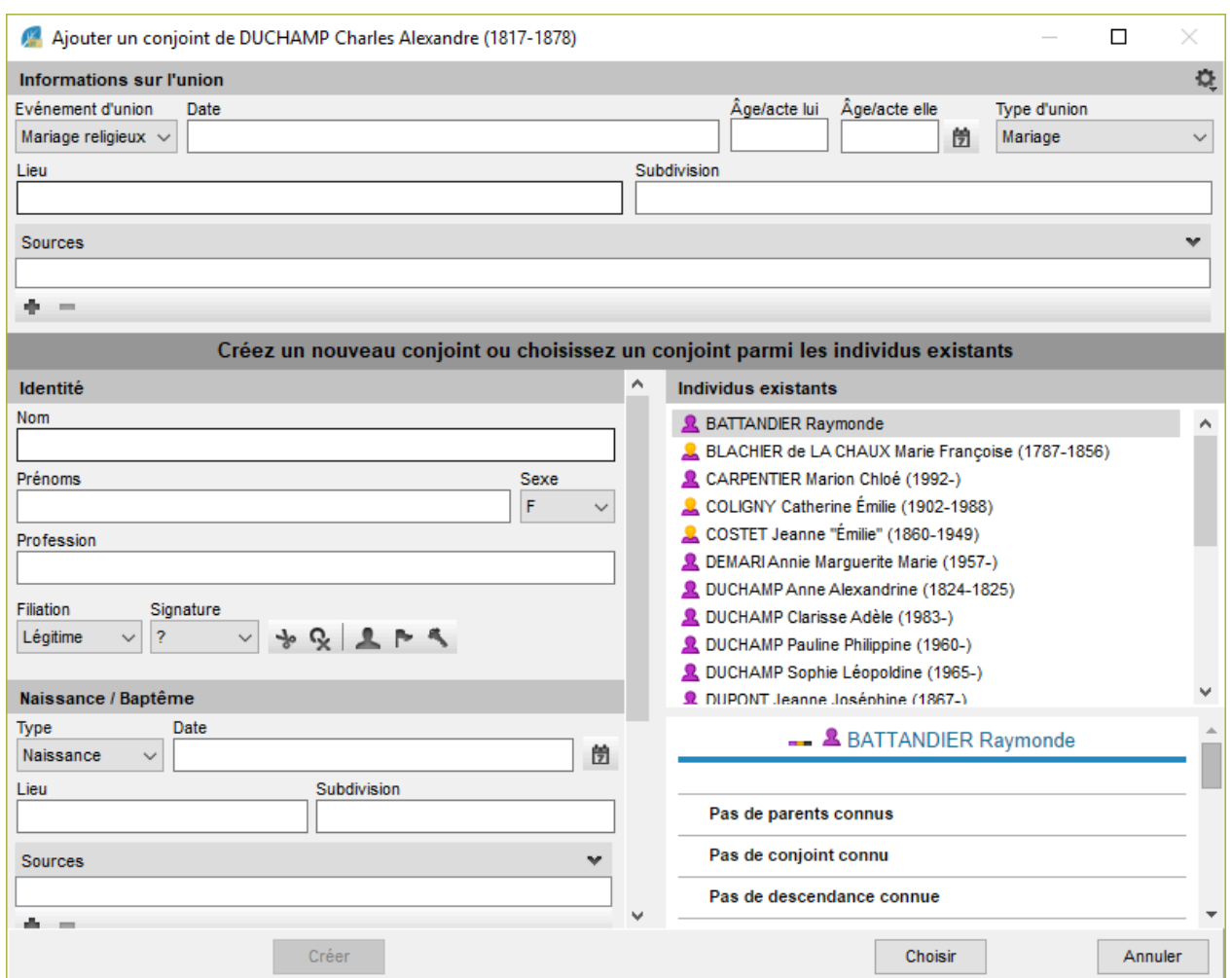

*(Mac) Ajouter un conjoint*

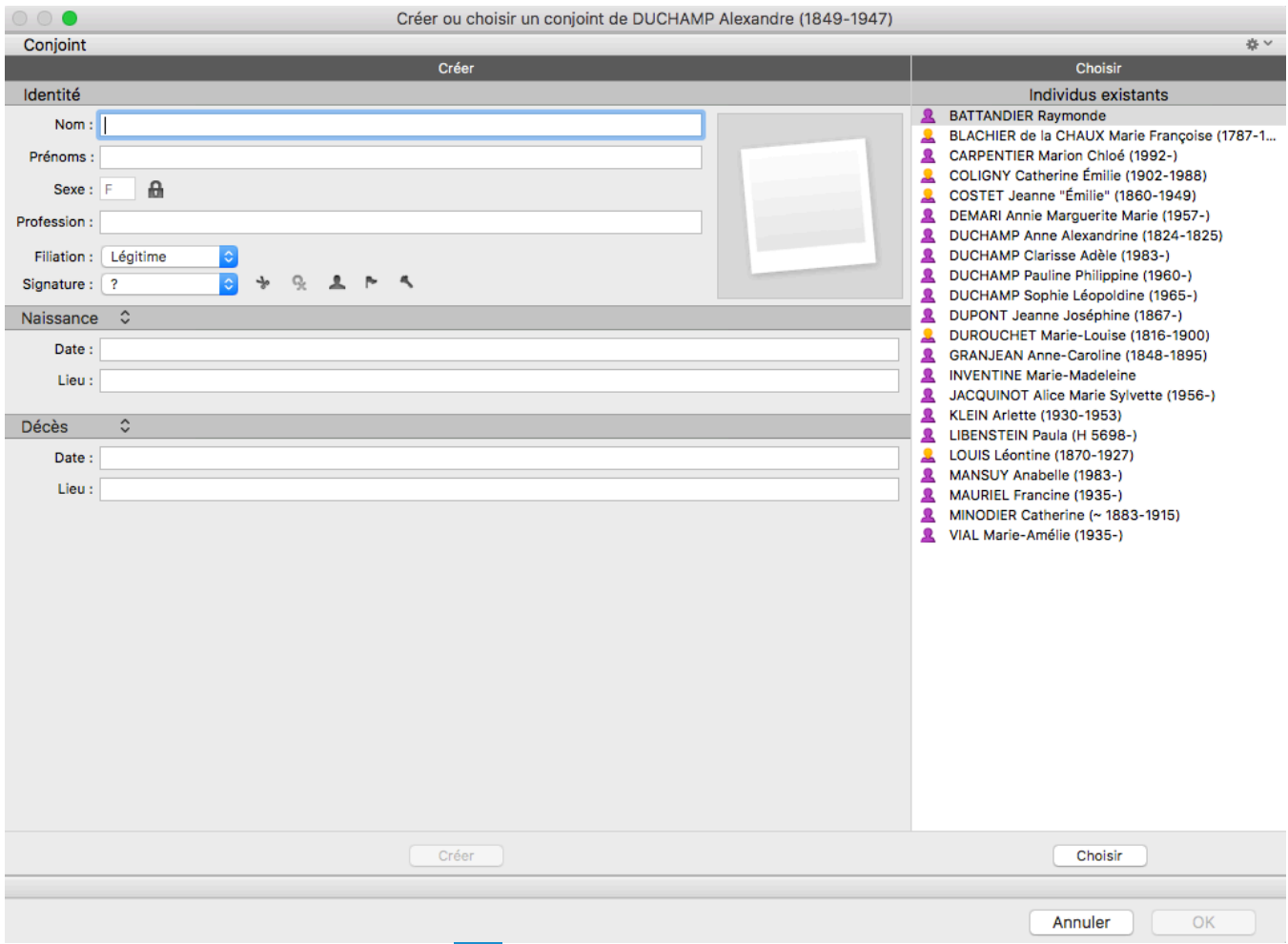

Info • Cliquez sur la roue dentée **Q** en haut à droite de la fenêtre pour changer le mode d'affichage si toutes les rubriques souhaitées ne sont pas affichées. Pour en savoir plus voir l'article [Personnaliser Heredis](#page-66-0) (voir [page 67\)](#page-66-0).

Cliquez sur **Créer.**

(**Mac**) Saisissez ensuite les informations connues de l'union.

# **Onglet Saisie de groupe**

- Cliquez sur le bouton **T** au bas de la grille de saisie **Unions**.
- Sélectionnez **Ajouter un conjoint.**
- Poursuivez la ligne de saisie avec les informations dont vous disposez sur l'union. Pour valider le nouvel individu, cliquez en dehors de la grille de saisie.

**Info** • Pour en savoir plus sur l'ajout du conjoint d'un enfant dans l'écran **Saisie de groupe**, consultez l'article [Saisir un groupe familial.](#page-170-0) (voir page 171)

### **Lier une personne existante**

#### **En cours de saisie**

- Placez l'individu auquel vous voulez ajouter un conjoint en personnage central.
- Créez le lien:

#### Ajouter les conjoints

- Choisissez le menu **Individu > Ajouter un conjoint**.
- Cliquez sur le bouton dans la barre d'outils puis sélectionnez **Ajouter un conjoint** .
- Cliquez sur le signe **+** (xx conjoint(s)) dans la zone d'affichage du conjoint de l'écran **Famille**.

Dans la fenêtre **Créer ou choisir un conjoint**, saisissez son nom et son prénom dans la zone **Identité**. Sélectionnez l'individu à lier dans la liste des **Individus existants**, à droite de la fenêtre. Consultez le résumé pour vous assurez qu'il s'agit du bon individu.

Cliquez sur **Choisir** ou double-cliquez sur son nom dans la liste.

**Info** • Pour accéder à cette fenêtre depuis l'écran **PRO** Saisie de groupe, cliquez sur la flèche rouge O qui apparaît sur la ligne de saisie.

Saisissez ensuite les informations connues de l'union.

#### **En glisser-déposer**

- Placez l'individu auquel vous voulez ajouter un conjoint en personnage central.
- Prenez le conjoint dans une des palettes latérales (**Individus, Favoris, Relations…**), et relâchez-le sur sa zone d'affichage dans l'écran (zone d'affichage des conjoints dans l'écran **Noyau familial** ou zone

**Unions** dans les écrans **Saisie individu** et **Saisie de groupe**).

### **Les informations de l'union**

La fenêtre de saisie d'une union et la zone **Unions** dans les onglets **Saisie individu** ou **Saisie de groupe** affichent des rubriques spécifiques à compléter ainsi qu'une zone dédiée aux médias de l'union dans l'écran **Saisie individu**.

- Indiquez date et lieu du mariage ainsi que tout autre renseignement dont vous disposez sur l'événement d'union.
- Précisez le type de l'union dans le menu déroulant.
- Cliquez sur **OK** : le conjoint est alors créé ainsi que son lien avec le personnage central.

#### **Statut de l'union**

Le statut est une information complémentaire permettant d'indiquer le dernier état connu d'une union. Les conjoints sont-ils toujours mariés, divorcés, séparés ?

Le statut de l'union est indépendant des événements d'union. On peut saisir un événement mariage, ne pas saisir d'autres événements pour le couple, mais préciser que le statut de l'union est «Séparés».

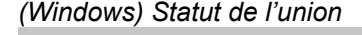

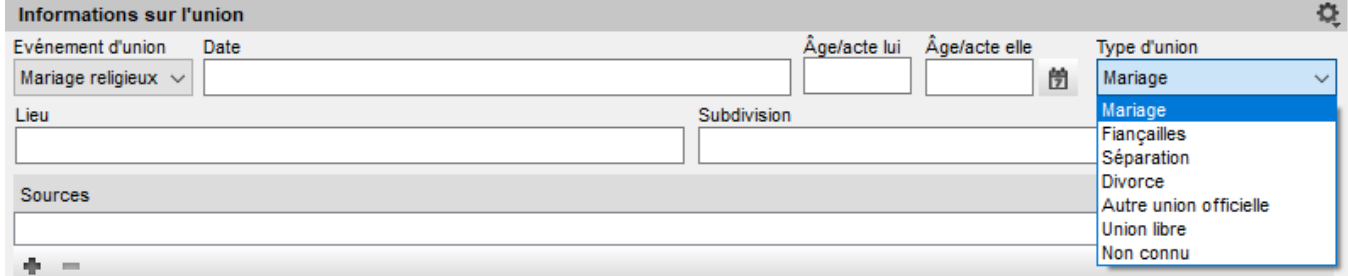

*(Mac) Statut de l'union*

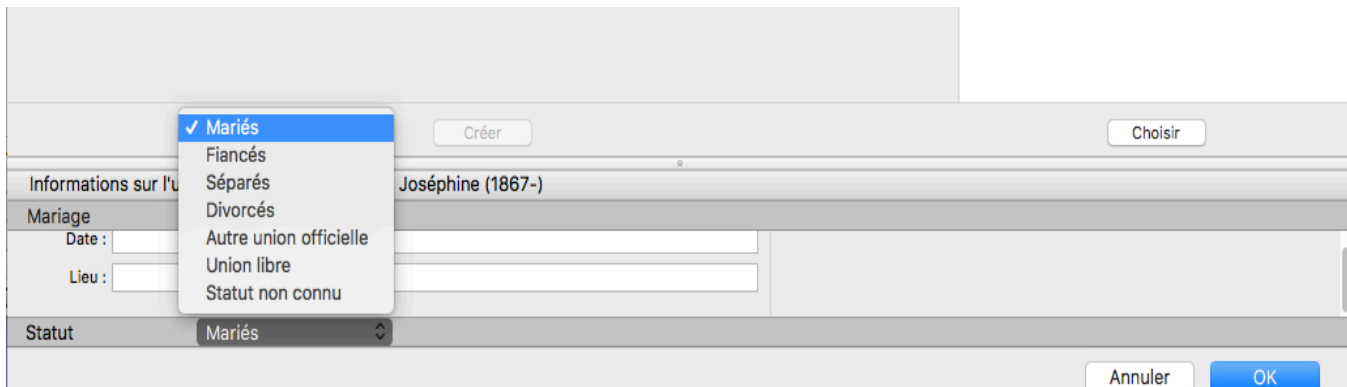

Précisez le statut de l'union dans la fenêtre **Créer ou choisir un conjoint** ou dans la zone **Unions** de l'écran **Saisie individu**.

*(Windows) Statut de l'union dans la Saisie Individu*

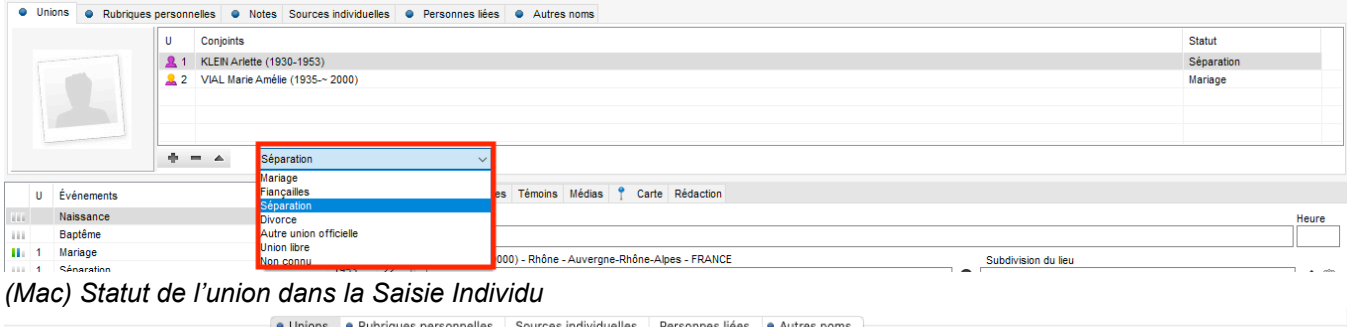

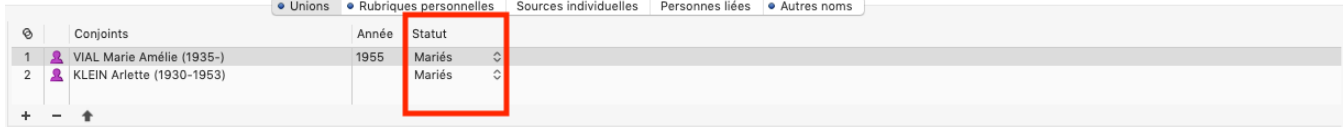

#### **Numéro de lit**

Le numéro de lit apparaît dans l'écran **Saisie**. Il est affecté automatiquement en fonction du classement des unions. Pour modifier le numéro de lit, changez l'ordre des unions.

#### **L'ordre des unions**

Heredis classe les unions en fonction de la date de l'événement principal d'union.

Si vous connaissez l'ordre des unions sans en connaître les dates, ou si le classement chronologique ne vous convient pas, vous pouvez modifier l'ordre des unions.

#### **Modifier l'ordre des unions**

(**Windows**) Faites un clic droit dans la zone d'union de l'onglet **Noyau Familial** puis choisissez **Ordre des unions**.

**(Mac**) Dans l'écran **Famille > Noyau familial** ou dans **Saisie > Saisie individu** (depuis la zone union), utilisez le glisser-déposer. Sélectionnez la case ou la ligne de l'union à déplacer, et relâchez-la à l'endroit souhaité. Une ligne bleue matérialise l'emplacement de destination.

#### **Revenir à l'ordre par défaut**

Vous pouvez annuler un classement manuel des unions si vous avez fait des erreurs ou saisi de nouvelles dates. Dans l'écran **Famille > Noyau familial**, faites un clic droit sur la liste des unions et choisissez

#### l'option **Laisser Heredis déterminer l'ordre…**

### **Supprimer une union**

Heredis permet de supprimer :

- soit l'individu. Dans ce cas la personne n'existera plus dans votre fichier généalogique.
- soit le lien Union qui relie deux conjoints. Dans ce cas les deux conjoints existent toujours dans votre fichier généalogique.

**Info** • Si les deux conjoints ont des enfants en commun, vous devez auparavant détacher ces enfants d'un des conjoints, afin que l'union puisse être supprimée. Lorsque vous supprimez le lien d'union, les événements qui étaient attachés à cette union seront également supprimés.

#### **Depuis tous les onglets**

- Placez l'un des conjoints en personnage central.
- Choisissez le menu **Individu > Supprimer le lien conjoint sélectionné**, ou cliquez sur le bouton dans la barre d'outils et sélectionnez **Supprimer le lien conjoint sélectionné**.

#### **Onglet Saisie individu**

- Sélectionnez le conjoint à détacher dans la zone Unions.
- Cliquez sur le bouton (Enlever le conjoint sélectionné de la liste des conjoints du personnage central) au bas de la zone Unions.

# **Onglet Saisie de groupe**

- Sélectionnez le conjoint à détacher dans la grille Unions.
- Cliquez sur le bouton (Enlever le conjoint sélectionné de la liste des conjoints du personnage central) au bas de la zone Unions.
- Sélectionnez l'option **Supprimer le lien conjoint.**

**Info** • Si vous choisissez l'option **Supprimer le conjoint et tous ses liens,** vous supprimerez la personne de votre généalogie.

# **Ajouter les enfants**

### <span id="page-103-0"></span>**Ajouter une nouvelle personne**

#### **Depuis tous onglets**

- Placez l'individu auquel vous voulez ajouter un enfant en personnage central. Sélectionnez son autre parent.
- Créez le lien.
	- Cliquez sur le signe **+** (xx enfant(s)) dans la zone d'affichage des enfants de l'écran **Famille**.
	- ou Choisissez le menu **Individu > Ajouter un enfant**

∘ ou Cliquez sur le bouton **de dans la barre d'outils puis sélectionnez Ajouter un enfant** 

• Saisissez le nouvel individu. Vérifier la liste des individus existants pour ne pas créer de doublons.

Dans la fenêtre **Créer ou choisir un enfant**, complétez les rubriques de saisie avec les informations dont vous disposez. Le nom de l'enfant est pré-rempli avec le nom du père, ou celui de la mère si vous n'avez pas sélectionné de conjoint pour la mère.

Pour modifier le nom, cliquez dans la rubrique et saisissez un autre nom.

*(Windows) Ajouter un enfant*

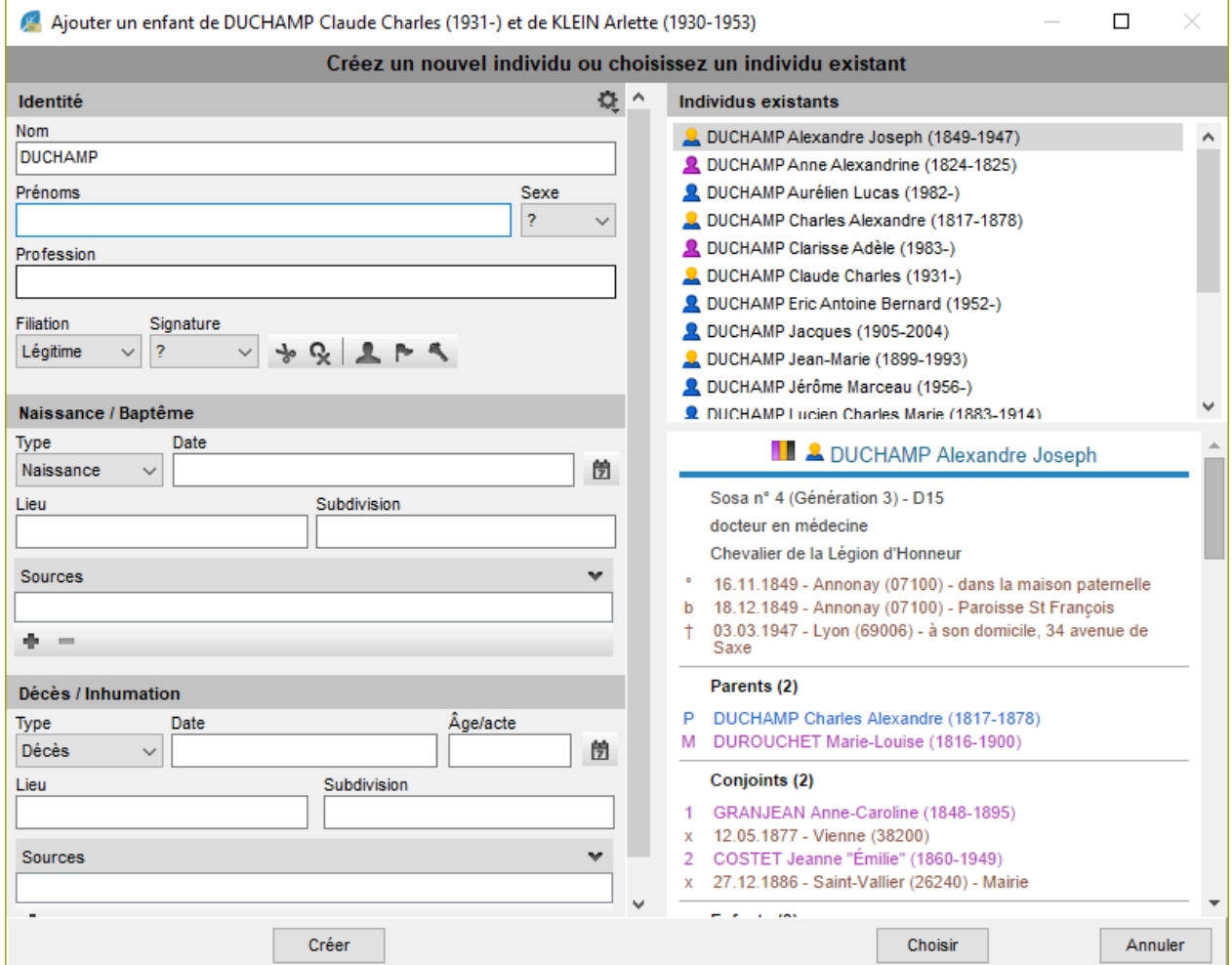

*(Mac) Ajouter un enfant*

#### Ajouter les enfants

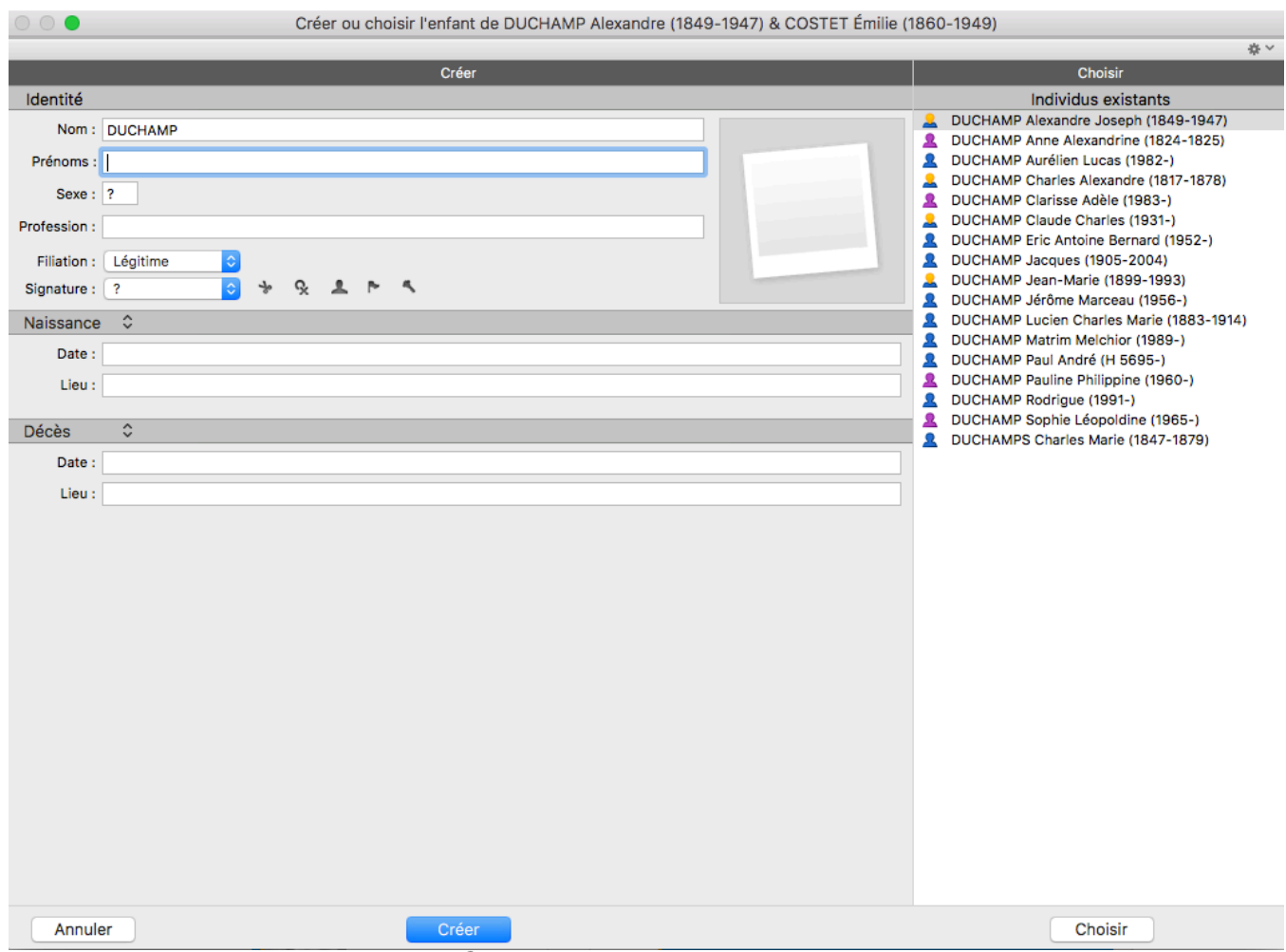

Info • Cliquez sur la roue dentée <sup>en</sup> en haut à droite de la fenêtre pour changer le mode d'affichage si toutes les rubriques souhaitées ne sont pas affichées. Pour plus d'informations, consultez l'article [Personnaliser](#page-66-0) Heredis [\(voir page 67\).](#page-66-0)

Avant d'ajouter, vérifiez que l'individu n'existe pas déjà en consultant la liste des individus existants sur la droite de la fenêtre. Cliquez sur **Créer** pour créer l'enfant et le lien avec ses parents.

# **Onglet Saisie de groupe**

- Cliquez sur le conjoint qui est l'autre parent de l'enfant pour le sélectionner dans la grille de saisie **Unions**.
- Cliquez sur le bouton **au de la grille de saisie Enfants**.
- Complétez les rubriques de saisie avec les informations dont vous disposez. Le nom de l'enfant est prérempli avec le nom du père, ou celui de la mère si vous n'avez pas sélectionné de conjoint pour la mère.

**Info** • Si vous avez fait une erreur en sélectionnant le conjoint qui est l'autre parent, il suffit de changer le numéro de lit en cliquant dans la première colonne de la zone **Enfants**.

• Poursuivez la ligne de saisie avec les informations dont vous disposez. La deuxième partie de la ligne concerne le conjoint de l'enfant.

Pour en savoir plus sur l'ajout du conjoint d'un enfant dans l'écran **Saisie de groupe**, consultez l'article [Saisir un groupe familial](#page-170-0) (voir page 171).

• Validez le nouvel individu en cliquant en dehors de la grille de saisie.

## **Lier une personne existante**

#### **En cours de saisie**

- Placez l'individu à qui vous voulez ajouter un enfant en personnage central.
- Si le personnage central a plusieurs conjoints, cliquez sur le conjoint qui est l'autre parent de l'enfant pour le sélectionner.
- Créez le lien.
	- Choisissez le menu **Individu > Ajouter un enfant.**
	- Cliquez sur le bouton **de** dans la barre d'outils puis sélectionnez Ajouter un enfant **de**
	- Cliquez sur le signe **+** (xx enfant(s)) dans la zone d'affichage du conjoint de l'écran **Famille**.

Dans la fenêtre **Créer ou choisir un enfant**, saisissez son prénom dans la zone **Identité**. Sélectionnez l'individu à lier dans la liste des **Individus existants**, à droite de la fenêtre. Consultez le résumé pour vous assurer de prendre le bon individu.

Cliquez sur **Choisir** ou double-cliquez sur son nom dans la liste.

**Info** • La création d'un lien Enfant crée automatiquement une union entre le père et la mère, même si aucun événement n'est saisi.

#### **En glisser-déposer**

- Placez l'individu auquel vous voulez ajouter un enfant en personnage central. Cliquez sur le conjoint qui est l'autre parent de l'enfant pour le sélectionner.
- Prenez l'enfant dans une des palettes latérales (**Individus, Favoris, Relations…**), et relâchez-le sur sa zone d'affichage dans l'écran (zone d'affichage des enfants dans l'écran **Noyau familial** ou zone **Enfants** dans l'écran **Saisie de groupe**). L'enfant est alors rattaché à ses deux parents (le personnage central et le conjoint sélectionné).

## **L'ordre des enfants**

Heredis classe les enfants en fonction de leur date de naissance.

Si vous connaissez l'ordre des enfants sans connaître les dates de naissance, ou si le classement chronologique ne vous convient pas, vous pouvez modifier leur ordre d'affichage.

#### **Modifier l'ordre des enfants**

**(Windows)** Faites un clic droit sur l'un des enfants et choisissez **Ordre des enfants.**

**(Mac)** Utilisez le glisser-déposer. Sélectionnez la ligne de la personne à déplacer, et relâchez-la à l'endroit souhaité. Une ligne bleue matérialise l'emplacement de destination.

#### **Revenir à l'ordre par défaut**

Vous pouvez annuler un classement manuel des enfants si vous avez fait des erreurs ou saisi de nouvelles dates. Pour cela, faites un clic droit sur la liste des enfants et choisissez l'option **Laisser Heredis déterminer l'ordre**…

# **Délier un enfant et ses parents**

#### **Depuis tous onglets**

- Placez l'enfant ou un des parents en personnage central.
- Supprimez le lien parents-enfant :
	- Si le personnage central est un des parents, sélectionnez l'enfant à détacher dans la liste des enfants du personnage central. Choisissez le menu **Individu > Supprimer > le lien enfant**

sélectionné ou cliquez sur le bouton **de dans la barre d'outils puis sélectionnez Supprimer le lien enfant**.

◦ Si le personnage central est l'enfant, choisissez le menu **Individu > Supprimer > Supprimer**

le lien père ou Supprimer le lien mère, ou cliquez sur le bouton **de dans la barre d'outils puis** sélectionnez **Supprimer le lien père** ou **Supprimer le lien mère.** 

# **Onglet Saisie de groupe**

- Sélectionnez l'enfant à supprimer dans la grille de saisie **Enfants**.
- Cliquez sur le bouton **au lette de la grille**, puis sélectionnez l'option **Supprimer le lien enfant.**

**Info** *•* Si vous choisissez l'option **Supprimer l'enfant et tous ses liens**, vous supprimerez la personne de votre généalogie, et pas seulement le lien.

# **Ajouter des individus**

# <span id="page-107-0"></span>**Ajouter une personne en général**

Un clic dans le **Noyau familial** suffit pour créer le père, la mère, les conjoints, les enfants et même les grands-parents.

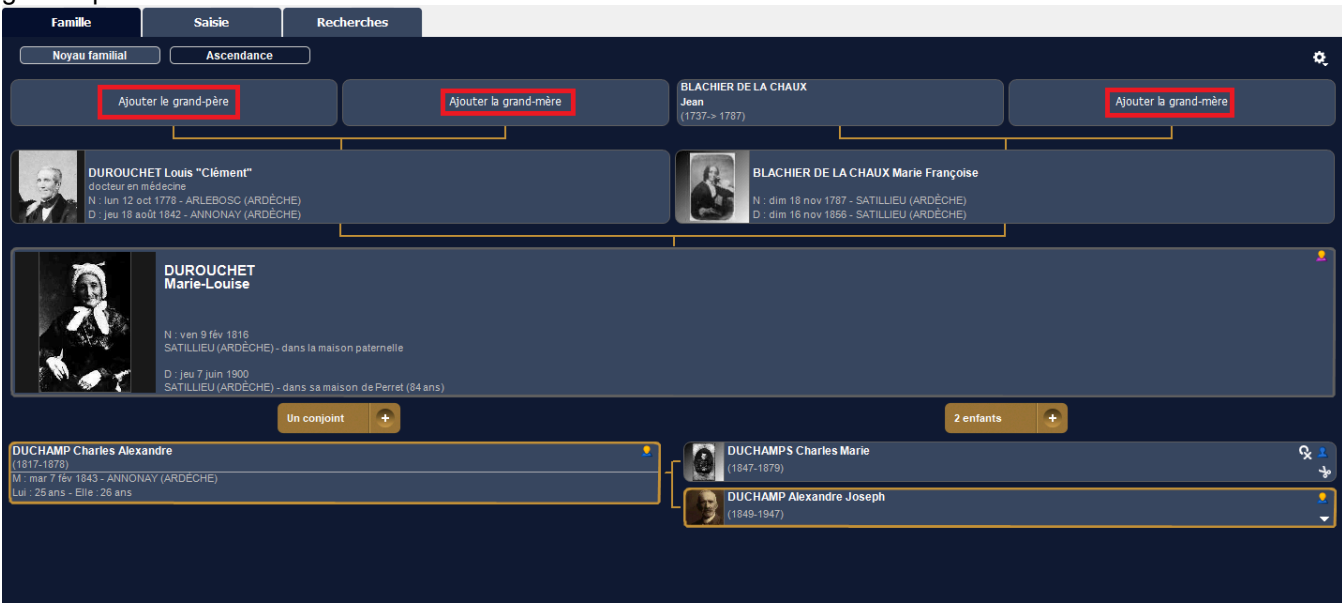

La famille s'étoffe simplement.

L'écran de saisie d'une nouvelle personne affiche les informations les plus courantes. Entrez le nom et le prénom pour commencer. Ils se mettent en forme automatiquement.

Au fur et à mesure de votre saisie, vous verrez une liste d'individus portant le même nom et le même prénom apparaître dans la partie droite de l'écran. Heredis fait tout pour vous éviter la création de doublons. Si vous pensez avoir repéré la personne que vous voulez ajouter, ne poursuivez pas la saisie, mais sélectionnez-la dans la liste et cliquez sur **Choisir**.

Voir aussi [Ajouter les parents](#page-86-0) (voir page 87), [Ajouter les enfants](#page-103-0) (voir page 104) et [Ajouter les conjoints](#page-97-0) [\(voir page 98\).](#page-97-0)

*(Windows) Saisir un nouvel individu en mode affichage Personnel*
# Ajouter des individus

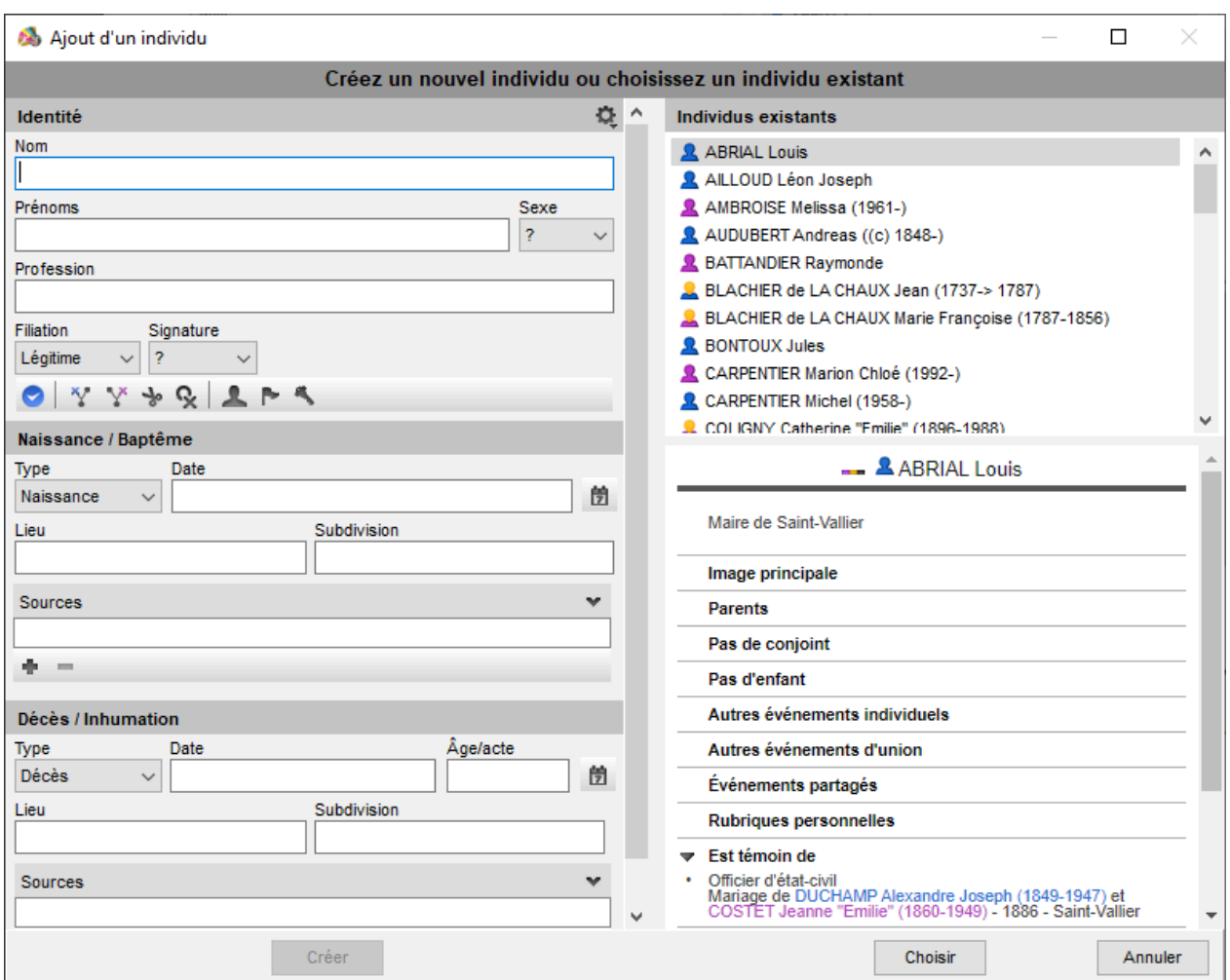

*(Mac) Saisir un nouvel individu en mode affichage Personnel*

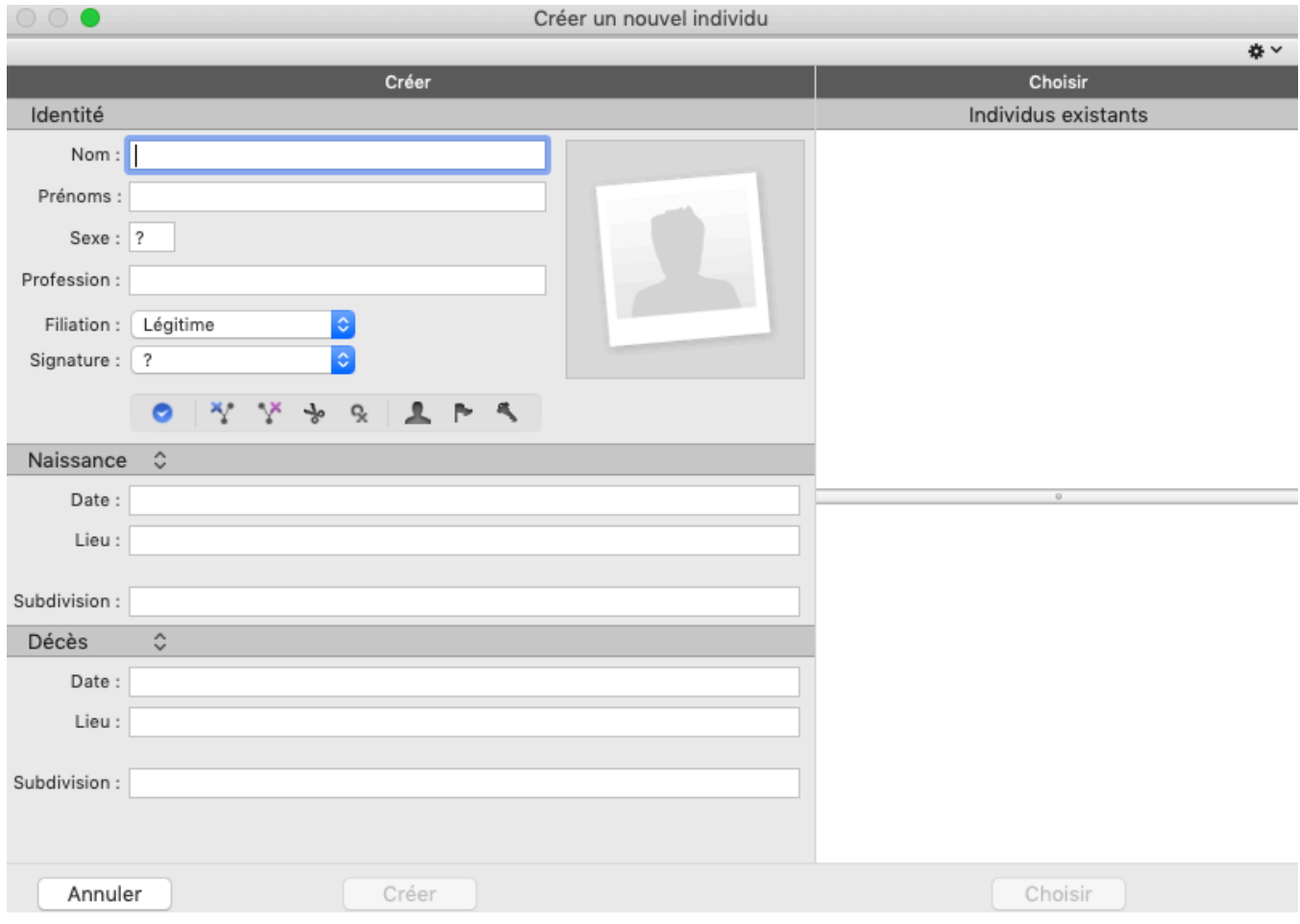

Pour plus d'information sur les doublons, consultez [\(Windows\) Vérifier les doublons et les fusionner](#page-379-0) (voir [page 380\)](#page-379-0), (Mac) Vérifier les doublons et les fusionner.

Si aucune personne affichée dans la liste des individus existants ne correspond, poursuivez le remplissage des rubriques.

Les dates s'affichent en entier quel que soit le format de saisie. La plupart des lieux situés en Europe de l'Ouest ou en Amérique du Nord sont proposés en cours de frappe. Sélectionnez le lieu avec la touche **Entrée** ou créez un nouveau lieu.

Voir aussi Personnaliser Heredis/La base de données des lieux, Les dates [\(voir page 133\)](#page-132-0) et [Le](#page-294-0) [dictionnaire des lieux](#page-294-0) (voir page 295).

Lorsque l'écran de saisie est complété, cliquez sur **Créer**.

Si vous ajoutez un conjoint, profitez-en pour indiquer toutes les informations sur le mariage: quel type de mariage, la date et le lieu et le statut de cette union. Puis cliquez sur **OK**.

Vous pouvez travailler aussi avec d'autres onglets selon la méthode qui vous convient. Ajoutez les parents

dans **Ascendance**, ou **DRO** d'autres membres de la famille dans **DRO** Saisie de groupe et **DRO** dans la **Famille XXL**. Complétez ou modifiez les informations connues dans **Saisie individu**.

Vous pouvez personnaliser votre mode de saisie pour avoir plus ou moins de champs saisissables. Pour plus de détails voir Personnaliser Heredis / Choisir son mode de saisie.

## **Ajouter un individu sans lien proche**

Chaque individu du fichier généalogique peut être rattaché à d'autres personnes par des liens de parenté, en tant que témoin d'un événement, ou en tant que personne liée d'une autre manière.

Consultez l'article [Ajouter les personnes liées](#page-143-0) (voir page 144) pour tout savoir sur les liens autres de Heredis.

Heredis permet de rattacher un individu déjà existant dans le fichier généalogique ou de créer une nouvelle personne avec son lien de parenté.

#### Ajouter des individus

Cliquez sur le bouton **puis sur . Dans la fenêtre Ajouter** ..., entrez le nom et le prénom dans la zone **Identité.** Vous voyez apparaître, dans la colonne **Individus existants**, la liste des individus déjà enregistrés portant ce nom et ce prénom. Au fur et à mesure de la saisie de nouvelles lettres, la liste des individus pouvant correspondre s'affine. Consultez le résumé qui s'affiche en dessous de la liste des individus existants quand vous sélectionnez un individu.

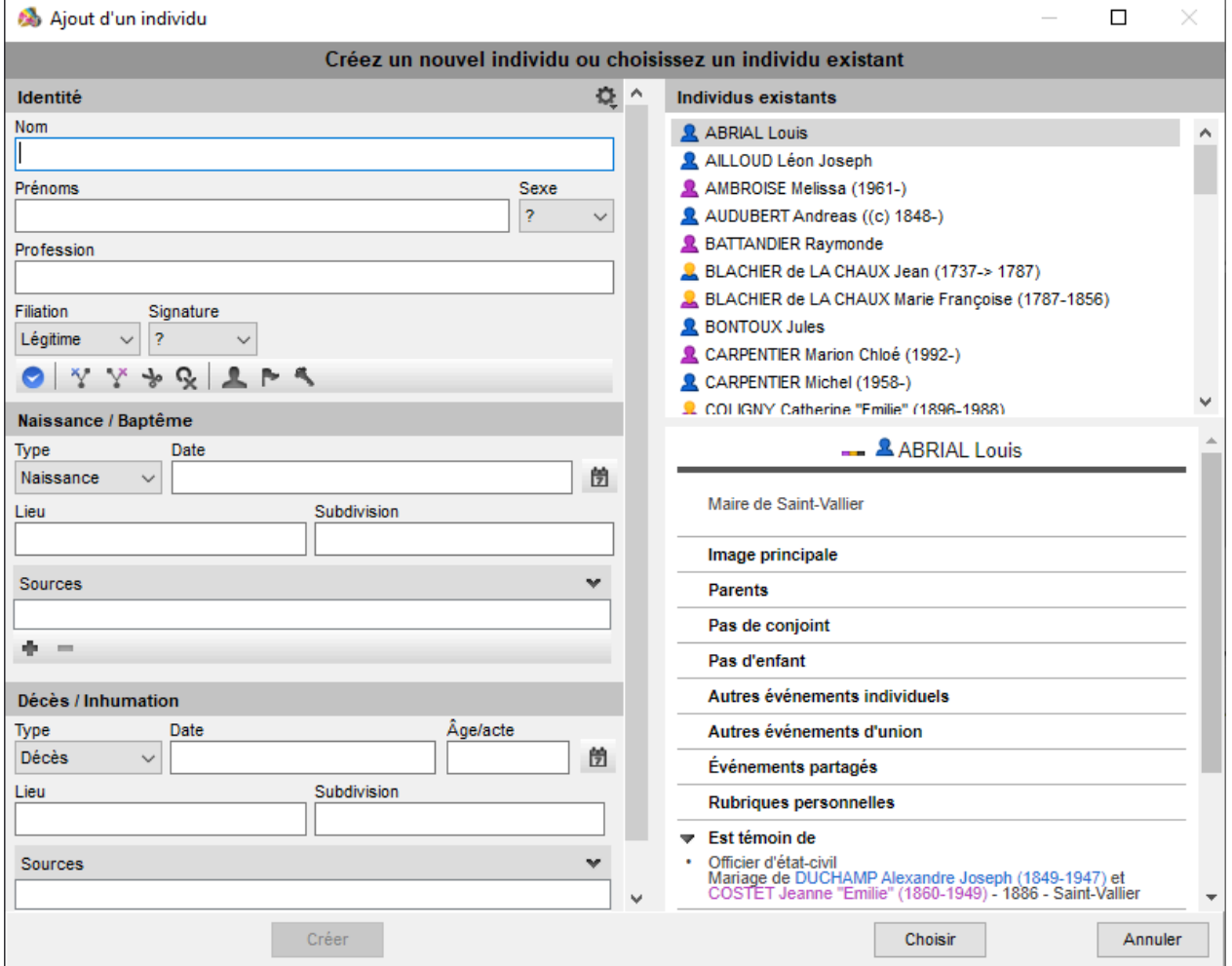

Sélectionnez un individu dans la liste affichée et consultez son résumé. Il vous permet de mieux comparer les différents individus trouvés.

S'il s'avère que l'individu que vous voulez ajouter existe déjà, utilisez la personne déjà créée en cliquant sur **Choisir**.

Si vous ne détectez pas de doublon, vous pouvez alors créer un nouvel individu en complétant les autres rubriques de saisie puis cliquez sur **Créer**.

## **Remplissage automatique des rubriques**

Heredis met à votre disposition des bases de données de plusieurs milliers de prénoms et professions. D'autre part, Heredis mémorise les informations que vous avez déjà saisies, rubrique par rubrique.

Tapez les premières lettres : aussitôt apparaît la liste des données déjà enregistrées qui peuvent correspondre à votre saisie.

Poursuivez avec de nouvelles lettres, la liste s'affine.

Utilisez les boutons fléchés du clavier pour sélectionner la valeur souhaitée, et validez avec la touche **Entrée** ou bien cliquez sur la proposition choisie avec la souris.

L'outil de saisie automatique est proposé dans toutes les rubriques de saisie, à l'exception des notes et commentaires.

# **Supprimer un individu**

Heredis permet de supprimer :

• soit l'individu. Dans ce cas la personne n'existera plus dans votre fichier généalogique.

• soit les liens qui unissent l'individu à sa parenté ou à un événement dans lequel il a joué un rôle. Dans ce cas l'individu existe toujours dans votre fichier généalogique.

**Info** *•* Le personnage racine du fichier, c'est-à-dire l'individu portant le numéro Sosa-Stradonitz 1, ne peut être supprimé. Pour supprimer cet individu, vous devez d'abord réaffecter le numéro 1 à une autre personne.

• Placez l'individu en personnage central.

• Cliquez sur le bouton dans la barre d'outils ou bien choisissez **Individu > Supprimer le personnage central** ou le lien à supprimer.

Pour plus de détails, consultez les articles [Ajouter Les parents](#page-86-0) (voir page 87), [Ajouter les enfants](#page-103-0) (voir [page 104\)](#page-103-0), [Ajouter les conjoints](#page-97-0) (voir page 98), [Ajouter les témoins et participants](#page-138-0) (voir page 139), [Ajouter les](#page-143-0) [personnes liées](#page-143-0) (voir page 144).

# **Ajouter un individu sans lien**

Lorsque vous souhaitez créer un nouvel individu sans qu'il soit rattaché à la famille affichée : Sélectionnez le menu **Individu – Ajouter – Un individu non relié.**

ou cliquez sur le bouton puis sur le bouton de dans la barre d'outils. Tapez son nom et ses prénoms.

Vérifiez que le nouvel individu à créer n'existe pas déjà dans votre fichier en consultant la liste des individus existants dans votre fichier et le résumé d'éventuels homonymes. Vous pouvez cliquer sur un personnage dans la liste des individus existants pour consulter les informations le concernant dans le **Résumé**.

Une fois l'individu repéré, sélectionnez-le par un simple clic puis cliquez ensuite sur le bouton **Choisir** ou bien double-cliquez sur son nom dans la liste affichée.

Il apparaît alors en personnage central d'un nouvel écran **Famille.**

Si le nouvel individu ne figure pas dans la liste des individus existants, continuez à remplir la fenêtre de saisie avec les renseignements dont vous disposez et cliquez sur le bouton **Créer.**

Si vous souhaitez plus de champs de saisie, cliquez sur la roue dentée pour changer le mode d'affichage. *(Windows) Ajouter une personne non reliée*

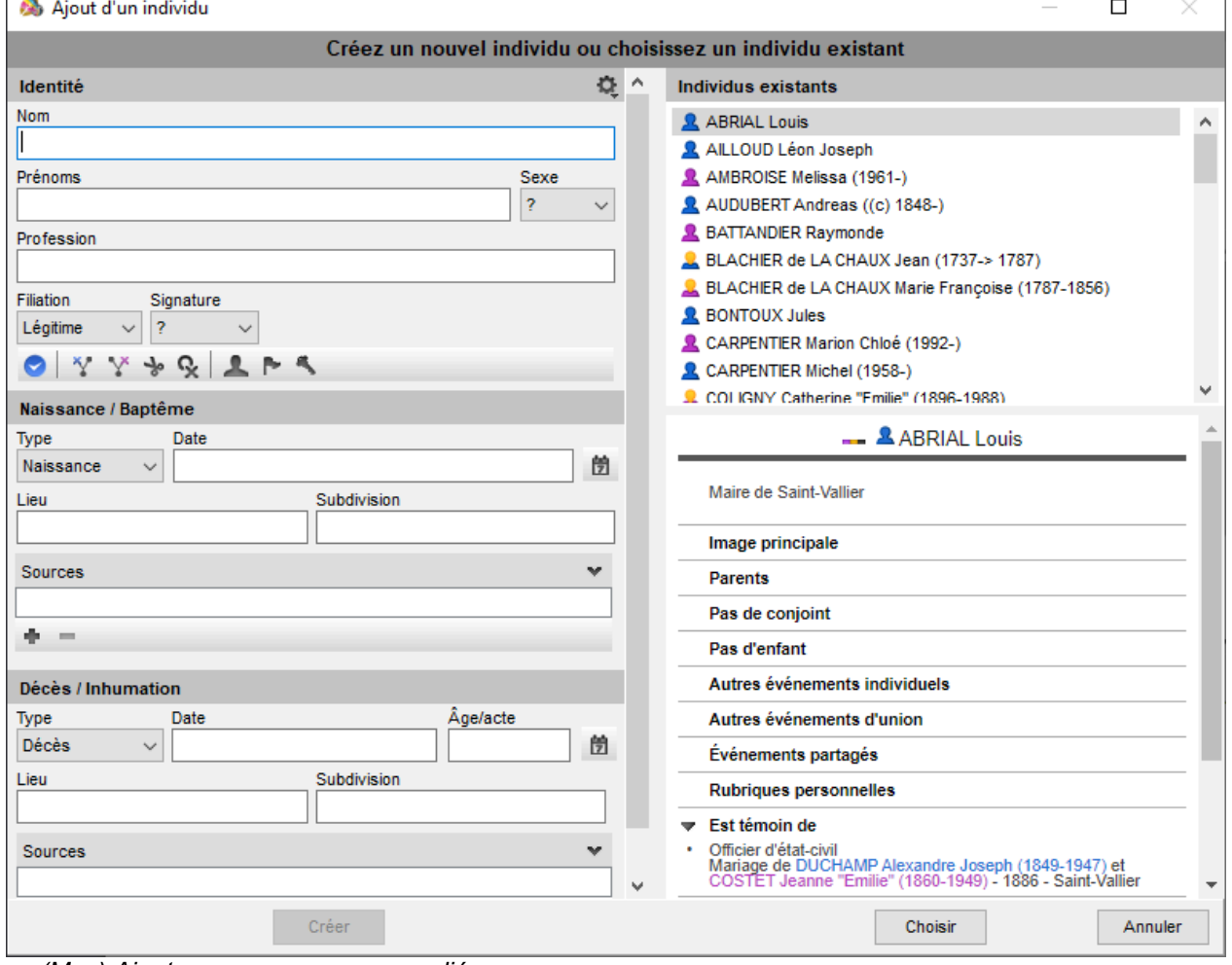

*(Mac) Ajouter une personne non reliée*

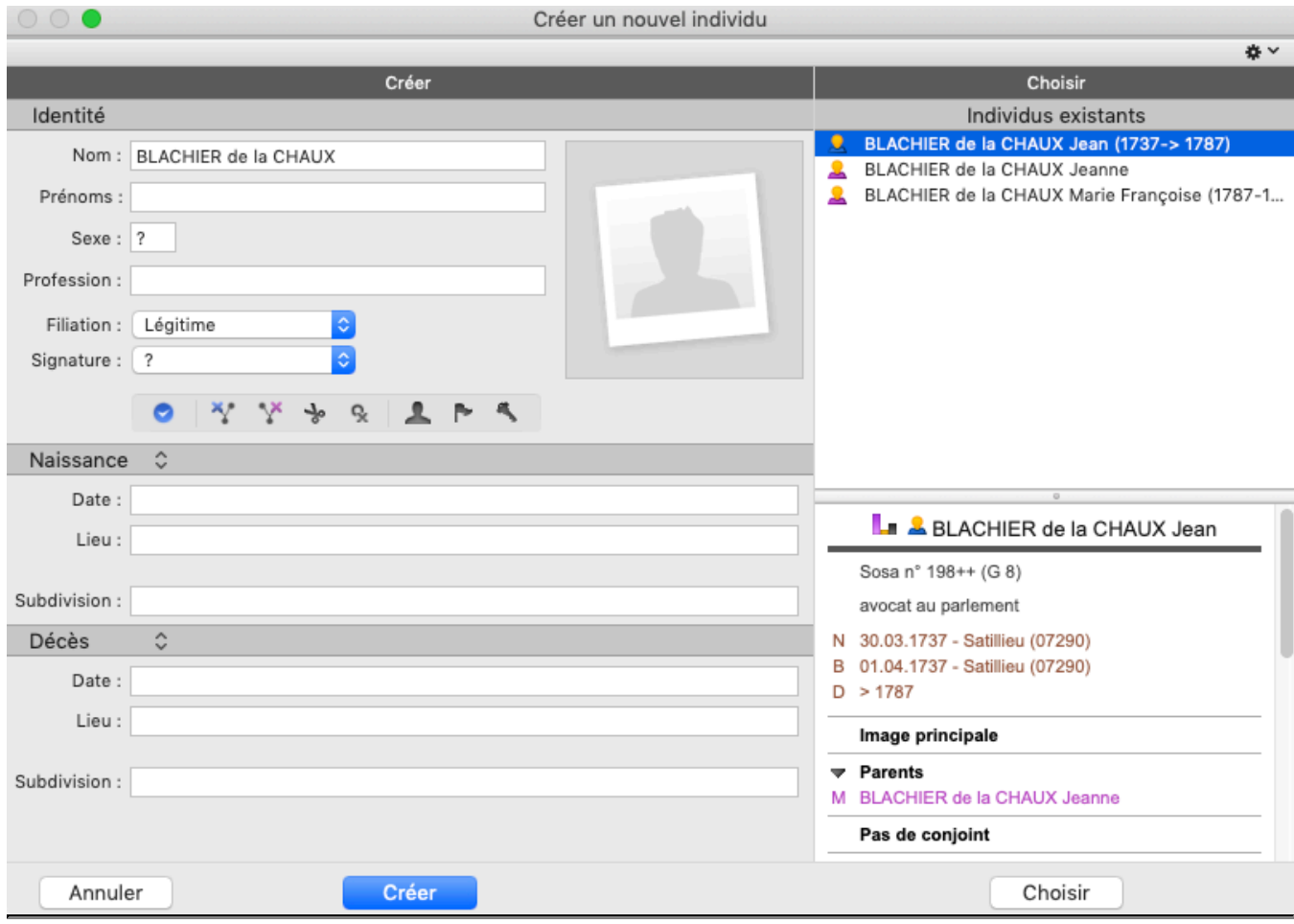

# **Les médias**

<span id="page-114-0"></span>À chaque fois que vous voyez cette zone d'affichage vous pouvez ajouter une illustration: la photo de votre arrière-grand-père, la photo de votre baptême, l'image numérisée d'un acte de décès de 1715... Ce ne sont pas seulement des images que vous pouvez lier à vos données mais aussi des fichiers sons, des vidéos, des documents au format PDF, des fichiers saisis avec votre traitement de texte, des tableaux réalisés avec votre tableur.

Rien de plus simple que d'associer un média : sélectionnez-le sur votre disque dur en cliquant sur le + ou **(Mac)** depuis iPhoto en le faisant glisser sur la zone d'affichage.

Associez à vos données toutes sortes de médias pour illustrer votre généalogie.

# **Quels médias pour votre généalogie ?**

Outre les médias habituels (images, sons et vidéos), Heredis permet d'associer des fichiers qui pourront être ouverts directement depuis votre logiciel de généalogie en lançant l'application qui a servi à créer le média.

- Associez un fichier texte créé avec votre traitement de texte et Heredis ouvrira ce traitement de texte habituel pour le lire.
- Associez un document chiffré, c'est Excel ou tout autre tableur présent sur votre disque dur qui s'ouvrira pour le lire.
- Intégrez des fichiers au format PDF, Adobe Acrobat ou tout autre logiciel lisant les PDF sera ouvert dès que vous aurez double-cliqué sur le média.
- Un arbre Heredis illustre parfaitement une branche ? Associez le fichier d'arbre à votre ancêtre. Cet arbre pourra s'ouvrir depuis la zone **Médias** de la personne affichée.

**Remarque** : les fichiers qui ne sont pas des formats d'images (.jpg, .jpeg, .png…) ne seront pas repris lors de la création d'un document (Livre rédigé Filiatus, Fiches…). Plus vous avez de médias lourds, plus le fichier sera lourd. Cela peut ralentir Heredis.

# **Quelles données peuvent être illustrées ?**

- Un individu : dans la zone d'affichage des médias du personnage central dans l'écran **Noyau familial** ou **FRO** Famille XXL, l'écran Saisie individu ou **FRO** Saisie de groupe. Vous pouvez également ajouter un média dans la zone Identité de la fenêtre de saisie Créer ou choisir…
- Un couple : dans la zone **Union** de l'écran **Saisie individu**.
- Un événement : dans l'écran **Saisie individu**, en cliquant sur l'onglet **Médias** après avoir sélectionné un événement.
- Un nom : dans le **Dictionnaire des noms**, soit dans la zone d'affichage du nom sélectionné ou directement dans la fenêtre **Saisie nom**.
- Un prénom : dans le **Dictionnaire des prénoms**, soit dans la zone d'affichage du prénom sélectionné ou directement dans la fenêtre **Saisie prénom**.
- Une profession : dans le **Dictionnaire des professions**, soit dans la zone d'affichage de la profession sélectionnée ou directement dans la fenêtre **Saisie profession**.
- Un lieu : dans le **Dictionnaire des lieux**, soit dans la zone d'affichage du lieu sélectionné ou directement dans la fenêtre **Saisie lieu**.
- Une source : dans le **Dictionnaire des sources**, soit dans la zone d'affichage de la source sélectionnée ou directement dans la fenêtre **Saisie source**.

Le média de portrait d'un individu une fois ajouté sera visible dans plusieurs écrans.

Quelques exemples :

*Dans la saisie d'une fiche individu*

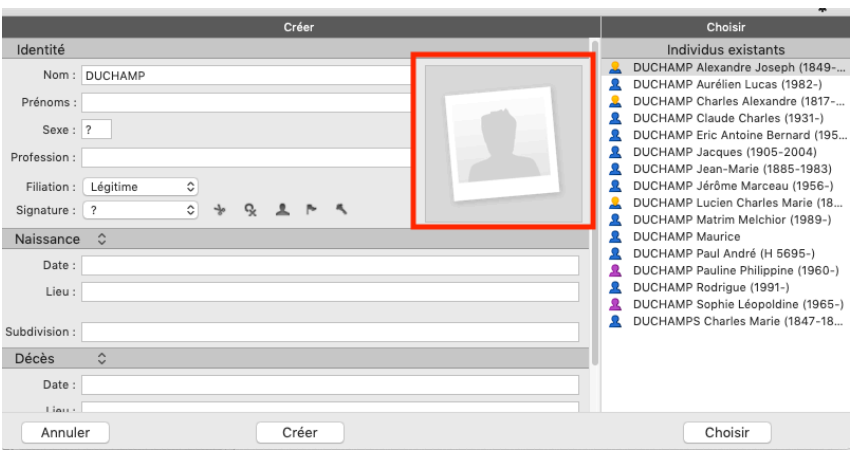

#### *Dans le Noyau familial*

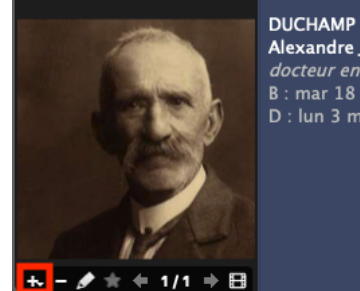

Alexandre Joseph docteur en médecine - Chevalier de la Légion d'Honneur B : mar 18 déc 1849 - Annonay (Ardèche) D : lun 3 mars 1947 - Lyon (Rhône), âgé de 97 ans

#### *Dans la Saisie individu*

 $\mathbf{L}$  =  $\mathbf{\angle}$  + + 1/1 +  $\mathbf{H}$ 

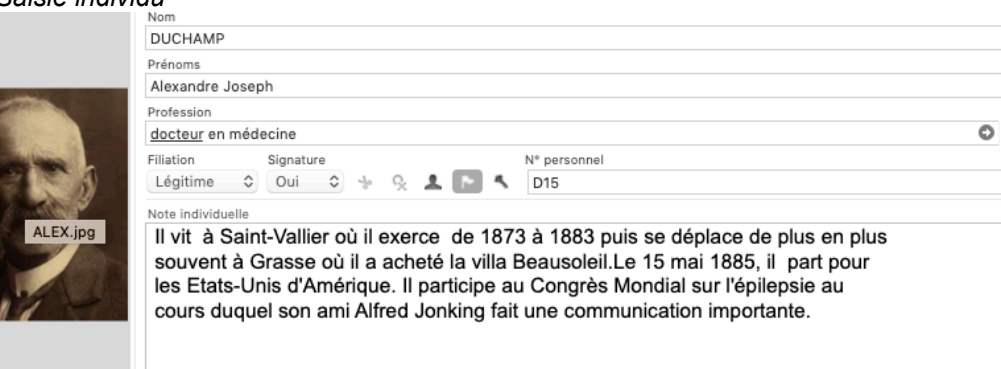

Le nombre de médias associés à chaque donnée est illimité quelque soit l'emplacement du média. Chaque média peut être associé à plusieurs données.

Lorsqu'un média a été utilisé dans votre fichier généalogique, il est visible dans la palette **Médias** et dans le **Dictionnaire des médias.**

Chaque média pourra être commenté avec une date et une note si vous l'éditez en double-cliquant dessus.

**Info** • Tous les médias associés à votre généalogie sont intégrés dans votre fichier. Vous pourrez synchroniser votre fichier avec votre mobile ou un autre ordinateur sans vous soucier des médias. Ils seront automatiquement transférés.

# **Image principale du profil individu**

Si vous ajoutez plusieurs photos de profil à des âges différents, par exemple, vous pouvez définir laquelle doit être l'image principale. La photo de profil est celle qui se trouve dans l'onglet **Saisie > Saisie individu** dans la zone d'identité ou encore dans le **Noyau Familial**.

Cette image principale sera celle affichée dans le résumé, dans les arbres, dans les documents… Pour choisir votre média principal de l'individu :

• Double-cliquez sur l'image pour ouvrir l'outil photo. Vous verrez alors toutes les photos attachés à cet

#### Les médias

individu.

- Sélectionnez la photo que vous souhaitez mettre comme photo principale
- Cliquez sur l'étoile  $\stackrel{\bigstar}{\leftarrow}$  située en bas de la liste.

## **Importer des médias dans le fichier**

Vous pouvez ajouter un ou plusieurs médias simultanément à votre fichier généalogique.

L'ajout de médias au fichier se fait soit depuis la zone d'affichage des médias pour chacune des données qui doit être illustrée, soit directement dans le **Dictionnaire des médias** ou la palette **Médias**. Dans ce cas les médias sont intégrés au fichier mais pas encore associés à une donnée. Ils sont classés en tant que **Médias non utilisés**.

*(Mac) En glisser-déposer*

1. Repérez le média ou une sélection multiple de médias à importer sur votre disque dur ou dans l'application qui gère vos photos (iPhoto, Aperture, etc.).

2. Prenez le ou les fichiers à importer et relâchez-les sur la zone d'affichage des médias de la donnée ou dans le **Dictionnaire des médias** ou dans la palette **Médias**.

## **Avec les boutons de la zone Médias**

Dans la zone d'affichage des médias de chaque donnée :

- 1. Cliquez sur le bouton (Ajouter un média).
- 2. Choisissez le ou les médias à associer :
	- Sélectionnez l'option **(Windows) Ajouter depuis le dictionnaire / (Mac) Glisser depuis le Dictionnaire des médias** si le média a déjà été associé à vos données.
	- Sélectionnez l'option **(Windows) Ajouter depuis le disque dur / (Mac) Choisir sur le disque** si le ou les médias à importer n'ont jamais été associés à vos données.
	- Sélectionnez l'option **Coller depuis le presse-papiers** si vous avez copié une image dans le pressepapiers.

3. Sélectionnez les médias avec les outils **(Windows)** de l'explorateur Windows / **(Mac)** du Finder puis cliquez sur **Ouvrir**.

**Info** • Pour faire apparaître la barre de boutons de gestion des médias, survolez la zone d'affichage des médias avec la souris.

Dans la palette **Médias** ou dans le **Dictionnaire des médias**:

1. Cliquez sur le bouton (Ajouter un nouveau média).

2. Sélectionnez le ou les médias à importer dans **(Windows)** l'explorateur Windows / **(Mac)** le Finder puis cliquez sur **Ouvrir**.

# **Les informations du média**

## **Lien entre un média et une donnée**

Vous pouvez, à tout moment, associer de nouveaux médias à une donnée, ou détacher un média associé par erreur. Heredis vous permet également de remplacer un média par un autre.

## **Détails du média**

Dans chaque donnée illustrée du fichier généalogique, depuis le **Dictionnaire des médias** ou la palette **Médias**, double-cliquez sur un média et affichez **l'Outil photo** pour gérer les médias attachés. *(Windows) Outil Photo*

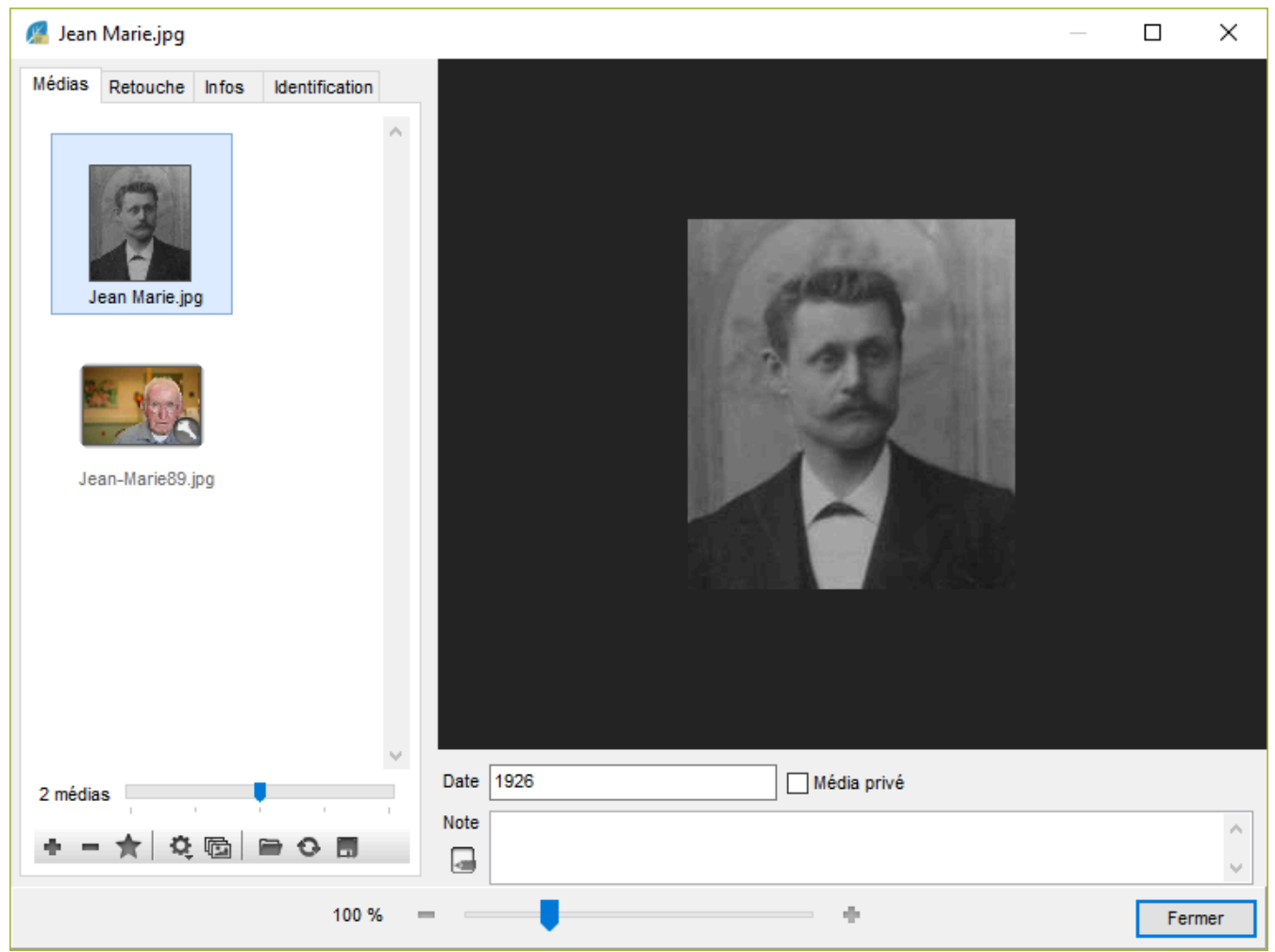

*(Mac) Outil Photo*

## Les médias

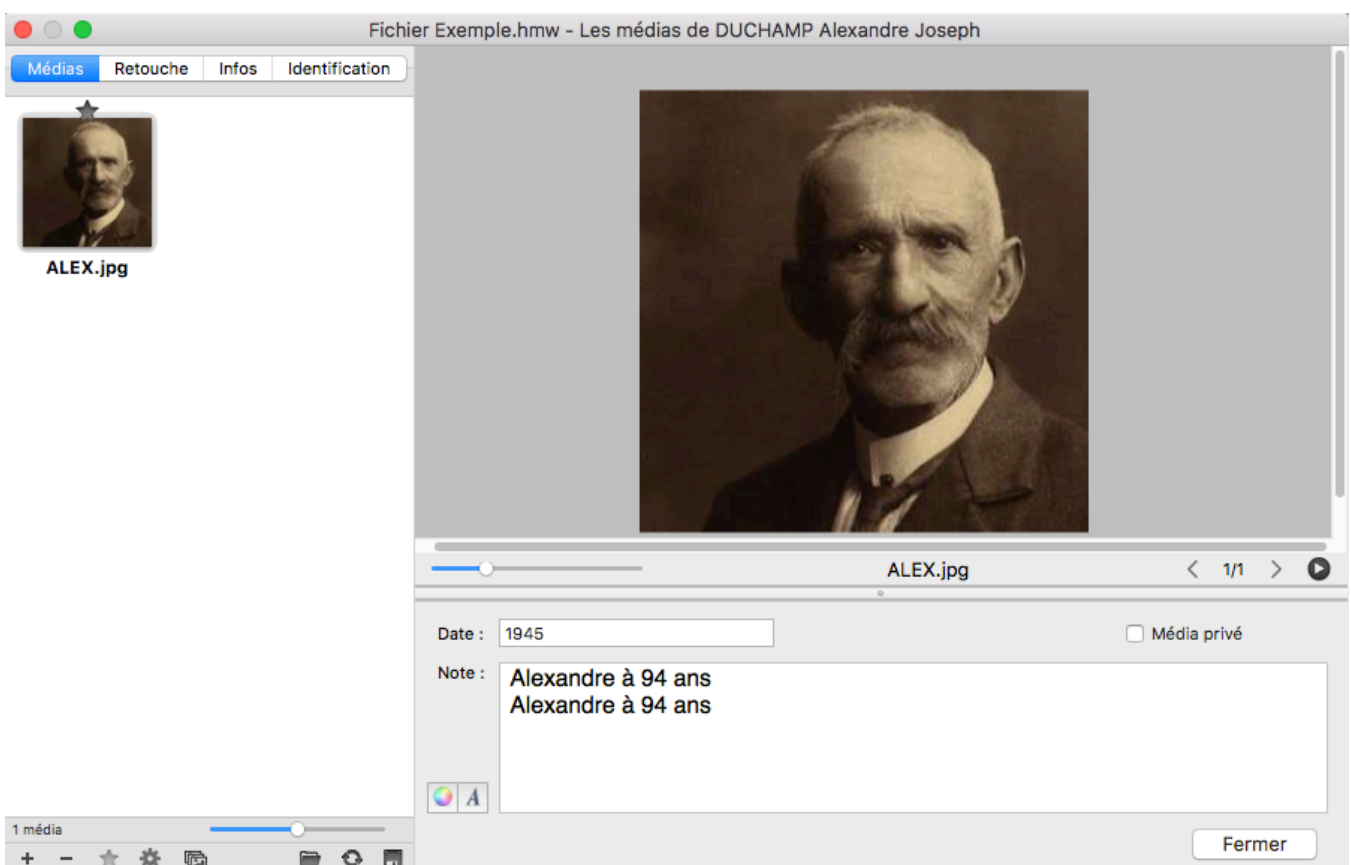

**Date** : La date du média est une indication utile pour illustrer la vie des ancêtres, et permet le classement par date des différents médias associés à une personne.

**Note** : Saisissez vos commentaires dans la rubrique note. La note peut être mise en forme grâce aux outils d'édition de texte.

**Média privé** : Cochez la case **Média privé** pour qu'il puisse être exclu lors d'un export de fichier ou l'impression d'un document.

**Image principale** : Parmi les médias attachés à la donnée, choisissez l'image qui sera affichée dans les écrans de navigation et qui illustrera les arbres et documents imprimés. Cochez la case **Image principale** si votre choix n'est pas la première image que vous avez associée à la donnée. Vous pouvez changer l'image principale dans la zone d'affichage des médias d'une donnée (individu, lieu…). Voir paragraphe ci-dessus « Image principale du profil individu », c'est le même fonctionnement.

**Info** • Les médias sont copiés dans le fichier généalogique. Leur emplacement d'origine est donné à titre indicatif, il n'y a plus aucune connexion entre le média situé à l'emplacement d'origine et le média intégré dans votre généalogie. Vous pouvez toutefois demander une mise à jour des médias du fichier par rapport aux médias originaux.

## **Ordre d'affichage des médias**

Heredis classe automatiquement les médias en fonction de l'ordre dans lequel vous les avez rattachés à la donnée. Pour modifier cet ordre, classez-les par date ou par nom, ou positionnez manuellement les médias dans l'ordre qui vous convient.

A partir de l'**Outil photo** ou du **Dictionnaire des médias**.

1. Ouvrez la fenêtre multimédia de la donnée.

- Double-cliquez dans la zone d'affichage des médias.
- Cliquez sur le bouton  $\ell$  dans la barre de boutons des médias.
- 2. Ordonnez les médias.
- Cliquez sur le bouton **Trier** (icône  $\mathbb{Q}$ ), puis choisissez **Classer par date** ou **Classer par nom**.

• **(Mac)** Faites glisser les médias avec la souris pour les positionner dans l'ordre d'affichage souhaité. Une ligne bleue indique l'endroit où le média déplacé va être relâché.

## **Partager les médias**

#### **Exporter un fichier contenant des médias**

Les médias sont intégrés dans votre fichier généalogique. Lorsque vous exportez une partie de votre fichier en créant un nouveau fichier Heredis, les médias associés aux données exportées sont intégrés dans le nouveau fichier, sauf si vous avez décoché la case **Médias** dans la fenêtre d'export Heredis.

Lorsque vous synchronisez le fichier généalogique avec votre téléphone ou un autre ordinateur, ils sont également intégrés dans les données transférées vers l'autre appareil.

#### **Exporter des fichiers de médias**

Vous pouvez extraire un ou plusieurs médias de votre fichier généalogique pour le transmettre à d'autres personnes ou pour un autre usage sur votre propre ordinateur.

• Double-cliquez sur le média pour lancer la fenêtre d'édition du média,

1. Choisissez **(Windows) Enregistrer sous… ; (Mac) Exporter le média sélectionné** ou **(Mac)** dans le menu clic droit sur le média.

*(Windows) Enregistrer sous …*

Les médias

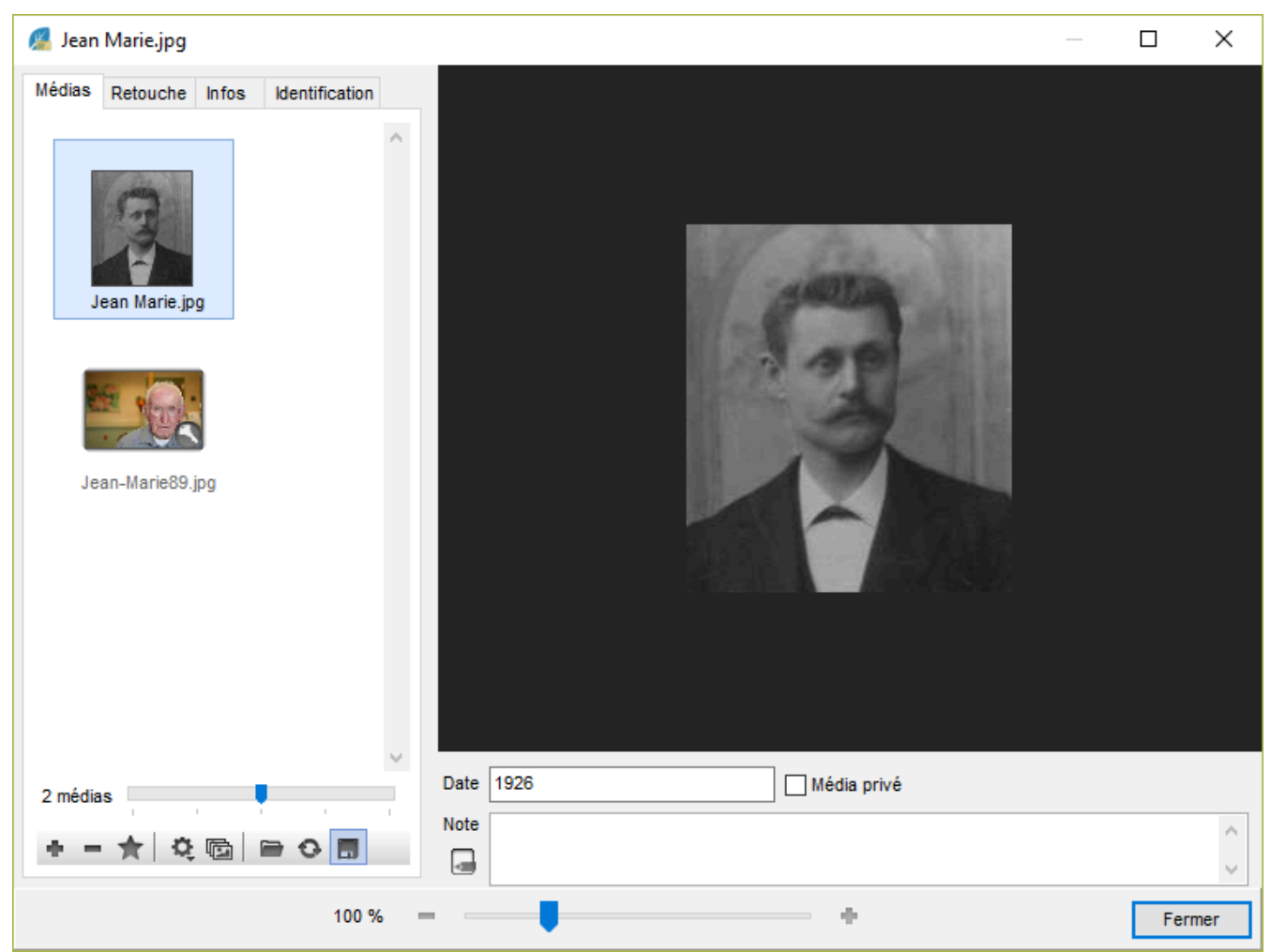

*(Mac) Exporter ce média*

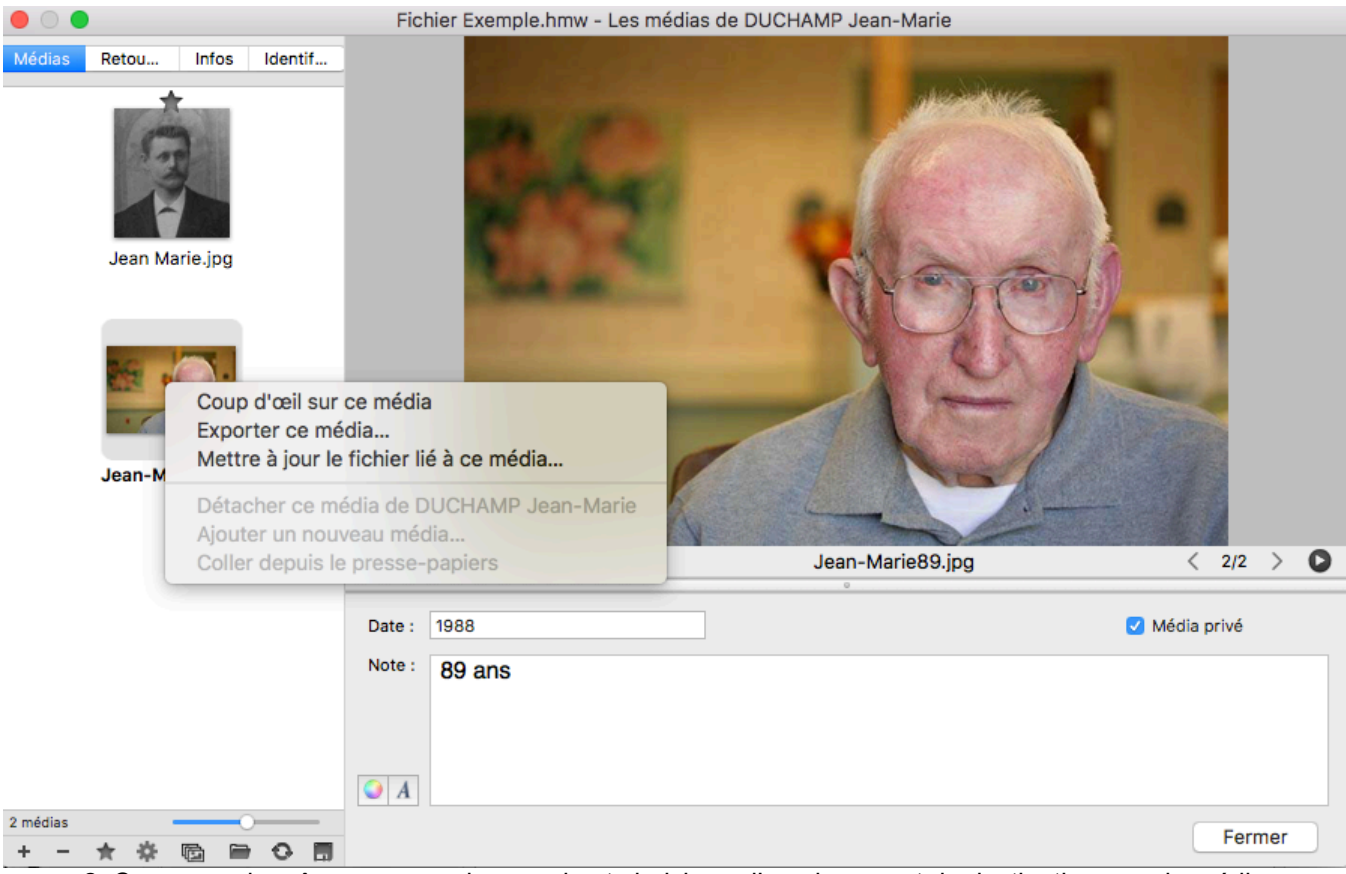

2. Conservez le même nom ou changez-le et choisissez l'emplacement de destination pour le média exporté.

• Dans le **Dictionnaire des médias**,

1. Faites une sélection de médias en utilisant les filtres d'affichage selon les types de médias ou les utilisations. Affichez par exemple les images utilisées pour des sources dans les menus locaux. 2. Cliquez sur le bouton **(Windows) Outils ; (Mac) Options** de la barre d'outils du dictionnaire et choisissez **Exporter les médias affichés**.

*(Windows) Exporter médias depuis le dictionnaire*

## Les médias

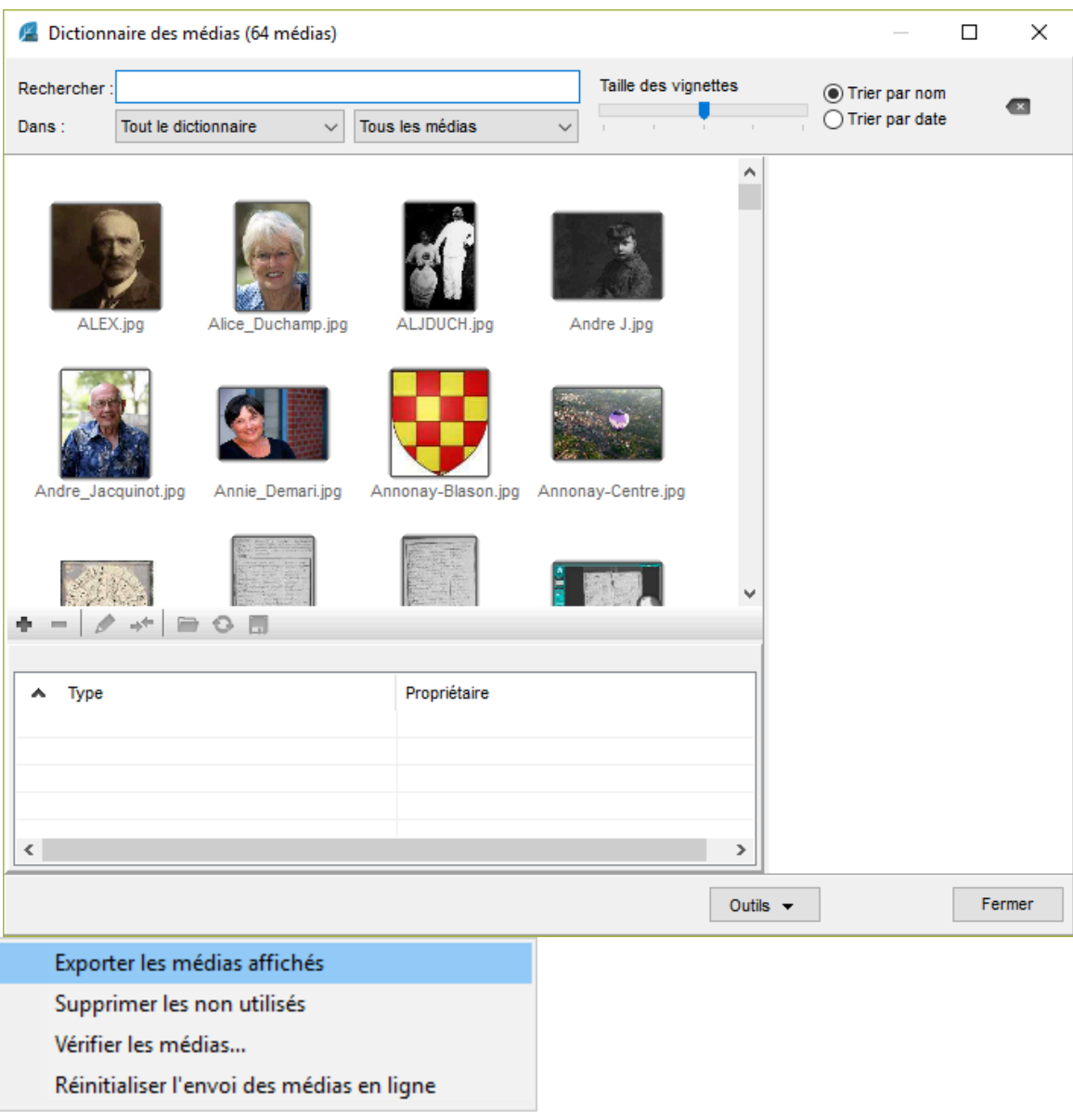

*(Mac) Exporter médias depuis le dictionnaire*

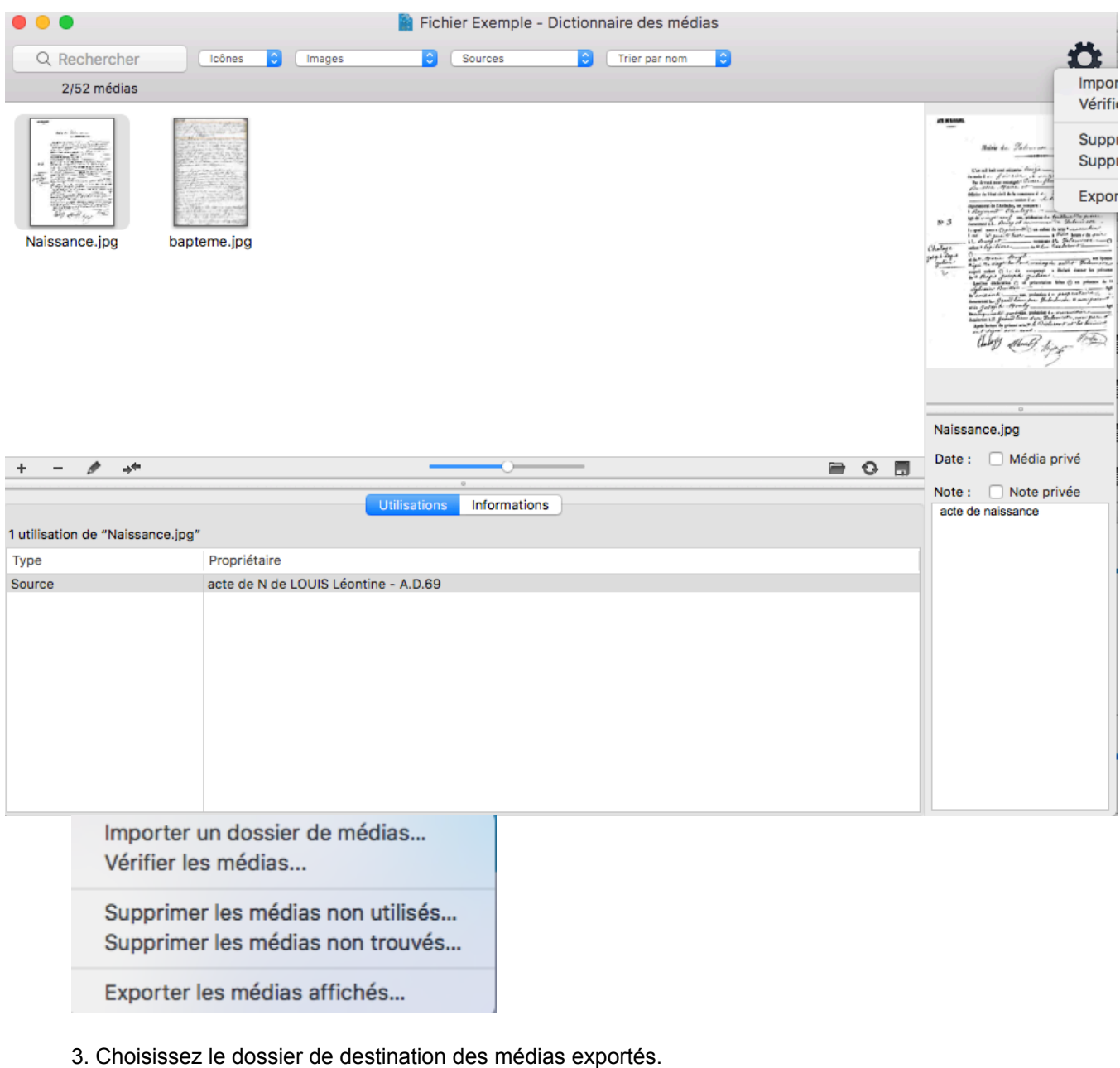

Consultez également l'article [Dictionnaire des médias](#page-276-0) (voir page 277).

# **Saisir des événements**

Dans l'écran **Saisie individu**, Heredis propose une liste d'événements couramment rencontrés en généalogie : des événements individuels et des événements familiaux à appliquer au couple formé par le personnage central et le conjoint sélectionné.

## **Ajouter un événement**

## **Ajouter un événement personnel**

*Ajouter un événement personnel*

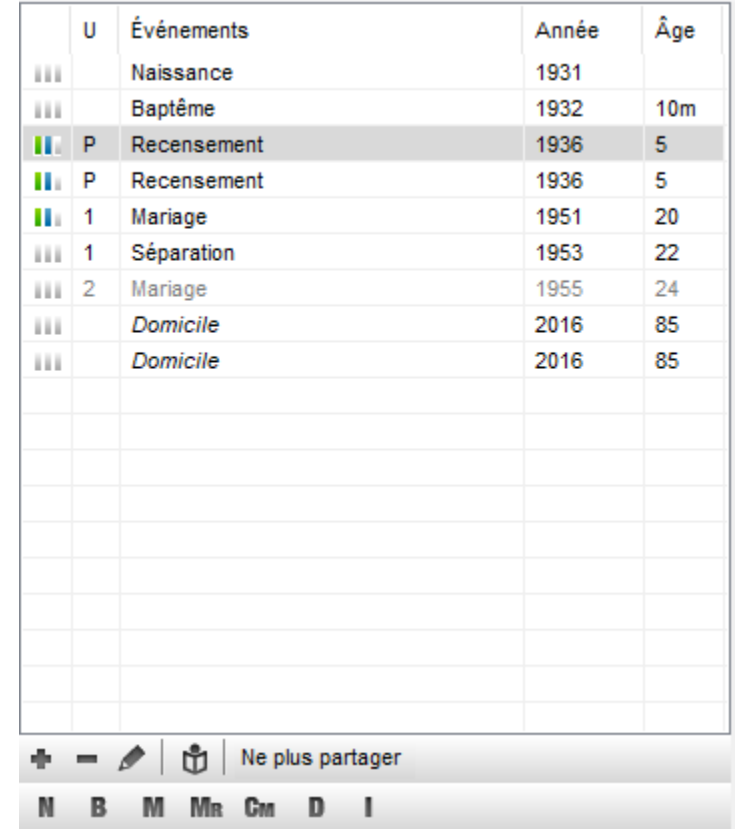

- Cliquez sur le bouton de dans le bandeau situé sous la liste des événements. Pour faciliter la sélection de l'événement, Heredis affiche, en haut de la liste, les événements individuels majeurs, les événements déjà utilisés dans votre fichier généalogique, et dans **Autres** les événements non utilisés.
- Sélectionnez l'événement souhaité, par exemple Testament. Testament est ajouté à la liste des événements de l'individu.

**Info** • Vous pouvez également ajouter les événements principaux en utilisant les boutons **N**, **B**, **D** ou **I** (**Naissance** – **Baptême** – **Décès** – **Inhumation**) placés au-dessous de la grille des événements.

M MR Cm N. B D J.

## **Ajouter un événement d'union**

- Sélectionnez le conjoint concerné par l'événement à créer dans la liste des unions.
- Cliquez sur le bouton  $\blacksquare$  dans le bandeau situé sous la liste des événements.

**Info** • Vous pouvez également ajouter les événements principaux de l'union en utilisant les boutons **M**, **Mr**, **Cm** (**Mariage** – **Mariage religieux** – **Contrat de mariage**) placés au-dessous de la grille des événements.

• Sélectionnez l'événement souhaité, par exemple Fiançailles. Fiançailles est ajouté à la liste des événements de l'individu.

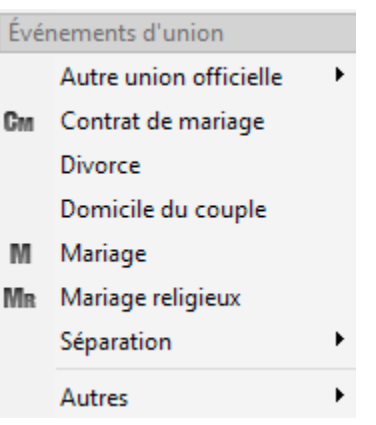

**Info** • Les événements d'union apparaissent également dans les écrans de saisie et de navigation du conjoint.

## **Créer des événements non proposés par Heredis**

Il est possible d'ajouter des événements qui ne sont pas mentionnés dans la liste des événements proposés par Heredis.

- Cliquez sur le bouton  $\blacksquare$ .
- Choisissez **Autres** et sélectionnez l'événement neutre appelé **Événement** ou **Événement après décès** (il n'y aura pas de vérification de cohérence, ce qui permet de saisir des événements comme des Inventaire après décès ou encore des Acte de notoriété post-mortem).
- Double-cliquez sur le nom de l'événement qui vient d'apparaître dans la grille des événements ou, après l'avoir sélectionné, cliquez sur le ... La fenêtre pour éditer le type de l'événement s'ouvre.

*(Windows) Personnaliser un événement*

#### Saisir des événements

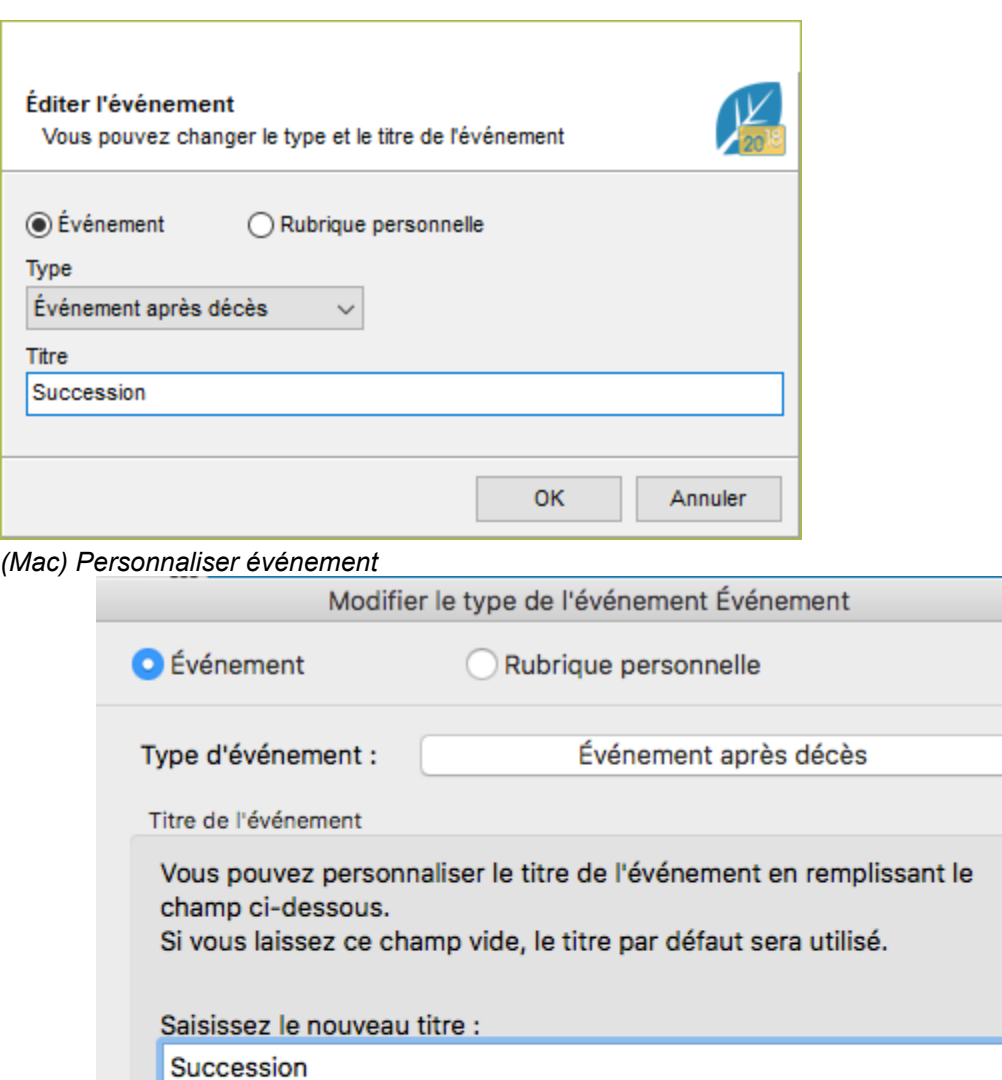

• Saisissez le nouveau nom de l'événement. Mettez un nom générique pour pouvoir réutiliser cet événement. Par exemple : Donation et Partage et non pas Donation et Partage de X et Y.

Annuler

Afficher dans la liste des types d'événements

Désormais ce nouveau type d'événement apparaîtra automatiquement dans la liste des événements à créer. Vous pouvez choisir de ne pas l'afficher en décochant la case **Afficher dans la liste des types d'événements**, ou vous pourrez le choisir plus tard grâce à la gestion de la liste des événements.

**Info** • Si la nature de l'événement à créer existe déjà, transformez de la même manière un type d'événement existant. Vous pouvez par exemple créer un événement Donation et Partage en renommant un événement de type Testament. Vous retrouverez cet événement dans un sous-menu de l'événement d'origine. En sélectionnant Testament, vous aurez le choix entre Testament et Donation et Partage.

**Important**: pour éviter des incohérences, si vous voulez saisir un événement ayant eu lieu après le décès de l'individu, choisissez l'événement générique **Événement après décès**, Heredis n'effectuera pas de contrôle de cohérence sur cet événement.

¢

OK

# **Partager un événement individuel**

Heredis vous permet de partager un événement individuel mineur avec d'autres individus de votre généalogie. Cet événement et toutes les informations s'y rapportant seront automatiquement disponibles pour chacun des participants à l'événement.

Sélectionnez un événement individuel dans la liste des événements affichés dans l'écran **Saisie > Saisie individu** et cliquez ensuite sur le bouton **Partager** situé en dessous de cette liste. L'onglet **Témoins** est remplacé par l'onglet **Participants** et vous permet de rajouter les autres individus partageant cet événement.

Il est possible de ne plus partager un événement. Lors de cette opération, l'événement à ne plus partager reste associé au personnage central affiché. Les autres participants deviennent de simples témoins et l'événement «dé-partagé» ne figure plus dans leur liste d'événements.

Dans la liste des événements d'un individu, la lettre P, affichée devant un événement individuel, signale que cet événement est partagé.

**Info** • les événements majeurs Naissance, Baptême, Union, Décès et Inhumation ne sont pas partageables.

## **Personnaliser l'affichage des événements**

Heredis permet de présenter la liste des événements disponibles en fonction de votre méthode de travail. Ainsi, vous accédez facilement aux événements que vous utilisez le plus souvent.

La personnalisation affecte uniquement la liste des événements à créer, il n'y a pas de risque pour vos données, les événements déjà créés restent toujours affichés.

#### **Modifier la liste des événements affichés**

1. Cliquez sur le bouton dans l'écran **Saisie individu**, sous la grille des événements.

2. Sélectionnez **Autres** puis **Personnaliser**… dans **Événements individuels** ou **Événements d'union**.

3. Décochez les événements rarement utilisés, pour alléger la liste proposée lors de la création d'un nouvel événement.

*(Windows) Personnaliser la liste des événements*

## Saisir des événements

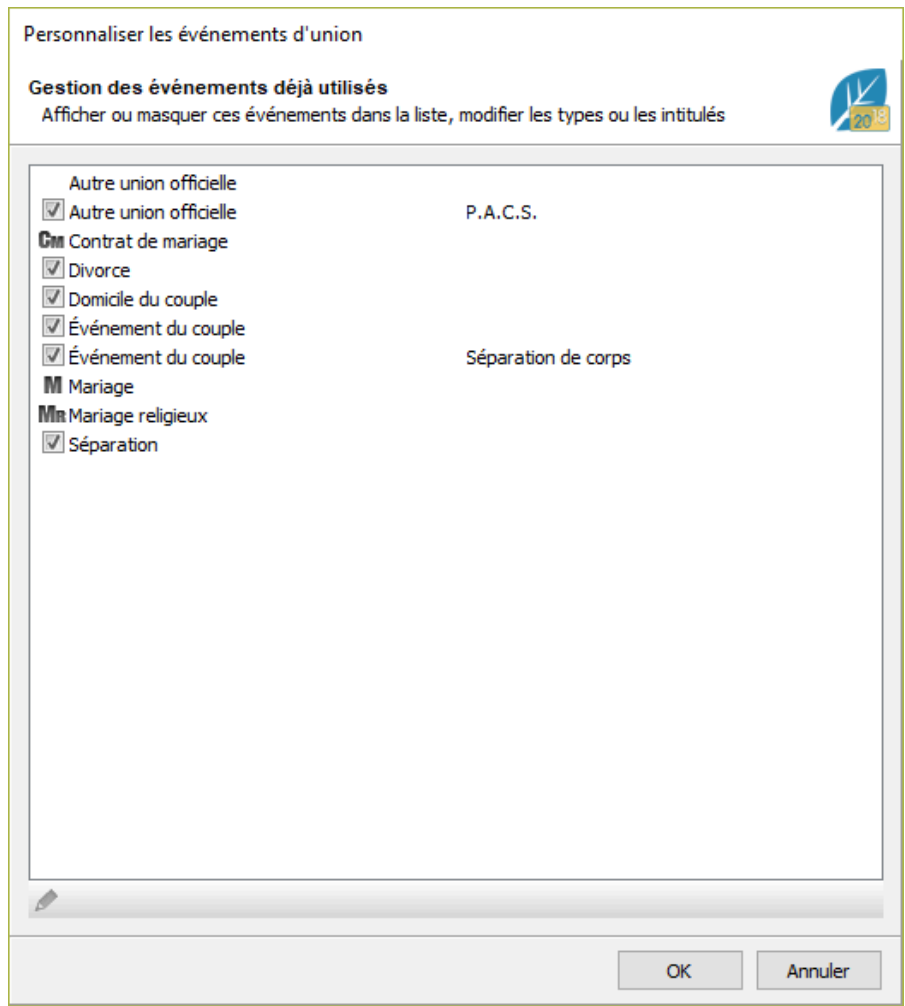

*(Mac) Personnaliser la liste des événements*

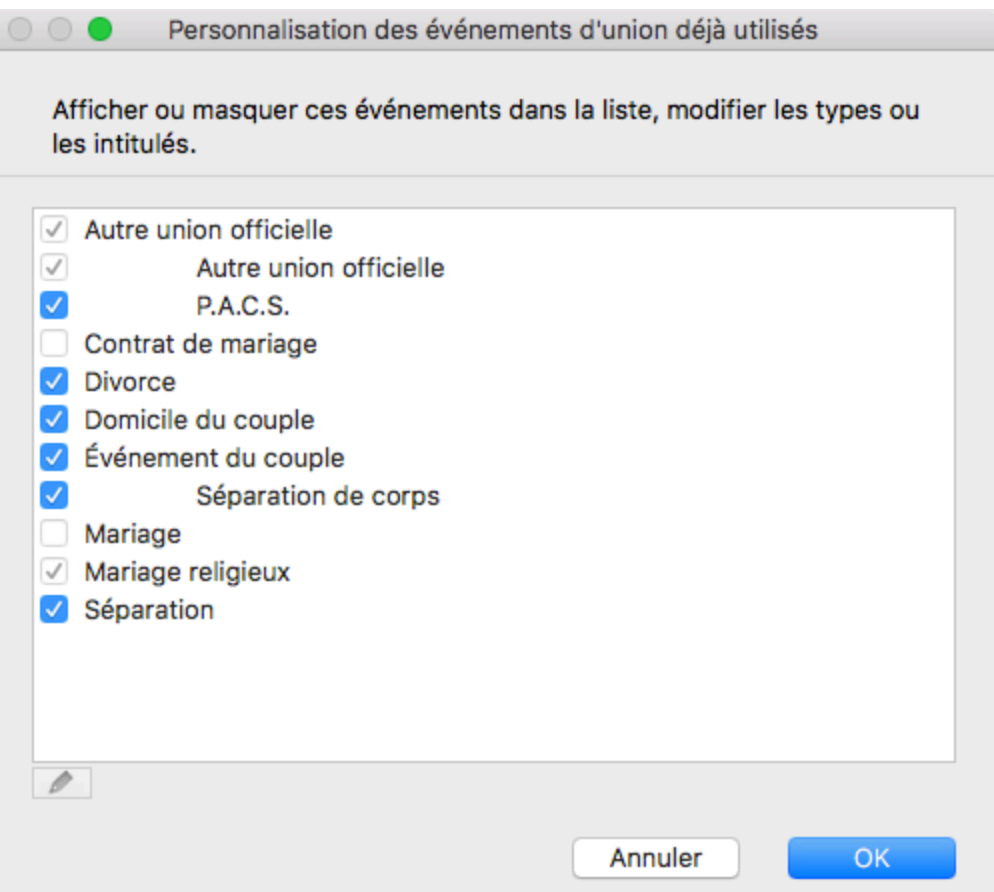

Heredis affichera toujours les événements majeurs en tête de liste, et les événements que vous n'avez pas encore utilisés en bas de liste.

Vous pouvez à tout moment cocher à nouveau des événements masqués pour les faire réapparaître.

## **Les informations de l'événement**

Le détail de chaque événement sélectionné est disponible dans l'écran **Saisie individu**. Si vous ne voyez pas toutes les rubriques, changez le mode d'affichage de l'écran **Saisie**. Consultez l'article [Personnaliser Heredis](#page-66-0) [> Choisir son mode de saisie](#page-66-0) (voir page 67) pour les détails de son fonctionnement.

*Information de l'événement*

#### Saisir des événements

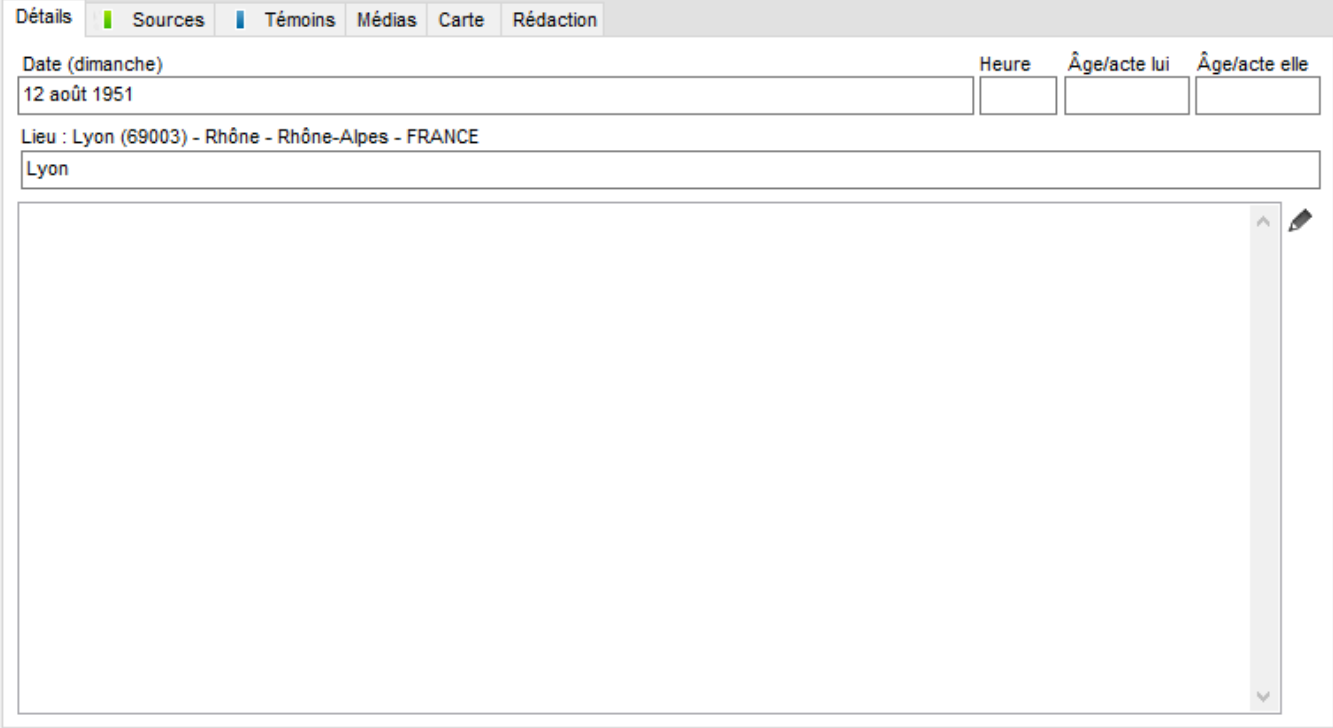

#### **Date**

Pour saisir la date, de nombreuses possibilités de saisie sont proposées, quelle que soit la période concernée, dans 4 types de calendriers différents : grégorien, julien, républicain ou hébraïque. Consultez l'article Les Dates [\(voir page 133\)](#page-132-0) pour tous les formats.

#### **Heure**

L'heure peut être précisée sous la forme 05:30 ou 5:30. Pour séparer heures et minutes, vous pouvez taper indifféremment : ou **h** ou **H**, sans espace.

**Info** • Pour saisir 0h, il faut impérativement taper 0:00.

## **Âge sur acte**

Indiquez l'âge mentionné sur l'acte s'il y figure.

Si la date de naissance du personnage central est connue, comparez l'âge sur acte et l'âge réel affiché dans la liste des événements.

Si la date de naissance n'est pas connue, Heredis la complétera automatiquement avec une date approximative calculée à partir de l'âge sur acte que vous avez saisi.

#### **Lieu**

Indiquez le lieu où l'événement s'est déroulé. *En le saisissant*

- 1. Tapez le nom de la commune dans la rubrique **Lieu**, sans vous préoccuper des majuscules ou minuscules. Dès les premières lettres, Heredis propose une liste de lieux pouvant correspondre à votre saisie.
- 2. Sélectionnez une commune à l'aide de la souris ou utilisez les flèches haut et bas et validez le lieu sélectionné avec la touche **Entrée**.
- 3. Si aucun lieu proposé ne correspond, sélectionnez **Nouveau lieu** dans la liste.
- 4. Complétez les différents renseignements sur le nouveau lieu à enregistrer, puis validez avec OK. Le nouveau lieu sera ajouté au **Dictionnaire des lieux**.

Consultez l'article [Le dictionnaire des lieux](#page-294-0) (voir page 295) pour plus de détails sur la saisie d'un nouveau lieu et [Personnaliser Heredis](#page-66-0) (voir page 67) pour choisir les Pays pour avoir une aide à la saisie des lieux. *En associant un lieu déjà utilisé dans votre généalogie*

- 1. Dépliez la palette **Lieux**.
- 2. Prenez le lieu de l'événement et relâchez-le sur l'événement en cours de saisie. **Info** • Pensez à aller voir le lieu de vie de votre ancêtre en cliquant sur l'onglet **Carte** de l'événement.

#### **Subdivision**

La rubrique **Subdivision** permet d'indiquer une localisation plus précise que la ville : le lieudit, le hameau, la paroisse, le quartier ou l'arrondissement d'une grande ville.

Depuis Heredis 2020, géolocalisez vos subdivisions pour suivre les traces de vos ancêtres. Consultez l'article [\(Pro\) Géolocaliser des subdivisions](#page-321-0) (voir page 322).

## **Description/Cause**

La rubrique **Description/Cause** vous permet d'indiquer la cause de l'événement pour un décès, un divorce, une mutation, ou toute précision utile.

#### **Note de l'événement**

Saisissez vos commentaires sur l'événement directement dans la zone de note. Pour enjoliver le texte saisi, cliquez sur l'icône en forme de crayon  $\ell$ . Heredis ouvre la note dans une fenêtre indépendante contenant tous les outils de mise en forme. Cochez la case **Note privée** pour exclure la **note de l'événement** des exports ou des documents imprimés.

Consultez aussi l'article [Saisir des notes](#page-152-0) (voir page 153).

## **Autres éléments liés à l'événement**

Dans l'onglet **Détails**, précisez le statut de l'événement. Cochez la case **Privé** pour que l'ensemble des informations contenues dans l'événement puissent être exclues des exports ou masquées dans les impressions. Pour faciliter le suivi de vos recherches, indiquez quelle action de recherche vous devez mener.

Choisissez **Ne pas rechercher**, **Faire des recherches**, ou **Introuvable** selon ce qui correspond à l'événement saisi. Vous pouvez choisir quelle option sera proposée par défaut pour chaque nouvel événement dans **Heredis > Préférences > Saisie**. Vous pourrez éditer des listes d'actes à rechercher ou faire une recherche intelligente pour les identifier, ce qui orientera vos recherches généalogiques et vous fera gagner du temps.

Chaque événement peut être complété avec des témoins, des sources, des médias ainsi qu'une carte interactive montrant le lieu où s'est déroulé l'événement. Chacun de ces éléments est accessible dans un onglet de la zone **Événement**.

Consultez aussi [Ajouter des témoins et participants](#page-138-0) (voir page 139), Les sources [\(voir page 157\)](#page-156-0), [Les](#page-114-0) médias [\(voir page 115\)](#page-114-0).

## **Supprimer un événement**

Sélectionnez simplement l'événement à supprimer et cliquez sur le bouton en bas de la liste d'événement.

# **Les Dates**

## <span id="page-132-0"></span>**Les calendriers reconnus**

Heredis traite les dates saisies selon 4 calendriers différents : grégorien, julien, hébraïque et républicain. Les dates doivent être comprises entre l'an 4712 avant J.-C. et l'an 3454 après J.-C. du calendrier grégorien.

Le calendrier Grégorien, utilisé aujourd'hui dans la plupart des pays du globe, a été promulgué en 1582 et appliqué, selon les pays, à des dates très variables (entre le XIVe au XXe siècle). Les dates antérieures à la promulgation du calendrier grégorien sont considérées comme étant exprimées en calendrier Julien.

Le calendrier Julien a été abandonné au profit du calendrier Grégorien. Certains pays l'ont conservé jusqu'au XXe siècle.

Le calendrier Hébraïque est utilisé dans les documents des familles de confession israélite quel que soit le pays où elles vivent.

Le calendrier Républicain a été utilisé en France uniquement et couvre la période du 22 septembre 1792 au 1er janvier 1806.

## **La saisie des dates**

Heredis décode les dates exprimées entièrement avec des chiffres (en utilisant les séparateurs . ou /, ou bien des espaces), ou les dates exprimées avec les mois en lettres (saisis en entier ou en abrégé).

Une date peut être saisie en calendrier grégorien, julien, hébraïque ou républicain. S'il n'y a pas de nom de mois caractéristique d'un calendrier hébraïque ou républicain, Heredis considère que la date saisie est exprimée en calendrier grégorien.

Pour saisir une date incomplète en calendrier hébraïque, faites-la précéder de la lettre H (H 1987).

Pour saisir une date postérieure au 15 octobre 1582 exprimée en calendrier Julien, faites précéder la date de la lettre J (J 23 6 1654).

Pour saisir une date exprimée en calendrier républicain français, entrez l'année en chiffres, romains ou arabes, précédée ou pas du mot An. Saisissez comp pour les jours complémentaires (par exemple 6 comp an III pour le 6ème jour complémentaire de l'an III de la République).

#### **Formats reconnus**

Pour que Heredis décode la date en fonction de votre ordre de saisie, choisissez **(Windows) Outils > Préférences > Préférences Heredis > Saisie ; (Mac) Heredis > Préférences > Saisie** et cochez l'ordre des éléments de la date que vous souhaitez (jour/mois/année ou mois/jour/année).

La date du 2 février 1794 pourra être saisie de la façon suivante, si vous suivez l'ordre jour/mois/année. *Calendrier grégorien*

- 2 février 1794
- 2 fév 1794
- 2/2/1794
- 02.02.1794

*Calendrier julien*

- J 22 janvier 1794
- J 22 jan 1794 ou J 22/1/1794
- J 22.01.1794
	- *Calendrier hébraïque*
- 2 AdarI 5554
	- *Calendrier républicain*
- 14 pluviôse an 2
- 14 pluv an II
- 14 pluv 2
- 14 pluviôse II

Les jours complémentaires (appelés aussi Sans culottide) du calendrier républicain doivent être saisi

comme suit : 5 jour comp. an V ou 5 jour comp. 5 ou 5 comp 5 ou 5 comp V

**Info** *•* Pour chaque document imprimé et pour chaque fichier exporté, cochez l'option **Dates en calendrier grégorien**. Certains logiciels ne traitant pas les différents calendriers dans leurs imports GEDCOM, cela permet d'être compatible avec tous.

#### **Intervalles de dates et dates approximatives**

Heredis gère la chronologie des événements en fonction des dates saisies, exactes ou approximatives. Utilisez des mots-clés pour exprimer les dates approximatives.

*Avant*

Tapez le mot **avant** ou le symbole **<** suivis d'un espace ou bien le symbole **/** sans espace puis tapez la date complète ou non, en chiffre ou en lettres.

- avant 23 août 1845
- $\cdot$  < 23/8/1845
- /23.8.1845

*Après*

Tapez le mot **après** ou le symbole **>** suivis d'un espace puis tapez la date complète ou non, en chiffre ou en lettres. Ou bien tapez le symbole **/** sans espace après la date.

- après 6 juin 1774
- après 6/6/1774
- 6.6.1774/

*Vers*

Tapez le mot **vers** ou le mot **circa** ou l'abréviation **ca** ou le symbole **~** suivis d'un espace puis tapez la date complète ou non, en chiffre ou en lettres.

- vers février 1811
- circa 2/1811
- ca 2.1811
- $- 2.1811$ 
	- *Entre/et*

Tapez les mots **entre** puis **et** ou les symboles **<>** et **&** puis tapez la date complète ou non, en chiffre ou en lettres ou tapez le symbole **//** entre les deux dates et sans espace.

• entre 11 octobre 1914 et avril 1917

- entre 11/10/1914 et 4/1917
- <>11 10 1914 & 04 1917
- 11.10.1914//4.1917
- *Du au / De à*

Tapez le mot **du** ou **de** suivi d'un espace puis tapez la date complète ou non suivi d'un espace puis tapez le mot **au** ou **à** suivi de la date complète ou non.

• de 1845 à 1846

- de 8/1845 à 9/1845
- de octobre à septembre 1845
- du 23/8/1845 au 31.8.1845

Devant toute date complète ou incomplète, vous pouvez ajouter les mots clés suivants :

• **estimée** ou **est** pour indiquer qu'une date est une simple supposition. Dans ce cas elle est affichée précédée de la mention estimée ou **(e)**. Elle est prise en compte dans les tris chronologiques (par exemple ordre des mariages, ordre des enfants…) mais elle est exclue dans les impressions.

• **calculée** ou **cal** pour indiquer qu'une date a été obtenue par calcul. Par exemple si on ne connaît pas la date de naissance d'un individu mais que l'on a trouvé son âge au décès sur l'acte de décès, le logiciel indique automatiquement une date de naissance calculée. L'utilisateur peut également taper une date dite calculée si elle est le résultat de ses déductions. Les dates calculées sont affichées et imprimées précédées de la mention calculée ou **(c)**.

## **Le calcul automatique des dates de naissance**

Heredis calcule automatiquement la date de naissance des personnes dont l'âge est connu lors d'un événement. L'âge du père, mentionné dans un acte de naissance, permet de créer le père ou de le compléter en indiquant son année de naissance probable. Il sera ainsi plus facile de rechercher l'acte de naissance du père pour progresser dans votre généalogie.

#### **Pour la personne vivant l'événement**

- 1. Créez l'événement et précisez sa date.
- 2. Indiquez l'âge de la personne au moment de l'événement en complétant la rubrique **Âge sur acte.**

Info • Pensez à choisir le mode de saisie Personnel ou Complet depuis la roue dentée **pour afficher cette** rubrique de saisie.

#### **Pour les témoins de l'événement**

1. Créez un événement et précisez sa date.

2. Ajoutez les témoins (témoins, déclarant, etc.), et précisez leur âge dans la rubrique **Âge/acte** de la fenêtre de saisie du lien.

Si leur date de début de vie (naissance ou baptême) existe déjà, vos données ne sont bien sûr pas modifiées. Si leur date de début de vie n'est pas connue, Heredis ajoute une date de naissance calculée.

**Info** *•* Les dates calculées sont affichées en italique précédées d'un (c) dans la liste des événements de l'écran **Saisie individu**.

## **Le calcul automatique des dates**

Le module de gestion de dates permet également de calculer la date d'un événement ou l'âge à l'événement en fonction de deux autres paramètres.

Cliquez sur l'onglet **Dates** de la palette de travail et sélectionnez le menu déroulant **Calculer la date de naissance**, **Calculer la date d'un événement** ou **Calculer l'âge**.

*(Windows) Palette Dates*

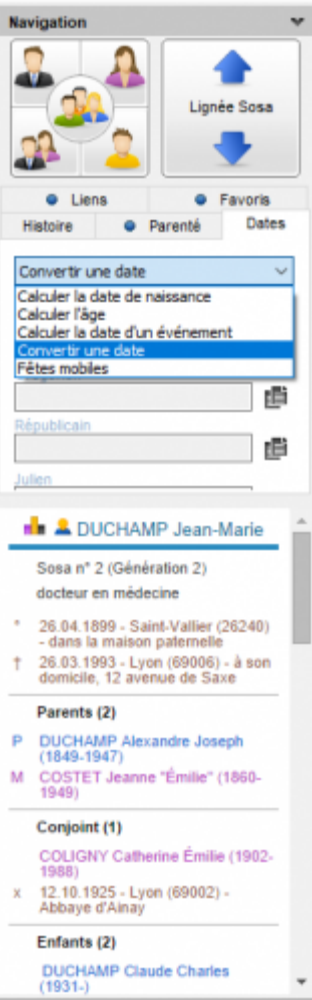

*(Mac) Palette Dates*

Les Dates

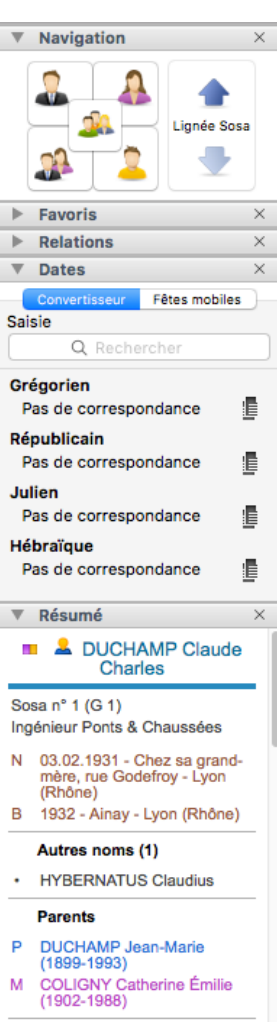

Saisissez deux des éléments permettant d'obtenir le troisième, soit des dates (complètes ou incomplètes), soit un âge exprimé en années, mois ou jours si on les connaît.

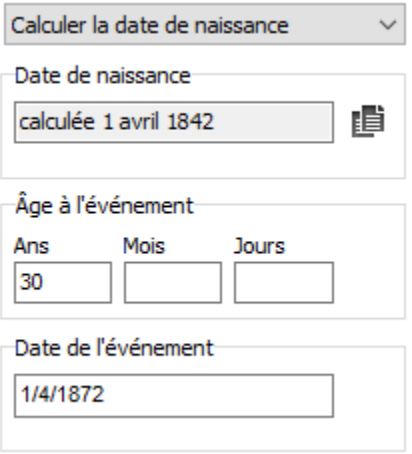

Pour copier le résultat trouvé par le calculateur de date et le reporter dans l'écran de saisie d'un événement :

• Sélectionnez la date et utilisez le menu **Édition – Copier**.

ou Cliquez sur le bouton

Pour coller la date ou l'âge dans l'onglet **Saisie :**

• Faites un clic droit dans la rubrique **Date** ou **Âge sur acte** et sélectionnez **Coller**.

ou Cliquez dans la rubrique et sélectionnez le menu **Édition – Coller**.

# **L'outil de conversion des dates**

Pour connaître l'équivalence d'une date exprimée dans un calendrier inhabituel pour vous, utilisez la palette **Dates**.

1. Cliquez sur l'onglet **Convertisseur** de la palette **Dates**.

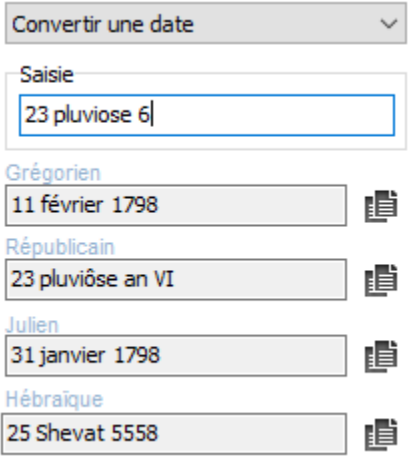

2. Tapez la date telle que vous l'avez trouvée, quel que soit le calendrier dans lequel elle est exprimée. Heredis affiche les équivalences dans les autres calendriers.

3. Pour utiliser une des dates affichées, cliquez sur le bouton **Copier**, à droite de la date qui vous intéresse.

4. Pour insérer cette expression de la date dans un écran de saisie ou dans une note, cliquez au point d'insertion et choisissez le menu **Édition > Coller.**

Pour accéder directement au module de dates pendant la saisie d'un nouvel individu, cliquez sur le bouton dans l'événement. Si ce bouton n'est pas visible, passez en mode de saisie **Complet** ou en mode **Personnel** pour en disposer.

Saisissez la date à convertir puis recopiez la date convertie dans le calendrier qui vous intéresse afin de la coller dans l'écran de saisie d'un événement.

## **Les dates des fêtes mobiles**

Qui n'a pas trouvé la mention «le jour de Pâques» ou «deux jours après la Pentecôte» dans un document ancien ?

Heredis facilite votre recherche généalogique en vous indiquant les dates de ces fêtes mobiles pour toutes les années comprises entre l'an 325 et l'an 2500.

1. Cliquez sur l'onglet **Fêtes mobiles** de la palette **Dates**.

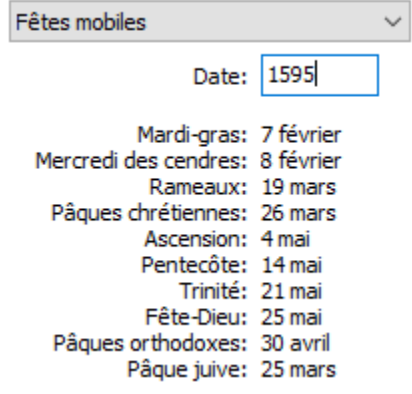

2. Indiquez l'année pour laquelle vous recherchez cette fête. Heredis affiche alors les dates des fêtes mobiles chrétiennes, orthodoxes et juives pour cette année.

# **Ajouter des témoins et participants**

<span id="page-138-0"></span>En vous basant sur l'acte ou le document que vous détenez, indiquez quelles sont les personnes qui ont participé à l'événement, ou qui sont citées (témoins, présents, officier d'état civil, etc.).

Les témoins et participants sont affichés dans l'écran **Saisie > Saisie individu**. Pour chaque événement sélectionné, vous y avez accès en cliquant sur l'onglet **Témoins** ou **Participants**.

Si au moins une personne a été liée à l'événement, un indicateur visuel (barre bleue) est affiché dans l'onglet, dans la liste des événements, ainsi que dans la palette **Relations**.

## **Ajouter une nouvelle personne**

*Ajouter un témoin ou participant*

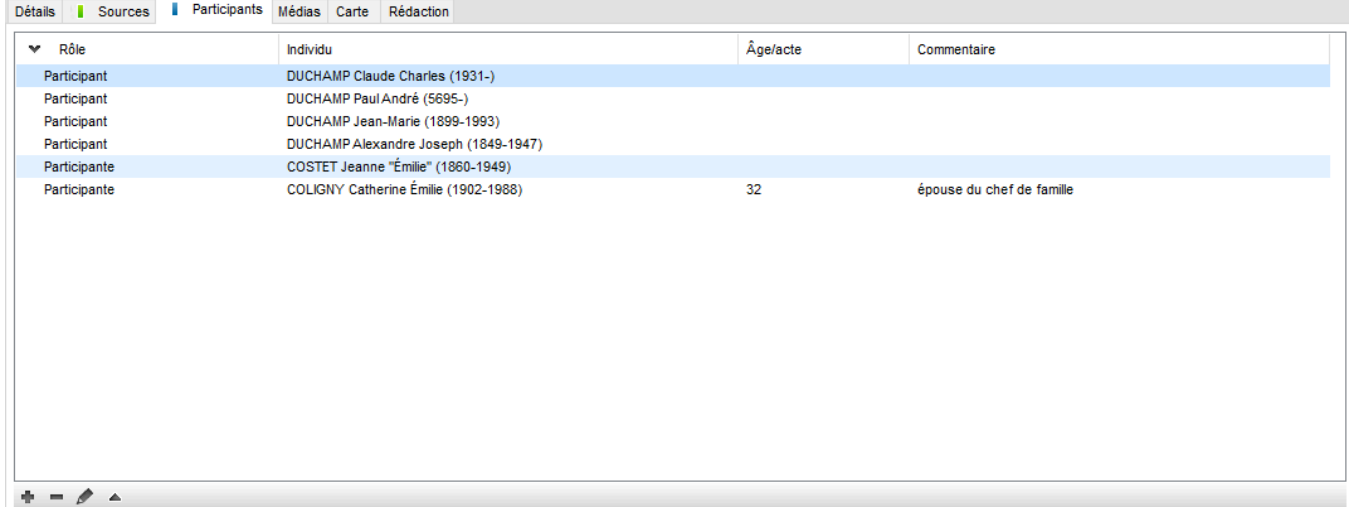

- 1. Cliquer sur l'onglet **Témoins** ou **Participants** dans la zone des informations de l'événement. L'onglet **Témoins** devient **Participants** lorsqu'un événement est partagé.
- 2. Dans la barre des boutons, cliquez sur le bouton (Ajouter un témoin ou un participant à l'événement).
- 3. La fenêtre d'ajout d'un témoin ou participant s'ouvre. Saisissez les informations que vous connaissez sur l'individu.
- 4. Cliquez sur **Créer.** L'individu est maintenant dans la liste des individus existants de votre fichier.

## **Lier une personne existante**

#### **En cours de saisie d'un événement**

- 1. Cliquez sur l'onglet **Témoins** ou **Participants** dans la zone des informations de l'événement.
- 2. Dans la barre des boutons, cliquez sur le bouton (Ajouter un témoin ou participant à l'événement).
- 3. La fenêtre d'ajout d'un témoin ou participant s'ouvre. Saisissez son nom ou son prénom dans la zone **Identité** puis sélectionnez l'individu à lier dans la liste des **Individus existants**, à droite de la fenêtre. Cliquez sur le bouton **Choisir** ou double-cliquez sur son nom dans la liste.
- 4. Complétez la fenêtre d'information sur le lien puis validez avec **OK**.

## **En glisser-déposer**

- 1. Sélectionnez l'événement concerné dans l'écran **Saisie individu**.
- 2. Prenez la personne à lier dans une des palettes latérales (**Individus, Favoris, Relations…**), et relâchez-la sur la zone des informations de l'événement.
- 3. Compléter la fenêtre d'information sur le lien en choisissant notamment le rôle, puis validez avec **OK**.

## **Ajouter un nouvel individu avec ses témoins**

Pour ajouter les témoins d'un événement au cours de la saisie d'un nouvel individu, utilisez le mode d'affichage **Complet** ou **Personnalisé** en cliquant sur la roue dentée de la fenêtre **Créer ou choisir…** Consultez l'article [Personnaliser Heredis > Choisir son mode de saisie.](#page-66-0) (voir page 67)

- 1. Dépliez la zone **Témoins** si elle est repliée.
- 2. Dans la barre des boutons de la zone **Témoins**, cliquez sur le bouton **+**.
- 3. La fenêtre **Ajouter un témoin** s'ouvre. Saisissez les informations que vous connaissez sur le témoin et cliquez sur **Créer**. Ou sélectionnez un individu existant et cliquez sur **Choisir**.
- 4. Indiquez les informations sur le lien avec le témoin puis validez avec **OK**. Le témoin est ajouté dans la zone **Témoins** de la fenêtre de saisie.
- 5. Saisissez un autre témoin ou poursuivez la saisie de l'individu principal.

*(Windows) Ajout de témoins dans saisie d'un nouvel individu*

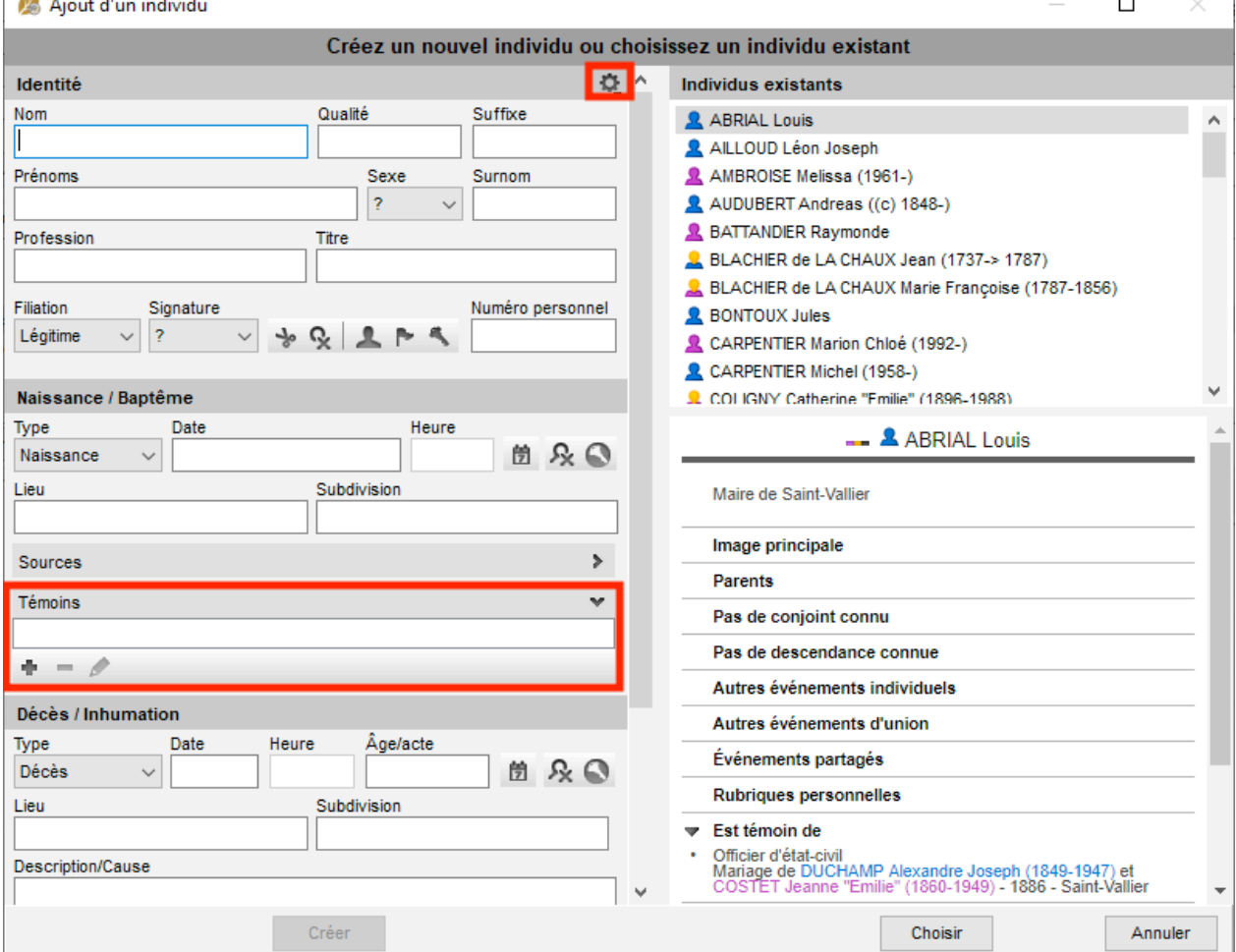

*(Mac) Ajout de témoins dans saisie d'un nouvel individu*

## Ajouter des témoins et participants

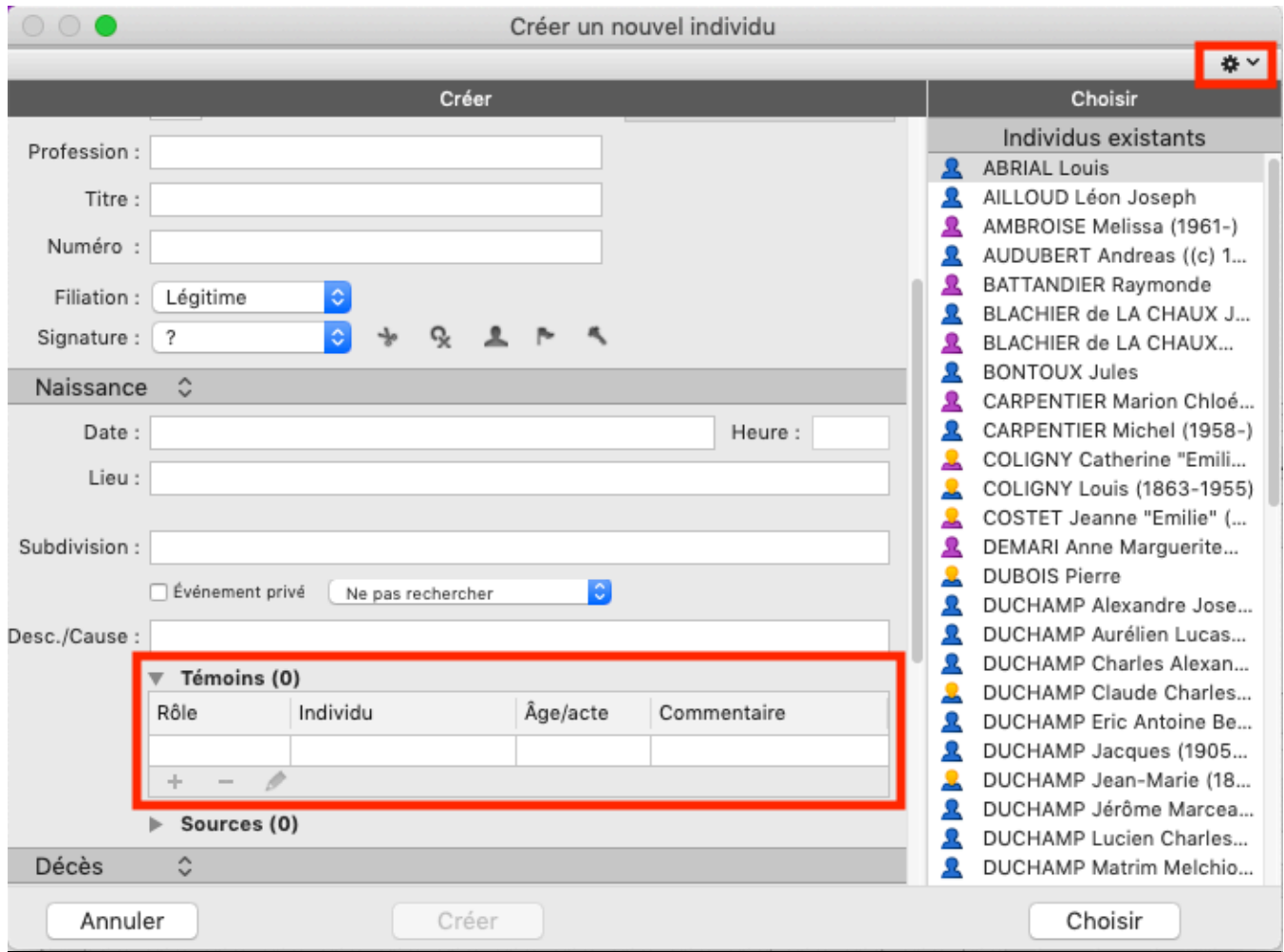

# **Modifier un lien témoin ou participant**

Chaque individu du fichier généalogique peut être rattaché à un ou plusieurs événements. Saisissez les informations connues sur son rôle dans l'événement.

Modifiez ou complétez ces informations dans l'écran **Saisie individu.**

- 1. Sélectionnez l'événement et cliquez sur l'onglet **Témoins** ou **Participants**.
- 2. Sélectionnez le lien témoin ou participant à modifier puis cliquez sur le bouton **Modifier le témoin ou participant sélectionné** , ou double-cliquez sur la ligne.
- 3. Modifiez les informations du lien.

#### **Rôle**

Précisez le rôle de la personne dans l'événement sélectionné : elle peut être partie prenante de l'événement (témoin, officiant religieux, parrain, etc.) ou être citée sans y avoir participé (parent décédé, notaire ayant enregistré un contrat, etc.).

Choisissez le rôle à lui attribuer dans le menu déroulant.

*(Windows) Rôle du témoin*

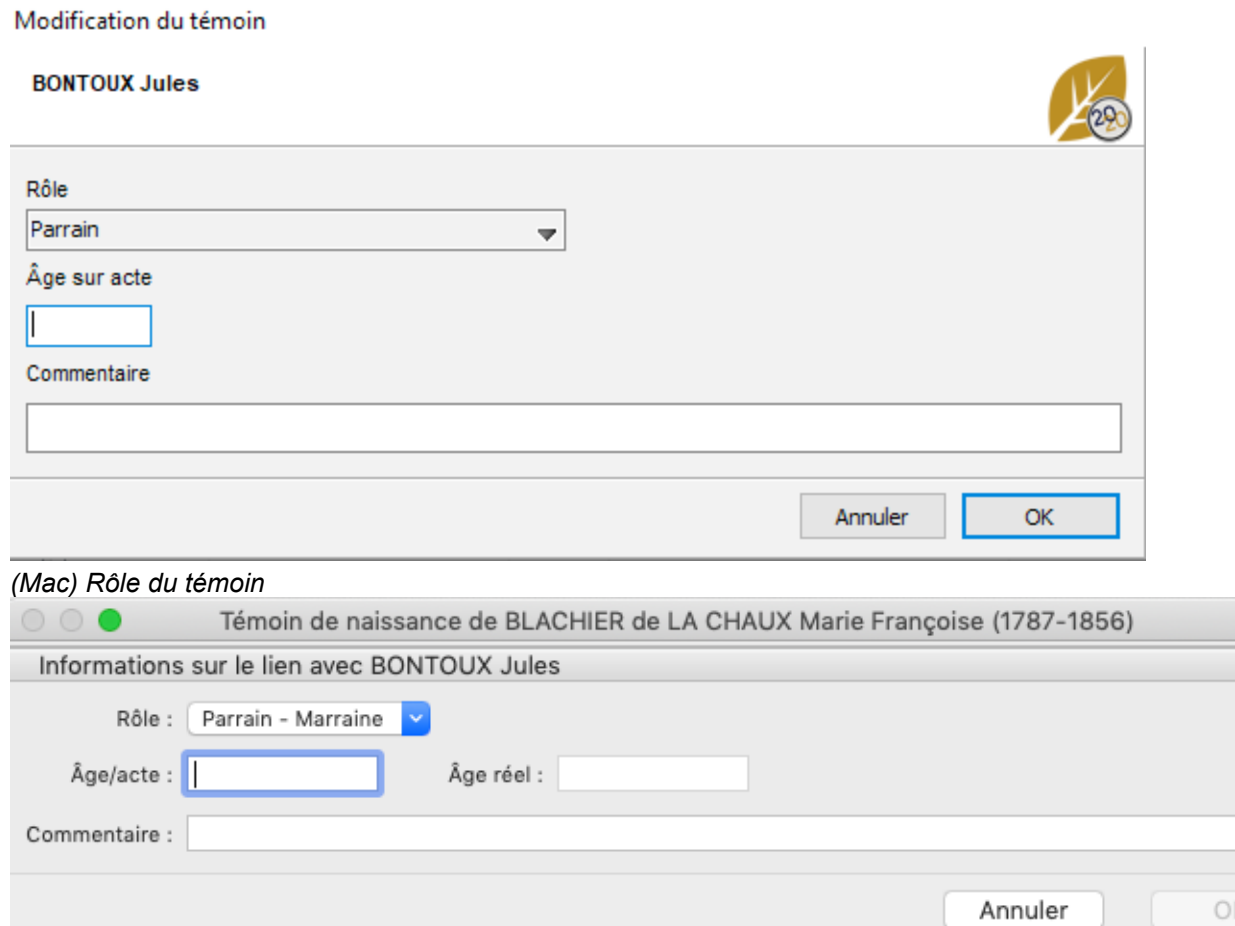

# **Âge**

• **Âge sur acte**: de nombreux actes indiquent l'âge du témoin le jour de l'événement. Renseignez-le dans la rubrique **Âge sur acte**.

• **Âge réel**: pour vous aider à vérifier le choix d'une personne existante comme témoin, Heredis calcule et affiche son âge réel au jour de l'événement. S'il est très différent de l'âge sur acte, vous avez probablement sélectionné un homonyme. Annulez le lien et sélectionnez une autre personne ou vérifiez les dates qui peuvent être erronées. Si le témoin ou participant n'a pas de date de naissance connue, l'âge sur acte permet à Heredis de calculer automatiquement sa date de naissance approximative.

## **Commentaire**

Tapez un commentaire sur le lien entre la personne et l'événement. Le plus souvent, vous reprendrez ici les mentions de profession, de domicile et de parenté indiquées dans les actes. Dès que vous avez validé la saisie ou la modification du témoin, le commentaire s'affiche dans la liste des témoins ou participants.

# **Délier un témoin ou participant et un événement**

- 1. Dans l'écran **Saisie individu**, sélectionnez l'événement et cliquez sur l'onglet **Témoins** ou **Participants**.
- 2. Dans la barre des boutons de l'événement, cliquez sur le bouton (Détacher le témoin ou participant sélectionné).
- 3. Validez avec **OK.**

La personne est détachée de l'événement et reste disponible dans votre fichier généalogique.

# **Ajouter des personnes liées**

La notion de personne liée permet de préciser un lien entre deux personnes lorsque :

<span id="page-143-0"></span>• La parenté n'est pas certaine. Vous savez que Paul est l'oncle de Jean, mais vous ne savez pas s'il est l'oncle paternel, maternel, ou l'époux d'une tante. Créez un lien personnel entre ces deux individus en attendant de trouver la parenté exacte.

• Il n'y a pas d'événement permettant de relier les deux personnes. Vous savez que Jeannine était amie avec Maria. Créez le lien personnel *Ami* entre ces deux individus.

Les personnes liées sont affichées dans l'écran **Saisie individu**. Cliquez sur l'onglet **Personnes**

liées pour les ajouter, les modifier ou les supprimer **et de la contracte de la contracte de la contracte de l** indicateur visuel (puce bleue) est affiché dans l'onglet **Personnes liées**. Le lien personnel apparaît dans l'écran **Saisie individu** des deux personnes liées.

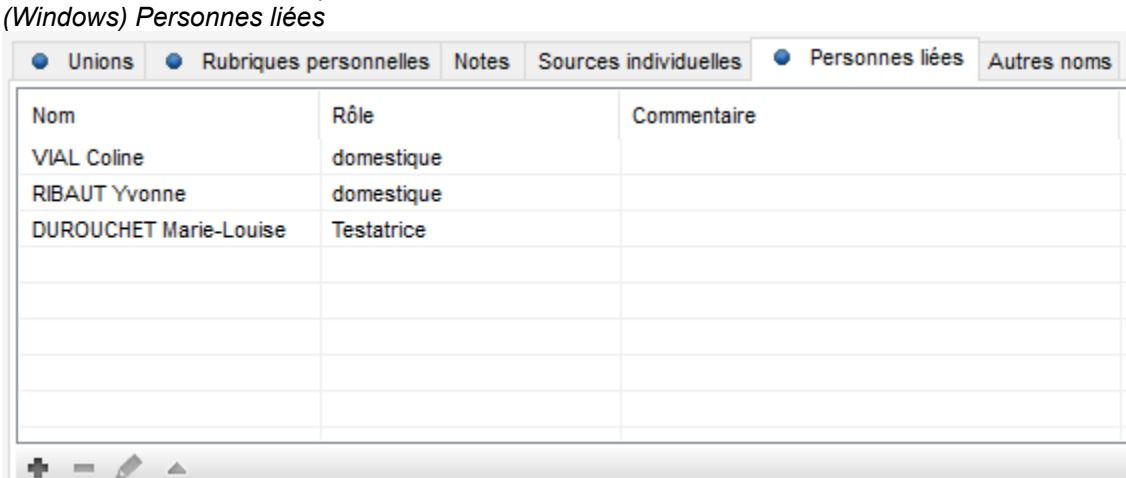

*(Mac) Personnes liées*

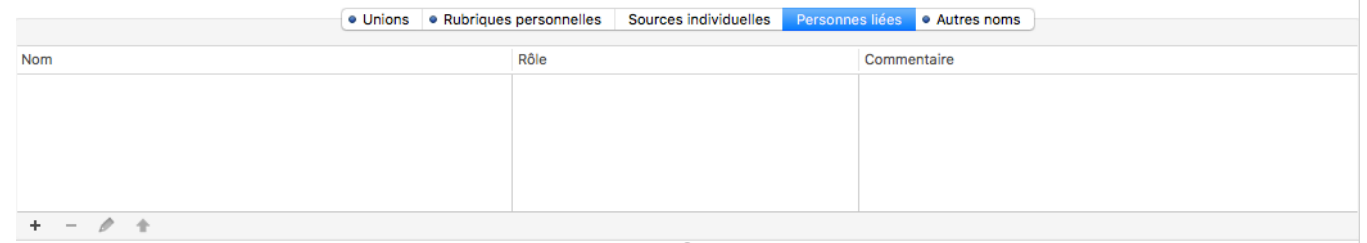

# **Ajouter une nouvelle personne**

Mettez en personnage central l'individu auquel vous souhaitez ajouter une personne liée. Cliquez sur l'onglet **Personnes liées** dans l'écran **Saisie Individu**. Dans la barre des boutons de cet

onglet, cliquez sur le bouton (Lier une personne au personnage central).

Vous pouvez aussi cliquez sur le bouton **Ajouter / Lier un individu** ou depuis le menu

**Individu – Ajouter – Un autre lien.**

La fenêtre **Lier une personne** s'ouvre. Saisissez les informations que vous connaissez sur l'individu. Vérifiez que l'individu n'est pas déjà dans la liste des individus existants (dans la liste qui s'affiche à droite). Sélectionnez l'individu potentiellement identique à celui que vous alliez saisir et consultez le résumé de celui-ci en dessous de la liste des personnes existantes.

Cliquez sur **Créer**. Vous pourrez accéder ultérieurement à la saisie détaillée de cette personne si vous désirez étoffer les informations la concernant.

*(Windows) Ajouter un lien personnel*
# Ajouter des personnes liées

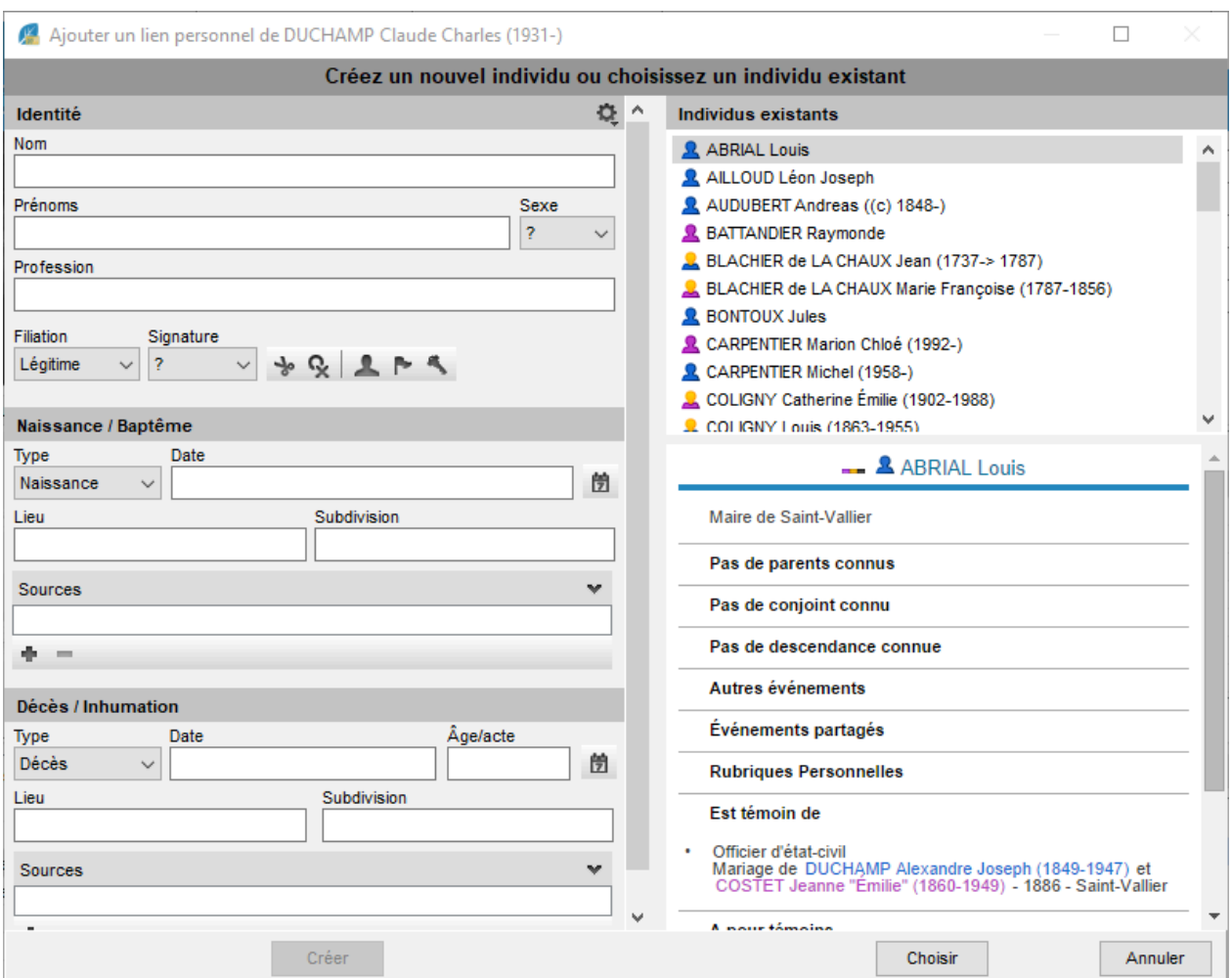

*(Mac) Ajouter une personne liée*

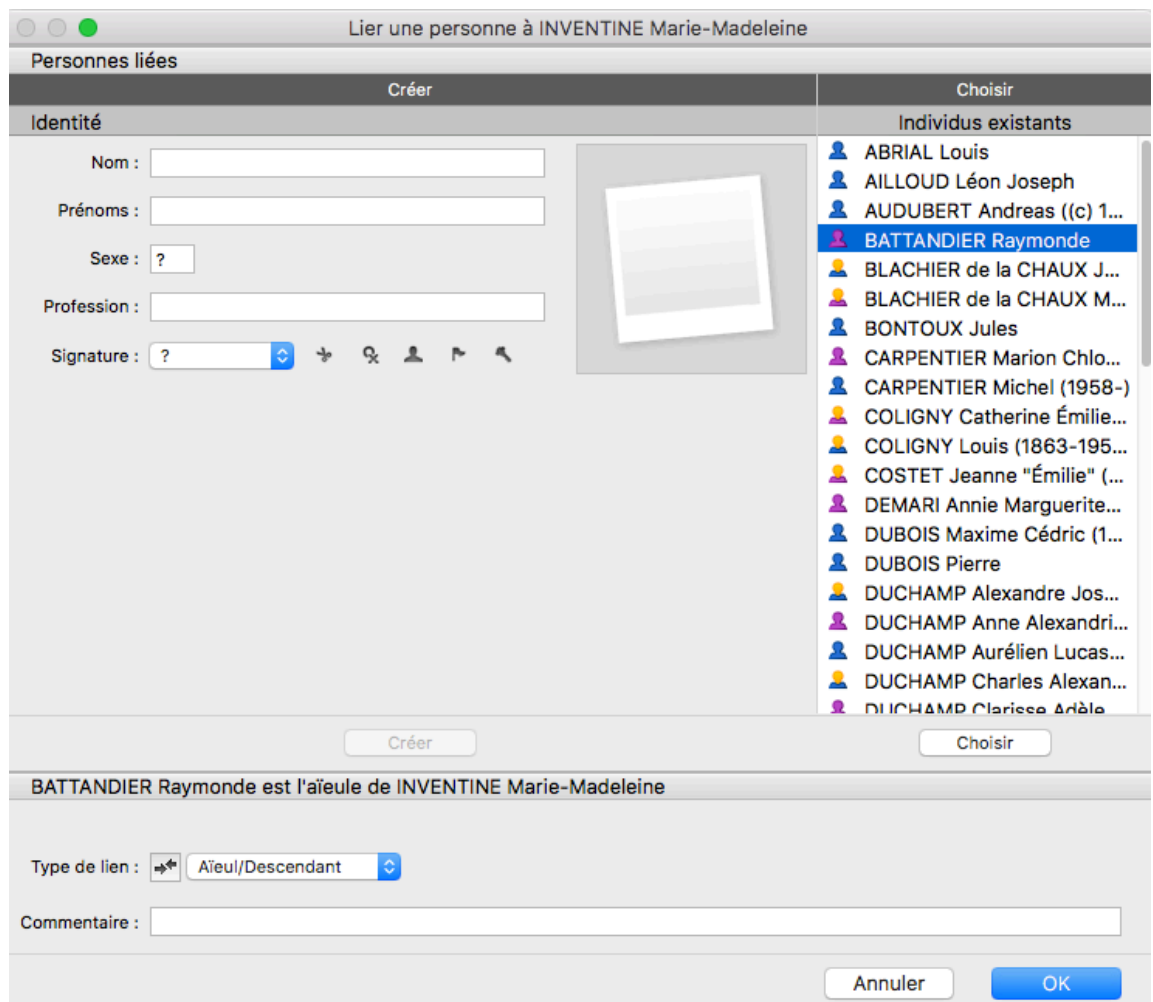

Dans la fenêtre **Création du lien**,

- Précisez le lien en déroulant le menu **Type de lien** et sélectionnez ami, héritier, cousin, etc.
- Complétez avec un éventuel **Commentaire du lien**: indiquez la nature ou l'origine du lien qui unit ces deux personnes comme par exemple « coté maternel »
- Vérifiez la formulation du lien dans la partie supérieure de la fenêtre et, si nécessaire, inversez les termes du lien avec le bouton  $*$ .

L'individu lié s'affiche alors dans **Personnes Liées** de l'onglet **Saisie individus**. Son rôle dépendra de son sexe, si vous choisissez Oncle par exemple pour une femme, le lien sera alors Tante.

• Cliquez sur **OK** pour valider la création.

*(Windows) Création du lien*

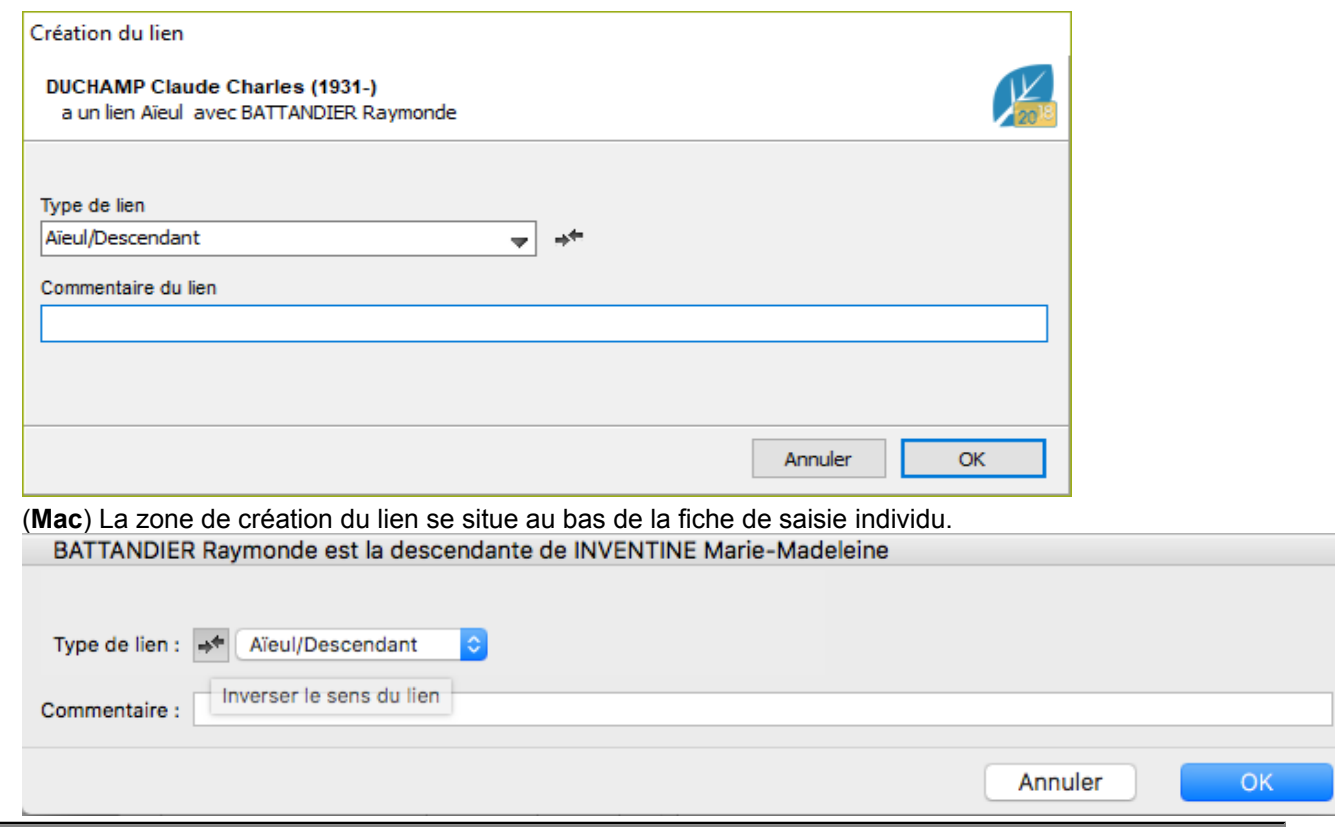

# **Les liens personnels avec un individu existant**

#### **Écran Saisie individu**

- 1. Cliquez sur l'onglet **Personnes liées.**
- 2. Dans la barre des boutons de cet onglet, cliquez sur le bouton (Lier une personne au personnage central).
- 3. La fenêtre **Lier une personne** s'ouvre. Saisissez son nom et son prénom dans la zone **Identité** puis sélectionnez l'individu à lier dans la liste des **Individus existants**, à droite de la fenêtre. Cliquez sur le bouton **Choisir** ou double-cliquez sur son nom dans la liste.
- 4. Compléter la fenêtre d'information sur le lien puis validez avec **OK**.

#### **En glisser-déposer**

- 1. Cliquez sur l'onglet **Personnes liées**.
- 2. Prenez la personne à lier dans une des palettes latérales (**Individus, Favoris, Relations…**), et relâchez-la sur la zone d'affichage des personnes liées.
- 3. Complétez la fenêtre d'information sur le lien puis validez avec **OK**.

### **Modifier un lien personnel**

Chaque individu du fichier généalogique peut être lié à un ou plusieurs autres individus par des liens personnels. Indiquez les informations connues sur la nature du lien dans la fenêtre de saisie.

Modifiez ou complétez ces informations dans l'écran **Saisie individu.**

*(Windows) Personnes liées*

| <b>Unions</b>                 | Rubriques personnelles<br>Notes | Sources individuelles | Personnes liées<br>0 | Autres noms |
|-------------------------------|---------------------------------|-----------------------|----------------------|-------------|
| Nom                           | Rôle                            | Commentaire           |                      |             |
| <b>VIAL Coline</b>            | domestique                      |                       |                      |             |
| <b>RIBAUT Yvonne</b>          | domestique                      |                       |                      |             |
| <b>DUROUCHET Marie-Louise</b> | <b>Testatrice</b>               |                       |                      |             |
|                               |                                 |                       |                      |             |
|                               |                                 |                       |                      |             |
|                               |                                 |                       |                      |             |
|                               |                                 |                       |                      |             |
|                               |                                 |                       |                      |             |
| △                             |                                 |                       |                      |             |

*(Mac) Personnes liées*

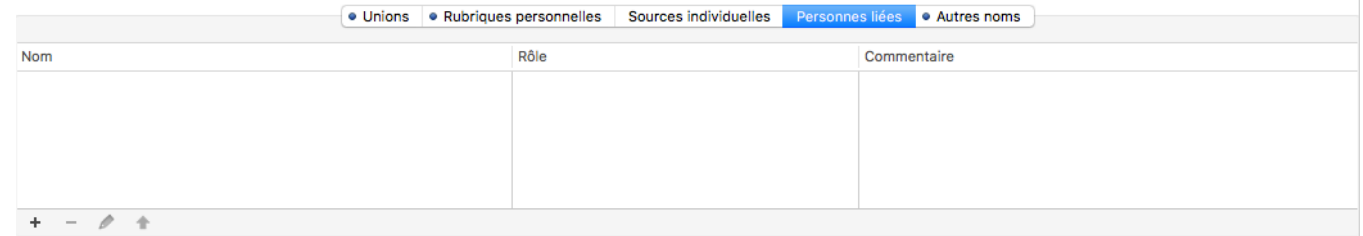

- 1. Cliquez sur l'onglet **Personnes liées**.
- 2. Sélectionnez le lien à modifier puis cliquez sur le bouton **Modifier les informations sur la personne** liée **ou double-cliquez** sur la ligne.
- 3. Modifiez les informations du lien.

## **Type de lien**

Choisissez le type de lien unissant les deux personnes dans le menu déroulant.

**Info** *•* Le sens du lien peut être signifiant (Marc est l'héritier de Pierre), ou indifférent (Maya et Yvette sont amies).

Si aucune des propositions par Heredis ne convient, vous pouvez choisir **Autre** et saisir dans le champ qui s'affiche le lien qui unit les 2 protagonistes.

#### **Sens du lien**

Vérifiez le sens du lien dans l'en-tête de la fenêtre (Marc est-il bien indiqué comme étant l'héritier de Pierre ou bien comme le testataire ?).

Pour modifier le sens du lien, cliquez sur le bouton **Inverser le sens du lien**  $+$ *(Windows) Sens du lien*

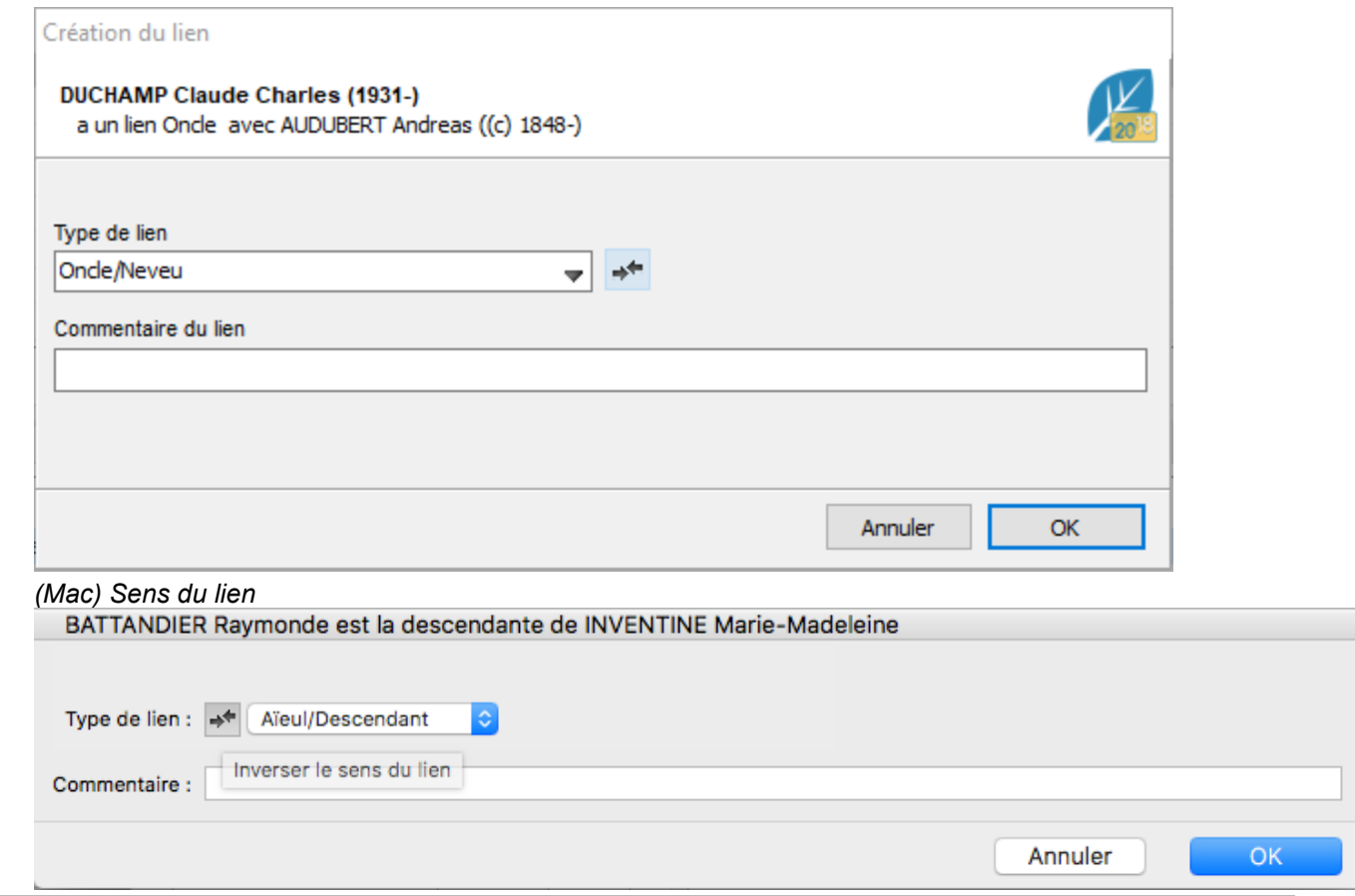

## **Commentaire**

Tapez un commentaire justifiant le lien entre ces deux personnes.

Dès que vous avez validé la saisie ou la modification de la personne liée, le commentaire s'affiche dans la liste des personnes liées.

Le sens du lien est précisé dans l'onglet **Personnes liées** de chacun des deux individus, le commentaire du lien est identique.

### **Détacher une personne liée**

- 1. Cliquez sur **Saisie > Saisie individu**, ouvrez l'onglet **Personnes liées.**
- 2. Dans la barre des boutons de cet onglet, cliquez sur le bouton (Détacher la personne sélectionnée).
- 3. Validez avec **OK** ; le lien personnel entre ces deux personnes n'existe plus, mais les deux individus restent disponibles dans votre fichier généalogique. Heredis met tout en œuvre pour vous aider à saisir plus vite et avec plus de sécurité.

# **Rubriques personnelles**

Avec les **Rubriques Personnelles**, enrichissez votre généalogie de nouvelles données et attachez-y témoins, lieux, sources, médias et dates.

Vous pouvez en ajouter autant que souhaitées, sans limitation de nombre, et les ordonner.

Ces rubriques personnelles sont affichées dans la partie centrale de l'écran **Saisie > Saisie individu** dans l'onglet **Rubriques personnelles**.

Lorsque des **Rubriques Personnelles** sont remplies, l'onglet est marqué d'une puce de couleur bleue. *Rubriques personnelles*

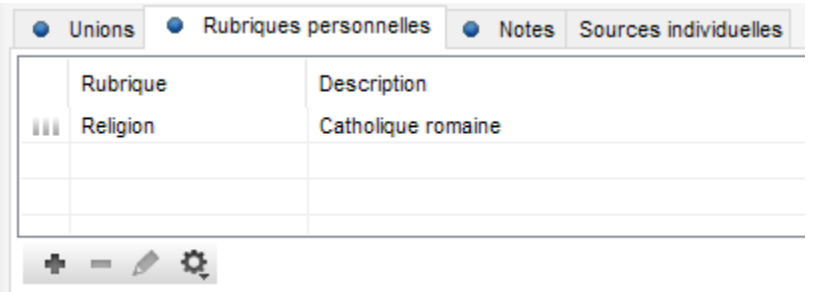

- Pour ajouter une **Rubrique Personnelle**, cliquez sur le bouton <sup>et</sup> et sélectionnez la rubrique à rajouter puis renseignez vos informations directement la zone **Description**.
- Si vous souhaitez compléter cette rubrique personnelle avec d'autres informations, une date, un lieu,

une source, un média ..., cliquez sur le bouton  $\mathbb{R}$  affiché dans cet onglet.

• Pour supprimer une **Rubrique Personnelle**, sélectionnez-la dans la liste et cliquez sur le bouton **Four** 

**Remarque** : Si vous validez la suppression, toutes les informations liées à cette rubrique personnelle seront perdues.

• Pour modifier l'ordre d'affichage des rubriques personnelles de votre généalogie, cliquez sur la roue

dentée . Sélectionnez une rubrique personnelle puis cliquez sur le bouton **Avant** ou **Après** pour changer la position de cette rubrique.

**Remarque** : l'ordre affiché s'applique à tous les individus de votre généalogie.

#### **Créer des rubriques personnelles non proposées par Heredis**

Il est possible d'ajouter des rubriques personnelles qui ne sont pas mentionnées dans la liste des rubriques proposées par Heredis.

1. Cliquez sur le bouton .

2. Choisissez **Autres** et sélectionnez la **Rubrique Générique** ou une rubrique pour laquelle vous allez ajouter des sous-rubrique. (exemple : Santé pour mettre une rubrique Opérations)

3. Double-cliquez sur le nom de la rubrique qui vient d'apparaître dans la liste des rubriques personnelles. La fenêtre pour éditer le type de rubrique s'ouvre.

*(Windows) Personnaliser une rubrique personnelle*

# Rubriques personnelles

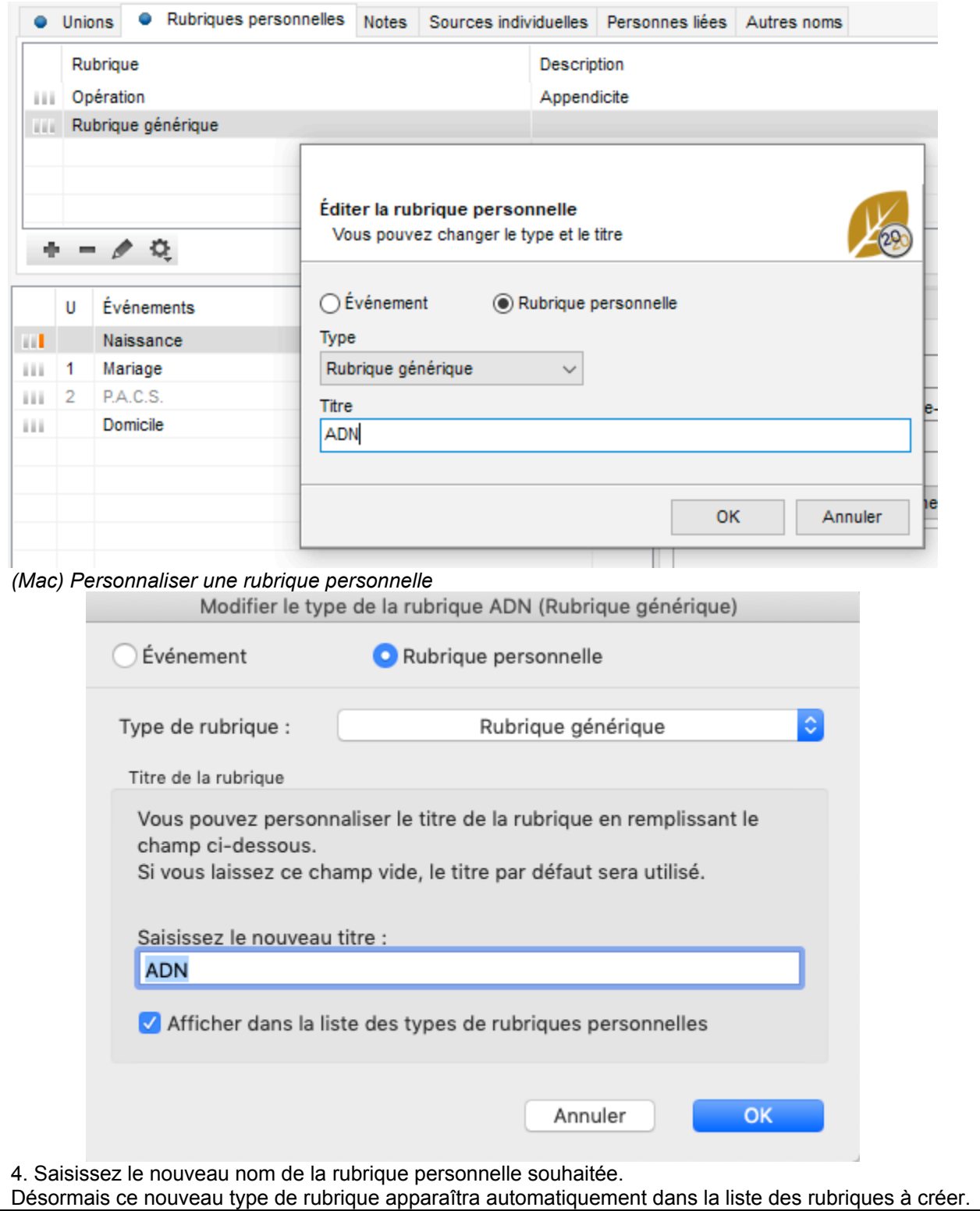

151

# **Autres noms**

Vous pouvez compléter les informations détenues sur un individu de votre généalogie en lui associant d'autres noms (nom de naissance, nom de jeune fille …).

Ces informations sont affichées dans la partie centrale de l'écran **Saisie > Saisie individu** dans l'onglet **Autres noms.**

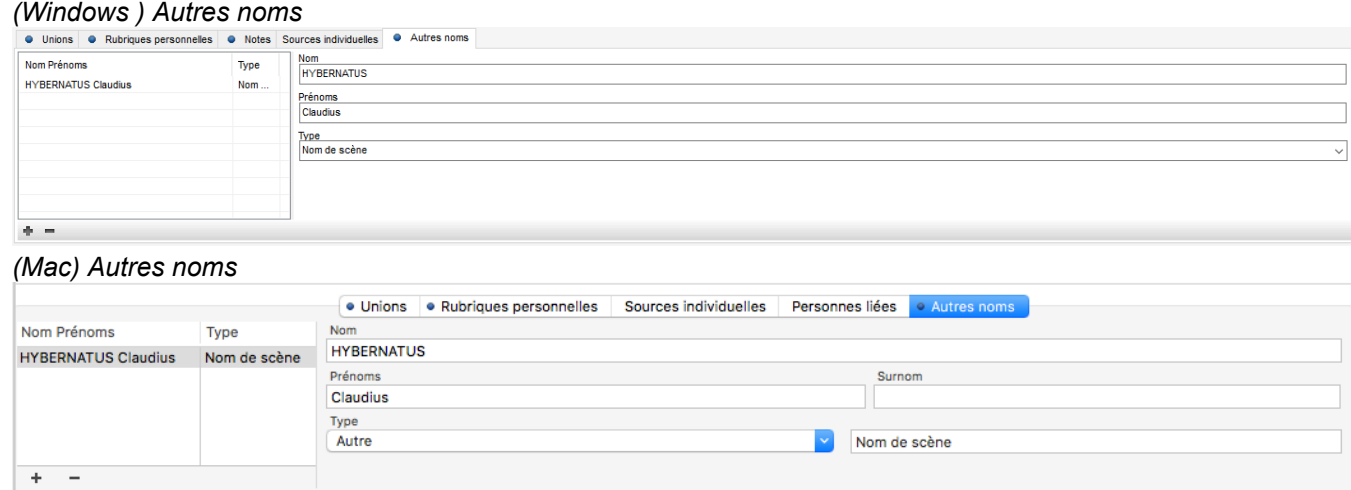

• Lorsqu'un autre nom est renseigné, l'onglet est marqué d'une puce de couleur bleue.

Pour ajouter un autre nom, cliquez sur le bouton Saisissez toutes les informations que vous détenez qualité, suffixe, prénoms, surnom et sélectionnez le type de nom dans la liste déroulante.

**Remarque** : si aucun des types prédéfinis ne correspond aux données que vous saisissez, choisissez le type **Autre** à renommer à votre convenance. Vous pouvez également renommer les types de noms déjà prédéfinis dans Heredis. Windows, cliquez sur le type « Autre » et personnalisez le type d'autre nom. Mac, cliquez dans la champ texte à droite pour saisir le type désiré.

• Pour supprimer un autre nom, sélectionnez-le dans la liste et cliquez sur le bouton ...

**Remarque** : dans le dictionnaire des noms et prénoms, vous ne pourrez pas supprimer ces autres noms, prénoms tant qu'ils sont utilisés par un individu de votre généalogie.

Les autres noms associés aux individus de votre généalogie sont automatiquement gérés dans les différentes opérations d'import, export au format GEDCOM ou Heredis ainsi que dans les fusions.

# **Saisir des notes**

Apportez des précisions à votre généalogie en utilisant les notes disponibles. Vous trouverez des zones de saisie de notes pour les individus, les unions, les événements, les médias, les sources, les dépôt d'Archives, les noms, les prénoms, les professions et les lieux. Les notes bénéficient d'outils de mise en forme intégrés à Heredis. On peut également y coller du texte mis en forme provenant d'autres applications (traitements de texte, navigateurs Internet, outils de PAO, etc.) par contre les images sont ignorées. Une note est un bloc texte, ce n'est pas fait pour intégrer des images.

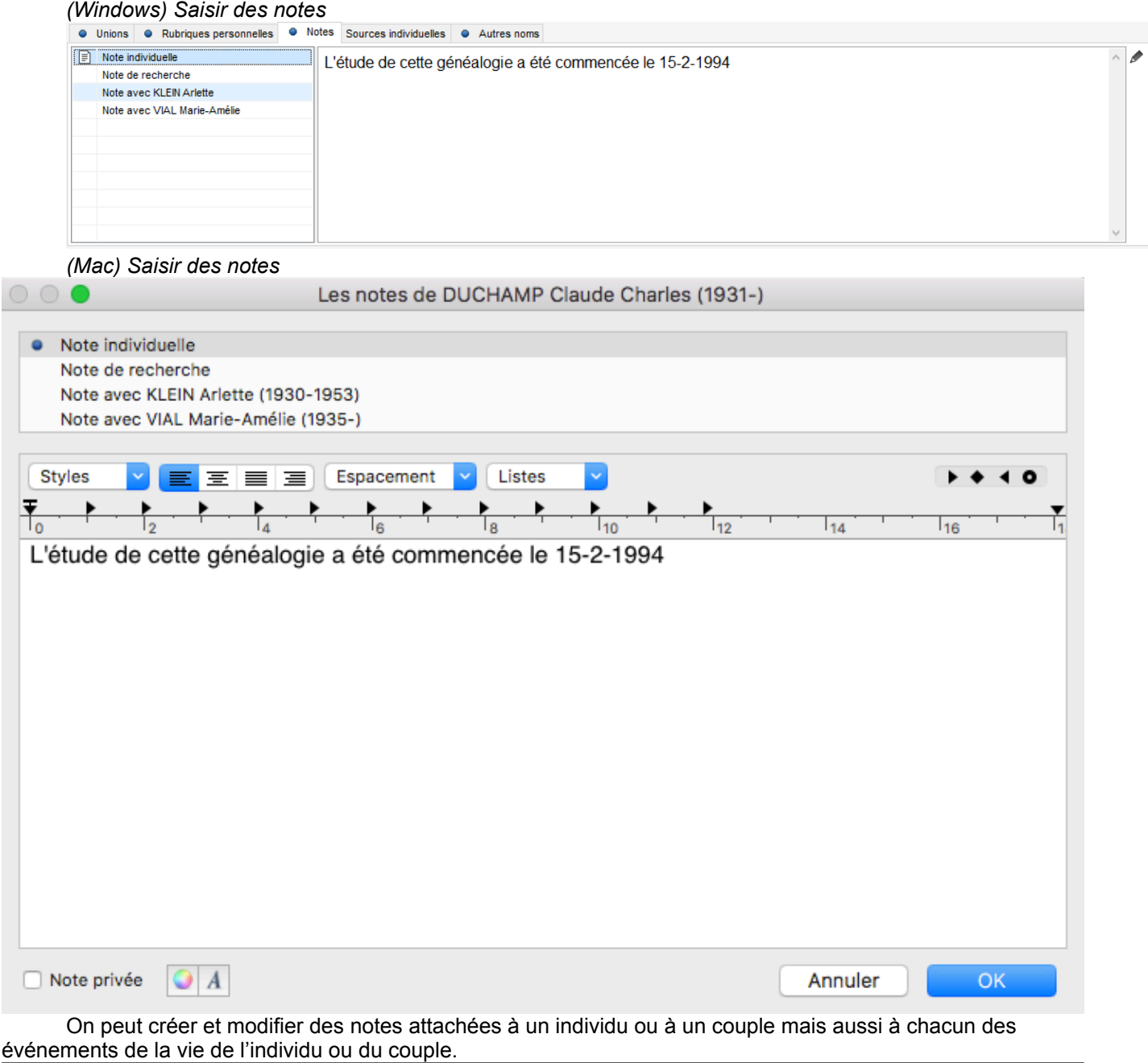

## **Les notes individuelles, familiales et de recherche**

1. Pour afficher les notes générales, individuelles, familiales et de recherche,

- (**Mac**) Choisissez le menu **Individu > Éditer la note individuelle** ou **Éditer la note de l'union.**
- (**Windows**) Choisissez le menu **Individu > Editer les notes.**
- Ou cliquez sur le bouton **ou dans la barre d'outils.**
- Sélectionnez le type de note à modifier puis saisissez directement votre texte dans la zone d'édition à droite.
- Si vous souhaitez mettre en forme une note depuis l'onglet **Saisie > Saisie individu**, cliquez

sur l'icône crayon **affiché à droite de la zone d'édition**.

- 2. Saisissez le texte de la note ou copiez le contenu du presse-papier.
- 3. Utilisez les outils de mise en forme de l'éditeur de texte.
- 4. Cochez la case **Note privée** pour que la note puisse être exclue lors d'un export de fichier, d'une impression ou d'une publication sur Internet.

**Remarque Windows** : Lorsqu'une note est renseignée, l'onglet **Notes** est précédé d'une puce bleue et le

bouton affiché dans la barre de menu change d'aspect pour devenir  $\mathbb{E}$ .

Remarque Mac : Lorsqu'une note est renseignée, l'onglet Notes est précédé d'une icône et le bouton

affiché dans la barre de menu change d'aspect pour devenir  $\mathbb{E}$ .

**Info** • Si la note n'est pas visible dans les écrans de saisie, modifiez le mode d'affichage des données. Consultez l'article [Personnaliser Heredis > Choisir son mode de saisie](#page-66-0) (voir page 67).

### **La note d'un événement**

*(Windows) Note d'un événement*

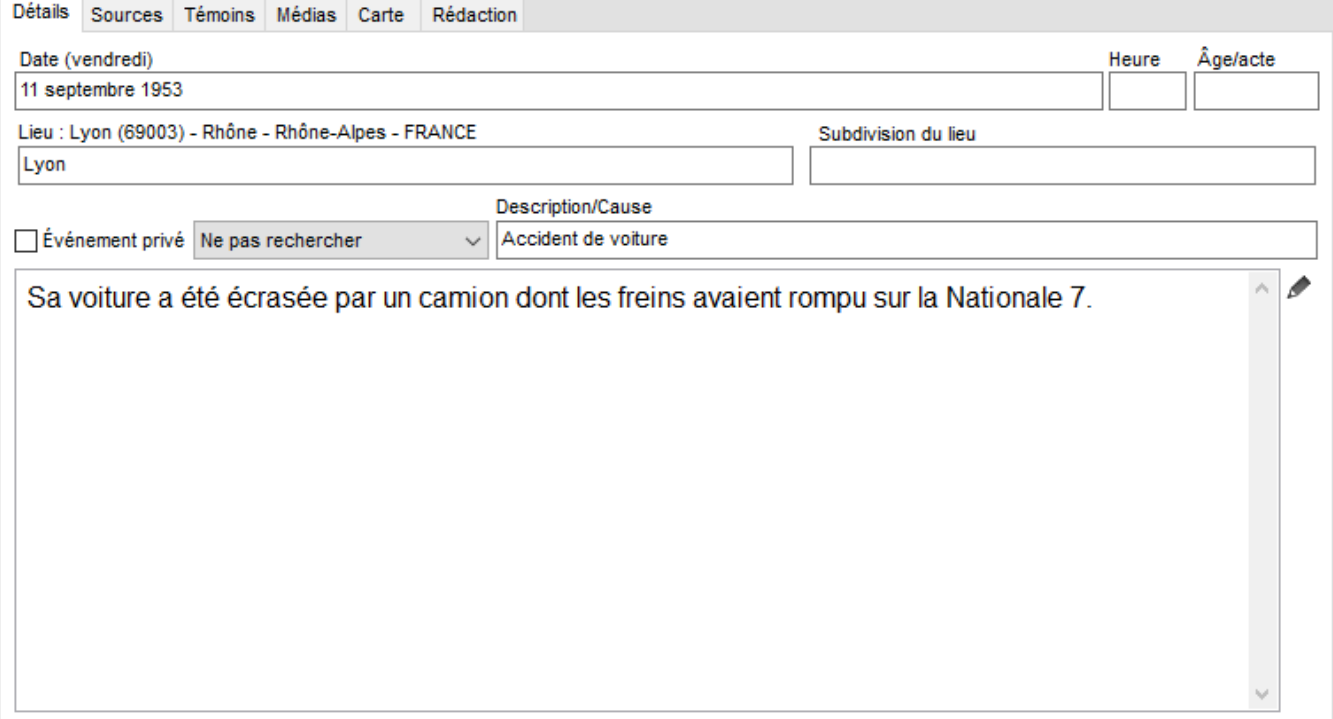

*(Mac) Note d'un événement*

#### Saisir des notes

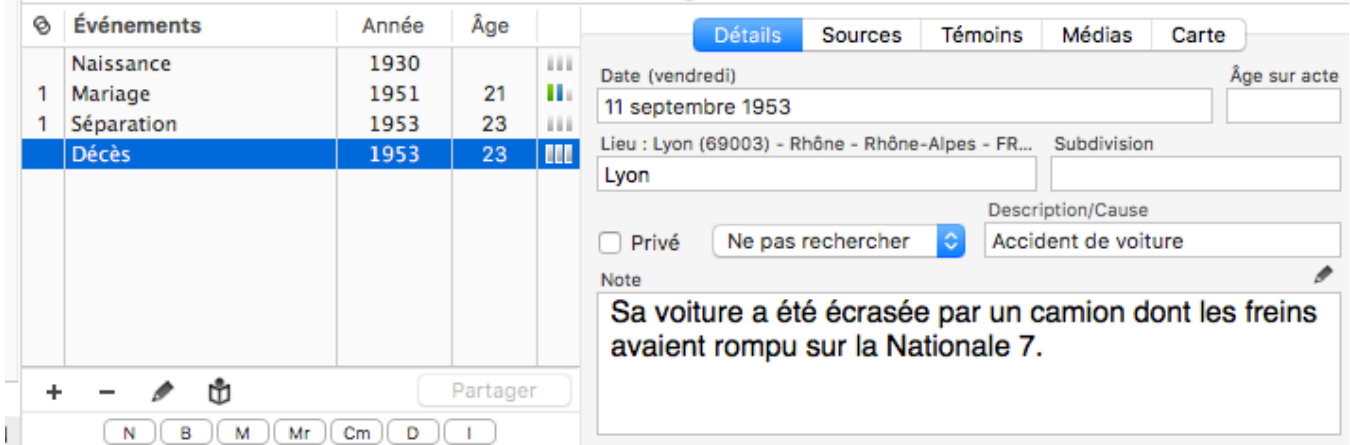

- Tapez directement votre commentaire dans la zone de note de l'onglet **Détails**.
- ou Cliquez sur le bouton pour afficher la zone de saisie en fenêtre séparée. Vous pourrez ainsi compléter la saisie et appliquer une mise en forme à la note.

Elles peuvent être mises en forme avec les outils habituels de traitement de texte. **Info** • Si la note n'est pas visible dans les écrans de saisie, modifiez le mode d'affichage des données. Consultez l'article [Personnaliser Heredis > Choisir son mode de saisie](#page-66-0) (voir page 67).

### **Options des notes**

Pour chacune des notes, on peut ajouter une mise en forme particulière avec l'éditeur de texte : *(Windows) Options des notes*

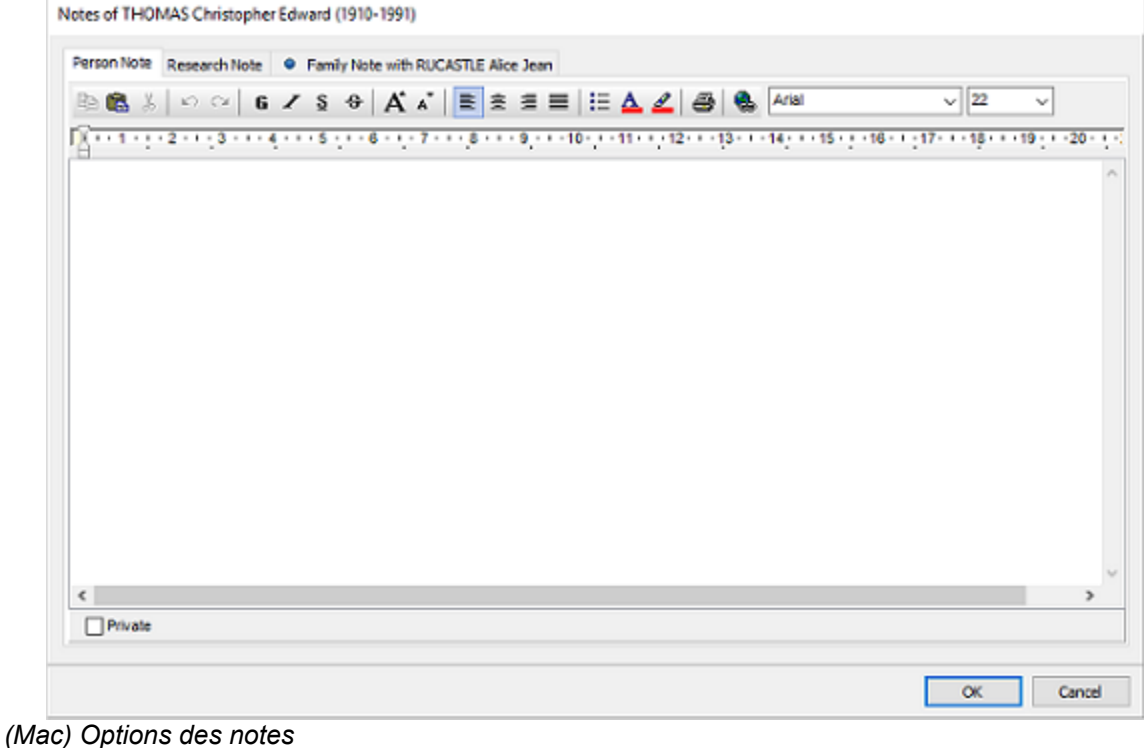

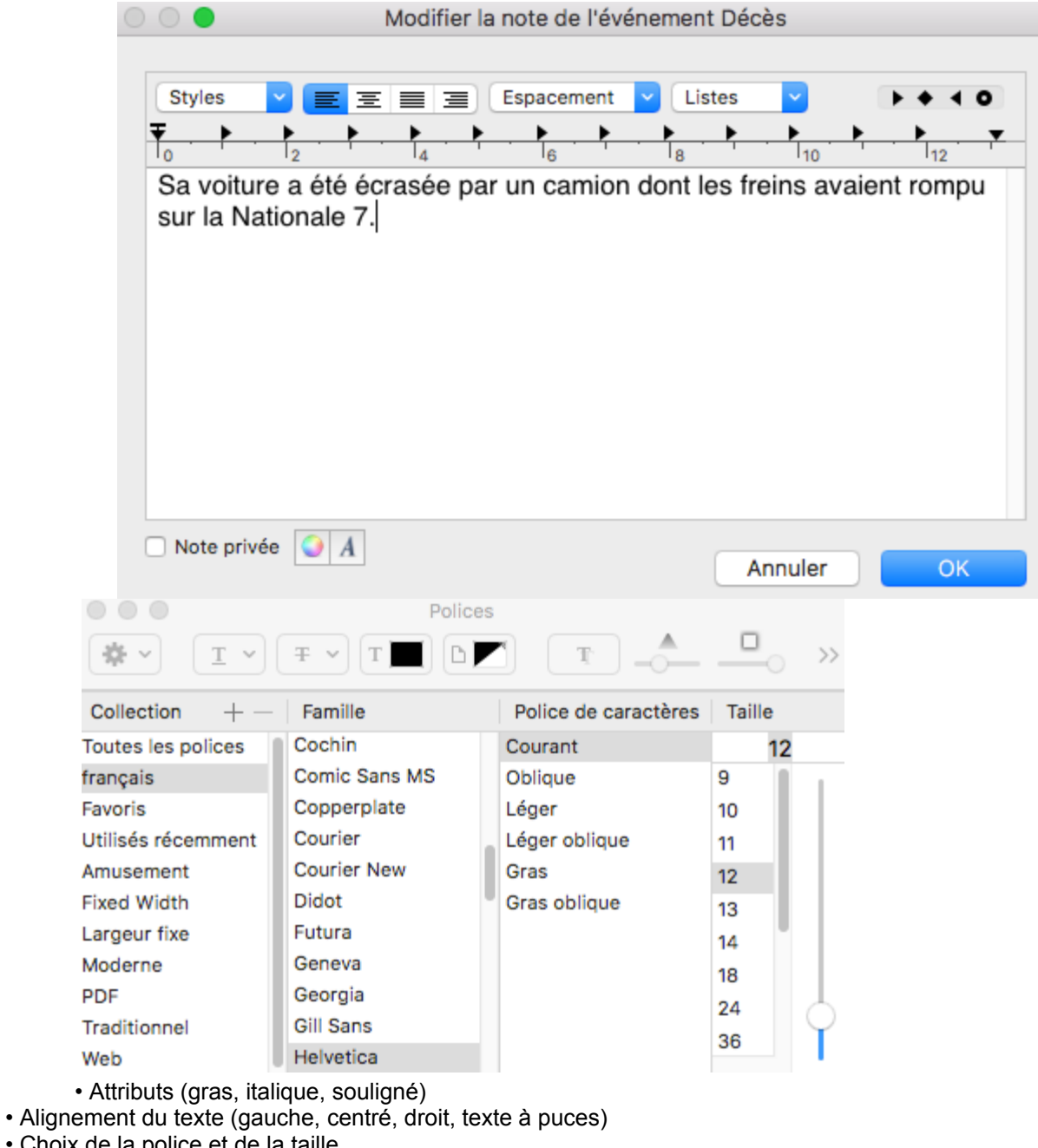

- Choix de la police et de la taille
- Gestion des liens hypertexte
- Fonctions **Couper Copier Coller Imprimer**.

Les outils de mise en forme de texte sont similaires aux outils habituels de votre système d'exploitation. Cochez la case **Note privée** pour éviter que la note ne soit exportée ou publiée si elle contient des informations que vous ne souhaitez pas transmettre.

# **Les Sources**

<span id="page-156-0"></span>Les informations recueillies sur vos ancêtres sont plus ou moins fiables selon leur origine. Associez une ou plusieurs sources à chaque événement pour justifier l'information enregistrée.

Chaque source (un acte, un site Internet, un ouvrage historique…) pourra être détaillée et illustrée au moment de sa création ou ultérieurement.

- Pour chaque source précisez, dans les rubriques proposées, titre, référence, auteur, degré de certitude… Deux zones de texte libre permettent de saisir une note et de consigner la transcription d'un acte.
- Vous pouvez rendre une source privée afin de ne pas l'exporter lors d'échanges de fichiers ou pour ne pas la publier.
- Chaque source peut être illustrée avec des médias.

### **Créer une source depuis un événement**

Ajoutez votre événement dans la saisie d'un individu puis cliquez sur l'onglet Source. Cliquez sur + pour ajouter une source.

Le dictionnaire des sources s'ouvre, choisissez parmi les sources déjà saisies ou cliquez sur + pour en créer une nouvelle.  $(MeV)$ 

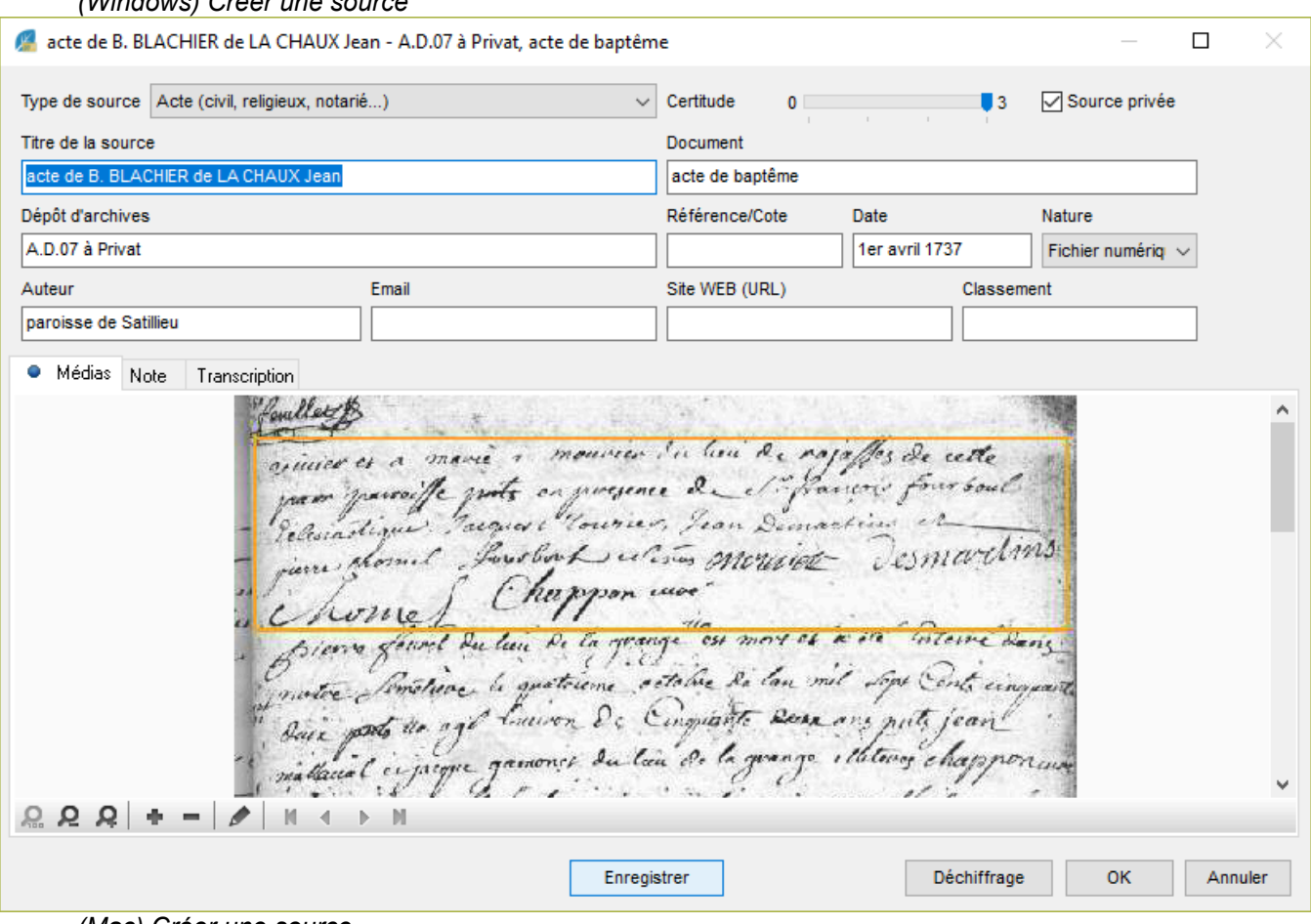

*(Mac) Créer une source*

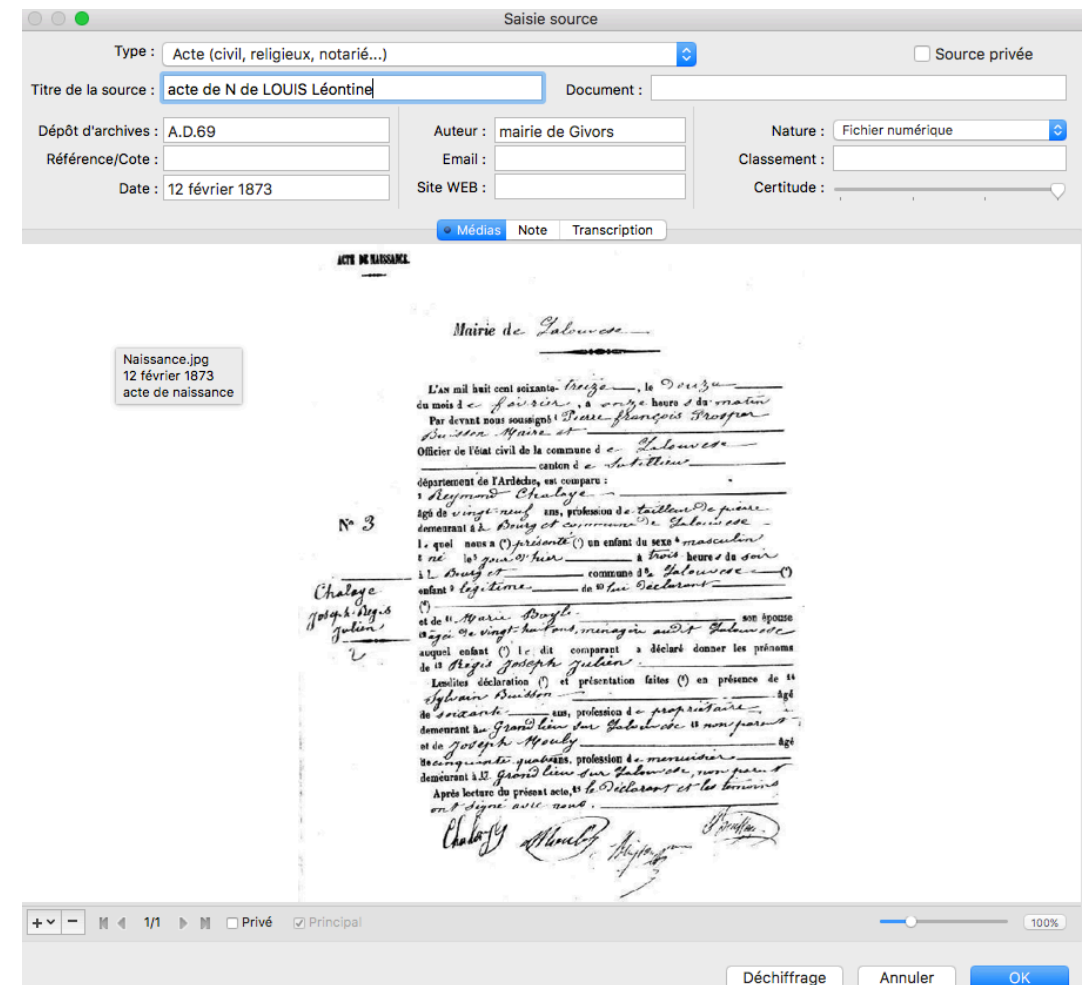

Renseignez à minima les champs essentiels : Type de source, le Titre, la Référence, le Dépôt d'archives (qui détient l'original) et la Certitude.

Ajoutez un média, une note, une transcription, rendez les privés en cochant la case correspondante.

### **Créer une source depuis le dictionnaire des sources pour l'attacher plus tard**

Ouvrez le dictionnaire des sources, cliquez sur le **+** pour ajouter une nouvelle source. Remplissez les différents champs de saisie comme précédemment expliqué.

**Remarque** : pour gagner du temps, vous pouvez dupliquer une source. Sélectionnez la source à dupliquer et cliquer sur  $\blacksquare$ . Editez la source avec le  $\blacktriangle$  pour modifier les champs à modifier. Ainsi si vous avez la même source mais simplement une référence qui est différente, vous pouvez dupliquer la source et ne changer que la référence. Ceci est très utile quand vous créez une source pour un registre complet. Consultez aussi [Les](#page-165-0) [différents modes pour les Sources et les Citations](#page-165-0) (voir page 166) ou reportez-vous ci-dessous.

Dès qu'une source est créée, vous pouvez l'attacher à un ou plusieurs événements, rubriques personnelles ou individus en ouvrant le dictionnaire des sources (en cliquant sur  $\blacksquare$  dans l'onglet de sources) depuis l'événement ou la rubrique personnelle à sourcer.

# **Créer une source individuelle**

Vous pouvez lier une source directement à une personne. Cliquez sur l'onglet **Sources individuelles** au centre de l'écran de la **Saisie** > **Saisie individu**.

L'association d'une source individuelle fonctionne comme l'ajout d'une source d'événement.

# **Information de la source**

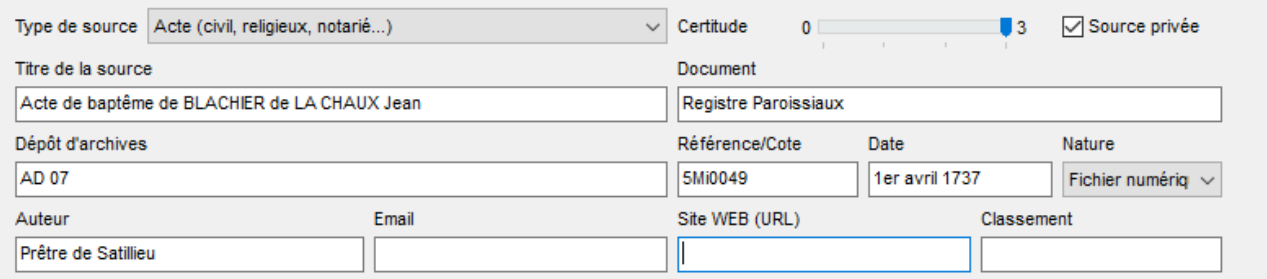

- **Titre** : Tapez un intitulé pertinent pour identifier la source.
- **Document** : Précisez le type d'acte ou le document officiel ou privé contenant les informations.
- **Dépôt d'archives** : Indiquez le lieu de conservation ou l'organisme ayant permis de trouver la source d'information. Heredis vous propose automatiquement tous les dépôts déjà enregistrés et correspondant à la saisie en cours. Si vous saisissez un nouveau dépôt, une nouvelle fenêtre de saisie s'affiche, vous permettant de compléter les informations concernant ce dépôt.
- **Référence/Cote** : Si le document provient d'un dépôt d'archives ou d'une bibliothèque, il est coté, indiquez-le ici. Vous pouvez également indiquer dans cette rubrique un numéro de volume ou de page s'il s'agit d'un ouvrage publié.
- **Date** : Précisez la date de création du document source (date de rédaction d'un contrat de mariage, date de parution d'un livre, date de rédaction d'une correspondance, etc.).
- **Nature** : Sélectionnez le support sur lequel vous avez vu ou vous détenez l'information.
- **Auteur** : Saisissez l'auteur du document vous ayant permis de trouver l'information. Le rédacteur de la source peut être très différent selon le type de source. Citez le journaliste pour un article dans une revue, un généalogiste amateur pour un fichier GEDCOM, un ministère ou une collectivité locale pour un document administratif, un parent qui a pris une photo….
- **Email** : Notez l'email de la personne ou de l'organisme détenteur de l'information.
- **Site Web** : Précisez l'adresse (URL) du site Internet sur lequel vous avez trouvé l'information.
- **Classement** : Cette rubrique ne concerne que vous, et vous permet de préciser où se trouve le document que vous détenez dans vos archives personnelles.
- Cochez la case **Source privée** pour empêcher l'exportation ou la publication de cette source.
- Réglez le degré de **certitude** de la source à l'aide du curseur (de peu certaine à gauche à tout à fait certaine à droite).

#### **Transcrire ses sources**

Heredis comprend la difficulté de votre travail dans le déchiffrement des actes et propose un mode **Déchiffrage** obtenir le meilleur affichage possible des médias et de la note. Cliquez sur le bouton **Déchiffrage** d'une source ou d'une citation pour afficher l'image de l'acte à côté du bloc de saisie de la transcription.

Cliquez sur le bouton **Horizontal** pour visualiser toute la largeur du document numérisé, même si vous avez agrandi l'image. Vous pouvez saisir du texte sous les lignes affichées.

Cliquez sur le bouton **Vertical** pour visualiser le document dans son ensemble, y compris les notes marginales. Vous pouvez saisir du texte à droite de l'image affichée.

# **Généralités**

Chaque événement, rubrique personnelle ou individu peut avoir une ou plusieurs sources associées.

Toutes les sources saisies sont gérées depuis le **Dictionnaire des sources**. Attention : Toute modification dans une source sera appliquée à toutes ses utilisations. *(Windows) Dictionnaire des sources*

| Dépôt d'an ^<br>P<br>Titre<br>Ν<br>т<br>М<br>ᄉ<br>Type<br>CHAUX Jean - A.D.07 à Privat.<br>$\mathbf{z}$<br>₹<br>acte de B. BLACHIER de LA CHAUX Jean<br>A.D.07 à P<br>Acte<br>acte de baptême<br>Acte de Bapt. Marie-L. Durouchet<br>Acte<br>Paroisse d<br>Source privée<br>Paroisse d<br>Acte de Bapt, Marie-L. Durouchet<br>Acte<br>Acte de Décès Marie-L. Durouchet<br>AD Ardèch<br>Acte<br><b>AD Ardèch</b><br>Acte de Décès Marie-L. Durouchet<br>Acte<br><b>Note</b><br>E C Saint-V<br>Acte de Mariage Duchamp/Costet<br>Acte<br>Pas de note pour cette source<br>Acte de Mariage Duchamp/Costet<br>E C Saint-V<br>Acte<br><b>Transcription</b><br>$-4$<br>A.D.69<br>acte de N de LOUIS Léontine<br>Acte<br>Pas de transcription pour cette source<br>Acte de Naiss, Marie-L. Durouchet<br><b>AD</b> Ardèch<br>Acte<br><b>AD Ardèch</b><br>Acte de Naiss, Marie-L. Durouchet<br>Acte<br>Acte Décès Alexandre Duchamp<br>AD Rhône<br>Acte<br>Acte Mariage Duchamp/Granjean<br>A.D. Isère<br>Acte<br>Archives 1<br>Bapt. A. J. Duchamp<br>Document<br>Bapt. A. J. Duchamp<br>Archives 1<br>Document<br>Bapt. Clarisse Duchamp<br>Média<br>Archives 1<br>Carte A. J. Duchamp<br>Doc. admi<br>Archives 1<br>Carte A. J. Duchamp<br>Doc. admi<br>Archives 1<br>Archives r<br>Contrat x Duchamp/Costet<br>Acte<br>Contrat x Duchamp/Costet<br>Archives r<br>Acte<br>Diplôme médecine A. J. Duchamp<br>Liste nomi<br>Archives u<br>Diplôme médecine A. J. Duchamp<br>Archives u<br>Liste nomi<br>Inhumation Marie-L. Durouchet<br>Archives 1<br>Correspon<br>Inhumation Marie-L. Durouchet<br>Correspon<br>Archives 1<br>Interview d'Alice Duchamp<br>Média<br>Archives 1<br>Archives 1<br>Lettres d'Alexandre J. Duchamp<br>Correspon<br>$\overline{\phantom{a}}$<br>$\mathcal{P}$<br>⊪∎ ⊹<br>ē<br>۰<br>La source 'acte de B. BLACHIER de LA CHAUX Jean - A.D.07 à Privat, acte de baptême' est utilisée 1 fois<br><b>Type</b><br>Propriétaire<br>Date<br>Baptême - BLACHIER de LA CHAUX Jean (1737-> 1787)<br>1er a |                              | Rechercher: |  |  | Afficher uniquement les sources non utilisées<br>Afficher uniquement les sources privées | ø             |                           |  |
|----------------------------------------------------------------------------------------------------|------------------------------|-------------|--|--|------------------------------------------------------------------------------------------|---------------|---------------------------|--|
|                                                                                                    |                              |             |  |  |                                                                                          |               | acte de B. BLACHIER de LA |  |
|                                                                                                    |                              |             |  |  |                                                                                          |               |                           |  |
|                                                                                                    |                              |             |  |  |                                                                                          |               |                           |  |
|                                                                                                    |                              |             |  |  |                                                                                          |               |                           |  |
|                                                                                                    |                              |             |  |  |                                                                                          |               |                           |  |
|                                                                                                    |                              |             |  |  |                                                                                          |               |                           |  |
|                                                                                                    |                              |             |  |  |                                                                                          |               |                           |  |
|                                                                                                    |                              |             |  |  |                                                                                          |               |                           |  |
|                                                                                                    |                              |             |  |  |                                                                                          |               |                           |  |
|                                                                                                    |                              |             |  |  |                                                                                          |               |                           |  |
|                                                                                                    |                              |             |  |  |                                                                                          |               |                           |  |
|                                                                                                    |                              |             |  |  |                                                                                          |               |                           |  |
|                                                                                                    |                              |             |  |  |                                                                                          |               |                           |  |
|                                                                                                    |                              |             |  |  |                                                                                          |               |                           |  |
|                                                                                                    |                              |             |  |  |                                                                                          |               |                           |  |
|                                                                                                    |                              |             |  |  |                                                                                          |               |                           |  |
|                                                                                                    |                              |             |  |  |                                                                                          |               |                           |  |
|                                                                                                    |                              |             |  |  |                                                                                          |               |                           |  |
|                                                                                                    |                              |             |  |  |                                                                                          |               |                           |  |
|                                                                                                    |                              |             |  |  |                                                                                          |               |                           |  |
|                                                                                                    |                              |             |  |  |                                                                                          |               |                           |  |
|                                                                                                    |                              |             |  |  |                                                                                          |               |                           |  |
|                                                                                                    |                              |             |  |  |                                                                                          |               |                           |  |
|                                                                                                    |                              |             |  |  |                                                                                          |               |                           |  |
|                                                                                                    |                              |             |  |  |                                                                                          |               |                           |  |
|                                                                                                    |                              |             |  |  |                                                                                          |               |                           |  |
|                                                                                                    |                              |             |  |  |                                                                                          |               |                           |  |
|                                                                                                    |                              |             |  |  |                                                                                          |               |                           |  |
|                                                                                                    |                              |             |  |  |                                                                                          |               |                           |  |
|                                                                                                    | <b>A</b> Événement           |             |  |  |                                                                                          |               |                           |  |
|                                                                                                    |                              |             |  |  |                                                                                          |               |                           |  |
|                                                                                                    |                              |             |  |  |                                                                                          |               |                           |  |
|                                                                                                    | $\left\langle \right\rangle$ |             |  |  |                                                                                          | $\rightarrow$ |                           |  |

*(Mac) Dictionnaire des sources*

### Les Sources

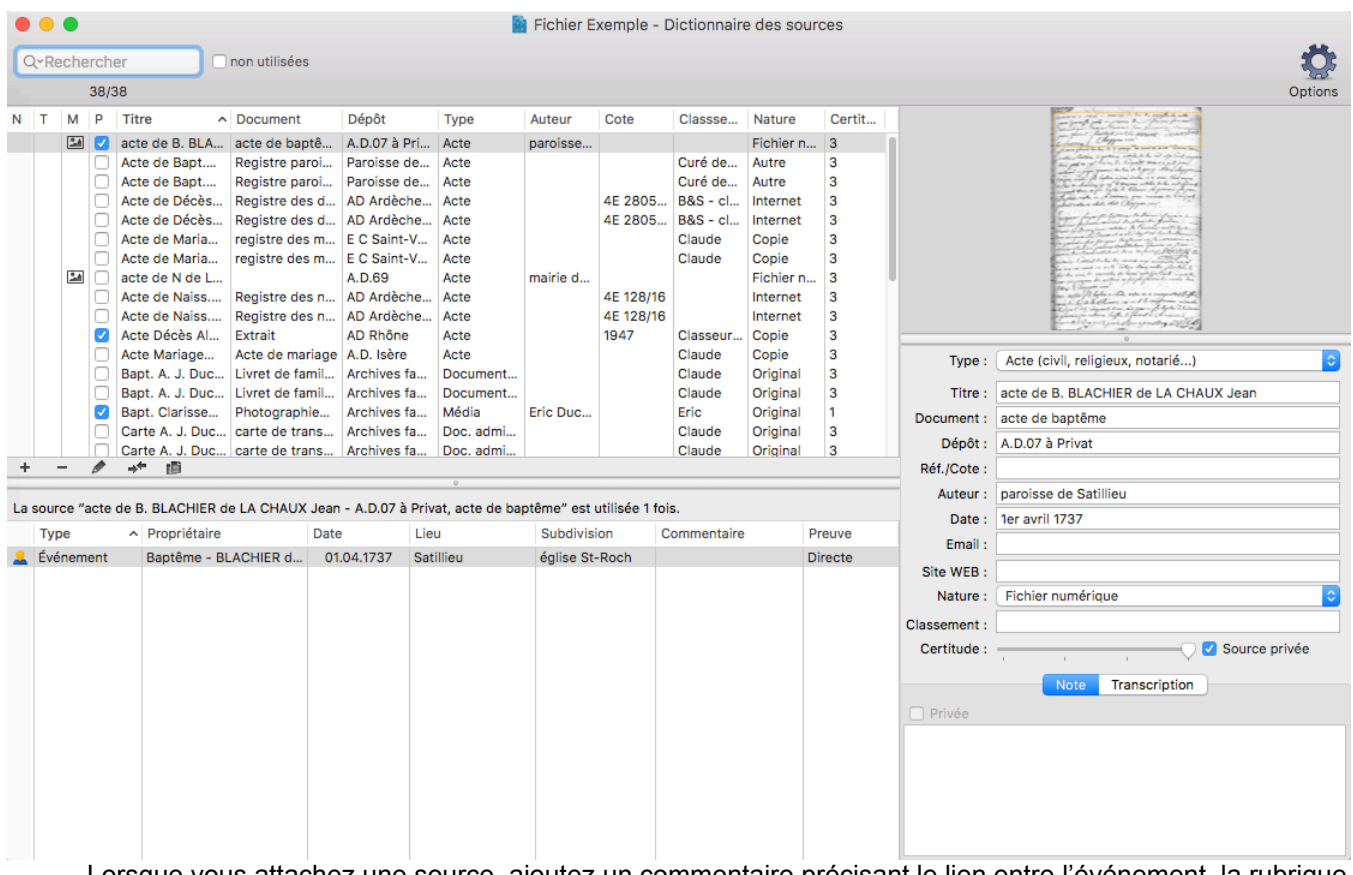

Lorsque vous attachez une source, ajoutez un commentaire précisant le lien entre l'événement, la rubrique personnelle ou l'individu et la source.

*(Windows) Onglet Source d'un événement*

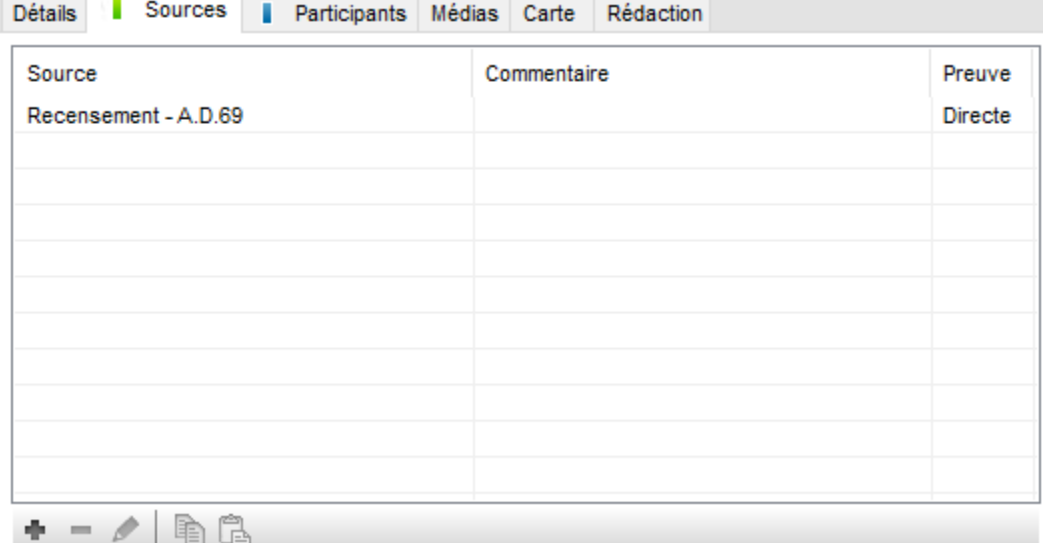

*(Mac) Onglet Source d'un événement*

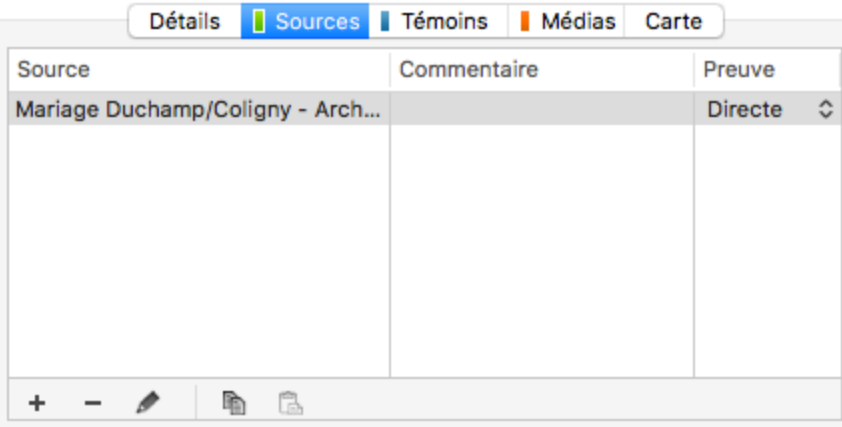

Vous pouvez préciser également la qualité de la preuve détenue, depuis un événement ou une rubrique personnelle, cliquez sur la liste affichée et sélectionnez la valeur appropriée en fonction de l'acte que vous détenez.

*Directe :* la source répond à la question de la recherche par elle-même (Exemple, vous avez l'acte de naissance pour l'événement naissance de votre grand père).

*Indirecte :* la source est pertinente, mais nécessite des informations supplémentaires (Exemple, vous avez l'information de la naissance de votre grand père par son acte de mariage).

*Négative :* la source est pertinente par l'absence des informations qu'elle devrait contenir (Exemple, vous savez que votre ancêtre était présent dans le village en 1836 lors du recensement mais absent en 1841 alors que sa famille est toujours là. Il est peut être décédé, c'est une preuve négative pour le décès).

**Remarque** *:* Lorsque vous associez une source à un événement, la preuve est fixée à **Directe** par défaut. Vous pouvez changer ce paramètre dans les préférences Heredis (**Mac :** menu **Heredis > Préférences** > Onglet **Saisie** > **Preuve** ; **Windows :** menu **Outils** > **Préférences** > **Préférences Heredis** > Onglet **Saisie** > **Preuve**), choisissez l'option qui convient le mieux à votre façon de travailler.

Comme tous les dictionnaires, les colonnes peuvent être triées par ordre alphabétique en cliquant sur l'entête. Vous pouvez voir si un média ou une note sont attachés.

Reportez vous à les articles [Le dictionnaire des sources](#page-282-0) (voir page 283) et [Les dictionnaires: généralités](#page-266-0) [\(voir page 267\)](#page-266-0) pour les généralités communes à tous les dictionnaires.

### **Gérer les citations en mode complet**

Heredis vous permet d'enrichir le commentaire associé aux sources afin d'en faire une citation complète. La source est l'origine de l'information (exemple: registre paroissial de la ville X) et la citation est la précision de la source (exemple : acte de naissance de Monsieur Dupont – Page 50)

Pour basculer en mode complet,

- (Mac) cliquez menu **Heredis > Préférences** ;
- (Windows) menu **Outils** > **Préférences** > Onglet **Saisie**,
- cochez l'option »Mode complet » dans la section « *Option par défaut de la citation ».*

De nouvelles options apparaissent permettant de préciser la qualité de la source et de l'information. *Originale:* la source est dans sa forme originale. (c'est l'acte recherché)

*Dérivée:* la source a été extraite, transcrite, traduite ou dérivée de l'originale. (c'est un autre acte qui m'informe de la naissance)

*Primaire:* la source provient d'une personne ayant eu connaissance directe de l'événement ou de l'individu. (c'est le père qui a déclaré)

*Secondaire:* la source provient d'une personne n'ayant pas connu directement l'événement ou l'individu (histoire locale, traduction, histoire familiale…). (c'est le maire qui a réécrit ce qu'il a lu sur l'acte de naissance)

#### Les Sources

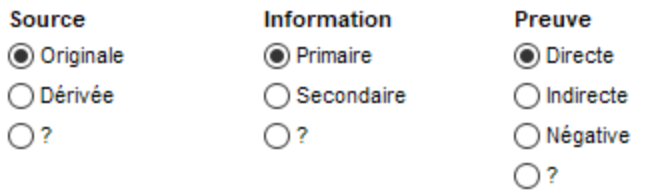

Originale : la source est dans sa forme originale. Dérivée : la source a été extraite, transcrite, traduite ou dérivée de l'originale.

En mode complet, lorsque vous voulez associer une source à un événement, Heredis affiche une fenêtre de citation qui vous permet de :

- lier la citation à une source générique, un registre spécifique par exemple
- qualifier et déclarer éventuellement privée la citation
- ajouter l'acte que vous détenez comme média de la citation
- transcrire cet acte et d'y ajouter une note

*(Windows) Citation de la source*

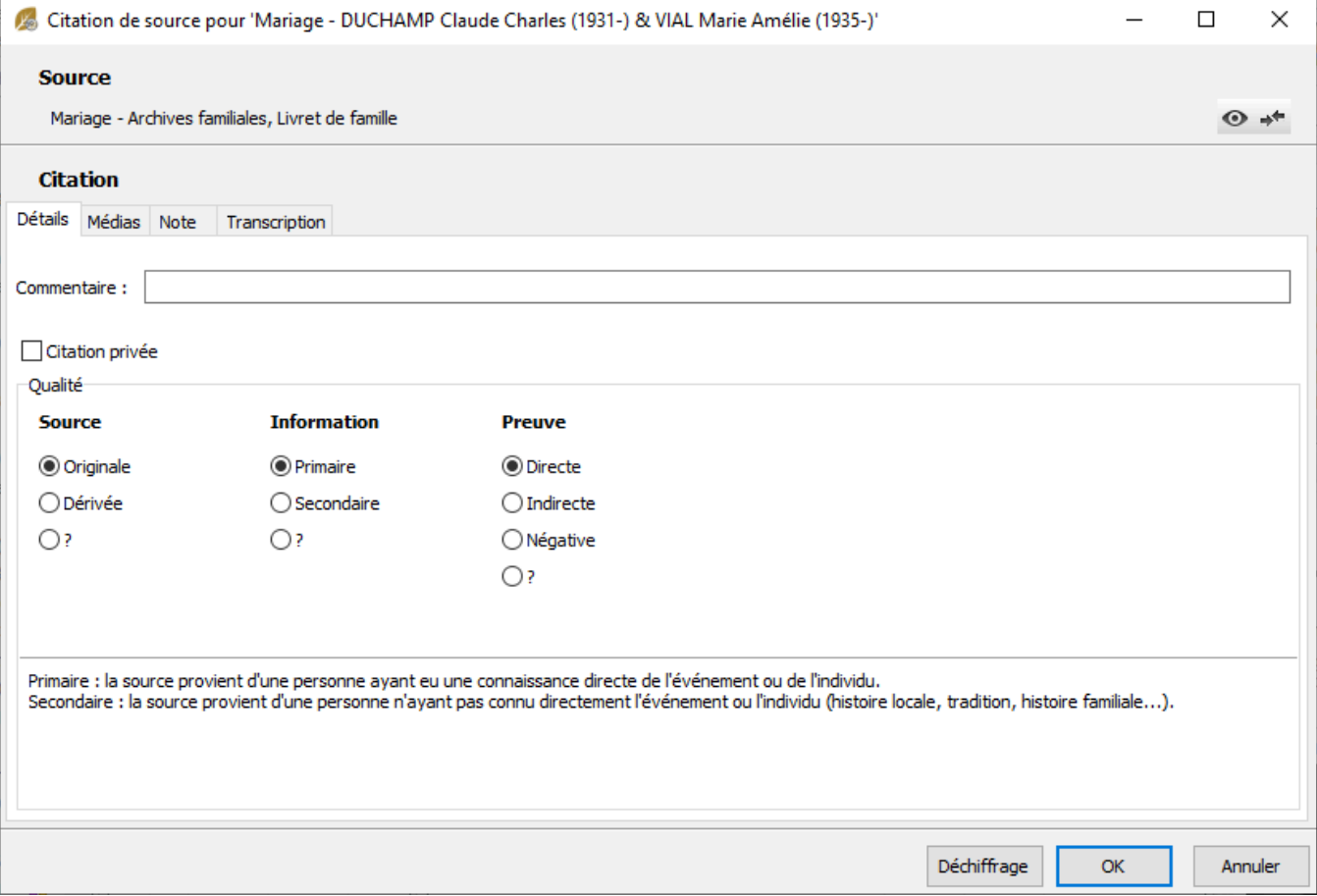

*(Mac) Citation de la source*

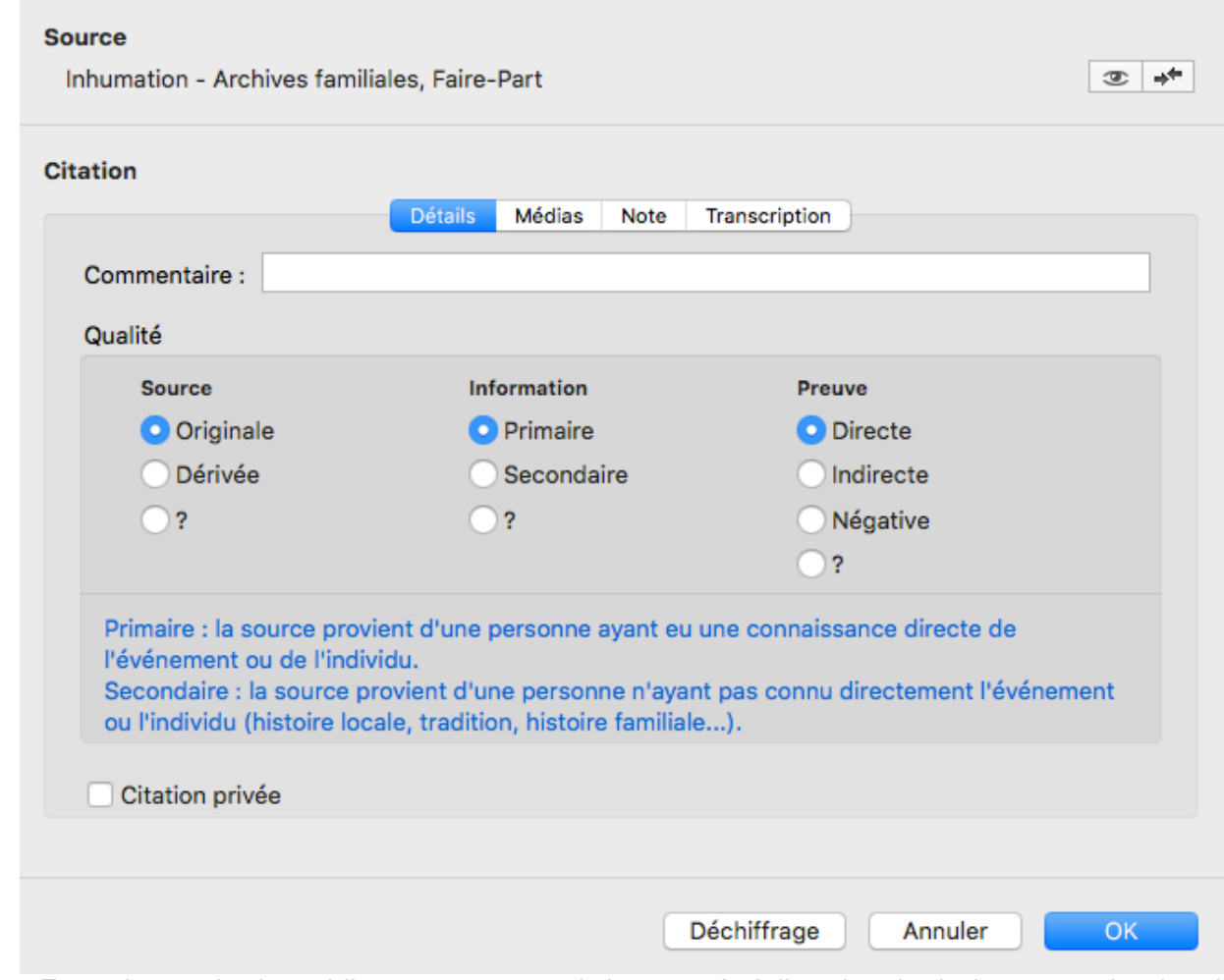

En mode complet, les médias, notes et transcriptions sont à réaliser dans la citation et non plus dans la source. Ainsi, si vous avez 10 actes dans un même registre, ces actes peuvent tous avoir la même source mais une citation différente selon l'acte.

#### **Dupliquer une citation de source**

Si vous souhaitez dupliquer une citation et tous les éléments qui la composent dans un autre événement, utilisez les boutons **E** Copier, naviguez vers l'événement où vous souhaitez appliquer la citation et cliquez sur **Coller** .

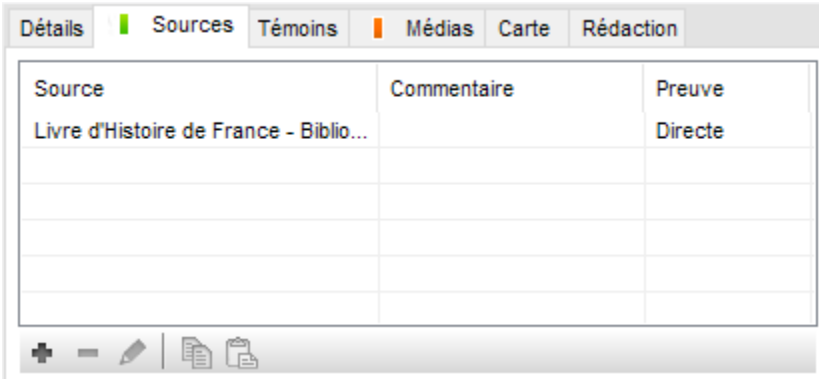

#### **Afficher le résumé de la citation ou de la source attachée**

En fonction du mode de saisie sélectionné, vous pouvez afficher dans la palette **Résumé**, le résumé d'une citation ou d'une source.

Depuis l'écran **Saisie > Saisie individu**, faites un simple clic sur une utilisation de source dans l'onglet **Sources** de la liste des événements, le résumé de la source ou de la citation, si vous êtes en mode complet pour la gestion des citations, s'affiche dans la palette **Résumé**.

Citation de source

Mariage Duchamp/Klein - Archives familiales, Livret de famille

Commentaire

#### Qualité

Source : originale

Information : primaire

Preuve : directe

**Note** 

Pas de note pour cette citation

**Transcription** 

Pas de transcription pour cette citation

# <span id="page-165-0"></span>**Les différents modes pour les Sources et les Citations**

Les informations recueillies sur vos ance îtres sont plus ou moins fiables selon leur origine. Associez une ou plusieurs sources à chaque événement pour justifier l'information enregistrée.

### **Mode simple**

Ce mode de gestion des sources est mis par défaut dans Heredis. Il correspond à 1 source = 1 acte. La source pourra alors être utilisée pour les informations découlant de cet acte.

Ajoutez une source à un événement en cliquant que le  $\blacksquare$  de l'onglet Sources.

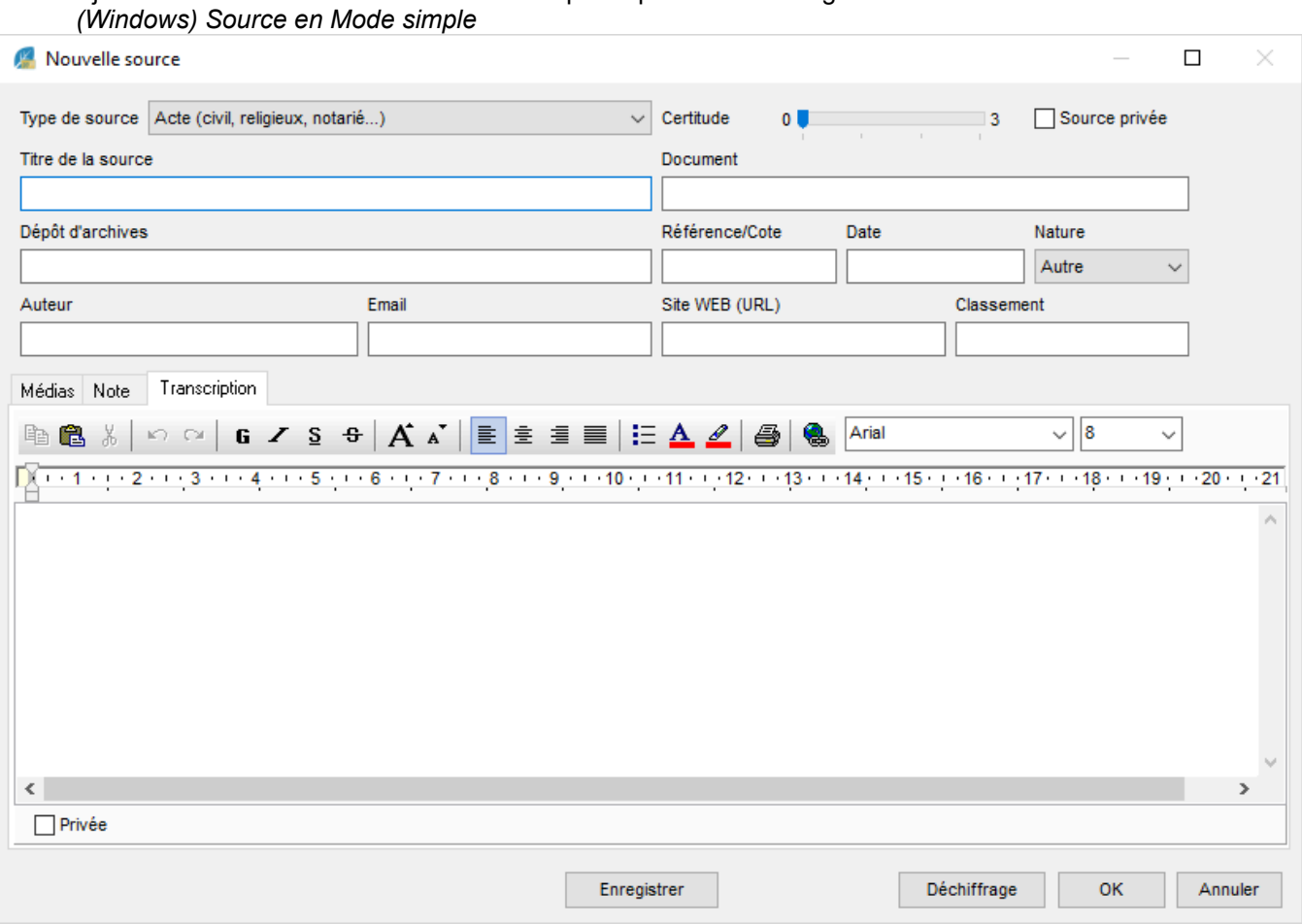

*(Mac) Source en Mode simple*

#### Les différents modes pour les Sources et les Citations

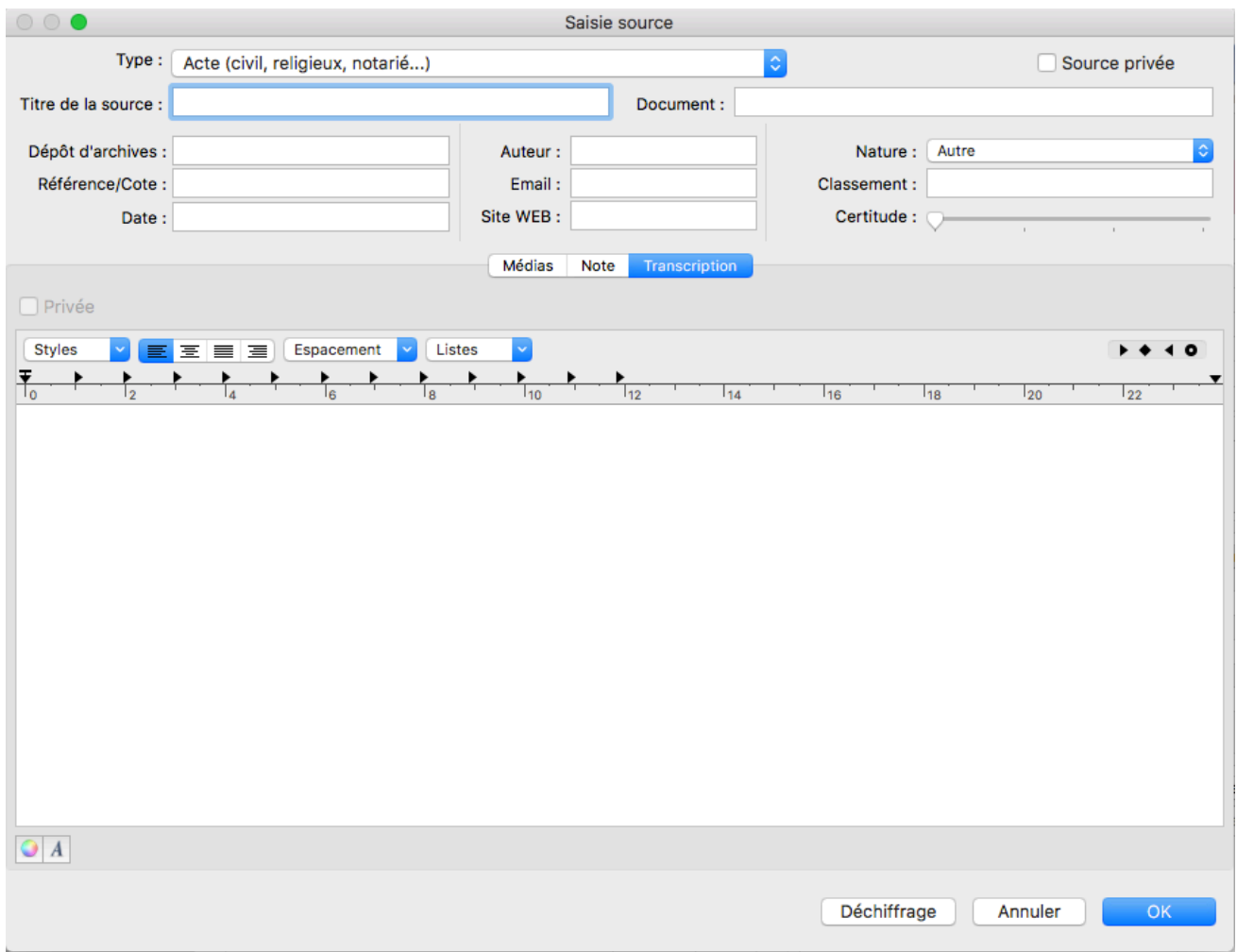

Chaque source (un acte, un site Internet, un ouvrage historique...) pourra e ître détaillée et illustrée au moment de sa création ou ultérieurement.

- Pour chaque source précisez, dans les rubriques proposées, titre, référence, auteur, degré de certitude…. Deux zones de texte libre permet de saisir une note et de consigner la transcription d'un acte.
- Vous pouvez rendre une source privée afin de ne pas l'exporter lors d'échanges de fichiers ou pour ne pas la publier.
- Chaque source peut e ître illustrée avec des médias.

### **Mode complet**

Le mode complet s'active dans les Préférences Heredis.

- (Windows) cliquez sur le menu **Outils > Préférences > Préférences Heredis** et cochez la case **Mode complet** de l'onglet **Saisie**.
- (Mac) cliquez sur le menu **Heredis > Préférences** et cochez la case **Mode complet** de l'onglet **Saisie**.

Le mode complet permet d'avoir une source générique associée à une citation pour plusieurs utilisations, 1 source = plusieurs actes.

Ainsi la source peut être tout un registre et la citation la précision concernant l'acte saisi.

En mode complet, lors d'un clic sur le + de l'onglet **Sources** d'un événement, vous pouvez associer une source présente dans le dictionnaire des sources ou cliquer sur Nouvelle Source pour en créer une nouvelle.

*(Windows) Source Mode Complet*

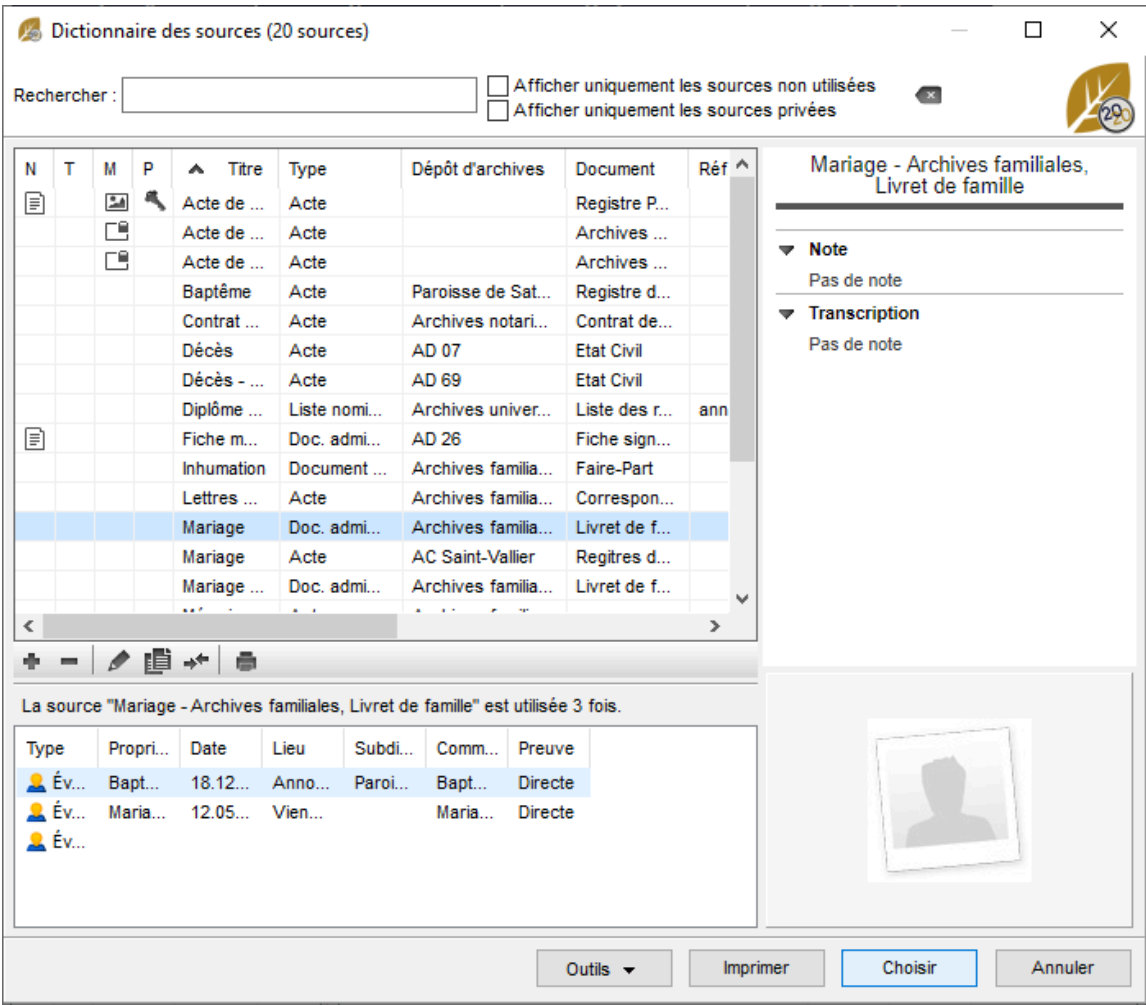

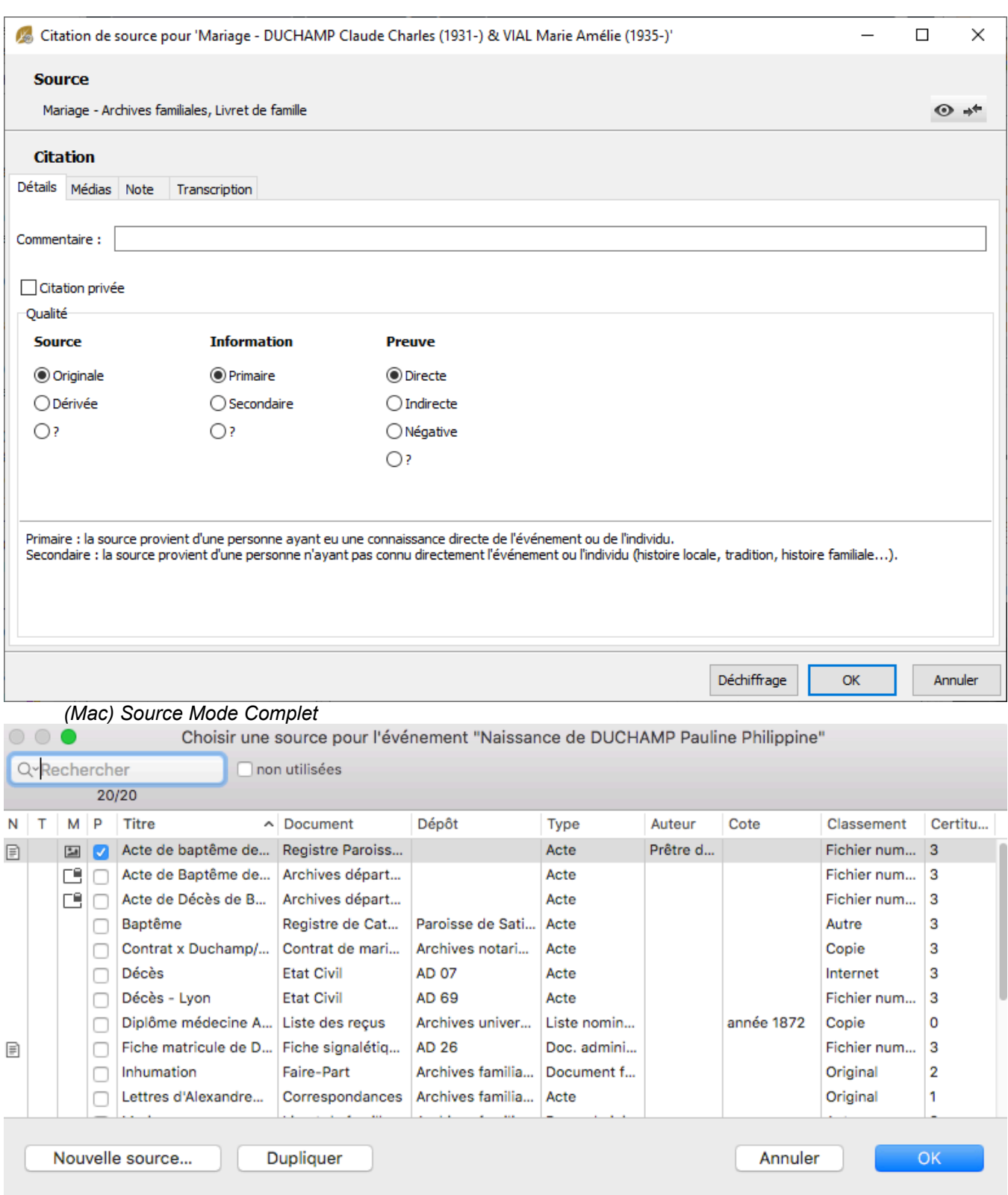

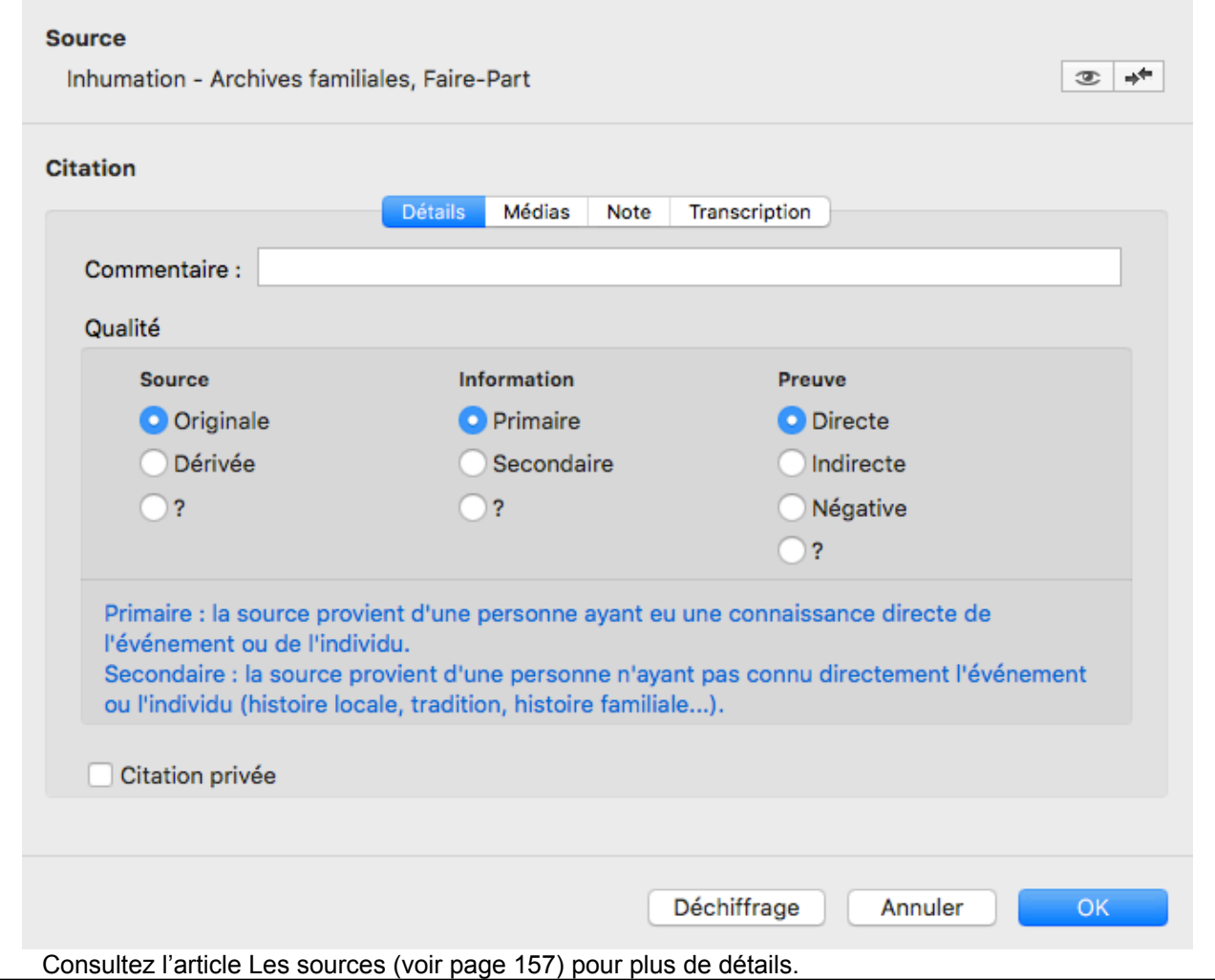

# **(Pro) Saisir un groupe familial**

L'écran **Saisie de groupe** est étudié pour ajouter sans effort des groupes familiaux étoffés ; il est particulièrement adapté pour saisir des descendances. *Saisie de groupe*

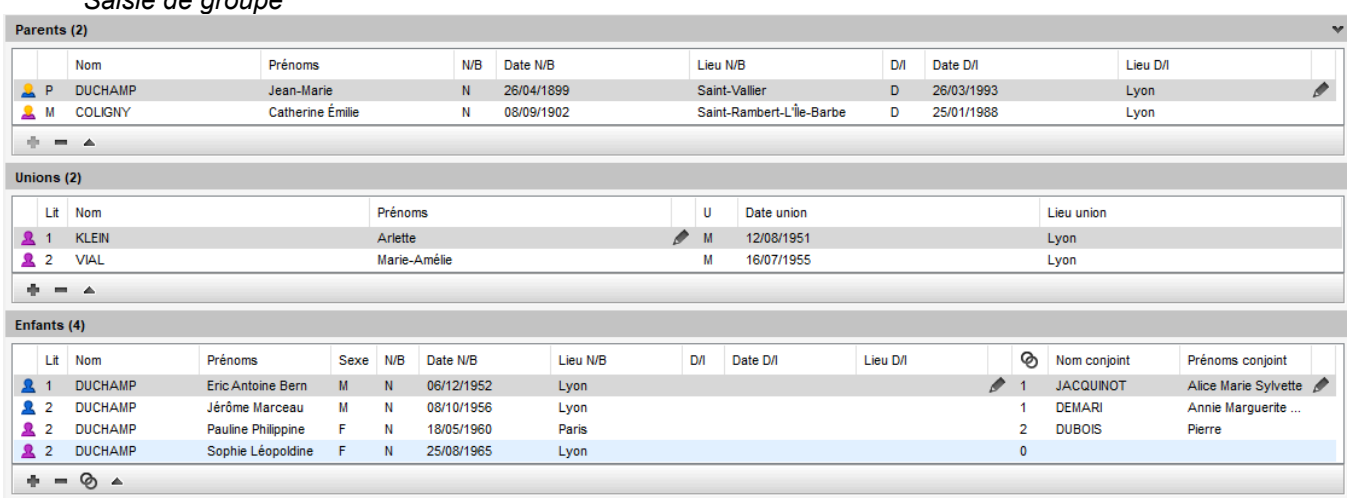

Chaque génération dispose d'une grille de saisie adaptée: les parents, les conjoints ainsi que les enfants et leurs propres conjoints, se saisissent à la suite.

Cliquez sur le bouton **pour ajouter les parents**, un conjoint ou un enfant.

Saisissez le nom et le prénom dans les champs adéquats. Tapez ensuite les dates et lieux des événements demandés (Naissance, Décès ou Mariage).

Pour éviter la création de doublons, Heredis indique, par une flèche rouge, qu'une personne existante peut

correspondre à celle que vous créez. Cliquez sur la flèche rouge pour voir la liste des doublons potentiels. Si vous pensez avoir repéré la personne que vous voulez ajouter, ne poursuivez pas la saisie, mais sélectionnez-la dans la liste et cliquez sur **Choisir**.

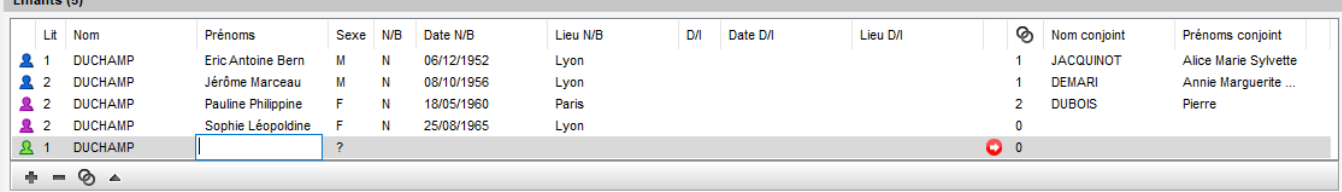

Si aucune personne affichée dans la liste des individus existants ne correspond, poursuivez le remplissage des rubriques.

Chaque ligne de saisie est validée dès que vous cliquez en dehors de la ligne. Sans afficher aucun autre écran, les individus s'ajoutent génération après génération.

Chaque grille de la **Saisie de groupe** dispose des mêmes outils d'aide que les autres écrans de saisie (mode de saisie modulable à partir de la roue dentée, saisie en glisser-déposer, mise en forme automatique, contrôle de doublon en temps réel).

Pour supprimer une personne du groupe, sélectionnez-le et cliquez sur le bouton

Pour modifier la saisie, utilisez le bouton sur la ligne sélectionnée.

Pour ajouter un conjoint à un enfant, cliquez sur la case sous la colonne **de l'enfant correspondant** 

Pour afficher la personne sélectionnée en personnage central, cliquez sur le bouton  $\blacksquare$ . Vous pourrez passer au groupe familial de cet individu.

**Info** : Comme toujours dans Heredis, vous pouvez afficher plus ou moins de champs en utilisant le bouton

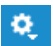

et changer le type de saisie.

Consultez aussi les articles [Ajouter les enfants](#page-103-0) (voir page 104), [Ajouter les parents](#page-86-0) (voir page 87), [Ajouter](#page-97-0) les conjoints [\(voir page 98\).](#page-97-0)

# **(Pro) Saisir d'après un acte**

La fonctionnalité Saisir d'après un acte est disponible uniquement sur les versions **PRO**.

Une des méthodes les plus efficaces pour gagner du temps sur votre saisie est d'utiliser la **Saisie d'après un acte**, qui permet d'effectuer, en même temps, le dépouillement d'un acte et la saisie de toutes les données qu'il contient.

Avec cette fonction, vous saisissez d'après différentes grilles adaptées à tous les actes courants : **Naissance – Baptême – Mariage civil – Mariage religieux – Décès – Sépulture – Fiche matricule**.

Et depuis Heredis 2019, saisissez d'après un recensement. Consultez l'article [Saisie d'un recensement](#page-184-0) [\(voir page 185\)](#page-184-0).

- 
- Choisissez le menu **Individu > Saisir d'après un acte** ou cliquez sur le bouton Saisir. • Sélectionnez le type d'acte à traiter dans le sous-menu.
- Vous pouvez également saisir d'après un acte après avoir capturé l'image de votre acte avec l'Outil Archives en ligne présent dans Heredis. Consultez l'article [Archives en ligne](#page-253-0) (voir page 254) pour en savoir plus.

Chaque saisie d'après un acte pré-remplit une source que vous utiliserez ou non.

Chaque nouvel individu saisi est ajouté dans votre généalogie.

Heredis répercute toutes les informations saisies: crée des témoins, modifie les parents, ajoute une date de naissance d'après un âge, crée tous les événements mentionnés (domicile, bans, décès du père…). Un récapitulatif clair indique tout ce qui pourrait être modifié dans les données existantes, et tout ce qui pourrait être créé. C'est vous qui choisissez les informations que vous voulez prendre en compte et qui décidez si vous voulez créer une source pour cet acte.

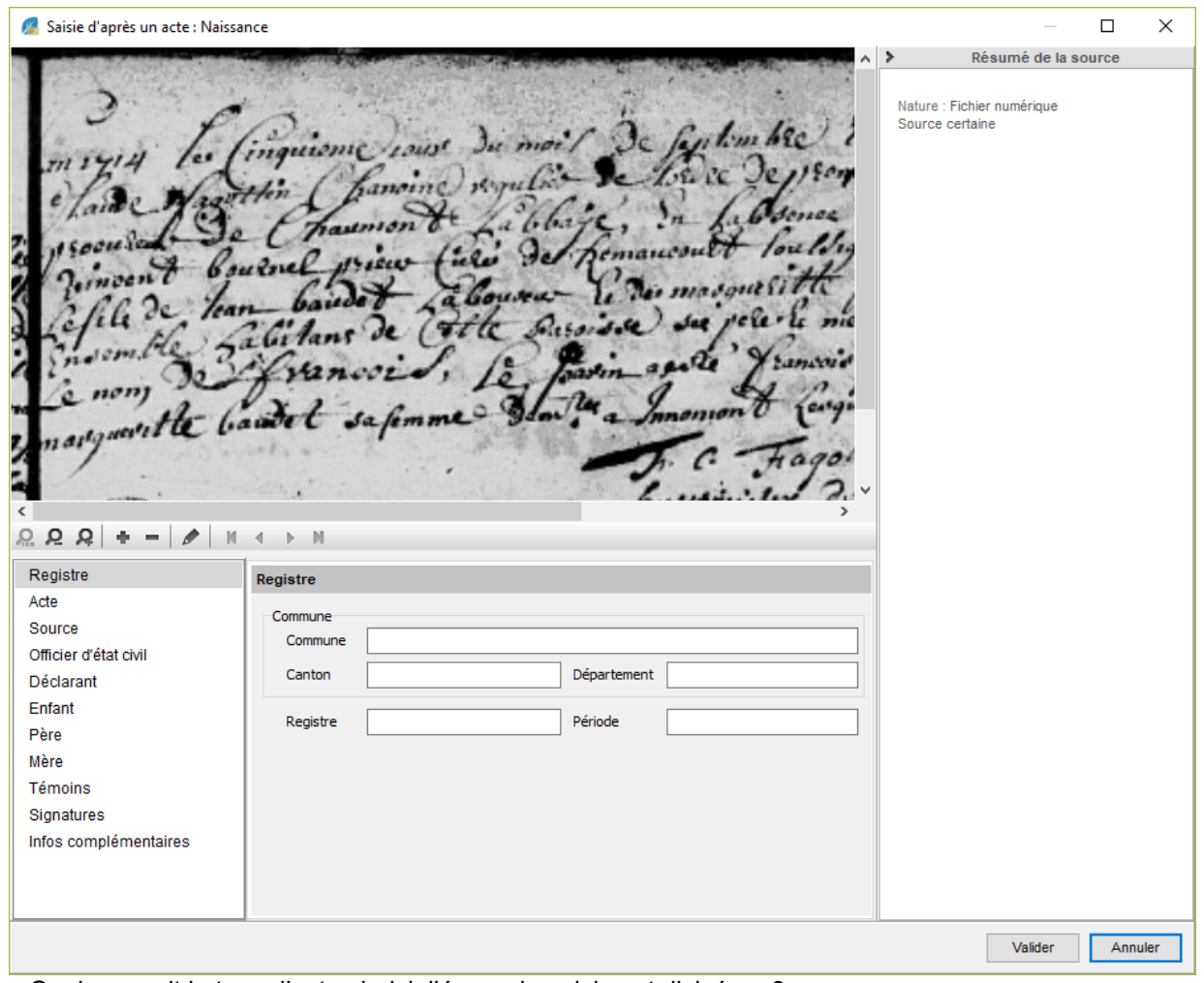

Quel que soit le type d'acte choisi, l'écran de saisie est divisé en 3 zones :

- L'image de l'acte qui peut comporter plusieurs pages.
- La zone de saisie avec une colonne à gauche indiquant les catégories de données.
- Le résumé de la source qui se remplit au fur et à mesure de votre saisie.

Cette zone d'affichage peut être repliée pour laisser plus de place à l'affichage de l'image et des rubriques de saisie. Cliquez sur la flèche en haut du résumé de la source pour le replier ou le déplier.

# **Afficher l'image de l'acte**

- Cliquez sur le bouton **puis sélectionnez le fichier soit depuis le disque dur, le dictionnaire des** médias, ou le presse-papiers.
- Choisissez la ou les images pour l'acte à saisir.
- Cliquez sur **Ouvrir** pour l'afficher et l'intégrer à votre généalogie.

**Mac :** Vous pouvez également importer plusieurs images par un glisser-déposer depuis la palette **Médias** ou le Finder.

Lorsque l'image est à l'écran, vous disposez des boutons habituels de gestion des images.

• Zoomez ou dézoomez (Windows)  $\Omega$ ,  $\Omega$  (Mac)  $\overline{\phantom{0}}$   $\overline{\phantom{0}}$   $\overline{\phantom{0}}$   $\overline{\phantom{0}}$   $\overline{\phantom{0}}$   $\overline{\phantom{0}}$  pour afficher les détails qui vous intéressent en utilisant le curseur de zoom situé en bas à droite sous l'image ou revenez à la taille originale avec le bouton 100%.

- Ajoutez une image supplémentaire avec le bouton .
- En cas de mauvais choix d'image, supprimez une ou des images affichées avec le bouton  $\blacksquare$ .
- Affichez les différentes pages à l'aide des boutons  $\mathbb{R}$  4 6
- Modifiez la place attribuée à l'image en utilisant le séparateur situé entre la barre de boutons de l'image et la zone de saisie quand vous passez la souris sur la ligne.

# **Saisir toutes les informations présentes dans l'acte**

#### **Sélectionner les catégories d'informations**

Cliquez sur les différentes catégories dans la colonne de gauche pour saisir les rubriques correspondantes.

Pour permettre une saisie fluide, les catégories ont été classées dans l'ordre le plus couramment trouvé dans les actes de chaque type.

Commencez par la catégorie **Registre** puis **Acte** puisqu'elles définissent les informations sur le registre (type de document…) et le nom de la personne concernée (par exemple Nom de l'enfant pour une naissance) qui sont répercutées dans les autres catégories (ex : Enfant pour une naissance).

Toutes les grilles de saisie comportent une catégorie **Infos complémentaires** permettant de saisir tout ce que ce que vous n'avez pas pu saisir dans les catégories de l'acte (mentions marginales, information sur la situation militaire, etc.).

Les catégories **Registre**, **Source**, **Acte** en fonction des grilles de saisie, sont des informations nécessaires à la création de la source. La saisie de l'acte proprement dit commence ensuite.

#### **Saisir les données de l'acte**

Cliquez sur les différentes catégories pour afficher les rubriques de saisie correspondantes. *Registre*

Saisissez dans cette catégorie le lieu auquel le registre est rattaché (commune ou paroisse), le type de registre et la période qu'il couvre, le n° de matricule de recrutement, la classe de mobilisation et le numéro de tirage au sort pour une fiche matricule.

*Acte*

Cette catégorie est essentielle au bon remplissage de la note de la source.

Précisez le numéro de l'acte s'il est mentionné, la date et l'heure de l'acte si elles sont connues, le nom de la personne concernée.

La saisie d'après un acte a pour but premier la saisie de nouveaux individus, mais vous pouvez également utiliser cette fonction pour compléter des individus déjà enregistrés dans votre fichier généalogique. Tapez les prénoms et le nom de la personne concernée par l'acte.

Attention ! Si la personne existe déjà, Heredis vous en informe par le changement de l'icône P en **D** et vous pouvez la sélectionner parmi les individus enregistrés de votre fichier. Même si l'icône n'est pas rouge, nous vous conseillons de consulter la liste des individus existants. En effet, l'orthographe a pu évoluer. Saisissez les premières lettres des noms et prénoms et vérifiez en cliquant sur la loupe pour accéder à votre liste d'individus que cette personne n'existe pas déjà. Essayez toutes les orthographes connues.

#### **La personne n'a jamais été enregistrée**

Heredis vous proposera d'ajouter un nouvel individu au fichier généalogique lors de la phase récapitulative en fin de saisie.

#### **La personne existe déjà**

- Vous en êtes certain : inutile de taper prénoms et nom. Cliquez de suite sur le bouton  $\Omega$  pour ouvrir l'écran **Choisir un individu existant**. Sélectionnez la personne concernée et cliquez sur **OK.**
- Vous ne le savez pas : tapez son nom et son prénom. En fin de ligne, la loupe grise est remplacée par une flèche rouge . Cela signifie que Heredis soupçonne la création d'un doublon. Heredis ouvre l'écran **Choisir un individu existant**. Confirmez la personne sélectionnée en cliquant sur **OK**.

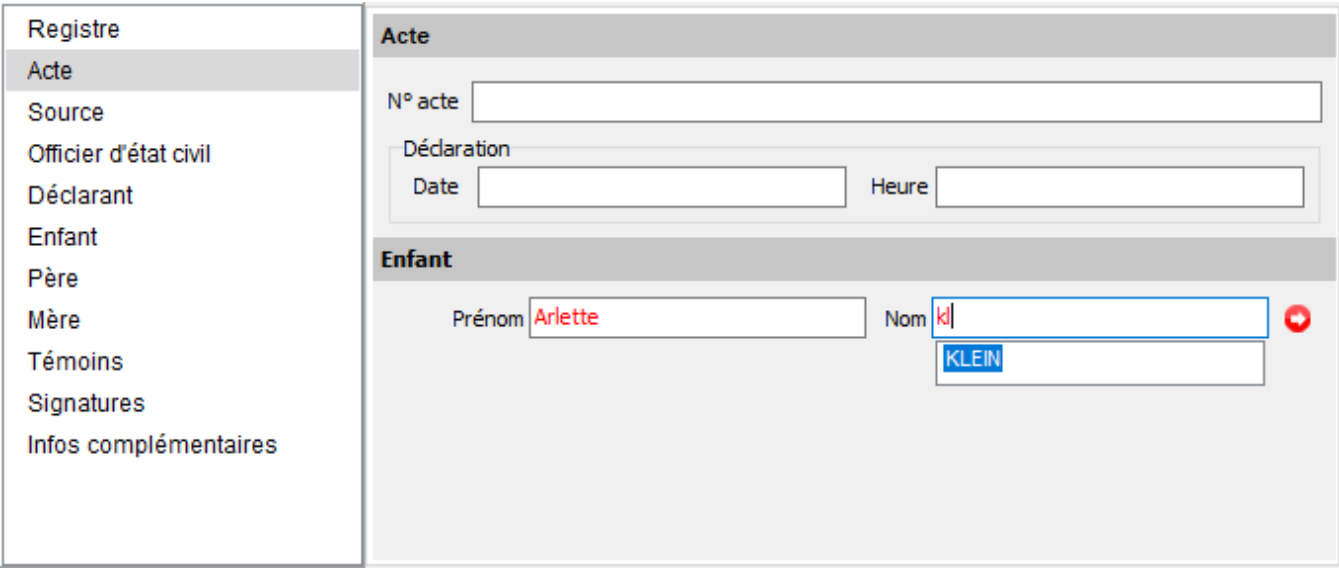

*(Windows) Choisir un individu existant*

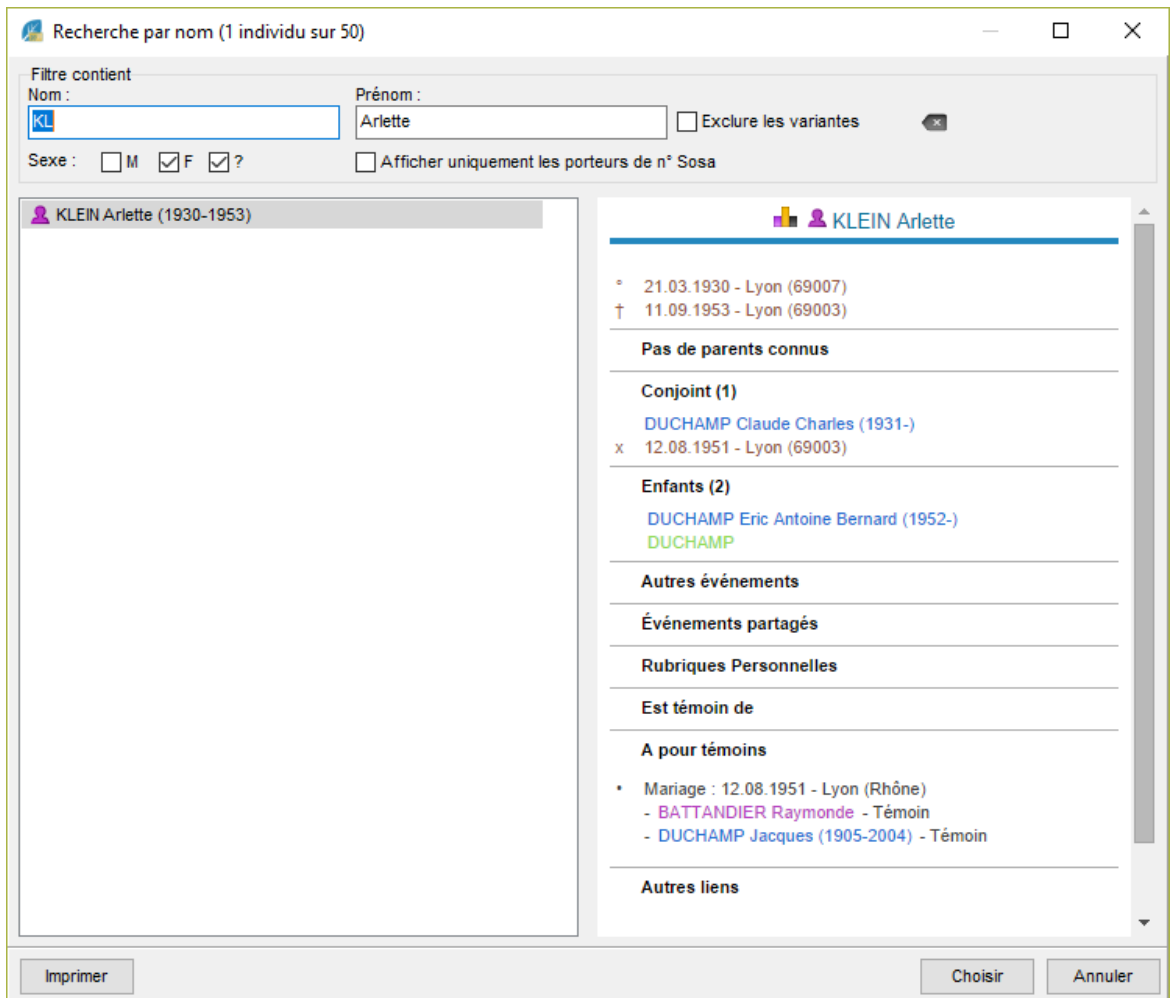

*(Mac) Choisir un individu existant*

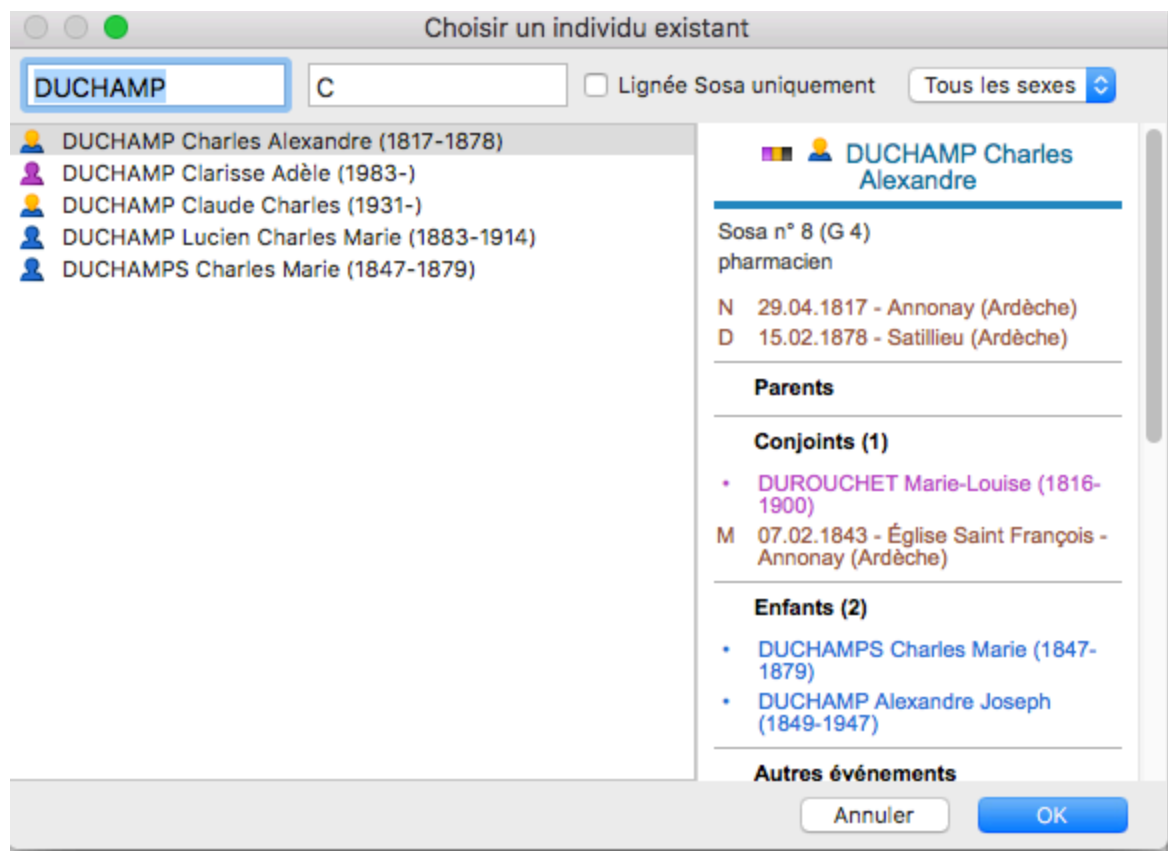

• S'il s'agit d'un homonyme, quittez l'écran **Choisir un individu existant** en cliquant sur **Annuler**.

#### *Source*

La saisie ou la sélection de la personne concernée par l'acte pré-remplit le titre de la source en indiquant le type d'acte et le nom complet de l'individu.

Certaines autres rubriques de saisie de la source sont pré-remplies d'après les informations saisies dans les autres onglets. Vous voyez les informations enregistrées dans la source au fur et à mesure de votre saisie, dans la zone d'affichage **Résumé de la source**, à droite de l'écran.

Vous pourrez décider, en fin de saisie, ce que voulez faire avec la source. Reportez-vous à la partie Le récapitulatif de cet article pour plus de détail.

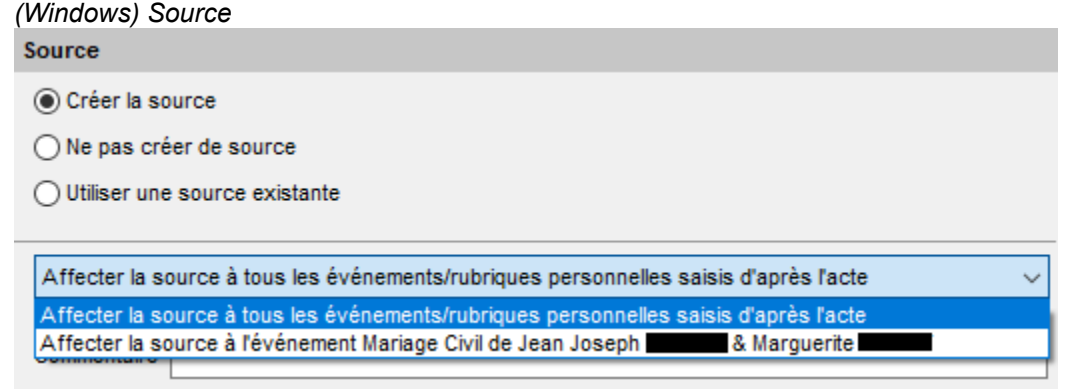

*(Mac) Source*

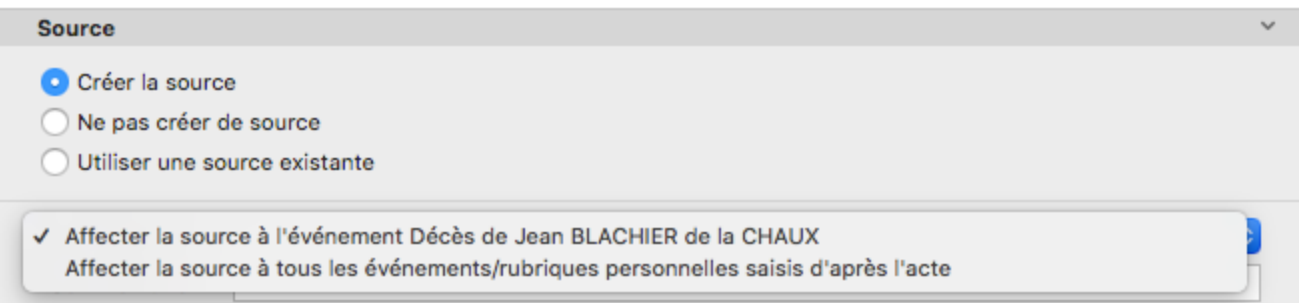

#### *Individus et événements cités dans l'acte*

Les individus et les événements à créer sont adaptés au type d'acte saisi. Heredis vous propose, par exemple, la saisie d'un officier d'état civil pour une naissance, d'un officiant religieux pour un baptême, d'un événement Bans pour un acte de mariage, etc. Si vous les indiquez, Heredis créera ces individus dans votre fichier.

Saisissez les parents. S'ils existaient déjà, vous pouvez modifier les données de manière à faire figurer les informations de l'acte. S'il y a des différences avec ce que vous aviez saisi, vous pourrez choisir lors de l'étape de vérification des données saisies.

*Témoins*

Toutes les grilles de saisie d'actes (sauf Fiches matricules) proposent une catégorie **Témoins**. La saisie des témoins dispose des mêmes outils que dans les onglets de saisie/navigation de Heredis.

- Cliquez sur le bouton **Ajouter un témoin** au bas de la zone d'affichage de la liste des témoins de l'acte pour créer chaque nouveau témoin.
- Précisez son rôle dans l'acte avec le menu déroulant.
- Tapez nom et prénom et choisissez éventuellement une personne existante en cliquant sur la flèche si elle devient rouge, comme précédemment.
- Saisissez bien l'âge du témoin s'il est mentionné. Heredis créera une date de naissance approximative pour cet individu.
- Indiquez la profession et le domicile s'ils sont précisés. Ces informations seront enregistrées dans la fiche du témoin.
- Saisissez le commentaire qui accompagne la mention du témoin. Était-ce un cousin du marié, la grandmère du baptisé, etc. ? Le commentaire apparaîtra dans l'écran **Saisie > Saisie individu – Témoins** de l'événement concerné.

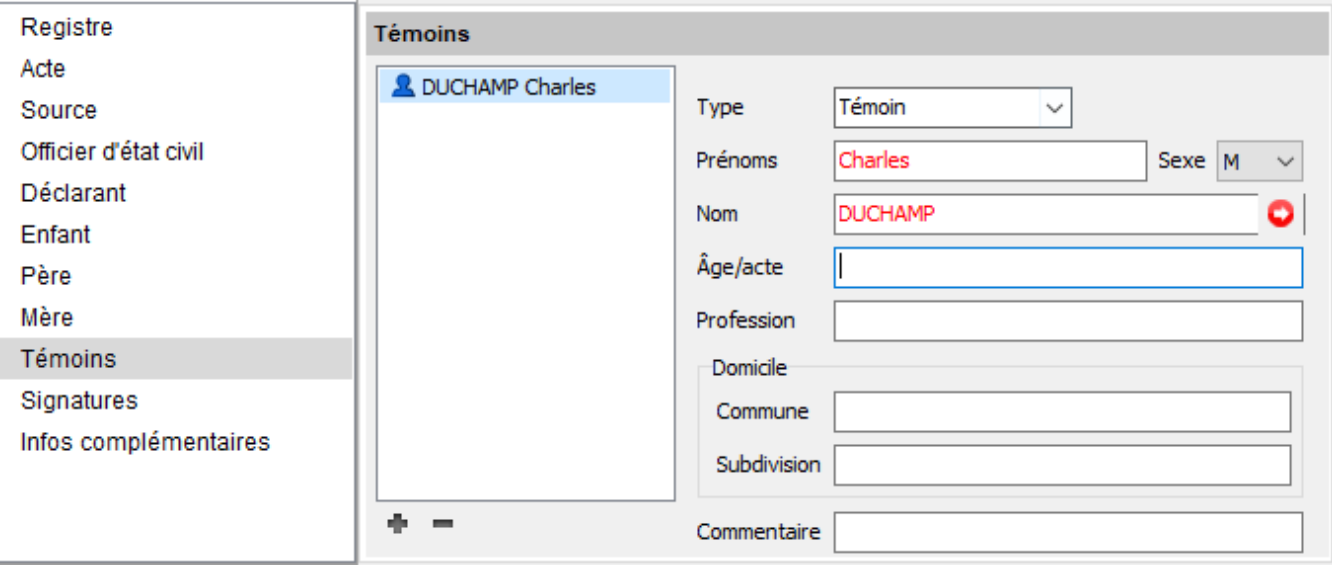

Si vous avez fait une erreur en saisissant un témoin, sélectionnez-le dans la liste affichée et cliquez sur le

bouton pour enlever le témoin sélectionné. *Signatures*

Indiquez Oui ou Non pour les personnes qui ont signé ou non l'acte. Cela vous permettra de confirmer ou pas leur capacité de signer dans le récapitulatif en fin de saisie.

*Infos complémentaires*

Indiquez dans cette zone de texte libre des informations mentionnées dans l'acte et qui ne figurent pas dans les catégories précédentes : le marié a été autorisé par le colonel de son régiment, il est indiqué en mention marginale que l'enfant a été reconnu par telle personne à telle date…

Ces informations seront affichées dans la note de la source. À vous de créer ensuite d'autres événements d'après ces renseignements si vous le jugez nécessaire.

## **Le récapitulatif**

Vous avez saisi toutes les informations utiles mentionnées dans l'acte que vous avez sous les yeux ? Cliquez sur le bouton **Valider** en bas de page pour vérifier l'ensemble des informations créées ou modifiées grâce à votre saisie.

Vous constatez une erreur de saisie ? Vous pouvez à tout moment revenir à la catégorie à modifier en cliquant sur le bouton **Retour**. Cliquez à nouveau sur **Valider** après avoir effectué la rectification nécessaire.

Procédez ensuite à la vérification complète des données saisies. Repliez chaque individu grâce à la flèche en bout de ligne pour passer au suivant.

#### **Les individus créés**

Heredis affiche la liste de tous les nouveaux individus qui vont être ajoutés à votre fichier généalogique. Vérifiez, pour chacun d'eux, les informations enregistrées.

#### **Les individus modifiés**

Vous avez peut-être choisi des personnes déjà existantes dans votre fichier. Dans ce cas, vous avez pu leur apporter des modifications : ajouté un deuxième prénom au marié, ajouté une profession au père de l'enfant, indiqué l'âge d'un témoin… Ces informations permettent à Heredis de modifier les personnes mais vous devez valider ces modifications.

Toute donnée qui serait en conflit avec ce que vous aviez déjà saisi est indiqué par un triangle rouge d'alerte.

L'acte que vous venez de saisir indique que la profession du père est *Cultivateur*. Le père était déjà connu, mais sa profession était *Brassier*. Vous devez indiquer à Heredis ce qui doit figurer dans la rubrique **Profession** du père : seulement *Cultivateur*, seulement *Brassier* ou bien *Brassier, Cultivateur*. Choisissez l'option qui vous convient dans le menu déroulant.

Si de nombreuses personnes sont citées dans les zones d'affichage des individus créés et des individus liés, cliquez sur les flèches dans le bandeau indiquant leur nom pour replier leur descriptif.

*(Windows) Validation des données crées*
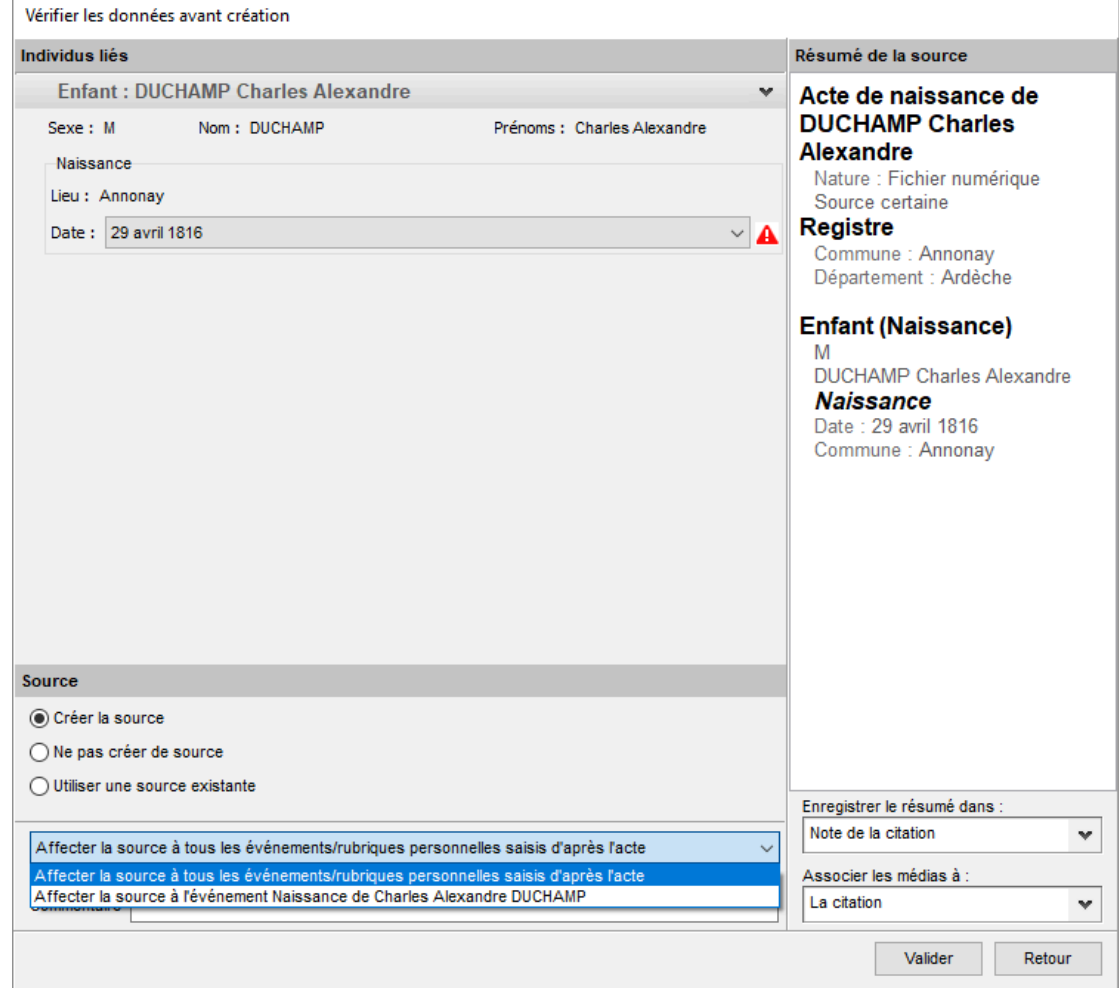

*(Mac) Validation des données crées*

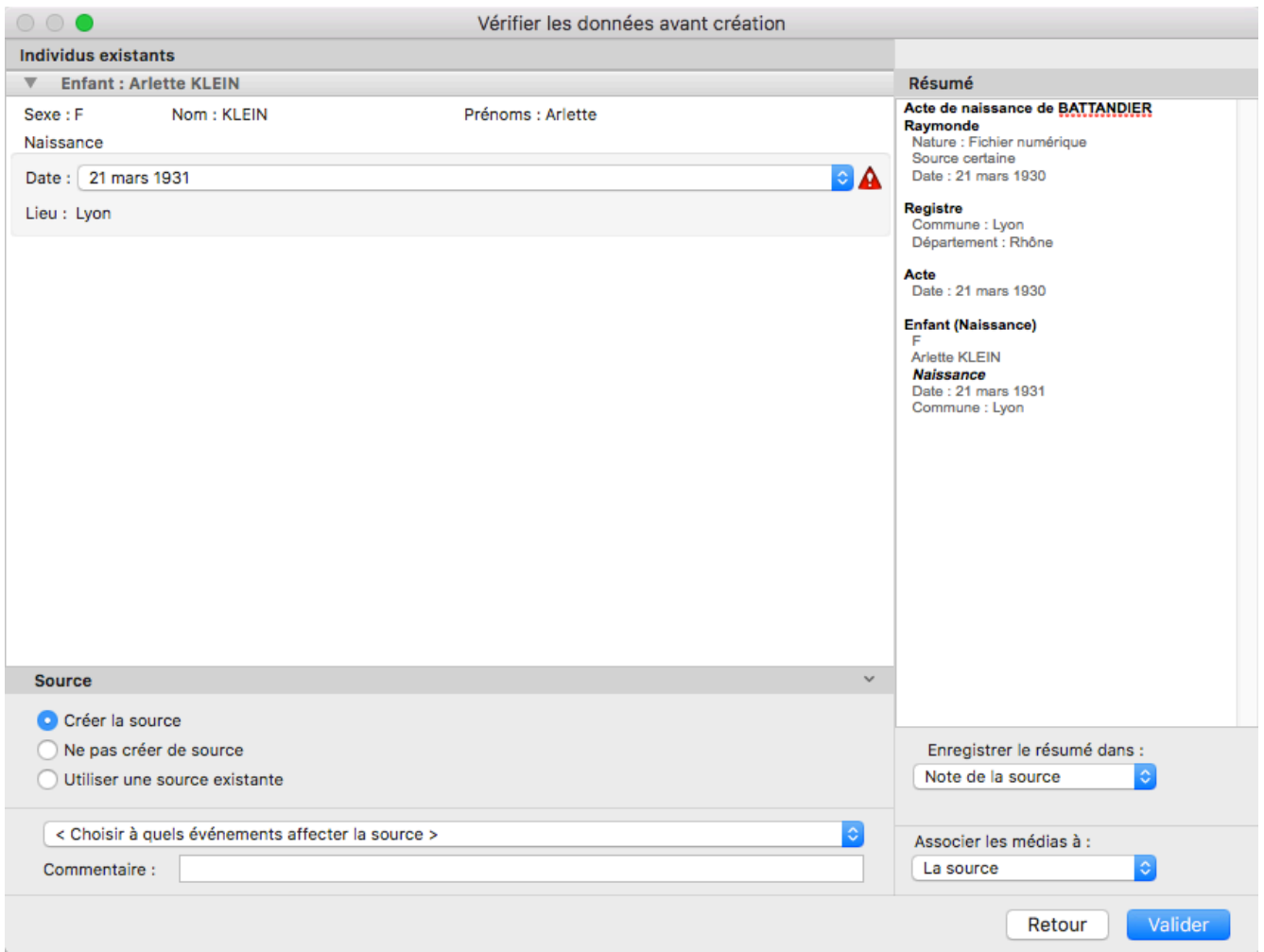

### **La source**

La source sera créée telle qu'elle se présente dans la zone **Résumé** de la source. Pour modifier les rubriques de la source, cliquez sur le bouton **Retour** au bas du récapitulatif et changez les informations saisies, puis cliquez sur **Valider** pour revenir au récapitulatif.

Indiquez ce que vous voulez faire avec la source :

- **Créer la source** et ajoutez-la à votre **Dictionnaire des sources**. Cette source pourra être affectée à tous les événements créés d'après la saisie de l'acte.
- **Ne pas créer de source**.
- Utiliser une source existante. Cliquez sur la loupe P pour ouvrir le Dictionnaire des Sources et choisir la source correspondante. Cette source va remplacer la source présentée dans la zone **Résumé** de la source. Très utile en mode complet, pensez à indiquer la citation dans la zone **Commentaire**.

Choisissez ensuite entre:

- **Affecter une autre source aux événements/rubriques personnelles saisis d'après l'acte**. La source sera alors utilisée pour tous les événements découlant de la saisie (Domicile, Bans…)
- **Affecter la source à l'évènement** … La source ne sera affecté qu'à l'évènement que vous venez de saisir. Les autres événements découlants de l'acte n'auront pas de source.

**Remarque :** Ce choix sera mémorisé et proposé par défaut lors d'une autre saisie d'après un acte. Heredis répercute dans le fichier généalogique toutes les informations figurant dans le récapitulatif. Vos données se sont enrichies de dizaines de personnes et des précisions ont été apportées dans un grand nombre de rubriques pour les personnes existantes. Lorsque des événements ont été ajoutés ou modifiés, la source leur est automatiquement affectée si vous avez choisi l'option **Créer la source**.

#### **Le résumé de la saisie**

Il se génère dès que vous commencez à saisir.

Vous pouvez compléter ces informations. Vous pouvez choisir pour qu'elles figurent dans la note ou transcription de la source, ou ne pas les retenir pour créer de nouvelles données dans votre fichier généalogique en fin de saisie.

**Remarque :** En mode complet, vous pouvez choisir de l'enregistrer dans la note ou transcription de la citation. Voir ci-dessous « Enregistrer le résumé de la source et les médias. »

*(Windows) Résumé de la source* Enregistrer dans: Note de la source v

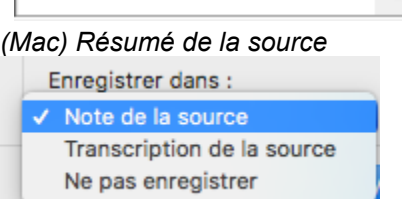

### **Enregistrer le résumé de la source et les médias**

Jusqu'à la version 2018, l'enregistrement des médias était forcément associé à la source ou à l'événement si aucune source n'était créée. Le résumé de la source était uniquement rattaché à la note ou à la transcription de la source.

Vous avez maintenant le choix d'enregistrer ou non le résumé et si vous travaillez en mode complet des citations, vous pouvez choisir de lier le résumé à la citation. Vous pouvez également choisir à quel élément vous souhaitez rattacher les médias de sa saisie sur acte.

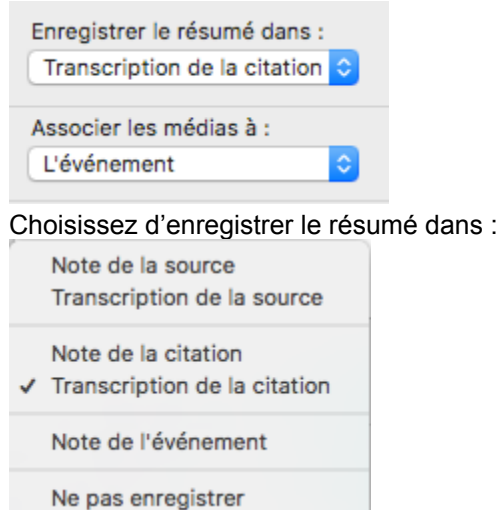

- la note de la source
- la transcription de la source
- la note de la citation (en mode complet uniquement)
- la transcription de la citation (en mode complet uniquement)
- la note de l'événement
- ne pas l'enregistrer

Choisissez d'associer les médias à :

- la source
- la citation
- l'événement

Lorsque toutes les informations ont été vérifiées, cliquez sur le bouton **Valider**.

# **(PRO) Saisie d'un recensement**

Dans vos recherches, vous pouvez être amené à utiliser les listes de recensement. En effet, ce type de document peut vous permettre de réduire une période de recherche. Par exemple, il vous manque la date de décès d'un de vos ancêtres. S'il est présent lors du recensement de 1831 et qu'il n'apparaît plus dans celui de 1836, alors vous pouvez émettre l'hypothèse qu'il est décédé entre 1831 et 1836. De plus, cela vous donne des informations sur la composition du foyer, les professions, le lieu d'habitation…

Pour saisir un recensement, cliquez sur le raccourci **Saisie d'après un acte** puis **Recensement** ou depuis le menu **Individu > Saisie d'après un acte > Recensement.**

Une fenêtre s'ouvre pour vous aider dans la saisie de ce type de document. Comme pour la saisie d'après un acte de naissance ou autre, vous disposez d'une zone pour ajouter un média. Cliquez sur le + pour ajouter le média depuis le disque dur, le dictionnaire des médias ou depuis le presse papier. *(Windows) Saisie d'un recensement*

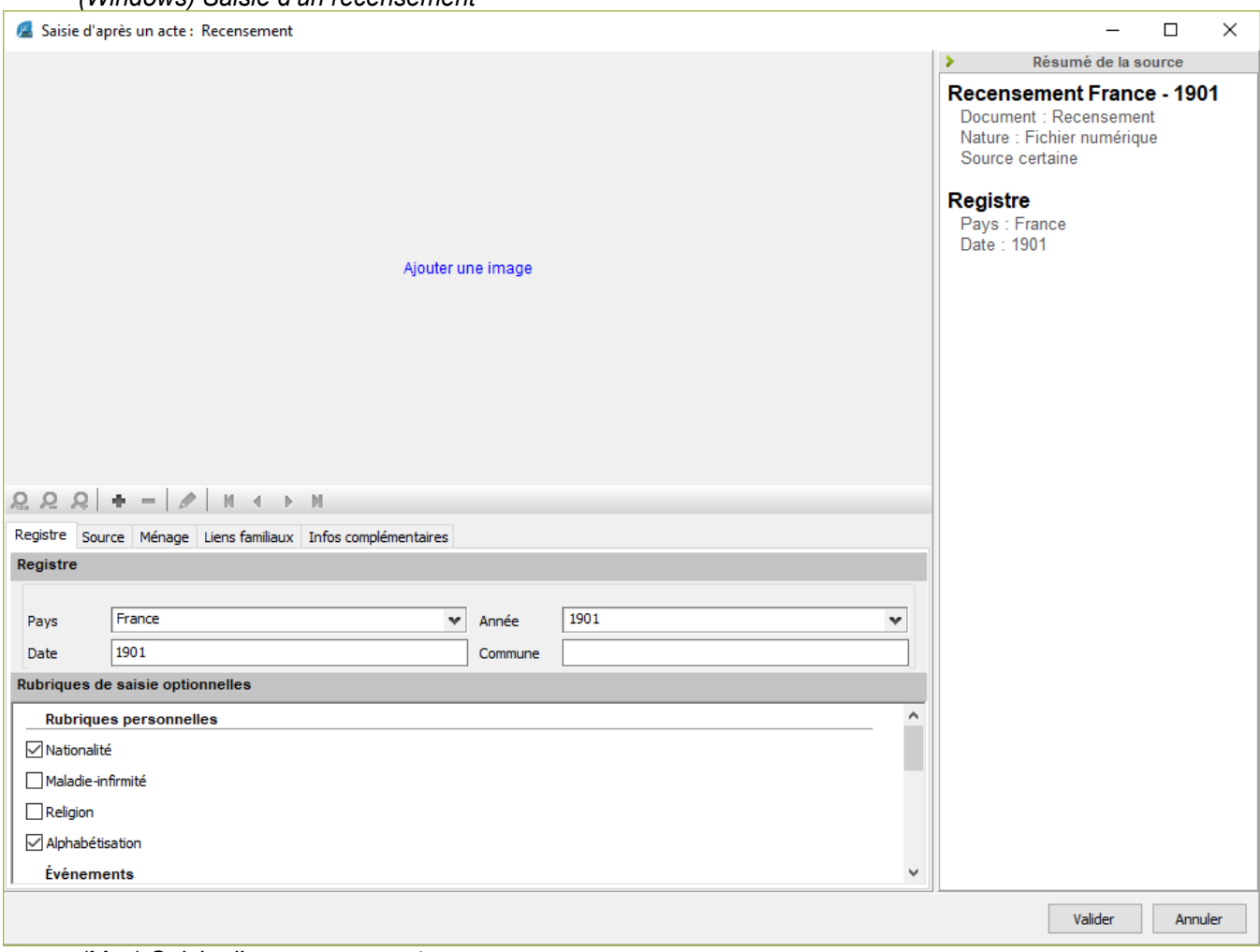

*(Mac) Saisie d'un recensement*

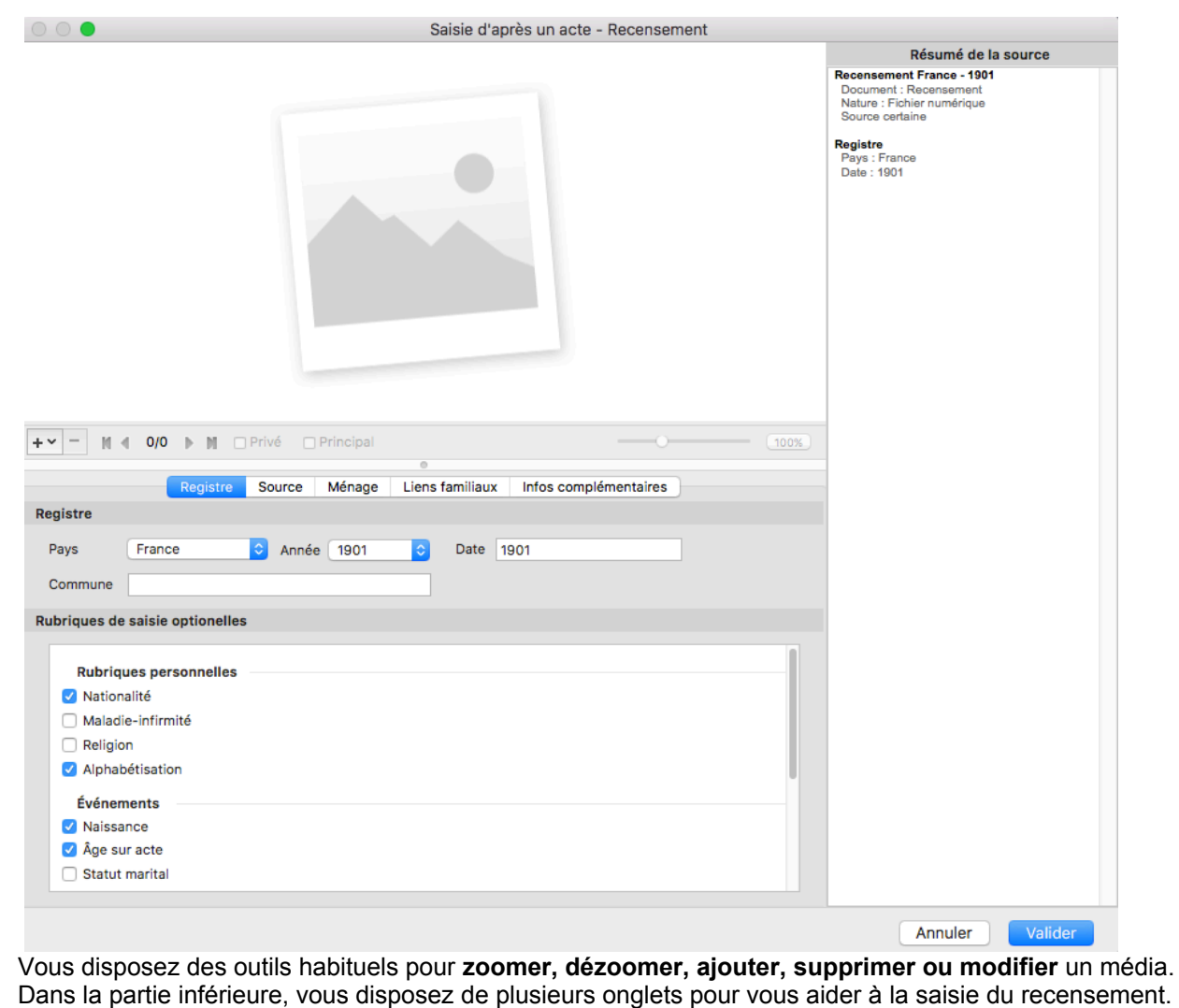

## **L'onglet Registre**

Vous devez commencer par **l'onglet Registre**. Sélectionnez le pays concerné. Si le pays n'est pas présent choisissez **Autre** dans la liste déroulante. De même, vous pouvez modifier l'année dans le champ **Date**. Renseignez la commune.

Vous pouvez constater qu'en fonction des années, les **rubriques optionnelles sélectionnées** sont différentes. Heredis a présélectionné pour vous les rubriques les plus souvent retrouvées dans les recensements années par années en France et dans les pays listés. Vous avez la possibilité de les modifier en sélectionnant ou désélectionnant chacune des rubriques souhaitées. Les rubriques optionnelles sont ordonnées en fonction de l'endroit où sera stockée l'information saisie. Par exemple, vous pourrez retrouver les informations sur la nationalité dans les Rubriques personnelles de l'individu.

*(Windows) Onglet Registre*

### (PRO) Saisie d'un recensement

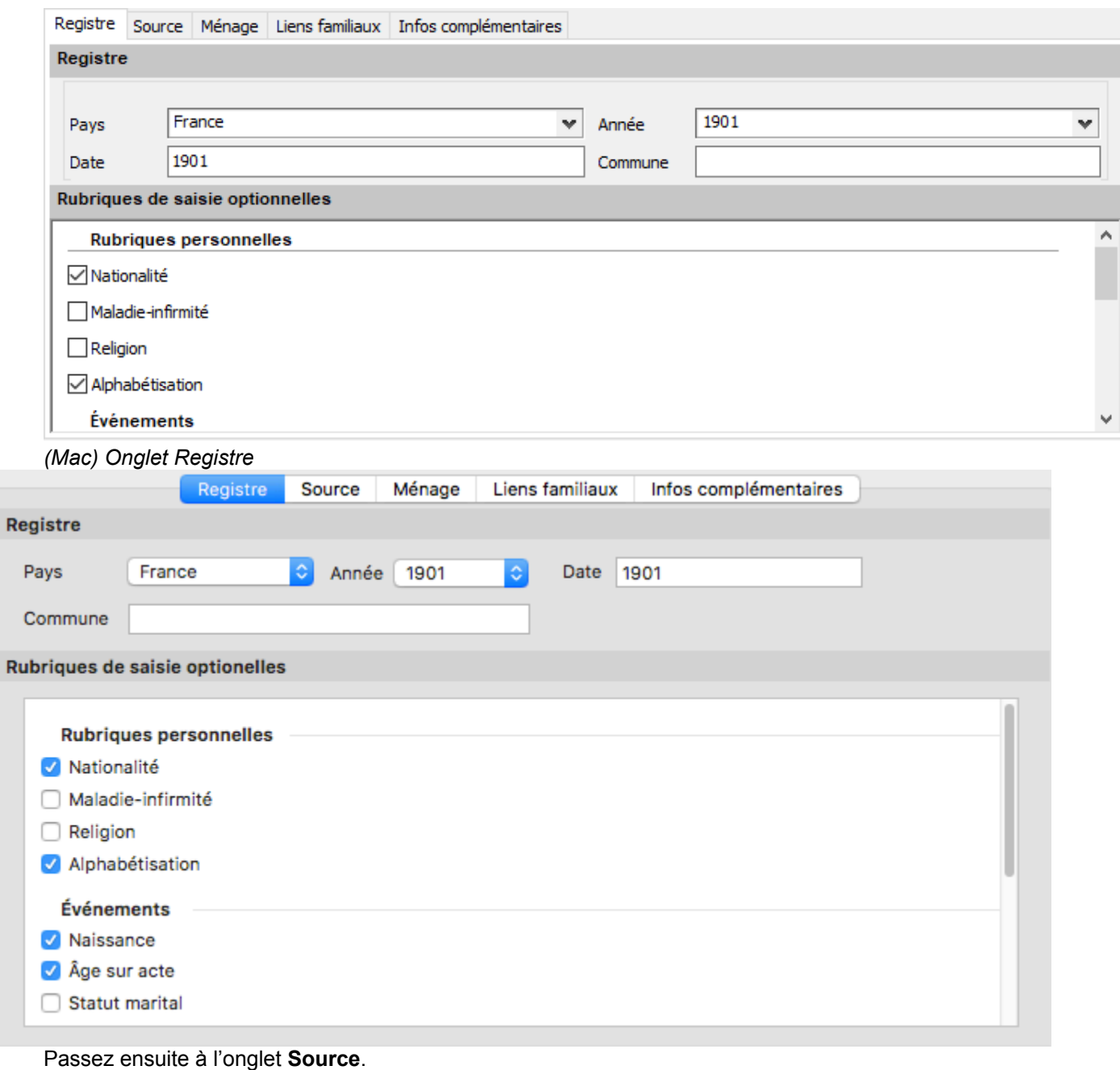

# **L'onglet Source**

Saisissez ensuite les informations relatives à la source. Vous constatez que les champs sont partiellement remplis. Vous pouvez les modifier à souhait.

Comme dans toutes les saisies d'après un acte, renseignez la source comme vous le souhaitez. Consultez aussi l'article [Saisir d'après un acte](#page-172-0) (voir page 173).

*(Windows) Onglet Source*

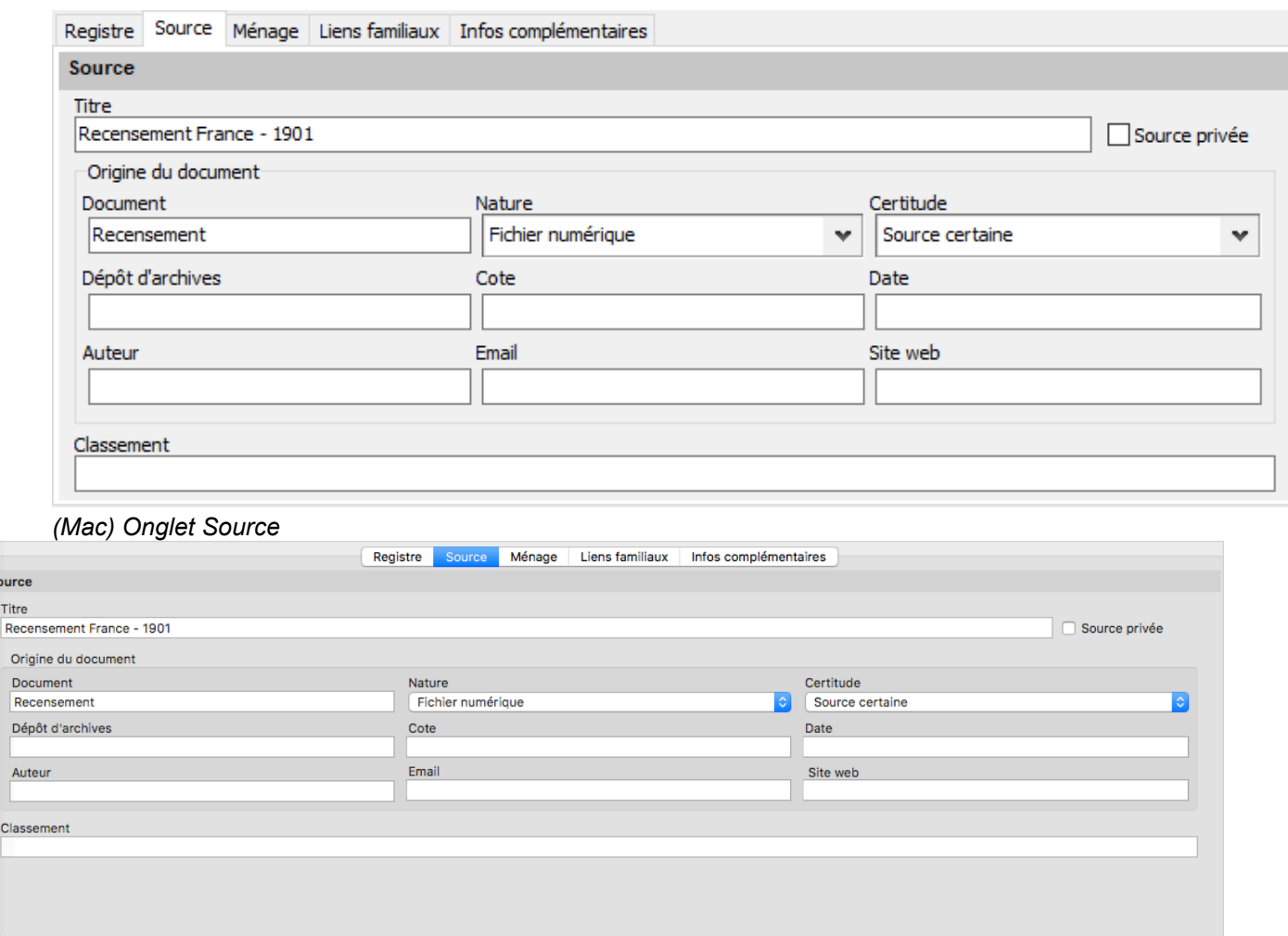

Passez à l'onglet **Ménage**.

## **L'onglet Ménage**

Sour Titr

> b  $\sqrt{R}$  $\overline{D}$

Cla

Depuis **l'onglet Ménage**, saisissez l'adresse puis la composition du ménage, c'est-à-dire le nombre d'individus vivant ensemble.

Dans la partie **Individus**, cliquez sur le **+** pour ajouter un individu, le premier saisi sera par défaut le chef de famille. Indiquez son nom puis son prénom. Comme pour toutes les saisies d'individus dans Heredis, la loupe devient une flèche rouge lorsque l'individu existe déjà dans le fichier. Cliquez dessus pour accéder à la liste des individus présents dans votre fichier pouvant être celui que vous saisissez. Vérifiez le résumé de l'individu pour vous assurer qu'il est bien celui du recensement. Si vous avez plusieurs possibilités, vérifiez chacun des individus. Sélectionnez celui qui correspond et validez votre choix, ou annulez si aucun ne correspond à votre saisie en cours.

Indiquez la profession. Choisissez la position dans le ménage de cet individu en cliquant sur la liste déroulante. Continuez la saisie selon les rubriques dont vous disposez dans le recensement.

*(Windows) Onglet Ménage*

#### (PRO) Saisie d'un recensement

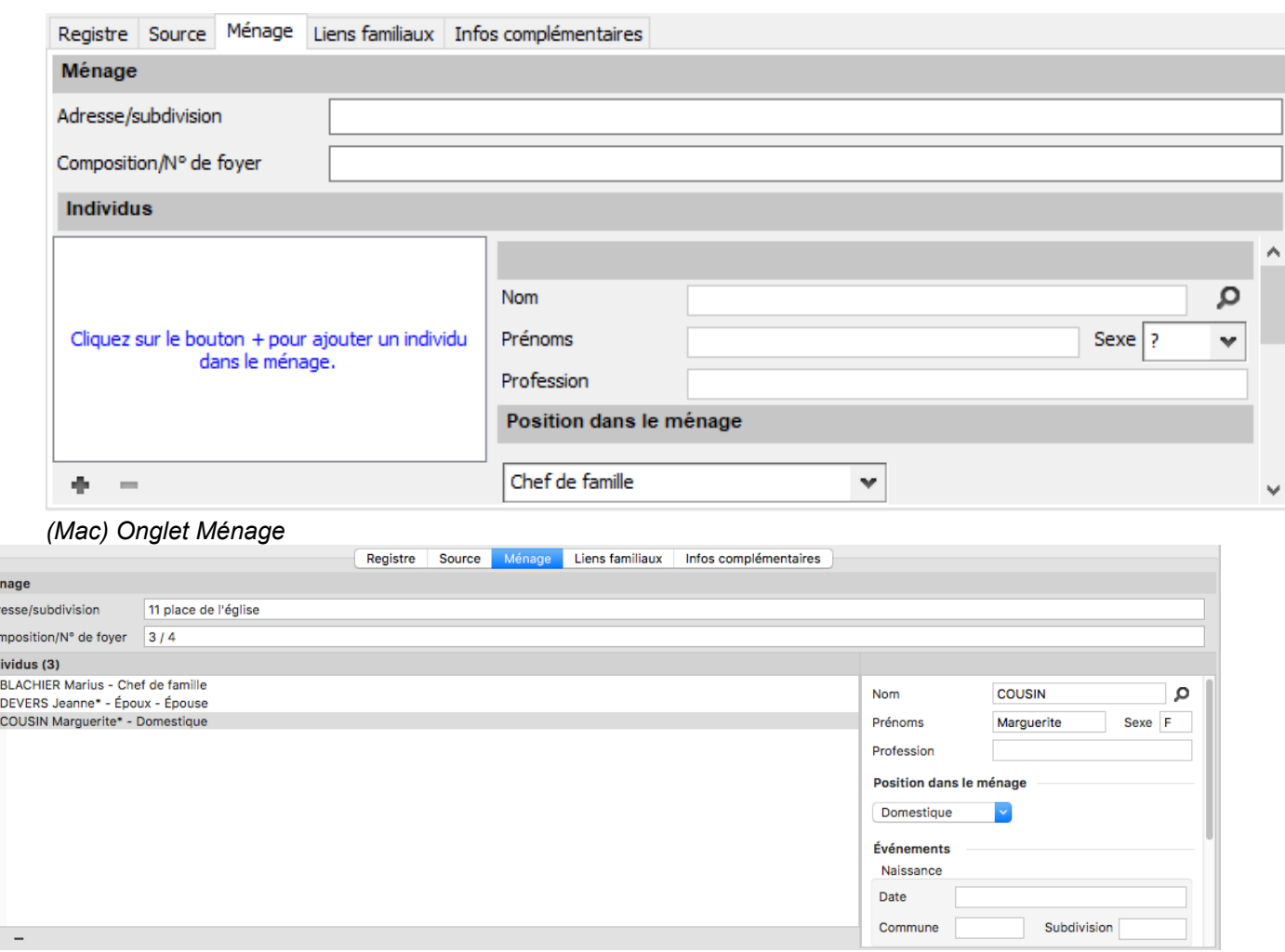

**Remarque :** Si besoin, vous pouvez ajouter des rubriques en revenant à n'importe quel moment à l'onglet **Registre**.

Ajoutez les autres individus en cliquant sur le + pour chaque nouvel individu. Pour chacun d'eux, indiquez la position dans le ménage par rapport au chef de famille.

**Remarque :** Les individus qui ne sont pas connus dans votre fichier se distinguent par un astérisque et seront créés après la validation du recensement.

**Spécificité Mac :** Vous pouvez faire un glisser-déposer depuis la palette individu pour ajouter un individu dans le ménage.

Pensez à vérifier les liens familiaux ou à les créer le cas échéant.

## **L'onglet Liens familiaux**

Mé<br>
Adr<br>
Cor<br>
Ind<br>
2

 $\pm$ 

Dans l'onglet L**iens familiaux**, vérifiez les liens qui unissent chaque individu au **chef de famille**. Dans la saisie d'un recensement, Heredis vous aide à créer les individus et les liens qui les unissent.

Si vous ne trouvez pas, utilisez **Autre** et précisez dans l'onglet liens la nature du lien entre les 2 protagonistes. Par exemple, le rôle de Belle-mère n'est pas créé car elle peut être la mère de l'épouse du chef de famille ou la seconde épouse de son père.

Heredis vous permet d'indiquer les liens qui unissent les individus entre eux, même s'ils ne sont pas liés par des liens de sang. Vous ne perdez donc aucune information et pouvez les retrouver dans **Personnes liées** de l'onglet **Saisie**.

*(Windows) Onglet Liens*

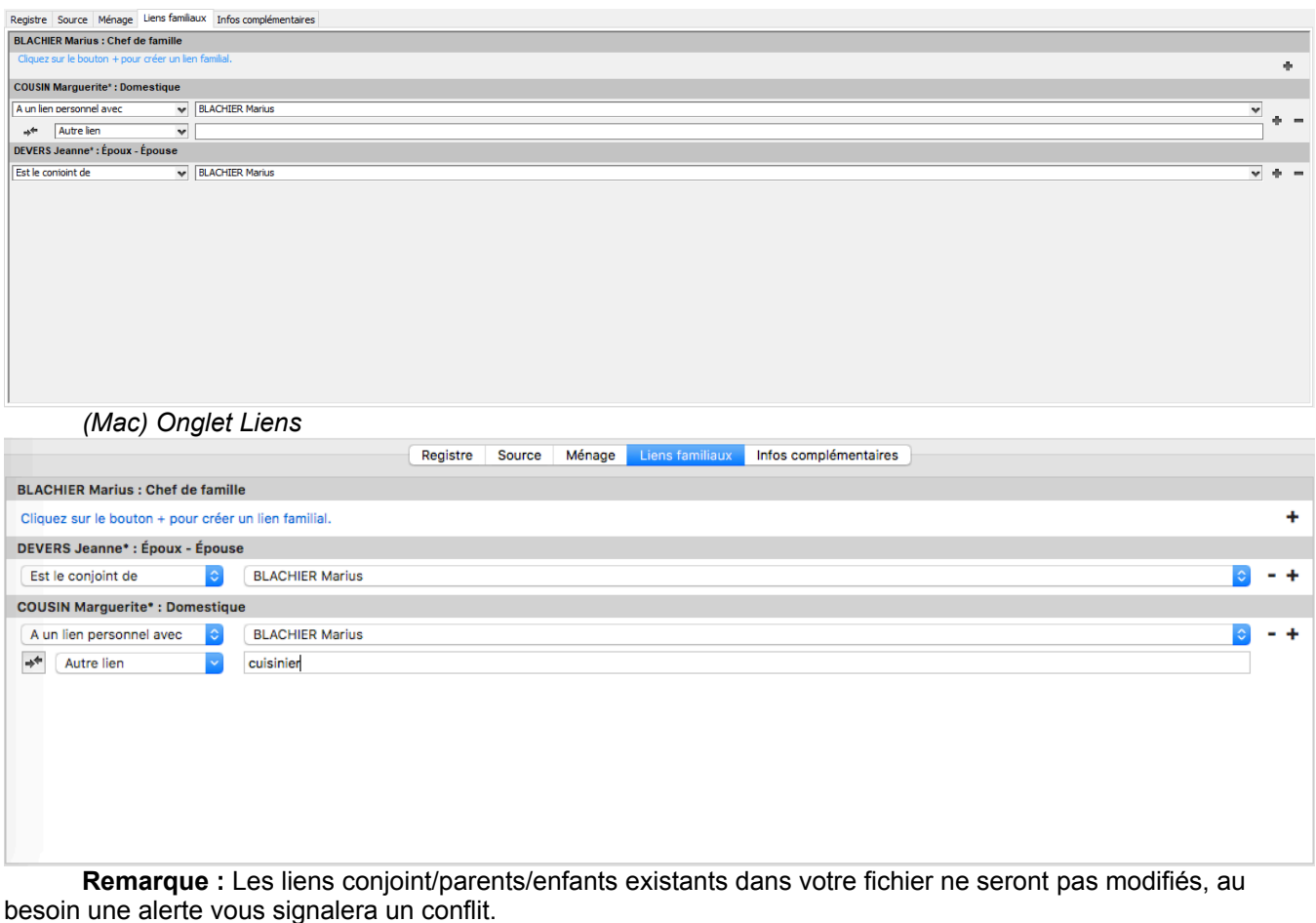

Les liens non existants seront créés pour vous.

## **L'onglet Informations complémentaires**

Notez toutes **Informations complémentaires** dans l'onglet du même nom.

## **La fenêtre de validation**

Une fois votre saisie terminée, cliquez sur **Valider**. Vérifiez bien dans la section **Individus** les informations saisies. Si un  $\blacktriangle$  triangle rouge apparaît, cela signifie qu'il y a un conflit entre votre nouvelle saisie et ce que vous aviez déjà enregistré dans Heredis, choisissez ce qui vous convient en cliquant sur la liste des propositions. *(Windows) Fenêtre de validation*

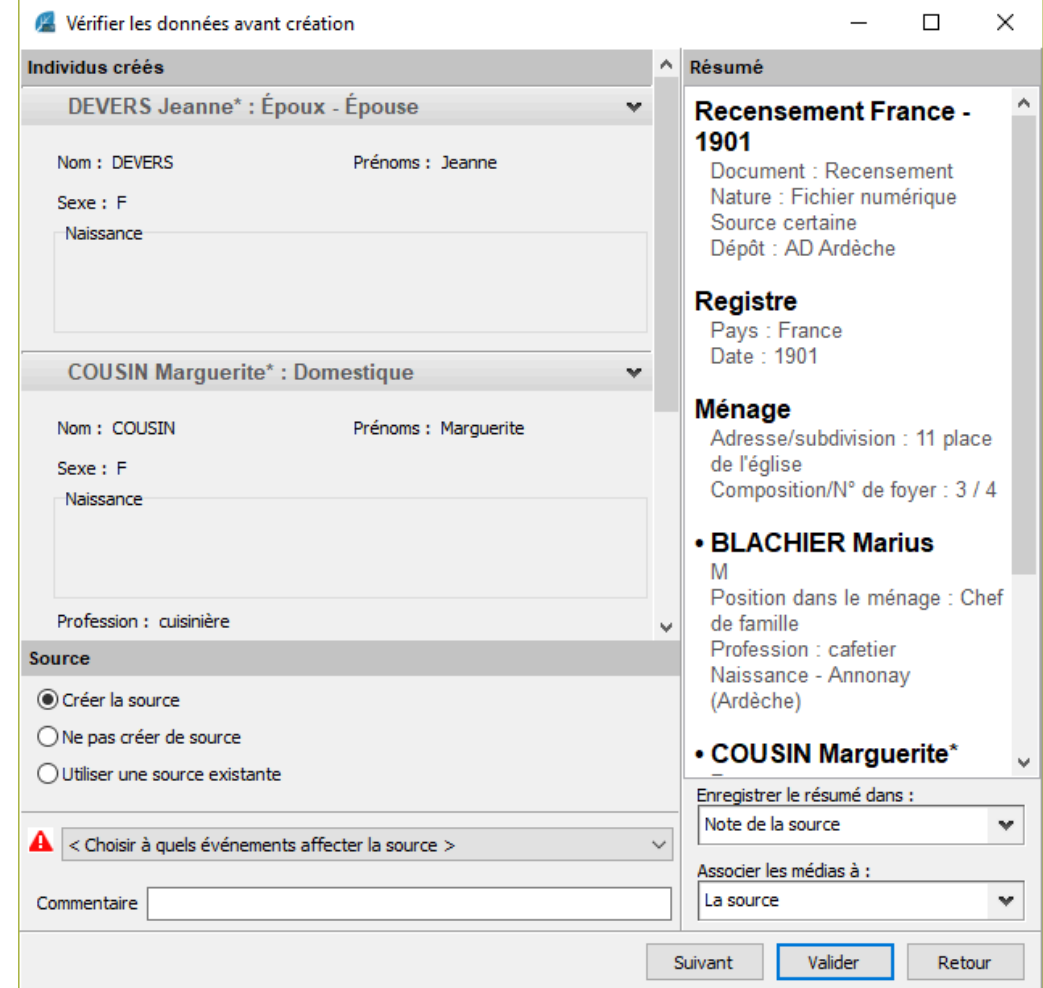

*(Mac) Fenêtre de validation*

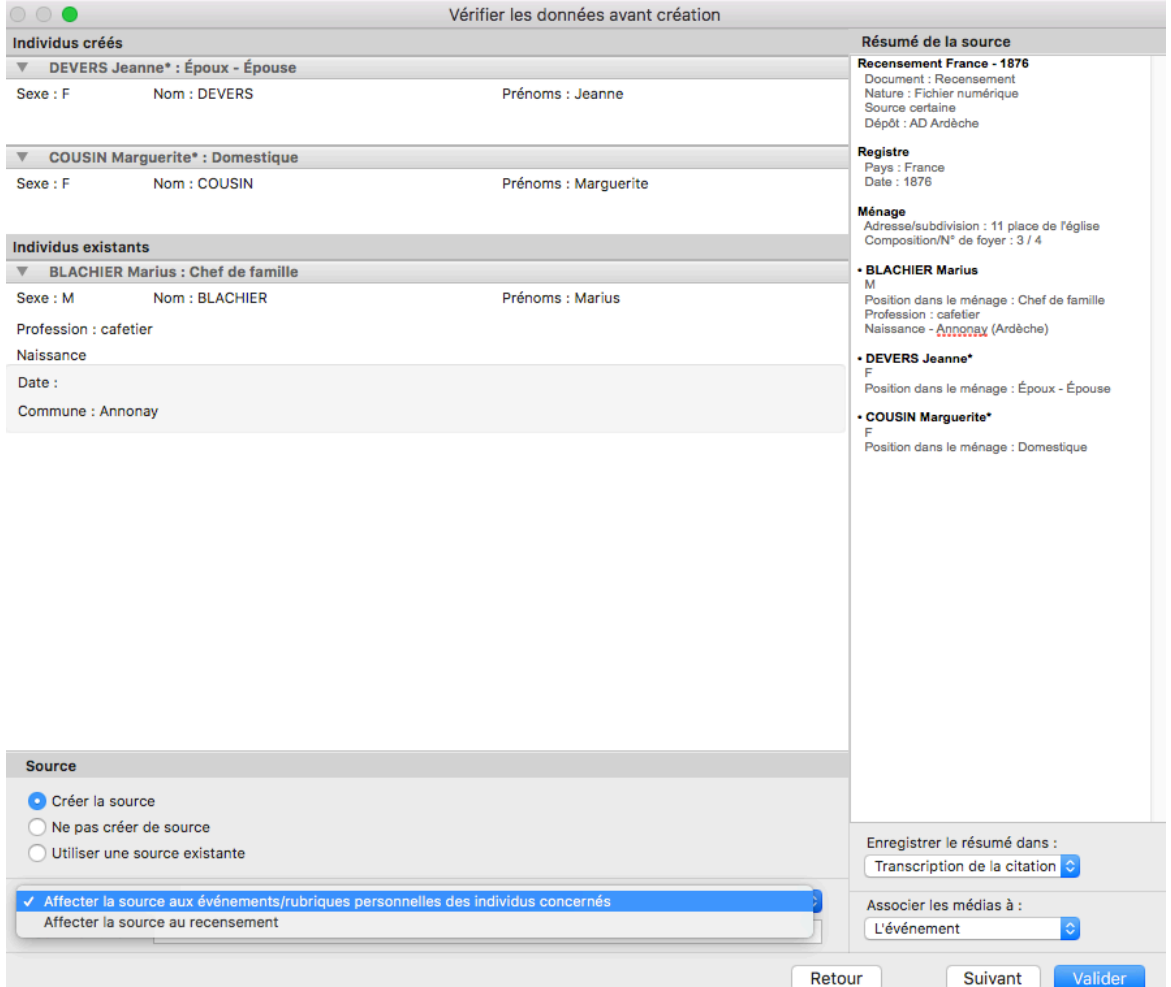

Décidez de **créer une source**, d'**utiliser une source existante** ou encore de **ne pas créer de source**. Pensez à affecter la source soit au recensement, soit à tous les événements et rubriques qui découlent du

recensement.

Dans la partie droite, vous trouvez le résumé de la saisie que vous pouvez enregistrer :

- dans la note de la source
- dans la transcription de la source
- si vous travaillez en mode complet (voir l'article [Les différents modes pour les Sources et Citations](#page-165-0) (voir [page 166\)](#page-165-0)), dans la note ou transcription de la citation
- ou de ne pas enregistrer.

Note de la source Transcription de la source

Note de la citation √ Transcription de la citation

Note de l'événement

Ne pas enregistrer

Vous pouvez également choisir l'emplacement de l'enregistrement du média : dans la source, la citation (en mode complet) ou l'événement.

La source La citation √ L'événement Cliquez ensuite sur **Valider** quand vous êtes certain d'avoir terminé.

**Remarque :** si vous avez plusieurs saisies à effectuer sur un même recensement, il vous suffit de cliquer sur le bouton **Suivant**.

# **Comment supprimer ?**

## **Supprimer un lien ou un individu**

Il faut parfois tâtonner et pouvoir réparer ses erreurs. La barre d'outils dispose d'un bouton **Supprimer**

et choisissez la personne à supprimer. Cette fonction permet de détacher une personne de la famille sans la détruire. La suppression définitive ne s'applique qu'au personnage central.

Si le père n'est pas le bon, détachez-le en choisissant **Supprimer le lien père**. Le personnage central pourra alors avoir un autre père qui lui sera lié. De même pour tous les membres de votre généalogie. De la même manière, vous pouvez supprimer une union ou une filiation.

## **Supprimer un élément de dictionnaire**

- Ouvrez le dictionnaire concerné et sélectionnez l'élément à supprimer.
- Cliquez sur le bouton (Supprimer). Confirmez la suppression en cliquant sur **OK. Info** • les noms, prénoms et lieux ne peuvent pas être supprimés s'ils sont utilisés.

## **Supprimer les non-utilisés d'un dictionnaire**

Vous pouvez supprimer en une seule opération tous les éléments qui ne sont pas utilisés dans votre fichier généalogique.

Par précaution, affichez auparavant la liste des éléments non utilisés en cochant la case **Non utilisés** dans la zone de recherche.

- (**Windows**) Cliquez sur le bouton **Outils** du dictionnaire puis choisissez **Supprimer tous les non utilisés.**
- (**Mac**) Cliquez sur le bouton **Options** dans la barre d'outils du dictionnaire puis choisissez **Supprimer tous les non utilisés.**
- Confirmez la suppression en cliquant sur **OK**.

## **Le bouton – pour supprimer**

D'une manière générale quand vous voyez le bouton (quel que soit sa couleur) cela signifie que vous pouvez supprimer des informations.

# **Supprimer une généalogie**

Votre fichier de généalogie est stocké sur votre disque dur d'ordinateur. Heredis a besoin qu'il soit sur le disque dur pour pouvoir fonctionner correctement, il ne faut pas lancer le fichier depuis un disque amovible (clé USB ou disque dur externe).

Vous pouvez supprimer une généalogie en plaçant le fichier dans la corbeille de votre ordinateur. Heredis est un logiciel de bureau, ce qui signifie que vos fichiers sont enregistrés sur votre ordinateur.

Vous seul pouvez y accéder, nous ne disposons pas de vos fichiers. C'est pourquoi il faut toujours faire des sauvegardes sur clé USB ou disque dur externe ou Heredis Online grâce à l'abonnement Premium.

Pour retrouver vos fichiers, consultez l'article [Rechercher un fichier sur votre ordinateur](#page-200-0) (voir page 201).

# **(Windows PRO) Saisir des adresses**

Pour faciliter les contacts avec vos contemporains, Heredis gère les adresses des individus et des couples, édite des mailings, par courrier ou par email, crée des liens directs avec les pages personnelles de vos correspondants et peut relier des adresses aux tâches que vous avez saisies.

## **Gérer le Carnet d'adresses**

Toutes les adresses saisies dans Heredis sont accessibles dans le **Carnet d'adresses**.

• Sélectionnez le menu **Outils** – **Carnet d'adresses** pour y accéder.

Les adresses peuvent être créées :

• dans le **Carnet d'adresses** ou en sélectionnant le menu **Individu** – **Adresse postale** ou avec les touches Ctrl F7.

## **Créer une adresse**

- Placez en personnage central l'individu pour lequel vous saisissez une adresse.
- Sélectionnez le menu **Individu – Editer l'adresse**.

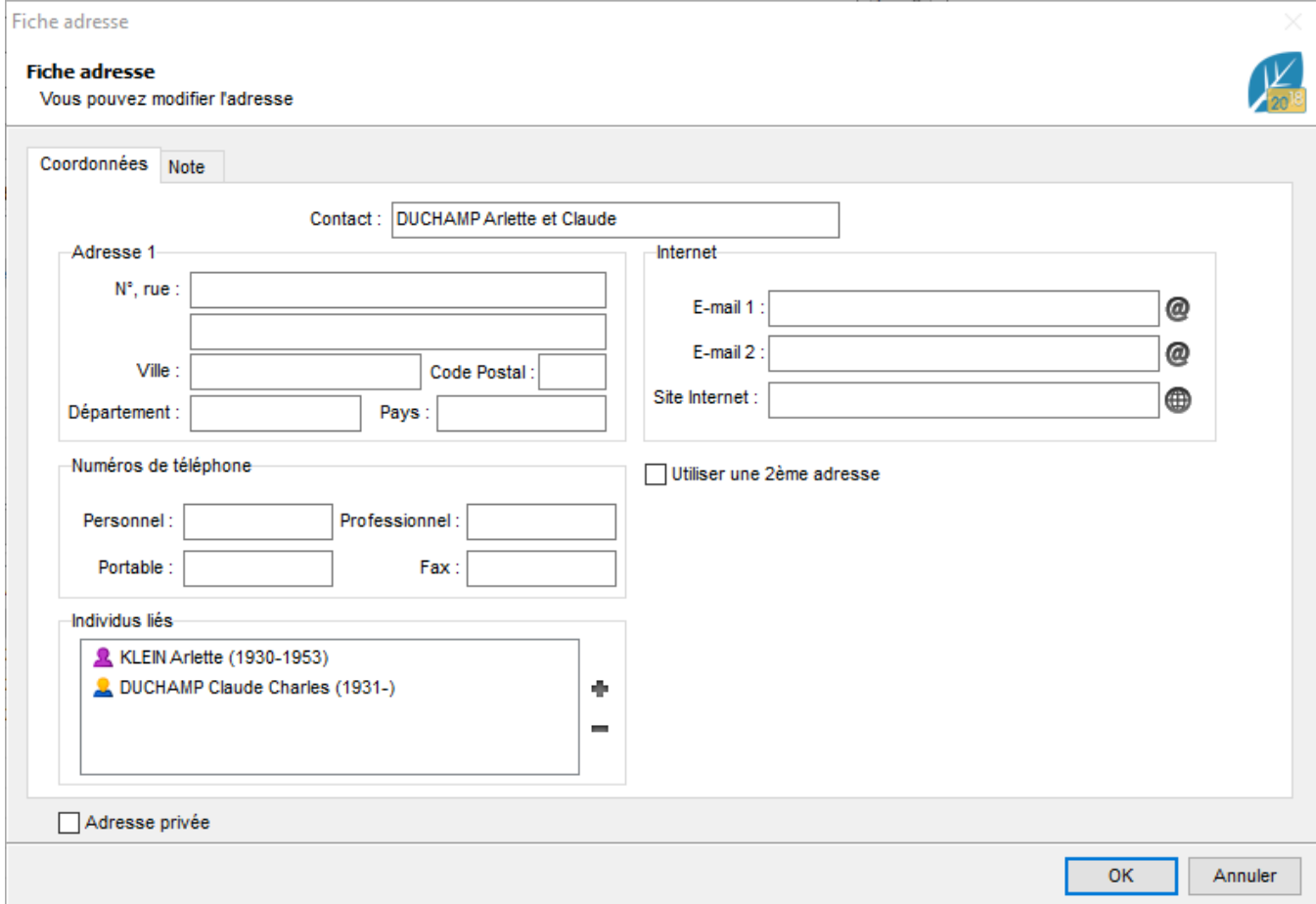

- Complétez les différentes rubriques concernant les coordonnées postales (2 adresses sont possibles), téléphoniques, Internet.
- Saisissez une note concernant ce contact si nécessaire dans l'onglet Note.
- Cochez la case **Adresse privée** si vous désirez ne pas diffuser cette adresse.
- Cliquez sur le bouton **OK** pour revenir à l'écran de navigation.

## **Contacts directs**

Depuis la fenêtre d'adresse, vous pouvez entrer en contact directement avec le personnage central affiché s'il s'agit d'un de vos contemporains.

- Cliquez sur le bouton  $\Box$  dans la fenêtre d'adresse. Heredis ouvre votre gestionnaire de courrier électronique et pré-remplit les coordonnées du correspondant.
- Cliquez sur le bouton de dans la fenêtre d'adresse. Heredis lance le navigateur défini par défaut par votre système et se connecte au site internet indiqué de la personne.

## **Modifier une adresse**

• Sélectionnez le menu **Individu – Editer l'adresse**.

ou Cliquez sur l'icône **Adresse** dans la barre d'outils si vous l'y avez mise. ou Sélectionnez le menu **Outils – Carnet d'adresses** et double-cliquez sur l'adresse désirée.

• Apportez les modifications nécessaires.

## **Supprimer une adresse**

- Sélectionnez l'adresse à supprimer dans le **Carnet d'adresses**.
- Cliquez sur le bouton dans la barre d'outils de la liste.

## **Relier d'autres contacts à une adresse**

Vous pouvez relier autant de personnes que vous voulez à une même adresse.

Dans la zone **Individus liés**, cliquez sur le bouton **pour relier une autre personne à cette adresse.** Pour détacher une personne d'une adresse, sélectionnez-la dans la zone **Individus liés** et cliquez sur le bouton

### **Retrouver une adresse**

- Lancez le carnet d'adresse.
- Tapez les premières lettres dans la zone Rechercher. Toutes les adresses dont un des éléments correspond aux lettres saisies s'affichent.
- Déroulez la liste de filtres, vous pouvez limiter aux adresses des individus considérés comme vivants ou aux adresses des individus considérés comme décédés.
- Vous pouvez afficher uniquement les adresses privées en cochant la case correspondante.
- Si vous cliquez dans les en-têtes de colonnes, vous pouvez trier les adresses suivant le nom du contact, la ville ou son adresse email.

.

### (Windows PRO) Saisir des adresses

Un nouveau clic dans l'en-tête inverse l'ordre affiché. Une flèche apparaît dans la colonne sur laquelle le tri est effectué.

• Sélectionnez une adresse dans la liste avec la souris, ou Tapez sur les touches fléchées pour sélectionner l'adresse à retenir.

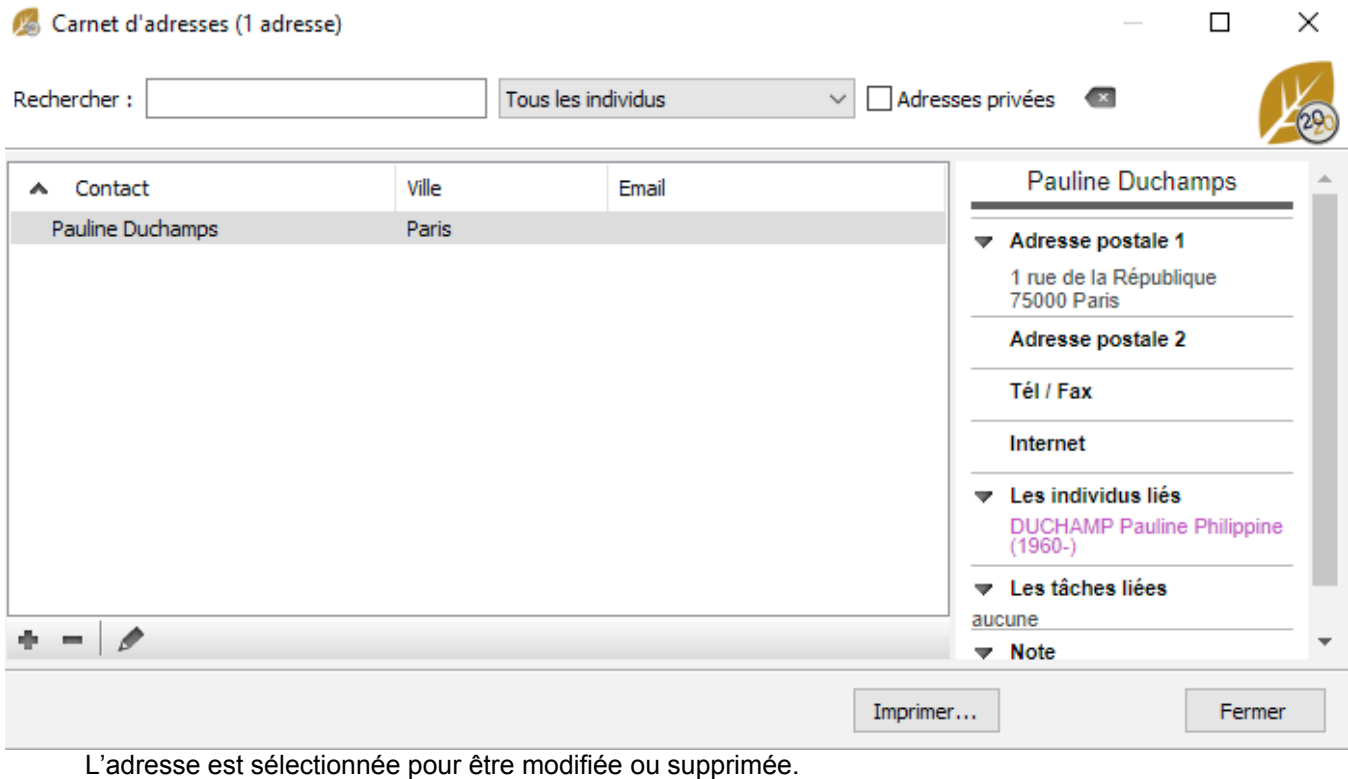

Le résumé de l'adresse indique l'ensemble des informations saisies.

Dans ce résumé, vous pouvez cliquer directement sur l'adresse email afin d'envoyer un courrier à cette personne ou cliquer sur son lien Internet pour ouvrir votre explorateur sur cette page.

# **Implexe**

Une même personne peut apparaître plusieurs fois dans une ascendance, et branche d'un arbre. Cela est dû aux mariages consanguins.

Le ratio entre le nombre total d'ancêtres et le nombre d'ancêtres réels est appelé implexe. Une personne peut donc porter plusieurs numéros de Sosa.

Imaginez que Jacques épouse Marianne. Cependant, le père de Jacques était le frère du grand-père de Marianne. Jacques et Marianne ont donc des ancêtres communs qui apparaîtront dans les deux branches de l'arbre.

Heredis gère les différents numéros de Sosa automatiquement et le symbolise par ++ à la suite du numéro de Sosa. Depuis le Noyau Familial, si vous cliquez sur le numéro de Sosa, vous verrez tous les numéros correspondant à l'individu ainsi que le chemin menant jusqu'au personnage racine. Vous identifierez ainsi où se trouve le mariage consanguin.

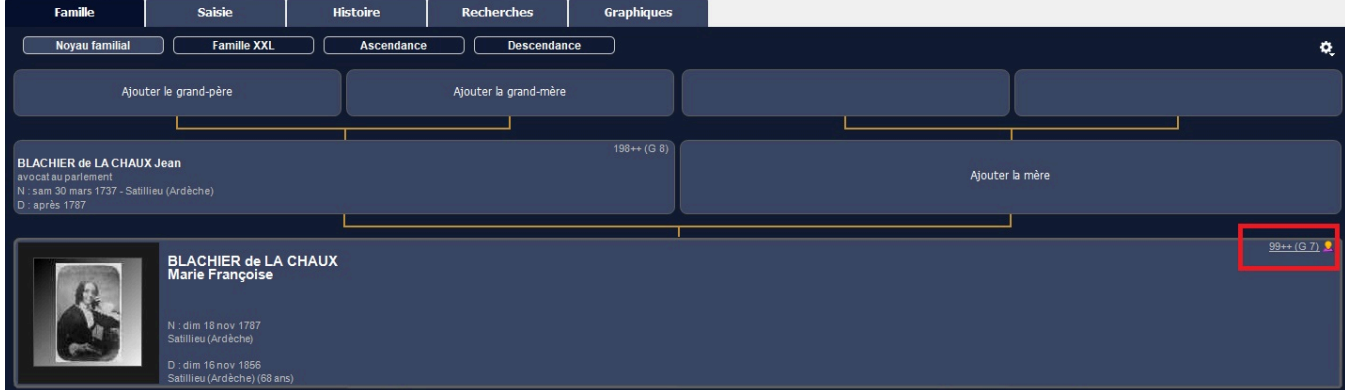

#### *(Windows) Multiple numérotation Sosa*

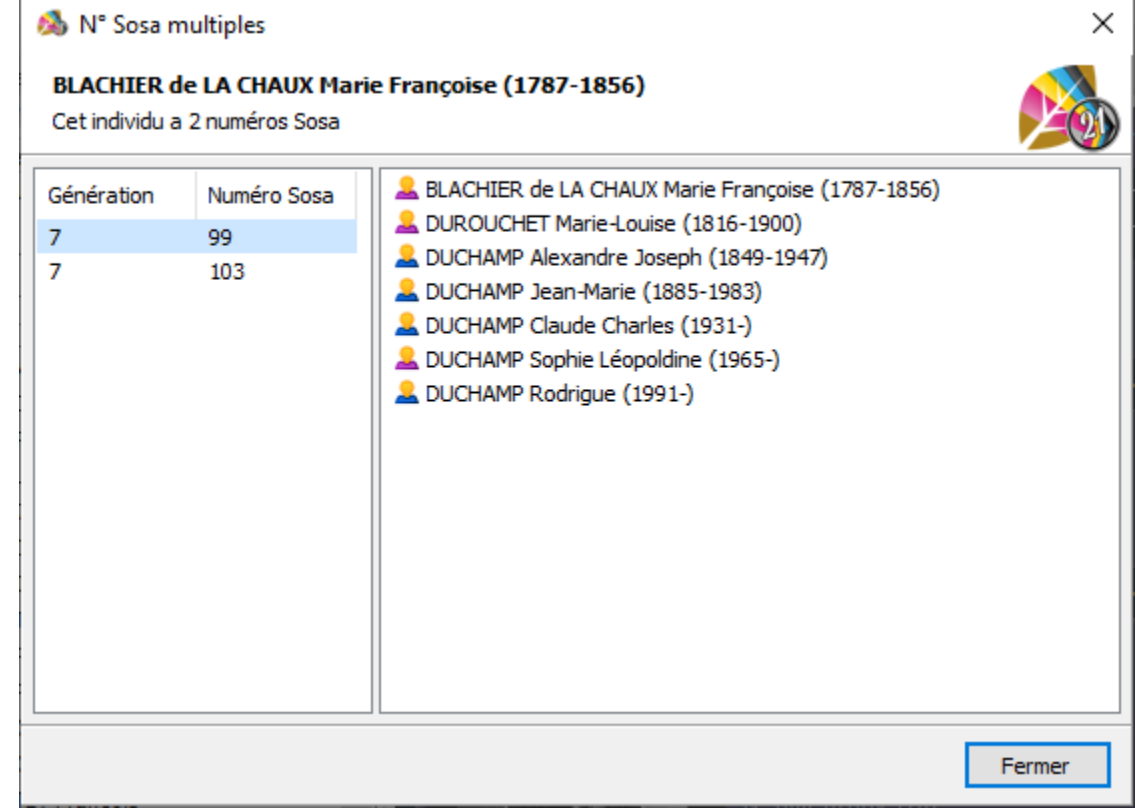

*(Mac) Multiple numérotation Sosa*

#### Implexe

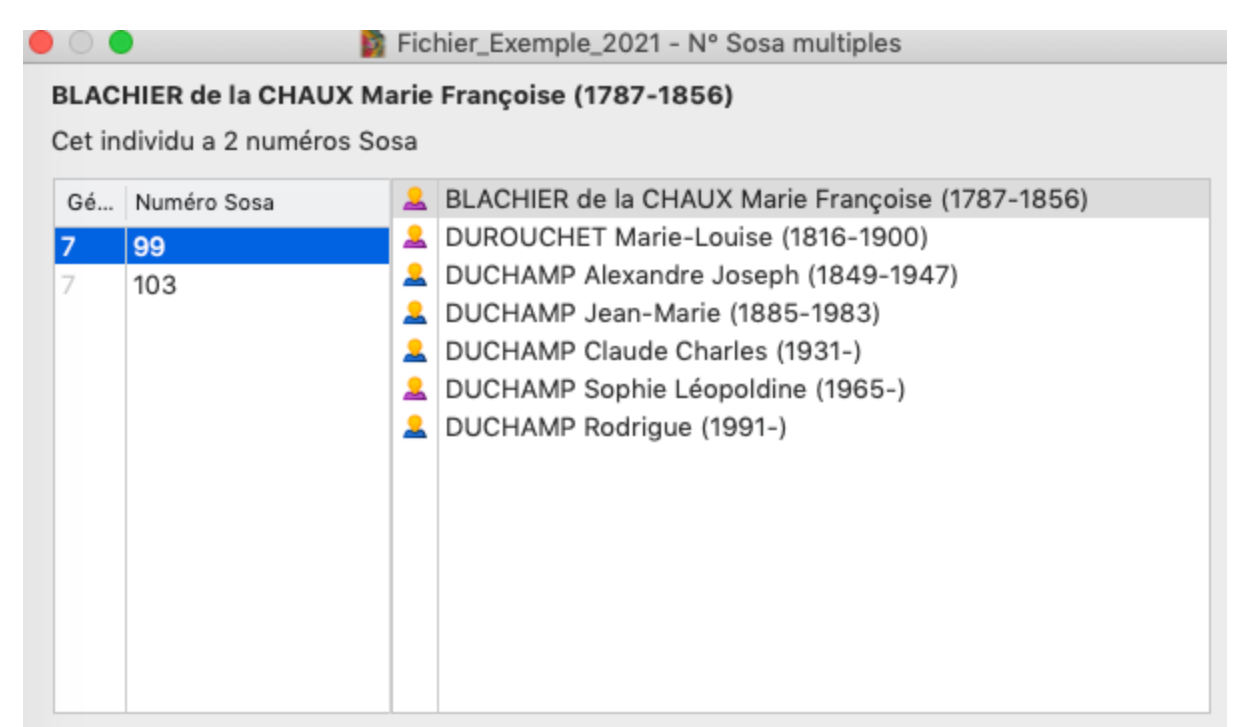

Dans l'arbre de descendance indentée et dans le suivi des recherches, le nom des individus en implexe apparaît en rouge.

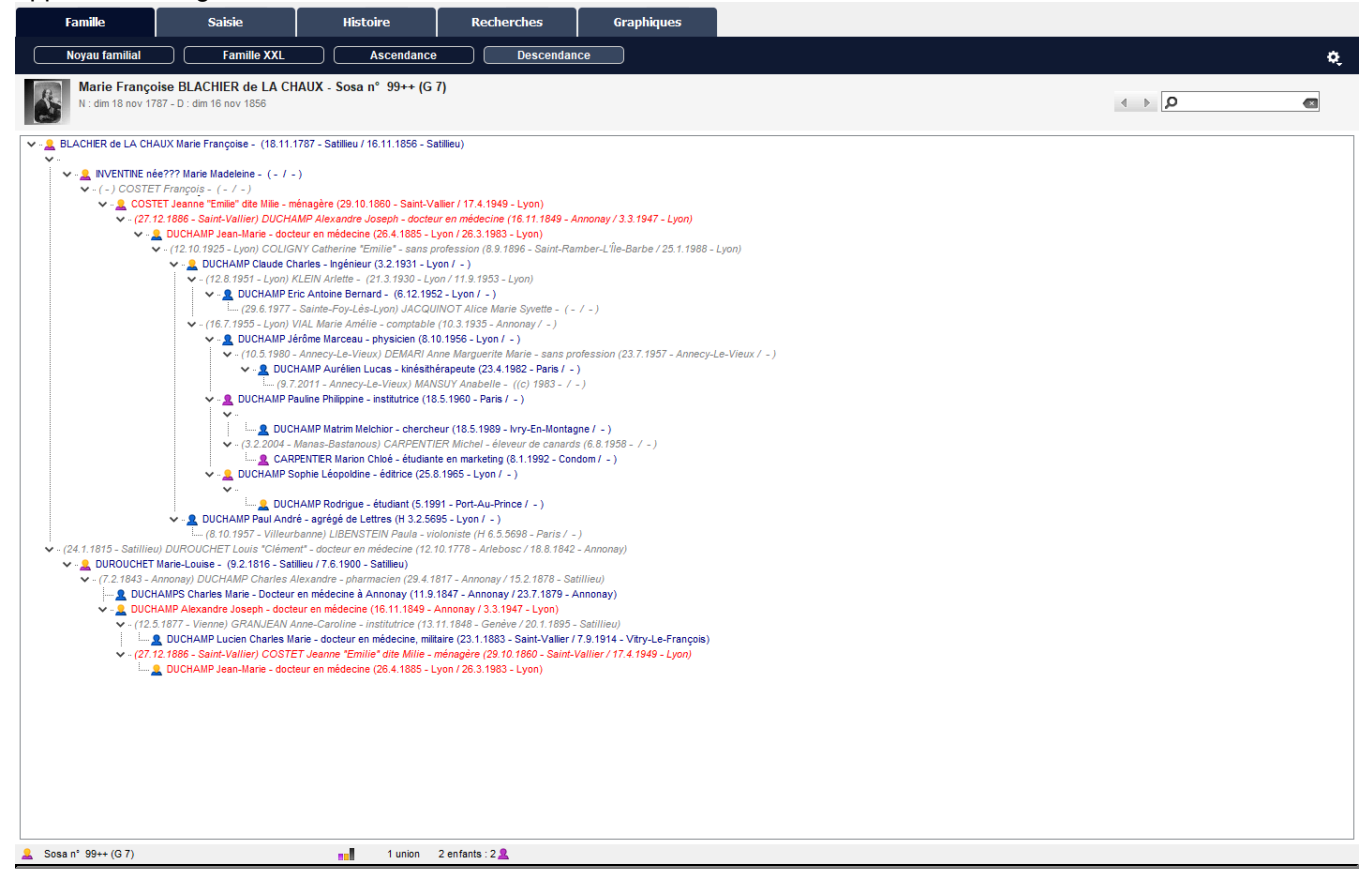

## **Éditer une liste des implexes**

Depuis Heredis 2021 **200**, vous pouvez utiliser la recherche intelligente pour rechercher les individus en implexe et en éditer la liste. Les implexes sont trouvables sur la lignée Sosa.

- Lancez la recherche intelligente depuis l'onglet **Recherches** > **Recherche intelligente**.
- Paramétrez **Individus** > **Sosa** > **Implexe** > **Oui**.
- Cliquez sur **Rechercher**.
- Vérifiez les résultats.
- Pour éditer la liste cliquez sur **Éditer la liste** (bouton dans la zone de traitement des résultats) et choisissez le type de liste.

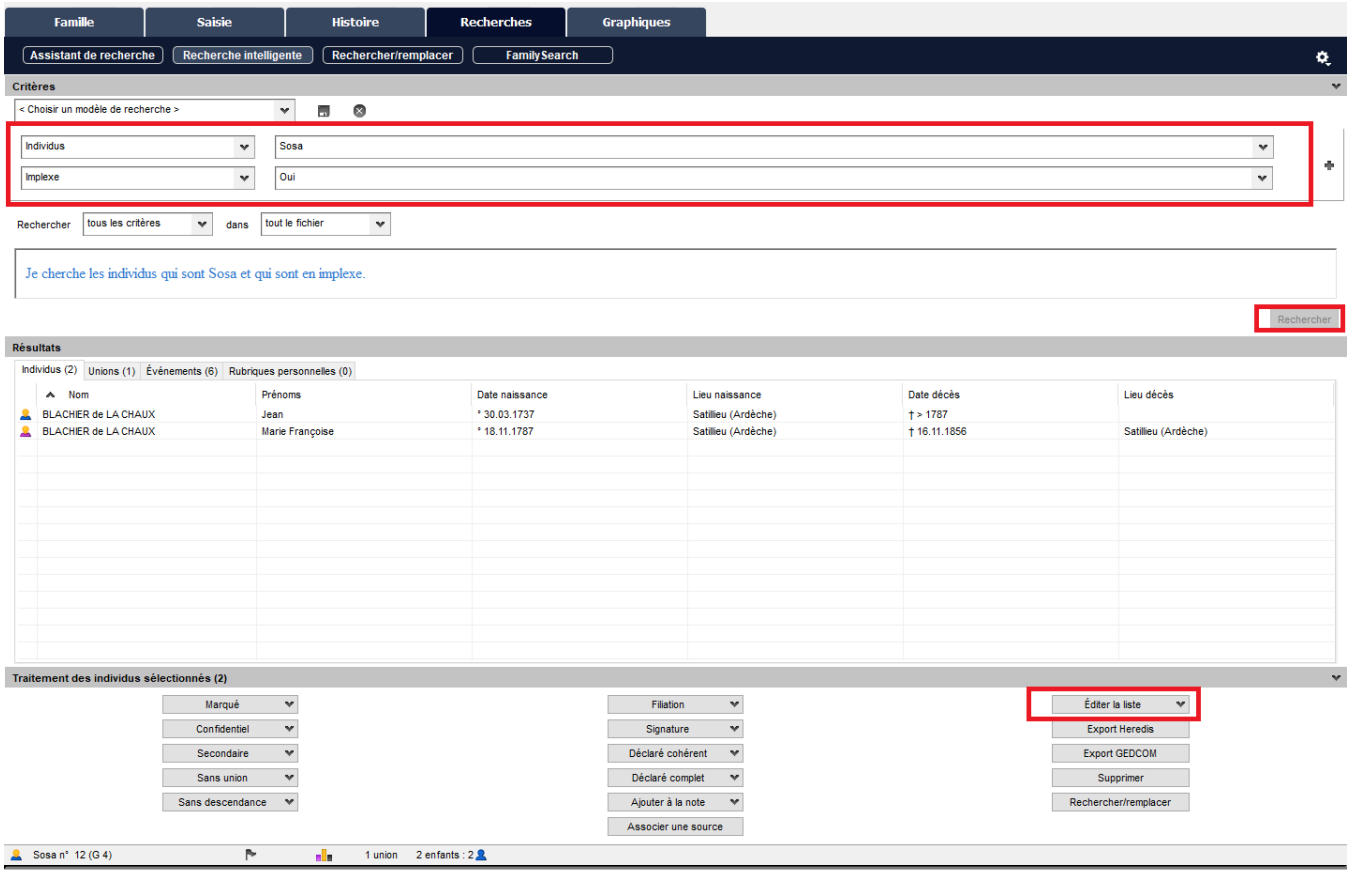

# <span id="page-200-0"></span>**Rechercher un fichier sur votre ordinateur**

Heredis est un logiciel de bureau, ce qui signifie que vos fichiers sont enregistrés sur votre disque dur d'ordinateur.

**Remarque :** Il est impératif qu'ils soient sur votre disque dur et non sur un disque dur externe ou clé USB. Si le disque amovible se débranche intempestivement alors que le fichier est ouvert, votre fichier sera endommagé.

Vous seul pouvez y accéder, nous ne disposons pas de vos fichiers. C'est pourquoi il faut toujours faire des sauvegardes sur clé USB ou disque dur externe ou Heredis Online grâce à l'abonnement Premium.

Pour retrouver vos fichiers, sachez que sur Windows, ils sont habituellement rangés dans Documents / BSD Concept / Heredis / Mes généalogies.

Sur Mac, les fichiers sont enregistrés à l'emplacement que vous avez choisi à la création du fichier.

## **Retrouver vos fichiers sur Windows**

Depuis la page d'accueil, cliquez sur la roue dentée située à côté du nom de votre fichier récent. Cliquez ensuite sur **Afficher l'emplacement du fichier sur mon ordinateur.**

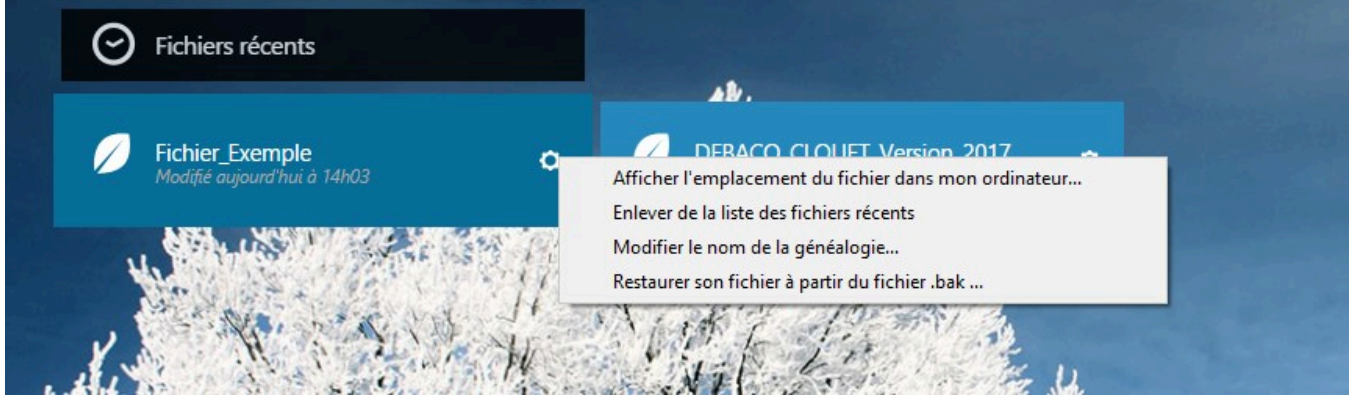

Heredis ouvre votre explorateur Windows pour vous montrer l'intérieur du dossier .hmw. Cliquez sur le dossier avant le .hmw dans la barre d'adresse.

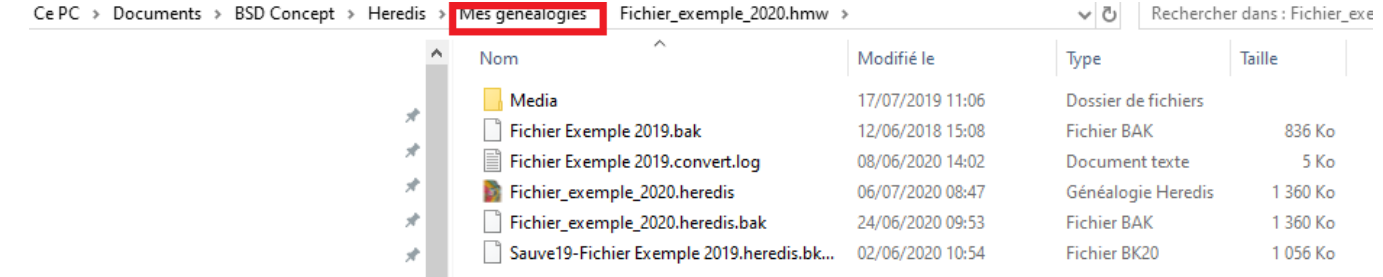

Vous pouvez alors faire un clic-droit sur le dossier .hmw et choisir Copier. Coller-le ensuite sur une clé USB ou un disque dur externe.

## **Retrouver vos fichiers absents de la liste des Fichiers récents**

Si vos fichiers ont « disparu » de la liste des Fichiers récents, cela ne signifie pas qu'ils ont été supprimés. Ils ne sont simplement plus sur la liste des récents.

Heredis ne supprime pas les généalogies. Si vos fichiers ne sont plus sur l'ordinateur c'est qu'ils ont été supprimés manuellement, lors d'un nettoyage de disque par exemple ou encore par votre antivirus.

Vous pouvez lancer une recherche depuis la page d'accueil Heredis pour scanner tout votre ordinateur à la recherche de tous les fichiers de généalogies potentiels. Cela peut prendre du temps.

Depuis la page d'accueil, cliquez sur **Rechercher** dans le bandeau de gauche.

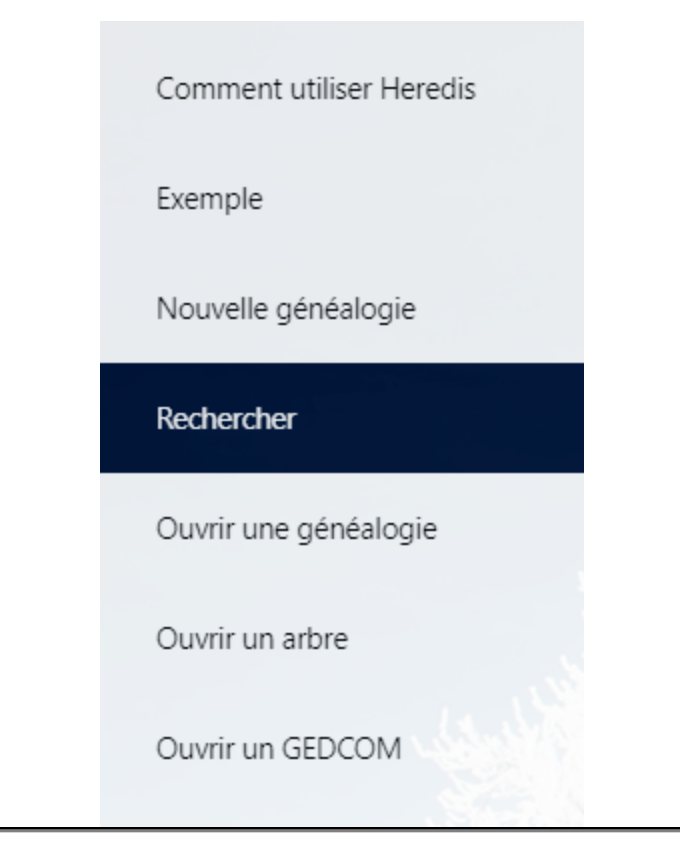

# **Retrouver vos fichiers sur Mac**

Depuis la page d'accueil, cliquez sur la roue dentée située à côté du nom de votre fichier récent. Cliquez ensuite sur **Afficher dans le Finder.**

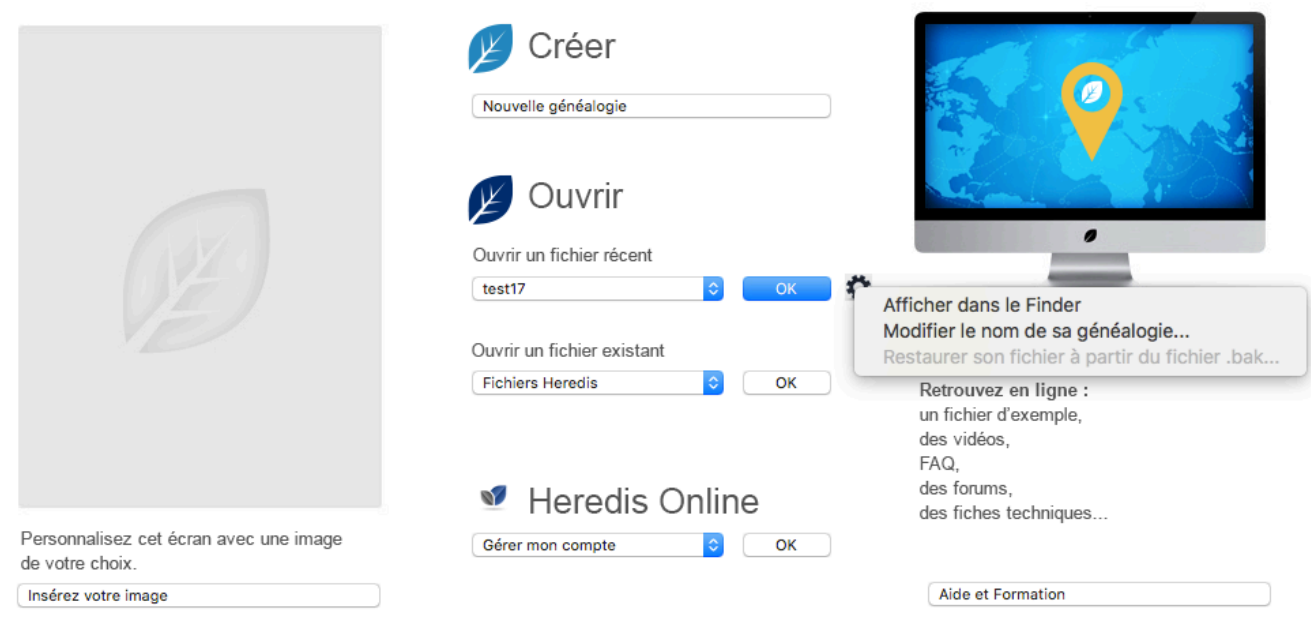

Capitan/Utilisateurs/helene/Bureau/test17 Dernière modification : 2 juillet 2019 10:24

Vous pouvez alors faire un clic-droit sur le dossier .hmw et choisir Copier. Coller-le ensuite sur une clé USB ou un disque dur externe.

## **Retrouver vos fichiers absents de la liste des Fichiers récents**

Si vos fichiers ont « disparu » des Fichiers récents, cela ne signifie pas qu'ils ont été supprimés. Ils ne sont simplement plus sur la liste des récents.

Heredis ne supprime pas les généalogies. Si vos fichiers ne sont plus sur l'ordinateur c'est qu'ils ont été supprimés manuellement, lors d'un nettoyage de disque par exemple ou encore par votre antivirus.

- Ouvrez votre Finder.
- Sélectionnez votre disque dur d'ordinateur en cliquant sur son nom dans la zone Emplacements.
- Indiquez .hmw dans la zone de recherche
- Lancez la recherche

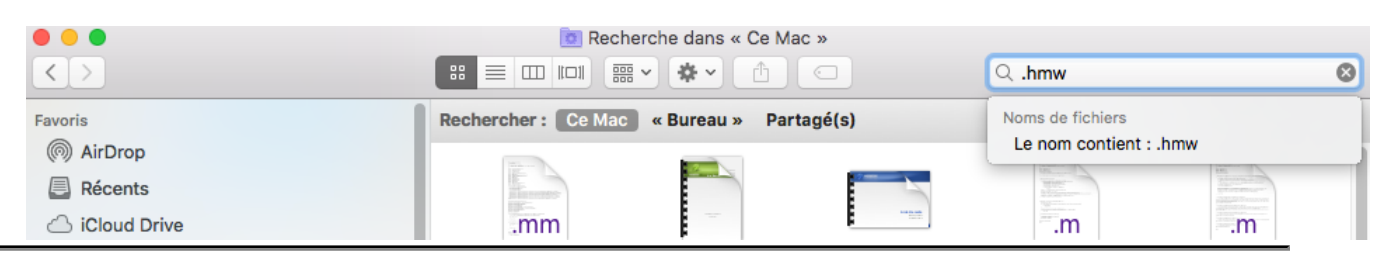

# **(Windows) Recherche de la palette individus**

Heredis propose une recherche simple et rapide d'individus en fonction de leur **Nom**, **Prénoms** et **Sexe**. Si cette recherche ne permet pas d'isoler facilement la personne que vous recherchez, vous avez à disposition d'autres critères de recherche correspondant à toutes les informations que vous avez saisies. Ces critères avancés de recherche sont regroupés dans la palette **Individus.**

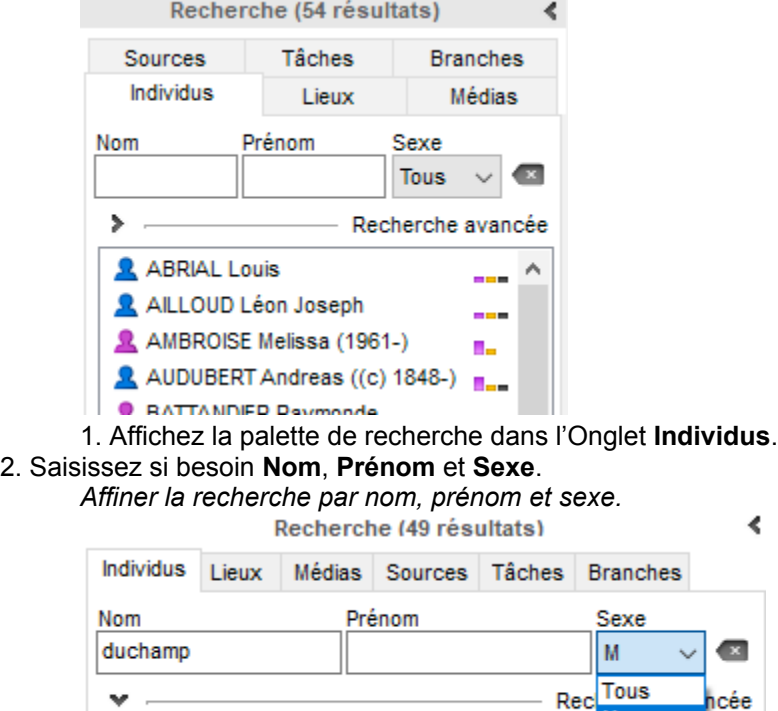

**Partie for the department** Lorsque la liste des résultats de recherche est trop longue et ne permet pas d'isoler l'individu recherché, dépliez le menu déroulant qui suit et choisissez les critères qui peuvent le plus vous aider.

M

F <sup>2</sup> ∢

œ

*Palette de recherche, onglet individu.*

Exclure les variantes noms/prénoms

### (Windows) Recherche de la palette individus

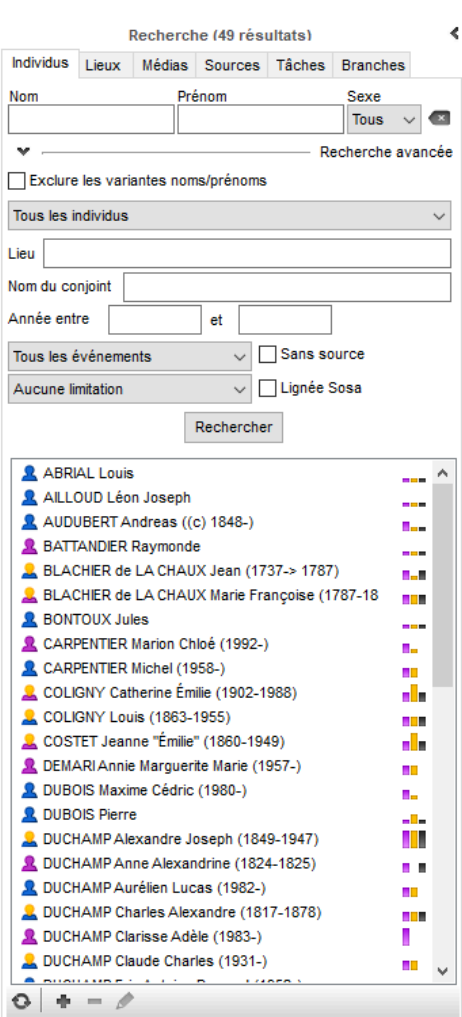

1. Cliquez sur la flèche pour afficher les options de **Recherche avancée**.

nom.

2. Choisissez, si vous le souhaitez, d'exclure les variantes noms/prénoms en cochant la case du même

3. La première liste déroulante permet d'affiner en choisissant par les critères d'ascendance, descendance, ascendance et descendance, d'individus incohérents ou incomplets ; d'afficher les résultats d'une recherche intelligente préalablement effectuée ou encore d'afficher les derniers individus ajoutés ou modifiés.

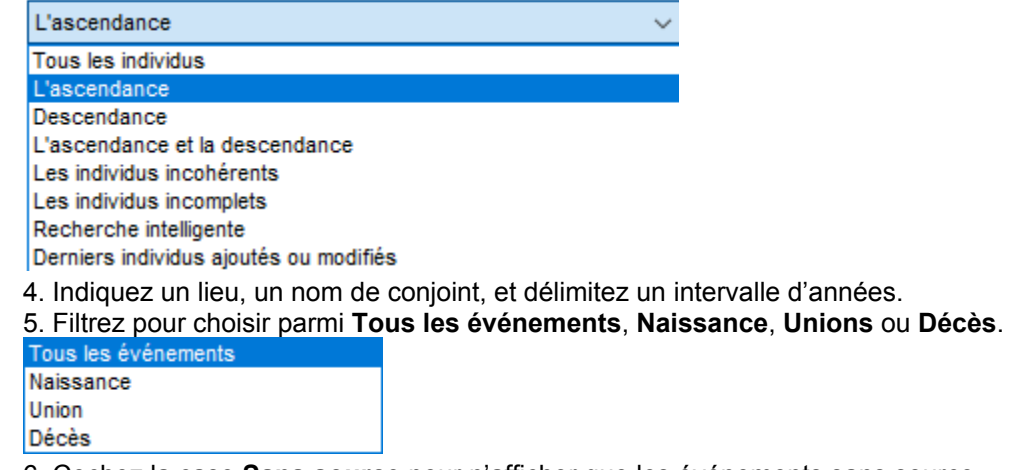

6. Cochez la case **Sans source** pour n'afficher que les événements sans source.

7. Limitez ou non la recherche aux **Unions sans enfants**, **Familles monoparentales**, **Parents non**

**connus**, ou au individus Liés à FamilySearch. Depuis Heredis 2021 (20), il est également possible de rechercher les parents introuvables.

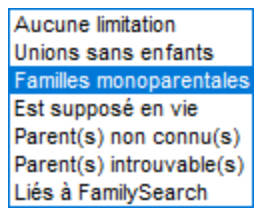

8. Choisissez de porter la recherche uniquement sur la lignée Sosa en cochant la case **Lignée Sosa**. 9. Une fois vos critères de recherche paramétrés, cliquez sur le bouton **Rechercher** ou la touche Entrée de votre clavier.

# **Rechercher des personnes**

## **Rechercher le personnage racine**

Le personnage racine est l'individu qui se trouve à la base de votre recherche généalogique et qui porte le numéro Sosa-Stradonitz 1.

• Cliquez sur le bouton **Racine** dans la barre d'outils.

• Choisissez **Recherches > Afficher le personnage racine**

Consultez aussi l'article [Le personnage racine](#page-85-0) (voir page 86).

## **Rechercher par nom**

- Sélectionnez le menu **Recherches > Rechercher un individu**
- ou cliquez sur le bouton **Rechercher** > **Rechercher un individu**

*(Windows) Rechercher un individu*

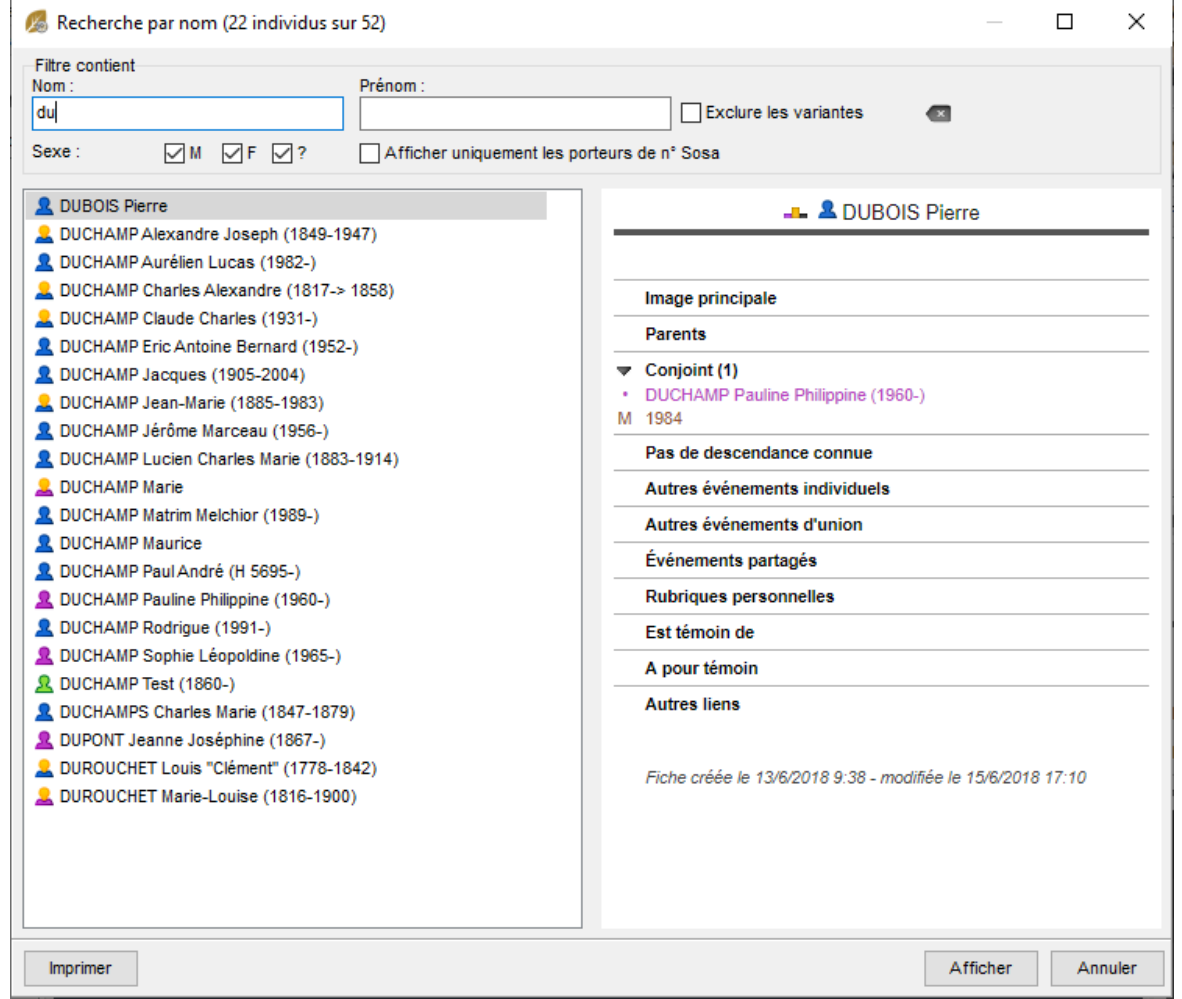

*(Mac) Rechercher un individu*

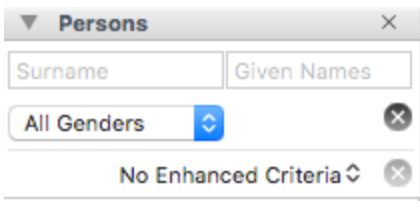

- 1. Tapez les premières lettres du nom de famille dans le champ de saisie Nom. Heredis affichera toutes les personnes avec ce nom de famille et les variations que vous aurez définies dans le dictionnaire des noms. (Windows) La recherche est effectuée selon le mode que vous avez choisi dans les Préférences Heredis. Pour la modifier, sélectionnez le menu **Outils** > **Préférences** > **Préférences Heredis**. Sélectionnez l'option **Rechercher dans les premières lettres du nom** (Commence par) ou **Rechercher dans le nom** (contient) dans l'onglet **Général**.
- 2. Dans le champ Prénom, indiquez les premières lettres du prénom pour raccourcir la liste.
- 3. Cochez la case **M**, **F** ou **?** pour limiter la recherche aux hommes, femmes ou personnes sans sexe déterminé.
- 4. Cochez la case Afficher uniquement les porteurs de n° Sosa pour limiter à la ligne directe du personnage racine.

**Info**: Pour chaque personnes, une icône en forme de bonhomme indique le genre : bleu pour les hommes, violet pour les femmes et vert pour les personnes dont le sexe n'a pas été déterminé. Si la tête du bonhomme est jaune, cela signifie qu'il est rattaché à la lignée sosa.

Pour être sûr d'identifier correctement la personne que vous recherchez, sélectionnez-la et vérifiez toutes les informations qui apparaissent dans la zone **Résumé**. Cliquez sur **Afficher** ou double-cliquez sur le nom pour afficher la personne sélectionnée comme personne centrale dans le Noyau Familial.

## **Rechercher un ancêtre direct**

Si la personne recherchée est un ancêtre direct dans la lignée du personnage racine, Heredis lui a attribué automatiquement un numéro Sosa-Stradonitz.

- Cliquez sur le bouton **Rechercher > Rechercher par numéro** dans la barre d'outils ou choisissez le menu **Recherches > Rechercher par numéro**.
- Cliquez sur l'onglet **Numéro Sosa** puis tapez le numéro à rechercher.
- Validez en cliquant sur OK ou sur la touche Entrée de votre clavier.

*(Windows) Recherche par numéro de Sosa*

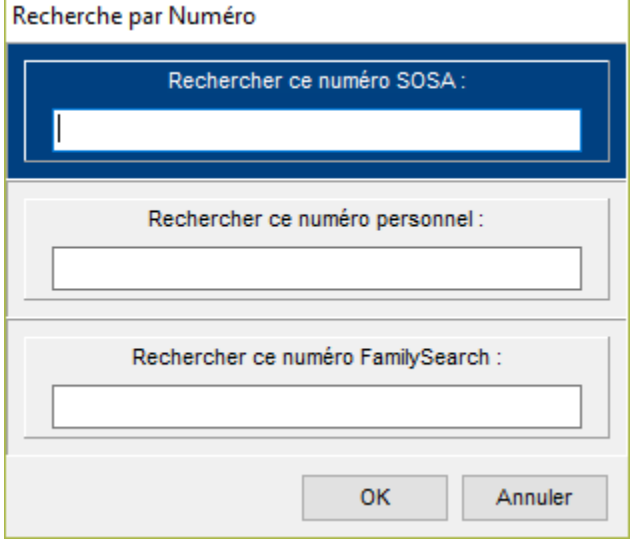

*(Mac) Recherche par numéro de Sosa*

### Rechercher des personnes

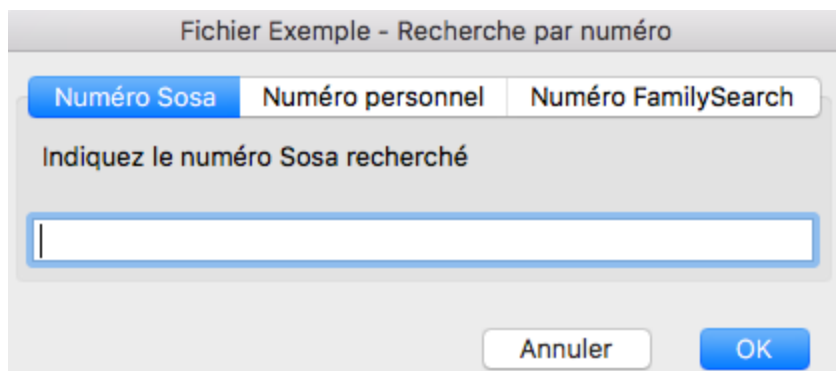

Vous pouvez taper indifféremment un des numéros portés par l'individu recherché s'il en a plusieurs (cas d'implexe).

Si aucun individu ne correspond au numéro demandé, essayez un nouveau numéro. Cliquez sur le bouton **Annuler** pour abandonner la recherche.

## **Rechercher un individu par son numéro personnel**

Vous avez peut-être indiqué un numéro personnel à certaines personnes dans votre généalogie. Vous pouvez retrouver ces personnes en fonction de ce numéro.

**Info** • Utilisez le mode de saisie **Complet** ou **Personnel** pour afficher la rubrique de saisie **Numéro personnel**. (voir l'article Choisir son mode de saisie)

- Cliquez sur le bouton **Recherches > Rechercher par numéro** dans la barre d'outils ou choisissez dans le menu **Recherches > Rechercher par numéro**
- Cliquez sur **Numéro personnel** puis tapez le numéro à rechercher.
- Cliquez sur **OK** pour afficher l'individu correspondant au numéro recherché en personnage central.

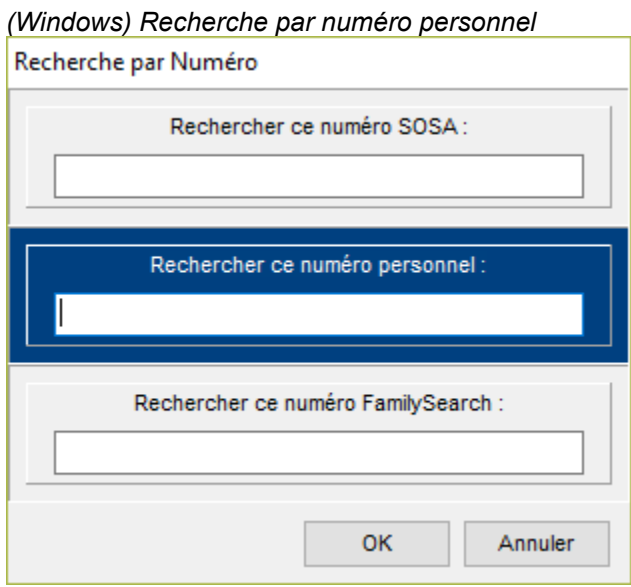

*(Mac) Recherche par numéro personnel*

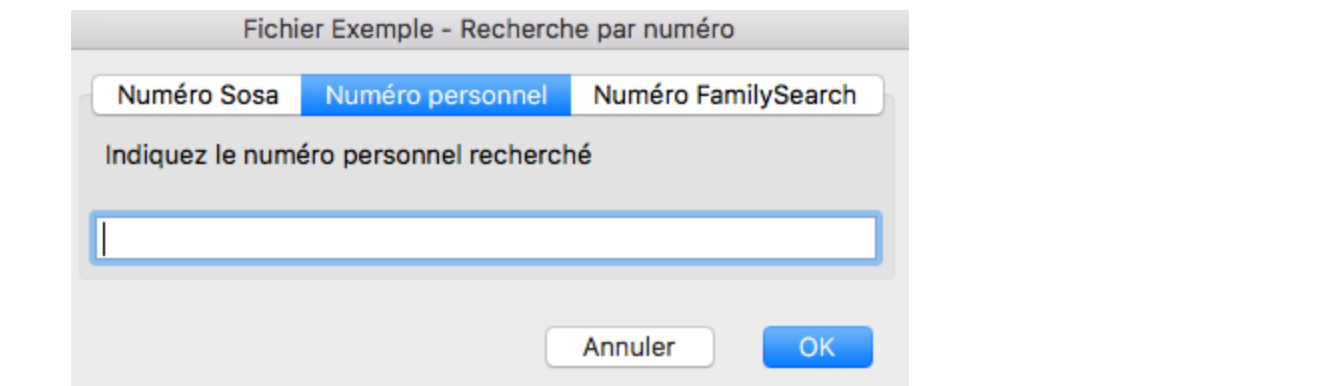

## **Rechercher un numéro FamilySearch**

En liant des individus de votre fichier à l'arbre global de FamilySearch, vous aurez le numéro FamilySearch qui s'ajoutera aux données de l'individu. Consultez l'article FamilySearch [\(voir page 245\)](#page-244-0) pour plus de détails.

- Cliquez sur le bouton **Recherches > Rechercher par numéro** dans la barre d'outils ou choisissez dans le menu **Recherches > Rechercher par numéro**
- Cliquez sur **Numéro FamilySearch** puis tapez le numéro à rechercher.
- Cliquez sur **OK** pour afficher l'individu correspondant au numéro recherché en personnage central.

#### *(Windows) Recherche par numéro FamilySearch*

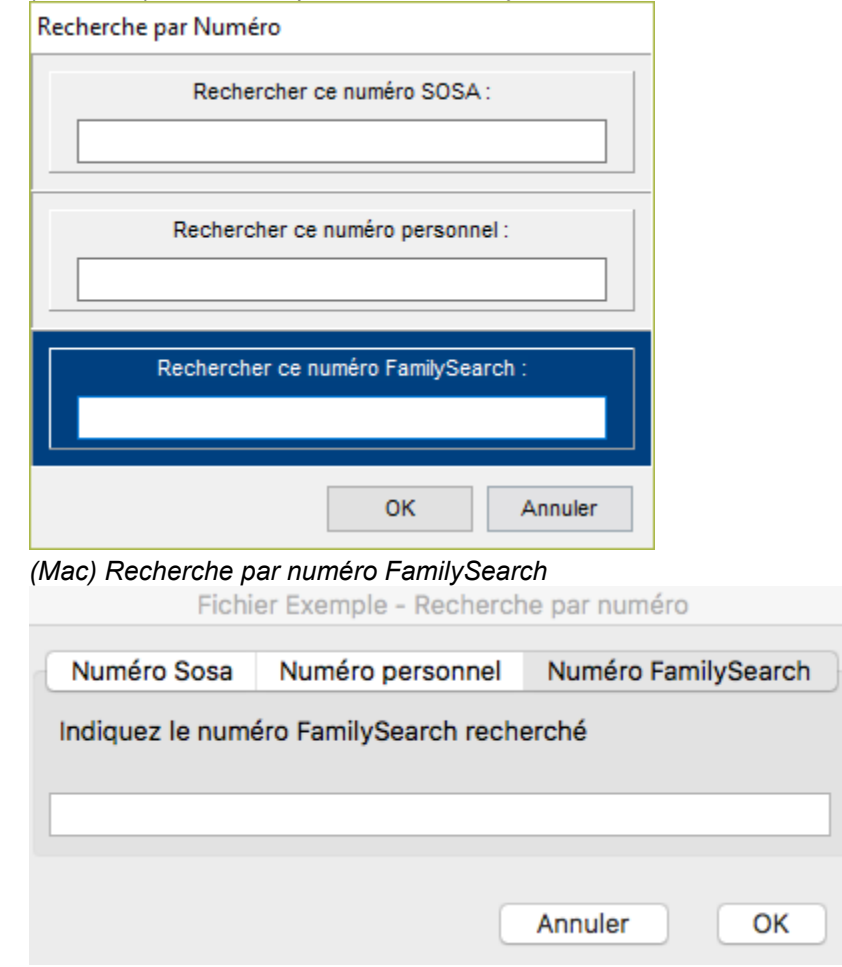

# **Rechercher un individu favori**

Dépliez la palette **Favoris** qui affiche une liste temporaire d'individus auxquels vous souhaitez accéder fréquemment.

Double-cliquez sur un des individus dans la liste pour l'afficher en personnage central.

**Info** • Pour ajouter un individu à la liste des **Favoris**, utilisez le glisser-déposer, ou cliquez sur le bouton (Ajouter le personnage central aux favoris) dans la barre d'outils de la palette.

*(Windows) Palette Favoris*

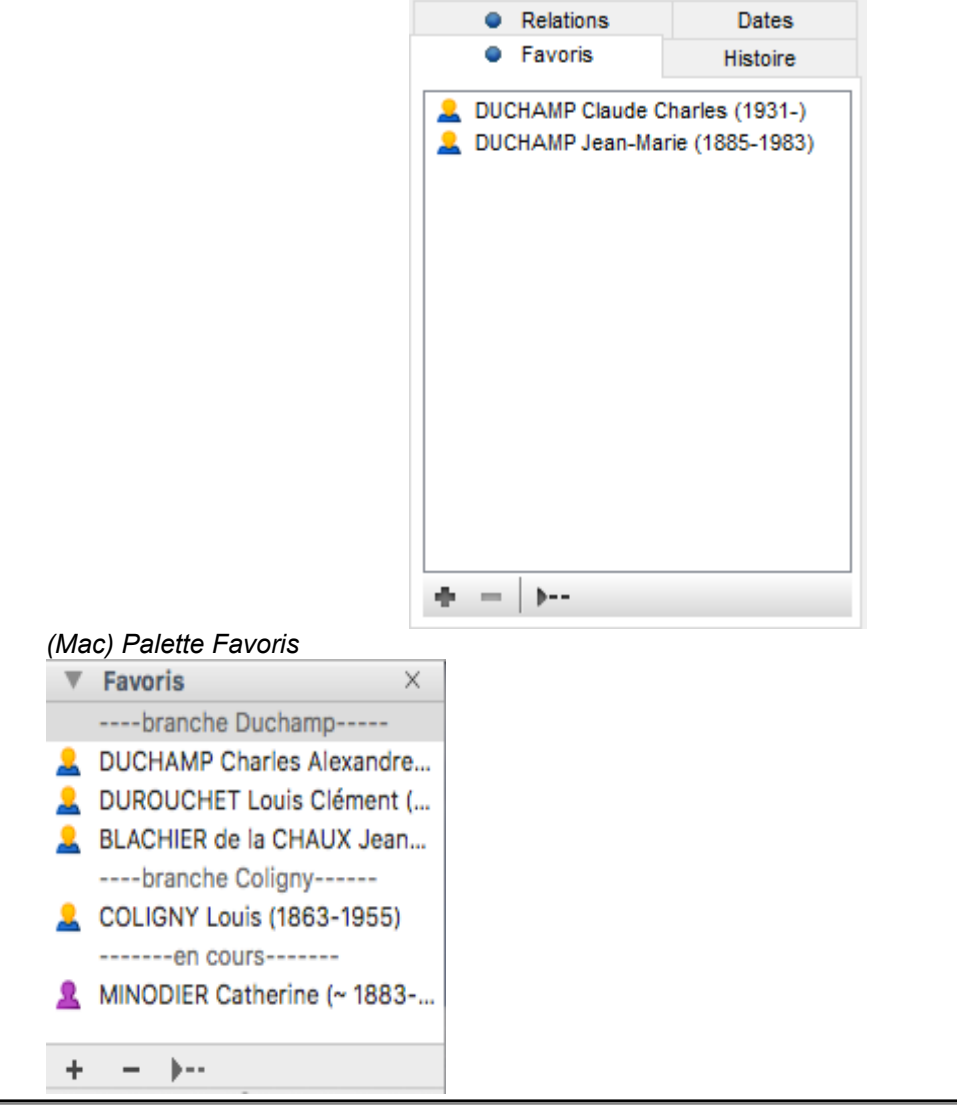

## **Rechercher les relations d'un individu**

Dépliez la palette **Relations**. Elle affiche tous les individus qui ont un lien avec le personnage central : ils sont parents avec lui, ils sont cités dans un de ses événements, il a joué un rôle dans leur vie, ou encore les personnes avec qui vous avez établi un lien personnel entre eux.

Dépliez les zones en fonction de la catégorie de relation liant l'individu recherché et le personnage central : Beaux-parents, Cousins, Petits-enfants, etc.

*(Windows) Palette Relations*

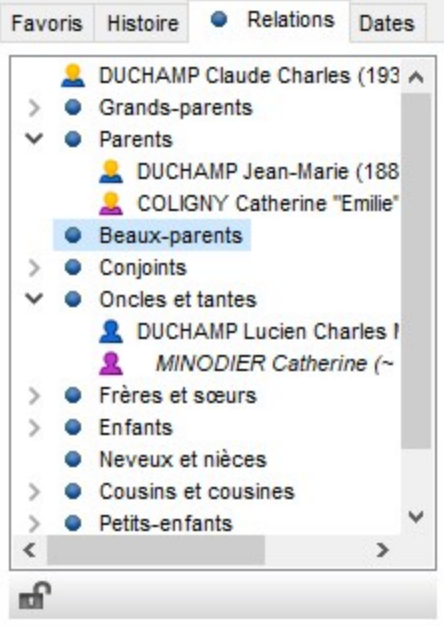

*(Mac) Palette Relations*

 $\nabla$  Relations  $\times$ DUCHAMP Jean-Marie (1899-1993) **V** GRANDS-PARENTS (2) DUCHAMP Charles Alexan... > & DUROUCHET Marie-Louise...  $\Psi$  PARENTS (2) ▶ <mark>오</mark> DUCHAMP Alexandre Jose... COSTET Jeanne "Émilie" (1... BEAUX-PARENTS (2) **DONCLES ET TANTES (2)** CONJOINTS (1) FRÈRES ET SCEURS (2) COUSINS  $\nabla$  ENFANTS (2) DUCHAMP Claude Charles... KLEIN Arlette (1930-1953) VIAL Marie-Amélie (1935-) > & DUCHAMP Paul André (H 5... LIBENSTEIN Paula (H 5698-) **V** NEVEUX ET NIÈCES (1) ▼ 2 DUCHAMP Jacques (1905-... Jacques est : - Témoin : Mariage avec COL... - Témoin : Mariage avec COL... **V PETITS ENFANTS (4)** & DUCHAMP Eric Antoine Be... JACQUINOT Alice Marie Sy... **2** DUCHAMP Jérôme Marcea... DEMARI Annie Marguerite... & DUCHAMP Pauline Philippi... **DUBOIS Pierre** CARPENTIER Michel (1958-) DUCHAMP Sophie Léopold...

**V** AUTRES LIENS (8)

▶ <u>&</u> BONTOUX Jules

Lorsqu'une catégorie contient des personnes ayant un lien avec un événement (parrain, déclarant, témoin…), elle est marquée d'un symbole bleu dans l'onglet **Personnes liées** de la fiche de Saisie individu. Consultez l'article [Ajouter des personnes liées](#page-143-0) (voir page 144).

*Informations de niveau 1*

Dépliez le premier niveau pour voir les noms des parents ou personnes liées au personnage central.

Consultez la liste des parents directs, des personnes liées à un événement du personnage central (parrain, témoin de mariage, etc.) ou celles pour lesquelles vous avez créé un lien personnel.

**Info** • Les alliés (oncles et tantes par alliance, beaux-frères et belles-sœurs, etc.) sont affichés en italique sous le nom de leur conjoint. Les demi-frères ou sœurs sont affichés en gris.

*Informations de niveau 2*

Si des informations supplémentaires sont disponibles sur les autres liens, cliquez sur la flèche d'affichage en face de leur nom pour déplier ce niveau.

Double-cliquez sur l'individu recherché pour l'afficher en personnage central d'un nouveau **Noyau familial**. Double-cliquez sur l'événement pour l'ouvrir directement dans l'écran **Saisie individu**.

## **Rechercher les liens entre individus**

Heredis permet une recherche de liens entre 2 individus. Consultez l'article [\(Pro\) Rechercher des liens](#page-263-0) [entre deux individus](#page-263-0) (voir page 264) pour plus de détails.

# **Rechercher les doublons du fichier Mac & Windows**

La recherche de doublons identifie les individus saisis à plusieurs reprises dans le fichier généalogique. Pour plus de détails sur cette fonctionnalité, consultez (**Windows***)* [Vérifier les doublons et les fusionner](#page-379-0) [\(voir page 380\)](#page-379-0) ou (**Mac**)Vérifier les doublons et les fusionner

# **Rechercher des branches**

La palette **Branches** vous permet de mémoriser des branches pour servir de base à votre travail de recherche et en suivre l'évolution.

Si la palette **Branches** n'est pas ouverte, elle apparaît et se met à jour avec la lignée du personnage central lorsque vous cliquez :

• sur le bouton **Afficher sa branche** dans l'onglet **Recherches > Assistant de recherche**.

• ou sur Situé à gauche du nom de l'individu indiqué dans la branche

Cette fonction vous permet de traiter toute la branche et de faire les recherches nécessaires les unes après les autres.

Cliquez sur le bouton **Ascendante** ou **Descendante** pour obtenir la lignée souhaitée pour le personnage affiché.

Chaque personne dans la branche a un repère visuel pour savoir si vous avez trouvé les trois événements principaux de sa vie (appelés événements majeurs) : Naissance ou Baptême / Mariage / Décès . Doublecliquez sur une des personnes citées dans la branche pour l'afficher dans l'onglet central ouvert. Un simple clic vous permet de consulter son résumé dans la palette résumé.

Vous disposez de filtres d'affichage dans le menu déroulant. Par exemple, vous n'afficherez que les individus complets pour faire un bilan encourageant de votre travail sur cette branche. Ou vous masquerez les individus complets pour faire un bilan d'un point de vue moins optimiste.

Choisissez le filtre **Uniquement les bouts de branche** pour savoir à quel génération au plus loin vous êtes arrivé au maximum selon les branches ascendantes.

*(Windows) Critères d'affichage dans l'onglet Branches.*

## Rechercher des branches

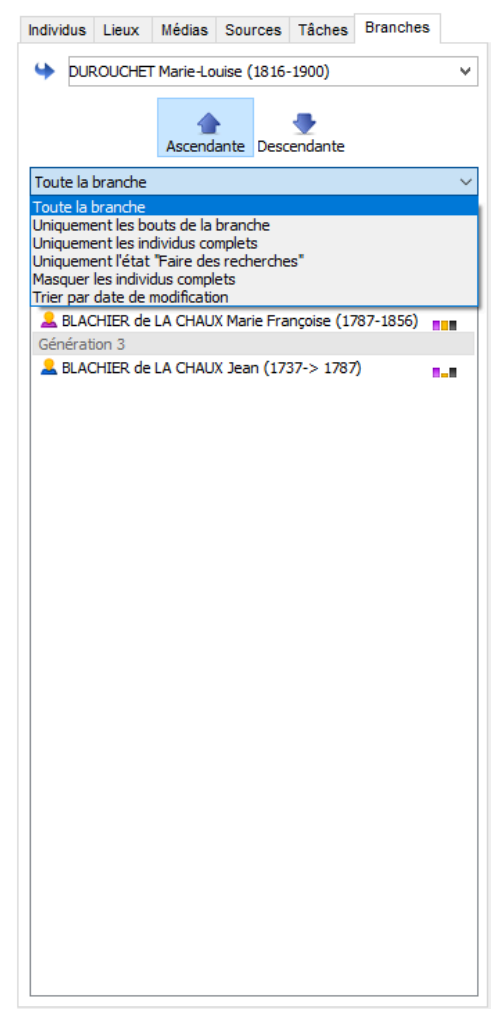

*(Mac) Critères d'affichage dans l'onglet Branches.*

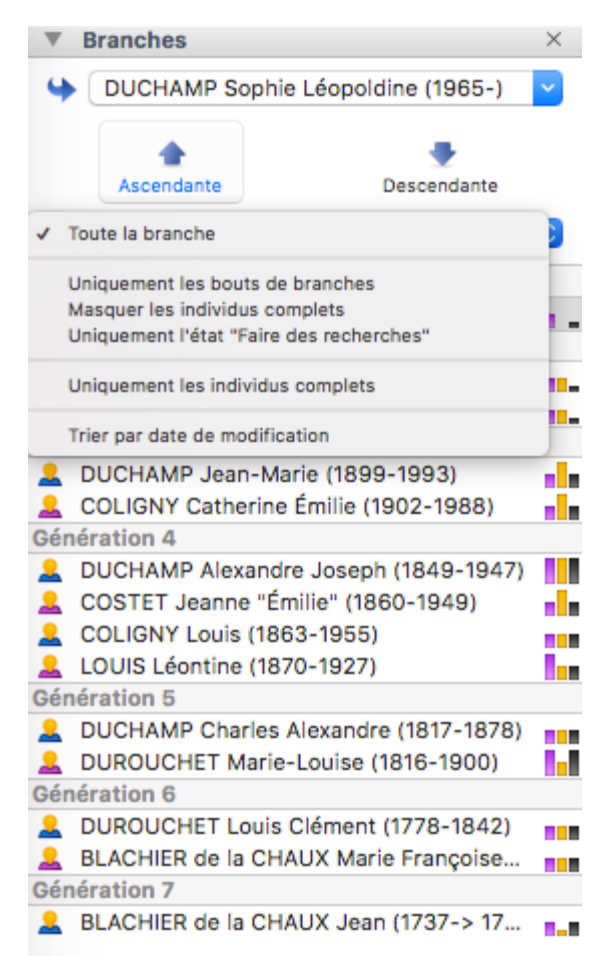

Vous pensez que vous devrez travailler sur la descendance d'un ancêtre pendant quelques temps ? Pour la retrouver facilement, déroulez le menu en cliquant sur le nom de la personne et choisissez l'option **Mémoriser la branche**.

La liste des personnes affichées dans le menu déroulant correspond aux branches que vous avez mémorisées, en ascendance comme en descendance. Sélectionnez leur nom pour réafficher la branche mémorisée.

Lorsque vous sélectionnez une branche mémorisée dans le menu déroulant, elle remplace la branche affichée.

Supprimez une branche mémorisée dès que vous avez terminé votre travail sur cette lignée. Déroulez le menu et choisissez l'option **Oublier la branche**.
# **Rechercher des sources**

Retrouvez facilement une source parmi toutes les sources associées aux événements de votre fichier.

# **Mac & Windows Avec la palette Sources**

Utilisez la zone de recherche de la palette **Sources** pour taper un mot contenu dans n'importe quelle rubrique de saisie de la source recherchée : le document, le nom de l'auteur, la cote, etc.

Le nombre d'éléments trouvés correspondant à votre recherche est affiché en bas de la palette.

Pour annuler une recherche sur un mot, cliquez sur l'icône d'effacement (Windows <sup>(x)</sup>, Mac <sup>(x)</sup>) à droite de la zone de recherche.

Affinez la recherche en sélectionnant des critères de tri dans le menu déroulant : **Dernières sources utilisées, Sources non utilisées, Sources privées, Sources du personnage central**. La liste se met à jour selon le critère choisi.

Pour annuler le critère de tri, sélectionnez **Toutes les sources** dans le menu déroulant. *(Windows) Palette Sources*

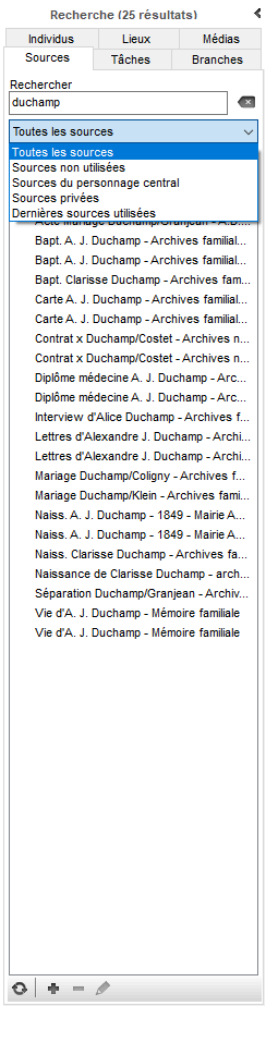

*(Mac) Palette Sources*

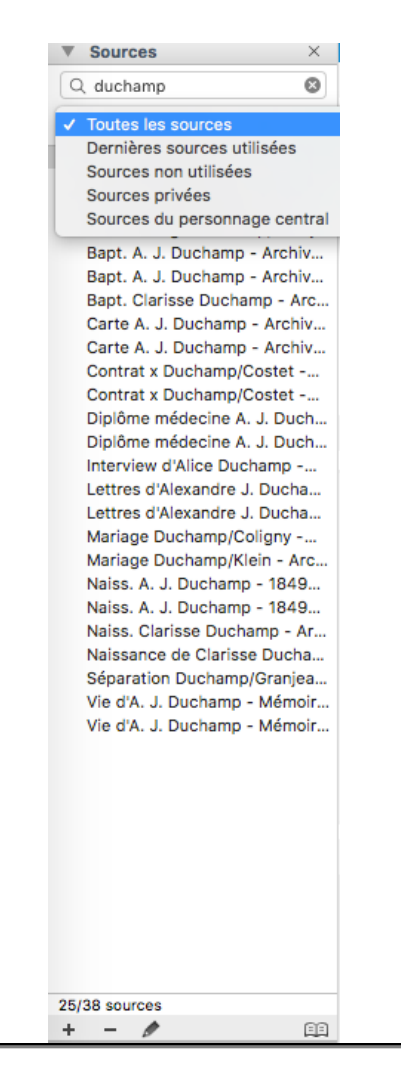

# **Avec le Dictionnaire des sources**

Ouvrez le **Dictionnaire des sources :**

- depuis le menu **Outils**,
- via la barre d'outils en cliquant sur le bouton **Dictionnaire des sources** dans la barre d'outils,
- **(Mac)** en cliquant sur **DE** dans la palette **Sources**.

Dans la zone de recherche, tapez un mot contenu dans n'importe quelle rubrique de saisie de la source recherchée.

Le nombre d'éléments trouvés correspondant à votre recherche est affiché sous la zone de recherche.

**(Mac)** Cliquez sur l'icône **Loupe** pour choisir le mode de recherche : la recherche «contient» le mot saisi, ou la recherche «commence par» les lettres saisies.

Pour annuler une recherche sur un mot, cliquez sur l'icône d'effacement (Windows <sup>x</sup>, Mac <sup>x</sup>) à droite de la zone de recherche.

Vous limiterez la recherche aux sources non utilisées en cochant la case **Non utilisées**.

Les résultats peuvent être classés par présence d'une note (N), d'une transcription (T), d'un média (M), par source privée (P) ou par Titre, Document, Origine… en cliquant sur l'en-tête de ces colonnes.

Consultez la liste des événements dans lesquels cette source est utilisée dans la partie inférieure de la fenêtre.

Pour en savoir plus consulter l'article [Le dictionnaire des source](#page-282-0) (voir page 283), [Les Sources](#page-156-0) (voir page [157\)](#page-156-0) et [les différents modes pour les Sources et les Citations](#page-165-0) (voir page 166).

Rechercher des sources

# **Rechercher des lieux**

Vous savez que la personne recherchée a vécu dans telle ville ou telle région ? Pensez à utiliser les lieux des événements pour retrouver une personne dans votre généalogie.

Pour rechercher un lieu parmi les lieux de votre fichier, vous avez plusieurs possibilités :

# **Avec la palette Lieux**

Utilisez la zone de recherche de la palette **Lieux** pour taper un mot contenu dans n'importe quelle rubrique de saisie du lieu recherché : la commune, le code lieu, le département, la région, le pays.

Le nombre d'éléments trouvés correspondant à votre recherche est affiché en bas de la palette.

Pour annuler une recherche sur un élément du lieu, cliquez sur l'icône d'effacement (Windows) <sup>(Mac)</sup> (Mac)

 $\bullet$  à droite de la zone de recherche.

Affinez la recherche en sélectionnant des critères de tri dans le menu déroulant : **Lieux non**

**utilisés**, **Lieux du personnage central**. La liste se met à jour selon le critère choisi.

*(Windows) Palette Lieux*

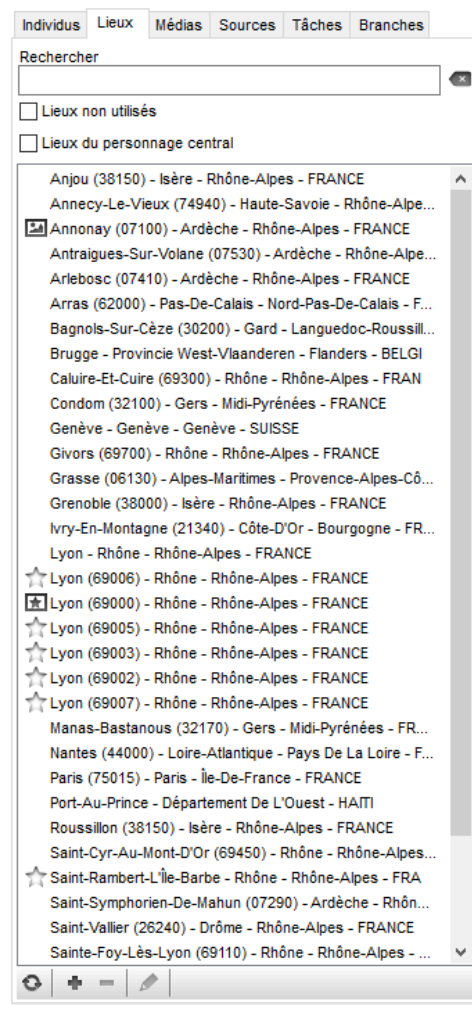

*(Mac) Palette Lieux*

### Rechercher des lieux

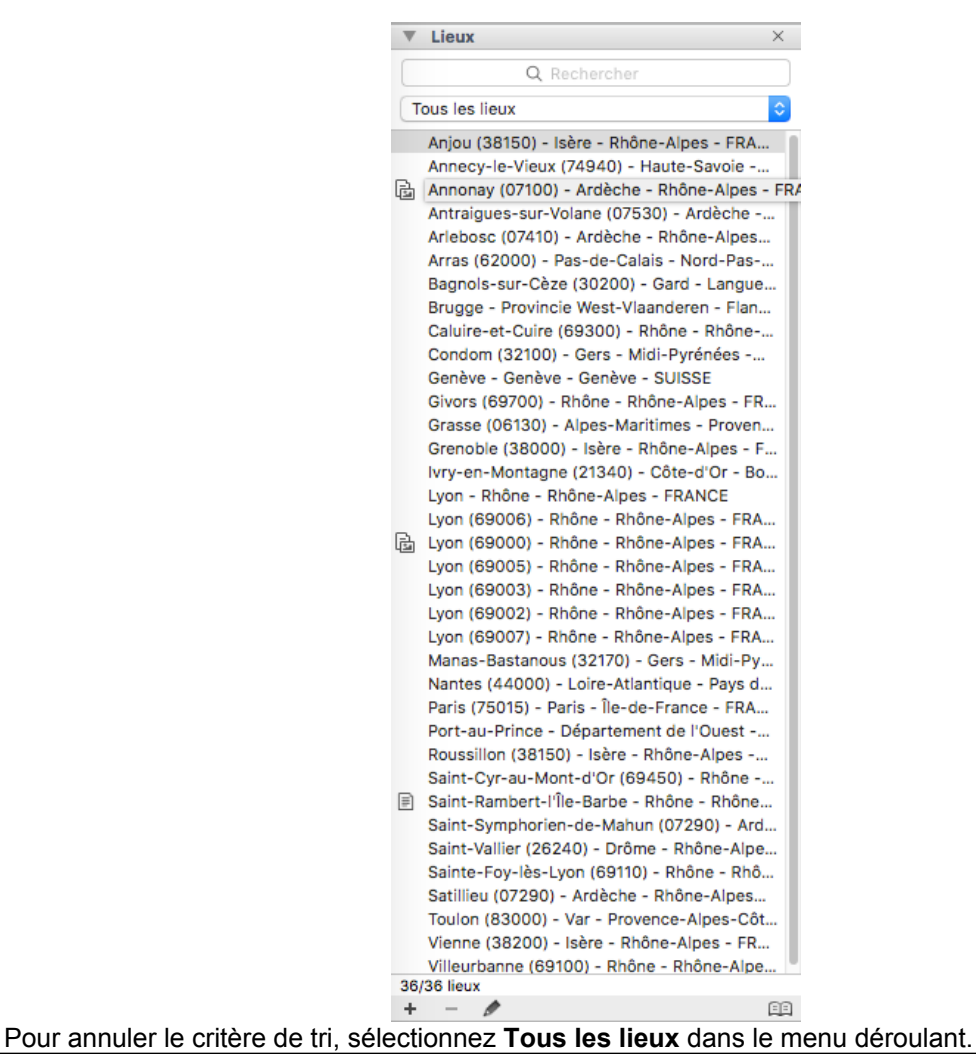

## **Avec le Dictionnaire des lieux**

Ouvrez le **Dictionnaire des lieux** :

- depuis le menu **Outils**,
- via la barre d'outils  $\boxed{\mathsf{P}}$ .
- **(Mac)** ou en cliquant sur le bouton **Dictionnaire** dans la barre d'outils de la palette **Lieux**.

Consultez l'article « Les lieux [\(voir page 295\)](#page-294-0) » pour en savoir plus.

Heredis propose également des outils pour [Géolocaliser des subdivisions](#page-321-0) (voir page 322), [Le Monde à la](#page-330-0) [Loupe – Lieu à la Loupe](#page-330-0) (voir page 331) et [Le Monde à la Loupe – Répartition géographique](#page-337-0) (voir page 338), consultez les articles correspondant pour en savoir plus.

# **Rechercher des médias**

Vous disposez de plusieurs outils pour retrouver un média afin de l'associer à une donnée ou le remplacer.

# **Avec la palette Médias**

1. Dépliez la palette **Médias**. *(Windows) Palette Médias*

Individus Lieux Médias Sources Tâches Branches Rechercher  $\blacksquare$ Tous les médias  $\checkmark$ Tous les médias Médias non utilisés Médias du personnage central Médias privés Derniers médias utilisés Médias non trouvés Photos de groupe Photos découpées **BA** S Alice Duchamp.jpg ALEX.jpg Andre J.jpg Annie\_Demari.jpg .jpg Annonay-Centre.jpg Annonay-Blason.jpg **CANTRO** v Taille des vignettes п  $\circ |+-| \circ |$ 

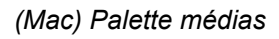

### Rechercher des médias

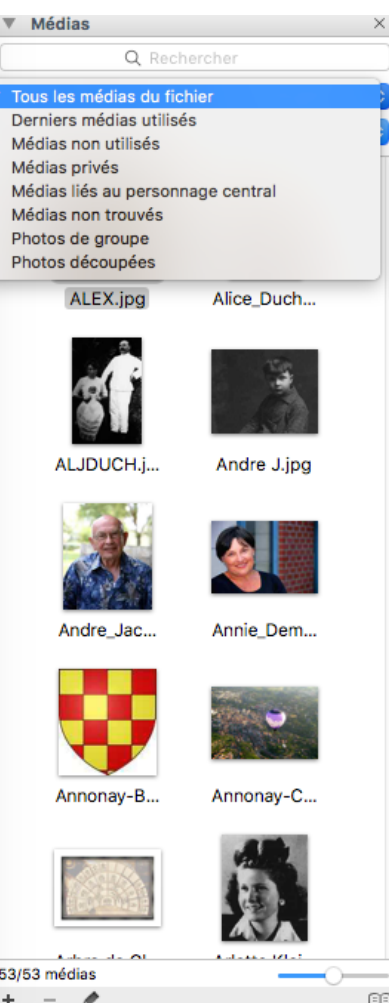

2. Tapez le nom ou une partie du nom du média recherché dans la zone de recherche. Annulez la recherche en cliquant sur l'icône d'effacement (Windows) (Mac) à droite de la zone de recherche. 3. Affinez la recherche en sélectionnant des critères de tri dans le menu déroulant : **derniers médias utilisés, médias non utilisés, médias privés, médias liés au personnage central, médias non trouvés**. La liste se met à jour selon le critère choisi. Pour annuler le critère de tri, sélectionnez **Tous les médias du fichier**. 4. Pour mieux repérer les médias sélectionnés, changez le mode d'affichage des médias, en liste ou en vignettes, en cliquant sur les boutons correspondants. Vous pouvez également grossir les vignettes en utilisant le curseur de zoom.

Le nombre d'éléments trouvés correspondant à votre recherche est affiché (**Windows**) en haut à côté du mot Recherche, (**Mac**) en bas de la palette.

Le média trouvé est disponible pour être facilement affecté à une donnée de votre fichier en utilisant le glisser-déposer.

# **Avec le Dictionnaire des médias**

Ouvrez le **Dictionnaire des médias :**

- depuis le menu **Outils**,
- en cliquant sur le bouton  $\mathbb{E}$  dans la barre d'outils ,
- (**Mac**) en cliquant sur **Dictionnaire** dans la barre d'outils de la palette **Médias**.

Consultez les articles « Les médias [\(voir page 115\)](#page-114-0) » et « [Le Dictionnaire des médias](#page-276-0) (voir page 277) » pour en savoir plus.

# **Rechercher d'autres types de données**

Cette fonction est disponible sur Mac et sur Windows uniquement en version  $\mathbf{PRO}$ .

Les dictionnaires répertorient les informations que vous avez saisies et affichent les utilisations de chaque type de donnée. Vous pouvez, grâce à eux, retrouver des sources, des lieux, des médias, mais aussi des professions, des noms ou des prénoms. Chaque donnée peut être illustrée ou commentée, ce qui donne une infinie richesse à votre recherche généalogique. Quel village faisait partie du baillage de Montargis ? Quel était le blason de la famille d'Alez ? Quelle est l'origine du prénom André ? Qu'est-ce que faisait un effilocheur ? Vous avez pris soin de noter ces informations liées à la vie de vos ancêtres et vous les retrouverez en lançant une recherche dans le dictionnaire concerné.

1. Ouvrez chacun de ces dictionnaires, depuis le menu **Outils**, ou en cliquant sur le bouton **Dictionnaires** dans la barre d'outils.

2. Faites défiler le contenu du dictionnaire ou utilisez la zone de recherche pour limiter le nombre d'éléments affichés.

Tapez tout ou partie de l'élément recherché. Le nombre d'éléments trouvés correspondant à votre recherche est affiché sous la zone de recherche.

**(Windows)**

3. Sélectionnez l'un des éléments affiché et consultez les détails des utilisations du dictionnaire.

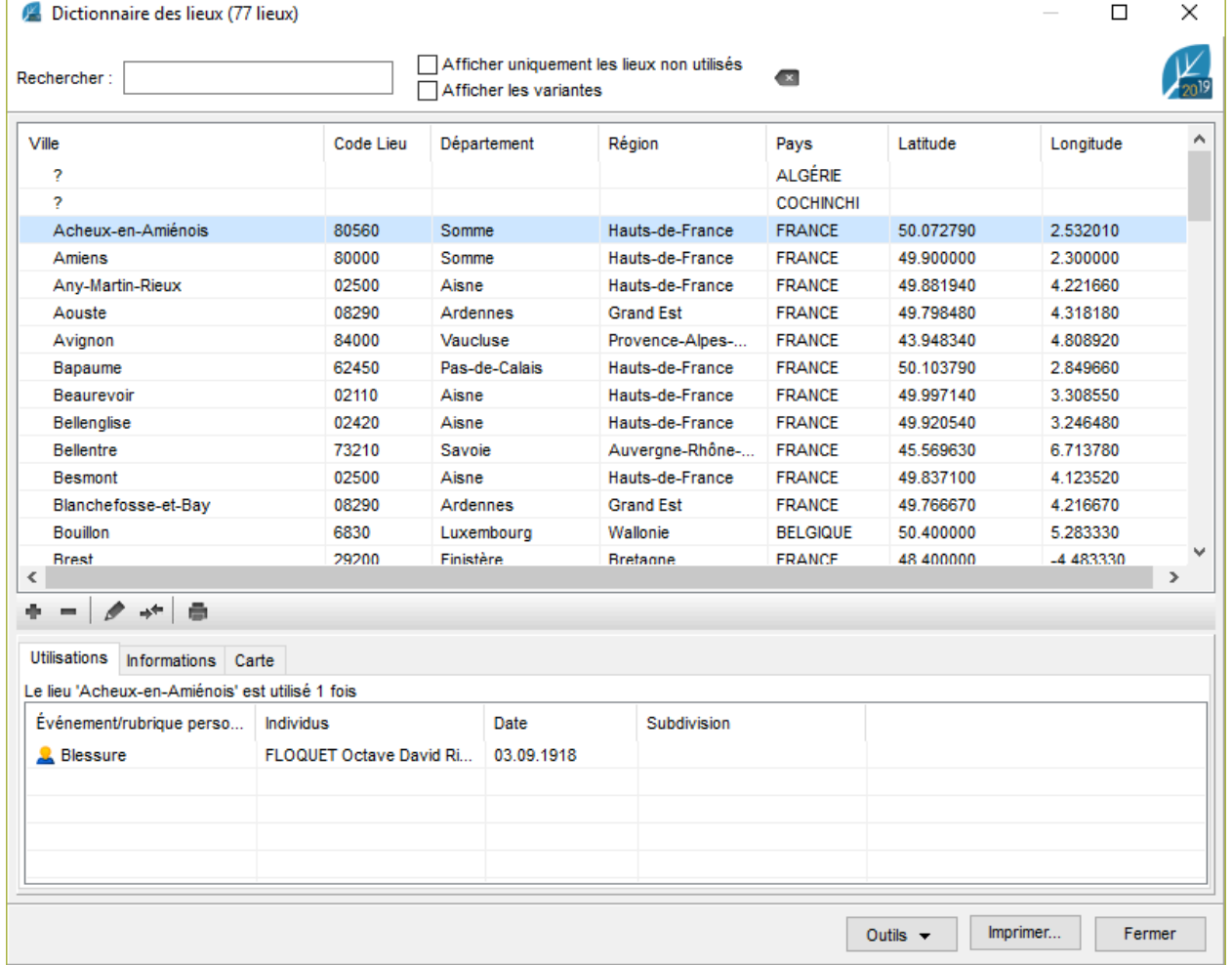

4. Consultez la liste des individus pour lesquels vous avez saisi ce prénom, ce nom ou cette profession. Double-cliquez sur la ligne pour afficher l'individu en personnage central.

#### **(Mac)**

Cliquez sur l'icône **Loupe** pour choisir le mode de recherche : la recherche «contient» le mot saisi, ou la

recherche «commence par» les lettres saisies.

3. Sélectionnez l'élément recherché dans la liste affichée et consultez tous les détails que vous avez saisis.

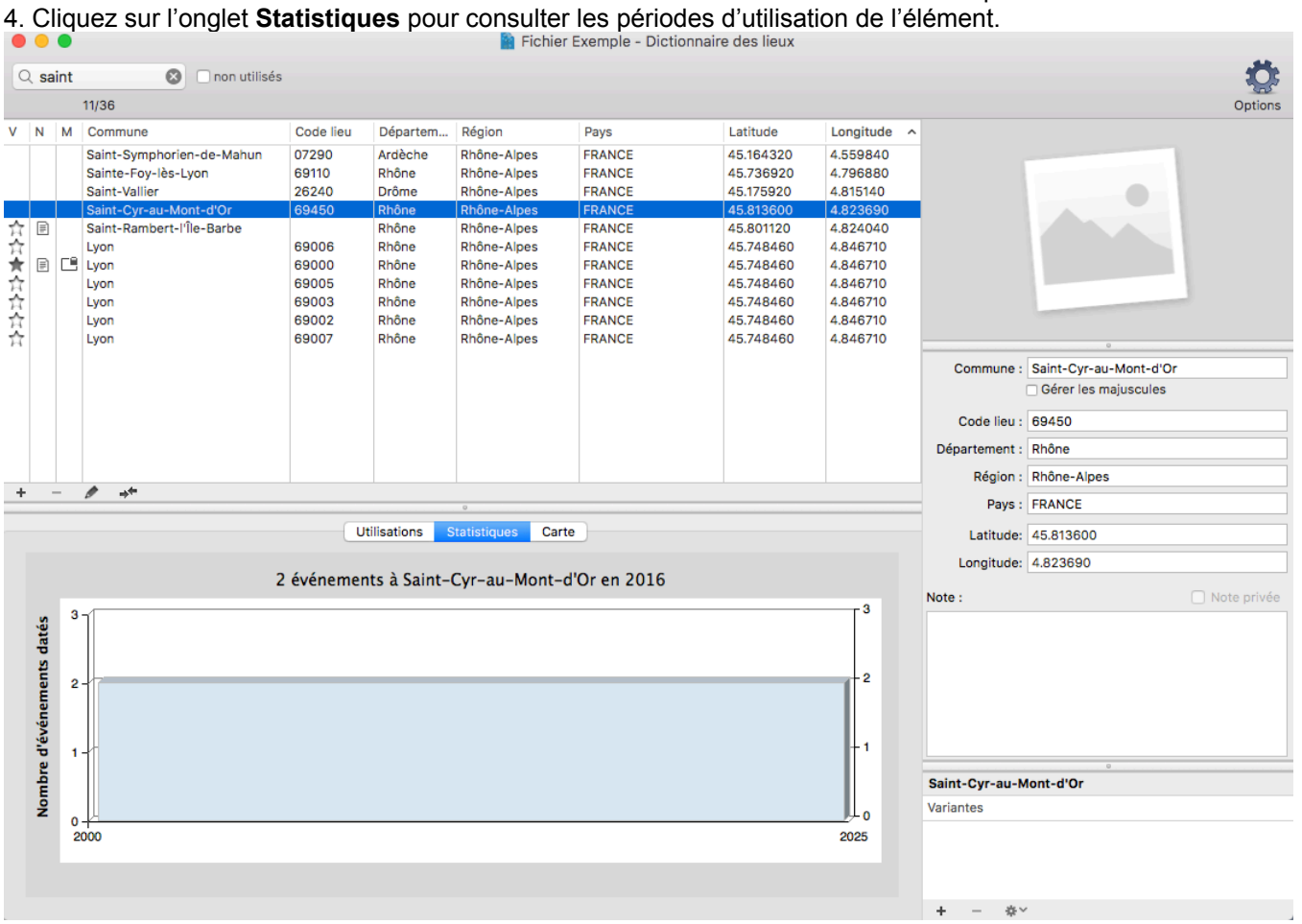

5. Cliquez sur l'onglet **Utilisations** et consultez la liste des individus pour lesquels vous avez saisi ce prénom, ce nom ou cette profession. Double-cliquez sur la ligne pour afficher l'individu en personnage central.

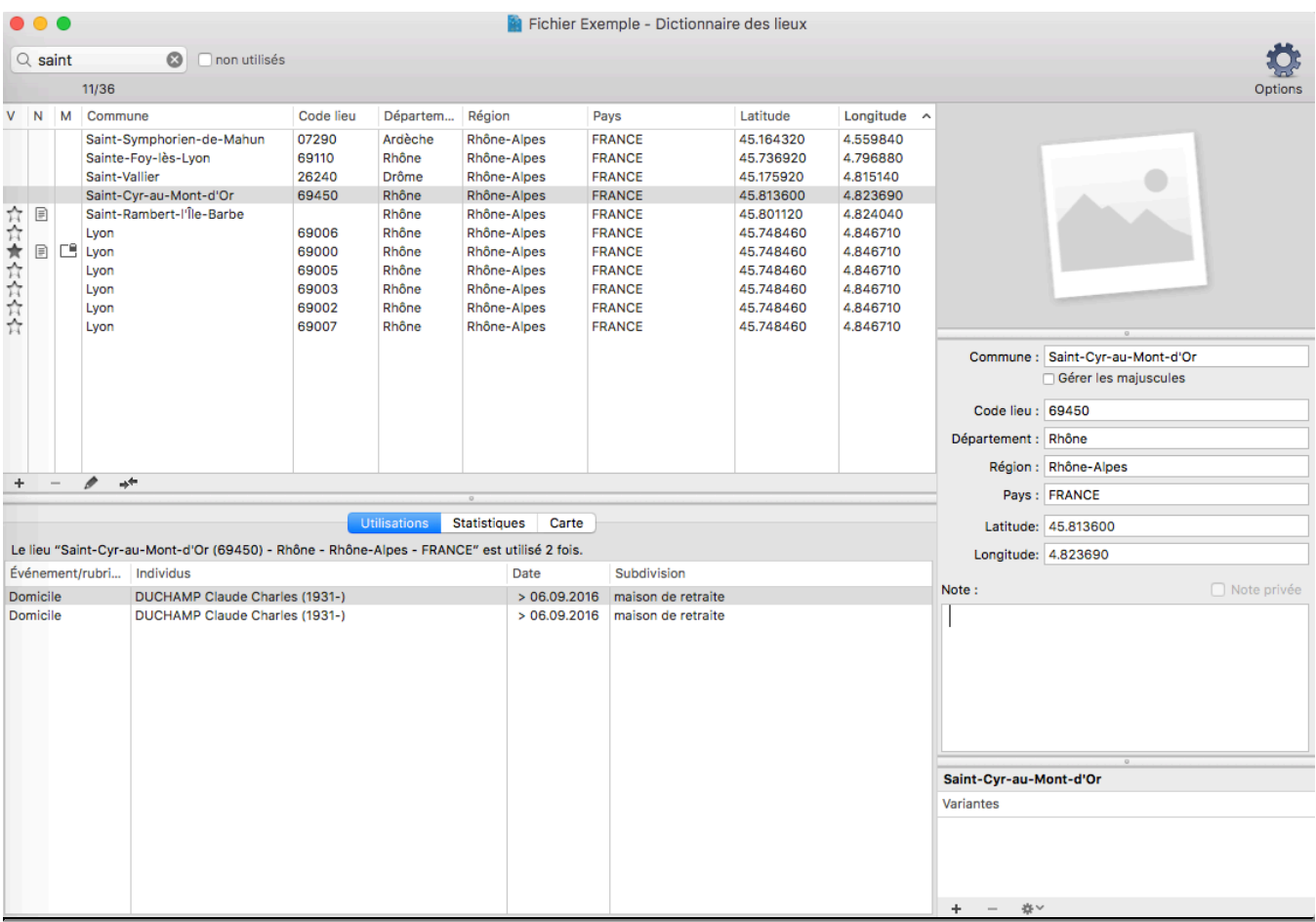

# **Assistant de recherche**

Des repères visuels vous indiquent si une recherche est nécessaire ou pas pour le personnage central affiché, en fonction des critères que vous avez définis dans les **Préférences Heredis,** consultez l'article [Personnaliser Heredis](#page-66-0) (voir page 67) pour plus de détails sur la complétude des données. L'icône de complétude

apparaît dans la barre d'état, dans l'onglet **Recherches**, dans les onglets **Individus** et **Branches** de la palette de recherche.

Elle vous indique si, pour les principaux événements de vie (Naissance ou Baptême – Union – Décès ou Inhumation), les informations saisies sont complètes, incomplètes ou manquantes.

• Cliquez sur l'onglet **Recherches** > **Assistant de recherche**.

### **Les données du personnage central**

• Heredis vous permet de voir les événements ayant été vécus ou ayant une importance pour l'histoire de votre ancêtre et vous donne l'âge qu'il avait s'il était en vie. Vous voyez apparaître les données du personnage central et de ses proches (Parents, Conjoints, Enfants, Fratrie), cliquez sur la roue dentée

ø, en haut à droite pour modifier l'affichage. Choisissez d'afficher uniquement les données du personnage central en décochant tous les événements croisés, ou sélectionnez quels événements de proches vous voulez voir.

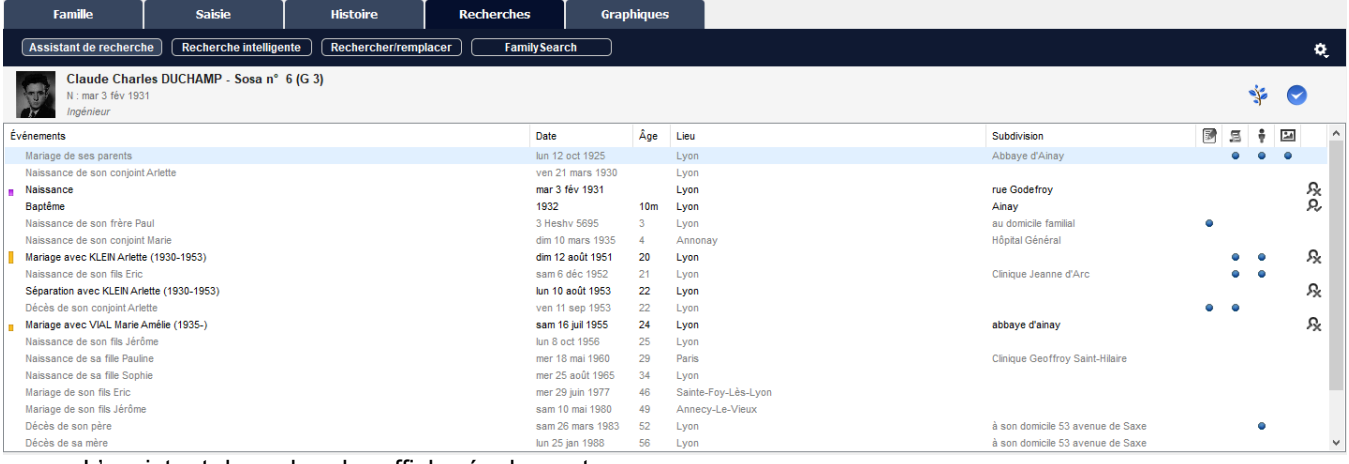

L'assistant de recherche affiche également :

- l'icône de complétude des événements majeurs
- des puces bleues si vous avez une Note, une Source, un Témoin, un Média attaché à l'événement
- le statut de recherche des événements du personnage central. Cliquez sur l'icône pour modifier le statut de recherche en **Ne pas rechercher**, **Faire des recherches** ou encore **Introuvable**. Vous pourrez alors voir quel événement nécessite d'entreprendre des recherches.

Indiquez manuellement qu'un individu est complet en cliquant sur l'icône  $\blacktriangledown$  si vous n'avez plus d'informations à rechercher. Depuis Heredis 2021, cette icône est aussi présente dans l'onglet **Saisie > Saisie Individu**.

Affichez la branche de l'individu dans la palette branche en cliquant sur

## **La zone inférieure de l'Assistant de recherche**

Pour parfaire votre analyse des recherches à entreprendre, consultez les onglets situés dans la zone

#### inférieure de l'écran.

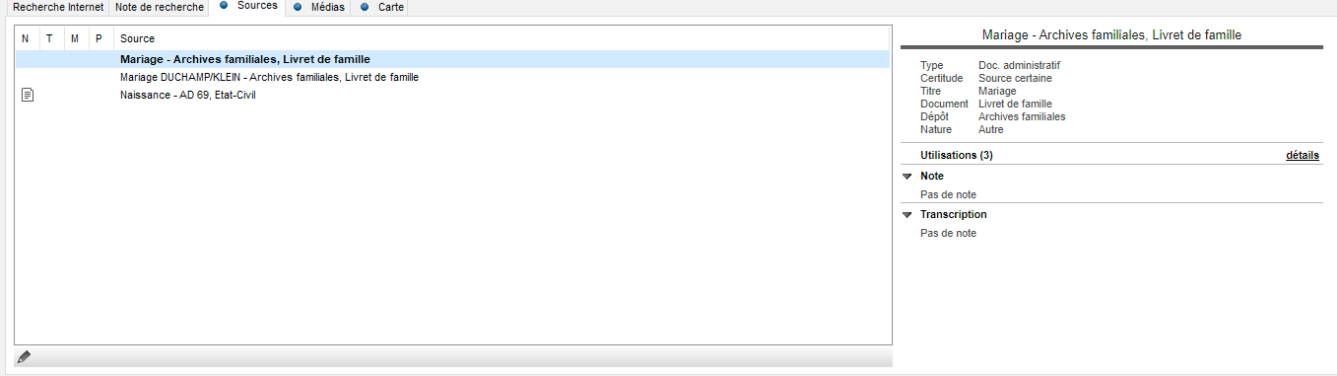

- Les **Sources** attachées à tous les événements mentionnés au-dessus peuvent contenir un élément capital pour votre démarche.
- Les **Médias** vous permettent de visualiser des documents où figurent peut-être des indices.
- La **Carte** va vous permettre de voir si les communes citées dans les événements affichés sont proches ou pas les unes des autres.

N'hésitez pas à remplir la **Note de recherche** en indiquant quelle piste vous souhaitez privilégier. Vous pourrez ainsi reprendre vos démarches plus tard et poursuivre votre raisonnement.

### **Lancer une rechercher sur internet**

Dans la zone inférieure de l'**Assistant de recherche**, vous pouvez lancer une recherche sur un ou plusieurs sites internet ayant une base de données de publication.

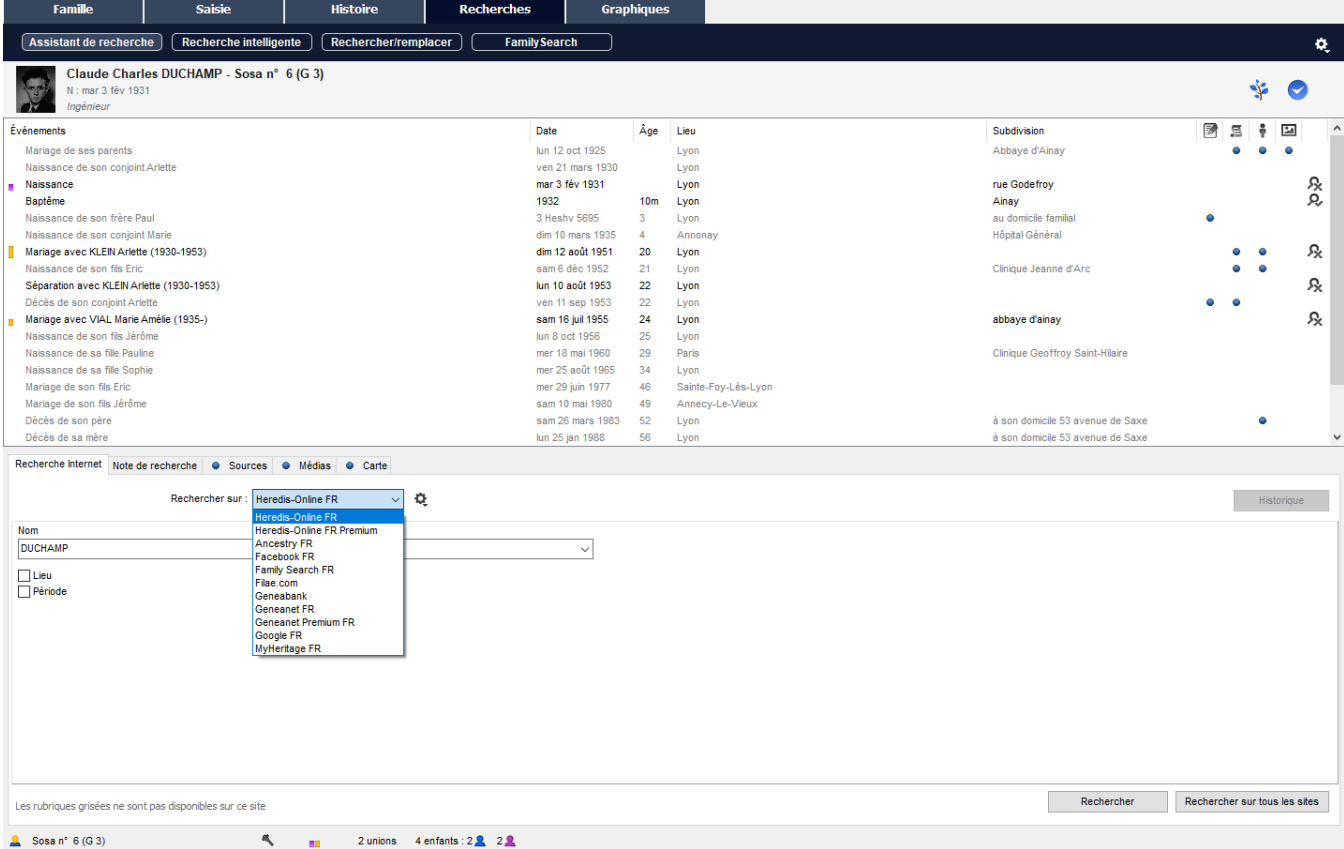

Cliquez sur l'onglet **Recherche Internet** pour sélectionner les données à prendre en compte ainsi que l'opérateur chez qui vous souhaitez rechercher.

1. Choisissez l'opérateur de recherche. Déroulez le menu **Rechercher sur** pour sélectionner **Heredis Online** ou **Heredis Online Premium** (si vous avez souscrit à l'abonnement Premium) ou un autre site proposé dans la roue dentée  $\mathbf{\nabla}$ .

2. Choisissez les critères parmi ceux qui sont disponibles chez l'opérateur sélectionné. Certains critères peuvent être grisés s'ils ne sont pas utilisables dans les champs de recherche de l'opérateur.

- Maintenez le nom du personnage central ou tapez un autre nom.
- Choisissez un prénom ou tous les prénoms parmi la liste proposée dans le menu déroulant. Le prénom sélectionné par défaut est le prénom usuel.
- Cochez la case **Lieu** pour inclure cette donnée dans la recherche si l'opérateur choisi peut le gérer. Choisissez un lieu dans le menu déroulant : une commune parmi celles correspondant à des événements liés au personnage central, un département ou un pays.
- Cochez la case **Conjoint** pour inclure cette donnée dans la recherche. Choisissez un conjoint dans le menu déroulant si le personnage central en a plusieurs. Pour lancer une recherche avec un nouveau conjoint, tapez son nom et son prénom dans les zones de saisie.
- Cochez la case **Période** pour indiquer une fourchette de dates. Validez ou modifiez les années de début et de fin pour la recherche en ligne.

3. Cliquez sur **Lancer la recherche** pour envoyer vos critères de recherche chez l'opérateur sélectionné. Heredis ouvre votre navigateur Internet et affiche le site demandé. À vous de parfaire la recherche en fonction des éventuels outils supplémentaires disponibles chez l'opérateur sélectionné par défaut. Par exemple, si vous avez sélectionné **Heredis Online Premium**, vous avez accès en plus, aux recherches avec variantes ou aux recherches intégrant les prénoms du conjoints. Vous trouverez des dizaines de millions d'informations gratuites sur Heredis Online, qui est l'opérateur sélectionné par défaut.

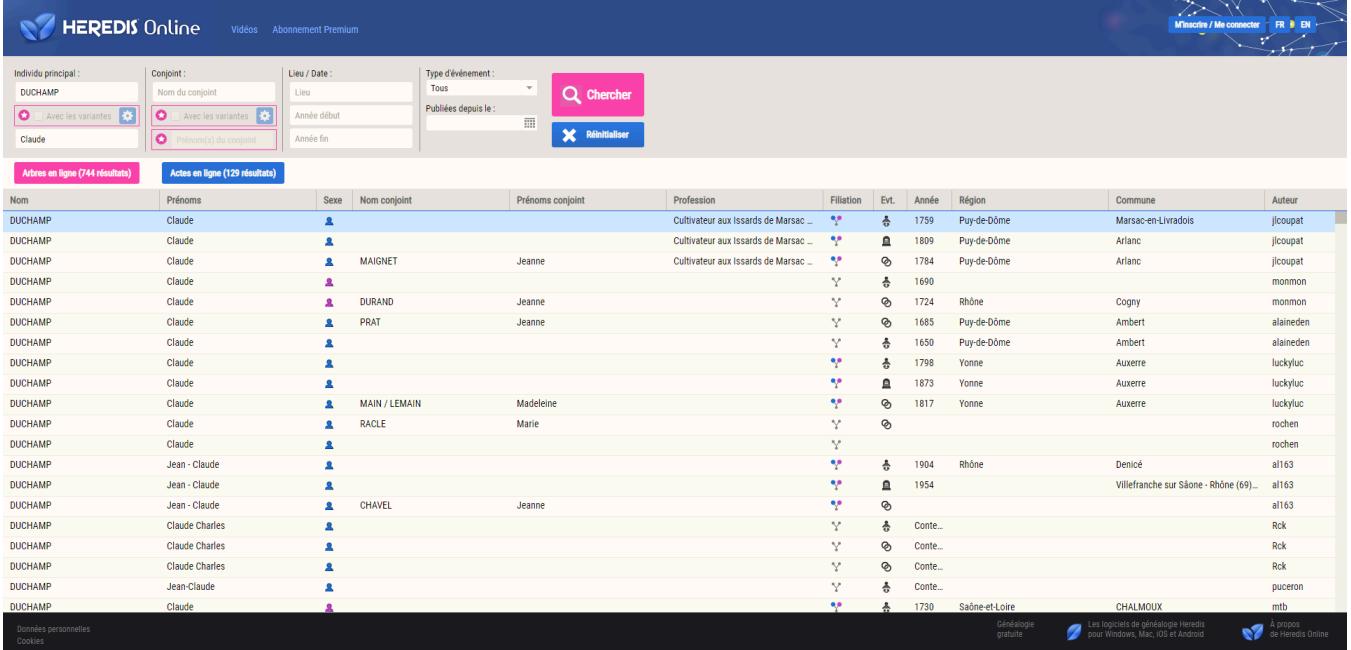

Si vous souhaitez ajouter un opérateur de recherche ou modifier la liste proposée, cliquez sur l'icône roue dentée .

Cochez ou décochez les cases pour voir, dans le menu déroulant, les sites qui vous intéressent. Certains sites sont disponibles dans plusieurs langues, ils sont proposés par défaut en Français.

Vous connaissez peut-être d'autres sites qui sont susceptibles de vous aider à trouver des informations sur vos ancêtres. Vous pouvez ajouter des sites, qui apparaîtront toujours dans le menu déroulant du choix de l'opérateur.

#### **Pour ajouter un site personnel :**

- Cliquez sur l'icône roue dentée  $\mathbb{Q}$ .
- Cliquez sur le bouton **+** au bas de la fenêtre **Sites de recherche**.
- Dans la première colonne, tapez le nom du site tel que vous voulez voir affiché dans la liste des opérateurs disponibles.
- Ouvrez votre navigateur Internet et connectez-vous sur la page de recherche de ce site.
- Copier l'adresse dans la barre d'adresse de votre navigateur et collez-la dans la zone **Adresse URL** de la fenêtre Sites de recherche.

Pour supprimer un site ajouté par vos soins, sélectionnez-le dans la partie inférieure de la fenêtre Sites de recherche et cliquez sur le bouton **—**.

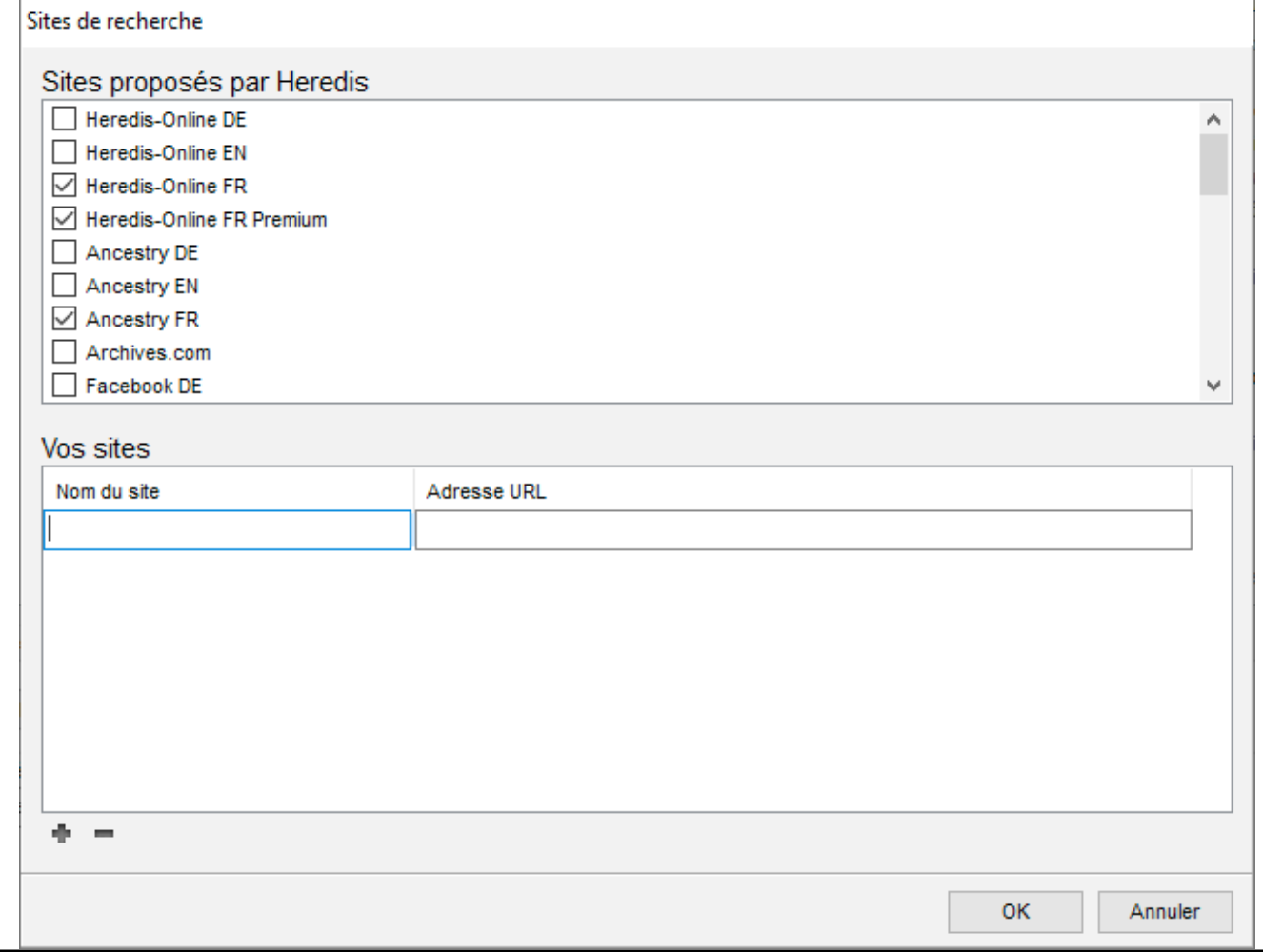

## **Relancer une recherche précédente**

Vous n'avez pas trouvé l'information escomptée ? Vous n'avez pas eu le temps d'étudier toutes les données sur le site généalogique consulté ? Vous pouvez, à tout moment, relancer une recherche que vous avez déjà faite.

1. Cliquez sur le bouton **Historique**. Toutes les recherches lancées précédemment pour le personnage central se trouvent dans cette fenêtre.

Classez-les par date, ou par nom d'opérateur en cliquant sur les en-têtes des colonnes.

2. Il suffit de cliquer sur le bouton  $\bigoplus$  pour relancer la même recherche, avec les mêmes critères.

Cliquez sur le bouton **Effacer l'historique** pour vider la liste des recherches précédentes pour cette personne. *(Windows) Historique des recherches*

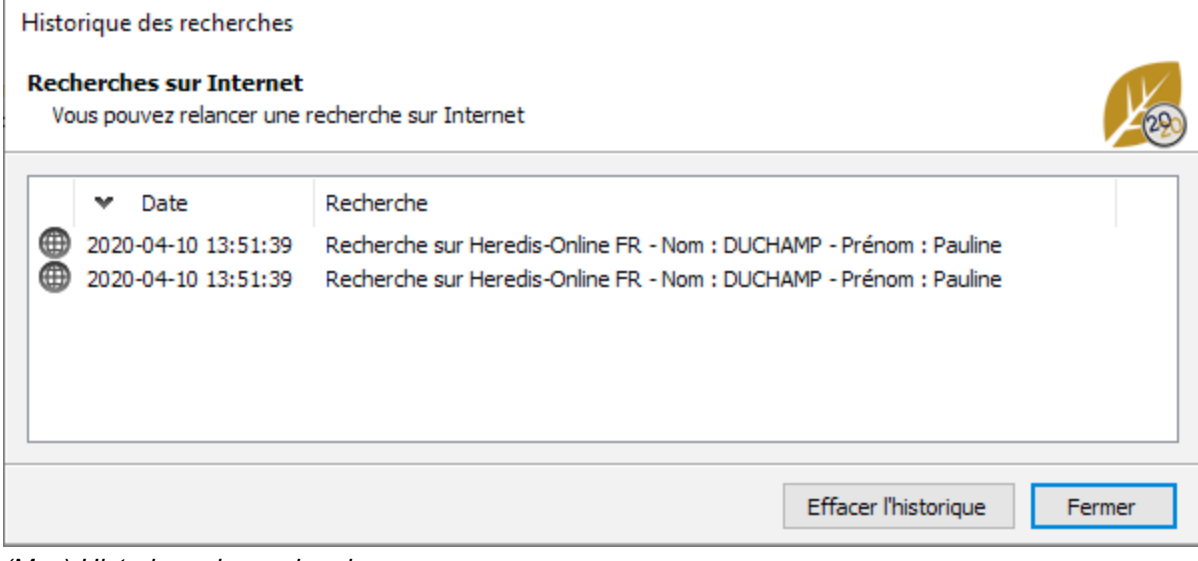

*(Mac) Historique des recherches*

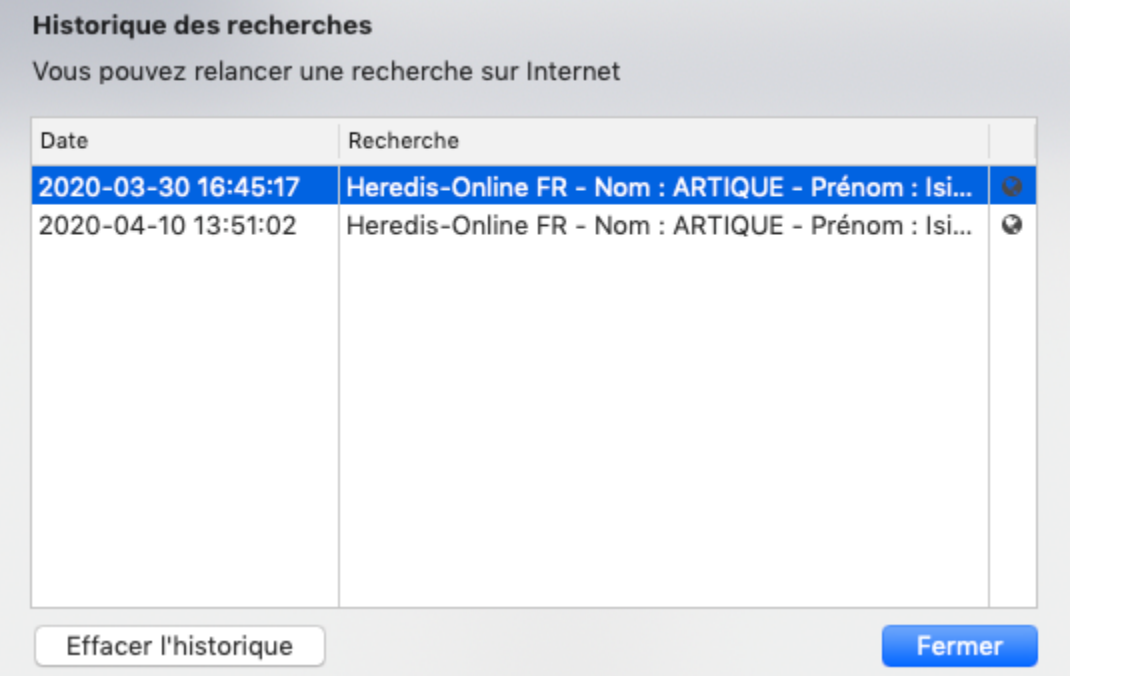

# **Recherche intelligente**

<span id="page-231-0"></span>Cette fonction vous permet, en combinant différents critères de recherche, de retrouver des données de votre généalogie pour les modifier en série ou leur appliquer un traitement particulier.

Il est impossible de vous citer toutes les combinaisons possibles alors essayez, lisez bien la phrase en bleue pour voir si la requête paramétrée correspond bien à ce que vous cherchez.

Pour y accéder :

- choisissez le menu **Recherches > Recherche intelligente**
- ou sélectionnez l'onglet **Recherches > Recherche Intelligente**

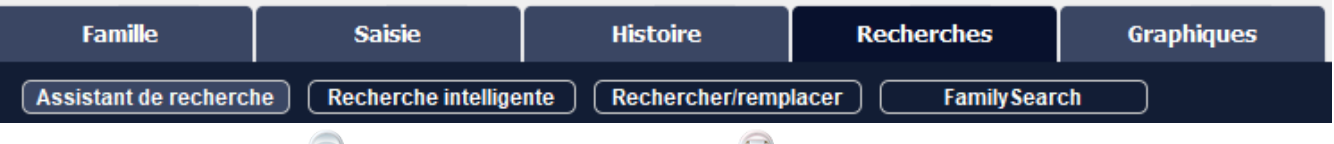

• ou cliquez sur le bouton **Rechercher** puis sur le bouton **Recherche intelligente.** 

L'outil **Recherche intelligente** se compose d'une partie « Critères de recherche », d'une zone « Affichage des résultats de recherche » et d'une partie « Traitement des résultats sélectionnés ». (**Mac**) Cette fenêtre est également associée à une palette spécifique, la palette Résultats.

# **Les critères de recherche**

Heredis affiche par défaut comme premier critère de recherche **Individus** puis la rubrique **Nom** et l'opérateur **Commence par**. Dans la zone de saisie située à droite de **Commence par**, tapez le début du patronyme qui vous intéresse et cliquez sur le bouton **Rechercher** pour retrouver dans votre généalogie tous les individus correspondants.

Le premier critère de recherche détermine les choix proposés dans les rubriques suivantes. *(Windows) Critères de recherches*

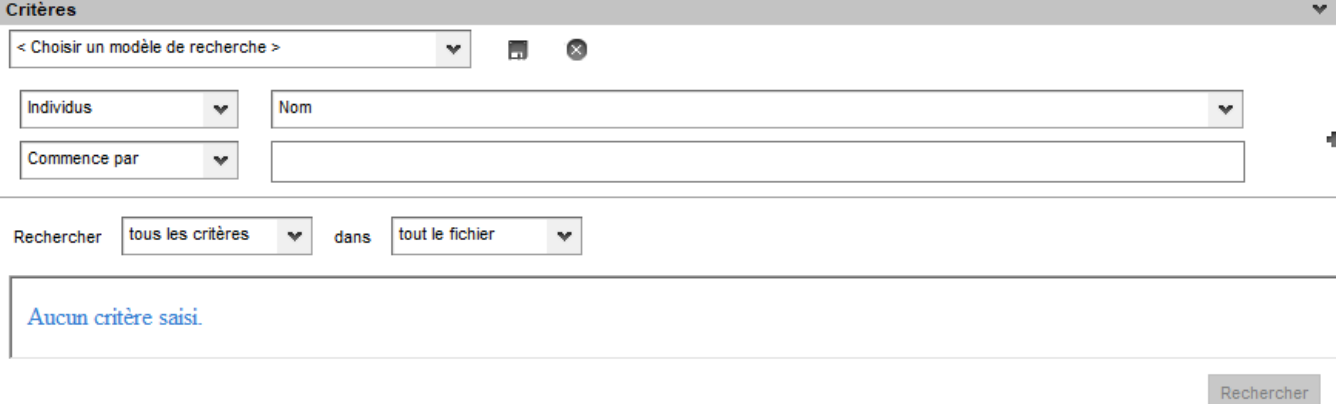

*(Mac) Critères de recherches*

#### Recherche intelligente

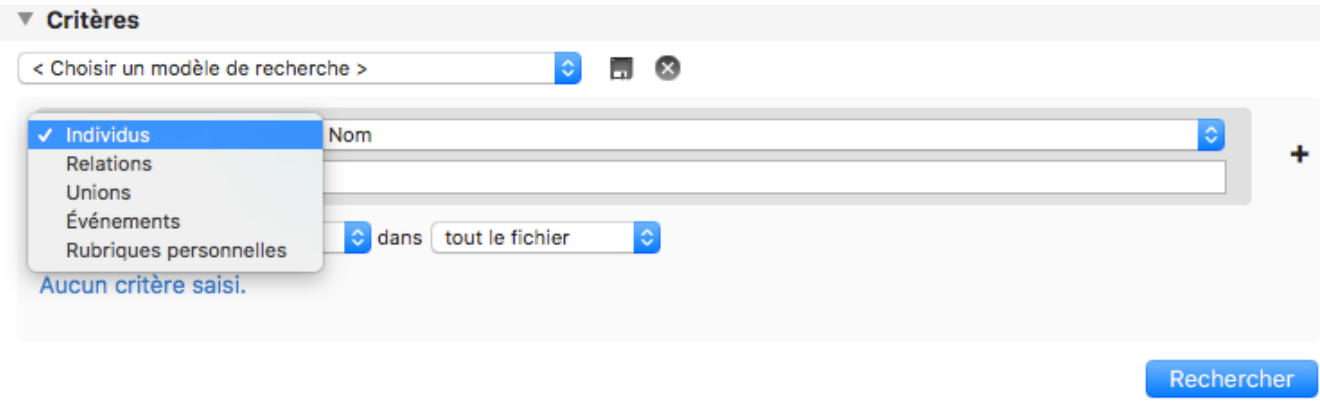

Cliquez sur chacune d'elles et précisez le type d'information que vous recherchez dans votre généalogie. Vous pouvez mixer des critères individus, relations, unions, événements, rubriques personnelles et élaborer de véritables requêtes multi-critères plus ou moins complexes.

• Le bouton à droite de la liste déroulante **Choisir un modèle de recherche** permet d'effacer tous les critères saisis et de rafraîchir la liste des résultats.

• Les boutons  $\blacksquare$  et  $\blacksquare$  situés à droite d'une ligne de critères servent à ajouter ou supprimer un critère.

**Remarque** : le bouton **a** apparaît lorsque vous avez ajouté au moins un critère.

Vous pouvez également choisir comment plusieurs critères se combinent entre eux en cliquant sur la liste déroulante sous la zone de choix des critères.

*Lier les critères de recherche entre eux*

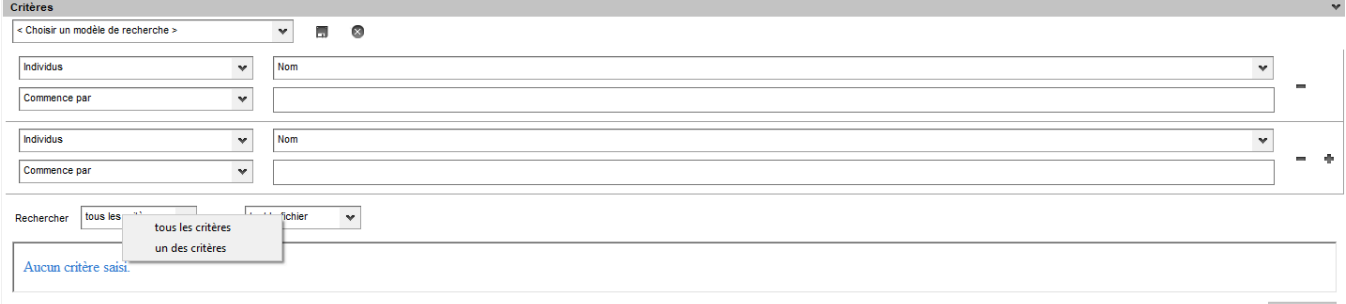

Par défaut, le mode de recherche est initialisé à **tous les critères**. Avec cette option, Heredis recherche uniquement les données répondant à tous les critères de votre requête.

Si vous sélectionnez l'autre choix possible **un des critères**, Heredis recherche les données vérifiant au moins un des critères de votre requête.

Il est également possible de limiter les recherches à tout ou partie de votre fichier de généalogie. Cliquez sur la liste déroulante **tout le fichier** et choisissez **la lignée Sosa**, **l'ascendance** ou **la**

**descendance** pour limiter votre recherche.

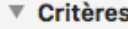

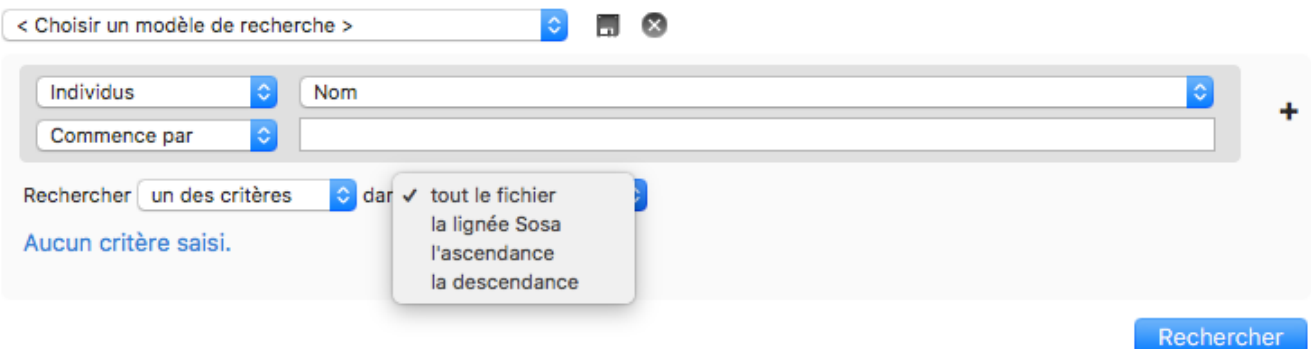

#### **Les modèles existants**

Afin de vous guider pas à pas dans l'élaboration de vos requêtes de recherche, Heredis met à votre disposition des modèles préenregistrés.

Cliquez sur la zone **Choisir un modèle existant** et sélectionnez le modèle qui vous intéresse. Les rubriques associées au modèle choisi sont automatiquement remplies. Vous pouvez modifier un

modèle en changeant ou en ajoutant d'autres critères et enregistrer ces modifications en cliquant sur le bouton situé à droite de la zone **Choisir un modèle existant**.

Pour gérer vos modèles ou recharger les modèles par défaut, cliquez sur **Choisir un modèle existant** et sélectionnez **Gérer les modèles de recherche enregistrés**.

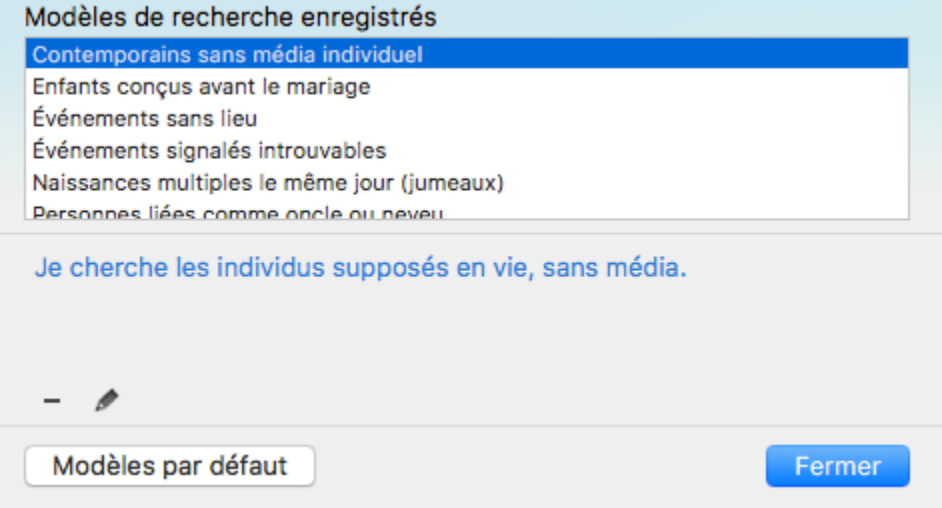

#### **Options complémentaires de la recherche**

Une version rédigée de votre requête s'inscrit automatiquement, sous la zone de choix des critères. Vous pouvez ainsi vérifier que la requête construite correspond bien à ce que vous recherchez. Un message vous alerte lorsque la requête que vous construisez n'est pas correcte.

D'autres options sont disponibles depuis la roue dentée **Q** en haut à droite. Si vous cochez **Chercher dans les variantes**, les recherches sont élargies aux variantes que vous avez saisies dans votre généalogie. Si vous activez le mode **Complet**, deux boutons supplémentaires apparaissent à gauche du bouton **Rechercher**, **Chercher dans les résultats** et **Ajouter aux résultats**.

*Boutons supplémentaires en mode complet dans la Recherche Intelligente*

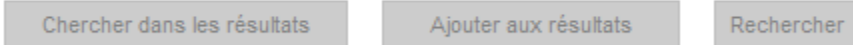

**Chercher dans les résultats** permet de rechercher des données dans les résultats de la précédente requête afin d'affiner au mieux vos résultats.

**Ajouter aux résultats** permet d'ajouter les résultats de recherche aux résultats de la précédente requête. Avec cette option vous composez une liste de résultats avec des données provenant de requêtes successives. Si vous activez le mode **Complet**, deux colonnes supplémentaires apparaissent à gauche dans les

résultats de recherche : vous pouvez sélectionner la ligne et trier en fonction du sexe.

*Colonnes supplémentaires en mode complet dans la Recherche Intelligente*

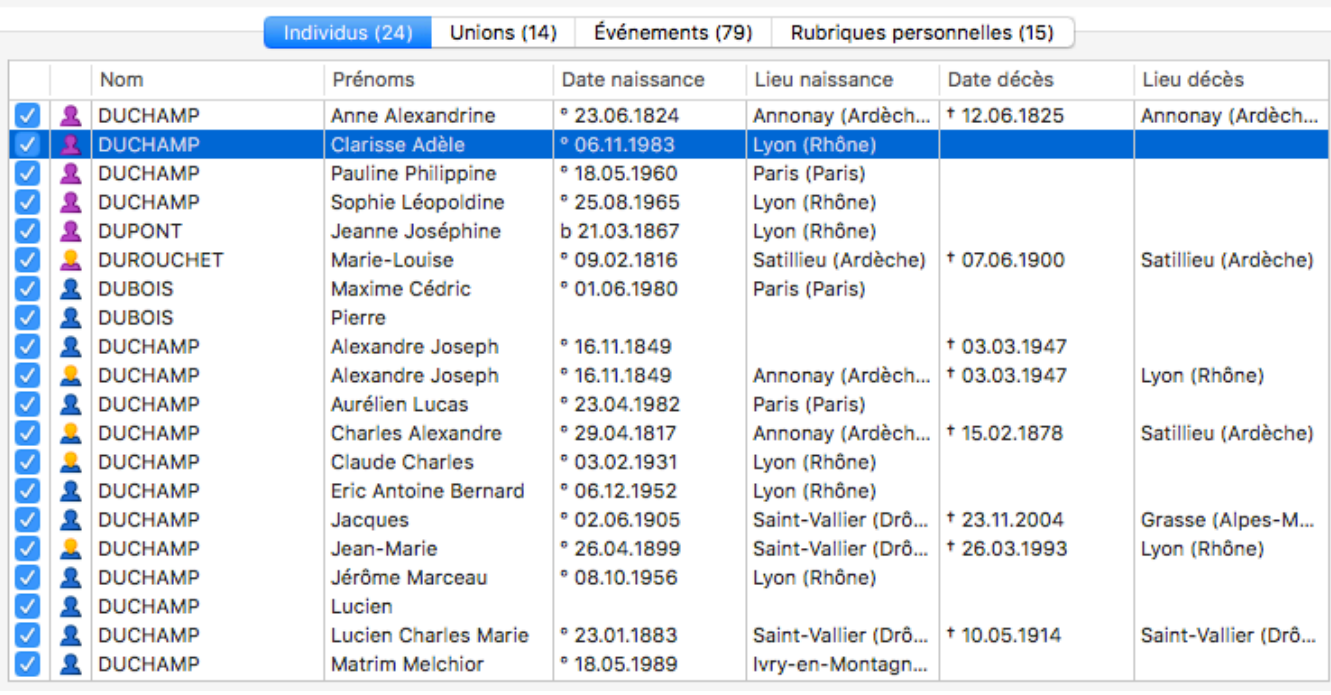

#### **Résultats**

**Remarque :** Lorsque votre requête est finalisée, masquez la zone de critères en cliquant sur la flèche **Critères** et laissez ainsi plus de place pour l'affichage des résultats de recherche et les traitements. Vous pouvez

également gagner de la place en désactivant l'affichage de la rédaction depuis la roue dentée <sup>et</sup> en haut à droite et décochez l'option **Afficher la rédaction**.

#### **Depuis Heredis 2021**

Depuis Heredis 2021 **20**, il est possible de rechercher un ou plusieurs mots dans toutes les notes : média, sources (ou dans la transcription), événements en plus des notes d'individus ou d'unions précédemment présentes.

*Exemple de recherche d'une note de média*

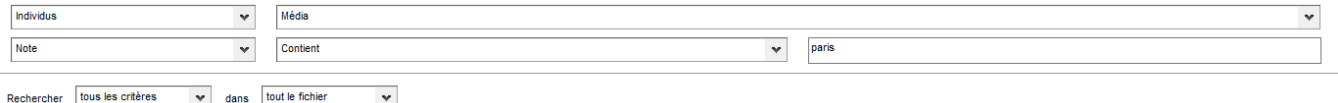

Vous pouvez également désormais rechercher facilement

- tous les individus de la lignée Sosa (Individus > Sosa > est Sosa > Oui ou non) ou ceux qui n'en font pas partie.
- tous les individus en implexe (Individus > Sosa > Implexe > Oui ou non)
- tous les individus de la lignée sosa entre la génération X et la génération Y (Individus > Sosa > Générations entre > X et Y)

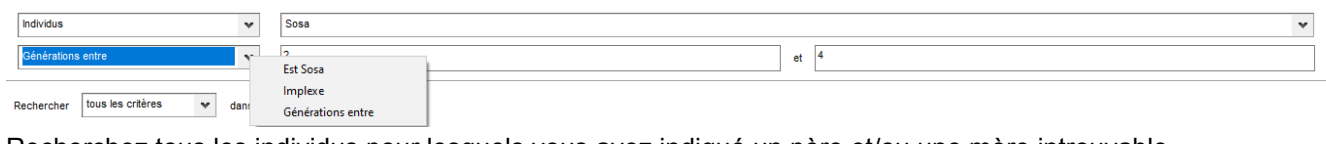

Recherchez tous les individus pour lesquels vous avez indiqué un père et/ou une mère introuvable …

# **Spécificité version Windows**

Vous pouvez mettre en évidence des individus affichés dans un arbre :

- Construisez l'arbre (arbre d'ascendance complet, en éventail ou en roue, arbre de descendance complet, de groupe ou indenté, arbre mixte ou arbre de fratrie).
- Sélectionnez **Lancer la recherche intelligente** dans le menu **Sélection** ou cliquez sur le bouton dans la palette de recherche de l'arbre.

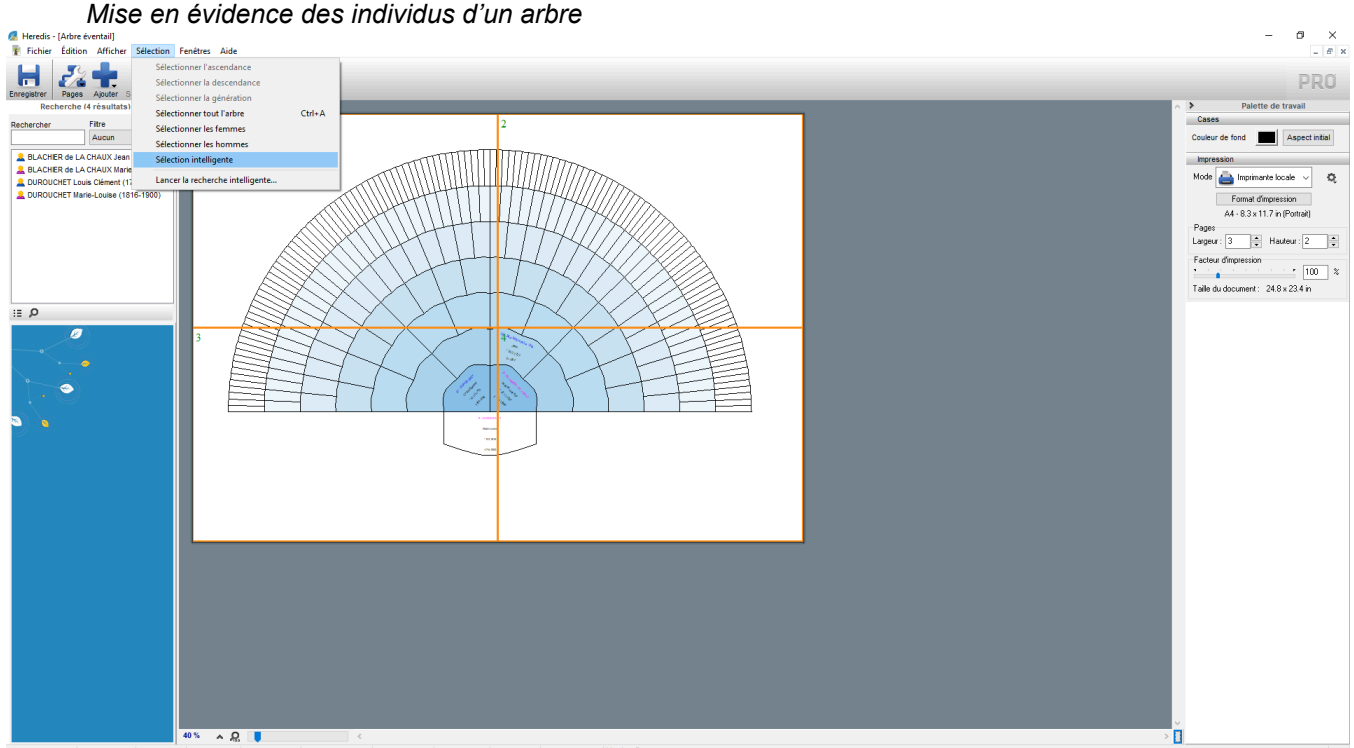

- Indiquez les différents critères de sélection dans la fenêtre de recherche intelligente.
- Cliquez sur le bouton **Rechercher**. Heredis affiche la liste des individus répondant à vos critères.
- Cliquez sur le bouton  $\mathbb{F}$  pour revenir à l'écran d'affichage de l'arbre. Les cases correspondant au résultat de votre recherche intelligente sont automatiquement sélectionnées.
- Appliquez une présélection différente aux cases que Heredis a sélectionnées

Cliquez sur le bouton **Mise en forme** ou Faites un clic droit sur une des cases sélectionnées et sélectionnez **Changer la mise en forme**. Dans le cas d'un arbre en éventail ou d'une roue, choisissez une couleur à appliquer aux cases sélectionnées dans la palette de travail de l'arbre.

# **Les résultats de recherche**

Lorsque vous cliquez sur les boutons **Rechercher**, **Chercher dans les résultats** ou **Ajouter aux résultats**, Heredis affiche les informations trouvées dans les onglets **Individus**, **Unions**, **Événements** et **Rubriques personnelles**.

Des compteurs, situés à côté du nom de chaque onglet, indiquent combien d'individus, d'unions, d'événements et de rubriques personnelles ont été trouvés.

*(Windows) Résultats d'une recherche intelligente*

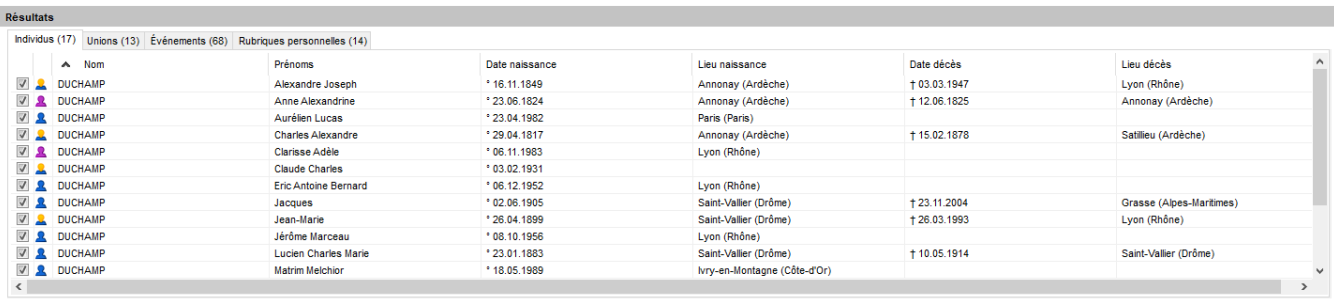

Tout sélectionner le Tout désélectionner

*(Mac) Résultats d'une recherche intelligente*

#### **Résultats**

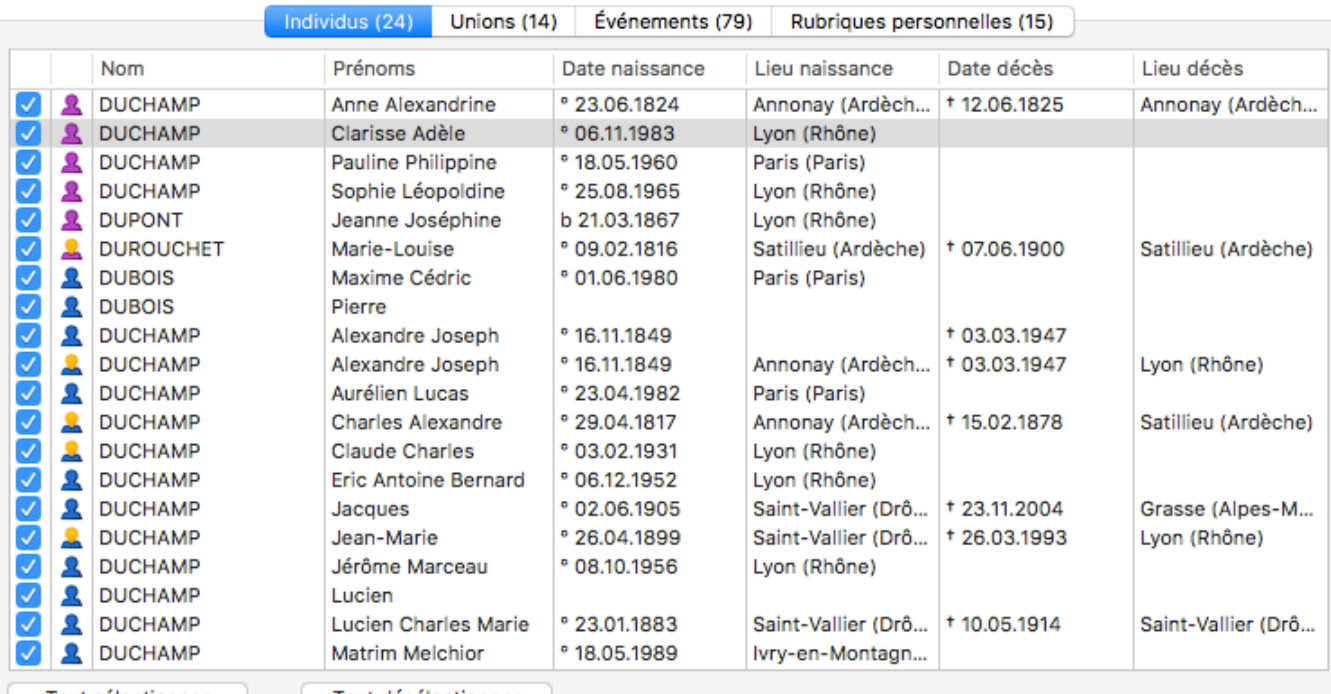

Tout sélectionner | Tout désélectionner

Pour vérifier les résultats affichés, cliquez sur une ligne résultat, le détail s'affiche dans la palette **Résumé**. Le contenu des informations affichées dans cette palette varie en fonction de l'onglet sélectionné dans les résultats de recherche.

Si vous remarquez une erreur de saisie, double-cliquez sur la ligne de résultat pour accéder à la fiche de l'individu à modifier dans votre fichier de généalogie.

# **Spécificité Mac : La palette Résultats**

Les résultats de votre recherche intelligente sont également disponibles dans la palette **Résultats**.

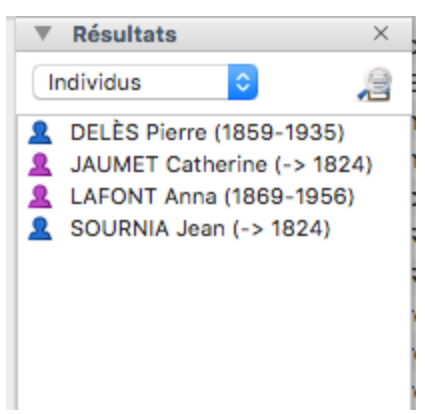

Naviguez dans Heredis tout en gardant vos résultats de recherche à portée de main. Cliquez sur la liste déroulante **Individus** pour afficher les résultats de l'onglet **Unions**, **Événements** ou **Rubriques personnelles**.

Où que vous soyez, cliquez sur le bouton **de pour revenir à l'écran de Recherche intelligente**. Depuis cette palette, sélectionnez une personne et utilisez le mode glisser-déposer pour compléter facilement votre généalogie.

# **Traitements des résultats**

Vous venez de rechercher des individus, des unions ou des événements de votre fichier et vous souhaitez à présent mettre à jour ces informations, les partager avec un cousin ou bien encore les éditer dans un document.

Le traitement des résultats va vous permettre de réaliser ces actions et bien d'autres, sur un lot de données que vous avez sélectionné dans l'onglet actif de la section **Résultats** de recherche.

**Remarque :** lorsque vous êtes en mode complet, bouton **>** Complet, une case à cocher est affichée devant chaque ligne de résultat pour vous permettre de choisir les données sur lesquelles vous voulez appliquer les traitements. Par défaut tous les résultats sont cochés, décochez un à un tous ceux sur lesquels vous ne souhaitez pas agir. Vous pouvez à l'inverse cliquer sur le bouton **Tout désélectionner** et cocher uniquement les résultats qui vous intéressent. Pour revenir à la sélection de tous les résultats cliquez sur le bouton **Tout sélectionner**.

Dépliez la section **Traitement** en cliquant sur la flèche dans l'intitulé de la zone de **Traitement des individus/unions/événements/rubriques personnelles sélectionnés** pour afficher les boutons actions disponibles en fonction de l'onglet résultats de recherche actif.

Résultats Individus (17) Unions (13) Événements (68) Rubriques personnelles (14)  $\sim$  Nom Prénoms Date naissance Lieu naissance Date décès Lieu décès  $\boxed{2}$  DUCHAMP 16.11.1849  $+03.03.1947$ Lyon (Rhône) Alexandre Joseph Annonav (Ardèche) DUCHAMP Anne Alexandrine - 33.06.1934 Annonay (Ardèche) 1 12.06.1825 Annonay (Ardèche 23.04.1982 Aurélien Lucas Paris (Paris) DUCHAMP **Charles Alexandre** 29.04.1817 Annonay (Ardèche) + 15.02.1878 Satilieu (Ardèche) Clarisse Adèle 06.11.1983 Lyon (Rhône) DUCHAMP **Claude Charles** \* 03.02.1931 Eric Antoine Bernard 106.12.1952 Lvon (Rhône) Saint-Vallier (Drôme)  $+23.11.2004$ 02.06.1905 Grasse (Alpes-Ma Jacques **EXECUTABLE**<br> **EXECUTABLE**<br> **EXECUTABLE**<br> **EXECUTABLE**<br> **EXECUTABLE**  $+26.03.1993$ **Jean Marie** 26.04.1899 Saint-Vallier (Drôme) Lyon (Rhône) Jérôme Marceau  $08.10.1956$ Lyon (Rhône) Saint-Vallier (Drôme) Lucien Charles Marie \*23.01.1883 Saint-Vallier (Drôme) **† 10.05.1914** vry-en-Montagne (Côte-d'Or) **Matrim Melchion** \* 18.05.1989 Tout sélectionner<br>
Tout désélectionner Traitement des individus sélectionnés (15)  $\bar{\mathbf{v}}$ Marqué Filiation  $\mathbf v$ Éditer la liste  $\mathbf{v}$ Confidentiel w Signature  $\checkmark$ **Export Heredis**  $\ddot{ }$ Secondaire  $\ddot{\mathbf{v}}$ Déclaré cohérent Export Gedcom Sans union  $\mathbf{v}$ Déclaré complet  $\bar{\mathbf{v}}$ Supprimer Sans descendance v Aiouter à la note  $\sqrt{\phantom{a}}$ Rechercher/remplacer Associer une source

*(Windows) Traitements des individus sélectionnés*

*(Mac) Traitement des individus sélectionnés*

### Recherche intelligente

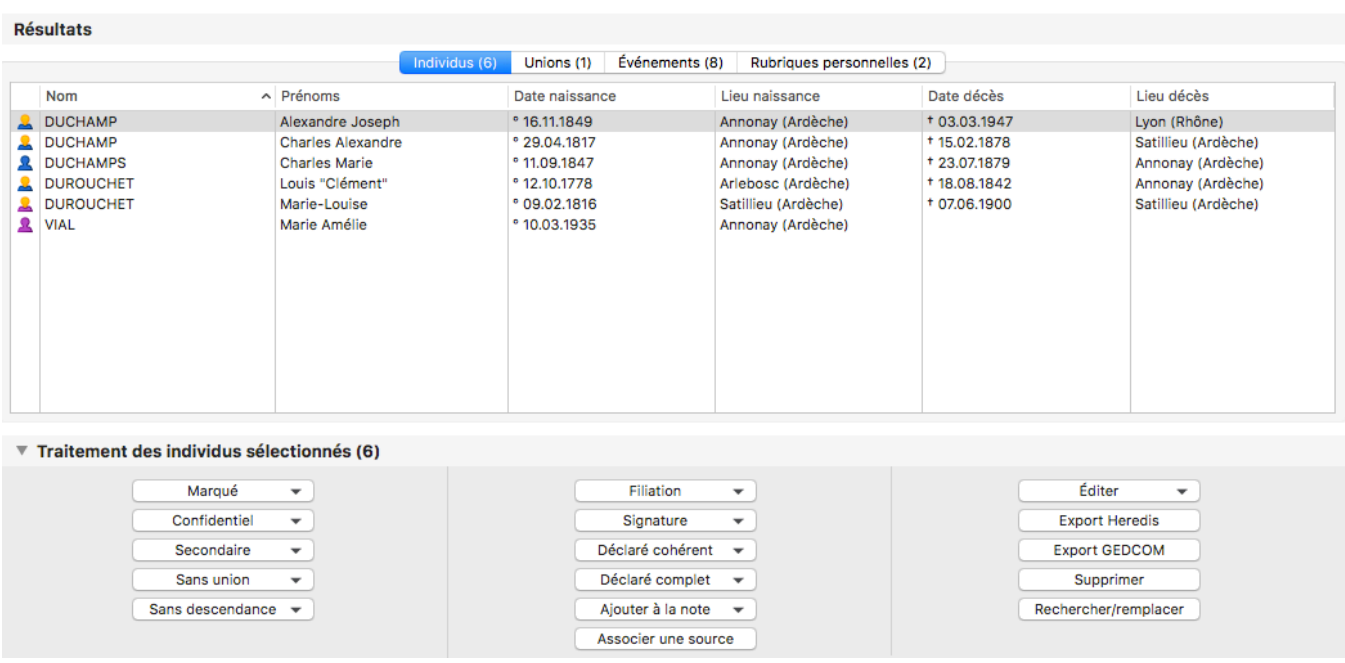

#### **Traitement des individus**

Lorsque l'onglet **Individus** est actif dans les résultats de recherche, vous pouvez :

- modifier en série les informations complémentaires des individus sélectionnés => les déclarer ou non comme marqués, confidentiels, secondaires, sans union, sans descendance, cohérents, complets
	- => changer la valeur des champs filiation et signature
	- => ajouter un texte commun à toutes les notes des individus sélectionnés
	- => associer une source commune à tous individus sélectionnés
- éditer la liste paramétrable d'individus, la liste alphabétique ou chronologique des individus sélectionnés, consultez les articles [\(Pro\) Listes paramétrables](#page-414-0) (voir page 415), (Mac) Créer et éditer des listes, [\(Windows\) Les listes pré-établies](#page-424-0) (voir page 425).
- exporter les individus sélectionnés au format Heredis ou GEDCOM
- supprimer les individus sélectionnés. (attention, s'ils sont supprimés, l'action est définitive, vous ne pourrez pas récupérer ces individus)
- lancer la fonction Rechercher/Remplacer, consultez l'article [Rechercher / Remplacer](#page-240-0) (voir page 241) pour en savoir plus sur cette fonction.

#### **Traitement des unions**

Lorsque l'onglet **Unions** est actif dans les résultats de recherche, vous pouvez :

- modifier en série les informations sur les unions sélectionnées => changer la valeur du champ statut de l'union => ajouter un texte commun à toutes les notes des unions sélectionnées
- éditer la liste des unions sélectionnées
- lancer la fonction Rechercher/Remplacer, consultez l'article [Rechercher / Remplacer](#page-240-0) (voir page 241) pour en savoir plus sur cette fonction.

#### **Traitement des événements**

Lorsque l'onglet **Événements** est actif dans les résultats de recherche, vous pouvez :

- modifier en série les informations sur les événements sélectionnés
	- => changer la valeur du champ statut de recherche ou le type des événements
	- => les déclarer comme privés ou non
	- => les partager ou ne plus les partager
- ajouter un texte commun à toutes les notes des événements sélectionnés
- associer une source commune à tous les événements sélectionnés
- éditer la liste paramétrable ou la liste des événements sélectionnés, consultez les articles [\(Pro\) Listes](#page-414-0) paramétrables [\(voir page 415\),](#page-414-0) (Mac) Créer et éditer des listes, [\(Windows\) Les listes pré-établies](#page-424-0) (voir [page 425\)](#page-424-0).
- depuis Heredis 2021, vous pouvez supprimer tous les événements d'une recherche intelligente en un clic que le bouton **Supprimer**. Attention, cette opération est irréversible.
- lancer la fonction Rechercher/Remplacer, consultez l'article [Rechercher / Remplacer](#page-240-0) (voir page 241) pour en savoir plus sur cette fonction.

#### **Traitement des rubriques personnelles**

Lorsque l'onglet **Rubriques personnelles** est actif dans les résultats de recherche, vous pouvez :

- modifier en série les informations sur les rubriques personnelles sélectionnées : => changer la valeur du champ état des recherches ou le type des rubriques personnelles => les déclarer comme privées ou non
- ajouter un texte commun à toutes les notes des rubriques personnelles sélectionnées
- associer une source commune à toutes les rubriques personnelles
- éditer la liste des rubriques personnelles sélectionnées
- lancer la fonction Rechercher/Remplacer, consultez l'article [Rechercher / Remplacer](#page-240-0) (voir page 241) pour en savoir plus sur cette fonction.

**Remarque** : le titre de la partie traitement indique le type et le nombre de données individus, unions, événements, rubriques personnelles sur lesquels vous allez agir.

# **Rechercher/remplacer**

<span id="page-240-0"></span>La fonction **Rechercher/remplacer** permet de retrouver un texte saisi dans certains champs des rubriques **Individus**, **Unions**, **Événements** ou **Rubriques personnelles** pour le remplacer par un autre que vous indiquez. *(Windows) Rechercher/ Remplacer*

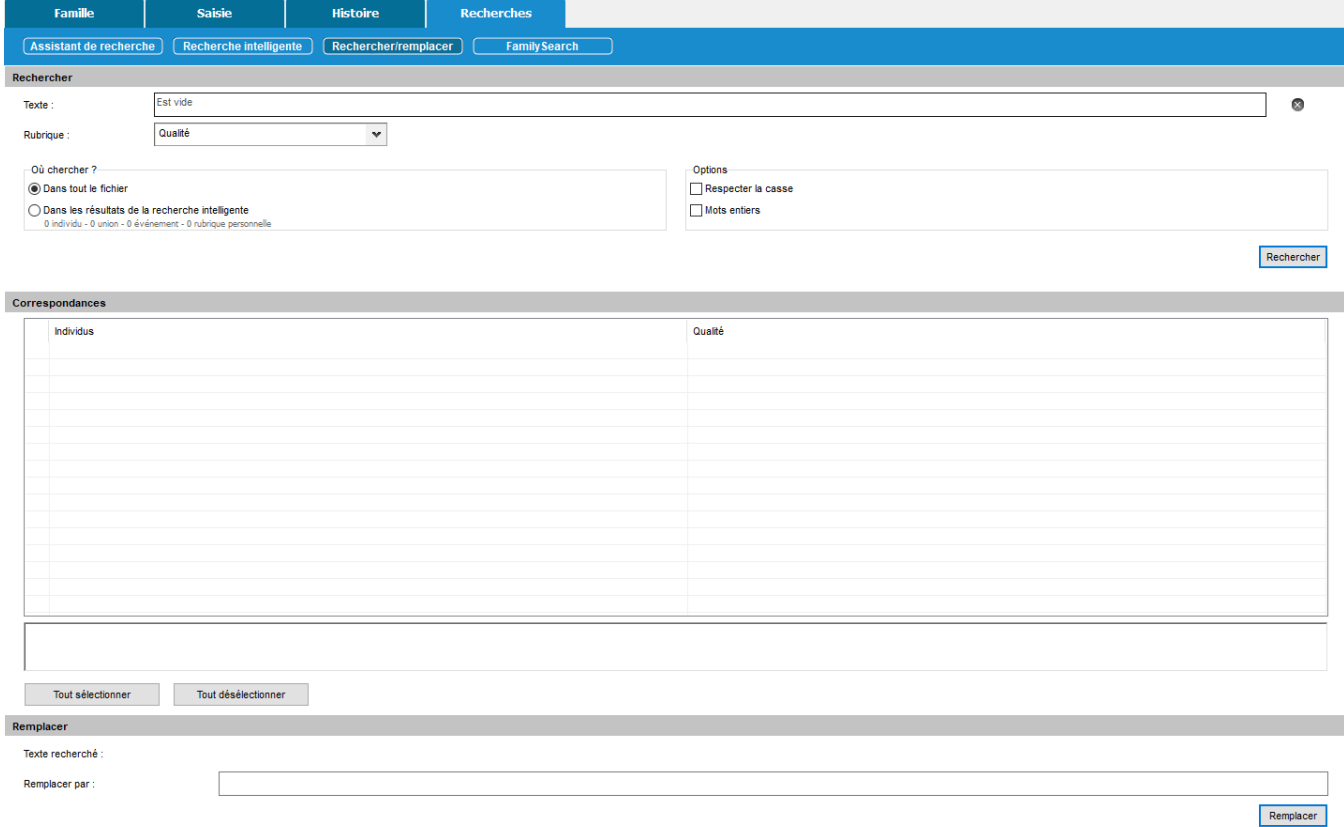

Sosain<sup>t</sup> 1 Génération 1  $\mathbb{P}^{\nu}$ **1 2** 2 unions 4 enfants :  $2 \times 2 \times 2$ *(Mac) Rechercher / Remplacer*

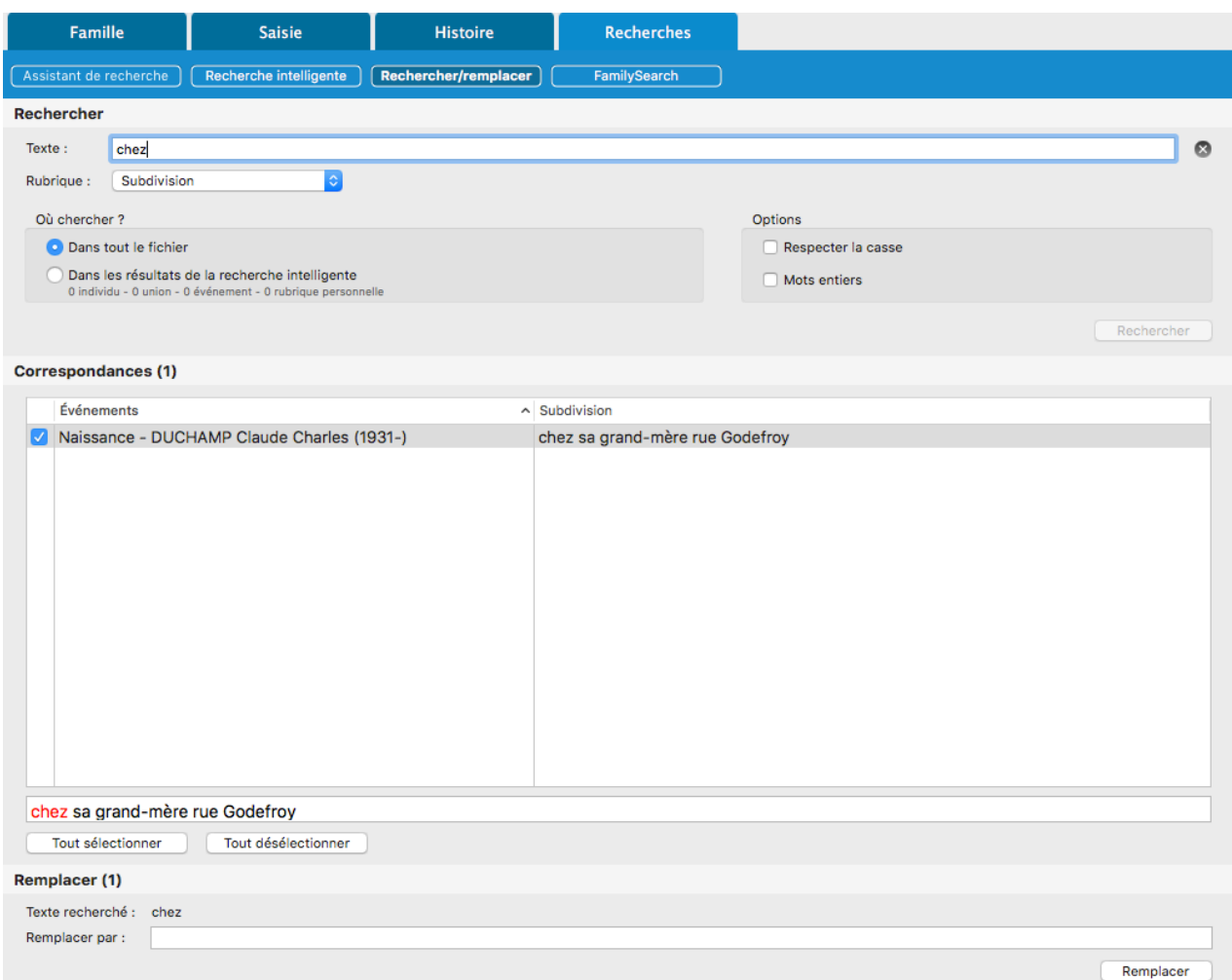

Vous pouvez rechercher un texte saisi dans :

- une des rubriques **Individus** suivantes : **Qualité**, **Suffixe**, **Surnom**, **Titre**, **Numéro personnel**, **Note individuelle**, **Note de recherche**.
- la note familiale d'une union
- un des champs **Événements** ou **Rubriques personnelles** suivants : **Subdivision**, **Description/Cause**, **Note**.

Cette fonction est accessible:

- depuis le menu **Recherches > Rechercher/remplacer**
- ou sélectionnant l'onglet **Recherches > Rechercher/remplacer**
- ou en cliquant sur le bouton **Rechercher** puis sur le bouton **Remplacer**

## **Rechercher un texte**

• Tapez le texte à rechercher dans la zone **Texte**.

**Remarque** : Si vous ne saisissez aucun texte dans cette zone, Heredis recherchera toutes les rubriques vides.

- Sélectionnez le type d'information à modifier en cliquant sur la liste déroulante **Rubrique**.
- Précisez où chercher le texte saisi, dans **Tout le fichier** ou **Dans les résultats de la recherche intelligente** (Pour plus de détail sur cette fonction, consultez l'article [Recherche intelligente](#page-231-0) (voir page

#### Rechercher/remplacer

[232\)](#page-231-0)).

- Cochez la case **Respecter la casse** pour que Heredis tienne compte des majuscules et minuscules. Par exemple, rechercher honnête pour le remplacer par Honnête.
- Cochez la case **Uniquement les mots entiers** pour empêcher des modifications à l'intérieur d'un mot. Vous pourrez ainsi remplacer, dans la rubrique Subdivision, la mention av par avenue en évitant de traiter la rue d'Avignon.
- Cliquez sur le bouton **Rechercher** pour afficher toutes les correspondances trouvées dans votre généalogie. Le nombre d'éléments trouvés est indiqué entre parenthèses dans le bandeau **Correspondance**.

#### *(Windows) Correspondance*

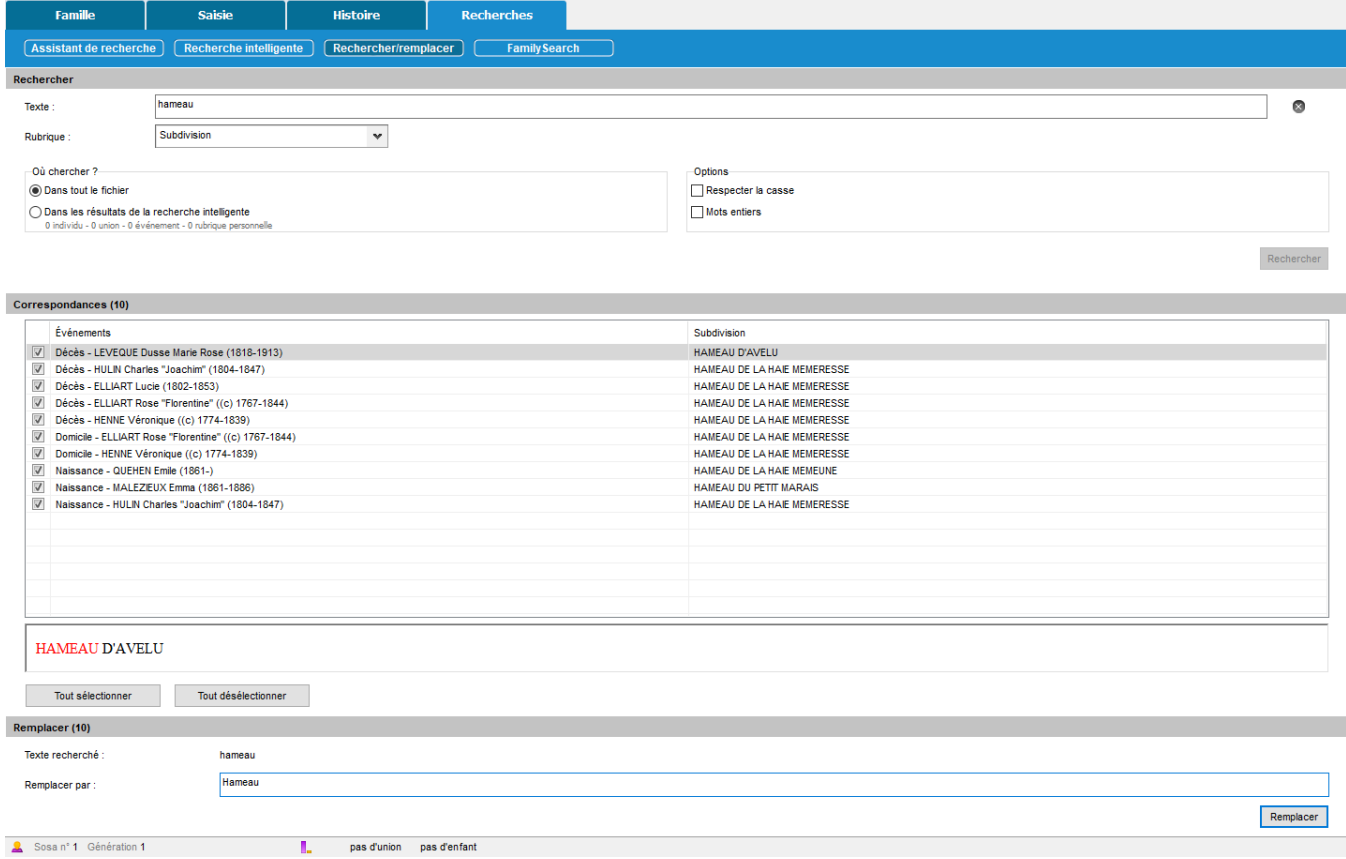

*(Mac) Correspondance*

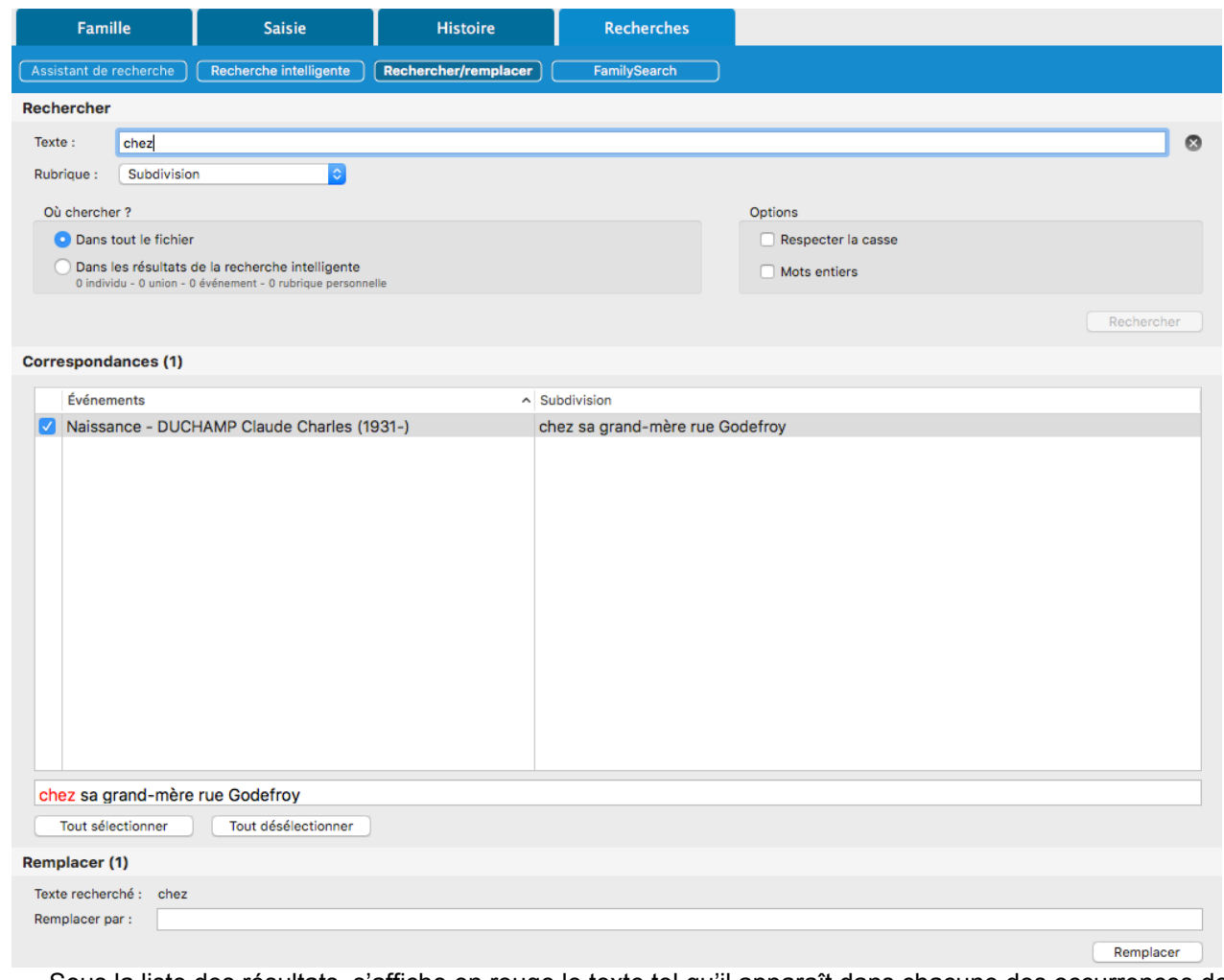

Sous la liste des résultats, s'affiche en rouge le texte tel qu'il apparaît dans chacune des occurrences des résultats trouvés. Par défaut tous les résultats sont cochés, décochez un à un tous ceux que vous ne souhaitez pas modifier. Vous pouvez à l'inverse cliquer sur le bouton **Tout désélectionner** et cocher uniquement les résultats que vous voulez modifier. Pour revenir à la sélection de tous les résultats, cliquez sur le bouton **Tout sélectionner**.

# **Remplacer du texte dans votre généalogie**

- Tapez le texte de remplacement dans la rubrique **Remplacer par.**
- Cliquez sur le bouton **Remplacer** pour lancer la modification dans les résultats sélectionnés.

# **PRO FamilySearch**

Heredis intègre différentes fonctions pour vous permettre de rechercher, comparer, lier, importer des individus provenant de l'arbre global FamilySearch.

Pour y accéder, cliquez sur l'onglet **Recherches > FamilySearch.**

**Important : Vérifiez la compatibilité de votre Heredis avec FamilySearch Compatibilité Heredis & FamilySearch.**

**Remarque** : pour un accès rapide à toutes ces fonctions, personnalisez votre barre d'outils et ajoutez le

bouton .

# **Se connecter à FamilySearch**

Pour bénéficier de ces fonctionnalités, vous devez vous connecter à votre compte FamilySearch directement dans Heredis.

Si vous ne possédez pas de compte, créez-en un gratuitement.

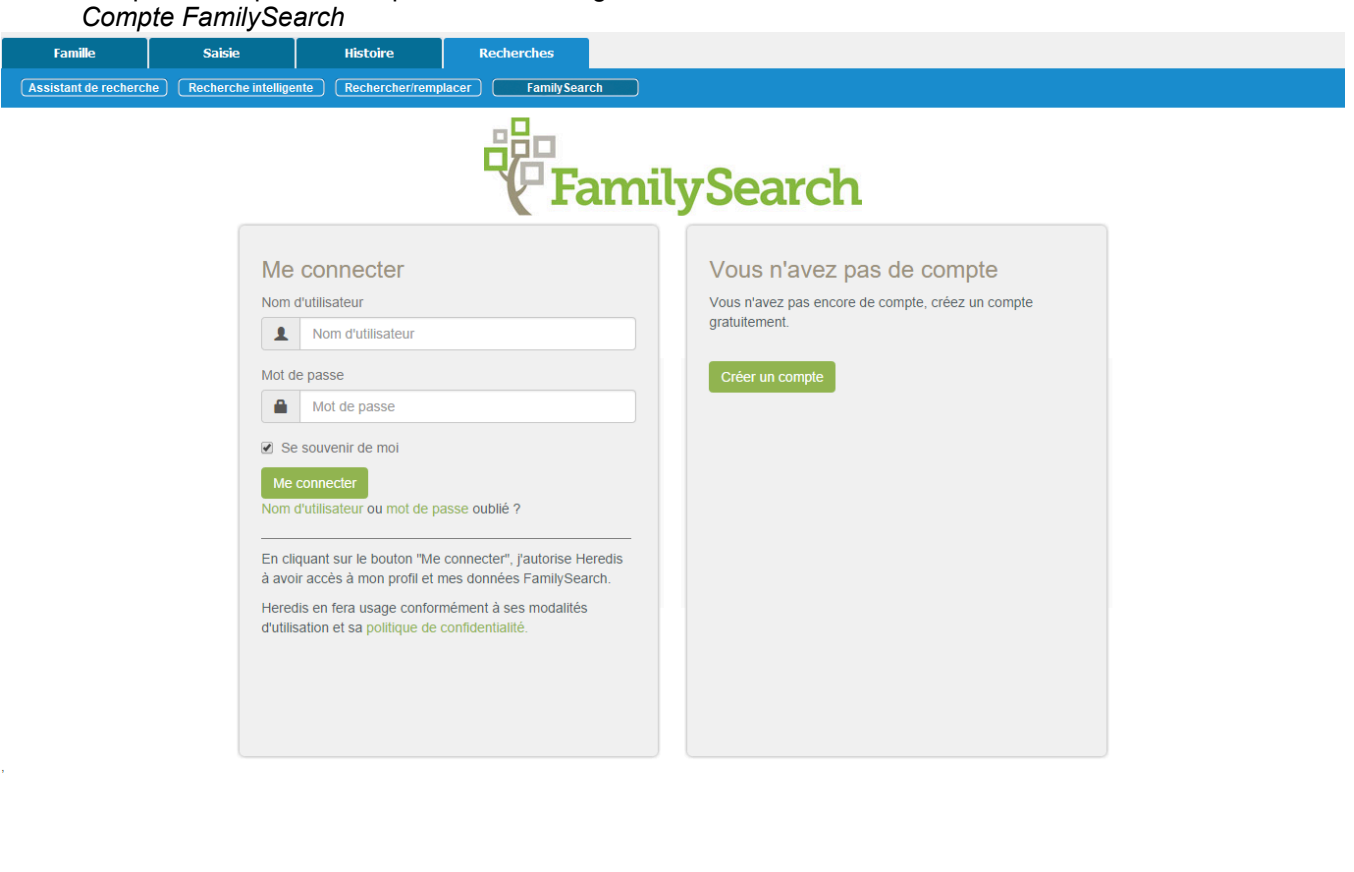

# **Personnage central**

Depuis cet onglet, comparez, liez ou déliez un individu de votre généalogie Heredis avec un individu FamilySearch.

Dans le bandeau de cet onglet, Heredis affiche :

Sosa nº 1 Génération 1 (1994) 4 (1995) 2 unions 4 enfants : 2 2 2 2 2 2 3 (1996) 2 unions 4 enfants : 2 2 2 2 3 (1997)

• les informations du personnage central enregistrées dans votre généalogie Heredis, son nom, ses

prénoms date et lieu de naissance et décès.

• les nom, prénoms et numéro d'identification de l'individu FamilySearch si le personnage central est déjà lié à un individu FamilySearch ainsi que le statut des ordonnances faites.

Le reste du contenu de cet onglet varie en fonction du contexte. *Personne Centrale Heredis pour FamilySearch*

Personnage central Importer Claude Charles DUCHAMP

N: 3 fév 1931

Individu non lié à FamilySearch

#### **1) Le personnage central n'est pas lié à un individu FamilySearch**

Vous devez rechercher, dans l'arbre global FamilySearch, l'individu correspondant au personnage central Heredis afin de pouvoir les lier.

Heredis affiche un formulaire de recherche avec les nom, prénoms, date et lieu de naissance et décès du personnage central. Ces champs sont automatiquement pré-remplis avec les informations déjà connues pour cet individu dans votre généalogie.

Si vous cliquez sur le bouton **Plus de critères**, des champs de recherche supplémentaires apparaissent concernant les parents et le conjoint du personnage central pour vous permettre d'affiner votre recherche sur FamilySearch. Le bouton **Réinitialiser** efface le contenu de tous les champs de recherche affichés.

Cliquez sur le bouton **Rechercher**, Heredis interroge directement les serveurs FamilySearch et affiche la liste des individus trouvés.

En cliquant sur un individu dans la liste des résultats, des informations détaillées, de l'individu FamilySearch sélectionné, sont affichées dans la palette **Résumé**.

Si un individu, présent dans la liste des résultats, vous semble correspondre au personnage central, cliquez sur le bouton **Comparer** affiché en bout de ligne pour comparer en détail l'individu Heredis et l'individu FamilySearch.

*Comparer Heredis à FamilySearch*

### PRO FamilySearch

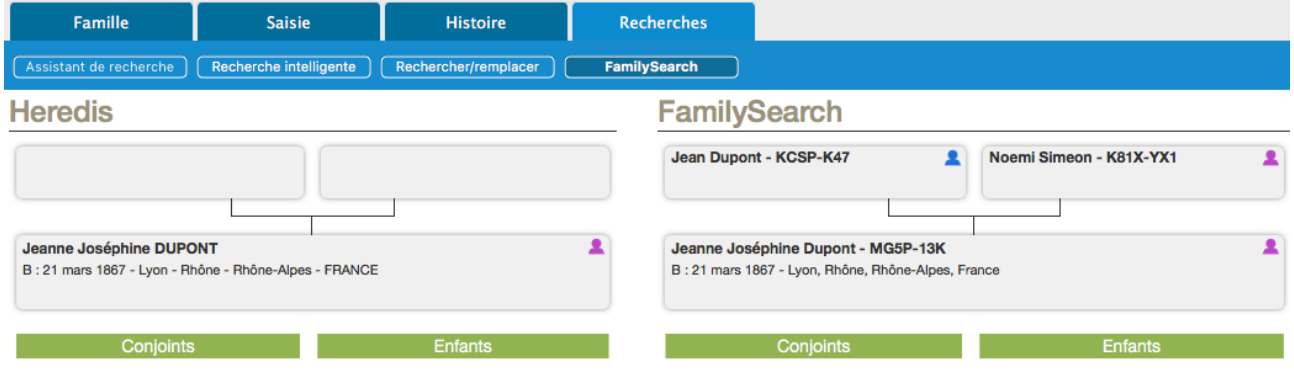

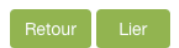

Afin de faciliter la comparaison, Heredis affiche, côte à côte, le noyau familial du personnage central de la généalogie Heredis et le noyau familial de l'individu FamilySearch sélectionné.

Lorsque vous cliquez sur une des cases affichées du noyau Heredis ou FamilySearch, Heredis affiche dans la palette Résumé plus d'informations pour que vous puissiez déterminer si les individus affichés sont bien les mêmes.

Si vous cliquez sur le bouton **Lier**, Heredis affecte au personnage central de la généalogie Heredis le numéro d'identification de l'individu FamilySearch affiché en personnage central.

Les deux individus sont à présent liés.

Si vous ne souhaitez pas lier ces deux individus, cliquez sur le bouton **Retour.**

#### **2) Le personnage central est lié à un individu FamilySearch**

Si l'individu affiché en personnage central dans Heredis est déjà lié à un individu FamilySearch, Heredis affiche une fenêtre montrant en parallèle les informations déjà enregistrées pour cet individu dans Heredis et dans FamilySearch.

*Personne liée à FamilySearch*

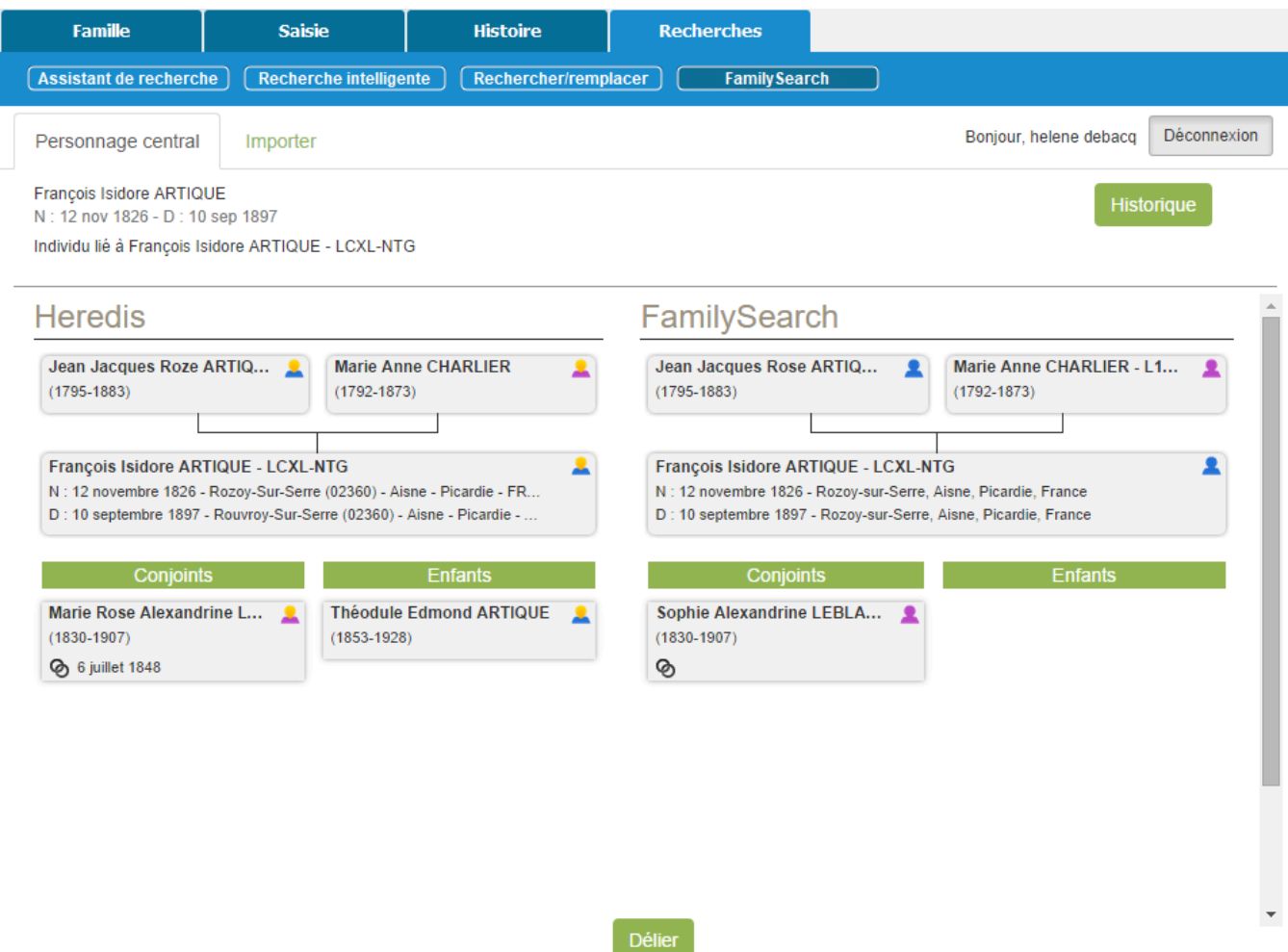

## **3) Le personnage central est lié à un individu supprimé dans FamilySearch**

Heredis indique dans le bandeau de l'onglet **Personnage central** que le numéro d'identification FamilySearch est non trouvé.

Si vous souhaitez lier cet individu à un autre individu FamilySearch, cliquez sur le bouton **Délier** affiché dans le bandeau.

# **Consulter l'historique**

Depuis Heredis, consultez l'historique des modifications ayant été effectuées sur la fiche FamilySearch de l'individu lié. Cliquez sur le bouton Historique pour y accéder.

#### PRO FamilySearch

Historique des changements - François Isidore ARTIQUE (LCXL-NTG)

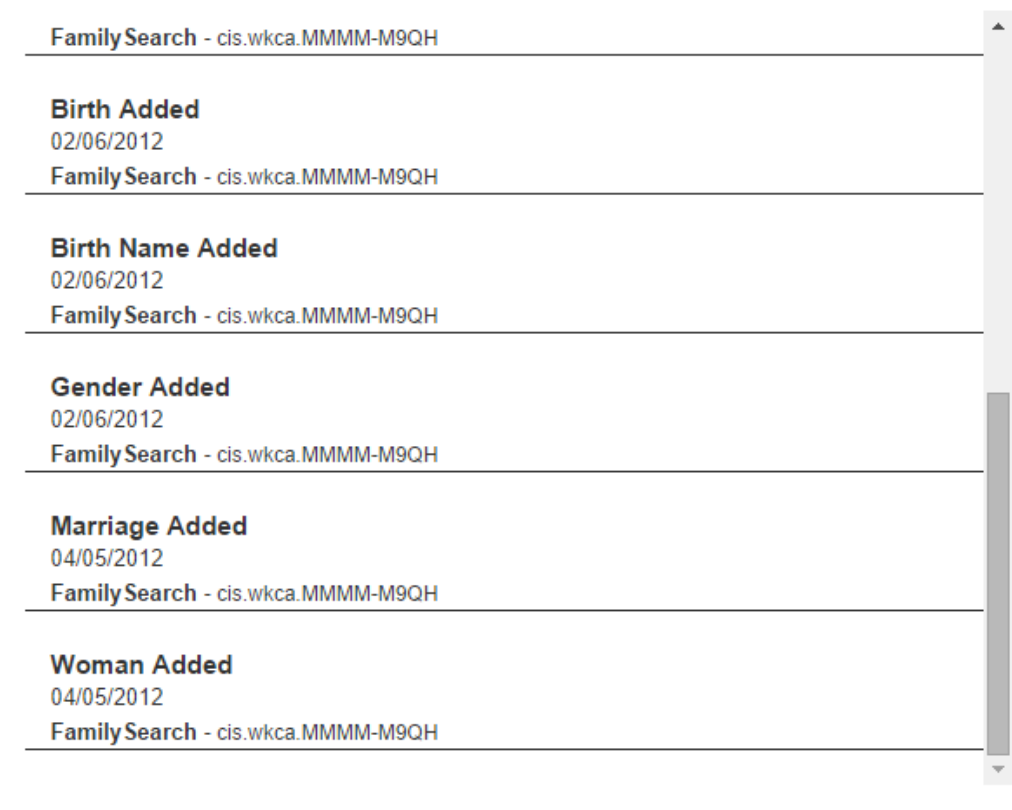

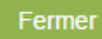

**Remarque :** Si des modifications sont réalisées sur FamilySearch après que vous avez réalisé l'import, elles ne seront pas mise à jour dans votre fichier.

### **Importer**

Depuis cet onglet, vous pouvez importer, dans une généalogie Heredis, une branche provenant de FamilySearch.

Pour y accéder :

- cliquez sur l'onglet **Recherches > FamilySearch > Importer**
- ou sélectionnez le menu **Fichier > Importer > FamilySearch…**

*Import FamilySearch*

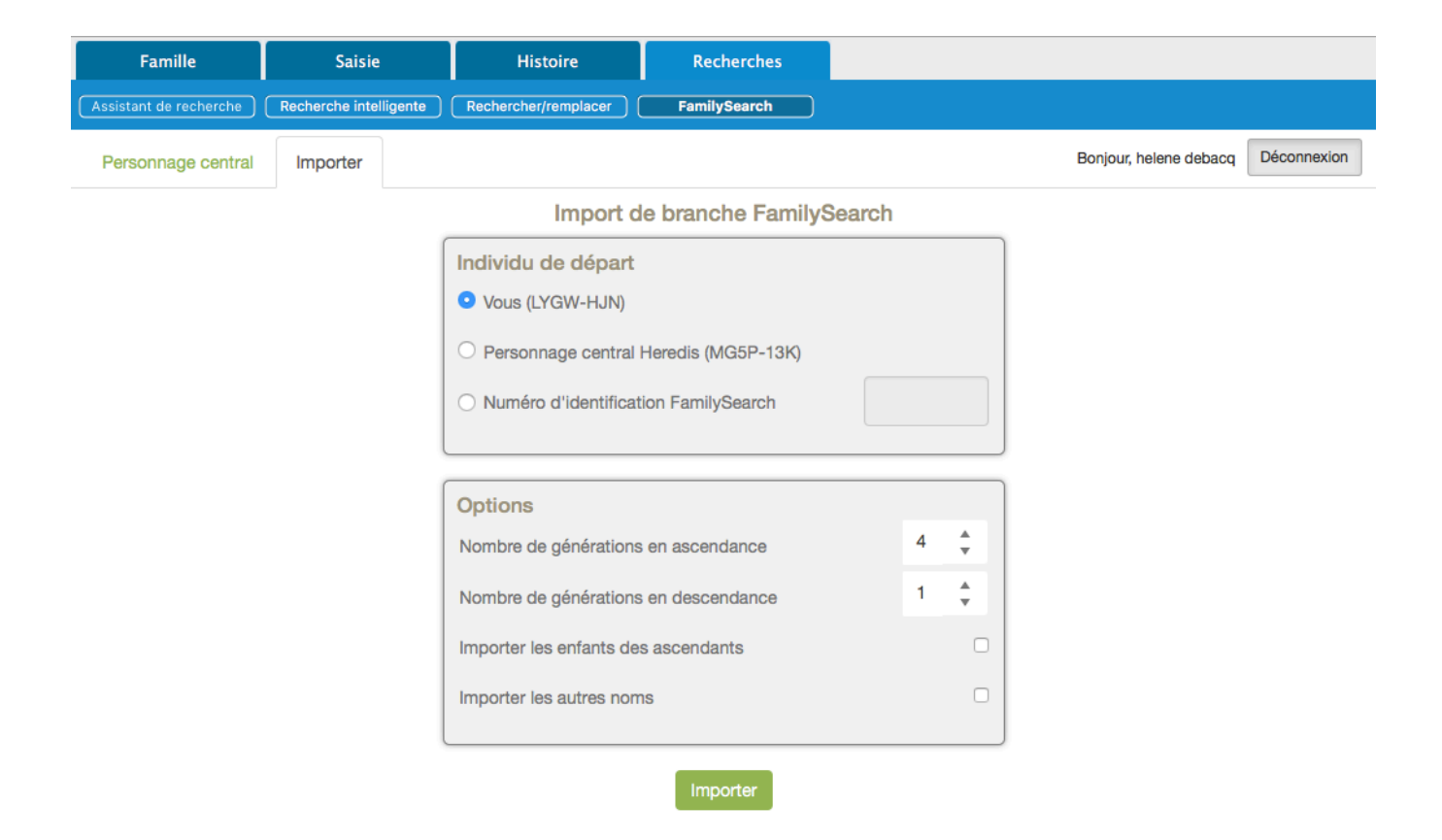

### **1) Fixez les paramètres de votre import**

#### *Individu de départ*

- Vous : choisissez cette option pour récupérer tout ou partie de la généalogie que vous avez déjà enregistrée sur FamilySearch.
- Personnage central Heredis : si l'individu affiché en personnage central dans Heredis est déjà lié à un individu FamilySearch, vous pourrez sélectionner cette option et ainsi compléter son ascendance ou sa descendance grâce aux données déjà recueillies dans l'arbre global FamilySearch

**Remarque** : si le personnage central n'est pas lié à un individu FamilySearch, cette option est grisée.

• Numéro d'identification FamilySearch : saisissez le numéro d'identification d'un individu FamilySearch afin de récupérer une branche FamilySearch qui viendra compléter votre généalogie.

#### *Options supplémentaires*

Choisissez le nombre de générations en ascendance et en descendance (limité à 5 max).

Cochez **Importer les enfants des ascendants** pour récupérer la fratrie du personnage central, ses oncles, tantes etc…

Cochez également **Importer les autres noms** afin de récupérer les autres noms éventuellement renseignés dans FamilySearch.

**Remarque** : si vous fixez à 1 le nombre de générations en ascendance et descendance, vous récupérerez l'individu de départ et ses conjoints.

#### **2) Données importées**

Lorsque vous cliquez sur le bouton **Importer**, les données suivantes sont récupérées de l'arbre global FamilySearch :

- les individus et leurs médias
- les événements
- les notes
- les sources

Tous les individus importés dans votre généalogie Heredis sont liés à l'arbre global FamilySearch et repérés par leur numéro d'identification FamilySearch.

### **Règles appliquées lors de l'import de données FamilySearch dans Heredis**

Lorsque vous importez des individus depuis FamilySearch, plusieurs cas de figure peuvent se présenter :

- l'individu à importer est déjà présent dans votre généalogie avec le même identifiant FamilySearch (FSID) : cet individu n'est pas réimporté pour ne pas générer de doublon dans votre généalogie et le processus d'import se poursuit sur la branche en ascendance ou en descendance, en fonction des options d'import choisies.
- l'individu à importer est déjà présent dans votre généalogie mais n'a pas d'identifiant FamilySearch (FSID) ou son identifiant FamilySearch est différent : cet individu et sa branche ascendante ou descendante sont exclus des individus importés afin de ne pas créer d'incohérence.

**Remarques :** Si l'individu à importer est déjà présent dans votre généalogie, sans identifiant FamilySearch, et qu'il n'est pas lié à la branche en cours d'import, il est importé dans votre généalogie en tant qu'homonyme.

Les données des individus Heredis ne sont jamais écrasées lors d'un import FamilySearch.

# **Individus d'une généalogie Heredis liés à des individus FamilySearch**

Dans Heredis, vous disposez de différentes fonctions vous permettant de retrouver facilement les individus d'une généalogie Heredis liés à des individus FamilySearch.

### **1) La recherche par n°**

Cliquez sur le menu **Recherches > Recherche par numéro.** Saisissez l'identifiant FamilySearch que vous recherchez, Heredis navigue automatiquement sur l'individu correspondant et l'affiche en personnage central.

#### **2) La recherche avancée**

Grâce à la recherche avancée, vous pouvez filtrer rapidement votre liste d'individu et afficher uniquement les individus liés à FamilySearch.

Depuis la palette Individus:

- sur Windows, dépliez la **Recherche avancée** et remplacez **Aucune limitation** par **Individus liés à FamilySearch**.
- sur Mac, sélectionnez **Critères généalogiques** et remplacez **Aucun critère** par **Individus liés à FamilySearch.**

*(Windows) Recherche Avancée FamilySearch*

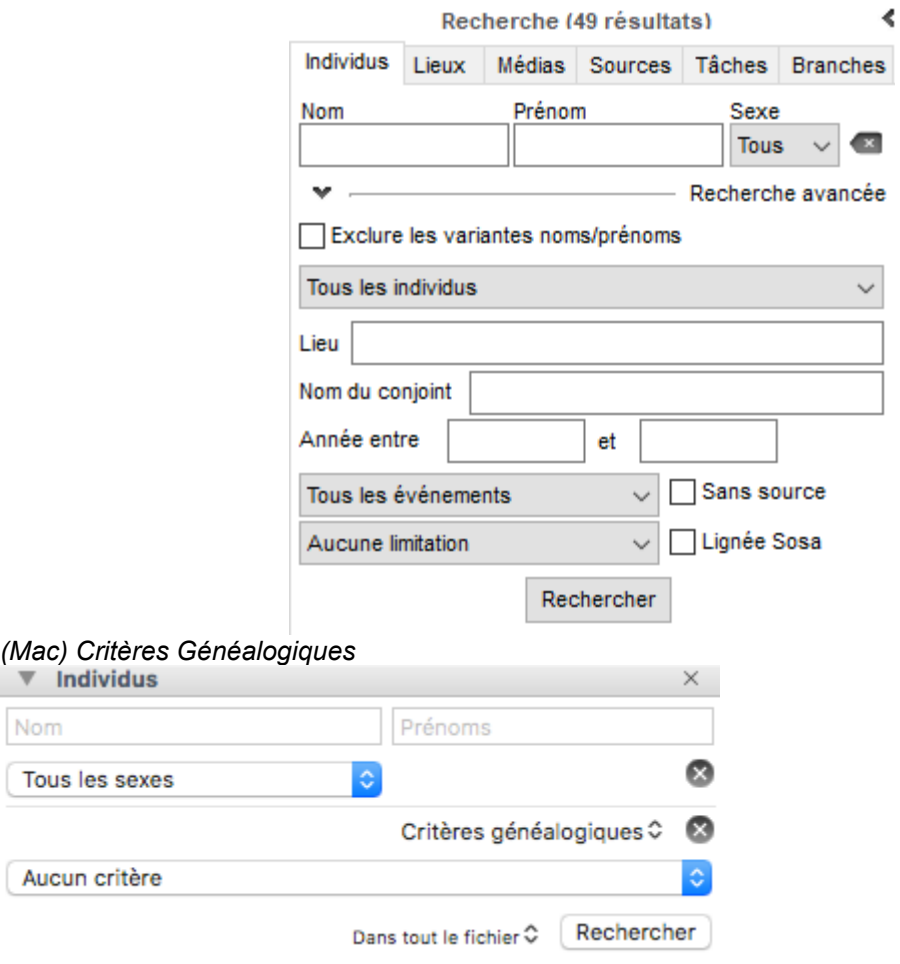

#### **3) La recherche intelligente**

Pour y accéder, cliquez sur l'onglet **Recherches > Recherche intelligente**.

Sélectionnez <**Individus**> puis remplacez la rubrique <**Nom**> par <**Lié à FamilySearch**> puis cliquez sur le bouton **Rechercher** pour lancer la recherche. Tous les individus liés à FamilySearch sont affichés juste endessous dans la section Résultats. Reportez-vous à l'article [Recherche intelligente](#page-231-0) (voir page 232) pour plus de détails sur cette fonction.

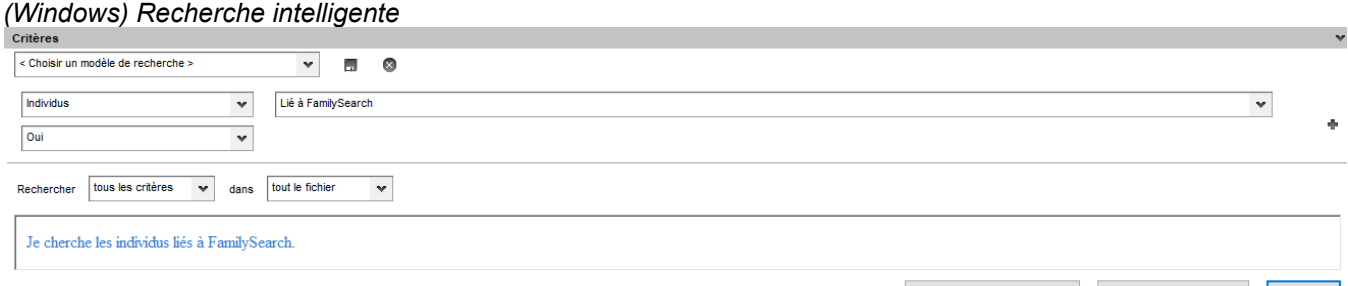

*(Mac) Recherche intelligente*

Chercher dans les résultats Ajouter aux résultats Rechercher
## PRO FamilySearch

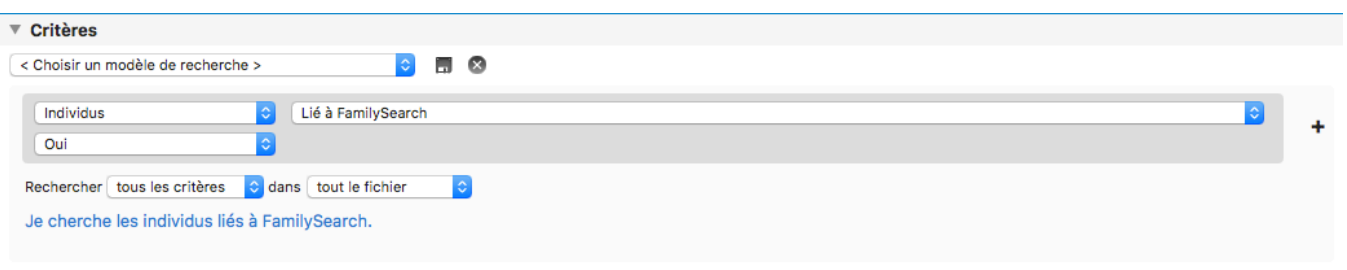

**Remarque** : si l'individu principal de votre généalogie est lié à un individu FamilySearch, Heredis affiche son identifiant FamilySearch dans la barre d'état. Ce numéro est également affiché dans la palette Résumé sous le nom de l'individu.

Rechercher

# **PRO Rechercher dans les archives en ligne**

L'outil **Rechercher dans les archives en ligne** vous permet d'accéder, depuis votre logiciel, au portail de recherche des archives en ligne. Heredis facilite ainsi vos recherches et vous permet également d'intégrer, dans votre généalogie, les captures des actes trouvés en créant l'événement et la source associée par exemple.

• Cliquez sur le bouton puis sur le bouton

ou Choisissez depuis le menu **Recherches** – **Rechercher dans les archives en ligne…**

Attention: certains centres d'Archives peuvent encore utiliser la technologie Flash Player. Depuis le 1er janvier 2021, ce module n'est plus utilisable. Adobe a annoncé depuis 4 ans la fin de ce service. Les Archives doivent faire le nécessaire pour adapter leurs visionneuses. Si cela n'est pas fait, l'affichage ne fonctionnera plus. Nous ne pouvons rien faire puisqu'il s'agit d'un simple affichage du site dans Heredis.

## **L'accès et la navigation dans les sites d'archives en ligne**

Heredis affiche le portail de recherche des archives en ligne dans un véritable navigateur internet. *Fenêtre des Archives en ligne*

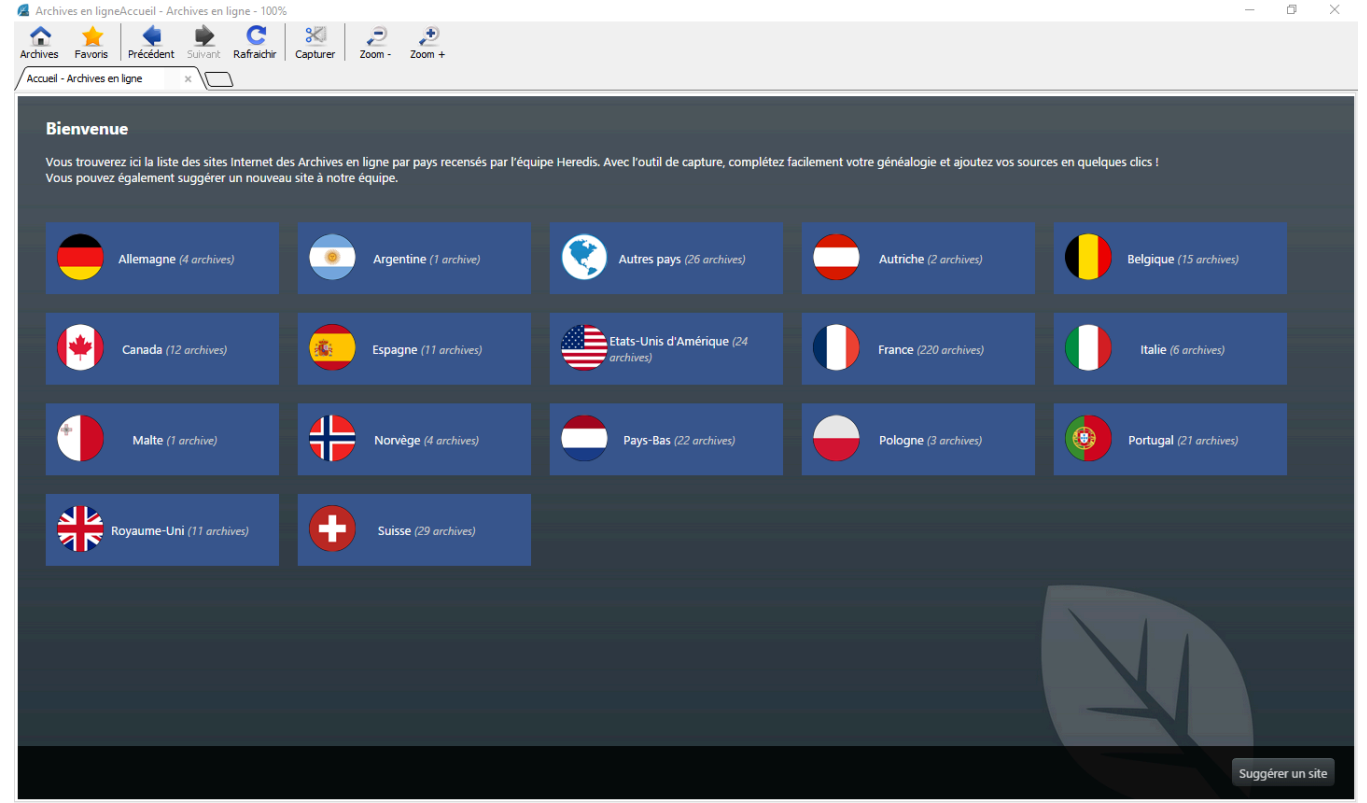

Vous disposez d'une barre de boutons avec les options suivantes :

- Bouton **Archives** : affiche la page d'accueil des archives en ligne.
- Bouton **Favoris** : affiche la liste des sites que vous avez ajoutés en favoris et permet de gérer la liste des favoris.
- Boutons de navigation **Précédent**, **Suivant** : ils donnent des indications sur l'historique de votre navigation et permettent de réafficher les pages déjà consultées.
- Bouton **Rafraîchir** : réactualise la page affichée à l'écran
- Bouton **Capturer** : capture la totalité de la page affichée

#### PRO Rechercher dans les archives en ligne

Comme dans tout navigateur internet, vous pouvez ajouter un nouvel onglet en cliquant (Windows) sur le mini onglet vide ou (Mac) sur le +.

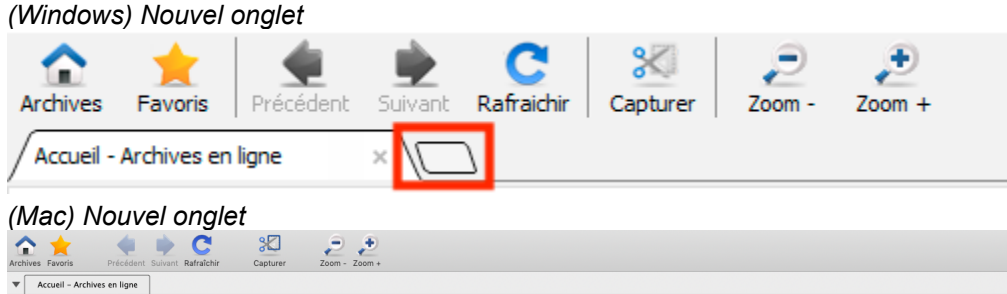

Pour fermer un onglet cliquez sur la croix située dans le titre de l'onglet affiché. (Mac) passez votre souris sur l'onglet et vous verrez la croix apparaître.

Le portail des archives concerne les archives de France mais aussi celles d'autres pays. Si un pays ne fait pas partie de la liste, pensez à consulter la catégorie **Autres Pays.**

Pour la France, elles sont classées de la manière suivante : **Archives départementales**, **Archives municipales** et **Archives nationales**.

Dans les **Archives départementales**, la liste des sites d'archives répertoriés est importante puisque tous les centres d'Archives ayant des numérisations y sont présents. Pour retrouver facilement un site dans cette liste, vous pouvez effectuer une recherche en saisissant un numéro de département ou un nom dans la zone de recherche située dans le bandeau en bas de page. Saisissez 69 par exemple pour accéder aux archives départementales du Rhône. La liste des résultats vous propose les AD du Rhône mais également Lyon qui fait partie du département du Rhône.

En cliquant sur le bouton de la barre des boutons, vous retournez à la page d'accueil qui présente la liste par Pays.

Utilisez les boutons de navigation  $\blacktriangleright$  pour naviguer comme sur un site Internet.

Le portail des archives de France propose également les **Archives municipales** et les **Archives Nationales** (des bases militaires, des bibliothèques..).

Si un site vous paraît manquant dans la liste, suggérez-le via le bouton **de la production de la production** en bas à droite

dans le bandeau de bas de page. Chaque proposition sera soumise à l'équipe Heredis. Si elle est retenue, elle apparaîtra sur le portail de manière permanente et sera accessible à tous les utilisateurs. Les archives départementales sont déjà toutes présentes, inutile de les proposer à nouveau, sauf si leur site a changé d'adresse.

Suggérer un site

Vos recherches se concentrent souvent sur un même territoire : choisissez le ou les sites que vous

consultez le plus souvent et ajoutez-les en favoris en cliquant sur le bouton > **Ajouter aux favoris**. Pour

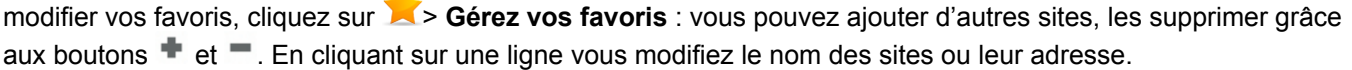

# **La Capture d'images**

Une fois les archives consultées et un acte trouvé, Heredis vous permet d'effectuer une capture de cette

acte. Cliquez sur le bouton **Capturer**. *Fenêtre des captures*

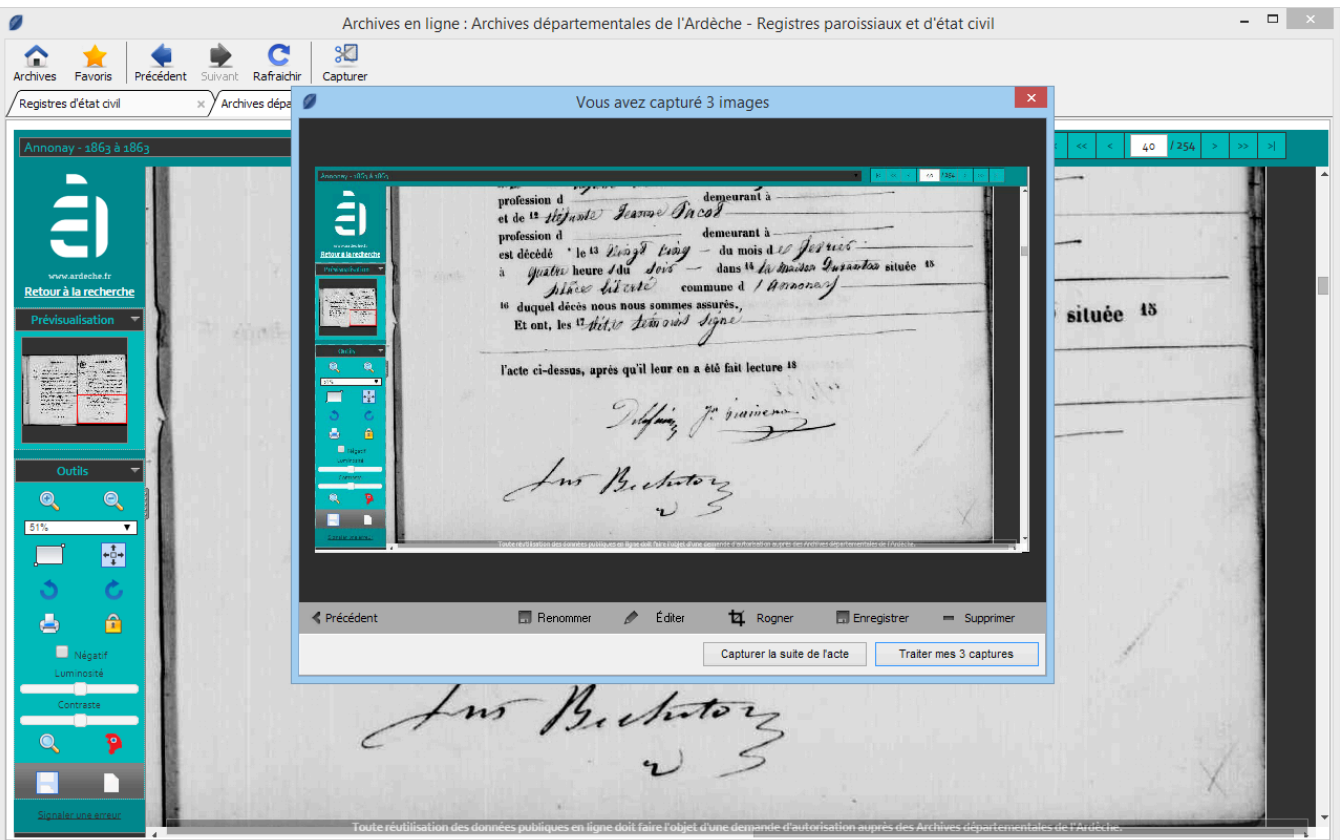

Lorsque vous capturez un acte ou tout autre document, vous capturez la totalité de la page affichée dans le navigateur.

Renommez l'image avec le bouton **Renommer**, le nom par défaut correspond au titre de la page internet. Il est quasiment impossible de retrouver un média dans votre dictionnaire de média si vous ne renommez pas l'image.

Vous pouvez éditer la capture en cliquant sur le bouton **Éditer**. Votre image s'affiche dans l'outil photo et vous pourrez effectuer des retouches pour rendre l'acte plus lisible (consultez l'article [Outil photo](#page-367-0) (voir page [368\)](#page-367-0) pour connaître le détail de cette fonction). Une fois que les paramètres d'édition vous conviennent, appliquez les modifications et refermez cette fenêtre puis traitez vos captures.

Recadrez l'image pour supprimer des parties indésirables avec le bouton  $\mathbf{F}$  Rogner : lorsque vous cliquez sur ce bouton, votre curseur de souris change de forme. Positionnez votre curseur à l'endroit où l'image doit être réajustée, maintenez le clic gauche enfoncé et faites glisser la fenêtre de sélection pour englober la zone souhaitée. Lorsque vous lâchez la souris, un bouton **Rogner** apparaît sur l'image, cliquez alors sur ce bouton. Votre image est à présent bien cadrée.

Lorsque vous avez capturé plusieurs images les boutons **Enrécédent** et Suivant **Pous permettent** de faire défiler la liste de vos captures. Pensez à renommer chacune des images capturées.

Nous vous conseillons de garder une copie de votre média, cliquez sur le bouton **E** Enregistrer et indiquez l'emplacement sur votre ordinateur.

Le bouton **Supprimer** effacera la capture affichée dans cette fenêtre.

**Remarques** : Toutes les images capturées sont par défaut déclarées privées et ce pour respecter les conditions d'utilisation des archives.

Sachez que si vous fermez l'outil Archives en ligne sans traiter les captures, celles-ci seront conservées dans la liste des captures le temps de votre session Heredis.

Si vous avez réussi à capturer la totalité de l'acte cliquez sur le bouton **Traiter ma capture** sinon sur le bouton **Capturer la suite de l'acte** afin d'avoir l'acte dans son intégralité.

## **Le traitement des captures**

Heredis vous permet de traiter les captures d'acte pour les associer à un événement de votre généalogie

#### et enregistrer les informations de l'acte.

*Fenêtre de Traitement des captures*

*(Windows) Traitement de capture*

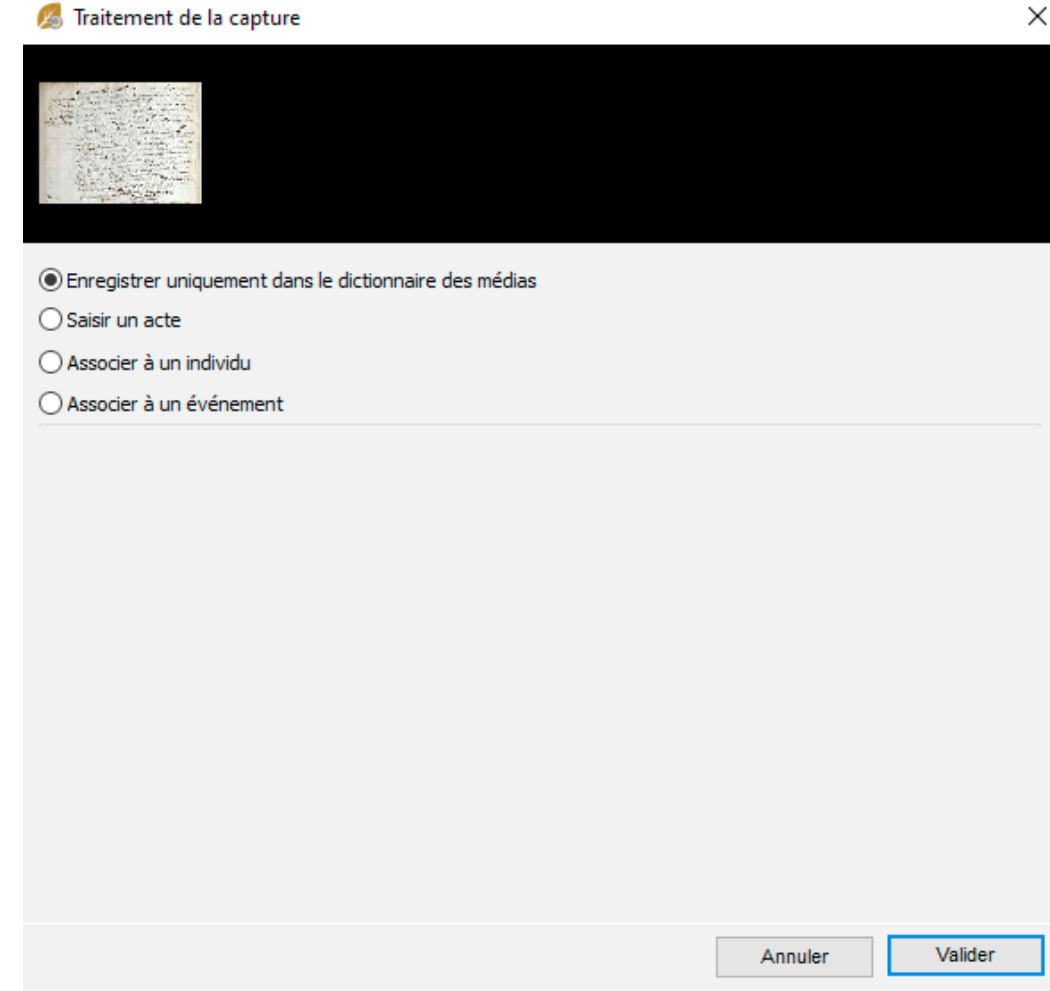

*(Mac) Traitement de capture*

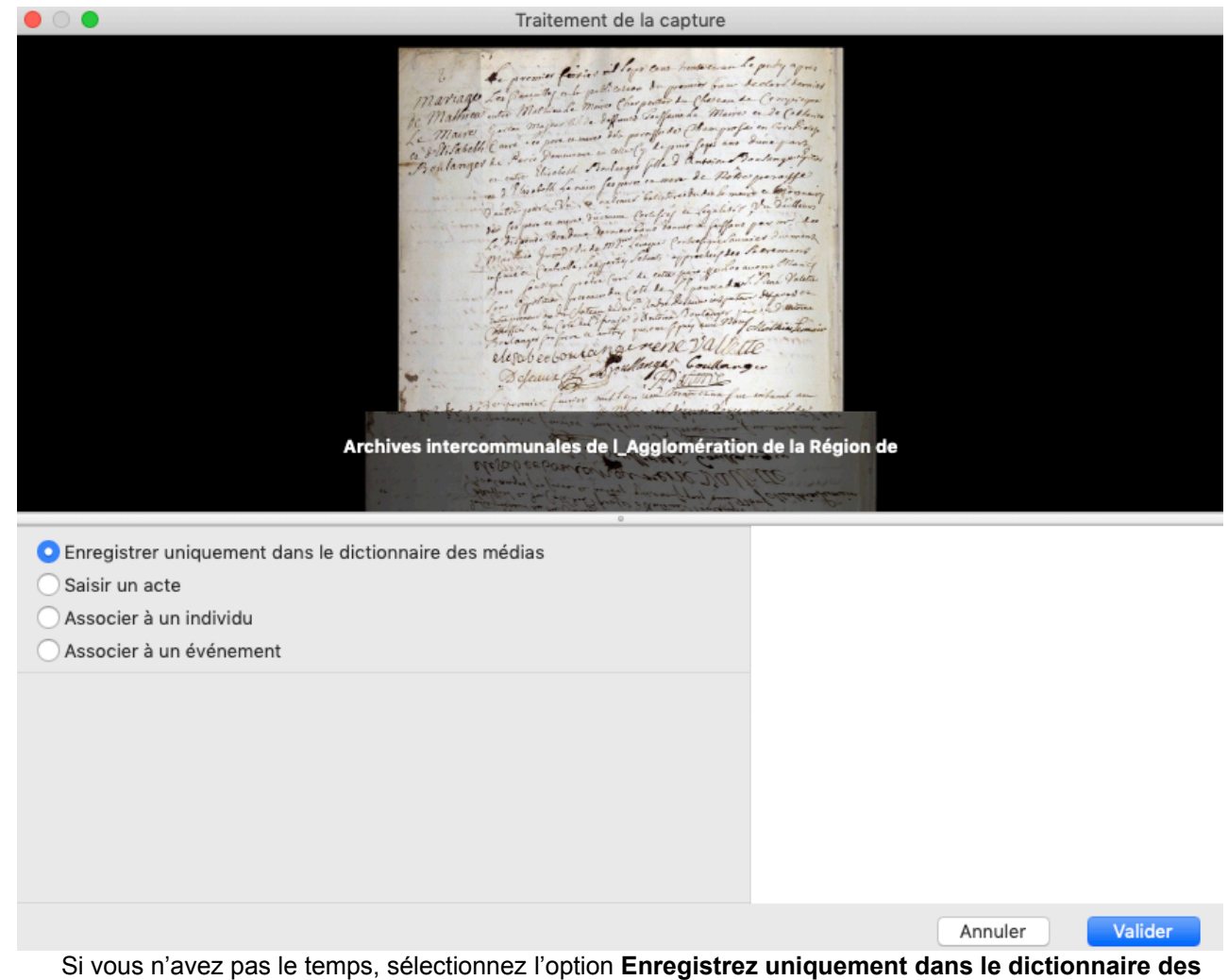

**médias** pour y revenir plus tard.

Sinon trois autres choix s'offrent à vous pour traiter ces captures, **Saisir un acte, Associer à un individu** (depuis Heredis 2020) ou **Associer à un événement**.

#### **Saisir un acte**

Utilisez la saisie d'après un acte si vous souhaitez enregistrer toutes les informations de l'acte dans une grille de saisie adaptée. Attention, si votre événement a déjà été créé, Heredis ne le mettra pas à jour : il en créera un nouveau. Il faudra alors le supprimer pour éviter les doublons.

Choisissez **Saisir un acte**, sélectionnez le type d'acte et poursuivez la saisie de votre acte (reportez-vous à l'article [Saisie d'après un acte](#page-172-0) (voir page 173) pour plus de détails sur cette fonction).

Lorsque vous validez la saisie d'après un acte, l'événement et la source sont créés. Heredis pré-remplit pour vous une partie de la source en renseignant, le type de la source, le titre de la source, le dépôt d'archives, la nature de la source, la certitude, le site web et lui associe automatiquement la ou les captures faites.

### **Associer à un événement ou à un individu**

Choisissez **Associer à un événement** ou **Associer à un individu** et sélectionnez ou créez l'individu auquel associer la ou les captures effectuées. Dans le cas de l'association à un événement, dépliez ensuite la liste déroulante pour choisir un événement existant ou en créer un s'il n'a pas déjà été créé.

Vous devez choisir votre option d'enregistrement de la source et du média. Pour cela, comme dans la saisie d'après un acte, choisissez entre **Créer une source**, **Ne pas créer de source** ou **Utiliser une source existante**. Pensez à enregistrer le média dans la source ou l'événement en cliquant sur le menu déroulant

#### **Associer les médias/l'image à**.

**Remarque** : Si vous travaillez en mode complet, vous pouvez ajouter une citation dans la zone **Commentaire** et associer le média à la citation. Si vous choisissez **Ne pas créer de source**, le média sera automatiquement enregistrer dans l'événement.

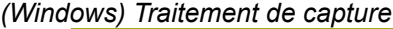

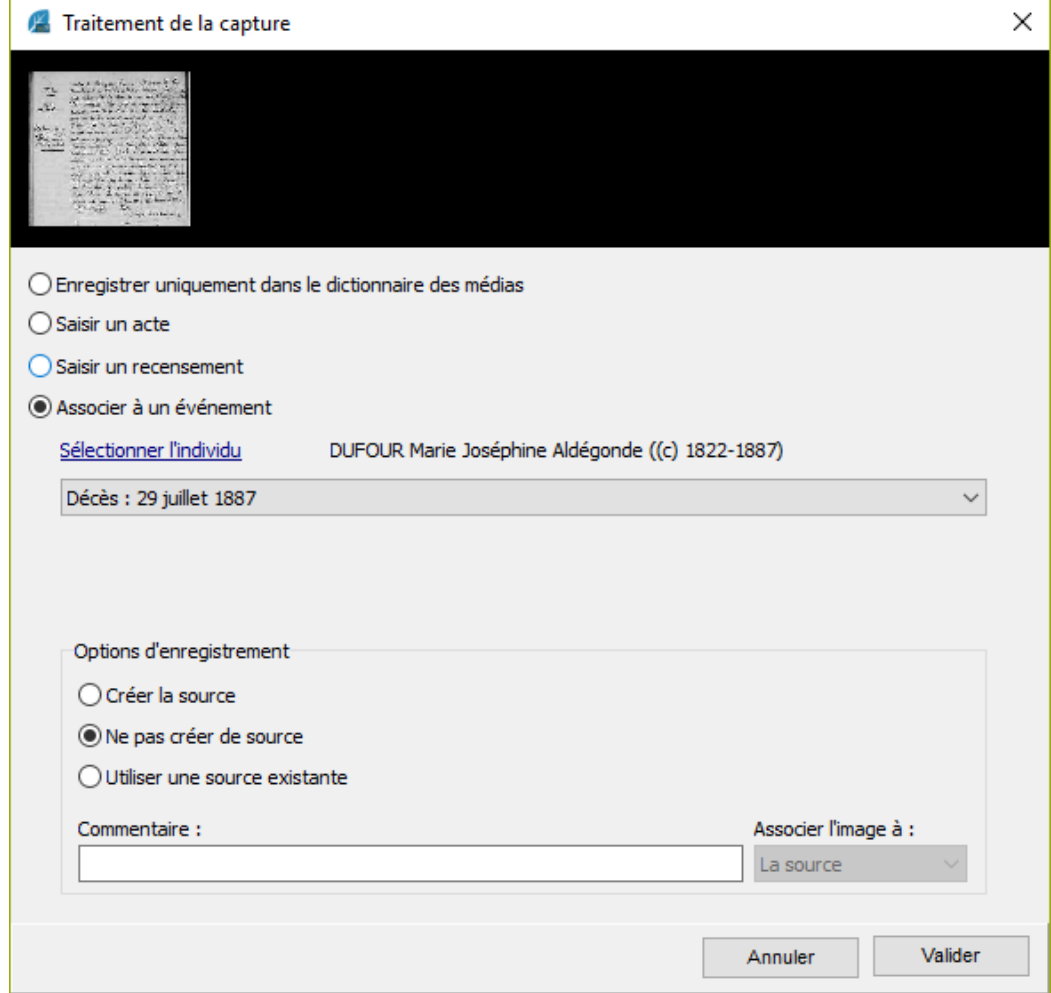

*(Mac) Traitement de capture*

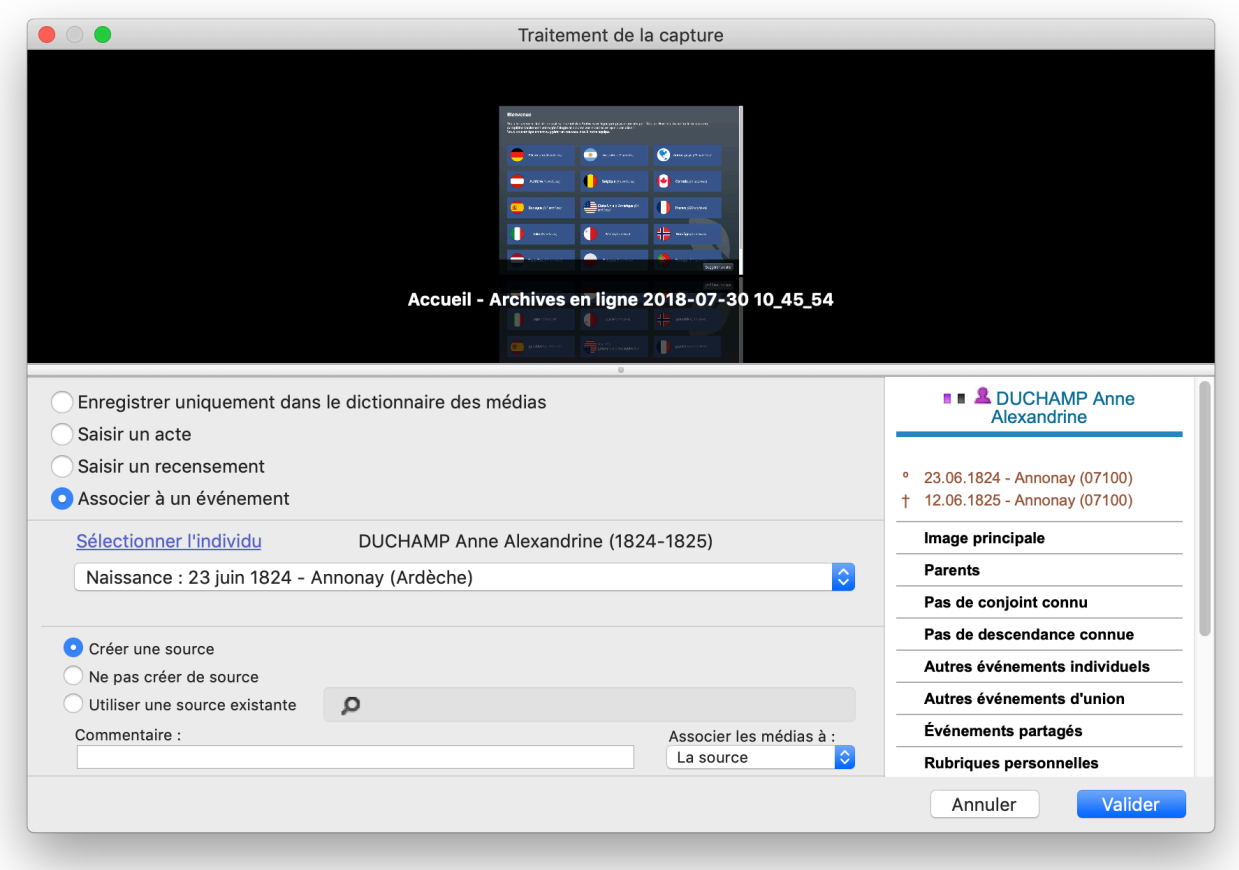

Lorsque vous cliquez sur **Valider**, Heredis ouvre la source et pré-remplit les informations connues, le type de la source, le titre de la source, le dépôt d'archives, la nature de la source, la certitude, le site web et lui associe automatiquement la ou les captures faites.

Complétez les éléments manquants si nécessaire et cliquez sur **OK** pour créer la source.

# **Lancer les Archives en ligne depuis un événement**

L'outil de recherche vers les **Archives en ligne** peut être lancé directement depuis la fiche d'un individu.

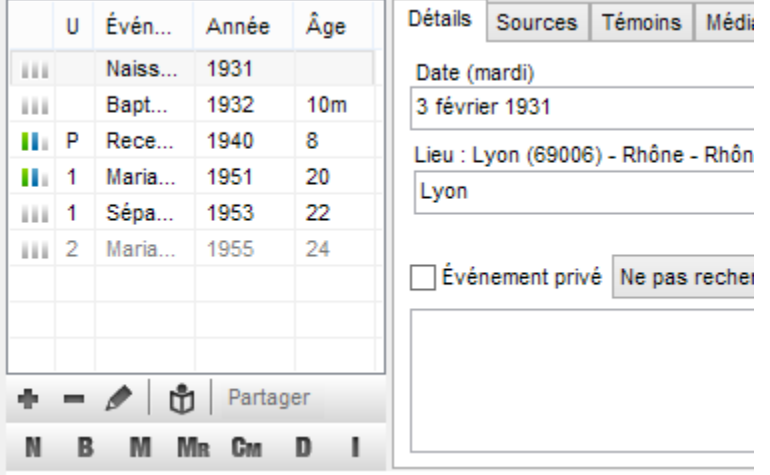

A partir de l'onglet **Saisie individu**, sélectionnez l'événement que vous souhaitez compléter. Lancez la recherche vers les Archives en ligne grâce au bouton Archives en ligne **to** situé sous la liste des événements.

Heredis vous propose directement la liste des archives en ligne correspondant à la ville de l'événement sélectionné si vous aviez précédemment renseigné cette information. Lorsque vous avez retrouvé et capturé l'acte de l'événement à compléter, Heredis pré-remplit le traitement des captures avec les informations de contexte relatives à l'individu et l'événement sélectionnés dans l'onglet **Saisie individu**. Il ne vous reste plus qu'à valider et compléter éventuellement les informations manquantes de la source.

# **(Windows Pro) Rechercher les ancêtres communs**

Pour retrouver les ancêtres communs à deux ou plus de deux individus enregistrés dans un même fichier généalogique :

- Sélectionnez le menu **Recherches Rechercher les ancêtres communs**.
- ou Cliquez sur le bouton  $\sim$  puis sur le bouton  $\mathbb{R}$ .
- Le personnage central est sélectionné par défaut. Vous pouvez le supprimer en cliquant sur le bouton .
- Sélectionnez tous les individus pour lesquels vous souhaitez révéler une parenté en cliquant sur le bouton . Validez chacun de vos choix dans la liste des individus enregistrés dans le fichier en cliquant

sur le bouton Afficher. Depuis Heredis 2021 **Deutster producez cliquez sur le bouton Personnage central** ou **Personnage racine** pour ajouter rapidement l'individu central ou racine de votre fichier.

 $\Box$ 

×

Recherche d'ancêtres communs à plusieurs personnes

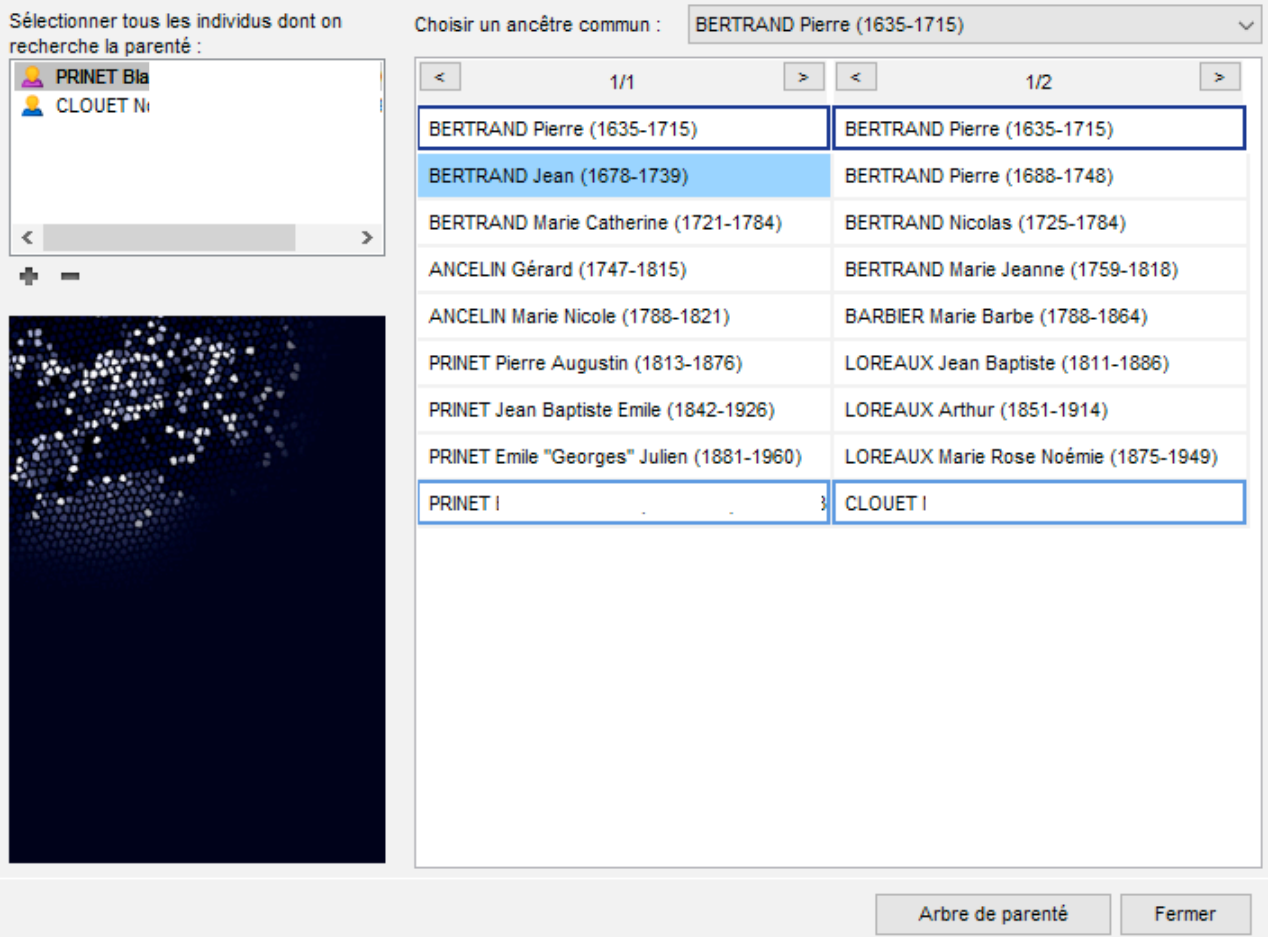

Cliquez sur un individu sélectionné pour afficher un résumé des informations le concernant dans la partie gauche de la fenêtre de recherche.

Pour ôter un des supposés cousins de la liste, sélectionnez son nom et cliquez sur le bouton <sup>et</sup> dans l'écran de recherche.

Si tous les individus sélectionnés ont des ancêtres communs, ces derniers apparaissent dans la partie

droite de la fenêtre de recherche de parenté. Cliquez sur la flèche du menu déroulant pour les voir tous et sélectionnez l'ancêtre pour lequel vous voulez afficher les liens.

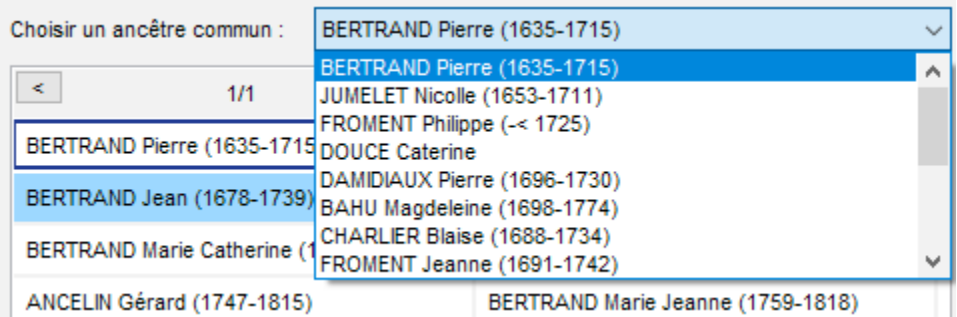

En sélectionnant un des ancêtres communs, vous faites apparaître le ou les différents chemins reliant chacun des cousins à cet ancêtre commun. Dans les familles où l'on constate des cas d'implexe dus à des mariages consanguins, plusieurs chemins peuvent mener de l'un à l'autre. Le nombre de chemins, précisé en tête de colonne pour chaque cousin, indique les différentes filiations entre ces deux individus.

Pour les visualiser, cliquez sur les flèches. Le dernier chemin visualisé sera celui qui apparaîtra dans la construction de l'arbre de parenté.

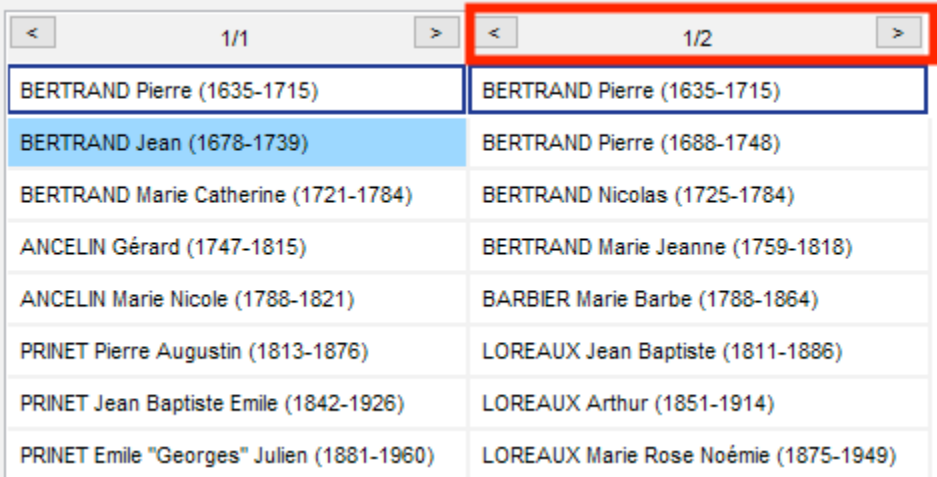

Cliquez sur le bouton **Arbre de parenté** pour lancer la construction d'un arbre de descendance où figurent tous les cousins choisis en partant de l'ancêtre commun sélectionné.

Vous pourrez alors paramétrer cet arbre graphique comme les autres arbres de taille illimitée. Consultez l'article [\(Windows\) Construire des arbres de tailles illimitée](#page-476-0) (voir page 477) pour plus de détails.

# **(PRO) Rechercher des liens entre deux individus**

La fonction **Rechercher les liens** analyse toutes les connexions de votre fichier généalogique pour trouver de quelle manière deux personnes peuvent être liées, même si elles ne sont pas directement parentes ou alliées.

- Cliquez sur le menu **Recherches > Rechercher les liens.**
- ou Cliquez sur le bouton  $\sim$  puis sur le bouton  $\sim$

Le personnage central est proposé par défaut comme premier individu à analyser. Vous pouvez le changer en cliquant sur la loupe  $\mathbf{P}$ .

Sous l'intitulé Deuxième individu, cliquez ensuite sur la loupe  $\Omega$  pour choisir le deuxième individu dans la

liste des individus existants ou, depuis Heredis 2021 **(20)**, cliquez sur le bouton **Personnage central** ou **Personnage racine** pour un choix plus rapide de cet individu. Cliquez enfin sur **Rechercher** pour lancer la recherche de liens.

*(Windows) Rechercher des liens*

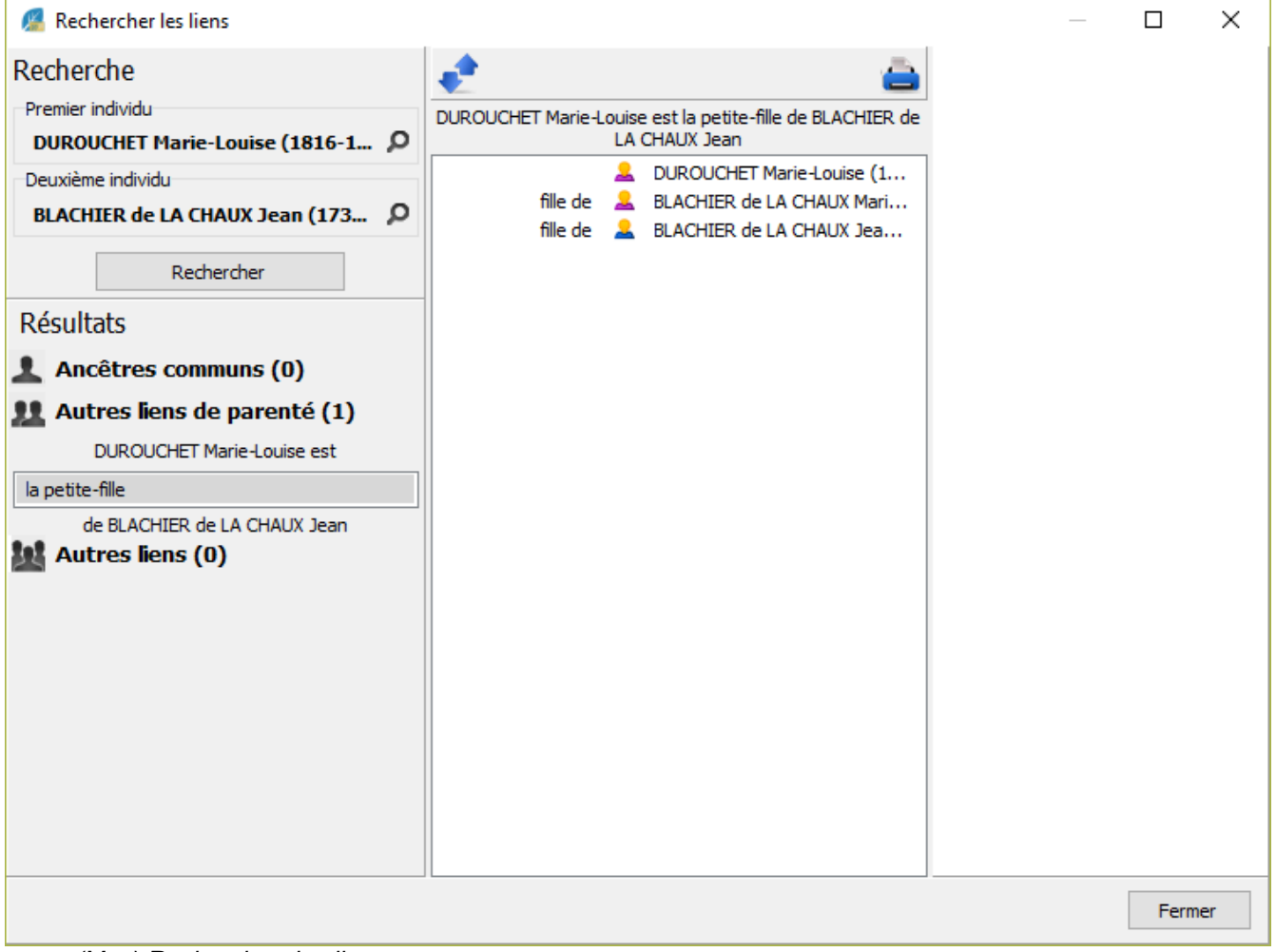

*(Mac) Rechercher des liens*

## (PRO) Rechercher des liens entre deux individus

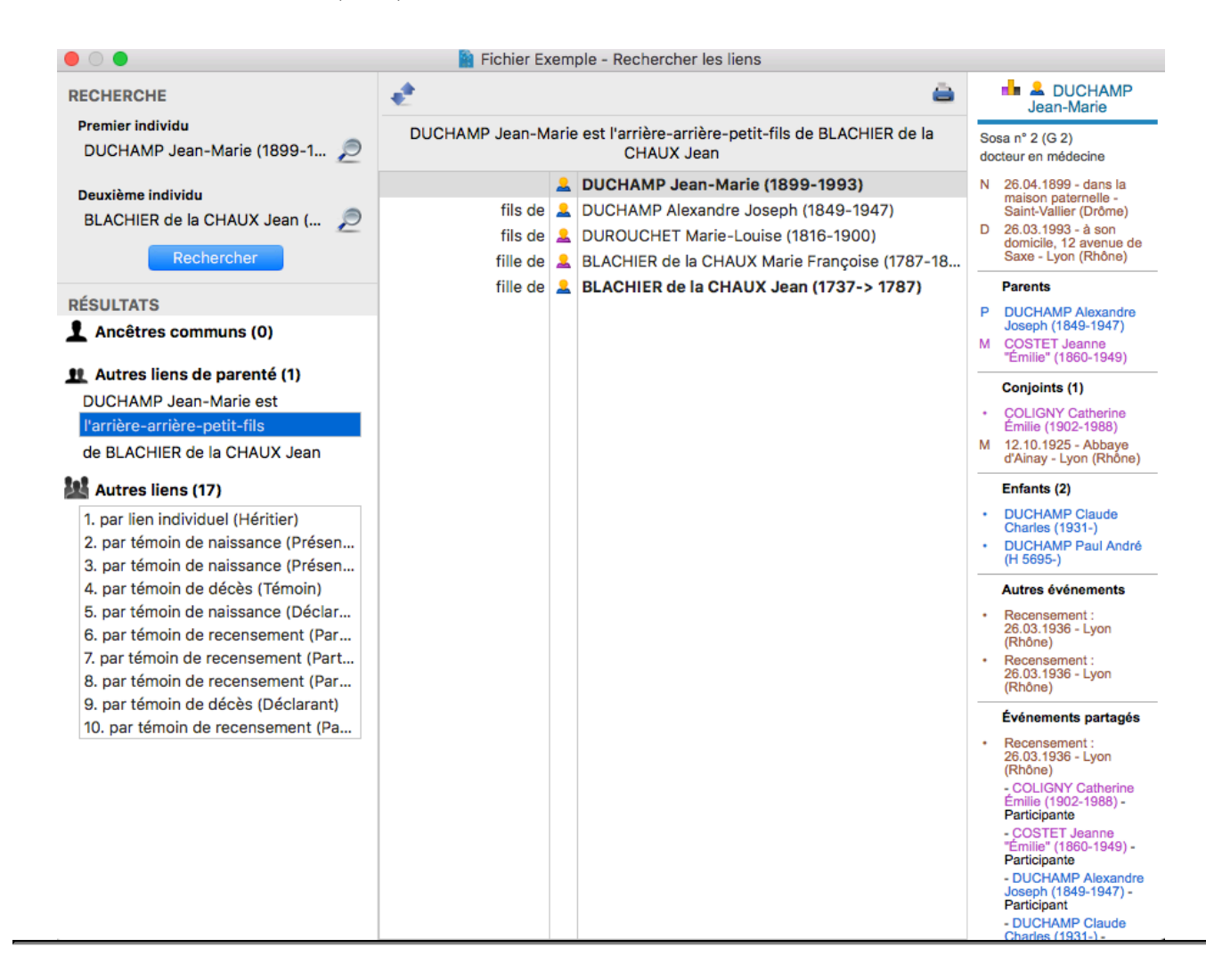

## **Les ancêtres communs**

Dans la zone **Résultats**, Heredis recherche les éventuels ancêtres communs. En sélectionnant un des ancêtres communs trouvés, un tableau vous montre les chemins parallèles conduisant chacun des deux individus à cet ancêtre.

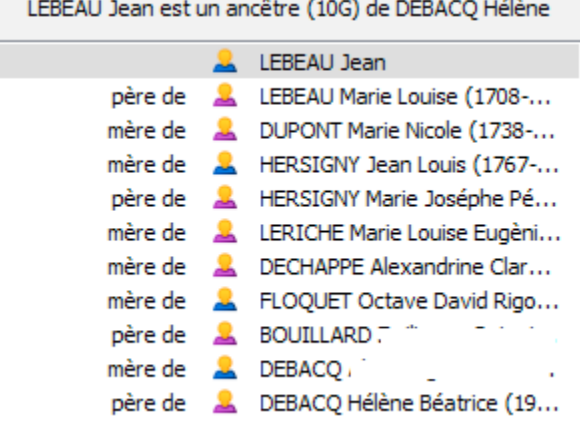

En cas d'implexe dû à des mariages consanguins, plusieurs chemins peuvent mener un individu à l'ancêtre commun. Le nombre de chemins est précisé en tête de sa colonne. Cliquez sur les lignes des différents liens pour voir les différentes filiations qui conduisent à l'ancêtre commun .

# **Les parentés**

Heredis recherche ensuite s'ils ont un lien de parenté par filiation ou par alliance : arrière-grand-oncle maternel, beau-frère du gendre, conjoint de la petite cousine.

Sélectionnez le lien affiché ou déroulez le menu pour afficher tous les liens et sélectionnez-en un autre. Le tableau montre les filiations et les alliances qui relient les deux individus. Chaque lien est nommé. Pour faciliter la

compréhension du lien, vous pouvez cliquer sur le bouton (Changer le sens de lecture).

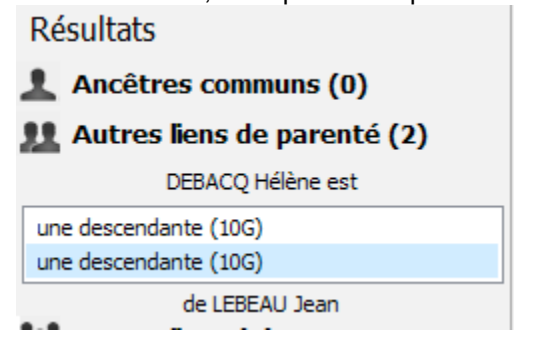

Tous les tableaux de représentation des liens sont imprimables en appuyant sur .

## **Les autres liens**

Heredis recherche enfin tous les liens hors parenté : ont-ils dans leurs relations une personne qui a été témoin de mariage, déclarant de décès ?

Quel que soit le type de lien, il est représenté sous forme d'un tableau dans lequel chaque ligne nomme la relation : fils de, mère de, déclarant de décès de, etc. Vous retrouvez ainsi aisément le fil qui relie les deux individus.

Comme pour les parentés, cliquez éventuellement sur le bouton (Changer le sens de lecture) pour mieux comprendre le lien.

Cliquez sur n'importe quel individu mentionné dans le tableau de liens pour afficher son résumé dans la partie droite de la fenêtre de recherche.

Cliquez sur le bouton d'impression pour lancer votre traitement de texte et imprimer le détail du lien sélectionné ainsi que le résumé de tous les liens trouvés.

# **Les dictionnaires: généralités**

<span id="page-266-0"></span>Au fur et à mesure de vos saisies, Heredis regroupe les données par type et crée les dictionnaires correspondants : noms – prénoms – professions – lieux – sources – médias – dépôt d'archives.

Chaque dictionnaire regroupe toutes les saisies de même type et offre des outils pour illustrer, modifier ou supprimer une donnée dans l'ensemble du fichier généalogique.

Nous verrons ci-dessous les généralités applicables à tous les dictionnaires. Consultez les articles [Le](#page-282-0) [dictionnaire des Sources](#page-282-0) (voir page 283), [Le dictionnaire des Médias](#page-276-0) (voir page 277), [Le dictionnaire des Lieux](#page-294-0) [\(voir page 295\)](#page-294-0), [Le dictionnaire de dépôt d'Archives](#page-287-0) (voir page 288) pour les spécificités liées à ces dictionnaires.

## **Accéder aux dictionnaires**

Les dictionnaires sont accessibles en permanence.

- Dans la barre d'outils de Heredis, cliquez sur le bouton **Dictionnaires** puis sélectionnez le dictionnaire à ouvrir.
- ou choisissez le menu **Outils > Dictionnaire…**
- **Windows &Mac** Dépliez ou cliquez sur les palettes **Lieux**, **Sources** ou **Médias** pour consulter l'ensemble des données de ce type recensées dans votre fichier généalogique. Les palettes reflètent le contenu des dictionnaires.

**(Mac)** Pour accéder à tous les outils proposés par le dictionnaire, cliquez sur le bouton **Ouvrir le dictionnaire…** dans la barre d'outils de la palette.

# **Explorer les dictionnaires**

Utilisez les dictionnaires pour retrouver des éléments, les modifier ou les compléter, et naviguer facilement dans votre généalogie. Chaque dictionnaire donne une vue d'ensemble de vos données, vous indique où elles sont utilisées et vous permet de les modifier dans tout votre fichier.

Au fur et à mesure de vos saisies, Heredis enregistre les données en fonction de leur type dans des dictionnaires dédiés : noms, prénoms, professions, lieux, sources, médias, dépôt d'archives. *(Windows) Dictionnaire des prénoms*

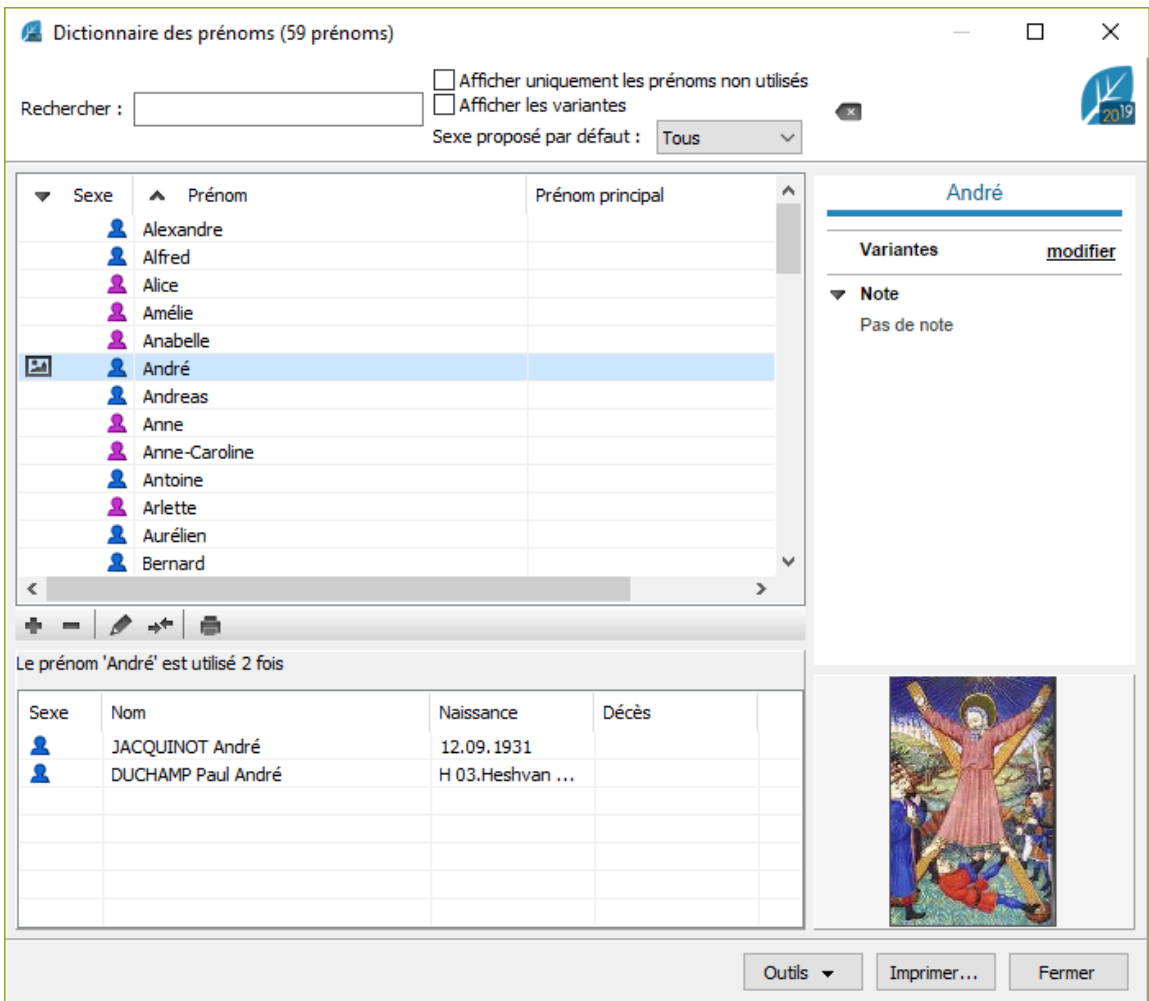

*(Mac) Dictionnaire des prénoms*

### Les dictionnaires: généralités

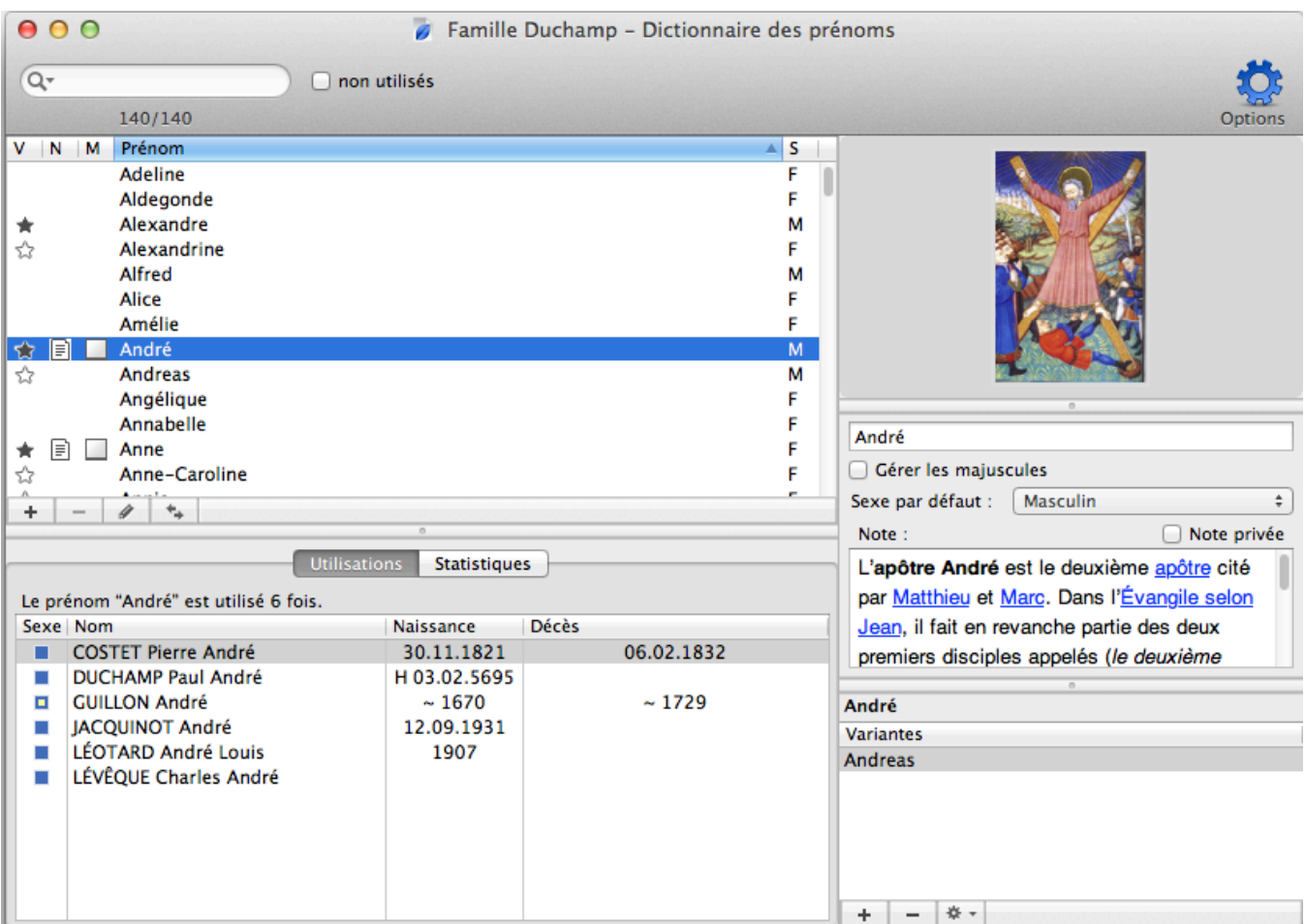

Consultez la liste des utilisations de chaque donnée et (**Mac**) leurs statistiques par période. En double-cliquant modifiez la donnée sélectionnée, commentez en ajoutant une note, illustrez vos données depuis le dictionnaire pour le répercuter à l'ensemble de votre généalogie.

Changez l'orthographe du nom DUCHAMP en DUCHAMPS pour qu'elle s'applique à tous les porteurs de ce patronyme. Modifiez le sexe par défaut attribué à tous les nouveaux Dominique que vous saisirez. Consultez la liste de tous les Maîtres cordiers et naviguez sur leur famille. Illustrez les lieux de vie de vos ancêtres et peaufinez leur géolocalisation. Saisissez la retranscription d'un acte ancien, vous pourrez la consulter depuis chaque événement auquel la source est affectée. Importez des dossiers de photos dans le dictionnaire des médias pour les avoir sous la main et les affecter simplement en glisser-déposer.

Les dictionnaires permettent d'appliquer un traitement global à l'ensemble des données d'un même type : orthographe, mise en forme spécifique, rattachement de variantes, notes, illustrations, remplacement par une autre donnée.

# **Rechercher et trier**

## **Rechercher un élément dans un dictionnaire**

Chaque dictionnaire dispose d'une zone de recherche en haut à gauche de la fenêtre. Saisissez le mot ou le groupe de mots recherché. La recherche s'effectue en temps réel et la liste affichée s'affine.

**(Mac)** Cliquez sur l'icône **Loupe** pour choisir le mode de recherche : la recherche «contient» le mot saisi, ou la recherche «commence par» les lettres saisies.

Vous disposez également de filtres d'affichage pour affiner votre recherche. Vous pouvez afficher les éléments qui ne sont pas utilisés dans votre généalogie en (Windows) filtrant **les Non Utilisés** ; (Mac) cochant la case **Non utilisés**. Vous pourrez ainsi les supprimer.

*(Windows) Filtres dictionnaire*

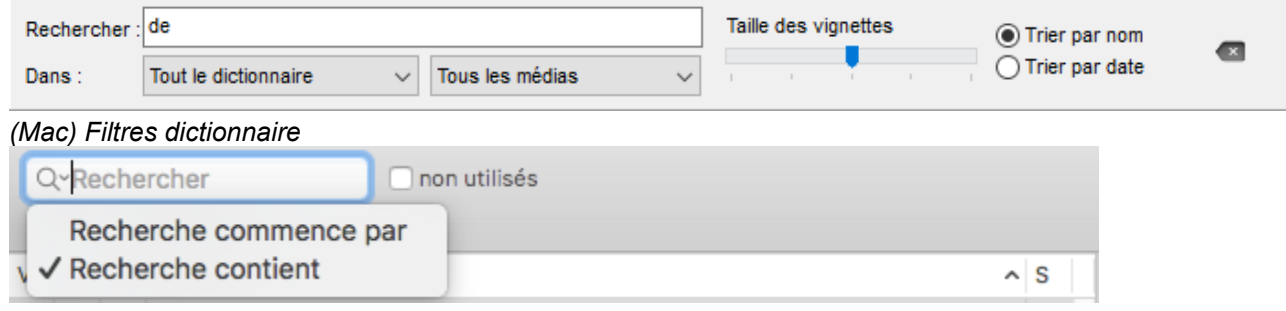

Dans le **Dictionnaire des médias**, choisissez dans les menus locaux un type de média à afficher (Images – Vidéos – Non trouvés…) et une utilisation (Sources – Individus…).

Seuls les résultats correspondant à vos critères de recherche sont affichés.

Le compteur situé **(Windows)** dans le titre de la fenêtre du dictionnaire / **(Mac)** autour de la zone de recherche vous indique le nombre de résultats obtenus par rapport au nombre total d'éléments dans le dictionnaire.

#### **Gérer les résultats affichés**

Vous pouvez classer la liste des éléments du dictionnaire selon la nature des informations.

Cliquez sur l'en-tête de colonne pour classer des lieux par Département, pour classer des sources par Type, pour classer des professions en fonction de la présence d'une Note, pour classer des médias en fonction de leur caractère Privé….

Le dictionnaire des médias peut être affiché en triant les éléments par date ou par nom. Cliquez sur les boutons correspondants dans la barre d'outils de la liste.

#### **Afficher l'ensemble des éléments d'un dictionnaire**

Pour voir la liste complète des éléments d'un dictionnaire, assurez-vous de n'avoir plus aucun critère de recherche ou filtre.

Pour annuler une recherche, cliquez sur l'icône d'effacement (symbolisée par une croix) à droite de la zone de recherche.

Pour annuler les filtres, décochez les options. Dans le **Dictionnaire des médias** choisissez **Tous les médias** et **Toutes les utilisations dans les menus locaux**.

## **Consulter les utilisations**

Visualisez facilement tous les endroits où un élément apparaît dans votre généalogie, et naviguez aisément depuis les dictionnaires.

- Ouvrez le dictionnaire souhaité.
- Sélectionnez la ligne correspondant à l'élément recherché.
- **(Windows)** Dans la partie basse s'affiche le nombre d'utilisation soit directement, soit grâce à un onglet, en fonction du dictionnaire utilisé. Dans la colonne de droite ou en bas, selon les dictionnaires, vous pouvez voir les variantes, les images attachées et/ou les notes.

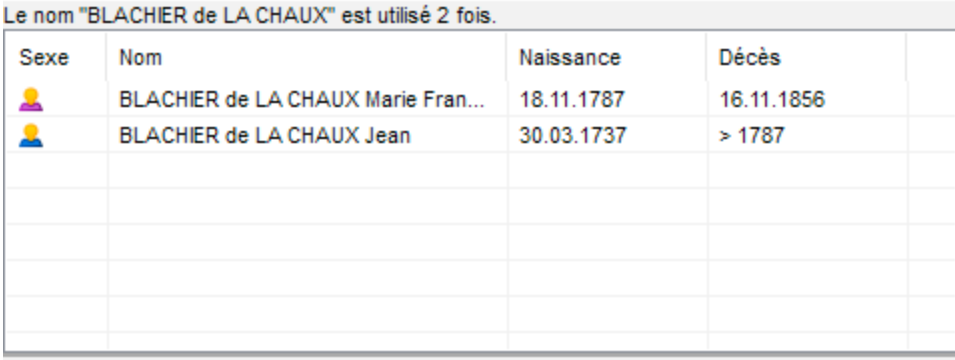

• **(Mac)** Cliquez sur l'onglet **Utilisations** dans la partie inférieure de la fenêtre.

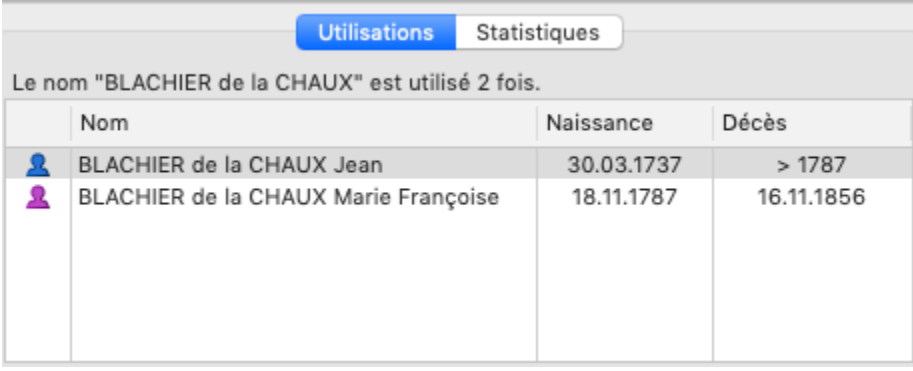

- Double-cliquez sur le nom de la personne citée pour l'afficher dans l'écran principal de Heredis sur lequel vous étiez resté.
- Dans certains dictionnaires, vous pouvez consulter les variantes, le chemin vers le média ou autre information dans la colonne de droite.

*(Windows) Dictionnaire des noms*

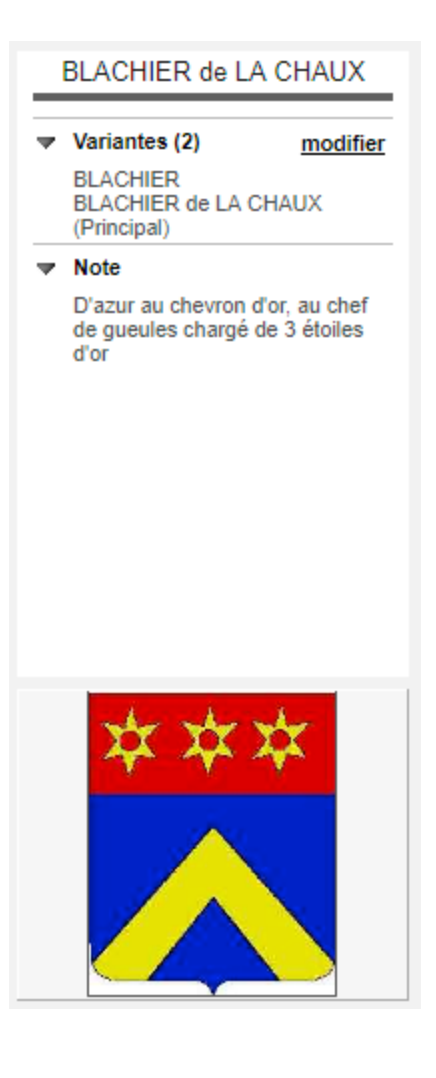

*(Mac) Dictionnaire des noms*

### Les dictionnaires: généralités

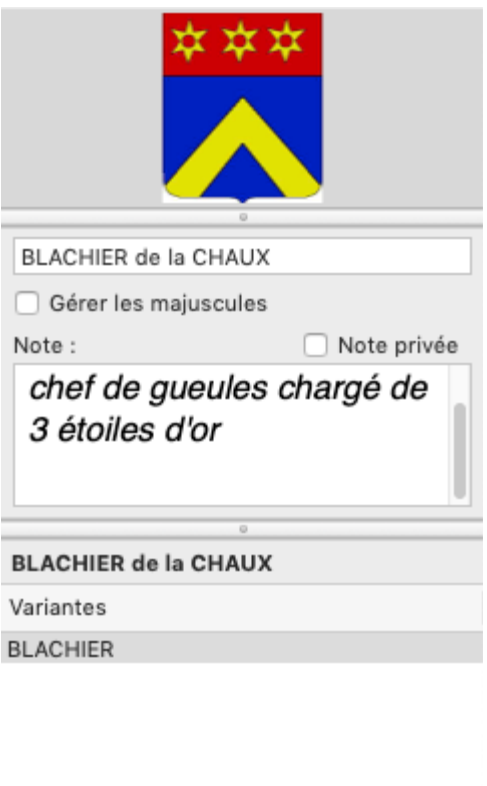

÷  $\overline{\phantom{0}}$ ☆∨

Chaque élément de dictionnaire est analysé pour vous faire mieux connaître le contenu de votre généalogie.

**(Mac)** Cliquez sur l'onglet **Statistiques** pour consulter les statistiques d'utilisation de l'élément sélectionné. Heredis indique, sous forme de graphique, le nombre d'utilisations et leur répartition dans le temps.

**(Mac)** Le dictionnaire reste ouvert tant que vous n'avez pas fermé la fenêtre. Vous pouvez y revenir à tout moment pour naviguer vers une autre utilisation ou pour faire une autre recherche.

# **Modifier les données dans tout le fichier**

Par erreur vous avez ajouté la profession tinturier au lieu de teinturier ? Vous souhaitez que le prénom LaToya soit écrit avec une majuscule pour la lettre T ? Vous vous rendez compte que vous avez saisi deux sources différentes pour un même document ?

Inutile de passer du temps à modifier chaque personne dans votre généalogie. Grâce aux dictionnaires vous gérez globalement Noms, Prénoms, Professions, Lieux, Sources, Dépôts d'Archives et Médias, et **toute modification s'applique automatiquement partout où l'élément est utilisé dans votre fichier**.

- 1. Sélectionnez l'élément à modifier. Si nécessaire lancez une recherche ou un tri pour le retrouver plus facilement.
- 2. Modifiez l'élément :
	- (**Mac**) en saisissant directement dans la zone droite de la fenêtre,
	- en double-cliquant sur la ligne pour l'éditer,
	- en cliquant sur le bouton **Modifier**… <sup>de</sup> dans la barre d'outils de la liste pour ouvrir la fenêtre d'édition.

#### **Modifier le formatage par défaut pour un seul élément**

La plupart des données gérées dans les dictionnaires font l'objet d'une mise en forme automatique au moment de la saisie. La mise en forme automatique est définie dans

- **(Windows) Outils > Préférences > Affichage,**
- **(Mac) Heredis > Préférences > Affichage**.

Vous pouvez choisir d'afficher les noms, les prénoms et les lieux tout en majuscules, ou avec la première lettre en majuscule. Heredis vous permet toutefois de modifier la mise en forme pour un seul élément et d'appliquer votre modification à l'ensemble des utilisations de cet élément.

Vous souhaitez faire une exception pour un nom, un prénom ou pour un lieu dont l'orthographe est particulière.

- 1. Ouvrez le dictionnaire concerné et recherchez l'élément à modifier.
- 2. Ouvrez la fenêtre d'édition et cochez la case **(Windows) Tenir compte des minuscules / majuscules ; (Mac) Me laisser gérer les majuscules**. Très utile s'il s'agit d'une particule non gérée par Heredis.
- 3. Modifiez l'élément. Vous pouvez taper des majuscules et des minuscules où vous le voulez dans le mot. La mise en forme automatique ne s'appliquera plus à cet élément qui conservera la casse que vous avez choisie.

*(Windows) Tenir compte des minuscules/majuscules*

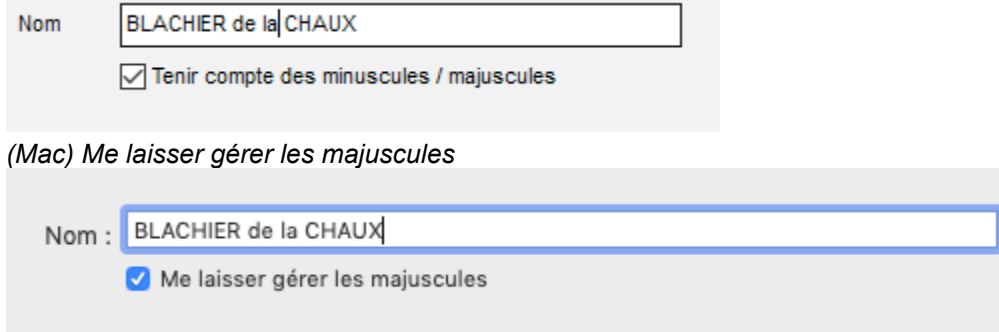

#### **Remplacer un élément par un autre**

Après de nombreuses saisies, vous avez peut-être créé des doublons : telle source est identique à telle autre, telle profession a été orthographiée de deux façons différentes. Mettez de l'ordre dans le dictionnaire concerné en utilisant la fonction **Remplacer par**.

- 1. Ouvrez le dictionnaire concerné et recherchez l'élément à remplacer.
- 2. Cliquez sur le bouton **Remplacer par**  $\rightarrow$  dans la barre d'outils de la liste.
- 3. Sélectionnez l'élément de remplacement dans la liste proposée. Cliquez sur **Choisir** pour valider le remplacement.

L'élément est remplacé dans le dictionnaire, et donc partout où il était utilisé dans votre généalogie. Le dictionnaire contient un élément de moins qu'auparavant. **Info** • Un élément contenant des variantes ne peut pas être remplacé. Détachez auparavant ses variantes.

# **Gérer des variantes**

La notion de variante permet d'associer plusieurs éléments d'un dictionnaire. Vous pouvez définir des variantes de Noms, de Prénoms, de Professions et de Lieux.

Le nom des localités a parfois évolué au cours des siècles. Vous allez trouver, dans le cadre de vos recherches généalogiques, un certain nombre de variantes pour un même lieu. Saint-Quentin avait été rebaptisé Somme Libre pendant la période révolutionnaire. De même, vous pouvez rencontrer un nom orthographié de manière différente selon la date de l'acte retrouvé : la famille Ramband est parfois citée avec l'orthographe Ramban.

#### **Déclarer des variantes**

- Ouvrez le dictionnaire concerné.
- Sélectionnez le nom, le prénom, la profession ou le lieu que vous choisissez comme étant le principal.

Dans la zone **Variantes**, en bas à droite de la fenêtre ou sur le côté selon les dictionnaires,

• (Windows) Cliquez sur le lien modifier, puis sur le bouton **de dans la zone Variantes.** 

*(Windows) Variantes d'un dictionnaire*

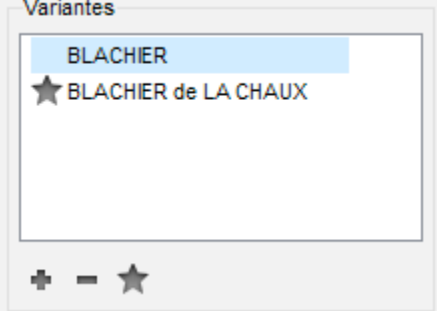

• **(Mac)** Cliquez sur le bouton  $\blacksquare$  (Ajouter une variante) dans la zone variante sans éditer l'élément.

*(Mac) Variantes d'un dictionnaire*

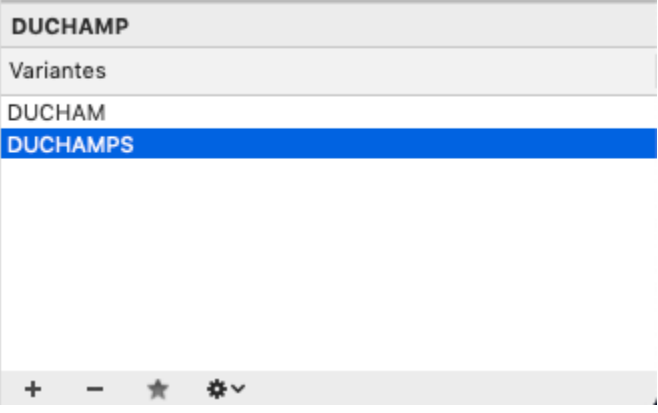

• (**Windows & Mac**) Sélectionnez l'élément qui sera la variante et validez avec le bouton **Choisir**.

Vous pouvez répéter cette opération autant que nécessaire afin d'ajouter plusieurs variantes à l'élément principal.

L'étoile noire <sup>de</sup> devant un élément indique qu'il est l'élément principal, les étoiles blanches <sup>de</sup> indiquent que les éléments sont les variantes.

#### **Détacher des variantes**

Pour détacher une variante, sélectionnez-la dans la zone **Variantes** puis cliquez sur le bouton (Supprimer la variante sélectionnée).

Vous pouvez modifier l'élément principal, sans tout détacher, en sélectionnant celui que vous voulez avoir en principal dans la zone **Variantes** puis en cliquant sur l'étoile noire **\***.

Pour détacher toutes les variantes de votre fichier généalogique, cliquez sur le bouton **(Windows) Outils / (Mac) Options** dans la barre d'outils du dictionnaire puis choisissez **Supprimer toutes les variantes…**

**Info** • La suppression d'une variante ne supprime pas l'élément du dictionnaire. Seul le rattachement des éléments du dictionnaire est supprimé.

# **Le Dictionnaire des Médias**

<span id="page-276-0"></span>Consultez l'article [Les dictionnaires: généralités](#page-266-0) (voir page 267) pour les outils disponibles dans tous les dictionnaires.

Ouvrez le **Dictionnaire des médias** depuis le menu **Outils**, via la barre d'outils , (**Mac**) ou en cliquant sur le bouton **Dictionnaire** dans la barre d'outils de la palette **Médias**.

• Dans la zone de recherche, tapez tout ou partie du nom du média recherché. Le nombre d'éléments trouvés correspondant à votre recherche est affiché sous la zone de recherche.

*(Windows) Dictionnaire des médias*

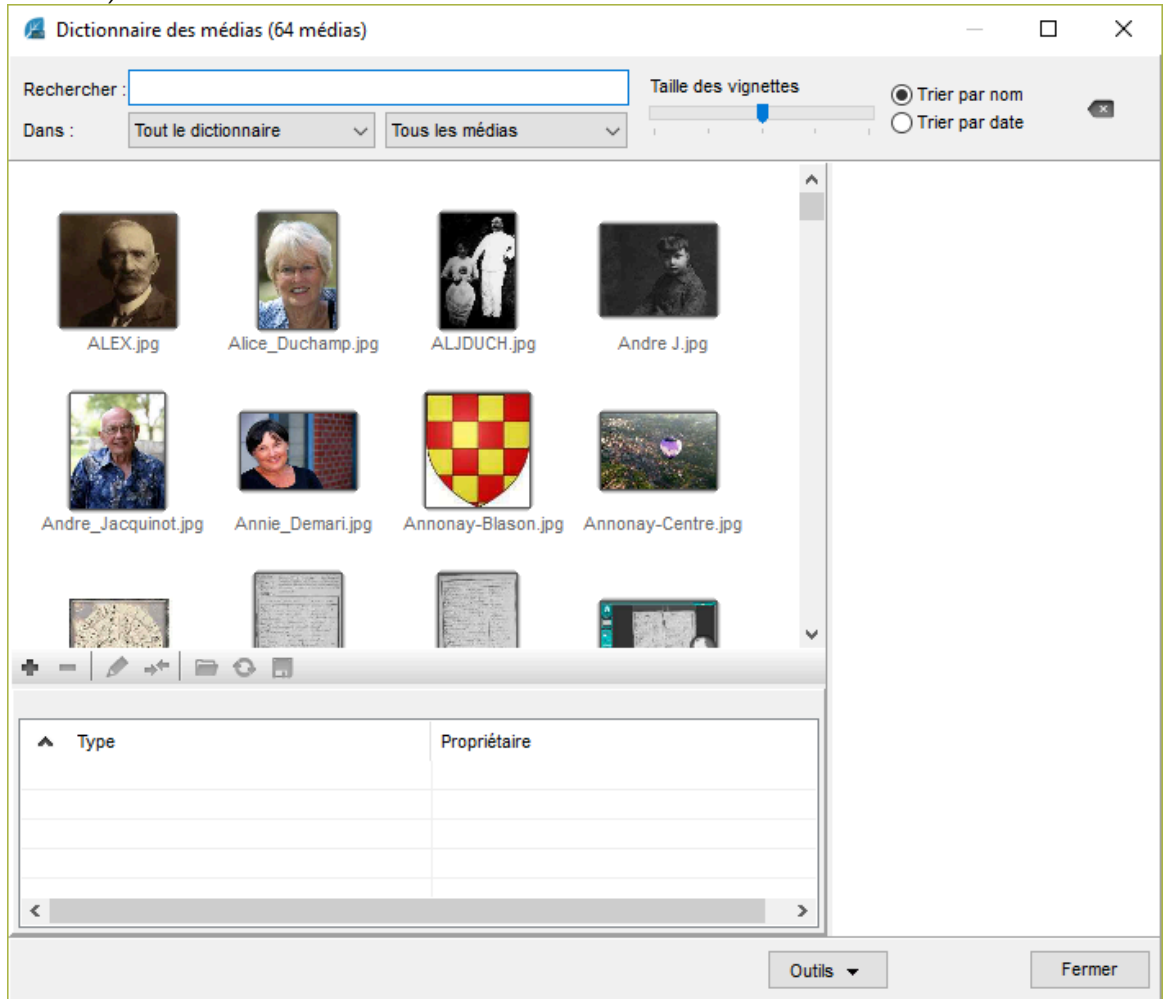

*(Mac) Dictionnaire des médias*

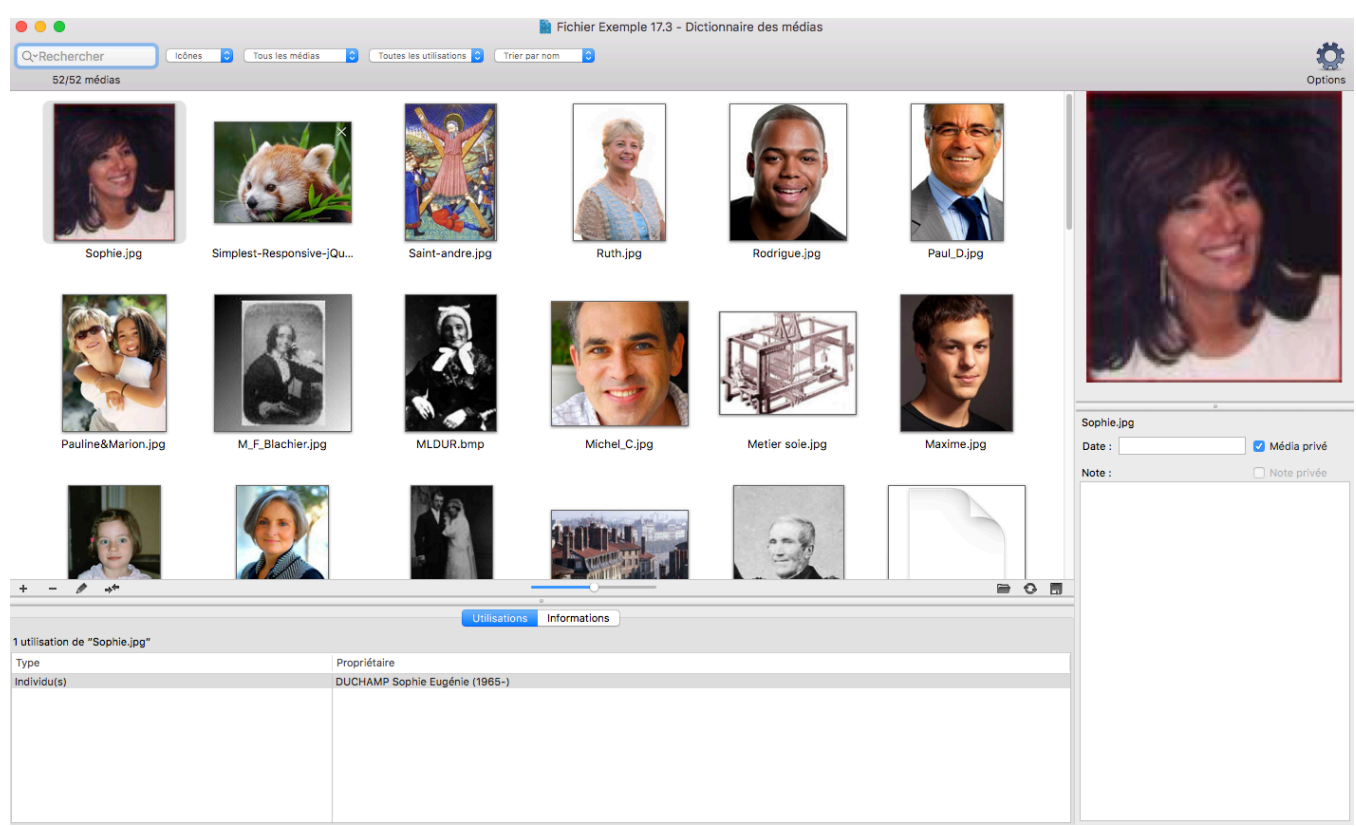

**(Mac)** Cliquez sur l'icône **Loupe** pour choisir le mode de recherche : la recherche «contient» le mot saisi, ou la recherche «commence par» les lettres saisies.

Pour effacer ou remplacer le mot recherché, cliquez sur (**Windows**) , (**Mac**) qui apparaît dans la zone de saisie.

- Limitez la recherche à un type de média en sélectionnant, dans le premier menu déroulant : **Images, Sons, Vidéos, Autres types, Non trouvés, Privés**.
- Limitez la recherche en fonction du type de donnée auquel le média est associé en sélectionnant dans le deuxième menu déroulant: **Individus, Unions, Sources, Événements, Noms, Prénoms, Lieux, Non utilisés,** etc.

Pour mieux repérer les médias sélectionnés :

- Triez la liste ou les vignettes en fonction du nom du média ou de la date que vous avez saisie. Faites votre choix dans le menu déroulant situé sous la zone d'affichage des médias.
- Changez le mode d'affichage des médias, en liste ou en vignettes, en cliquant sur les boutons correspondants. Vous pouvez également grossir les vignettes en utilisant le curseur de zoom.

**Info** • Les résultats affichés en liste peuvent être classés en fonction de la présence d'une note (N), d'un média privé (P) ou par leur nom, en cliquant sur l'en-tête de colonne. Lorsqu'un média est sélectionné dans la liste, consultez les données auxquelles le média est associé en cliquant sur l'onglet **Utilisations**. Double-cliquez sur la donnée pour l'afficher dans une nouvelle fenêtre.

Pour plus de détails, consultez l'article Les médias [\(voir page 115\)](#page-114-0).

## **Retrouver des médias**

#### **Repérer les médias manquants**

Vous avez importé un fichier provenant d'une version antérieure de Heredis ou un fichier GEDCOM ? Si l'emplacement d'origine des médias avait été modifié au moment de l'import, ou si un dossier contenant les médias n'accompagnait pas le fichier GEDCOM, des médias peuvent être **Non trouvés**. Un GEDCOM ne

### Le Dictionnaire des Médias

contient que le nom et le chemin menant vers l'original du média.

Ils sont affichés différemment selon que Heredis disposait d'une vignette d'affichage ou pas.

- Lorsqu'il s'agit d'un fichier Heredis dans lequel il y avait une vignette d'affichage, la mention original non trouvé suit le nom du média dans la fenêtre d'édition du média, mais vous voyez tout de même sa représentation.
- Lorsqu'il s'agit d'un fichier dans lequel il n'y avait pas de vignette d'affichage, l'icône du média non

trouvé est affichée à la place du média.

#### **Retrouver un ensemble de médias**

Ouvrez le **Dictionnaire des médias** .

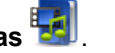

1. Cliquez sur le bouton **(Windows) Outils** / (**Mac) Options** (roue dentée) dans la barre d'outils du dictionnaire. 2. Sélectionnez **Vérifier les médias**…

*(Windows) Vérification des médias depuis le dictionnaire des médias*

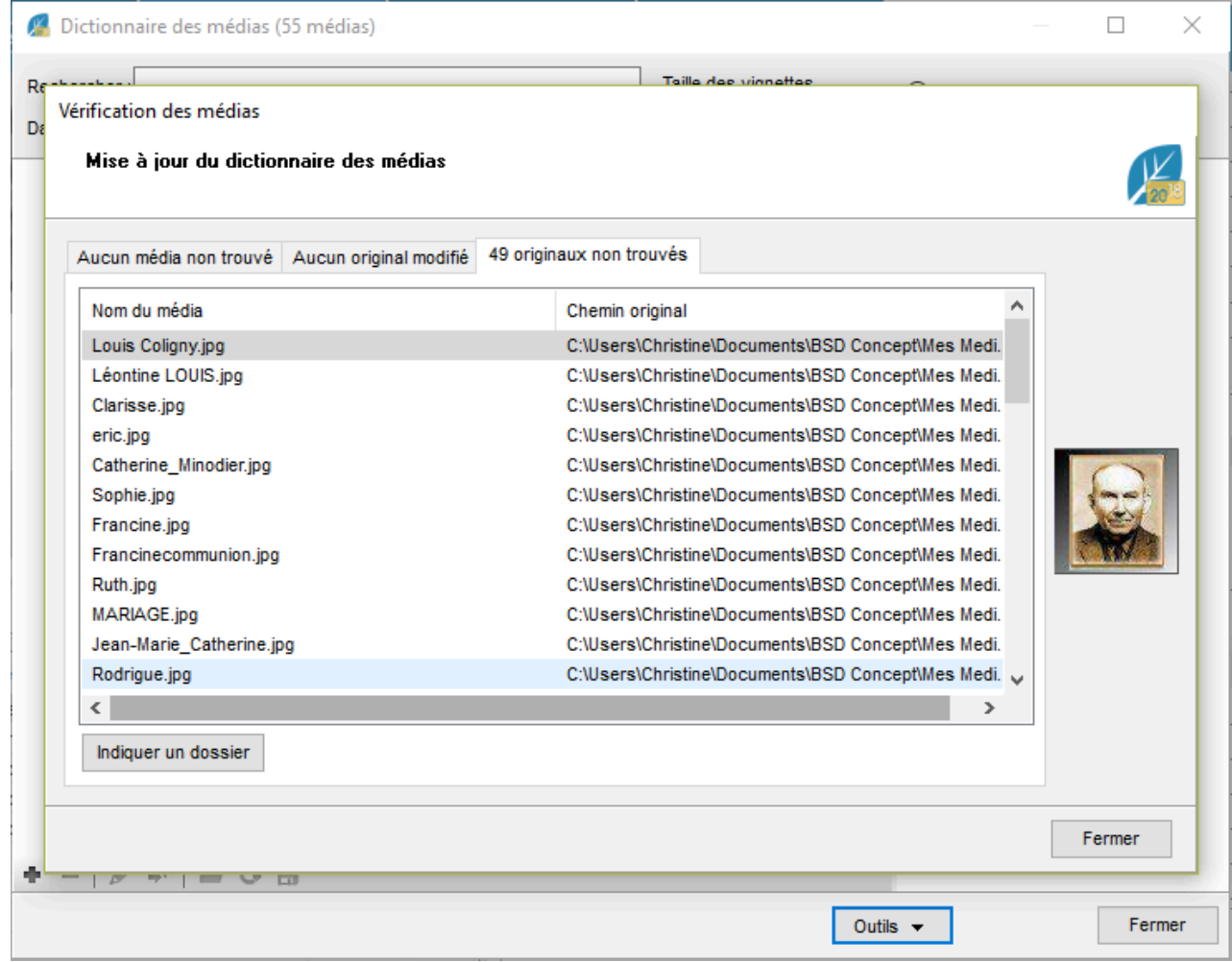

*(Mac) Vérification des médias depuis le dictionnaire des médias*

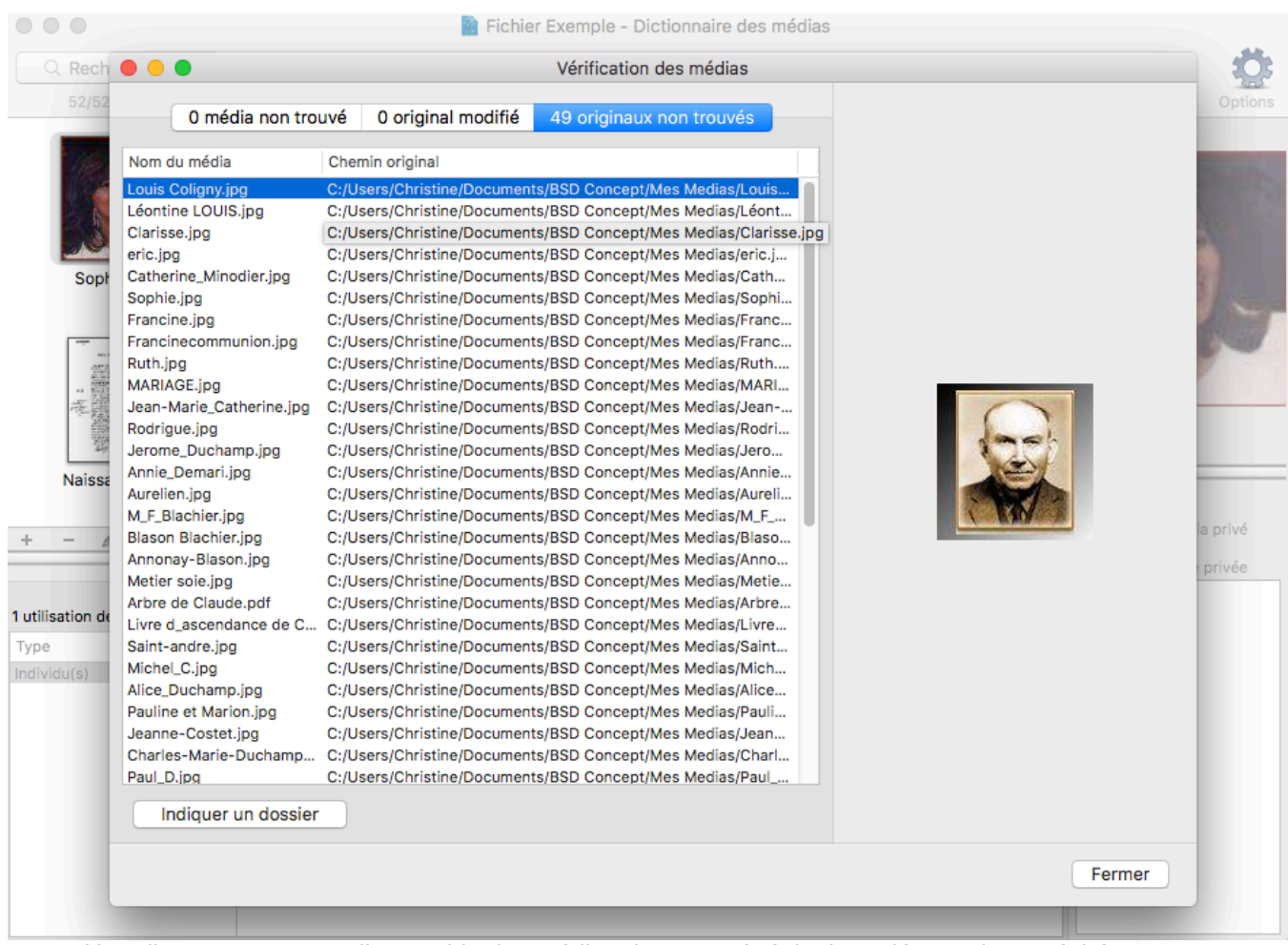

Heredis passe en revue l'ensemble des médias de votre généalogie et détecte, le cas échéant :

- les médias non trouvés car supprimés du dossier Média géré par Heredis
- les médias dont l'original a été modifié avec un logiciel tiers en dehors de Heredis
- et enfin, les médias pour lesquels l'original a changé d'emplacement ou n'est plus présent sur votre ordinateur.

Depuis la fenêtre **Vérification des médias**, vous pourrez :

- dans l'onglet **médias non trouvés**, désigner un dossier dans lequel rechercher et mettre à jour ces médias. Cliquez sur **Indiquer un dossier et mettre à jour**. Choisissez l'emplacement desdits médias sur votre ordinateur.
- dans l'onglet **original modifié**, sélectionner tout ou partie des médias gérés par Heredis pour les mettre à jour à partir des originaux. Cliquez sur **Mettre à jour la sélection**.
- dans l'onglet **original non trouvé**, indiquer le dossier dans lequel se trouvent vos originaux. Cliquez sur **Indiquer un dossier**.

**Remarque**: si vos médias sont stockés dans plusieurs dossiers, vous devrez faire autant de fois la manipulation pour indiquer le dossier que vous avez de dossiers.

Si vos originaux ont changé de noms, Heredis ne pourra pas les réintégrer automatiquement. En effet, le logiciel ne peut pas savoir que vous avez changé le nom d'un média. Dans ce cas, voir le paragraphe ci-dessous.

# **Remplacer ou supprimer un média**

### **Remplacer un média par un autre**

Vous avez peut-être associé deux médias différents alors que ce sont les mêmes (l'image d'une source enregistrée avec deux noms différents, (**Mac**) la même image choisie sur le disque dur et dans iPhoto …). Vous pouvez ne conserver qu'un seul média et combiner leurs utilisations. Ou encore, vous avez modifié le nom de

votre média en dehors de Heredis, il vous faut donc utiliser le bouton Remplacer par <sup>++</sup> ou **...** 

1. Ouvrez le **Dictionnaire des médias** de sélectionnez le média à remplacer. *(Windows) Dictionnaire des médias*

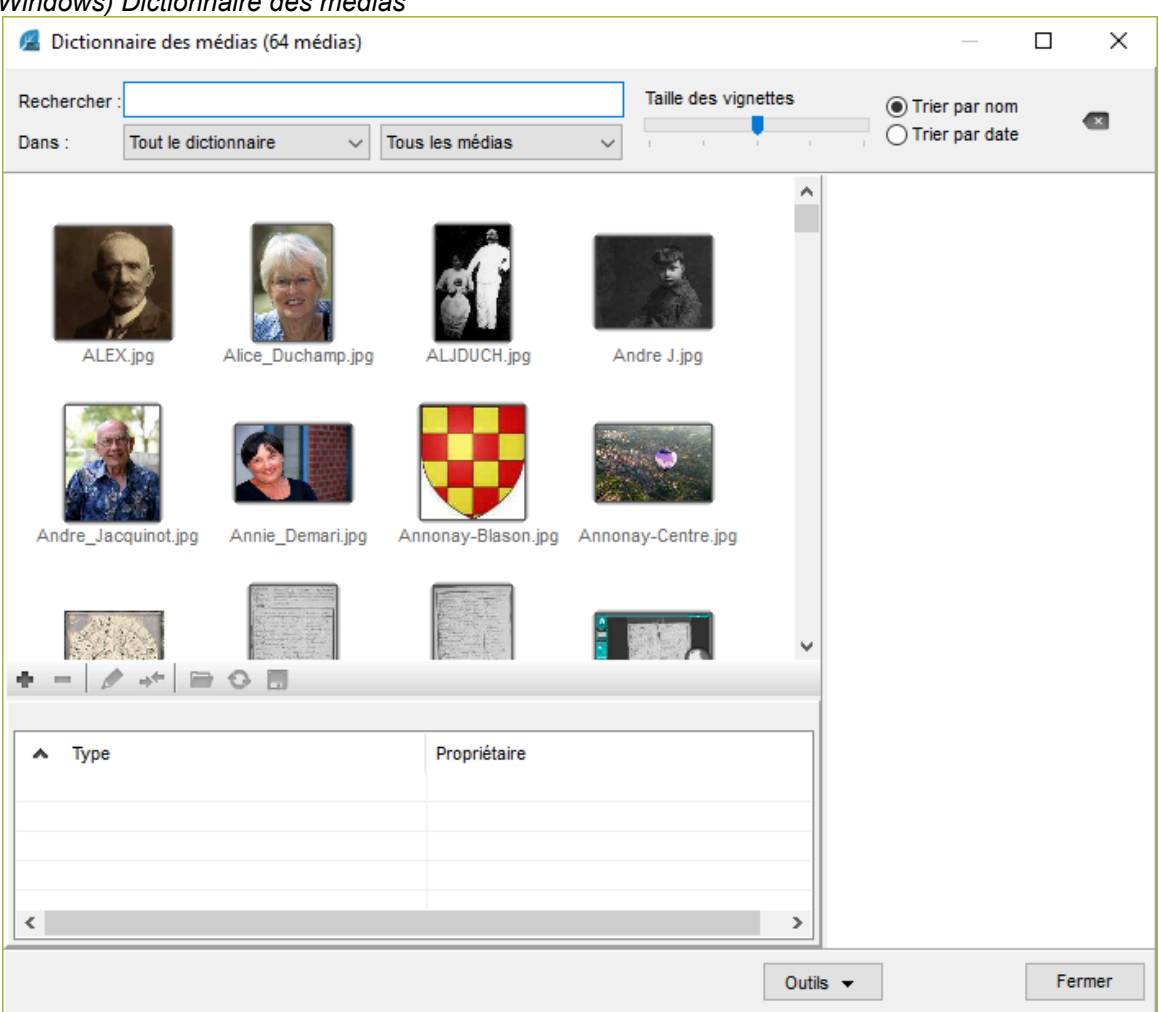

*(Mac) Dictionnaire des médias*

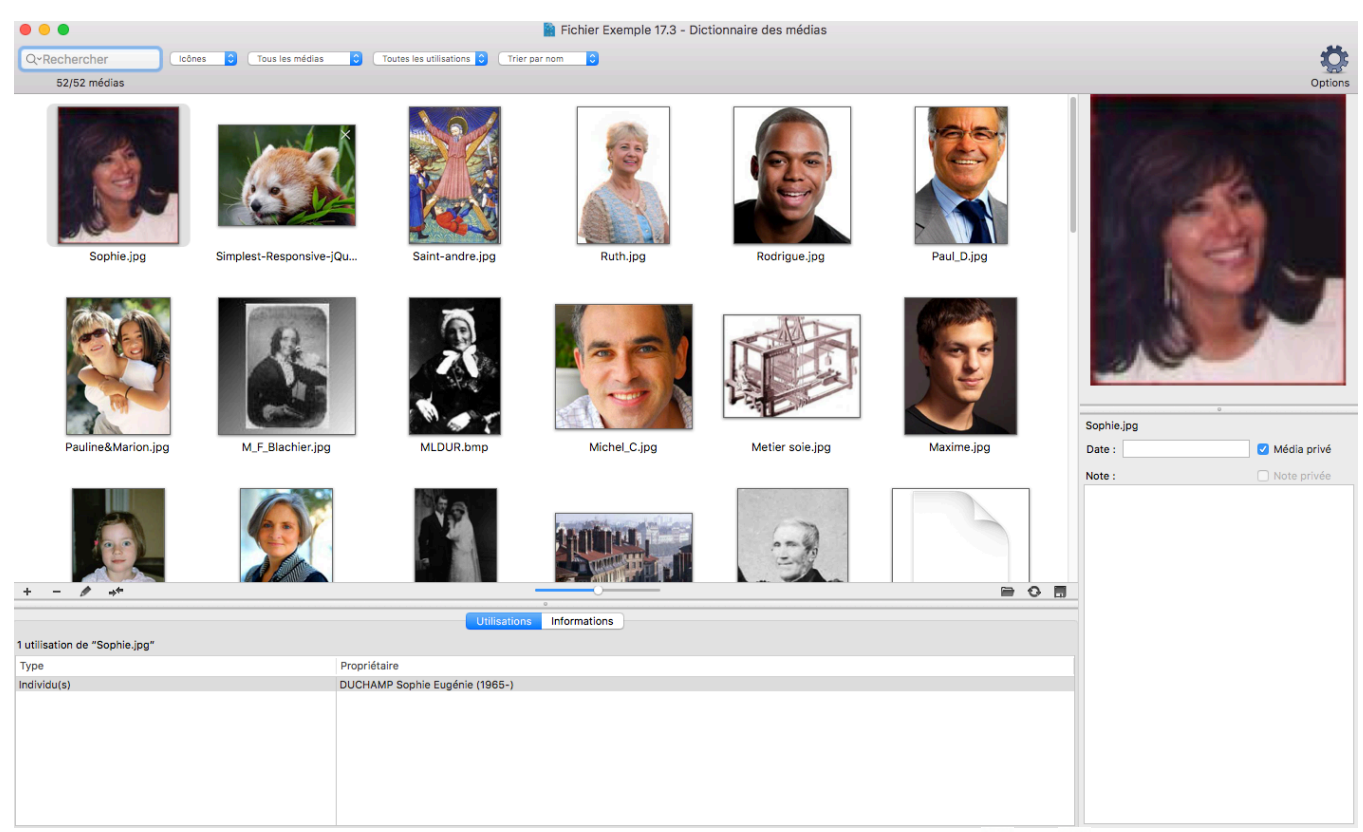

2. Cliquez sur le bouton Remplacer le média sélectionné par un autre... <sup>++</sup> ou **de dans la barre de** boutons de la zone d'affichage et choisissez le double de l'image dans le dictionnaire ou l'image de remplacement dans son dossier sur votre disque dur.

3. Sélectionnez le média à conserver et cliquez sur le bouton **Choisir**. Le média initial a été remplacé par le deuxième dans toutes ses utilisations.

## **Supprimer un média**

Affichez la palette **Médias** ou ouvrez le **Dictionnaire des médias**.

- Sélectionnez le média à supprimer
- Cliquez sur le bouton <sup>de</sup> (Supprimer le média sélectionné) dans la barre de boutons de la zone d'affichage.
- **(Mac)** Faites un clic droit sur le média et choisissez l'option **Supprimer….**
- Confirmez la suppression du média avec **OK**.

Cette action supprime le média de votre fichier généalogique. S'il était utilisé, il ne figurera plus dans les illustrations des données ou des personnes auxquelles il avait été attaché.

# **Le dictionnaire des Sources**

<span id="page-282-0"></span>Le **Dictionnaire des sources** regroupe l'ensemble des sources associées aux événements saisis dans le fichier généalogique.

Pour gérer les sources enregistrées dans le fichier généalogique, sélectionnez le menu **Outils – Dictionnaire des sources**.

De nouvelles sources peuvent également e <sup>m</sup> tre saisies en utilisant la fonction Saisie d'après un acte, ou directement dans le **Dictionnaire des sources**, ou encore importées depuis un autre fichier, en attente d'une utilisation ultérieure.Consultez l'article Les Sources [\(voir page 157\)](#page-156-0) pour plus de détails sur la création d'une source.

Consultez l'article [Les dictionnaires: généralités](#page-266-0) (voir page 267) pour les outils disponibles dans tous les dictionnaires.

## **Ouvrir le dictionnaire des sources**

Ouvrez le **Dictionnaire des sources :**

- depuis le menu **Outils**,
- via la barre d'outils en cliquant sur le bouton **Dictionnaire des sources** dans la barre d'outils,
- **(Mac)** en cliquant sur **D** dans la palette **Sources**.

# *(Windows) Dictionnaire des sources*

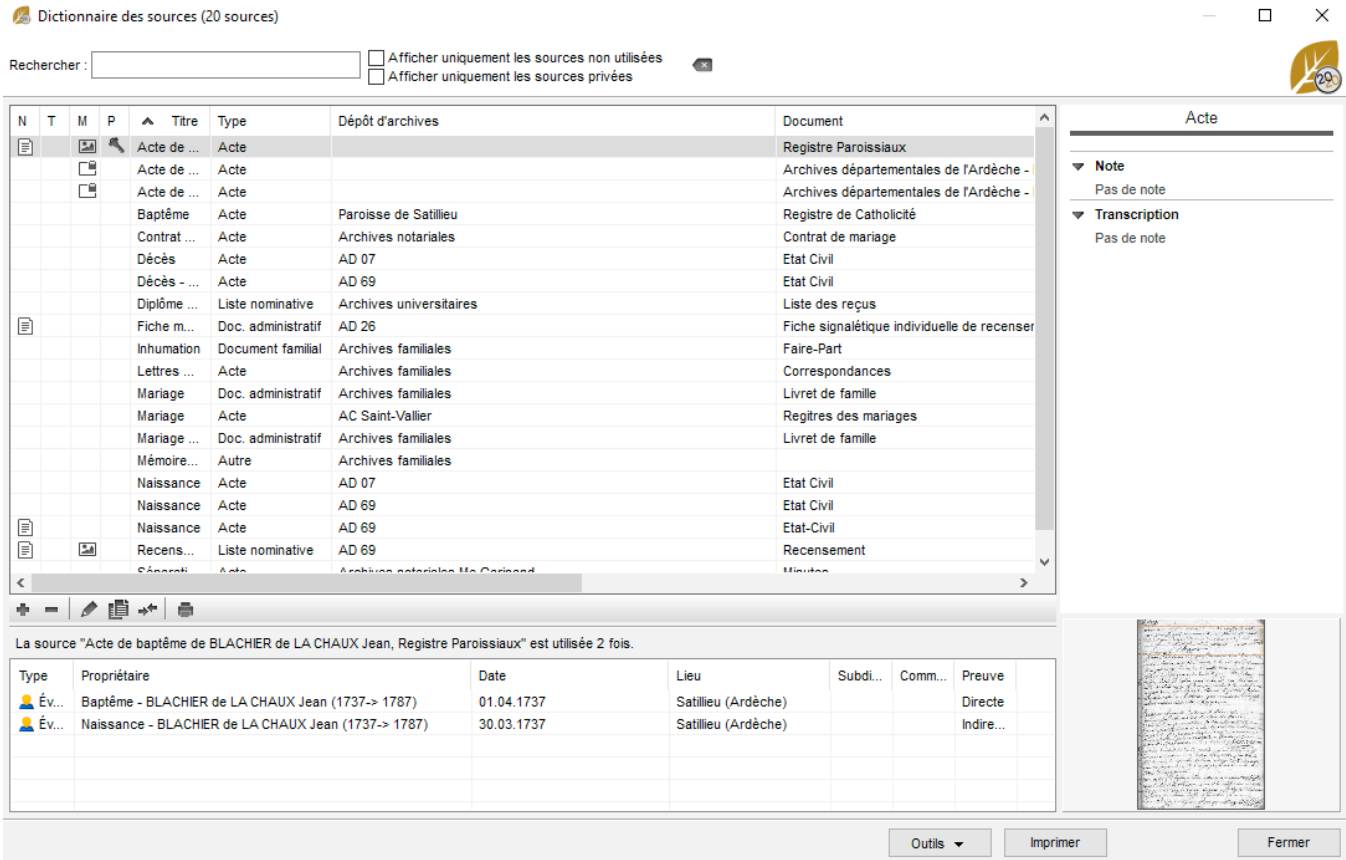

*(Mac) Dictionnaire des sources*

 $\times$ 

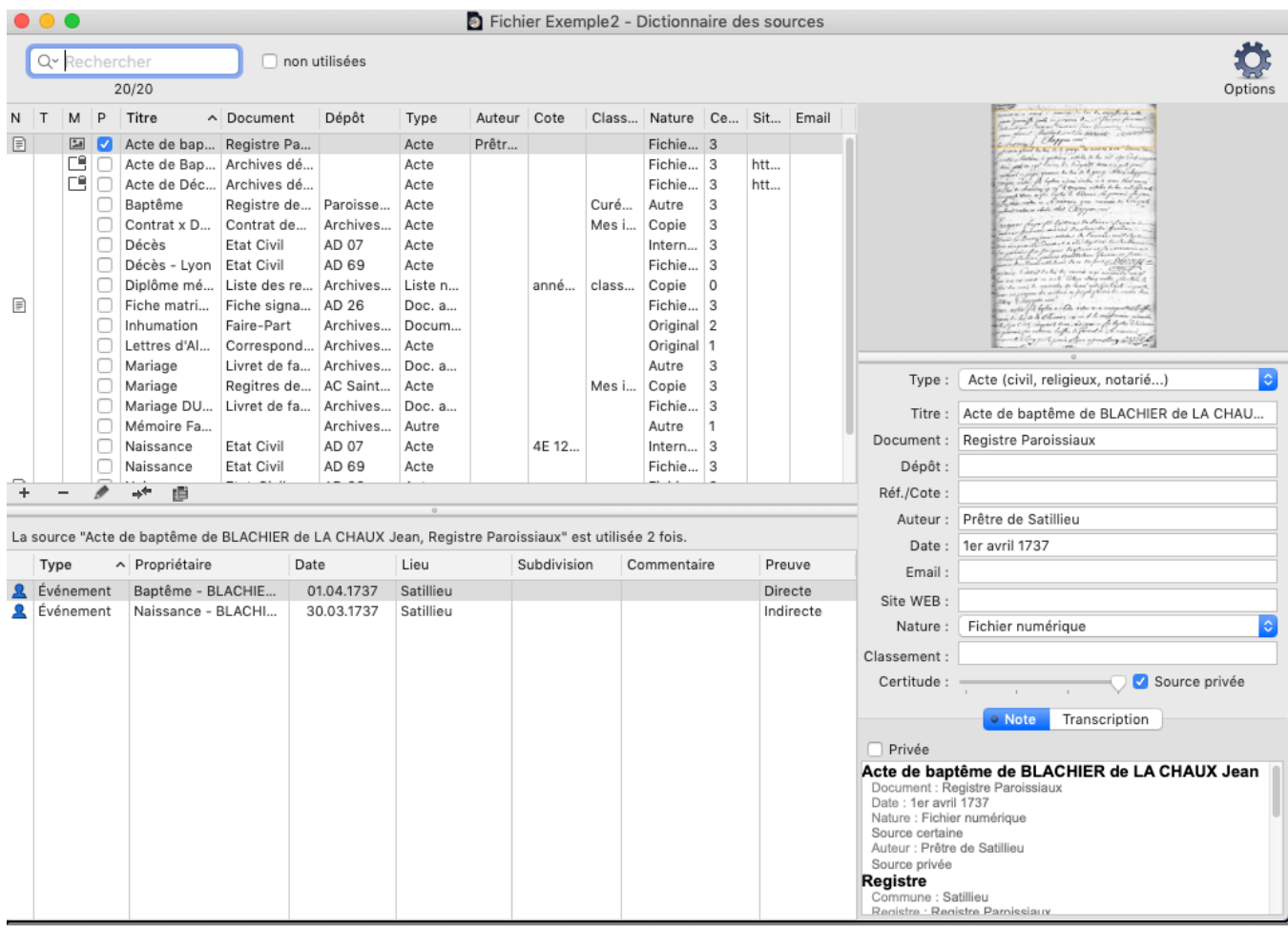

## **Dupliquer une source**

Gagnez du temps et dupliquer une source lorsque vous avez seulement la référence à changer par exemple.

- Sélectionnez la source à dupliquer.
- Cliquez sur le bouton <sup>la</sup> en bas de la liste des sources
- Éditez la source dupliquée, elle n'a aucune utilisation.
- Modifiez la ou les données pour obtenir une nouvelle source.

## **Rechercher dans les sources**

Dans la zone de recherche, tapez un mot contenu dans n'importe quelle rubrique de saisie de la source recherchée.

Le nombre d'éléments trouvés correspondant à votre recherche est affiché sous la zone de recherche.

**(Mac)** Cliquez sur l'icône **Loupe** pour choisir le mode de recherche : la recherche «contient» le mot saisi, ou la recherche «commence par» les lettres saisies.

Pour annuler une recherche sur un mot, cliquez sur l'icône d'effacement (Windows , Mac 8) à droite de la zone de recherche.

Consultez la liste des événements dans lesquels cette source est utilisée dans la partie inférieure de la fenêtre.

Pour retrouver une source enregistrée dans le **Dictionnaire des sources** :

#### Le dictionnaire des Sources

• Cliquez directement sur la source dans la liste affichée. ou Tapez sur les touches fléchées du clavier pour y accéder. ou Saisissez les premières lettres d'un des éléments de la source recherchée dans la zone **Rechercher**. Vous pouvez rechercher une source par son nom, son origine, sa cote, etc.

Vous pouvez affiner la liste des sources affichées :

- Pour limiter la liste aux sources non utilisées, cochez la case correspondante.
- (**Windows**) Pour afficher uniquement des sources privées, cochez la case correspondante.
- Cliquez dans l'en-te î te de colonne pour afficher les sources enregistrées selon l'ordre alphabétique ou numérique des rubriques Titre ou Dépo ît d'archives ou Document ou Réf./Cote ou Nature ou Classement. Un nouveau clic dans l'en-te î te inverse l'ordre affiche. Une flèche apparai ît dans la colonne sur laquelle le tri est effectué. Les colonnes N, T, M, P vous permettent de trier les sources ayant une Note, une Transcription, un Média ou bien celles qui sont Privées. Cliquez sur l'en-te î te de ces colonnes pour voir trier les sources comme bon vous semble.

Lorsque vous sélectionnez une source dans la liste, le détail de cette source apparait à droite (titre, nom du dépo ît d'archives, document, source privée, ...).

(**Mac**) Vous pouvez modifier les champs de la source sélectionnée directement depuis le détail sur la droite.

Les utilisations de cette source sont affichées sous la liste des sources. *(Windows) Utilisation d'une source*

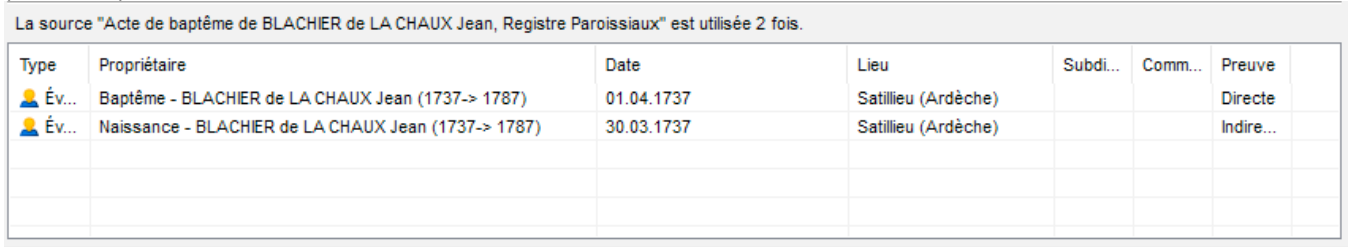

*(Mac) Utilisation d'une source*

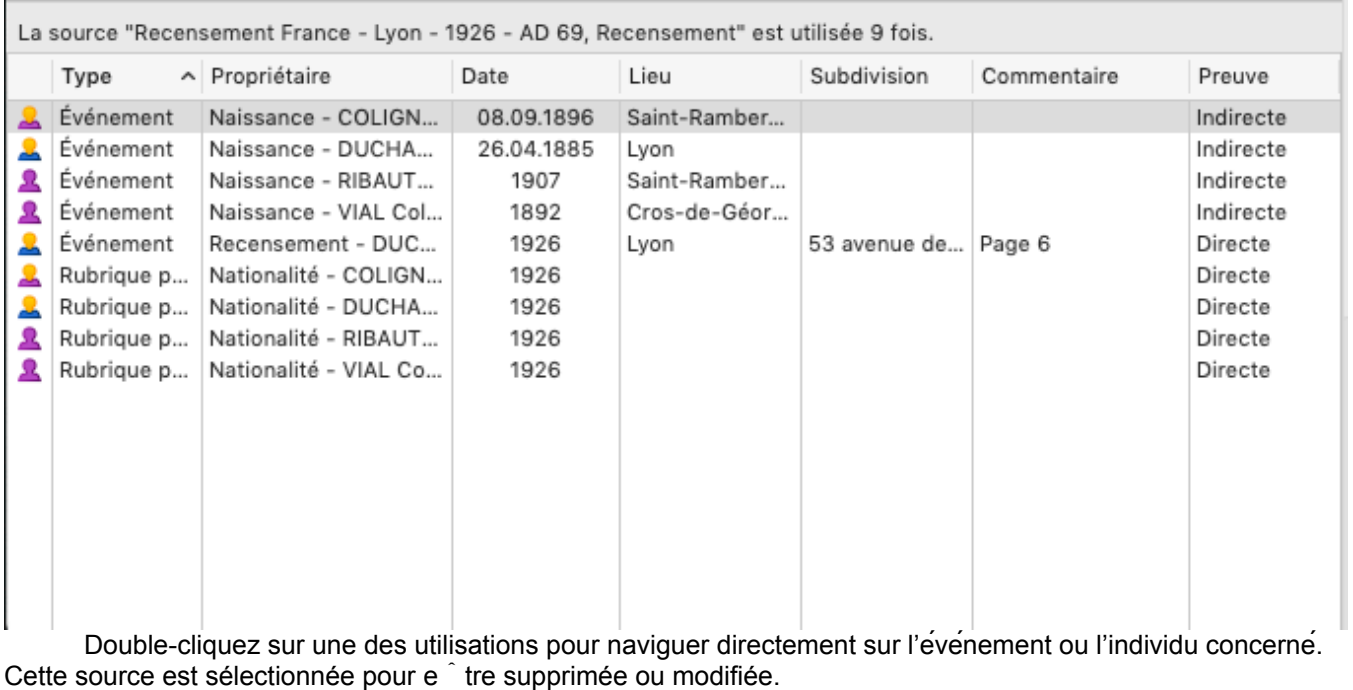

## **Fusionner deux sources**

Vous avez peut-e <sup>n</sup> tre enregistré, dans le **Dictionnaire des sources**, plusieurs sources correspondant à

une me îme référence : par exemple vous avez créé une source où figure l'acte numérisé et vous en avez créé une autre dans laquelle figure aussi la transcription de l'acte.

Vous pouvez créer une seule et me  $\hat{ }$  me source qui remplacera les deux sources actuellement présentes dans le dictionnaire.

- Sélectionnez la source A à éliminer.
- Cliquez sur le bouton  $+$ .
- Sélectionnez la source B, à retenir.
- Cliquez sur le bouton **Choisir**.

Heredis indique le nombre de remplacements qui vont  $e^{\hat{i}}$  tre effectués.

• Confirmez le remplacement de la source A par la source B en cliquant sur le bouton **Oui**. Tous les événements auxquels la source A était attachée seront modifiés.

# **Supprimer une source**

Sélectionnez la source dans la liste des sources.

• Cliquez sur le bouton  $\blacksquare$ . Heredis vous prévient quand la source est utilisée. Si vous confirmez la suppression, la source n'apparai îtra plus dans la liste des sources des événements auxquels elle était affectée.

## **Supprimer les sources non utilisées**

Pour supprimer toutes les sources non utilisées dans le fichier généalogique, sélectionnez l'option **Supprimer les non-utilisées** dans le menu déroulant **(Windows) Outils, (Mac) Options.**

# **Multi-sélection**

Pour traiter plusieurs sources en une seule opération :

- (**Windows**) Appuyez sur la touche Ctrl ou Maj et, tout en maintenant cette touche appuyée, cliquez sur les différentes sources que vous souhaitez sélectionner.
- (**Mac**) Appuyez sur la touche Command ou Maj et, tout en maintenant cette touche appuyée, cliquez sur les différentes sources que vous souhaitez sélectionner.
- Choisissez ensuite l'action appropriée, la suppression, le remplacement ou l'impression de la fiche

## **Échanger deux colonnes**

Cette fonction vous permet de facilement échanger les valeurs de 2 rubriques d'une source.

- Sélectionnez une ou plusieurs sources, via la multi-sélection
- (**Windows**) Cliquez sur le bouton **Outils > Échanger**, choisissez ensuite les 2 rubriques à échanger.
- (**Mac**) Cliquez sur le bouton **Options > Échanger**, choisissez ensuite les 2 rubriques à échanger.

## **Changer la valeur**

Pour changer la valeur contenue dans une rubrique par une autre valeur possible pour cette rubrique :

- Sélectionnez une ou plusieurs sources, via la multi-sélection,
- (**Windows**) Cliquez sur le bouton **Outils > Changer la valeur** > sélectionnez la rubrique > choisissez la nouvelle valeur pour cette rubrique.
- (**Mac**) Cliquez sur le bouton **Options > Changer la valeur** > sélectionnez la rubrique > choisissez la nouvelle valeur pour cette rubrique.

**Remarque** : avant d'appliquer les modifications, Heredis affiche un message de confirmation vous indiquant le nombre de sources impactées par le changement souhaité. Cliquez sur le bouton Oui ou Non pour appliquer ou non les modifications.

# **(Windows) Les boutons Imprimer**

## **Imprimer la fiche de source**

Pour imprimer la fiche correspondant à la source sélectionnée dans le dictionnaire, cliquez sur le bouton dans la barre d'outils du dictionnaire.

Vous y retrouverez toutes les rubriques de la source, ses utilisations, les transcriptions que vous avez saisies, ainsi que les illustrations si vous le souhaitez.

## **Imprimer le dictionnaire**

Le bouton **Imprimer** permet d'éditer toutes les sources enregistrées dans le fichier telles qu'elles sont affichées.

Si vous avez effectué une recherche, c'est le seul résultat de cette recherche qui sera imprimé. De me  $\hat{ }$  me Heredis conservera l'ordre de tri que vous avez choisi en cliquant sur les colonnes correspondant aux différentes rubriques des sources.

Vous pouvez également lancer la liste de toutes les sources enregistrées dans le fichier depuis le menu Documents – Listes de dictionnaires – Sources….

Si vous n'avez plus besoin de vous référer au dictionnaire, revenez à l'écran de visualisation en cliquant sur le bouton Fermer.

# **Imprimer des listes de Sources**

(Mac) Cliquez sur le bouton **Options > Imprimer** et choisissez le type de liste que vous souhaitez imprimer.

(Windows) Cliquez sur le bouton **Outils > Imprimer** et choisissez le type de liste que vous souhaitez imprimer.

Consultez les articles [Les listes paramétrables](#page-414-0) (voir page 415), (Mac) Créer et éditer des listes, [\(Windows\)](#page-424-0) [Les listes pré-établies](#page-424-0) (voir page 425).

# **(Windows) Importer le dictionnaire d'un autre fichier**

Vous pouvez récupérer les sources saisies dans un autre fichier généalogique, avec les transcriptions et les médias associés, pour enrichir le fichier en cours d'utilisation.

- Sélectionnez Importer un autre dictionnaire dans le menu déroulant **Outils**.
- Choisissez le fichier dont vous voulez utiliser les informations sur votre disque dur. Le fichier doit avoir été créé avec une version de Heredis à partir de Heredis 12.

Heredis a mis à jour le nombre de sources enregistrées dans le fichier.

Consultez les nouvelles sources importées. Vous disposez de toutes les informations recueillies dans l'autre fichier généalogique. Ces sources sont à présent disponibles pour e  $\hat{ }$  tre utilisés dans le fichier ouvert. Elles apparaissent également dans la palette de recherche Sources.

# **Le Dictionnaire de dépôt d'Archives**

<span id="page-287-0"></span>Un dépôt d'Archives correspond à qui détient l'original du document. Il peut s'agir de votre tante qui conserve les documents familiaux ou des Archives départementales qui conservent les originaux des registres d'état civil.

À chaque nouvelle saisie d'un dépôt d'archives dans une source, Heredis vérifie s'il est déjà connu et insère toute entrée nouvelle dans le Dictionnaire des dépôts d'Archives.

Pour gérer les dépôts d'Archives enregistrés dans le fichier généalogique,

- sélectionnez dans la barre d'outils **Dictionnaires D** puis **Dépôt d'archives in** ;
- ou depuis le menu **Outils > Dictionnaire des dépôts d'archives**,
- ou encore directement depuis le dictionnaire des Sources  $\mathbb{E}$ , en cliquant sur le bouton (Windows) **Outils > Dictionnaire des dépôts d'archives;** (Mac) **Options > Dictionnaire des dépôts d'archives.**

Consultez l'article [Les dictionnaires: généralités](#page-266-0) (voir page 267) pour les outils disponibles dans tous les dictionnaires.

## **Créer un nouveau dépôt d'archives**

La fenêtre de saisie s'ouvre automatiquement si le dépôt d'Archives n'est pas déjà connu quand vous changez de champ depuis la création d'une source.

*(Windows) Saisie d'un dépôt d'archive*
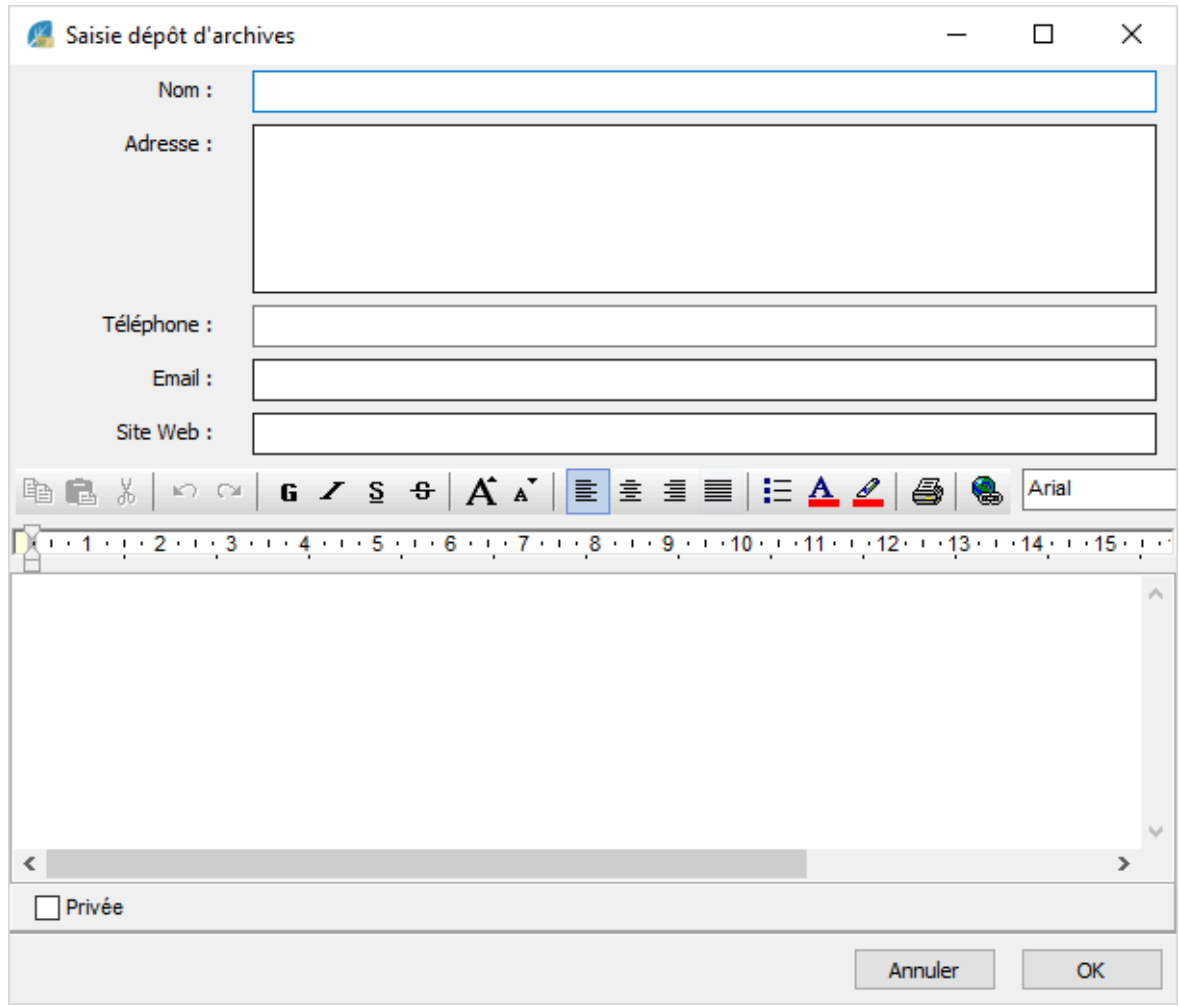

*<sup>(</sup>Mac) Saisie d'un dépôt d'archives*

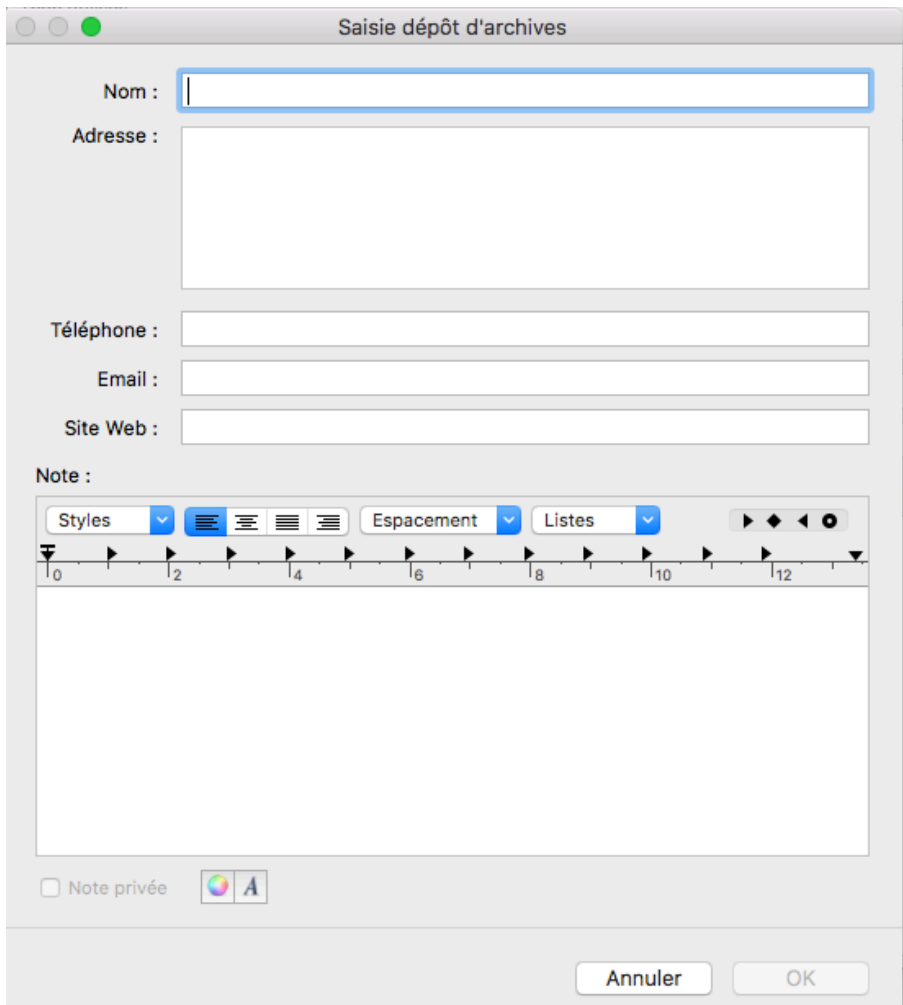

Pour ajouter un dépôt d'Archives depuis le dictionnaire des dépôt d'Archives :

- $\cdot$  Cliquez sur le bouton  $\blacksquare$  pour saisir le nouveau dépôt.
- Saisissez toutes les informations dont vous disposez sur ce nouveau dépôt d'archives dans les rubriques nom, adresse, téléphone, adresse email, site web.

Vous pouvez également ajouter une note, tapez directement dans la zone de traitement de texte, et utilisez la barre d'outils si vous souhaitez la mettre en forme. Cochez la case **Privée** pour pouvoir exclure cette note lors des exports de fichiers ou des publications.

## **Accéder à un dépôt d'archives**

Cliquez directement sur le dépôt dans la liste affichée dans le Dictionnaire des dépôts d'Archives. ou Tapez sur les touches fléchées du clavier pour y accéder.

ou Saisissez les premières lettres du dépôt dans la zone Rechercher. Vous pouvez affiner la liste des dépôts affichés en cochant la case **Afficher uniquement les dépôts d'archives non utilisés** pour les mettre en évidence et éventuellement les supprimer.

Lorsque vous sélectionnez un dépôt dans la liste, retrouvez directement dans la liste le détail des dépôts enregistrés dans votre fichier de généalogie : nom du dépôt d'archives, adresse, téléphone, email, site web. Les sources utilisant ce dépôt sont affichées sous la liste des dépôts.

Double-cliquez sur une des utilisations pour afficher directement le détail de la source concernée.

# **Modifier un dépôt d'archives**

Heredis permet de modifier un dépôt d'archives à tout moment.

Sélectionnez le dépôt d'archives à modifier puis cliquez sur le bouton

ou double-cliquez sur le dépôt affiché dans la liste.

Modifiez directement les rubriques qui vous intéressent. Si vous changez le nom du dépôt d'archives, Heredis répercute cette modification à toutes les sources liées à ce dépôt d'archives.

*(Windows) Modifier un dépôt d'archives*

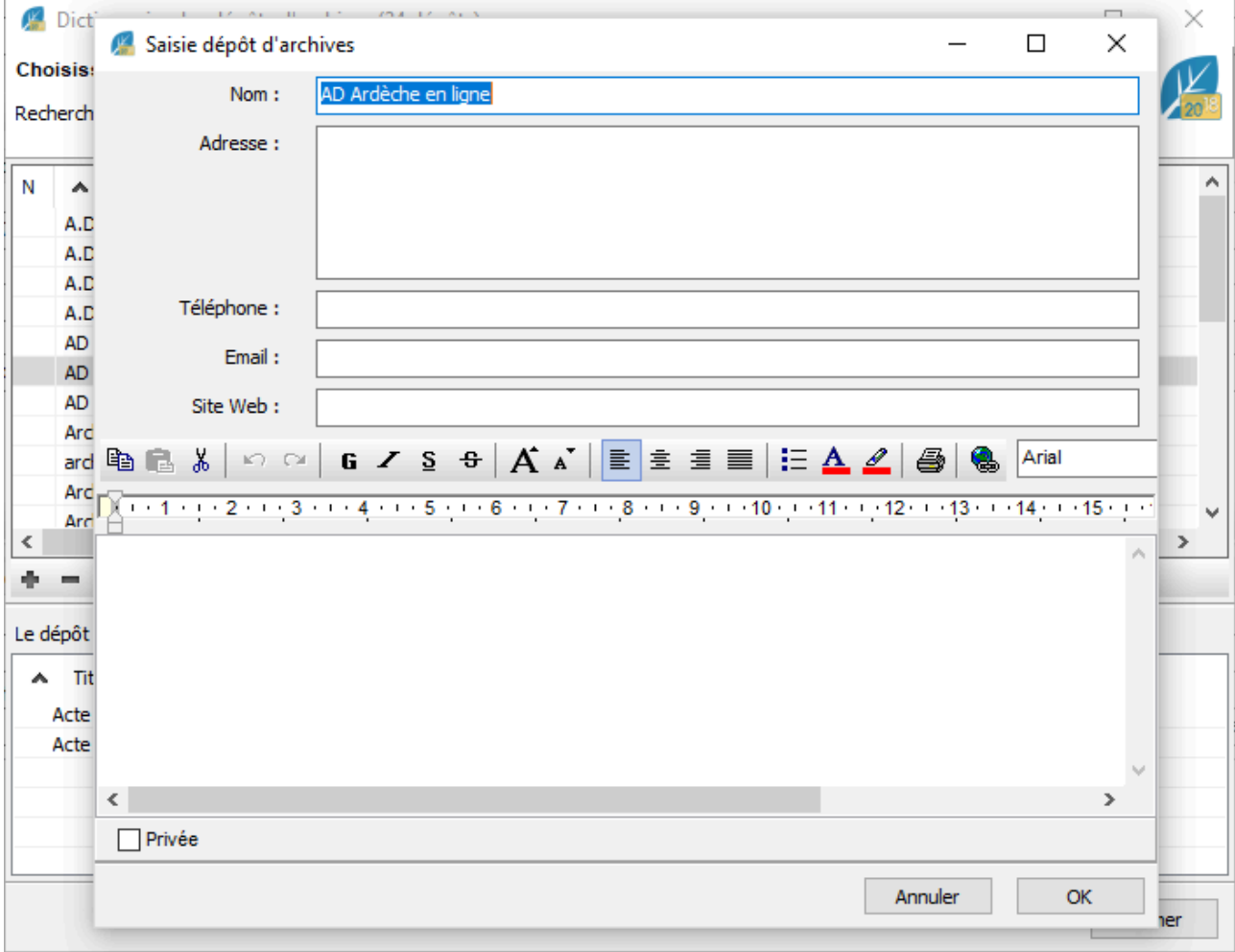

*(Mac) Modifier un dépôt d'archives*

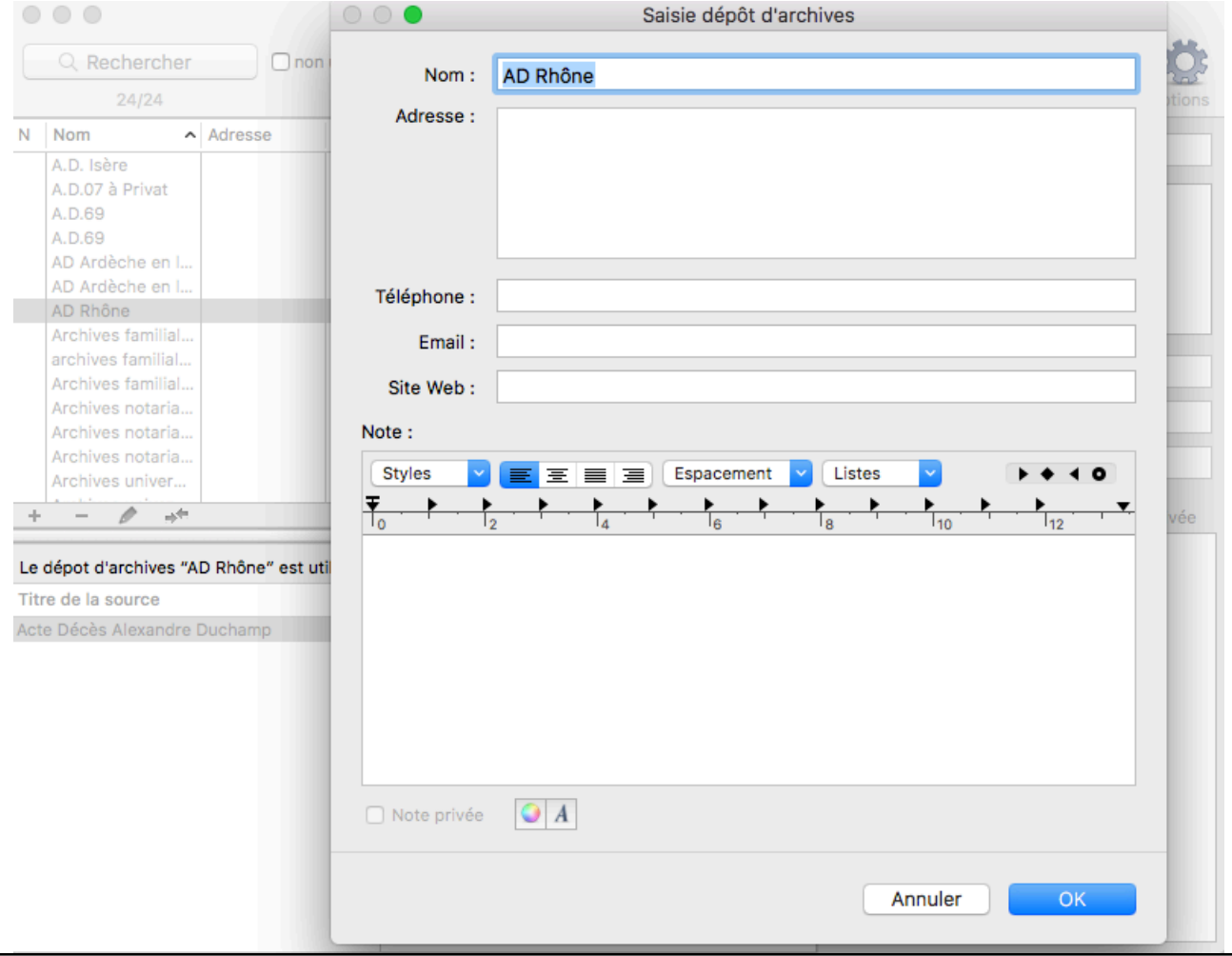

# **Fusionner deux dépôts d'archives**

Vous avez peut-être enregistré des doublons dans le **dictionnaire des dépôts d'archives**, fusionnez-les pour n'en retenir qu'un dans le dictionnaire.

- Sélectionnez le dépôt **A** à éliminer.
- Cliquez sur le bouton  $\ast$ .
- Sélectionnez le dépôt **B**, à retenir.
- Cliquez sur le bouton **Choisir**.
- Heredis indique le nombre de remplacements qui vont être effectués.
- Confirmez le remplacement du dépôt **A** par le dépôt **B** en cliquant sur le bouton **Oui**. Toutes les sources auxquelles le dépôt **A** était attaché seront modifiées.

*(Windows) Fusionner 2 dépôts d'archives*

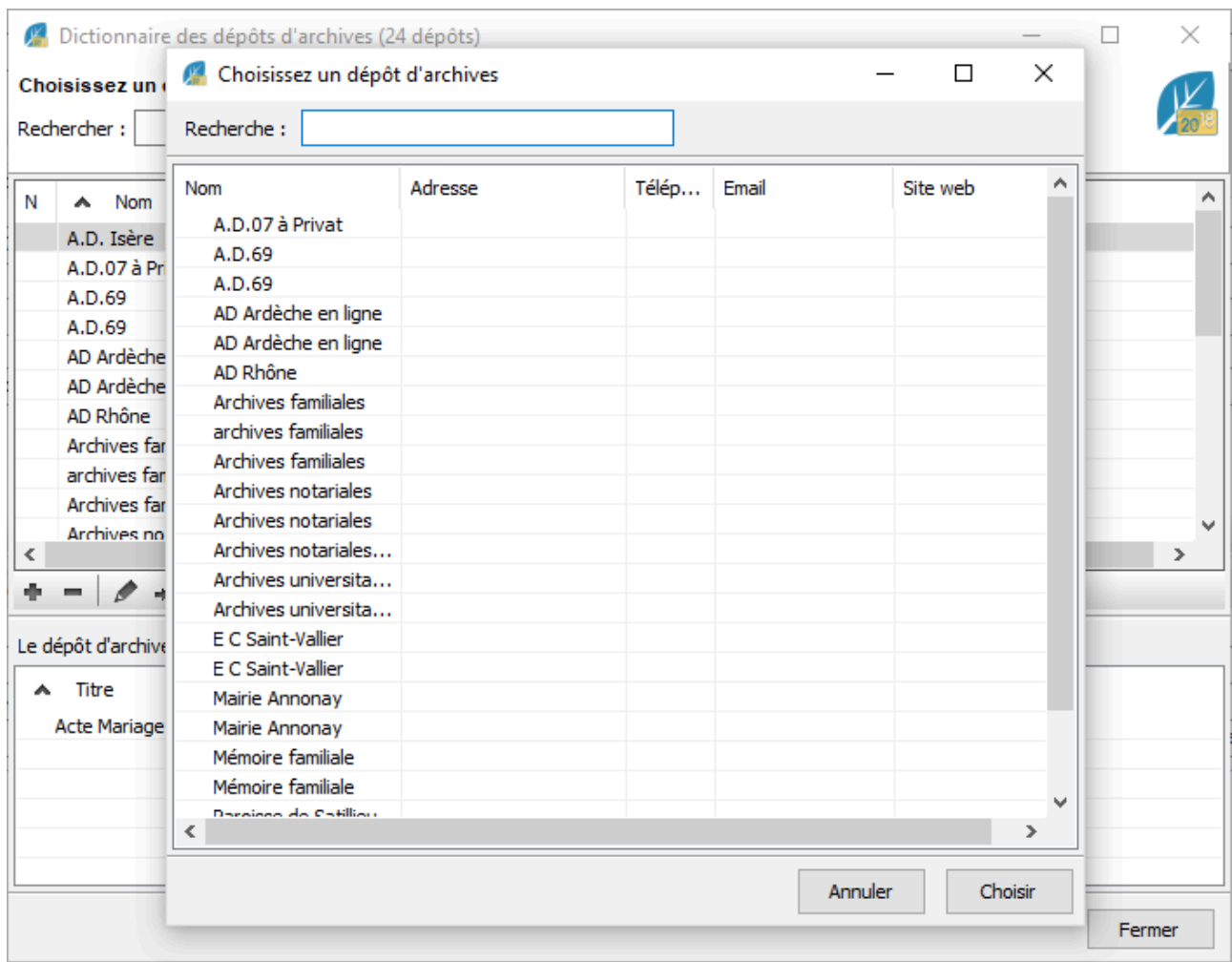

*(Mac) Fusionner 2 dépôts d'archives*

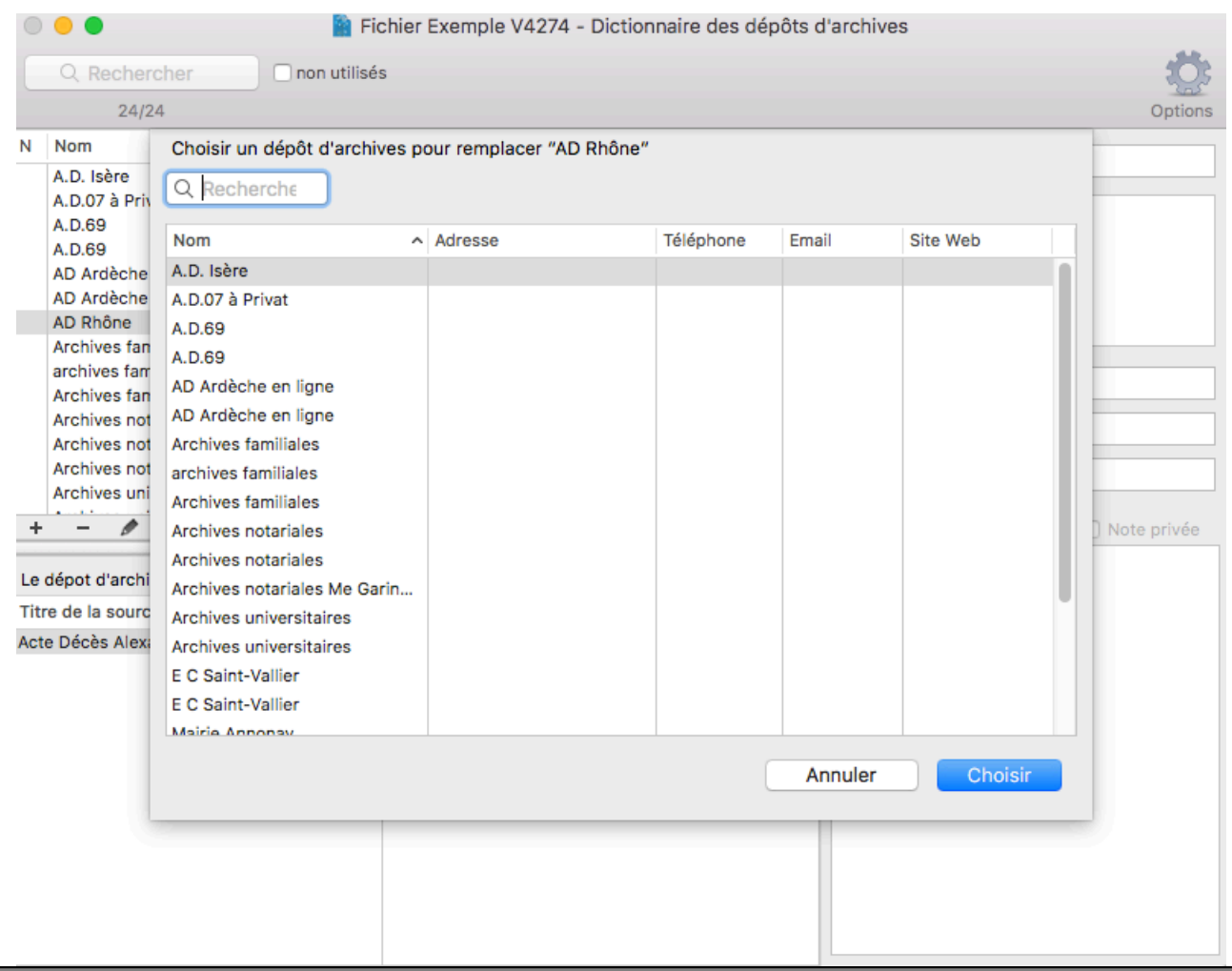

# **Supprimer un dépôt d'archives**

- Sélectionnez le dépôt à supprimer.
- Cliquez sur le bouton . Si vous supprimez un dépôt utilisé, il sera également supprimé de la source à laquelle il est lié.

## **Multi-sélection**

Pour traiter plusieurs dépôts en une seule opération :

- Appuyez sur la touche **(***Windows***)** Ctrl ou Maj / **(Mac)** Cmd ou Maj et, tout en maintenant cette touche appuyée, cliquez les différents dépôts que vous souhaitez sélectionner.
- Choisissez ensuite l'action appropriée, la suppression, le remplacement.

Heredis donne une grande importance aux lieux de vie de vos ancêtres. Par sa saisie structurée, il permet d'identifier les lieux dans un grand nombre de pays et de les visualiser sur une carte interactive. Vous vous approchez ainsi au plus près de la vie de vos ancêtres en découvrant leur environnement géographique.

**Info** • Vous utilisiez un logiciel qui n'avait pas de structure de lieu définie ? Heredis étudie votre fichier GEDCOM et identifie le plus grand nombre de lieux afin de vous offrir cette fonctionnalité indispensable à la bonne connaissance de votre passé.

Les lieux associés aux événements sont affichés dans l'écran **Saisie individu** en sélectionnant chacun des événements. Vous pouvez consulter la liste de tous les lieux de votre généalogie dans la palette **Lieux** ou dans le **Dictionnaire des lieux**. Les lieux concernant la famille proche apparaissent dans l'écran **Histoire > Migrations** et dans l'onglet **Recherches**.

Consultez l'article [Les dictionnaires: généralités](#page-266-0) (voir page 267) pour les outils disponibles dans tous les dictionnaires.

## **Associer un lieu existant à un événement**

#### **En glisser-déposer**

- 1. Sélectionnez l'événement dans l'écran **Saisie individu**.
- 2. Prenez le lieu dans la palette **Lieux** et relâchez-le sur la zone d'affichage de l'événement. La commune est affichée dans la rubrique **Lieu** de l'événement. Les autres informations du lieu sont affichées en grisé sous la rubrique **Lieu**.

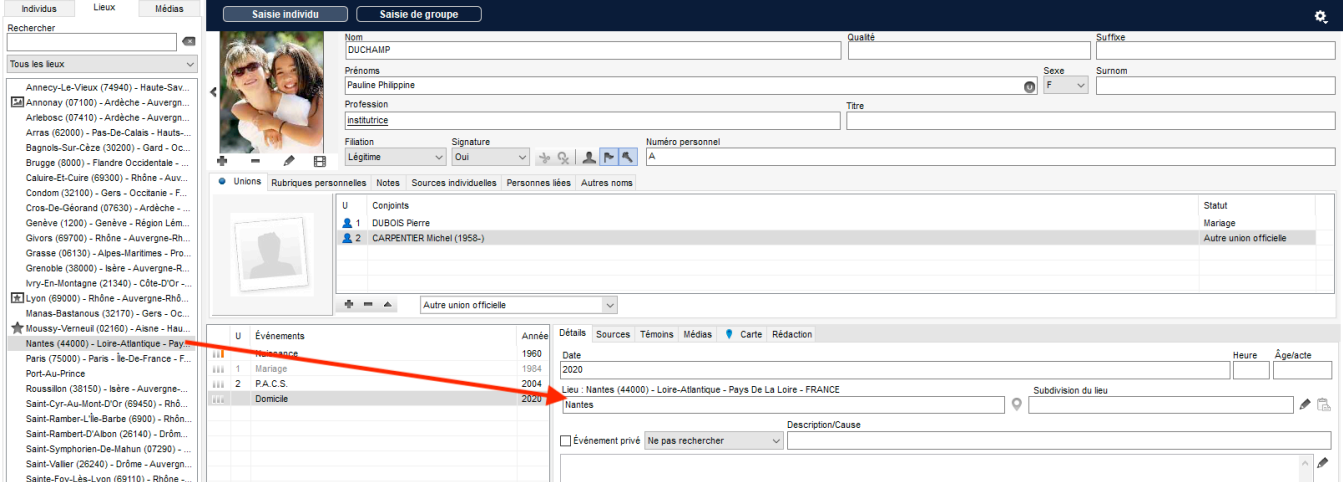

*(Windows) Glisser depuis la palette de lieux > déposer dans un événement*

*(Mac) Glisser depuis la palette de lieux > déposer dans un événement*

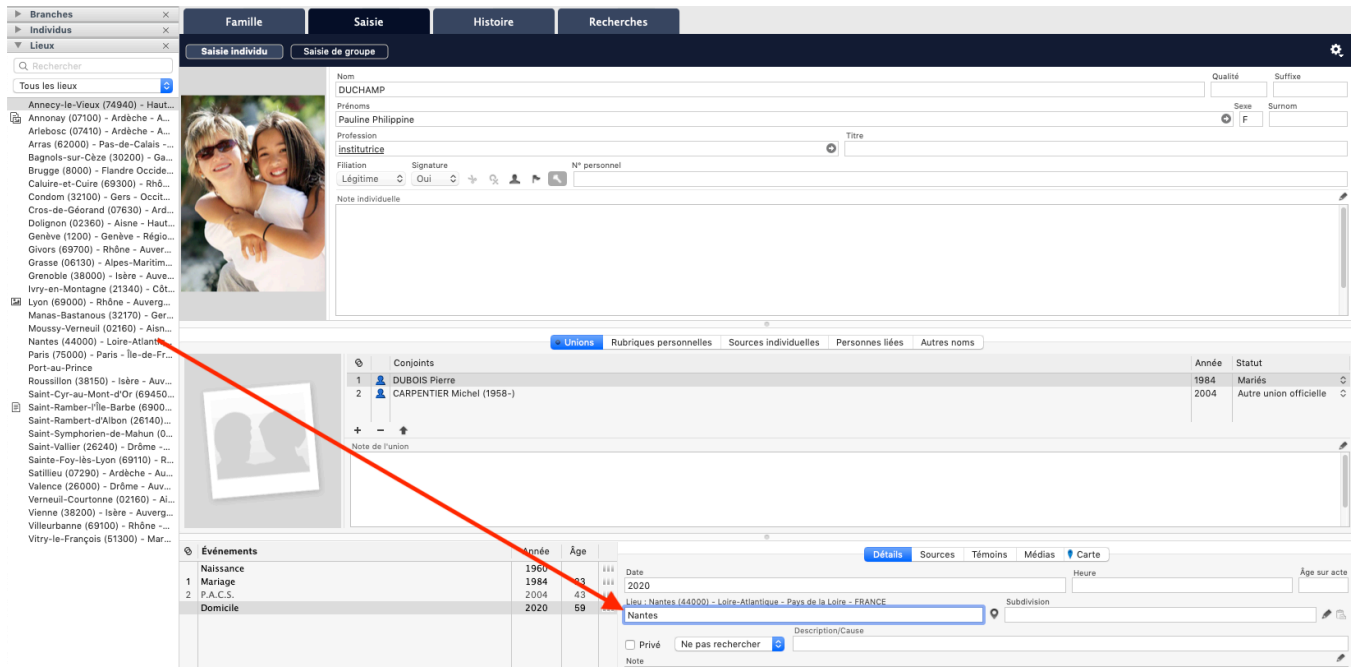

#### **Dans la zone Détails de l'événement**

1.Tapez le nom de la commune dans la rubrique **Lieu**, sans vous préoccuper des majuscules ou minuscules. Dès les premières lettres, Heredis propose une liste de lieux pouvant correspondre à votre saisie. La liste affichée propose, dans la partie supérieure, les lieux déjà enregistrés dans cette généalogie, au-dessous les lieux reconnus par Heredis.

*(Windows) Saisie du lieu dans le détail de l'événement*

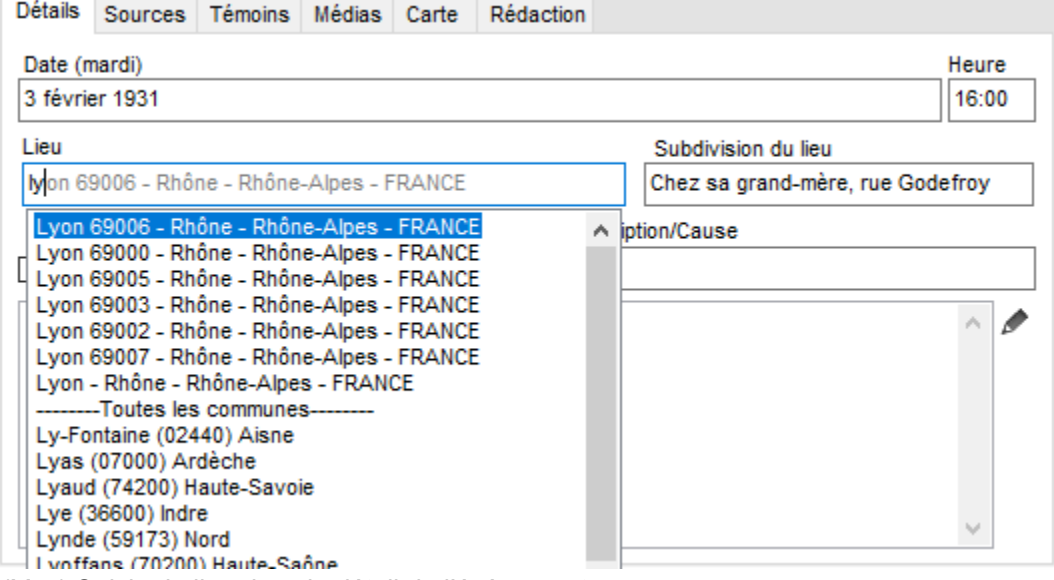

*(Mac) Saisie du lieu dans le détail de l'événement*

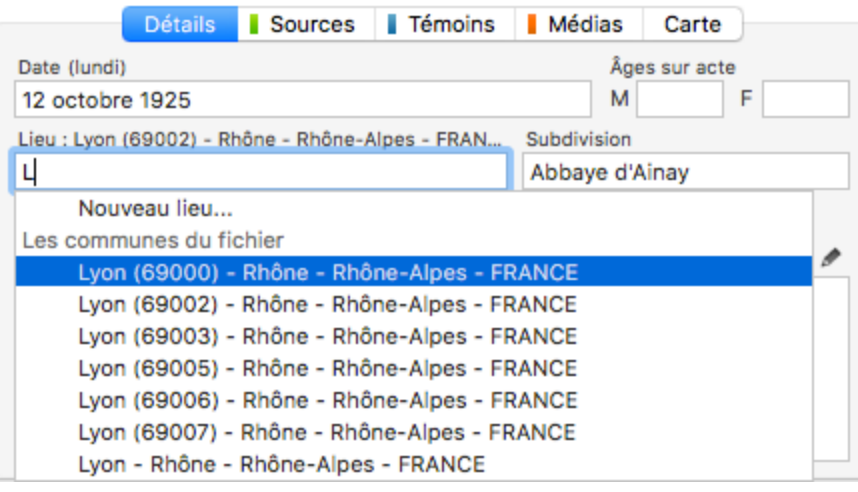

2. Sélectionnez une commune à l'aide de la souris ou utilisez les flèches haut et bas et validez le lieu sélectionné avec la touche **Entrée**.

## **Créer un nouveau lieu et l'associer à l'événement**

Si aucun lieu proposé ne correspond au lieu que vous voulez saisir,

- (**Windows**) appuyez sur la touche **Tabulation** ou cliquez dans la case suivante pour afficher une fenêtre de saisie de **Nouveau lieu**
- (**Mac**) sélectionnez **Nouveau lieu** tout en haut de la liste.

Une fenêtre s'ouvre, complétez les différents niveaux administratifs du nouveau lieu, puis validez avec **OK**. Le nouveau lieu sera ajouté au **Dictionnaire des lieux**.

*(Windows) Création d'un nouveau lieu*

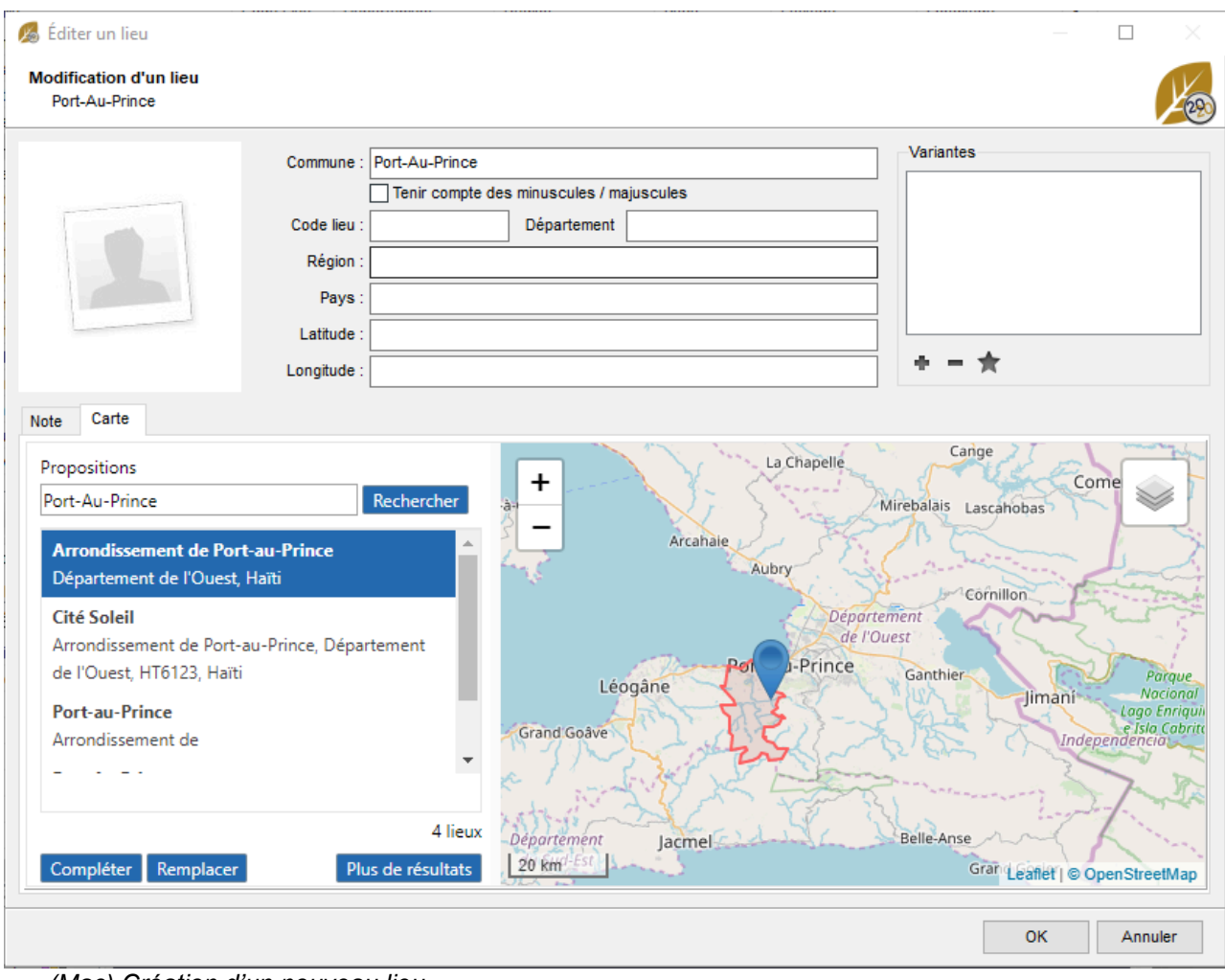

*(Mac) Création d'un nouveau lieu*

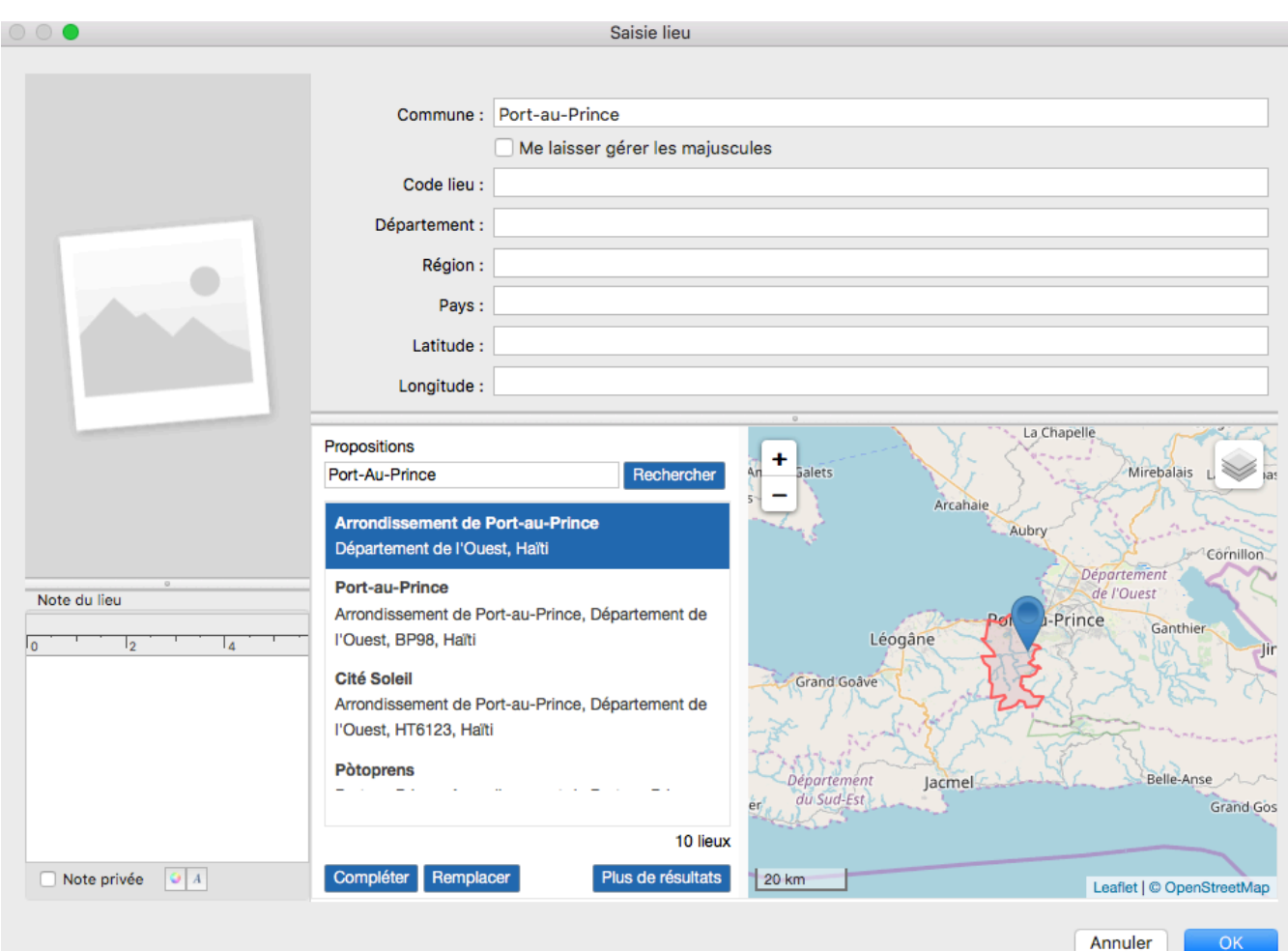

**Remarque** : Parfois les communes ont changé de nom ou ont disparu. Saisissez l'ancien nom puis dans la fenêtre de création d'un nouveau lieu, indiquez dans la zone **Propositions** le nom actuel de la commune. Lancez la recherche puis choisissez parmi les propositions celui qui convient. Vous pouvez cliquer sur **Compléter** pour conserver l'ancien nom.

## **Créer un nouveau lieu à associer ultérieurement**

- 1. Affichez la palette **Lieux** ou ouvrez le **Dictionnaire des lieux**.
- 2. Cliquez sur le bouton  $\blacksquare$  (Ajouter un lieu).
- 3. Entrez le nom de la commune. Dès les premières lettres, Heredis propose une liste de lieux connus pouvant correspondre à votre saisie. En choisissant un de ces lieux connus, les différents niveaux administratifs et la géolocalisation de la commune seront remplis automatiquement.
- 4. Cliquez sur **Compléter** pour emplir les champs manquants et conserver le nom de commune que vous avez donné ou sur **Remplacer** pour remplacer par le nom de commune proposée en plus de l'ajout des autres données.
- 5. Si aucune commune ne correspond au lieu que vous voulez ajouter, complétez la fenêtre de saisie avec les différents niveaux administratifs du nouveau lieu puis validez avec **OK**.

Un nouveau lieu a été créé mais il n'est pas encore rattaché à un événement. Ce lieu sera à présent proposé dans la liste des lieux existants lorsque vous saisirez dans la rubrique **Lieu** d'un événement. *(Windows) Ajout lieu dans le Dictionnaire des lieux*

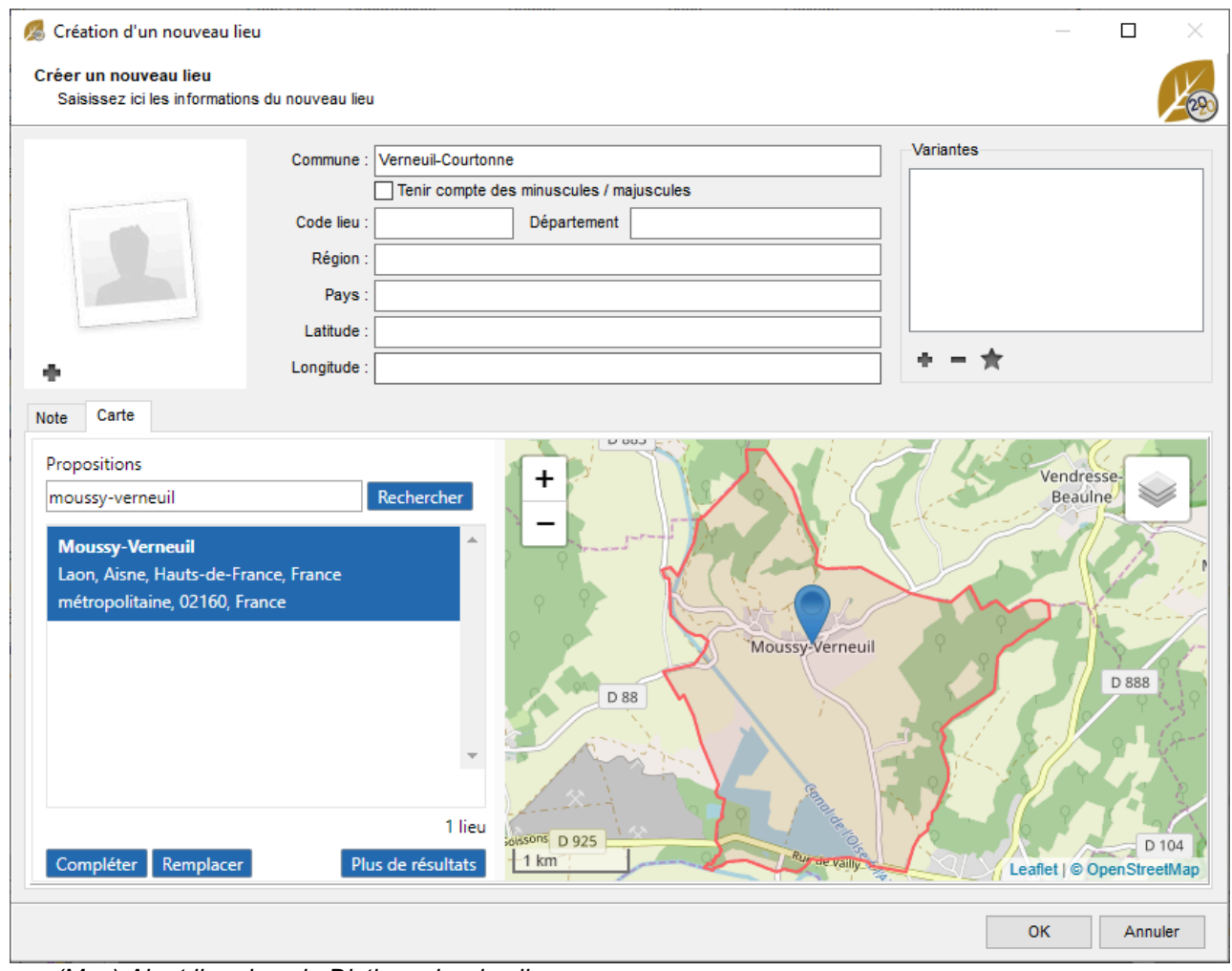

*(Mac) Ajout lieu dans le Dictionnaire des lieux*

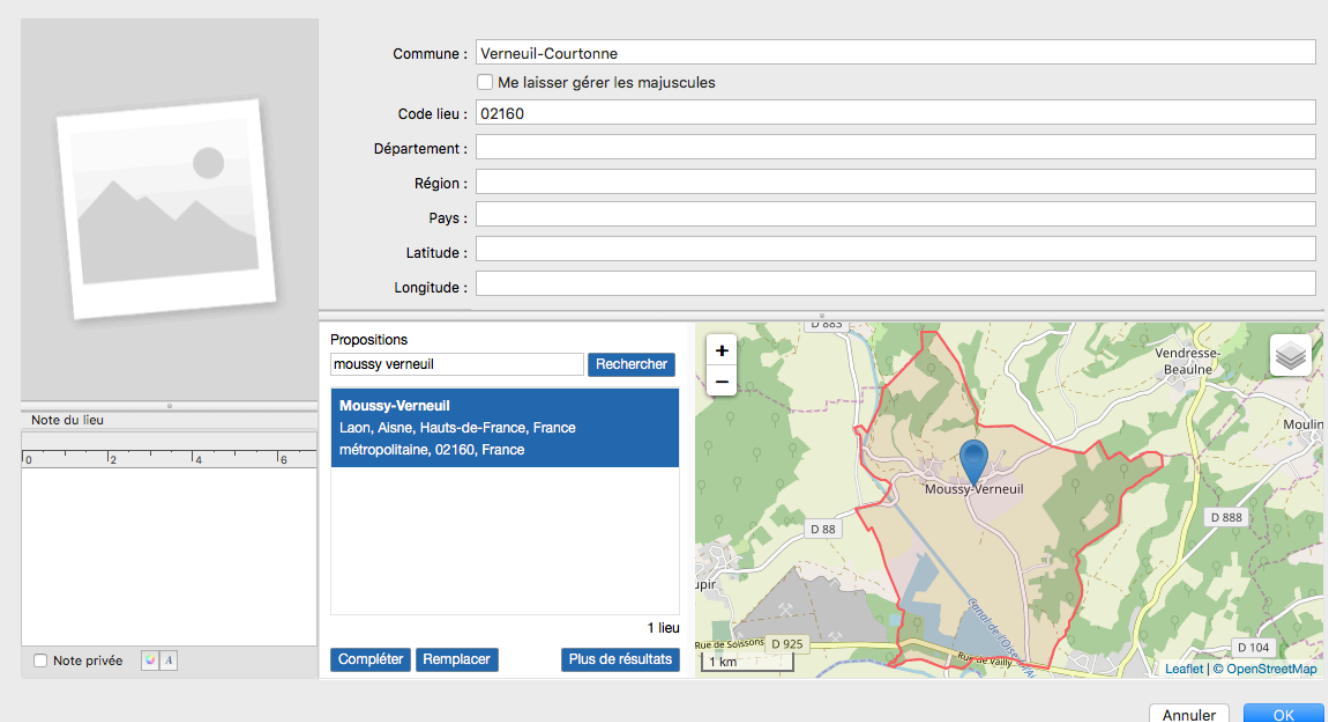

Saisie lieu

 $\circ \circ \bullet$ 

**Remarque** : Vous pouvez ainsi créer les anciennes communes ayant été fusionnée avec d'autres communes. Géolocalisez le lieu actuel et compléter les coordonnées uniquement. Ajoutez à votre dictionnaire le lieu actuel et ajoutez lui en variantes les anciennes communes. (**Windows**) Éditez le lieu dans le **dictionnaire des lieux**, (Mac) Sélectionnez le lieu dans le **dictionnaire des lieux**, cliquez sur le + pour ajouter et sélectionner la commune variante. C'est également comme cela que vous pouvez indiquer les anciennes orthographes d'un lieu.

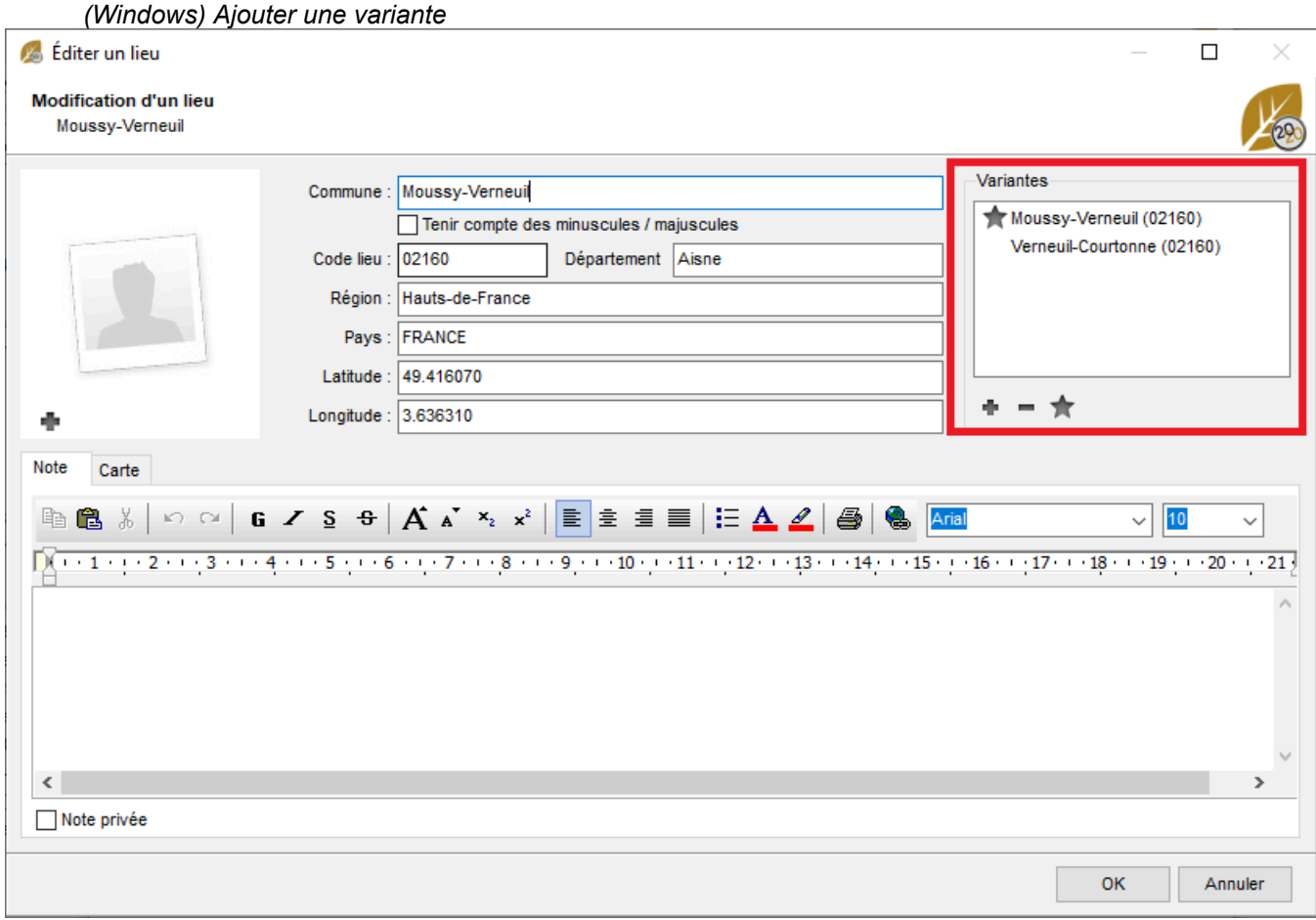

*(Mac) Ajouter une variante*

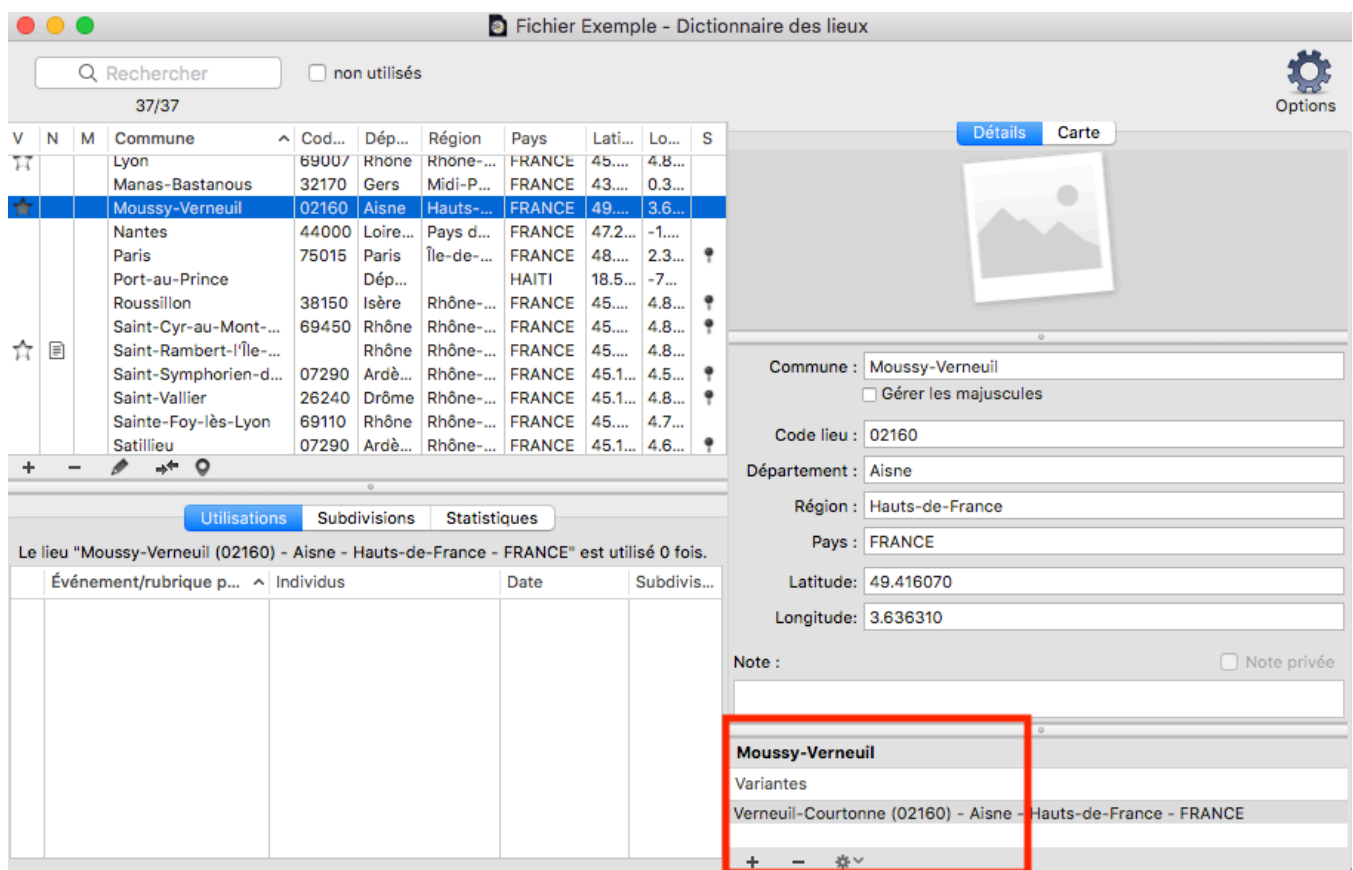

### **Les informations du lieu**

La fenêtre de saisie et de modification d'un lieu est composée de rubriques à compléter, d'une zone de note, d'une zone d'affichage des médias associés au lieu, d'une zone d'affichage de la carte, et d'une zone réservée à la géolocalisation si elle n'est pas connue.

#### **Rubriques du lieu**

Chaque zone administrative dispose d'une rubrique de saisie distincte. Cette organisation vous permettra d'éditer des documents par ville, par région, par pays et facilitera la géolocalisation du lieu de vie de vos ancêtres. Complétez les rubriques : **Commune** – **Code lieu** – **Département** – **Région** – **Pays**.

Si vous les connaissez, vous pouvez compléter les rubriques **Latitude** et **Longitude**. Toutefois elles seront remplies automatiquement lorsque le lieu est reconnu par Heredis.

*(Windows) Rubriques administratives*

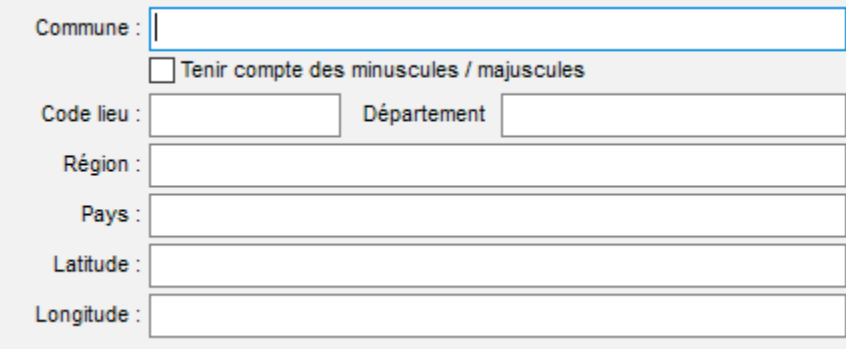

*(Mac) Rubriques administratives*

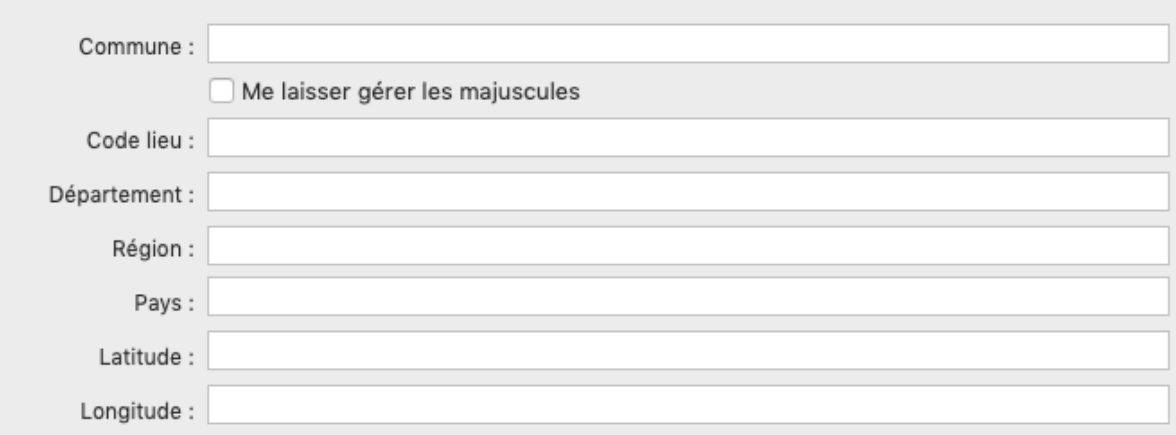

Cochez la case **Me laisser gérer les majuscules** si vous souhaitez ne pas appliquer les préférences Heredis pour le formatage des lieux.

#### **Note du lieu**

Saisissez dans la zone **Note** des informations complémentaires sur le lieu, par exemple l'histoire de ce lieu. Vous disposez des outils d'édition de texte pour mettre en forme la note.

Cochez la case **Note privée** pour exclure la note des exports ou des documents imprimés. *(Windows) Note de lieu*

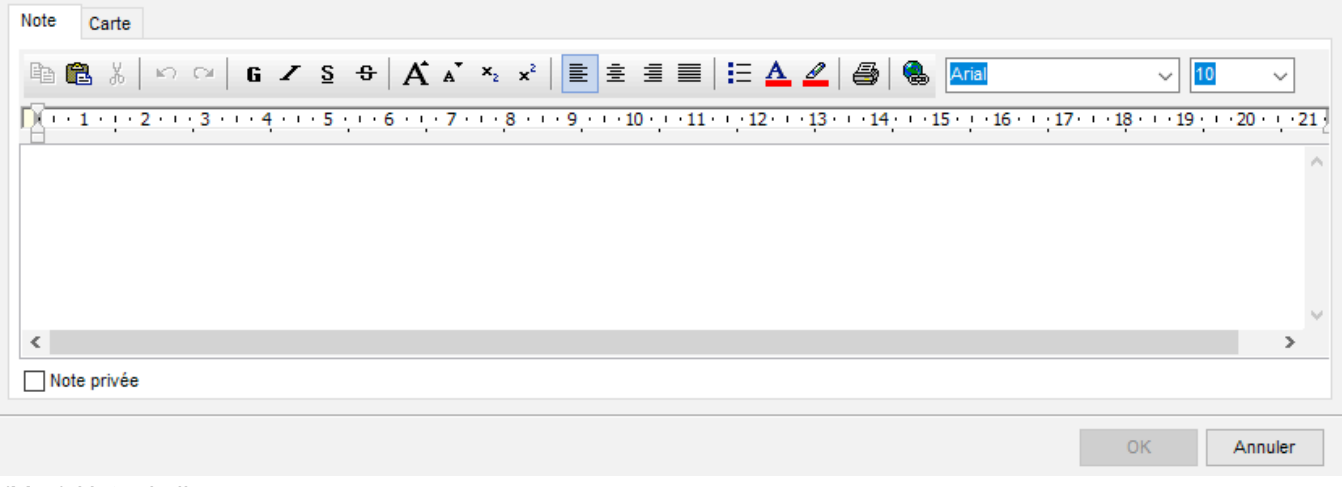

*(Mac) Note de lieu*

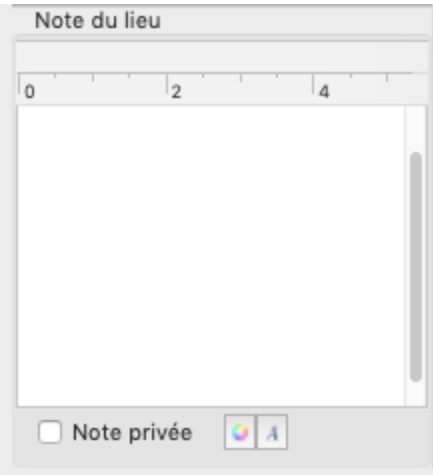

#### **Médias associés au lieu**

Pour associer un ou plusieurs médias au lieu :

- Cliquez sur le bouton (Ajouter un média) sous la zone d'affichage des médias.
- **(Mac)** Utilisez le glisser-déposer et relâchez le média choisi dans le Finder ou dans la palette **Médias**.
- **Info** Le menu clic droit dans la zone d'affichage des médias donne accès à l'option **Ajouter un nouveau média.**

*(Windows) Dans dictionnaire des lieux, zone réservée au média d'un lieu*

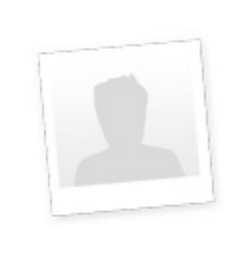

*(Mac) Dans dictionnaire des lieux, zone réservée au média d'un lieu*

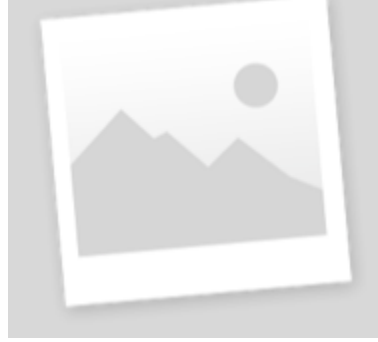

### **Les subdivisions**

L'onglet **Subdivisions** vous informe des subdivisions associés au lieu sélectionné. *(Windows) Dictionnaire des lieux*

| Dictionnaire des lieux (33 lieux)                                                        |           |                            |                                    |                  |   |                              |                 |                           | □ | X                 |
|------------------------------------------------------------------------------------------|-----------|----------------------------|------------------------------------|------------------|---|------------------------------|-----------------|---------------------------|---|-------------------|
| Afficher uniquement les lieux non utilisés<br>a<br>Rechercher:<br>Afficher les variantes |           |                            |                                    |                  |   |                              |                 |                           |   |                   |
| Ville                                                                                    | Code Lieu | Département                |                                    | Région           |   |                              | Pays            | Latitude                  |   | Long $^{\wedge}$  |
| Brugge                                                                                   | 8000      | <b>Flandre Occidentale</b> |                                    | Flandre          |   |                              | <b>BELGIQUE</b> | 51.208920                 |   | 3.22 <sub>0</sub> |
| Caluire-Et-Cuire                                                                         | 69300     | Rhône                      |                                    | Auverane-Rhône-  |   |                              | <b>FRANCE</b>   | 45.790410                 |   | 4.84              |
| Condom                                                                                   | 32100     | Gers                       |                                    | Occitanie        |   |                              | <b>FRANCE</b>   | 43.958160                 |   | 0.37 <sup>1</sup> |
| Cros-De-Géorand                                                                          | 07630     | Ardèche                    |                                    | Auvergne-Rhône-  |   |                              | <b>FRANCE</b>   | 44.793720                 |   | 4.125             |
| Genève                                                                                   | 1200      | Genève                     |                                    | Région Lémanique |   |                              | <b>SUISSE</b>   | 46.202220                 |   | 6.14!             |
| <b>Givors</b>                                                                            | 69700     | Rhône                      |                                    | Auvergne-Rhône-  |   |                              | <b>FRANCE</b>   | 45.584150                 |   | 4.77.             |
| Grasse                                                                                   | 06130     | Alpes-Maritimes            |                                    | Provence-Alpes-  |   |                              | <b>FRANCE</b>   | 43.666670                 |   | 6.916             |
| Grenoble                                                                                 | 38000     | Isère                      |                                    | Auvergne-Rhône-  |   |                              | <b>FRANCE</b>   | 45.166670                 |   | 5.716             |
| lvry-En-Montagne                                                                         | 21340     | Côte-D'Or                  |                                    | Bourgogne-Franc  |   |                              | <b>FRANCE</b>   | 47.028690                 |   | 4.630             |
| <b>★Lyon</b>                                                                             | 69000     | Rhône                      |                                    | Auvergne-Rhône-  |   |                              | <b>FRANCE</b>   | 45.748460                 |   | 4.84 \            |
| €                                                                                        |           |                            |                                    |                  |   |                              |                 |                           |   | $\rightarrow$     |
| Subdivisions<br><b>Utilisations</b><br><b>Informations</b><br>Lyon: 12 subdivisions      |           |                            |                                    |                  |   |                              | +               |                           |   | Rillieux-la-Pap   |
| Subdivision                                                                              | Latitude  |                            | Nombre d'utilisations<br>Longitude |                  |   |                              |                 | Caluire-et-Cuire          |   |                   |
| 3 rue Grolée                                                                             |           |                            |                                    | 1                |   |                              | 38              |                           |   | ĴЫ                |
| 53 avenue de Saxe                                                                        |           |                            | 1.                                 |                  |   |                              | 35              |                           |   |                   |
| à son domicile 34 avenue d                                                               |           |                            | 1                                  |                  |   |                              | <b>Écully</b>   |                           |   | Villeurbanne      |
| à son domicile 53 avenue d                                                               |           |                            | $\overline{a}$                     |                  |   |                              | n-la-Demi-      |                           |   |                   |
| Abbaye d'Ainay                                                                           | 45.753578 | 4.827386                   | $\mathbf{1}$                       |                  |   | Lune                         |                 | L/O                       |   |                   |
| abbaye d'ainay                                                                           |           |                            | 1                                  |                  |   |                              |                 |                           |   |                   |
| Ainay                                                                                    |           |                            | 1.                                 |                  | v |                              | Sainte-Foy-     |                           |   |                   |
| $\overline{\phantom{a}}$                                                                 |           |                            |                                    | $\rightarrow$    |   |                              | lès-Lyon        |                           |   | Bron              |
| $\Rightarrow$                                                                            |           |                            |                                    |                  |   |                              | 5 km<br>Oullins | Leaflet   © OpenStreetMap |   |                   |
|                                                                                          |           |                            |                                    |                  |   | Outils $\blacktriangleright$ |                 | Imprimer                  |   | Fermer            |

*(Mac) Dictionnaire des lieux*

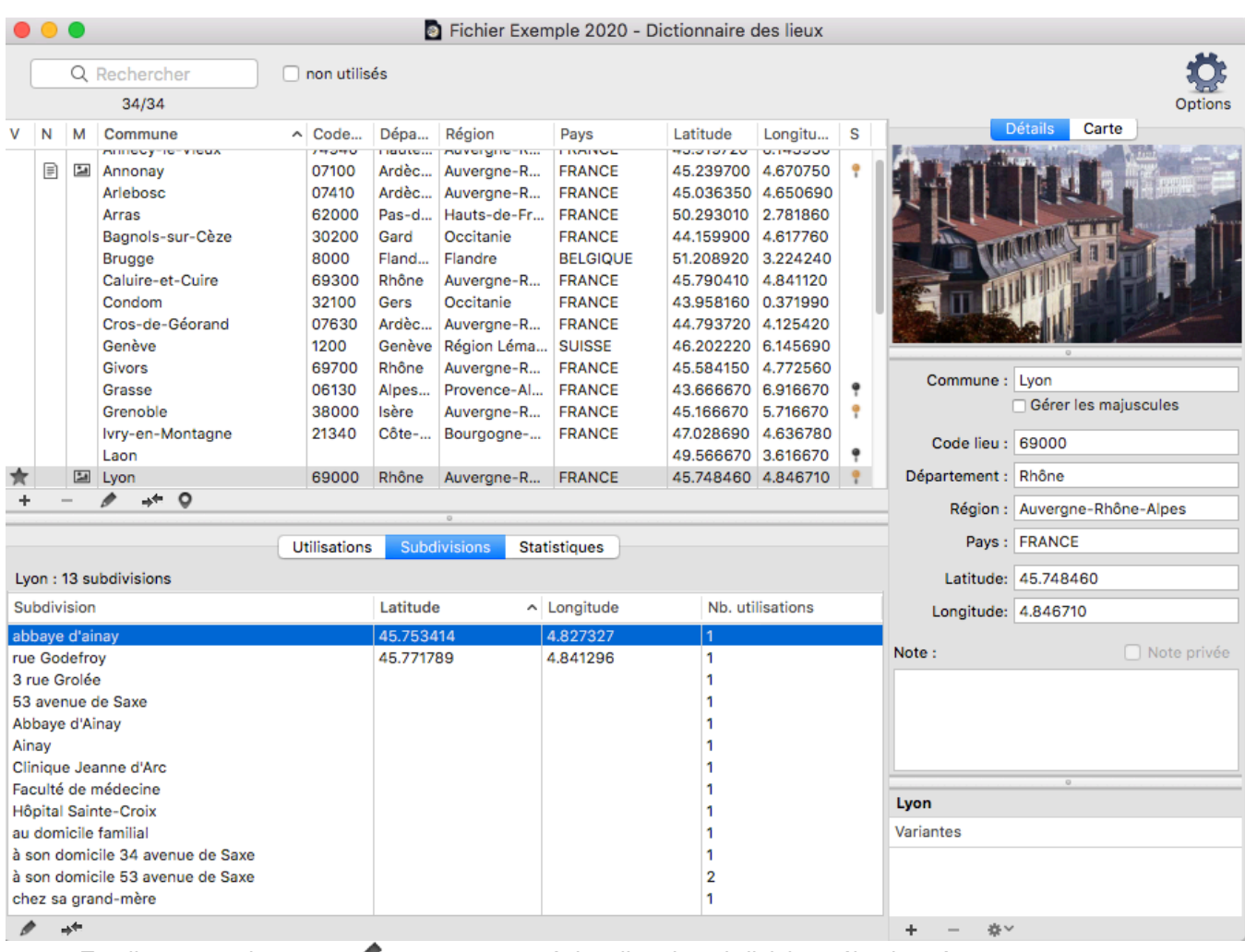

En cliquant sur le crayon  $\triangleright$  vous pourrez géolocaliser la subdivision sélectionnée.

Le bouton  $\ast$  permet de remplacer une subdivision par une autre, si par exemple, vous avez saisi « rue du moulin » et « rue du Moulin ».

Consultez aussi l'article [\(Pro\) Géolocaliser des subdivisions](#page-321-0) (voir page 322).

## **Géolocaliser un lieu**

Lorsque le lieu est reconnu par Heredis, il est géolocalisé. Dans ce cas, la latitude et la longitude sont remplies automatiquement et la carte du lieu peut être affichée.

**Info** • Repérez les lieux non géolocalisés dans le **Dictionnaire des lieux** en cliquant sur les en-têtes des colonnes **Latitude** ou **Longitude**. Si ces rubriques sont vides, il faut faire la géolocalisation manuellement.

1. Dans le **Dictionnaire des lieux,** double-cliquez sur le lieu ou cliquez sur l'icône (Modifier le lieu) pour ouvrir la fenêtre de saisie/modification du lieu sélectionné.

2. Cliquez sur le bouton **Rechercher** dans la zone de géolocalisation. (**Windows**) Cliquez sur l'onglet **Carte** pour voir le champ **Propositions**. Heredis interroge plusieurs bases de données de portée mondiale pour reconnaître la commune que vous avez saisie. Si la commune n'existe plus ou a été fusionnée ou encore a changé de nom, modifiez le champ proposition avec le nom actuel du territoire recherché.

**Info** • Cette fonction n'est disponible que si vous êtes connecté à Internet.

3. Cliquez sur chacune des propositions et observez la carte qui s'affiche pour bien définir laquelle correspond au lieu que vous avez saisi.

4. Modifiez votre saisie.

• Cliquez sur **Compléter** pour géolocaliser le lieu avec la proposition retenue tout en conservant les éléments que vous aviez saisis.

*(Windows) Compléter informations dictionnaire des lieux*

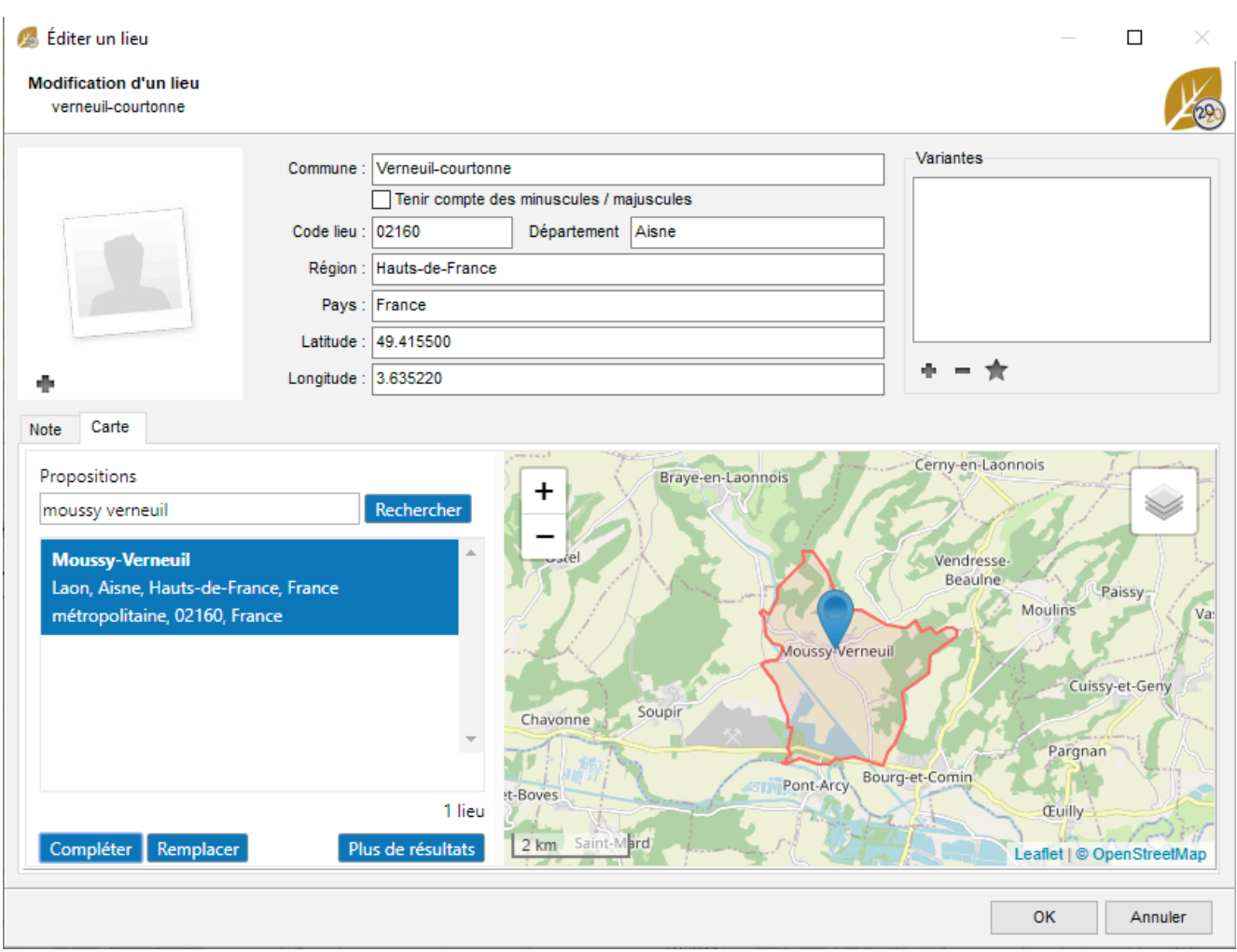

*(Mac) Compléter informations dictionnaire des lieux*

 $\circ \circ \bullet$ 

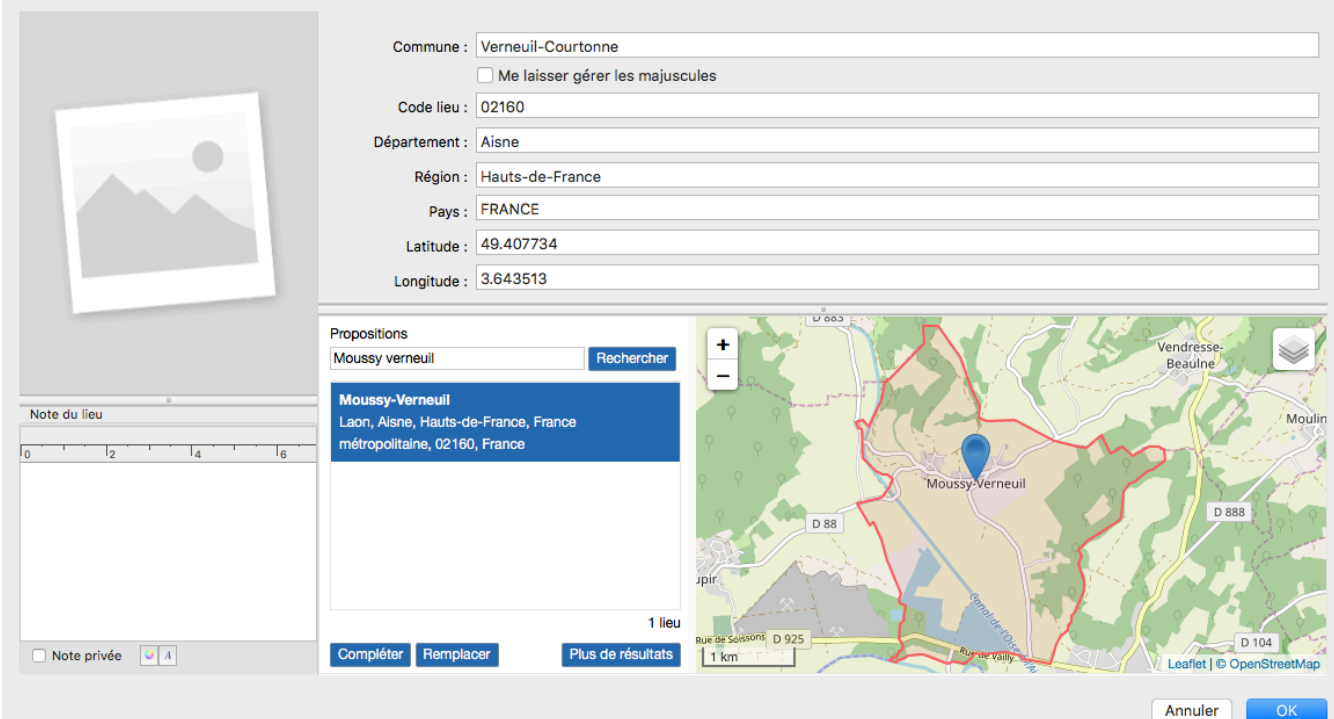

**Info** • Vous conservez ainsi votre saisie initiale pour l'ancien nom d'une province ou une division administrative qui a évolué.

• Cliquez sur **Remplacer** si vous aviez saisi des données erronées pour ce lieu. Heredis remplace le contenu de toutes les rubriques de saisie par les informations trouvées en ligne.

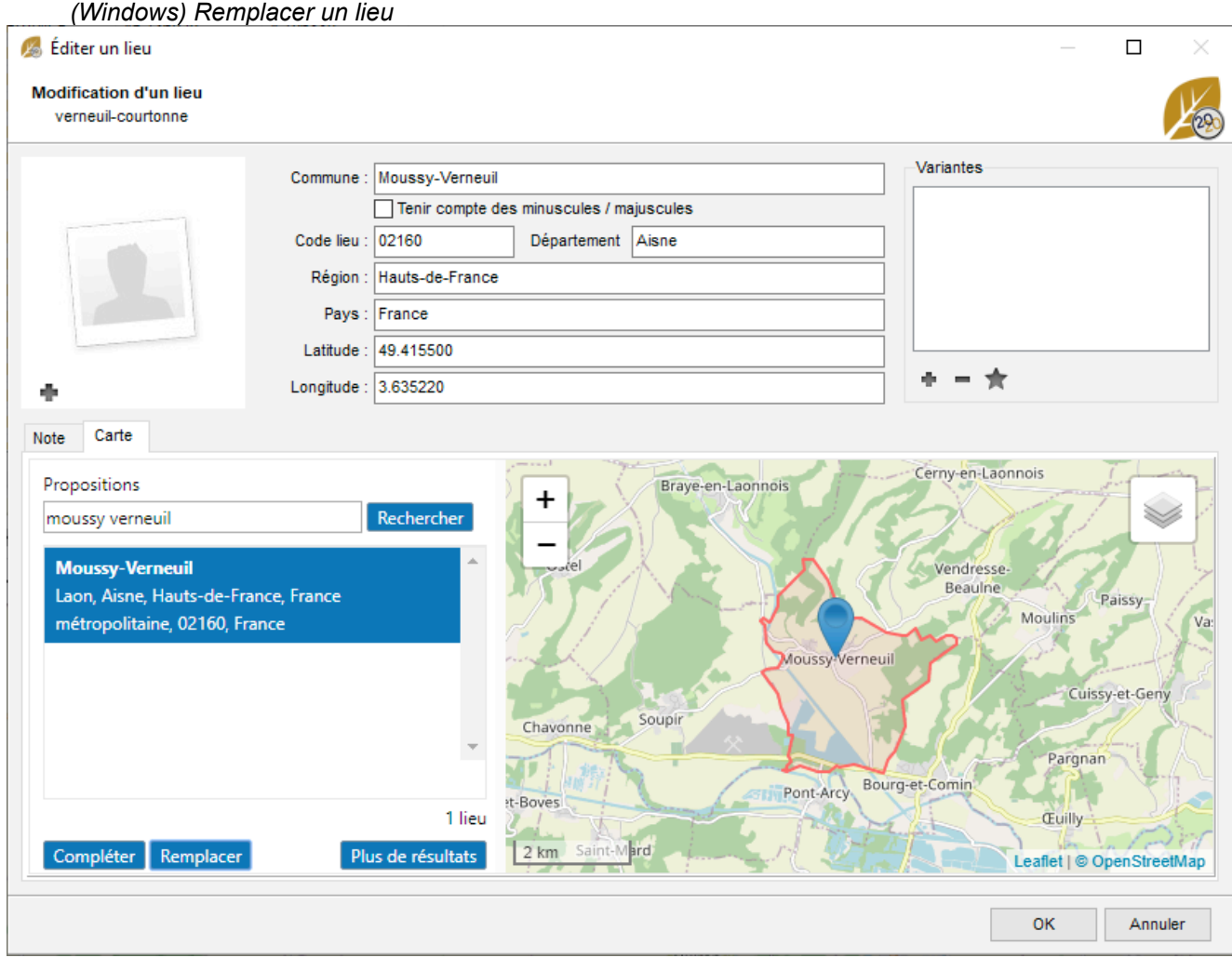

Si vous aviez saisi l'ancien nom d'une commune, le nouveau nom prendra la place.

*(Mac) Remplacer un lieu*

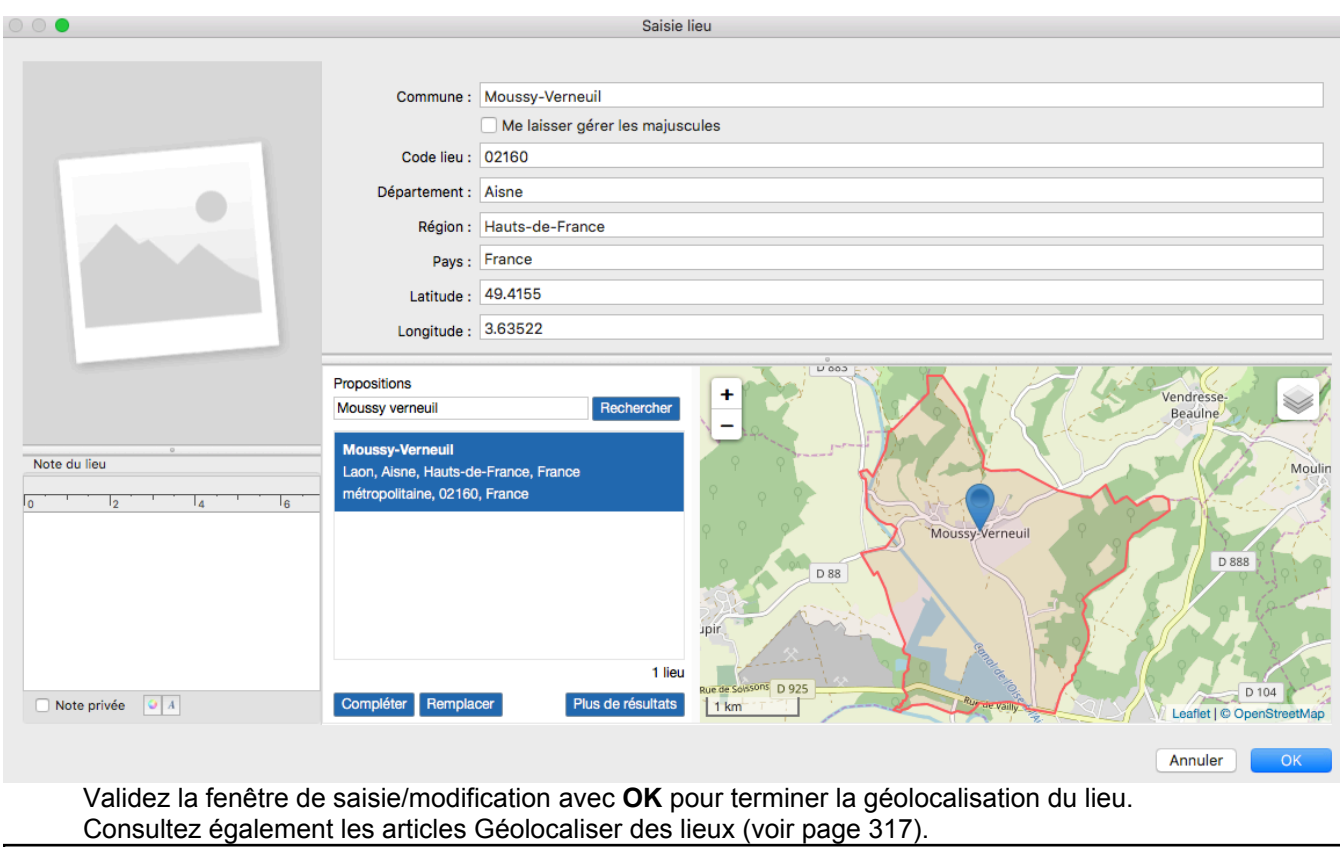

## **Choisir les lieux reconnus**

Parce que vos ancêtres vivaient dans votre pays de résidence ou parce qu'ils sont originaires d'un nombre restreint de pays, vous pouvez limiter la liste des pays pour lesquels des lieux vous seront proposés en cours de saisie.

1. Choisissez dans (Windows) le menu **Outils > Préférences > Préférences Heredis > Pays** ; (Mac)le menu **Heredis > Préférences > Pays**.

2. Cochez les différents pays pour lesquels vous êtes susceptibles d'avoir des lieux à saisir. Les lieux proposés en cours de saisie, dans les fenêtres **Créer ou choisir un individu**, **Saisie individu**, **Saisie de groupe** ou **Dictionnaire des lieux**, seront limités à ces pays. Vous pouvez en ajouter à tout moment.

**Info** • Les propositions faites pour géolocaliser concernent le monde entier et ne se limitent pas aux pays cochés dans les **Préférences**. Si le pays qui vous intéresse n'est pas dans la liste des préférences Heredis, vous pouvez éditer le lieu pour lancer la localisation de votre lieu.

*(Windows) Préférences des Pays*

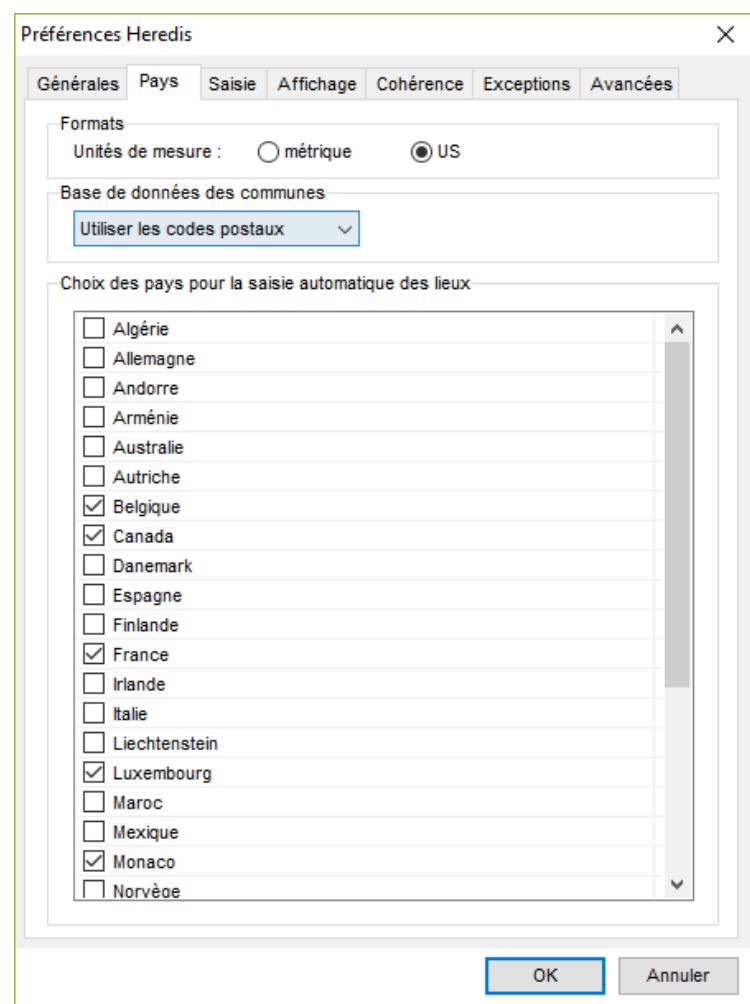

*(Mac) Préférences des Pays*

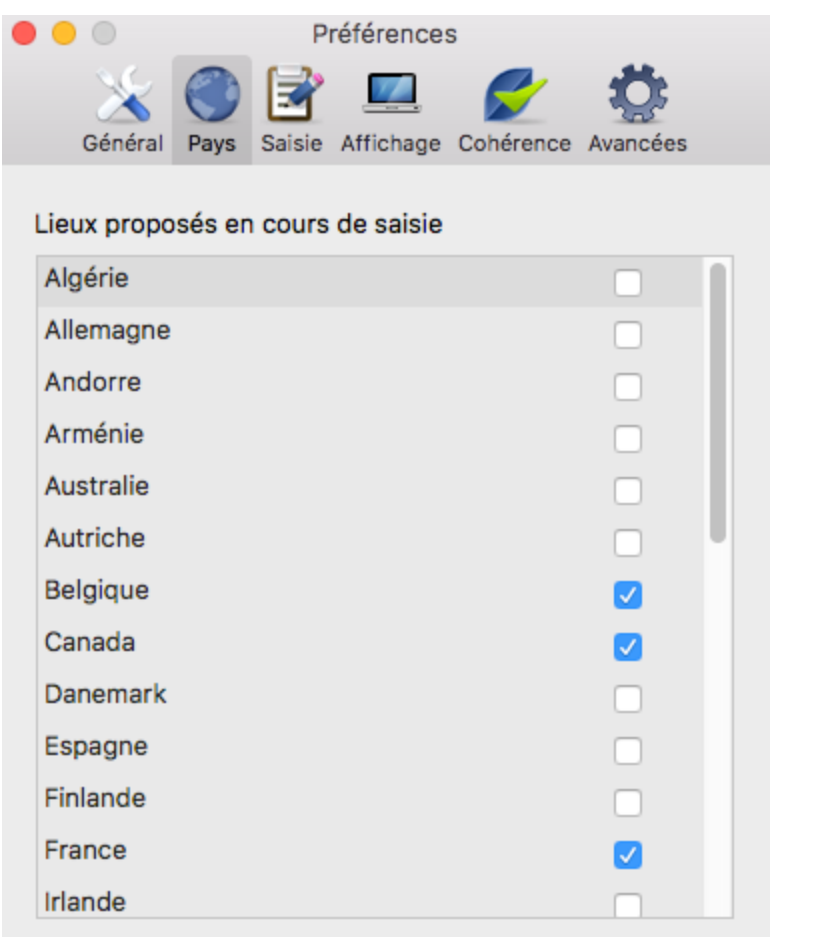

### **Gérer des variantes d'un lieu**

La notion de variante permet d'associer plusieurs éléments d'un dictionnaire. Vous pouvez définir des variantes de Lieux.

Le nom des localités a parfois évolué au cours des siècles. Vous allez trouver, dans le cadre de vos recherches généalogiques, un certain nombre de variantes pour un même lieu. Saint Quentin avait été rebaptisé Somme Libre pendant la période révolutionnaire.

#### **Déclarer des variantes**

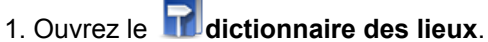

- 2. Sélectionnez le lieu que vous choisissez comme étant le principal.
- 3. Dans la zone **Variantes :**
	- **(Windows)** en bas de la fenêtre dans l'onglet Informations, cliquez sur **modifier** puis sur le bouton dans la zone des variantes.
	- (Mac) en bas à droite de la fenêtre, cliquez sur le bouton + (Ajouter une variante).

4. Sélectionnez l'élément qui sera la variante et validez avec le bouton **Choisir**.

Vous pouvez répéter cette opération autant que nécessaire afin d'ajouter plusieurs variantes à l'élément principal. *(Windows) Variantes de lieux*

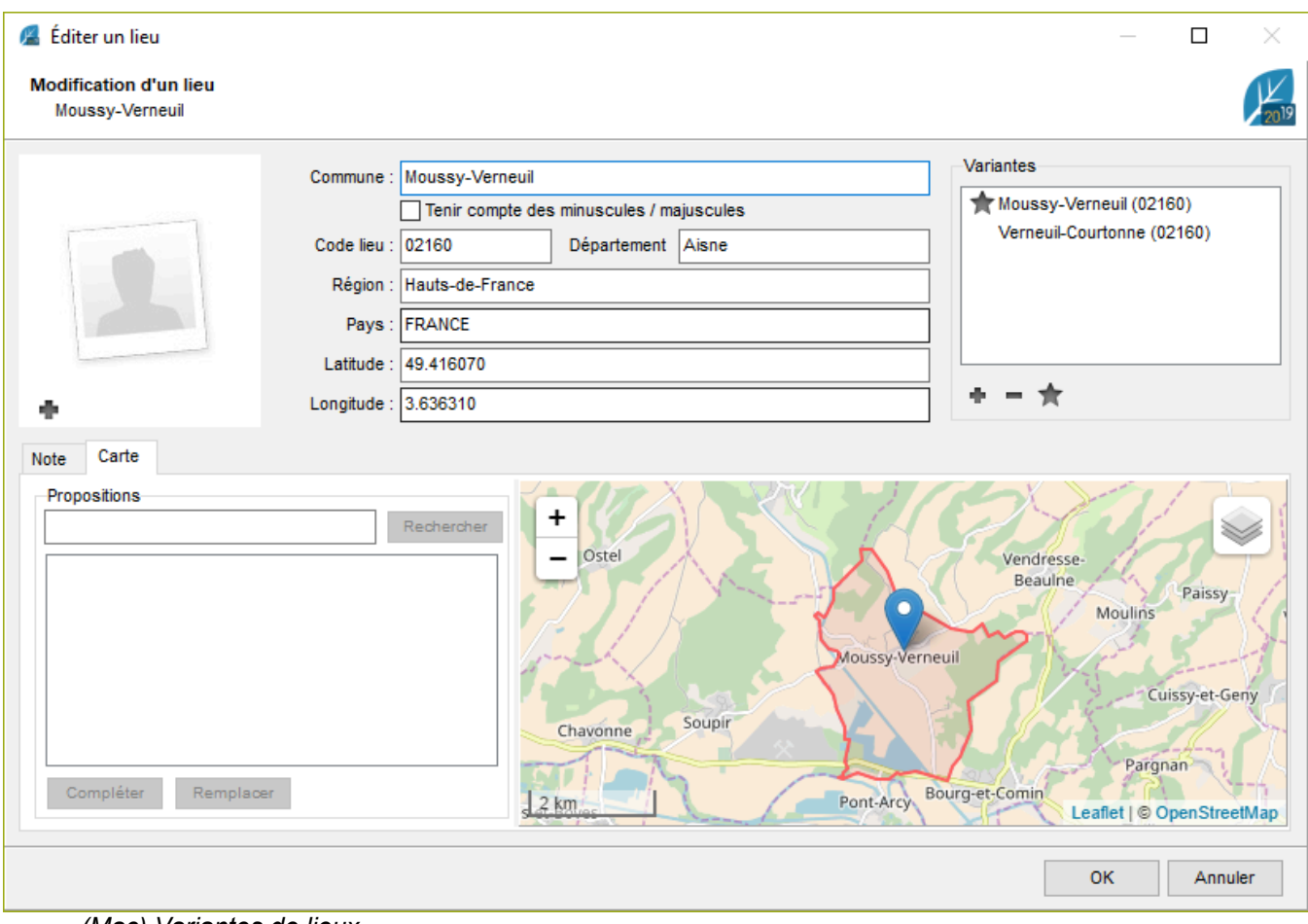

*(Mac) Variantes de lieux*

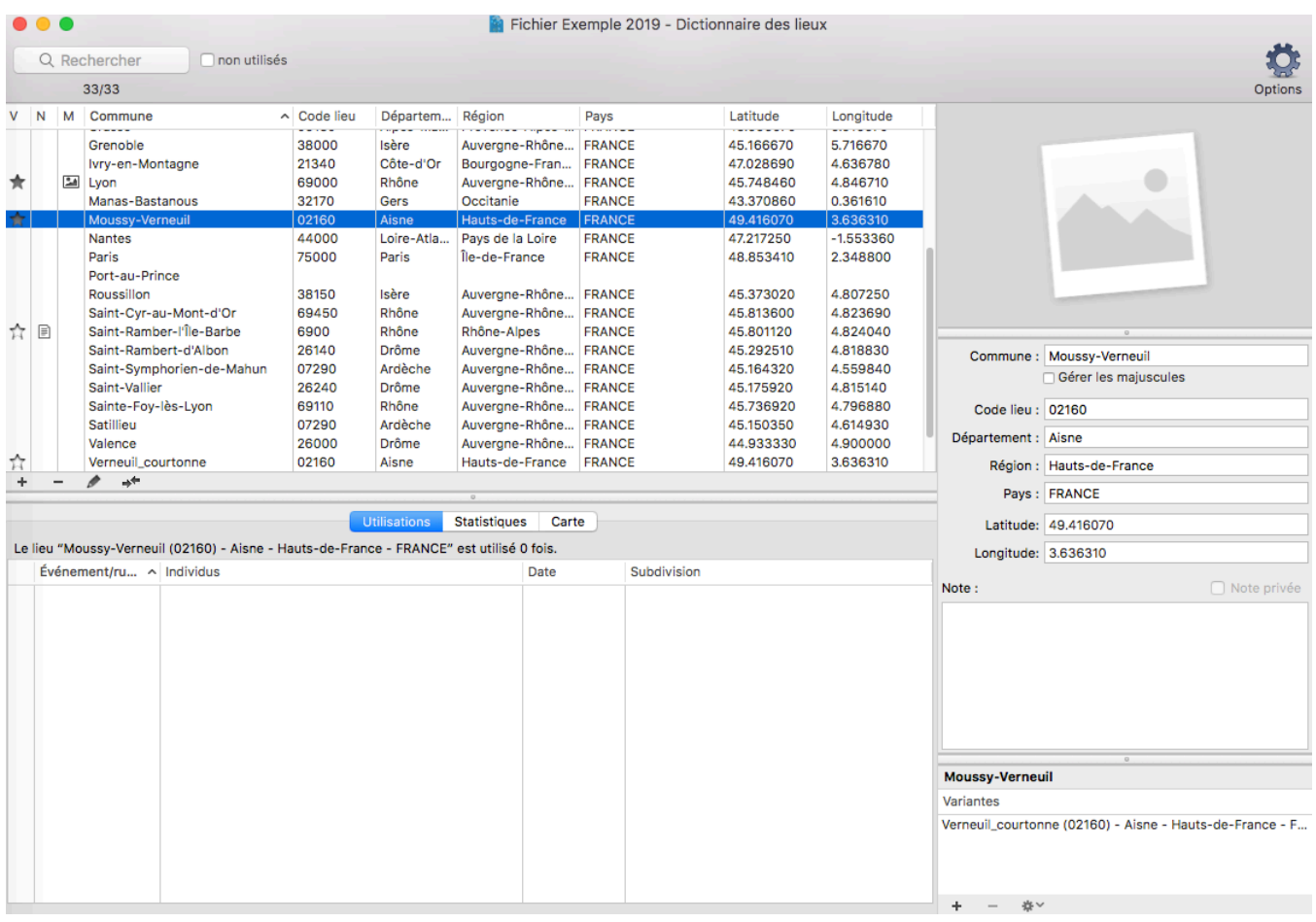

Pour plus de détails, voir l'article [Les dictionnaires: généralités](#page-266-0) (voir page 267).

# **(Pro) Importer un dictionnaire dans un fichier Heredis**

Vous avez étudié les patronymes, les lieux ou encore les professions. Heredis vous permet de partager vos dictionnaires avec un autre fichier, pour ne pas à avoir à tout ressaisir dans le fichier de votre épouse, par exemple. Pratique lorsque vous travaillez avec quelqu'un qui a fait des recherches sur l'origine des noms de votre famille ou des lieux. Vous pourrez ajouter à votre propre fichier l'un des dictionnaires présent dans le fichier Heredis qu'il vous a fourni.

- Ouvrez le fichier dans lequel vous souhaitez ajouter le dictionnaire.
- Cliquez sur le menu **Fichier > Importer > Dictionnaire** et choisissez parmi les dictionnaires proposés : **Prénoms, Noms, Professions, Sources, Lieux.**

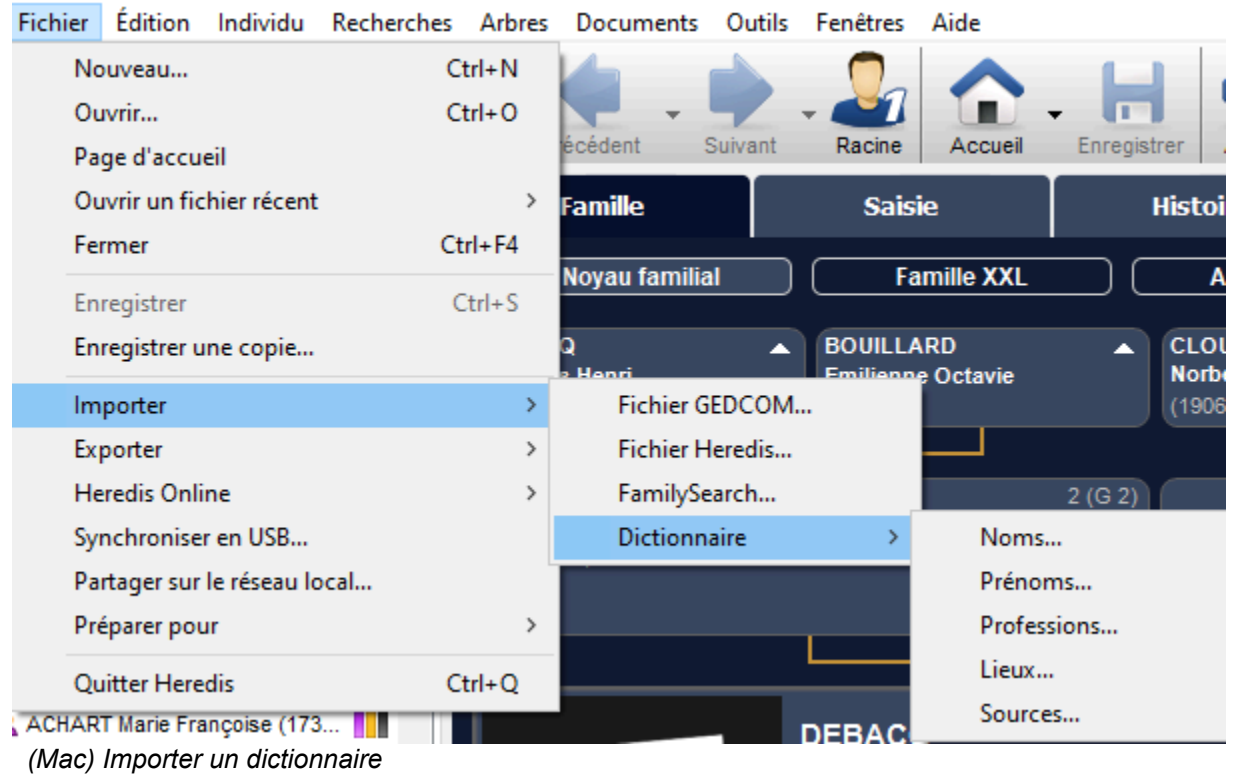

*(Windows) Importer un dictionnaire*

#### (Pro) Importer un dictionnaire dans un fichier Heredis

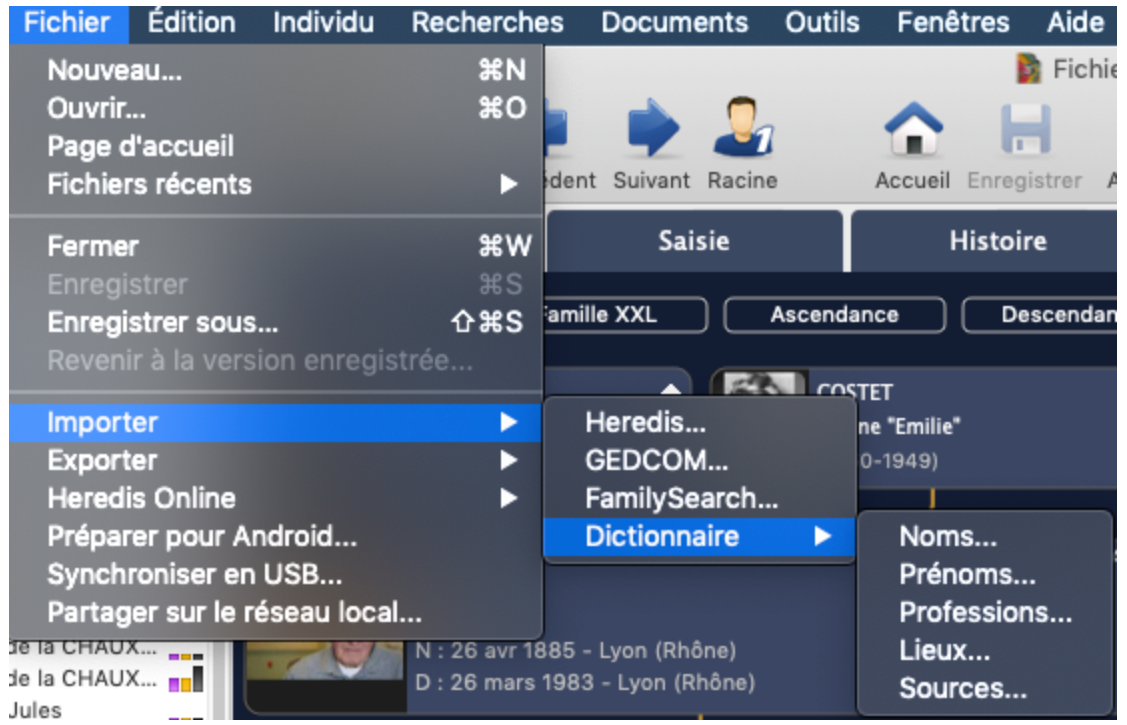

• Choisissez le fichier .heredis correspondant à celui contenant le dictionnaire à importer.

#### *(Windows) Sélection du fichier Heredis*

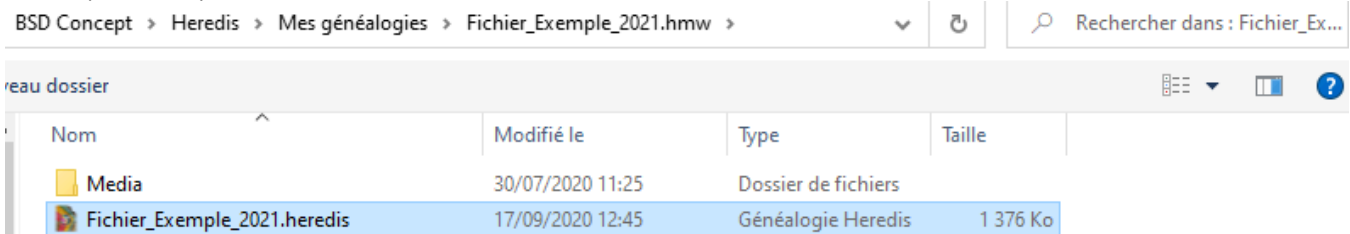

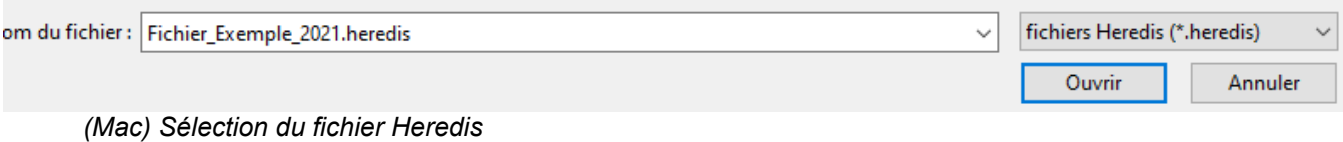

315

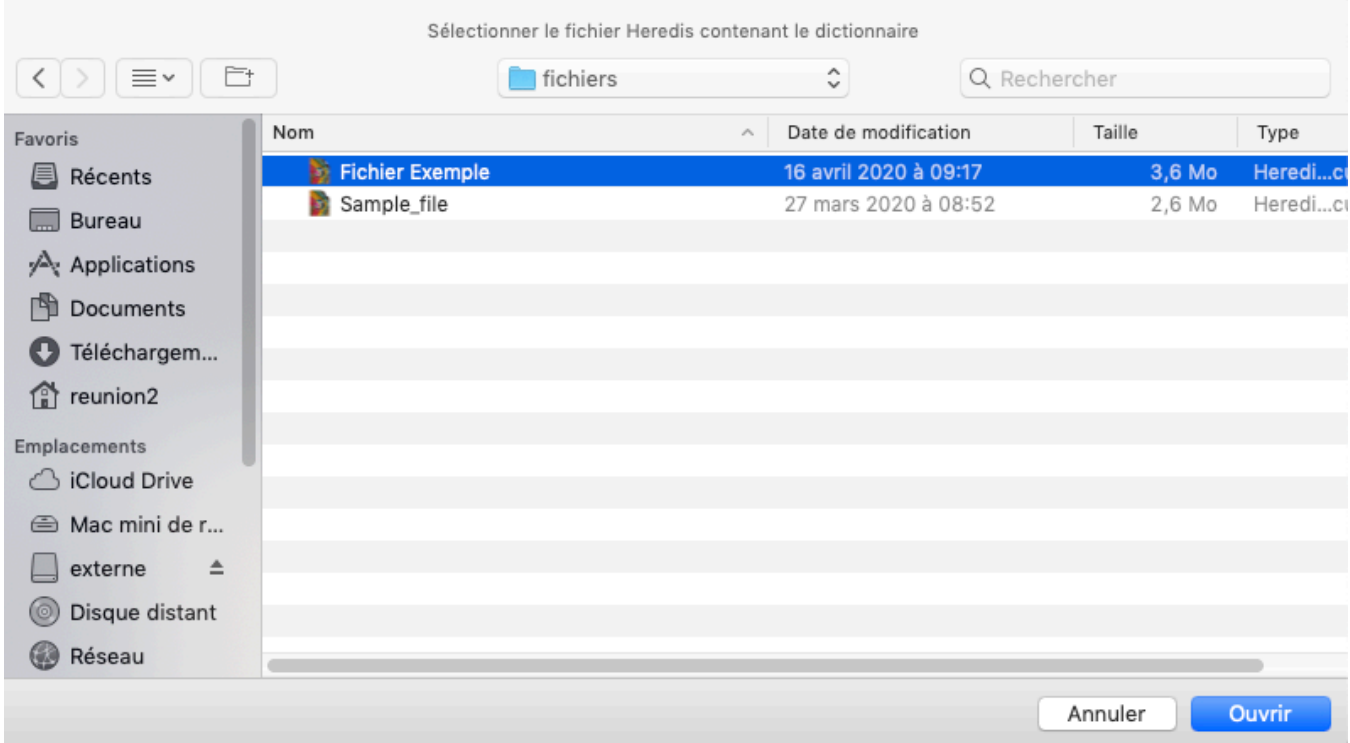

• Validez. Vous serez inviter à ouvrir ou non le dictionnaire correspondant une fois l'import terminé.

**Important**: il faut que le fichier Heredis soit dans la même version que votre fichier. Heredis 2021 pourra importer un fichier Heredis 2021. Si le fichier n'est pas dans ce format, un message vous invitera à faire la conversion. Cliquez sur **OK** pour valider le message. Puis ouvrez le fichier avec votre version de Heredis, il se convertira tout seul et vous pourrez alors revenir à votre fichier dans lequel vous souhaitez importer ledit dictionnaire.

*(Windows) Message d'alerte import impossible si le fichier n'est pas de la même version*

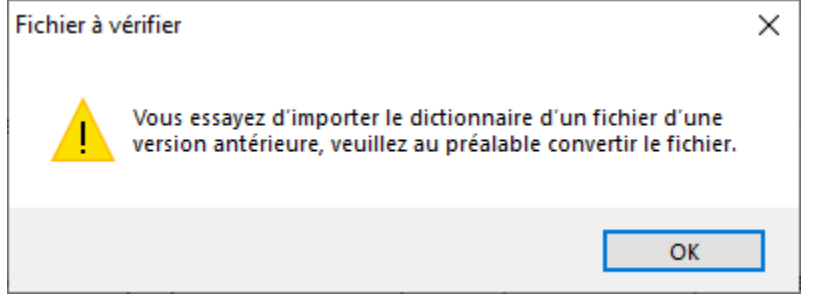

*(Mac) Message d'alerte import impossible si le fichier n'est pas de la même version*

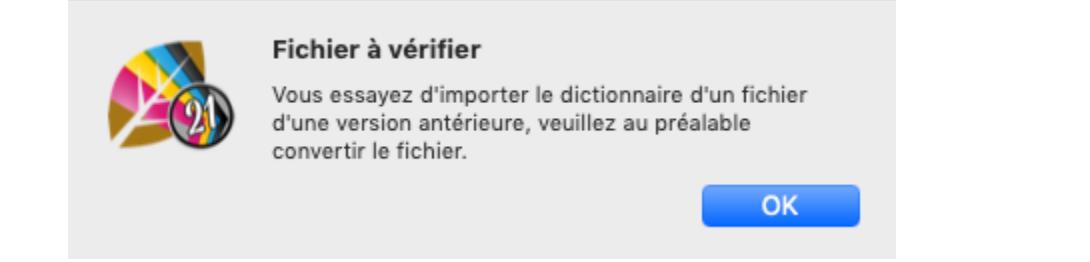

# **Géolocaliser des lieux**

## <span id="page-316-0"></span>**Consulter les cartes des lieux**

Heredis met tout en œuvre pour que vous puissiez visualiser les lieux de vie de vos ancêtres. Le dictionnaire des lieux propose de voir la carte interactive du lieu sélectionné. Dans le cas où Heredis n'aurait pas réussi à identifier le lieu, vous pouvez vous-même indiquer où il se trouve avec l'outil de géolocalisation.

## **Voir la carte**

• Affichez la carte du lieu sélectionné depuis l'onglet **Carte** d'un événement ou depuis le **dictionnaire des lieux**.

Ouvrez le **Dictionnaire des lieux.**

**(Windows)** La **Carte** apparaît dans la partie inférieure de la fenêtre pour afficher la carte interactive du lieu sélectionné.

**(Mac)** Cliquez sur l'onglet **Carte** sur la droite du dictionnaire pour afficher la carte interactive du lieu sélectionné.

• Naviguez dans cette carte en utilisant les outils de déplacement. Grossissez, rétrécissez pour mieux vous rendre compte de la configuration du lieu.

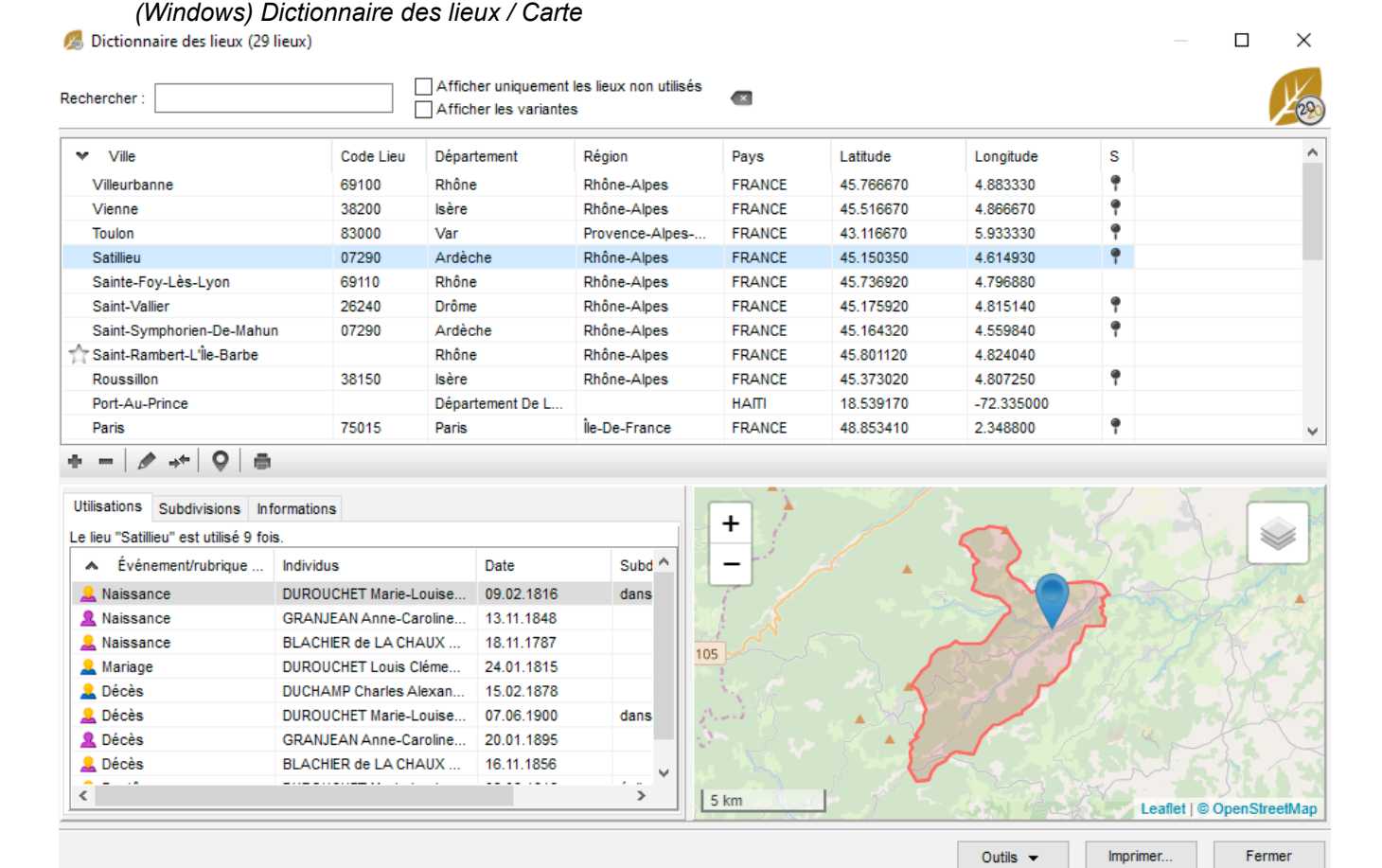

*(Mac) Dictionnaire des lieux / Carte*

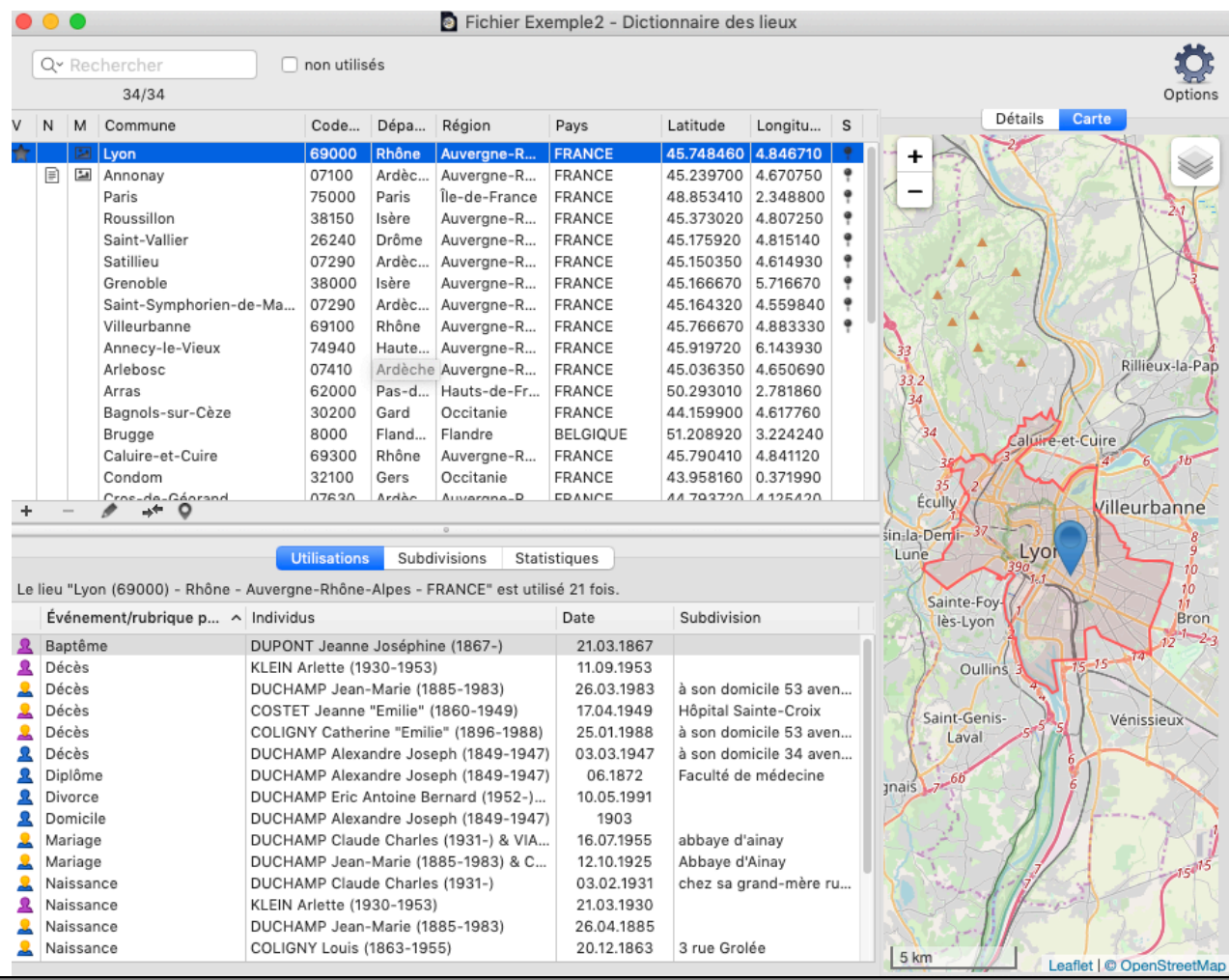

## **Géolocaliser les lieux non reconnus**

Editez le lieu en cliquant sur le crayon après avoir sélectionné le lieu à géolocaliser.

Si aucune carte n'apparaît dans l'onglet **Carte**, vous devez préciser les coordonnées du lieu. Vous pourrez indiquer, par exemple, l'ancien nom d'une commune dans le champ commune et faire une recherche dans le champ **Propositions** en indiquant le nom actuel. Heredis lance une recherche dans OpenStreetMap et géolocalisera le lieu actuel.

Cliquez sur **Compléter** pour ajouter les coordonnées, cliquez sur **Remplacer** pour modifier les champs saisis par les indications de OpenStreetMap.

*(Windows) Géolocalisation des non reconnus*

### Géolocaliser des lieux

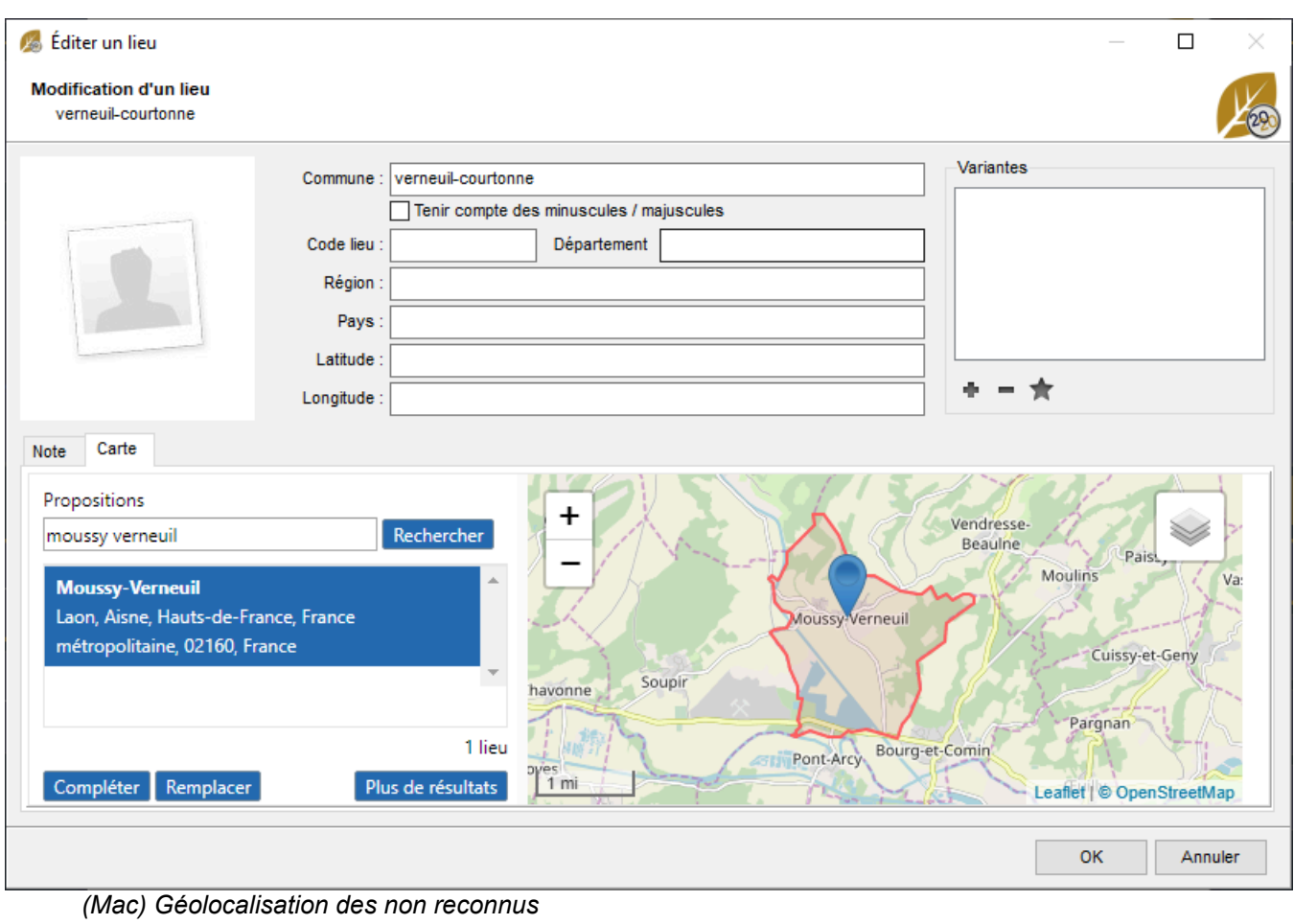

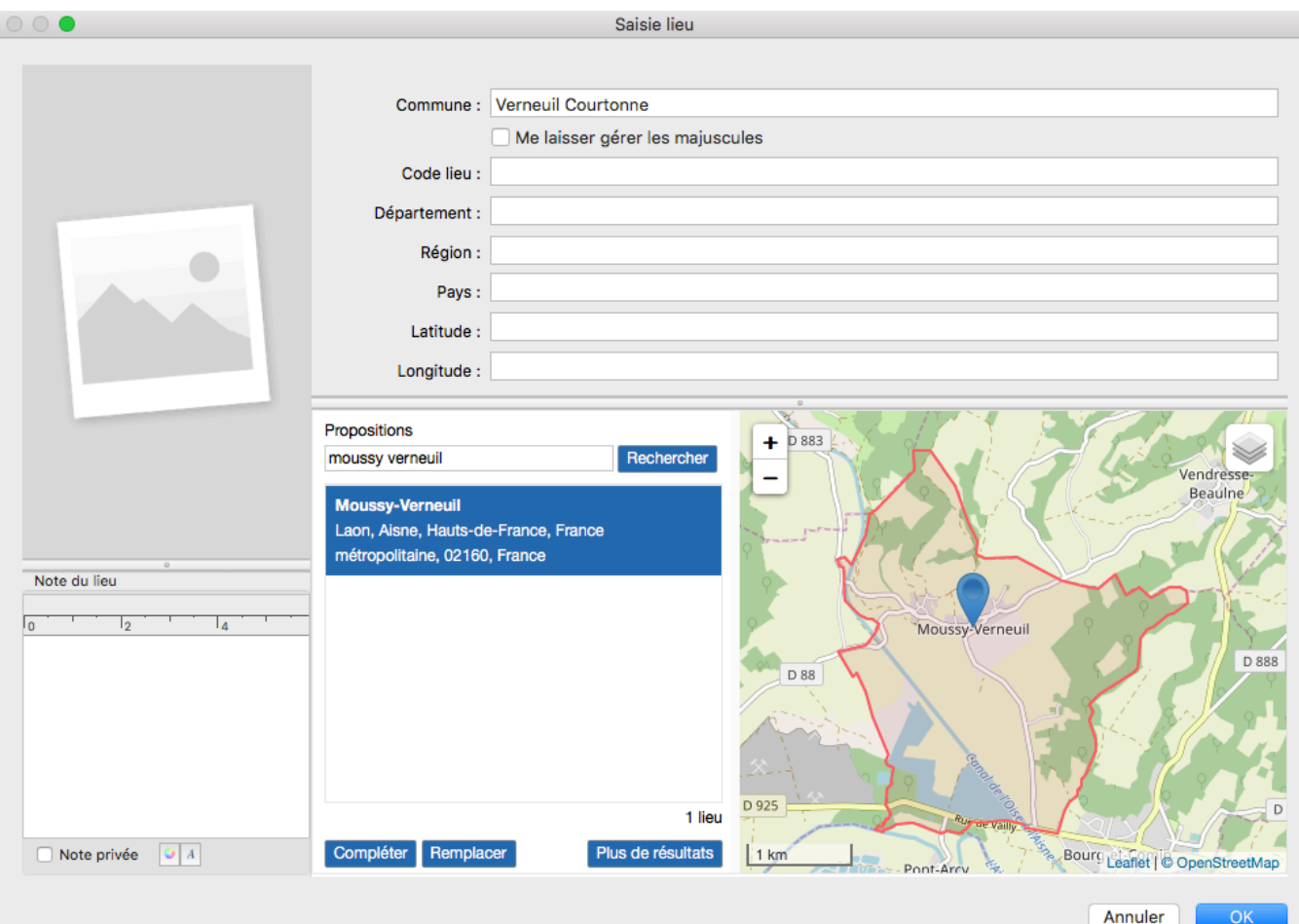

**Info** • Vous accédez également à la carte du lieu dans l'écran **Histoire > Migrations**, dans l'onglet **Recherches** et dans l'écran **Saisie > Saisie individu**. Cliquez sur l'onglet **Carte** pour chaque événement pour lequel un lieu a été saisi.

#### Géolocaliser des lieux

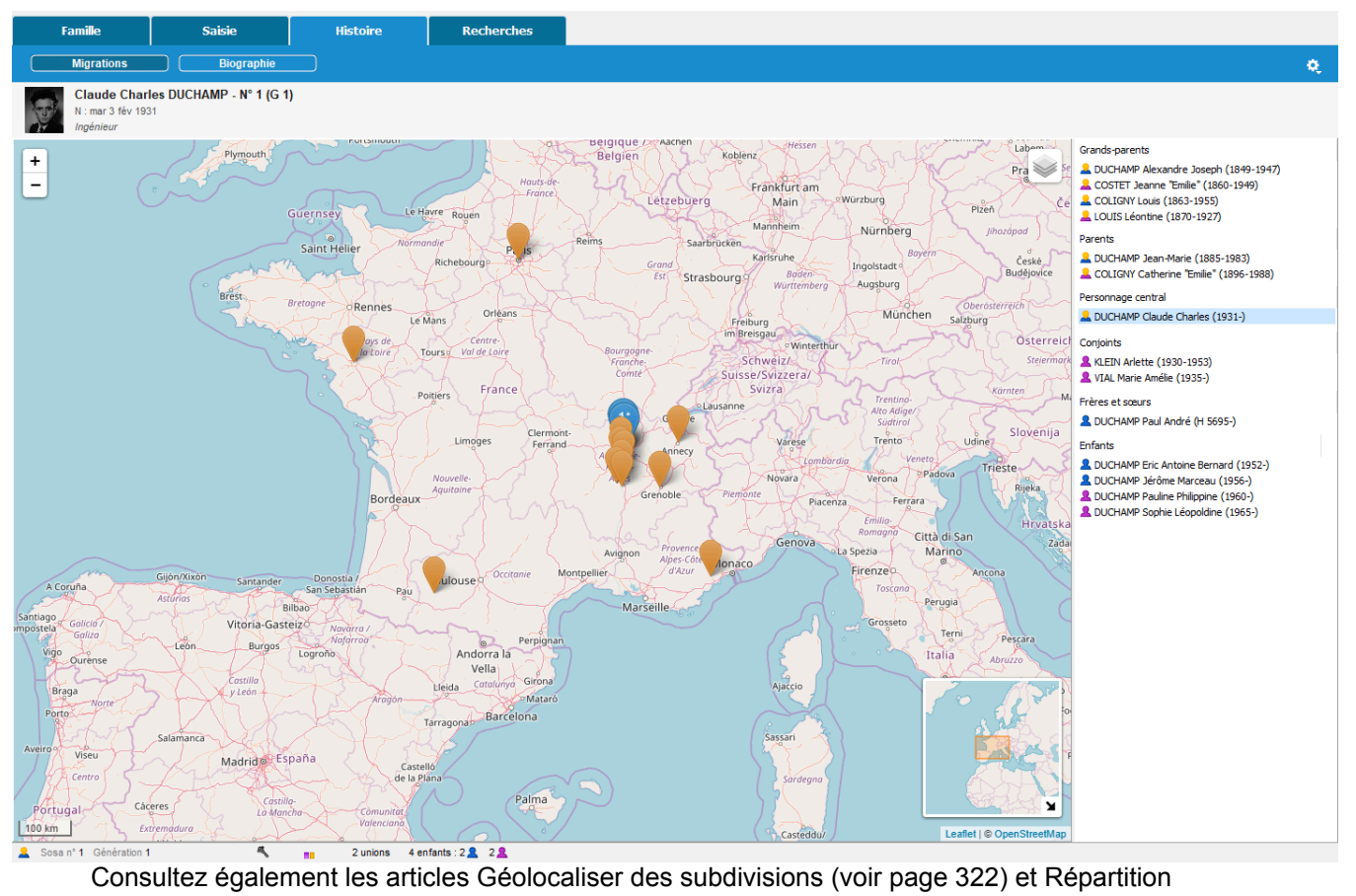

géographique [\(voir page 338\)](#page-337-0).

# **(PRO) Géolocaliser des subdivisions**

<span id="page-321-0"></span>Vous pouvez désormais géolocaliser vos subdivisions. Le champ subdivision est prévu pour indiquer des précisions sur un lieu, une adresse exacte, un hameau, ou tout autre toponyme.

## **Edition**

Pour y accéder, sélectionnez un événement dans l'onglet **Saisie individu.** Cliquez sur l'onglet **Détail** puis que le bouton crayon affiché à droite du champ subdivision.

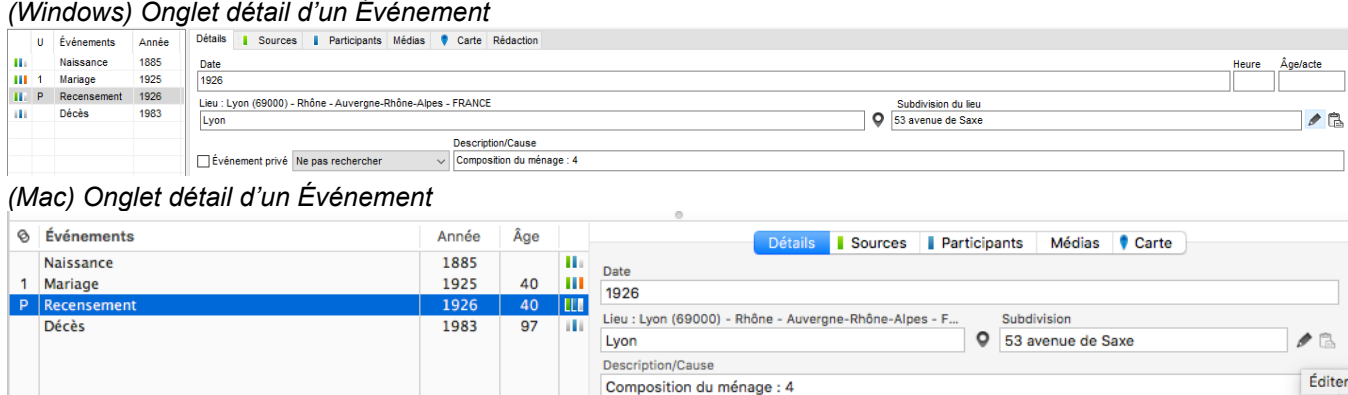

Vous pouvez y accéder également dans le **Dictionnaire des lieux** > Onglet **Subdivisions** puis cliquez sur le bouton crayon.

*(Windows) Dictionnaire des lieux*

| Dictionnaire des lieux (34 lieux)                                   |                       |                |                            |                        |                 |                           | □ | X                 |
|---------------------------------------------------------------------|-----------------------|----------------|----------------------------|------------------------|-----------------|---------------------------|---|-------------------|
| Rechercher:                                                         | a                     |                |                            |                        |                 |                           |   |                   |
| Ville                                                               | Code Lieu             | Département    |                            | Région                 | Pays            | Latitude                  |   | Long $\sim$       |
| Annecy-Le-Vieux                                                     | 74940                 | Haute-Savoie   |                            | Auvergne-Rhône-        | <b>FRANCE</b>   | 45.919720                 |   | 6.14              |
| Annonay                                                             | 07100                 | Ardèche        |                            | Auvergne-Rhône-        | <b>FRANCE</b>   | 45.239700                 |   | 4.670             |
| Arlebosc                                                            | 07410                 | Ardèche        |                            | Auvergne-Rhône-        | <b>FRANCE</b>   | 45.036350                 |   | 4.650             |
| Arras                                                               | 62000                 | Pas-De-Calais  |                            | Hauts-De-France        | <b>FRANCE</b>   | 50 293010                 |   | 2.78 <sup>°</sup> |
| Bagnols-Sur-Cèze                                                    | 30200<br>Gard         |                |                            | Occitanie              | <b>FRANCE</b>   | 44.159900                 |   | 4.61.             |
| <b>Brugge</b>                                                       | 8000                  |                | <b>Flandre Occidentale</b> | Flandre                | <b>BELGIQUE</b> | 51.208920                 |   | 3.22 <sub>1</sub> |
| Caluire-Et-Cuire                                                    | 69300                 | Rhône          |                            | Auvergne-Rhône- FRANCE |                 | 45.790410                 |   | 4.84              |
| Condom                                                              | 32100                 | Gers           |                            | Occitanie              | <b>FRANCE</b>   | 43.958160                 |   | 0.37 <sup>°</sup> |
| Cros-De-Géorand                                                     | 07630                 | Ardèche        |                            | Auvergne-Rhône-        | <b>FRANCE</b>   | 44.793720                 |   | 4.125             |
| Firenze                                                             |                       |                |                            |                        |                 |                           |   |                   |
|                                                                     |                       |                |                            |                        |                 |                           |   | $\rightarrow$     |
| ē<br>Subdivisions<br><b>Utilisations</b><br>Annonay: 6 subdivisions | <b>Informations</b>   |                |                            | D                      | $\ddot{}$       |                           |   |                   |
| Subdivision                                                         | Latitude.             | Longitude      |                            | Nombre d'utilisations  |                 |                           |   |                   |
| dans la maison paternelle                                           | 45 241180             | 4 657301<br>1. |                            |                        |                 |                           |   | D 820             |
| Église Saint François                                               | 45.242009             |                | $\overline{2}$<br>4.673155 |                        |                 |                           |   |                   |
| <b>Hôpital Général</b>                                              | 45.242610<br>4.666050 |                | 1                          |                        |                 |                           |   |                   |
| Impasse Saint-Francois                                              |                       |                | 1.                         |                        |                 |                           |   |                   |
| La Cance                                                            | 45.225897<br>4.682257 |                | 1                          |                        |                 | mnona                     |   |                   |
| Paroisse St François                                                |                       |                | 1.                         |                        |                 |                           |   |                   |
| $\rightarrow$                                                       |                       |                |                            | D 121<br>5 km          |                 |                           |   |                   |
|                                                                     |                       |                |                            |                        |                 | Leaflet   © OpenStreetMap |   |                   |
|                                                                     |                       |                |                            | Outils $\rightarrow$   |                 | Imprimer                  |   | Fermer            |

*(Mac) Dictionnaire des lieux*

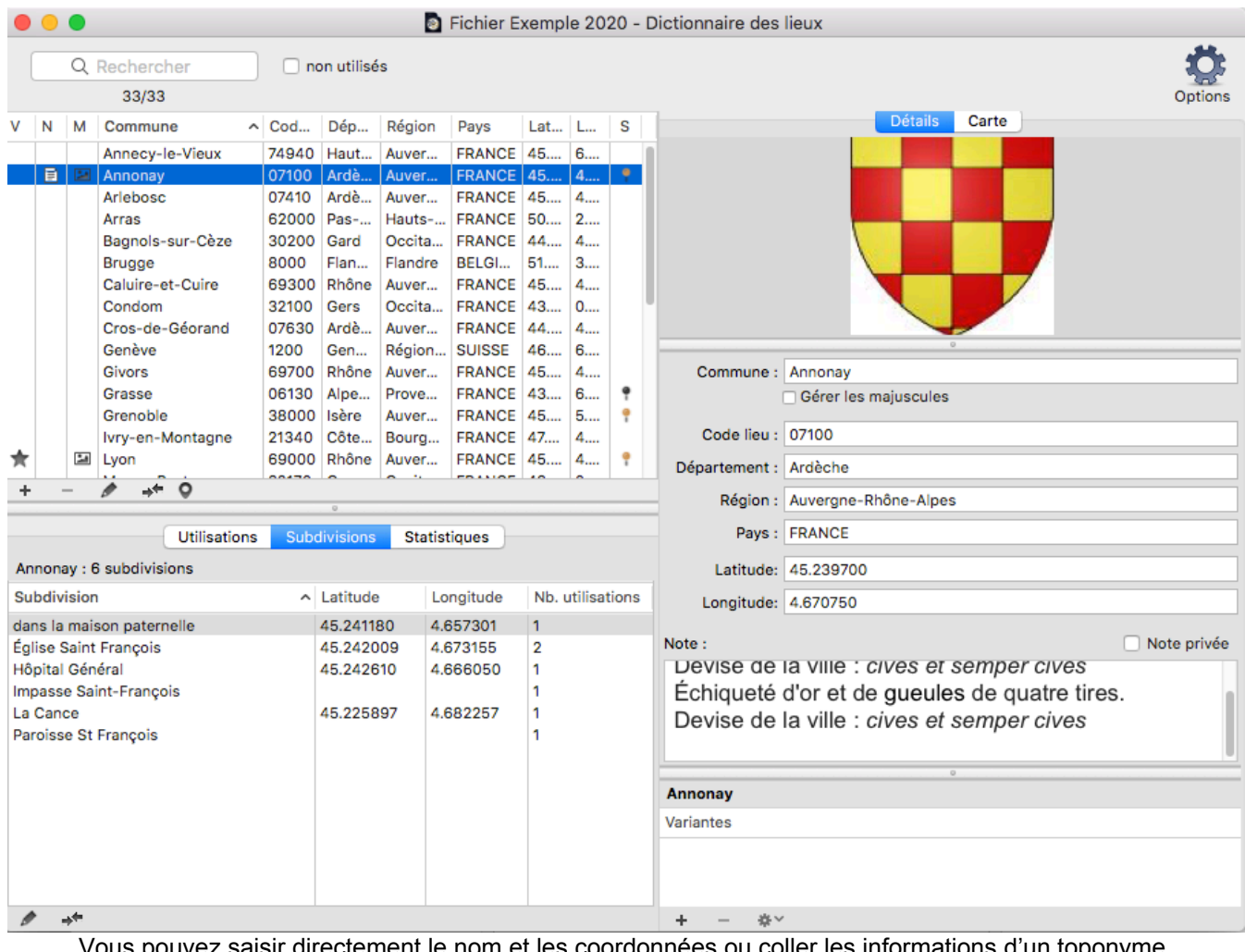

Vous pouvez saisir directement le nom et les coordonnées ou coller les informations d'un toponyme (toutes ou uniquement les coordonnées) en cliquant sur le bouton .

Voir l'article Lieu à la Loupe pour plus de détails.

## **Recherche**

Heredis, si votre subdivision est déjà précise, effectue une pré-recherche automatique. Parcourez la liste des propositions.

Si votre subdivision n'est pas localisable comme par exemple « chez sa grand-mère », Heredis ne vous proposera pas de géolocalisation potentielle. Modifiez donc le champ de saisie sous l'intitulé **Propositions** et cliquez sur **Rechercher** pour relancer la recherche.

Remarque : Évitez de mettre des virgules dans la subdivision et encore des espaces à la fin du champ subdivision pour que la recherche automatique trouve bien les lieux indiqués.

*(Windows) Édition d'une subdivision non géolocalisée*
## (PRO) Géolocaliser des subdivisions

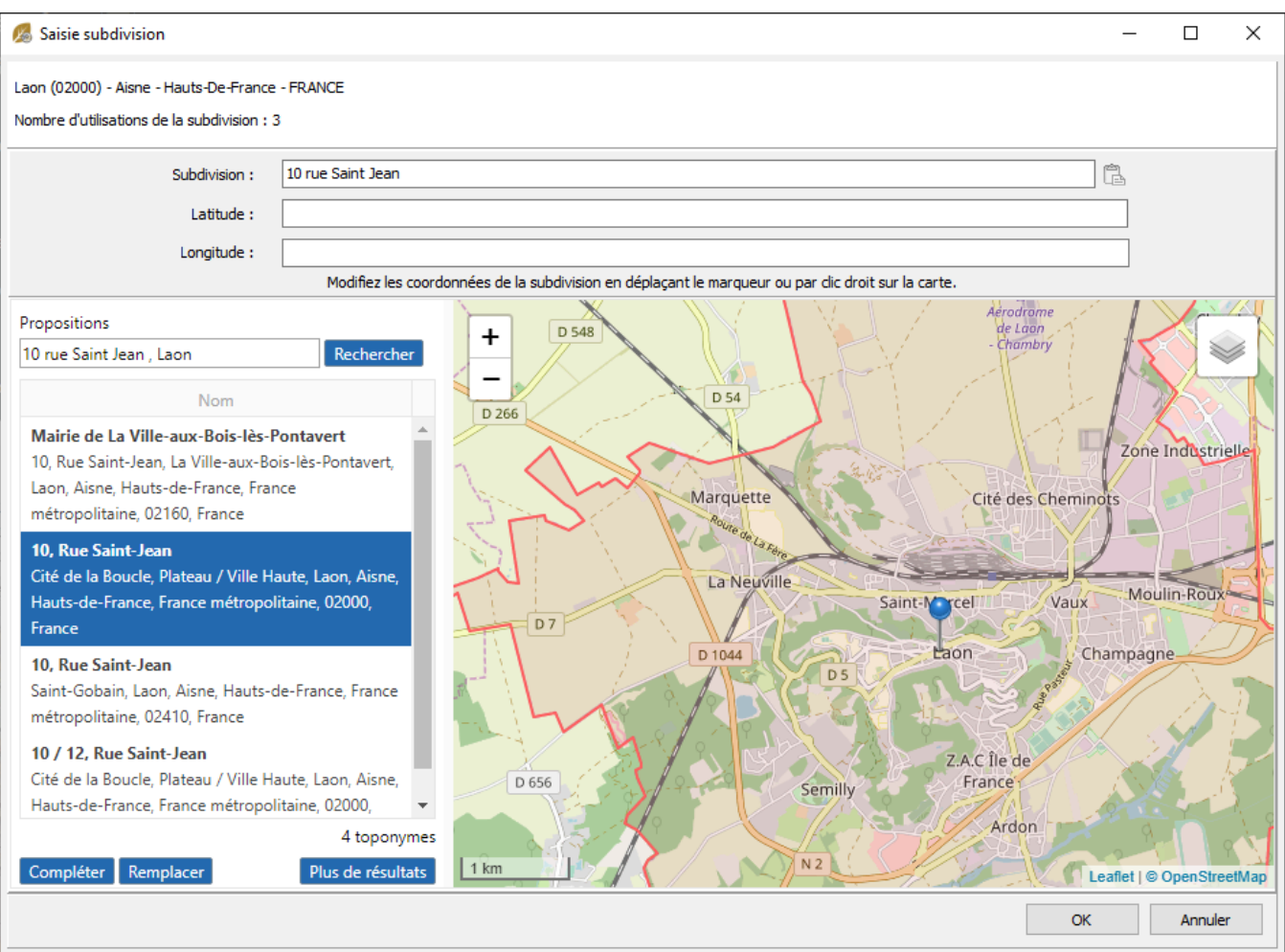

*(Mac) Édition d'une subdivision non géolocalisée*

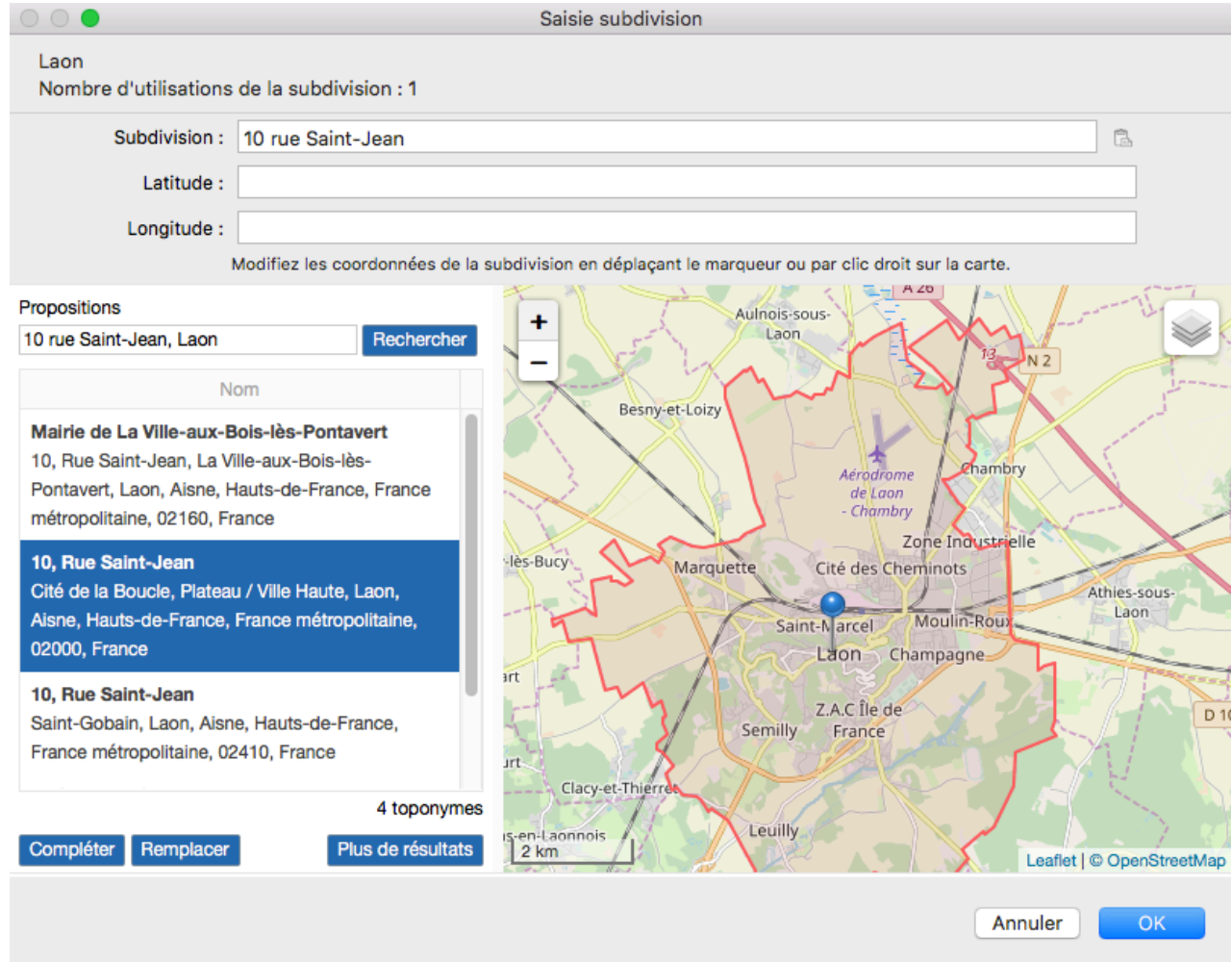

Comme pour la recherche de géolocalisation d'un lieu (voir article [Géolocaliser les lieux](#page-316-0) (voir page 317)), cliquez sur :

- **Compléter** pour conserver le nom de la subdivision que vous aviez donné et ajouter les coordonnées,
- **Remplacer** pour remplacer toutes les données de votre subdivision.

Cliquez sur **OK** pour valider.

Vous savez où habitait la grand-mère de votre individu et préférez laisser « Chez sa grand-mère », déplacez le marqueur par cliquer/glisser ou bien en faisant un clic droit et cliquant sur **Positionner le marqueur ici**.

**Remarque :** Attention, si pour un même lieu vous avez plusieurs fois une subdivision du type « chez sa grand-mère », mais qu'il s'agit d'une autre personne, alors les subdivisions auront toutes les mêmes coordonnées. Exemple, Monsieur Duchamp Claude est né chez sa grand-mère à Lyon et Madame Grandjean (sans lien avec Claude Duchamp) est aussi née chez sa grand-mère à Lyon. Ils sont nés chez leurs grandsmères respectives mais elles sont 2 personnes différentes. Si je saisie « chez sa grand-mère » en subdivision pour les 2, j'aurai la même géolocalisation alors qu'en réalité ce n'était pas le cas. Soyez donc précis, indiquez plutôt « Chez sa grand-mère Jeanine Duchamps » par exemple.

Les coordonnées (latitude et longitude) s'inscrivent. *(Windows) Édition d'une subdivision non reconnue*

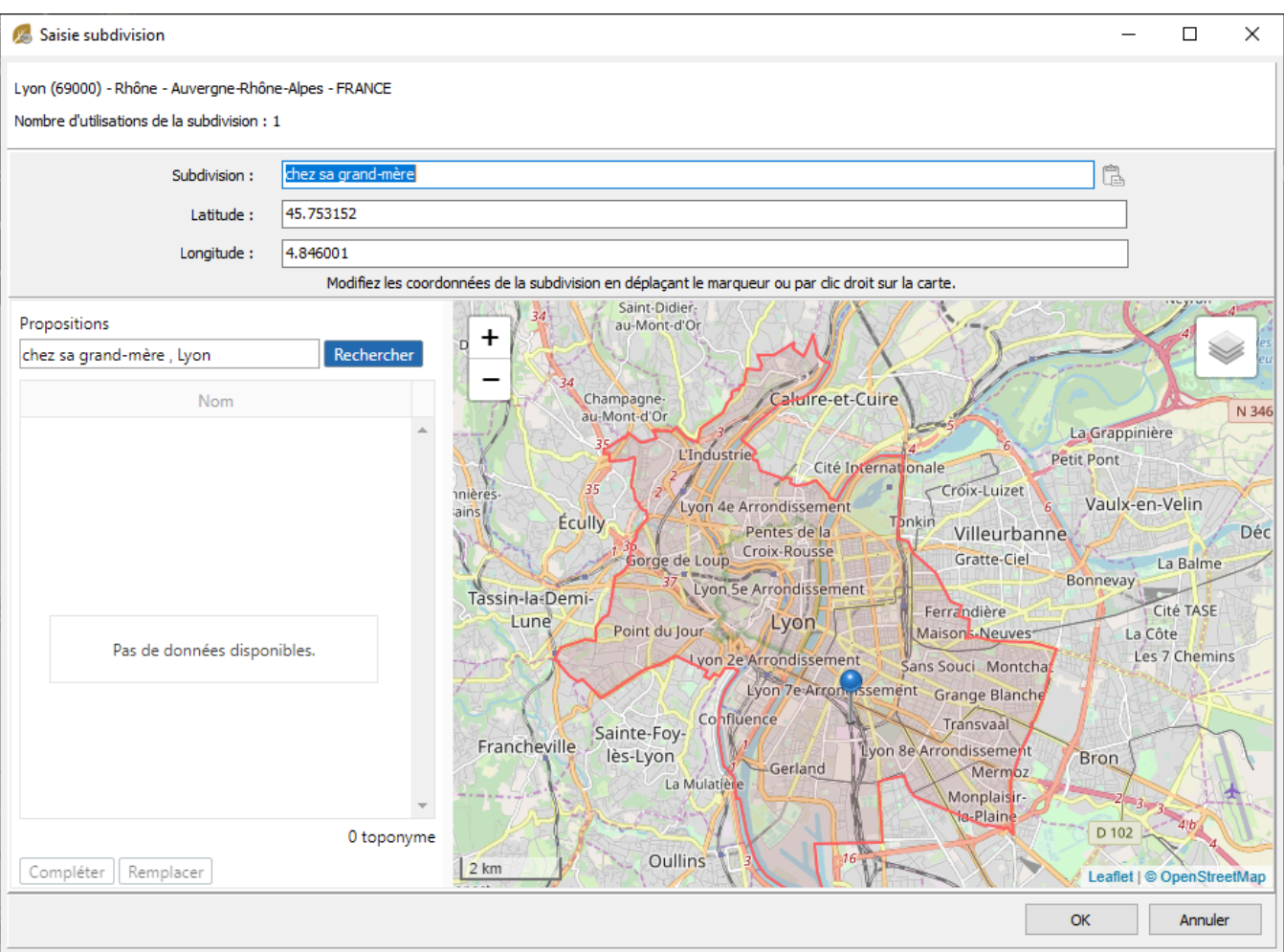

*(Mac) Édition d'une subdivision non reconnue*

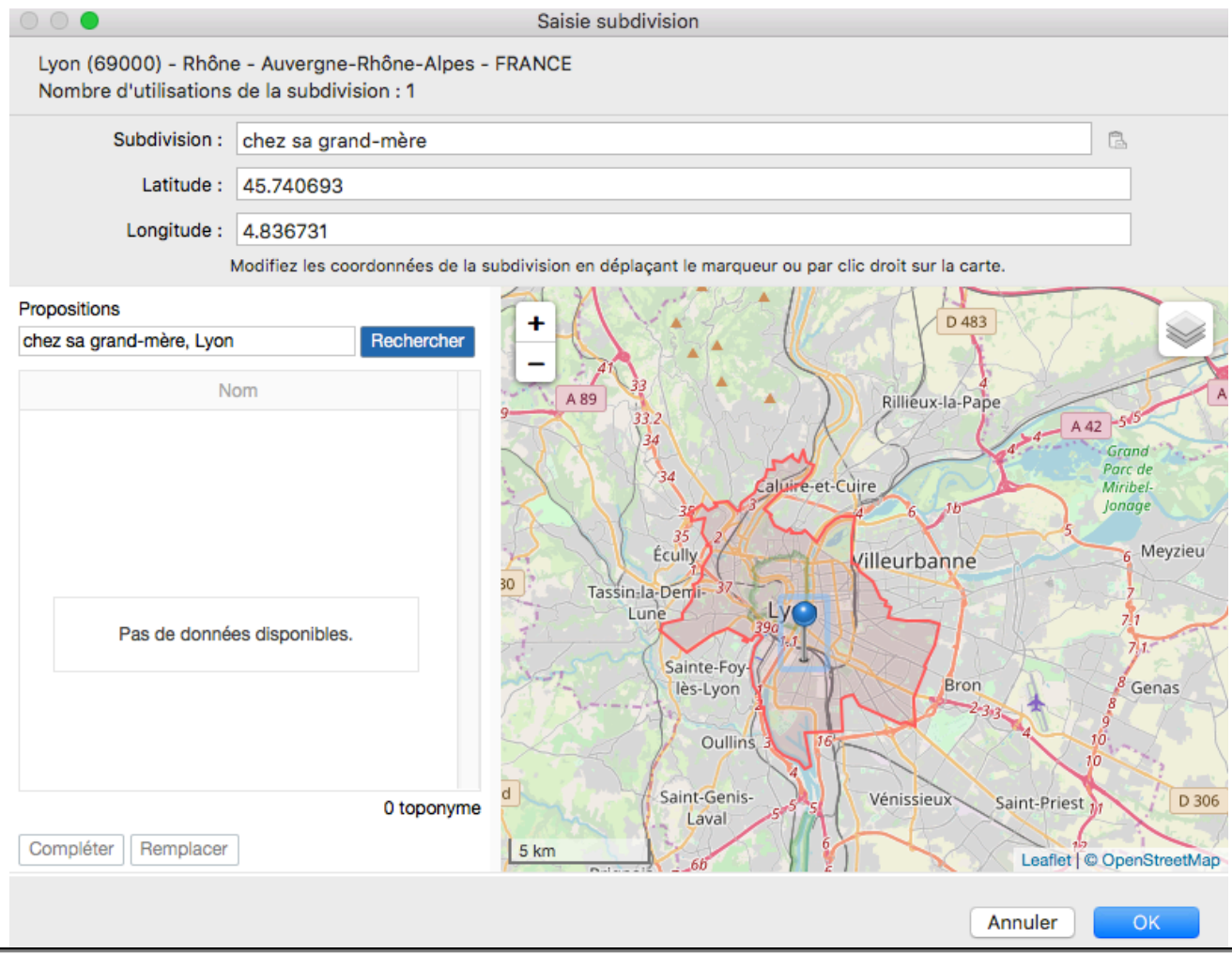

## **Affichage**

### **Depuis le Dictionnaire des lieux**

La colonne S indique si il y a une ou plusieurs subdivisions par un système de marqueurs. Lorsqu'elles ne

sont pas géolocalisées, le marqueurs est noir . Lorsqu'au moins une subdivision est géolocalisée, le

marqueur est jaune  $\downarrow$ .

*(Windows) Dictionnaire des lieux – Colonne S*

| Dictionnaire des lieux (34 lieux)<br>Rechercher:                                           |                                              | Afficher uniquement les lieux non utilisés |                      | $\blacksquare$ |           |             |                             |          | $\Box$                    | X      |
|--------------------------------------------------------------------------------------------|----------------------------------------------|--------------------------------------------|----------------------|----------------|-----------|-------------|-----------------------------|----------|---------------------------|--------|
|                                                                                            |                                              | Afficher les variantes                     |                      |                |           |             |                             |          |                           |        |
| <b>Ville</b><br>$\hat{\phantom{a}}$                                                        | Code Lieu                                    | Département                                | Région               | Pays           | Latitude  | Longitude   | s                           |          |                           |        |
| Ivry-En-Montagne                                                                           | 21340                                        | Côte-D'Or                                  | Bourgogne-Franc      | <b>FRANCE</b>  | 47.028690 | 4.636780    |                             |          |                           |        |
| ★ Lyon                                                                                     | 69000                                        | Rhône                                      | Auvergne-Rhône-      | <b>FRANCE</b>  | 45.748460 | 4.846710    | ę                           |          |                           |        |
| Manas-Bastanous                                                                            | 32170                                        | Gers                                       | Occitanie            | <b>FRANCE</b>  | 43.370860 | 0.361610    |                             |          |                           |        |
| Moussy-Verneuil                                                                            | 02160                                        | Aisne                                      | Hauts-De-France      | <b>FRANCE</b>  | 49.416070 | 3.636310    |                             |          |                           |        |
| <b>Nantes</b>                                                                              | 44000                                        | Loire-Atlantique                           | Pays De La Loire     | <b>FRANCE</b>  | 47.217250 | $-1.553360$ |                             |          |                           |        |
| Paris                                                                                      | 75000                                        | Paris                                      | Île-De-France        | <b>FRANCE</b>  | 48.853410 | 2.348800    | ۹                           |          |                           |        |
| Port-Au-Prince                                                                             |                                              |                                            |                      |                |           |             |                             |          |                           |        |
| <b>Roussillon</b>                                                                          | 38150                                        | Isère                                      | Auvergne-Rhône-      | <b>FRANCE</b>  | 45.373020 | 4.807250    | ę                           |          |                           |        |
| Saint-Cyr-Au-Mont-D'Or                                                                     | 69450                                        | Rhône                                      | Auvergne-Rhône-      | <b>FRANCE</b>  | 45.813600 | 4.823690    | ę                           |          |                           |        |
| Saint-Ramber-L'Île-Barbe                                                                   | 6900                                         | Rhône                                      | Auvergne-Rhône-      | <b>FRANCE</b>  | 45.801120 | 4.824040    |                             |          |                           |        |
| Saint-Rambert-D'Albon                                                                      | 26140                                        | Drôme                                      | Auvergne-Rhône-      | <b>FRANCE</b>  | 45.292510 | 4.818830    |                             |          |                           | ٧      |
| <b>Utilisations</b><br>Subdivisions Informations<br>Le lieu "Annonay" est utilisé 10 fois. |                                              |                                            |                      | +              | D 1082    |             |                             |          |                           |        |
| Événement/rubrique<br>$\hat{\phantom{a}}$                                                  | <b>Individus</b>                             | Date                                       | Subd <sup>^</sup>    |                |           |             |                             |          |                           |        |
| <b>R</b> Première communion                                                                | <b>GRANJEAN Anne-Caroline</b><br>17.05.1859  |                                            | Églisi               |                |           |             |                             | D 820    |                           |        |
| <b>A</b> Naissance                                                                         | 16.11.1849<br>DUCHAMP Alexandre Jos          |                                            | dans                 |                |           |             |                             |          |                           |        |
|                                                                                            | DUCHAMP Charles Alexan<br><b>A</b> Naissance |                                            |                      |                |           |             |                             |          |                           |        |
| <b>A</b> Naissance                                                                         | <b>DUCHAMPS Charles Marie</b>                |                                            |                      |                |           |             |                             |          |                           |        |
| <b>A</b> Naissance                                                                         | VIAL Marie Amélie (1935-)                    |                                            | Hôpit                |                |           |             | inona                       |          |                           | D 82   |
| <b>A</b> Mariage                                                                           | <b>DUCHAMP Charles Alexan</b><br>07.02.1843  |                                            | Églisi               |                |           |             |                             |          |                           |        |
| Accident                                                                                   | DUCHAMP Alexandre Jos<br>1855                |                                            | La Ci                |                | D 121     |             |                             |          |                           |        |
|                                                                                            | <b>DUROUCHET Louis "Cléme</b>                | 18.08.1842                                 | $\ddot{\phantom{1}}$ |                |           |             |                             |          |                           |        |
| <b>A</b> Décès                                                                             |                                              |                                            |                      |                |           |             |                             |          |                           |        |
| $-1$                                                                                       |                                              |                                            | $\rightarrow$        | 5 km           |           |             |                             |          |                           |        |
|                                                                                            |                                              |                                            |                      |                |           |             | Outils $\blacktriangledown$ | Imprimer | Leaflet   © OpenStreetMap | Fermer |

*(Mac) Dictionnaire des lieux – Colonne S*

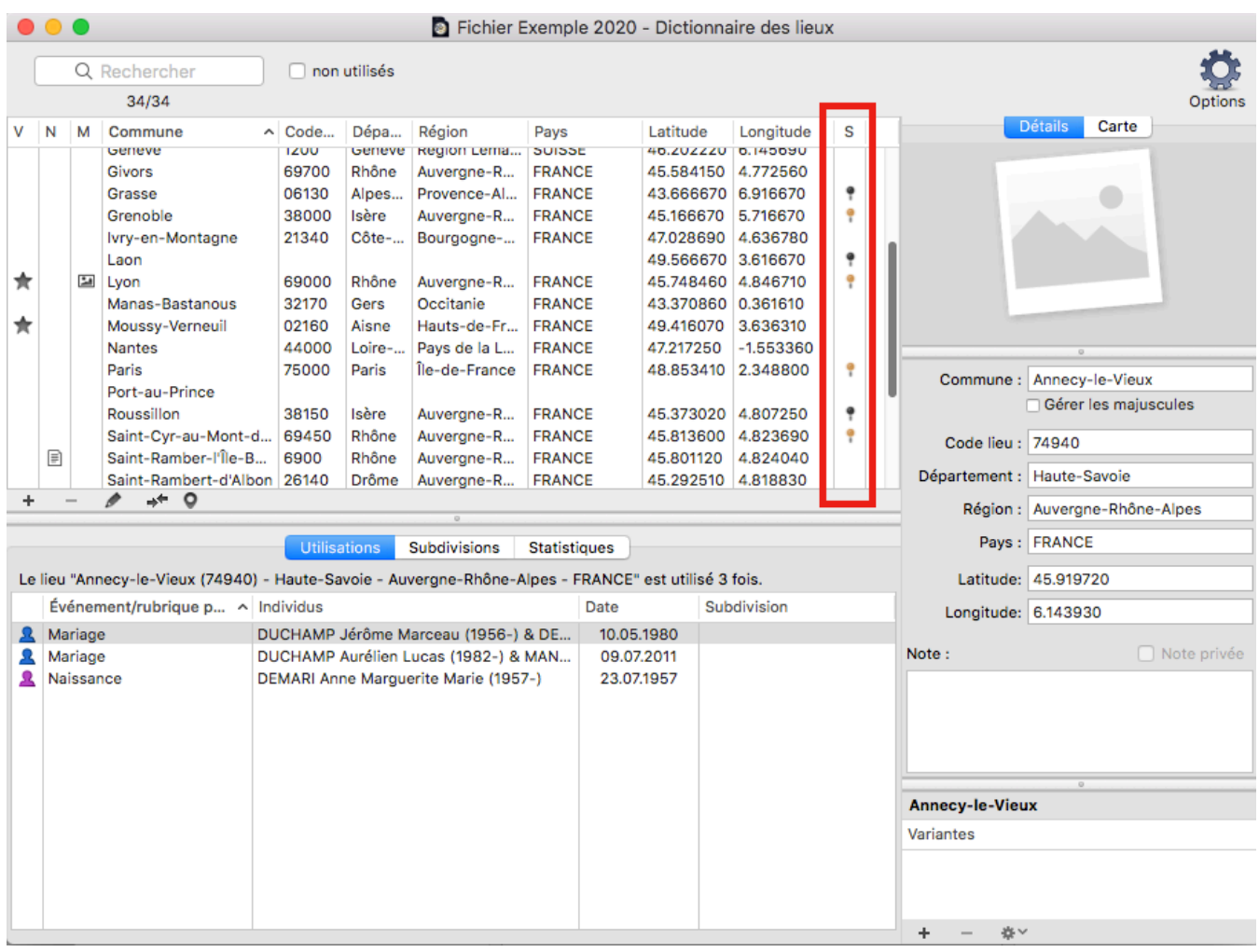

#### **Depuis les cartes**

Les subdivisions sont visibles grâce aux marqueurs jaunes sur les cartes des événements, du **Lieu à la Loupe**, mais aussi dans les **Migrations** de l'onglet **Histoire**.

Vous pouvez faire un clic-droit sur chacune des cartes de Heredis pour **Copier les coordonnées**. Vous pourrez alors cliquer sur le bouton Coller dans le champ subdivision d'un événement. Il faut cependant que votre subdivision ait un nom pour que le bouton soit actif.

# **(PRO) Le Monde à la Loupe – Lieu à la Loupe**

Le Monde à la Loupe comporte plusieurs outils pour vous aider à localiser vos ancêtres. Heredis vous aide à mieux comprendre l'environnement de vos ancêtres en vous proposant des informations diverses et variées concernant les lieux.

Pour accéder au Lieu à la Loupe, il suffit de cliquer :

- sur le bouton  $\bullet$ , depuis la Saisie individu > Liste des événements > Onglet Détail,
- sur le bouton  $\heartsuit$ , depuis la Répartition géographique > Onglet Lieux,
- depuis le menu **Outils** > **Monde à la Loupe** > **Lieu à la Loupe**,
- depuis le bouton **Lieu à la Loupe** dans la barre d'outils
- depuis le **Dictionnaire des lieux** ou la palette Lieux sur le bouton  $\bullet$ .

Dans la partie supérieure de la palette latérale, vous voyez dans la partie **Données Heredis**, les informations du lieu affiché dans Heredis. Vous pouvez cocher ou décocher la case **Afficher les subdivisions du lieu** pour afficher ou masquer les subdivisions de votre fichier de généalogie rattachées à ce lieu sur la carte.

Changez de lieu en cliquant sur la loupe  $\Omega$ . Ouvrez le dictionnaire des lieux en cliquant sur le bouton  $\Box$ . Le bouton Opermet de revenir au lieu indiqué dans Heredis si vous avez navigué sur la fiche d'un lieu limitrophe. Voir le paragraphe Lieux limitrophes.

## **Onglet Détail**

Heredis affiche dans cet onglet les informations trouvées pour ce lieu sur Internet dans les bases de données OpenStreetMap, Wikipédia et Wikidata ainsi qu'une carte centrée sur ce lieu. Les niveaux administratifs comme la commune, le département, la région ou le pays sont des liens cliquables qui vous permettent de changer de niveau de zoom sur la carte.

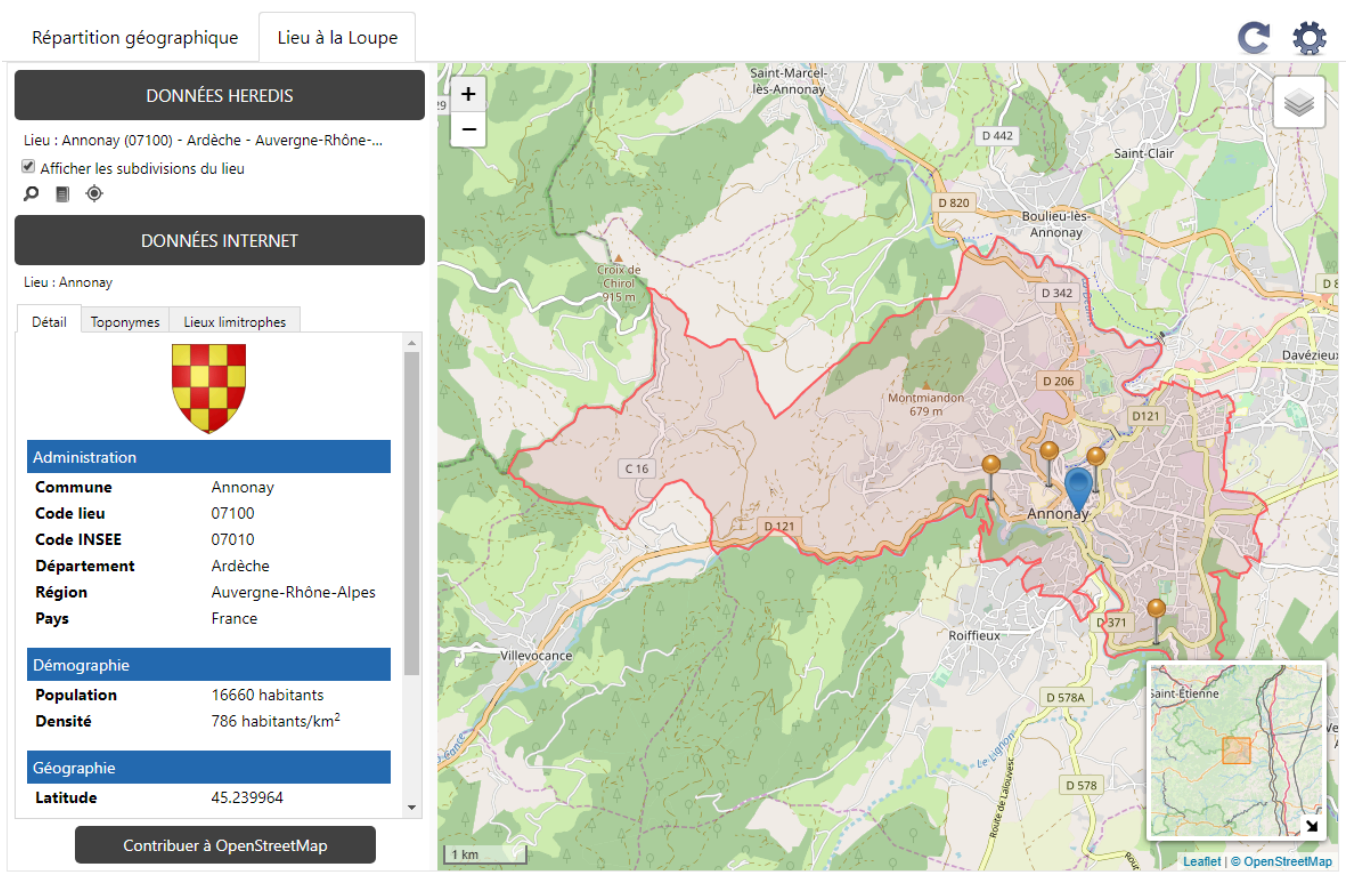

Par défaut, Heredis affiche également sur cette carte toutes les subdivisions déjà géolocalisées dans la

généalogie en cours et associées à ce lieu. Elles sont repérées sur la carte par des marqueurs jaunes. Un simple clic sur un marqueur permet d'afficher les informations concernant cette subdivision.

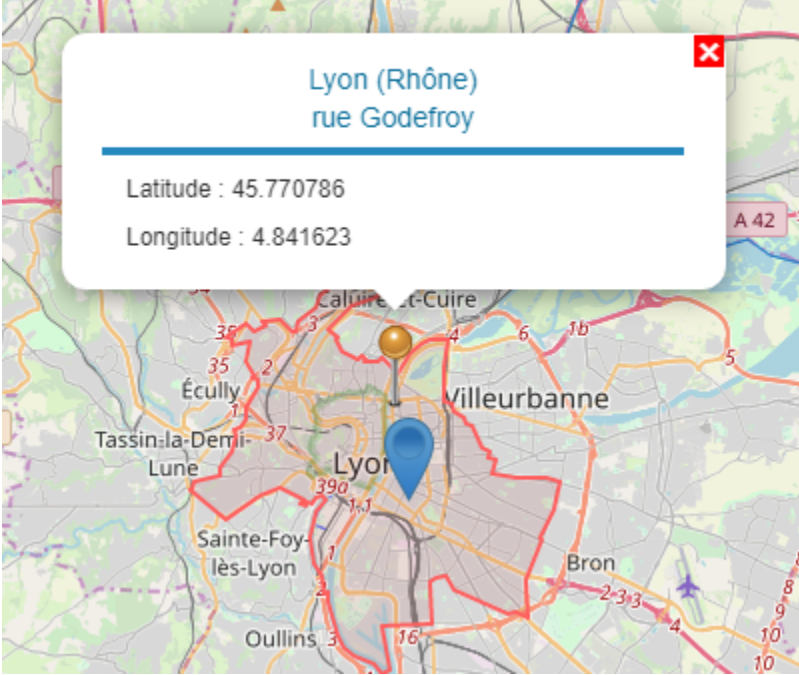

Vous pouvez décocher la case **Afficher les subdivisions du lieu** afin de ne plus voir les marqueurs de subdivisions géolocalisées.

## **Onglet Toponymes**

Dans cet onglet, retrouvez tous les toponymes disponibles dans la base OpenStreetMap. La couleur du

marqueur grise  $\downarrow$  ou bleue  $\downarrow$  indique si le toponyme est sélectionné dans la liste des toponymes. Cliquez sur le marqueur d'un toponyme pour voir les informations de ce toponyme et les copier si

nécessaire en cliquant sur le bouton **Copier**. Ces informations vous permettront, par exemple, de localiser précisément un événement de votre généalogie.

Cliquez sur un toponyme pour copier son nom et ses coordonnées à coller dans la **Saisie individu** > **Événements** > **Détail**, en cliquant sur **de dans le champ subdivision (toutes les informations ou uniquement les** coordonnées). Pour plus de détails sur la géolocalisation des subdivisions, consultez l'article Géolocaliser des subdivisions.

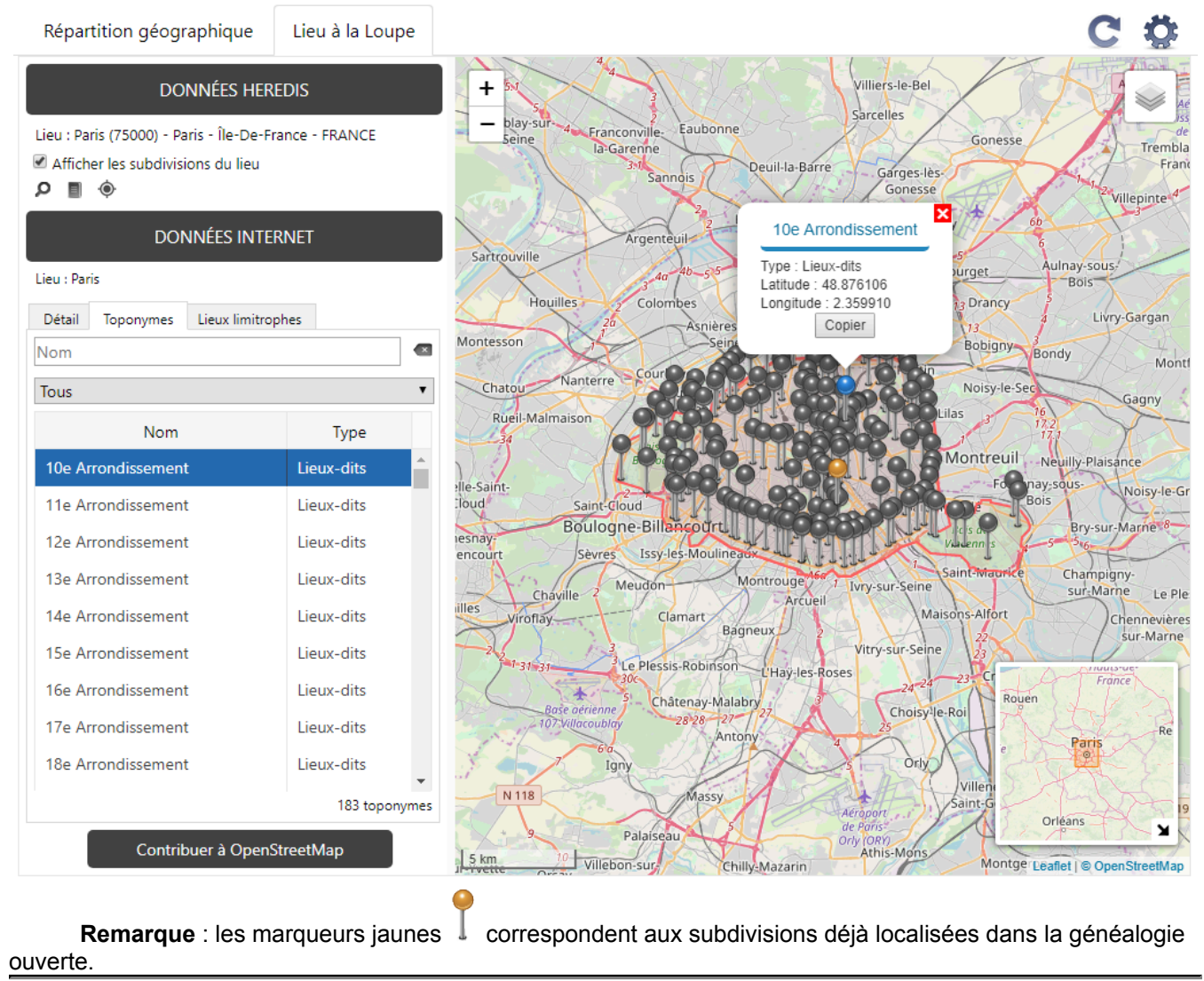

## **Onglet Lieux limitrophes**

Heredis affiche les lieux limitrophes d'une commune. Vous pourrez peut-être retrouver la trace du décès introuvable d'un ancêtre dans une de ces communes voisines. En effet, il est fréquent de ne pas trouver un acte dans la commune habitée par nos ancêtres mais vous pourrez peut-être retrouver sa trace dans une de ces communes voisines.

Cliquez sur l'onglet **Lieux limitrophes**. Heredis affiche sur la carte toutes les communes proches répertoriées ayant le même niveau administratif.

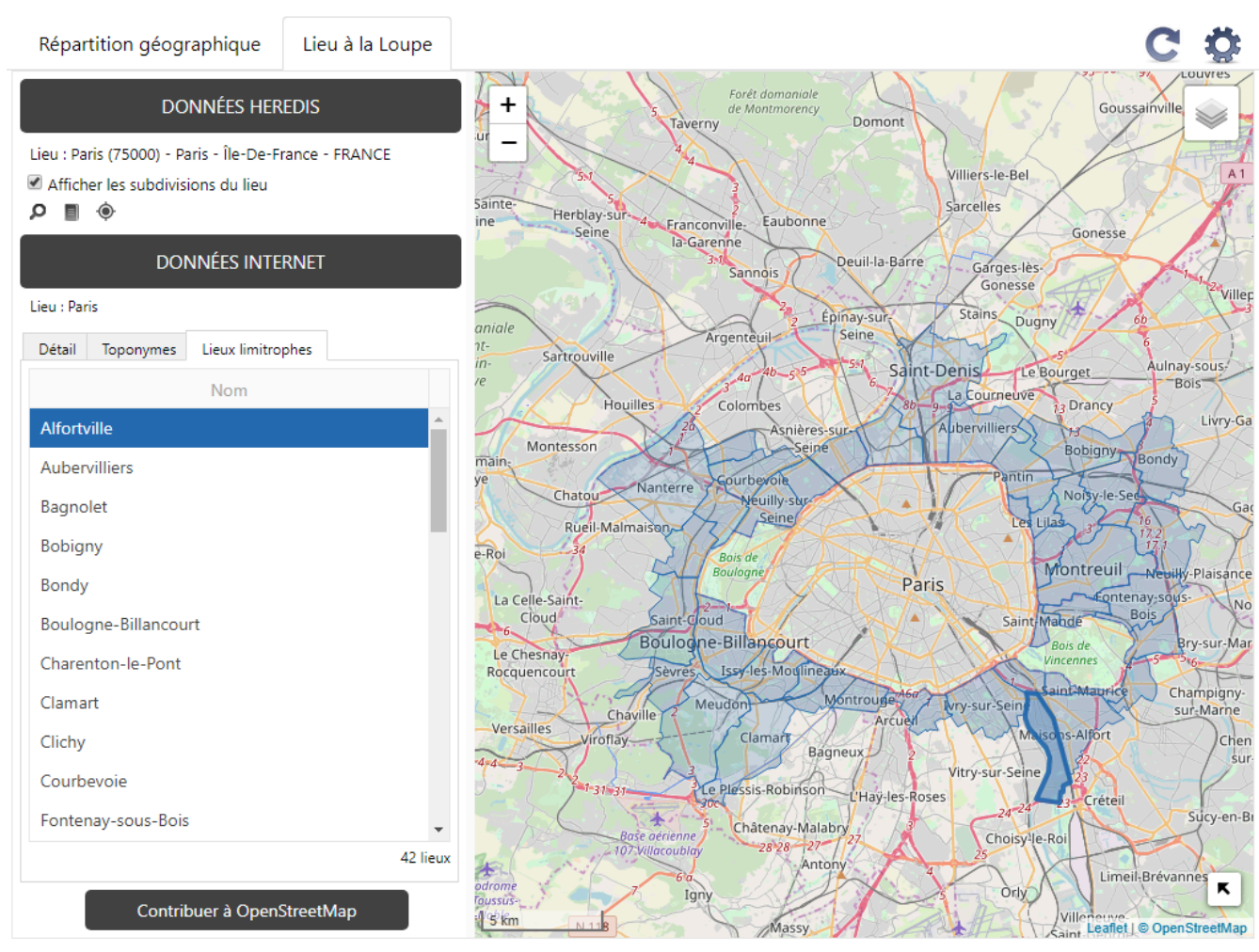

**Remarque** : Heredis affiche les lieux limitrophes de même niveau administratif. Les communes proches peuvent ne pas avoir les mêmes niveaux administratifs, dans ce cas, elles peuvent ne pas apparaître. Quand vous sélectionnez une ville dans la liste les contours sur la carte sont plus soutenus. Cliquez sur la commune dans la carte, des informations succinctes apparaissent.

#### (PRO) Le Monde à la Loupe – Lieu à la Loupe

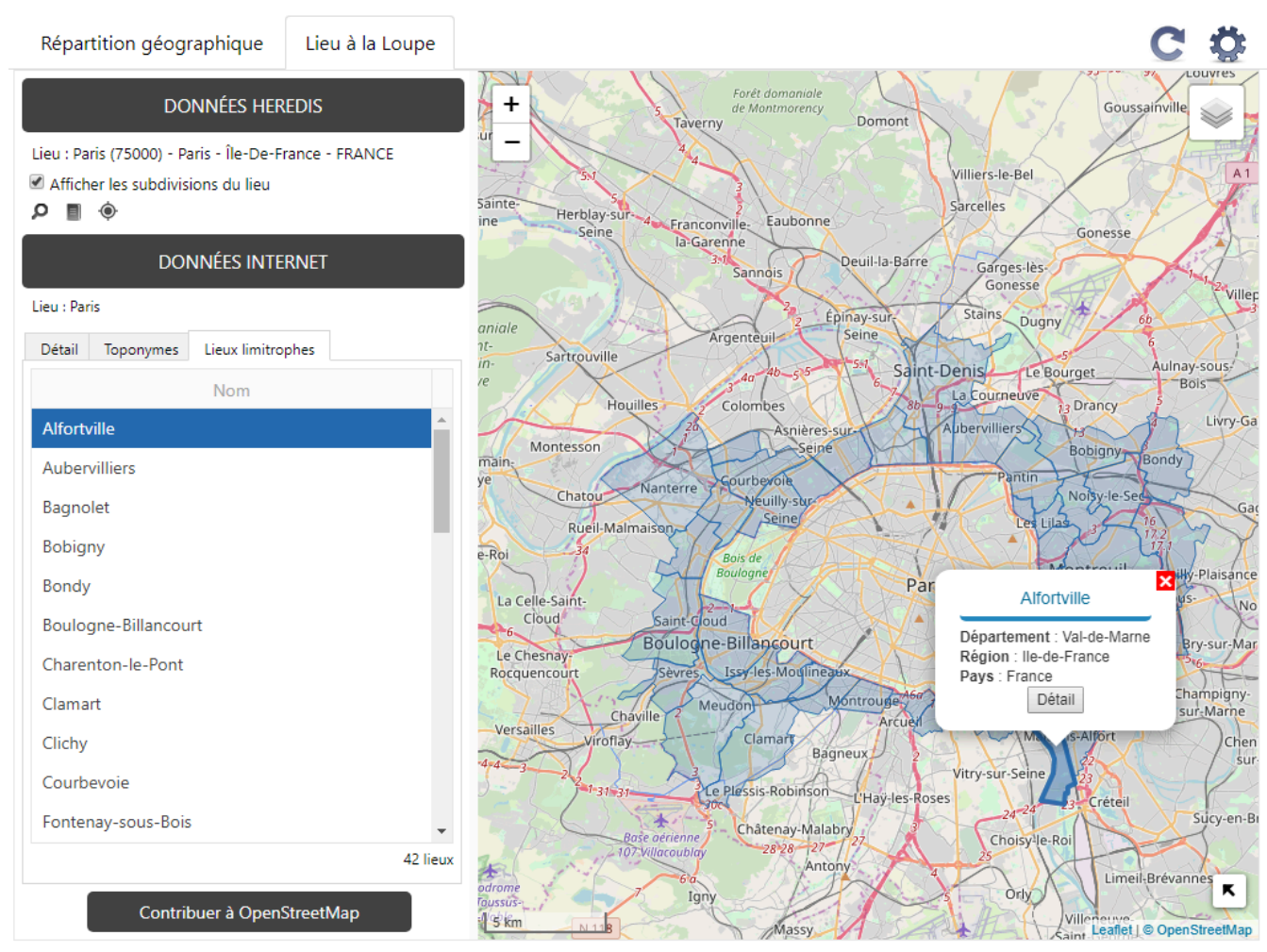

Vous pouvez cliquer sur le bouton **Détail** pour connaitre le détail des informations de ce lieu. Heredis navigue sur l'onglet **Détail** du Lieu à la Loupe et zoome sur le lieu dans la carte. Vous accédez aux **Toponymes** de ce lieu dans l'onglet **Toponymes**.

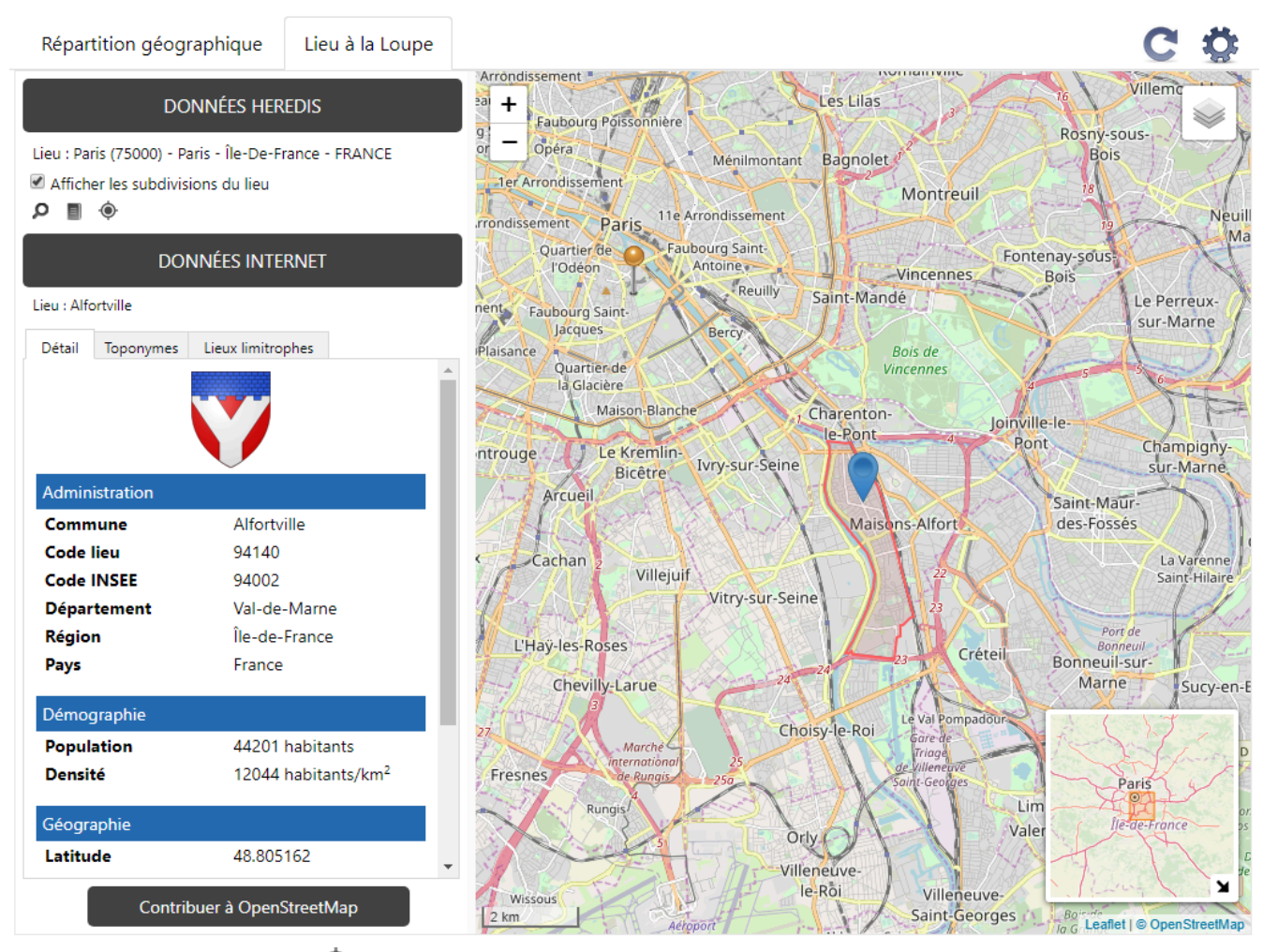

Cliquez sur le bouton  $\bullet$  dans la partie **Données Heredis** pour revenir au lieu choisi dans votre fichier Heredis.

Un clic droit sur la carte des lieux limitrophes permet de **Copier** les coordonnées pour les coller dans le champ Subdivision d'un événement en cliquant sur  $\Box$  (toutes les informations ou uniquement les coordonnées). Pour plus de détails sur la géolocalisation des subdivisions, consultez l'article Géolocaliser des subdivisions.

## **Mise à jour des données et options du Monde à la Loupe**

Vous pouvez conserver **Le Monde à la Loupe** ouvert et continuer à travailler sur votre généalogie. Pour

mettre à jour avec vos dernières saisies, cliquez sur le bouton .

Le bouton vous permet d'accéder à différentes options vous permettant de personnaliser l'affichage :

- choisir l'emplacement de la barre latérale contenant les différents onglets, vous pouvez l'afficher à gauche ou à droite.
- afficher ou non les contours des différents niveaux administratifs (Bordures), lorsque cette information est disponible dans la base de données OpenStreetMap.

## **Contribuer à OpenStreetMap**

OpenStreetMap est une base de données communautaire. Si des informations, comme par exemple certains toponymes, ne sont pas connues vous pouvez vous-même les ajouter.

Cliquez sur le bouton **Contribuer à OpenStreetMap** et suivez les informations de l'article Contribuer à OpenStreetMap. Heredis met à jour fréquemment ses données à partir de celles de OpenStreetMap. Les données ayant été indiquées par les utilisateurs du monde entier sont alors intégrées.

# **(PRO) Le Monde à la Loupe – Répartition Géographique**

Le Monde à la Loupe comporte plusieurs outils pour vous aider à localiser vos ancêtres.

Heredis vous aide à mieux comprendre la vie de vos ancêtres, leur implantation géographique et leurs migrations.

Sélectionnez le menu **Outils** – **Le Monde à la Loupe** – **Répartition géographique** ou cliquez sur le

bouton de la barre d'outils pour afficher les événements des individus de votre généalogie sur des cartes interactives.

Les cartes peuvent être affichées à plusieurs niveaux de zoom et s'enchaîner comme dans un diaporama pour visualiser la mobilité géographique des individus de votre généalogie au cours du temps et des générations. À la première ouverture, Heredis affiche par défaut les événements majeurs des ascendants du personnage central.

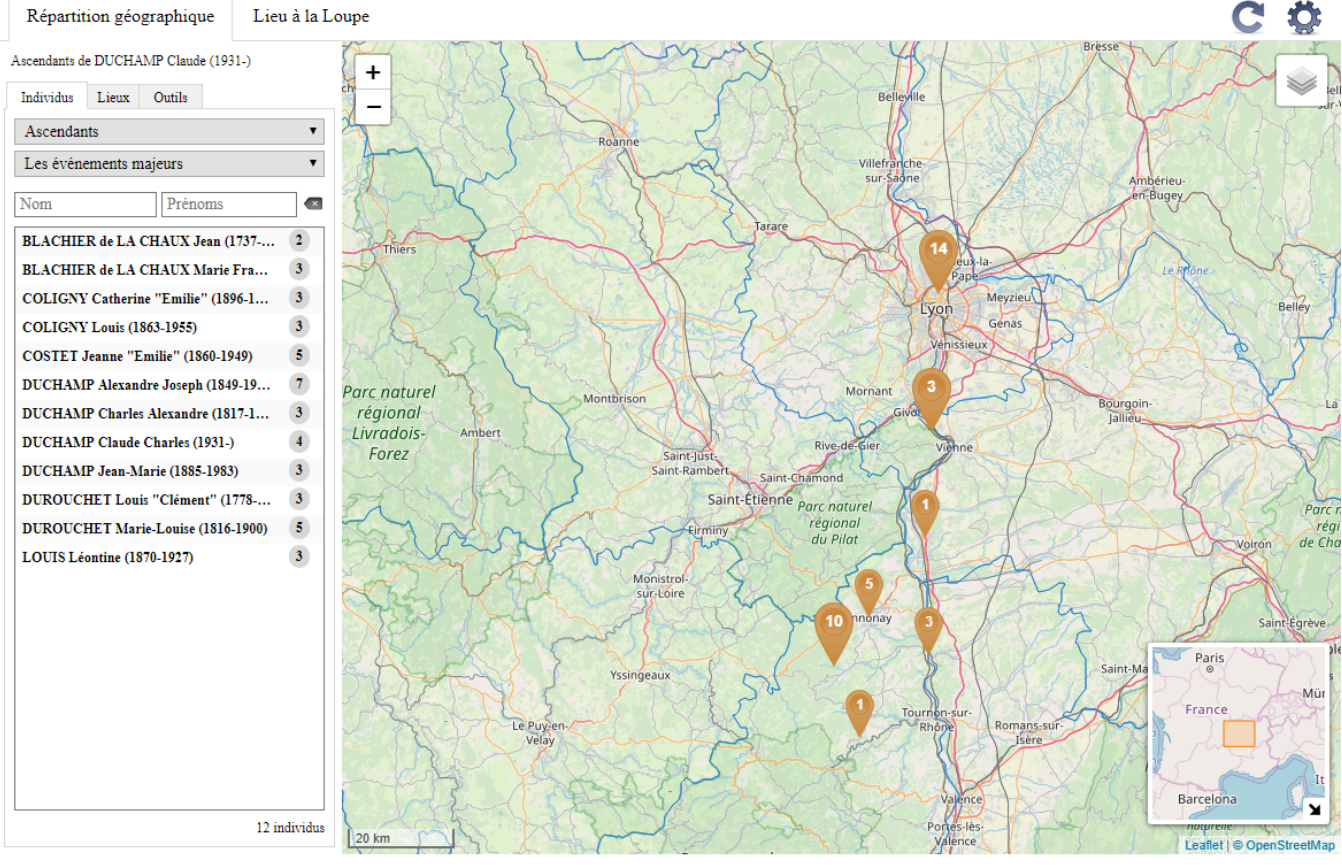

Vous pouvez continuer à travailler sur votre fichier tout en ayant cet outil ouvert.

## **Filtres et options d'affichage**

Vous pouvez modifier ces filtres à tout moment dans la partie latérale de l'écran pour afficher tous les individus de votre fichier, uniquement les descendants du personnage central ou les individus que vous avez préalablement marqués dans votre généalogie.

#### (PRO) Le Monde à la Loupe – Répartition Géographique

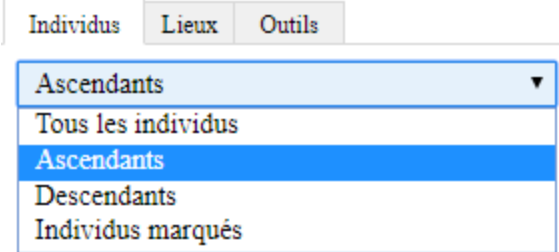

Vous venez de saisir de nouveaux événements, de rajouter de nouveaux individus ? Cliquez sur le bouton

afin de récupérer ces données dans la **Répartition géographique**.

Par défaut, Heredis présélectionne le mode de représentation par **Densité** pour afficher vos données. Si vous souhaitez avoir un aperçu de la mobilité des individus de votre généalogie, sélectionnez le mode de représentation **Par période** dans l'onglet **Outils** de la **Répartition géographique**. Vous verrez apparaître une frise chronologique au-dessus de la carte dont les bornes correspondent aux dates extrêmes de votre fichier.

Cliquez sur le bouton **Lecture** ▶ pour voir défiler les événements sur la carte en fonction de la période jouée. En début de lecture, pensez à dé-zoomer pour voir tous les points représentés. Cliquez sur **Pause** pour zoomer ou dé-zoomer et étudier la répartition.

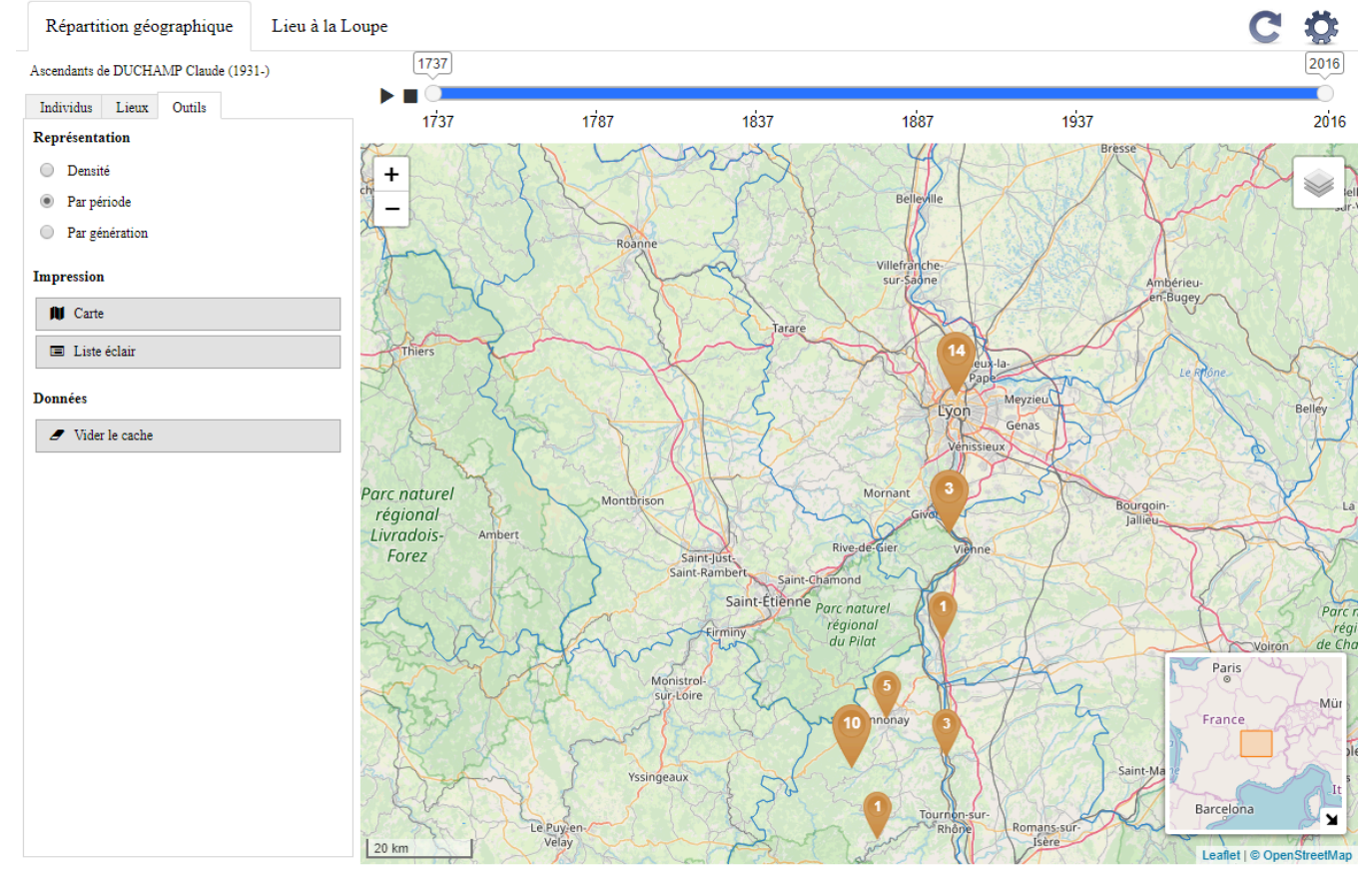

**Remarque** : le pas d'affichage et de lecture de la frise est calculé automatiquement en fonction des dates extrêmes de votre fichier.

Si vous souhaitez étudier une période en particulier, déplacez les curseurs de début et fin de période. Les événements affichés sur la carte concerneront uniquement cette période.

Heredis vous propose également un mode de représentation **Par génération** dont le principe de fonctionnement est le même que le mode de représentation **Par période**. Vous devez sélectionner les ascendants ou descendants du personnage central dans l'onglet **Individus** pour pouvoir l'utiliser. Sur le repère affiché au-dessus de la carte les dates sont remplacées par des numéros de génération.

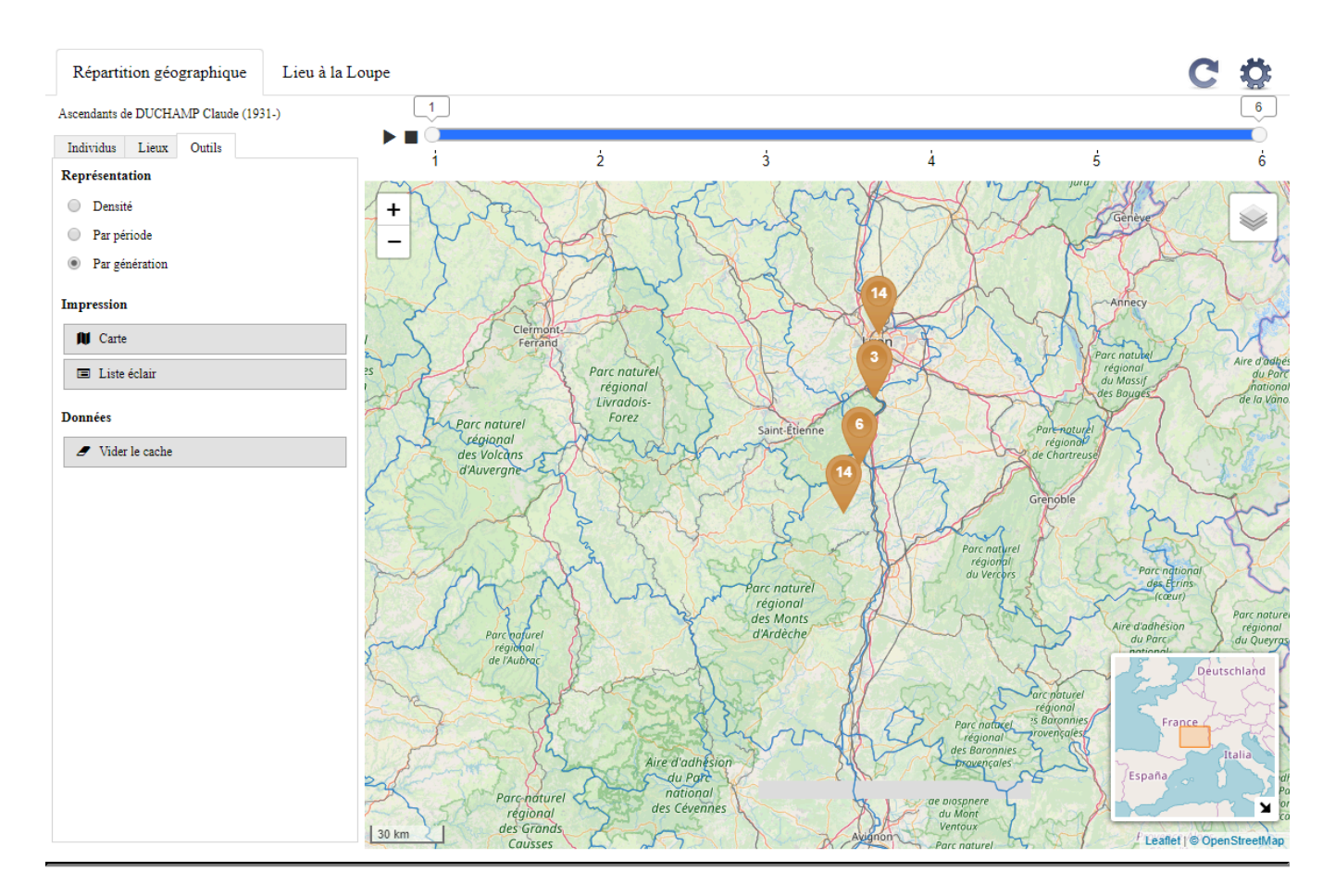

## **Affichage de la carte**

Concernant l'affichage des cartes, différents thèmes sont disponibles. Choisissez celui qui fera ressortir au

mieux les informations de la carte en cliquant sur  $\mathcal{L}$ .

Vous pouvez aisément changer le niveau de zoom de la carte affichée, cliquez sur les boutons +, – ou utilisez la molette de votre souris. Vous pourrez ainsi voir une zone géographique en détail ou au contraire revenir à une vue globale de la carte affichée en dé-zoomant.

Pour vous déplacer sur la carte, maintenez enfoncé le clic sur votre souris (gauche ou le clic sur la molette) et faites glisser la souris dans la direction souhaitée pour centrer votre carte sur une zone différente.

Un clic droit sur la carte permet de **Copier les coordonnées** pour les coller dans la zone Subdivision d'un événement. Reportez-vous à l'article Géolocaliser les Subdivisions pour en savoir plus.

Vous remarquez que des marqueurs de différentes couleurs et de différentes tailles sont affichés sur la carte.

La taille donne une indication sur le nombre de lieux.

Le marqueur de petite taille  $\vee$  ou signale la présence d'événements dans un lieu unique.

Lorsque l'on clique sur ce type de marqueur, une fenêtre popup s'ouvre indiquant précisément le lieu et la liste des individus qui ont des événements pour ce lieu.

#### (PRO) Le Monde à la Loupe – Répartition Géographique

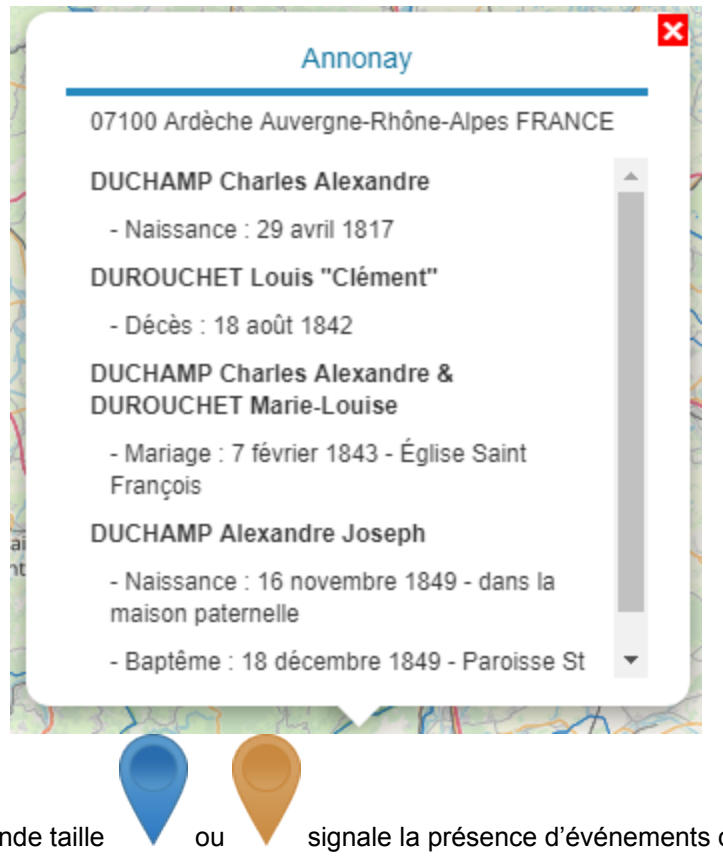

Le marqueur de grande taille vou versionale la présence d'événements dans un regroupement de lieux. Lorsque vous cliquez sur un marqueur de ce type, Heredis zoome automatiquement et vous obtenez un niveau de carte plus détaillée.

Le nombre d'événements d'un lieu ou groupe de lieux est affiché sur les marqueurs.

## **Les listes de recherche**

Les listes de recherche affichées dans la barre latérale verticale vous permettent d'effectuer des recherches sur des lieux ou des individus.

Dans ces listes, Heredis vous indique, à droite du nom de l'individu ou du lieu, le nombre d'événements trouvés.

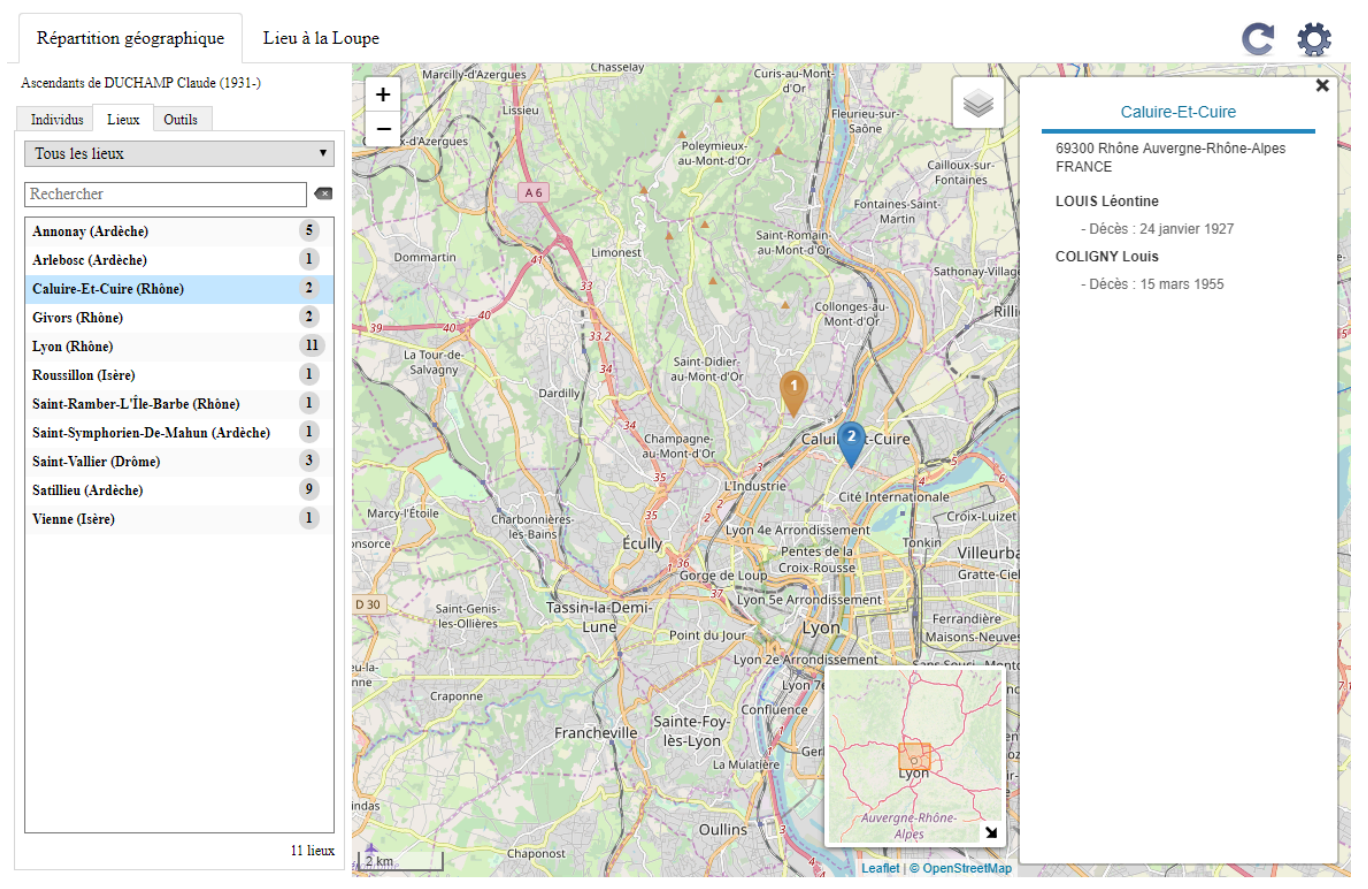

Sélectionnez l'onglet **Lieux** ou **Individus** et saisissez un nom dans la zone de recherche pour obtenir une liste sélective des lieux ou individus correspondants. La liste affichée est automatiquement mise à jour en cours de saisie.

#### **Navigation depuis l'onglet Individus ou Lieux**

Les lieux et individus affichés dans la palette flottante ou dans les fenêtres popup sont des liens cliquables qui vous permettent d'accéder directement, par simple clic, au dictionnaire des lieux ou de naviguer sur un individu sans fermer la **Répartition géographique**.

Vous pourrez par exemple, corriger ou compléter les informations d'un individu, modifier un lieu ou le géolocaliser (pour plus de détails sur la géolocalisation d'un lieu, consultez l'article [Géolocaliser des lieux](#page-316-0) (voir [page 317\)](#page-316-0) et Géolocaliser une subdivision) puis afficher ces nouvelles informations dans la **Répartition**

**Géographique** en cliquant sur le bouton . **Légende**

ou ou Caluire-et

Lieu géolocalisé

Regroupement de lieux géolocalisés

**Remarque** : La couleur bleue indique qu'au moins un lieu est sélectionné dans l'onglet **Lieux** de la Répartition géographique ou depuis la palette flottante d'un individu en cliquant sur le bouton <sup>. Le nombre</sup> figurant dans le marqueur indique le nombre d'événements associés à un lieu ou un groupe de lieux.

#### **Onglet Individus**

Depuis cet onglet, si vous cliquez sur un des noms de la liste, Heredis affiche une palette flottante comportant tous les événements localisés de cet individu. Un clic sur le bouton  $\bullet$  depuis cette palette flottante

recentre la carte sur le lieu de l'événement sélectionné. Le repère jaune devient bleu Vous pouvez filtrer pour afficher tous les individus de votre fichier, uniquement les descendants du

personnage central ou les individus que vous avez préalablement marqués dans votre généalogie.

Cliquez sur l'un des individus dans la liste pour afficher les repères des lieux correspondants. Une liste de tous les lieux et événements le concernant apparaît.

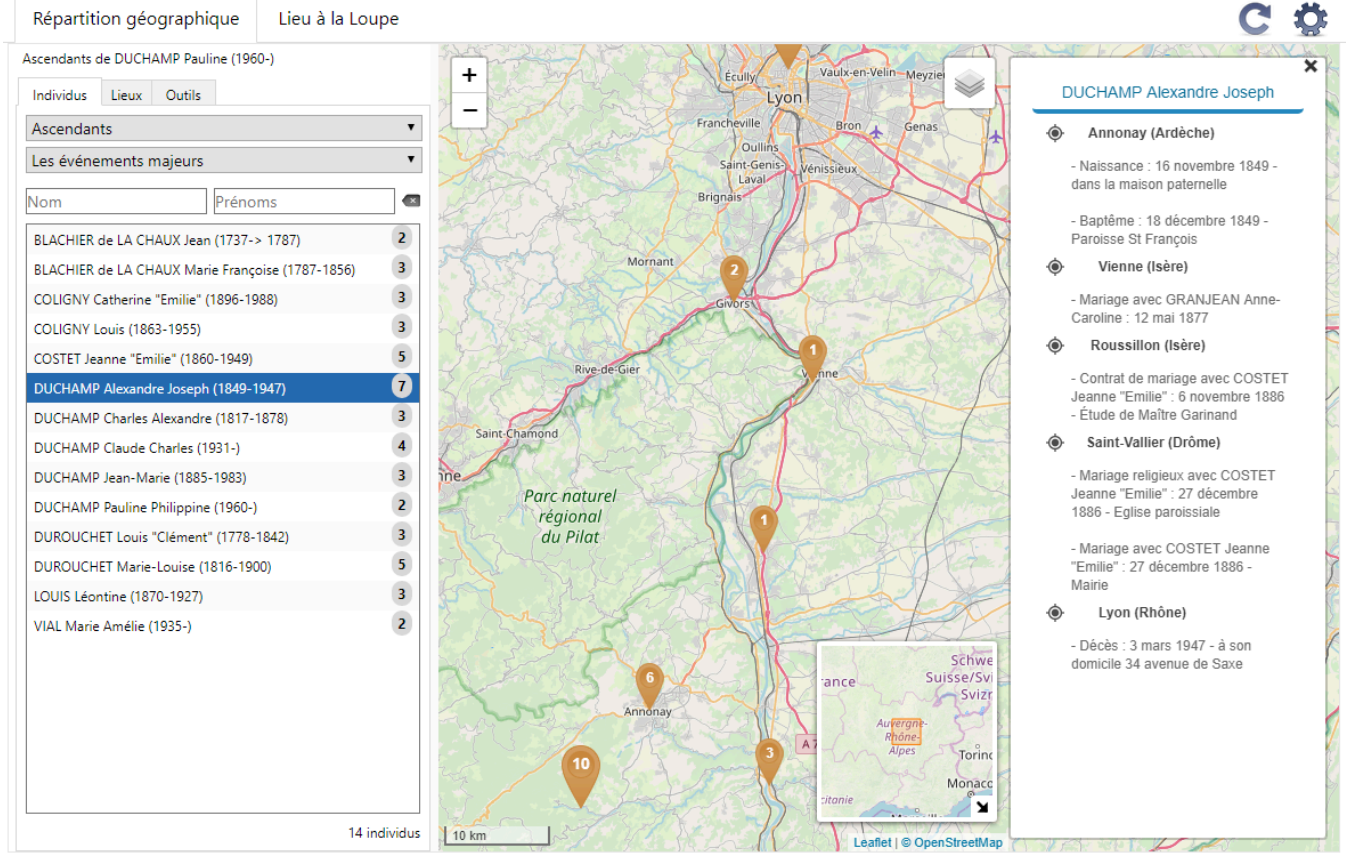

Les chiffres indiqués dans les repères indiquent le nombre d'événements de la liste d'individus dans ce lieu.

Un clic sur le repère affiche une fenêtre popup qui montre les événements ayant eu lieu à cet endroit. Cliquez sur le nom d'un individu ou sur l'un des événements de cette fenêtre popup pour naviguer cet individu ou événement dans Heredis.

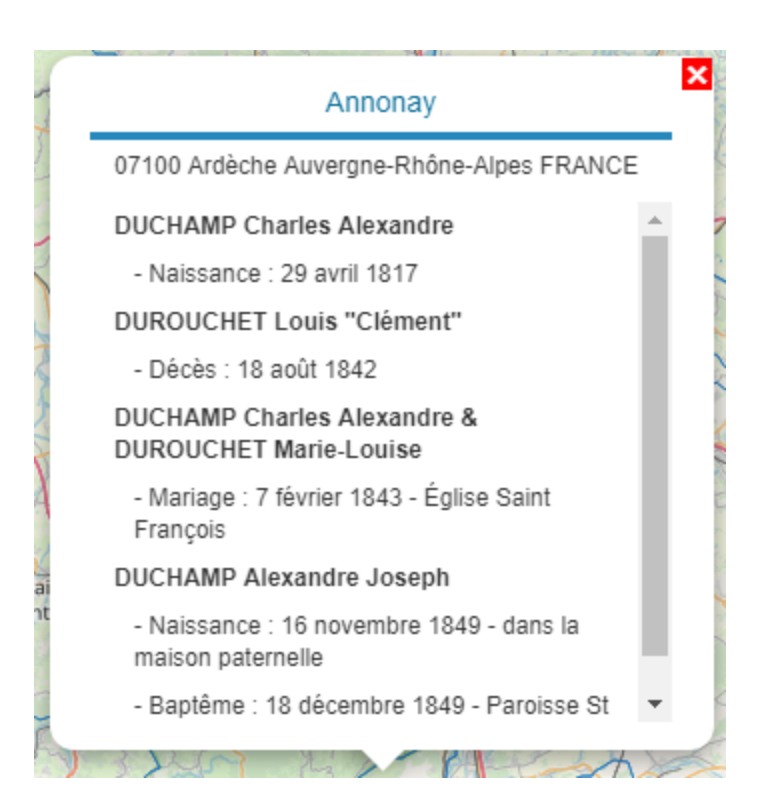

### **Onglet Lieux**

Depuis cet onglet, si vous cliquez sur un des noms de la liste, Heredis recentre la carte sur ce lieu et affiche les événements qui lui sont associés dans la palette flottante ancrée sur la carte.

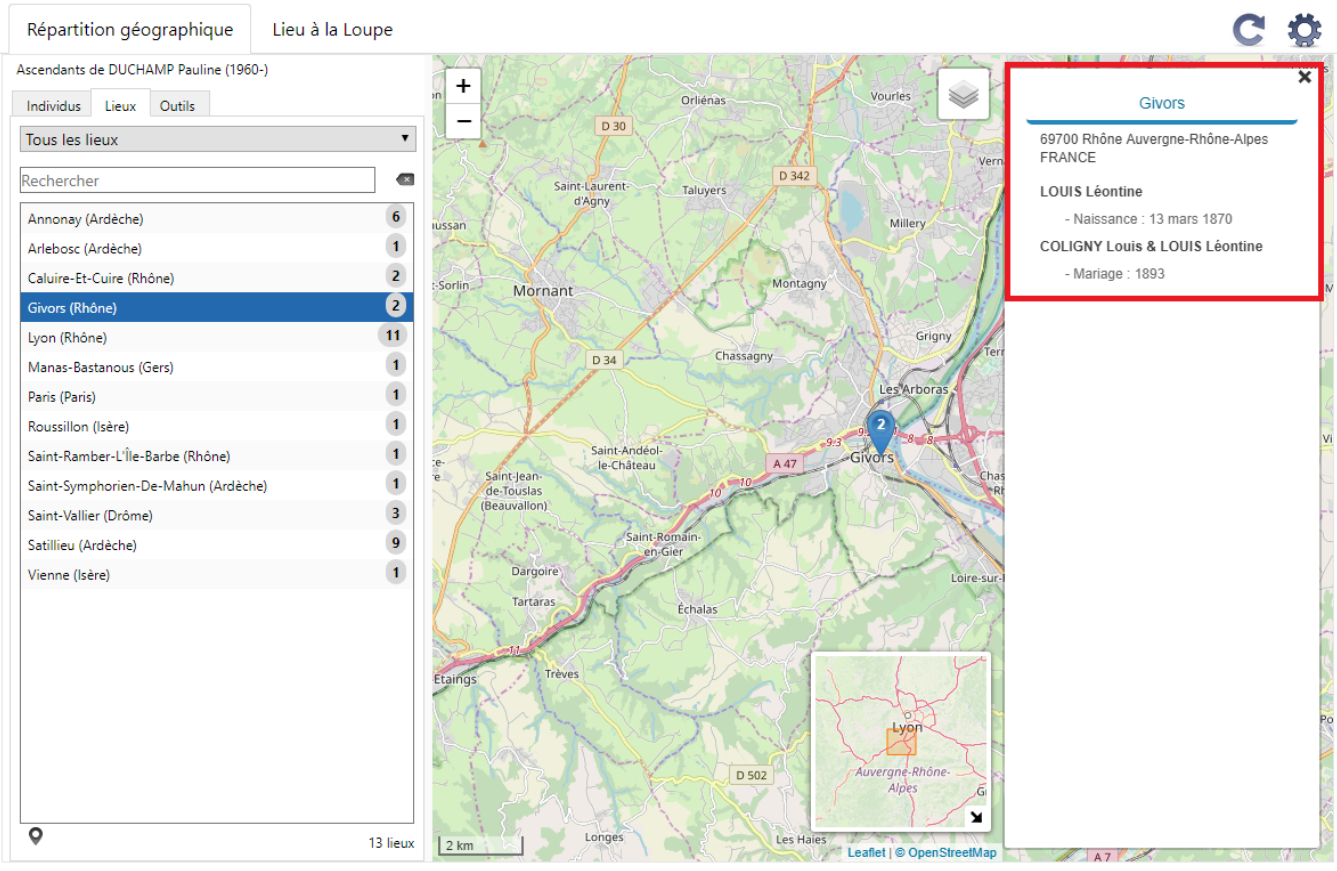

Vous disposez de filtres de recherche. Par défaut, Heredis présélectionne le filtre **Tous les lieux**. Vous

pouvez le changer en déroulant la liste disponible et choisir :

- les **Lieux les plus représentés** : la liste des lieux est affichée par ordre décroissant du nombre d'événements trouvés par lieu
- les **Lieux géolocalisés**
- les **Lieux non géolocalisés** : les lieux qui sont affichés dans cette liste n'ont pas de coordonnées de géolocalisation et ne peuvent être cartographiés. Pour compléter ces lieux, cliquez sur le nom du lieu dans la palette flottante
- les **Lieux visibles** : dans la liste s'affiche uniquement les lieux visibles sur la carte actuellement à l'écran.

**Remarque** : Si vous double-cliquez sur un lieu dans l'onglet **Lieux** ou si vous le sélectionnez et cliquez sur le bouton <sup>o</sup> en bas de palette, vous affichez ce lieu dans la fonction Lieu à la Loupe (pour plus de détails concernant cette fonction, consultez l'article Lieu à la Loupe).

## **Mise à jour des données et options du Monde à la Loupe**

Vous pouvez conserver **Le Monde à la Loupe** ouvert et continuer à travailler sur votre généalogie. Pour

que vos dernières saisies soient prises en compte cliquez sur le bouton

Le bouton vous permet d'accéder à différentes options vous permettant de personnaliser l'affichage :

- choix de l'emplacement de la barre latérale contenant les différents onglets, vous pouvez l'afficher à gauche ou à droite.
- afficher ou non les contours des différents niveaux administratifs (**Limites administratives**), lorsque cette information est disponible dans la base de données OpenStreetMap.

### **Que faire en cas de lenteur ou anomalie ?**

Si vos données ne s'affichent pas correctement, cliquez sur l'onglet **Outils** et sur le bouton **Vider le cache**.

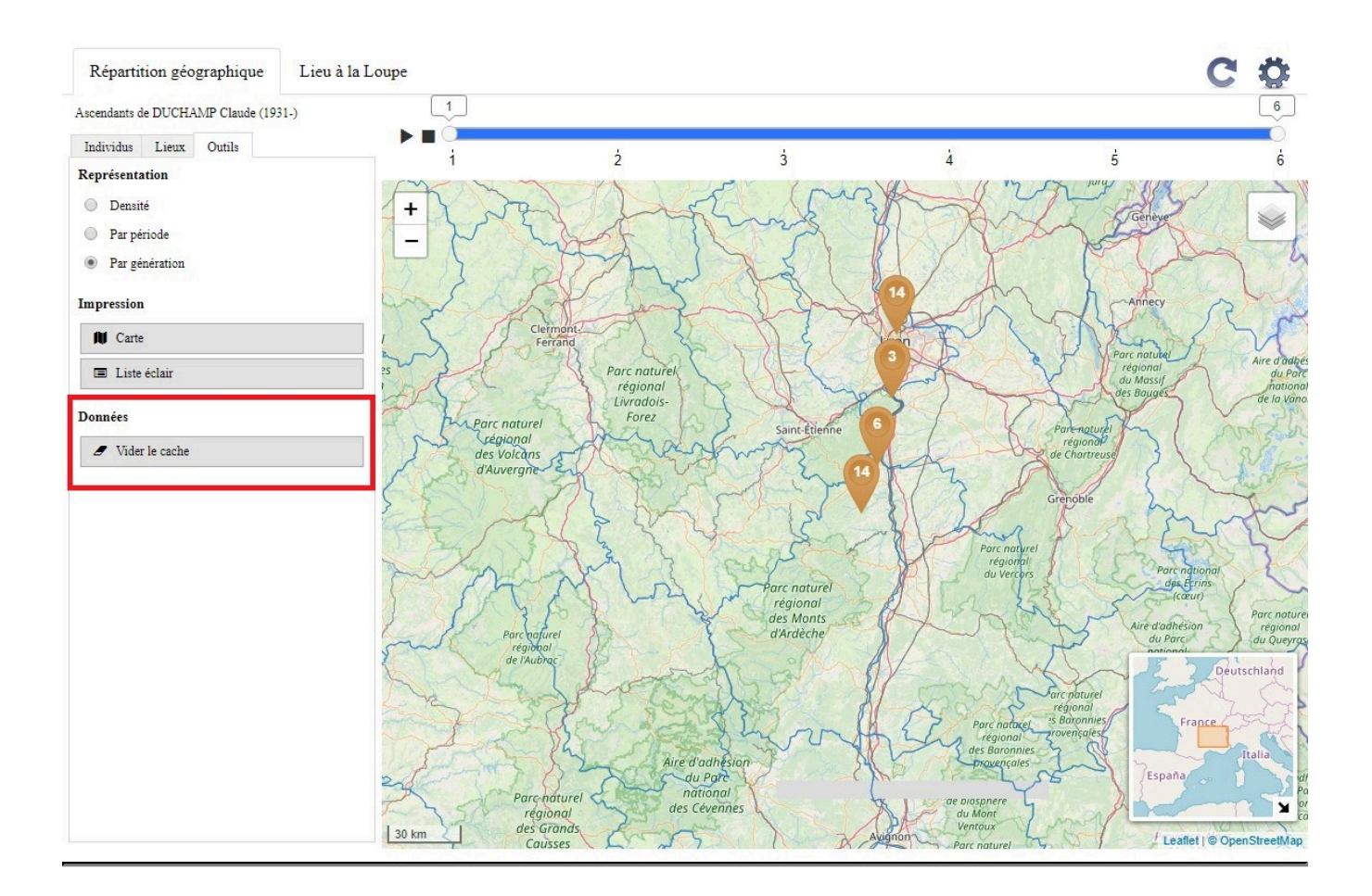

# **Migrations**

Les **Migrations** positionnent sur une carte les lieux de vie du personnage central ou d'un autre membre de la famille. Les repères sont numérotés pour connaître la chronologie des déplacements. Chaque repère de lieu indique la liste des événements recensés dans ce lieu. Vous pouvez voir simultanément les déplacements de tous les membres du noyau familial.

Le nombre d'événements affiché est à présent géré dynamiquement.

La miniature de navigation, affichée en bas à droite dans la carte de l'onglet **Migrations** et dans l'**Assistant de recherche** de l'**onglet Recherches**, vous permet de facilement vous déplacer.

Sélectionnez le cadre avec le clic gauche de la souris, en le déplaçant, vous naviguez dans la carte affichée.

Utilisez la roue dentée **pour choisir d'afficher ou non les événements des proches et/ou**, à partir de Heredis 2020, les subdivisions que vous avez géolocalisées.

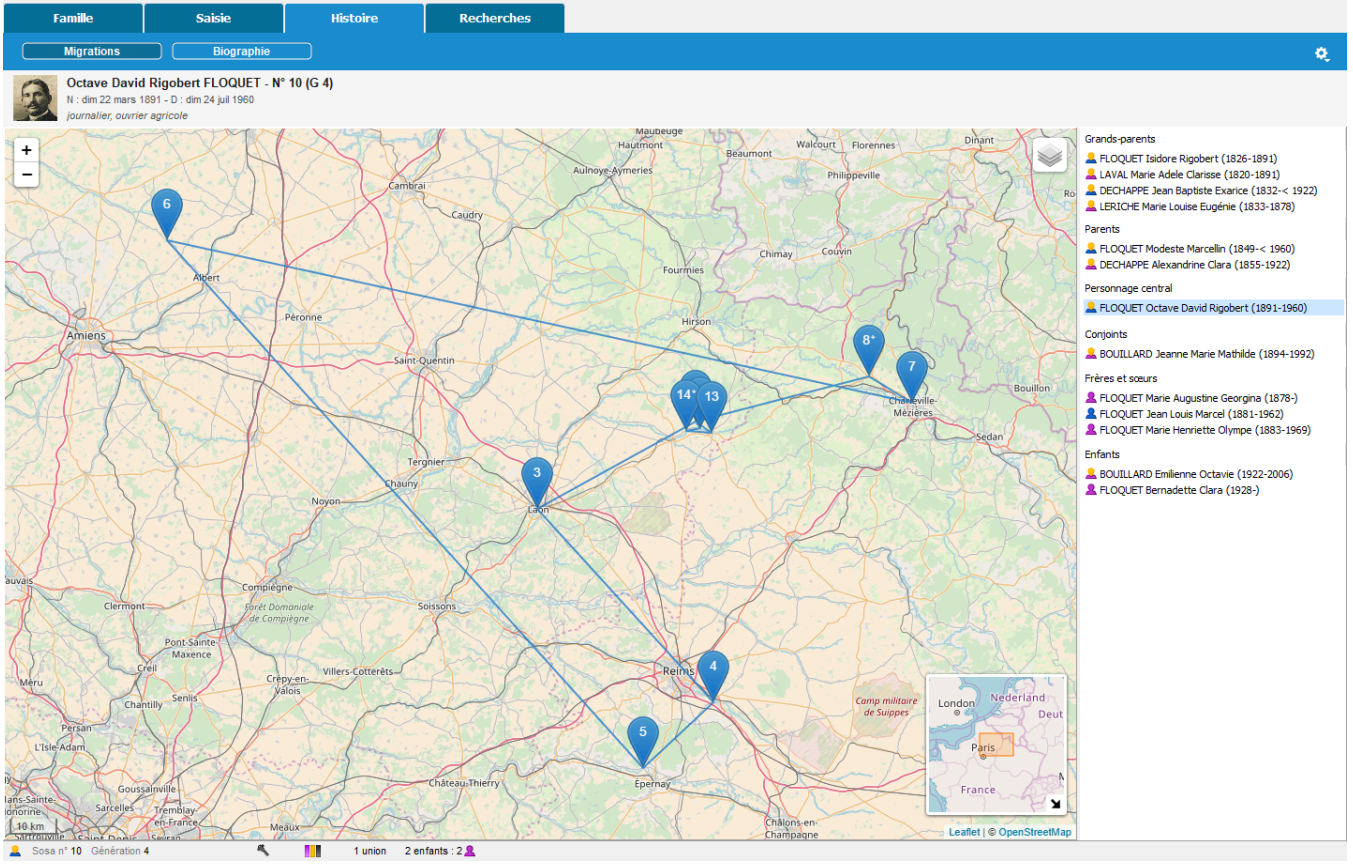

#### **Remarque** :

les marqueurs bleus sont ceux associés à l'individu sélectionné dans la liste affichée à droite de la carte les marqueurs oranges correspondent aux événements des autres individus de cette liste l'étoile affichée à côté d'un marqueur bleu indique que plusieurs événements ont été enregistrés sur un lieu et qui concernent l'individu sélectionné.

# **(Pro) Mon tableau de bord**

Le tableau de bord de Heredis est un outil qui vous permet de piloter votre généalogie au quotidien. Les différents indicateurs disponibles, qu'ils soient quantitatifs ou qualitatifs, vous donnent une vision globale de vos données généalogiques et vous renseignent également sur l'avancement de votre travail.

Le tableau de bord est accessible depuis le menu **Outils > Mon tableau de bord**. Pour l'avoir toujours à portée

de main, vous pouvez intégrer le bouton à la barre d'outils en la personnalisant. (Voir [Personnaliser Heredis](#page-66-0) [\(voir page 67\)\)](#page-66-0)

Vous pouvez continuer à travailler sur votre fichier en gardant le tableau de bord ouvert.

Il se compose de quatre onglets : **Mon tableau de bord**, **Informations du fichier**, **Statistiques** et **Suivi des recherches**.

## **Mon tableau de bord**

Lorsque vous accédez au tableau de bord, celui-ci s'ouvre directement sur l'onglet **Mon tableau de bord** qui vous propose par défaut des indicateurs, encore appelés widgets, présentant l'état actuel de votre généalogie.

Cet onglet est personnalisable, vous pouvez ajouter les widgets de votre choix, supprimer ceux qui ne vous intéressent pas ou les réorganiser.

#### **Organisation du tableau de bord**

Pour ajouter un ou plusieurs widgets :

- cliquez sur le bouton **+**
- cliquez sur les widgets qui vous intéressent
- cliquez sur le bouton **AJOUTER**

*Tableau de bord*

#### (Pro) Mon tableau de bord

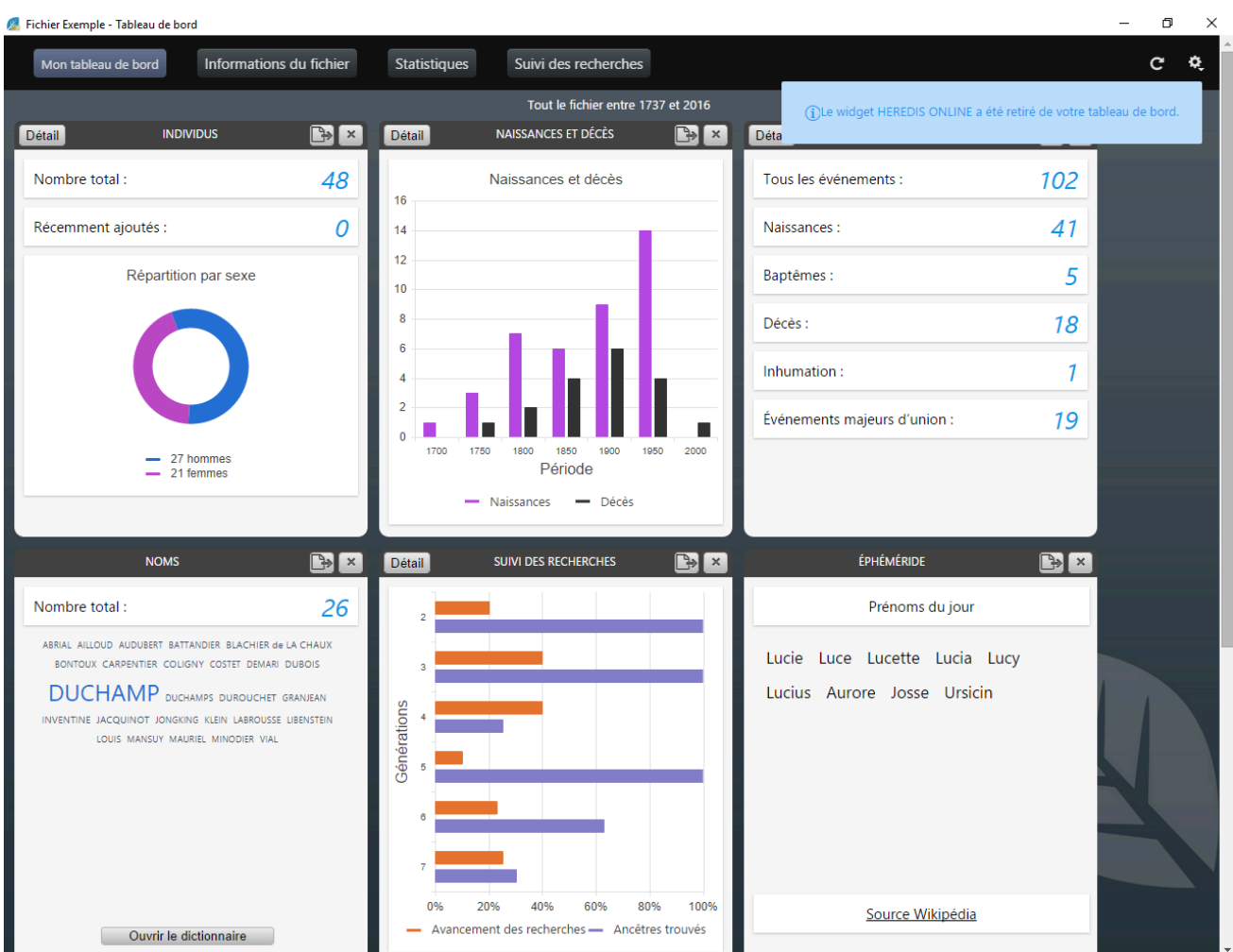

Les widgets sont ajoutés à la suite de ceux déjà présents dans l'onglet **Mon tableau de bord**.

Pour supprimer un widget, cliquez sur le bouton  $\mathbb{R}$  situé dans le titre du widget. Une notification vous indique instantanément qu'il est retiré de cet onglet. Pour le ré-afficher, il vous suffit de cliquer sur le bouton **+** affiché à la suite de la liste des widgets de l'onglet « **Mon tableau de bord** ».

**Remarque** : vous pouvez également ajouter ou supprimer un widget depuis les autres onglets du tableau

de bord, il suffit de cliquer sur le bouton favori. Quand le bouton favori est gris , un simple clic sur ce bouton

ajoute le widget. Quand le bouton favori est jaune l'action de cliquer supprimera ce widget du tableau de bord.

Enfin, réorganisez les widgets à votre convenance : cliquez sur le bandeau titre d'un widget et sans relâcher la souris, faites-le glisser jusqu'à l'emplacement de votre choix puis relâchez la souris.

Heredis réorganise automatiquement l'espace de votre tableau de bord y compris si vous redimensionnez la fenêtre.

Si vous le souhaitez, vous pouvez afficher tous les widgets dans l'onglet **Mon tableau de bord**.

#### **Les informations du tableau de bord**

Les informations affichées dans le tableau de bord concernent par défaut tout votre fichier (comme l'indique le titre situé en haut de la page) ainsi que les données ajoutées aujourd'hui (voir par exemple dans le widget Individus, l'indication « Récemment ajoutés »).

Pour changer ces options, cliquez sur le bouton roue dentée situé en haut à droite dans la page et sélectionnez les filtres qui correspondent le mieux à votre façon de travailler :

• Filtres indiquant les ajouts récents : Aujourd'hui/ Il y a moins d'une semaine / Il y a moins d'un mois / Il y

a moins d'un an.

• Filtres sur les individus à prendre en compte dans le tableau de bord : Tout le fichier / Lignée Sosa / Ascendance (du personnage central affiché dans Heredis).

Cliquez ensuite sur le bouton **VALIDER**, tous les widgets du tableau de bord se mettent à jour en fonction des options que vous venez de choisir.

Si vous faites des modifications de votre fichier, pensez à rafraichir avec le bouton situé à coté de la roue dentée.

Les widgets disposent d'une vue simple et d'une vue détaillée. A partir de la vue simple, cliquez sur le bouton **Détail** en haut à gauche pour afficher la vue détaillée. Depuis la vue détaillée, pour revenir au mode simple, cliquez sur le bouton **Retour** en haut à gauche.

Certains widgets comme NOMS ou SOURCES, n'ont pas de forme détaillée. Cependant, vous accédez directement à leur dictionnaire respectif en cliquant sur le bouton **Ouvrir le dictionnaire** ce qui vous permet facilement de retrouver des informations complémentaires.

## **Les widgets**

#### **Les widgets simples**

*Vue simple du Widget Progression de ma généalogie*

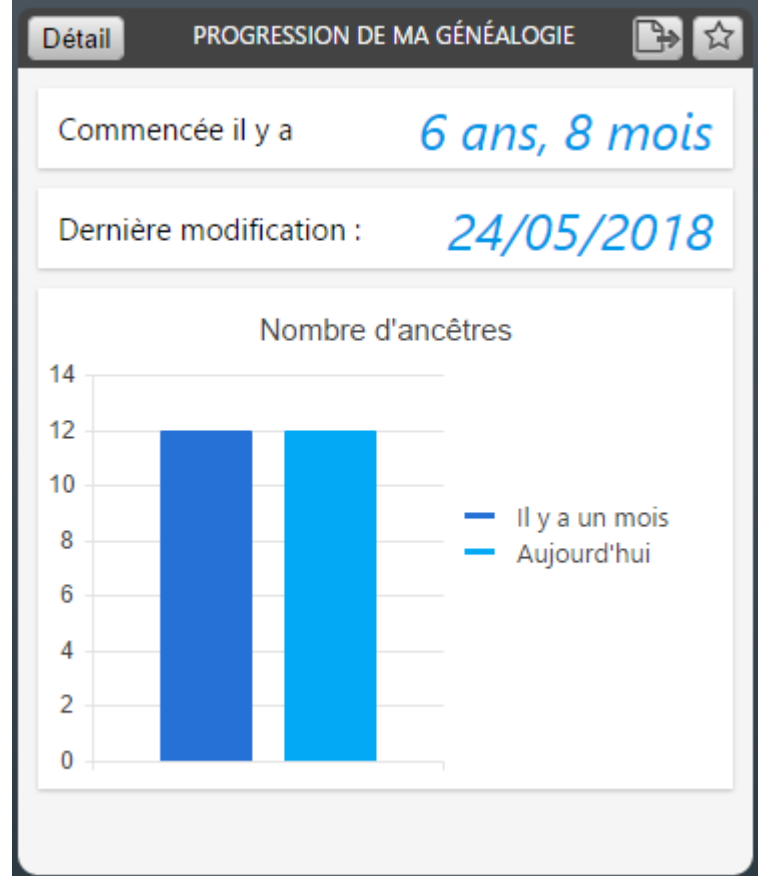

Les widgets en affichage simple affichent un nombre limité d'informations. Leur taille varie en fonction du contenu à afficher.

Ils disposent d'un bouton pour exporter le contenu du widget affiché au format PDF ou PNG. Notez qu'au survol de certains widgets, vous disposez d'informations plus précises. Pour le widget NOMS par exemple, lorsque vous passez la souris sur un patronyme, son nombre d'utilisations dans votre généalogie est immédiatement affiché.

#### **Les widgets détaillés**

*Vue détaillée du widget Progression de ma généalogie*

La version détaillée d'un widget affiche des informations supplémentaires sur l'état actuel de votre généalogie.

Chaque widget en version détaillée peut être exporté au format PDF via le bouton . Vous pourrez ensuite l'imprimer ou le transmettre très facilement.

Si vous travaillez avec un grand écran ou avec deux écrans, vous pouvez garder le tableau de bord ouvert en permanence afin de contrôler en temps réel l'avancement de votre généalogie.

Lorsque vous ajoutez une donnée, cliquez sur le bouton  $\blacksquare$  pour mettre à jour votre tableau de bord et avoir les dernières informations saisies dans votre fichier.

## **Informations du fichier**

Depuis cet onglet, vous avez une vue d'ensemble des individus, événements, sources, lieux, noms, prénoms, professions, médias de votre fichier de généalogie ainsi que vos données Heredis Online. Cette vue générale vous permet de savoir où vous en êtes dans votre travail.

Pour accéder à cette page depuis le tableau de bord, cliquez sur l'onglet **Informations du fichier** ou, depuis Heredis, sélectionnez le menu **Documents > Informations du fichier** ou bien encore, si vous avez

personnalisé votre barre d'outils, cliquez directement sur le bouton Infos fichier.

## **Le Widget HEREDIS ONLINE**

*Widget Heredis Online*

Pour afficher le contenu de ce widget, vous devez être connecté à votre compte Heredis Online. Si vous

avez déjà un compte, cliquez sur le bouton **Connexion** (la couleur peut différer selon la version de Heredis utilisée) et renseignez votre identifiant et votre mot de passe utilisé pour acheter Heredis. Une fois connecté à votre compte, ce widget affiche la date de dernière publication de votre fichier. Vous pouvez y accéder directement en cliquant sur le lien **Voir le site**.

Si vous êtes abonné aux services PREMIUM, vous avez également accès aux informations de votre dernière sauvegarde et aux derniers indices importés dans votre généalogie. Pour en savoir plus, consultez [Qu'est-ce que le service Premium?](#page-588-0) (voir page 589)

Vous constatez que votre publication ou votre sauvegarde datent un peu ? Vous pouvez à tout moment publier ou sauvegarder, sans sortir du tableau de bord, en cliquant sur les boutons **Publier** ou **Sauvegarder**.

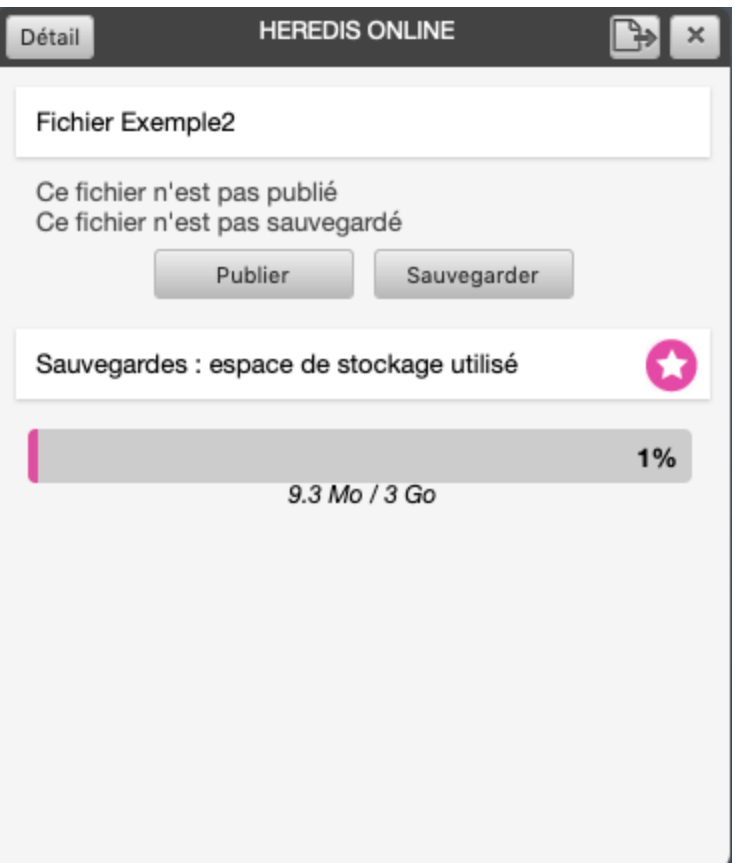

En affichage détaillé, de nouvelles informations apparaissent. Une première section met en avant ce que vous avez fait dernièrement sur le fichier ouvert : la dernière fois que vous l'avez publié et/ou sauvegardé, le nombre d'individus, d'unions, de sources qu'il contient.

Vous pouvez également voir les informations spécifiques liées à votre abonnement Premium: la protection de votre publication par mot de passe et le détail des derniers indices Heredis importés.

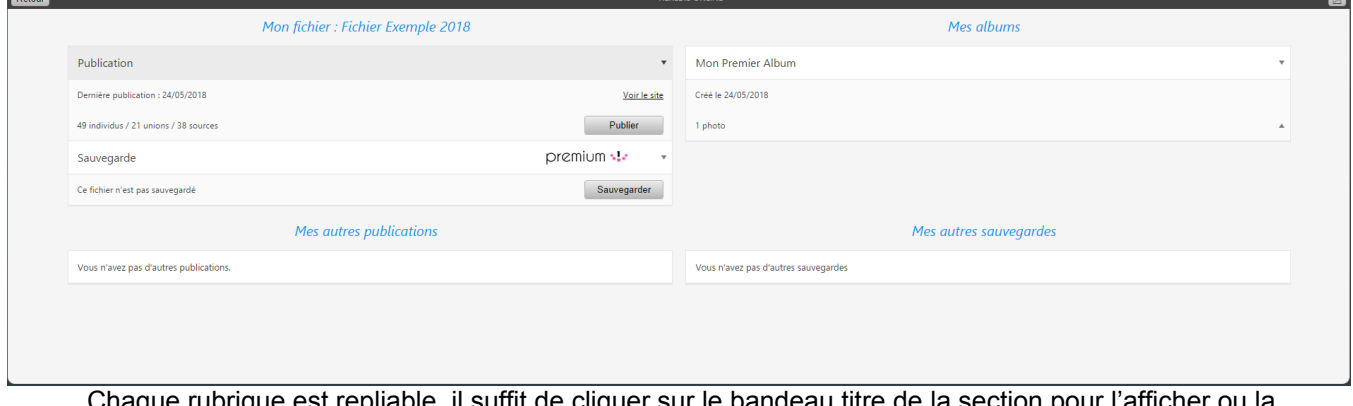

Chaque rubrique est repliable, il suffit de cliquer sur le bandeau titre de la section pour l'afficher ou la masquer.

Si vous travaillez sur différentes généalogies, les sections suivantes listent vos autres publications et sauvegardes ainsi que vos albums en ligne avec un aperçu des photos publiées.

## **Le widget PROGRESSION DE MA GENEALOGIE**

#### (Pro) Mon tableau de bord

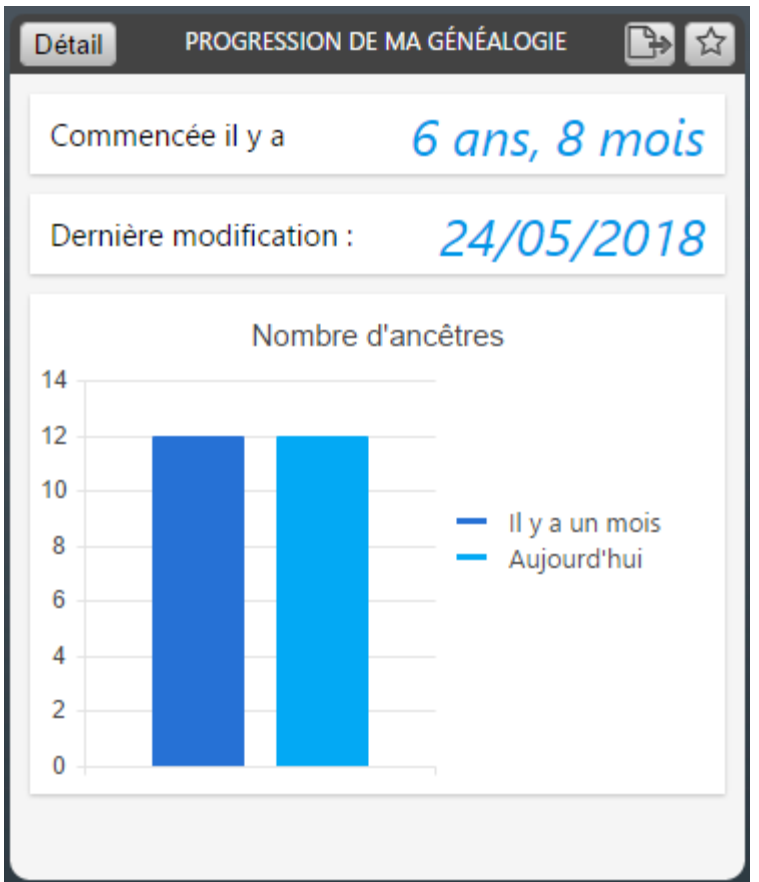

Ce widget vous renseigne sur l'évolution de votre fichier de généalogie dans le temps :

– la date à laquelle vous avez commencé votre travail, en se référant au premier individu créé ou importé dans **Heredis** 

– la date de dernière modification

– le nombre d'ancêtres (lignée directe) et d'individus trouvés.

Dans la vue détaillée, un premier graphique présente l'évolution du nombre d'ancêtres et d'individus sur une échelle de temps fixe. Le second graphique représente les mêmes données sur une échelle de temps qui varie en fonction des dates de création des individus de votre fichier.

Vous pouvez également consulter dans cette vue, 2 listes d'individus, la liste des 10 derniers individus ajoutés et celle des 10 derniers individus modifiés.

En cliquant sur ces individus, vous naviguez sur eux dans le noyau familial.

## **Le widget INDIVIDUS**

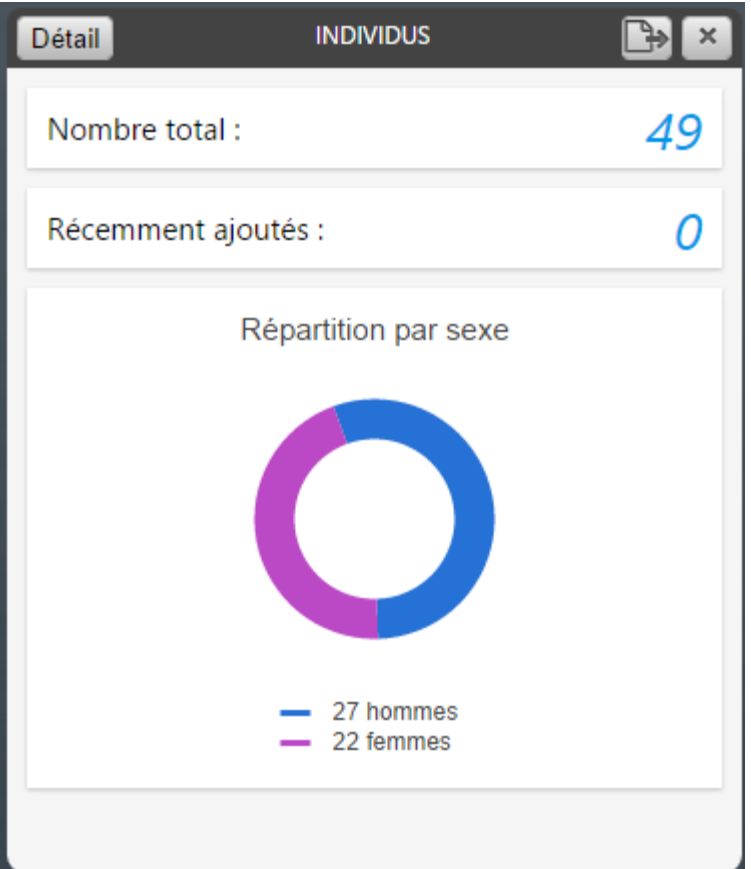

Ce widget indique le nombre total d'individus de votre généalogie et ceux récemment ajoutés. Dans l'affichage simple, un graphique présente la répartition des individus par sexe. En passant en mode détaillé, vous accédez :

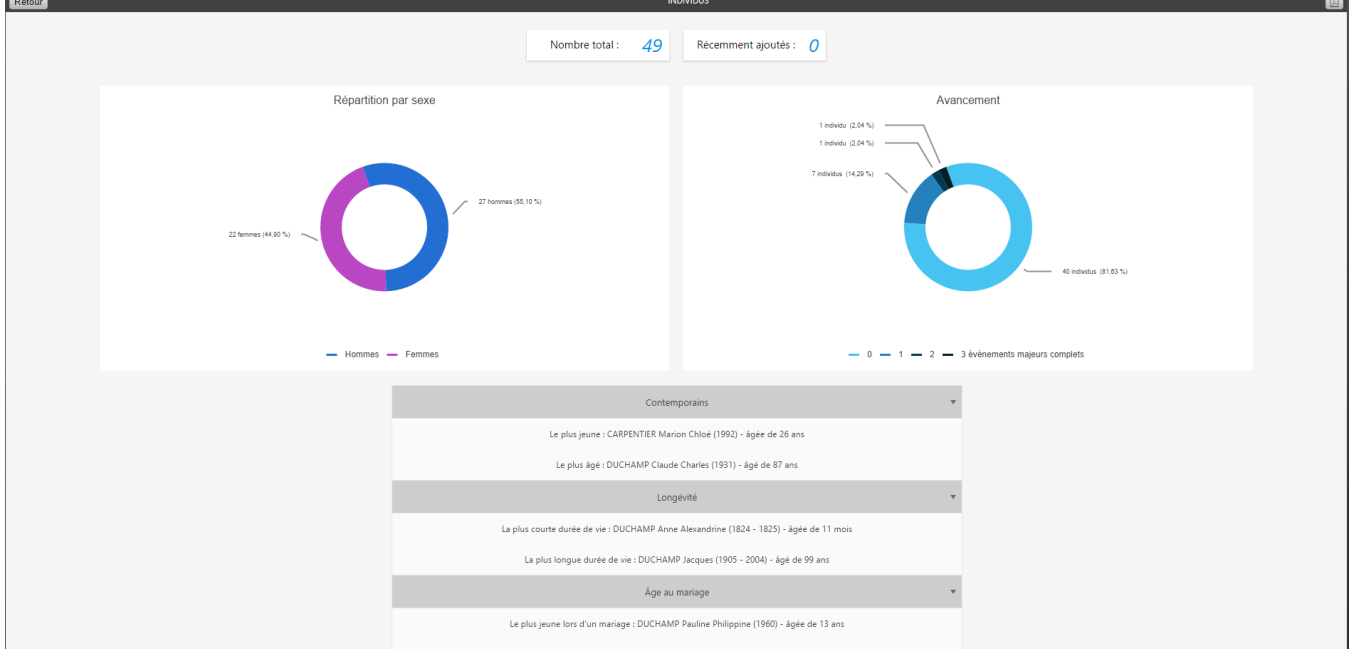

• au graphique « **Avancement** » qui vous renseigne sur la qualité de votre généalogie et notamment sur le pourcentage des individus complets. La notion de complet est liée directement aux préférences de Heredis. Depuis le menu **Heredis > Préférences > Affichage**, définissez ce qu'est pour vous un événement complet (Voir l'article [Personnaliser Heredis > La complétude des données](#page-66-0) (voir page 67)). Heredis prendra alors en compte ces paramètres dans le graphique **Avancement** pour déterminer qu'un événement est complet ou non.

«3» correspond aux individus qui sont complets c'est-à-dire ceux pour lesquels vous avez trouvé 3 événements majeurs complets : naissance, mariage et décès.

«2» correspond aux individus qui ont deux événements majeurs complets.

«1» correspond aux individus qui ont un événement majeur complet.

«0» correspond aux individus pour lesquels vous n'avez aucun événement majeur complet.

• a des informations générales qui vous permettront de répondre plus facilement à des questions sur votre généalogie : quelle est la personne la plus âgée ou la plus jeune parmi les contemporains ? Quelle est la personne qui a eu la plus longue ou la plus courte durée de vie ? Quelles sont les personnes les plus jeunes ou les plus âgées à leur mariage ? Le couple ayant le plus grand nombre d'enfants…

Chaque rubrique est rétractable, il suffit de cliquer sur le bandeau titre de la rubrique pour la masquer ou l'afficher.

## **Le widget ÉVÉNEMENTS**

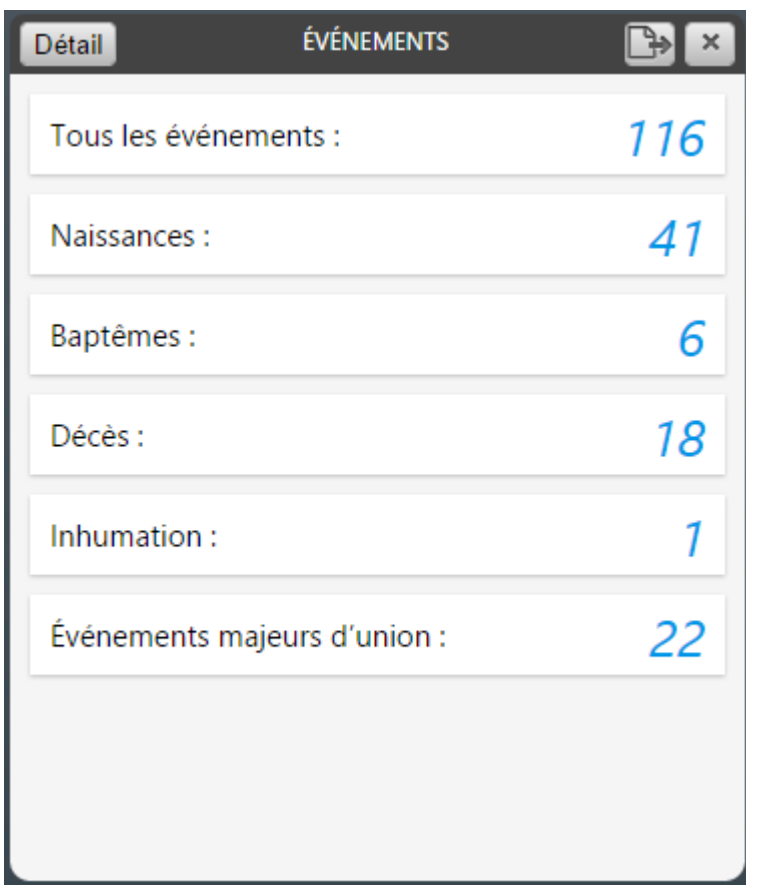

La version simple affiche le nombre total d'événements, le nombre total d'événements majeurs individuels et le nombre total d'événements d'union.

La version détaillée propose un zoom sur les événements majeurs et affiche en plus du nombre total, l'événement le plus ancien et l'événement le plus récent. Pour chaque événement affiché, vous pouvez naviguer

sur la personne concernée d'un simple clic.

## **Le widget SOURCES**

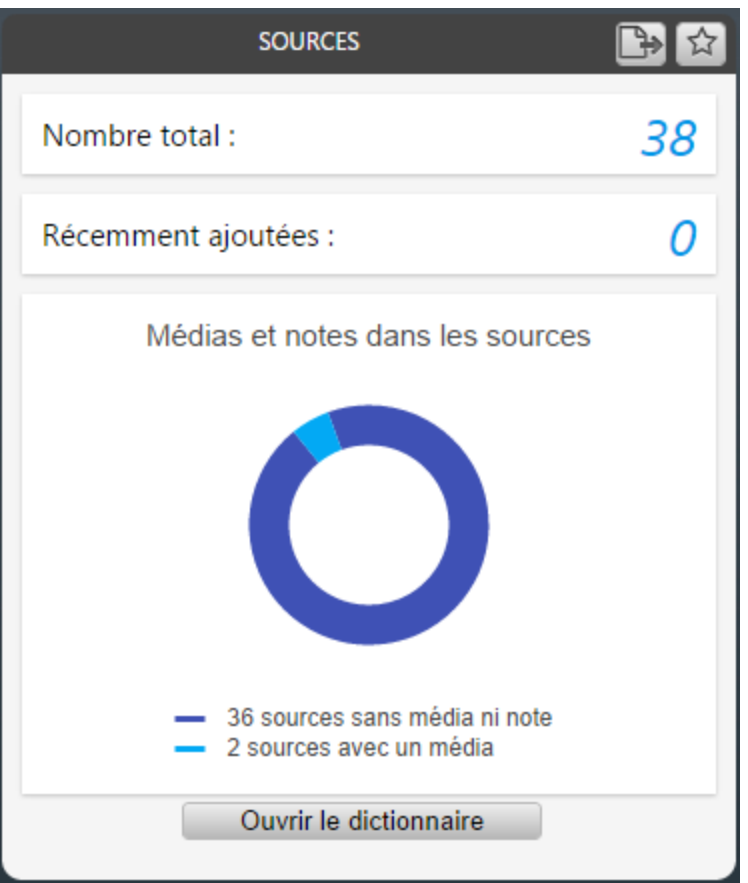

Le widget simple des sources présente, en plus du nombre total des sources et celles récemment ajoutées, un graphique en anneau qui vous permet d'analyser la qualité de vos sources. Dans ce graphique, on distingue les sources sans média ni note, les sources ayant uniquement une note, les sources ayant uniquement un média et enfin les sources ayant une note et un média.

Pour accéder à la liste de toutes vos sources, cliquez sur le bouton **Ouvrir le dictionnaire**.

## **Le widget LIEUX**

#### (Pro) Mon tableau de bord

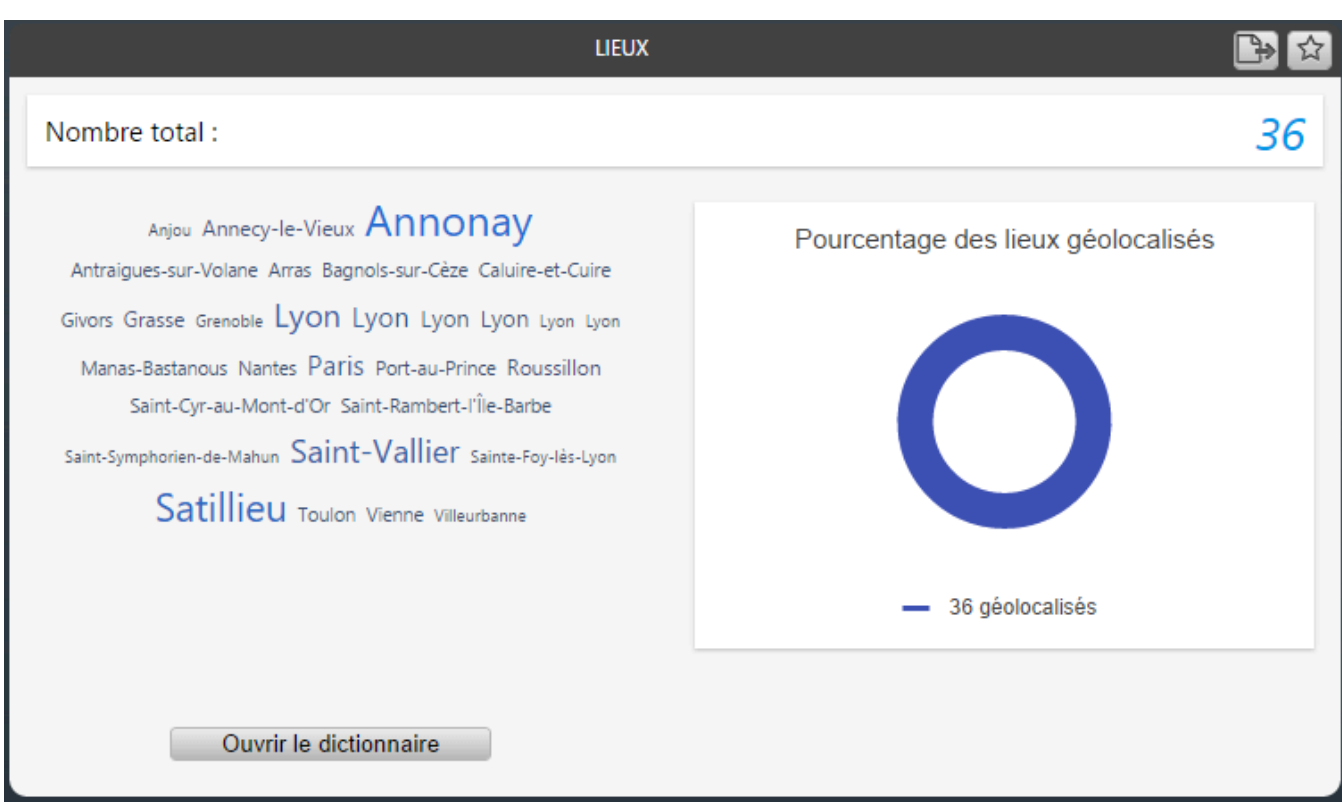

Dans ce widget, les utilisations des lieux sont matérialisées par un nuage de mots. Dans ce type de représentation, les lieux les plus utilisés sont affichés avec une taille de police et une couleur qui varient en fonction du nombre d'utilisations. Au survol des lieux avec la souris, une info bulle indique le nombre d'utilisations. Si vous cliquez sur un lieu, Heredis ouvre le dictionnaire avec ce lieu sélectionné et affiche toutes les informations qui le concernent.

Le widget Lieux indique également le nombre total de lieux de votre fichier et les lieux non-géolocalisés (lieux sans les informations latitude et longitude).

Pour accéder à la liste de tous les lieux, cliquez sur le bouton **Ouvrir le dictionnaire**.

## **Les widgets NOMS, PRÉNOMS, PROFESSIONS et MÉDIAS**

Tous ces widgets indiquent, en plus du nombre total de noms, prénoms et professions, le nombre d'utilisations dans le fichier de généalogie.

Pour les widgets NOMS, PRÉNOMS et PROFESSIONS, l'utilisation est matérialisée par un nuage de mots identique à celui décrit dans le widget LIEUX ci-dessus.

Pour le widget MÉDIAS, un graphique en anneau indique les médias utilisés et ceux non utilisés. Pour tous ces widgets, vous disposez d'un accès direct à chacun des dictionnaires via le bouton **Ouvrir le dictionnaire**.

## **PRO Statistiques**

Dans cet onglet, Heredis vous propose différentes analyses généalogiques et démographiques.

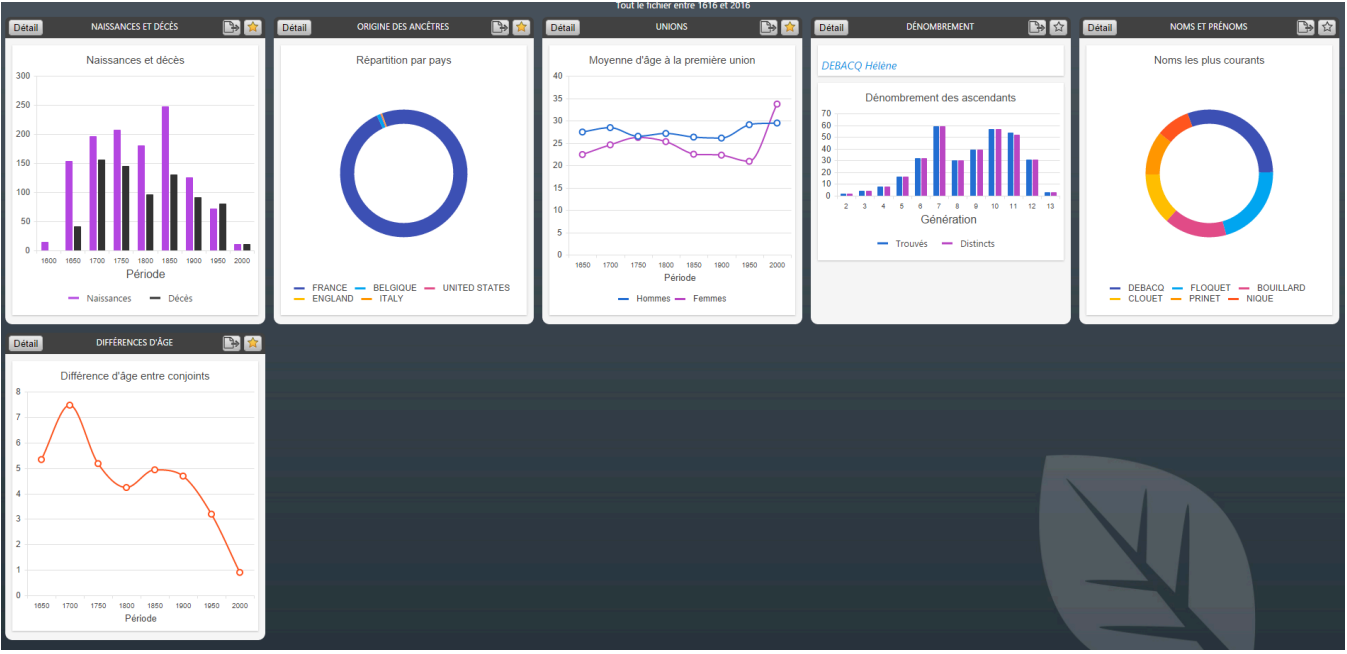

Pour accéder à cette fonction, depuis le tableau de bord, cliquez sur l'onglet **Statistiques** ou depuis

Heredis, sélectionnez le menu **Documents > Statistiques** ou bien encore, cliquez sur le bouton **Statistiques** directement depuis la barre d'outils, si vous l'avez personnalisée.

Les différentes analyses disponibles sont regroupées dans des widgets, **Naissances et décès**, **Noms et prénoms**, **Unions et Dénombrement**, … etc.

En version simple, ces widgets présentent un graphique simplifié sur les naissances/décès, les noms les plus courants, la moyenne d'âge à la première union et le dénombrement des ascendants du personnage racine ou du personnage central de votre fichier.

Vous pouvez exporter facilement chaque graphique affiché au format PDF ou PNG, en cliquant sur le

bouton situé dans le bandeau titre, pour le partager ou documenter votre travail généalogique.

En version détaillée, chaque widget regroupe différentes analyses et affiche les graphiques et tableaux de données qui leurs sont associés. Pour exploiter ces données en dehors de Heredis vous pouvez :

- exporter tous les graphiques et tableaux de données du widget en cliquant sur le bouton , situé dans le bandeau titre du widget. Heredis affiche un aperçu du widget que vous pouvez enregistrer au format PDF.
- exporter un tableau de données spécifique en cliquant sur **Détails** puis sur le bouton **de la** dans le bandeau titre du tableau de données. Heredis vous propose d'enregistrer ces données au format Excel sur votre ordinateur. Vous pourrez par la suite les analyser à l'aide de votre tableur.

## **Widget Naissances et décès**

#### (Pro) Mon tableau de bord

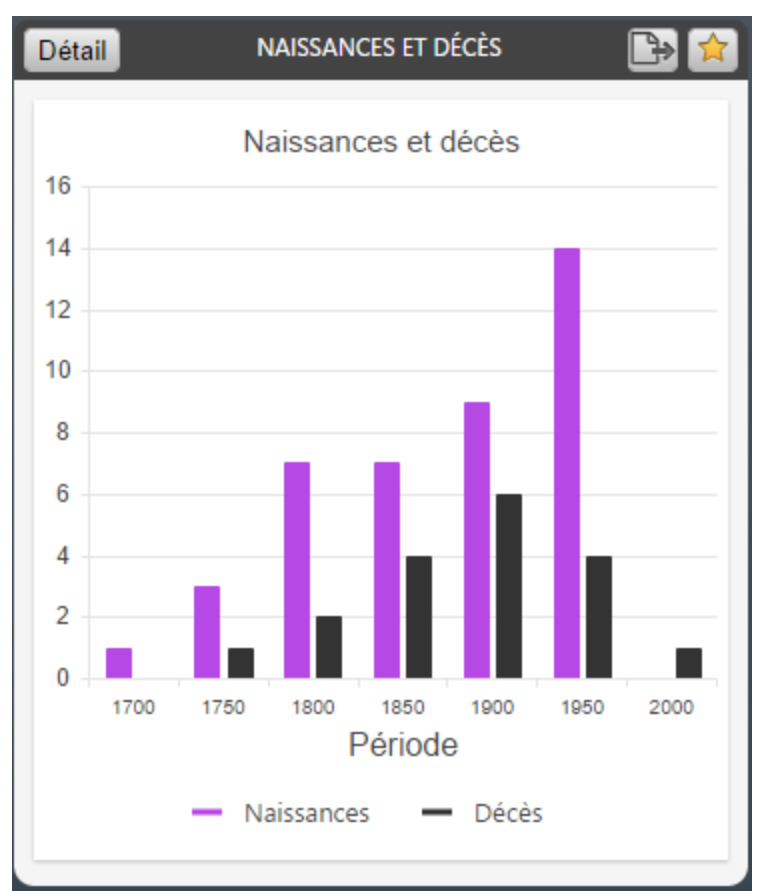

Ce widget regroupe les analyses suivantes : répartition des naissances et décès, longévité et recensement.

Vous pouvez choisir entre un affichage par période avec différents intervalles possibles ou un affichage par mois selon ce que vous souhaitez faire ressortir de vos analyses.

*Répartition des naissances et décès*

Heredis propose deux types de statistiques, la répartition des naissances et décès par période ou par mois et la répartition des décès par tranche d'âge et par sexe.

Le tableau de données de la répartition des naissances et décès présente, pour chaque période considérée, le nombre de naissance et de décès associé.

Pour la répartition des décès par tranche d'âge, Heredis liste, par tranche d'âge, le nombre d'hommes et de femmes décédés.

#### *Longévité*

Dans cette analyse, Heredis affiche par période, les âges moyens au décès des hommes et des femmes et précise dans le tableau de données, le nombre d'hommes et de femmes comptabilisés dans chaque période.

*Recensement*

Dans ce graphique, Heredis affiche le nombre d'individus ayant vécu pendant chaque période, en se basant sur leurs événements principaux de naissance et décès d'une part et d'autre part sur l'âge maximum au décès des préférences générales de Heredis.

### **Widget Origine des ancêtres**

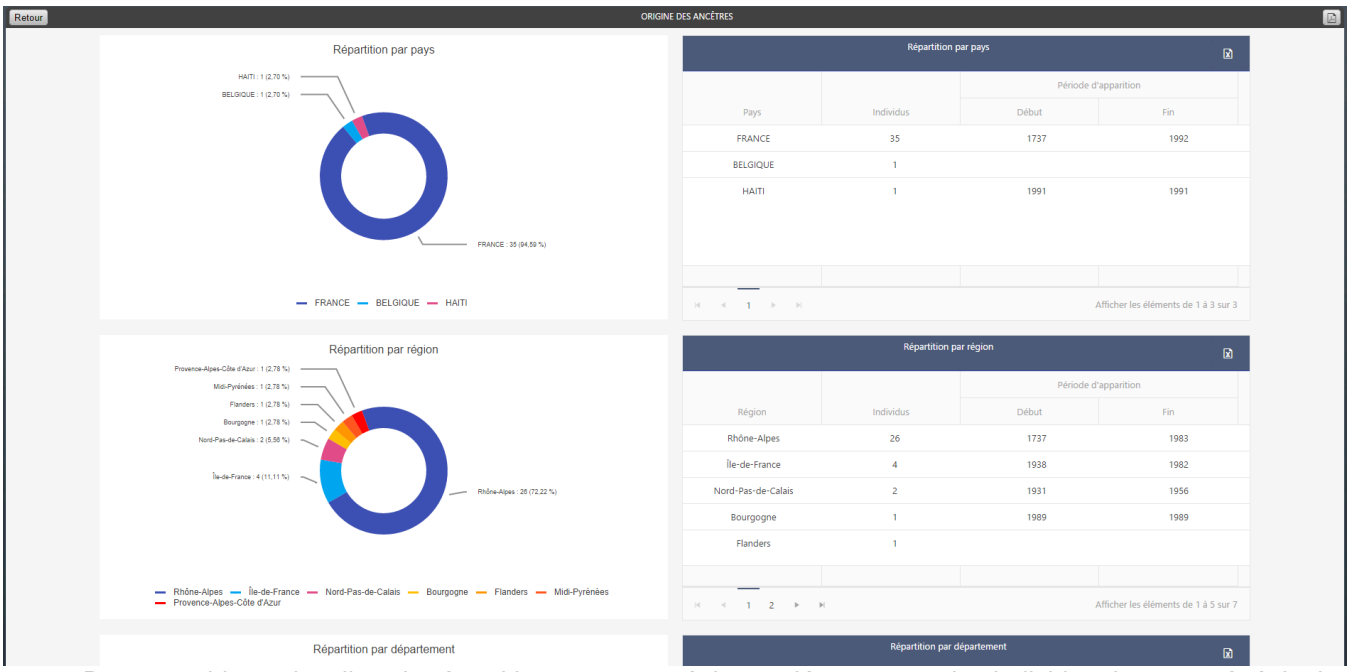

Dans ce widget, visualisez la répartition par pays, région et département des individus de votre généalogie. Si vous avez sélectionné comme portée **Tout le fichier**, l'analyse portera sur tous les individus de votre fichier. Vous pouvez limiter cette analyse à l'ascendance du personnage racine ou du personnage central de votre généalogie en fixant la portée à **Lignée Sosa** ou **Ascendance**. Pour modifier cette option, cliquez sur la roue dentée affichée en haut à droite.

Dans le Widget simple, Heredis rassemble les individus selon leur lieu de naissance et affiche, dans le graphique en anneau, le regroupement le plus pertinent, en fonction du nombre de données trouvées par pays, région ou département.

En cliquant sur le bouton **Détail**, retrouvez une analyse complète par pays, région et département avec le tableau de données associé, qui vous précise le nombre d'individus trouvés ainsi que les dates de début et de fin d'apparition.

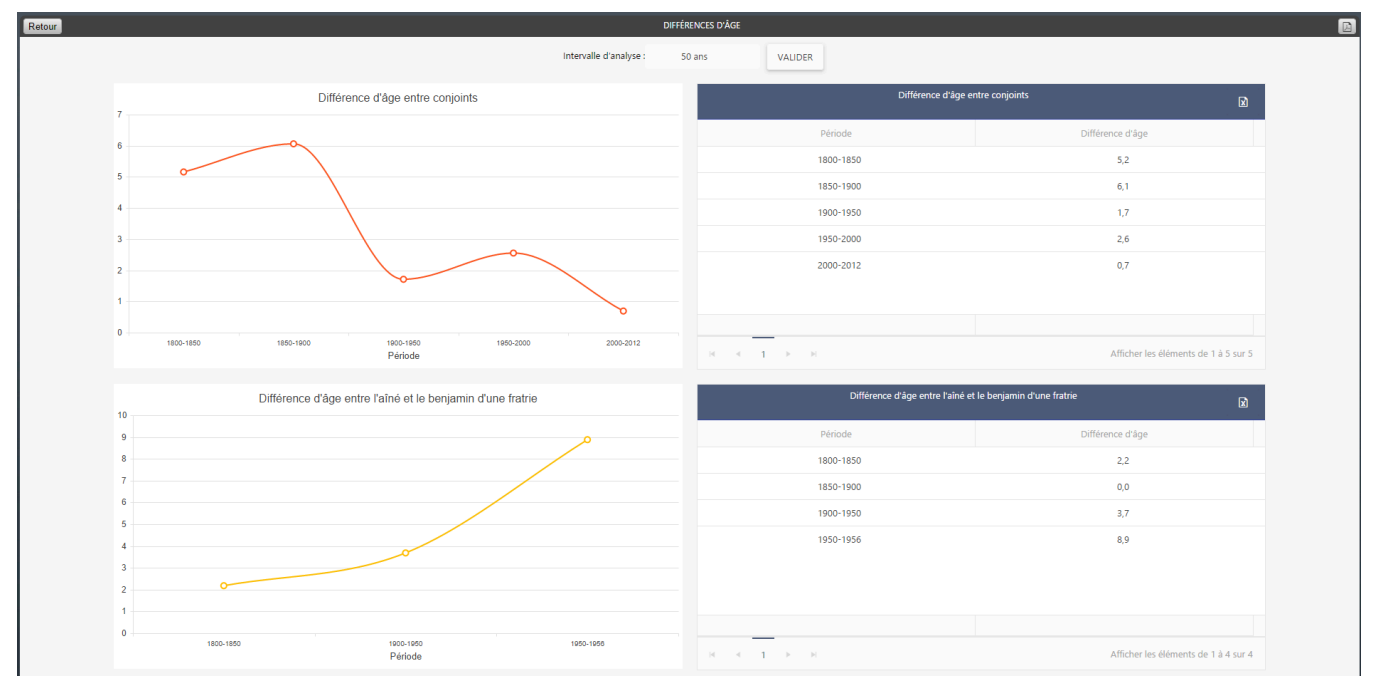

## **Widget Différences d'âge**

Cette analyse statistique porte sur la différence d'âge entre conjoints et entre le premier et le dernier enfant
#### (Pro) Mon tableau de bord

d'un couple de votre généalogie. Comme pour le widget précédent, les individus pris en compte dans cette analyse dépendent de la portée sélectionnée dans les options générales du tableau de bord.

Dans la vue simple, Heredis affiche sur une courbe la moyenne des différences d'âge entre conjoints. Dans la version détaillée, vous retrouvez cette courbe complétée de son tableau de données ainsi qu'un autre graphique représentant la moyenne des différences d'âge entre le benjamin et l'aîné d'une fratrie.

**Remarque :** Dans ces graphiques, Heredis ne prend en compte que les couples ayant au moins un événement d'union daté (mariage, mariage religieux ou autre union officielle) et les unions ayant au moins 2 enfants avec une date de naissance ou baptême renseignée.

Par défaut l'intervalle d'analyse est fixé à 50 ans mais vous pouvez changer cet intervalle pour affiner les informations affichées.

## **Widget Noms et prénoms**

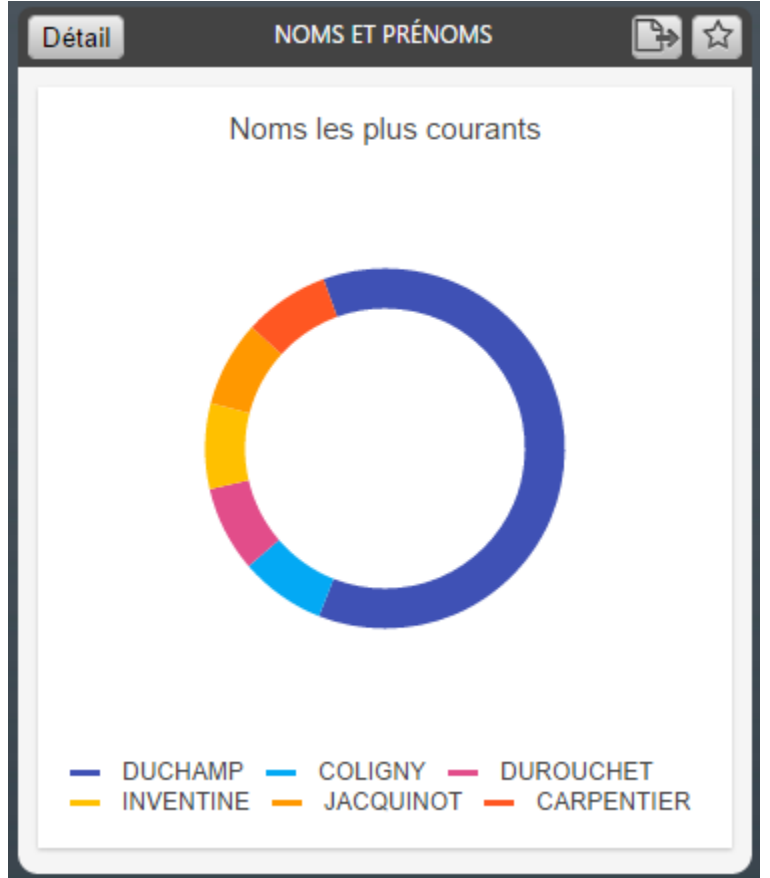

Ce widget vous propose une répartition des patronymes et des prénoms les plus courants de votre généalogie, que vous pouvez filtrer par sexe.

Sur le graphique, Heredis affiche une sélection des noms, prénoms les plus courants et regroupe dans la catégorie « Autres » tous les autres. Pour chaque nom/prénom on précise sur le graphe, le nombre de porteurs et le pourcentage qu'il représente sur la totalité des noms ou prénoms du fichier.

Dans les tableaux de données, Heredis affiche la liste des noms/prénoms avec leur nombre d'observations, la date la plus ancienne et la plus récente de l'événement majeur dans lequel ce nom/prénom est présent.

## **Widget Unions**

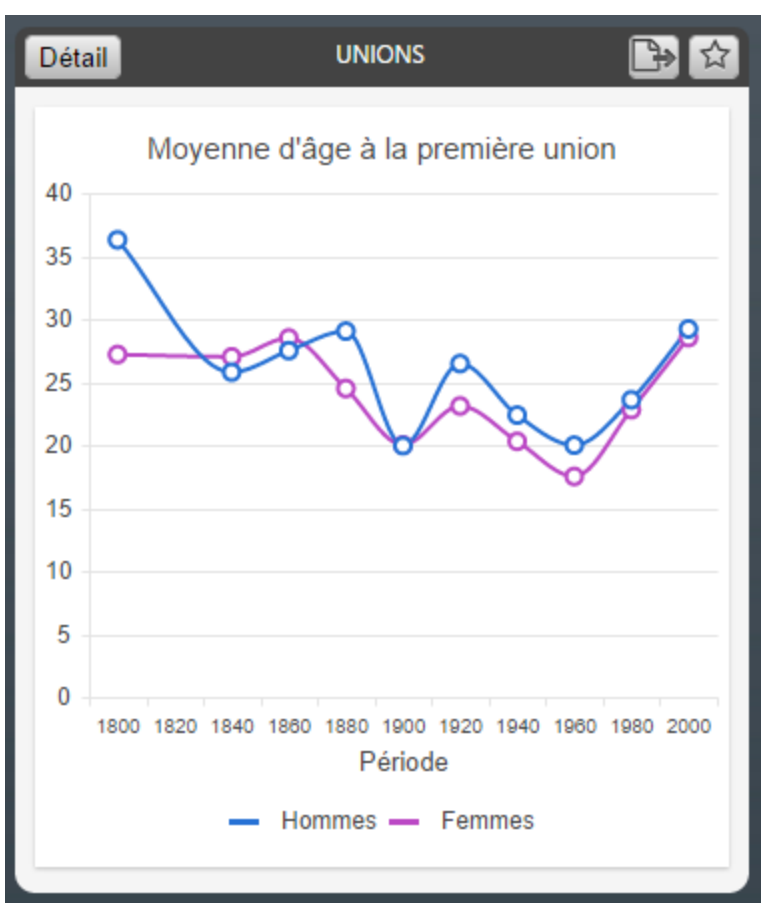

Ce widget regroupe les analyses suivantes : la moyenne d'âge à la première union, le nombre d'enfants par union et le nombre d'unions.

Vous pouvez choisir entre un affichage par période avec différents intervalles possibles ou un affichage par mois selon ce que vous souhaitez faire ressortir de vos analyses.

#### *Moyenne d'âge à la première union*

Heredis affiche l'âge moyen des hommes et des femmes ayant contracté une première union dans une période donnée.

*Nombre d'enfants par union*

Le nombre d'enfants par union est intéressant lorsque vous faites des recherches sur les fratries.

#### *Nombre d'unions*

Vous pouvez également connaître le nombre d'unions par période avec le graphique « Nombre d'unions». Choisissez une représentation par mois afin d'avoir une vue sur la saisonnalité de vos unions.

## **Widget Dénombrement**

### (Pro) Mon tableau de bord

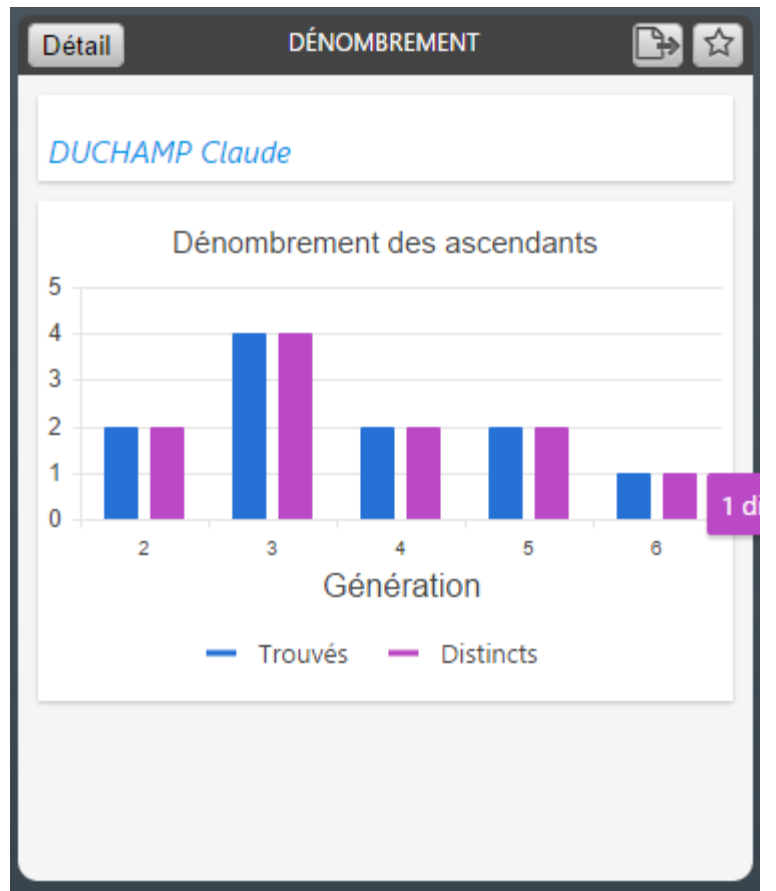

Dans ce widget, Heredis vous propose d'analyser les ascendants et les descendants directs du personnage racine de votre fichier de généalogie, si vous avez sélectionné « Tout le fichier » ou « Lignée Sosa » dans les options du tableau de bord, sinon les ascendants et descendants du personnage central si vous avez sélectionné « Ascendance».

L'affichage, par génération, du nombre d'ancêtres et de descendants, trouvés et distincts, vous permet de mettre en avant les implexes dans votre généalogie.

*Dénombrement des ascendants*

Cette statistique permet d'analyser les ascendants directs soit du personnage racine de la généalogie soit du personnage central ceci en fonction de l'option choisie pour la portée dans le tableau de bord. Dans le graphique, Heredis affiche, par génération, le nombre d'ancêtres trouvés et le nombre d'ancêtres

distincts. Le tableau des données reprend les éléments du graphique en y ajoutant le nombre d'ancêtres théoriques. Il précise également, à chaque génération, le cumul des ancêtres théoriques, le cumul des ancêtres trouvés, le cumul des ancêtres distincts et le pourcentage d'implexe (ou de consanguinité) atteint.

Vous pouvez exporter les données de ce tableau au format Excel via le bouton **Et les exploiter en dehors du** logiciel Heredis.

#### *Dénombrement des descendants*

On retrouve les mêmes éléments qu'en ascendance à l'exception du nombre d'ancêtres théoriques. **Remarque** : la modification de la période et de l'intervalle d'analyse s'applique à tous les graphiques du widget. Tous les événements ayant une date calculée sont exclus des analyses statistiques.

## **Suivis des recherches**

Pour tout savoir sur le suivi des recherches, consultez l'article [\(Pro\) Suivi des recherches](#page-363-0) (voir page 364).

# **(PRO) Suivi des recherches**

<span id="page-363-0"></span>Grâce au « **Suivi des recherches** », vous savez, en un coup d'œil, où vous en êtes dans votre généalogie et ce qu'il vous reste à faire. Dans cette fonction, Heredis affiche, par génération, des indicateurs de progression concernant les individus trouvés et le niveau de complétion de leurs événements majeurs naissance, union et décès.

Pour afficher le **Suivi des recherches :**

- depuis le tableau de bord, cliquez sur l'onglet **Suivi des recherches**
- ou sélectionnez le menu **Outils > Suivi des recherches**,
- ou bien encore cliquez sur le bouton **Suivi des recherches** directement depuis la barre d'outils, si vous l'avez personnalisée.

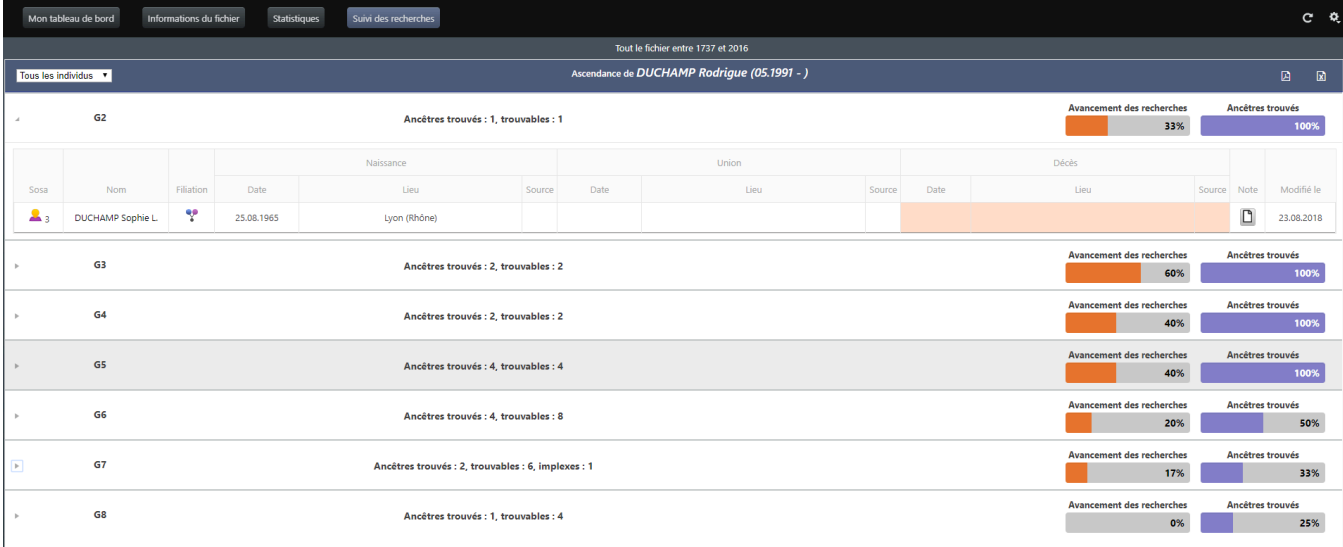

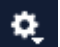

Cliquez sur la roue dentée **et les pour de la partie pour changer** la portée du suivi des recherche. Si vous avez sélectionné « **Tout le fichier** » ou « **Lignée Sosa** », Heredis liste l'ascendance par génération du personnage racine de votre fichier. Si vous choisissez « **Ascendance** », vous verrez l'ascendance du personnage central.

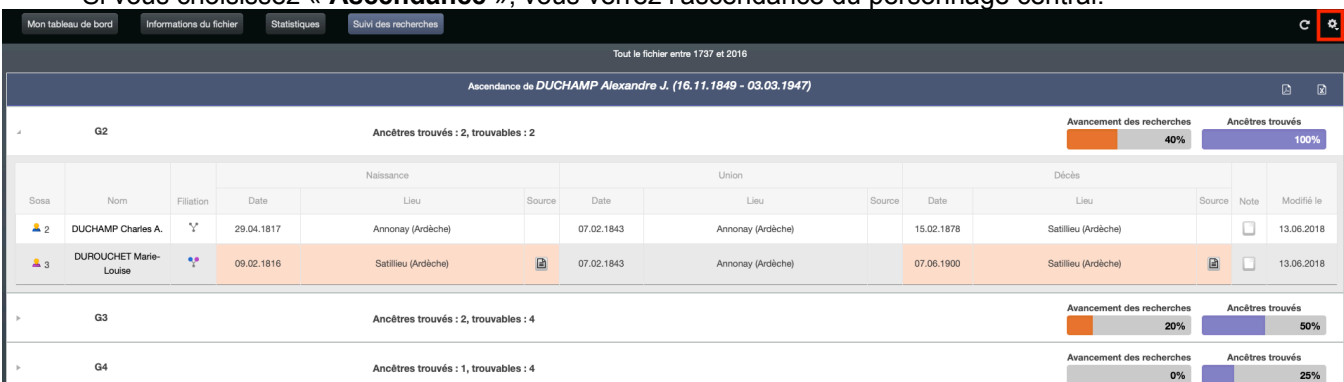

Chaque génération possède une vue synthétique et une vue détaillée et l'on passe de l'une à l'autre en

cliquant sur la flèche située à gauche .

Le suivi de recherche peut rester ouvert pendant que vous continuez à travailler dans Heredis. Pensez à rafraichir en cliquant sur le bouton  $\Box$  à coté de la roue dentée pour intégrer vos nouvelles données saisies au suivi des recherches.

## **Vue Synthétique**

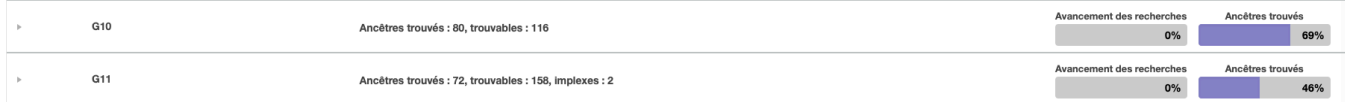

#### La **vue synthétique** indique :

- le numéro de la génération, G11 pour la génération numéro 11 par exemple
- le nombre d'ancêtres que vous avez trouvés, dans l'exemple ci-dessus 72 trouvés en génération 11
- le nombre d'ancêtres trouvables. Heredis tient compte de vos recherches sur la génération précédente pour calculer vos ancêtres trouvables. Vous n'avez trouvé que la moitié des ancêtres trouvables à la génération 4, soit 4 ancêtres sur les 8 théoriques ; de ce fait, vous serez en mesure de trouver seulement les parents de ces 4 ancêtres : soit 8 ancêtres potentiellement trouvables au lieu des 16 théoriques. Cependant, si au cours de vos recherches, vous retrouvez des ancêtres supplémentaires à la génération 4, Heredis mettra à jour son calcul par rapport à ces nouvelles trouvailles. Par exemple, ici 80 trouvés en génération 10, soit en génération 11, 160 trouvables – 2 implexes (voir ci-dessous) au lieu de 1024 théoriques.
- depuis Heredis 2021 20, les parents introuvables sont déduits du calcul des ancêtres trouvables et ancêtres trouvés.
- les implexes de la génération s'il y en a. Heredis affiche ici le nombre d'individus apparaissant plusieurs fois dans la génération (matérialisés en rouge dans la vue détaillée). Les implexes sont déduits des trouvables. Inutile de rechercher 2 fois les mêmes informations.
- la progression dans la recherche des événements majeurs des individus. Vous remarquez une barre de progression de couleur orange : **Avancement des recherches**. Elle vous permet de voir l'avancement de vos recherches en faisant un rapport des informations que vous détenez sur les événements majeurs (Naissance/Baptême, Union, Décès/Sépulture) sur l'ensemble des informations que vous devriez collecter sur ces ancêtres trouvés pour qu'ils soient considérés comme complets. Heredis tient compte de vos préférences. Paramétrez ce que vous jugez important pour considérer un événement comme complet dans les **Préférences Heredis**. (**Windows**) menu **Outils > Préférences > Préférences Heredis**, (**Mac**) menu **Heredis > Préférences**.

*(Windows) Préférences de complétion des événements*

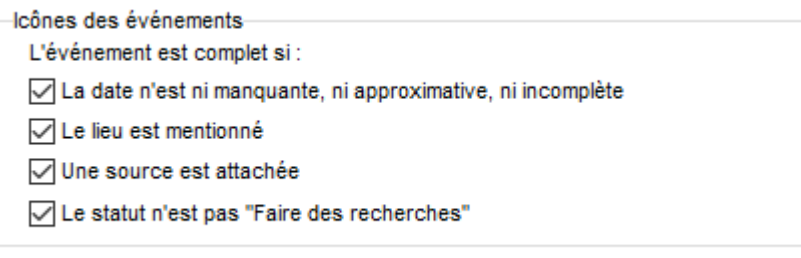

*(Mac) Préférences de complétion des événements*

L'événement est complet si :

- La date n'est ni manquante, ni approximative, ni incomplète
- Le lieu est mentionné
- Une source est attachée
	- La preuve de la citation est "Directe"
- Le statut n'est pas "Faire des recherches"
- le pourcentage des ancêtres trouvés. Une barre de progression violette **Ancêtres trouvés** indique le pourcentage d'ancêtres trouvés par rapport aux ancêtres trouvables.

## **Vue détaillée**

À une génération donnée, si vous remarquez que le nombre d'ancêtres trouvés est inférieur au nombre d'ancêtres trouvables, dépliez la génération précédente et repérez les icônes filiations grises. Elles vous indiquent les individus n'ayant pas de parents, qui ne sont par conséquent pas trouvés et qui ne figureront pas dans la génération suivante.

Lorsque l'on clique sur une génération pour afficher sa **vue détaillée**, Heredis liste tous les ancêtres trouvés, classés par numéro Sosa. Si vous avez sélectionné comme portée « Ascendance » du personnage central, ce numéro peut ne pas être renseigné.

Les autres informations affichées en **mode détaillé** sont :

- les nom et prénoms de l'individu. Lorsque l'on est en présence d'implexe, les noms et prénoms sont affichés en rouge. Si vous cliquez sur le nom, vous naviguerez sur l'onglet **Saisie** dans Heredis.
- l'icône de filiation qui, lorsqu'elle est en couleur \*, signale que vous avez trouvé les parents de l'individu. Le bleu indique la présence du père et le rose de la mère. L'absence de couleur indique

l'absence des parents. Depuis Heredis 2021 **(20)**, lorsqu'un parent est déclaré introuvable, l'icône revêt une croix bleu pour père introuvable ou rose pour mère introuvable. Consultez aussi l'article [Parents introuvables ou inconnus](#page-91-0) (voir page 92).

- les dates, lieux et sources pour les événements majeurs Naissance/Baptême, Union, Décès/Sépulture.
- l'icône note, blanche ou à traits gris, pour indiquer la présence ou non d'une note de recherche. En cliquant sur cette icône vous pouvez consulter, modifier ou ajouter une note de recherche.
- et la date de la dernière modification de l'individu

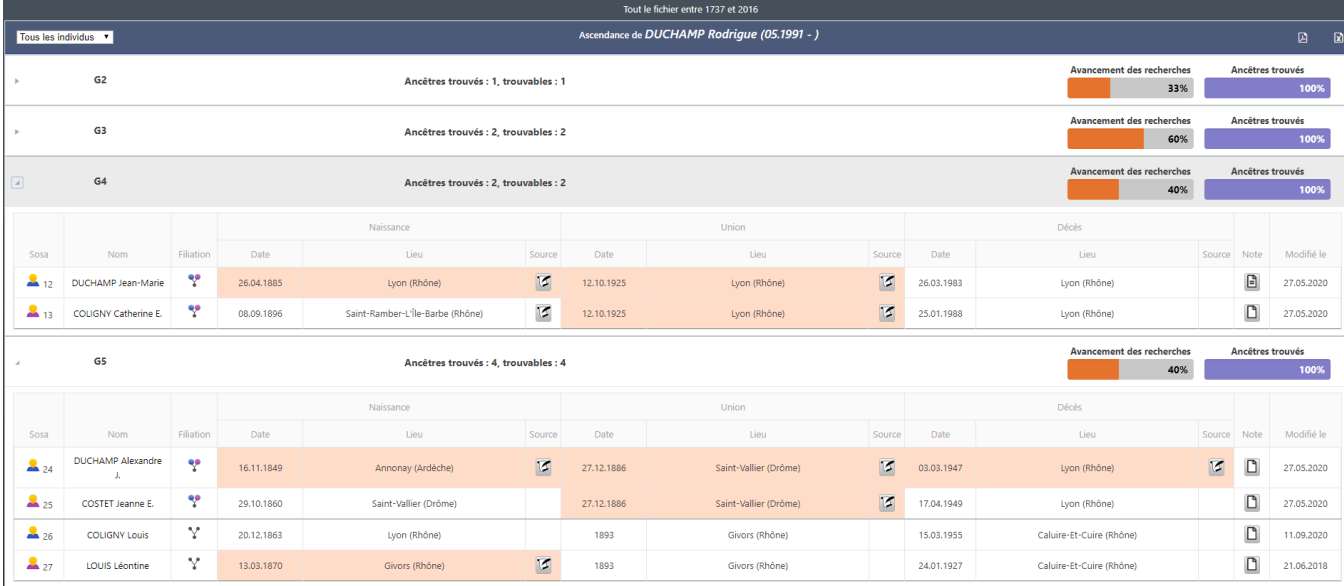

Remarque : pensez à rafraîchir les informations de cette page en cliquant sur le bouton **S** pour que les modifications que vous faites dans votre généalogie soient prises en compte.

Heredis vous aide visuellement à distinguer les événements considérés comme complets des événements incomplets, en se basant sur les préférences que vous avez définies dans le logiciel, et colore automatiquement les cases des événements dits complets.

**Remarque** : vous savez que vous ne trouverez jamais les informations qu'il vous manque sur un individu et vous l'avez déclaré complet **(**Onglet **Recherches > Assistant de recherche > Bouton** ou depuis l'onglet

**Saisie > Saisie individu** depuis Heredis 2021 (20), cet individu apparaîtra visuellement comme complet avec toutes les cases de ses événements majeurs colorés (Heredis affiche en plus l'icône au dessus le nom de l'individu pour signaler que vous avez forcé le statut de cet individu à complet). Cet individu sera également comptabilisé dans le pourcentage d'avancement.

Une union libre est considérée par Heredis comme un événement d'union complet.

Dans la dernière colonne, Heredis affiche la date de dernière mise à jour. Cette information est utile pour savoir sur quel ancêtre vous travailliez: triez la colonne par ordre décroissant pour avoir la date la plus récente en

#### (PRO) Suivi des recherches

premier et donc savoir sur quel individu vous vous étiez arrêté.

**Astuce** : Heredis propose par défaut dans les préférences un âge maximum au décès de 90 ans pour les hommes et 100 ans pour les femmes. Si un de vos ancêtres homme est encore vivant après ses 90 ans, il ne sera pas considéré comme complet. Votre **Suivi des recherches** indiquera qu'il manque sa date de décès. Il suffit de modifier cela dans les **Préférences – Cohérence** pour augmenter l'âge maximum au décès pour tout votre fichier.

## **Filtrer**

Depuis Heredis 2021 **A**, il est possible de filtrer

- Par bout de branche, pour afficher uniquement les individus en bouts de branche et savoir où vous devez faire des recherches
- Par branches mortes, pour identifier les branches où vous devrez aller chercher dans des archives spécifiques ou complètement arrêter les recherches.

Cliquez sur le filtre désiré en haut à gauche. Heredis déplie la première génération concernée par ce filtre et colore en bleu les autres générations où vous trouverez des bouts de branche ou des branches mortes.

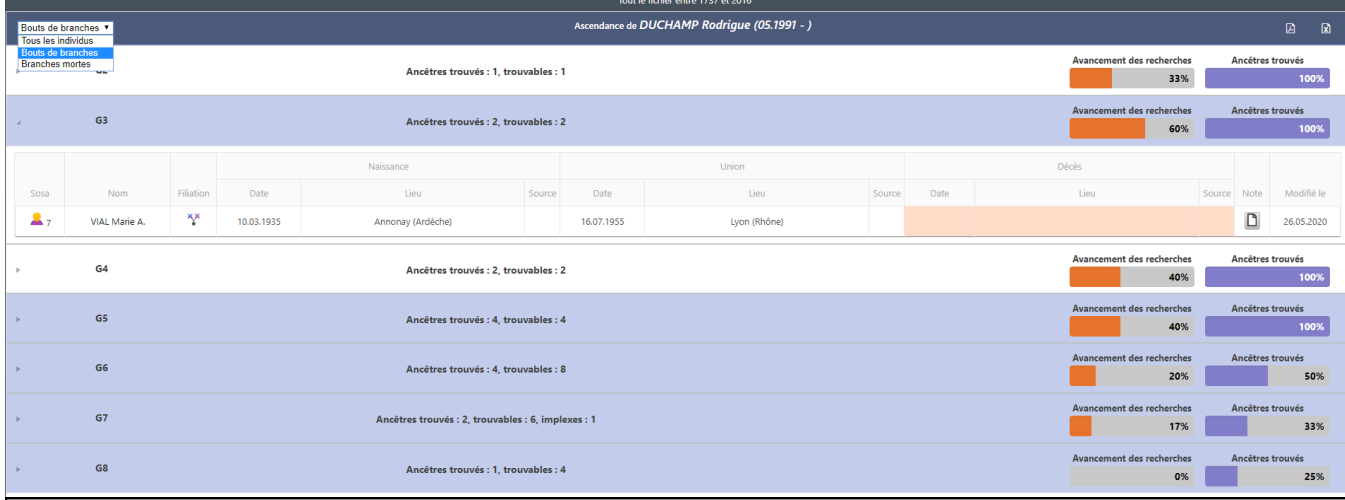

## **Exporter le Suivi des recherches**

Le tableau « **Suivi des recherches** » est exportable

- au format Excel : cliquez sur le bouton **de dans le bandeau titre et enregistrez ce document sur votre** ordinateur.
- au format PDF : cliquez sur le bouton dans le bandeau titre et enregistrez ce document sur votre ordinateur.

Bien sûr, les données de ce tableau Excel ou du PDF ne se mettront pas à jour automatiquement. Cette fonction possède une vue simplifiée dans la page **Mon tableau de bord**, dans laquelle on affiche un graphique de progression de l'avancement des recherches et des ancêtres trouvés limitée aux 15 premières

générations. Cliquez sur le bouton pour exporter ce graphique au format PDF ou PNG.

# **L'Outil Photo**

Heredis propose un outil photo idéal pour enrichir sa généalogie. Très simple à utiliser, il permet par exemple, à tous les généalogistes, d'identifier des individus sur une photo de groupe ou un acte et de capturer les visages ou signatures.

Si les photos ou captures d'actes ne sont pas parfaites, vous pouvez également les corriger avec les fonctions de retouche photo.

L'outil Photo est accessible dans votre logiciel depuis les onglets **Noyau familial, Famille XXL, Saisie individu, Saisie de groupe** mais également depuis la palette de recherche des médias et les différents dictionnaires.

- Double-cliquez sur le média du personnage central.
- ou cliquez sur le bouton si vous l'avez mis dans votre barre d'outils.
- ou cliquez sur le menu **Outils > Outil Photo.**

*(Windows) Outil Photo*

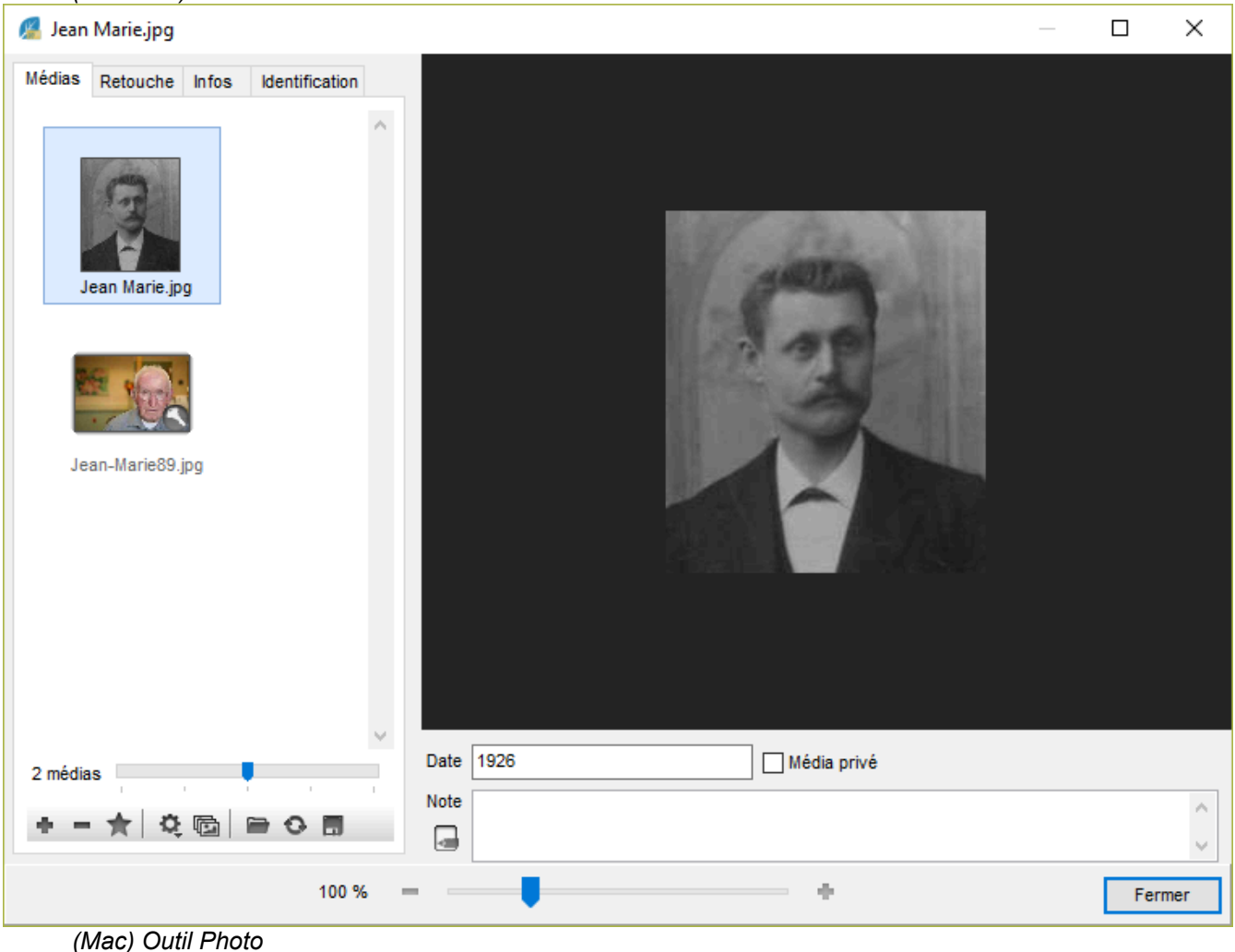

### L'Outil Photo

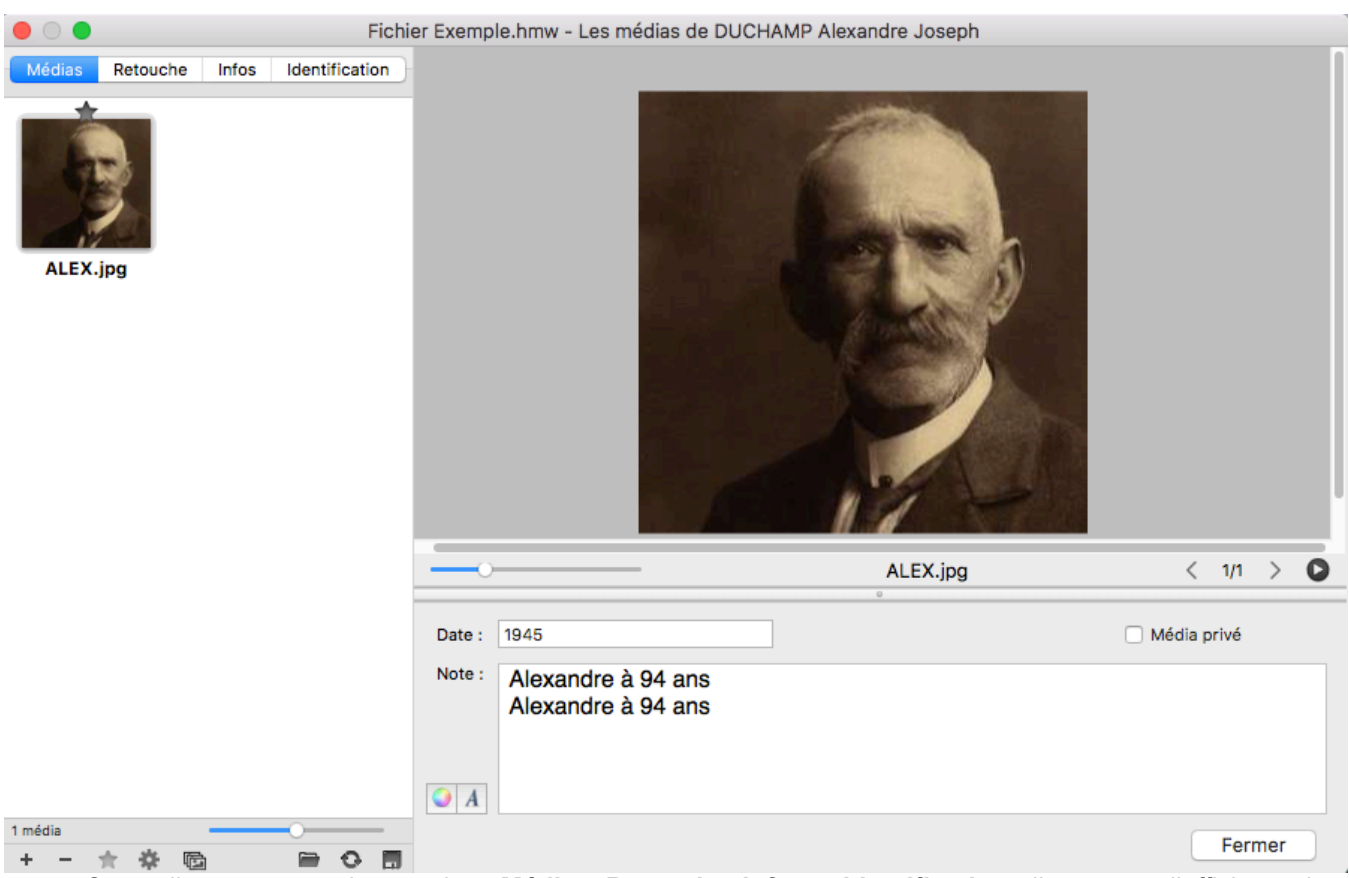

Cet outil se compose de 4 onglets, **Médias**, **Retouche**, **Infos** et **Identification**, d'une zone d'affichage de l'image et de champs de saisie pour compléter les informations du média.

Vous détenez des informations sur une photo : renseignez les zones de saisie date et note pour préciser le contexte et compléter ainsi vos données généalogiques.

Si nécessaire, indiquez qu'il s'agit d'un média privé. Vous pourrez ainsi éviter de la transmettre dans vos exports de fichier ou de la publier: cochez alors la case **Média privé**.

## **L'onglet Médias**

On affiche dans cet onglet une liste de médias sous forme de vignettes. Cette liste dépend du contexte de lancement de l'outil photo.

Par exemple, si vous lancez l'outil photo depuis la vignette du personnage central dans le noyau familial les médias affichés correspondront aux médias du personnage central. Si vous lancez l'outil photo depuis un média de l'union dans la saisie individu, Heredis ne listera que les médias de cette union.

Un curseur de zoom situé en bas de cet onglet, à droite du compteur de médias, vous permet d'ajuster la taille des vignettes affichées.

Vous disposez d'une série de boutons pour agir sur les médias affichés :

- $\bullet$  Bouton  $\bullet$ : vous pouvez ajouter un média soit depuis le disque dur, le dictionnaire, ou le pressepapiers.
- Bouton : ce bouton permet de détacher un média du personnage central par exemple sans le supprimer du dictionnaire des médias.

**Remarque** : les boutons  $\bullet$  et  $\bullet$  ne sont pas visibles si on lance l'outil photo depuis le dictionnaire des médias.

• Bouton  $\triangleq$ : le symbole étoile identifie la photo que vous avez choisie en favori. C'est elle qui illustrera l'individu en question dans tous les documents. Sélectionnez une vignette dans la liste et cliquez sur ce bouton pour la placer en favori.

• Bouton **Afficher tous les médias liés à l'individu** : ce bouton permet d'afficher tous les médias de l'individu et vous verrez ainsi apparaître la ou les photos de mariage du personnage central, celles associées à son nom de famille…

**Remarque** : les boutons étoiles et tous les médias apparaissent uniquement lorsque l'on affiche les médias du personnage central.

- Bouton  $\mathbf{Q}$ : pour retrouver plus facilement un média dans la liste des vignettes affichées, vous pouvez les trier par nom ou par date.
- Bouton : si vous vous êtes trompé en ajoutant un média, cliquez sur ce bouton pour le remplacer par un autre média enregistré sur votre ordinateur ou si vous avez renommé le média en dehors de Heredis.
- Bouton <sup>3</sup>: vous avez fait des retouches sur une photo qui ne vous conviennent pas et vous souhaitez retrouver la version originale de cette photo, cliquez sur le bouton Actualiser. Heredis rechargera automatiquement la photo originale enregistrée sur l'ordinateur.
- Bouton : vous pouvez enregistrer une copie du média affiché dans l'outil photo sur votre ordinateur.

## **L'onglet Retouche**

Les retouches sont possibles pour les médias de type image: .jpg, .jpeg, .png… Il n'est pas possible de retoucher un PDF ou un .docx. Il est donc préférable de mettre des médias de type image même pour vos actes plutôt que des PDF.

Si votre photo n'est pas parfaite, vous pouvez la corriger facilement.

Recadrez la photo pour supprimer des parties indésirables avec le bouton **Rogner<sup>14</sup>**. Lorsque vous cliquez sur ce bouton, votre curseur de souris change de forme. Positionnez votre curseur à l'endroit où l'image doit être réajustée, maintenez le clic gauche enfoncé et faites glisser la fenêtre de sélection pour englober la zone souhaitée. Lorsque vous lâchez la souris, un bouton **Rogner** apparaît sur l'image : cliquez sur le bouton. Votre photo est à présent bien cadrée.

Faites pivoter la photo pour qu'elle soit dans le bon sens grâce aux boutons de rotation bouton **Rotation**

### gauche<sup>1</sup>, bouton **Rotation droite**

Retournez l'image à l'horizontal grâce au bouton Retourner horizontalement <sup>+</sup> mais aussi à la verticale grâce au bouton **Retourner verticalement** .

Avec Heredis, pas besoin d'un autre logiciel pour embellir vos photos. Vous pouvez **ajuster la luminosité, le contraste ou encore la netteté** afin de rendre une image plus nette et la mettre facilement en valeur.

*(Windows) Retouche photo*

## L'Outil Photo

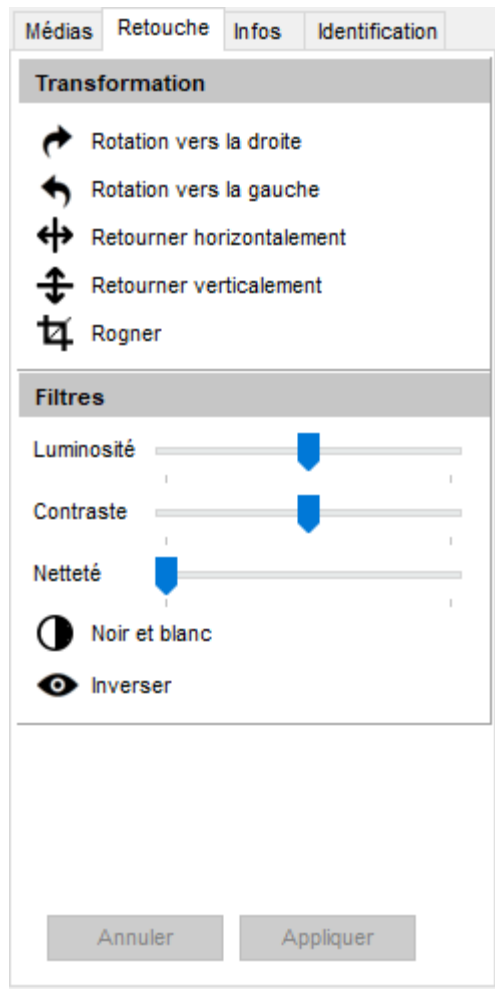

*(Mac) Retouche photo*

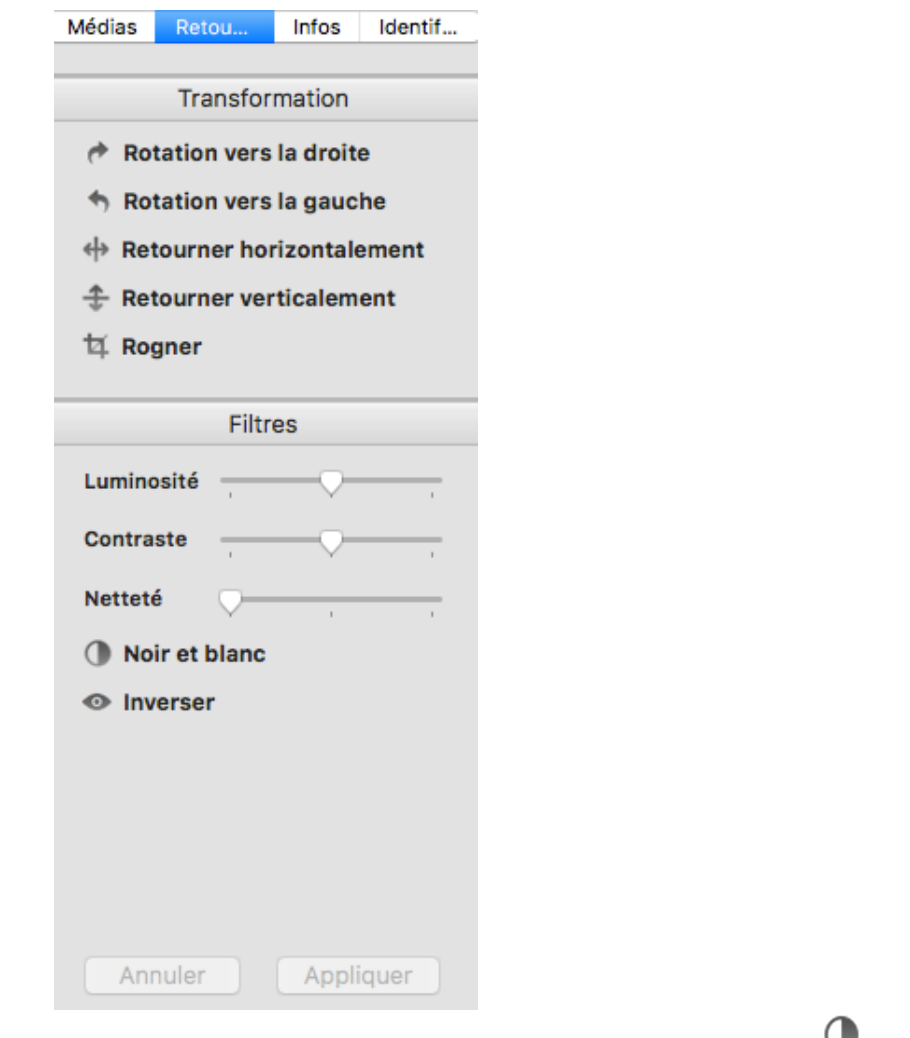

Vous pouvez également transformer une photo couleur en noir et blanc en cliquant sur le bouton mais aussi inverser les couleurs de la photo en cliquant sur le bouton .

Ne craignez pas d'effectuer divers essais, car vous pouvez toujours retourner à la photo originale avec le bouton **Annuler**.

Lorsque votre image vous plaît, validez les modifications en cliquant sur le bouton **Appliquer**.

## **L'onglet Infos**

Dans cet onglet, Heredis vous indique les différentes utilisations de l'image affichée et vous indique où se trouve l'original sur votre ordinateur. Si vous cliquez sur le chemin affiché, **(Windows)** l'explorateur Windows / **(Mac)** le Finder s'ouvre.

Consultez aussi les articles Les Médias [\(voir page 115\)](#page-114-0) et [Dictionnaire des médias](#page-276-0) (voir page 277).

## **L'onglet Identification**

Depuis cet onglet, vous pouvez identifier des individus sur une photo de groupe ou les individus cités dans un acte en découpant leur photo ou leur signature. Si vous naviguez ensuite dans votre logiciel, vous verrez que les portraits ou signatures découpés viennent illustrer les individus auxquels ils sont associés.

A l'aide de votre souris, encadrez les personnes présentes sur la photo dans la zone d'affichage.

Positionnez le curseur de la souris sur un individu, maintenez le clic gauche enfoncé et dessinez votre cadre. Lorsque vous lâchez le clic gauche, Heredis vous propose instantanément de rechercher dans l'index des individus de votre généalogie la personne en question.

Si vous connaissez cette personne, saisissez son nom ou prénom ou les deux. Heredis affiche, en temps réel, la liste des individus portant ce nom et ce prénom ou bien des variantes de votre fichier. Sélectionnez

l'individu dans la liste et cliquez sur **Choisir**.

Vous connaissez cet individu mais il n'est pas présent dans votre généalogie, cliquez sur le bouton **Créer un individu** pour le créer directement à partir de cet écran.

Si vous ne reconnaissez pas cette personne, cliquez sur le bouton **Individu inconnu** pour indiquer qu'il s'agit d'un individu inconnu. Si vous publiez par la suite cette photo de groupe sur Heredis Online, il se peut qu'un internaute identifie cette personne et vous communique l'information. Consultez l'article Heredis Online pour apprendre à créer et paramétrer un album.

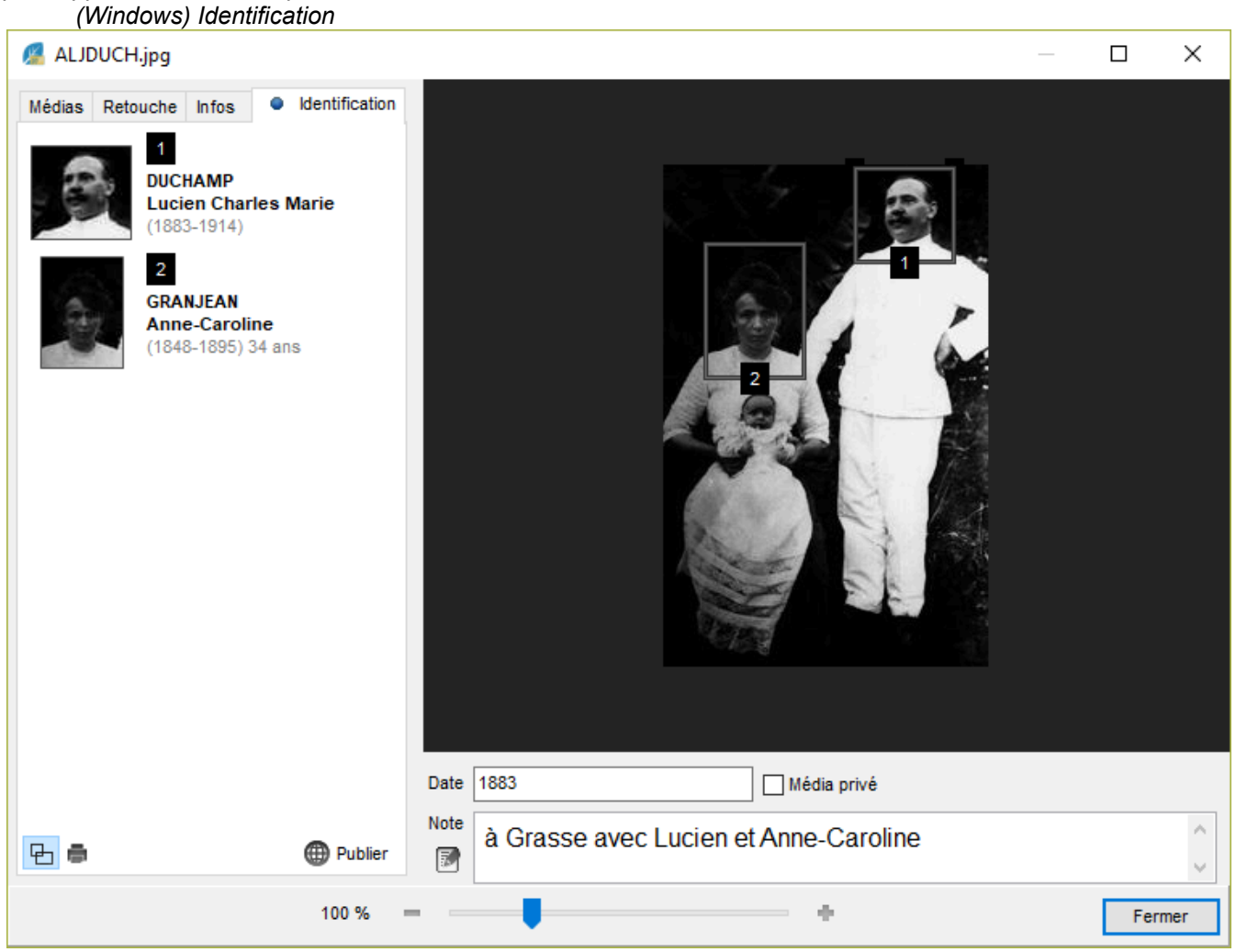

*(Mac) Identification*

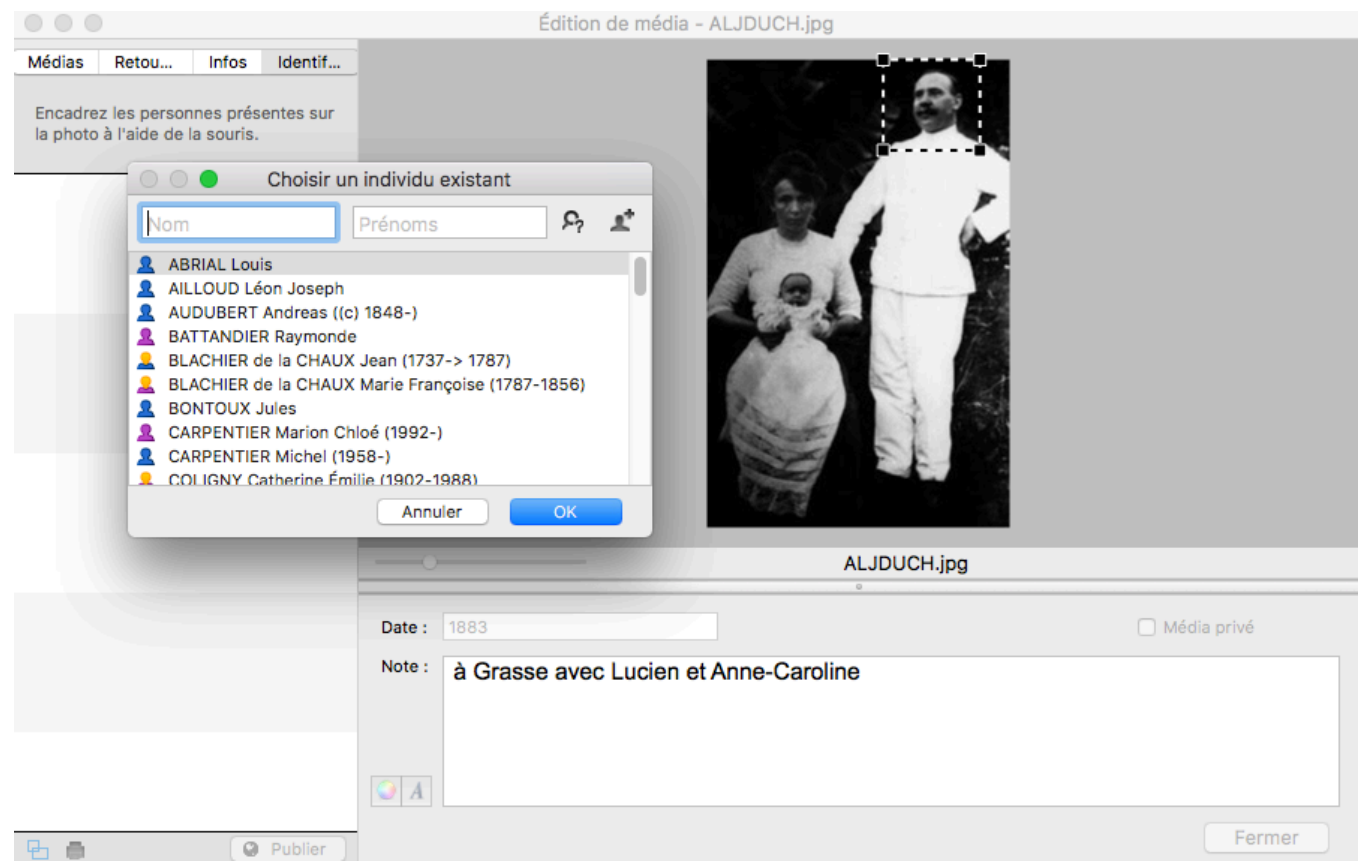

Un cadre apparaît sur l'individu en question. Vous pouvez à tout moment réajuster ce cadre. Lorsque vous passez le pointeur de la souris sur les contours du cadre, il change d'apparence. En maintenant enfoncée votre souris, vous déplacez le cadre. En attrapant les angles du cadre, vous pouvez l'agrandir ou lui donner une taille plus réduite et l'ajuster parfaitement.

À gauche de la photo, la liste des cadres numérotés apparaît au fur et à mesure que vous identifiez les individus de la photo.

Une **roue dentée** <sup>c</sup>e apparaît lorsque vous passez la souris sur les médias de la liste. Si vous cliquez sur ce bouton vous avez accès aux fonctions suivantes :

- **Supprimer le cadre**: vous vous être trompé, sélectionnez ce menu pour le supprimer. Attention tous les cadres seront automatiquement renumérotés.
- **Renommer l'image du cadre**: Heredis affecte automatiquement un nom au média que vous venez de découper, si ce nom ne vous convient pas vous pouvez le changer.
- **Identifier ou ré-identifier**: vous avez identifié un individu comme inconnu ou vous vous êtes trompé de personne, vous pouvez à tout moment affecter à ce cadre la bonne personne de votre fichier de généalogie.
- **Enregistrer l'image sous**: vous pourrez enregistrer l'image nouvellement créée et gérée par Heredis sur votre ordinateur.

*(Windows) Menu roue dentée*

### L'Outil Photo

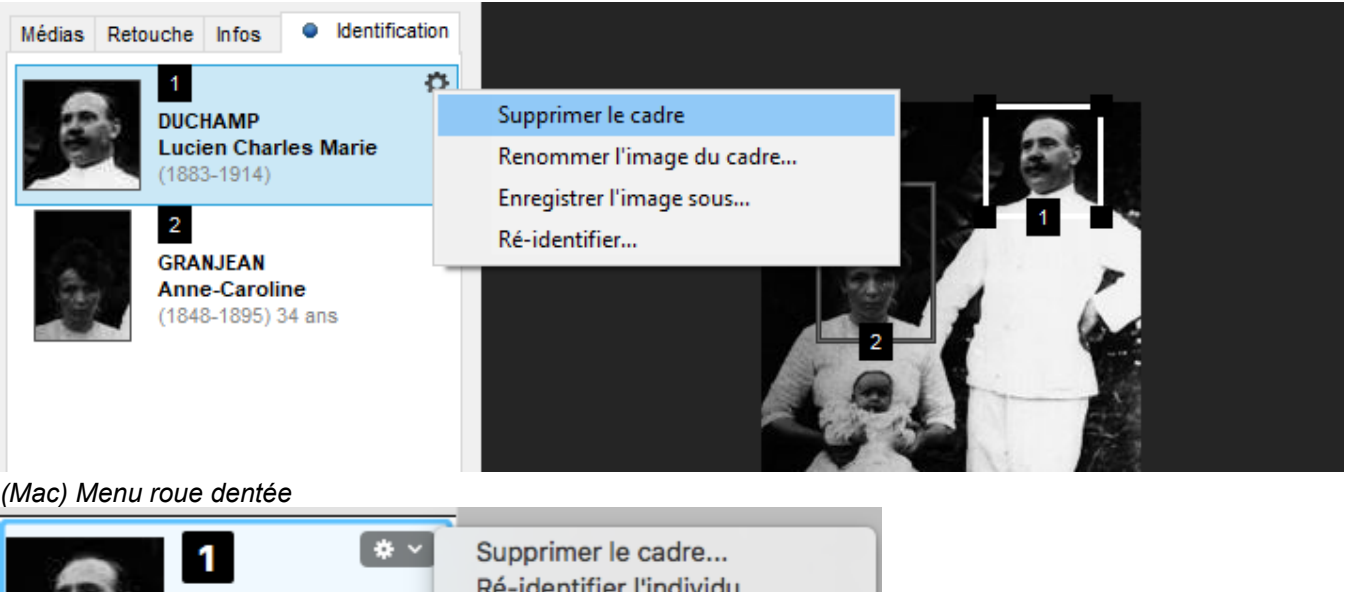

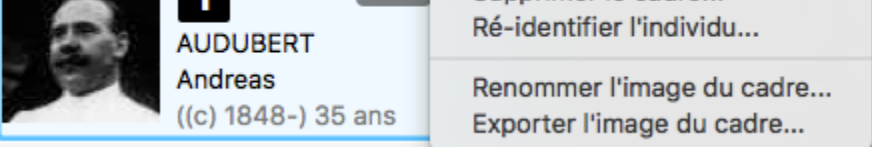

Toutes ces images sont enregistrées directement dans le dictionnaire des médias. Elles sont également affectées automatiquement aux médias de l'individu identifié.

Cliquez sur le bouton **Masquer les cadres** en bas de cet onglet pour ne laisser apparaître que les puces numérotées dans la zone d'affichage de l'image.

Vous pouvez imprimer la photo telle qu'affichée dans la zone d'affichage de l'image en cliquant sur le bouton **Imprimer** . Spécifiez les options d'impression et cliquez sur **OK**. Le document s'ouvre dans votre traitement de texte habituel.

Emportez ce document imprimé lors de visites dans votre famille : les personnes de votre entourage pourront profiter de votre travail et peut-être identifier les Individus inconnus de la photo de groupe.

Lorsque vous avez identifié toutes les personnes d'une photo de groupe, partagez-là dans votre album photos en ligne sur Heredis Online grâce au bouton **Publier**. Si vous souhaitez en savoir plus sur la publication des photos, reportez-vous au paragraphe **Publier** vos photos de groupe sur Heredis Online.

**Remarques** : Lorsque vous naviguez et lancez l'outil photo à partir d'un individu à qui vous venez d'associer une signature par exemple, Heredis signale au-dessus de la zone d'affichage de l'image que le média sélectionné a été découpé depuis une autre photo. Si vous cliquez sur le lien **Afficher l'original**, ce dernier est affiché dans la zone d'affichage de l'image. Si vous souhaitez le masquer cliquez sur le lien **Masquer l'original**.

Vous ne pouvez pas redécouper une image découpée.

Certaines fonctions de retouche ne sont plus disponibles sur une photo de groupe si vous avez identifié des individus sur cette photo.

Si vous fermez votre fichier de généalogie sans le sauvegarder, toutes les retouches apportées, photos et signatures découpées … seront perdues.

# **Le diaporama**

Grâce au diaporama faites défiler la vie de vos ancêtres en images. Cet outil présente vos photos dans un album de famille composé de différents chapitres reprenant la vie du personnage central et de sa famille proche.

Dans cette fonction, Heredis affiche les médias du personnage central et de sa famille et plus précisément les médias :

- du personnage central
- de ses conjoints
- de ses enfants
- de ses frères et sœurs
- de ses parents
- de ses grands-parents

Pour tous Heredis montre les médias individuels, d'union, d'événements individu, d'événements d'unions et partagés, les médias des noms, prénoms, professions et lieux. S'ils ont déjà été affichés pour le personnage central, ces derniers ne seront pas affichés de nouveau.

### **Lancer le diaporama**

Pour le lancer le diaporama d'un individu placé en personnage central :

- cliquez sur le bouton **Diaporama B** sous la vignette du personnage central depuis le Noyau Familial ou la fiche de Saisie de l'individu
- cliquez sur le menu **Documents > Diaporama**

Laissez défiler les pages de l'album photos et appréciez votre travail.

- Cliquez sur le bouton **Pause** en haut à droite de l'écran **D** pour faire un arrêt sur une image et lire les commentaires d'une photo par exemple.
- Dépliez le menu **Chapitres** pour afficher tous les chapitres de votre album. En cliquant sur un des chapitres, vous naviguez directement vers celui sélectionné, vous pouvez alors relancer le diaporama en

cliquant sur le bouton Lecture<sup>1</sup> en haut à droite.

*Diaporama*

Le diaporama

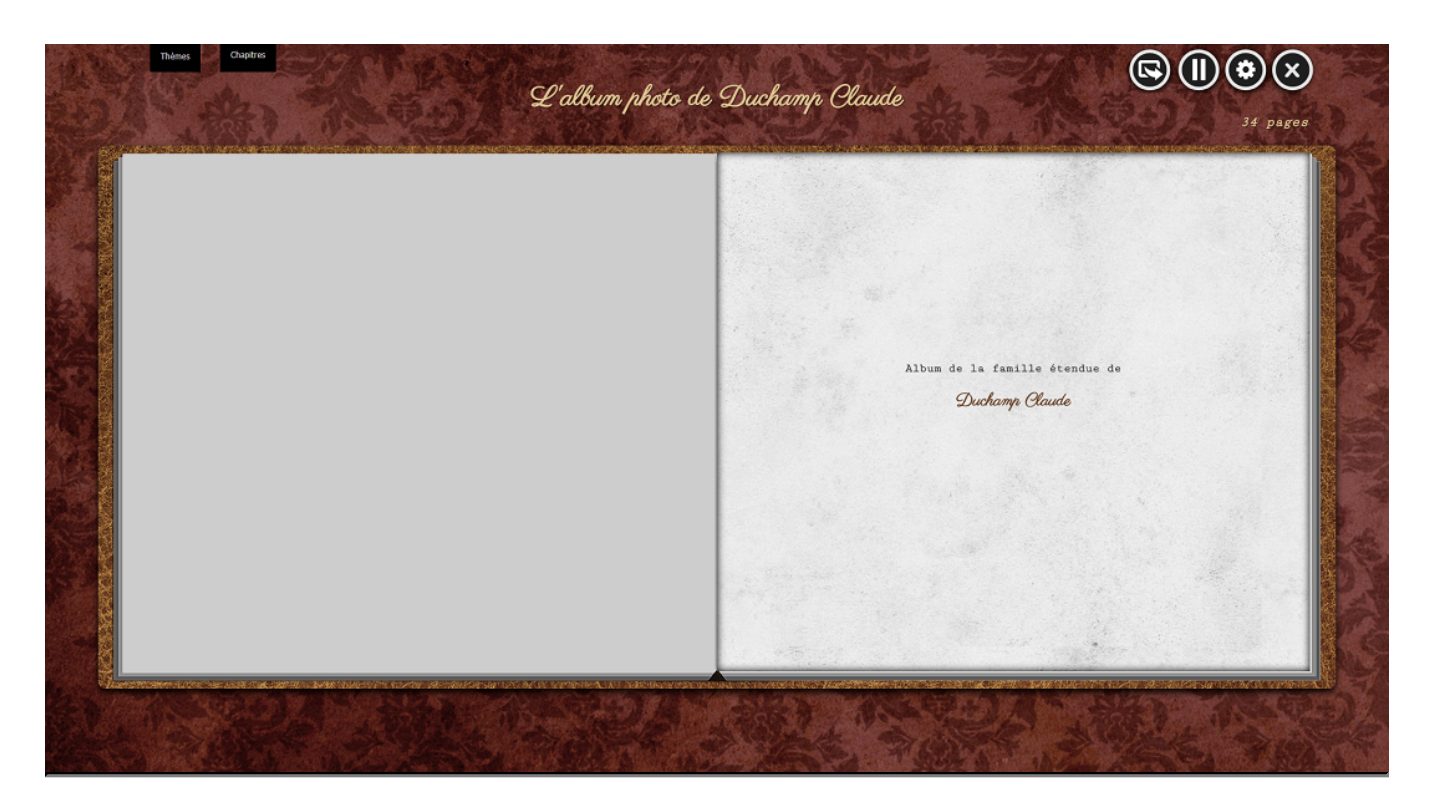

## **Modifier le diaporama**

Par défaut, le diaporama s'affiche avec le thème **Ancien**. Pour modifier cette apparence, cliquez sur **Thèmes** et sélectionnez celui qui vous convient le mieux. Chaque thème a une musique associée. Elle n'est pas modifiable.

En bas de l'écran, vous disposez d'un lecteur audio pour diffuser la musique. Lorsque vous visionnerez ce

diaporama en famille, les photos défileront en musique. Cliquez sur l'icône Son **PU** pour couper momentanément le son.

## **Filtrer les images du diaporama**

Par défaut, toutes les images du personnage central et de sa famille proche sont affichées.

Cliquez sur le bouton et choisissez quelles images afficher pour le personnage central, ses enfants, ses conjoints et unions, les autres individus (frères, sœurs …), etc.

*Filtrer les images du diaporama*

#### Images du diaporama

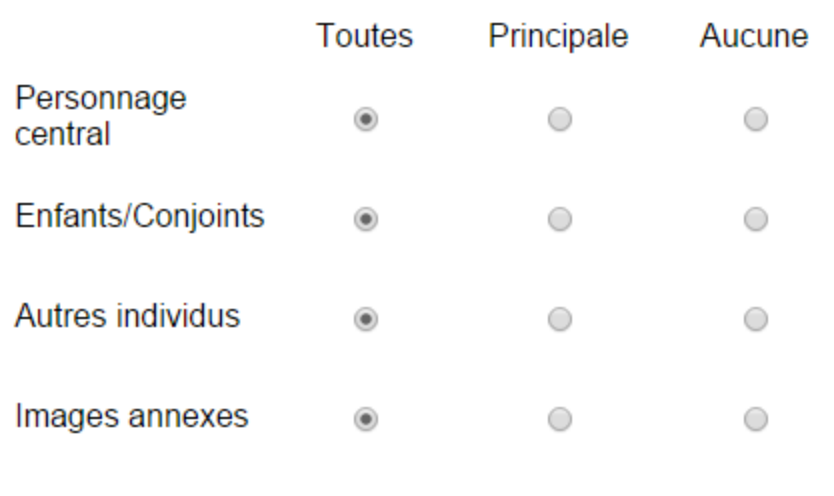

Exclure les images privées

Annuler OK

**Remarque** : les images annexes sont celles attachées aux lieux, noms, prénoms, professions, sources et en lien avec le personnage central.

Une case à cocher vous permet d'exclure également de ce diaporama toutes les images déclarées privées dans votre généalogie.

## **Exporter le diaporama**

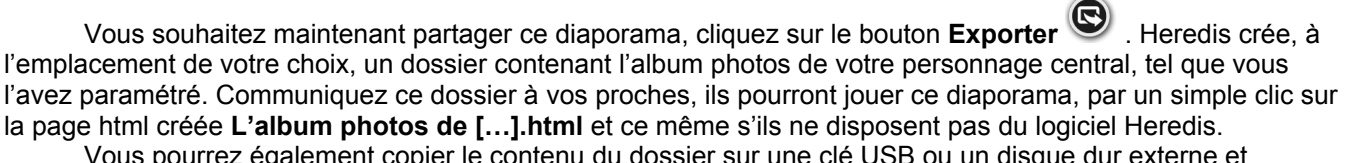

egalement copier le contenu du do brancher ce support à votre TV, ordinateur ou tout autre appareil avec une prise USB… pour visionner ce diaporama en famille.

**Remarque** : il faut copier TOUT le dossier, sinon le diaporama ne fonctionnera pas. *(Windows) Dossier du diaporama dans l'explorateur de fichiers*

## Le diaporama

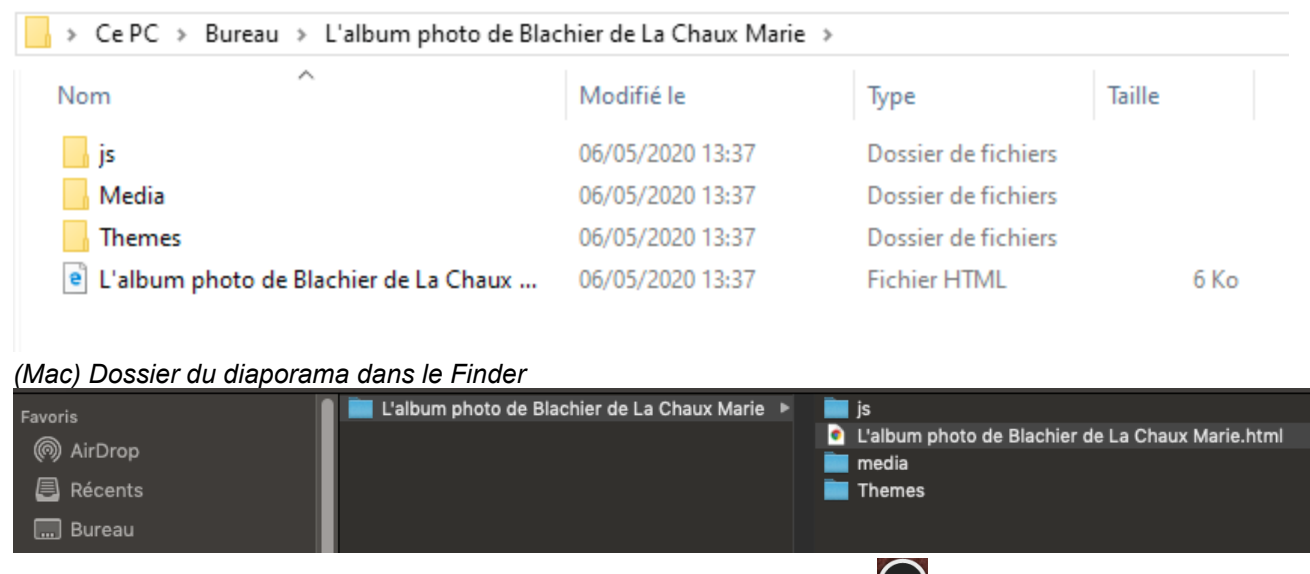

Pour quitter ce diaporama, cliquez tout simplement sur le bouton **Quitter** (X) en haut à droite.

 $\ddot{\phantom{0}}$ 

# **(Windows) Vérifier les doublons et les fusionner**

## **Contrôle permanent des doublons**

Pour éviter la saisie de doublons dans votre généalogie, Heredis affiche, dans les écrans de création de nouveaux individus, la liste des personnes existantes qui correspondent à votre saisie. Il suffit de la sélectionner dans la liste et de cliquer sur **Choisir** pour lier cette personne au lieu d'en créer une nouvelle.

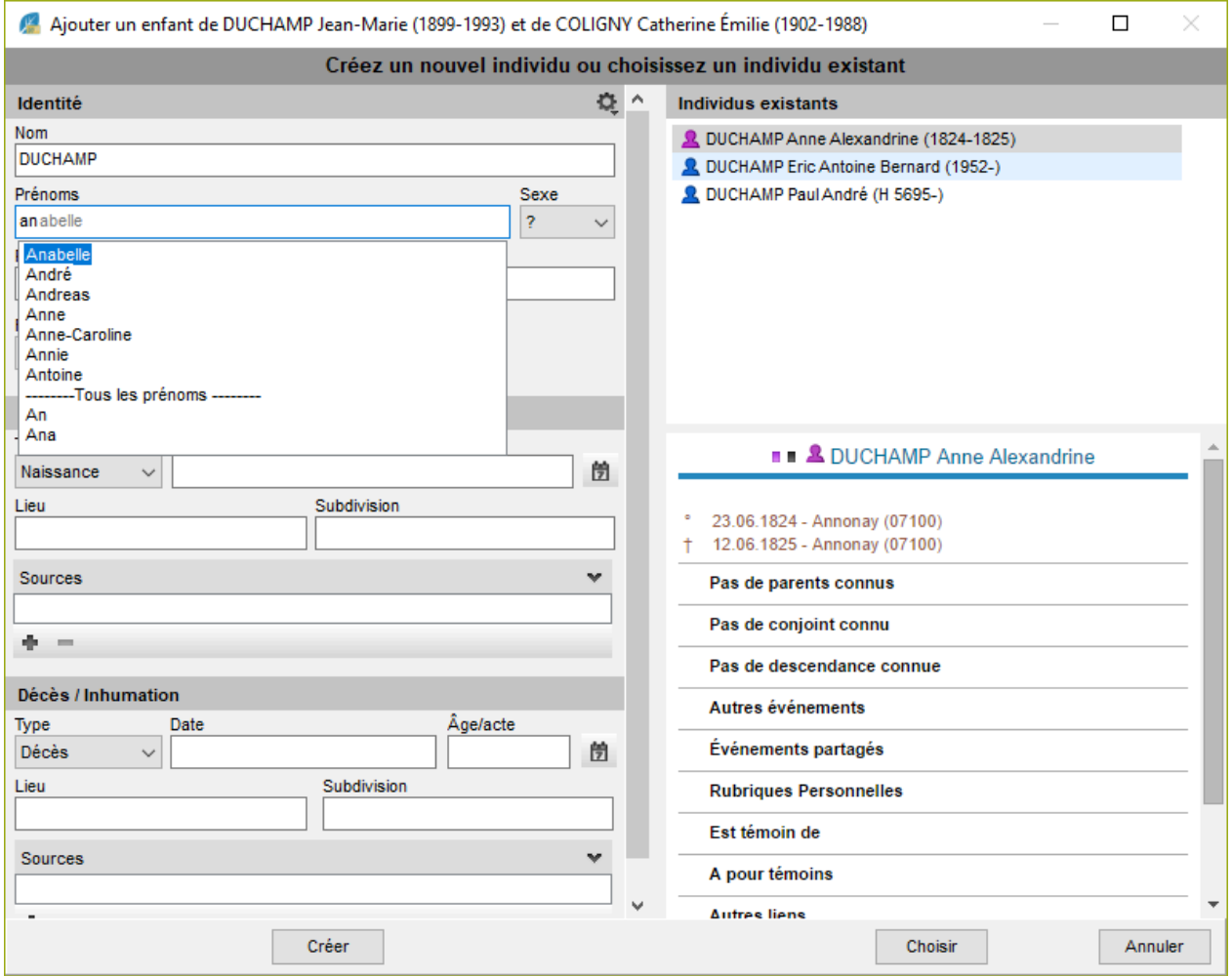

#### **Dans les fenêtres Créer ou choisir…**

Dès les premières lettres tapées dans les rubriques **Nom** ou **Prénoms**, vous voyez apparaître, dans la colonne **Individus existants**, la liste des individus déjà enregistrés pouvant correspondre. Au fur et à mesure de la saisie de nouvelles lettres, la liste des doublons potentiels s'affine.

#### **Dans l'écran Saisie de groupe**

Lorsque vous saisissez, dans une des grilles de cet écran, les nom et prénoms d'un individu déjà enregistré, l'icône **Compléter** (flèche grise) devient rouge **.** Cliquez sur cette icône pour voir la liste des

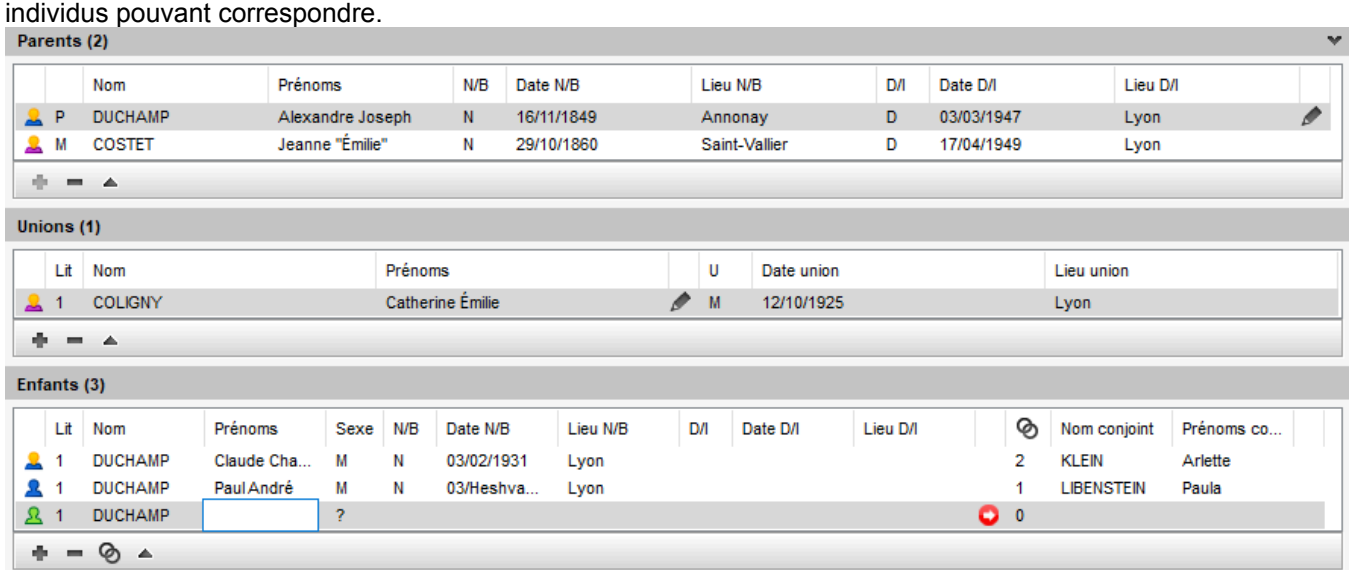

### **Vérifier si un individu proposé est bien un doublon**

Sélectionnez-le dans la liste **Individus existants** et consultez la palette **Résumé**. Vous disposez de plus d'informations pour mieux comparer.

S'il s'avère que l'individu que vous voulez créer existe déjà, sélectionnez-le dans la liste **Individus existants** et cliquez sur le bouton **Choisir**. Cette opération annule la création d'une nouvelle personne, et évite un doublon dans votre généalogie.

Si vous ne détectez pas de doublon, poursuivez la création d'un nouvel individu en complétant les autres rubriques de saisie.

## **Rechercher les doublons dans une généalogie**

Heredis les contrôle en cours de saisie ; mais l'import des données d'autres généalogistes, ou un moment d'inattention, peuvent créer des doublons.

Cet outil est indispensable pour obtenir un fichier généalogique impeccable.

Cliquez sur le bouton dans les recherches ou sur le menu **Recherches > Rechercher les doublons**.

## **Paramétrage**

Choisissez parmi les critères de comparaison sur les prénoms

- **Ignorer les prénoms** : la recherche tiendra compte uniquement des patronymes.
- **Le premier prénom est identique** : un individu ayant le même patronyme et le même premier prénom qu'un autre individu sera considéré comme un doublon potentiel.
- **Au moins un des prénoms est identique** : deux individus portant le même patronyme et ayant au moins un prénom identique seront considérés comme doublons potentiels. Cochez la case **Un des prénoms d'un des parents doit être identique** pour limiter la recherche en intégrant ce critère.

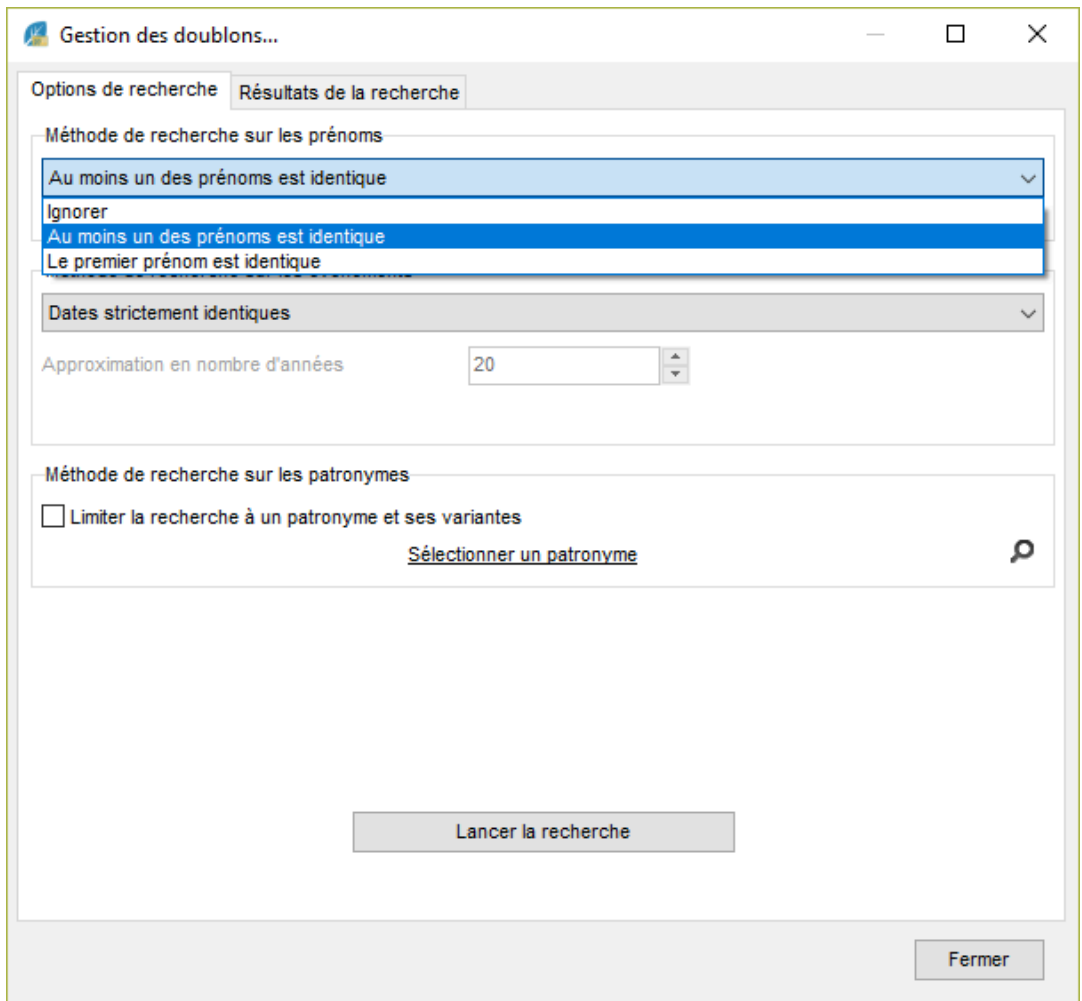

Choisissez parmi les critères de comparaison sur les événements

- **Ignorer les événements** : la recherche tiendra compte uniquement des patronymes et des prénoms.
- **Dates strictement identiques** : lorsqu'un événement a été détecté comme étant supposé identique, sa date doit être formulée exactement de la même manière pour les deux individus (Naissance vers 1801 et Naissance en 01/1801 ne pourront être considérés comme deux événements identiques).
- **Années strictement identiques** : lorsqu'un événement a été détecté comme étant supposé identique, l'année de l'événement doit être identique dans les deux fichiers.
- **Définir un intervalle d'années** : si vous n'exigez pas des dates strictement identiques comme critère de comparaison, indiquez sur combien d'années un écart de date peut être toléré pour considérer deux événements comme identiques. Si vous indiquez comme intervalle "10", des événements ayant eu lieu 10 ans avant ou après un autre événement pourront être considérés comme doublons potentiels.

#### (Windows) Vérifier les doublons et les fusionner

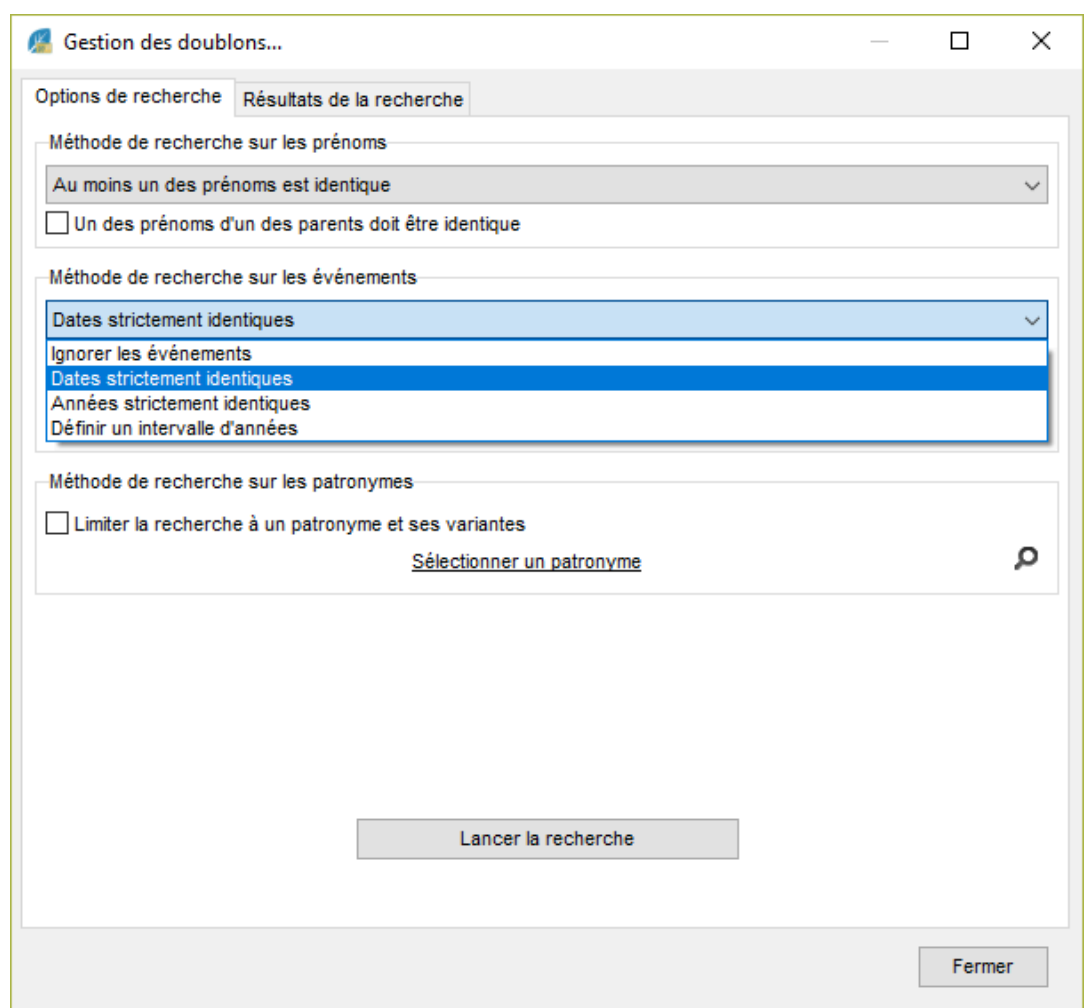

Vous pouvez limiter les recherche sur un patronyme :

- Cochez la case **Limiter la recherche à un patronyme et ses variantes** pour limiter la recherche en intégrant ce critère.
- Cliquez ensuite sur la loupe pour sélectionner le patronyme désiré.

Cliquez enfin sur le bouton **Lancer la recherche**.

#### **Résultats de recherches**

Dans l'onglet de Résultats de la recherche, les individus possédant un ou plusieurs doublons potentiels sont affichés dans la colonne de gauche.

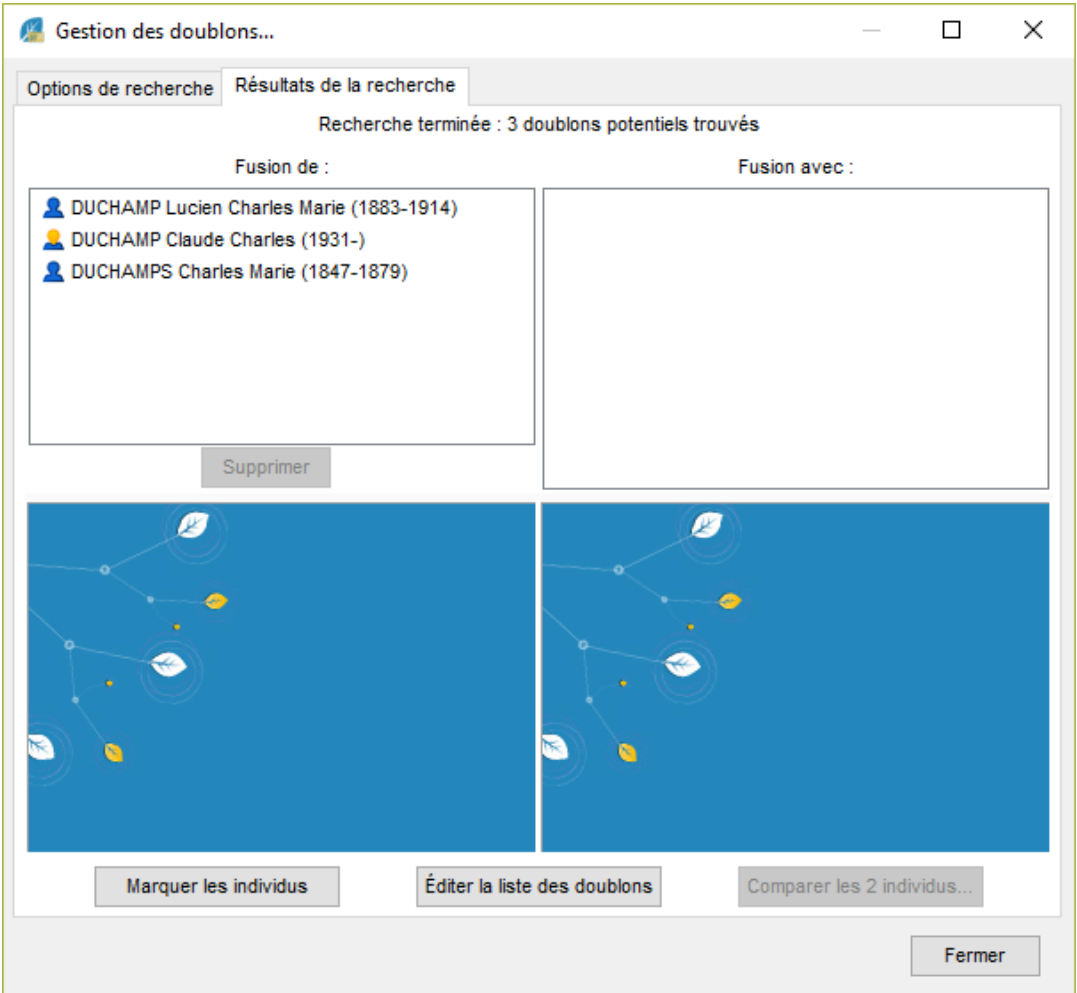

En cliquant sur l'un d'eux, vous affichez dans la partie inférieure de la colonne un résumé des informations le concernant et dans la colonne de droite ses doublons potentiels. Un clic sur l'un d'eux permet d'afficher en vis à vis les résumés des deux individus.

Vous pouvez utiliser les options suivantes :

- **Supprimer** : Supprime un individu sélectionné dans la colonne de gauche si vous considérez que son doublon est suffisant et que vous n'avez pas besoin de les fusionner pour obtenir des informations complémentaires.
- **Marquer les individus** : Tous les supposés doublons correspondant à vos critères de comparaison sont marqués. Il suffit ensuite de vérifier puis de supprimer les individus marqués.
- **Éditer la liste des doublons** : Tous les supposés doublons correspondant à vos critères de comparaison sont imprimés sous forme d'une liste alphabétique. Il suffit de vérifier pour éventuellement supprimer tous les individus figurant sur cette liste.

Après avoir sélectionné un individu et un de ses doublons, vous pouvez ensuite les fusionner en cliquant sur le bouton **Comparer les 2 individus**.

## **Fusionner deux individus**

Heredis vous propose un outil de fusion de fiches simples, qui permet à la fois de choisir les informations que vous désirez conserver, quel que soit l'individu auquel elles sont attachées, et de fusionner l'ensemble des informations.

Pour fusionner deux individus, deux méthodes possibles :

• Utilisez le menu **Recherche – Rechercher les doublons** ou le bouton pour effectuer au préalable une recherche des doublons potentiels.

• Utilisez le menu **Individu – Fusionner avec un autre individu** ou le bouton **et pour fusionner directement le** personnage central avec son ou ses doublons déjà repérés.

#### **Sélection des individus**

Si vous avez effectué une recherche préalable de doublons à partir du menu **Recherche – Rechercher les doublons**, sélectionnez un individu et son doublon, puis cliquez sur le bouton **Comparer les 2 individus**. *Gestion des doublons*

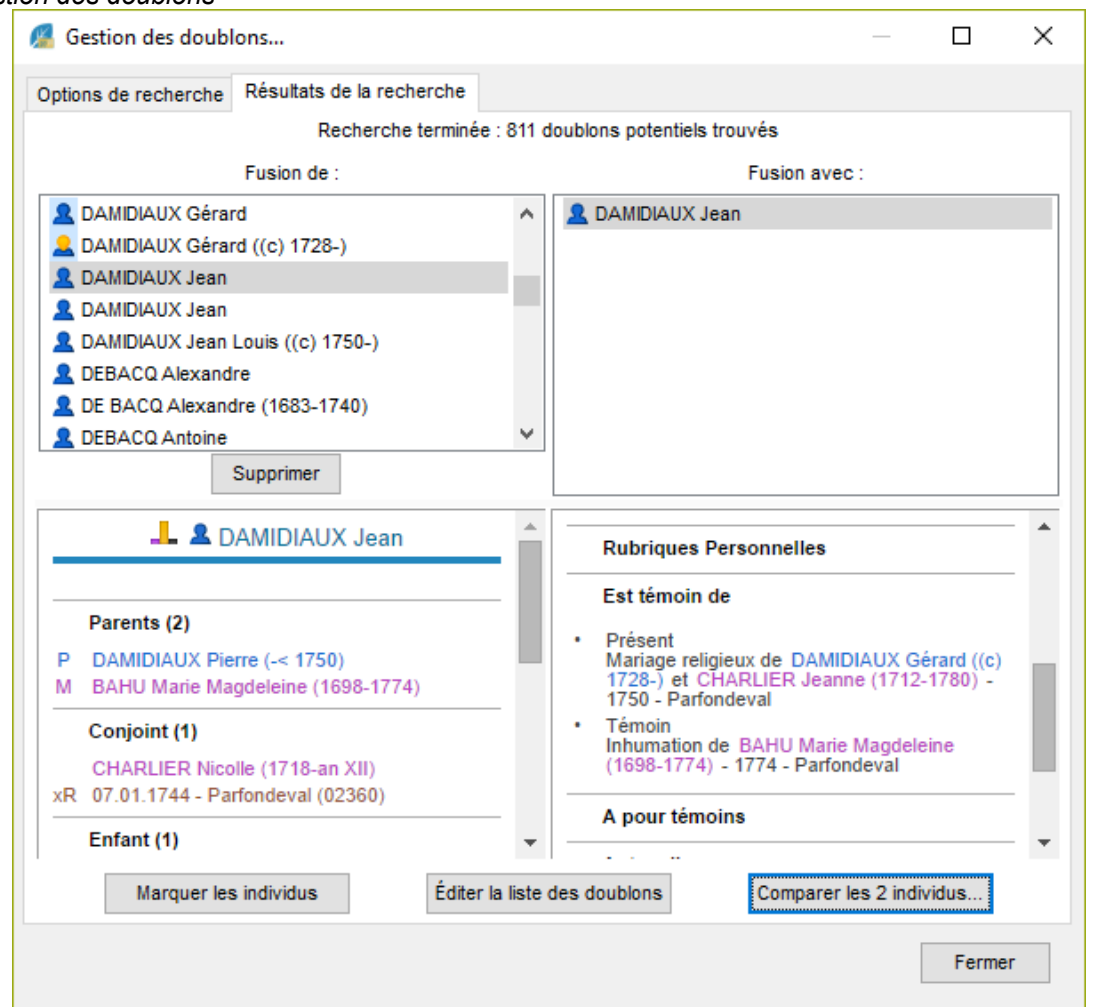

Si vous utilisez le menu **Individu – Fusionner** avec un autre individu :

• La fenêtre de fusion présente par défaut le personnage central comme individu de référence dans la première colonne.

• Sélectionnez les deux individus à fusionner en utilisant les liens en en-tête de chaque colonne.

ou Cliquez sur la loupe pour effectuer une recherche par nom.

Pour chaque individu sélectionné, un résumé des informations le concernant est affiché. Si la sélection vous satisfait, cliquez sur le bouton **Lancer la fusion**.

*Fusion des individus*

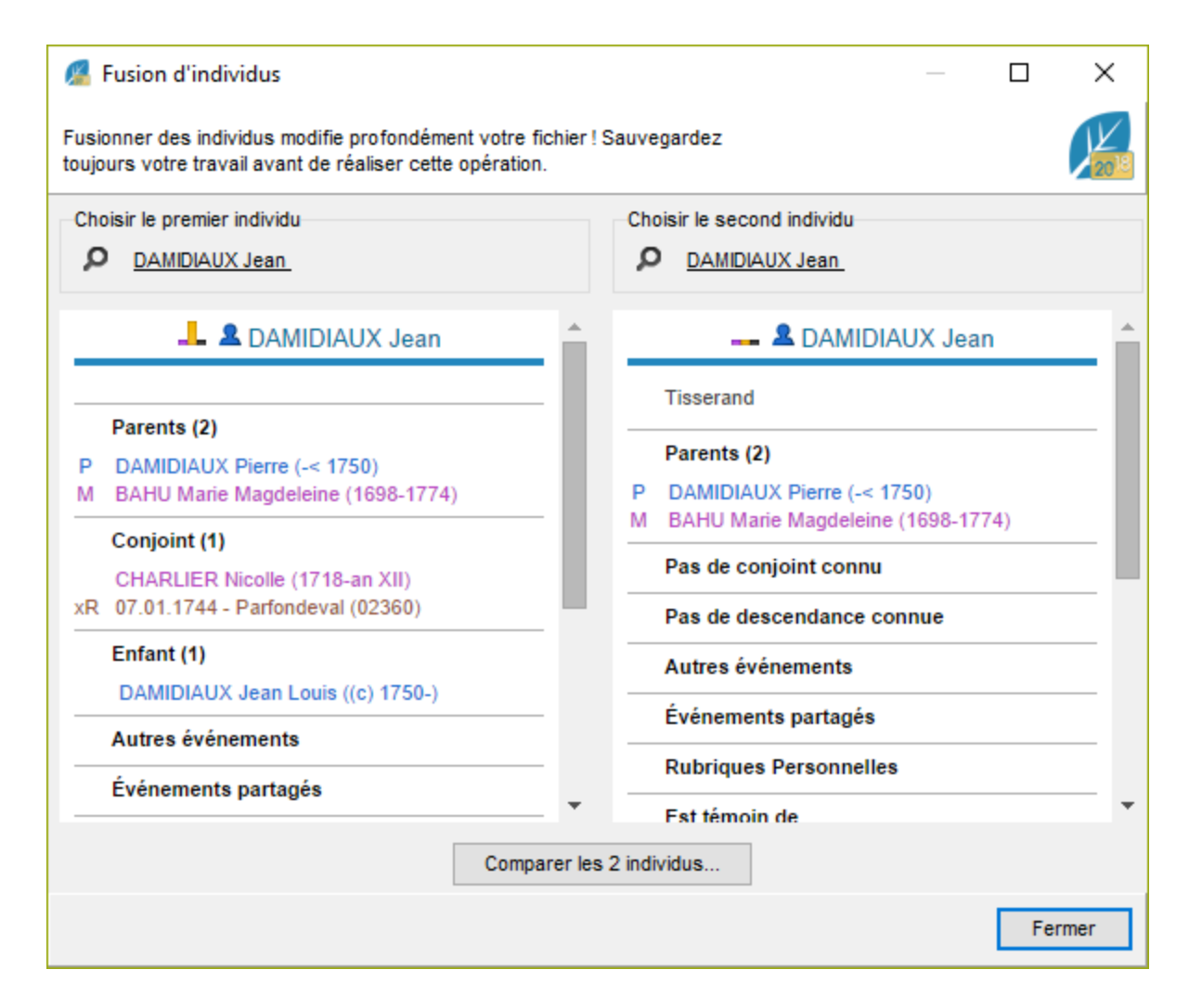

#### **Affichage des données**

Les informations sur les deux individus sélectionnés sont présentées dans un tableau en vis à vis sur deux colonnes. Une ligne affiche les données connues sur le patronyme, une autre celles sur les prénoms, une autre celles sur la profession, etc.

• Les informations qui seront conservées lors de la fusion apparaissent en bleu.

• Les informations perdues apparaissent en rose.

#### (Windows) Vérifier les doublons et les fusionner

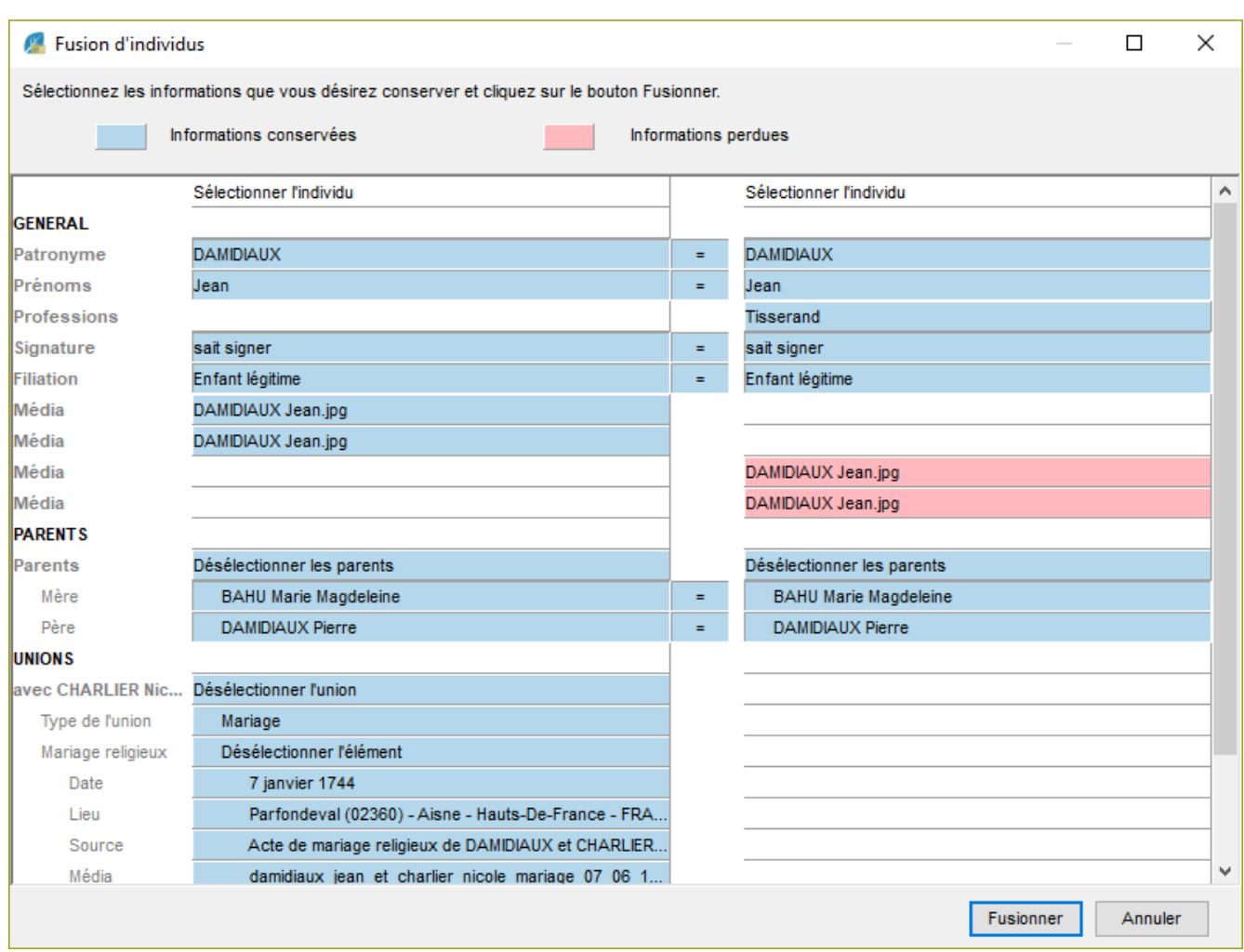

Par défaut, les cases présélectionnées à l'ouverture de la fenêtre de fusion sont les informations de l'individu de la première colonne ainsi que les informations supplémentaires repérées chez l'individu de la seconde colonne.

Seuls les événements majeurs comme la naissance, le baptême, le décès et l'inhumation sont mis en comparaison directe. Pour tous les autres événements (voyage, décoration…), un individu pouvant posséder un ou plusieurs événements de ce type, ils ne seront pas mis en parallèle dans le tableau de fusion. Pensez à bien les vérifier pour ne pas conserver les potentiels événements en doublons. Si c'est le cas, il vous faudra les supprimer un à un dans la fiche de Saisie individu.

Seules les unions avec exactement le même conjoint chez les deux individus sont comparées deux à deux. Si deux unions avec un conjoint qui semble identique (même patronyme, mêmes prénoms, etc.) ne sont pas présentées en vis à vis, c'est que ces deux conjoints sont considérés comme deux individus distincts dans le fichier. Il s'agit probablement aussi de doublons potentiels à traiter ultérieurement.

De même pour les parents, cependant, il vous faudra choisir quels parents conservés. Il est impossible d'avoir 4 parents.

#### **Choix des données**

Pour sélectionner une information précise que vous désirez conserver :

- Cliquez sur celle-ci. Elle apparaîtra alors en bleu.
	- Pour désélectionner une information :
- Cliquez sur celle-ci. Elle apparaîtra alors en rose.

Des cases appropriées vous permettent de sélectionner ou désélectionner globalement un individu, un événement, une union.

Certains champs peuvent être concaténés, d'autres non, certains peuvent être supprimés, d'autres non. Ainsi, dans certains cas, en sélectionnant une case pour un individu, la case correspondante pour l'autre individu sera automatiquement désélectionnée. Un bouton + présent sur la ligne des champs entre les deux colonnes indique au contraire les champs pour lesquels un regroupement des informations est autorisé pendant la fusion. Cliquez sur ce bouton pour sélectionner automatiquement les deux cases juxtaposées.

Si la sélection des données à conserver vous satisfait, cliquez sur le bouton **Fusionner**.

**Important** : *La fusion est une opération longue et fastidieuse, elle doit être faite avec parcimonie. Nous vous conseillons de ne faire que 3 à 4 fusions l'une après l'autre. Si vous en avez plus, fermez votre fichier et relancez-le. Ainsi les données à conserver seront enregistrées sur votre fichier sans risque d'altération. Le fait de fermer le fichier permet un enregistrement plus complet que le simple enregistrement automatique ou l'appui sur le bouton Enregistrer.*

# **(Pro – Windows) Gérer vos tâches**

Heredis pour Windows vous permet de gérer une liste de tâches.

L'onglet **Tâches** de la palette de recherche de Heredis Pro vous permet de gérer au quotidien les recherches à approfondir, les renseignements à croiser, les contacts à prendre pour faire avancer votre généalogie. Le gestionnaire de tâches est totalement intégré dans votre logiciel et visible en permanence.

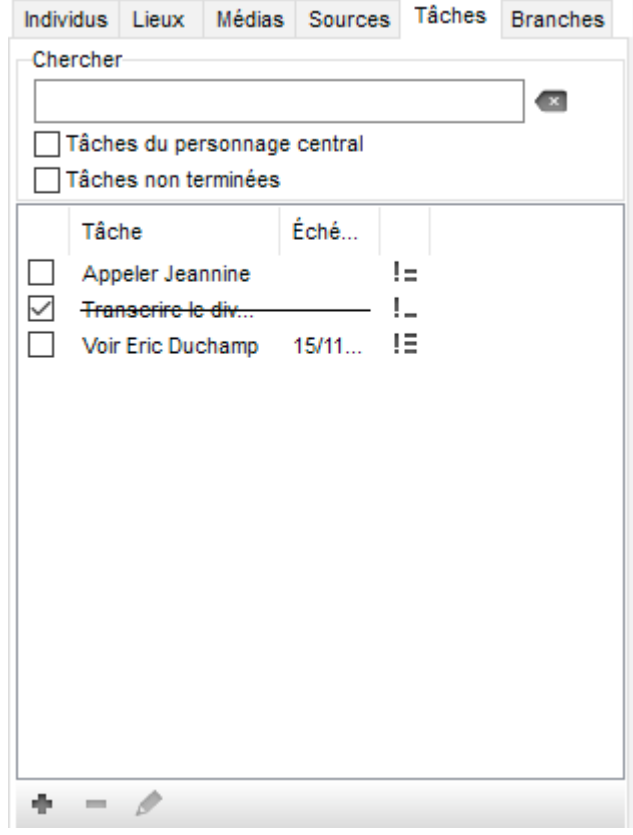

## **Créer une nouvelle tâche**

Cliquez sur le bouton **Ajouter une tâche .**

Heredis ouvre la fenêtre de saisie d'une tâche ; à vous de remplir les différents éléments de gestion de la tâche : nom, échéance, rappel, degré de priorité, description, individus liés, contacts liés.

Création d'une nouvelle tâche

#### Créer une nouvelle tâche

Saisissez ici les informations de la nouvelle tâche

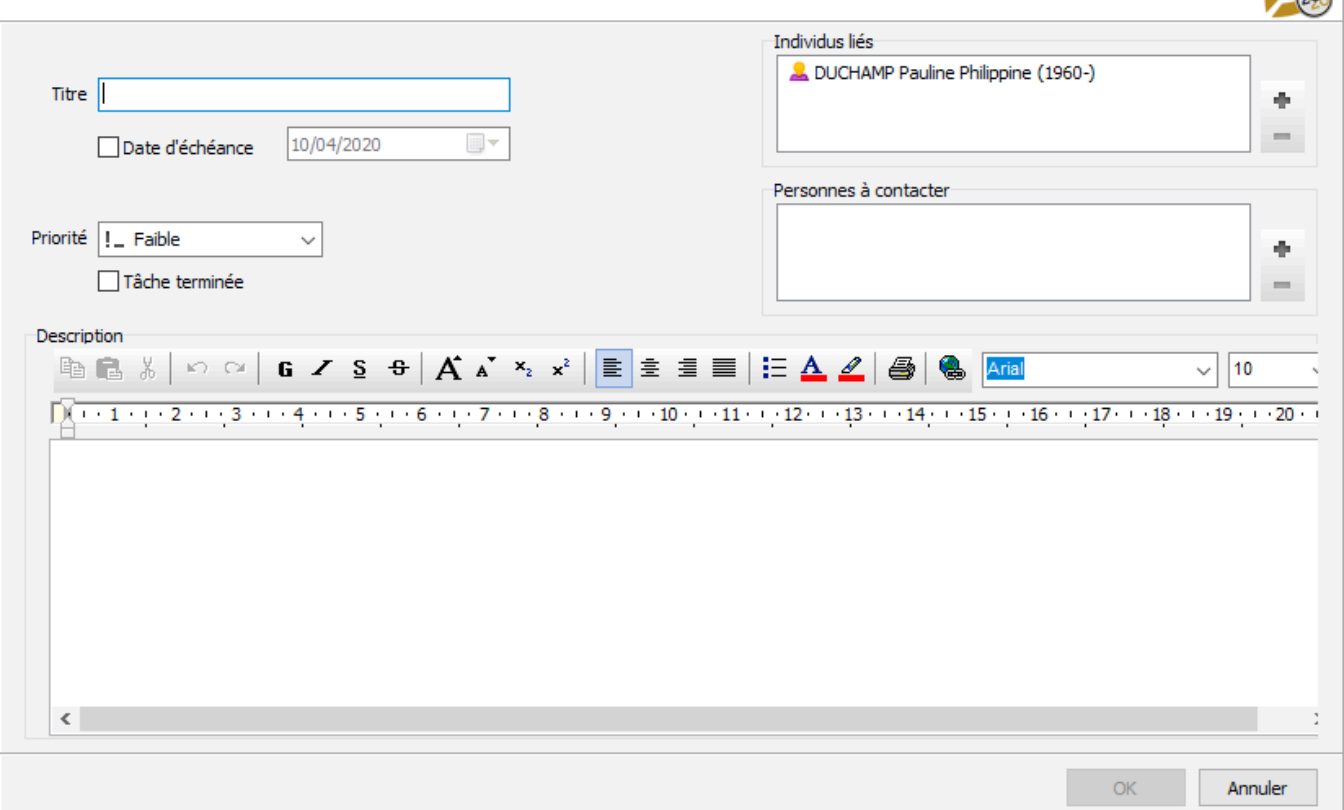

### **Classer les tâches**

Cliquez sur les en-têtes des colonnes pour classer les différentes tâches à accomplir selon leur nom, leur degré de priorité ou leur date d'échéance.

## **Rechercher une tâche**

Saisissez un des éléments du titre de la tâche, ou bien un mot contenu dans le descriptif de la tâche. La liste affichée est limitée aux tâches pouvant correspondre à votre saisie. Vous pouvez aussi afficher uniquement les **Tâches non terminées** en cochant la case.

## **Consultez les tâches généalogiques pour ce fichier.**

En cochant la case **Tâches du personnage centra**l vous verrez les tâches à accomplir uniquement lorsque vous naviguerez sur une personne que vous avez liée à une tâche. Cliquez sur chaque tâche affichée pour consulter son détail dans la zone de résumé située dans la partie inférieure de la palette de travail.

## **Modifier une tâche**

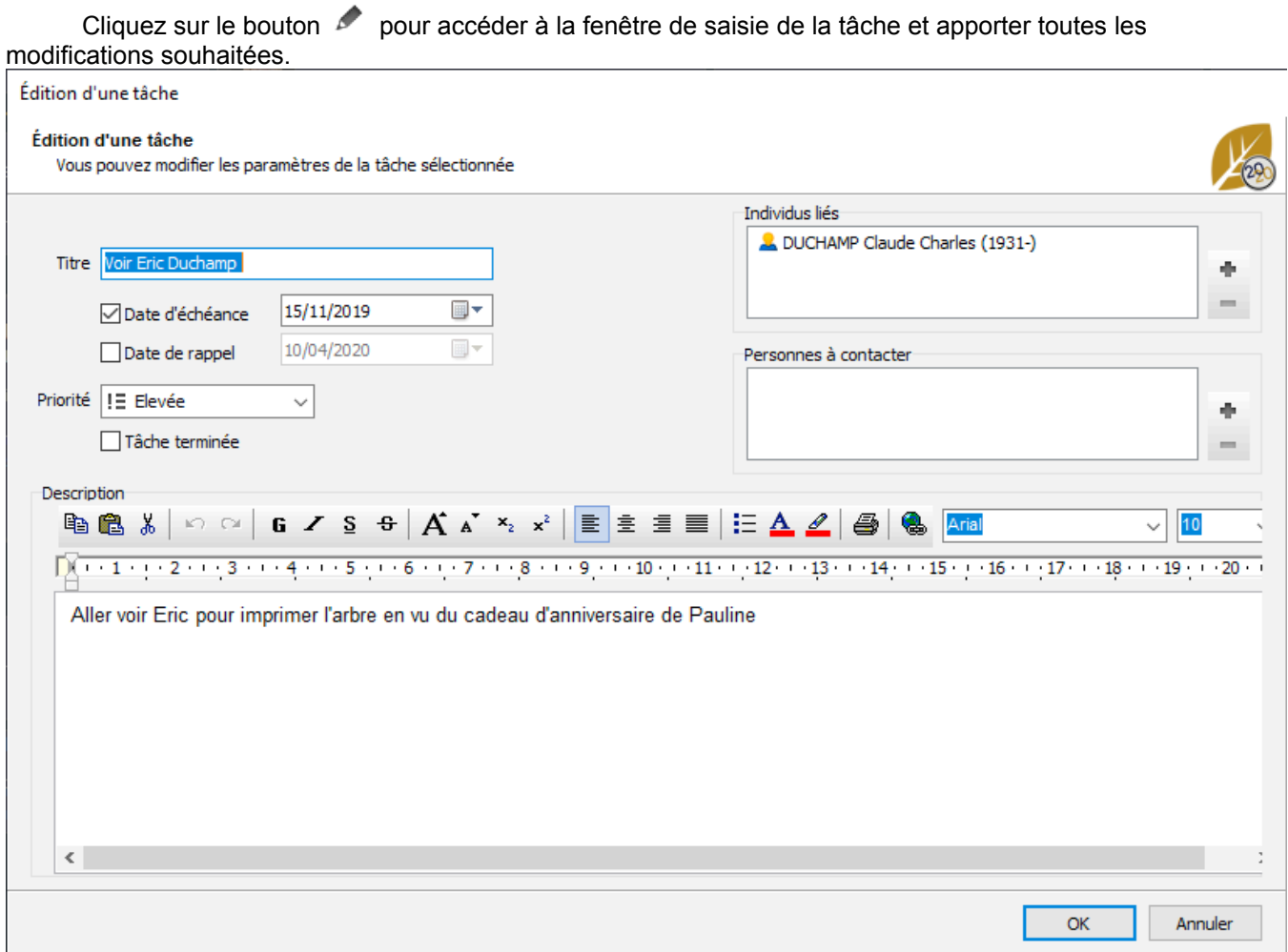

## **Supprimer des tâches**

Cliquez sur le bouton (Supprimer la tâche sélectionnée).

## **Dictionnaire des tâches**

Un dictionnaire des tâches est accessible depuis le menu **Outils** > **Dictionnaires des tâches** et vous permet de gérer vos tâches et de les imprimer si nécessaire.

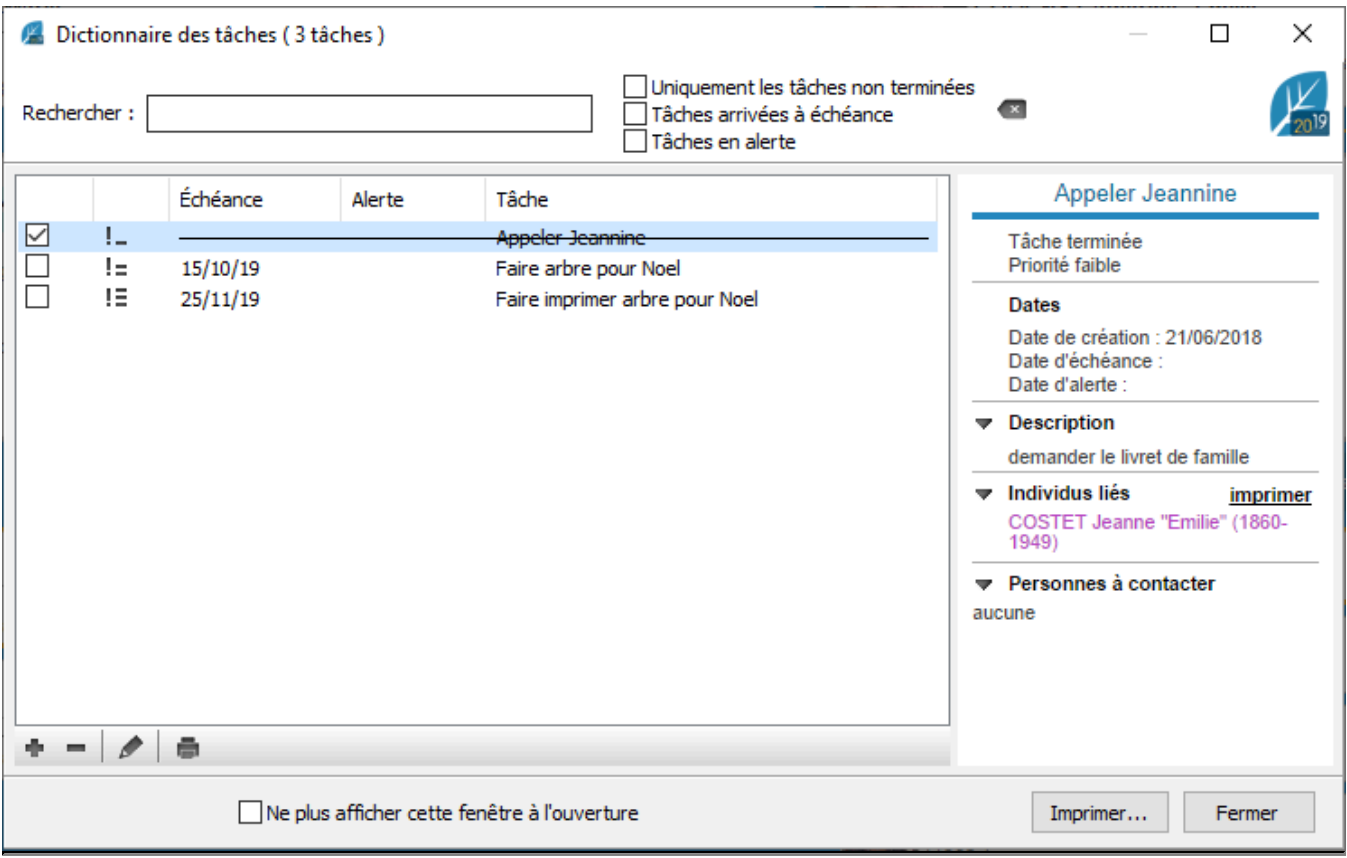

# **(PRO – Windows) Les faits historiques**

L'onglet **Histoire** de la palette de travail permet de visualiser les faits historiques survenus pendant la vie du personnage central et d'associer, pour chaque fichier Heredis, des fichiers historiques spécifiques.

## **Afficher les faits historiques**

A l'ouverture d'un fichier Heredis, l'onglet **Histoire** de la palette de travail affiche les faits historiques contemporains du personnage central. Si vous changez de personnage central, l'onglet **Histoire** actualise automatiquement l'affichage en fonction de celui-ci.

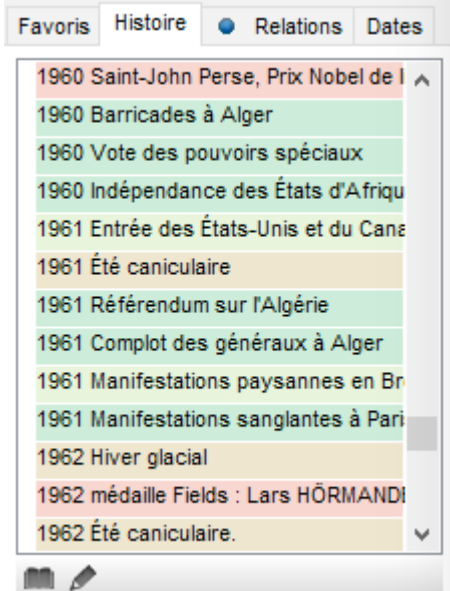

Les faits historiques sont affichés sur des fonds de couleurs différentes. Chaque couleur correspond à un fichier historique spécifique.

Pour vous déplacer dans cette liste, cliquez sur l'ascenseur ou utilisez les touches fléchées de votre clavier. Pour consulter un fait historique sélectionnez un fait historique et consultez les détails de ce fait dans la palette de travail **Résumé**.

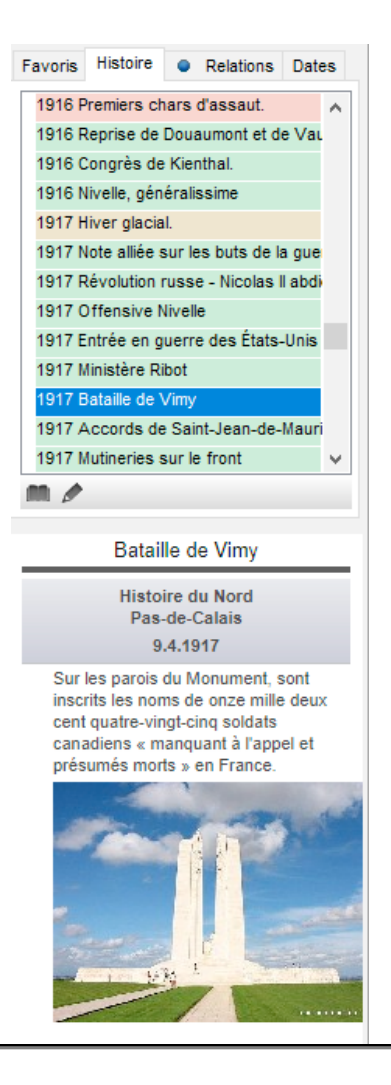

## **Associer des fichiers historiques**

Vous pouvez sélectionner les fichiers historiques que vous souhaitez associer à votre fichier Heredis.

- Cliquez sur le bouton
- Cochez les fichiers que vous souhaitez voir associés au fichier généalogique ouvert et décochez les autres.

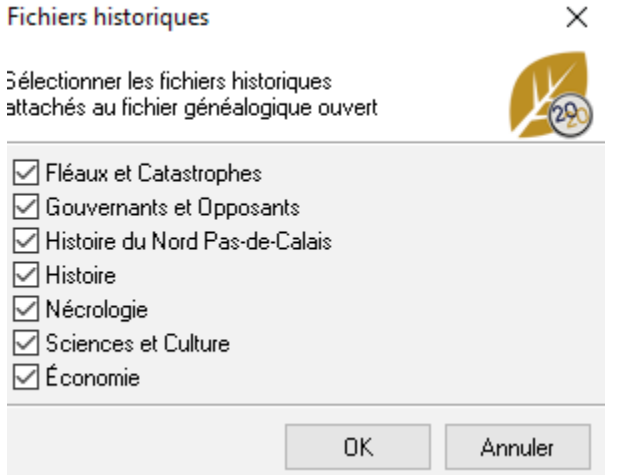

Cette sélection est spécifique au fichier Heredis en cours et sera mémorisée à la fermeture du fichier. Vous la retrouverez donc à la prochaine ouverture de votre fichier généalogique. Vous pouvez effectuer une sélection différente pour chacun des fichiers Heredis sur lesquels vous travaillez.

## **Créer ou modifier des faits historiques**

Cliquez sur le bouton **De pour créer ou modifier des faits ou des fichiers historiques. Ce dictionnaire** permet de consulter, de créer, d'illustrer des faits historiques mais aussi de les regrouper par thème au sein de fichiers historiques.

Il permet aussi aux utilisateurs de Heredis de partager les fichiers historiques qu'ils ont constitués en les mettant en ligne sur le serveur de Heredis.

• Sélectionnez le menu **Outils** – **Dictionnaire des faits historiques**. ou Cliquez sur le bouton **de dans l'onglet Histoire** de la palette de travail.

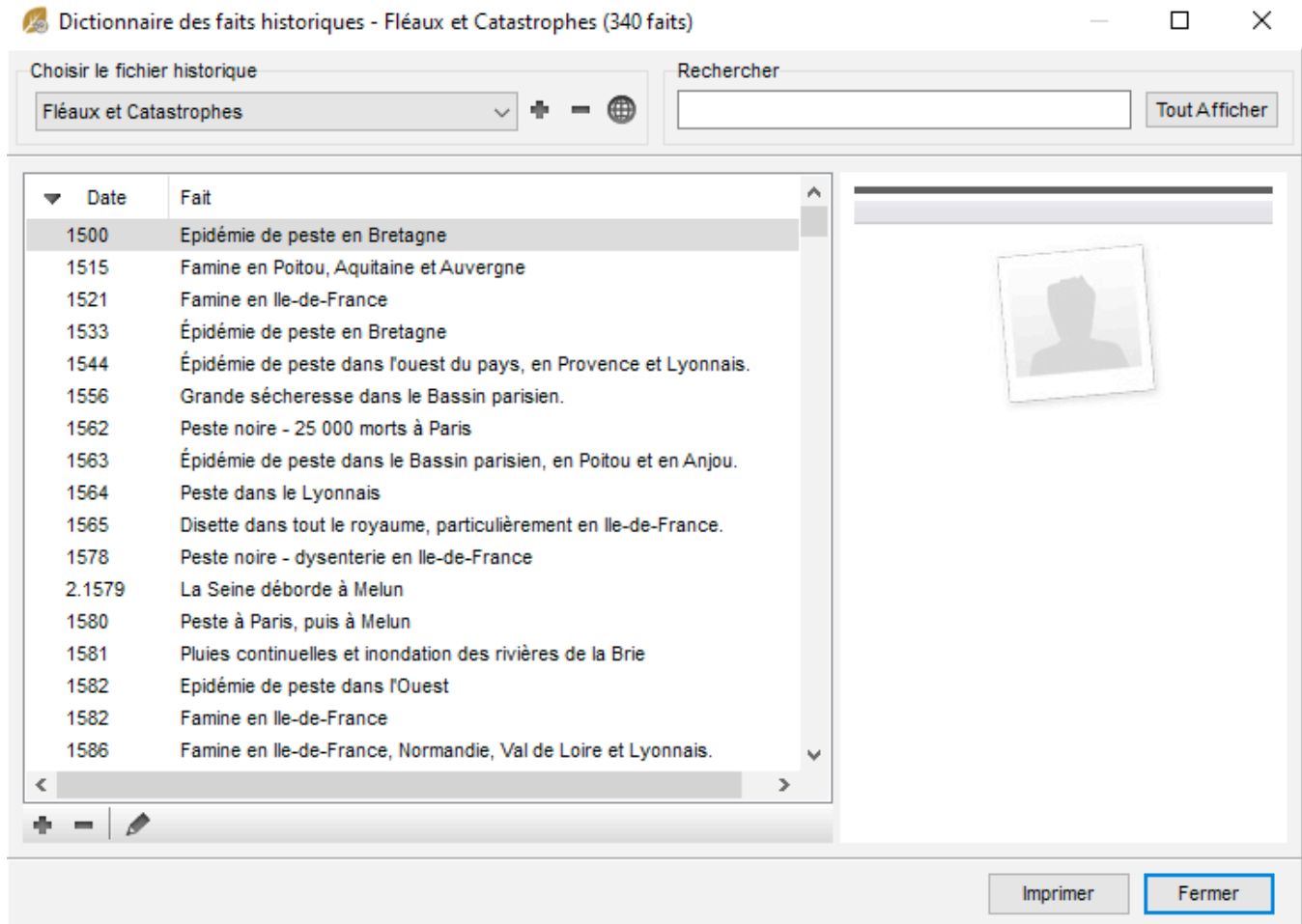

#### **Gérer les fichiers historiques**

Pour afficher un fichier historique :

• Dans la rubrique **Choisir le fichier historique**, déroulez le menu en cliquant sur la flèche et sélectionnez le fichier historique.

Pour créer un fichier historique :

- Cliquez sur le bouton  $\blacksquare$ .
- Tapez le nom du nouveau fichier.
- Cliquez sur le bouton **OK** pour valider la création de ce fichier.

Pour supprimer un fichier historique :

• Sélectionnez le fichier et cliquez sur le bouton  $\blacksquare$ .

Pour imprimer ou exporter un fichier historique :

- Cliquez sur le bouton **Imprimer**.
- Sélectionnez le menu **Documents Listes de dictionnaires Faits historiques,** configurez le contenu et la présentation de cette liste et cliquez sur OK pour générer le document qui s'ouvrira avec un logiciel de traitement de texte et deviendra indépendant.

#### **Ajouter un fait historique**

- Sélectionnez le fichier historique dans lequel vous voulez ajouter un nouvel élément.
- Cliquez sur le bouton  $\blacksquare$ .

Complétez les différentes rubriques descriptives de ce nouveau fait :

- **Fait** : Tapez ici l'intitulé du fait historique. C'est celui-ci qui apparaîtra dans la palette de travail Histoire ainsi que dans les documents imprimés.
- **Date** : Tapez ici la date du fait historique. Les formats de saisie de la date sont les mêmes que ceux utilisés pour la saisie des événements.
- **Description** : Tapez ici le texte décrivant le fait historique. Vous pouvez utiliser le copier-coller si vous désirez importer un texte d'un autre document.

Associez une image au fait historique :

- Cliquez sur le bouton
- Cliquez sur le bouton pour détacher l'image illustrant le fait historique. Puis validez ces données concernant le nouveau fait historique en cliquant sur **OK**.

## **Accéder à un fait historique**

- Dans la zone **Rechercher**, tapez les premières lettres du fait historique.
- Cliquez dans l'en-tête de colonne pour afficher les faits historiques selon l'ordre chronologique pour la rubrique **Date** ou alphabétique pour la rubrique **Fait**. Un nouveau clic dans l'en-tête inverse l'ordre affiché. Une
- flèche apparaît dans la colonne sur laquelle le tri a été effectué.
- Sélectionnez le fait historique avec la souris ou utilisez les touches fléchées de votre clavier.

## **Modifier un fait historique**

Sélectionnez le fait historique et cliquez sur le bouton

#### **Supprimer un fait historique**

Sélectionnez le fait historique et cliquez sur le bouton ...
# **Télécharger des fichiers historiques**

Échanger des fichiers via le serveur de Heredis.

Heredis vous propose de partager vos fichiers historiques avec l'ensemble des utilisateurs de ce logiciel. Chaque utilisateur de Heredis peut envoyer ses propres fichiers historiques sur le serveur de Heredis. Ils y sont stockés et mis à la disposition des autres utilisateurs.

Dans la zone **Choisir le fichier historique**, cliquez sur le bouton pour lancer l'échange de fichiers historiques par Internet.

Dans la colonne de gauche, vous pouvez voir les fichiers historiques disponibles sur le serveur de Heredis. Vos fichiers personnels sont répertoriés dans la colonne de droite.

Pour intégrer un nouveau fichier dans votre Dictionnaire des faits historiques, cliquez sur lien pour lancer le téléchargement.

## **Envoyer votre fichier historique**

Pour partager un de vos fichiers avec les autres utilisateurs, sélectionnez-le dans la colonne de droite et cliquez sur le bouton afin de publier le fichier sélectionné.

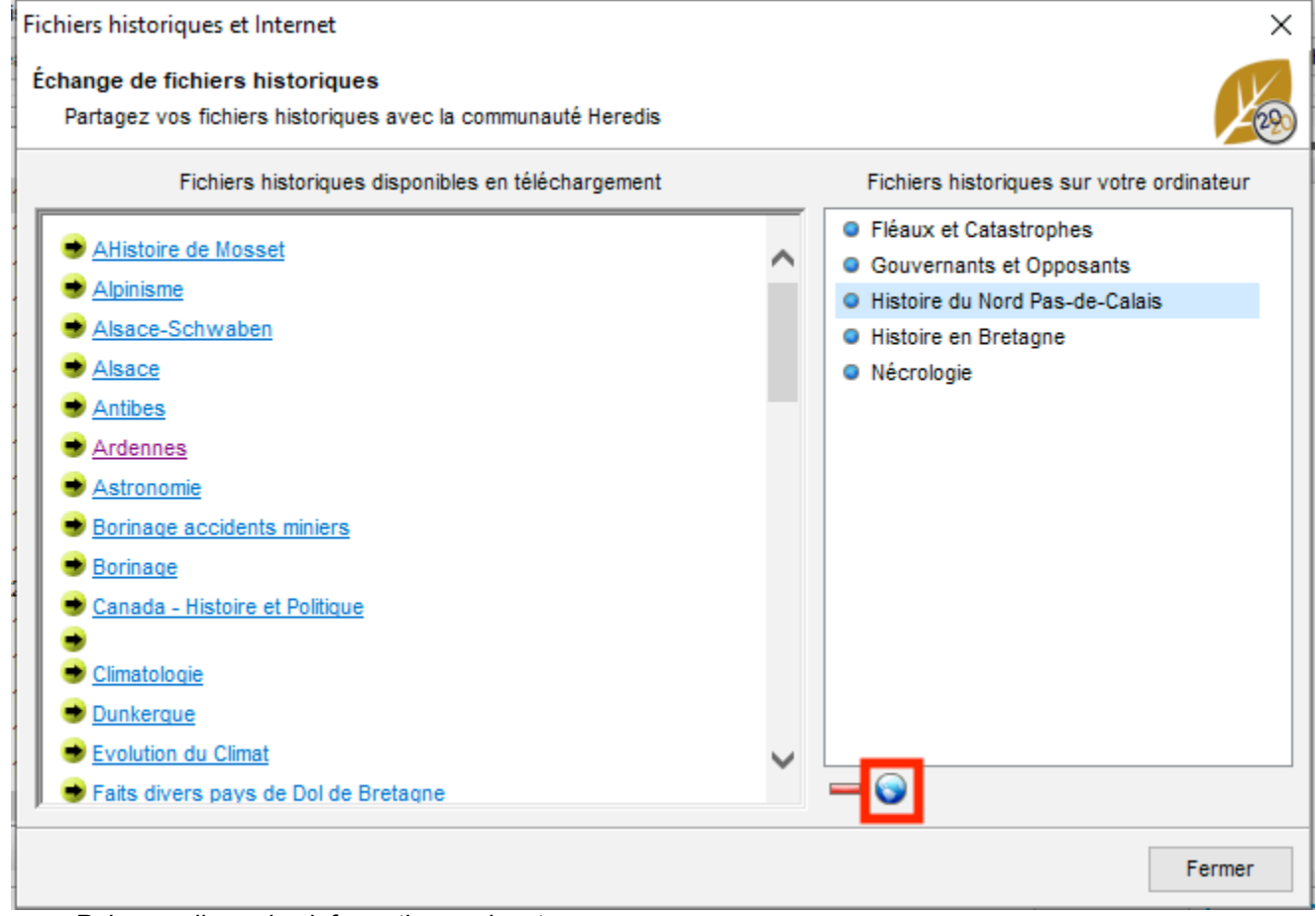

Puis remplissez les informations suivantes :

– dans la zone **Commentaire**, ajoutez éventuellement une note accompagnant l'envoi de votre fichier historique. – dans la zone **Coordonnées**, saisissez vos nom, prénom et email.

– si vous désirez que votre nom ou votre email apparaisse avec votre fichier sur la page Internet, cochez les cases correspondantes.

Cliquez sur **Conditions d'utilisation de ce service** pour consulter ces conditions et cochez la case correspondante pour les accepter.

Enfin, cliquez sur le bouton **Envoyer le fichier.**

# **Créer et éditer des livres**

Vous pouvez éditer des livres rédigés Filiatus pour raconter votre généalogie. A partir des informations que vous avez recueillies dans votre fichier, Heredis génère un livre complet sous forme rédigée et en adaptant automatiquement le vocabulaire au type de données. Ce livre inclut page de couverture, dédicace, remerciements, préface et introduction.

Les livres rédigés proposés dans Heredis sont élaborés selon les préconisations de l'auteur du logiciel Filiatus. La présentation et la rédaction sont particulièrement soignées.

Rédigées dans le style des dictionnaires de généalogie d'autrefois (Père Anselme ou Dictionnaire de la noblesse), leur présentation est cependant conviviale et compréhensible par tous, même néophytes sur le sujet. Les ancêtres de chaque personnage sont analysés sous toutes les coutures, afin de détecter les éventuels

cousinages et de créer les branches et sous-branches correspondant à la structure familiale étudiée.

Heredis met à votre disposition deux types de livre, les livres rédigés à partir du personnage central et les livres de type «dictionnaire» basés sur l'ensemble de votre généalogie.

## **Les livres rédigés à partir du personnage central**

- **l'ascendance** par génération
- **la descendance** par branche
- **la tribu** : dans ce document, Heredis reprend autour du personnage central sa famille proche : conjoints, parents, oncles et tantes, grands-parents, frères et sœurs, cousins, enfants, petitsenfants, …

*Schéma des individus inclus dans la Tribu*

## **Les livres de type «dictionnaire»**

• Le **dictionnaire patronymique** : Heredis recherche tous les hommes en début de branches, les classes par nom de famille et génère leur descendance patronymique (ce dictionnaire est inspiré du «Dictionnaire Généalogique des familles du Québec» de René Jetté).

• Le **dictionnaire généalogique** : Heredis reprend l'ensemble des individus de votre fichier de généalogie, triés par ordre alphabétique. Vous pouvez joindre à ces livres des tableaux généalogiques et un index complet des individus, des professions et des lieux cités.

*(Windows) Type de Livres (Mac) Type de Livres*

## **Créer un livre**

- 1. Choisissez le menu **Documents > Livres rédigés Filiatus** ou cliquez sur le bouton **Livres** dans la barre d'outils.
- 2. Sélectionnez le type de document dans la liste de gauche.
- 3. Sélectionnez le thème graphique qui vous convient dans le visualiseur en utilisant les touches de défilement du clavier.
- 4. Renseignez les différents champs de la couverture, ajoutez une photo en cliquant sur le + à coté de la zone de média.
- 5. Choisissez où positionner les notes et indiquez le nombre de générations souhaitées.
- 6. Cliquez sur le bouton **Options détaillées** pour renseigner les différents onglets et pour paramétrer les options de construction adaptés à votre document.

*(Mac) Options détaillées*

### Créer et éditer des livres

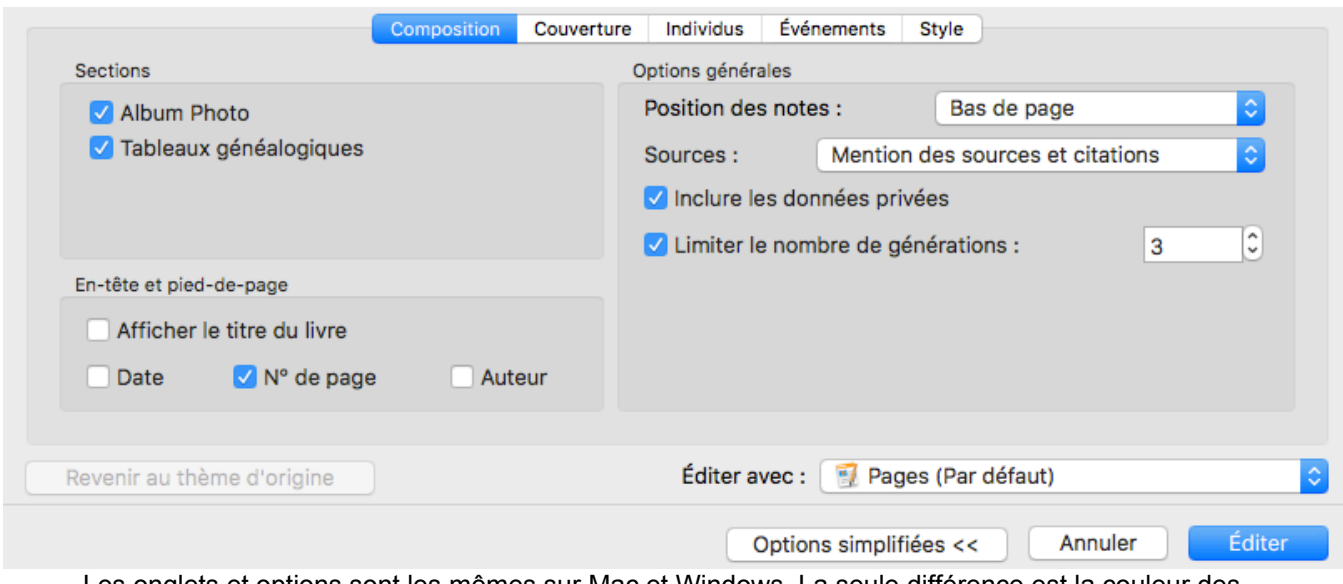

Les onglets et options sont les mêmes sur Mac et Windows. La seule différence est la couleur des sélections car le système Mac met en évidence en couleur bleue ce que Windows met en gris.

## **Options détaillées pour composer un livre**

Les options de présentation et de contenu sont à choisir dans les différents onglets. Les modifications apportées à un thème sont mémorisées pour une prochaine utilisation du même thème.

Par défaut l'écran de construction des livres s'ouvre en mode simplifié. Seules les options les plus courantes sont affichées. Pour afficher l'ensemble des options disponibles, cliquez sur le bouton **Options détaillées >>** situé en bas de cet écran.

**Remarque :** En mode détaillé, le libellé de ce bouton devient **Options simplifiées <<**, pour vous permettre à tout moment de revenir en mode simple.

- Cliquez sur l'onglet **Composition.**
	- Cochez les informations à faire figurer : album photo, les données d'en-tête et de pied de page, les données privées.
	- Choisissez où positionner les notes, en bas de page, en fin de section ou intégrées au texte.
	- Limitez votre document. Indiquez le nombre de générations souhaité, limitez à un nom, un lieu.
	- Indiquez si vous souhaitez inclure les sources : Mention des sources et citations, Pas de sources ou Sources et citations complètes.

**Remarque**: selon le type de livre choisi, les options peuvent ne pas toutes être disponibles. *(Windows) Options détaillées onglet Composition*

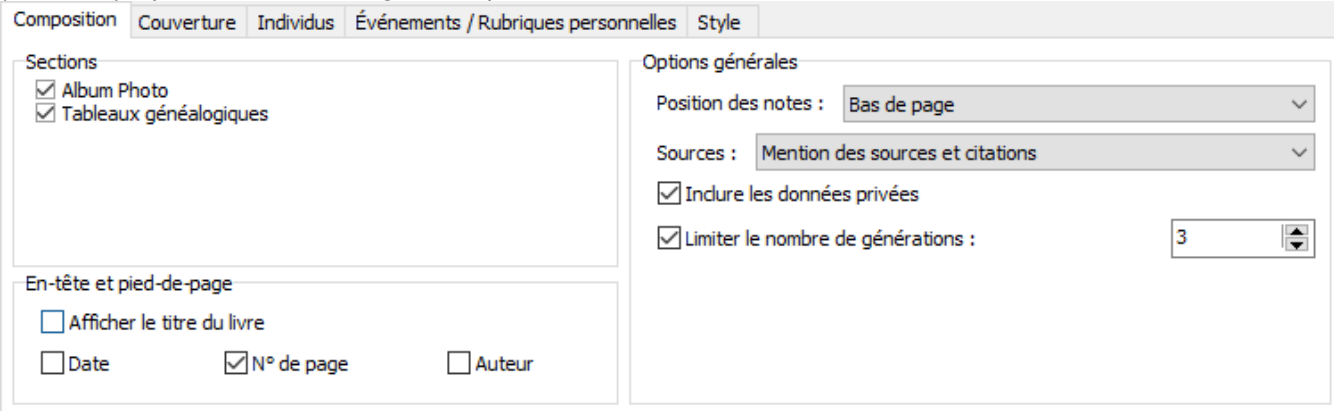

**Remarque :** en fonction du type de document sélectionné, certaines des options mentionnées ci-dessus n'apparaissent pas.

- Cliquez sur l'onglet **Couverture**.
	- Cochez les cases des informations à faire figurer sur la couverture.
	- Modifiez le titre, ajoutez un sous-titre, indiquez qui est l'auteur.
	- Insérez une photo pour personnaliser la couverture en cliquant sur le + situé en bas à droite.

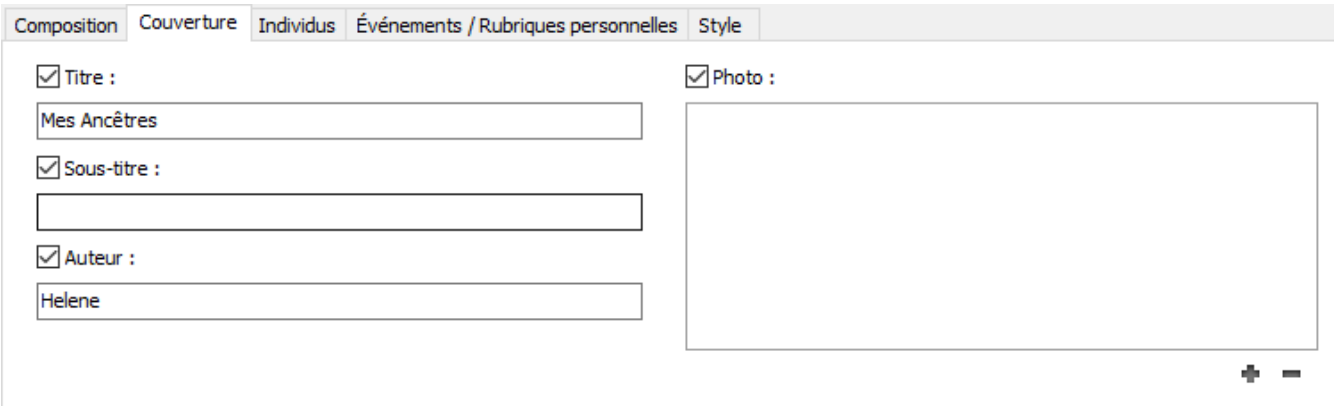

- Cliquez sur l'onglet **Individus**.
	- Choisissez les formats de nom et de prénom.
	- Cochez les cases pour ajouter la **Qualité**, le **Suffixe** et le **Surnom** si vous avez saisi ces rubriques.
	- Cochez les cases désirées pour inclure les informations suivantes : **images principales**, **filiation**, **signature**, **notes**, p**ersonnes liées**, données calculées (**numéros Sosa**, **durée des unions et veuvages**, **remariages & autres enfants**, **degré de consanguinité** en précisant combien de degré souhaité).
	- Cochez pour les enfants si vous voulez ajouter dans le document les conjoints de chaque enfant et préciser s'il a ou non une descendance.

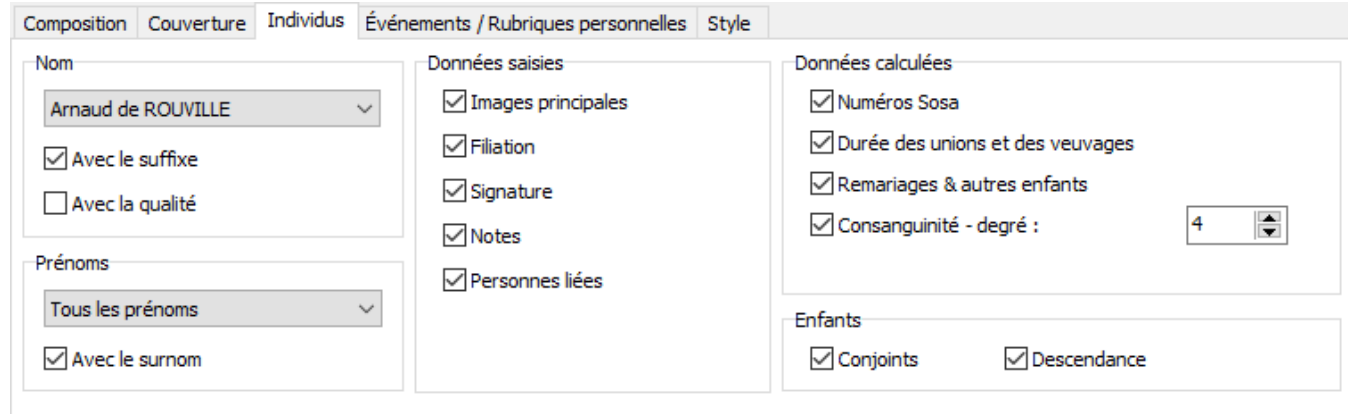

- Cliquez sur l'onglet **Événements / Rubriques Personnelles**
	- Choisissez le format de date. Cochez la case **Dates en calendrier grégorien** pour afficher toutes les dates dans ce calendrier, quel que soit le calendrier dans lequel elles ont été saisies.
	- Choisissez le format des lieux dans le menu déroulant. Sélectionnez quels éléments des lieux vous voulez afficher dans le document parmi ceux que vous avez saisis. Cochez la case **Avec la subdivision** pour donner plus de précision au lieu.
	- Choisissez les éléments à inclure : les **événements mineurs** (autres que naissance, baptême, union, décès, sépulture), les **rubriques personnelles**.
	- Pour chaque événement cochez les cases correspondantes pour faire **mentionner les témoins**, **les notes** ou encore **les âges aux événements**.
	- Cochez l'option **Matérialiser les infos manquantes** pour les faire compléter par votre famille.

### Créer et éditer des livres

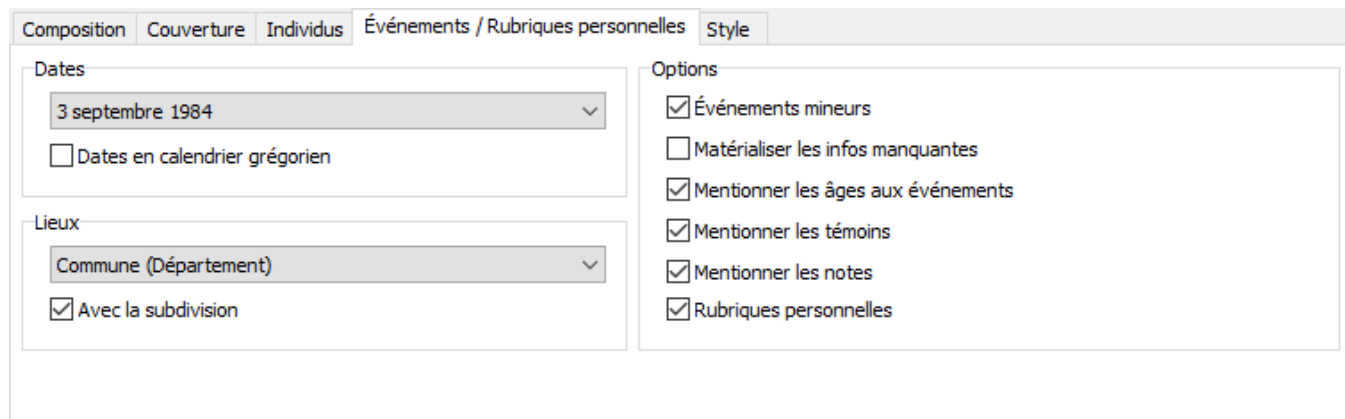

- Cliquez sur l'onglet **Style**
	- Cochez la case pour **Répartir sur 2 colonnes** par page dans votre livre.
	- Choisissez la mise en forme du livre : **police**, **taille** du texte.
	- Cliquez sur les boutons de couleur pour choisir les couleurs du texte **général**, des **titres** , spécifiques pour les **hommes**, les **femmes** et les **numéros**, des **bandeaux** du document.
	- Cliquez sur le bouton de couleur et choisissez une couleur pour les bordures et leur épaisseur.

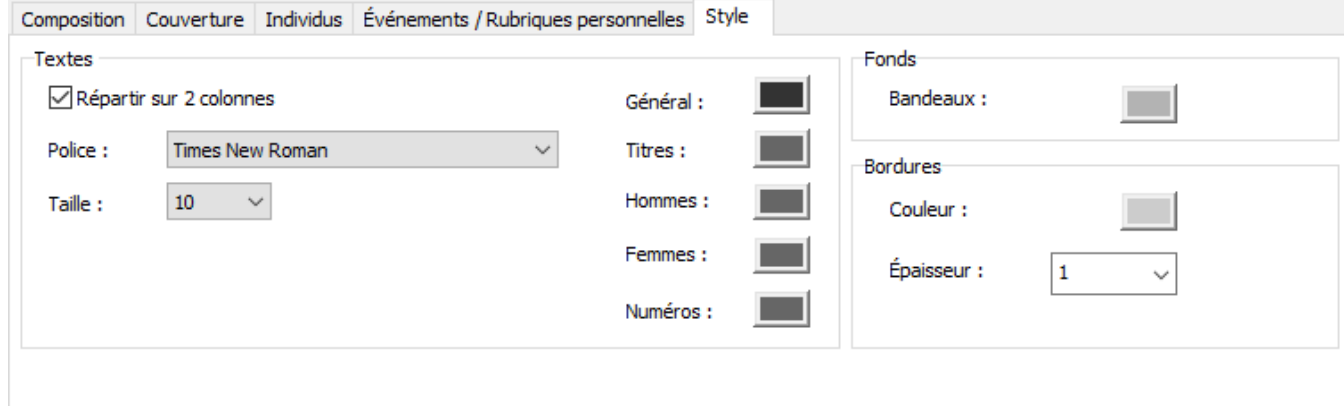

(**Mac**) Sélectionnez le traitement de texte avec lequel vous voulez éditer le document. Heredis vous propose tous les logiciels permettant l'édition et installés sur votre ordinateur.

(**Windows**) Heredis lancera votre logiciel par défaut pour les fichiers de type .docx. Assurez-vous d'en avoir un déterminé pour ce type de document, sinon aucun livre ne s'ouvrira. Il sera créé et disponible dans votre dossier Documents > BSD Concept > Heredis > Mes documents généalogiques mais ne s'ouvrira pas. Vous pourrez l'ouvrir ensuite dès que vous aurez un logiciel gérant les .docx.

• Cliquez sur **Éditer** pour lancer le traitement de texte.

**Important** : une fois le document créé, il est indépendant de Heredis. Il peut être modifier dans votre traitement de texte. Si vous rencontrez des balises {XE} Word dans le document créé, c'est indépendant de Heredis, consultez l'article Mes documents ont des Balises {XE « Noms xxxxxxxxxx}, que faire?.

**Info** *•* Les index ne sont pas intégrés directement aux livres car chaque traitement de texte les gère de façon spécifique. Cependant, les entrées d'index sont marquées pour que vous puissiez générer un index, une fois le document créé et ouvert dans le traitement de texte. Mettez le curseur à l'endroit voulu et demandez la génération de l'index :

- dans **Word**, menu **Insertion > Tables et Index** ou onglet **Références > Insérer l'index**
- dans **LibreOffice**, menu **Insertion > Index et tables**
- dans **Page** : il n'y a pas de gestion d'index dans ce traitement de texte.

## **Imprimer ou Exporter un Livre**

Une fois le livre créé, vous pouvez l'imprimer depuis votre traitement de texte. En général, cliquez ensuite sur le menu **Fichier > Imprimer.**

Depuis votre traitement de texte, vous pouvez enregistrer sous un autre format que .docx, par exemple en .pdf. Cliquez sur le menu **Fichier** > **Enregistrer sous**, modifiez le format (le fonctionnement diffère d'un traitement de texte à l'autre), choisissez l'emplacement d'enregistrement et cliquez sur **Enregistrer** ou **OK** selon les logiciels.

Pour plus de détails, référez vous au manuel d'utilisation de votre traitement de texte ou de votre imprimante pour la configuration de l'impression.

Heredis est optimisé pour les traitements de texte Microsoft Office (payant) ou LibreOffice (gratuit) disponibles par téléchargement.

**Remarque :** Nous assurons le bon fonctionnement avec les versions de Microsoft Office à partir de Office 2013 pour Windows et à partir de Office 2019 pour Mac.

Pour LibreOffice, il est important d'avoir la version en cours et non une ancienne version.

# **Créer et éditer des fiches ?**

## **Créer une fiche**

Vous pouvez éditer des fiches individuelles ou de couples.

- Choisissez **Documents > Fiches** ou cliquez sur le bouton **Fiches** dans la barre d'outils.
- Sélectionnez le type de document dans la liste de gauche.
- Sélectionnez le thème graphique qui vous convient dans le visualiseur en utilisant les touches de défilement du clavier.

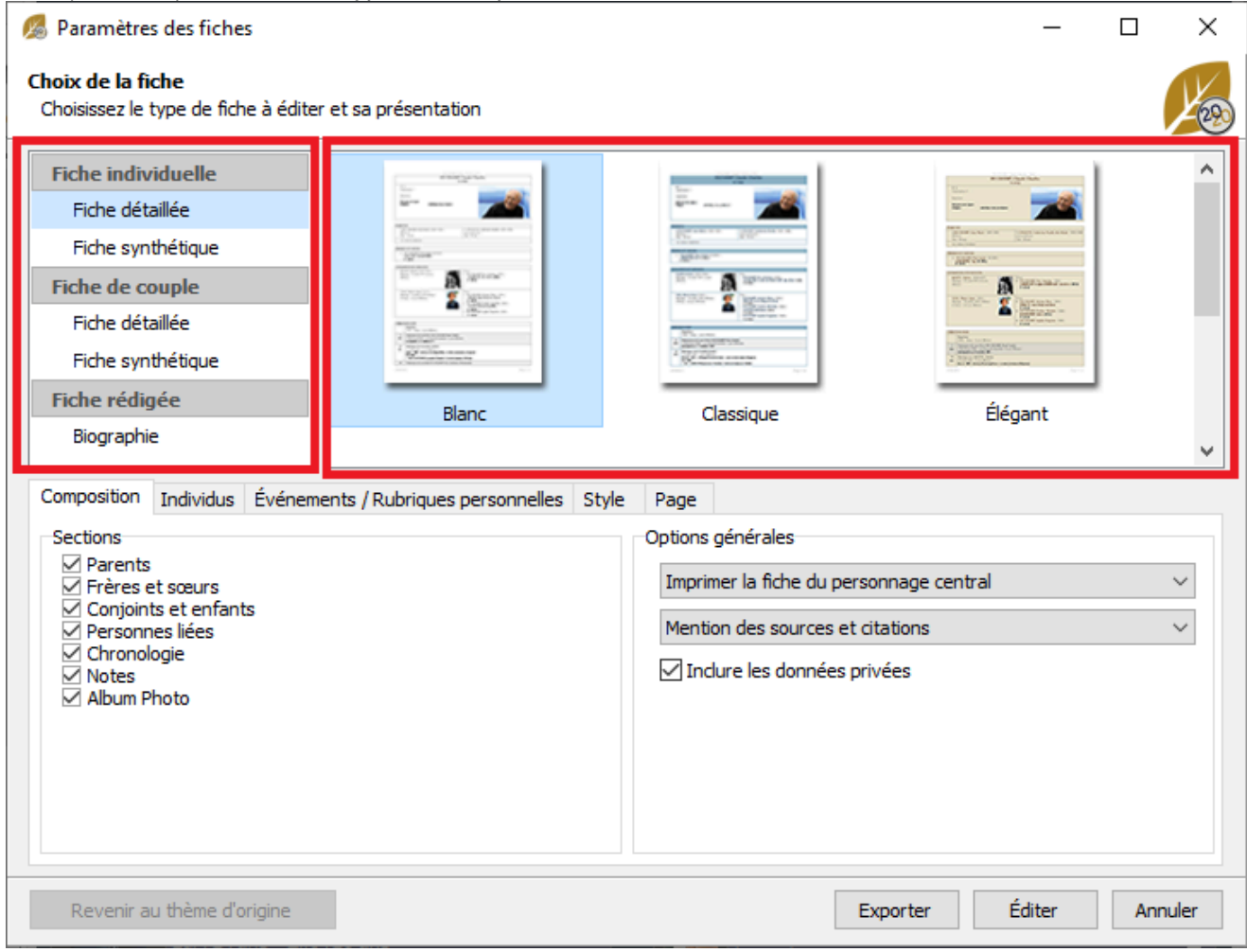

*(Windows) Choisissez le type de fiche puis le thème*

*(Mac) Choisissez le type de fiche puis le thème*

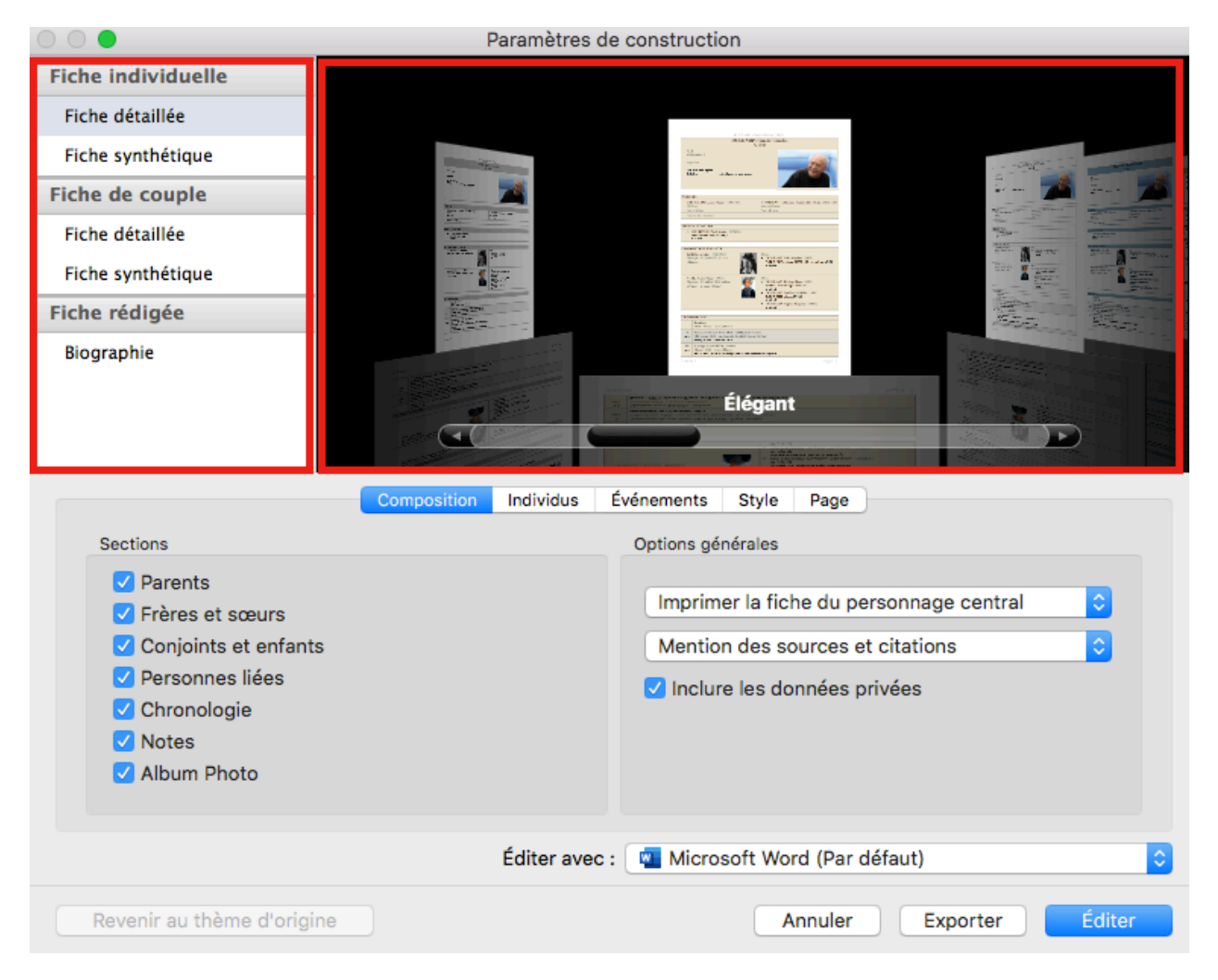

• Cliquez sur les différents onglets pour choisir les paramètres de construction adaptés à votre document. Voir paragraphe ci-dessous.

## **Composer une fiche**

Les options de présentation et de contenu sont à choisir dans les différents onglets. Les modifications apportées à un thème sont mémorisées pour une prochaine utilisation du même thème.

- Cliquez sur l'onglet **Composition**
	- cochez les informations à faire figurer dans la fiche : différents membres de la famille, note, album photo, les données privées,
	- choisissez comment afficher les sources
	- choisissez le/les individus à traiter.
	- **Astuce:** si vous souhaitez éditer les fiches de plusieurs individus de votre fichier en même temps, il faut préalablement marquer ces individus à l'aide de l'étiquette  $\blacksquare$  de la saisie individu. Vous pouvez marquer en masse selon un ou plusieurs critères de recherche grâce à la recherche intelligente. Par exemple, vous pouvez rechercher tous les individus portant le nom Duchamp puis cliquer sur le bouton **Marqué > Déclarer comme marqué** dans la zone de traitement des résultats. Consultez l'article [Recherche intelligente](#page-231-0) (voir page 232) pour plus de détails. Sélectionnez ensuite **Imprimer les fiches des individus marqués**. Vous obtiendrez toutes les fiches concernées en même temps.

### Créer et éditer des fiches ?

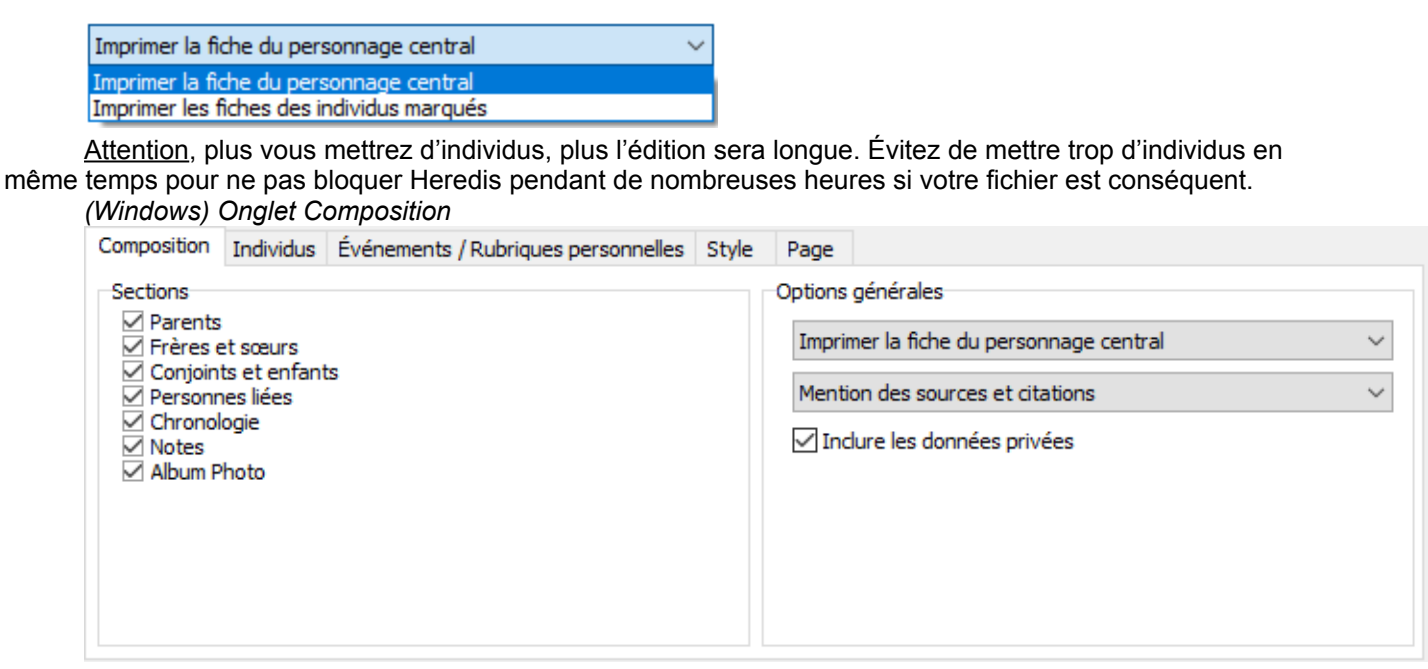

*(Mac) Onglet Composition*

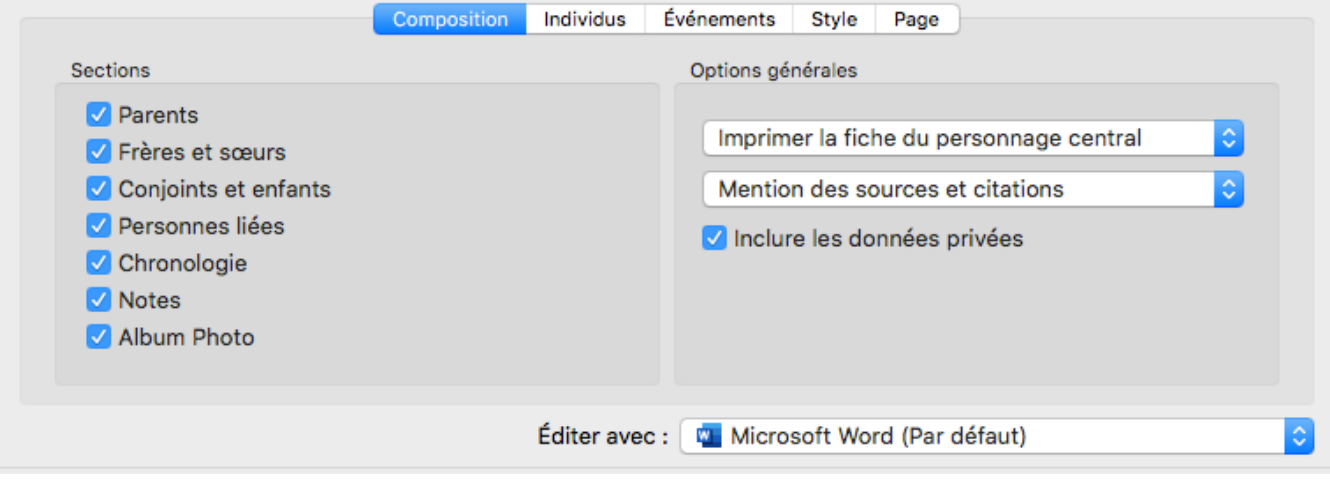

- Cliquez sur l'onglet **Individus**.
	- Choisissez les formats de nom et de prénoms.
	- Cochez les cases pour ajouter la **Qualité**, le **Suffixe** et le **Surnom** si vous avez saisi ces rubriques.
	- Cochez les cases pour inclure les informations dans la fiche : images principales, numéro, filiation, signature, étiquettes (confidentiel, sans descendance…), notes. (**Mac**) indiquez ici si vous voulez afficher les rubriques personnelles.
	- Cochez les cases correspondantes si vous souhaitez ajouter dans le document les conjoints de chaque enfant et précisez s'il a ou non une descendance.

*(Windows) Onglet Individus*

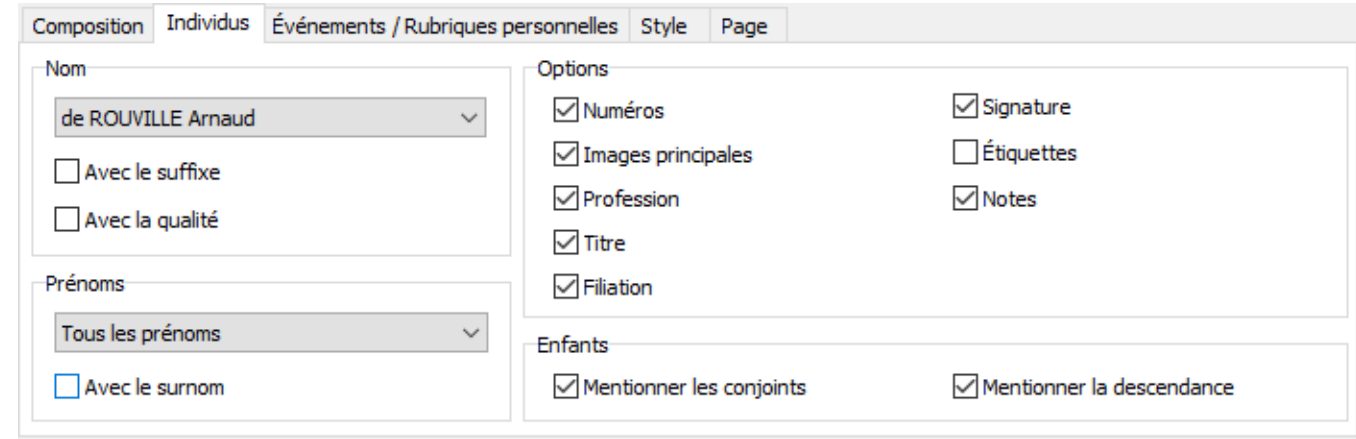

*(Mac) Onglet Individus*

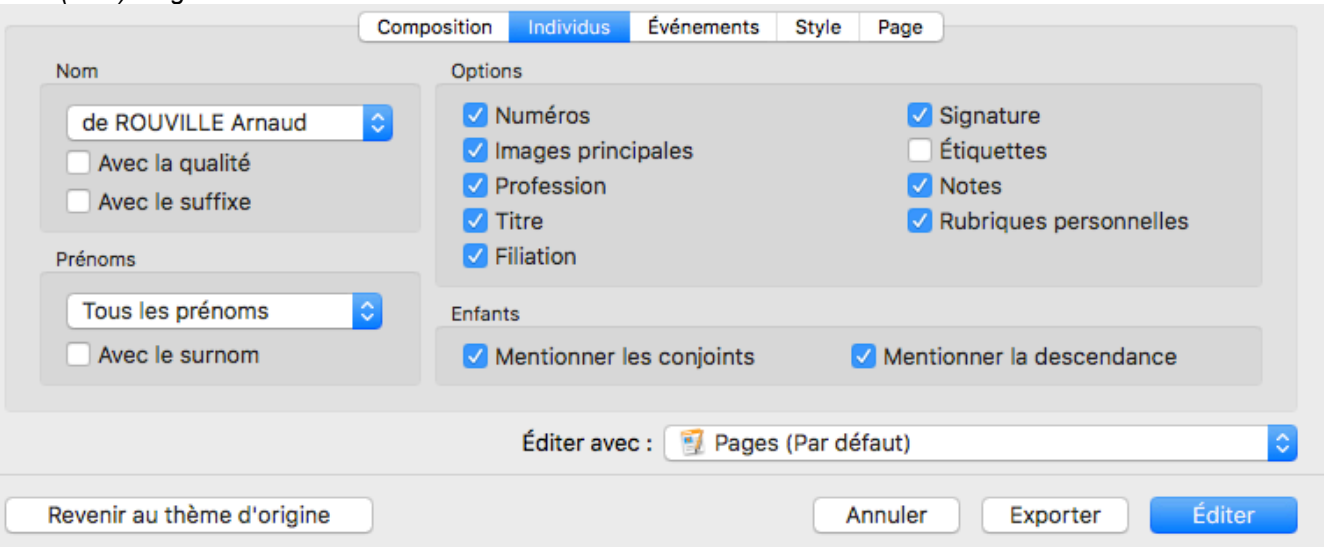

- Cliquez sur l'onglet **Événements / Rubriques personnelles**:
	- Cochez les cases pour inclure les **événements mineurs** (autres que Naissance-Baptême/ Unions/Décès-Sépultures), les **événements croisés** (ceux auxquels l'individu a participé en tant que témoin par exemple, uniquement en version détaillée des fiches). (**Windows**) Cochez ici **Rubriques personnelles** pour inclure les rubriques personnelles de l'individu.
	- Choisissez les formats de date des événements.
	- Cochez la case **Dates en calendrier grégorien** pour afficher toutes les dates dans ce calendrier, quel que soit le calendrier dans lequel elles ont été saisies.
	- Choisissez le format des lieux dans le menu déroulant. Sélectionnez quels éléments des lieux vous voulez afficher dans le document parmi ceux que vous avez saisis.
	- Cochez la case **Avec la subdivision** pour donner plus de précision au lieu.
	- Pour chaque événement précisez si vous souhaitez la mention des **témoins** et des **notes**.
	- Si vous avez sélectionné le document **Biographie**, cochez l'option **Matérialiser les infos manquantes** pour les faire compléter par votre famille.

*(Windows) Onglet Événement/Rubriques personnelles*

## Créer et éditer des fiches ?

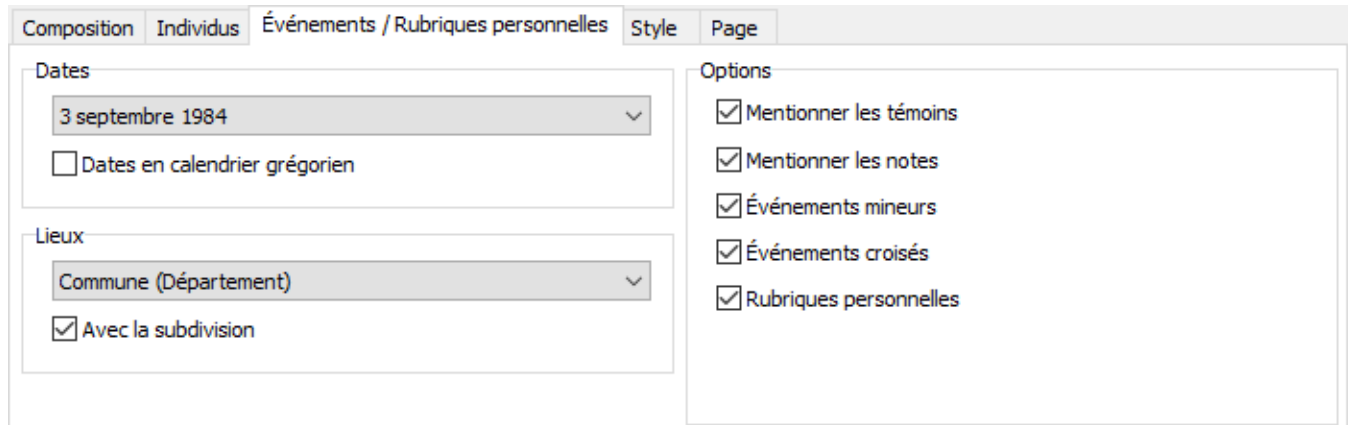

### *(Mac) Événements*

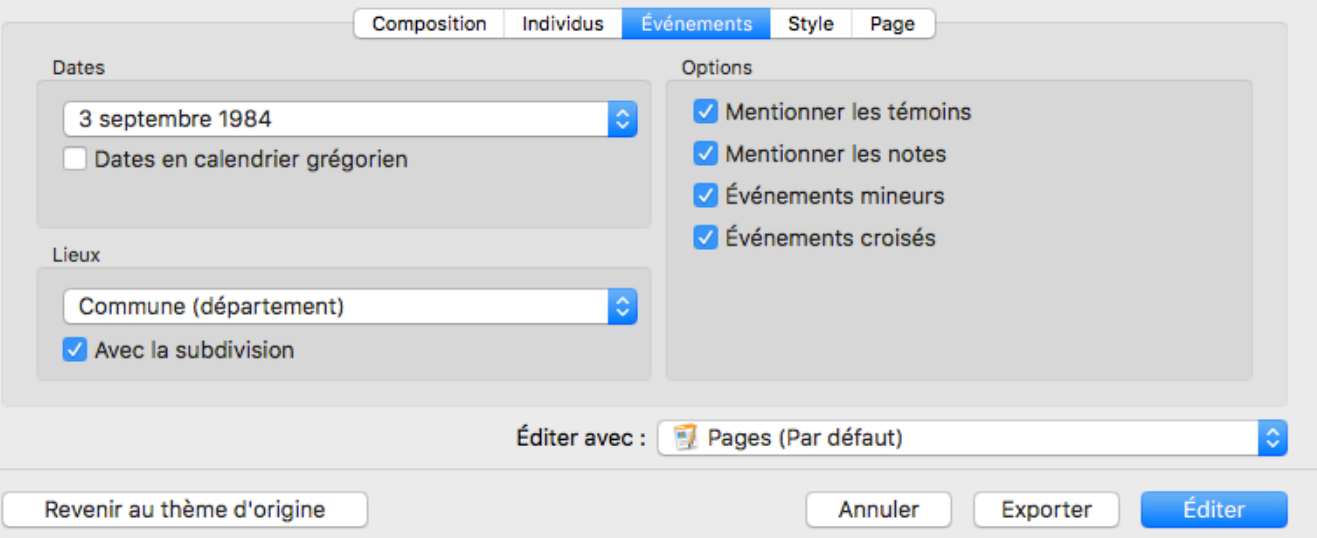

- Cliquez sur l'onglet **Style,** choisissez la mise en forme de la fiche :
	- type de police,
	- taille et couleur du texte,
	- couleurs spécifiques pour les hommes, les femmes et les numéros,
	- couleurs des titres
	- couleurs des bandeaux
	- couleur et épaisseur des bordures du document.

### *(Windows) Onglet Style*

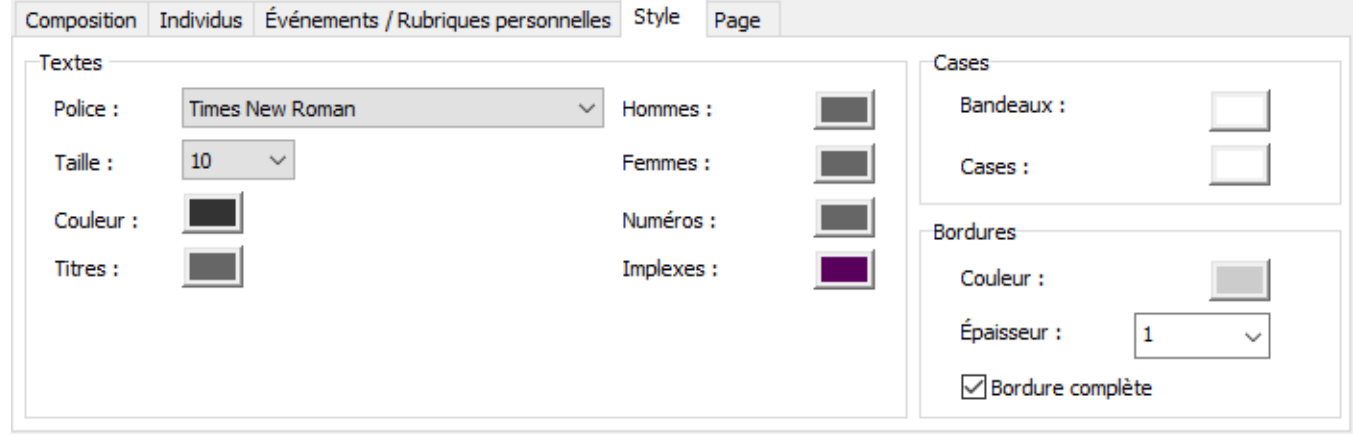

*(Mac) Onglet Style*

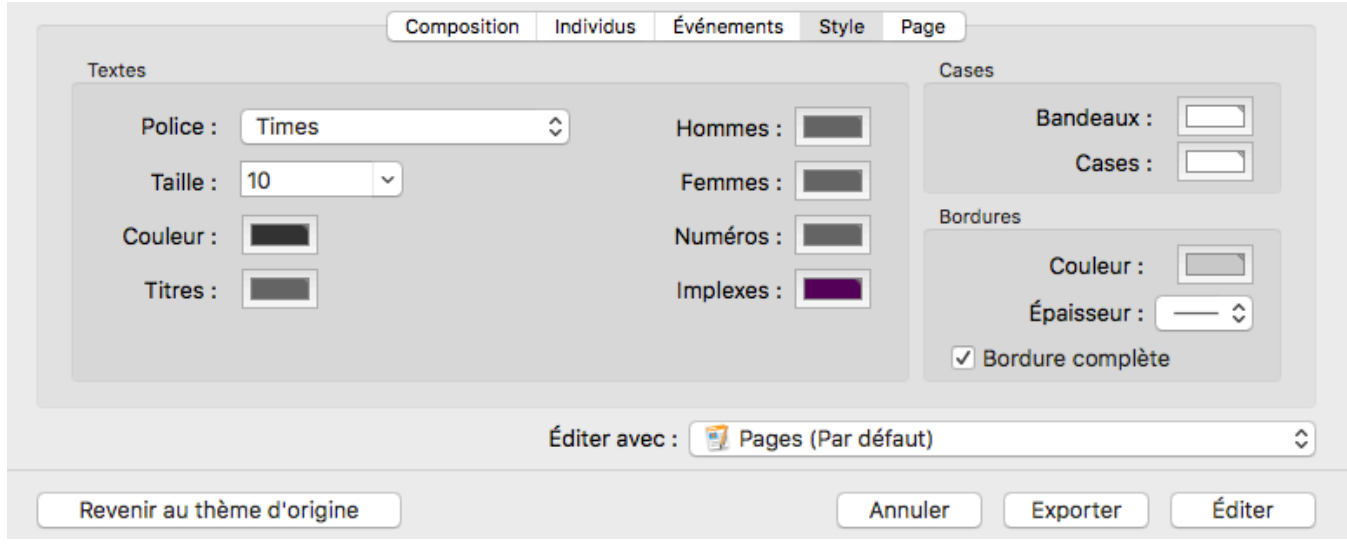

- Cliquez sur l'onglet **Page** et définissez vos options d'impression :
	- indiquez le texte à faire figurer dans l'en-tête
	- indiquez les informations souhaitées dans les pieds de page,
	- choisissez le format et orientation du papier,
	- paramétrez les marges du document.

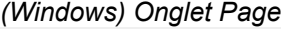

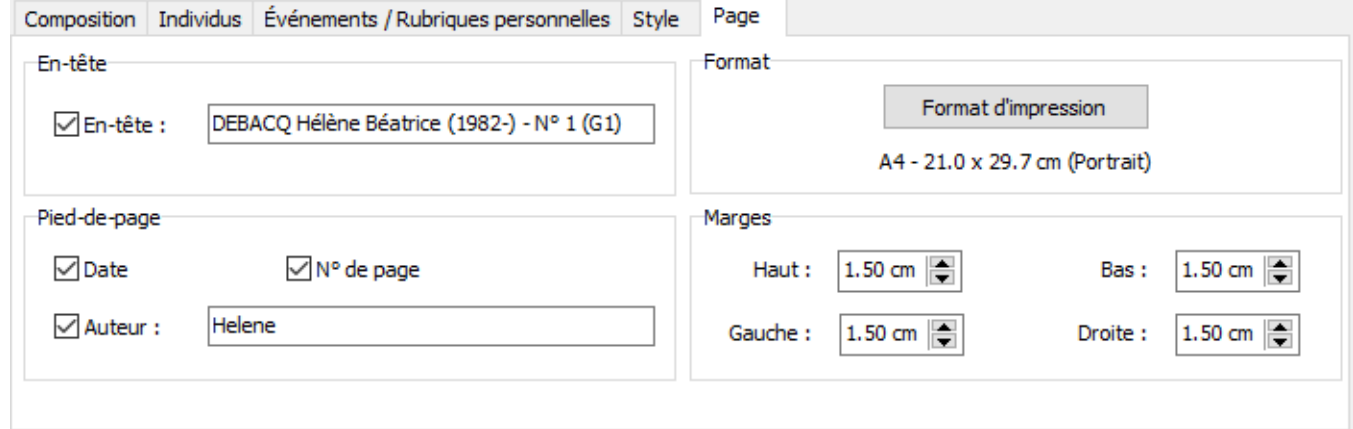

*(Mac) Onglet Page*

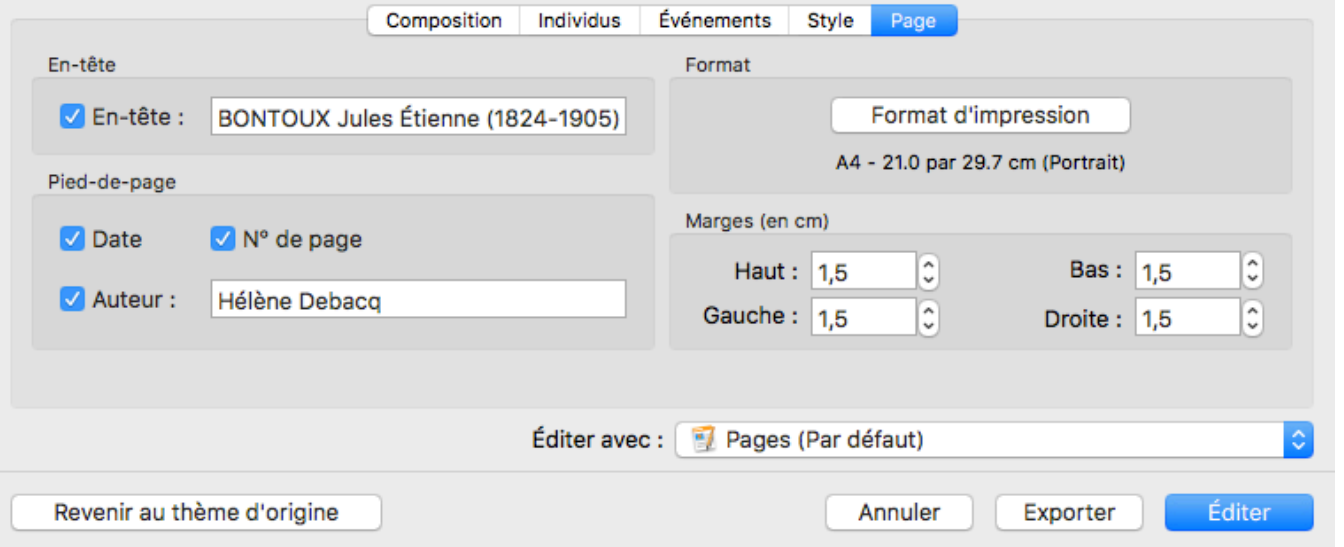

- **(Mac)** Sélectionnez le traitement de texte avec lequel vous voulez éditer le document. Heredis vous propose tous les logiciels permettant l'édition et installés sur votre ordinateur.
- (**Windows**) La fiche s'ouvrira dans votre traitement de texte par défaut pour les formats de fichiers .docx qui est installé sur votre ordinateur. Si vous n'avez pas de logiciel de traitement de texte par défaut pour ce type de fichier, Heredis ne pourra pas ouvrir la fiche. Pensez à vérifier dans le système Windows, si vous avez une application par défaut pour les .docx.
- Cliquez sur **Éditer** pour lancer le traitement de texte.
- Cliquez sur **Exporter** si vous voulez l'exploiter différemment sous format .txt qui ouvrir votre logiciel de lecture des textes bruts.

**Important** : une fois la fiche créé, elle devient indépendante de Heredis. Utilisez votre logiciel de traitement de texte pour faire des modifications, imprimer ou encore enregistrer sous. Si vous avez des balises {XE} qui s'affichent, c'est lié au traitement de texte et non à Heredis. Consultez l'article Mes documents ont des Balises {XE « Noms xxxxxxxxxx}, que faire?.

## **Imprimer ou enregistrer sous**

Le fichier créé est devenu indépendant de Heredis.

Chaque logiciel étant différent, nous ne pouvons pas vous indiquer toutes les manipulations à suivre pour modifier, imprimer ou encore enregistrer le document créé. Reportez vous au manuel d'utilisation de votre logiciel de traitement de texte.

En général pour imprimer une fiche ouverte avec un traitement de texte, il suffit de cliquer sur le menu **Fichier** > **Imprimer.** Pour enregistrer, en général, cliquez sur **Fichier > Enregistrer sous.**

Cependant, selon votre logiciel de traitement de texte, ces manipulations peuvent varier.

Heredis est optimisé pour les traitements de texte Microsoft Office (payant) ou LibreOffice (gratuit) disponibles par téléchargement.

**Remarque :** Nous assurons le bon fonctionnement avec les versions de Microsoft Office à partir de Office 2013 pour Windows et à partir de Office 2019 pour Mac.

Pour LibreOffice, il est important d'avoir la version en cours et non une ancienne version.

# **(Windows) L'éditeur de rédaction**

Heredis Windows propose un outil pour mettre au point les phrases rédigées correspondant à chacun des types d'événements utilisés dans le fichier.

Sélectionnez le menu **Outils – Éditeur de rédaction** pour les modifier. Puis choisissez un événement dans la liste proposée dans l'onglet **Événements individuels** ou cliquez sur l'onglet **Événements d'unions** pour sélectionner un événement concernant un couple.

Chaque type d'événement peut être rédigé différemment au masculin et au féminin. Une phrase exemple vous montre le résultat de votre construction.

La phrase type comporte à la fois des éléments pris dans les données généalogiques saisies (les personnes – les dates – les lieux) et des zones de texte libre.

Heredis alterne toujours une zone de texte libre et une zone de données.

Pour déplacer un élément de la phrase type dans la phrase :

- Cliquez sur sa bordure avec le clic gauche de la souris. Le pointeur change d'aspect.
- Sans relâcher le clic de la souris, glissez l'élément à l'endroit désiré dans la phrase. Le pointeur doit se trouver entre deux autres éléments pour insérer l'élément déplacé. Lorsqu'il est possible de positionner l'élément déplacé, le pointeur prend la forme d'un petit carré blanc.
- Relâchez le clic de la souris, l'élément prend sa place dans la phrase.

Les zones de texte vides n'ont pas d'incidence sur la construction de la phrase rédigée.

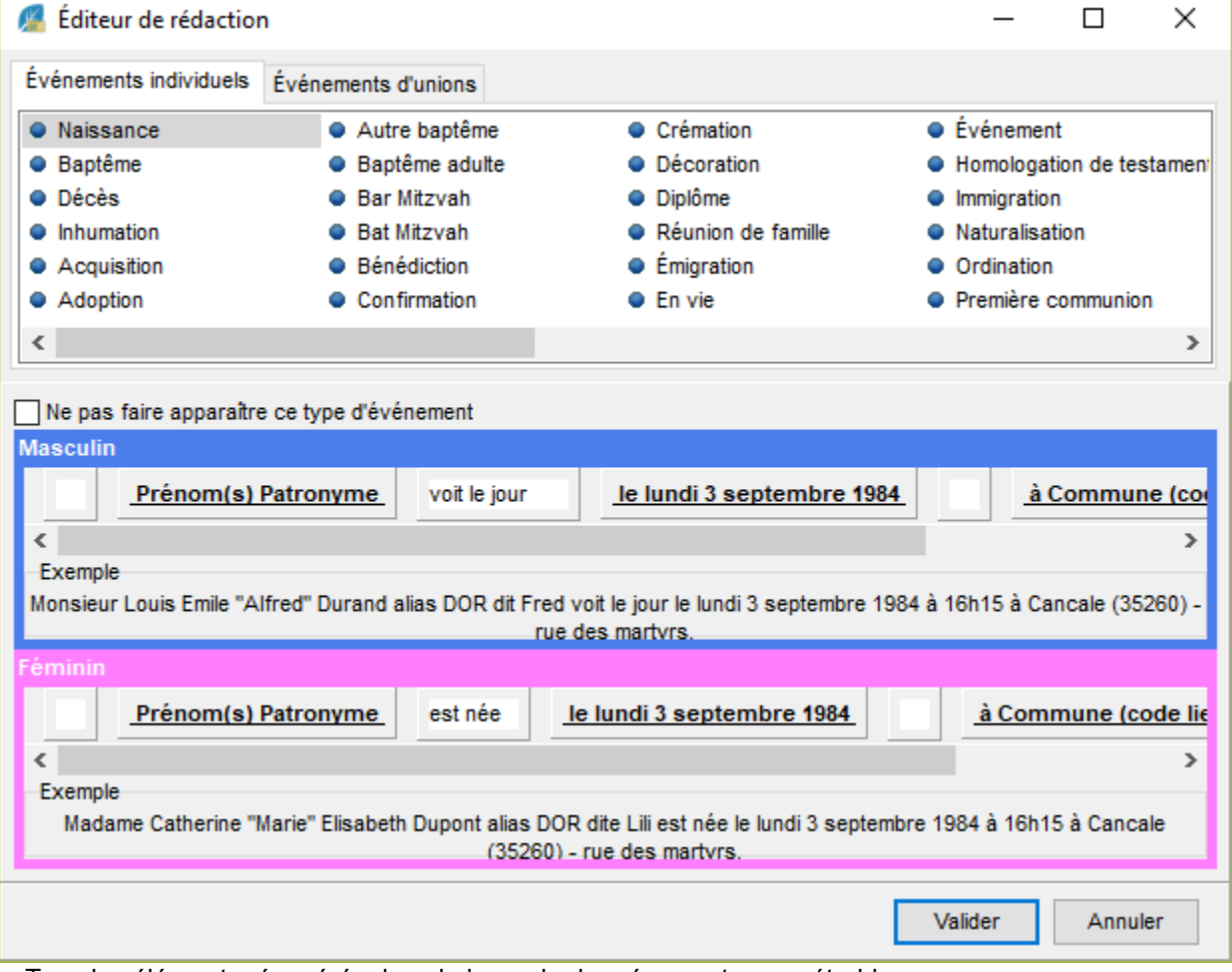

Tous les éléments récupérés dans la base de données sont paramétrables :

• Cliquez sur l'élément **Personnes** (nom complet, prénom, pronom) pour changer la formulation du nom.

• Sélectionnez le format de nom qui vous convient.

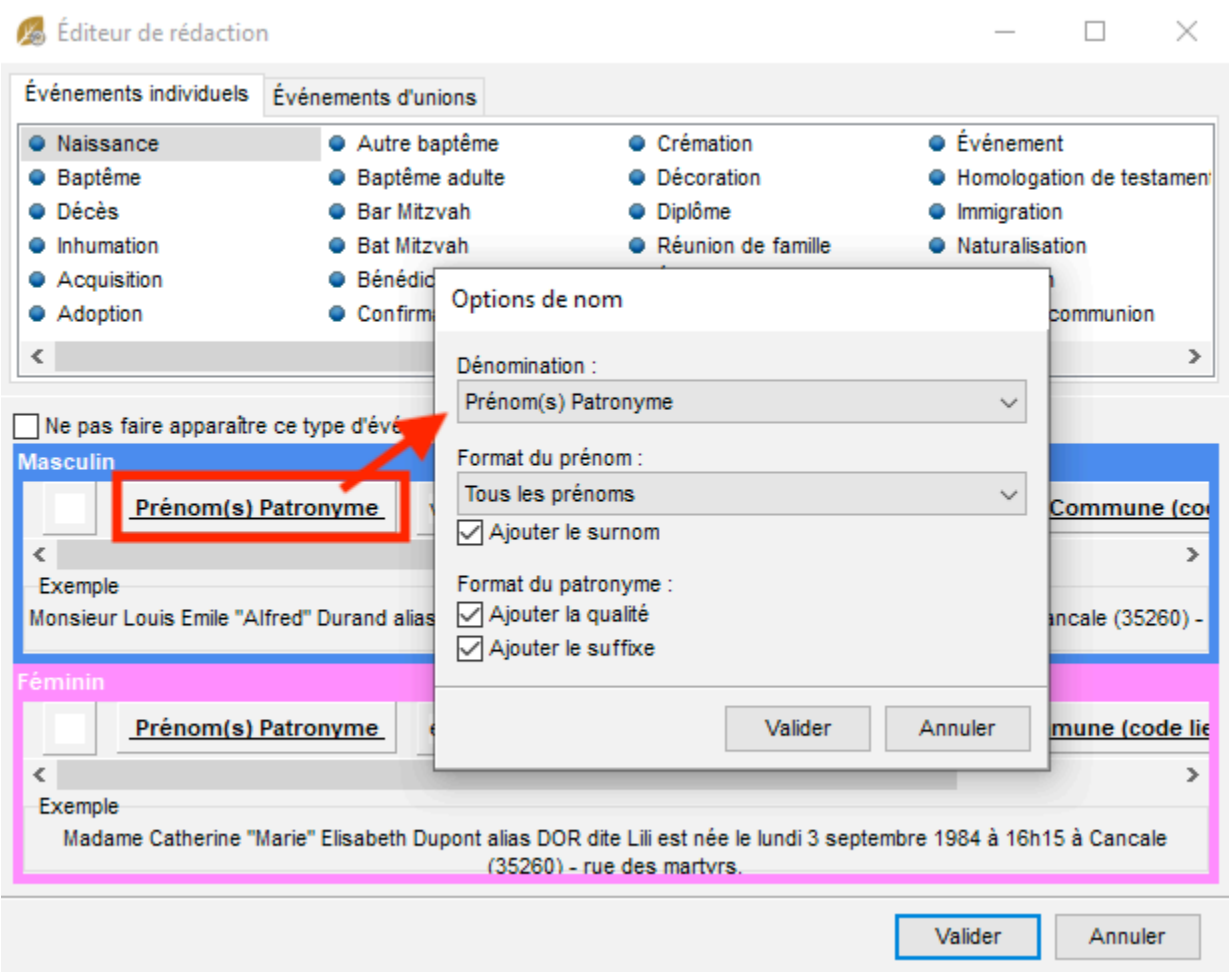

Si vous choisissez Pronom en lieu et place du nom et prénom, Heredis s'occupera de mettre une majuscule au pronom dans la **Biographie** s'il est placé en début de phrase. Lorsque le format choisi contient le prénom, choisissez le format de prénom souhaitable (tous les prénoms, prénom usuel…). Vous pouvez également ajouter le surnom et le suffixe du nom.

• Cliquez sur l'élément **Date** pour changer son format. Sélectionnez la date en chiffres, en lettres, avec le jour de la semaine… Vous pouvez également ajouter l'heure et l'âge à l'événement. Dans ce cas, choisissez la formulation de l'âge qui vous semble la plus adaptée.

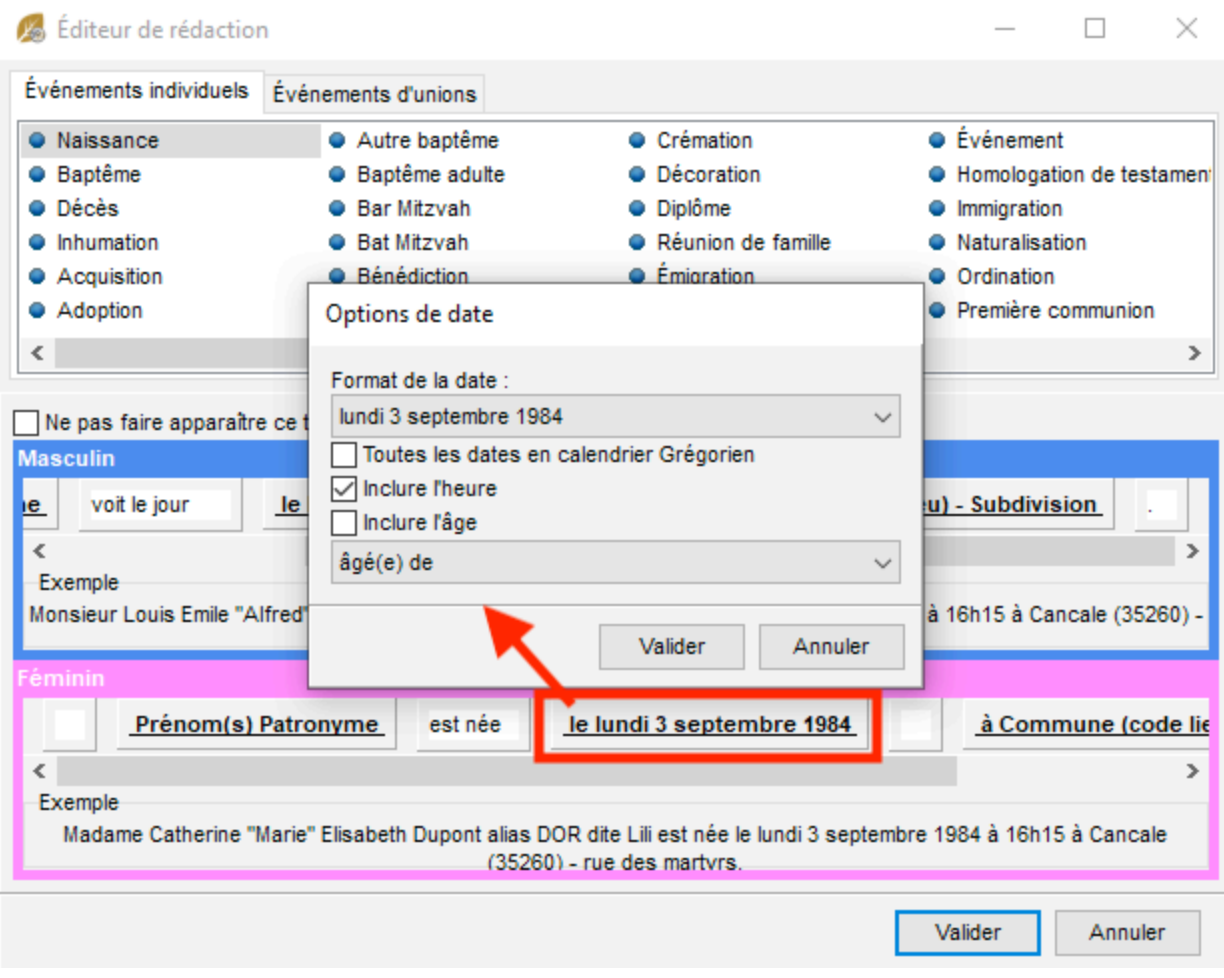

• Cliquez sur l'élément **Lieu** et choisissez le format d'affichage du lieu.

## (Windows) L'éditeur de rédaction

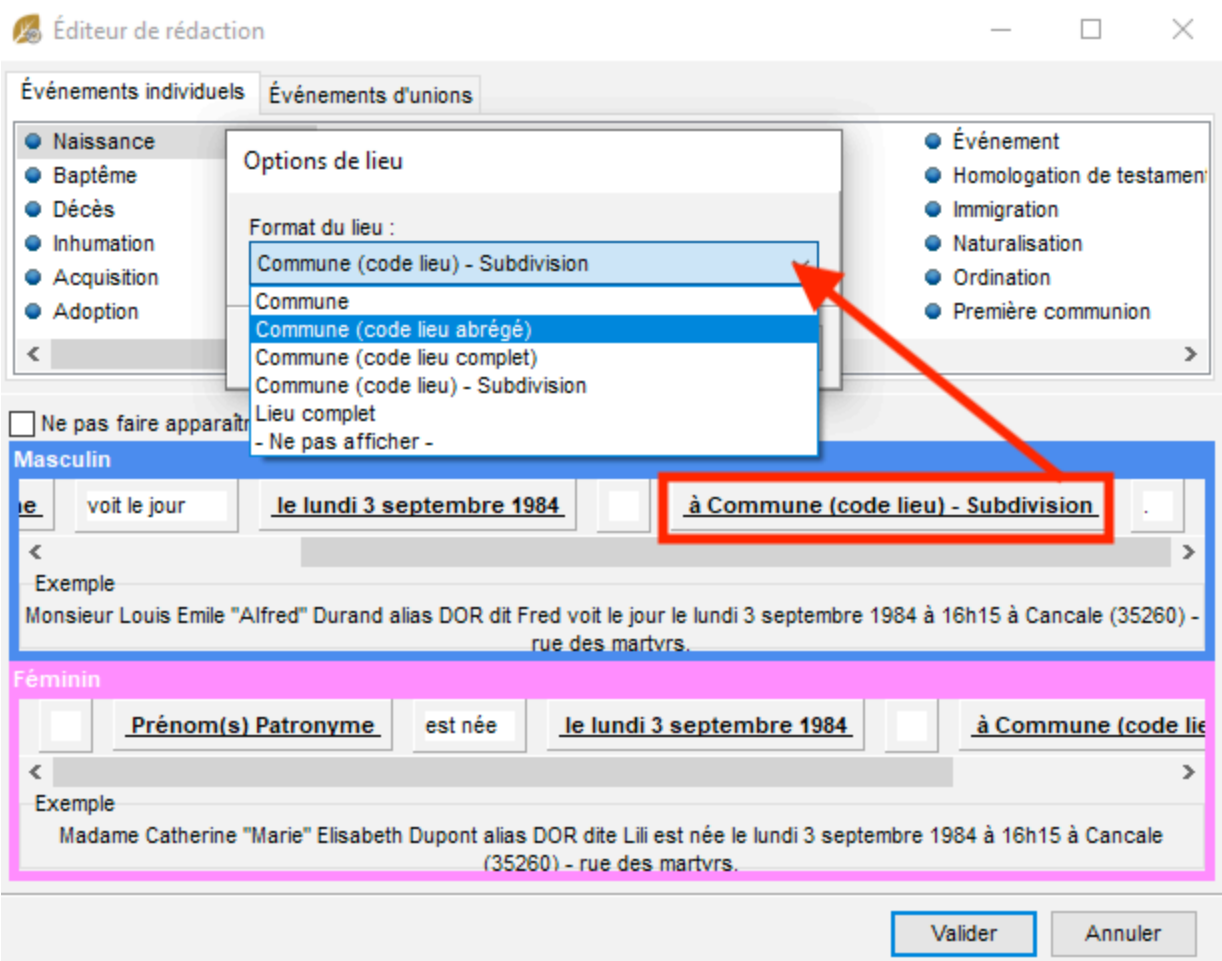

Un élément récupéré dans la base de données peut être masqué en sélectionnant l'option **Ne pas afficher** dans la liste des formats possibles.

Les données telles que vous les avez préparées seront affichées :

• dans l'écran **Histoire > Biographie**

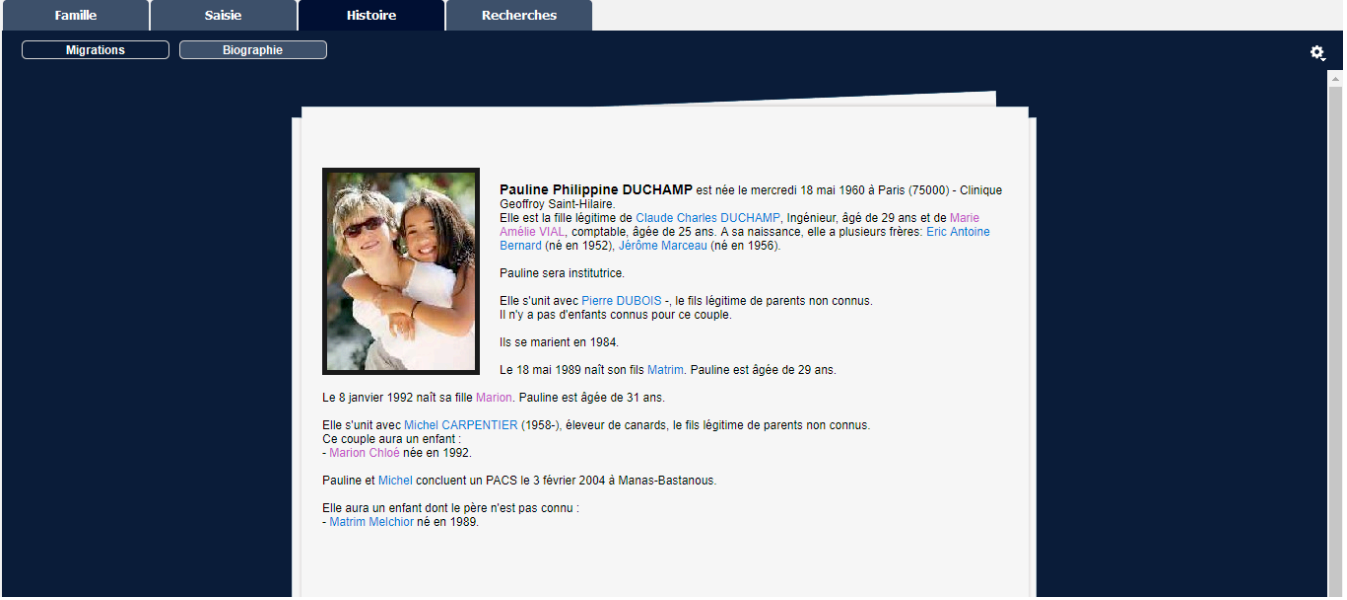

**Remarque** : Il est possible de modifier directement à partir de cet onglet les options d'affichage en cliquant

sur la roue dentée **sur sur Afficher les options** de rédaction, puis en cochant ou décochant les options souhaitées. L'affichage des données est immédiatement actualisé.

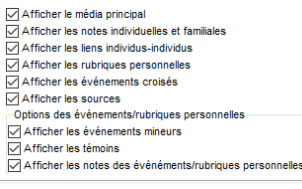

Si vous ne souhaitez plus les utiliser, décochez **Afficher les options** de rédaction en cliquant sur la roue dentée **Q** 

1. dans l'onglet **Rédaction** de chacun des événements individuels ou d'union

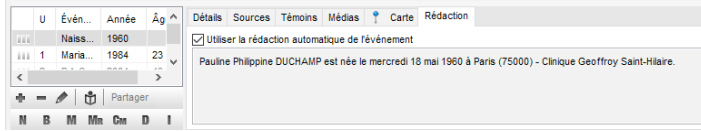

- 2. dans la **Biographie**
- 3. dans la **Chronique familiale** (Menu Document > Chronique Familiale) imprimée.

# **(PRO) Listes paramétrables**

Depuis Heredis 2019, vous disposez de différents modèles de listes entièrement paramétrables en fonction de vos besoins.

Cliquez sur le menu **Documents > Listes paramétrables** et choisissez le modèle de liste qui vous intéresse parmi les modèles livrés par défaut dans l'application : ascendance, descendance, individus,

événements, lieux et sources. Vous pouvez aussi utiliser le raccourci  $\ddot{\ddot{\bullet}}$  dans la barre d'outils.

La liste choisie s'ouvre dans une nouvelle fenêtre Heredis qui vous permet de consulter les données de votre fichier tout en continuant à travailler votre généalogie.

**Remarque** : vous pouvez également ouvrir plusieurs listes paramétrables différentes si vous le souhaitez. *Liste paramétrable d'ascendance*

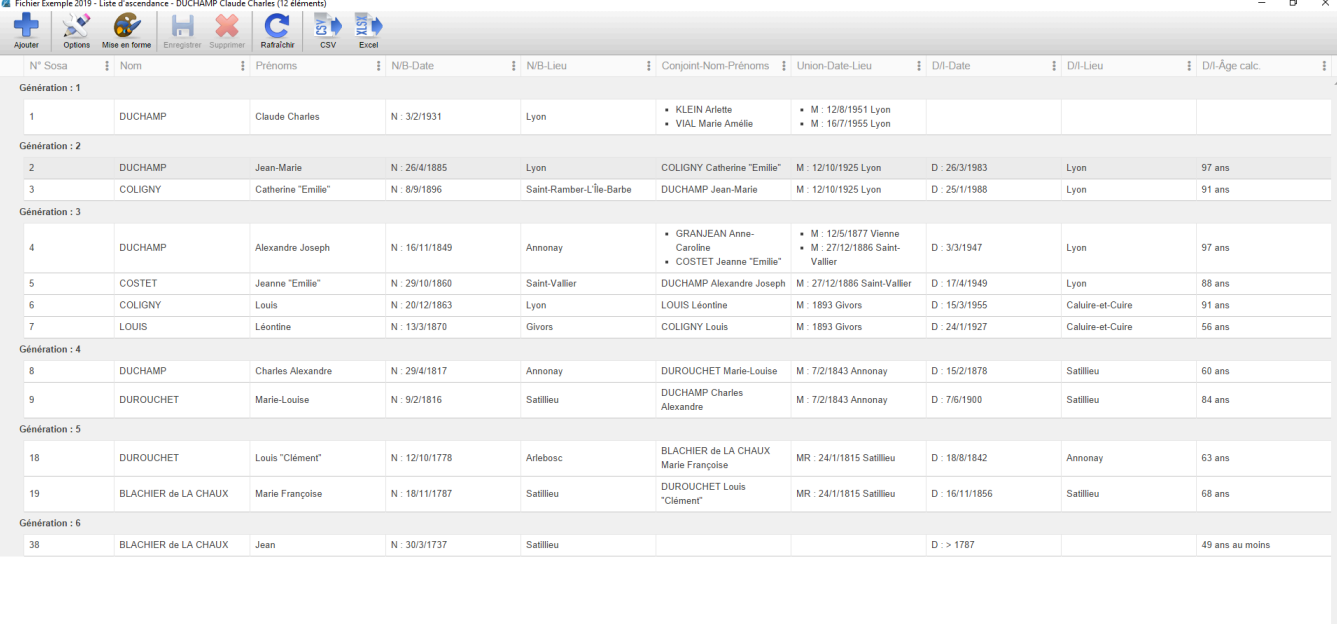

 $\mathbb{R}^+ \times \mathbb{R}$  Page  $\boxed{1}$   $\boxed{1}$   $\rightarrow \rightarrow \mathbb{R}$ 

Les données affichées dépendent du modèle de liste par défaut choisi :

- la **liste d'individus** permet d'afficher tous les individus de votre généalogie
- la **liste d'ascendance** permet d'afficher le personnage central et son ascendance groupés par génération
- la **liste de descendance** permet d'afficher le personnage central et sa descendance groupés par génération
- la **liste des événements** permet d'afficher tous les événements enregistrés dans votre généalogie

Et depuis Heredis 2020 :

- la **liste des lieux** affiche tous les lieux de votre généalogie
- la **liste des sources** vous montre les sources présentes dans votre généalogie

Chaque liste comprend les éléments suivants :

- une barre d'outils
- un tableau de données
- une barre d'état

Depuis Heredis 2020, dans chacune des listes, vous pouvez cliquer sur le nom d'un individu pour naviguer sur cette personne dans Heredis.

## **La barre d'outils**

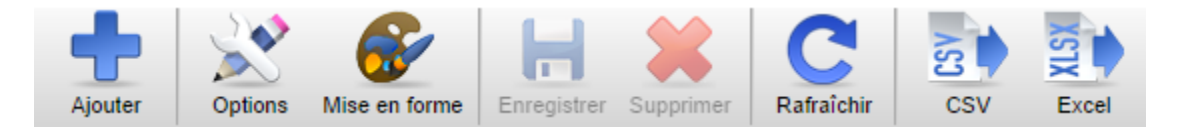

# **Bouton Ajouter :**

Sélectionnez les informations que vous souhaitez ajouter dans votre liste en cliquant sur les différentes rubriques disponibles (Identité, Médias, …)

Vous pouvez sélectionner un ou plusieurs champs dans les différentes rubriques proposées.

Si vous cliquez sur le bouton **OK**, des colonnes supplémentaires sont automatiquement ajoutées dans votre liste pour vous permettre de visualiser les informations qui vous paraissent pertinentes et importantes.

**Remarque :** Vous pouvez également grouper plusieurs champs dans une seule colonne. Sélectionnez les champs voulus puis cochez l'option **Grouper dans une seule colonne.** Donnez un nom à la colonne créée dans le champ texte qui apparaît. Validez votre sélection et refaites de même pour chaque colonne dans laquelle vous voulez plusieurs champs. Par exemple, Date de naissance et Lieu de naissance.

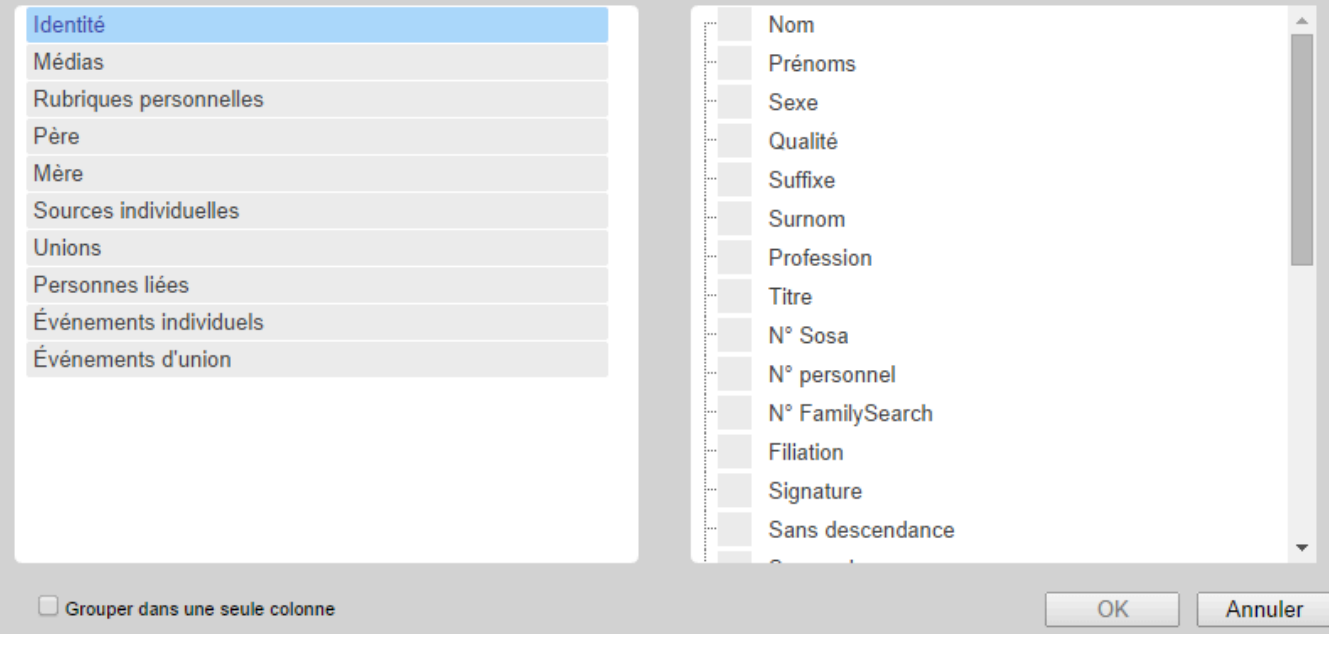

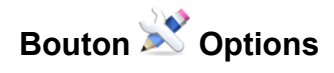

En fonction du type de liste, vous disposez de différentes options, groupements et filtres pour affiner la liste affichée.

*– Liste d'individus :*

Cette liste est construite en prenant en compte tous les individus de votre généalogie.

Si vous souhaitez afficher ou masquer les individus marqués, secondaires, confidentiels, les contemporains ou les données privées, cochez ou décochez les options correspondantes.

Par défaut, Heredis n'applique aucun groupement sur cette liste, mais vous pouvez organiser l'affichage en regroupant les données par Nom ou Date de naissance.

Vous pouvez également afficher seulement les hommes, les femmes, et limiter à la lignée Sosa.

### (PRO) Listes paramétrables

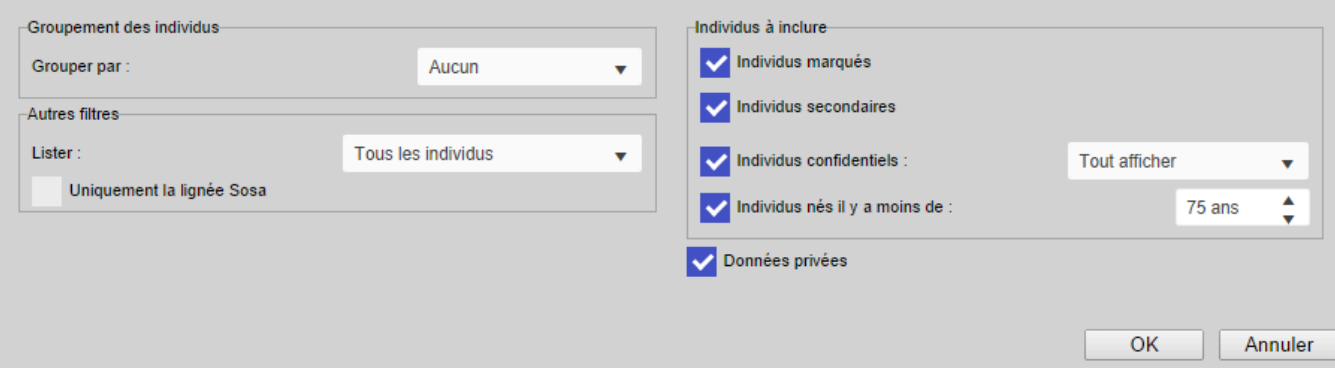

#### *– Liste d'ascendance :*

Elle est construite à partir du personnage principal affiché sur l'écran de navigation.

Si vous souhaitez afficher ou masquer les individus marqués, secondaires, confidentiels, les contemporains ou les données privées, cochez ou décochez les options correspondantes.

Par défaut, Heredis vous propose une liste d'ascendance complète sur 10 générations, mais vous pouvez modifier ces options pour afficher l'ascendance par les hommes (agnatique), ou par les femmes (cognatique), et augmenter ou diminuer le nombre de générations.

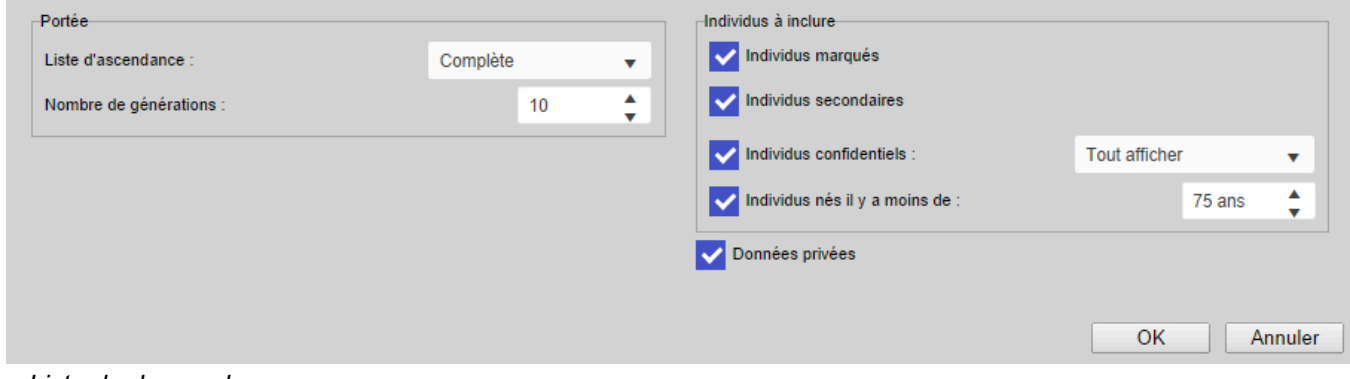

– *Liste de descendance :*

Elle est construite à partir du personnage principal affiché sur l'écran de navigation.

Si vous souhaitez afficher ou masquer les individus marqués, secondaires, confidentiels, les contemporains ou les données privées, cochez ou décochez les options correspondantes.

Par défaut, Heredis vous propose une liste de descendance complète sur 10 générations, mais vous pouvez modifier ces options pour choisir la descendance patronymique et augmenter ou diminuer le nombre de générations.

Vous pouvez également choisir le type de numérotation à afficher dans la liste générée, numérotation d'Aboville ou Pélissier.

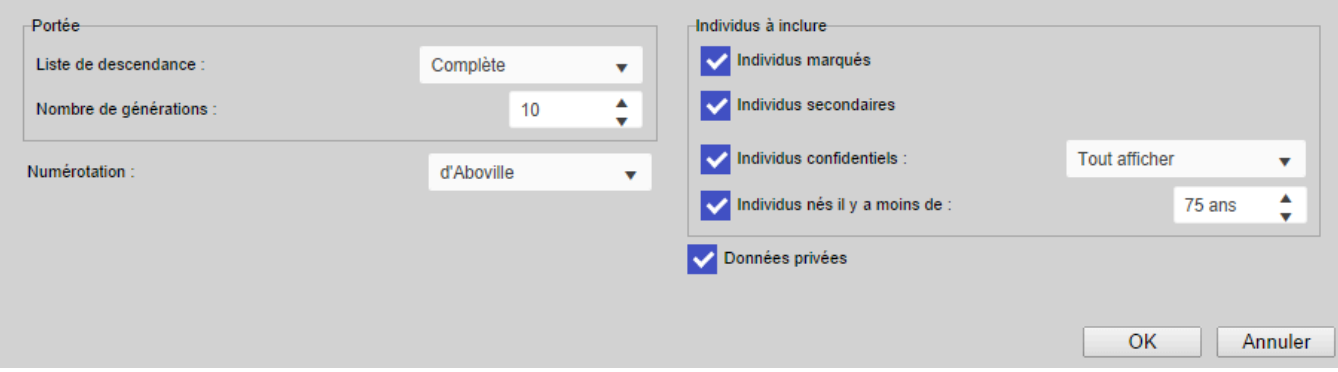

*– Liste d'événements :*

Cette liste est construite en prenant en compte tous les événements de votre généalogie.

Si vous souhaitez afficher ou masquer les individus marqués, secondaires, confidentiels, les contemporains ou les données privées, cochez ou décochez les options correspondantes.

Par défaut, Heredis n'applique aucun groupement sur cette liste, mais vous pouvez organiser l'affichage en regroupant les données par dates, individus, type d'événements ou lieux…

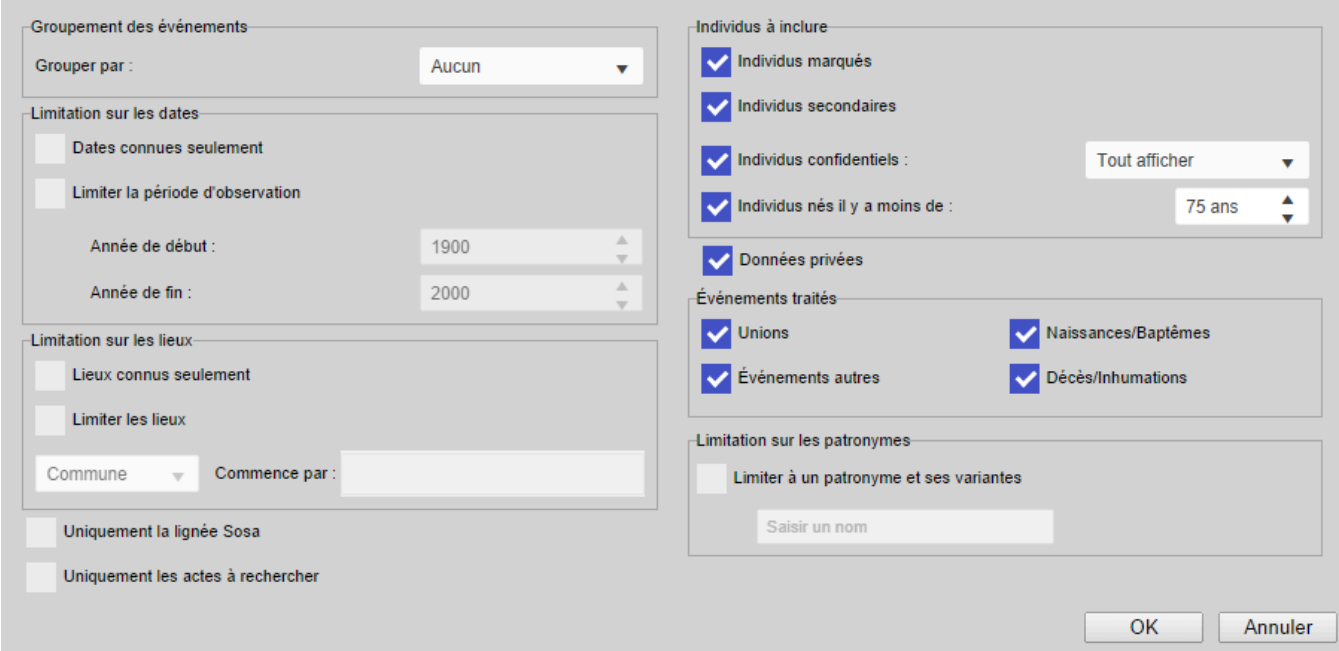

### *-Liste des lieux:*

Cette liste est construite en prenant en compte tous les lieux de votre généalogie. Vous pouvez choisir de limiter sur une commune, un département…

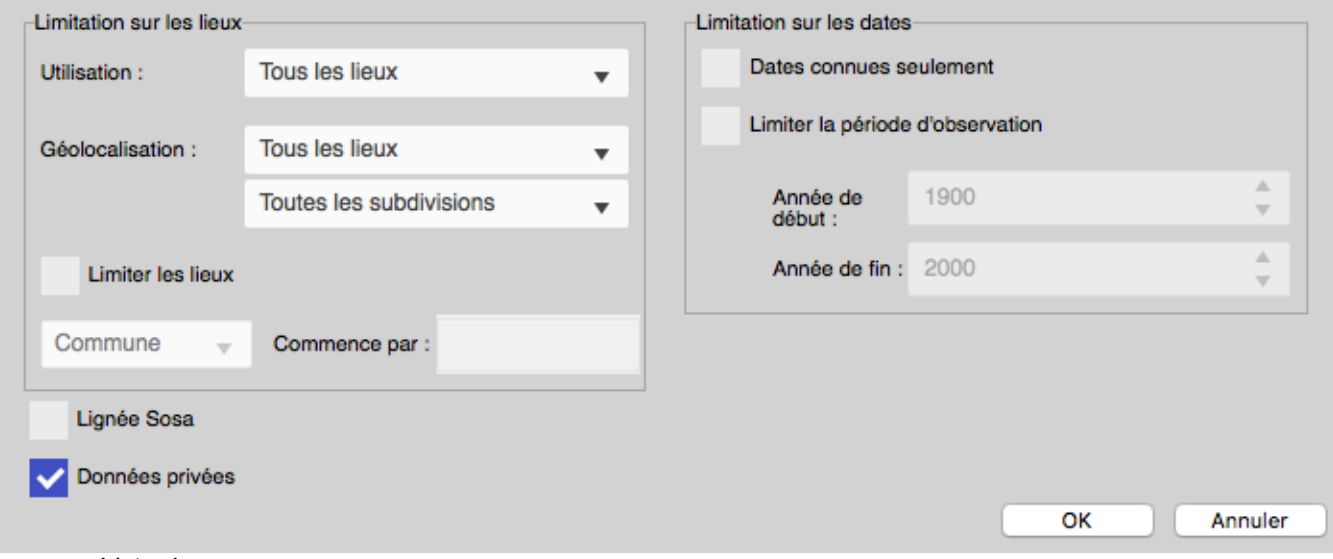

*– Liste des sources :*

Cette liste est construite en prenant en compte toutes les sources de votre généalogie. Vous pouvez modifier les options pour afficher uniquement les sources privées, les utilisées…

### (PRO) Listes paramétrables

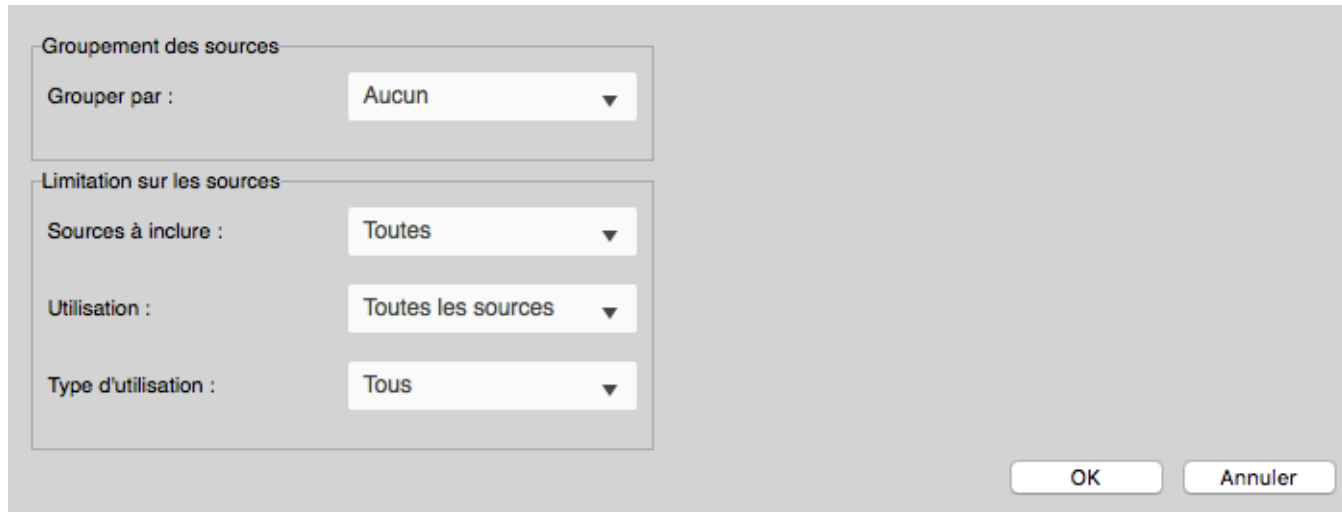

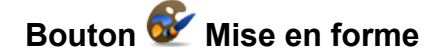

Vous disposez d'options de mise en forme :

- des noms, prénoms, dates
- de la taille de la police affichée dans les listes,
- depuis Heredis 2020 de la couleur pour les Hommes, Femmes, numéro Sosa et numéro en implexe (ces colorations s'affichent à l'écran mais ne peuvent être exportées dans les formats .xlsx et .csv)
- des événements majeurs

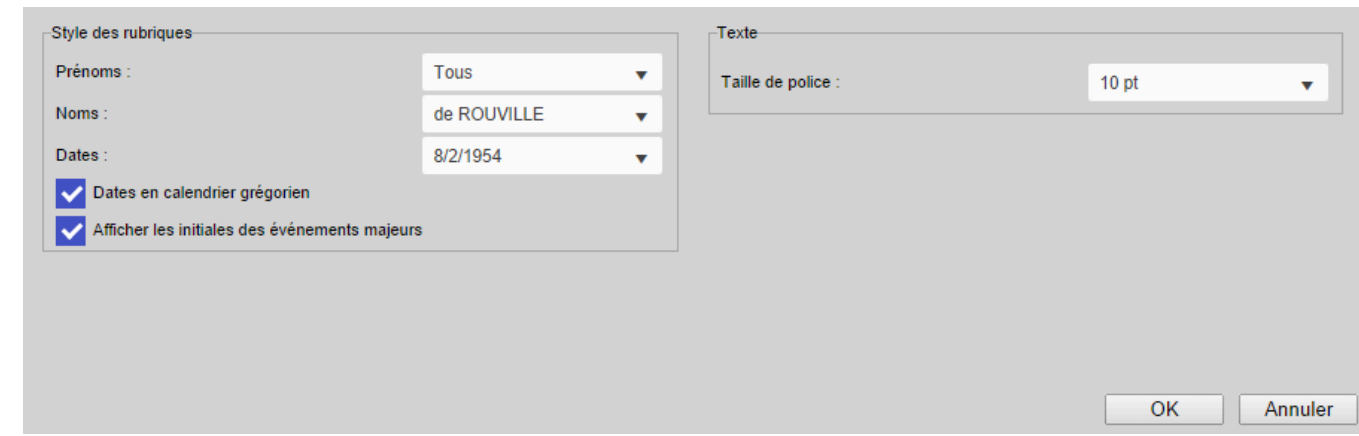

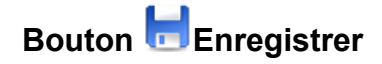

Cliquez sur bouton **Enregistrer** et donnez un nom à votre liste pour la conserver telle que vous l'avez personnalisée.

Retrouvez-la ensuite dans le menu **Documents > Listes paramétrables**, sous le modèle par défaut livré dans Heredis.

Vous aurez ainsi conserver le modèle de liste que vous avez paramétré selon vos besoins.

Depuis Heredis 2020, vous pouvez gérer vos modèles de liste paramétrable. Consultez le paragraphe cidessous sur ce sujet.

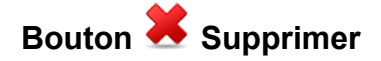

Ouvrez le modèle que vous ne souhaitez pas garder depuis le menu **Documents > Listes paramétrables** puis cliquez sur le bouton **Supprimer** et confirmez ensuite la suppression.

Vous pouvez également le supprimer depuis la gestion des modèles. Consultez le paragraphe ci-dessous sur ce sujet.

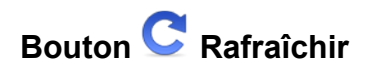

Les listes paramétrables s'ouvrent dans une fenêtre indépendante de Heredis, vous pouvez continuer à travailler sur votre fichier tout en laissant ouvert une liste paramétrable. Si vous faites des modifications ou ajouts dans votre généalogie, il vous suffit de cliquer sur le bouton **Rafraîchir** dans la barre d'outils pour actualiser le contenu de la liste affichée.

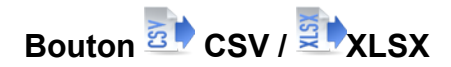

Vous pouvez exporter les données de la liste affichée au format CSV ou Excel pour les exploiter en dehors de Heredis. Le fichier devient indépendant de Heredis et vous pouvez le retravailler depuis votre tableur habituel.

Heredis est optimisé pour les traitements de texte Microsoft Office (payant) ou LibreOffice (gratuit) disponibles par téléchargement.

**Remarque :** Nous assurons le bon fonctionnement avec les versions de Microsoft Office à partir de Office 2013 pour Windows et à partir de Office 2019 pour Mac.

Pour LibreOffice, il est important d'avoir la version en cours et non une ancienne version.

## **Le tableau des données**

Les données des différentes listes sont présentées dans un tableau multi-colonnes dont le contenu dépend du modèle choisi.

Vous pouvez trier directement les données en cliquant sur un en-tête de colonne. Une flèche à côté du nom de la colonne vous indique le type de tri appliqué ascendant, descendant ou aucun tri quand il n'y pas de flèche affichée.

Date de l'événement +

**Remarque** : certaines colonnes ne sont pas triables, c'est le cas par exemple des colonnes dans lesquelles plusieurs informations sont agrégées. Un texte apparaît en rouge vous indiquant que cette opération n'est pas possible.

Vous pouvez également :

- réorganiser l'affichage de ces données en déplaçant par exemple les colonnes : cliquez sur un en-tête de colonne et tout en maintenant le clic gauche enfoncé, déplacez la colonne à l'endroit voulu et relâchez le clic.
- supprimer une colonne affichée. Cliquez sur les 3 points affichés dans l'en-tête de colonne et sélectionnez l'option **Supprimer**.
- modifier le contenu d'une colonne. Cliquez sur les 3 points affichés dans l'en-tête de colonne et sélectionnez l'option **Éditer**. Une fenêtre d'édition de la colonne apparaît qui permet de :
	- modifier le titre de la colonne
	- ajouter/modifier/supprimer des champs dans cette colonne
	- ajouter et personnaliser les séparateurs à afficher entre 2 champs de la colonne
	- réorganiser l'ordre des données. Pour cela, sélectionnez le rectangle correspondant à la donnée à déplacer et, en maintenant le clic gauche dessus, lâchez le clic gauche à l'emplacement souhaité pour y placer la donnée.

*Editer ou Supprimer une colonne*

## (PRO) Listes paramétrables

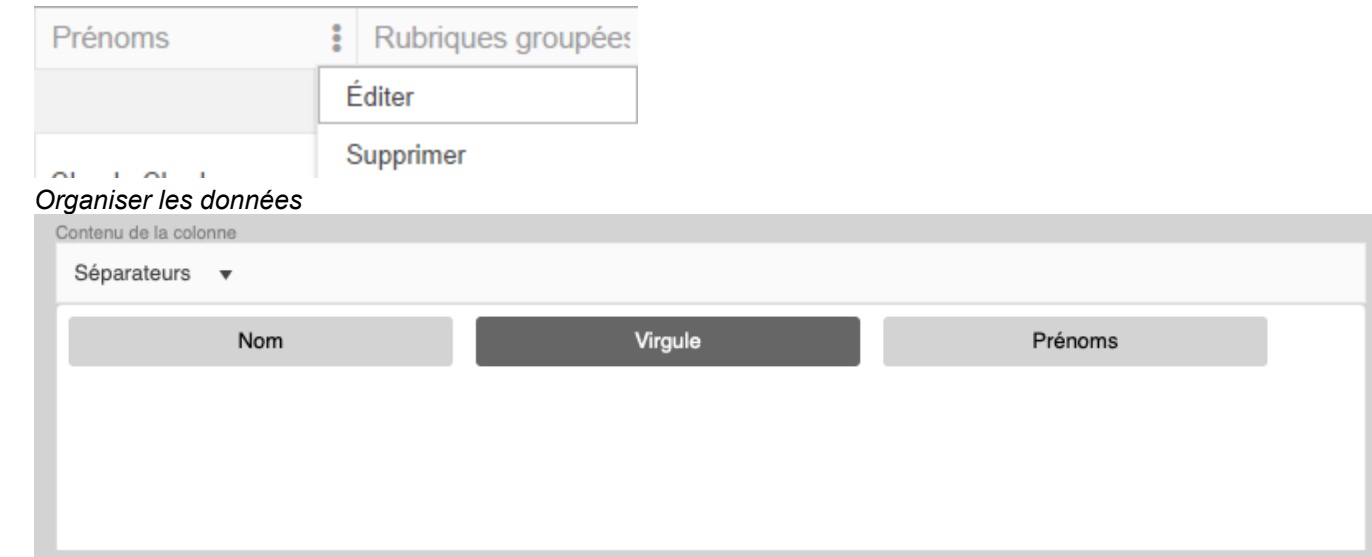

## **La barre d'état**

Dans cette barre, Heredis indique le nombre total de pages de la liste affichée ainsi que la section dans laquelle se situe la page en cours (indicateur affiché en bas à droite).

Naviguez facilement dans les différentes pages d'une liste en cliquant sur les flèche **Première**/**Dernière page**, **Page précédente**/**Page suivante**. Vous pouvez également vous déplacer directement à une page donnée en saisissant son numéro.

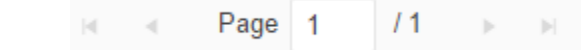

## **Les listes paramétrables et la Recherche intelligente**

Les listes paramétrables sont également accessibles depuis la **Recherche intelligente.**

- Depuis l'onglet **Recherches > Recherche intelligente**, lancez une recherche.
- Dans la zone **Résultats**, sélectionnez l'onglet **Individus** ou **Événements** qui vous intéresse.
- Dans la partie **Traitements**, cliquez sur le bouton **Éditer > Listes paramétrables,** sélectionnez le modèle de liste à utiliser.

*(Windows) Recherche Intelligente et Liste paramétrable*

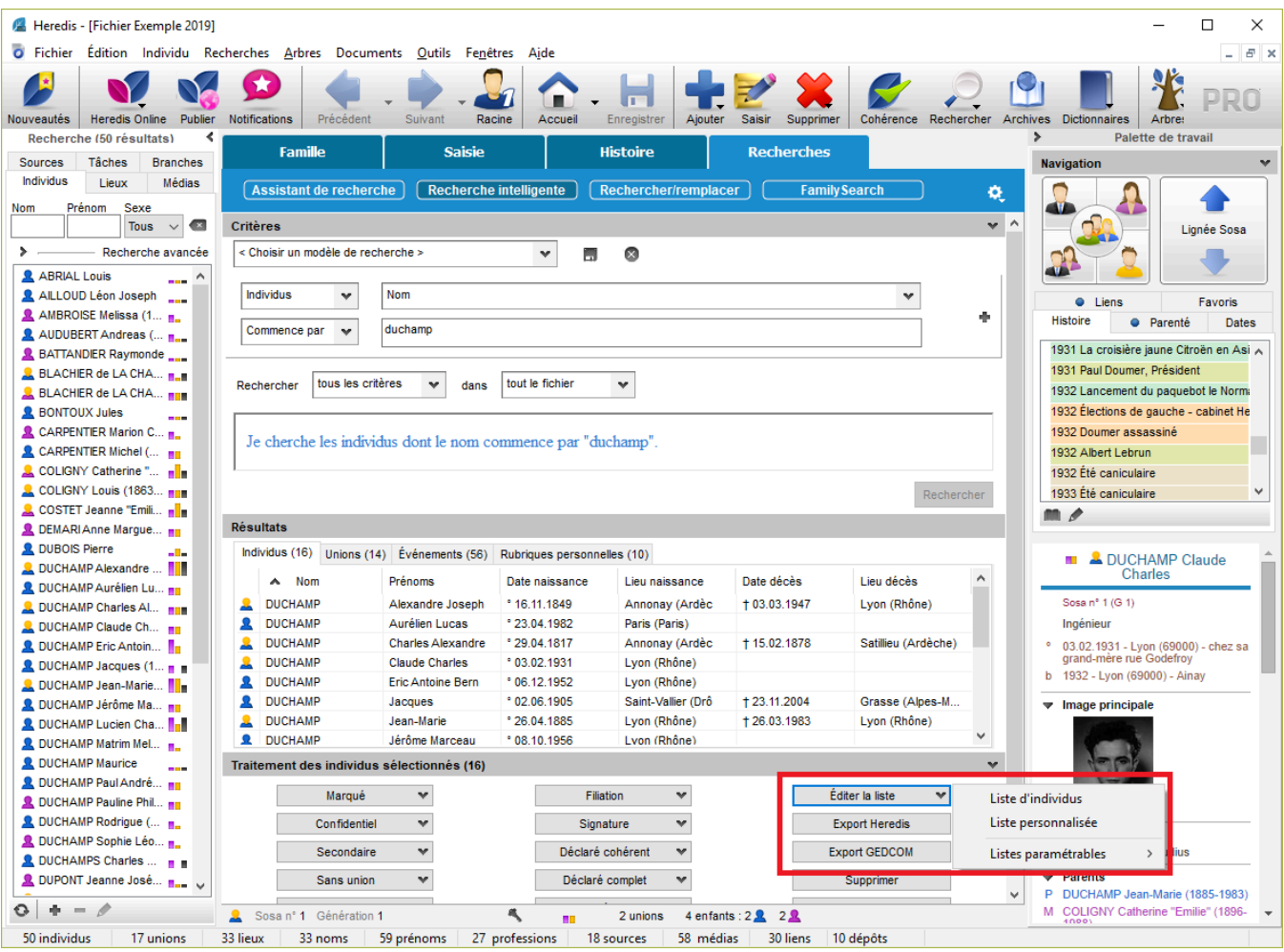

*(Mac) Recherche Intelligente et Liste paramétrable*

## (PRO) Listes paramétrables

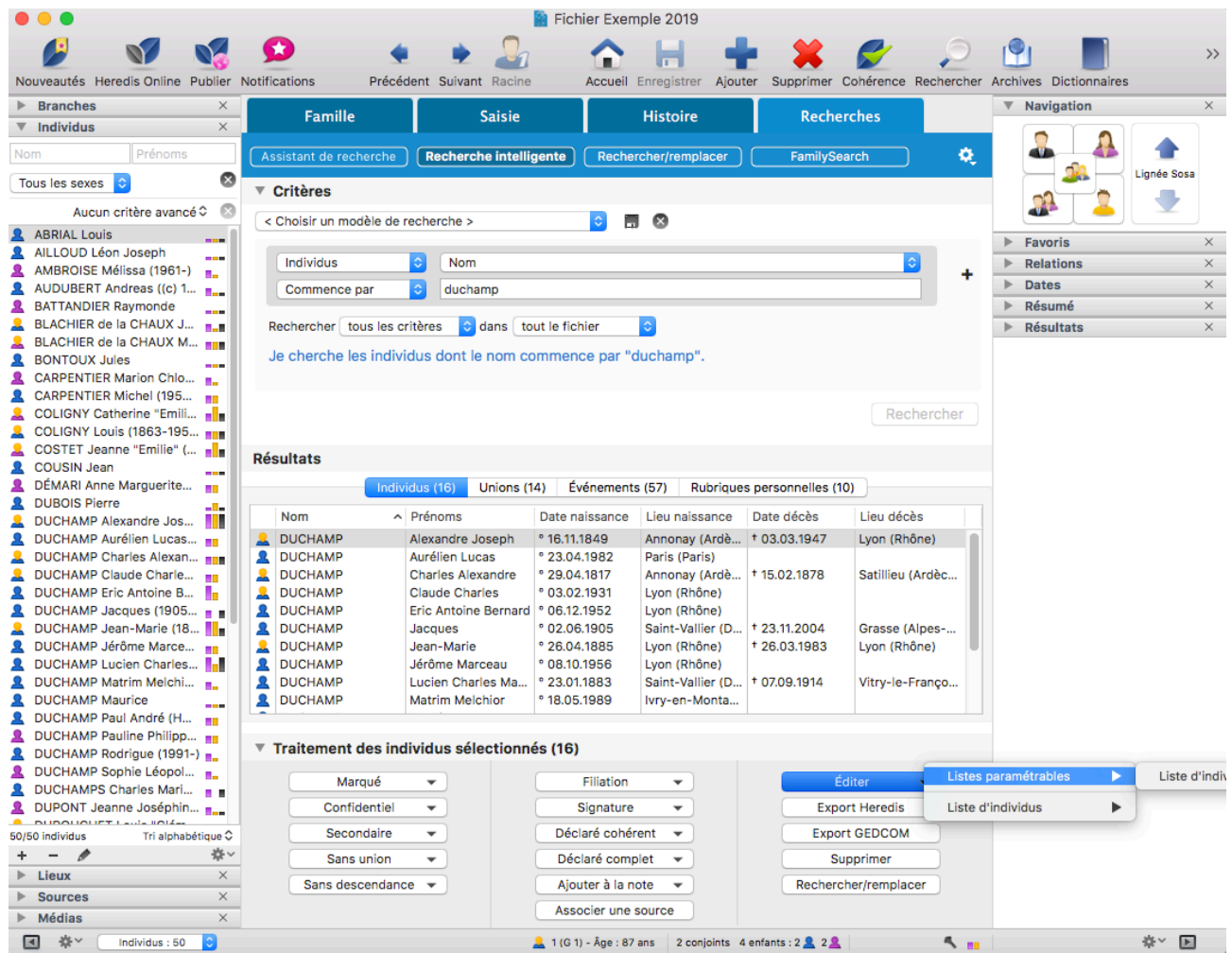

# **Gérer vos modèles**

Depuis Heredis 2020, vous pouvez gérer vos modèles de listes paramétrables. Cliquez sur le menu **Documents > Listes paramétrable > Gérer mes modèles** pour ouvrir le gestionnaire. *(Windows) Gérer les modèles de listes paramétrables*

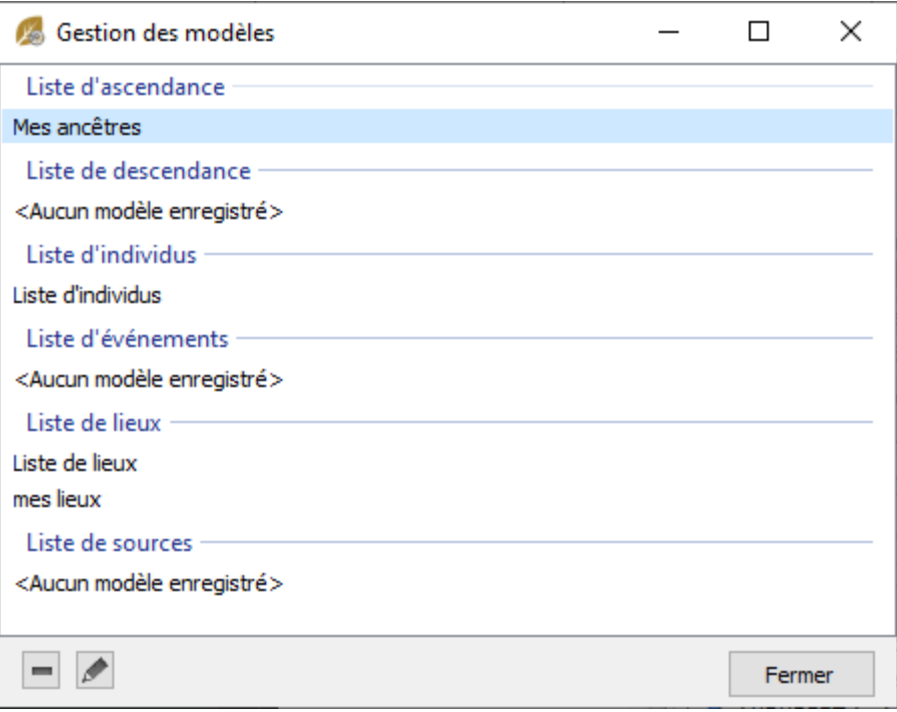

*(Mac) Gérer les modèles de listes paramétrables*

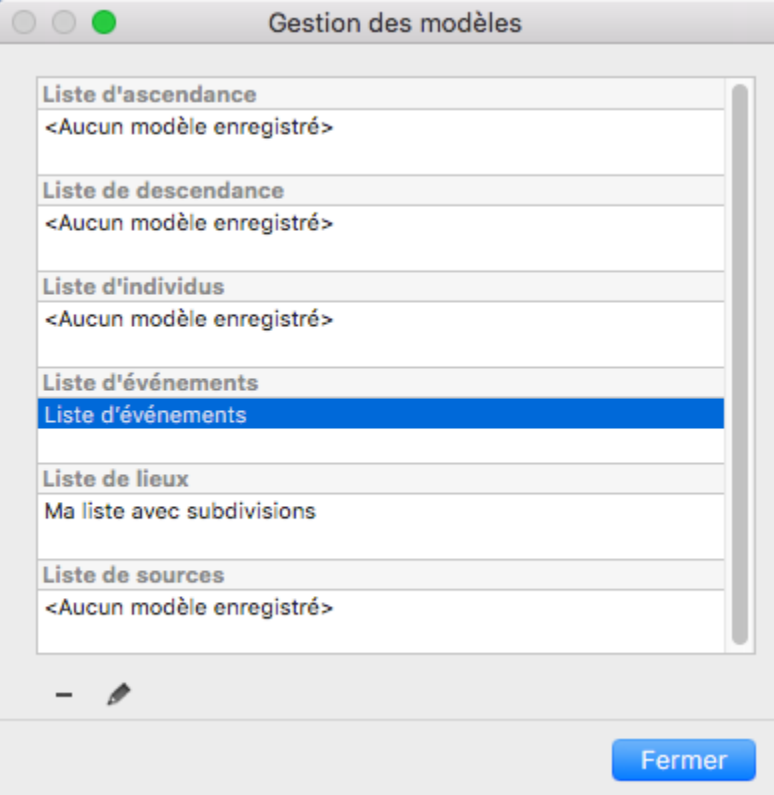

Sélectionnez la liste à modifier et cliquez sur le bouton pouvoir renommer cette liste ou sur le bouton **pour supprimer le modèle.** 

# **(Windows) Les listes pré-établies**

Tous les documents que vous affichez et imprimez avec Heredis sont ouverts dans votre traitement de texte. Ce mode de fonctionnement vous place dans un environnement familier, facilite les manipulations que vous voulez effectuer, permet de remodeler totalement la présentation des données et d'enregistrer, si vous le désirez, les documents affichés sous forme de fichiers indépendants.

Si aucun traitement de texte n'est opérationnel sur votre disque dur, vous pouvez télécharger des traitements de texte gratuits, par exemple LibreOffice.

Utilisez le menu **Documents** pour accéder aux différentes éditions proposées par Heredis, à l'exception des fiches pour les entrées de dictionnaires et de la **Liste des subdivisions** qui sont accessibles dans les dictionnaires uniquement.

## **Les différents types de listes pré-établies**

### **Les listes d'ascendance**

Elles sont construites à partir du personnage principal affiché sur l'écran de navigation.

- La liste d'ascendance complète
- **PRU** La liste d'ascendance par les hommes (agnatique)
- La liste d'ascendance par les femmes (cognatique)

### **Les listes de descendance**

Elles sont construites à partir du personnage principal affiché sur l'écran de navigation.

- La liste de descendance complète
- **PRO** La liste de descendance patronymique

### **La liste alphabétique**

Elle affiche et imprime tous les individus enregistrés dans le fichier quel que soit leur parenté ou leur rôle, classés par ordre de patronyme puis de prénom.

# **La liste des unions**

Elle affiche et imprime toutes les unions enregistrées dans le fichier quel qu'en soit le type (mariage, civil ou religieux, concubinage, relation extra-conjugale…).

### **La liste éclair (bilan des recherches)**

Cette liste fait le point sur les recherches généalogiques effectuées. Elle recense tous les patronymes enregistrés dans le fichier en fonction des lieux où les patronymes ont été trouvés et de la période pendant laquelle ils apparaissent.

Pour chaque patronyme et chaque lieu, elle dénombre le type d'actes trouvés : Naissance – Baptême – Mariage – Décès.

La liste éclair est le mode d'échange privilégié au sein des associations généalogiques.

Elle permet de voir immédiatement si des porteurs des patronymes qui vous intéressent ont déjà été recensés par d'autres généalogistes, où et quand ils ont été repérés.

# **La liste des événements**

Elle affiche et imprime tous les événements, individuels ou familiaux, enregistrés dans le fichier, classés chronologiquement, avec la date et le lieu de l'événement.

## **La liste des rubriques personnelles**

Elle affiche et imprime toutes les rubriques personnelles enregistrées dans le fichier, classées par ordre alphabétique. On affiche pour chaque rubrique personnelle sa description, l'individu auquel elle est rattachée et le lieu lorsque cette information est renseignée.

## **La liste des actes à rechercher**

Elle fait le point sur vos recherches et imprime tous les individus pour lesquels vous recherchez un acte original afin de confirmer vos données. La liste peut être éditée pour tout le fichier ou commune par commune, ou pour tout un département ou une région.

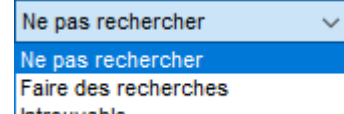

Pour obtenir cette liste, il faut activer le bouton repère **Introuvable** (Rechercher l'acte) dans l'écran **Saisie > Saisie individu**, ou dans la zone de saisie des événements de la fenêtre **Ajout d'un individu**.

Pour l'activer, changer le mode d'affichage grâce à la roue dentée **de de la Saisie individu**.

### **Les listes de dictionnaires**

Elles permettent d'éditer le contenu intégral de chacun des dictionnaires générés par Heredis. La **Liste des noms**, la **Liste des prénoms**, la **Liste des professions** et la **Liste des lieux** font apparaître la liste avec les variantes et le nombre d'utilisations.

La **Liste des sources** affiche et imprime toutes les sources citées dans les événements, en précisant les individus qui y sont liés et les événements concernés.

La **Liste des faits historiques** et la **Liste des tâches** reprennent le détail des informations contenues dans chaque entrée du dictionnaire.

Ces mêmes listes peuvent être obtenues directement depuis les différents dictionnaires. Cliquez dans le dictionnaire sur le bouton **Imprimer**.

La liste des subdivisions affiche et imprime les subdivisions pour chaque lieu cité en précisant les événements concernés. Elle est obtenue directement depuis le **Dictionnaire des lieux**. Cliquez dans le bouton **Outils** et sélectionnez **Liste des subdivisions** pour la lancer.

### **La liste des anniversaires**

Elle affiche et imprime des événements, individuels ou familiaux, en fonction d'une sélection « historique » : les événements qui ont eu lieu tel jour du mois, ou dans la semaine qui suit ou dans le mois qui suit.

## **La liste des adresses**

Elle affiche et imprime toutes les adresses individuelles ou de couple saisies dans le fichier et rassemblées dans le **Carnet d'adresses**.

# **Le choix des données à afficher**

- Cliquez sur l'onglet **Contenu**.
- Cochez les options permettant de sélectionner les individus à afficher dans la liste (hommes, femmes, témoins…) en fonction de leur rôle généalogique.
- Précisez les limitations à apporter à la liste (confidentiel, lignée Sosa…).

Les options varient en fonction du type de liste demandé. *Liste des individus (alphabétique) – Contenu*

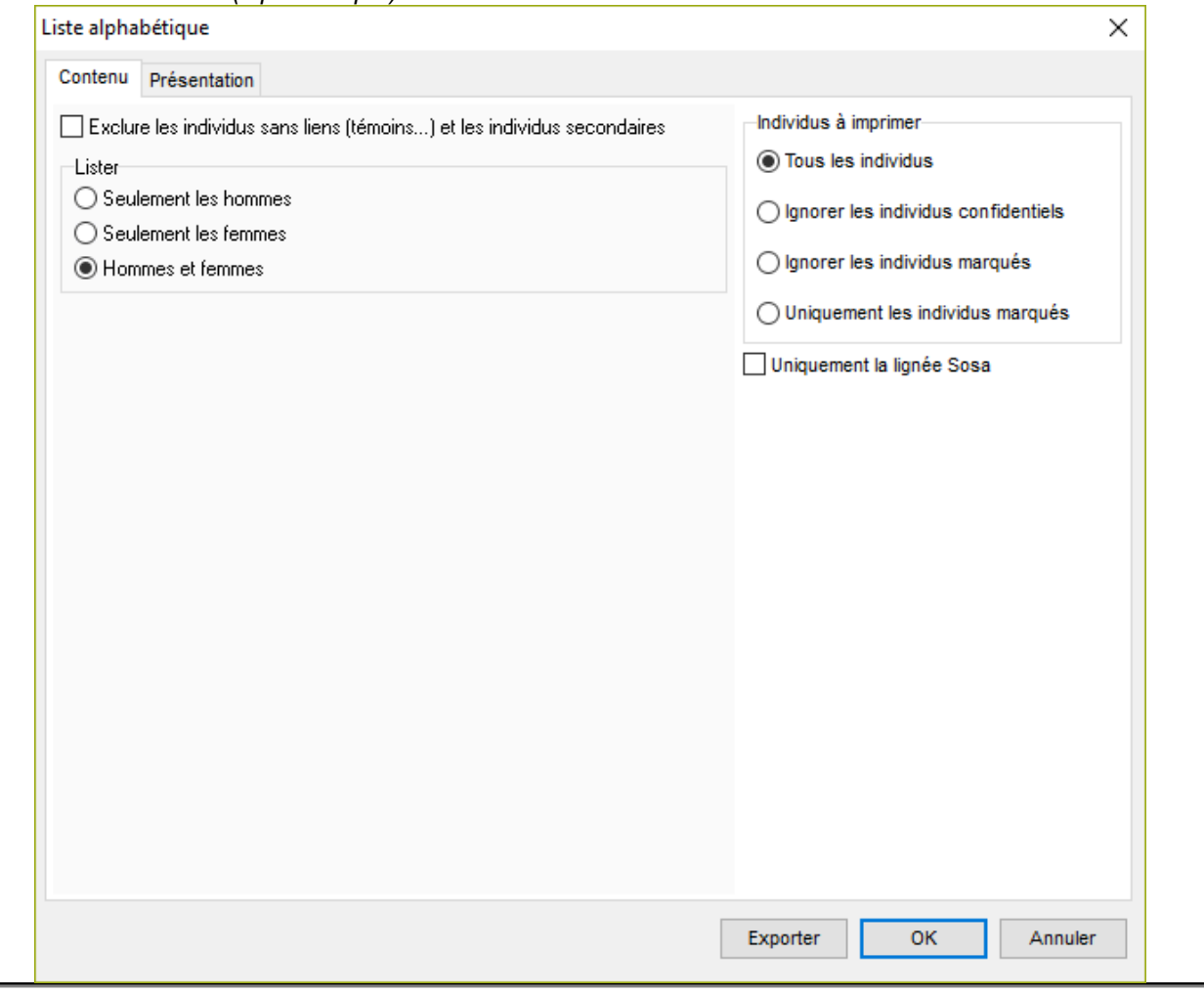

## **La mise en forme des listes**

- Cliquez sur l'onglet **Présentation**.
- Déterminez la présentation de chaque liste à l'aide des différents paramétrages proposés pour l'en-tête, la police, le format, les styles de rubriques, et les couleurs.

*Liste des individus (alphabétique) – Présentation*

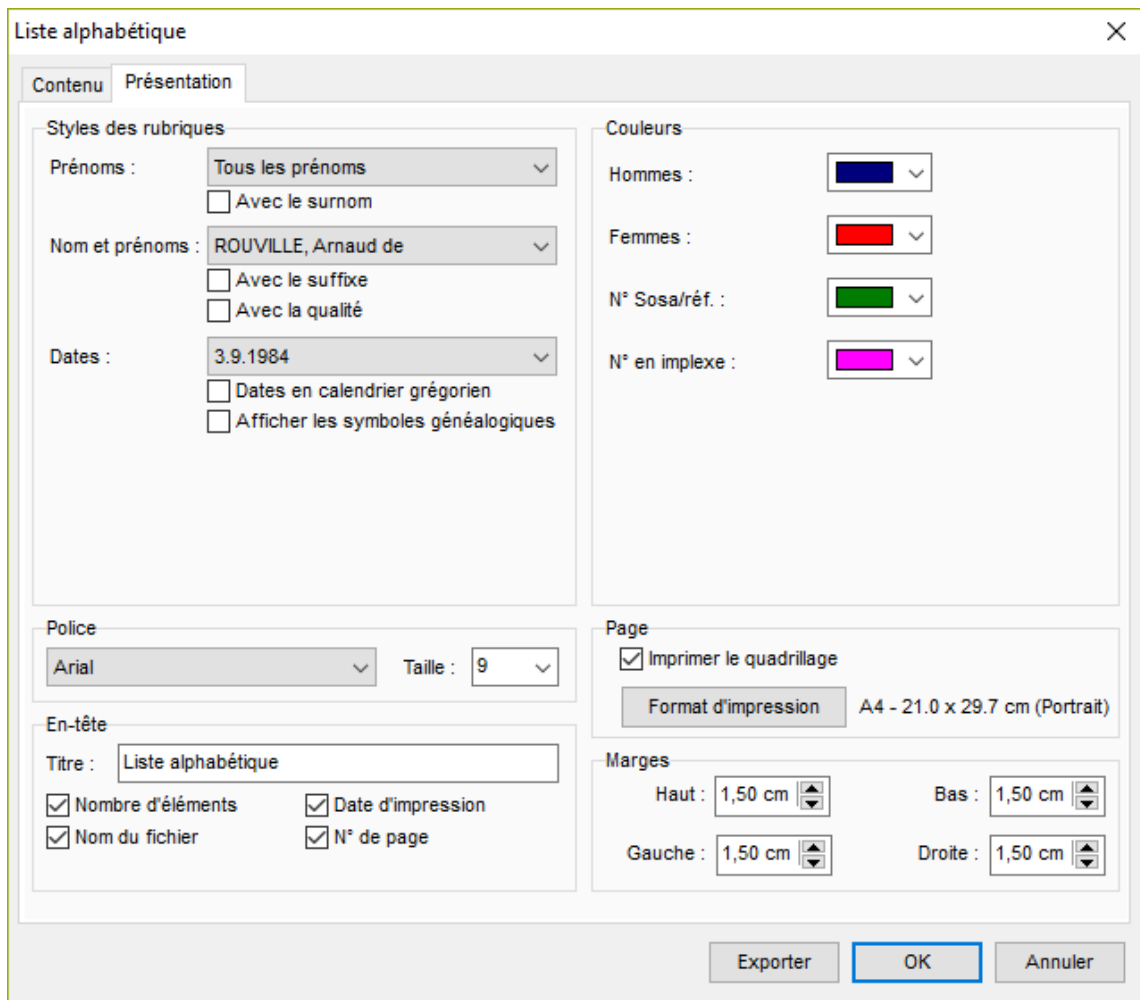

### **Police**

Pour chaque état édité, sélectionnez une police de caractères et la taille des caractères.

### **En-tête**

Chaque page de chaque état reproduit un en-tête où vous affichez :

- Un texte personnel saisi dans la zone d'en-tête
- Le nombre total d'éléments figurant dans la liste
- La date de l'édition de la liste
- Le nom du fichier généalogique
- Le numéro de la page.

### **Marges**

Vous pouvez modifier plusieurs éléments du format de page :

- Les marges du document.
- L'impression du quadrillage. Cochez **Imprimer le quadrillage** pour encadrer les zones affectées aux différents types d'informations dans les fiches ou séparer chacun des individus cités dans les listes.
- La mise en page. Cliquez sur le bouton **Format d'impression** pour sélectionner une imprimante, choisir

### (Windows) Les listes pré-établies

l'orientation du papier (portrait ou paysage), choisir la taille du papier. Les tailles de papier proposées dépendent du type d'imprimante que vous avez sélectionné.

### **Style des rubriques**

Vous pouvez choisir pour chaque individu affiché dans le document demandé, différentes options de présentation.

Cliquez sur les menus déroulants et découvrez toutes les possibilités d'énoncé qui vous sont proposées pour :

### **Les prénoms**

- Tous les prénoms
- Uniquement le premier prénom
- Uniquement le prénom usuel (en l'absence d'un prénom usuel déclaré, Heredis prendra le premier prénom)
- Le premier prénom suivi des initiales des prénoms suivants.

Cochez l'option **Avec le surnom** si nécessaire.

#### **L'ordre nom et prénoms**

Différentes formulations sont proposées pour placer le patronyme, la particule et les prénoms. Cochez l'option **Avec le suffixe** et **Avec la qualité** si nécessaire.

#### **Les dates**

- Chiffres séparés par un point (avec ou sans l'affichage des 0)
- Chiffres séparés par un slash (avec ou sans l'affichage des 0)
- Mois en lettres (en entier ou en abrégé)
- Mois en lettres et le jour de la semaine (en entier ou en abrégé)
- Uniquement l'année.

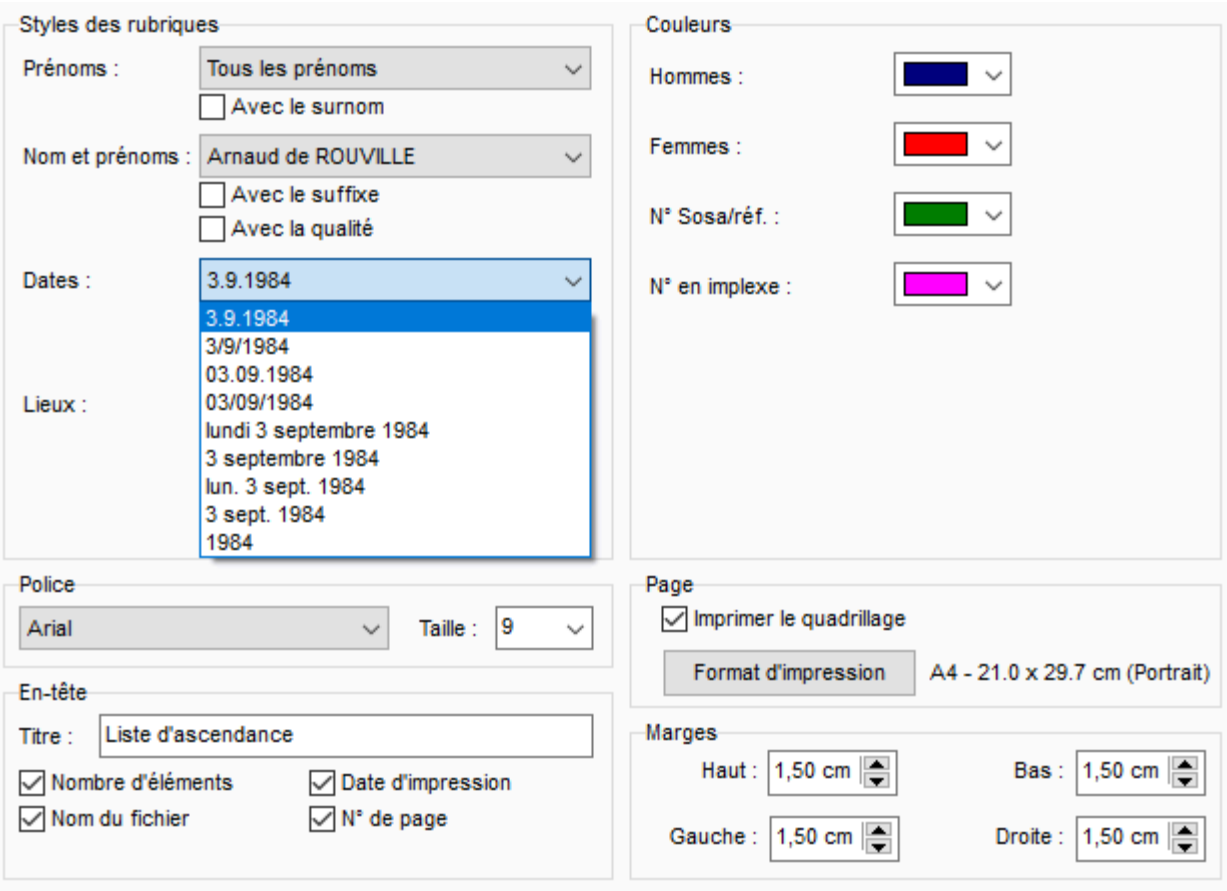

Dans chacun de ces cas vous pouvez cocher l'option **Dates en calendrier grégorien** pour afficher et imprimer les dates au format grégorien quel que soit le calendrier dans lequel elles ont été saisies. L'option **Afficher les symboles généalogiques** fait précéder chaque date par le symbole correspondant au type d'événement : ° pour Naissance, b pour Baptême, x pour Mariage, xR pour Mariage religieux, xA pour Autre union, cm pour Contrat de mariage, † pour Décès, (†) pour Inhumation.

### **Les lieux**

- Nom de la commune uniquement
- Nom de la commune suivi du code lieu (abrégé en 2 chiffres complet)
- Nom de la commune et code lieu complet
- Nom de la commune, code lieu complet et subdivision du lieu s'il y en a une
- Formulation complète du lieu (5 éléments).

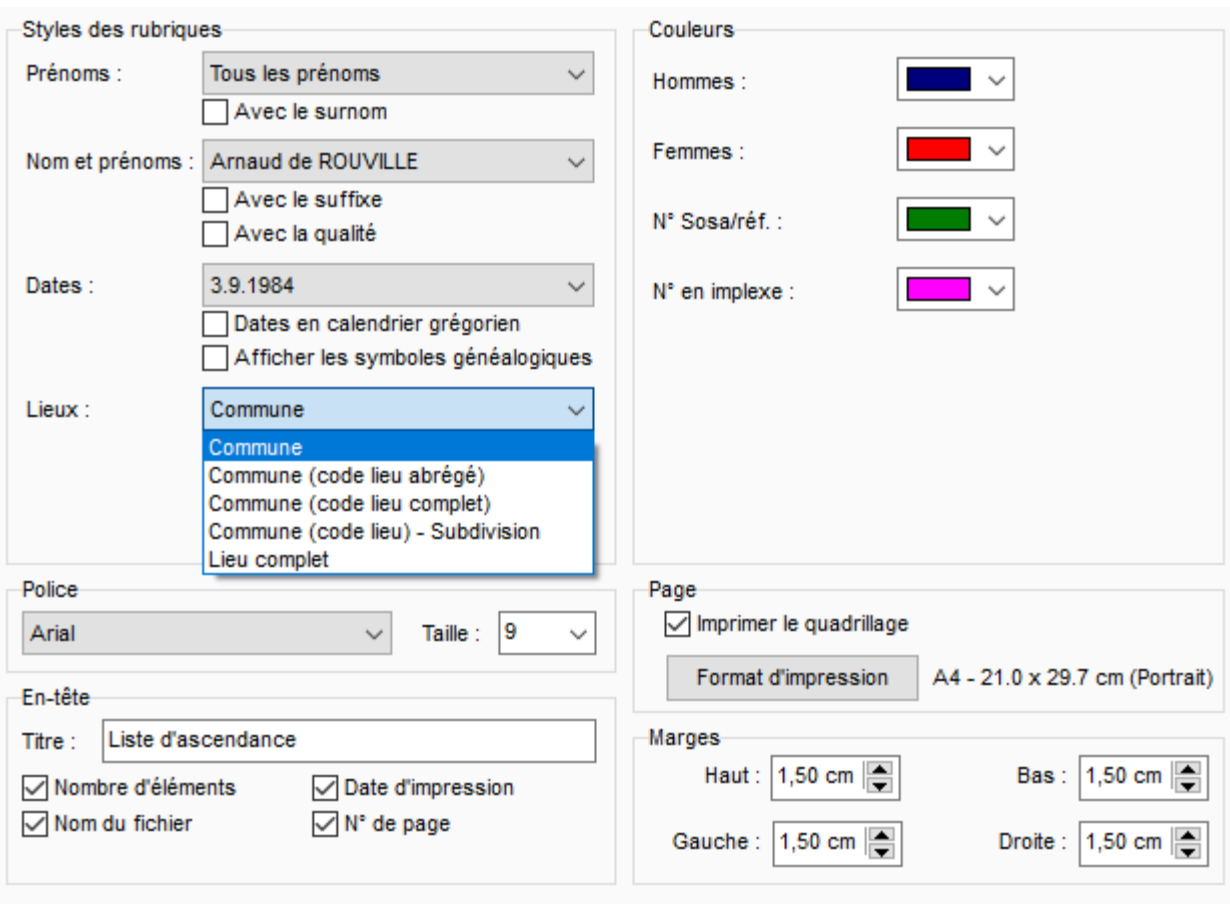

#### **Les sources (pour certains documents comme la Biographie)**

- soit elles sont ignorées,
- soit Heredis indique le nom de chacune des sources associées,
- soit Heredis détaille le descriptif de chacune des sources associées,
- soit Heredis reprend l'intégralité de chacune des sources associées, y compris le texte des actes.

#### **Les données privées**

Si vous excluez les données privées, les notes, événements, sources, adresses, médias pour lesquels la case **Privé** a été cochée au moment de la saisie ne seront pas imprimés dans le document demandé.

### **Couleurs**

Différenciez chacun des éléments importants de l'état édité en lui attribuant une couleur. Sélectionnez-la dans le menu déroulant. Les éléments diffèrent en fonction du type de liste demandé.

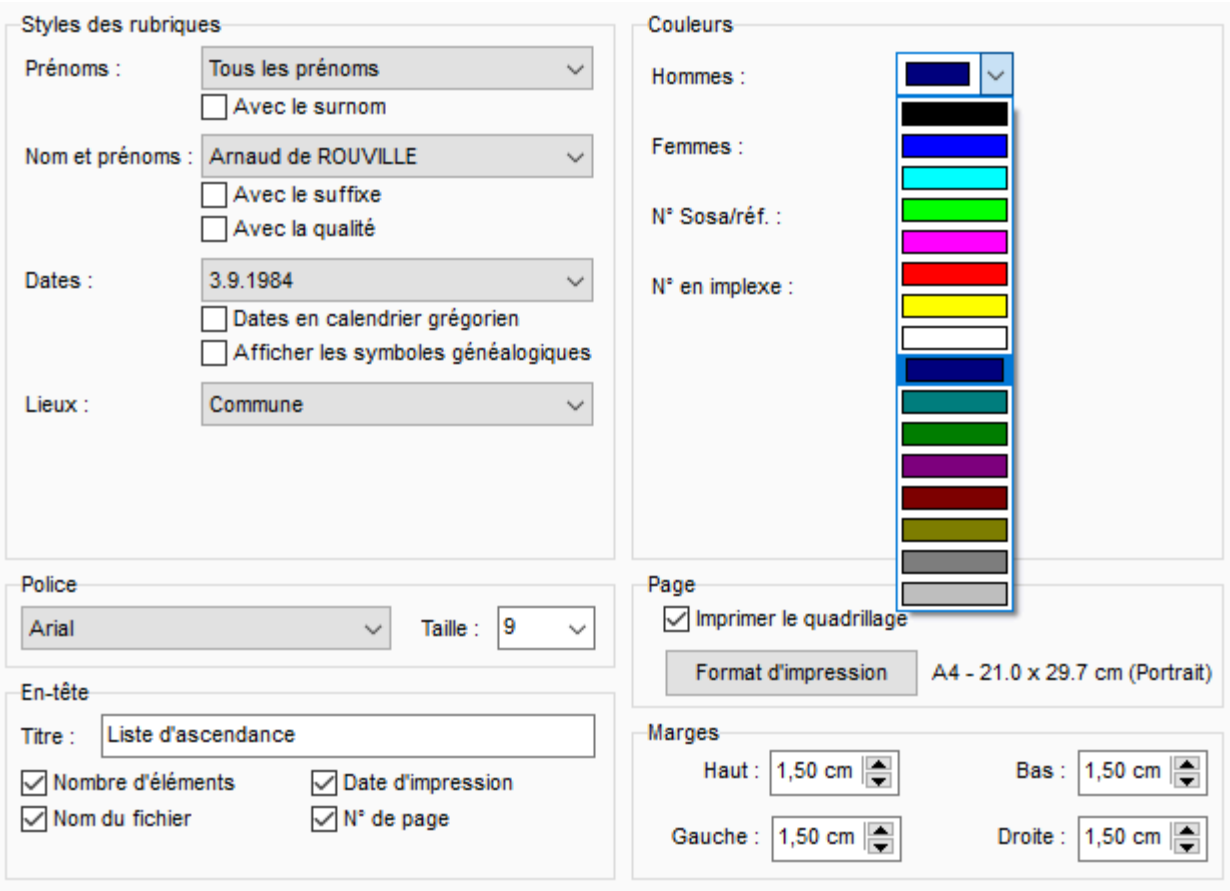

Cliquez sur **OK** pour valider la création du document au format .rtf.

**Remarque :** Ce format s'ouvre avec un logiciel de traitement de texte quel qu'il soit. Assurez-vous d'avoir un logiciel par défaut pour les fichier portant l'extension .rtf. Consultez le manuel d'utilisation de Windows ou les tutoriels sur internet pour en savoir plus.

## **Créer une liste d'individus ou d'évènements depuis la Recherche intelligente.**

Il est également possible d'éditer sous forme d'une liste le résultat d'une sélection obtenue avec la **Recherche intelligente**.

Faites la recherche en fonction d'un ou plusieurs critères depuis l'onglet **Recherches** > **Recherche intelligente**. Consultez l'article [Recherche intelligente](#page-231-0) (voir page 232) pour plus de détails.

- Cliquez sur le bouton **Editer** la liste dans la zone de traitement des résultats.
- Sélectionnez le type de liste d'**Individus** ou d'**Évènements** selon l'onglet sélectionné dans les résultats de recherche.
#### (Windows) Les listes pré-établies

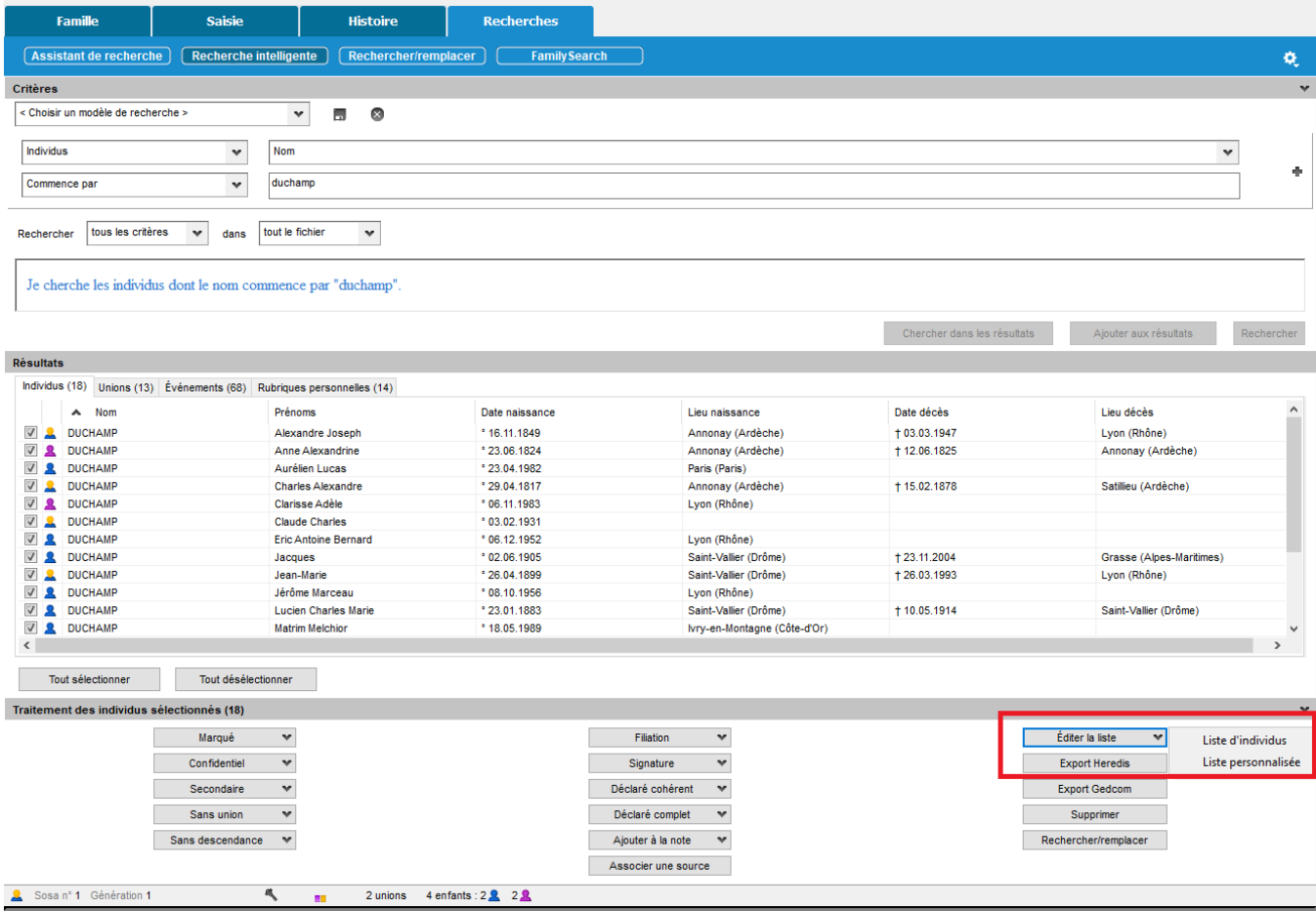

## **L'export des documents**

Les différents documents, listes ou fiches, sont exportables au format texte (.txt).

Cliquez sur le bouton **Exporter**. Donnez un nom au nouveau document ainsi créé et précisez son emplacement avant de l'enregistrer.

Ouvrez ensuite ce document.

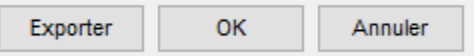

Heredis est optimisé pour les traitements de texte Microsoft Office (payant) ou LibreOffice (gratuit) disponibles par téléchargement.

**Remarque :** Nous assurons le bon fonctionnement avec les versions de Microsoft Office à partir de Office 2013 pour Windows et à partir de Office 2019 pour Mac.

Pour LibreOffice, il est important d'avoir la version en cours et non une ancienne version.

# **(Windows) Les listes personnelles**

Tous les documents que vous affichez et imprimez avec Heredis sont ouverts dans votre traitement de texte. Ce mode de fonctionnement vous place dans un environnement familier, facilite les manipulations que vous voulez effectuer, permet de remodeler totalement la présentation des données et d'enregistrer, si vous le désirez, les documents affichés sous forme de fichiers indépendants.

Si aucun traitement de texte n'est opérationnel sur votre disque dur, vous pouvez télécharger des traitements de texte gratuits, par exemple LibreOffice.

## **Créer une liste personnelle**

Vous pouvez composer plusieurs types de listes personnelles : d'individus, d'ascendance ou de descendance.

Cliquez sur le menu **Documents** pour accéder aux différentes éditions proposées par Heredis. Choisissez le type de liste (**ascendance**, **descendance**, **individus**) puis cliquez sur **Personnalisée**.

Tous les paramétrages choisis seront mémorisés et proposés par défaut lors de la prochaine utilisation du même type de document.

Vous pouvez composer plusieurs types de listes personnelles : alphabétique, d'ascendance ou de descendance en partant du personnage central affiché.

• Choisissez les paramètres propres à la liste pour le **Contenu** et la **Présentation** dans les onglets du même nom.

*Onglet Contenu*

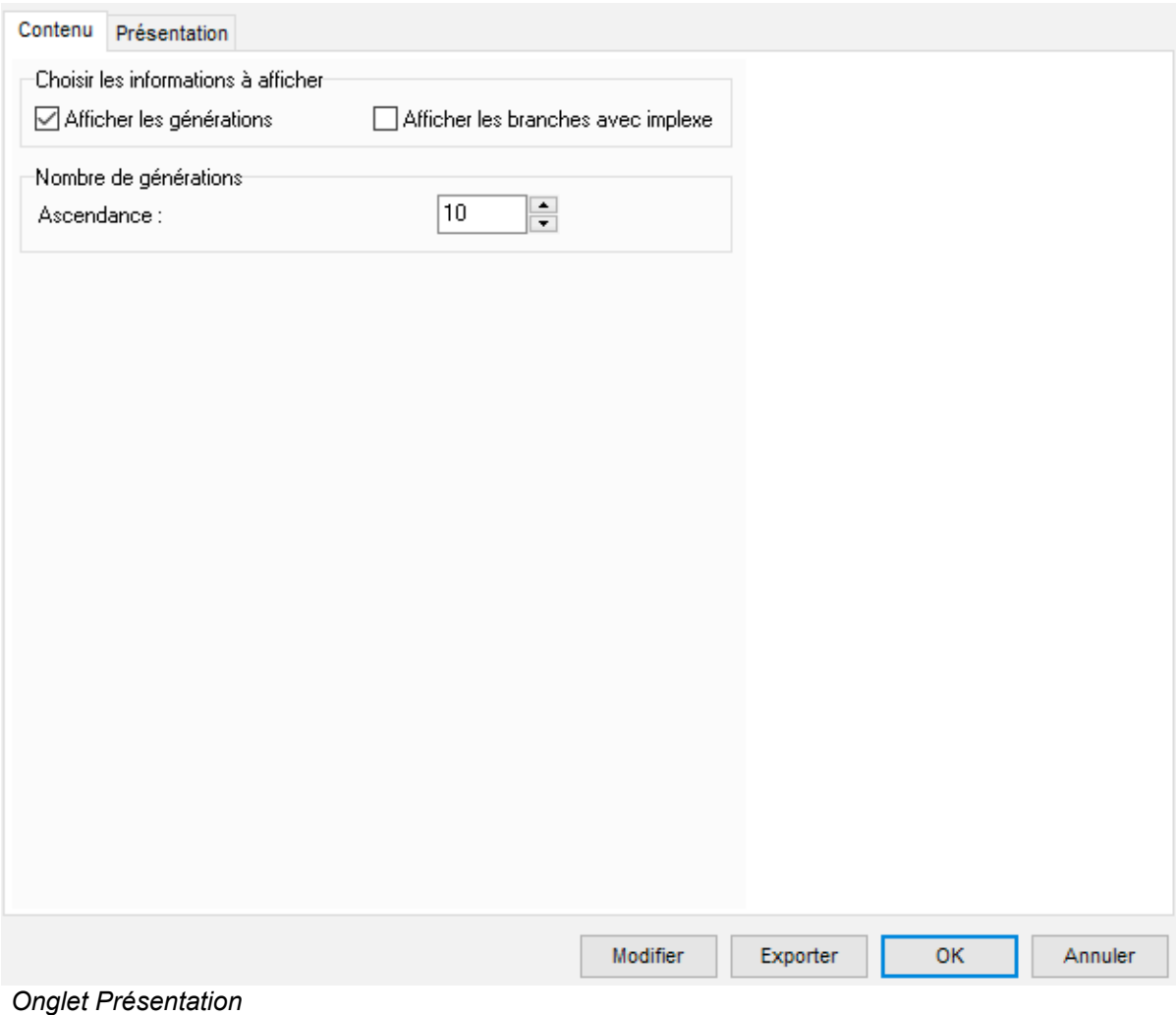

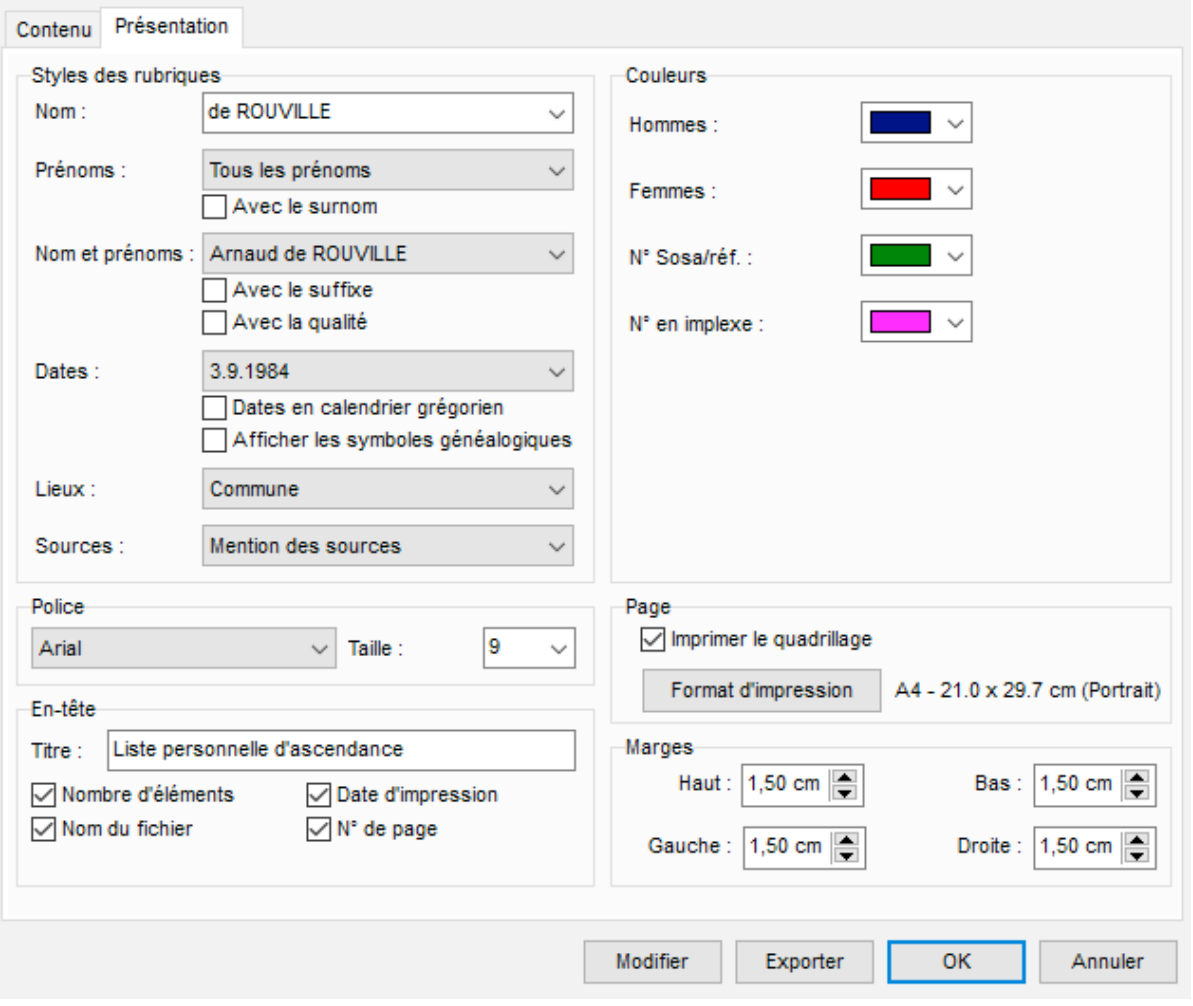

• Cliquez sur le bouton **Modifier** pour modifier la liste par défaut ou créer votre propre liste.

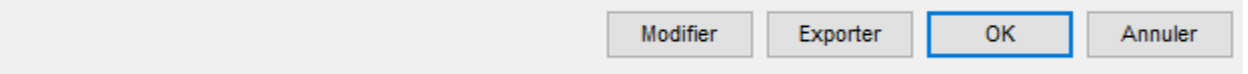

Pour construire une liste personnelle, vous disposez des éléments suivants :

- **Les colonnes** : Vous pouvez construire votre liste avec autant de colonnes que vous le désirez, leur attribuer une largeur, un intitulé et faire figurer dans chaque colonne les rubriques que vous désirez. Il est possible d'insérer ou de supprimer des colonnes.
- **Les rubriques** : La plupart des rubriques figurant dans l'écran de **Saisie > Saisie individu** sont utilisables ainsi que certaines rubriques calculées (âge au décès, nombre d'enfants…).
- **La mise en forme des rubriques** : Chacune des rubriques que vous faites figurer dans la liste peut être mise en forme (attributs, alignement…).

Vous pouvez également attribuer un **suffixe** et un **préfixe** à chaque rubrique sélectionnée.

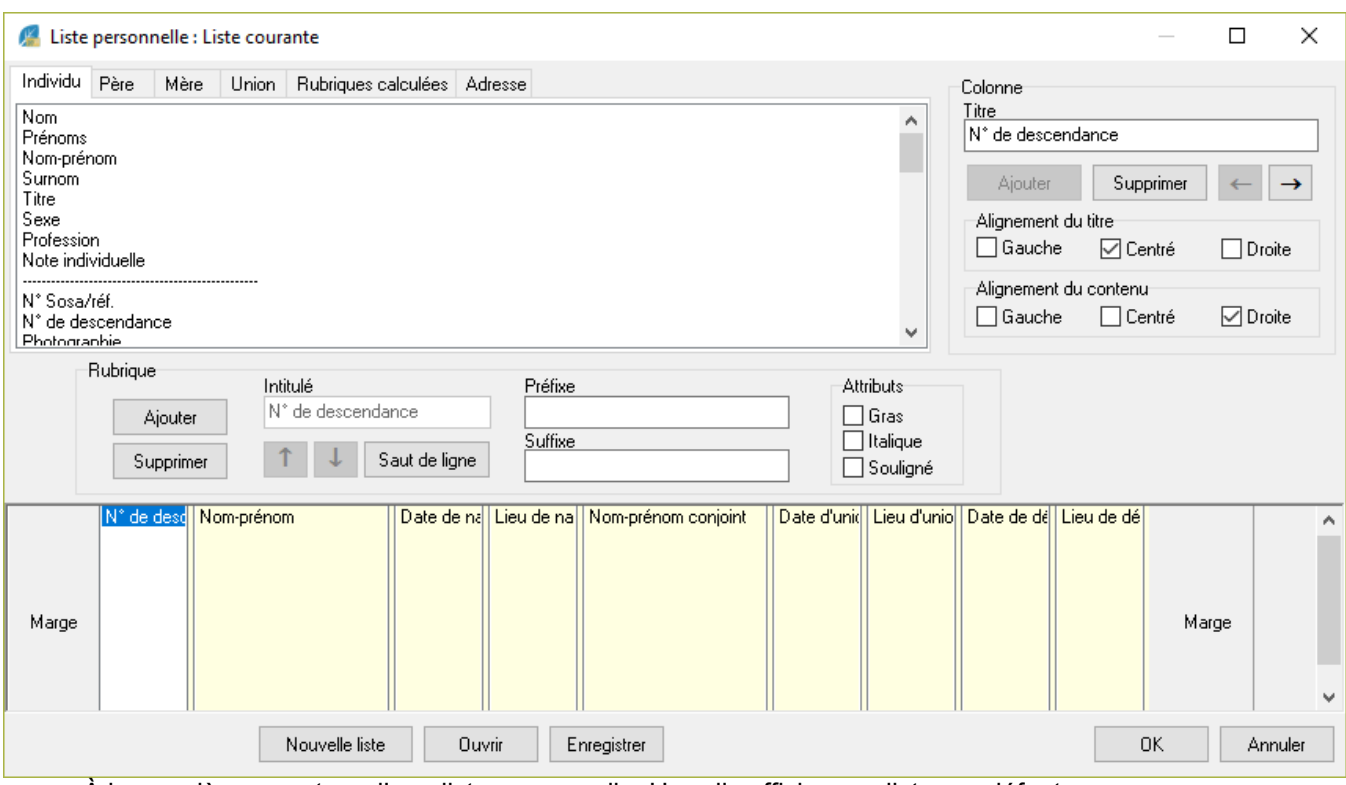

À la première ouverture d'une liste personnelle, Heredis affiche une liste par défaut que vous pourrez utiliser telle quelle ou bien modifier.

Les listes personnelles telles que vous les avez établies peuvent être enregistrées et rappelées pour une utilisation ultérieure. Vous pourrez par exemple créer plusieurs thèmes pour chaque type de liste (alphabétique, d'ascendance, de descendance ou de sélection de personnes).

La liste personnelle proposée en cliquant sur le bouton **Nouvelle liste** est entièrement composable par vos soins.

## **Les colonnes**

#### **Ajouter des colonnes**

La zone inférieure de la fenêtre permet l'affichage des colonnes. Elle représente la largeur utile de la page. Les colonnes sont réparties entre les deux marges dans les mêmes proportions qu'à l'écran quel que soit le format d'impression choisi (portrait ou paysage).

Vous pouvez créer jusqu'à 32 colonnes dans la limite de l'espace disponible pour l'impression.

• Cliquez sur le bouton **Ajouter** dans la zone **Colonne** pour créer le nombre de colonnes voulues pour la liste à construire.

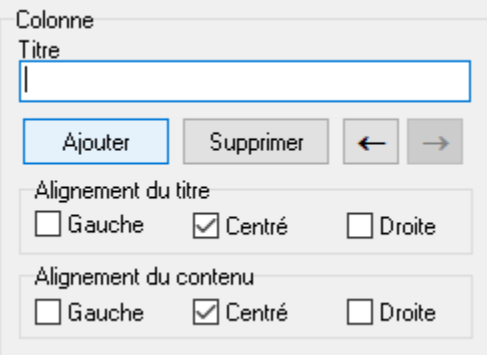

#### **Intervertir des colonnes**

- Cliquez dans la colonne à déplacer.
- Cliquez sur le bouton **flèche Gauche** ou **flèche Droite** jusqu'à ce que la colonne ait atteint l'emplacement souhaité.

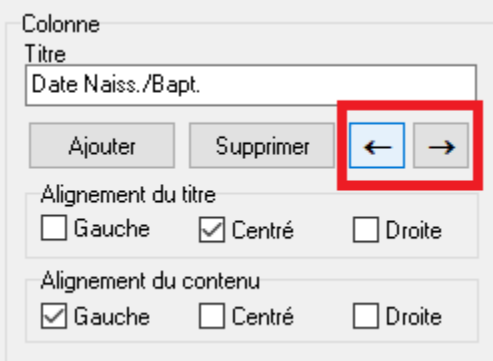

#### **Supprimer une colonne**

- Cliquez dans la colonne pour la sélectionner.
- Cliquez sur le bouton **Supprimer** dans la zone **Colonne**.

#### **Donner un titre à une colonne**

- Cliquez dans la colonne pour la sélectionner.
- Tapez l'intitulé choisi pour la colonne sélectionnée dans la zone de saisie **Titre**.
- Indiquez l'alignement choisi pour le titre de la colonne en cochant les cases **Gauche**, **Centré** ou **Droite**.
- Indiquez de la même manière l'alignement choisi pour les rubriques que contiendra cette colonne.

#### **Modifier la largeur des colonnes**

Positionnez la souris sur la limite droite de la colonne que vous voulez agrandir ou rétrécir.

- Le curseur se transforme alors en double flèche .
- Maintenez le bouton gauche de la souris enfoncé.
- Déplacez la limite droite de la colonne pour atteindre la largeur désirée.

## **Les rubriques**

#### **Positionner les rubriques dans les colonnes**

Selon le type d'information à placer dans la colonne, cliquez sur un des onglets contenant les données pour l'individu, son père, sa mère, ses unions, les données calculées ou ses adresses.

- Cliquez dans la liste des rubriques sur celle que vous désirez mettre en place.
- Cliquez sur le bouton **Ajouter** dans la zone **Rubrique** pour qu'elle s'inscrive dans la colonne sélectionnée.

ou Double-cliquez sur le nom de la rubrique dans la liste pour qu'elle s'inscrive dans la colonne sélectionnée.

• Indiquez pour la rubrique ajoutée les éventuels attributs de caractères à lui appliquer en cochant les

#### (Windows) Les listes personnelles

#### cases **Gras**, **Italique** ou **Souligné**.

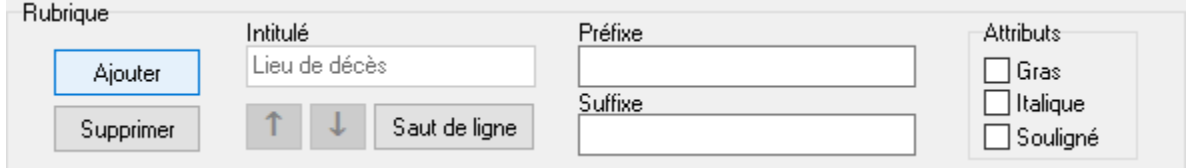

Les rubriques seront présentées côte à côte dans le document édité à moins que vous n'ayez inséré un saut de ligne.

Pour répartir les rubriques sur des lignes différentes dans une même colonne :

- Sélectionnez la rubrique.
- Cliquez sur le bouton **Saut de ligne**.

Le nombre total de rubriques et sauts de ligne est limité à 32 par colonne. Pour les options de suppression et déplacement, les sauts de lignes sont à traiter comme des rubriques.

Pour intervertir l'ordre des rubriques sur une même ligne ou à l'intérieur d'une colonne :

- Sélectionnez la rubrique à déplacer.
- Cliquez sur le bouton flèche **Haut** ou flèche **Bas** jusqu'à ce que la rubrique ait atteint son nouvel emplacement.

#### **Supprimer une rubrique dans une colonne**

- Sélectionnez la rubrique à supprimer.
- Cliquez sur le bouton **Supprimer** dans la zone **Rubrique**.

#### **Ajouter un suffixe ou un préfixe à une rubrique**

- Sélectionnez la rubrique à modifier dans la colonne.
- Cliquez dans la zone **Préfixe** puis tapez le préfixe à appliquer à cette rubrique.
- Positionnez-vous dans la zone **Suffixe** puis tapez le suffixe à appliquer à cette rubrique.

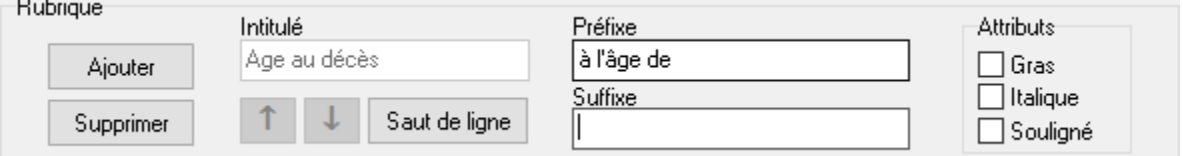

Par exemple, pour indiquer l'âge au décès d'un individu :

- Sélectionnez la rubrique **Âge au décès** dans la colonne.
- Cliquez dans la case **Préfixe**, tapez « à l'âge de ».
- Cliquez dans la case **Suffixe**, tapez le mot « ans ».

Vous obtiendrez ainsi la mention : à l'âge de <Âge au décès> ans.

## **Créer une liste personnalisée depuis la Recherche intelligente.**

Il est également possible d'éditer sous forme d'une liste personnalisée le résultat d'une sélection obtenue avec la **Recherche intelligente**.

Faites la recherche en fonction d'un ou plusieurs critères depuis l'onglet **Recherches** > **Recherche intelligente**. Consultez l'article [Recherche intelligente](#page-231-0) (voir page 232) pour plus de détails.

• Cliquez sur le bouton **Editer** la liste dans la zone de traitement des résultats.

#### • Sélectionnez **Personnalisée.**

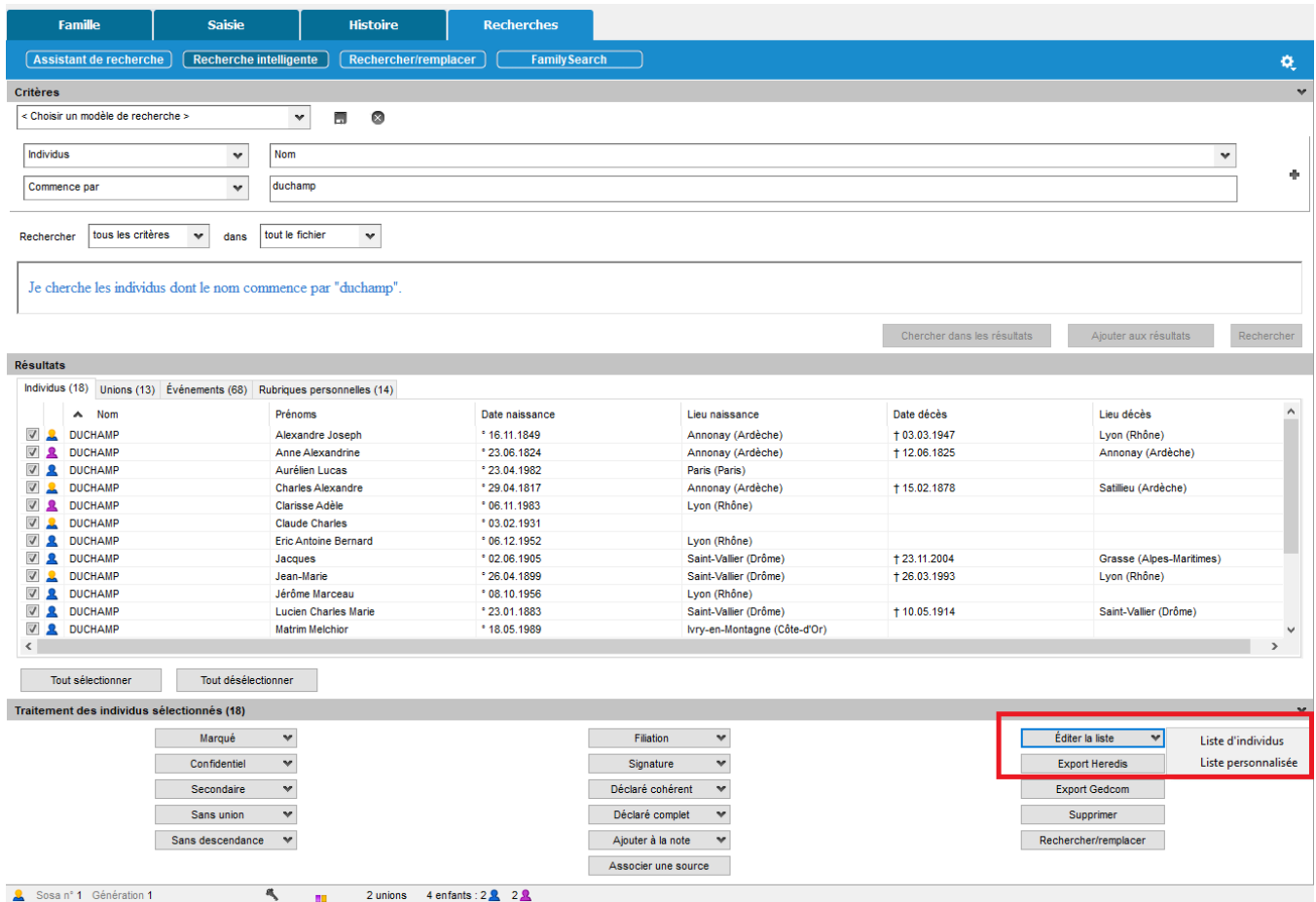

## **Enregistrer une mise en forme de liste personnelle**

#### **Modifier une liste existante**

À chaque utilisation de la même liste personnelle (alphabétique, d'ascendance ou de descendance) les modifications apportées à la construction de la liste sont mémorisées. Pour créer un thème de liste personnelle avec la mise en forme que vous avez définie :

- Cliquez sur le bouton **Enregistrer**.
- Donnez un nom au thème de liste que vous créez. Il portera une extension .hp10.
- Heredis enregistre ce thème dans le dossier *Documents BSD Concept Heredis Mes listes personnelles.*

Ce thème pourra par la suite être appelé et utilisé dans tout type de liste personnelle.

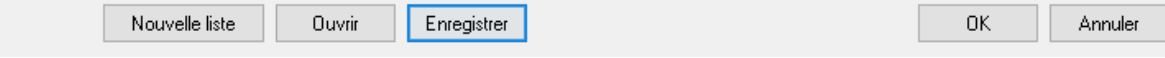

#### **Créer une nouvelle liste personnelle**

Pour créer un nouveau thème de liste vierge :

• Cliquez sur le bouton **Nouvelle liste** pour avoir accès à une nouvelle liste vierge, à compléter avec les rubriques et les colonnes désirées. Le nombre de colonnes proposé par défaut est 4.

### **Ouvrir un thème de liste personnelle déjà enregistré**

Pour rappeler tous les thèmes de listes personnelles que vous avez créés :

- Cliquez sur le bouton **Ouvrir**.
- Sélectionnez le thème existant à réutiliser. Les thèmes de listes personnelles ont une extension .hp10.

Ce thème viendra s'afficher à l'écran pour utilisation ou modification et sera le thème de liste qui s'ouvrira par défaut lors de la prochaine demande du même type de liste paramétrable.

#### **Lancer l'édition de la liste personnelle**

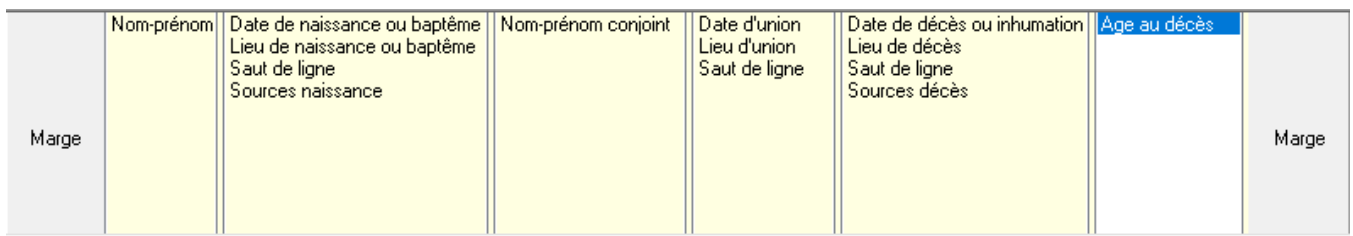

- Cliquez sur le bouton **OK** pour valider la mise en forme de la liste construite.
- Cliquez sur le bouton **Annuler** pour revenir à l'écran de paramétrage sans avoir modifié le thème de liste personnelle utilisé.
- Cliquez sur le bouton **OK** de l'écran de paramétrage pour lancer l'éditeur de texte qui affichera la liste personnelle.

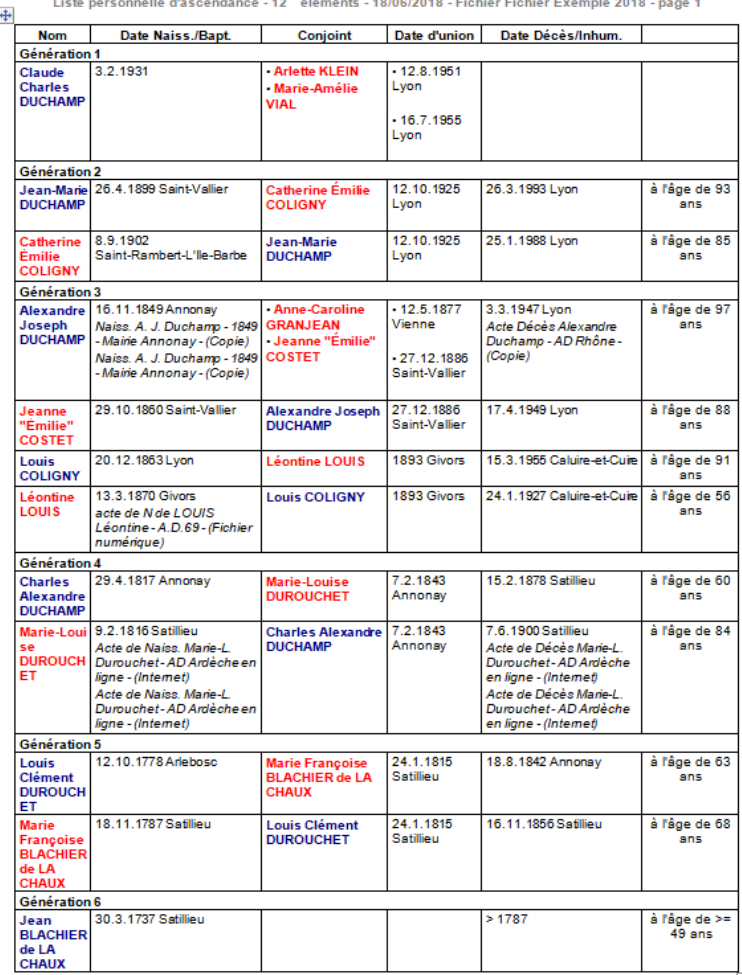

#### **Exporter le contenu d'une liste personnelle**

• Cliquez sur le bouton **Exporter** dans l'écran de paramétrage pour exporter les données contenues dans la liste personnelle au format ASCII.

Ces données pourront ensuite être utilisées dans une base de données, un tableur ou un traitement de texte.

## **L'export des documents**

Les différents documents, listes ou fiches, sont exportables au format texte (.txt). Cliquez sur le bouton **Exporter**. Donnez un nom au nouveau document ainsi créé et précisez son emplacement avant de l'enregistrer. Cliquez sur **OK** pour ouvrir avec votre logiciel de traitement de texte. Ouvrez ensuite ce document dans tout type de logiciel adapté : traitement de texte, logiciel de PAO, logiciel de prépresse, tableur…

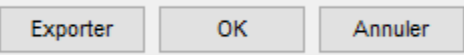

Les documents créés deviennent indépendants de Heredis et peuvent être modifiés. Référez-vous au manuel d'utilisation de votre logiciel de traitement de texte pour savoir comment faire.

Heredis est optimisé pour les traitements de texte Microsoft Office (payant) ou LibreOffice (gratuit) disponibles par téléchargement.

**Remarque :** Nous assurons le bon fonctionnement avec les versions de Microsoft Office à partir de Office 2013 pour Windows et à partir de Office 2019 pour Mac.

Pour LibreOffice, il est important d'avoir la version en cours et non une ancienne version.

# **(PRO) Famille XXL**

Visualisez la famille du personnage central, ses parents, grands-parents, arrière-grands-parents, conjoints, enfants… mais également tous les proches susceptibles de l'avoir côtoyé pour une vue XXL !!!

## **Individus affichés**

Accédez à la Famille XXL depuis l'onglet **Famille** puis en cliquant sur **Famille XXL**.

Tous les individus sont affichés en distinguant toujours clairement leur appartenance ou non à la lignée. Le personnage central a une case plus grande, centrée dans votre écran. Les couleurs de fond des cases varient en fonction de l'appartenance ou non de l'individu à la lignée directe du personnage central. Les individus dans la ligne directe du personnage central ont leurs cases de la même couleur que le personnage central. Les autres ont une autre couleur souvent grisée.

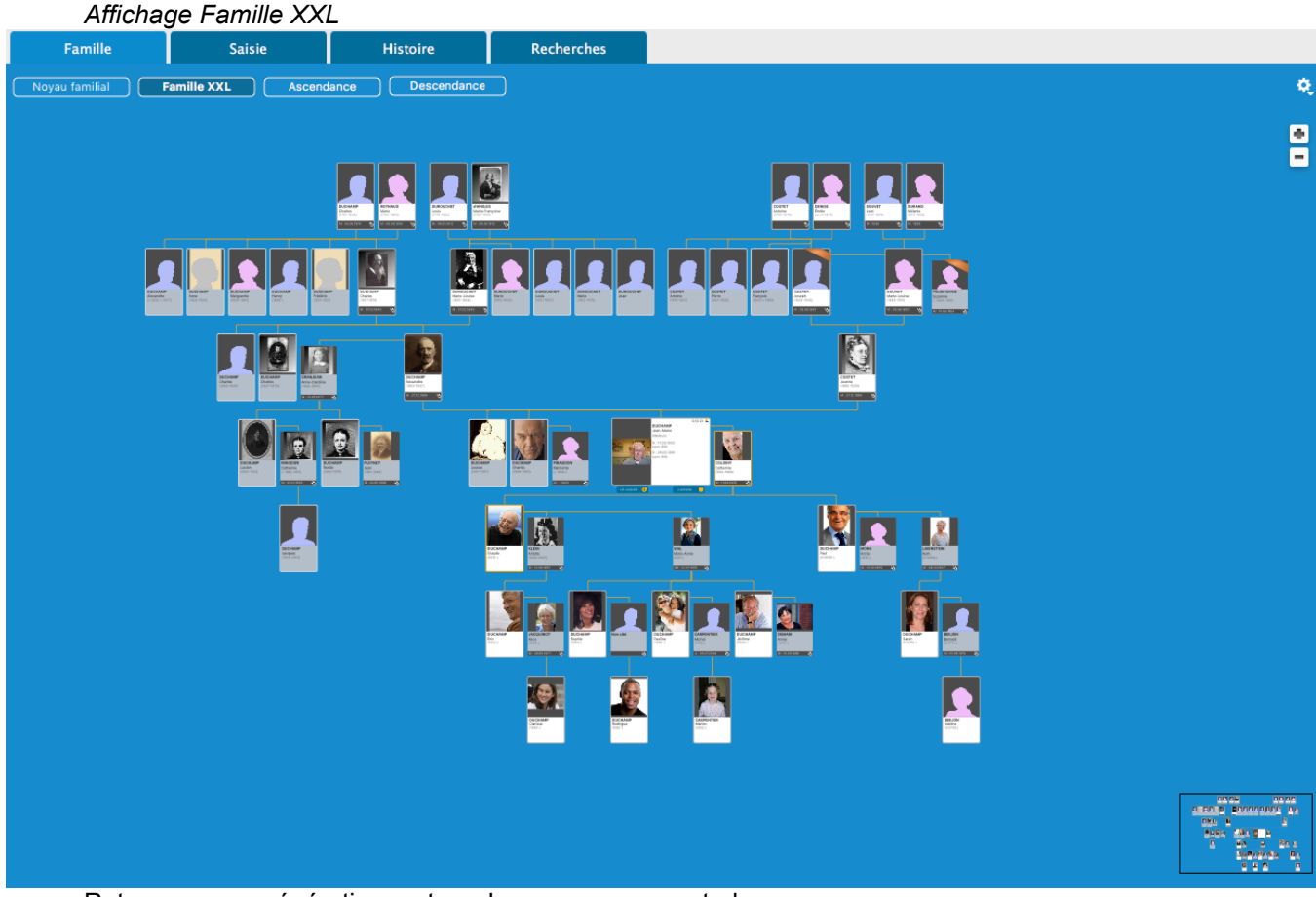

Retrouvez, par génération, autour du personnage central :

- En ascendance :
	- ses arrières-grands parents

ses grands-parents, leurs frères et sœurs (les grands-oncles et tantes du personnage central), leurs autres conjoints

ses parents, leurs frères et sœurs (les oncles et tantes du personnage central), leurs autres conjoints (beau-père, belle-mère du personnage central)

**Remarque** : la chronologie de la fratrie n'est parfois pas respectée, contrairement à d'autres endroits de l'arbre, car les frères et sœurs d'un parent ne peuvent pas être entre les deux parents pour des questions de lisibilité de l'arbre.

#### (PRO) Famille XXL

• En descendance :

ses enfants, les enfants d'autres lits de ses conjoints, ses neveux et nièces, ses petits-enfants, ceux de ses frères, sœurs, demi-frères, demi-sœurs et cousins,

A partir de la version 2019, ses arrières petits-enfants.

**Remarque** : On affiche également la descendance des autres conjoints des grands-parents et arrièregrands-parents.

• Concernant la génération du personnage central : ses conjoints, frères, sœurs, demi-frères, demi-sœurs et cousins

Vous pouvez replier les palettes de droite et de gauche pour disposer de plus d'espace pour afficher la famille XXL.

Si un des ascendants du personnage central (à partir de la génération des grand-parents) a eu plusieurs conjoints sa case et celle de son conjoint sont marquées par un bandeau coloré. Pour une question de lisibilité de l'arbre, les autres conjoints sont décalés. Ainsi vous voyez rapidement l'ascendance directe du personnage central.

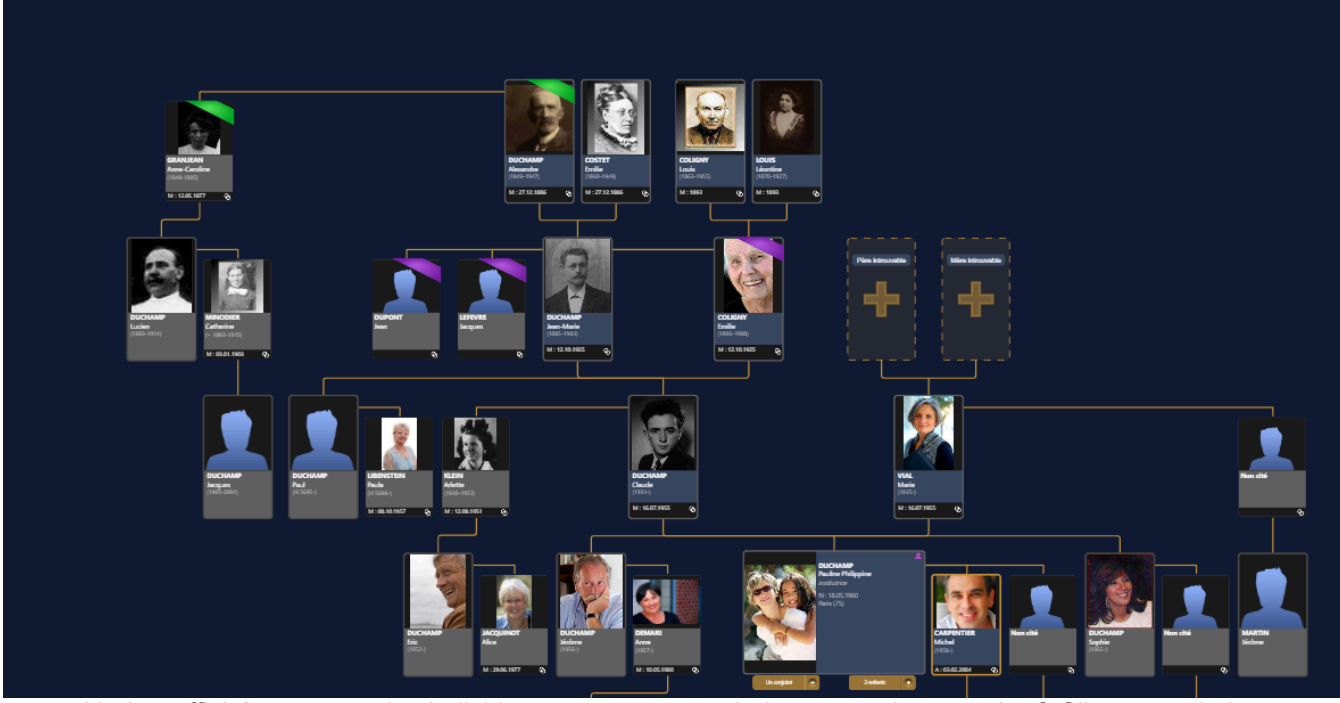

L'arbre affiché comporte des individus que vous ne souhaitez pas voir apparaître? Cliquez sur le bouton

roue dentée **pour masquer certains individus : les arrière-grands-parents**, les autres conjoints des ascendants du personnage central, les collatéraux, les enfants sans lien de sang avec le personnage central, la descendance des cousins/cousines, les petits-enfants ou arrières petits-enfants.

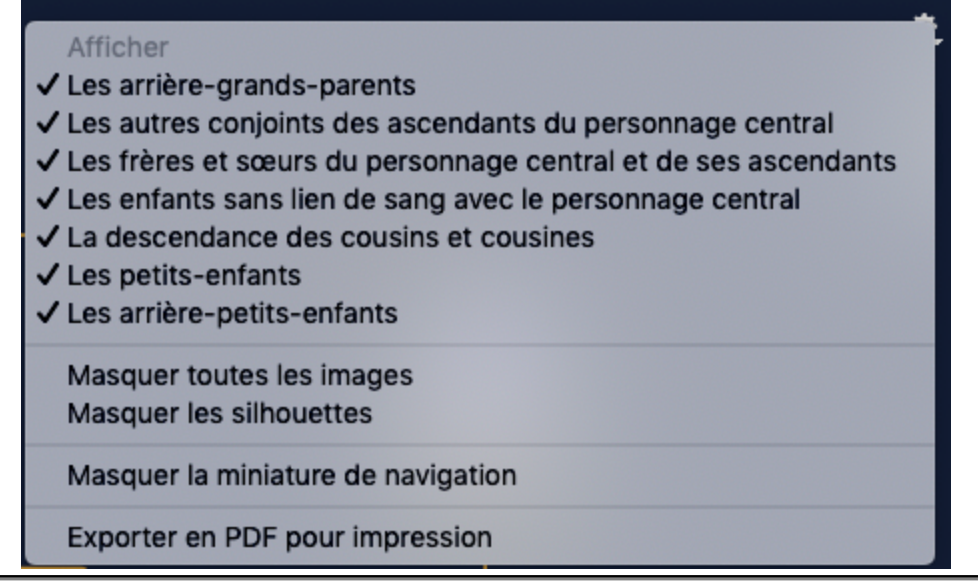

## **Informations disponibles**

« Zoomez » ou « dézoomez » dans cet arbre dynamique pour afficher plus ou moins de détail pour chacun des individus affichés. Pour cela, actionnez la roulette de votre souris, appuyez sur les touches **+** et **–** de votre clavier ou cliquez sur les bouton **+** et **–** affichés en haut à droite dans cette fenêtre.

En fonction du niveau de zoom, Heredis affiche pour chaque individu :

- son média principal
- ses nom et prénoms
- sa profession

– ses dates et lieux de naissance et décès et âge au décès

– l'icône indiquant si l'individu fait partie de la lignée Sosa

Si l'individu affiché est un conjoint vous retrouvez en plus, dans un bandeau affiché en bas de la case, les informations sur l'événement principal d'union.

**Remarque** : Heredis mémorise tous vos paramètres pour vous permettre d'afficher la famille XXL telle qu'elle vous convient le mieux.

## **La navigation**

Depuis la **Famille XXL**, un simple clic droit sur un individu affiché vous permet de placer cet individu en personnage central ou de naviguer sur sa parenté.

Comme partout dans le logiciel, vous pouvez également naviguer d'un personnage à l'autre grâce à la palette **Navigation** ou depuis la liste **Individus** en double cliquant sur l'un d'entre eux.

Si tous les membres de la famille n'apparaissent pas à l'écran, vous pouvez naviguer dans l'arbre en maintenant enfoncé le clic gauche de la souris et en déplaçant le curseur à droite ou à gauche, en haut ou en bas, relâchez ensuite le clic.

Déplacez-vous également dans cet arbre grâce à l'aperçu affiché en bas à droite dans la miniature de navigation. Sélectionnez le cadre rose avec le clic gauche de la souris, en le déplaçant, vous naviguez dans l'arbre.

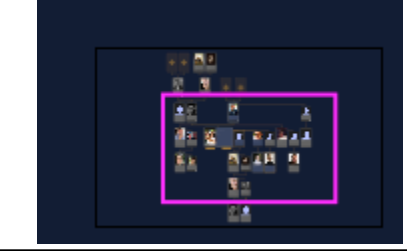

#### (PRO) Famille XXL

## **A partir de la version 2019 : Afficher ou masquer les images et silhouettes**

La famille XXL affiche les images principales de chaque individu présent dans l'arbre. Vous pouvez choisir

de les masquer en cliquant sur la roue dentée puis **Masquer/Afficher les images**.

Si vous avez des individus sans image, Heredis affiche par défaut des silhouettes. Vous pouvez choisir de les masquer ou de les ré-afficher à tout moment depuis la roue dentée en cliquant sur **Masquer/Afficher les silhouettes**.

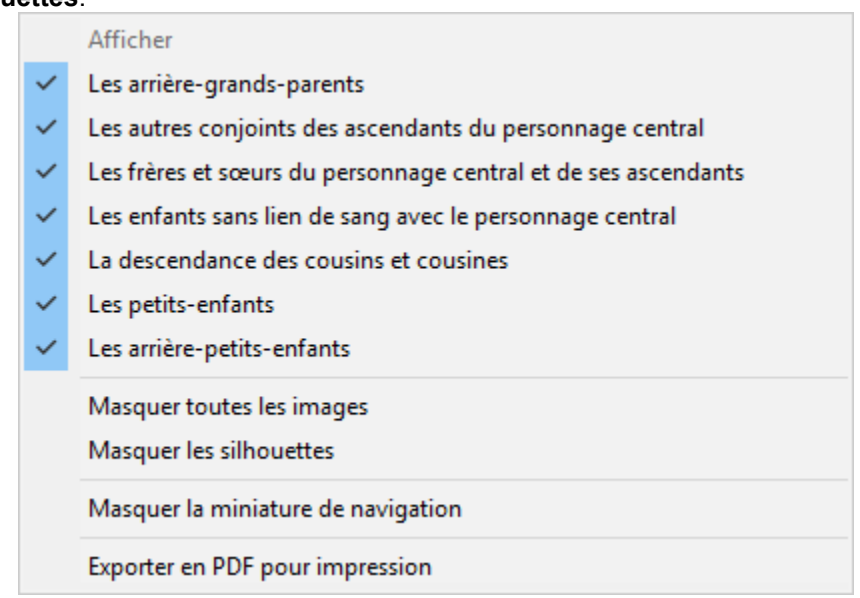

## **A partir de la version 2019 : Ajouter des conjoints et des enfants au personnage central**

Avec Heredis, vous pouvez ajouter des conjoints et des enfants au personnage central directement depuis la vue XXL. Cliquez sur le + situé au-dessous de la case du personnage central.

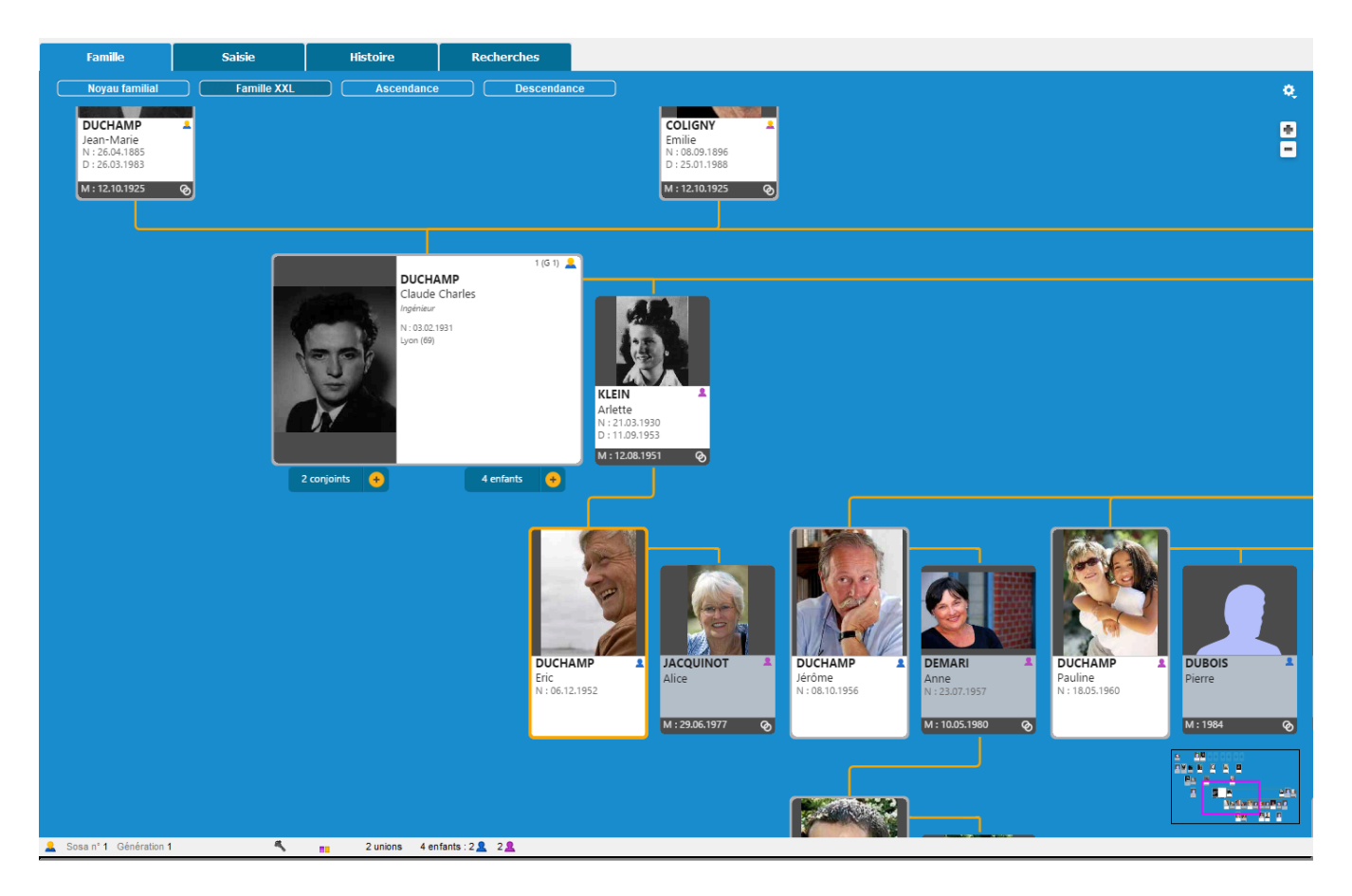

## **Les autres actions du menu contextuel**

Lorsque vous faites un clic droit sur un individu, vous pouvez également :

- le placer en personnage central
- imprimer sa fiche individuelle ou familiale
- le définir comme Personnage racine
- l'ajouter aux favoris
- consulter les relations de parenté qui lui sont propres.

Pour ajouter des membres à cette famille, cliquez sur les boutons d'ajout depuis la barre d'outils ou directement dans l'arbre, ou cliquez sur le bouton +, affiché dans cette vue, pour compléter l'ascendance directe.

## **Exporter et imprimer la Famille XXL**

Votre arbre est prêt. Vous avez masqué les personnes que vous ne souhaitez pas faire apparaître, appliquez maintenant le niveau de zoom qui vous convient afin d'afficher les informations qui vous paraissent essentielles, et exportez cet arbre afin de pouvoir l'imprimer.

- Cliquez sur bouton roue dentée
- ¢,
- Cliquez sur l'option **Exporter en PDF** pour impression.

Une nouvelle fenêtre s'affiche avec l'aperçu de votre arbre. Vous disposez des options habituelles d'impression comme l'affichage des pages ou du recouvrement, le choix du format d'impression, l'orientation des pages ou encore la possibilité de personnaliser la largeur ou la hauteur des pages.

• Choisissez votre format d'impression et l'orientation du papier.

• Activez ou supprimez le recouvrement. Le recouvrement permet de faire le montage en laissant une zone blanche sur le début et la fin de la page.

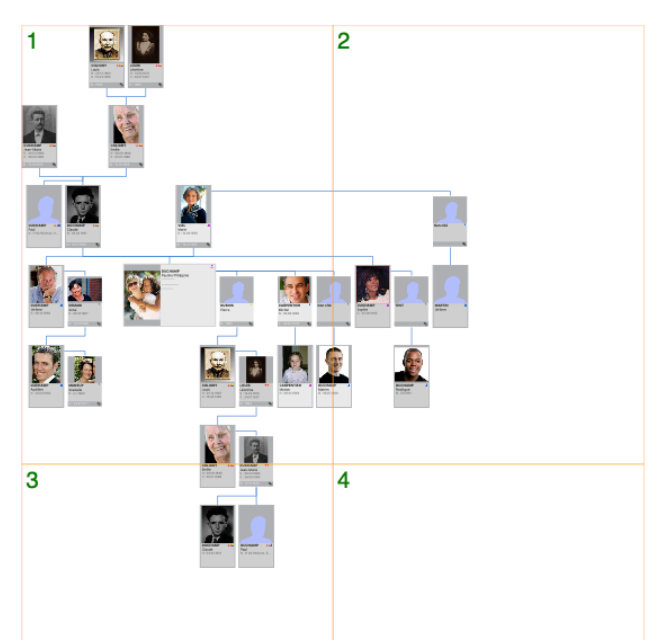

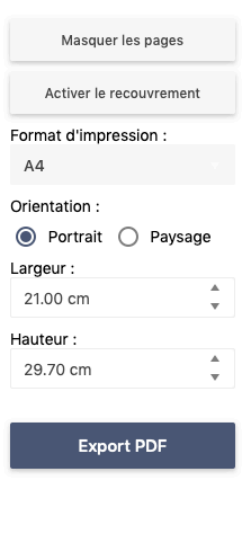

Enfin cliquez sur le bouton **Export PDF**, vous pourrez sauvegarder le fichier au format PDF puis l'imprimer chez vous ou avec l'aide d'un imprimeur.

**Remarque :** Le format PDF permet de créer des pages jusqu'à 5m x 5m maximum. Si votre arbre fait plus de 5m et que votre imprimeur dispose d'un rouleau de papier, cliquez sur **Supprimer le recouvrement** et mettez 500 cm x 500 cm dans la taille personnalisée. Lorsque l'imprimeur lancera l'impression sur le rouleau, l'arbre sera sans coupure.

# **(Pro) La roue d'ascendance dynamique**

Depuis Heredis 2021, un nouvel onglet a fait son apparition : l'onglet **Graphiques**. Vous y trouverez un graphique en forme de roue.

Cliquez sur l'onglet **Graphiques > Roue** ou, si vous l'avez ajouté à votre barre d'outils, cliquez sur l'icône

 $\boldsymbol{\Omega}$ . La roue se construit autour du personnage central affiché dans les autres écrans de Heredis (**Noyau Familial**, **Famille XXL**, **Saisie individu**…)

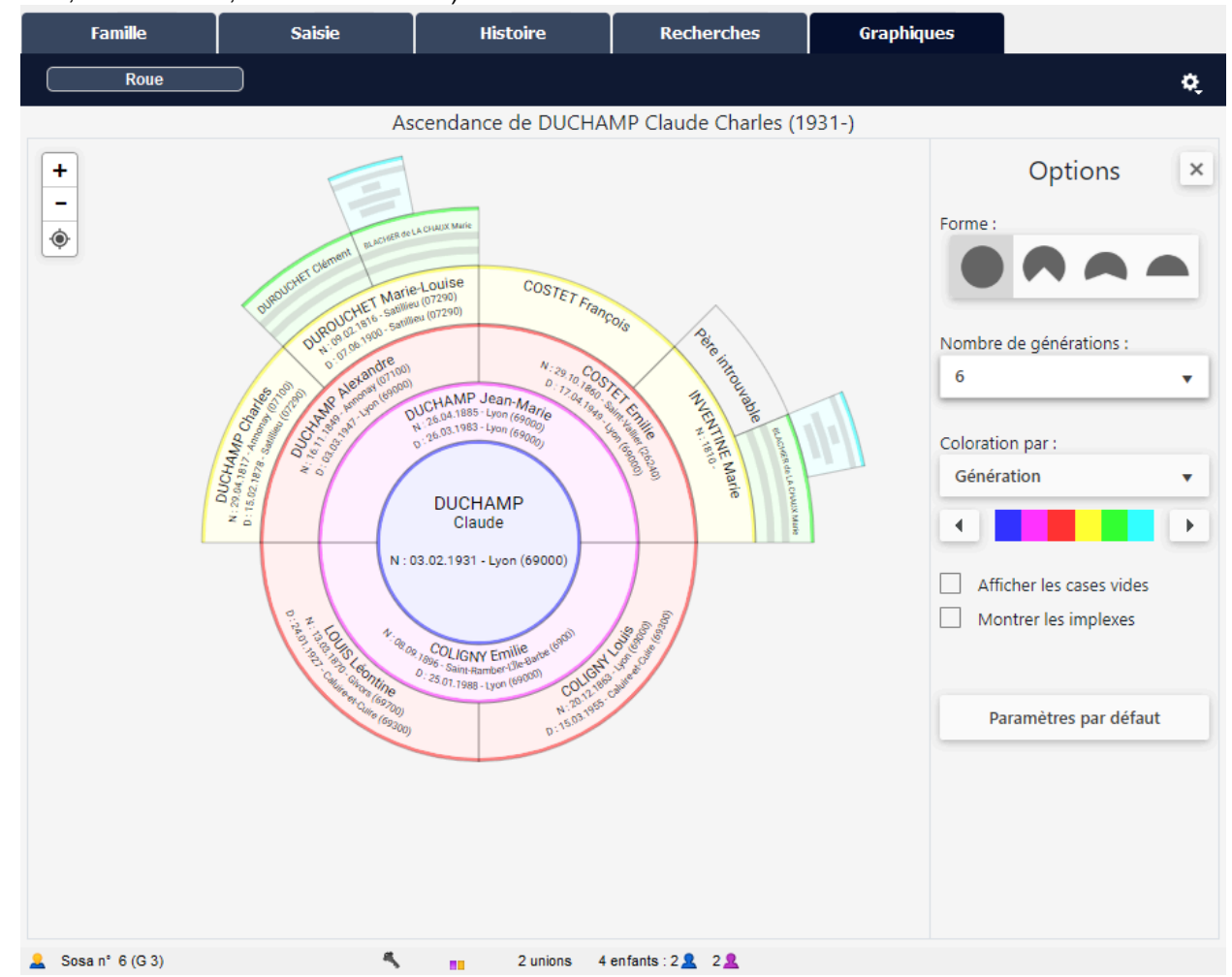

Selon la génération, les informations affichées et leur format dans les cases diffèrent pour s'adapter à la taille de la case.

## **Naviguer**

Vous pouvez naviguer dans la roue en changeant le personnage central. Faites un clic droit sur l'individu à placer au centre de la roue puis choisissez **Placer en personnage central**.

La roue recalcule les ascendants, les autres onglets (**Famille**, **Saisie, Recherche**) ont changé de personnage central.

Un double-clic sur la case d'un individu vous fait naviguer vers la fiche de **Saisie individu** de la personne choisie.

En maintenant le clic gauche de votre souris, vous pouvez déplacer la roue sur votre écran. Cliquez sur le bouton  $\bullet$  pour recentrer la roue.

#### (Pro) La roue d'ascendance dynamique

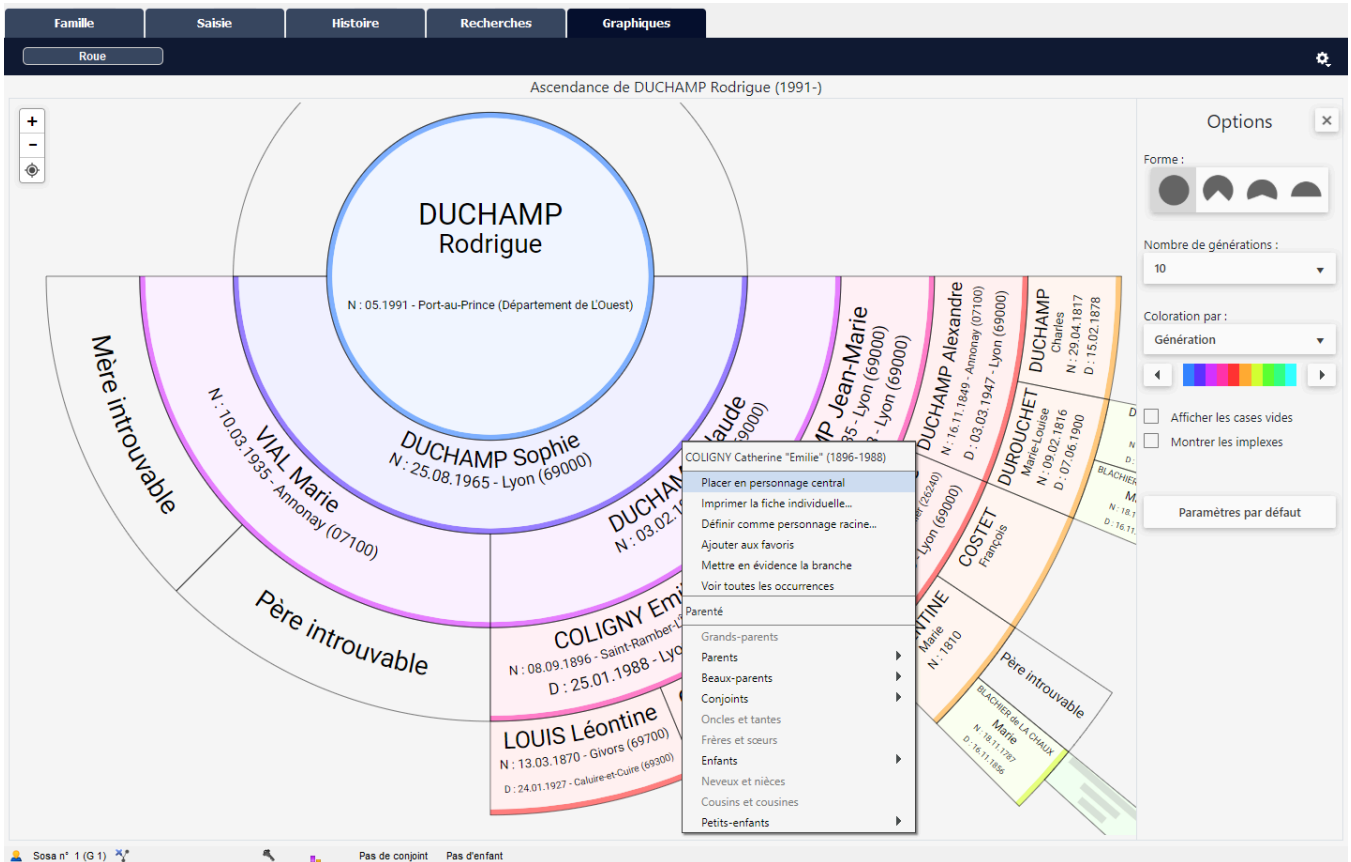

Le clic-droit vous permet aussi de visualiser la parenté de l'individu. Un clic sur le nom d'un individu de la parenté modifie la roue pour mettre cet individu en personnage central.

Pour zoomer ou dézoomer, utilisez :

- la molette de votre souris
- les boutons + et situés en haut à gauche de la roue.

## **Paramétrer la roue**

Une palette **Options** repliable est disponible pour paramétrer la roue en haut à droite. Si vous voulez

gagner de la place pour voir la roue, cliquez sur la croix de la palette **Options**.

Pour ré-ouvrir la palette **Options**, cliquez sur le bouton burger  $\equiv$ . La palette **Options** permet de choisir :

• la **Forme** de la roue. Vous préférez peut être avoir un angle différent des 360° réglés par défaut. Cliquez sur l'icône de la représentation qui vous convient.

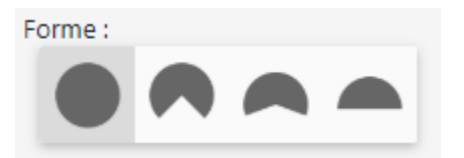

• le **Nombre de générations** à afficher. Vous pouvez choisir de 4 à 12 générations. Plus vous mettez de générations, plus Heredis aura besoin de temps pour afficher la roue.

**Infos :** La rapidité d'affichage de la roue dépend aussi de la puissance de votre ordinateur et de l'utilisation en cours de la mémoire de votre ordinateur. Évitez d'utiliser d'autres programmes en même temps que Heredis si

vous voulez un affichage plus rapide.

- la **Coloration.** Vous avez la possibilité de colorer par :
	- **Génération**. Chaque génération aura une coloration différente.
	- **Sexe**. Les hommes auront une coloration différente des femmes.
	- **Quartier**. Les quartiers sont définis à partir de la génération des grands-parents. Le grand-père paternel, la grand-mère paternel, le grand-père maternel, la grand-mère maternel peuvent avoir des colorations différentes.
	- **Individu Complet**. Cette coloration permet de visualiser les individus pour lesquels les conditions de complétude des événements majeurs sont remplis. Consultez l'article [Personnaliser Heredis > La complétude des données](#page-66-0) (voir page 67).
	- **Individu Marqué**. Si vous avez marqué des individus selon un ou plusieurs critères, vous pourrez leur attribuer une couleur différentes des non marqués. Par exemple si vous voulez identifier tous les individus nés dans une même commune. Consultez les articles [Les différents](#page-55-0) [champs de saisie > Les étiquettes et leur traitement](#page-55-0) (voir page 56) et [Recherche intelligente](#page-231-0) [\(voir page 232\)](#page-231-0) pour savoir comment marquer des individus.
	- **Aucune**. Pour ne pas appliquer de coloration à la roue.

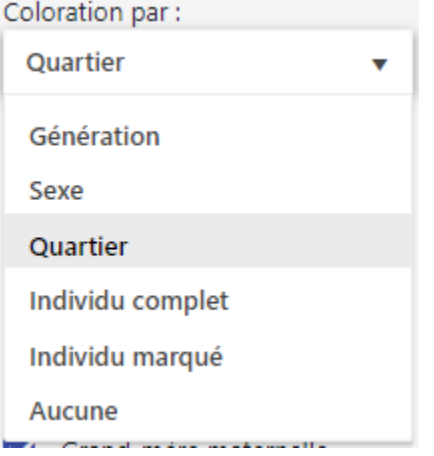

En fonction du choix de coloration, un ou plusieurs curseurs apparaîtront pour permettre de choisir la couleur à appliquer. Maintenez le clic gauche sur le curseur noir et déplacez-le sur la barre colorée pour appliquer la couleur voulue. Une fois que vous avez choisi quelle couleur appliquée, lâchez le clic gauche. La coloration s'applique alors sur la roue.

*Coloration par quartier, choix de couleur par grand-parents*

#### (Pro) La roue d'ascendance dynamique

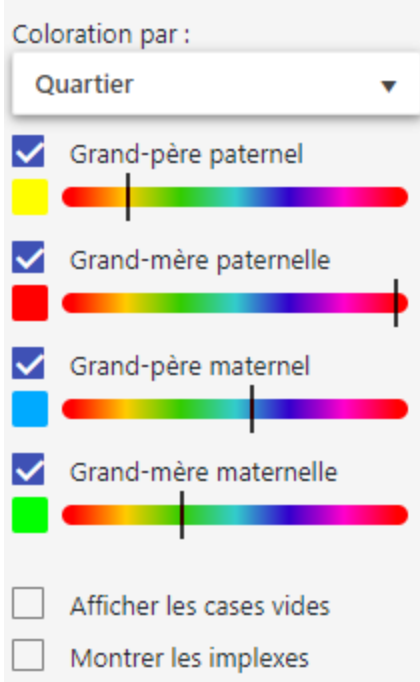

Vous pouvez choisir d'afficher ou non les cases vides. Afin d'obtenir une roue parfaite ou simplement de visualiser le travail restant, cochez la case **Afficher les cases vides** pour les visualiser.

En généalogie, il est fréquent de rencontrer des mariages consanguins. Ces mariages entraînent la répétition de branches, c'est ce qu'on appelle un implexe. Vous pouvez visualiser les implexes en cochant la case **Montrer les implexes**. Le texte des cases des individus présents plusieurs fois dans la roue sont alors mis en rouge. Vous pouvez alors faire un clic-droit sur l'une des cases en implexe puis choisir **Voir toutes les occurrences** pour voir où se trouvent les cases de cet individu. Heredis les met en évidence pour plus de facilité.

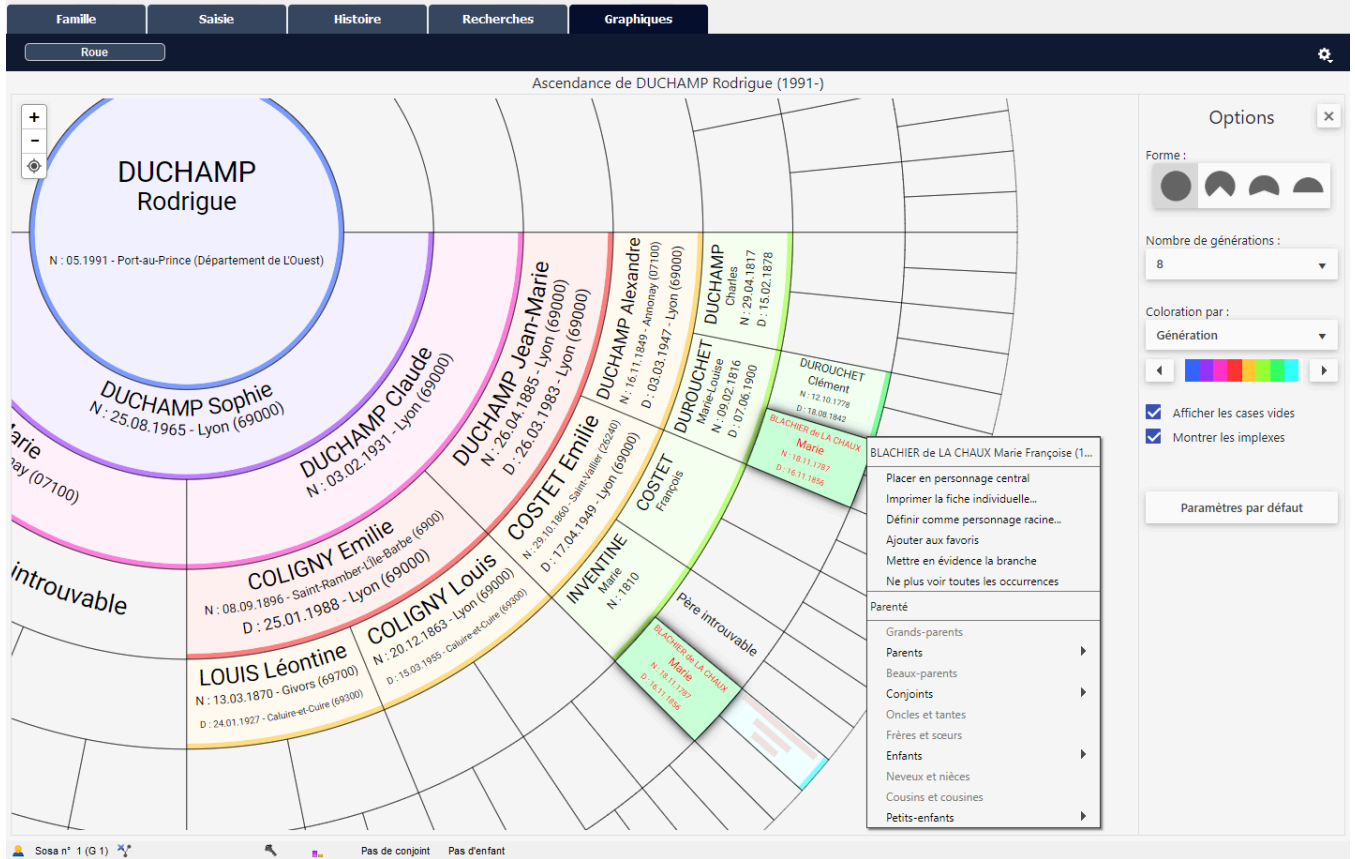

Pour ne plus visualiser les occurrences, faites à nouveau un clic-droit sur l'une des cases affichées et

#### choisissez **Ne plus voir les occurrences**.

Pour revenir au paramétrage par défaut (6 Générations, coloration par génération, forme roue 360°, sans les cases vides et les implexes), cliquez sur le bouton **Paramètres par défaut**.

## **Mettre en évidence une branche**

Vous souhaitez mettre en évidence une branche pour montrer à votre famille maternelle la partie qui les intéresse.

Faites un clic-droit sur la case de l'individu à la base de branche à visualiser. Choisissez **Mettre en évidence la branche**.

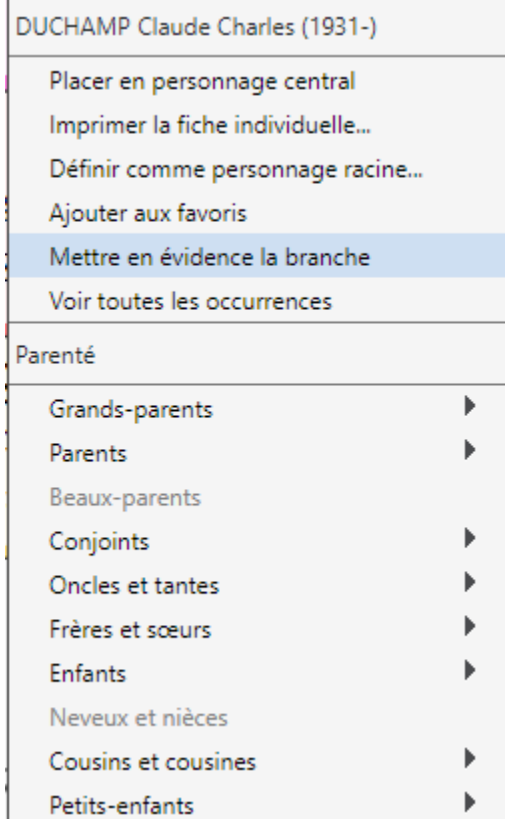

Les couleurs deviennent plus soutenues et la branche apparaît plus en avant de l'écran.

#### (Pro) La roue d'ascendance dynamique

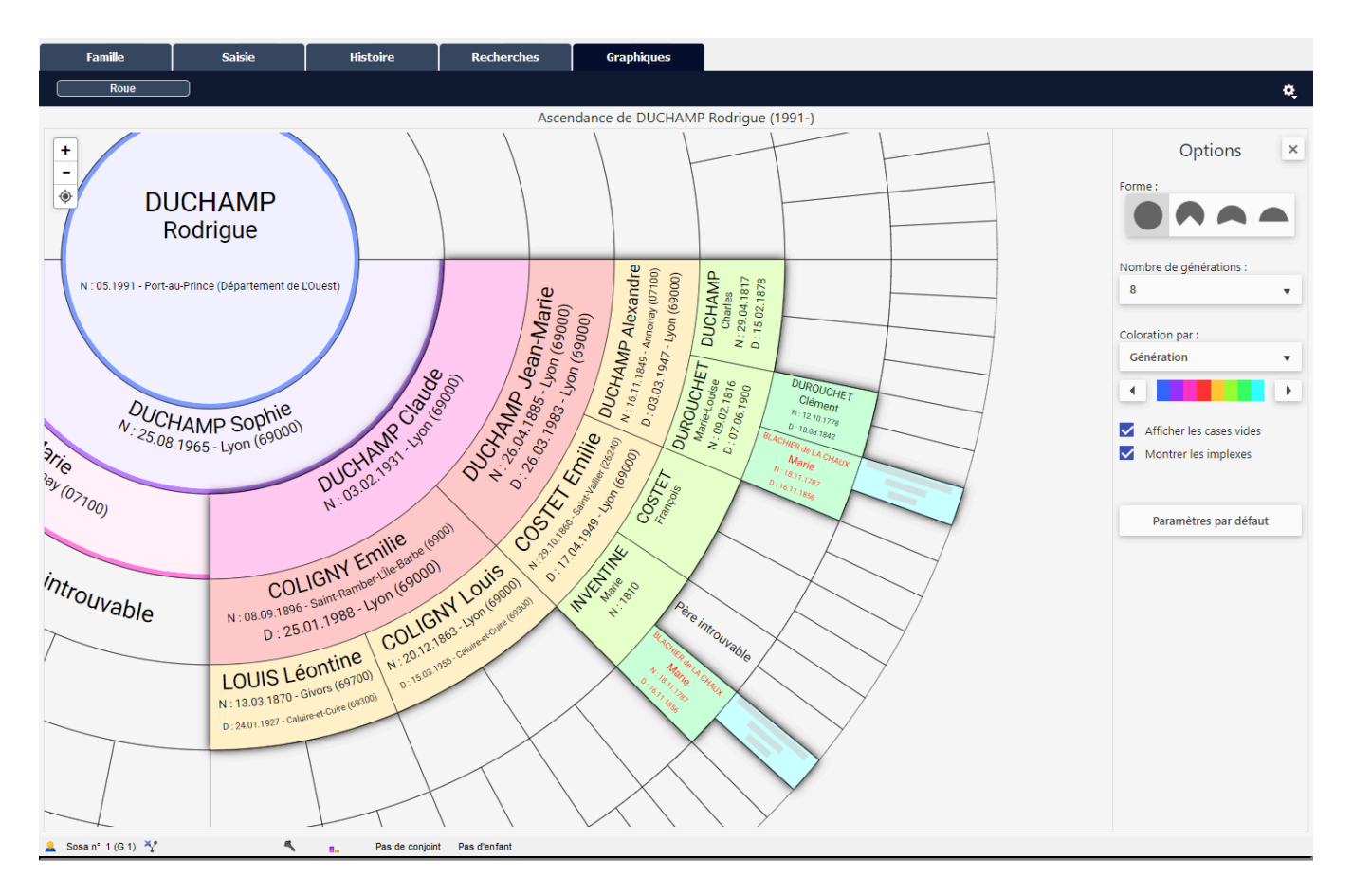

## **Exporter pour impression**

La roue d'ascendance dynamique a été créée pour pouvoir être imprimée.

Cliquez sur la roue dentée **puis cliquez sur Exporter en PDF pour impression**. Une fenêtre de configuration s'affiche. Vous retrouvez la roue telle qu'elle était paramétrée dans l'onglet **Graphiques**.

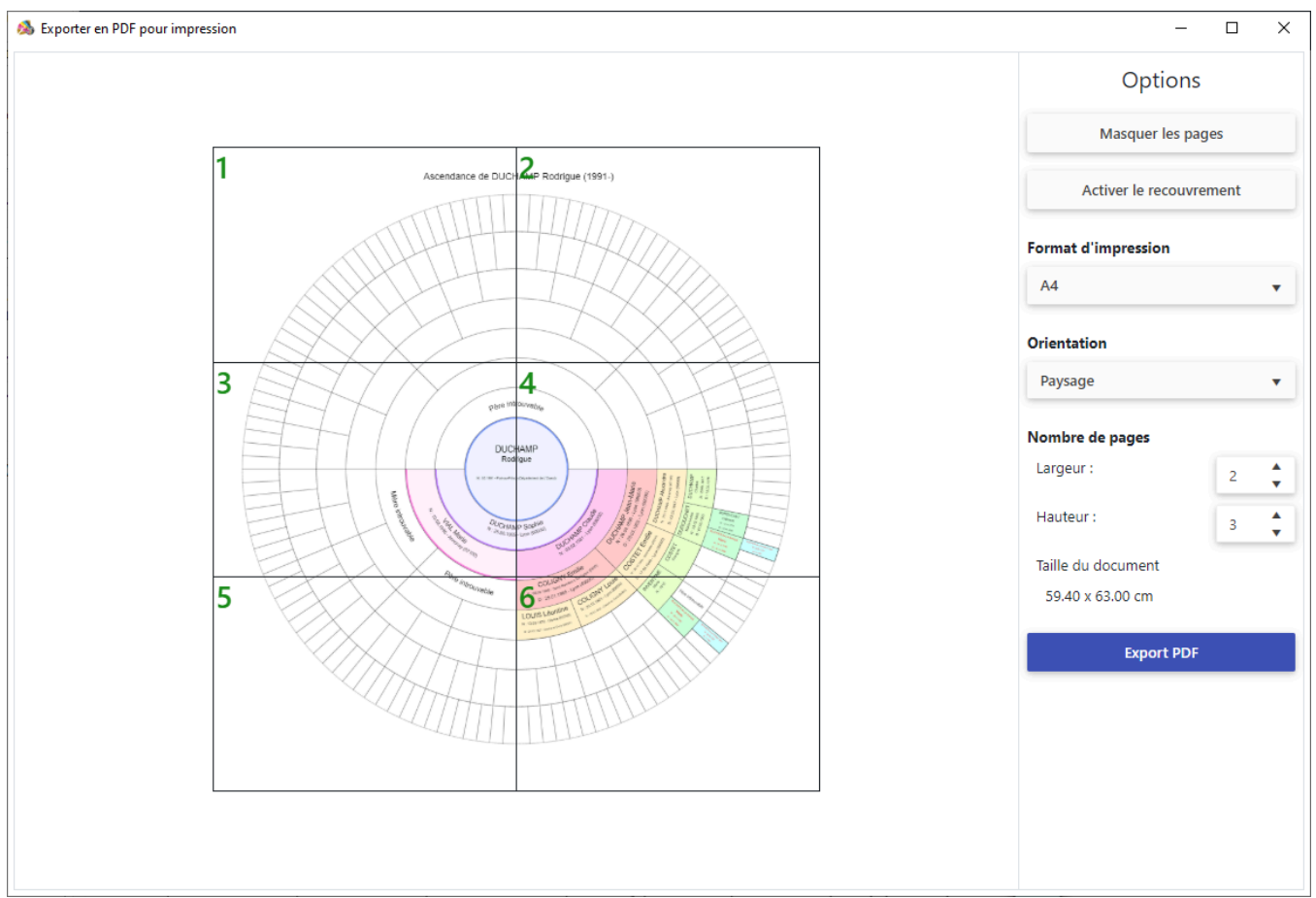

Le titre de la roue est généré automatiquement avec les informations du personnage central. Avant de créer l'export PDF, paramétrez le format d'impression. Vous visualisez les pages qui seront nécessaires pour l'impression selon le format choisi.

Cliquez sur **Masquer les pages** pour ne plus les afficher.

Cliquez sur la liste déroulante du **Format d'impression** pour choisir votre paramétrage. Si aucune taille de papier ne convient, choisissez **Personnalisé**. Paramétrez ensuite la largeur et la hauteur souhaitée en cm.

**Remarque :** le format PDF permet la création d'un document de taille maximum de 5 mètres par 5 mètres. Si votre roue est plus grande et que votre imprimeur dispose d'un rouleau de papier plus grand que 5 m x 5 m, pensez à désactiver le recouvrement. Ainsi, lors de l'impression, le document s'imprimera sans discontinuité.

Changez l'orientation de **Paysage** à **Portrait** si nécessaire.

Le nombre de pages s'adapte au format de papier choisi. Si vous modifiez ce nombre de pages, vous diminuerez ou augmenterez le facteur d'impression. Si vous diminuez trop, les données saisies dans votre roue risquent d'être illisibles.

**Astuce** : Vérifiez avant d'imprimer que vos données sont lisibles en ouvrant le PDF et en choisissant un zoom à 100%. Si vous ne voyez rien dans les cases les plus éloignées, ne lancez pas l'impression.

Une fois le paramétrage effectué, cliquez sur le bouton **Export PDF**. Choisissez où enregistrer le fichier sur votre ordinateur et donnez-lui un nom. Le fichier est désormais indépendant de Heredis et peut être ouvert par toute personne ayant un logiciel permettant la lecture des PDF (Adobe reader…).

# **(PRO) L'arbre de région**

Dans l'ascendance dynamique, Heredis colore automatiquement le bandeau de chaque case de l'arbre en fonction du lieu de naissance des individus présents.

Heredis affiche également le critère sur lequel se base cette coloration c'est à dire la ville, le département, la région ou le pays de naissance des individus.

## **Affichage de l'arbre de région**

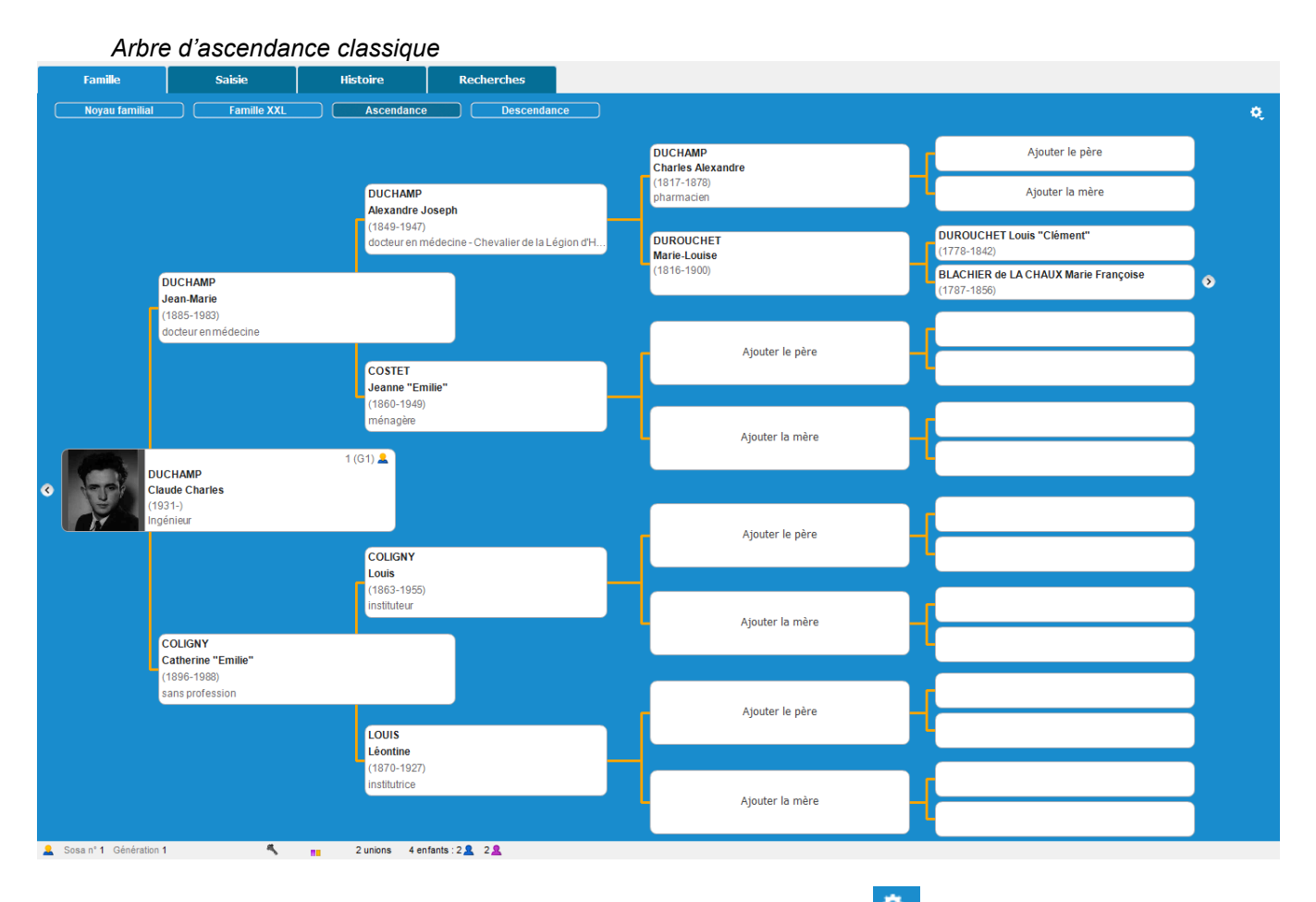

• Cliquez sur l'onglet **Famille > Ascendance** puis sur la roue dentée .

• Ensuite choisissez **Arbre de régions.** Par défaut, Heredis colore chaque bandeau en fonction de la ville de naissance des individus mais vous pouvez changer cette option et choisir le **département**, la **région**

ou le **pays** en cliquant sur la roue dentée  $\alpha$  affichée en haut à droite de cette vue > Arbre de régions.

*Nouvel arbre de région*

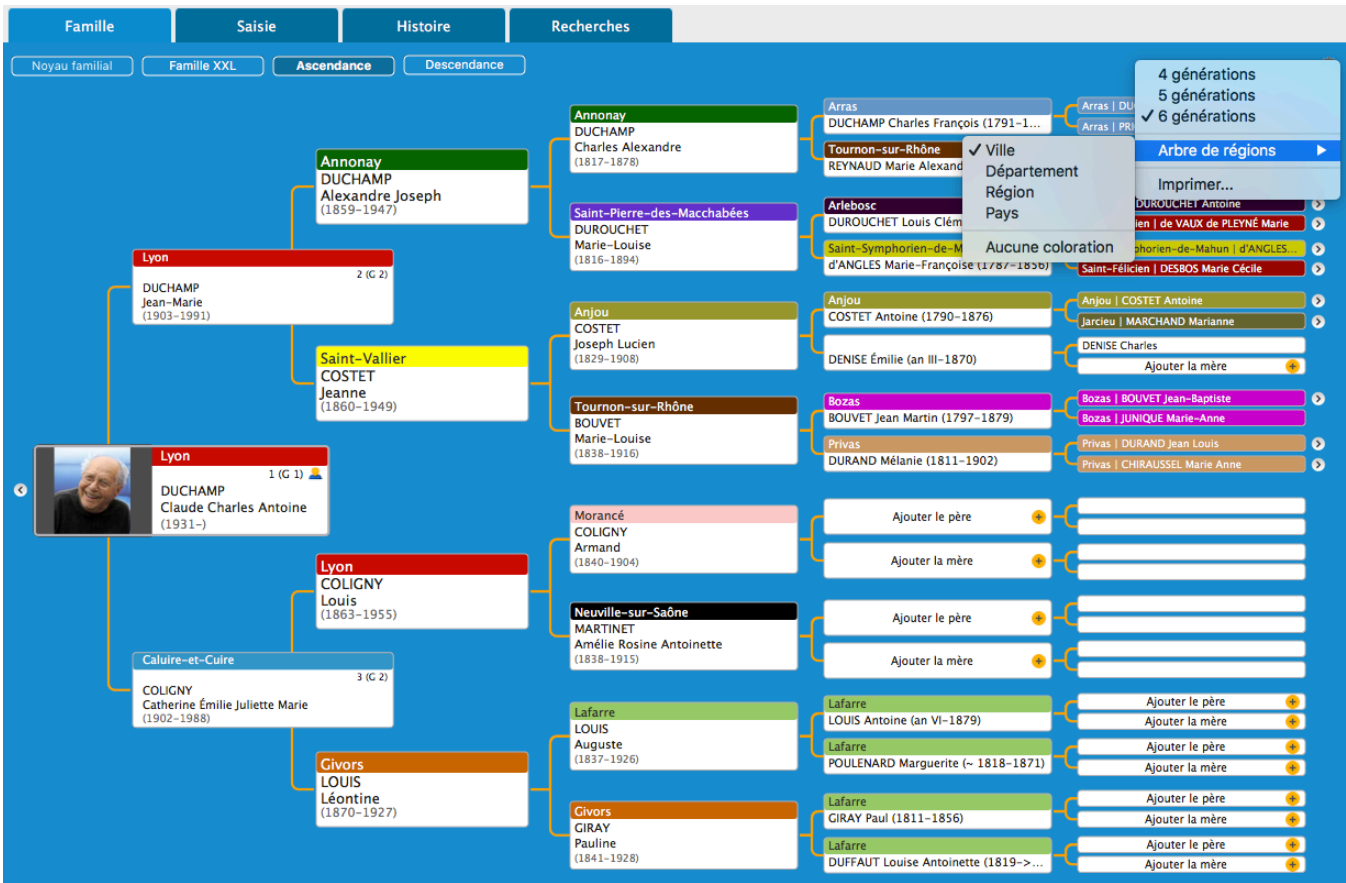

**Remarque** : Pour les individus n'ayant aucun lieu de naissance renseigné, le bandeau est affiché sur fond blanc.

Vous pouvez augmenter ou diminuer le nombre de générations affichées dans cet arbre dynamique,

cliquez sur la roue  $\frac{Q}{q}$  et choisissez les options voulues.

## **Imprimer l'arbre de région**

Vous pouvez également imprimer l'arbre de région en cliquant à nouveau sur la roue dentée puis sur **Imprimer**.

**(Spécificité Mac)** L'impression est fonction de la taille d'écran. La fenêtre d'impression de votre système d'exploitation s'ouvre. *(Windows) Fenêtre d'impression*

## (PRO) L'arbre de région

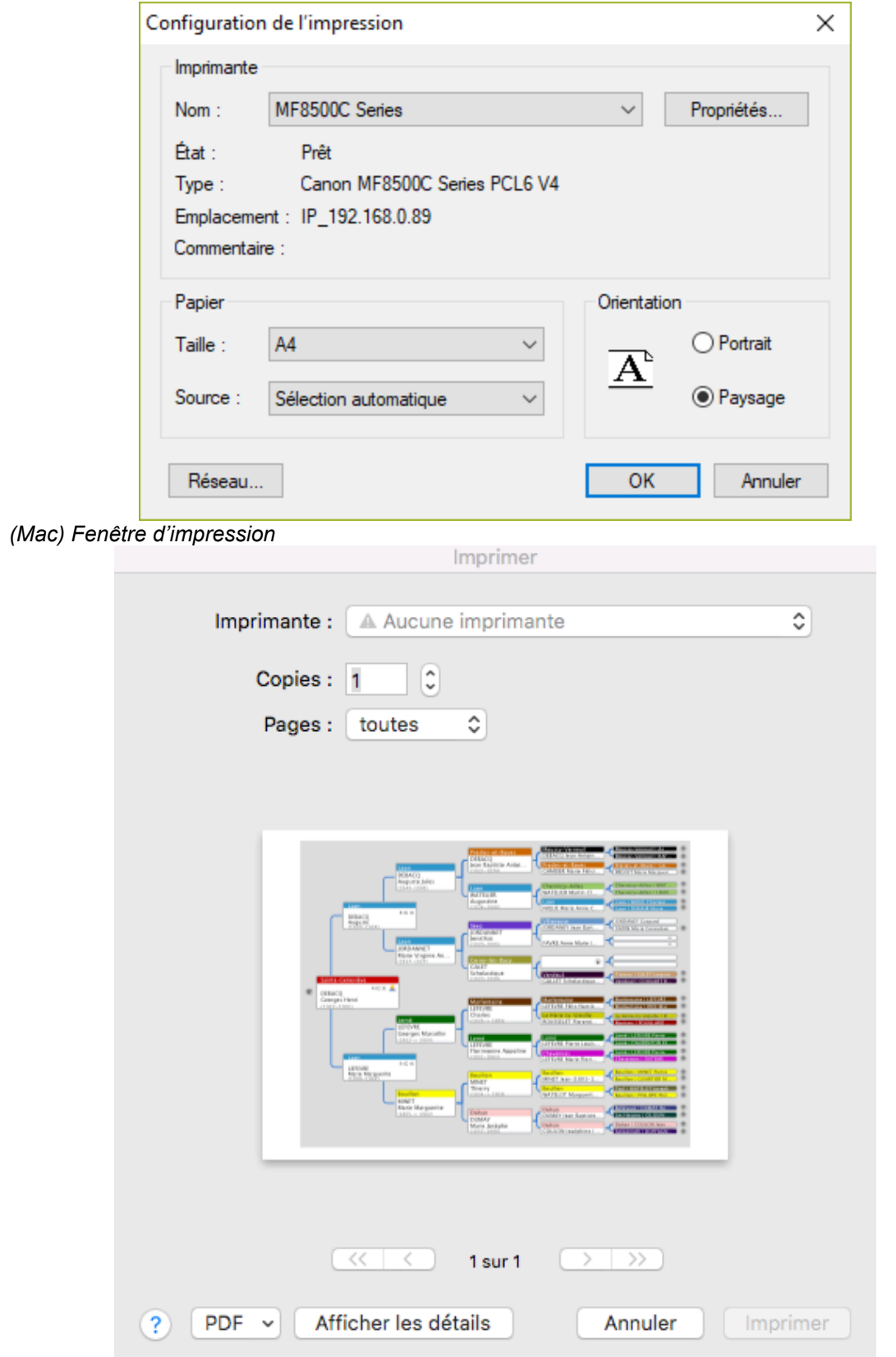

## **Exporter en PDF**

**(Windows)** Pour exporter en PDF, à la place du nom de votre imprimante, choisissez Print-to-PDF ou tout

## autre addon de PDF installé sur votre ordinateur.

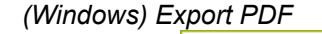

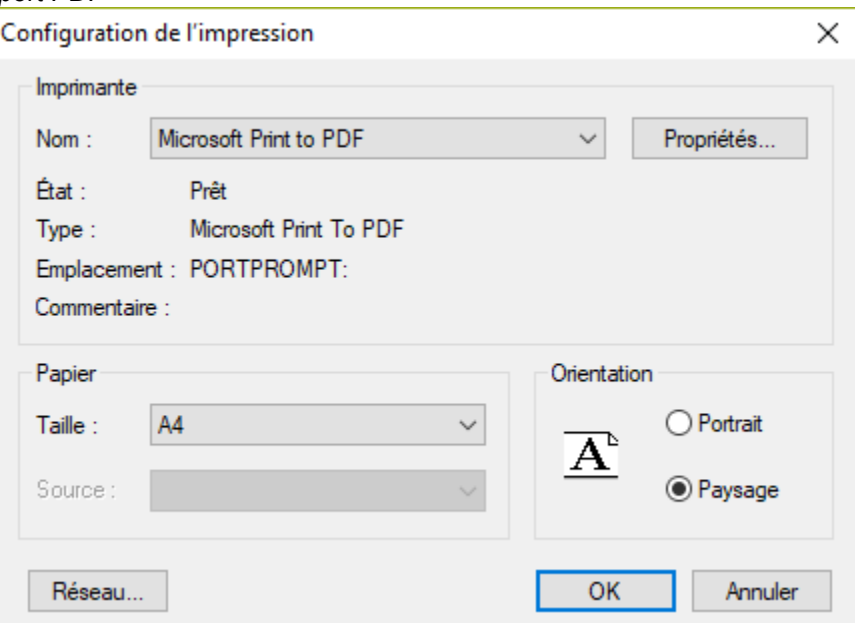

**(Mac)** Cliquez sur le bouton **PDF** situé en bas à gauche de votre fenêtre d'impression puis sur **Enregistrer au format PDF**. ÷,

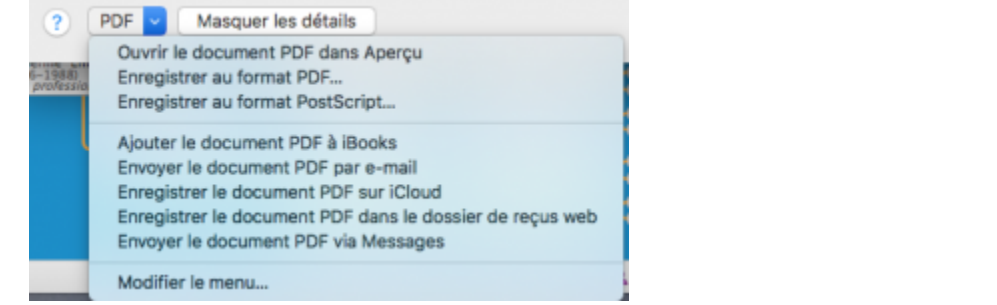

## **(Windows) Construire des arbres d'ascendance illustrés**

Ces arbres d'ascendance de taille prédéfinie proposent des graphismes simples ou artistiques. Chaque thème possède son image de fond de page ainsi que ses cases pré-dessinées, vous aurez ainsi un minimum de réglages à effectuer pour créer votre arbre illustré.

Ces arbres sont construits à partir du personnage central et présentent son ascendance sur 4 à 7 générations. Selon le thème choisi, le format final du document peut varier du A4 (21 cm x 29,7 cm) au A0 (118,8 cm x 84 cm).

## **Choisir la présentation de l'arbre**

Cliquez sur le bouton  $\frac{3}{2}$  puis cliquez sur la vignette représentant un arbre graphique ou sélectionnez le menu **Arbres – Ascendance – Arbres illustrés**.

Faites défiler les thèmes proposés en appuyant sur les touches fléchées du clavier ou avec l'ascenseur. Le nombre de générations indiqué dans la palette de gauche dépend du thème d'arbre. Pour certains thèmes d'arbres, vous n'aurez pas la possibilité de choisir le nombre de génération.

Filtrez les thèmes affichés avec les outils du bandeau supérieur de la fenêtre :

- Tapez le nom du thème souhaité.
- Affichez uniquement vos thèmes favoris. Pour en ajouter, cliquez sur l'icône en forme de coeur.
- Mes thèmes est un filtre qui n'est pas utilisable pour les arbres illustrés (Veuillez vous reporter à la rubrique Créer et modifier des thèmes d'arbres).

Les tableaux d'arbres sont l'œuvre d'un artiste et sont soumis au copyright, vous ne pouvez donc pas les utiliser en dehors du logiciel Heredis.

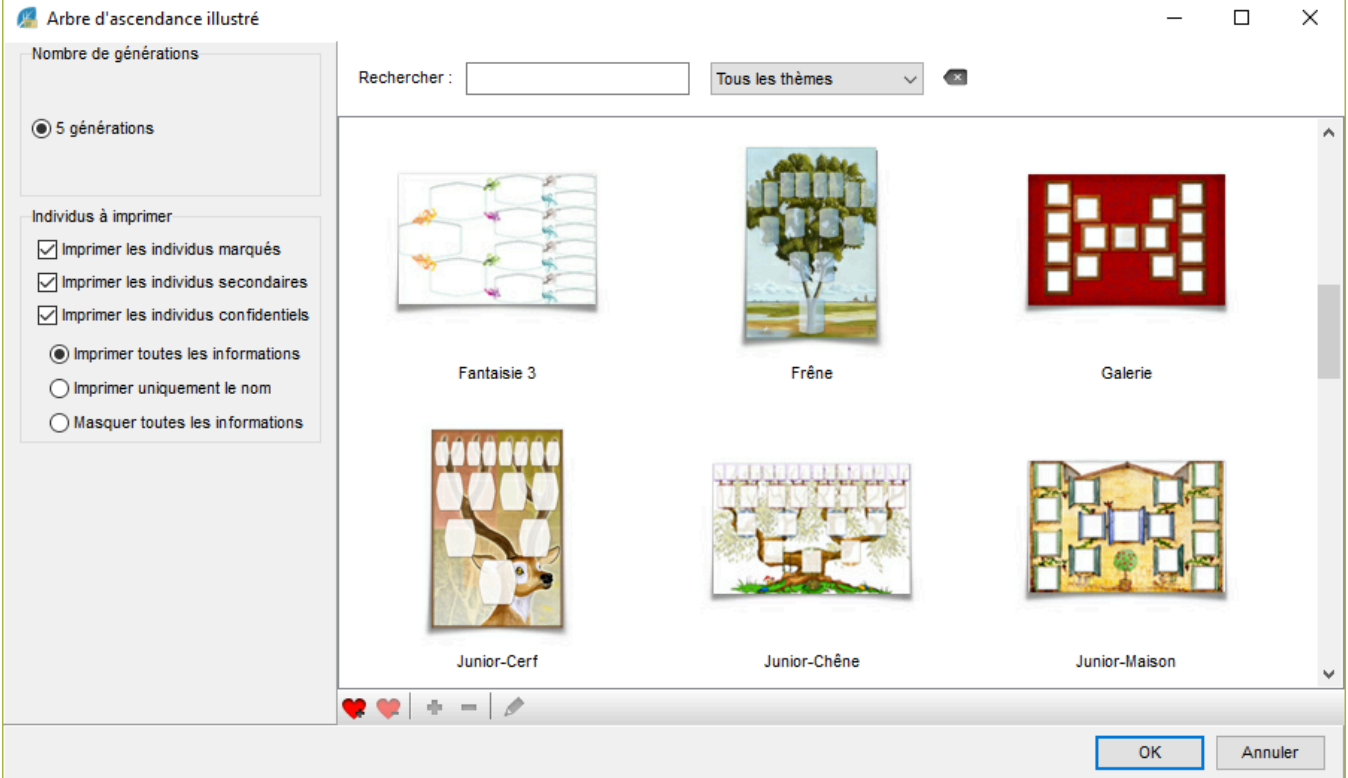

La colonne de gauche permet de préciser les personnes qui seront automatiquement incluses ou non dans

l'arbre. Cochez ou décochez les cases pour imprimer les personnes marquées, les individus secondaires, les personnes déclarées confidentielles. Si vous choisissez d'imprimer les personnes déclarées confidentielles, vous devrez préciser de quelle manière elles seront affichées (intégralement ou avec masquage).<br>
Mombre de générations

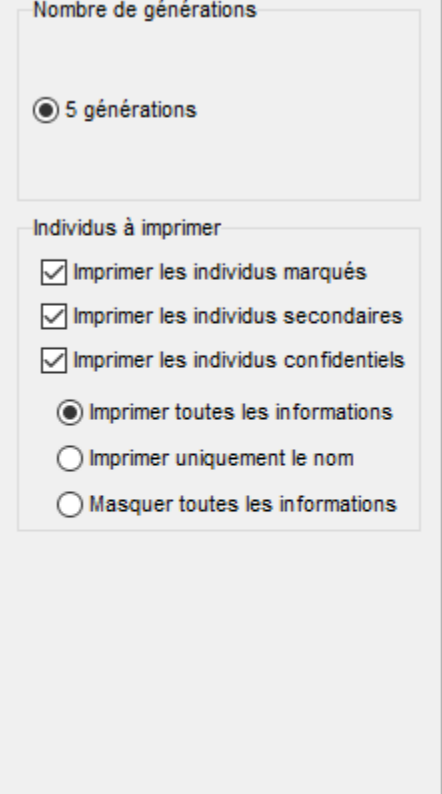

Cliquez sur le bouton **OK** lorsque vous avez choisi le thème de l'arbre et indiqué les options de construction.

## **Modifier la présentation de l'arbre**

Il est possible d'apporter des modifications à l'arbre entier ou à une sélection de cases.

#### **Sélectionner les cases**

Cliquez sur une case dans l'arbre pour la sélectionner. Pour étendre la sélection à d'autres cases, cliquez sur les autres cases à sélectionner en maintenant la touche Ctrl ou la touche Majuscule enfoncée et faites une multi-sélection personnelle. Vous pouvez aussi maintenir enfoncé le bouton de la souris et tracer un rectangle autour des cases que vous voulez sélectionner, si ces cases sont contiguës. Vous pouvez également choisir un critère depuis le menu **Sélection** pour sélectionner : tous les hommes, toutes les femmes, toute la génération…

#### (Windows) Construire des arbres d'ascendance illustrés

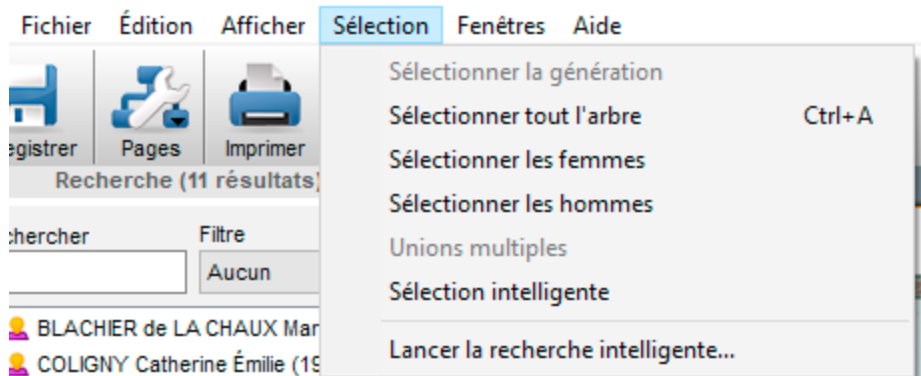

Utilisez la palette **Recherche** de l'arbre et double-cliquez sur une des personnes présentes dans l'arbre pour sélectionner sa case.

Pour désélectionner une case, cliquez sur la case en maintenant la touche Ctrl ou la touche Majuscule enfoncée.

#### **Modifier la présentation des cases**

Il est très simple de changer la mise en forme d'une sélection de cases en utilisant les options proposées dans la palette de travail **Format** :

- Appliquez une autre police de caractères
- Augmentez ou diminuez globalement la taille des caractères
- Changez l'alignement du contenu
- Changez la couleur du texte dans toutes les cases sélectionnées.

Les modifications peuvent également porter sur le contenu des cases sélectionnées :

- Modifiez le format des noms
- Modifiez le format des prénoms
- Modifiez le format des dates
- Modifiez le format des lieux
- Appliquez d'autres symboles généalogiques
- Affichez ou non le numéro Sosa
- Affichez ou non la photo dans les thèmes d'arbres avec photos.

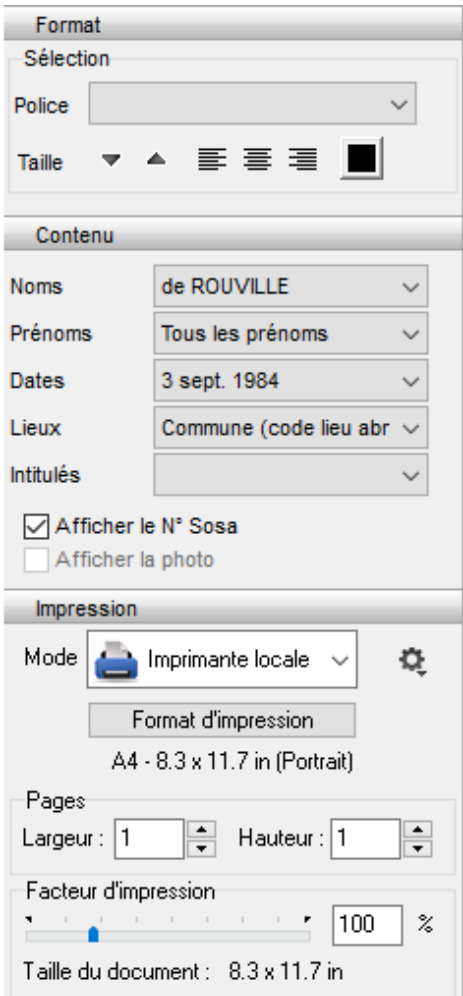

#### **Changer le titre de l'arbre**

Le titre de l'arbre est une zone de texte modifiable. Heredis propose un titre contenant le nom du personnage principal. Double-cliquez sur le titre pour ouvrir l'éditeur de texte et apporter vos modifications de contenu ou de mise en forme du texte. Lorsque la fenêtre de traitement a été refermée, si nécessaire, utilisez la souris pour modifier la taille de la zone de titre en cliquant sur la bordure puis en glissant avec la souris dans le sens souhaité.

#### (Windows) Construire des arbres d'ascendance illustrés

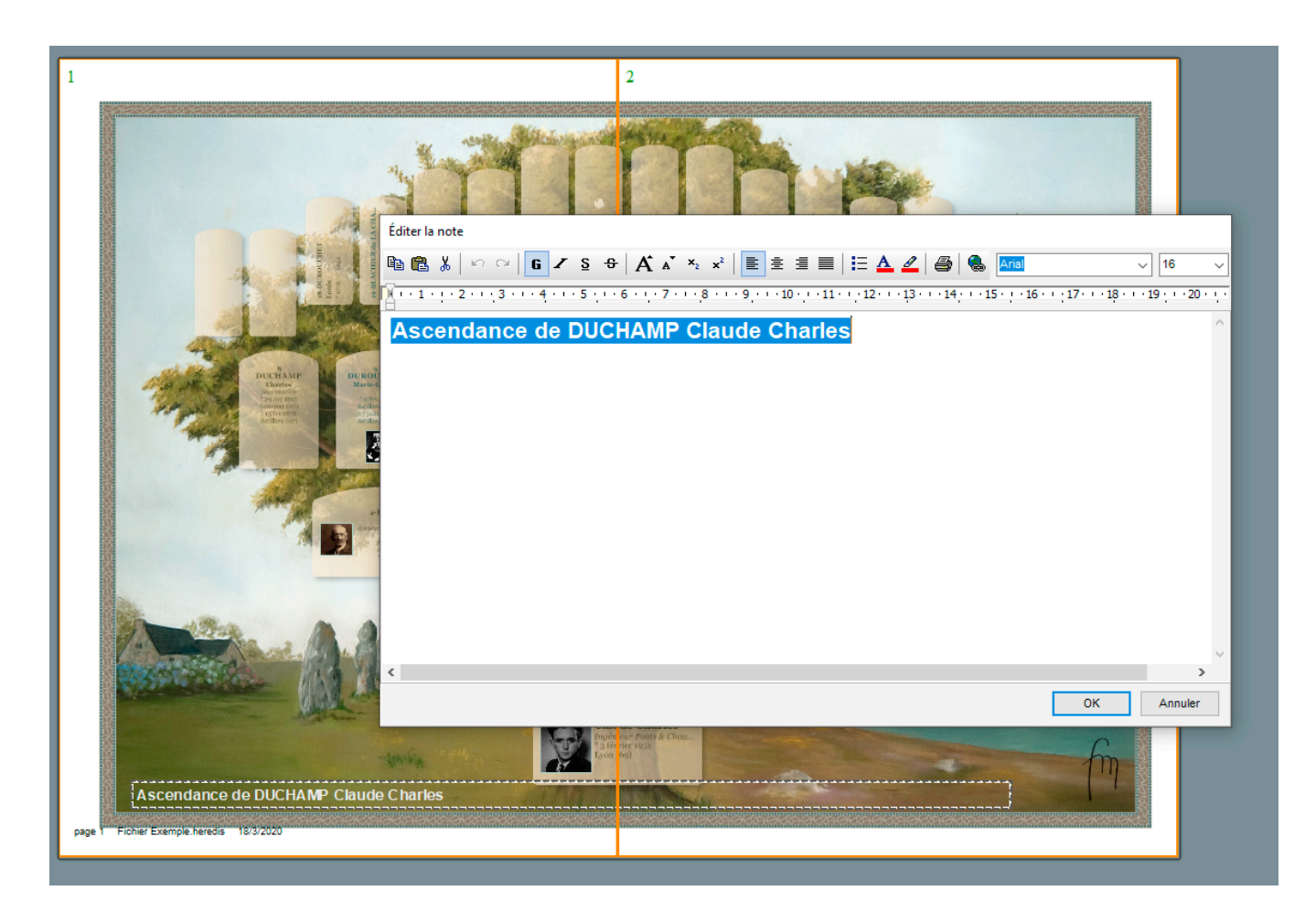

#### **Editez le texte d'une case**

Double-cliquez pour éditer le texte d'une case pour modifier les informations. Ces changements ne seront pas effectués dans votre fichier Heredis. Seules les données sur l'arbre graphique seront modifiées.

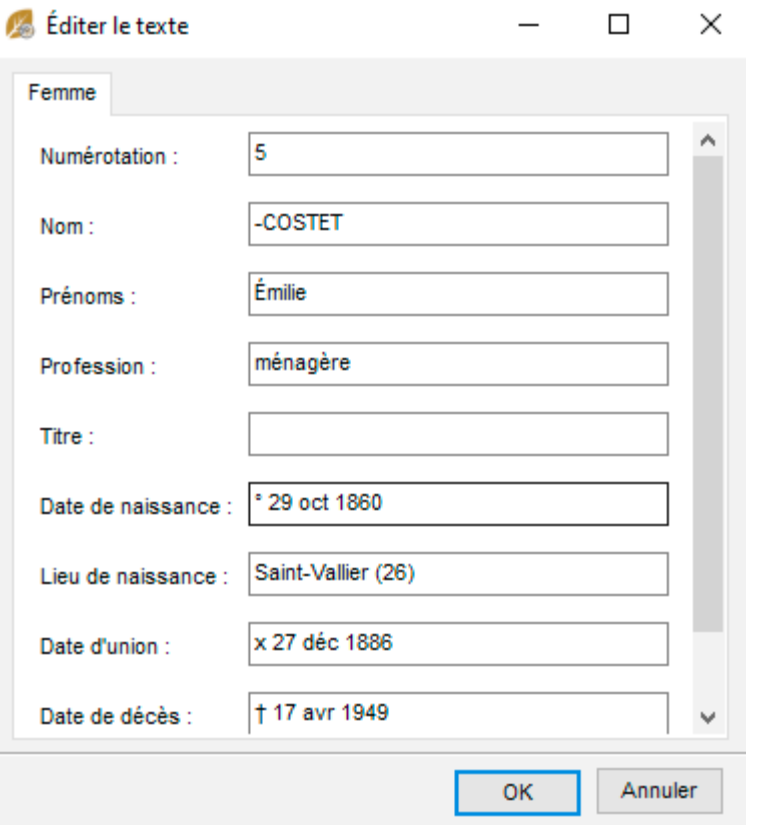

Reportez-vous à l'article Imprimer un arbre pour les fonctions de mise en page et d'impression ainsi que pour exporter au format PDF.

## **(Windows) Construire des arbres de travail/ monopage**

Les arbres de travail sont des arbres d'ascendance de taille prédéfinie dont la présentation se conforme toujours au même schéma. Ils sont étudiés pour être imprimés sur une seule page ou sur plusieurs pages enchaînées selon un format identique.

## **Choisir la présentation de l'arbre**

Sélectionnez le menu Arbres – Ascendance – Arbres de travail, ou cliquez sur le bouton **XX** puis cliquez sur la vignette représentant une page.

Des vignettes graphiques présentent les différents thèmes d'arbres de travail.

Faites défiler les thèmes proposés en appuyant sur les touches fléchées du clavier ou avec l'ascenseur. Pour chaque thème sélectionné, Heredis indique le nombre de générations contenues dans la page ainsi que le format pour lequel le document a été optimisé.

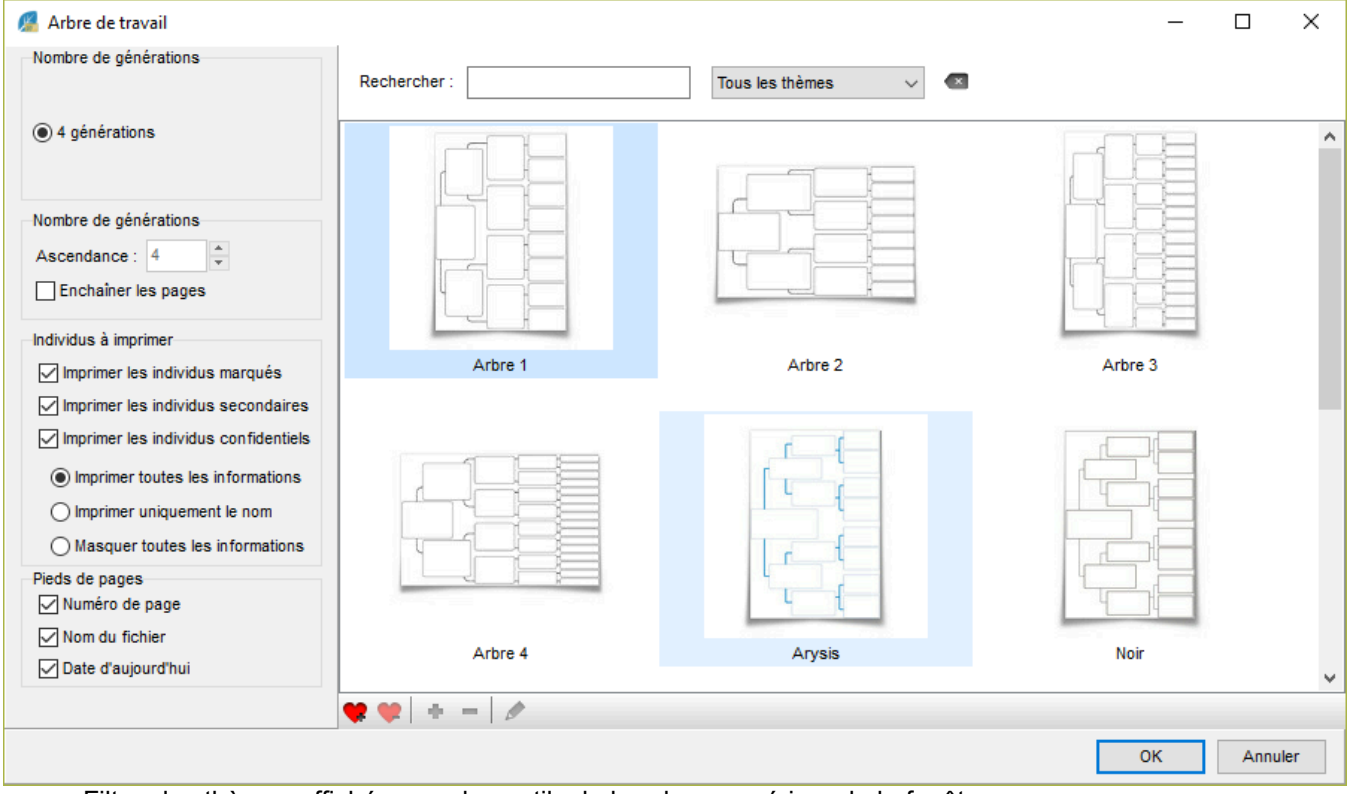

Filtrez les thèmes affichés avec les outils du bandeau supérieur de la fenêtre :

- Tapez le nom du thème souhaité.
- Affichez uniquement vos thèmes favoris (pour les définir, cliquez sur le bouton  $\blacksquare$ ).

La colonne de gauche permet de préciser les personnes qui seront automatiquement incluses ou non dans l'arbre. Cochez ou décochez les cases pour imprimer les personnes marquées, les individus secondaires, les personnes déclarées confidentielles. Si vous choisissez d'imprimer les personnes déclarées confidentielles, vous devrez préciser de quelle manière elles seront affichées (intégralement ou avec masquage). Consultez l'article [Les différents champs de saisie](#page-55-0) (voir page 56) pour savoir à quoi correspondent les étiquettes marqués, confidentielles et secondaires.

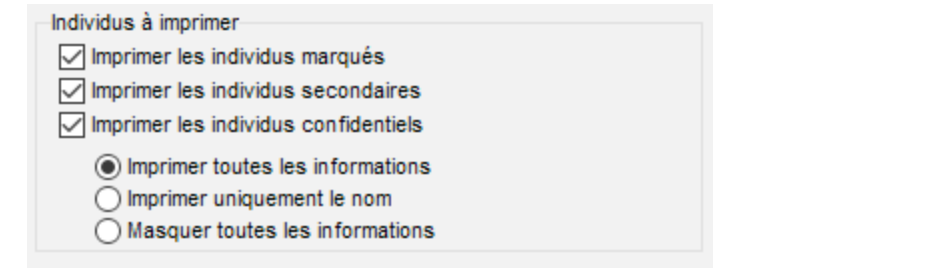

## **Enchaîner les pages des arbres monopages/de travail**

Cochez la case **Enchaîner les pages** puis indiquez le nombre total de générations à traiter. Vous pouvez choisir un thème qui affiche 4 générations par page, et remonter l'ascendance sur 12 générations. Heredis créera le nombre nécessaire de pages A4, avec 4 générations par page, pour représenter tous les ancêtres connus pour les 12 générations.

Cliquez sur le bouton **OK** pour lancer le remplissage de la page ou des pages enchaînées de l'arbre demandé.

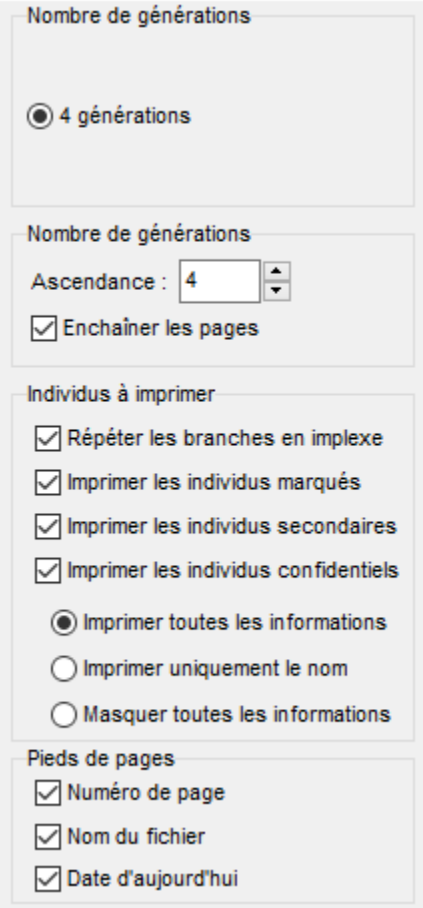

PRO Pour visualiser les différentes pages enchaînées d'un arbre monopage :

- Repérez sur l'écran le numéro de la page où figure l'ascendance de l'ancêtre affiché.
- Cliquez sur les boutons-flèches  $\blacksquare$   $\blacksquare$  situés en haut et à droite de la palette de travail de l'arbre pour accéder à la page désirée. Ils symbolisent la première page, la page précédente, la page suivante, la dernière page.
# **Modifier la présentation de l'arbre**

Il est possible d'apporter des modifications à l'arbre entier ou à une sélection de cases.

## **Sélectionner les cases**

Cliquez sur une case dans l'arbre pour la sélectionner. Pour étendre la sélection à d'autres cases, cliquez sur les autres cases à sélectionner en maintenant la touche Ctrl ou la touche Majuscule enfoncée et faites une multi-sélection personnelle. Vous pouvez aussi maintenir enfoncé le bouton de la souris et tracer un rectangle autour des cases que vous voulez sélectionner, si ces cases sont contiguës.

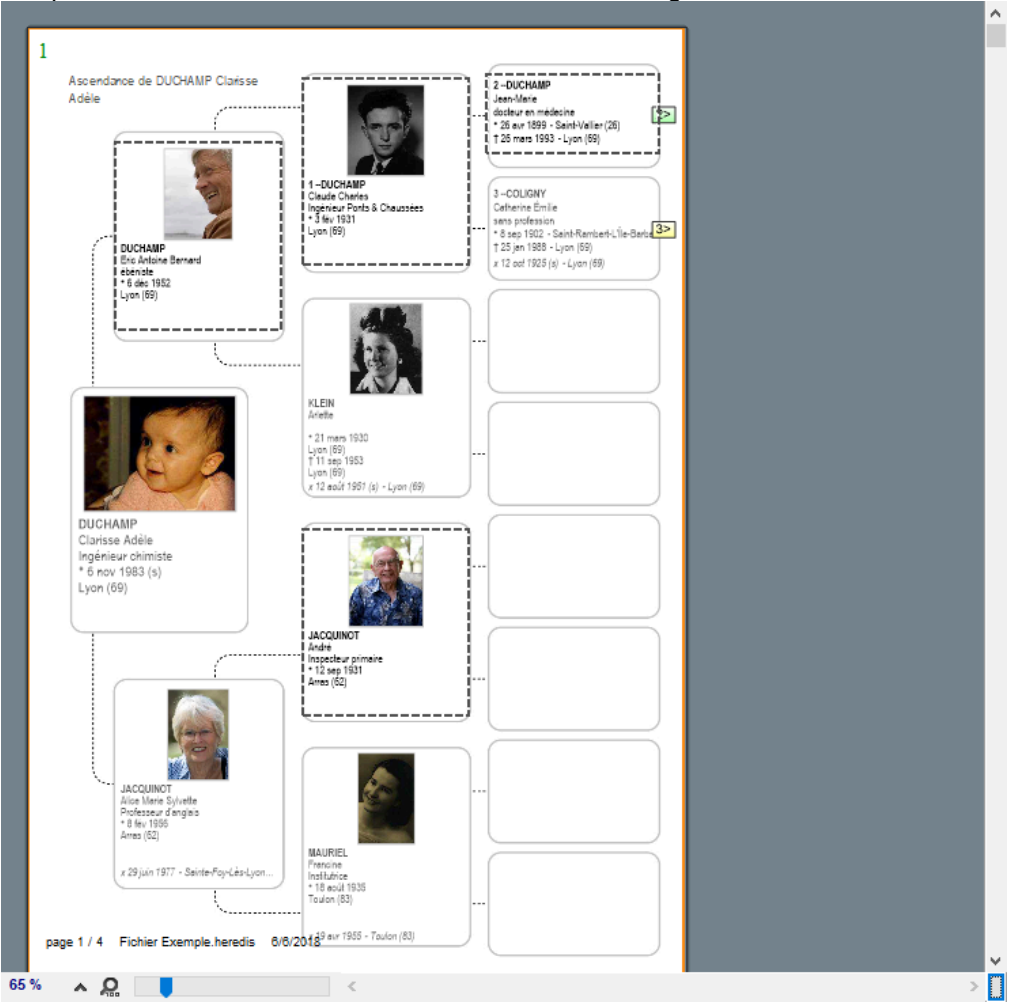

Utilisez la palette **Recherche** de l'arbre et double-cliquez sur une des personnes présentes dans l'arbre pour sélectionner sa case.

**PRO** Si la personne se retrouve sur plusieurs pages, choisissez la page que vous voulez atteindre. Tapez les touches Ctrl A pour sélectionner tout l'arbre ou utilisez le menu **Sélection – Tout l'arbre**. Utilisez le clic droit pour faire une multi-sélection généalogique. Cliquez sur la première case à sélectionner puis choisissez parmi les options suivantes : **Sélectionner tout l'arbre – Sélectionner l'ascendance – Sélectionner la descendance – Sélectionner la génération**.

Pour désélectionner une case, cliquez sur la case en maintenant la touche Ctrl ou la touche Majuscule enfoncée.

Consultez l'article [\(Windows Pro\) Appliquer une sélection dans un arbre](#page-505-0) (voir page 506) pour plus de détail sur la sélection de case.

## **Modifier la présentation des cases**

Il est très simple de changer la mise en forme d'une sélection de cases en utilisant les options proposées dans la palette de travail **Format** :

- Appliquez une autre police de caractères
- Augmentez ou diminuez globalement la taille des caractères
- Changez l'alignement du contenu
- Changez la couleur du texte dans toutes les cases sélectionnées.

Les modifications peuvent également porter sur le contenu des cases sélectionnées :

- Modifiez le format des noms
- Modifiez le format des prénoms
- Modifiez le format des dates
- Modifiez le format des lieux
- Appliquez d'autres symboles généalogiques
- Affichez ou non le numéro Sosa
- Affichez ou non la photo dans les thèmes d'arbres avec photos.

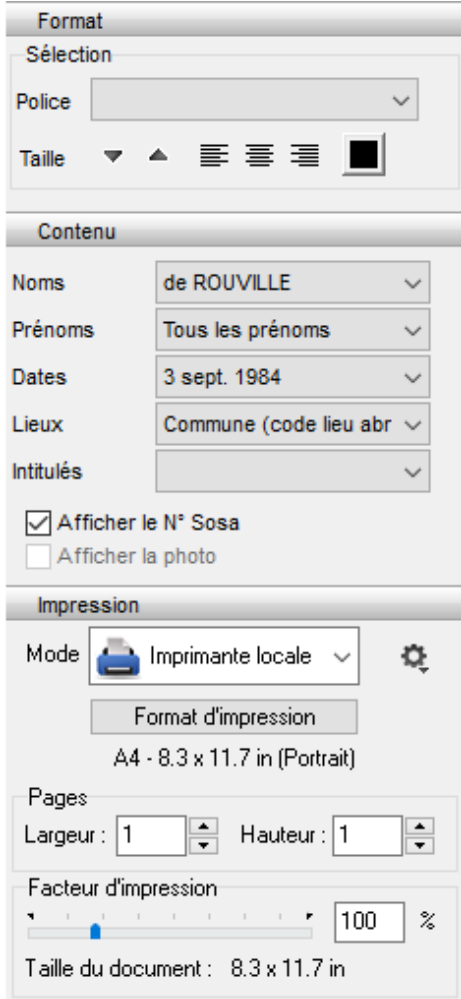

## **Changer le titre de l'arbre**

Le titre de l'arbre est une zone de texte modifiable. Heredis propose un titre contenant le nom du personnage principal. Double-cliquez sur le titre pour ouvrir l'éditeur de texte et apporter vos modifications de

contenu ou de mise en forme du texte. Lorsque la fenêtre de traitement a été refermée, si nécessaire, utilisez la souris pour modifier la taille de la zone de titre en cliquant sur la bordure puis en glissant avec la souris dans le sens souhaité.

PRO Chacune de ces modifications s'appliquera sur toutes les pages si vous avez construit un arbre monopage avec des pages enchaînées.

Reportez-vous à l'article [Imprimer et exporter des arbres généalogiques](#page-523-0) (voir page 524) pour les fonctions de mise en page et d'impression.

# **(Windows) Construire des arbres en éventail ou en roue**

Les arbres d'ascendance peuvent être imprimés en forme d'éventail, avec le personnage central pour origine, ou en forme de roue avec un couple pour origine.

L'arbre de descendance peut être imprimé en forme de roue familiale avec pour origine un individu et tous ses conjoints. Le nombre de générations représentées sur un arbre en éventail peut aller jusqu'à 12 (en incluant le personnage à la base de l'arbre) pour une roue d'ascendance et 10 pour une roue de descendance.

Ces arbres peuvent être imprimés selon leurs dimensions sur une seule page ou sur plusieurs pages à assembler. S'ils sont imprimés sur plusieurs pages, une zone de recouvrement entre les pages facilite les montages.

Cliquez sur le bouton  $\overline{\mathbf{a}}$  puis cliquez sur la vignette représentant l'arbre de votre choix.

Sélectionnez le menu **Arbres – Ascendance – Roue familiale** ou bien le menu **Arbres – Descendance – Roue de descendance** avec la version Pro.

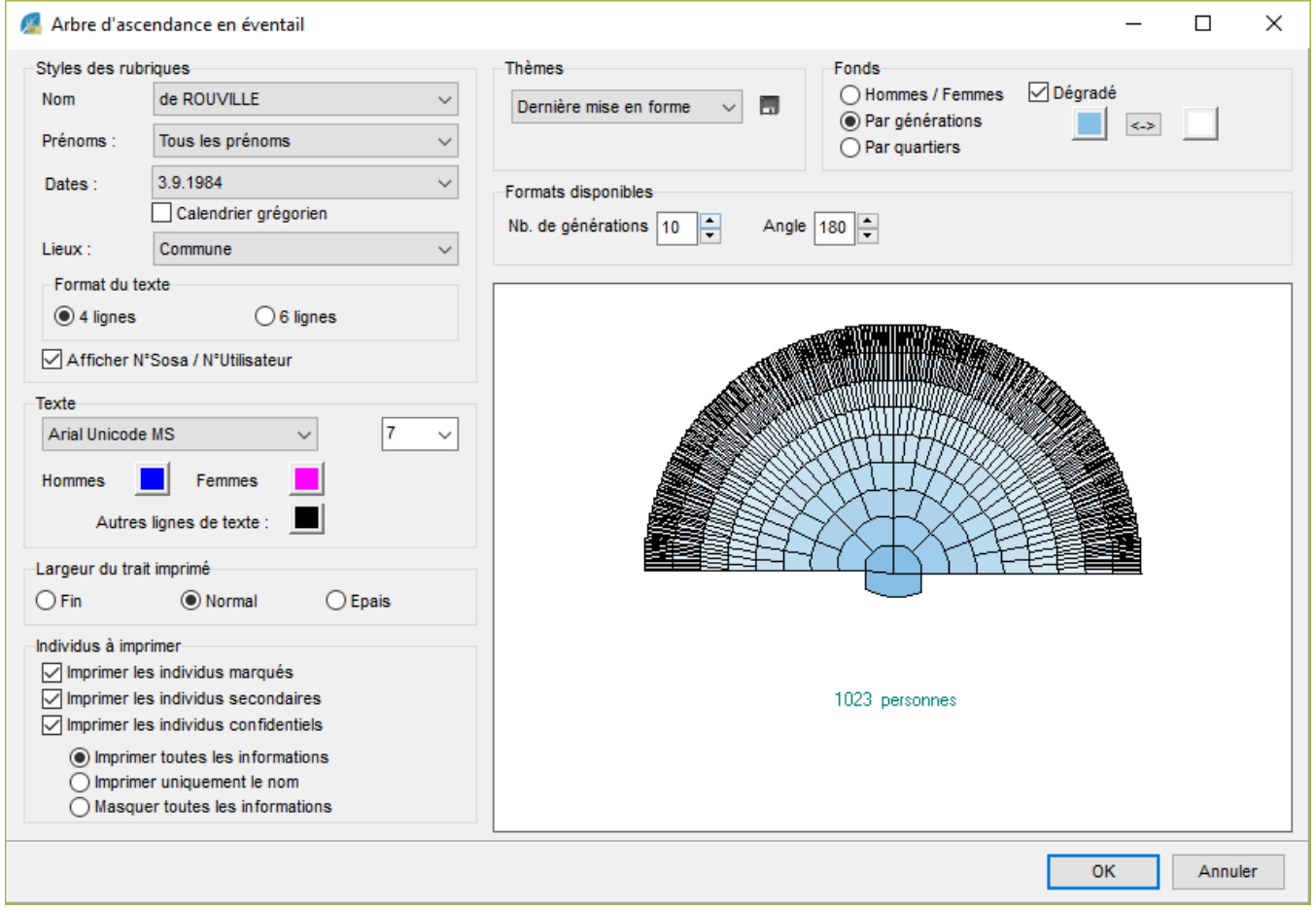

# **Choisir la présentation de l'arbre**

## **La mise en forme du contenu des cases**

Le contenu des cases est défini dans la partie gauche de l'écran de paramétrage.

#### (Windows) Construire des arbres en éventail ou en roue

Il pourra ensuite être modifié en cliquant sur

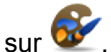

• Choisissez les styles des rubriques pour l'arbre (faut-il faire figurer un ou plusieurs prénoms, les dates doivent-elles préciser le jour de la semaine…).

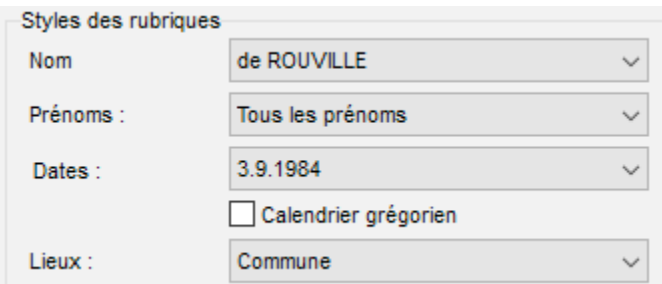

• Indiquez la mise en forme du texte : police, taille, couleurs.

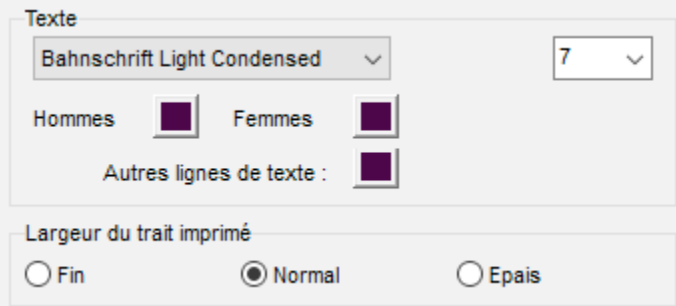

• Appliquez les limitations sur les individus à afficher (marqués, confidentiels…). Consultez l'article [Les](#page-55-0) [différents champs de saisie](#page-55-0) (voir page 56) pour tout savoir sur ce marquage.

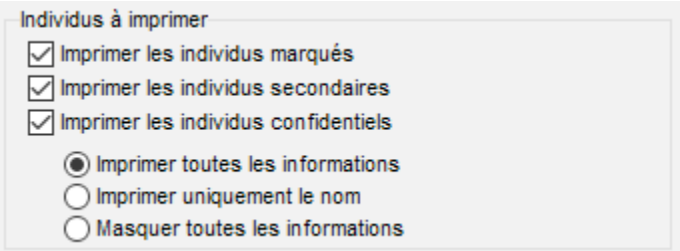

#### **En ascendance**

• Précisez si vous désirez, dans chaque case de l'arbre, des informations succinctes ou plus détaillées en cliquant sur les boutons **4 lignes** ou **6 lignes.** Heredis gère, en fonction de la génération, le nombre maximum d'informations qu'il est possible d'éditer.

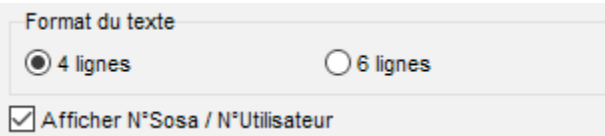

• Fixez la largeur du trait imprimé et précisez si vous souhaitez afficher le numéro Sosa des individus.

# **La mise en forme graphique**

La partie droite de l'écran de paramétrage comprend les différents outils à utiliser pour donner la forme souhaitée à l'arbre.

• Sélectionnez un thème d'arbre dans le menu déroulant **Thèmes** et observez dans la fenêtre d'aperçu la modification apportée par chaque nouveau paramètre que vous choisissez (nombre de générations, angle, couleurs…).

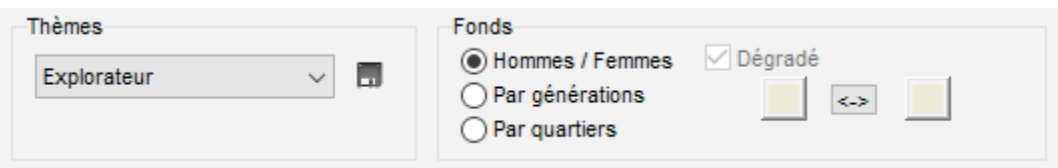

- Indiquez le nombre de générations à traiter (jusqu'à 12 pour un éventail, jusqu'à 11 pour une roue d'ascendance et jusqu'à 10 pour une roue de descendance), Heredis précise le nombre d'individus contenus dans l'arbre selon le nombre de générations choisi.
- Choisissez l'angle de l'éventail (entre 180° et 300°). Choisissez la forme de la roue (jusqu'à 360° en descendance).

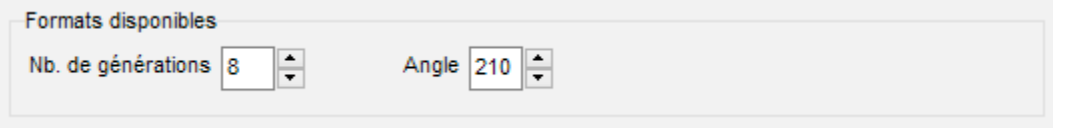

- Déplacez le curseur pour préciser le nombre de quartiers différents à colorer si vous avez choisi l'option **Par quartiers** dans les arbres d'ascendance. Le nombre de quartiers peut aller de 4 (pour un angle de 180°) jusqu'à 16. Il est fixé automatiquement par Heredis dans les roues de descendance.
- Choisissez les paramètres de couleur. Sélectionnez les options :
	- **Hommes / Femmes** pour colorer les différentes cases en fonction du sexe de l'individu,
	- **Par générations** pour appliquer une couleur différente à chacune,
	- **Par quartiers** pour matérialiser les 4, 8 ou 16 quartiers choisis.
- Cochez la case **Dégradé** pour choisir les deux couleurs extrêmes dans le cas d'une coloration par générations ou par quartiers.

ou Cliquez dans chacune des zones de l'aperçu (génération, quartier…) pour indiquer une couleur de remplissage.

# **En descendance**

- Choisissez le type de festons qui formera le contour de la roue de descendance.
- Précisez si vous souhaitez afficher les cases vides.

(Windows) Construire des arbres en éventail ou en roue

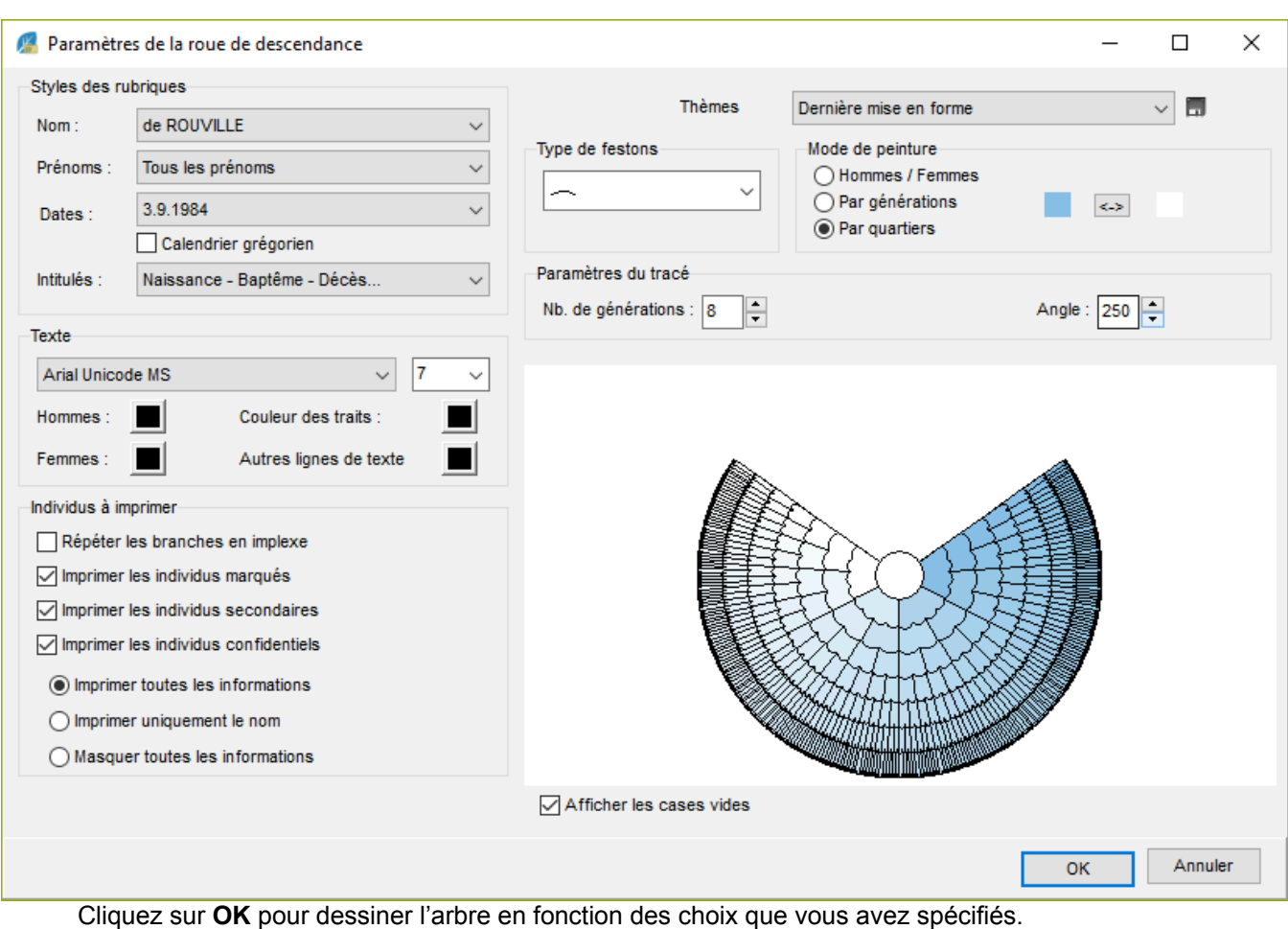

# **Enregistrer votre thème modifié**

Lorsque vous avez apporté des modifications personnelles à un thème, votre mise en forme est conservée jusqu'à la prochaine modification personnelle que vous ferez dans l'arbre.

Vous pourrez ainsi tester les différents thèmes mais aussi revenir à **Dernière mise en forme** dans le menu déroulant **Thèmes**.

Enregistrez le modèle créé en cliquant sur **sur le situé à coté du choix de thème et donnez un nom à votre** modèle.

# **Modifier la présentation de l'arbre**

## **Changer le titre de l'arbre**

Le titre de l'arbre est une zone de texte modifiable. Heredis propose un titre contenant le nom du personnage principal. Double-cliquez sur le titre pour ouvrir le traitement de texte et apporter vos modifications de contenu ou de mise en forme du texte.

Éditer la note

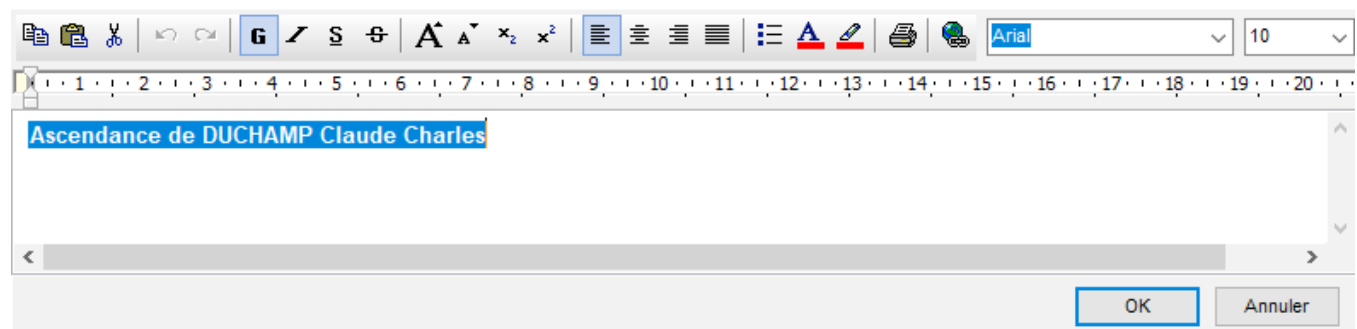

## **Modifier la mise en forme dans l'arbre**

Dans les arbres d'ascendance en éventail ou en roue familiale, il est possible d'apporter des modifications, soit à l'ensemble de l'arbre, soit à une sélection de cases.

#### **Sélectionner les cases**

Cliquez sur une case pour la sélectionner. Pour étendre la sélection à d'autres cases, cliquez sur les autres cases à sélectionner en maintenant la touche **Ctrl** ou la touche **Majuscule** enfoncée pour une multisélection personnelle.

Tapez les touches **Ctrl A** pour sélectionner tout l'arbre.

Utilisez le clic droit pour faire une multisélection généalogique. Cliquez sur la première case sélectionnée et choisissez parmi les options suivantes : **Sélectionner tout l'arbre – Sélectionner l'ascendance – Sélectionner la descendance – Sélectionner la génération,** ou demandez à sélectionner les individus présents dans la dernière **Recherche intelligente** effectuée en cliquant sur **Sélection intelligente**.

Vous retrouverez toutes ces options dans le menu **Sélection** –…

Utilisez la liste **Recherche** de l'arbre et double-cliquez sur une des personnes présentes dans l'arbre pour sélectionner sa case.

Pour désélectionner une des cases, cliquez sur la case en maintenant la touche **Ctrl** ou la touche **Majuscule** enfoncée.

Consultez l'article [\(Windows Pro\) Appliquer une sélection dans un arbre](#page-505-0) (voir page 506) pour plus de détails.

#### **Appliquer une modification**

Il est possible de changer la couleur de la ou des cases sélectionnées. Cliquez sur le pavé de couleur dans la zone **Cases** et indiquez la nouvelle couleur à appliquer aux cases sélectionnées. Rétablissez l'arbre selon les couleurs du thème en cliquant sur le bouton **Aspect initial** : chacune des cases sélectionnées reprendra la couleur définie par le thème.

Pour revenir aux paramètres généraux de l'arbre, cliquez sur le bouton **dé des surfacts** du sélectionnez le menu Afficher – **Mise en forme** et modifiez le nombre de générations, le thème utilisé, ou toute option de contenu ou de mise en couleur.

Les nouveaux paramètres s'appliqueront dès que vous aurez cliqué sur **OK** pour reconstruire l'arbre.

Reportez-vous à la rubrique Se repérer dans un arbre pour les fonctions d'affichage et de déplacement dans l'arbre.

Reportez-vous à la rubrique Imprimer et exporter un arbre pour les fonctions de mise en page et d'impression.

# **(Windows) Construire des arbres de taille illimitée**

Les arbres de taille illimitée sont des arbres d'ascendance, de descendance, mixtes (ascendance et descendance), de fratrie (ascendance avec les collatéraux), chronologiques (tous les individus classés par période) dont la présentation dépend du nombre d'individus, du nombre de générations et de la mise en forme choisie. Ils sont étudiés pour être imprimés sur un nombre variable de pages à assembler. Les arbres de taille illimitée sont imprimés avec une zone de recouvrement entre les pages de manière à faciliter le montage. Vous pouvez cependant faire imprimer ces arbres sur une seule page grand format ou sur du papier en rouleau continu.

Cliquez sur le bouton  $\tilde{\mathbf{X}}$  puis cliquez sur la vignette représentant l'arbre de votre choix. Vous pouvez également accéder à tous les types d'arbres depuis le menu **Arbres – Ascendance…, Descendance…**, ou **Mixte, Fratrie, Chronologique** (**BLC**).

# **Choisir la présentation de l'arbre**

## **Les thèmes**

Sélectionnez un thème pour l'arbre que vous souhaitez construire. Les vignettes graphiques montrent des exemples de cases pour tous les thèmes disponibles dans le type d'arbre choisi.

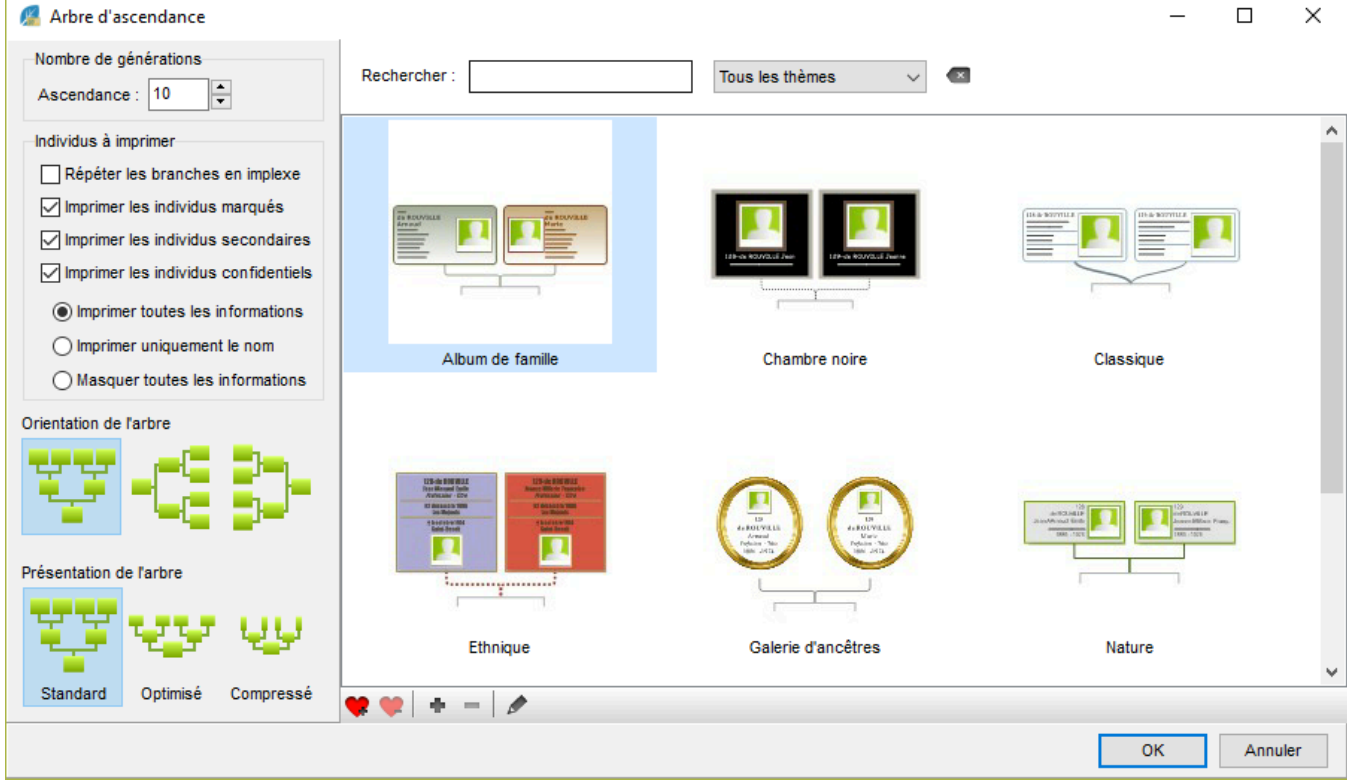

Après avoir utilisé différents thèmes ou lorsque vous aurez créé vos propres thèmes, vous pouvez définir des thèmes **Favoris**. En cliquant sur le bouton , le thème est marqué comme favori et le symbole permet de le distinguer parmi tous les thèmes.

Filtrez les thèmes affichés avec les outils du bandeau supérieur de la fenêtre :

- Tapez le nom du thème souhaité.
- Affichez uniquement vos thèmes favoris.
- Affichez vos propres thèmes d'arbre (pour les créer, veuillez vous reporter à l'article Créer et modifier des thèmes d'arbres).

Les thèmes permettent de construire instantanément un arbre celui-ci étant entièrement modifiable par la suite.

## **Le contenu de l'arbre**

Dans la partie gauche de la fenêtre, définissez les paramètres de l'arbre à construire. Indiquez le nombre de générations à afficher dans l'arbre. *Barre latérale gauche de l'ascendance illimitée*

Nombre de générations  $\div$ Ascendance: 10 Individus à imprimer Répéter les branches en implexe  $\sqrt{\ }$  Imprimer les individus marqués  $\boxed{\smile}$  Imprimer les individus secondaires  $\sqrt{\ }$  Imprimer les individus confidentiels Imprimer toutes les informations ◯ Imprimer uniquement le nom ◯ Masquer toutes les informations Orientation de l'arbre Présentation de l'arbre Standard Optimisé Compressé

Si cette option est disponible, précisez les personnes qui seront automatiquement incluses ou non dans l'arbre. Cochez ou décochez la case pour imprimer les personnes marquées. Cochez ou décochez la case pour imprimer les personnes déclarées confidentielles. Si vous choisissez de les imprimer, vous devrez préciser de quelle manière elles seront affichées (intégralement ou masquées). Consultez l'article [Les différents champs de](#page-55-0) saisie [\(voir page 56\)](#page-55-0) pour tout savoir sur ce marquage.

## **Le positionnement des cases dans l'arbre**

Les arbres illimités d'ascendance disposent d'options supplémentaires pour une construction encore plus adaptée.

Choisissez l'orientation de l'arbre : construction de bas en haut, de gauche à droite ou de droite à gauche.

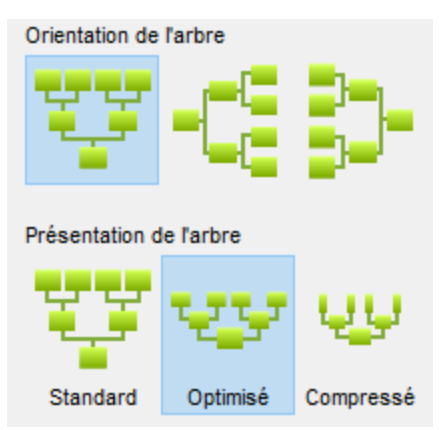

Choisissez le mode de construction de votre arbre d'ascendance.

Choisissez un mode de construction automatique en fonction de la place que vous souhaitez allouer à l'arbre.

- L'arbre **Standard** est construit avec toutes les cases de taille identique, c'est-à-dire que la case du personnage central aura la même taille que celle des individus affichés à la 3ème génération ou à la 10ème génération.
- Dans cet arbre, les générations seront situées les unes au-dessus des autres sans chevauchement.
- Dans l'arbre **Optimisé**, les cases diminueront progressivement jusqu'aux générations supérieures et elles seront légèrement imbriquées.
- Dans un arbre **Compressé**, les cases diminueront en taille et en contenu et leur position pourra être tournée en fin de branche pour gagner encore plus de place.

N'oubliez pas de préciser le nombre de générations à traiter et si vous souhaitez l'affichage complet de toutes les branches en implexe.

Cliquez sur **OK** pour lancer la construction de l'arbre d'après le thème sélectionné et avec les paramètres choisis.

# **Sélectionner et déplacer des cases dans l'arbre**

## **Sélectionner les cases**

Pour sélectionner une case dans l'arbre, cliquez sur la case.

Pour étendre la sélection, maintenez enfoncé le bouton gauche de la souris et tracez un rectangle autour des cases que vous voulez sélectionner.

Pour effectuer une sélection en fonction de critères précis, faites un clic droit sur la case ou déroulez le menu **Sélection**. Vous pourrez alors étendre la sélection (**Ascendance** du personnage sélectionné,

**Descendance**, **Génération** ou bien **Tout l'arbre**), sélectionner uniquement les **Hommes**, les **Femmes**, ou les individus présents dans la dernière **Recherche intelligente** effectuée.

Pour plus de détails, consulter l'article [\(Windows Pro\) Appliquer une sélection dans un arbre](#page-505-0) (voir page [506\)](#page-505-0).

## **Déplacer les cases sélectionnées**

Cliquez sur la case sélectionnée ou sur une des cases de la sélection. Sans relâcher le bouton de la souris, déplacez la case ou le groupe de case.

Si vous appuyez sur la touche **Majuscule** en déplaçant les cases, vous activez la contrainte de déplacement et les cases ne peuvent pas être déplacées en dehors de l'axe de la génération. Si vous appuyez sur les touches **Majuscule** et **Ctrl** simultanément, la contrainte est basculée sur l'autre axe de déplacement.

Pour annuler le déplacement, sélectionnez le menu **Édition – Annuler** ou tapez les touches **Ctrl Z.** Pour rétablir la position initiale de la sélection, choisissez **Édition – Rétablir** ou tapez **Ctrl Y**.

## **Reconstruire l'arbre**

Pour annuler tous les déplacements de cases et revenir à l'arbre initial, cliquez sur le bouton puis sur le bouton **ou sélectionnez le menu Afficher – Retracer l'arbre**.

# **Modifier la présentation de l'arbre**

Dépliez les palettes de travail pour appliquer des modifications.

## **Les modifications globales**

Elles s'appliquent à l'ensemble de l'arbre affiché. Cliquez sur les flèches orientées vers le haut ou vers le bas pour les **Cases** ou pour les **Générations** dans la zone **Format** pour augmenter ou diminuer les espaces inter-cases.

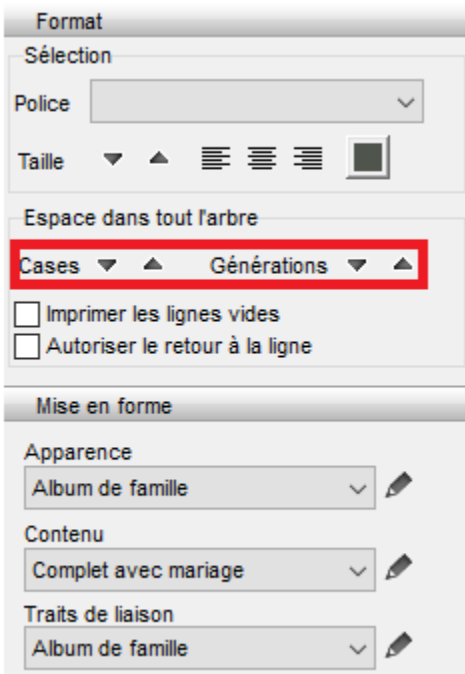

Cochez les options **Imprimer les lignes vides** ou **Autoriser le retour à la ligne** pour les appliquer à toutes les cases de l'arbre affiché.

(Windows) Construire des arbres de taille illimitée

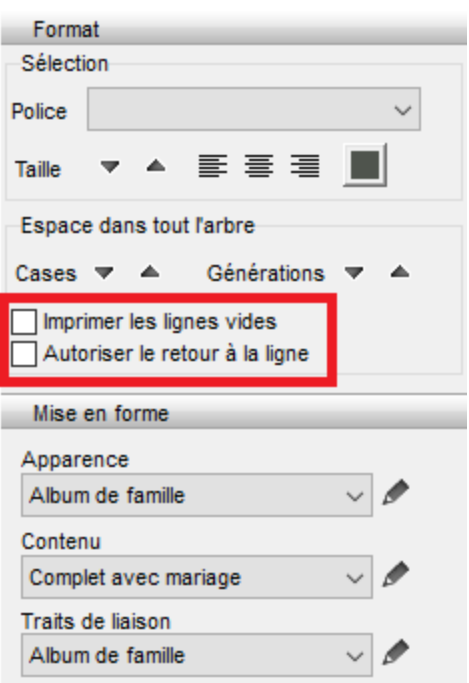

## **Les modifications de la sélection**

#### **Modifier le texte affiché**

Sélectionnez une ou plusieurs cases, ou tout l'arbre, et appliquez des modifications au texte en utilisant les options de la zone **Format** dans la palette de travail : changez la police, augmentez ou diminuez la taille des caractères, changez l'alignement du texte dans les cases, choisissez une couleur pour le texte.

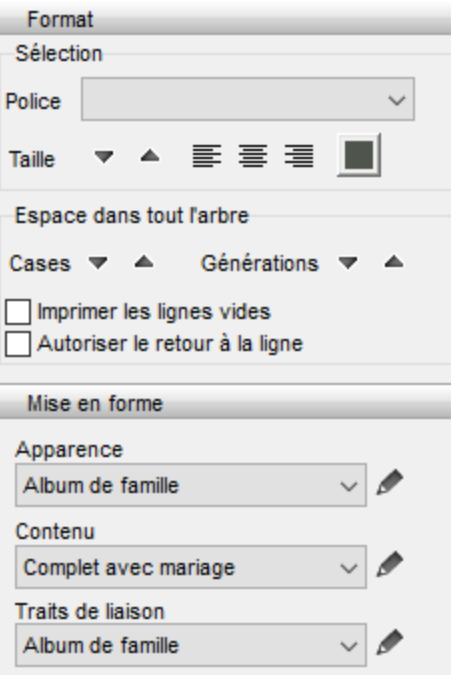

#### **Modifier l'ensemble des éléments de la case**

La présentation des cases de l'arbre est définie par 3 éléments : une apparence, un contenu et des traits de liaison.

Les thèmes livrés avec Heredis contiennent plusieurs présélections pour chacun de ces éléments. Vous pouvez les sélectionner dans la zone **Mise en forme**.

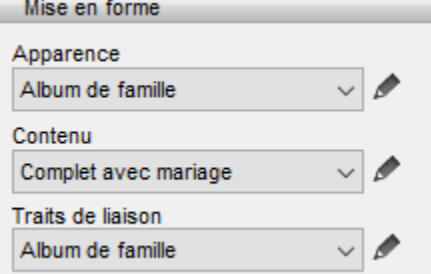

Sélectionnez une case ou un groupe de cases et appliquez-lui une autre présélection en la choisissant dans le menu déroulant. Lorsque la sélection de cases correspond à des mises en forme différentes ou lorsqu'une présélection a été modifiée, le menu déroulant affiche **Aucune correspondance**. Choisissez une présélection qui remplacera les différentes mises en forme sélectionnées.

# **Changer le titre de l'arbre**

Le titre de l'arbre est une zone de texte éditable. Heredis propose un titre contenant le nom du personnage principal. Double-cliquez sur le titre pour ouvrir le traitement de texte et apporter vos modifications de contenu ou de mise en forme du texte.

Faites un clic droit sur la zone d'affichage du titre et sélectionnez **Changer la mise en forme**. Heredis affiche une fenêtre de modification similaire à la fenêtre de mise en forme des cases. Dans cette fenêtre, appliquez un fond de couleur, une image de fond, une bordure de votre choix, et des marges intérieures puis validez avec **OK**.

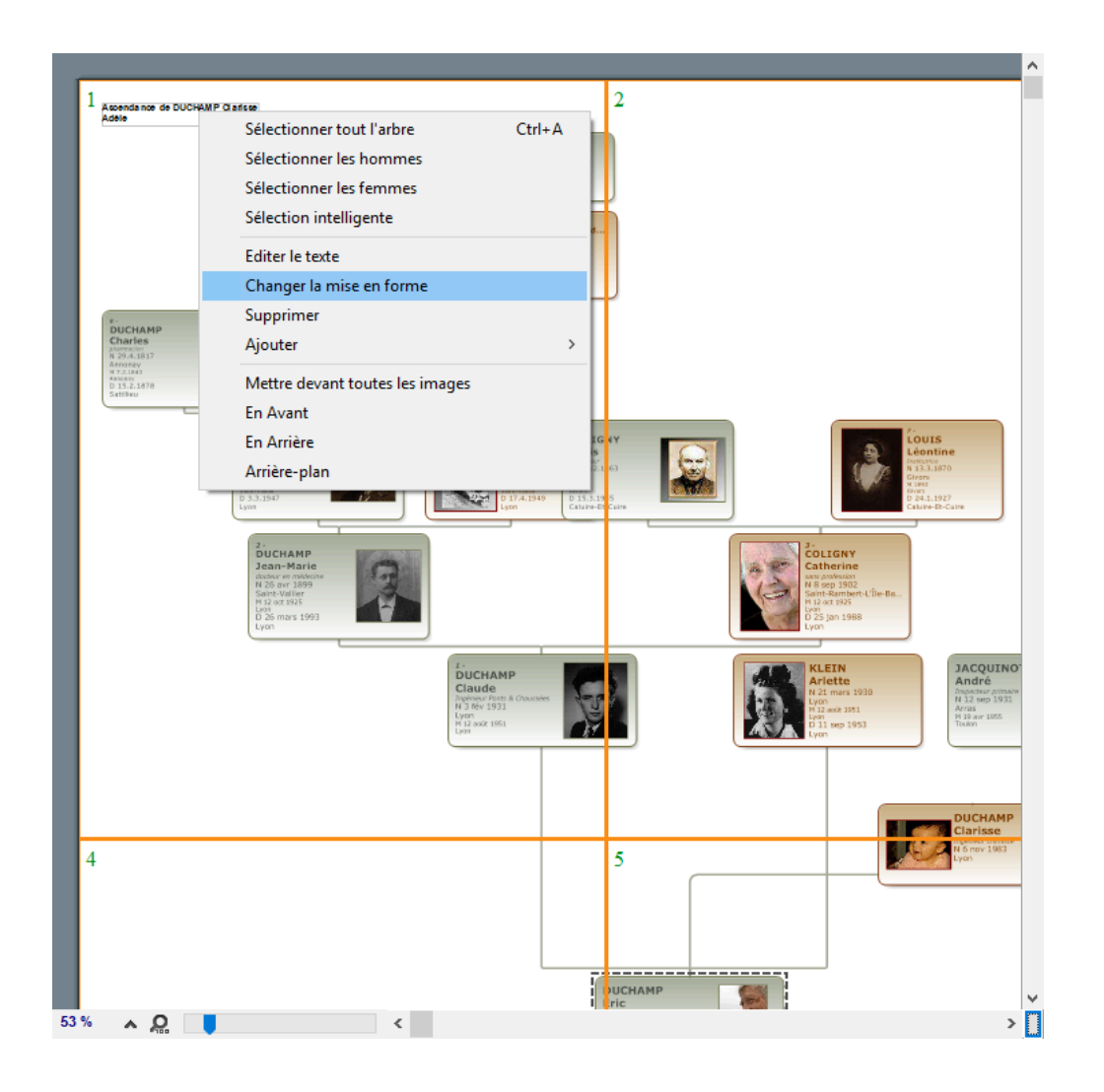

(Windows) Construire des arbres de taille illimitée

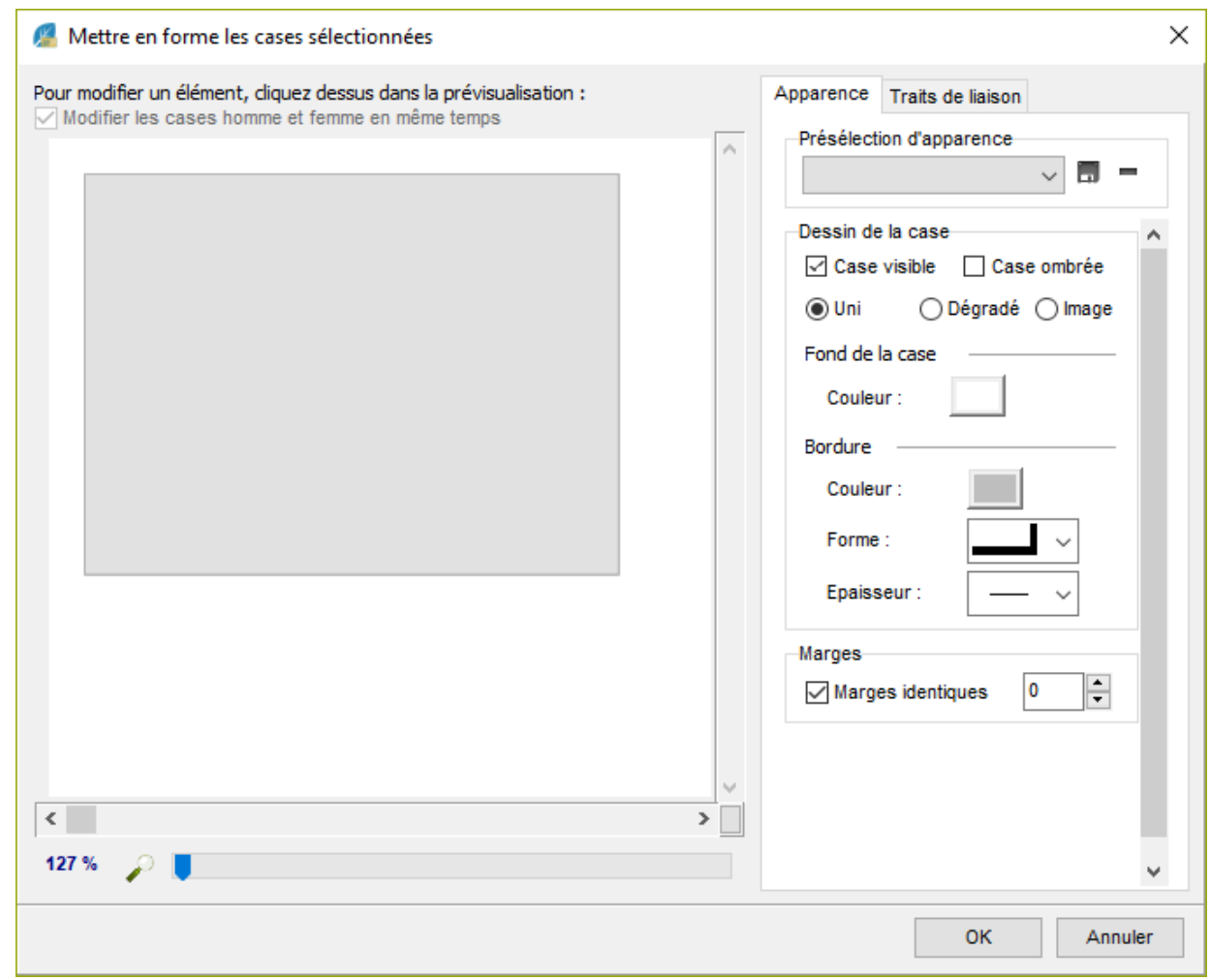

# **Les modifications personnelles**

Vous pouvez accéder à la modification de la présélection, ou vous pouvez créer votre propre présélection

d'apparence, de contenu ou de traits de liaison. L'accès à ces paramètres se fait soit par le bouton  $\overline{\mathbf{w}}$ , soit avec le menu clic droit sur la sélection, soit en cliquant sur le bouton à droite de chaque menu déroulant dans la palette de travail.

La fenêtre de mise en forme est divisée en deux zones : une prévisualisation de la case dans laquelle chaque élément est cliquable, et trois onglets de paramètres.

Cliquez sur un des éléments de la case dans la zone prévisualisation pour apporter des modifications à cet élément.

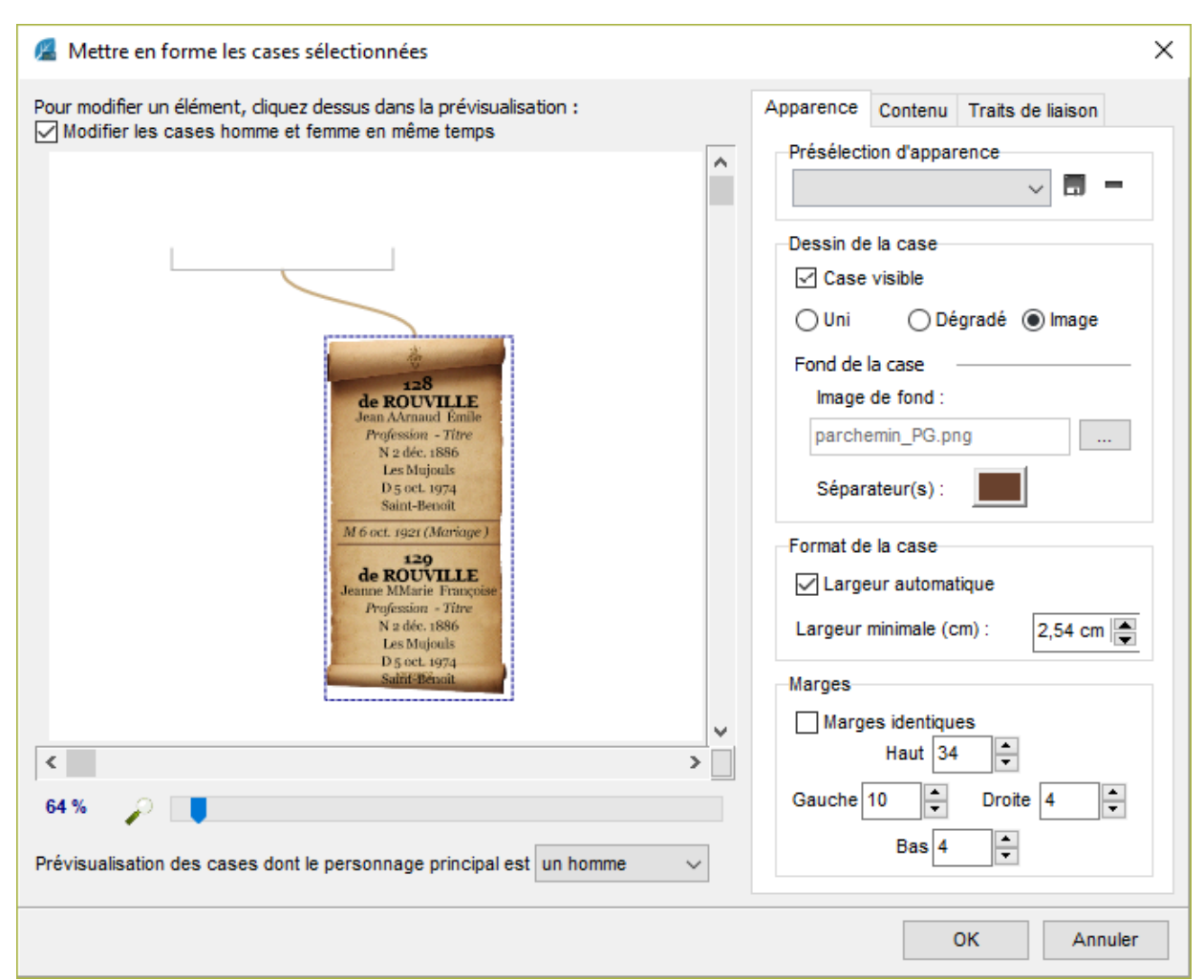

Cochez la case **Modifier les cases homme et femme en même temps**, en haut de la zone de prévisualisation, pour appliquer la même mise en forme aux zones d'affichage des hommes et des femmes, qu'ils soient affichés dans deux cases séparées (arbre d'ascendance complet) ou dans une case commune (arbre de descendance ou mixte).

# **L'onglet Apparence**

Sélectionnez l'onglet **Apparence** pour modifier l'aspect de la case (bordure, couleur de fond, ombrage) sa dimension et son orientation ainsi que chacune des informations affichées dans la case en lui affectant police, couleur, attributs, alignement, interligne, indépendamment pour chaque ligne de contenu.

Cliquez sur la bordure de la case du modèle affiché et modifiez :

- Le dessin de la case : le fond peut être visible ou non, de couleur unie ou avec un dégradé, ou peut être une image à choisir sur votre disque dur.
- La case peut être tournée à 90°, se construire avec une largeur variable en fonction du texte contenu ou bien être de largeur fixe que vous fixerez avec les flèches.

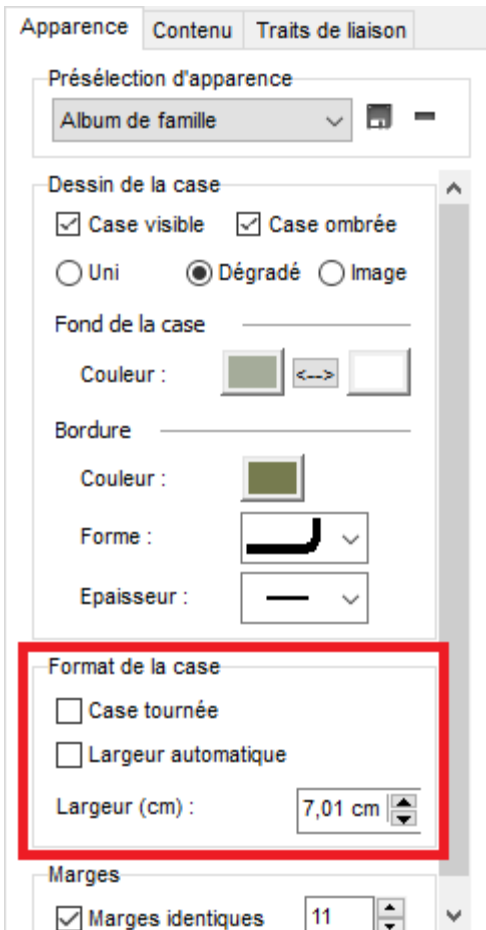

• Les marges intérieures de la case peuvent être identiques ou définies indépendamment les unes des autres.

Cliquez sur le nom ou tout autre ligne de texte apparaissant dans la prévisualisation de la case et modifiez :

- La police de caractères
- Les attributs (gras, italique…)
- La couleur du texte
- L'alignement du texte dans la case
- L'interligne (décochez l'interligne automatique pour appliquer une valeur personnelle).

Lorsqu'une ligne contient 2 éléments distincts, ils sont modifiables indépendamment l'un de l'autre. Vous pouvez cocher **Sélectionner tous les champs de la case** pour leur appliquer une mise en forme identique. Cliquez sur la photo si le thème utilisé affiche les photos dans les cases de l'arbre, et modifiez :

- La position de la photo dans la case
- La taille de la photo en centimètres
- L'épaisseur de la bordure et sa couleur. Si aucune épaisseur n'est sélectionnée dans le menu déroulant, la photo sera affichée sans bordure.

## **L'onglet Contenu**

Sélectionnez l'onglet **Contenu** pour insérer ou supprimer des lignes d'informations, ainsi que pour définir les formats des noms, prénoms, lieux, etc.

Cliquez sur chaque ligne de texte apparaissant dans la zone de prévisualisation de la case pour :

## (Windows) Construire des arbres de taille illimitée

- Déplacer la ligne sélectionnée dans la case avec les flèches haut ou bas
- Supprimer la ligne sélectionnée avec le bouton
- Ajouter une nouvelle ligne de texte avec le bouton

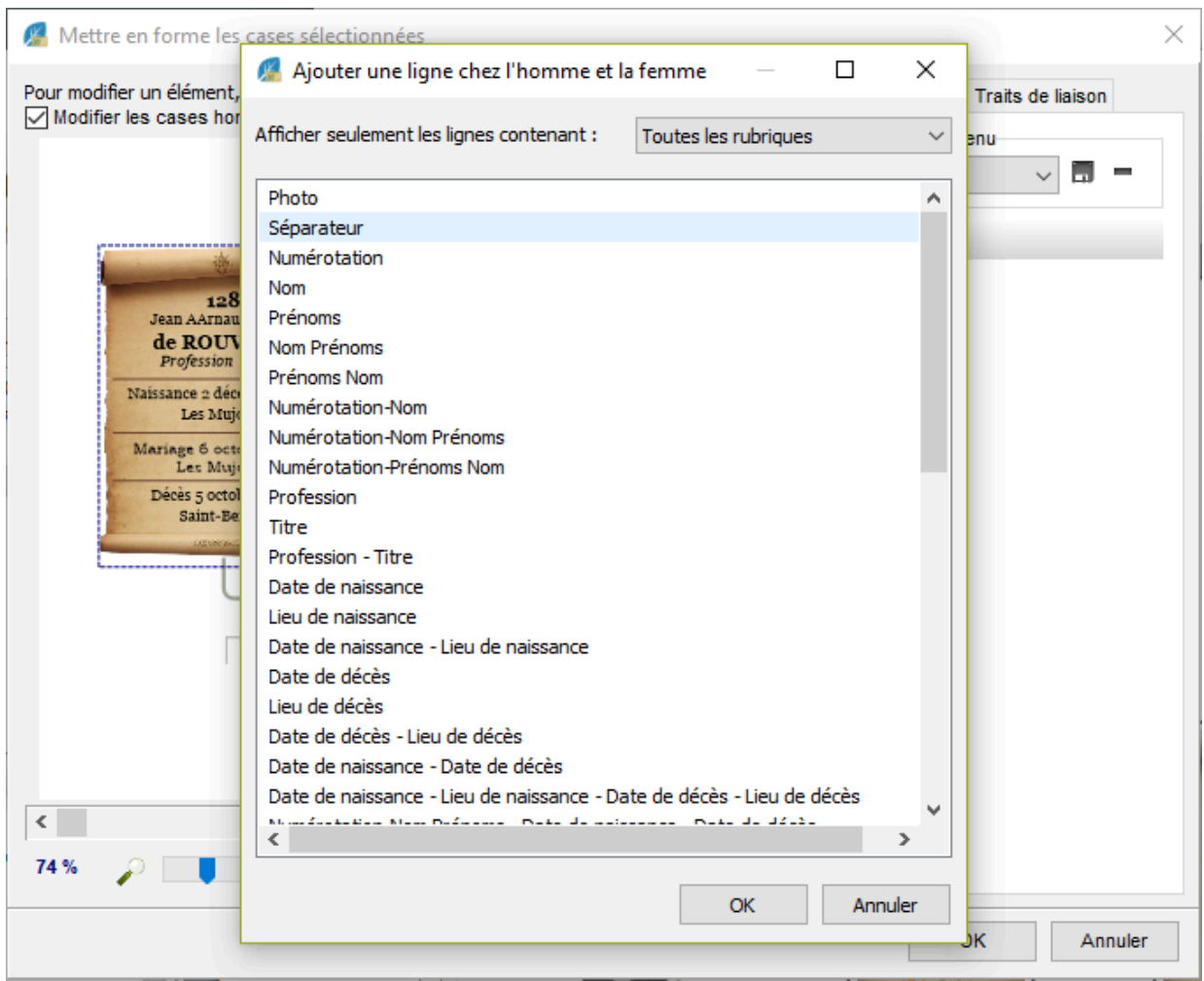

• Modifier le format de nom, de prénom, de date, de lieu selon le type de donnée sélectionné.

Lorsque vous ajoutez une nouvelle ligne dans la case, vous devez la sélectionner parmi toutes les lignes de rubriques disponibles pour ce type d'arbre.

Choisissez une rubrique telle que **Nom** puis cliquez sur le menu déroulant en haut de la fenêtre d'ajout pour ne voir que les lignes contenant la rubrique **Nom**.

## **L'onglet Traits de liaison**

Sélectionnez l'onglet **Traits de liaison** pour modifier l'aspect des liaisons entre les cases sélectionnées et celles qui sont au-dessous. On peut choisir la forme et l'épaisseur, leur couleur, leur texture et on peut leur affecter des images de bout de trait à chaque extrémité.

Cliquez sur la bordure de la case pour avoir accès au paramétrage des traits de liaison et modifiez :

- La forme du trait (angles droits, arrondis ou courbes)
- Le style de trait (plein, pointillé…)
- L'épaisseur du trait
- La couleur du trait (soit une couleur uniforme, soit une texture à choisir parmi les images de votre disque dur)
- L'éventuelle image de bout de trait qui s'affichera à la lisière de la case à chaque extrémité du trait.

Cliquez sur le bouton pour choisir une image dans la bibliothèque proposée par Heredis puis modifiez, si nécessaire, sa taille avec le curseur.

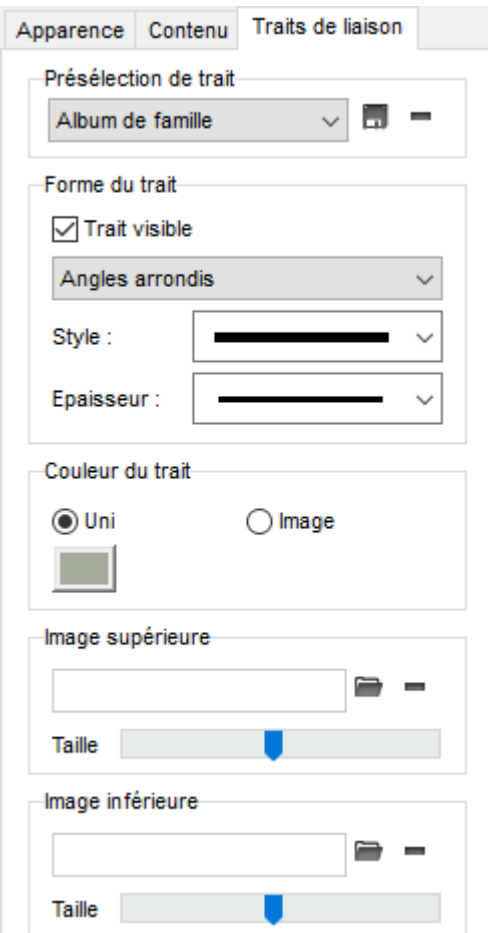

Décochez la case **Trait visible** si vous voulez masquer les traits de liaison pour les cases sélectionnées. Dans chacun des onglets **Apparence**, **Contenu** et **Traits de liaison**, vous pouvez enregistrer les modifications apportées à la présélection affichée, ou bien enregistrer votre mise en forme personnelle en créant une nouvelle présélection.

Cliquez sur le bouton **de en haut de chaque onglet pour sauvegarder votre mise en forme.** 

Si vous ne sauvegardez pas la mise en forme, elle s'appliquera aux cases sélectionnées mais ne pourra pas être appliquée automatiquement à d'autres sélections de cases.

Cliquez sur **OK** pour valider votre mise en forme et l'appliquer aux cases sélectionnées.

Reportez-vous à l'article Créer et modifier des thèmes d'arbres pour toutes les informations sur l'enregistrement des mises en forme.

# **Ajouter des images, des notes ou des individus dans l'arbre**

Sélectionnez le menu **Édition – Ajouter – Ajouter une note…** ou, avec la version Pro, **Ajouter un individu…** ou **Ajouter une image….**

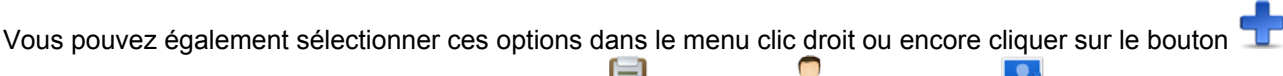

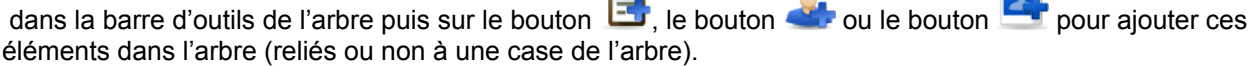

# **Ajouter une image**

L'image est ajoutée en haut à gauche de la zone d'arbre visible.

Il est possible d'ajouter plusieurs images. Si elles doivent se superposer, il existe des options d'empilement des images. Faites un clic droit sur l'image pour placer l'image sélectionnée en avant, en arrière ou à l'arrière-plan s'il s'agit d'une image de fond pour l'arbre.

Lorsque l'image est agrandie ou diminuée manuellement, avec la souris, il est possible de rétablir les proportions entre l'image et le cadre de l'image en utilisant l'option clic droit **Garder les proportions de l'image.** Les options clic droit **Étirer l'image** dans la case et **Taille initiale** permettent de redimensionner l'image dans sa zone d'affichage.

L'image est un objet auquel on peut appliquer une mise en forme.

Cliquez sur le bouton dans la barre d'outils. ou Sélectionner **Changer la mise en forme** dans le menu clic droit sur l'image.

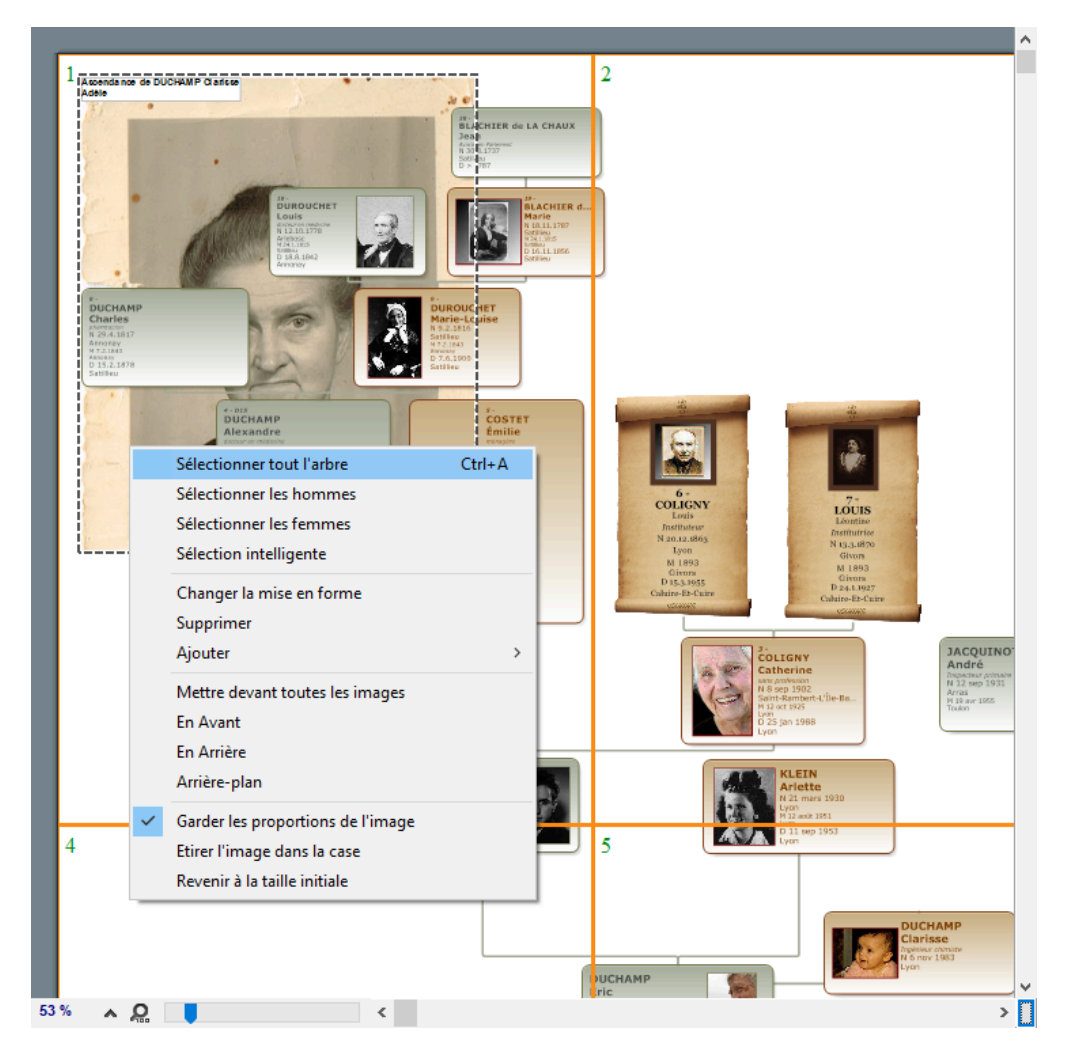

Seules des modifications d'apparence sont possibles.

Comme pour les cases de l'arbre, vous disposez de présélections d'apparence applicables au pourtour de l'image. Le fond sur l'image peut être uni, dégradé, ou être lui-même une image.

Lorsque vous ajoutez une photographie dans un arbre, vous pouvez lui appliquer un cadre ou créer vous-même un encadrement.

Cliquez sur le bouton à droite du menu déroulant **Présélections** pour enregistrer vos présélections de mise en forme d'images et pouvoir les appliquer à d'autres images ou à des notes.

# **Ajouter une note**

Comme l'image, la note est ajoutée en haut à gauche de la zone d'arbre visible.

Différentes notes ou des notes et des images peuvent se superposer. Avec le clic droit sur la note, positionnez-la en avant, en arrière ou devant toutes les images.

Les cases de l'arbre seront cependant toujours prioritaires sur les images et les notes. Elles seront donc toujours au premier plan.

Pour appliquer une mise en forme à la note, vous disposez des mêmes outils que pour une case d'arbre, à l'exception du contenu.

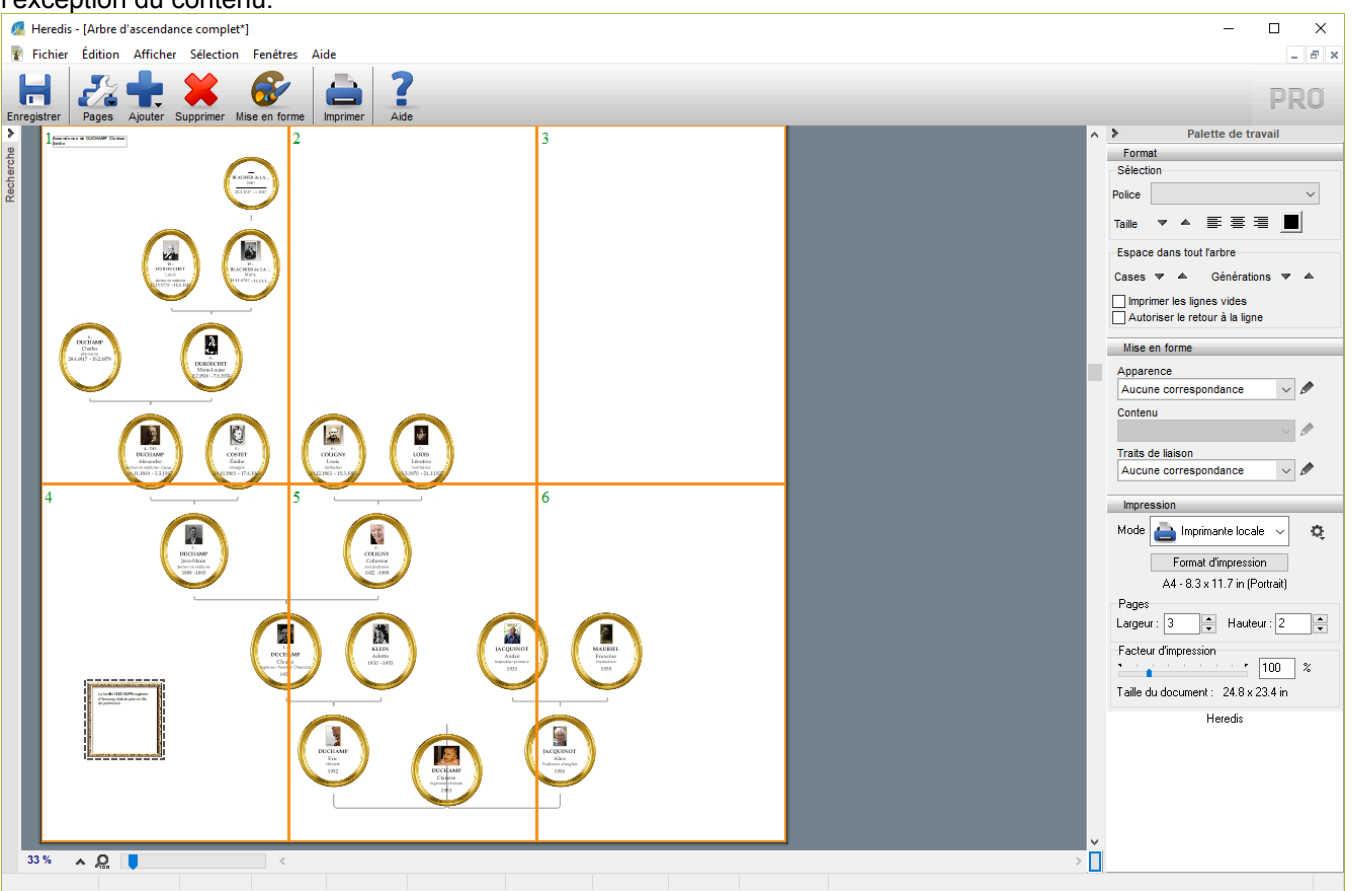

#### **Relier une note à une case**

Pour relier une note à une case, sélectionnez cette case puis ajoutez la note avec les menus proposés plus haut. Une note dispose d'une mise en forme des traits de liaison pour la relier à la case à laquelle elle sera attachée.

Pour ne pas relier la note à une case, veillez à n'avoir aucune sélection de case dans l'arbre lorsque vous utilisez les menus d'ajout.

Pour accéder au texte de la note, comme au texte du titre de l'arbre, double-cliquez sur le texte affiché. Vous disposez alors de la fenêtre de saisie des notes Heredis et des outils de traitement de texte habituels.

# **Ajouter un individu**

Vous pouvez ajouter dans l'arbre des individus qui n'y figureraient pas et les relier à un individu existant si une case est sélectionnée, ou les positionner séparément si aucune case n'est sélectionnée.

Vous pourrez ainsi faire apparaître la deuxième épouse d'un de vos ancêtres ou bien ajouter les enfants d'un autre lit au conjoint d'un descendant.

Sélectionnez la personne à ajouter dans la recherche par nom et validez avec **Afficher**.

Les cases ajoutées sont traitées à part dans l'arbre. Elles ne sont pas sélectionnées automatiquement avec les autres cases lorsque vous sélectionnez **Tout l'arbre**. Vous pouvez toutefois les ajouter manuellement à la sélection en maintenant la touche **Majuscule** enfoncée lorsque vous cliquez sur ces cases. Elles seront ainsi ajoutées à la sélection pour un déplacement ou une modification de mise en forme.

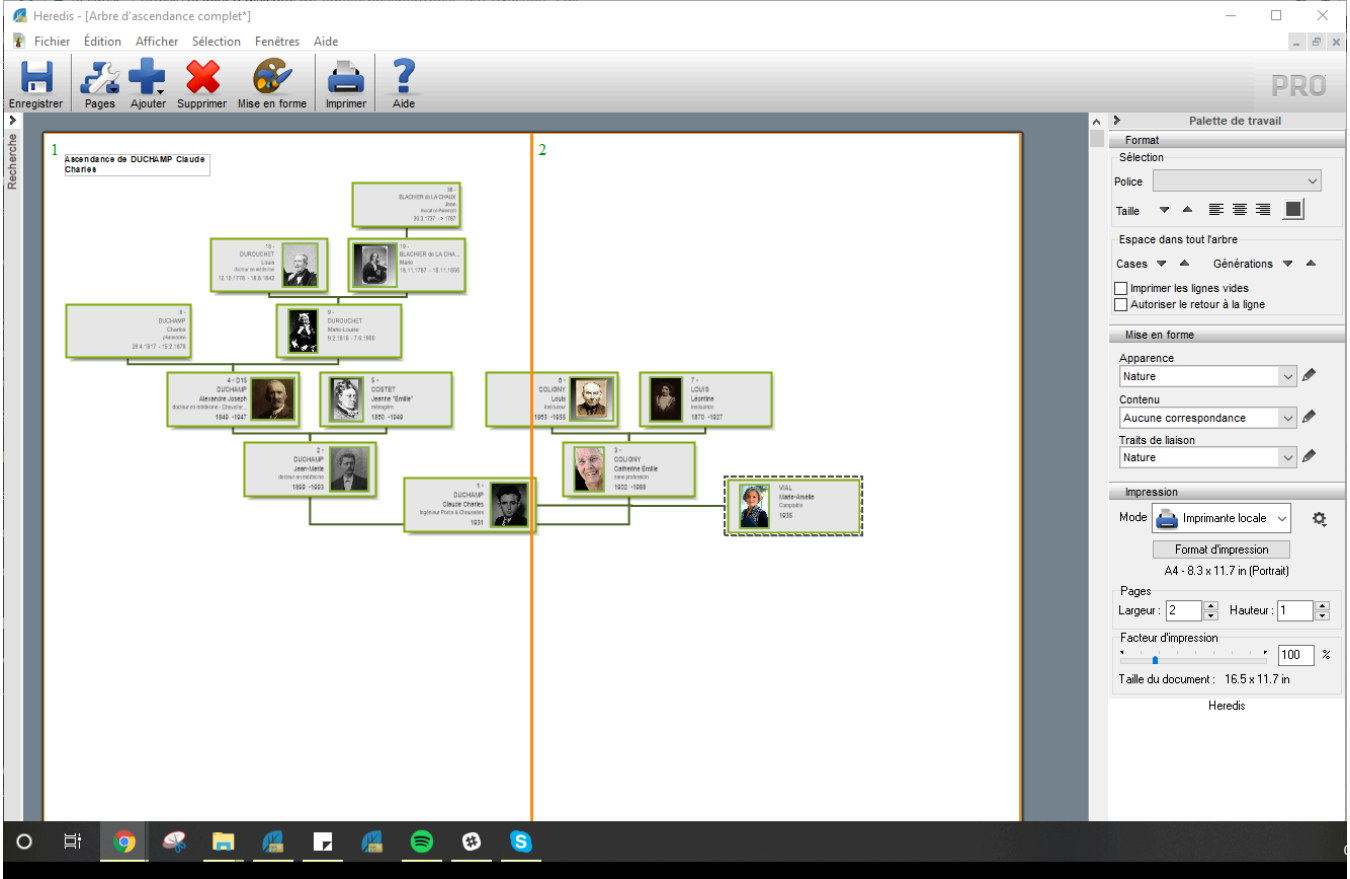

Reportez-vous à l'article Se repérer dans un arbre pour les fonctions d'affichage et de déplacement dans l'arbre.

Reportez-vous à l'article [Imprimer et exporter des arbres](#page-523-0) (voir page 524) pour les fonctions de mise en page et d'impression.

# **(Windows Pro) Construire un arbre chronologique**

L'arbre chronologique permet d'afficher toutes les personnes composant votre généalogie, y compris les individus non liés (témoins, amis, etc.). Toutes ces personnes sont disposées le long d'une échelle de temps avec laquelle vous repérez aisément celles qui vivaient à la même époque. De plus, l'arbre chronologique permet l'affichage de faits historiques s'étant déroulés pendant la période que couvre votre généalogie.

Sélectionnez le menu Arbres – Arbre chronologique ou bien cliquez sur le bouton **Prendicional de la puis cliquez** sur la vignette représentant un arbre chronologique dans la zone **Autre**.

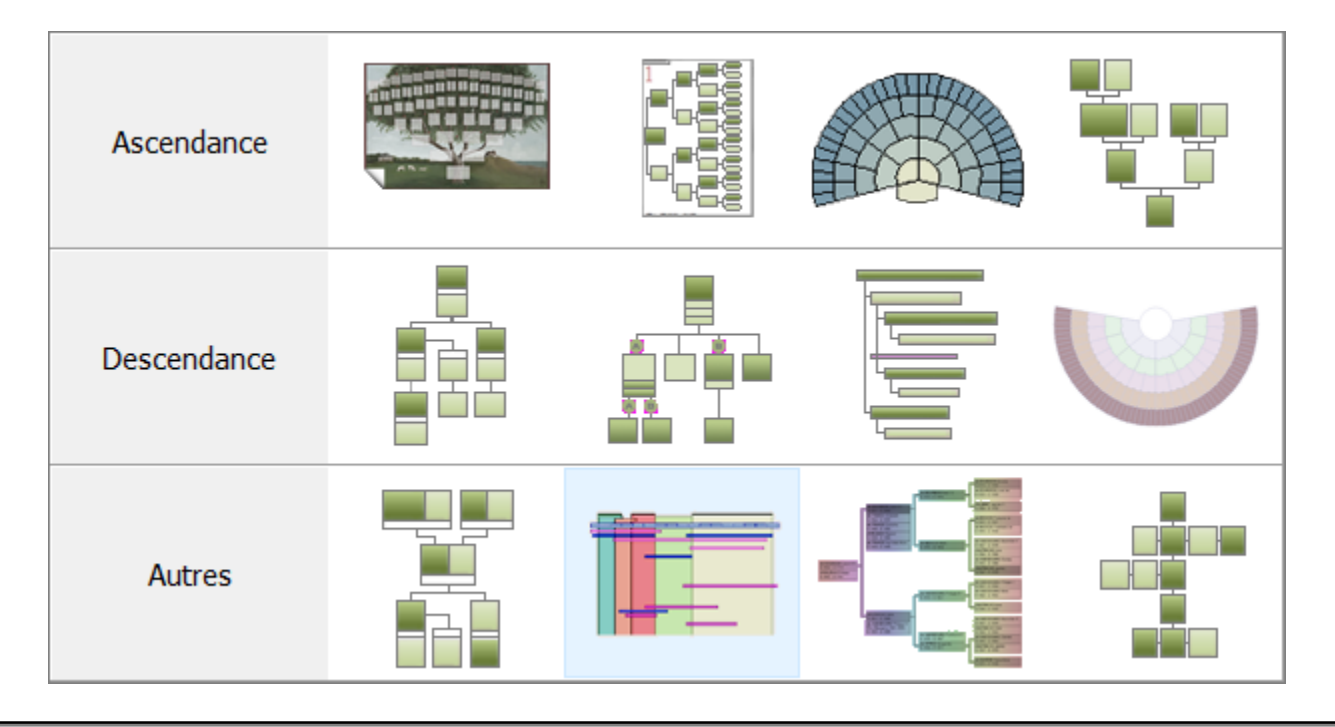

# **Choisir le contenu de l'arbre**

## **Sélectionner les individus à afficher**

Cliquez sur l'onglet **Limitations**.

#### **Estimations**

L'arbre chronologique affiche les personnages dont les dates de début et de fin de vie sont indiquées dans Heredis. Pour afficher les personnages pour lesquels une de ces deux informations est manquante, Heredis vous permet d'estimer leur âge au décès. Ces personnes pourront ainsi être affichées dans l'arbre chronologique, la date estimée sera précédée par un point d'interrogation et le fond de la case sera hachuré en blanc.

De même, pour afficher des personnes encore en vie à l'heure actuelle, Heredis permet de considérer comme vivante toute personne née après une certaine date et dont la date de décès n'est pas indiquée. Pour n'afficher que les personnes dont vous connaissez la date de naissance et de décès, décochez la case **Estimer une date de naissance ou de décès si nécessaire.**

## (Windows Pro) Construire un arbre chronologique

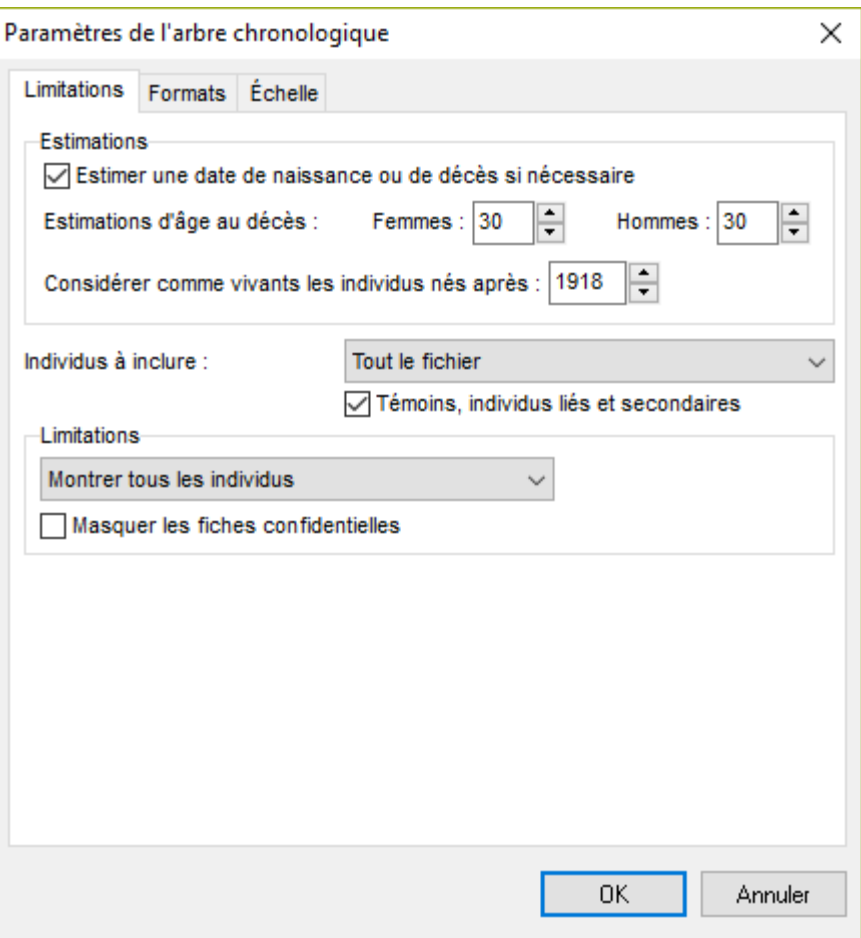

#### **Individus à inclure**

Vous pouvez choisir d'afficher tous les individus contenus dans le fichier Heredis ou seulement une ou plusieurs branches partant du personnage central. Dans ce cas, cliquez sur la flèche du menu déroulant et sélectionnez **Une branche**. Puis, réglez le nombre de générations d'ascendance ou de descendance que vous souhaitez voir apparaître, ainsi que le degré de collatéraux. Cochez la case pour ajoutez éventuellement les **Témoins et individus liés** qui ne feraient pas partie de la sélection.

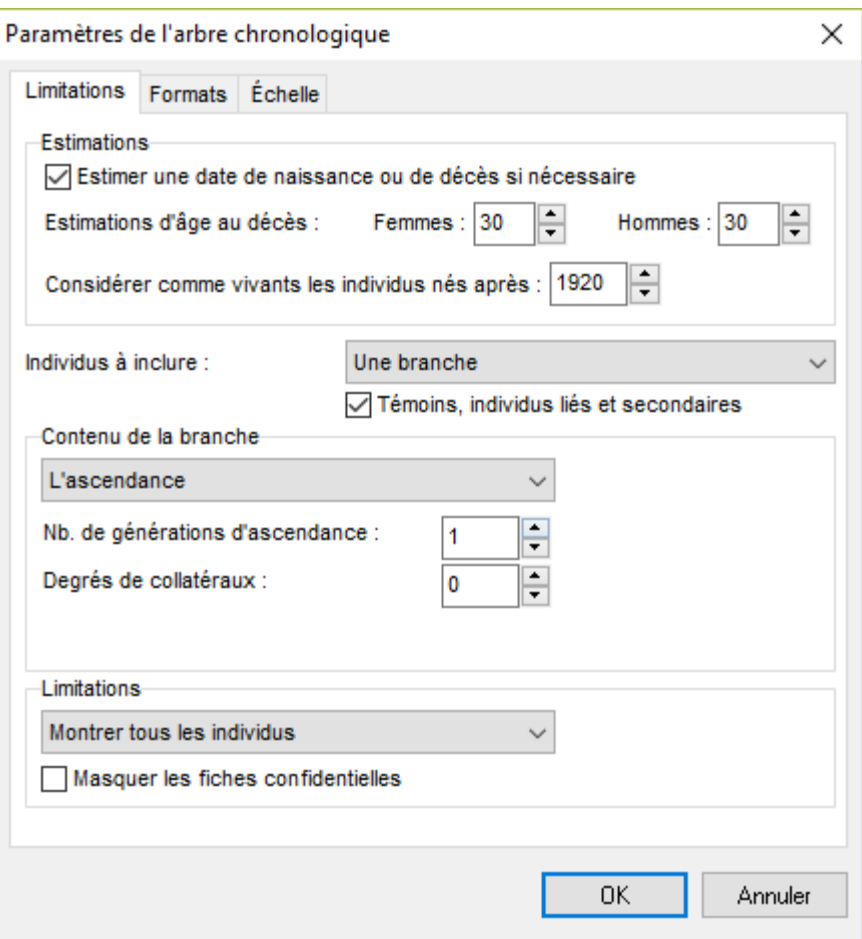

#### **Limitations**

Vous pouvez choisir d'exclure certains individus de l'arbre chronologique, notamment ceux marqués et confidentiels. Consultez l'article [Les différents champs de saisie](#page-55-0) (voir page 56) pour tout savoir sur ce marquage.

## **Choisissez le mode d'affichage des données généalogiques**

Cliquez sur l'onglet **Formats**.

• Choisissez les styles des rubriques pour l'arbre. Faut-il faire figurer un ou plusieurs prénoms, les dates doivent-elles préciser le jour de la semaine, voulez-vous afficher les numéros Sosa, comment gérer les noms à particules … ?

## (Windows Pro) Construire un arbre chronologique

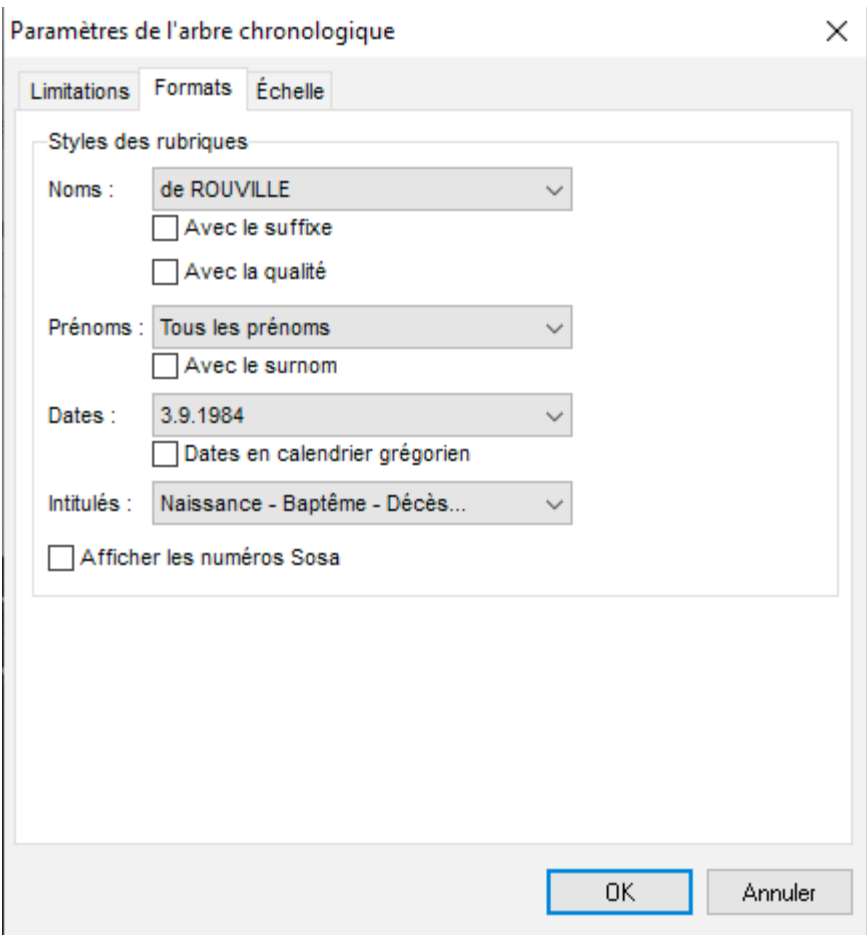

## **Réglez l'affichage de l'échelle de temps**

Cliquez sur l'onglet **Échelle**.

- Vous pouvez régler la taille d'affichage et d'impression de l'échelle de temps en choisissant le nombre de millimètres par année. Une fois l'arbre créé, Heredis vous indique le nombre de pages en largeur nécessaire pour l'impression de l'arbre.
- Pour limiter l'échelle de temps à une période donnée, cliquez sur **Limiter la période** et à l'aide de la souris, définissez les années de début et de fin.

Cela limitera évidemment l'affichage des individus à ceux vivant à cette période.

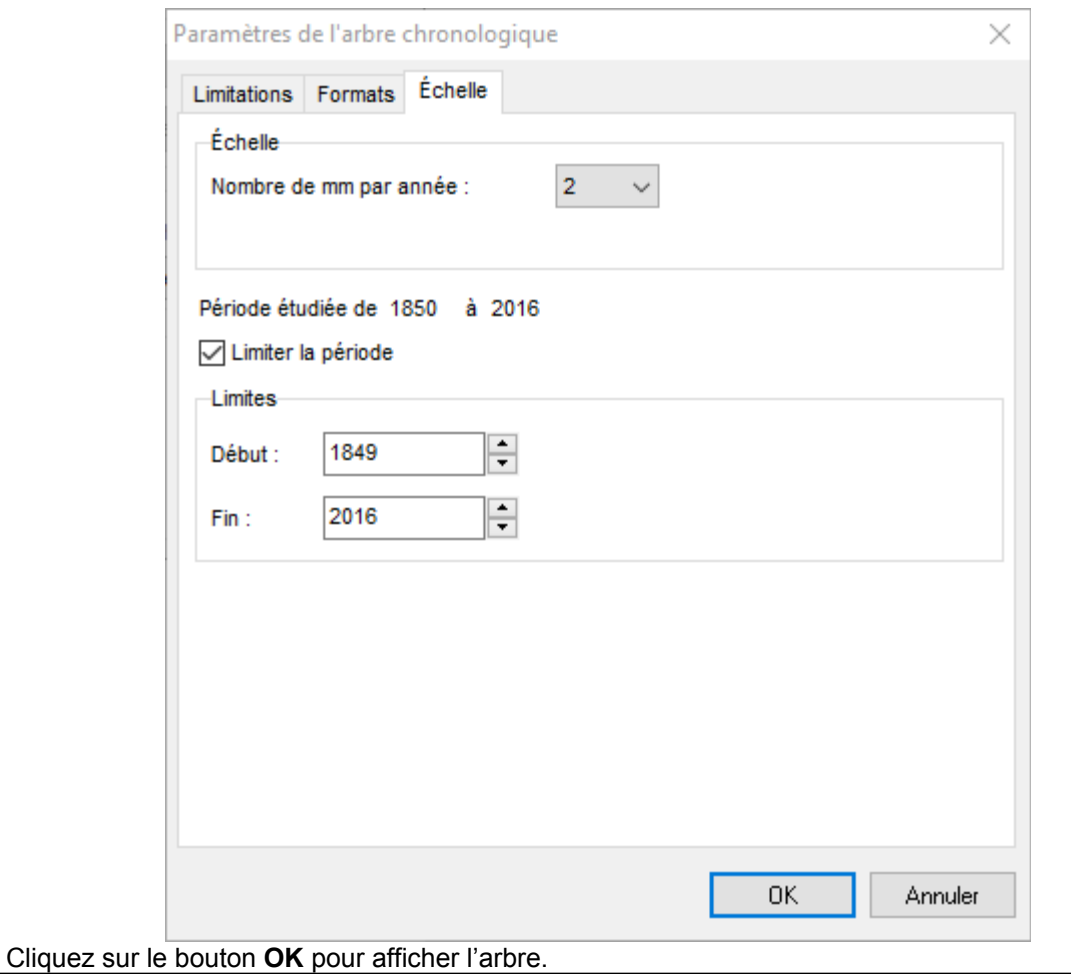

# **Modifier l'arbre**

# **Changer le thème d'arbre**

Dans la zone **Thèmes** de la palette de travail de l'arbre, déroulez le menu en cliquant sur la flèche et sélectionnez le nouveau thème désiré.

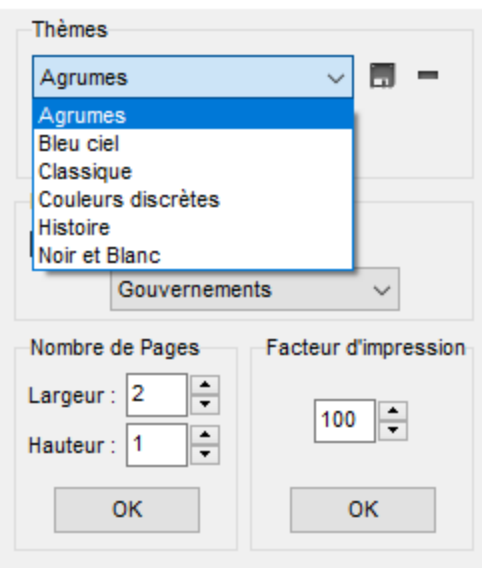

# **Changer le style d'affichage de l'arbre**

Cliquez sur le bouton **Mise en forme** pour définir les différentes options de présentation du graphique chronologique.

### **Modifier le style d'affichage des données**

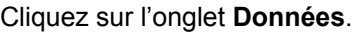

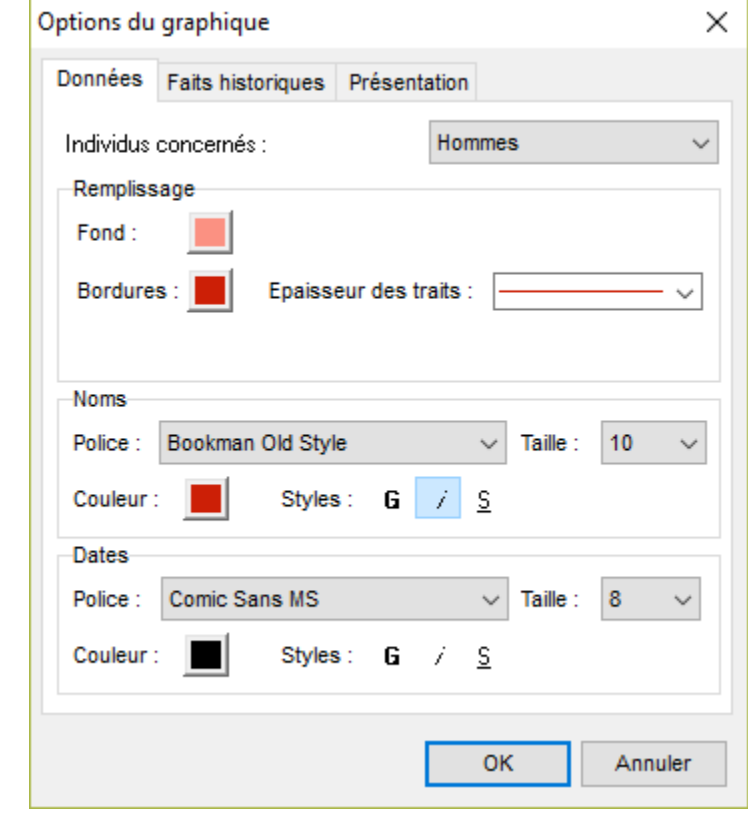

• Choisissez la couleur de remplissage des cases et les polices de caractères des noms et des dates. Ces paramètres peuvent être différents pour les hommes, les femmes et les personnes dont le sexe n'est

pas connu.

#### **Modifier le style d'affichage des faits historiques**

Cliquez sur l'onglet **Faits historiques.**

- Choisissez la couleur, la taille et le type de police de caractères des faits historiques
- Choisissez également l'épaisseur des traits séparant chaque fait.

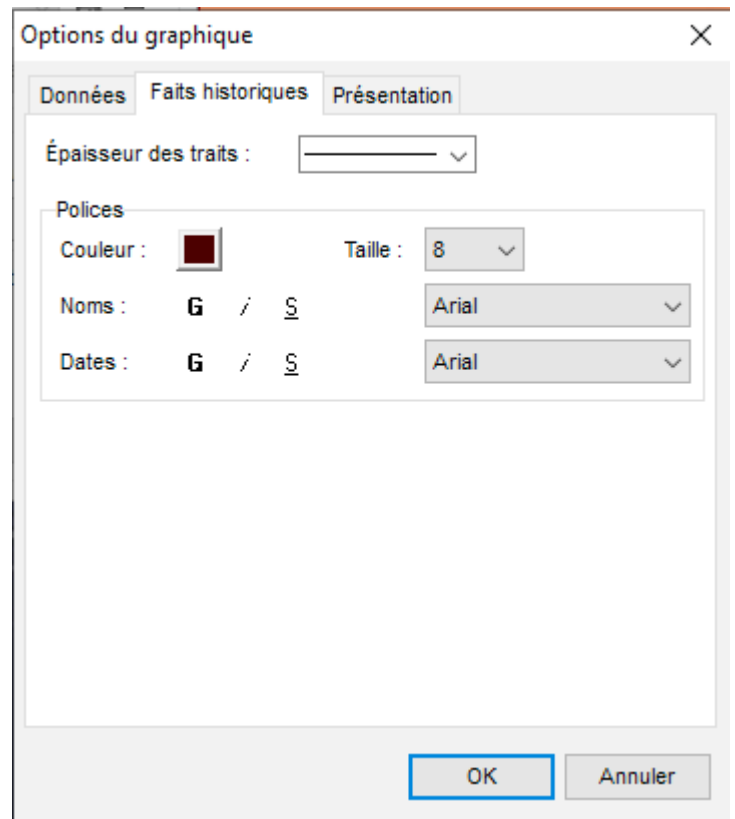

### **Modifier le style d'affichage du fond de l'arbre et de l'échelle de temps**

Cliquez sur l'onglet **Présentation**. Heredis vous propose quatre styles d'affichage pour le fond de l'arbre :

### (Windows Pro) Construire un arbre chronologique

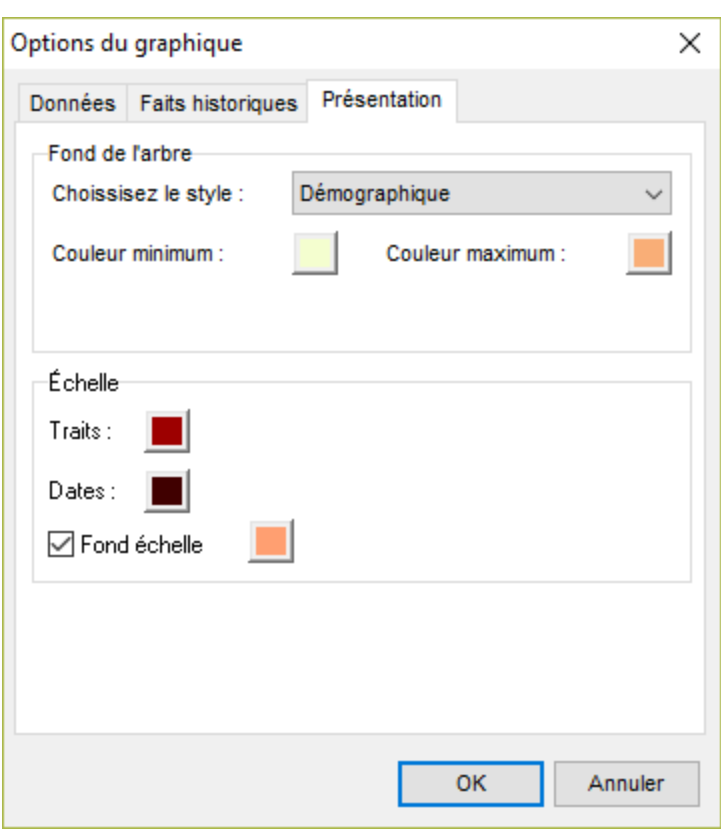

- **Démographique** : ce fond de l'arbre vous propose un dégradé de couleurs en fonction du nombre de personnes vivant à une période donnée.
- **Périodique** : des bandes de couleur vous permettent de partager l'échelle de temps en périodes dont vous pouvez paramétrer la durée.
- **Historique** : ce fond reprend les couleurs des faits historiques et vous permet de visualiser les personnes vivant à l'époque d'un de ces faits.
- **Simple** : le fond de l'arbre est de couleur unie. Vous pouvez personnaliser les couleurs d'affichage du fond de l'arbre, sauf pour le style historique.

Pour chacun d'entre eux, vous pourrez modifier la coloration en cliquant sur le ou les carrés de couleur. Paramétrez l'affichage de l'échelle de temps en sélectionnant les couleurs des traits, des dates et du fond de l'échelle.

# **Afficher ou masquer les faits historiques**

A la création de l'arbre chronologique, Heredis affiche en bandeau supérieur les faits historiques contenus dans le fichier 'Gouvernements' du dictionnaire des faits historiques.

Dans la zone **Histoire** de la palette de travail de l'arbre, déroulez le menu en cliquant sur la flèche et sélectionnez un autre fichier historique parmi les fichiers présents sur votre ordinateur (fichier personnel ou fichiers fournis avec Heredis).

**Remarque** : le nombre d'événements simultanés contenus dans le fichier historique affiché en bandeau peut générer un bandeau historique de grande dimension.

Si vous ne souhaitez pas voir apparaître de bandeau historique en haut de l'arbre chronologique, décochez la case **Afficher les faits historiques**.

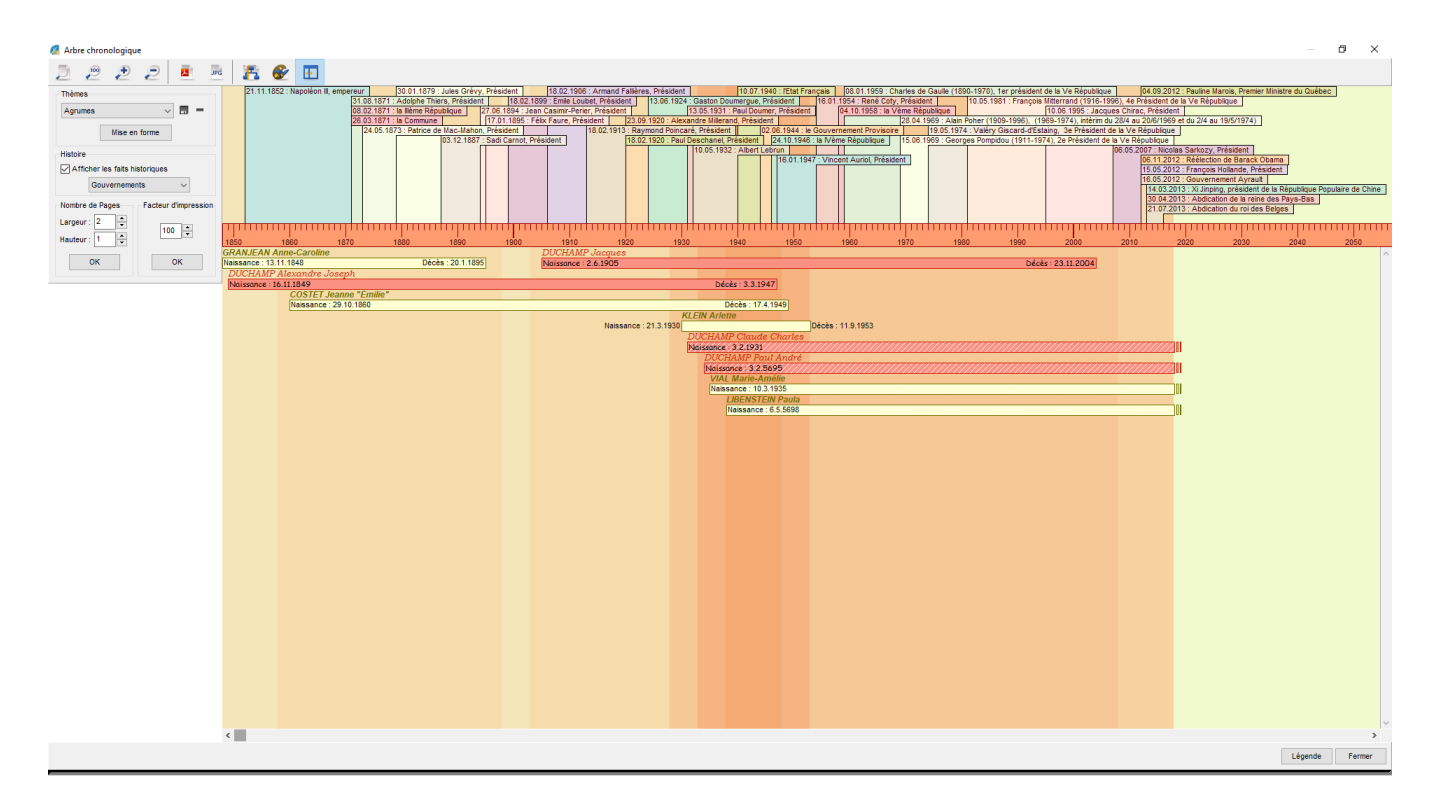

# **Exporter l'arbre**

# **Exporter au format PDF**

- Cliquez sur le bouton
- Donnez un nom à votre fichier et cliquez sur **Enregistrer**.

# **Exporter au format JPG**

- Cliquez sur le bouton .
- Donnez un nom à votre fichier et cliquez sur **Enregistrer**.

# **Imprimer l'arbre**

Cliquez sur le bouton pour lancer l'impression de l'arbre chronologique avec votre imprimante personnelle.

# **(Windows) Construire des arbres de fratrie monopages**

Cet arbre de taille prédéfinie présente, pour chaque génération d'ascendants, la liste des frères et sœurs des ancêtres directs. Il est étudié pour être imprimé sur une page en présentant de 3 à 6 générations

d'ascendants.<br>Cliquez sur le bouton<br>Autre. Vous nou puis cliquez sur la vignette représentant un arbre de fratrie monopage dans la zone Autre. Vous pouvez également sélectionner le menu **Arbres – Fratrie – Monopage**.

# **Présentation de l'arbre**

La fenêtre **Paramètres de l'arbre de fratrie** permet de définir le contenu des cases et la mise en forme des données.

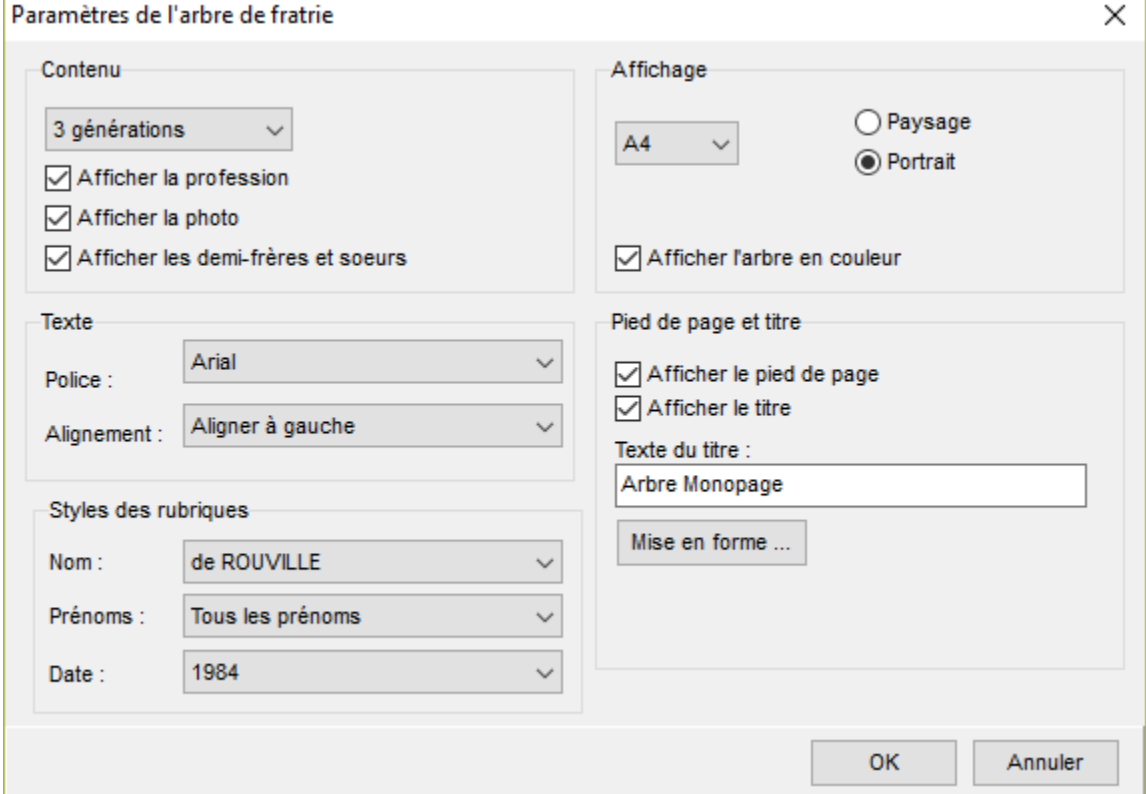

## **Le contenu**

Sélectionnez le nombre de générations que vous désirez afficher. Heredis adaptera la taille et le contenu des cases à votre choix.

Pour faire apparaître la profession ou la photo des individus affichés, cochez les cases correspondantes. Vous avez la possibilité d'afficher les demi-frères et sœurs. Leurs cases seront différenciées par un contour en pointillés.

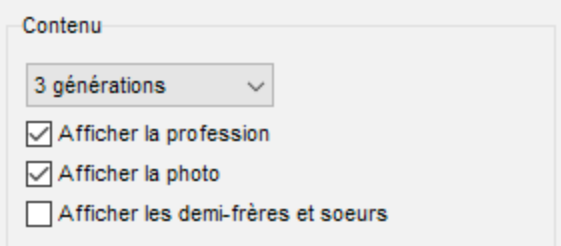

# **L'affichage**

L'arbre de fratrie monopage peut être imprimé au format A4 ou au format A3. Sélectionnez le format final de l'arbre avec le menu déroulant.<br>Affichage

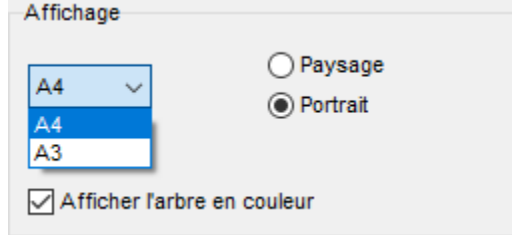

Choisissez l'orientation de l'arbre.

Si vous cochez la case **Afficher l'arbre en couleur,** chaque génération sera distinguée par une couleur spécifique. De plus, au sein de chaque génération, chaque ascendant direct sera lui aussi mis en évidence avec une couleur plus soutenue. Lorsque la case n'est pas cochée, l'arbre est imprimé en noir et blanc, les ancêtres directs sont distingués par un fond gris au sein de chaque fratrie.

## **La mise en forme du texte**

Choisissez le type de police et l'alignement du texte à appliquer dans les cases.

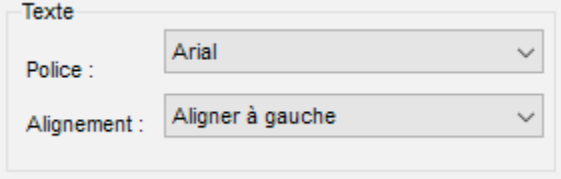

## **Les styles de rubriques**

Choisissez le format d'affichage des noms et des prénoms.

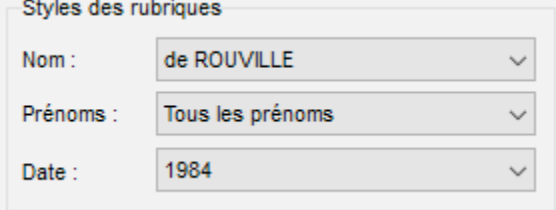

## **Le pied de page et le titre**

Pour faire apparaître le pied de page et le titre, cochez les cases correspondantes.

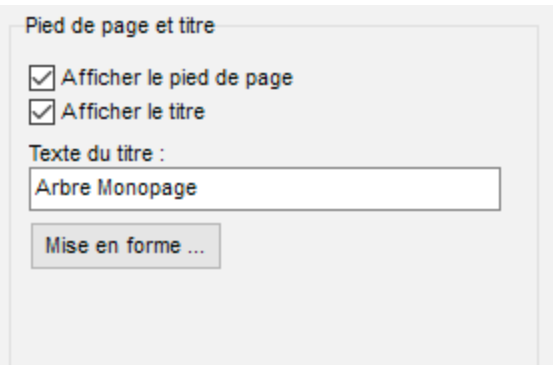

Cliquez sur le bouton **Mise en forme** pour modifier l'affichage du titre. Précisez son libellé ainsi que le type, les attributs, la couleur et la taille de la police à utiliser.

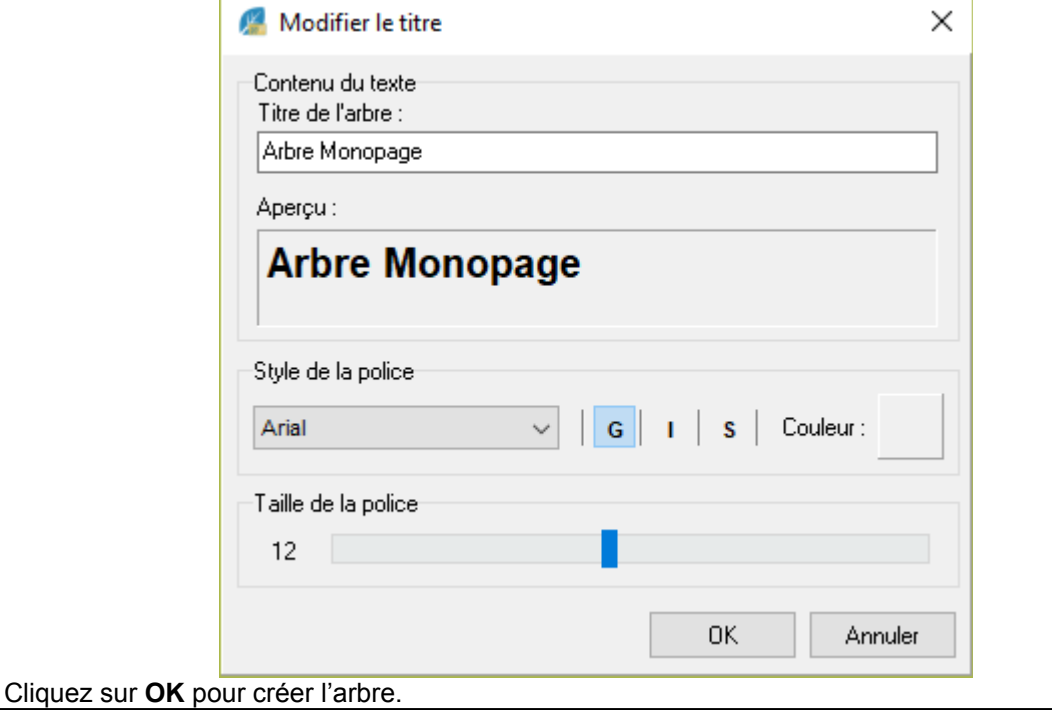

# **Modifier l'arbre**

Lorsque l'arbre est affiché, vous pouvez à tout moment cliquer sur le bouton vour pour revenir aux paramètres que vous aviez choisis. Vous pouvez ainsi modifier un format d'affichage, une couleur de police ou l'orientation de l'arbre.

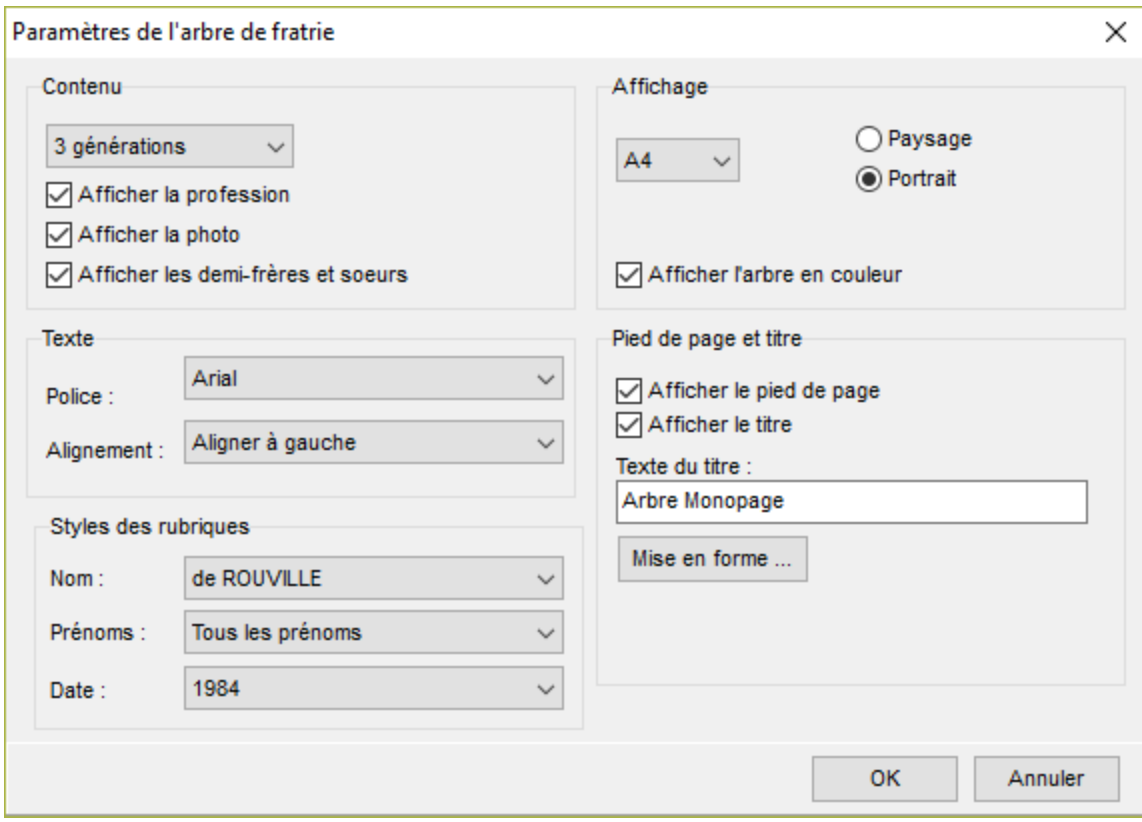

# **Modifier la taille d'affichage**

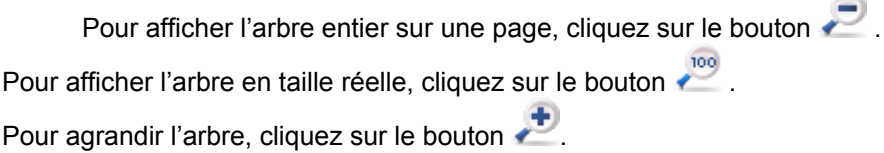
(Windows) Construire des arbres de fratrie monopages

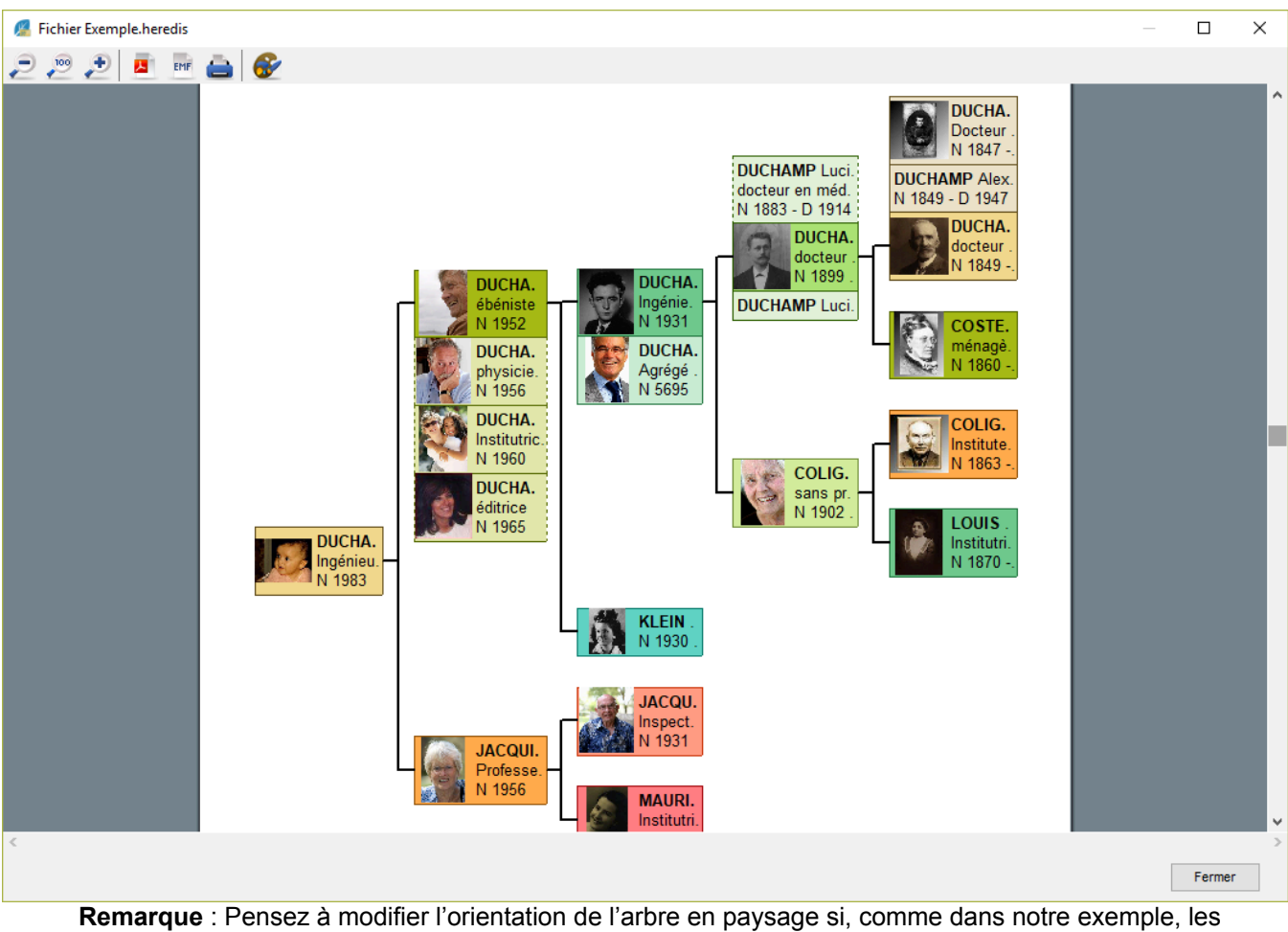

cases sont tronquées. Vous pouvez également supprimer les photos pour gagner de la place. Ces arbres sont limités par la taille de la page d'impression, d'où la nécessité de faire parfois des choix entre photo ou texte.

## **Exporter l'arbre**

Vous pouvez exporter l'arbre de fratrie monopage aux formats PDF ou EMF. Pour cela, cliquez sur les icônes correspondantes :

- Le format PDF vous permettra de transmettre facilement votre arbre, puisqu'il conserve la mise en forme de votre document, indépendamment de la plate-forme utilisée par votre correspondant.. Cliquez sur le
	- bouton **pour exporter au format PDF.**
- Le format EMF est un format graphique compressé. Choisissez cette option pour exporter vos arbres vers un logiciel de traitement de texte, de PAO ou de dessin permettant les traitements graphiques.

Cliquez sur le bouton **EME** pour exporter au format EMF.

## **Imprimer l'arbre**

Pour lancer l'impression de votre arbre de fratrie monopage, cliquez sur le bouton **ou utilisez** les touches Ctrl P.

# <span id="page-505-0"></span>**(Windows Pro) Appliquer une sélection dans un arbre**

Heredis permet de mettre en évidence des individus en leur appliquant une mise en forme particulière dans les arbres d'ascendance, les arbres de descendance (sauf la roue du menu Arbres), les arbres mixtes et les arbres de fratrie.

### **Sélectionner le résultat d'une recherche intelligente dans un arbre**

Quand vous créez un arbre, vous pouvez lancer une recherche intelligente depuis la fenêtre de création de l'arbre. Cliquez sur le menu **Sélection** puis choisissez **Lancer la recherche intelligente**.

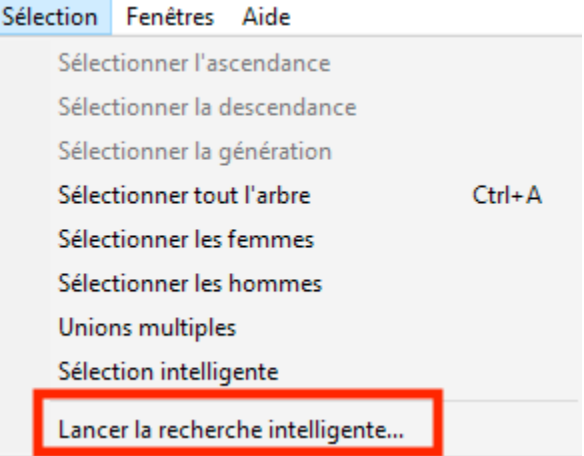

Vous pourrez ainsi, par exemple, rechercher toutes les personnes dont la naissance a eu lieu dans la ville de Lyon... Lancez la recherche intelligente selon un ou plusieurs critères et cliquez sur F pour revenir à l'arbre. Pour appliquer vos critères personnels de sélection dans ces arbres :

• Sélectionnez le menu **Sélection – Sélection intelligente**.

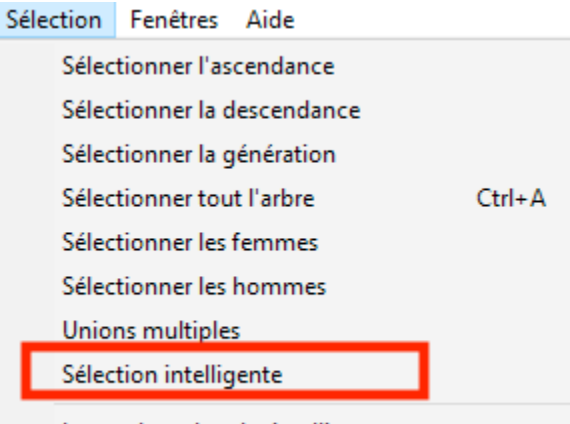

Lancer la recherche intelligente...

• ou Faites un clic droit et sélectionnez **Sélection intelligente**

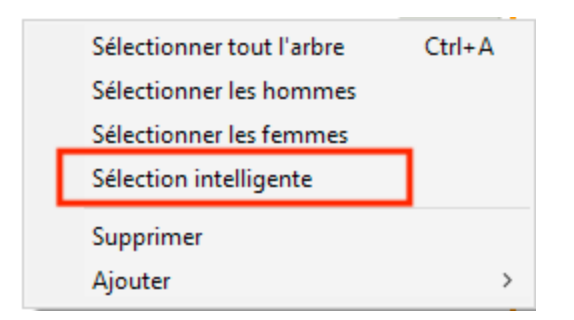

• ou choisissez le filtre **R. intelligente** dans la liste **Recherche de l'arbre**. Puis cliquez sur le bouton pour sélectionner les cases de tous les individus filtrés dans la liste.

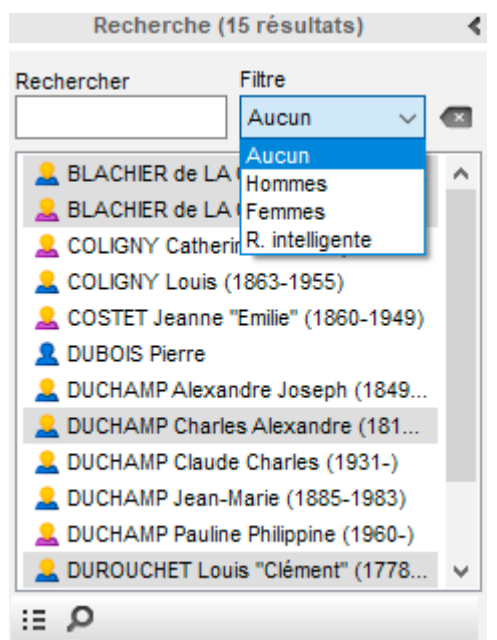

#### **Sélectionner des cases dans l'arbre**

Il existe plusieurs possibilités pour sélection un groupe de cases. Pour sélectionner une case dans l'arbre, cliquez sur la case. Pour étendre la sélection, vous pouvez :

- maintenir enfoncé le clic gauche de la souris et tracez un rectangle autour des cases que vous voulez sélectionner.
- effectuer une sélection en fonction de critères précis, faites un clic droit sur la case ou déroulez le menu **Sélection**. Vous pourrez alors étendre la sélection (**Ascendance, Descendance** ou **Génération** du personnage sélectionné, ou bien **Tout l'arbre**), sélectionner uniquement les **Hommes**, les **Femmes**, ou les individus présents dans la dernière **Recherche intelligente** effectuée (cf paragraphe précédent).

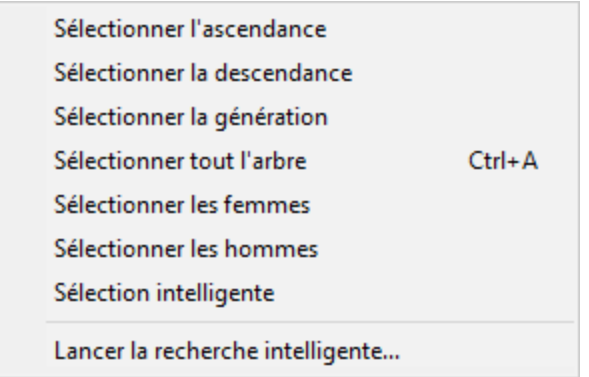

• utiliser la touche **Majuscule** ou la touche **Ctrl** pour cliquer sur des cases supplémentaires ou appliquer d'autres extensions avec le clic droit.

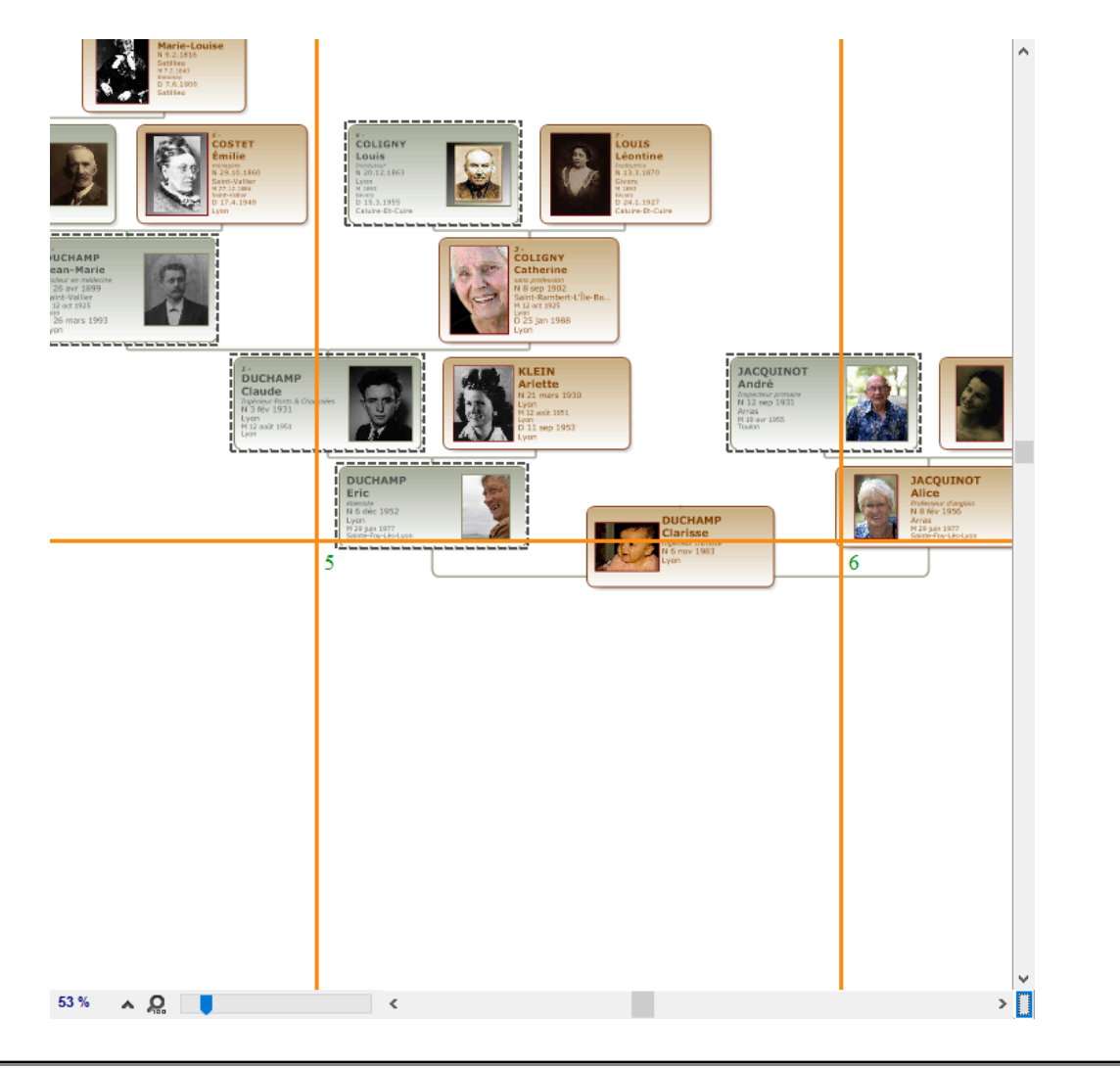

# **Appliquer une mise en forme à la sélection**

#### **Dans les arbres de taille illimitée**

Appliquez une présélection d'apparence ou de contenu aux cases sélectionnées en la choisissant dans les

menus déroulants de la palette de travail. Vous pouvez aussi faire une mise en forme personnelle en cliquant sur

le bouton **Mise en forme** et modifier tout élément dans les cases sélectionnées.

Consultez l'article [\(Windows\) Construire des arbres de taille illimitée](#page-476-0) (voir page 477) pour le détail des manipulations de personnalisation.

#### **Dans les arbres de taille prédéfinie (éventail, monopage, illustré)**

Pour les arbres Monopage (aussi appelé Arbres de travail) et les arbres illustrés, utilisez la palette de travail pour modifier le **Format** et le **Contenu** des cases sélectionnées.

Pour les arbres en éventail ou roue du menu Arbres, choisissez la couleur de mise en évidence dans la zone **Cases** de la palette de travail, elle s'appliquera à toutes les cases de l'arbre contenant les individus sélectionnés. Si vous souhaitez revenir à la présentation de l'arbre avant la modification, cliquez sur **Aspect**

initial pour la même sélection. Vous pouvez modifier le format du texte en cliquant sur le bouton **Mise en forme**.

Consultez les articles [\(Windows\) Construire des arbres en éventail ou en roue](#page-471-0) (voir page 472), [\(Windows\)](#page-460-0) [Construire des arbres illustrés](#page-460-0) (voir page 461), [\(Windows\) Construire des arbres de travail](#page-466-0) (voir page 467) pour le détail du paramétrage de ces arbres.

# **(Windows) Se repérer dans un arbre**

### **Utiliser la fenêtre de prévisualisation**

Dans les arbres (sauf éventail ou roue du menu Arbres), une fenêtre affichant une seule case à la fois permet :

- de voir immédiatement une modification de mise en forme de case.
- de visualiser le contenu d'une case dans un arbre qui serait affiché avec un taux de réduction empêchant la lecture directe du contenu des cases.

Cette fenêtre est affichée en bas de la palette de travail. Dès que vous sélectionnez une des cases de l'arbre, elle se met à jour en vous montrant, en taille réelle, la case sélectionnée.<br>100 %

 $2<sub>b</sub>$ CARPENTIER Marion Chloé étudiante en marketing<br>\* 8 jan 1992 Condom

### **Agrandir ou réduire la vue de l'arbre**

Pour afficher toutes les cases, quelle que soit la taille réelle de l'arbre :

- Sélectionnez le menu **Afficher Zoom Toutes les pages.**
- Sélectionnez **Toutes les pages** dans le menu déroulant du zoom situé dans le bandeau inférieur de la fenêtre d'arbre ou faites glisser le curseur à l'extrémité gauche.

#### (Windows) Se repérer dans un arbre

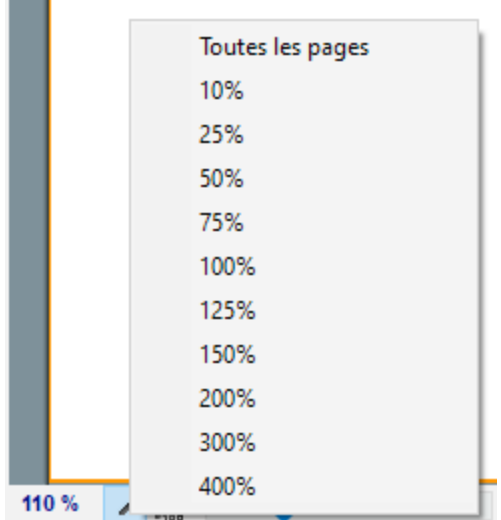

Pour agrandir ou réduire l'image de l'arbre à l'écran :

• Sélectionnez une valeur dans le menu déroulant du zoom situé dans le bandeau inférieur de la fenêtre d'arbre ou faites glisser le curseur pour modifier l'affichage de l'arbre.

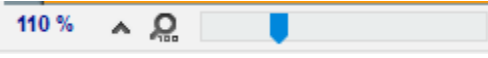

- Sélectionnez le menu **Afficher Zoom 100 %** pour obtenir la représentation de l'arbre en taille réelle. ou Sélectionnez le menu **Afficher – Zoom – Augmenter** ou **Réduire**.
- Appuyez sur la touche **Alt** et faites un clic gauche pour augmenter et un clic droit pour réduire l'affichage de la partie de l'arbre sur laquelle vous cliquez.

#### **Afficher les pages**

Pour matérialiser les pages selon le format de votre imprimante :

- Sélectionnez le menu **Afficher Afficher/Masquer les pages.**
- Cliquez sur le bouton  $\mathbb{Z}_2$  puis sur le bouton de dans la barre d'outils de l'arbre. Cliquez sur ce même bouton pour ôter l'affichage des pages.

#### **Atteindre une page dans l'arbre**

Utilisez les ascenseurs pour faire défiler l'image de l'arbre horizontalement et verticalement. ou Appuyez sur la touche **Espace**, le curseur se transforme en outil **Main** qui permet de faire bouger l'image de l'arbre.

Pour afficher une page en particulier :

- Sélectionnez le menu **Afficher Aller à la page** puis indiquez le numéro de la page désirée.
- Validez avec **OK**.

## **Repérer des individus dans l'arbre**

#### **Repérer des individus affichés sur l'écran d'arbre**

La liste **Recherche** de l'arbre présente la liste de tous les individus cités dans l'arbre. Un double-clic sur un nom affiche, au centre de l'écran, la case de cet individu. ∢

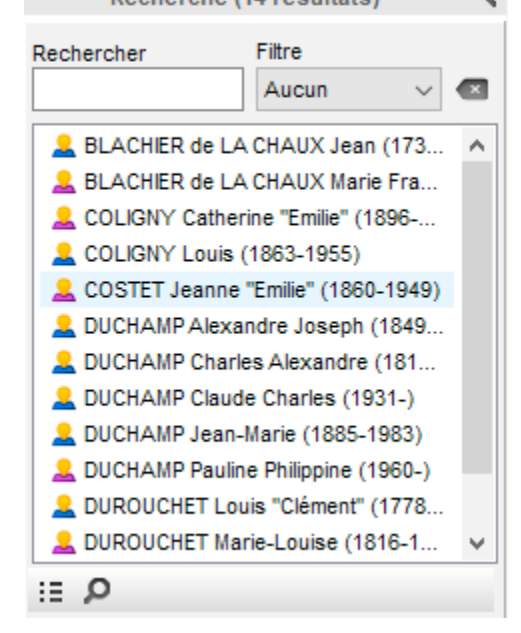

## **Repérer des individus dans l'arbre imprimé**

Les arbres disposent d'un outil de repérage des individus, destiné à éditer la liste des personnes contenues dans l'arbre avec leurs coordonnées. Cette liste, fournie en annexe d'un grand arbre, permet aux personnes qui consultent l'arbre de retrouver instantanément la case qui les intéresse, très utile lors de cousinade sur un arbre de taille illimité.

Cliquez sur le bouton  $\mathbb{Z}_2$  puis sur le bouton  $\mathbb{Z}_2$  ou sélectionnez le menu **Pages – Afficher les repères** pour faire apparaître dans l'arbre des repères orthonormés, espacés d'environ 10 cm.

Vous pourrez imprimer la liste des personnes présentes dans un arbre de taille illimitée avec les repères de position dans l'arbre, en sélectionnant le menu **Fichier – Imprimer l'index.** Modifiez la présentation de cet index puis cliquez sur **OK** pour créer un document qui s'ouvrira avec votre traitement de texte par défaut.

*Fenêtre de paramétrage de la présentation de l'index*

# (Windows) Se repérer dans un arbre

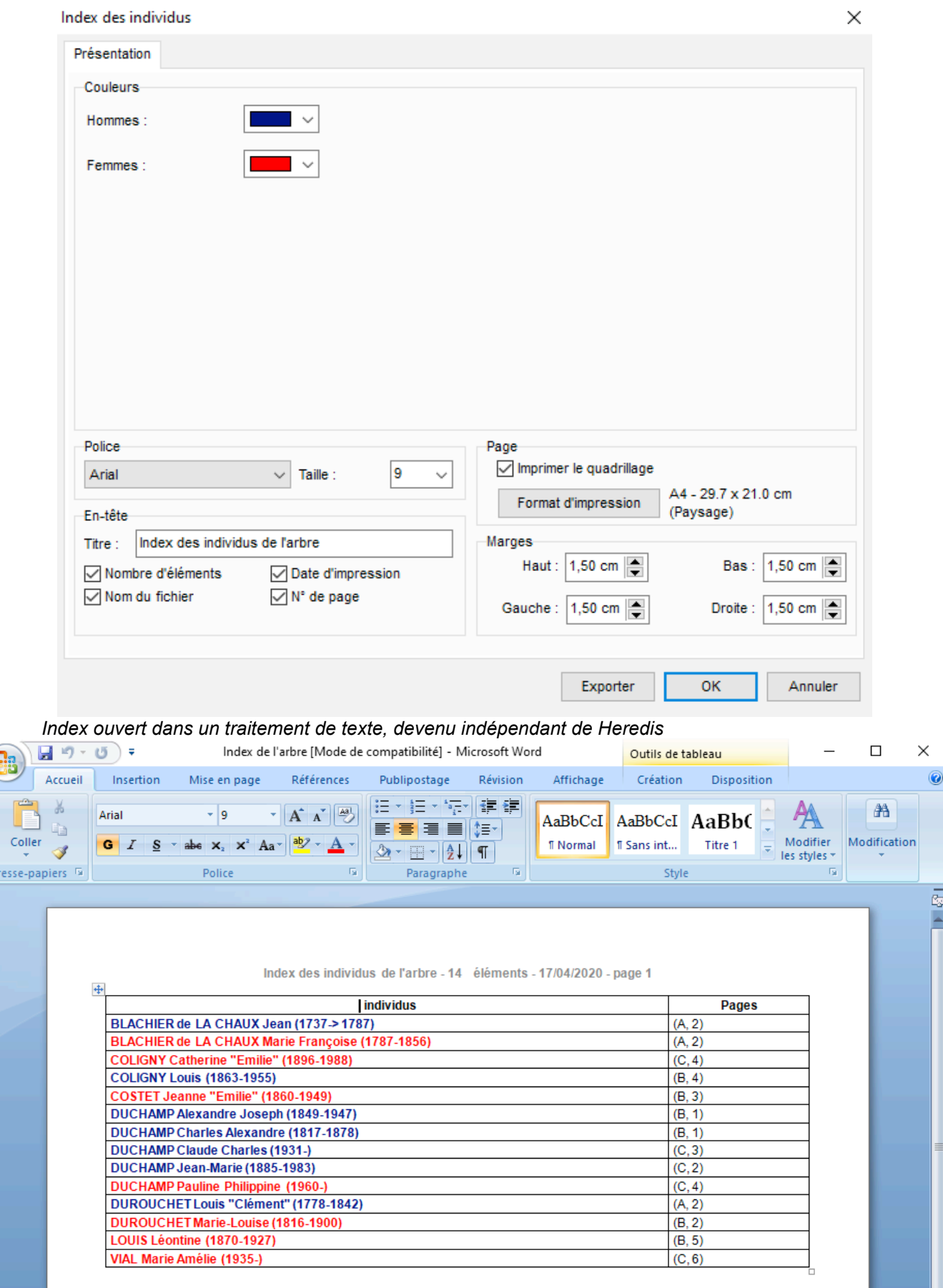

**Remarque :** Lorsque vous construisez un arbre monopage avec pages enchaînées, l'index indique la ou les pages sur lesquelles figure chaque individu présent dans l'arbre.

#### **Repérer des implexes**

Lorsque vous imprimez un arbre dans lequel figurent des ancêtres pour lesquels il y a consanguinité (implexe), ils apparaissent plusieurs fois.

Si l'option **Répéter les branches en implexe** n'a pas été cochée, la branche dans laquelle figurent les ancêtres en implexe est arrêtée dès la deuxième apparition d'un individu déjà présent dans l'arbre.

Pour retrouver cet individu facilement, Heredis pose des repères de couleur renvoyant à la branche permettant de consulter la suite de la branche interrompue.

# **(Windows) Enregistrer un arbre**

<span id="page-514-0"></span>Pour conserver un arbre illimité construit avec Heredis enregistrez-le en tant que fichier d'arbre. Il portera une extension .hax. Ce fichier d'arbre pourra être rouvert, modifié, sauvegardé, comme un fichier de données.

## **Enregistrer l'arbre affiché**

- Sélectionnez le menu **Fichier Enregistrer**.
- Tapez les touches **Ctrl S**.
- Cliquez sur le bouton **de l**'ans la barre d'outils de l'arbre.
- Indiquez à Heredis où enregistrer l'arbre sur votre disque dur d'ordinateur et donnez lui un nom.

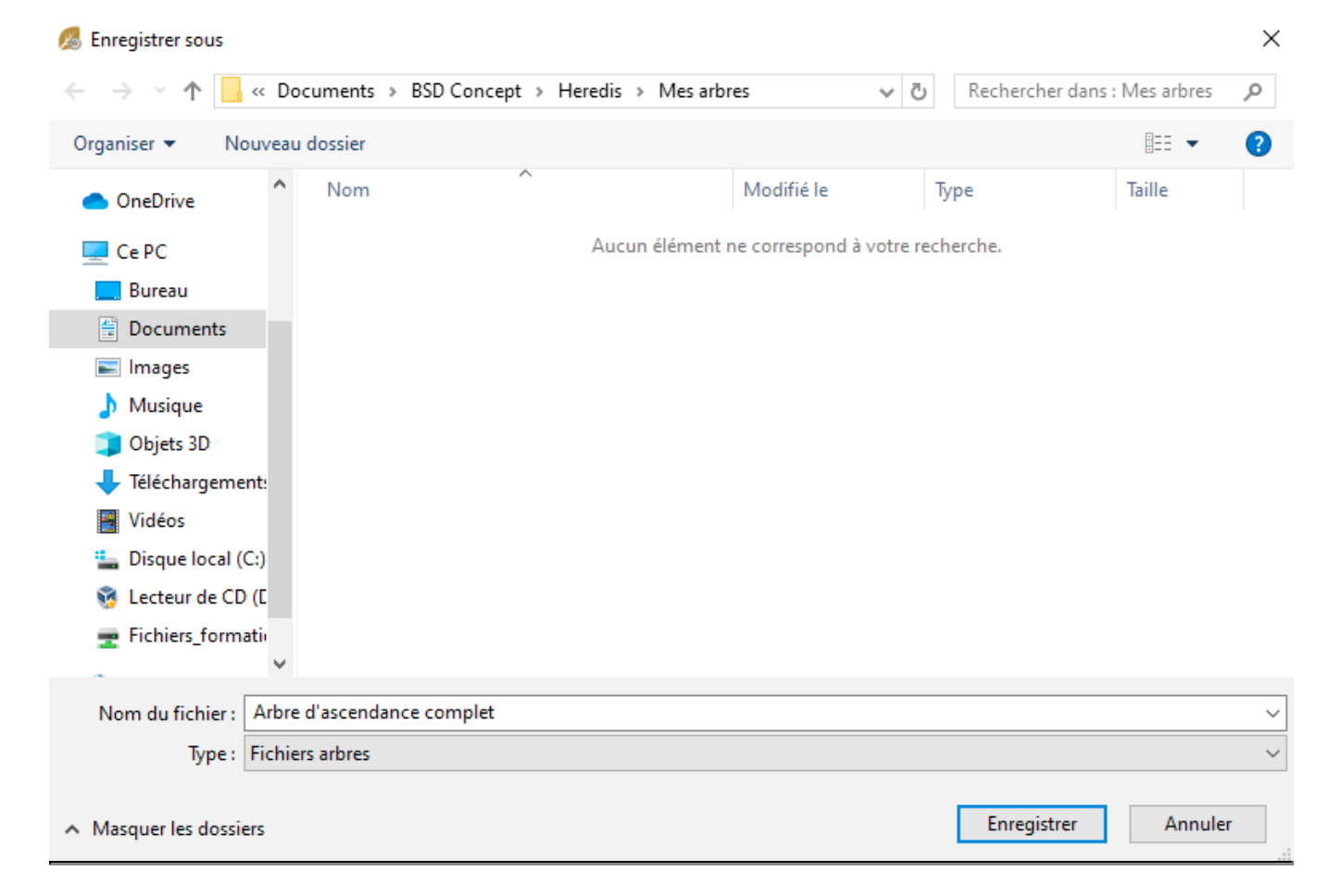

#### **Enregistrer une copie de l'arbre**

Cette action permet de conserver l'arbre affiché pour poursuivre sa mise en forme et de le dupliquer pour lui appliquer d'autres modifications différentes ou le sauvegarder. Sélectionnez le menu **Fichier – Enregistrer une copie.**

Cette opération n'ouvre pas le nouvel arbre, vous pouvez continuer à travailler sur l'arbre d'origine.

### **Rouvrir un arbre enregistré**

Pour rouvrir un fichier d'arbre enregistré :

• Depuis la page d'accueil Heredis, cliquez sur **Ouvrir un arbre**

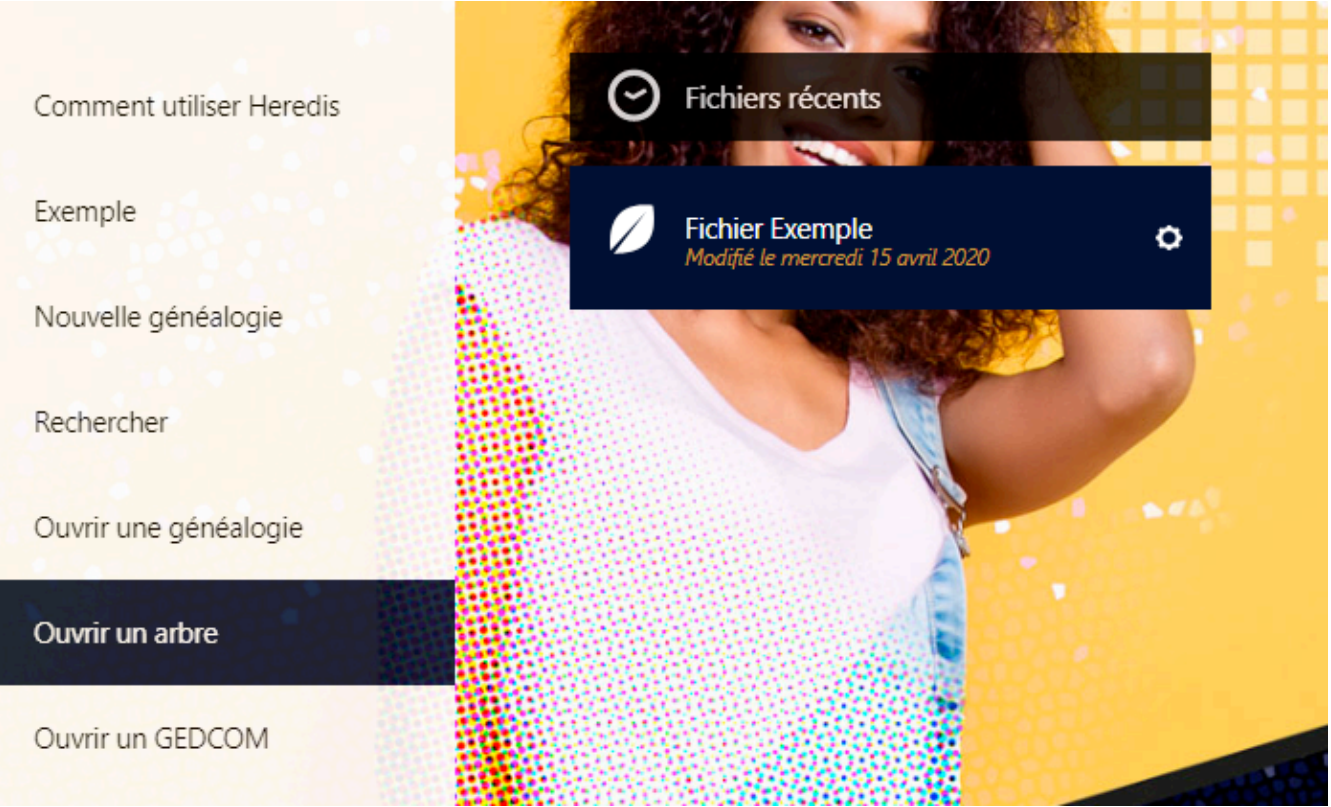

Choisissez le fichier à son emplacement d'enregistrement. Cliquez sur **Ouvrir**.

• Depuis votre fichier Heredis, sélectionnez le menu **Fichier – Ouvrir** ou appuyez sur les touches **Ctrl O**. Sélectionnez l'emplacement où se trouve le fichier d'arbre à ouvrir sur votre ordinateur puis assurez vous d'avoir sélectionné le type **Fichiers d'arbre**. Heredis permet l'ouverture d'arbre enregistrés à partir de la version 11. Sélectionnez le fichier que vous voulez ouvrir. Par défaut, Heredis enregistre les arbres que vous avez créés dans le dossier *Documents/BSD Concept/Heredis/Mes Arbres*. Si l'arbre a été enregistré dans un autre dossier, sélectionnez-le dans l'explorateur Windows.

## (Windows) Enregistrer un arbre

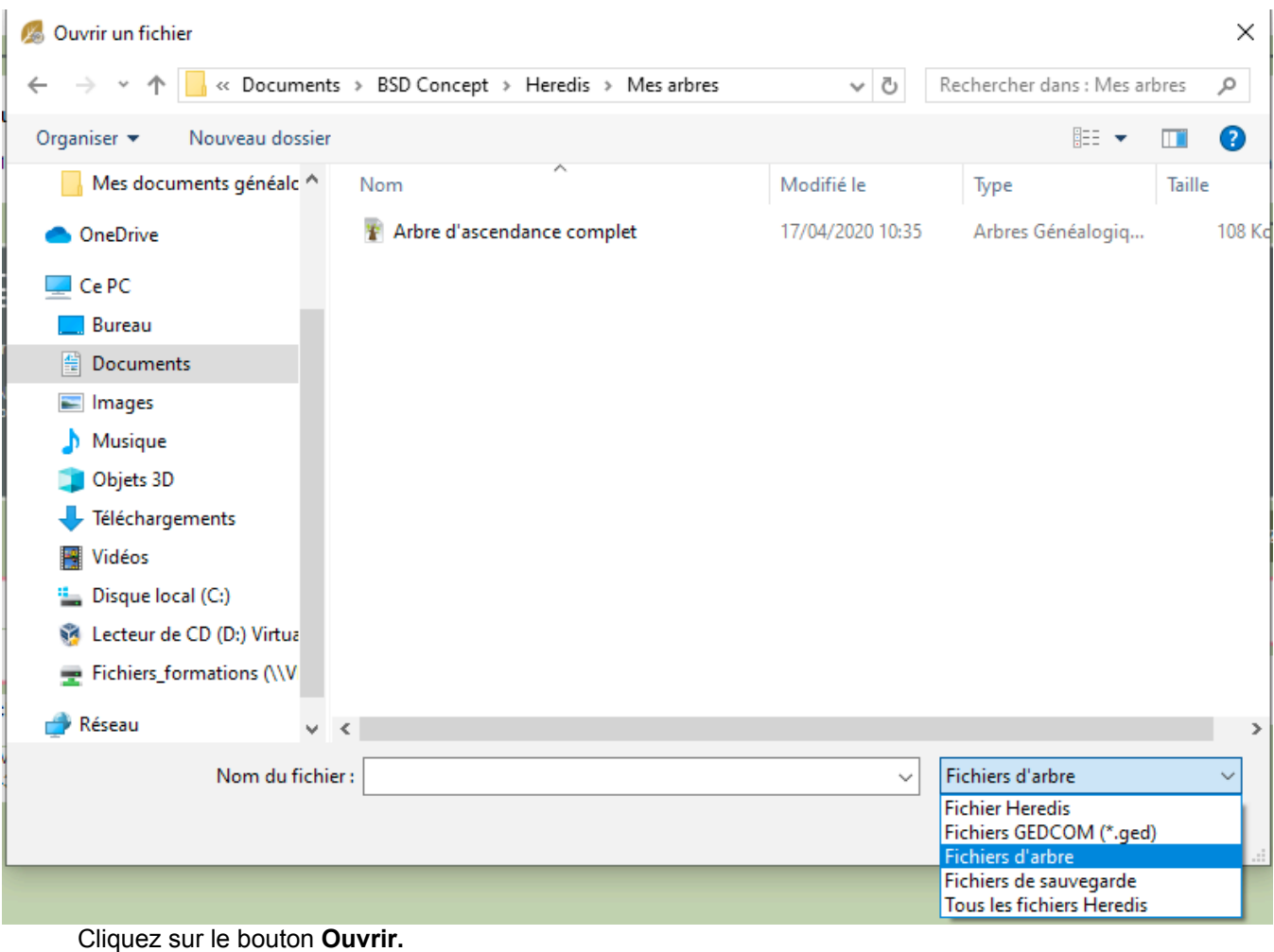

# **Ouvrir un fichier d'arbre**

Vous avez modifié et enregistré un arbre créé avec Heredis ? Vous pouvez le rouvrir pour le modifier encore ou l'imprimer. Un fichier d'arbre est un fichier graphique, il devient indépendant de votre fichier Heredis. Il ne contient que les données des individus présents dans l'arbre et ne permet pas de modifier les informations dans le fichier Heredis.

- Pour ouvrir un arbre enregistré lorsque Heredis est déjà lancé, choisissez le menu **Fichier > Ouvrir**. Sélectionnez le fichier d'arbre dans votre répertoire de fichiers, puis cliquez sur **Ouvrir**.
- Pour ouvrir un arbre depuis la page d'accueil, cliquez sur le bouton Accueil **D** puis choisissez **(Windows) Ouvrir un fichier arbre** / (**Mac) Fichier d'arbres Heredis** dans le menu **Ouvrir un fichier existant**. Cliquez sur **OK** et sélectionnez-le.
- Pour ouvrir un fichier d'arbre lorsqu'un arbre est déjà ouvert, **(Mac)** cliquez sur le bouton **Ouvrir** dans la barre d'outils de l'arbre, **(Windows)** cliquez sur le menu **Fichier** puis **Ouvrir**. Sélectionnez le fichier d'arbre dans votre répertoire de fichiers, puis cliquez sur **Ouvrir**.

Consultez aussi (Mac) Arbres de taille illimitée, (Mac) Enregistrer l'arbre, (Mac) Arbres de taille prédéfinie, [\(Windows\) Construire des arbres de taille illimitée](#page-476-0) (voir page 477), [\(Windows\) Enregistrer un arbre illimité](#page-514-0) (voir [page 515\)](#page-514-0), [\(Windows\) Construire des arbres d'ascendance illustrés](#page-460-0) (voir page 461), [\(Windows\) Construire des](#page-466-0) [arbres de travail/monopage](#page-466-0) (voir page 467).

# **(Windows Pro) Créer et modifier des thèmes d'arbres**

Tous les arbres sont construits à partir de thèmes, modifiables ou non par l'utilisateur. Il existe différentes sortes de thèmes selon les types d'arbres : thèmes pour les arbres de taille illimitée (d'ascendance, de descendance, de fratrie ou mixtes), pour les arbres monopages ou graphiques, pour les arbres chronologiques…

Vous pouvez modifier les thèmes proposés et créer des thèmes personnels. Dès que l'on a sélectionné un type d'arbre pour l'ouvrir, Heredis affiche les différents thèmes disponibles pour cet arbre. Pour la plupart des arbres, il s'agit de vignettes graphiques montrant l'aspect général des cases ou de l'arbre. Un clic sur la vignette du thème affiche les cases du thème.

Lorsqu'on veut créer un éventail, un arbre chronologique, les différents thèmes disponibles sont présentés dans un menu déroulant après avoir créé l'arbre. Dans ce cas, le choix du thème met à jour une prévisualisation de l'arbre montrant toutes les caractéristiques du thème.

### **Thèmes d'arbres de taille illimitée**

Chaque thème d'arbre de taille illimité (d'ascendance, de descendance, mixte, de fratrie…), est composé d'un ensemble d'éléments constitutifs du thème, tous modifiables et utilisables pour créer de nouveaux thèmes. Chaque thème est une combinaison de paramètres liés à la case : **Apparence**, **Contenu** et **Traits de liaison**.

#### **Créer un nouveau thème ou modifier un thème existant avant de générer l'arbre**

Vous pouvez cliquer sur  $\blacksquare$  pour créer un nouveau thème.

Vous pouvez également sélectionnez un thème qui servira de base à votre thème personnel. Puis cliquez sur le crayon

*Exemple : Choix de thème d'arbre mixte*

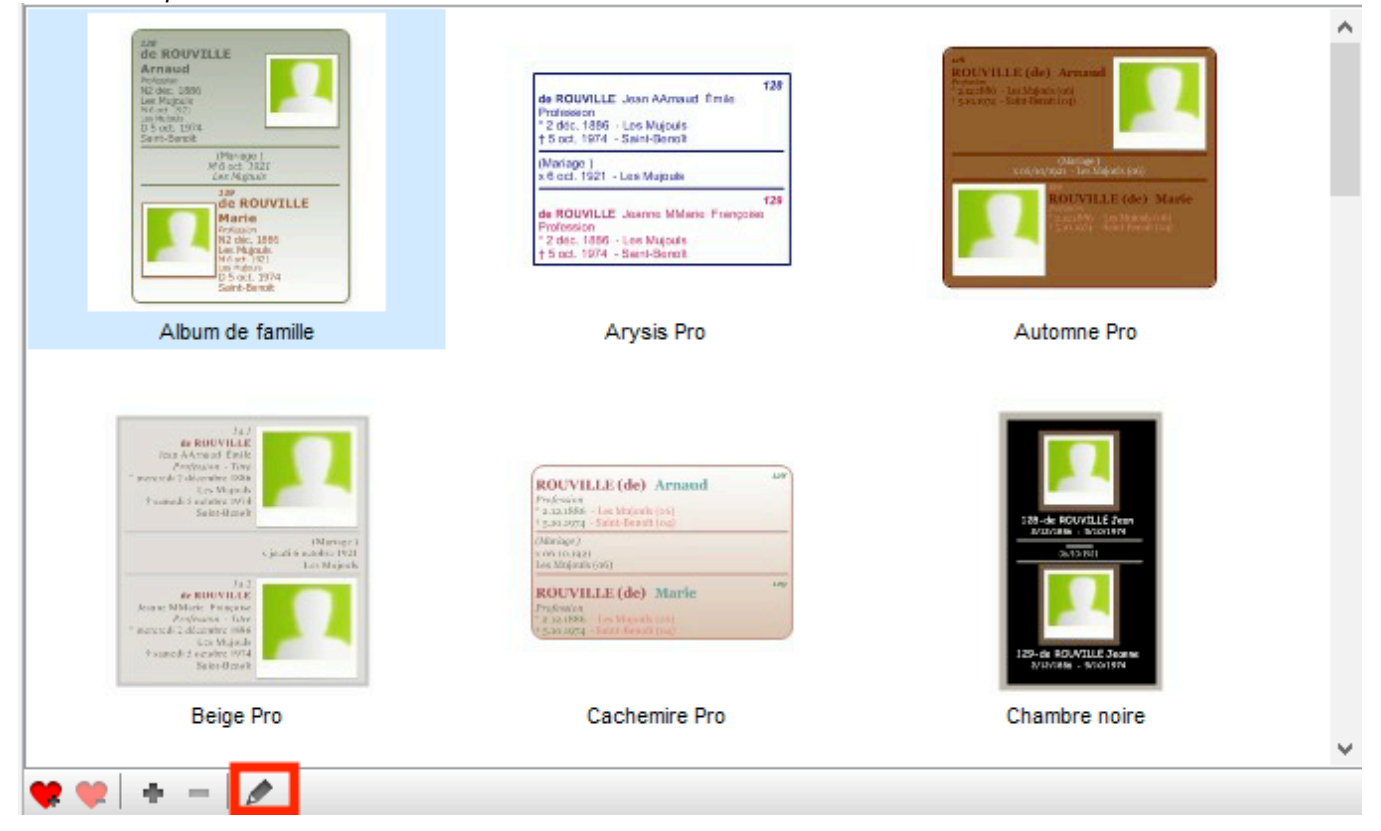

Une fenêtre s'ouvrira et vous pourrez modifier chaque catégorie : **Apparence**, **Contenu** et **Traits de liaison** pour créer votre propre thème.

Sur la gauche, vous avez la visualisation des modifications faites. Utilisez le curseur de zoom sous la prévisualisation pour zoomer ou dézoomer et voir vos modifications. Cliquez sur chaque ligne de la case de prévisualisation pour avoir accès aux modifications pour le champ sélectionné.

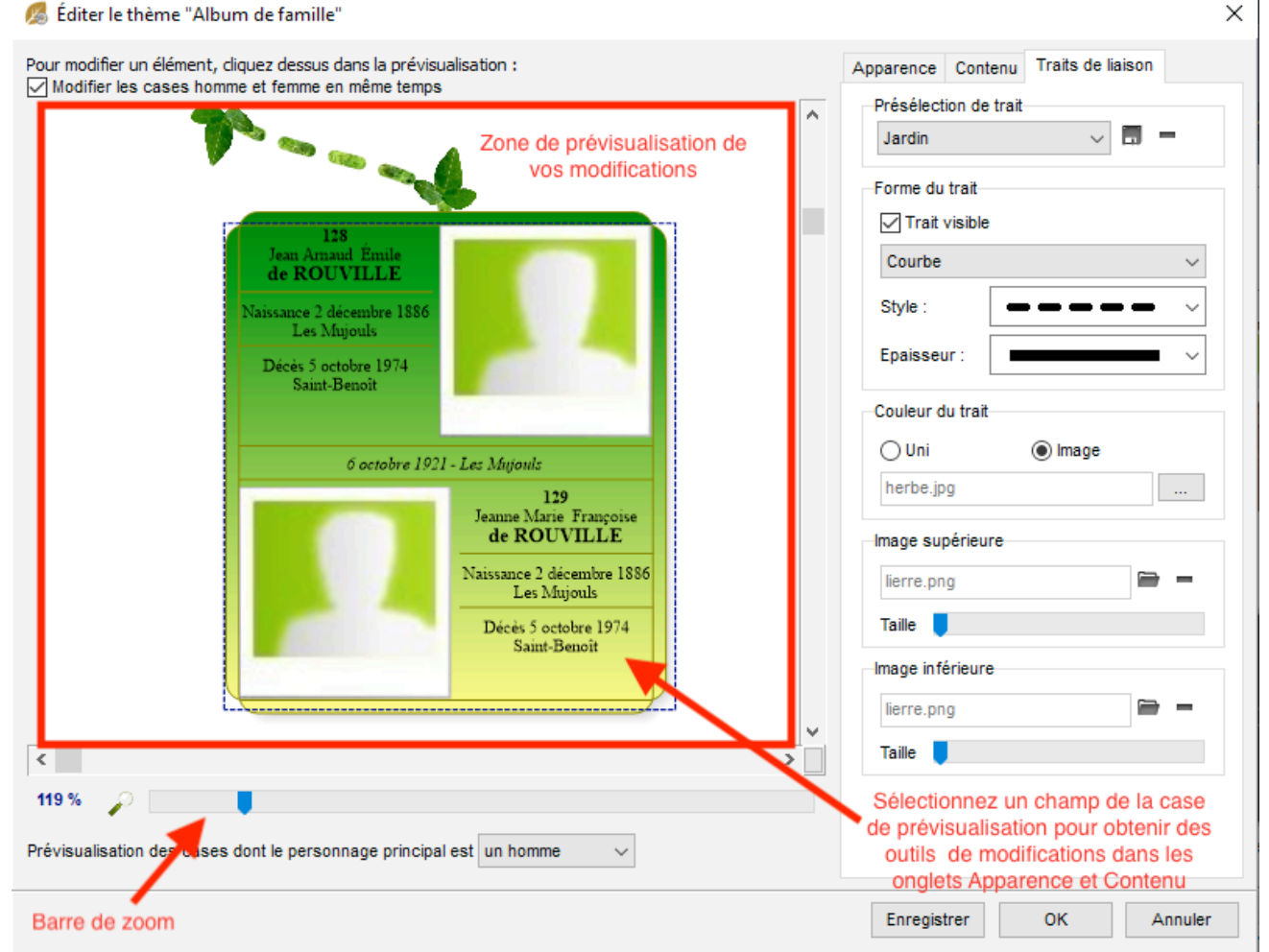

Cliquez ensuite sur **Enregistrer** et donnez un nom à votre thème pour le retrouver parmi les thèmes proposés la prochaine fois que vous ouvrirez le choix d'arbres.

Dans la fenêtre de choix d'arbre, vous pourrez alors filtrer pour ne voir apparaître que vos thèmes personnalisés. Consultez le paragraphe « Retrouver un thème parmi les thèmes affichés » de cet article.

#### **Créer un modèle une fois l'arbre généré**

Si vous aviez lancé la construction de l'arbre, vous pouvez malgré tout créer votre modèle personnel. Le fonctionnement est le même que précédemment décrit, il vous faut cependant sélectionner une ou plusieurs cases pour appliquer les modifications. Consultez l'article [\(Windows Pro\) Appliquer une sélection dans un arbre](#page-505-0) [\(voir page 506\)](#page-505-0) pour plus de détails sur les sélections de cases.

Modifiez les cases du thème en utilisant le bouton  $\mathbf{w}$  ou le clic droit sur une sélection de cases. Appliquez une mise en forme à des cases en utilisant les menus déroulants dans la palette de travail de l'arbre :

- L'apparence permet de régler l'aspect général de la case (bordure, couleur de fond unie ou dégradée, image de fond, ombrage) sa dimension et son orientation (case tournée). Elle permet également de modifier l'aspect de chacune des informations affichées dans la case, en lui affectant police, couleur, attributs, alignement, interligne, indépendamment pour chaque ligne de contenu.
- Le contenu permet d'insérer ou de supprimer des lignes d'informations et une éventuelle photo, ainsi que les formats des noms, prénoms, lieux, etc.

• Les traits de liaison s'appliquent aux liaisons des cases sélectionnées avec celles qui sont au-dessous. On peut choisir leur forme et épaisseur, leur couleur, leur texture et on peut leur affecter des images de bout de trait à chaque extrémité.

Pour ces 3 éléments, dans la zone **Mise en forme** de la palette de travail :

- Utilisez des présélections fournies par Heredis en changeant la présélection dans le menu déroulant,
- Créez vos propres présélections. Cliquez sur le bouton pour accéder à la fenêtre de paramétrage des cases.

#### **Enregistrer des présélections**

Le bandeau supérieur des onglets **Apparence, Contenu** et **Traits de liaison** dans la fenêtre de mise en forme permet d'enregistrer les présélections.

Après avoir effectué toutes les modifications souhaitées pour cet onglet, cliquez sur le bouton du situé à côté du menu déroulant. Vous enregistrez ainsi, dans chaque onglet, la case telle qu'elle est prévisualisée dans la fenêtre de mise en forme.

*Exemple pour enregistrement d'une apparence personnalisée*

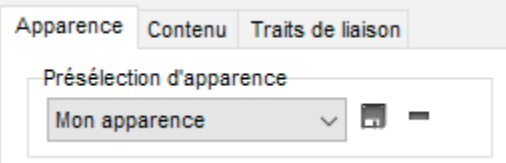

Conservez le nom de la présélection si vous voulez la modifier définitivement le thème par défaut. Elle sera modifiée dans tous les thèmes où elle est utilisée.

Donnez un nouveau nom à la présélection d'Apparence, de Contenu, ou de Traits de liaison, pour créer une présélection personnelle. Elle sera alors disponible pour toute mise en forme de n'importe quel arbre construit avec ce thème ou d'autres thèmes.

C'est également dans la fenêtre de **Mise en forme** que vous pourrez supprimer une présélection non utilisée. Affichez la présélection à supprimer dans le menu déroulant en haut de l'onglet concerné et de cliquer sur le  $b$ outon  $\blacksquare$ 

#### **Retrouver un thème parmi les thèmes affichés**

Les écrans de choix des thèmes pour les arbres de taille illimitée disposent de filtres permettant de retrouver rapidement un thème parmi le très grand nombre de thèmes proposés. Utilisez un filtre ou combinez les différents filtres proposés :

- Tapez le nom du thème dans la zone **Recherche**.
- Sélectionnez uniquement les thèmes **Favoris**.
- Sélectionnez les arbres monopages ou les arbres graphiques en fonction du nombre de générations sur la page.

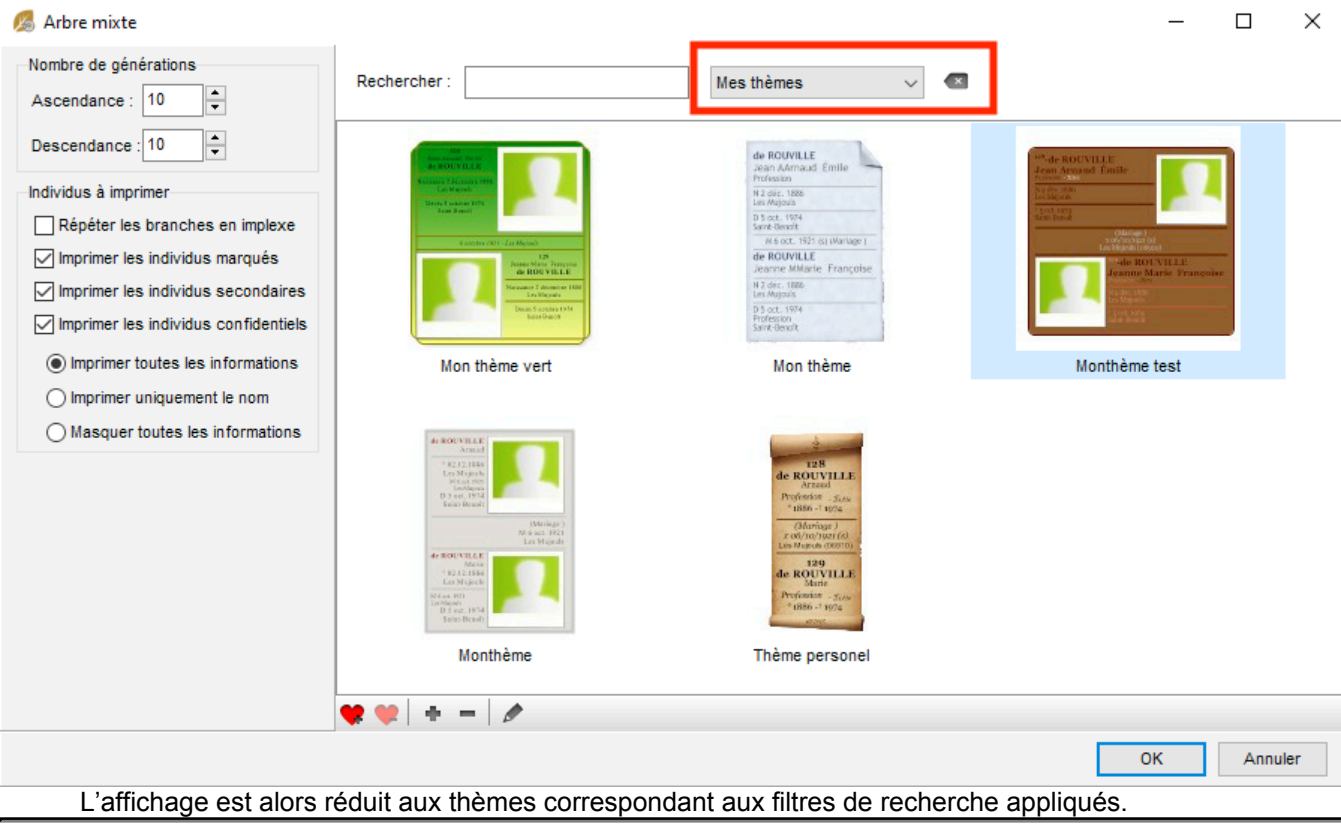

## **Thèmes d'arbres de travail et illustrés**

Les arbres de travail et les arbres illustrés bénéficient de nombreux thèmes, tous adaptés au nombre de générations traitées sur chaque page.

Ces thèmes, parfaitement calibrés et dont la position des cases est verrouillée, ne sont pas modifiables par l'utilisateur.

Par contre toutes les rubriques figurant dans l'arbre peuvent être modifiées depuis la palette de travail de l'arbre affiché.

Voir les articles [\(Windows\) Construire des arbres de travail/monopage](#page-466-0) (voir page 467) et [\(Windows\)](#page-460-0) [Construire des arbres d'ascendance illustrés](#page-460-0) (voir page 461) pour tout savoir sur leur fonctionnement.

### **Thèmes d'arbres en éventail ou en roues**

La création d'un thème est très simple. Sélectionnez un des thèmes proposés dans le menu déroulant **Thèmes** de la fenêtre de paramétrage.

Apportez au thème affiché les modifications que vous souhaitez : mise en forme du contenu, des couleurs, nombre de générations, forme de la roue, etc.

Cliquez sur le bouton  $\Box$ , à droite du menu déroulant des thèmes puis donnez un nom au nouveau thème. Vous le retrouverez ensuite dans la liste des thèmes disponibles pour ce type d'arbre. Dans le menu déroulant des thèmes, vous trouverez également, sur la première ligne, la **dernière mise en forme** personnalisée que vous avez effectuée, même si vous ne l'avez pas enregistrée en tant que thème.

Voir l'article [\(Windows\) Construire des arbres en éventail ou en roue](#page-471-0) (voir page 472) pour tout savoir sur son fonctionnement.

### **Thèmes d'arbres chronologiques**

Dans la zone **Thèmes** de la palette de travail de l'arbre, déroulez le menu en cliquant sur la flèche et sélectionnez le thème désiré.

Cliquez sur le bouton  $\bullet\hspace{-2.9mm}\bullet\hspace{-2.9mm}$ . Apportez toutes les modifications souhaitées dans les données, les faits historiques,

le fond d'arbre et l'échelle, puis cliquez sur le bouton ..., à côté du menu déroulant.

Donnez un nom à votre thème d'arbre chronologique. Il sera ensuite disponible dans la liste des thèmes d'arbres chronologiques.

Voir l'article [\(Windows\) Construire un arbre chronologique](#page-491-0) (voir page 492) pour tout savoir sur son fonctionnement.

#### **Supprimer un thème**

Vous pouvez facilement supprimer les thèmes non-utilisés. Cliquez sur la vignette à supprimer ou sur le nom du thème, selon le type d'arbre. Puis cliquez sur le bouton *au bas de l'écran de sélection*.

## **Définir des thèmes favoris**

Les vignettes graphiques montrent tous les thèmes dont vous disposez pour un type d'arbre. Après avoir testé les différents thèmes proposés ou lorsque vous avez créé vos propres thèmes d'arbres, vous pouvez définir des thèmes favoris.

Cliquez sur le bouton ; le thème est marqué d'un symbole qui permet de le distinguer de suite parmi tous les thèmes affichés. De plus vous disposez d'un filtre de recherche sur les thèmes **Favoris**. Il sera ainsi facile de n'afficher que les thèmes utilisés couramment dans cette fenêtre.

# **(Windows) Imprimer et exporter des arbres généalogiques**

Tous les arbres sont accessibles depuis le menu **Arbres** ou le bouton  $\frac{1}{2}$  qui permet de trouver. visuellement, les principaux arbres proposés par Heredis.

L'impression d'un arbre prend pour point de départ le personnage central affiché, à l'exception de l'arbre chronologique.

Heredis propose des types d'arbres dont la taille est prédéfinie (du A4 au A0) mais aussi des arbres de taille illimitée. Quel que soit le type d'arbre choisi vous pourrez l'imprimer ou le faire imprimer sur une multitude de pages ou bien en un seul grand lé de papier.

Lorsqu'un arbre dépasse la taille d'impression de votre imprimante, chaque page est imprimée avec une zone de recouvrement afin de faciliter le montage de l'arbre. Vous avez la possibilité de déplacer globalement les cases de l'arbre qui se trouveraient sur une rupture de page afin de ne pas avoir à faire d'ajustement sur les cases.

Un arbre grand format peut être enregistré avec les données qu'il contient et la mise en forme qui a été choisie. Il peut ensuite être rouvert, modifié dans sa présentation, imprimé à nouveau. Il est devenu indépendant du fichier de données Heredis. Les arbres de taille prédéfinie ne sont pas enregistrables.

Lorsque vous demandez l'impression d'un arbre, les menus et boutons sont différents de ceux permettant la gestion des données.

#### **Mode d'impression**

Tout d'abord, choisissez entre le mode **Imprimante locale** et **Export PDF**.

Ensuite, vous pourrez paramétrer ensuite le format d'impression et mettre en page comme souhaité.

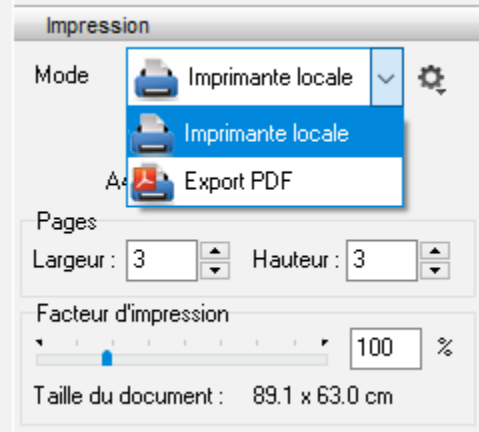

#### **Mise en page des arbres**

Avant toute impression, vérifiez la mise en page de l'arbre. Cette mise en page peut être différente si vous allez imprimer l'arbre sur votre imprimante locale, ou si vous allez générer un fichier PDF.

#### **Format du papier**

Après avoir choisi le mode d'impression et avant d'imprimer l'arbre, indiquez le format de papier que votre imprimante utilise (A4 – A3…) et l'orientation du papier que vous souhaitez (portrait, paysage).

(Windows) Imprimer et exporter des arbres généalogiques

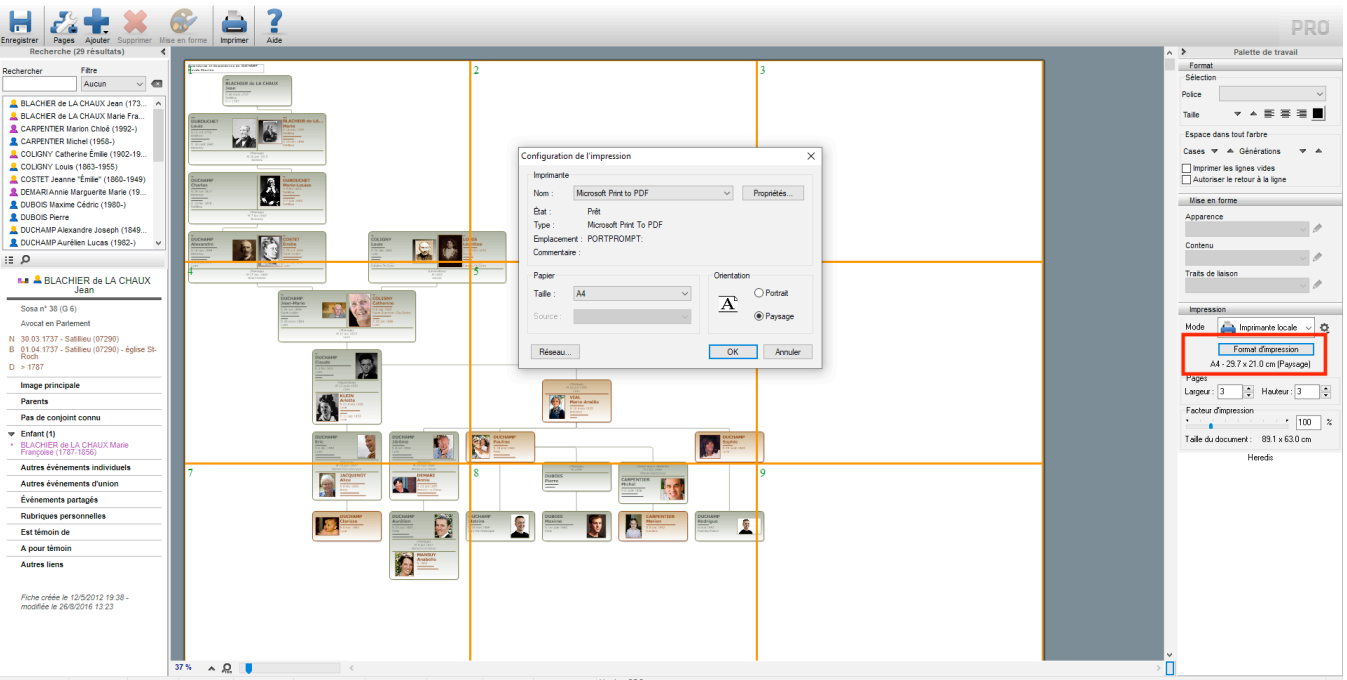

Une fenêtre s'ouvre et diffère d'une imprimante à l'autre. Choisissez l'orientation et la taille de papier. **Remarque :** Si vous faites imprimer, exportez en PDF. Le format PDF peut aller jusqu'à 5 m, si votre arbre est plus grand et que votre imprimeur a des rouleaux plus grand que 5m, pensez à supprimer le recouvrement (voir partie Export PDF de cet article).

#### **Placer l'arbre selon les pages**

Différents outils vous aide à placer l'arbre pour optimiser votre arbre. Cliquez sur le bouton **Pages** pour accéder à ces outils. Selon le type d'arbre, vous n'aurez pas les mêmes possibilités. Les arbres de taille prédéfinie (illustré, monopage, éventail, et chronologique) ne permettent pas de déplacer les cases.

- - permet d'**Afficher/Masquer les pages**
- **Paris permet de Déplacer les cases à cheval** sur plusieurs pages. Ainsi, le montage sera moins difficile, les cases ne seront pas coupées.
- permet de **Retracer l'arbre** comme il l'était avant que vos déplacements de cases.
- permet d'**Afficher les repères** puis si vous pouvez sortir l'indexation des individus de l'arbre. Cliquez sur le menu **Fichier > Imprimer l'index**. Ainsi, lorsque vous cherchez un individu sur un grand arbre, vous pourrez le trouver facilement (ex: Marie Duchamp en case A,2).
- **Franch de Centrer l'arbre** dans le format de papier choisi.

Modifiez, si nécessaire, l'orientation du papier pour optimiser le nombre de pages. (voir paragraphe précédent)

Lorsque vous prévoyez d'imprimer l'arbre sur du papier en continu (rouleau de traceur par exemple), cliquez sur la roue dentée <sup>1</sup> dans la zone **Impression** de la palette de travail et sélectionnez l'option **Supprimer le recouvrement**.

## **Déplacer les cases de l'arbre dans la zone d'impression**

Pour modifier l'emplacement des cases de l'arbre dans la zone imprimée, sélectionnez tout ou partie de l'arbre. Selon le type d'arbre, vous n'aurez pas les mêmes possibilités. Les arbres de taille prédéfinie (illustré,

monopage, éventail, et chronologique) ne permettent pas de déplacer les cases.

- Choisissez le menu **Sélection Tout l'arbre** ou Tapez les touches **Ctrl A** ou Faites un clic droit sur une case et choisissez **Sélectionner tout l'arbre**.
- Entourez une branche à l'aide votre souris et faites glisser les cases sélectionnées pour les déplacer.

Effectuez ensuite le déplacement avec la souris. Positionnez l'arbre en répartissant les zones non imprimées là où vous le désirez (plus de blanc en haut, ou en bas…).

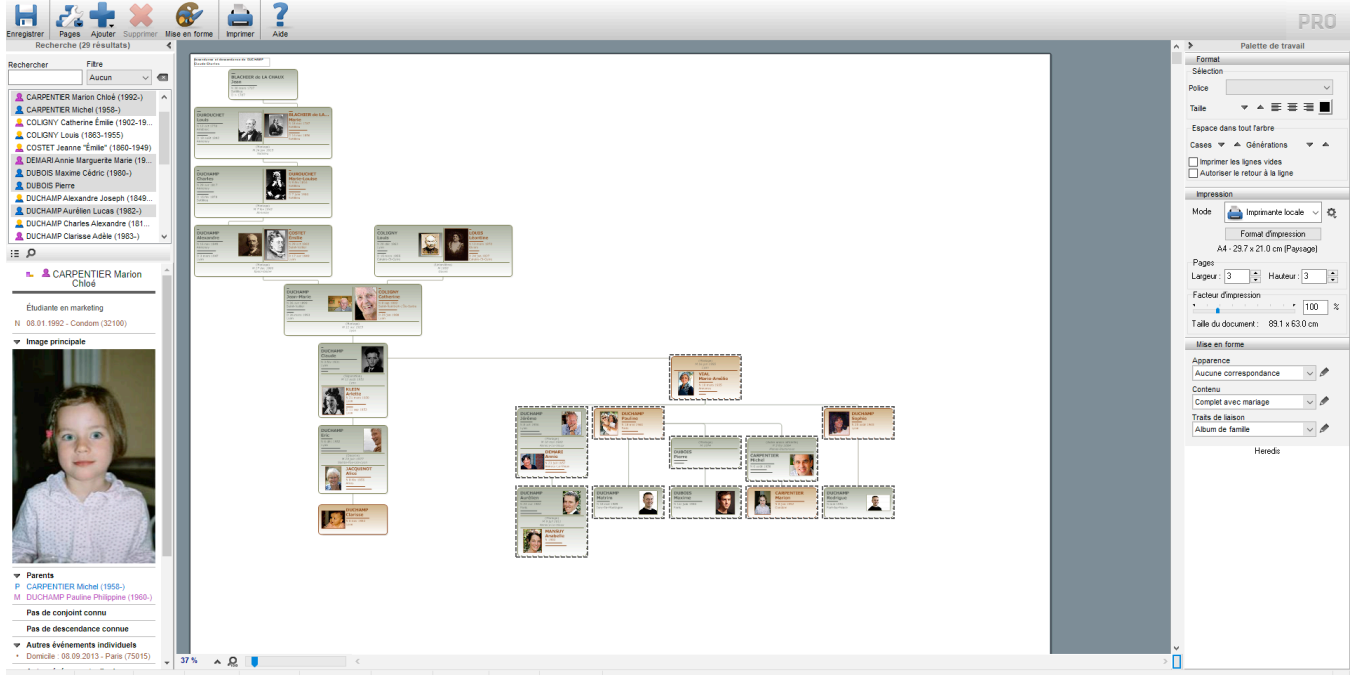

Les arbres en éventail et les roues sont positionnés automatiquement en fonction du format de papier utilisé. La position des cases des arbres de travail et des arbres illustrés est verrouillée et les cases ne sont pas déplaçables.

#### **Adapter la taille de l'arbre**

Si les dimensions de l'arbre affiché ne vous satisfont pas, vous pouvez imposer le nombre de pages que vous voulez imprimer. C'est vous qui choisissez la dimension finale de l'arbre. Heredis affiche une palette d'impression dans la palette de travail de l'arbre.

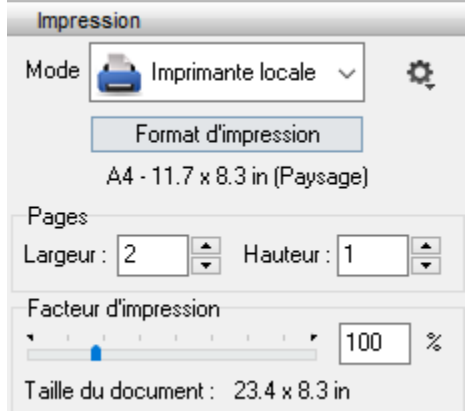

C'est vous qui choisissez le nombre de pages à assembler.

- Indiquez le nombre de pages désirées, en largeur et en hauteur.
- Tapez un facteur de réduction ou d'agrandissement de l'image de l'arbre.

#### (Windows) Imprimer et exporter des arbres généalogiques

ou Faites varier le facteur de réduction ou d'agrandissement en utilisant le curseur.

Attention tout de même à vérifier grâce au zoom 100% que le facteur d'impression ne réduise pas trop la lisibilité de votre arbre.

37 %

#### **Imprimer avec votre imprimante**

Q

• Sélectionnez le menu **Fichier – Imprimer**. ou Tapez les touches **Ctrl P**.

ou Cliquez sur le bouton **de dans la barre d'outils.** 

Vous accédez alors au paramétrage de votre pilote d'imprimante.

### **Exporter un fichier PDF**

Vous disposez d'un mode de sortie PDF très pratique pour les échanges. Changez le mode d'impression pour utiliser l'export PDF :

• Sélectionnez **Export PDF** dans le menu déroulant de la zone **Impression** de la palette de travail. ou Sélectionnez **Mode export PDF** dans le menu **Édition**.

Le bouton d'impression de la barre d'outils change d'aspect **et devient Exporter**.

Cliquez sur **Format d'impression** de la palette d'impression pour paramétrer la taille du papier et son orientation. **Export en PDF** 

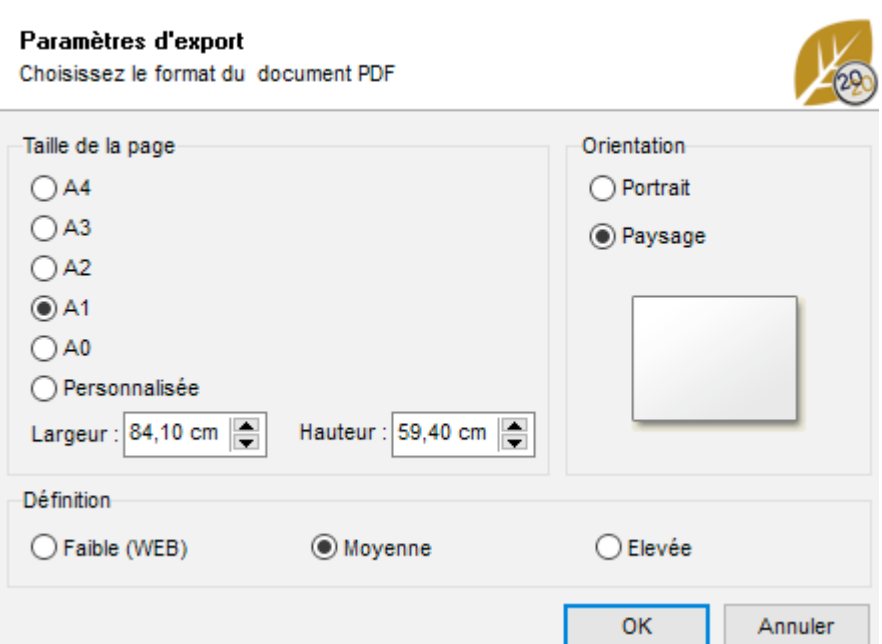

**Remarque :** Si vous faites imprimer, exportez en PDF. Le format PDF peut aller jusqu'à 5 m, si votre arbre est plus grand et que votre imprimeur a des rouleaux plus grand que 5m, pensez à supprimer le recouvrement (voir partie Export PDF de cet article). Pour cela, cliquez sur la roue dentée <sup>1</sup> dans la zone **Impression** de la palette de travail et sélectionnez l'option **Supprimer le recouvrement**.

Cliquez sur le bouton  $\Box$ , c'est la fenêtre d'enregistrement du fichier PDF qui s'ouvre. Choisissez l'emplacement d'enregistrement et nommez votre fichier.

Vous pouvez exporter l'arbre de fratrie monopage et l'arbre chronologique aux formats PDF ou EMF. Pour cela, cliquez sur les icônes correspondantes dans la barre d'outils.

# **(Windows) Pack rétro**

Vous êtes quelques-uns à évoquer avec nostalgie les nombreux modèles d'arbres, ornant vos ancêtres, aux doux noms de Arysis, Automne, Cachemire, Jardin,…, ces modèles proposés dans des versions antérieures de Heredis étaient jusqu'ici incompatibles avec le nouveau moteur d'arbres.

Téléchargez les modèles d'arbres du pack Rétro !

Retrouvez ces anciens modèles à l'aide du Pack d'Arbres Rétro offert ici : Téléchargement Arbres Rétro Disponible pour les arbres illimités d'ascendance, de descendance, de groupe, mixtes et de fratrie, vous avez maintenant des modèles supplémentaires pour imprimer vos arbres !

Une fois le Pack d'Arbres Rétro téléchargé puis double-cliquez sur le fichier téléchargé et laissez-vous guider. À l'ouverture de votre logiciel, vous pourrez faire un bond dans le passé et profiter de ces modèles.

# **Qu'est-ce-qu'un fichier Heredis ?**

Les fichiers Heredis se présentent sous la forme d'un dossier *.hmw* stocké à l'emplacement choisi lors de sa création. Sur Windows, ils sont stockés par défaut dans un dossier *Documents*/*BSD Concept/Heredis/Mes généalogies* de vos documents.

Dans ce dossier, vous trouverez divers types de fichiers: *.bak*, *.hmw*, dossier de médias…

Il **NE** faut surtout **PAS** modifier, déplacer ou supprimer les fichiers présents dans ce dossier. En effet, si vous déplacez, renommez, modifiez ces fichiers, vous risquez de ne plus pouvoir vous servir de cette généalogie.

Pour renommer vos fichiers ou savoir où ils sont stockés, utilisez la roue dentée depuis la page d'accueil Heredis.

(**Windows**) Pour savoir où sont stockés vos fichiers cliquez sur Afficher l'emplacement du fichier dans mon ordinateur.

(**Mac**) Pour savoir où sont stockés vos fichiers cliquez sur Afficher dans le Finder. *(Windows) Roue dentée de la page d'accueil*

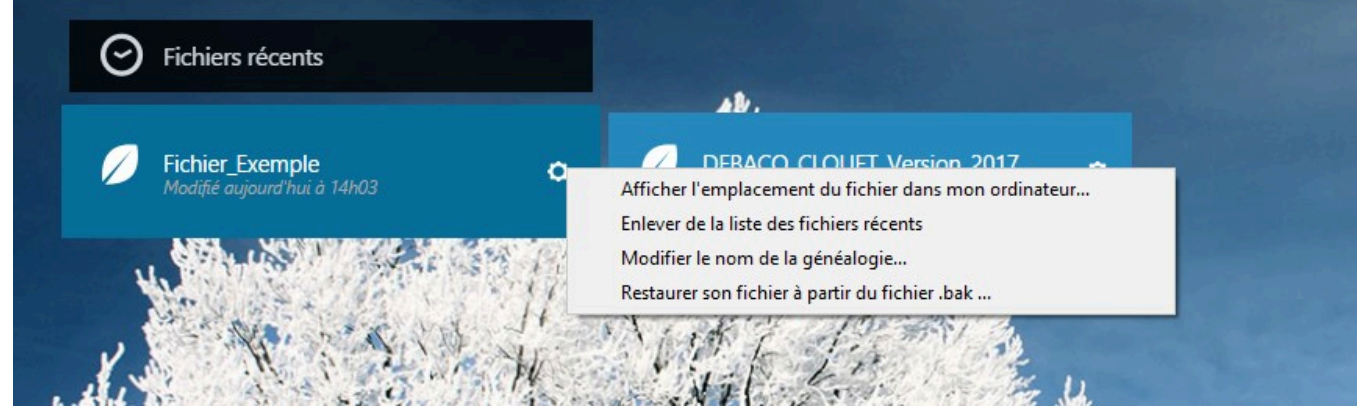

*(Mac) Roue dentée de la page d'accueil*

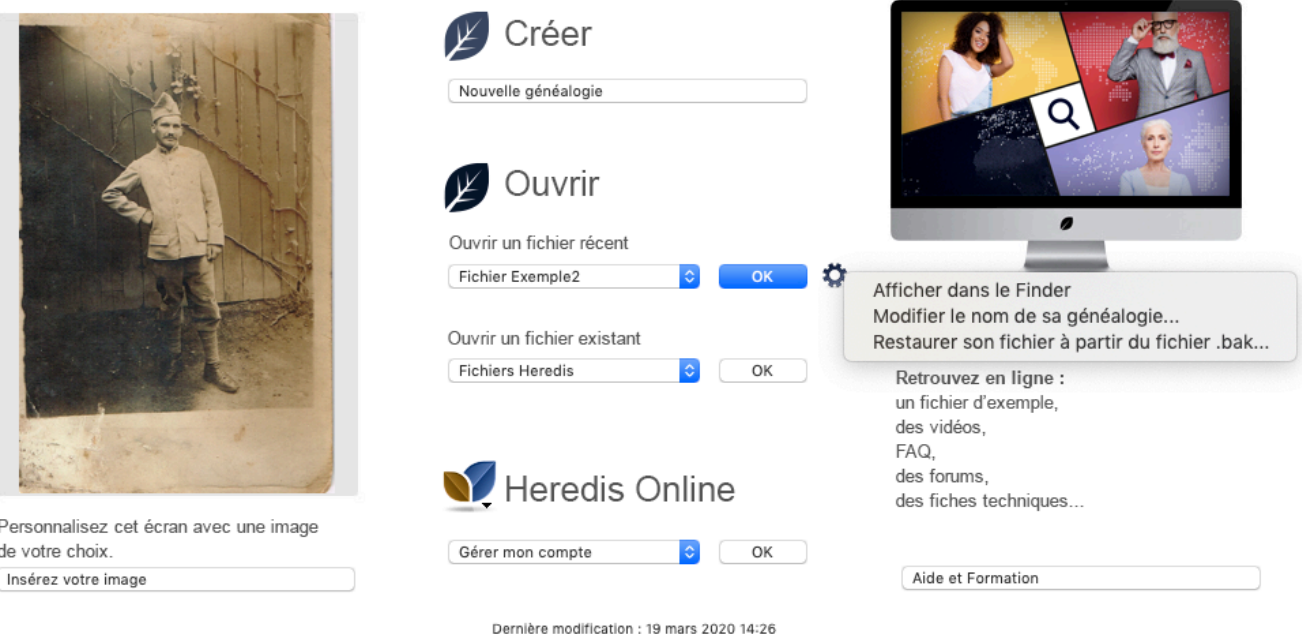

Macintosh HD/Utilisateurs/reunion2/Bureau/Fichier Exemple2

Consultez l'article [Rechercher un fichier sur votre ordinateur](#page-200-0) (voir page 201) pour plus de détails.

# **Exporter des données HEREDIS**

Vous exportez vos données pour les échanger. Pour échanger avec d'autres utilisateurs de la dernière version de Heredis ou pour créer des fichiers de branches pour votre propre usage, utilisez l'export Heredis.

Dans un export Heredis, vous pouvez sélectionner les données exportées : exclure les personnes confidentielles, limiter à une branche ou exclure les personnes vivantes.

- 1. Choisissez **Fichier > Exporter > Heredis**.
- 2. Indiquez les individus et les types de données à exporter. Voir ci-dessous pour plus de détails.
- 3. Cliquez sur **Exporter.**
- 4. Donnez un nom au nouveau fichier et choisissez l'emplacement où le fichier doit être enregistré.

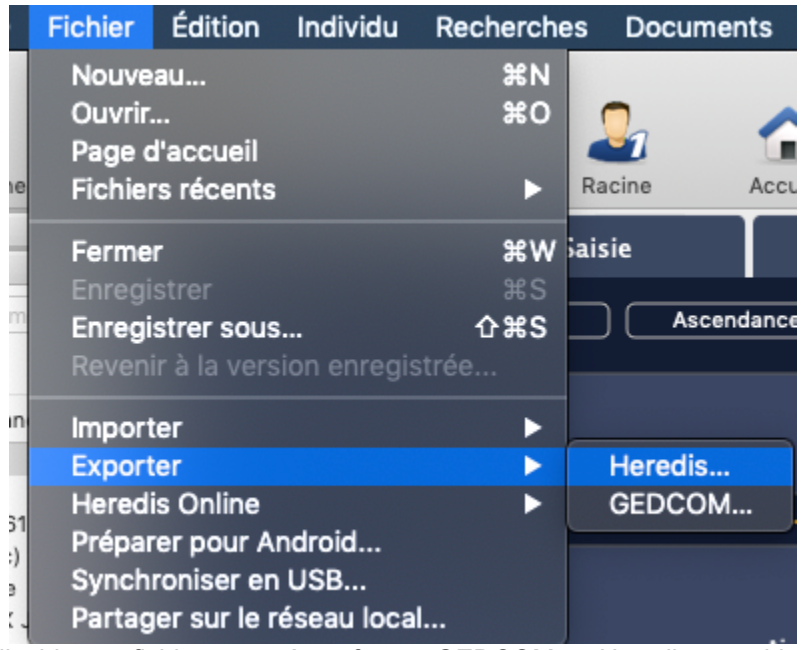

Les options applicables au fichier exporté, au format GEDCOM ou Heredis, sont identiques. Elles concernent les personnes à inclure dans le fichier et le type de données à prendre en compte.

### **Choisir les branches à traiter**

- 1. Sélectionnez les branches dans le menu déroulant : **Toutes les branches – Ascendance – Descendance – Ascendance et descendance.** Pour exporter une branche et non tout le fichier, placez en personnage central l'individu que vous voulez à la base de votre nouveau fichier.
- 2. Choisissez le nombre de générations en ascendance, en descendance, ou pour les deux.
- 3. Précisez le nombre de collatéraux pour les branches ascendantes. Heredis parcourt les branches en redescendant la lignée de chaque ancêtre direct pour inclure ces personnes dans le fichier exporté.
	- 0 = seuls les ancêtres directs sont exportés (avec leurs conjoints).
	- 1 = vous exportez les ancêtres directs avec tous leurs enfants ainsi que leurs conjoints.
	- 2 = vous exportez les ancêtres directs, leurs enfants et leurs petits-enfants, accompagnés de leurs conjoints.

• 3 = vous ajoutez également leurs arrière-petits-enfants, etc.

**Info** • Pensez à vérifier qui est affiché en personnage central avant de faire un export de branche.

## **(Windows) Choisir les individus à inclure dans le fichier exporté**

- 1. **Exporter tous les individus** : exporte tous les individus contenus dans le fichier ou dans la branche demandée.
- 2. **Exclure les individus marqués** : les individus qui ont été marqués **dans leur fiche détaillée ne sont** pas exportés.
- 3. **Exporter seulement les individus marqués** : seuls les individus qui ont été marqués dans leur fiche détaillée et qui sont contenus dans le fichier ou la branche demandée sont exportés.
- 4. **Masquer les fiches confidentielles** : les individus pour lesquels la case **Confidentiel** a été cochée dans la fiche détaillée sont exportés sans autre précision.
- 5. Cochez la case **Exclure les individus secondaires** pour ne pas exporter les personnes que vous avez déclarées secondaires <sup>en</sup> car elles ne présentent pas un grand intérêt généalogique (enfants morts en bas-âge, individus sans liens, personnes pour qui vous ne souhaitez pas particulièrement faire de recherches).

Pour plus de détails sur les étiquettes d'individus marqués, confidentiels ou secondaire, consultez l'article [Les différents champs de saisie](#page-55-0) (voir page 56).

**Info** *•* Il est donc possible, seulement en marquant un individu, d'ignorer une branche. Les applications du marquage des fiches sont très nombreuses : couper les branches, éliminer des doublons, éliminer les enfants mort-nés, ne pas faire apparaître des personnes encore vivantes…Vous pouvez utiliser la recherche intelligente pour identifier des individus selon un ou plusieurs critères et marquer, rendre secondaires ou confidentiels tous les résultats. Consultez l'article [Recherche intelligente](#page-231-0) (voir page 232) pour savoir comment cette fonction s'utilise.

**Attention**, si votre personnage central ou personnage racine est concerné par les limitations (confidentiel, secondaire, ou marqué), votre fichier ne comportera aucune donnée. Il est impossible d'exporter un arbre si le personnage à sa base ne doit pas être compris dedans.

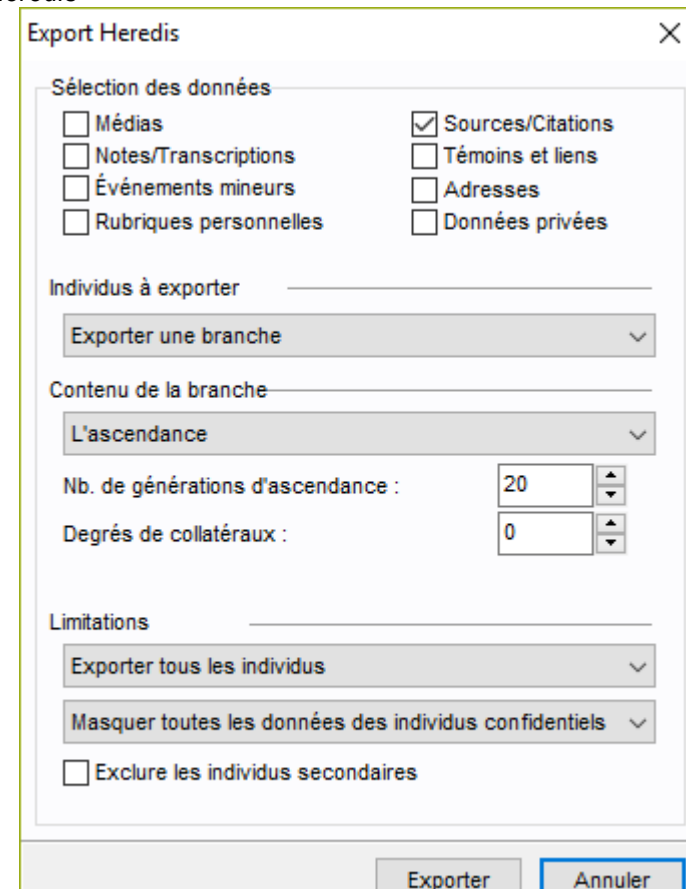

*(Windows) Export Heredis*

## **(Mac) Choisir les individus à inclure dans le fichier exporté**

- 1. Cochez toutes les cases pour inclure toutes les personnes enregistrées dans le fichier.
- 2. Pour empêcher l'export de certains types de personnes, décochez les cases correspondantes. Pour plus de détails sur les étiquettes d'individus marqués, confidentiels ou secondaire, consultez l'article [Les](#page-55-0) [différents champs de saisie](#page-55-0) (voir page 56).
	- ∘ Les individus marqués sont ceux qui ont l'icône le cochée dans la fiche détaillée de l'individu. Il permet d'exclure ou de ne prendre que ces individus dans un export.
	- Les individus secondaires sont ceux qui ont l'icône cochée dans la fiche détaillée de l'individu. Ce sont généralement des individus pour qui vous n'avait pas particulièrement besoin de faire de recherches.
	- Les individus confidentiels sont ceux qui ont l'icône cochée dans la fiche détaillée de l'individu. Ce sont généralement les individus contemporains.
- 3. Pour exporter des données partiellement, indiquez vos choix dans les menus locaux.

**Individus confidentiels :** Vous pouvez exporter toutes les informations, ou seulement le nom des personnes confidentielles, ou leur nom et leur prénom. Vous pouvez aussi exporter les personnes en brouillant toutes les données. Le destinataire de votre fichier saura simplement qu'il existe une personne à telle place dans la lignée, sans connaître aucune information la concernant.

**Individus nés il y a moins de… :** Choisissez le nombre d'années à prendre en compte pour l'export des contemporains. Tapez une valeur ou utilisez les flèches pour changer la valeur proposée. Pour empêcher l'export des individus nés il y a moins de… années, indiquez la valeur et décochez la case.

**Info** *•* Il est possible d'exclure une branche dans le fichier exporté. Déclarez l'individu à l'origine de cette branche comme **Individu marqué**, puis décochez l'option **Individus marqués** dans la fenêtre d'export. Vous pouvez utiliser la recherche intelligente pour identifier des individus selon un ou plusieurs critères et marquer, rendre secondaires ou confidentiels tous les résultats. Consultez l'article [Recherche intelligente](#page-231-0) (voir page 232) pour savoir comment cette fonction s'utilise.

**Attention**, si votre personnage central ou personnage racine est concerné par les limitations (confidentiel, secondaire, ou marqué), votre fichier ne comportera aucune donnée. Il est impossible d'exporter un arbre si le personnage à sa base ne doit pas être compris dedans. *(Mac) Export Heredis*

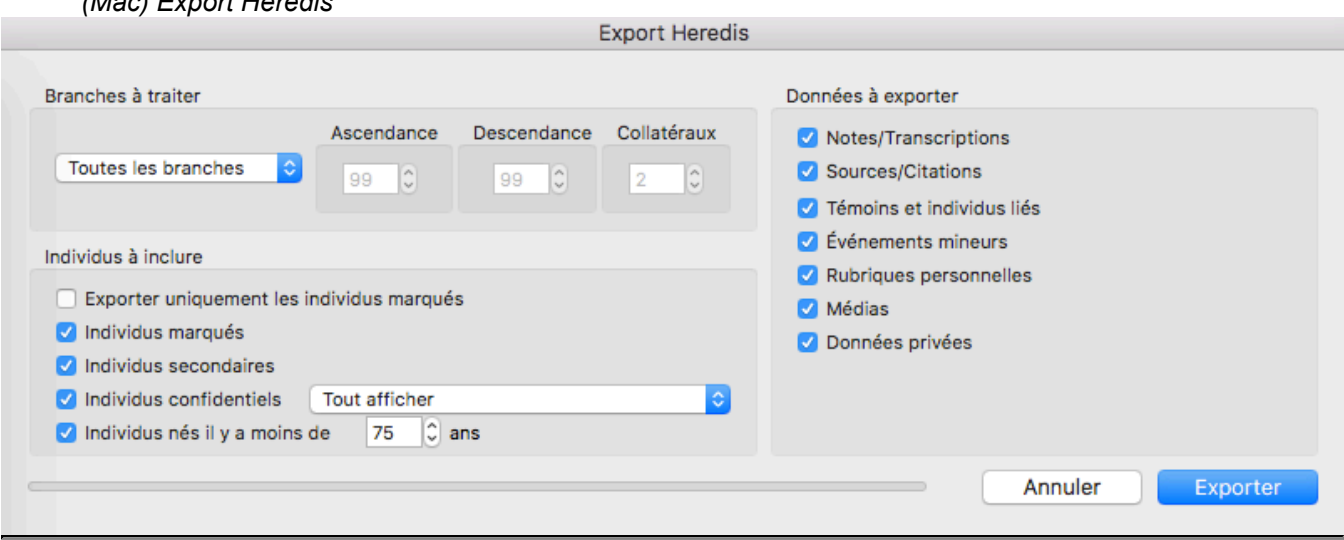

### **Choisir les types de données à exporter**

- 1. Cochez les cases pour inclure les différents types de données dans le fichier exporté.
- 2. Décochez les cases pour les données à exclure.

Voulez-vous exporter :

• Les Notes/Transcriptions

- Les Sources/Citations
- Les Témoins et les personnes liées (de l'onglet Personnes liées dans la saisie individu voir l'article [Ajouter les autres personnes liées](#page-143-0) (voir page 144))
- Les Evénements mineurs (tout ce qui est autre que Naissance/Baptême, Union, Décès/Sépultures)
- Les Rubriques personnelles
- Les Médias
- Les Données privées : se sont toutes les données pour lesquelles vous avez coché la case « Privé », ce peut être un événement, un média, une source, une rubrique personnelle…

# **Importer des données Heredis dans un fichier existant**

L'import de données Heredis dans un fichier existant permet de relier une nouvelle branche créée dans un fichier indépendant par vous-même ou un membre de votre famille.

1. Ouvrez le fichier dans lequel vous souhaitez faire l'import puis choisissez **Fichier > Importer > Heredis.**

**Info :** Un message vous alerte que l'opération est irréversible, pensez à faire une copie de votre fichier avant l'import. *(Windows) Message d'alerte*

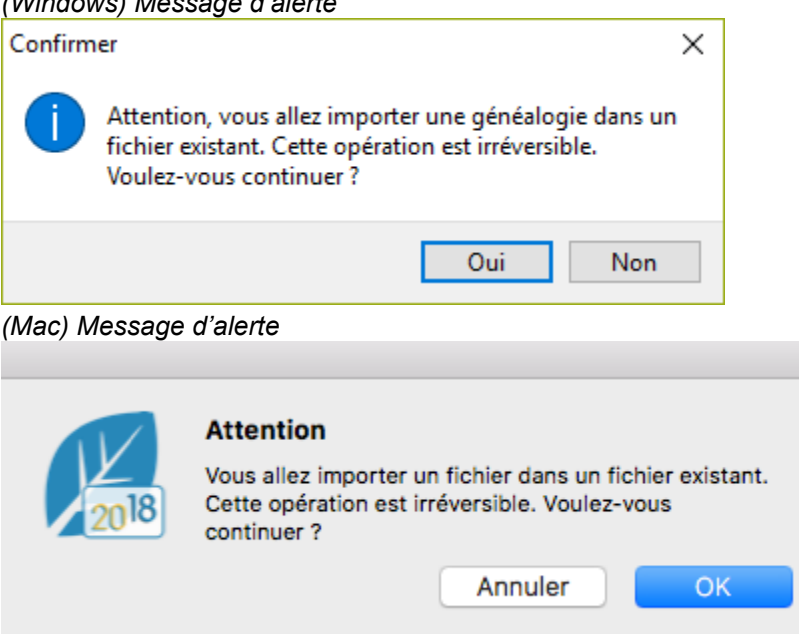

2. Sélectionnez le fichier Heredis. Seuls les fichiers créés avec la même version de Heredis que vous peuvent être importés (fichier Mac ou dossier Windows portant l'extension .hmw).

3. Cliquez sur **Ouvrir**. Choisissez d'importer ou non les médias et sources. (Windows) Cliquez sur **Suivant**. *(Windows) Options d'import*

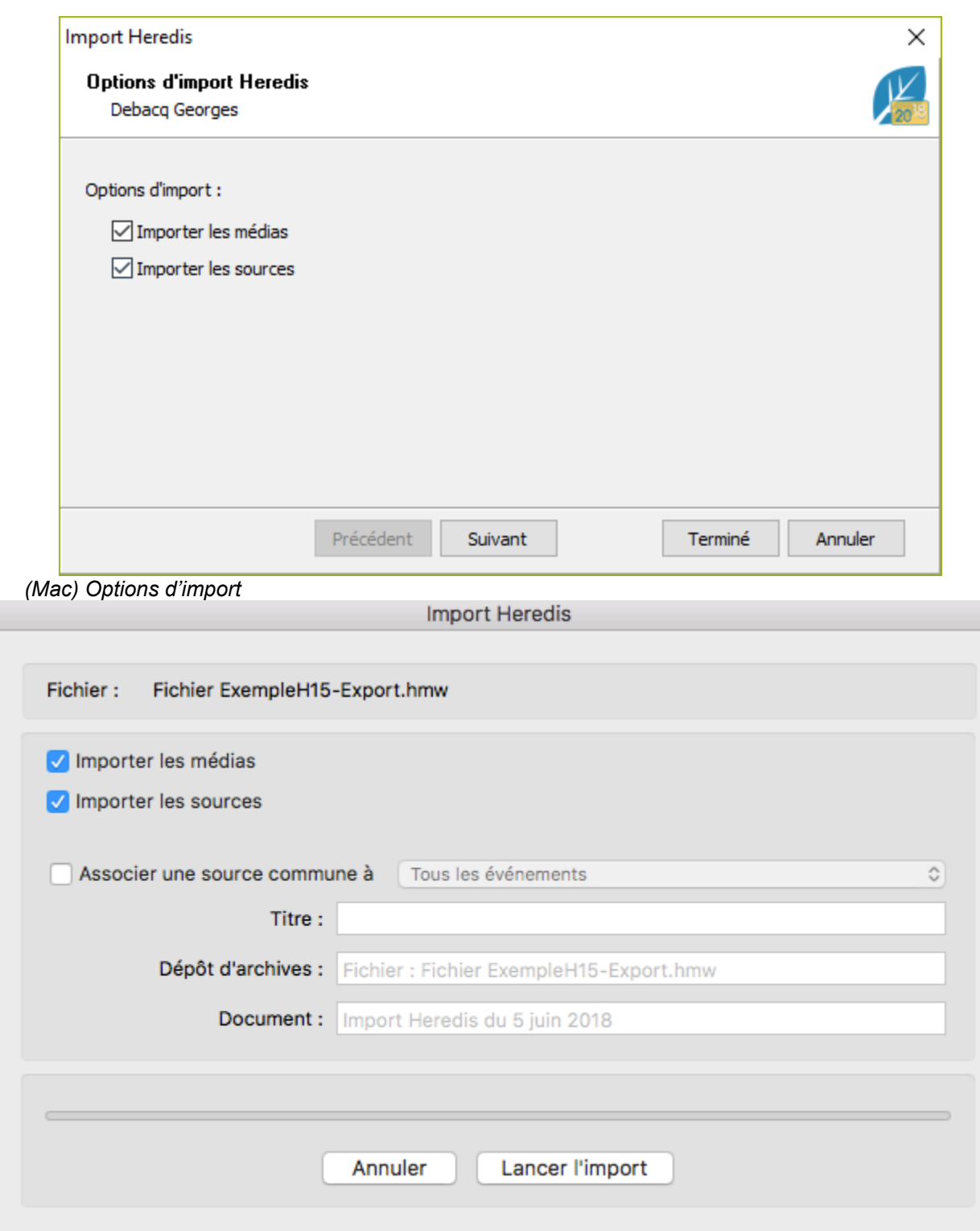

4. Si vous désirez associer une source commune aux données de votre import, cochez la case **Associer une nouvelle source commune à** puis sélectionnez dans la liste à quel élément les affecter. Remplissez ensuite les champs de saisie de cette nouvelle source. Vous pourrez la compléter après l'import à partir du **Dictionnaire des sources**.

Après l'import des nouvelles données, il faut créer les liens qui vont rattacher les individus importés à ceux

qui étaient déjà présents dans le fichier principal. Pour cela utilisez les fonctions **Ajouter** pour créer les liens entre les individus concernés.

Pensez à vérifier les doublons, pour en savoir plus consultez l'article [\(Windows\) Vérification des doublons](#page-379-0)

[et les fusionner](#page-379-0) (voir page 380), (Mac) Vérification des doublons et les fusionner.

# **Qu'est-ce-qu'un GEDCOM ?**

Vous souhaitez transmettre vos données à d'autres généalogistes n'ayant pas Heredis pour les lire, ou s'ils utilisent une version ancienne de Heredis, utilisez le format GEDCOM.

Le format d'échange GEDCOM signifie GEnealogical Data COMmunication et a été mis au point par les Mormons il y a plus de 25 ans.

Ce format universel est reconnu par la quasi totalité des logiciels de généalogie. Il permet de transmettre les renseignements concernant les individus : nom, prénoms, sexe, profession, dates et lieux de naissance, de mariage, de décès, notes, etc., mais conserve également les liens de parenté établis entre les différents individus.

Certaines choses sont normalisées d'autres non. Chaque logiciel étiquette ses rubriques, événements mineurs… comme il le souhaite à l'aide de « Tag » (étiquette si vous préférez) Propriétaires (propre au logiciel). Il est donc possible que ces Tags propriétaires, commençant par un \_ suivi d'un code lettré, ne soient pas lus par certains logiciels.

Le fichier GEDCOM est un fichier texte, il **ne comprend JAMAIS les médias**. En effet, seul le nom et le chemin menant à vos médias est exporté. Vous pouvez les réintégrer par le biais du dictionnaire des médias (si leur nom n'a pas changé, Heredis réintégrera rapidement en quelques clics la totalité de vos médias). Voir l'article Les médias > Retrouver des médias pour plus de détails)

Voici à quoi ressemble un GEDCOM lu en dehors d'un logiciel de généalogie.

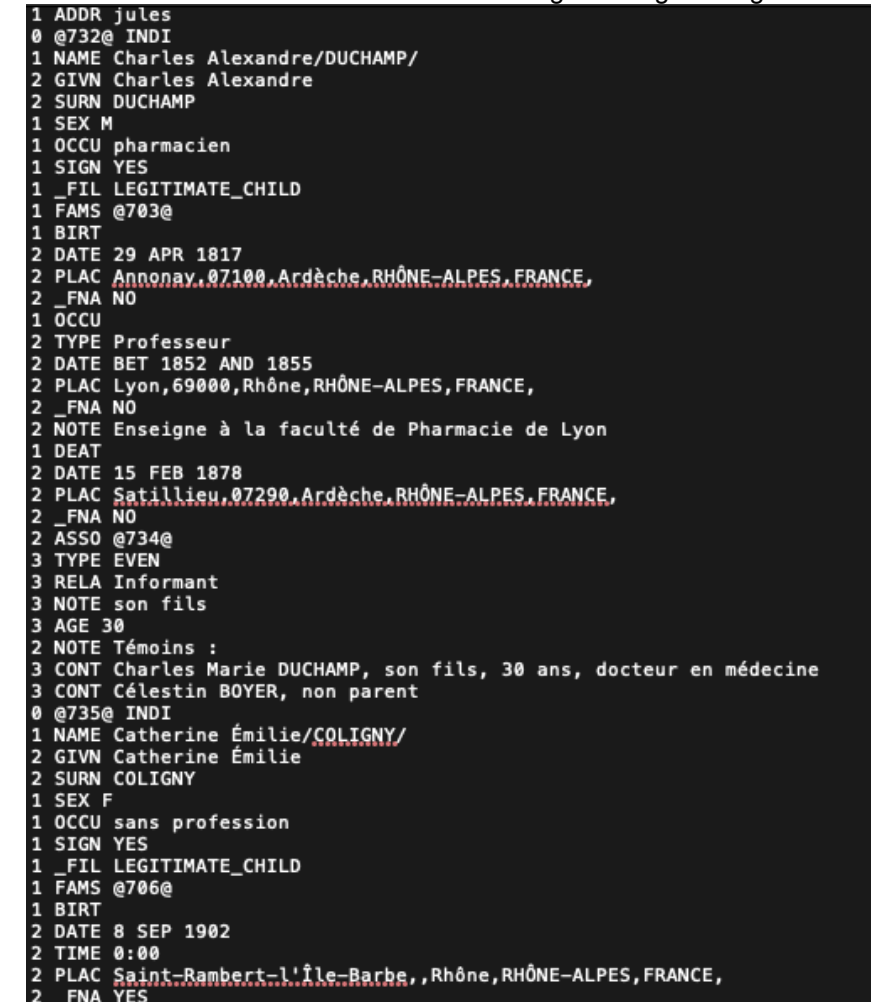

Si Heredis ne reconnait pas certains tags, il vous demandera ce que vous souhaitez en faire : **Importer** ou **Ne pas importer**. Si vous ne connaissez pas la signification de certains tags propriétaires (ceux préfixés par un \_), demandez des précisions à l'éditeur du logiciel ayant permis de générer.

**Remarque:** La numérotation Sosa est une donnée mobile, elle peut être changer à tout moment, ce n'est

donc pas une donnée qui est exportée. Voir l'article sur [Le personnage racine](#page-85-0) (voir page 86).

## **Quelques tags propriétaires Heredis**

Voici quelques tags propriétaires que vous pouvez trouver si vous avez créé un GEDCOM avec Heredis. \_ARCH = Archivage de la source

- \_CLS = Individu sans postérité
- \_EVID = Qualité de la preuve
- \_FIL = Filiation de l'individu
- \_FNA = Etat des recherches d'un événement
- \_FNF = Père introuvable (depuis Heredis 2021)
- FSFTID = Numéro FamilySearch
- \_INFO = Qualité de l'information
- \_MNF = Mère introuvable (depuis Heredis 2021)
- \_PRIM = Défini si le média est primaire
- \_QUAL = Qualité des citations complètes
- \_SEC = Individu secondaire
- \_SHAR = Lien pour les événements partagés
- \_<br>\_SOUR = Qualité de la source
- \_SUBMAP = Géolocalisation des subdivisions
- \_ULS = Individu sans alliance
- $UST = Type d'$ union
	- Cette liste n'est pas exhaustive.

# **Ouvrir une généalogie au format GEDCOM dans un nouveau fichier**

Vous avez déjà réalisé ou on vous a donné une généalogie créée avec un autre logiciel ? L'import d'un fichier GEDCOM standard reconnu dans le monde de la généalogie est très simple.

Cependant, importer un GEDCOM nécessite de prendre son temps, ne validez pas trop vite, vous ne pourrez pas faire de modification après l'import.

### **(Windows) Importer une généalogie au format GEDCOM dans un nouveau fichier**

- Depuis la **Page d'accueil** de Heredis, choisissez **Ouvrir un GEDCOM.**
- Sélectionnez le fichier (il doit porter une extension *.ged* pour être reconnu par Heredis), puis cliquez sur **Ouvrir**.

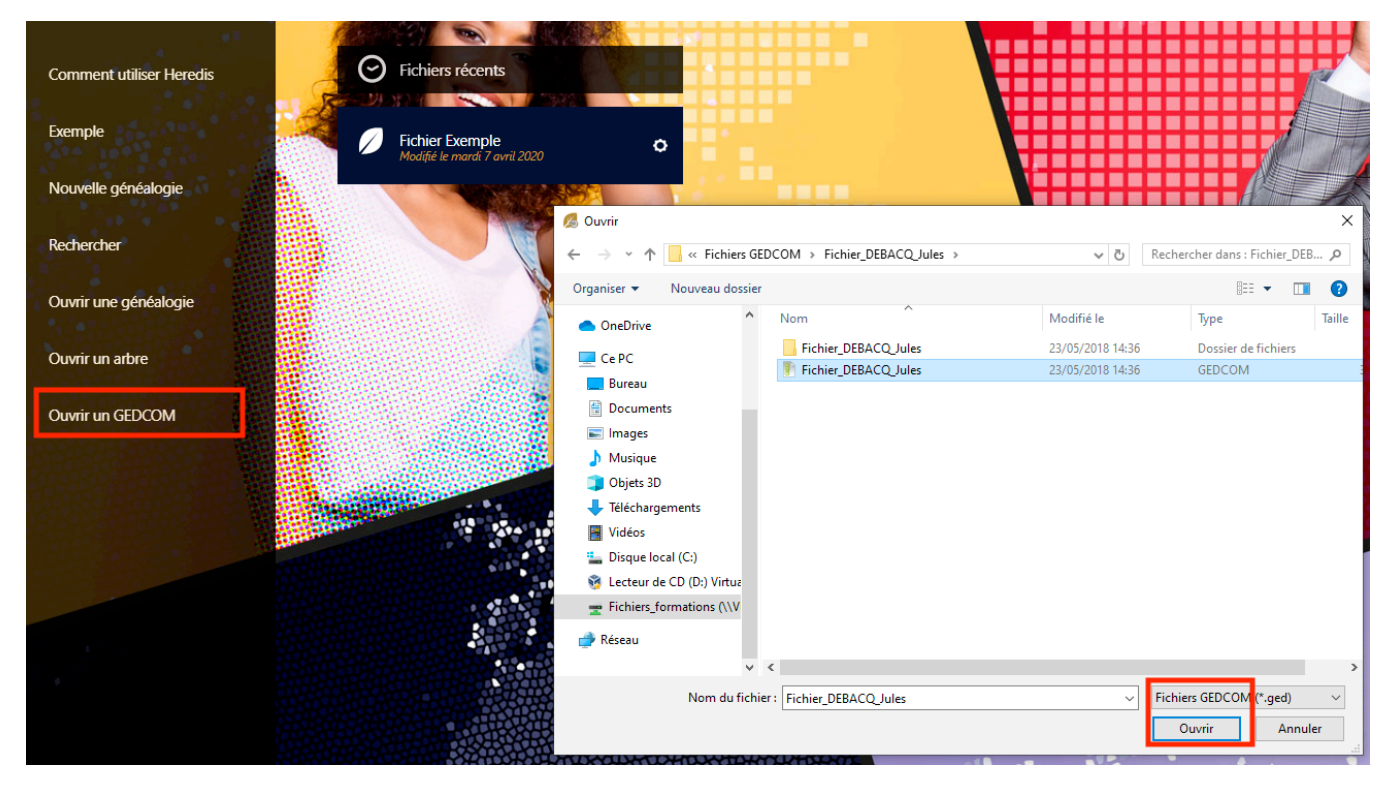

- Donnez un nom nouveau au fichier.
- Choisissez l'emplacement sur votre disque dur d'ordinateur où sera enregistré le fichier Heredis qui va être créé. Cliquez sur **Modifier** pour changer l'emplacement.
#### Ouvrir une généalogie au format GEDCOM dans un nouveau fichier

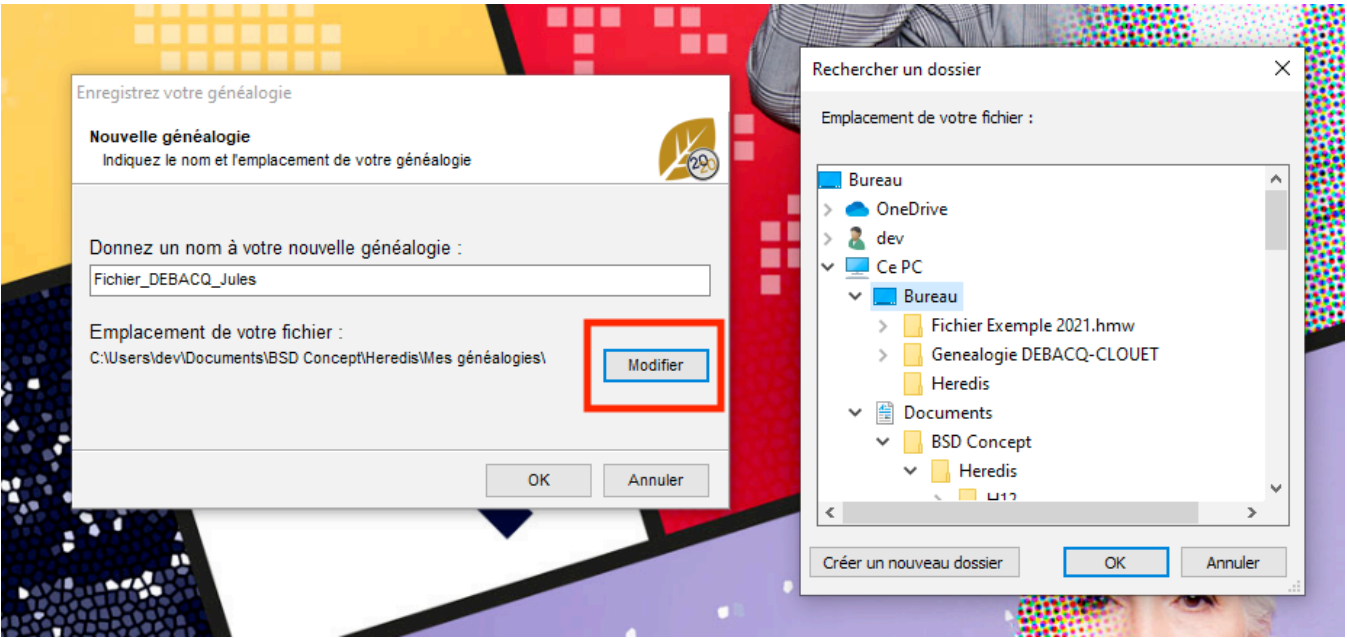

- Validez en cliquant sur **OK** et patientez pendant que Heredis analyse les données.
- Choisissez d'importer ou non les médias et sources, et comment gérer les prénoms entre guillemets. Un GEDCOM **ne contient jamais de média** puisqu'il s'agit d'un format de fichier texte. Par contre, le chemin et le nom des médias sont conservés, vous pouvez donc les réintégrer par le biais du dictionnaire des médias (si leur nom n'a pas changé, Heredis réintégrera rapidement en quelques clics la totalité de vos médias). Voir l'article Les médias > Retrouver des médias pour plus de détails)
- Cliquez sur **Suivant.**

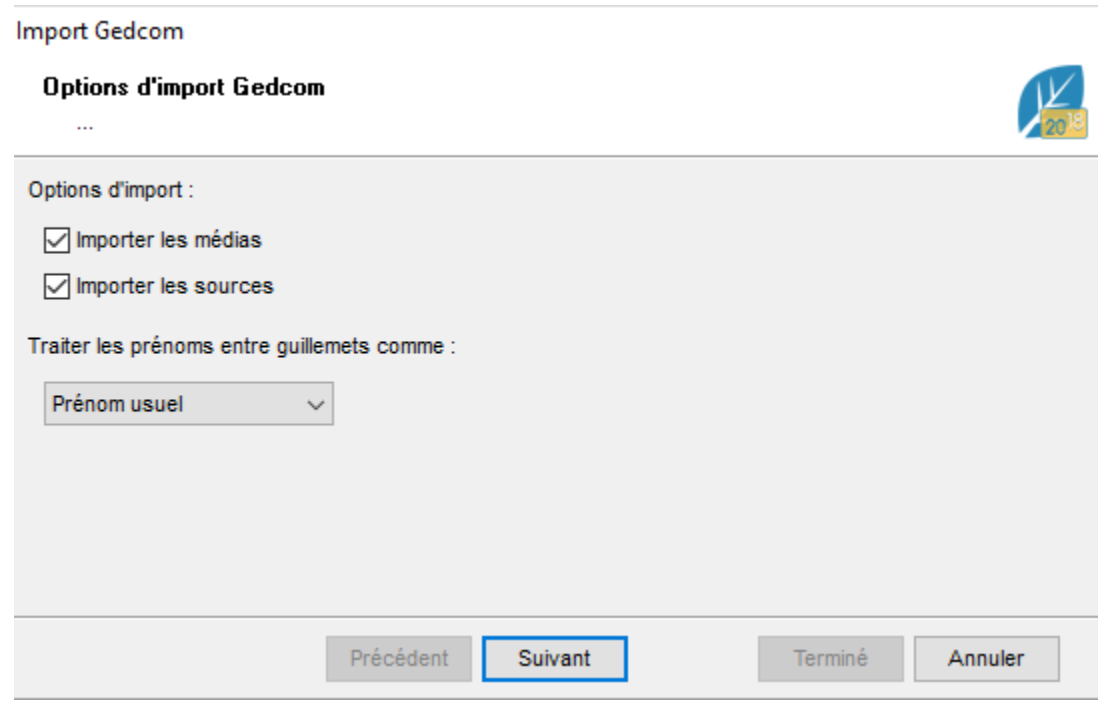

• Vous devrez surement vérifier les lieux, tous les logiciels ne les gèrent pas de la même manière. Si une fenêtre comme celle ci-dessous s'affiche, vérifiez les lieux. Cliquez sur **Indiquez l'ordre des lieux** si l'ordre ne correspond pas aux bonnes données. Cliquez sur l'intitulé de la colonne à gauche pour modifier les catégories. *(Exemple : ci-dessous, la ligne Code lieu devrait être Subdivision, le département devrait être le pays…)*

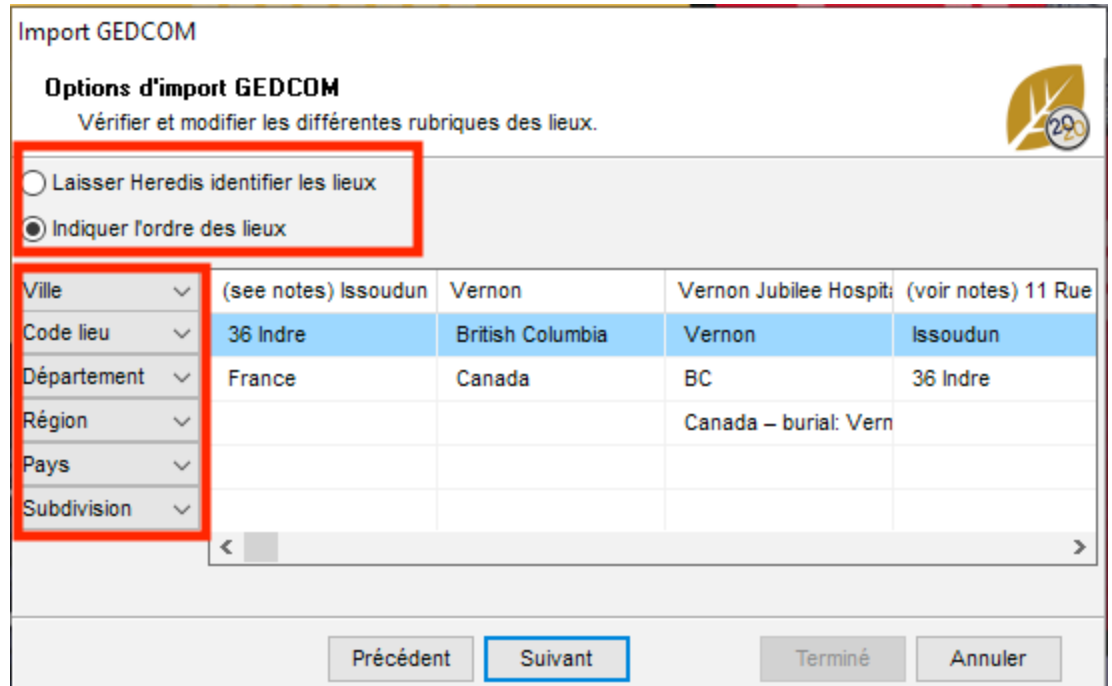

Chaque logiciel a sa propre façon de gérer certaines données dans le format GEDCOM. Il y a donc des Tags propriétaires qui peuvent être inconnus de Heredis (voir l'article [Qu'est-ce-qu'un GEDCOM?](#page-537-0) (voir page 538) pour plus de détails). Si Heredis ne reconnait pas certains tags, il vous demandera ce que vous souhaitez en faire : **Importer** ou **Ne pas importer**. Si vous ne connaissez pas la signification de certains tags propriétaires (ceux préfixés par un \_), demandez des précisions à l'éditeur du logiciel ayant permis de générer. Choisissez donc ce que vous souhaitez faire des Tags non connus si l'écran se présente.

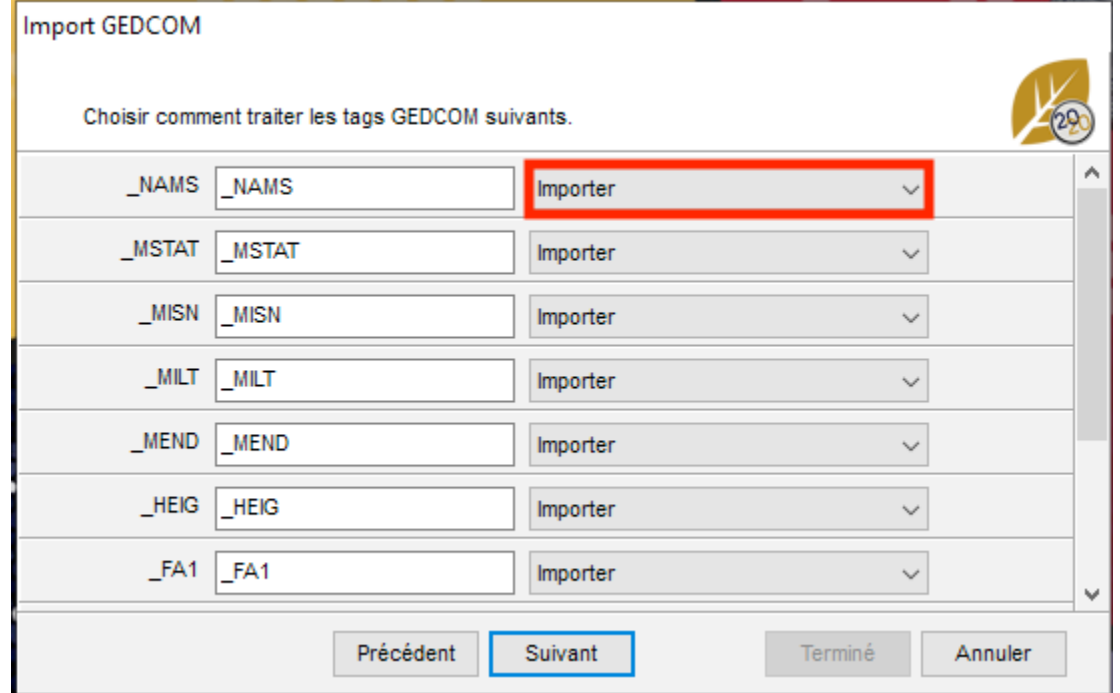

• Cochez la case **Associer une source commune à** et choisissez dans quelles données vous ajouter cette source. Remplissez les champs de la source si vous souhaitez en attribuer une. En ajoutant une source commune à toutes les informations issues de ce GEDCOM, vous saurez de où vous tenez vos informations.

Ouvrir une généalogie au format GEDCOM dans un nouveau fichier

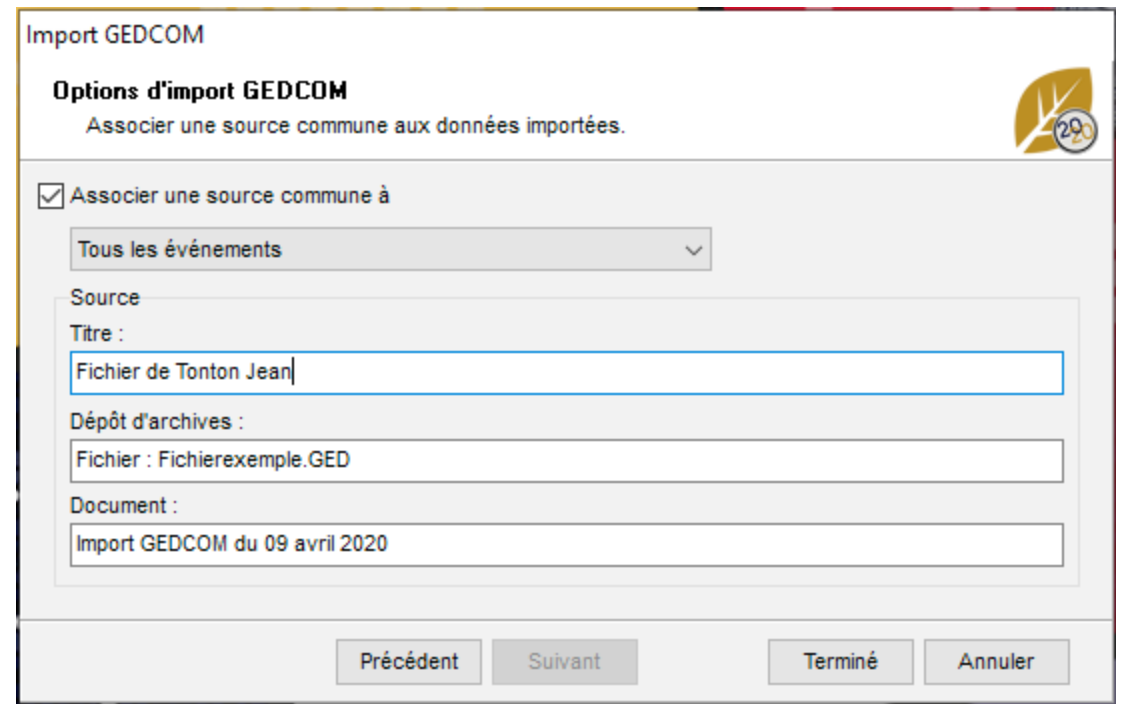

• Cliquez sur **Terminer** pour valider l'import avec les paramètres que vous avez indiqué.

## **(Mac) Importer une généalogie dans un nouveau fichier**

- Depuis la **Page d'accueil** de Heredis, choisissez le type **Fichiers GEDCOM** dans le menu **Ouvrir un fichier existant** puis cliquez sur **OK**.
- Sélectionnez le fichier (il doit porter une extension *.ged* pour être reconnu par Heredis), puis cliquez sur **Ouvrir**.

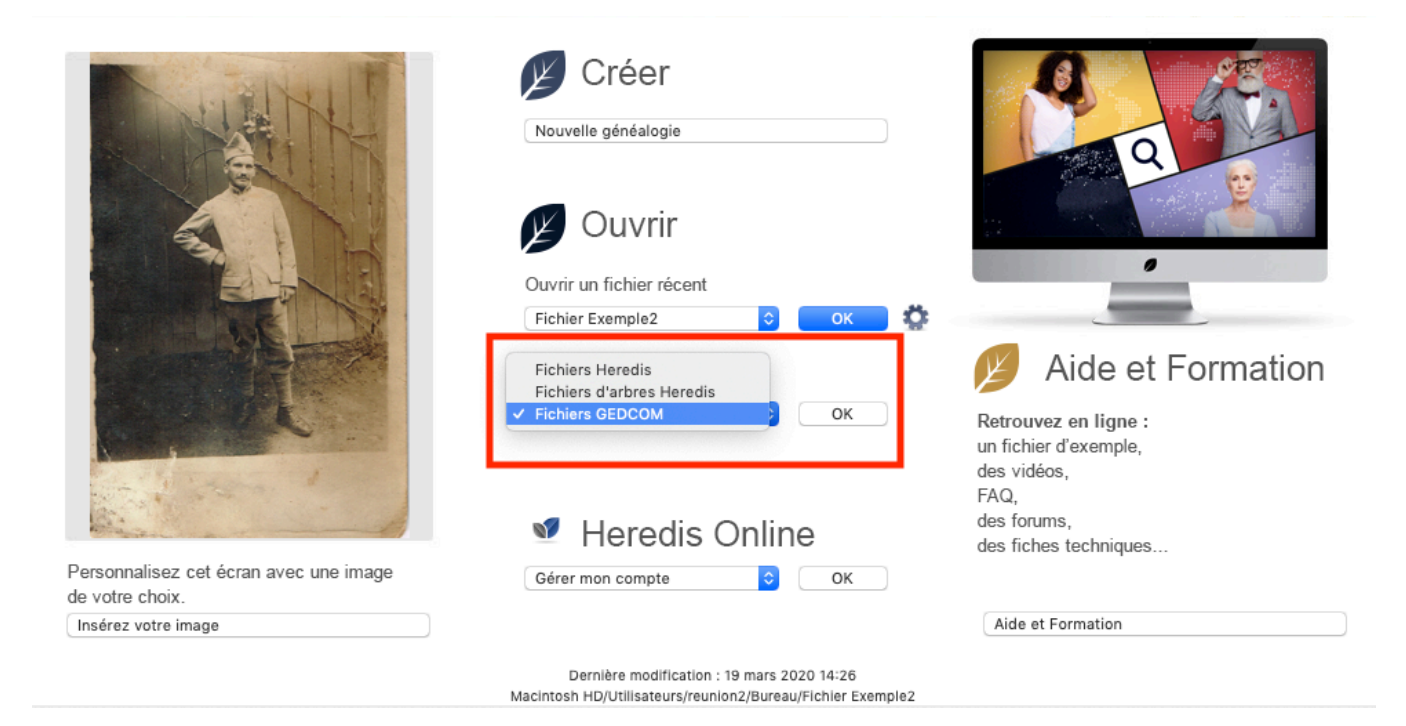

- Donnez un nom nouveau au fichier.
- Choisissez l'emplacement sur votre disque dur d'ordinateur où sera enregistré le fichier Heredis qui va être créé. Cliquez sur la flèche à droite de l'emplacement proposé pour accéder à tous les dossiers.

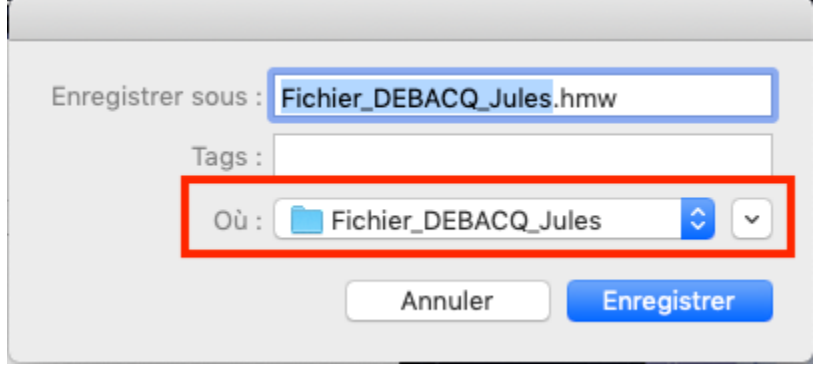

- Validez en cliquant sur **Enregistrer** et patientez pendant que Heredis analyse les données.
- Vous devrez surement vérifier les lieux, tous les logiciels ne les gèrent pas de la même manière. Cliquez sur **Indiquez l'ordre des lieux** si l'ordre ne correspond pas aux bonnes données. Cliquez sur l'en-tête de la colonne à modifier pour changer les catégories.

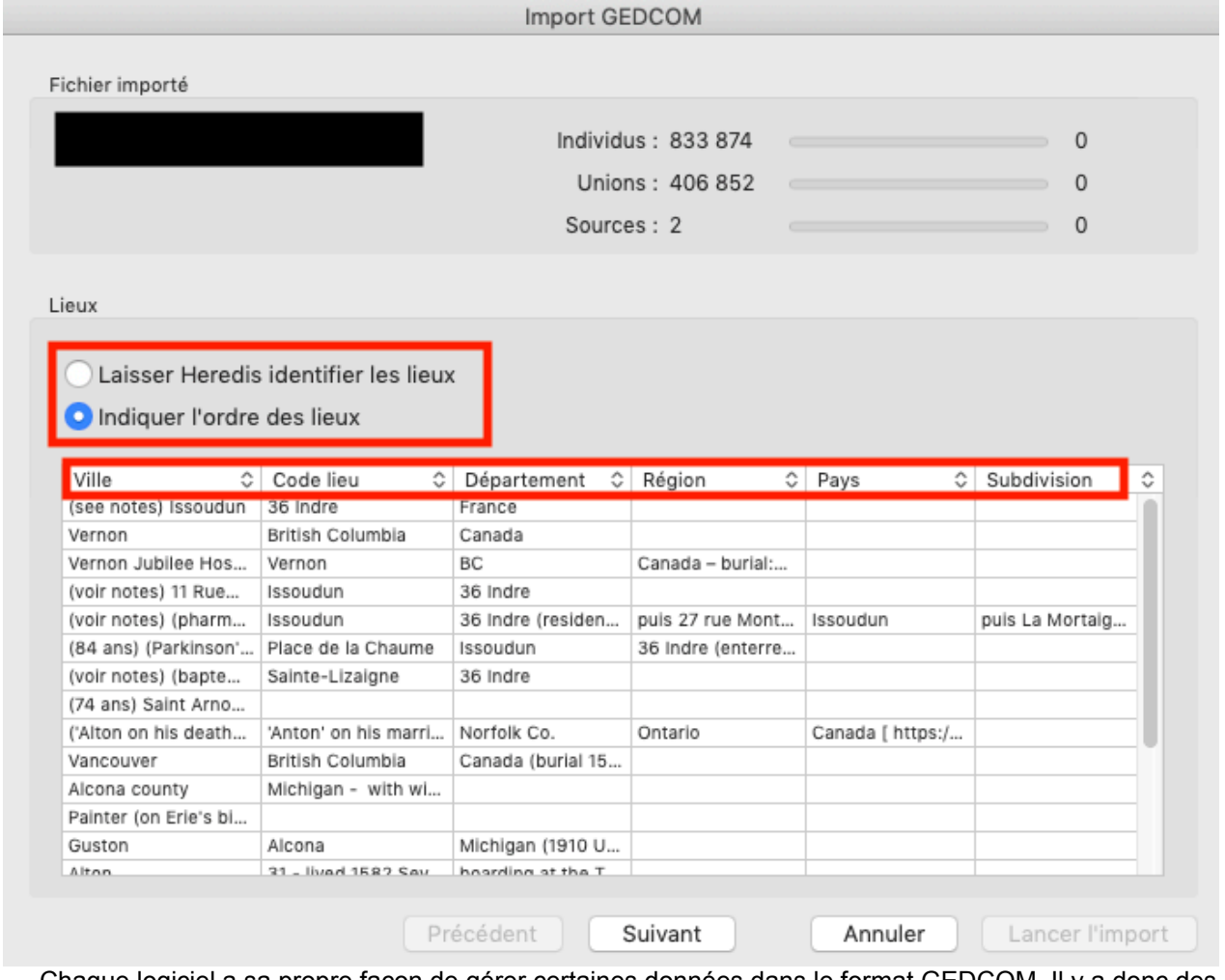

Chaque logiciel a sa propre façon de gérer certaines données dans le format GEDCOM. Il y a donc des Tags propriétaires qui peuvent être inconnus de Heredis (voir l'article [Qu'est-ce-qu'un GEDCOM?](#page-537-0) (voir page 538) pour plus de détails). Si Heredis ne reconnait pas certains tags, il vous demandera ce que vous souhaitez en faire : **Importer** ou **Ne pas importer.** Si vous ne connaissez pas la signification de certains tags propriétaires (ceux

préfixés par un \_), demandez des précisions à l'éditeur du logiciel ayant permis de générer. Choisissez donc ce que vous souhaitez faire des Tags non connus si l'écran se présente.

• Choisissez pour chaque tag d'importer ou d'ignorer la donnée.

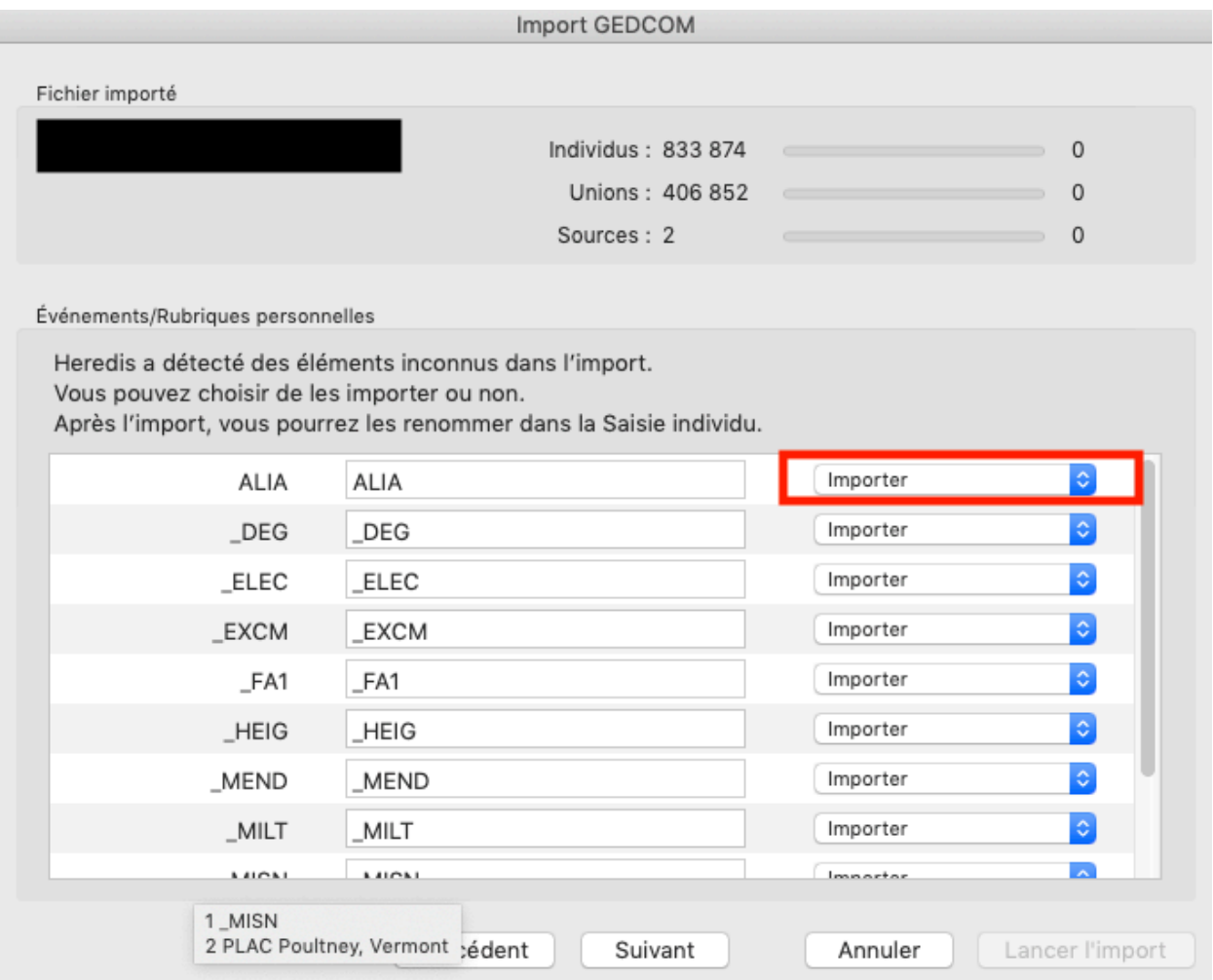

- Choisissez d'importer ou non les médias et sources, comment gérer les prénoms entre guillemets. Un GEDCOM **ne contient jamais de média** puisqu'il s'agit d'un format de fichier texte. Par contre, le chemin et le nom des médias sont conservés, vous pouvez donc les réintégrer par le biais du dictionnaire des médias (si leur nom n'a pas changé, Heredis réintégrera rapidement en quelques clics la totalité de vos médias). Voir l'article Les médias > Retrouver des médias pour plus de détails)
- Cochez la case **Associer une source commune à** et choisissez dans quelles données vous ajoutez cette source. Remplissez les champs de la source si vous souhaitez en attribuer une. En ajoutant une source commune à toutes les informations issues de ce GEDCOM, vous saurez de où vous tenez vos informations.

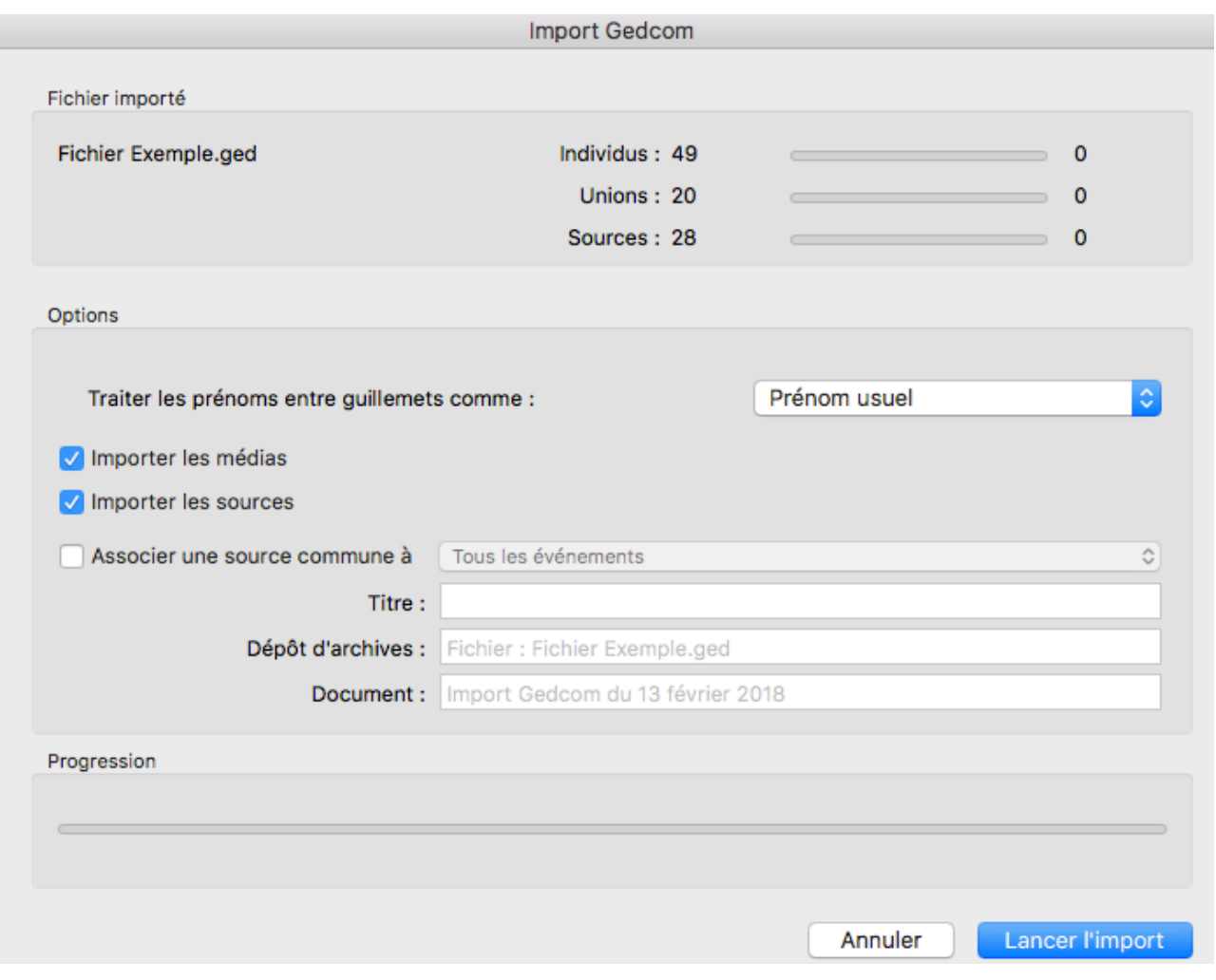

• Cliquez sur **Lancer l'import** pour commencer l'importation. Cette opération peut prendre plus ou moins de temps selon la grosseur du fichier à importer. Votre GEDCOM sera toujours disponible au format GEDCOM. Heredis extrait les données du GEDCOM et créé un fichier au format Heredis.

**Remarque:** La numérotation Sosa est une donnée mobile, elle peut être changer à tout moment, ce n'est donc pas une donnée qui est exportée. Vous devrez certainement modifier le personnage racine pour obtenir la numérotation Sosa souhaitée. Voir l'article sur [Le personnage racine](#page-85-0) (voir page 86).

# **Importer un GEDCOM dans un fichier existant**

**Avertissement :** Tout import dans un fichier existant modifie sa structure. Pensez avant ce type d'opération à sauvegarder une copie de votre fichier d'origine si nécessaire ou sauvegardez le fichier modifié sous un autre nom.

Importer un GEDCOM nécessite de prendre son temps, ne validez pas trop vite, vous ne pourrez pas faire de modification après l'import.

# **(Windows) Importer un GEDCOM**

Depuis le fichier dans lequel vous souhaitez importer le fichier GEDCOM.

- Choisissez **Fichier > Importer > GEDCOM**.
- Sélectionnez le fichier (il doit porter une extension *.ged* pour être reconnu par Heredis), puis cliquez sur **Ouvrir**.
- Choisissez d'importer ou non les médias et sources, et comment gérer les prénoms entre guillemets.
- Cliquez sur **Suivant**

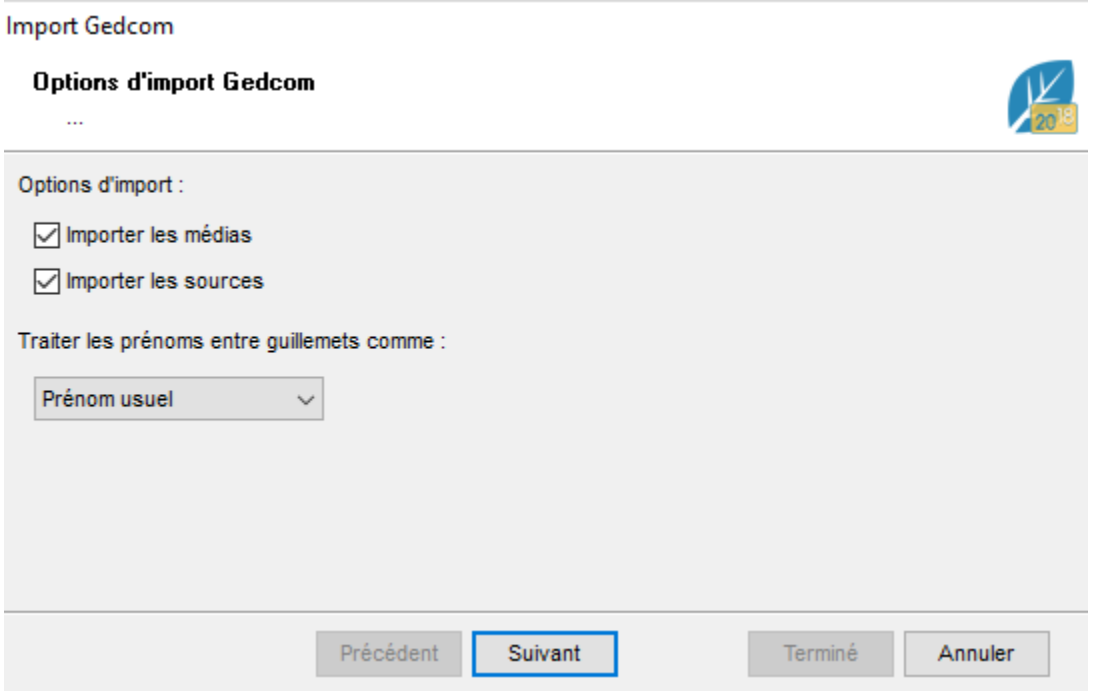

• Vous devrez surement vérifier les lieux, tous les logiciels ne les gèrent pas de la même manière. Si une fenêtre comme celle ci-dessous s'affiche, vérifiez les lieux. Cliquez sur **Indiquez l'ordre des lieux** si l'ordre ne correspond pas aux bonnes données. Cliquez sur l'intitulé de la colonne à gauche pour modifier les catégories. *(Exemple : ci-dessous, la ligne Code lieu devrait être Subdivision, le département devrait être le pays…)*

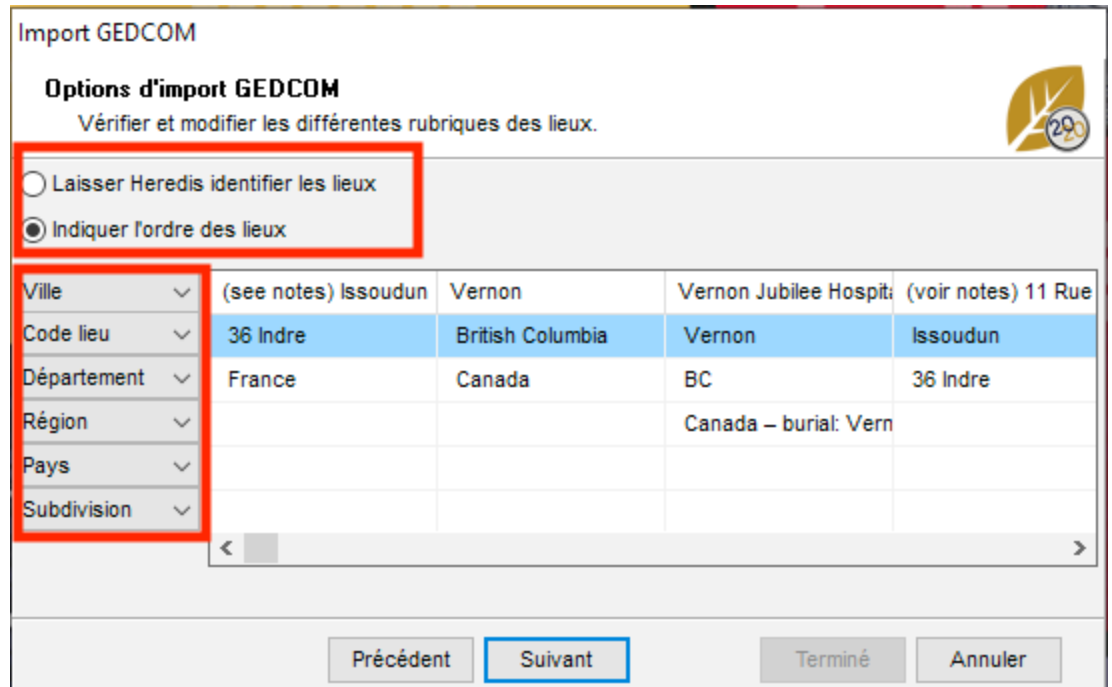

Chaque logiciel a sa propre façon de gérer certaines données dans le format GEDCOM. Il y a donc des Tags propriétaires qui peuvent être inconnus de Heredis (voir l'article [Qu'est-ce-qu'un GEDCOM?](#page-537-0) (voir page 538) pour plus de détails). Si Heredis ne reconnait pas certains tags, il vous demandera ce que vous souhaitez en faire : **Importer** ou **Ne pas importer.** Si vous ne connaissez pas la signification de certains tags propriétaires (ceux préfixés par un \_), demandez des précisions à l'éditeur du logiciel ayant permis de générer. Choisissez donc ce que vous souhaitez faire des Tags non connus si l'écran se présente.

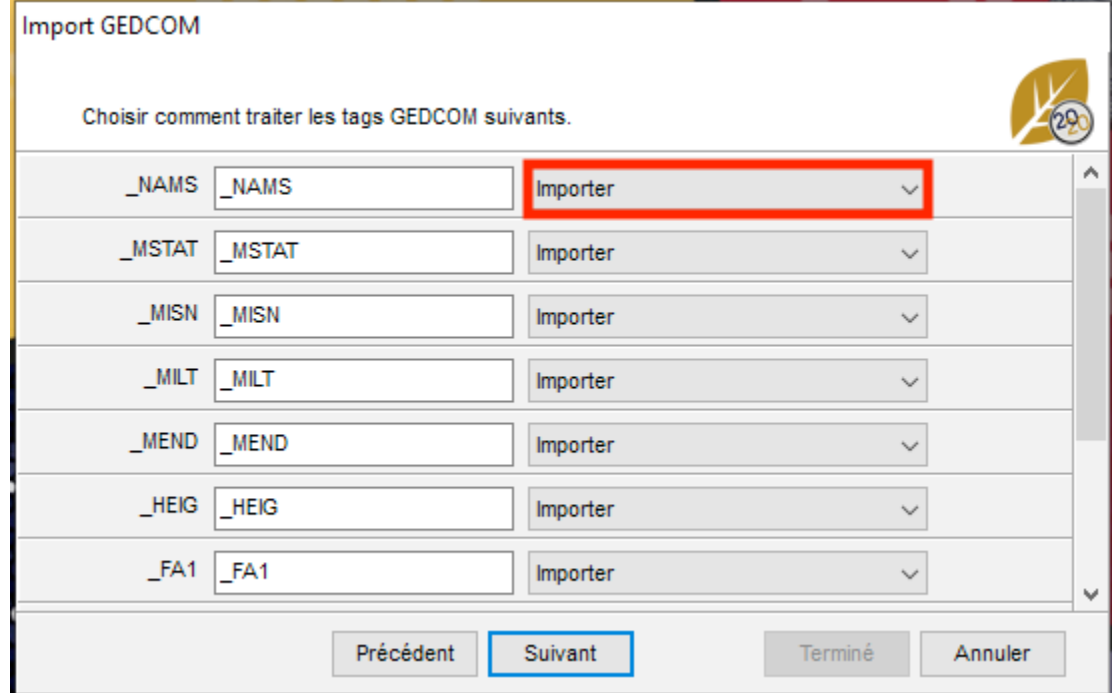

• Cochez la case **Associer une source commune à** et choisissez dans quelles données vous ajouter cette source. Remplissez les champs de la source si vous souhaitez en attribuer une. En ajoutant une source commune à toutes les informations issues de ce GEDCOM, vous saurez de où vous tenez vos informations.

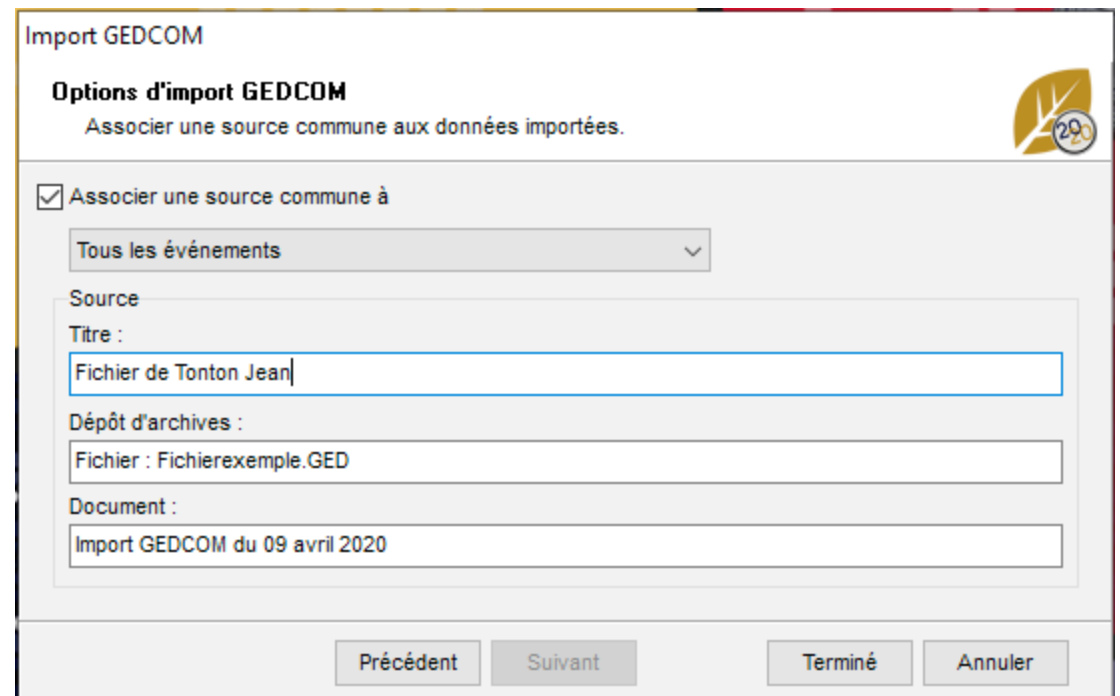

- Cliquez sur **Terminer** pour valider l'import avec les paramètres que vous avez indiqué.
- Après l'import des données GEDCOM, il faut créer les liens qui vont rattacher les individus importés à

ceux qui étaient déjà présents dans le fichier principal. Pour cela, utilisez les fonctions **Ajouter**.

Un GEDCOM ne contient jamais de média puisqu'il s'agit d'un format de fichier texte. Par contre, le chemin et le nom des médias sont conservés, vous pouvez donc les réintégrer par le biais du dictionnaire des médias (si leur nom n'a pas changé, Heredis réintégrera rapidement en quelques clics la totalité de vos médias). Voir l'article Les médias > Retrouver des médias pour plus de détails)

# **(Mac) Importer un GEDCOM**

Depuis le fichier dans lequel vous souhaitez importer le fichier GEDCOM.

- Choisissez **Fichier > Importer > GEDCOM**.
- Sélectionnez le fichier (il doit porter une extension *.ged* pour être reconnu par Heredis), puis cliquez sur **Ouvrir**.
- Vous devrez surement vérifier les lieux, tous les logiciels ne les gèrent pas de la même manière. Cliquez sur **Indiquez l'ordre des lieux** si l'ordre ne correspond pas aux bonnes données. Cliquez sur l'en-tête de la colonne à modifier pour changer les catégories.

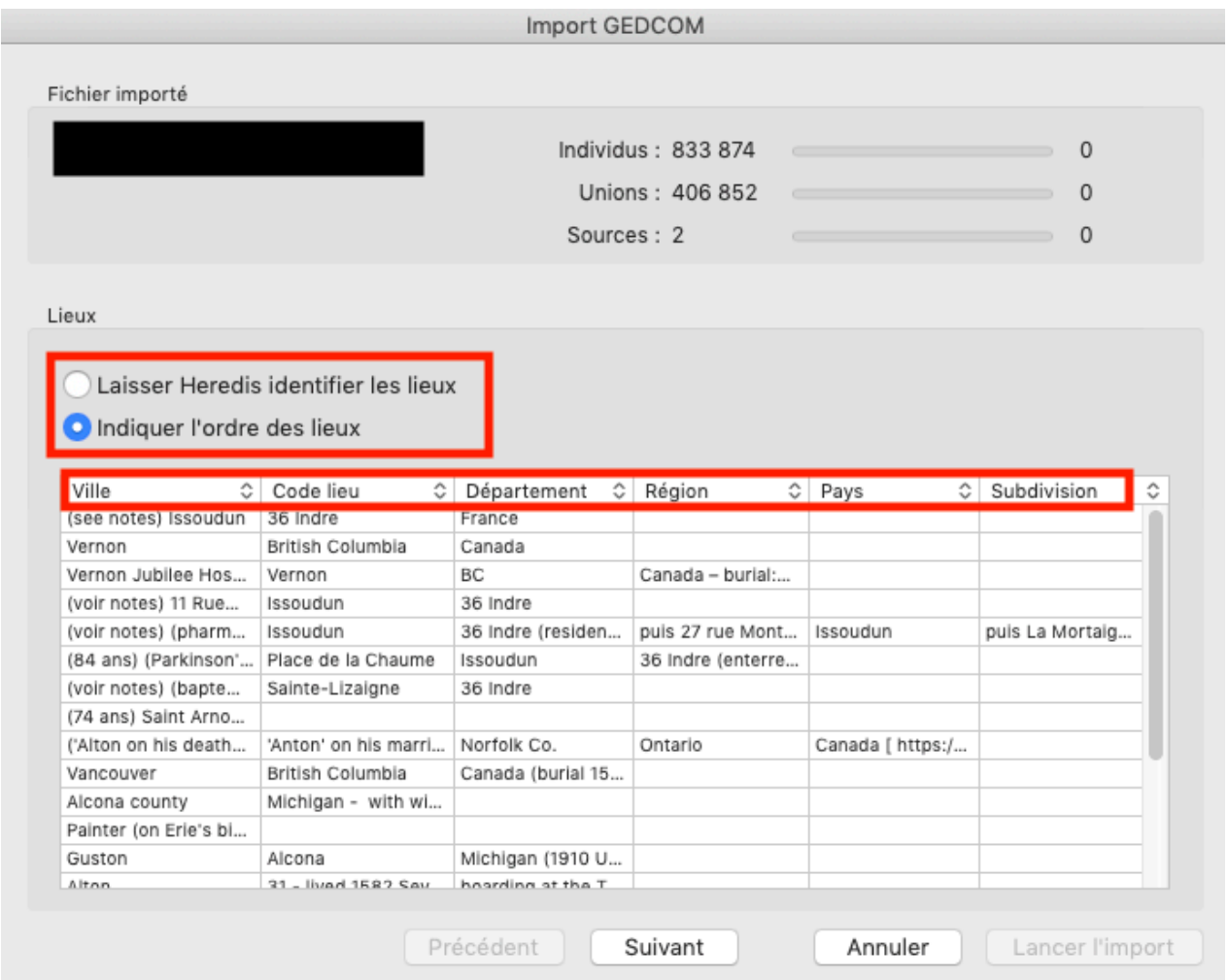

Chaque logiciel a sa propre façon de gérer certaines données dans le format GEDCOM. Il y a donc des Tags propriétaires qui peuvent être inconnus de Heredis (voir l'article [Qu'est-ce-qu'un GEDCOM?](#page-537-0) (voir page 538) pour plus de détails). Si Heredis ne reconnait pas certains tags, il vous demandera ce que vous souhaitez en faire : **Importer** ou **Ne pas importer.** Si vous ne connaissez pas la signification de certains tags propriétaires (ceux préfixés par un \_), demandez des précisions à l'éditeur du logiciel ayant permis de générer. Choisissez donc ce que vous souhaitez faire des Tags non connus si l'écran se présente.

• Choisissez pour chaque tag d'importer ou d'ignorer la donnée.

### Importer un GEDCOM dans un fichier existant

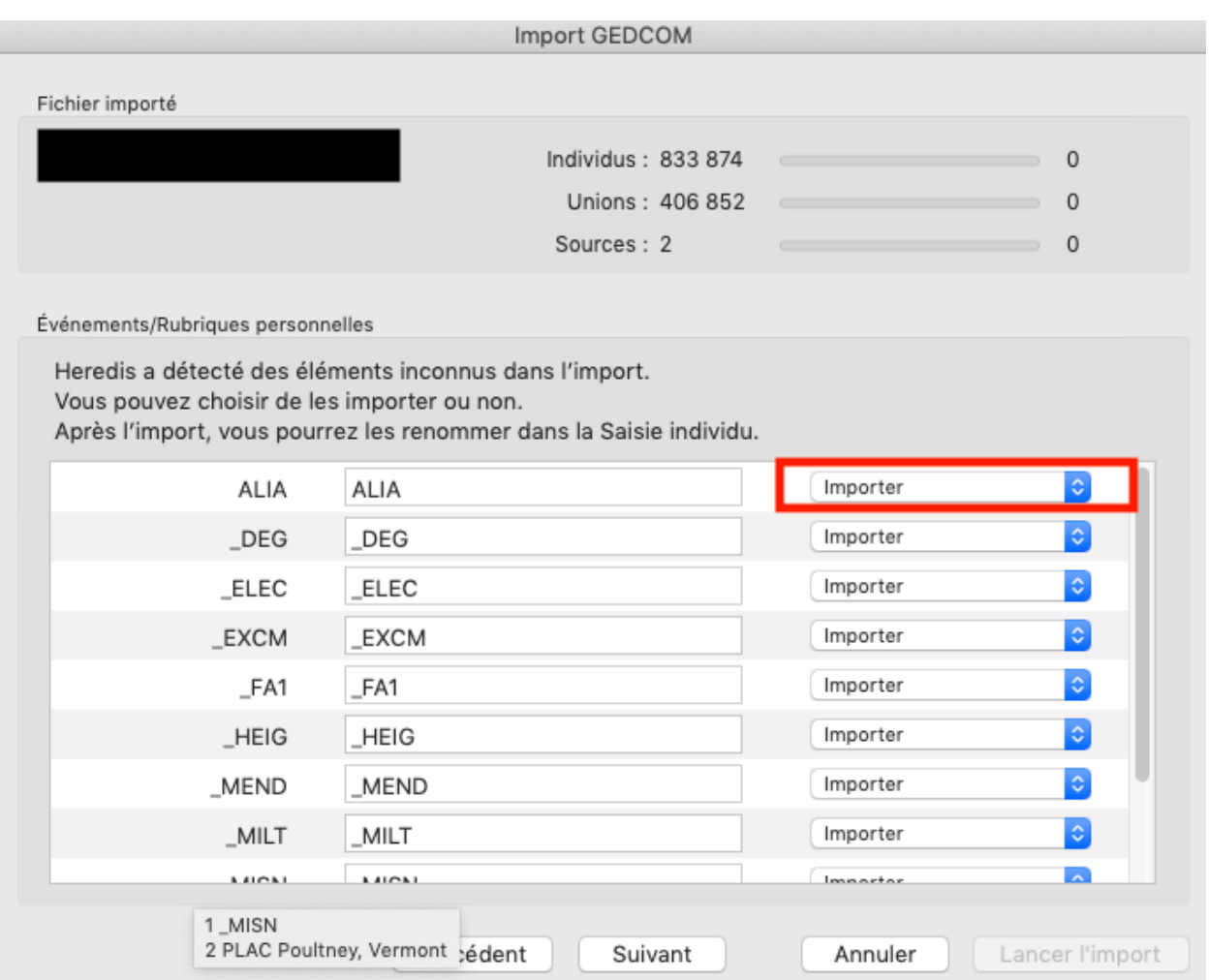

- Choisissez d'importer ou non les médias et sources, comment gérer les prénoms entre guillemets.
- Cochez la case **Associer une source commune à** et choisissez dans quelles données vous ajouter cette source. Remplissez les champs de la source si vous souhaitez en attribuer une. En ajoutant une source commune à toutes les informations issues de ce GEDCOM, vous saurez de où vous tenez vos informations.

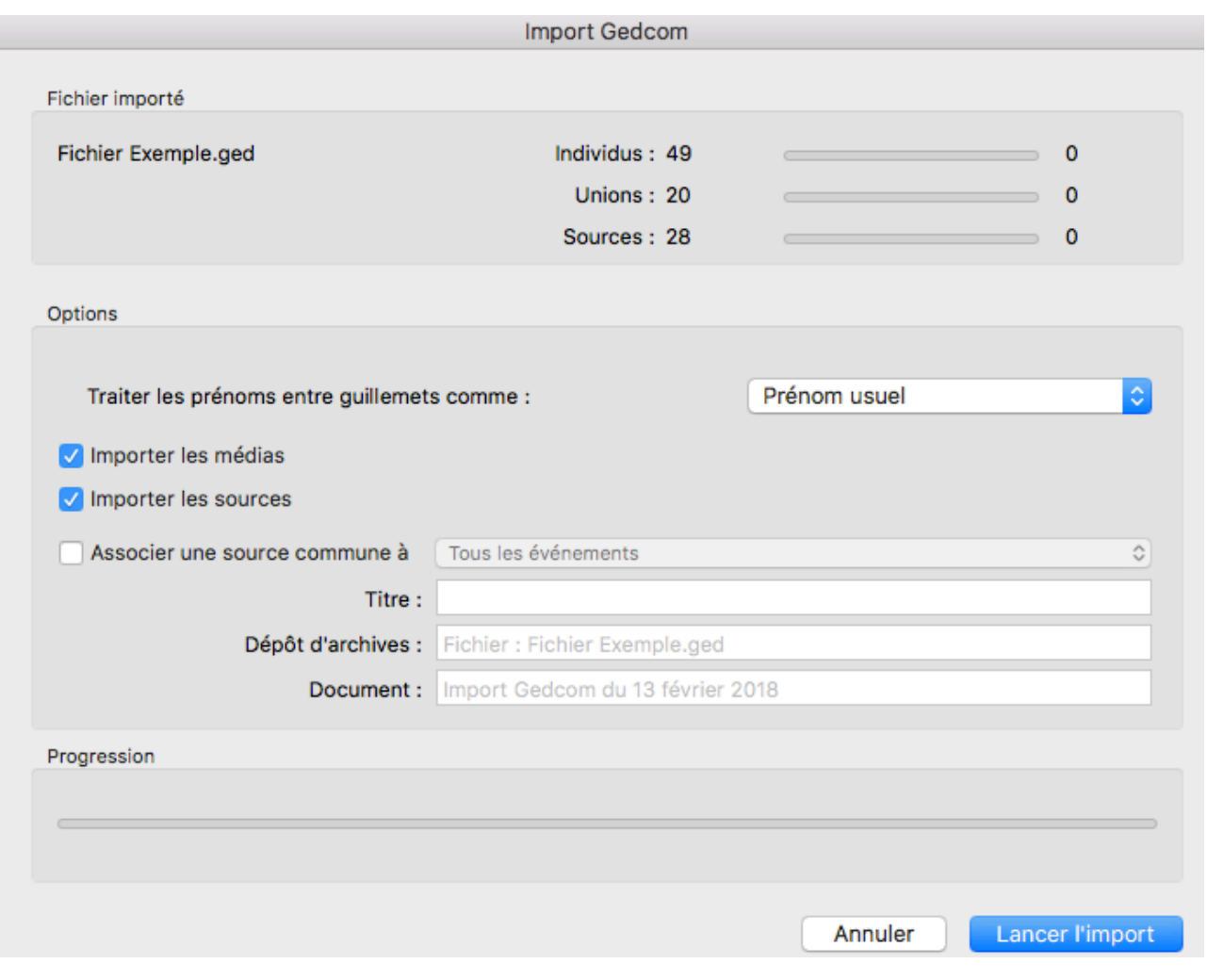

- Cliquez sur **Lancer l'import** pour commencer l'importation. Cette opération peut prendre plus ou moins de temps selon la grosseur du fichier à importer.
- Après l'import des données GEDCOM, il faut créer les liens qui vont rattacher les individus importés à

ceux qui étaient déjà présents dans le fichier principal. Pour cela, utilisez les fonctions **Ajouter**.

Un GEDCOM ne contient jamais de média puisqu'il s'agit d'un format de fichier texte. Par contre, le chemin et le nom des médias sont conservés, vous pouvez donc les réintégrer par le biais du dictionnaire des médias (si leur nom n'a pas changé, Heredis réintégrera rapidement en quelques clics la totalité de vos médias). Voir l'article Les médias > Retrouver des médias pour plus de détails)

Il vous faudra ensuite relier les individus de votre fichier à ceux du fichier importé. Vous devriez aussi vérifier les doublons. Consultez les articles suivants : [\(Windows\) Vérifier les](#page-379-0) doublons et les fusionner (voir page [380\)](#page-379-0) ou (Mac) Vérifier les doublons et les fusionner

# **Comment exporter un GEDCOM ?**

Vous exportez vos données pour les échanger. Si vous souhaitez les transmettre à d'autres généalogistes n'ayant pas Heredis pour les lire, ou s'ils utilisent une version ancienne de Heredis, ou encore vous souhaitez garder une version utilisable par d'autres logiciels, utilisez le format GEDCOM. C'est un format de fichier de type texte, il ne comporte que du texte pas de médias. Consultez l'article [Qu'est-ce-qu'un GEDCOM ?](#page-537-0) (voir page 538) pour plus de détails.

**Important** : si vous faites des limitations sur les individus (marqués, confidentiels…) et que la personne racine (dans le cas d'un export de tout le fichier) ou le personnage central (dans le cas d'un export d'une branche) est concerné par ces limitations, alors votre fichier GEDCOM sera vide ! Vous ne pouvez pas créer un fichier sans avoir un individu référent à la base de votre fichier.

# **Exporter un fichier entier au format GEDCOM**

Choisissez le menu **Fichier > Exporter > GEDCOM**. Édition Fichier | Individu **Recherches Documents XN** Nouveau... Ouvrir... жO Page d'accueil Racine **Fichiers récents** Acci  $*w$ **Saisie** Fermer Enregistrer **XS** Ascendance 企業S Enregistrer sous... Revenir à la version enregistrée... Importer ▶ Heredis... **Exporter** ь ь **Heredis Online GEDCOM...** Préparer pour Android... Synchroniser en USB... Partager sur le réseau local...

- Choisissez d'exporter (**Windows**) Tout le fichier ou (**Mac**) Toutes les branches
- Choisissez les types de données à exporter (médias, notes…). Si vous exportez les notes choisissez si vous souhaitez **Garder la mise en forme** ou **Ignorer la mise en forme**. Certains logiciels ne peuvent pas lire les mises en forme. Pour être certain de conserver les informations dans les notes, privilégiez d'ignorer la mise en forme.

**Info** *•* Cochez la case **Créer un dossier de médias** pour accompagner le fichier GEDCOM d'un dossier contenant tous les médias liés aux données. Les chemins des médias indiqués dans le fichier GEDCOM correspondent aux médias contenus dans ce dossier. Si vous ne le faites pas, seul le chemin du média sera indiqué dans le GEDCOM, il n'y aura pas de médias.

- Heredis reconnait les dates du calendrier révolutionnaire, tous les logiciels ne sont pas en mesure de le faire. Cochez la case **Exporter toutes les dates en calendrier grégorien** pour être certain d'avoir les dates saisies.
- Heredis permet de partager un événement. Cette fonction est spécifique de Heredis. Cochez la case **Convertir les événements partagés en individuels** pour que Heredis recopie l'évènement pour chaque individu concerné par l'événement partagé.
- Choisissez le format de caractères pour les données à exporter :

• Mac : caractères lisibles par tous les logiciels Mac

• Windows (ANSI) : utilisez ce format si vous savez que le destinataire du fichier utilise un logiciel sous Windows.

• UTF-8 : utilisez ce format pour conserver tous les caractères spéciaux. Il s'agit d'un format universel récent. Attention, certains logiciels de généalogie ne gèrent pas ce format.

**Info :** Privilégiez les caractères UTF-8 qui est un language international pour l'encodage informatique si le logiciel qui ouvrira le GEDCOM est à moins de 6 ans.

• Vous pouvez compléter les informations sur l'expéditeur du fichier. Elles permettent à la personne qui reçoit le fichier de vous identifier et de pouvoir vous contacter si besoin.

#### **(Windows) Choisir les individus à inclure dans le fichier exporté**

- 1. **Exporter tous les individus** : exporte tous les individus contenus dans le fichier.
- 2. **Exclure les individus marqués** : les individus qui ont été marqués  $\blacksquare$  dans leur fiche détaillée ne sont pas exportés.
- 3. **Exporter seulement les individus marqués** : seuls les individus qui ont été marqués dans leur fiche détaillée et qui sont contenus dans le fichier sont exportés.
- 4. **Masquer les fiches confidentielles** : les individus pour lesquels la case **Confidentiel** a été cochée dans la fiche détaillée sont exportés sans autre précision.
- 5. Cochez la case **Exclure les individus secondaires** pour ne pas exporter les personnes que vous avez déclarées secondaires car elles ne présentent pas un grand intérêt généalogique (enfants morts en bas-âge, individus sans liens).

**Info** *•* Il est donc possible, seulement en marquant un individu, d'ignorer une branche. Les applications du marquage des fiches sont très nombreuses : couper les branches, éliminer des doublons, éliminer les enfants mort-nés, ne pas faire apparaître des personnes encore vivantes… Consultez l'article [Les différents champs de](#page-55-0) saisie [\(voir page 56\)](#page-55-0) pour en savoir plus sur les étiquettes. Vous pouvez cocher ces étiquettes sur plusieurs individus en même temps grâce à la recherche intelligente. Consultez l'article [Recherche intelligente](#page-231-0) (voir page [232\)](#page-231-0).

*(Windows) Fenêtre de création d'un GEDCOM*

#### Comment exporter un GEDCOM ?

#### **Export GEDCOM**

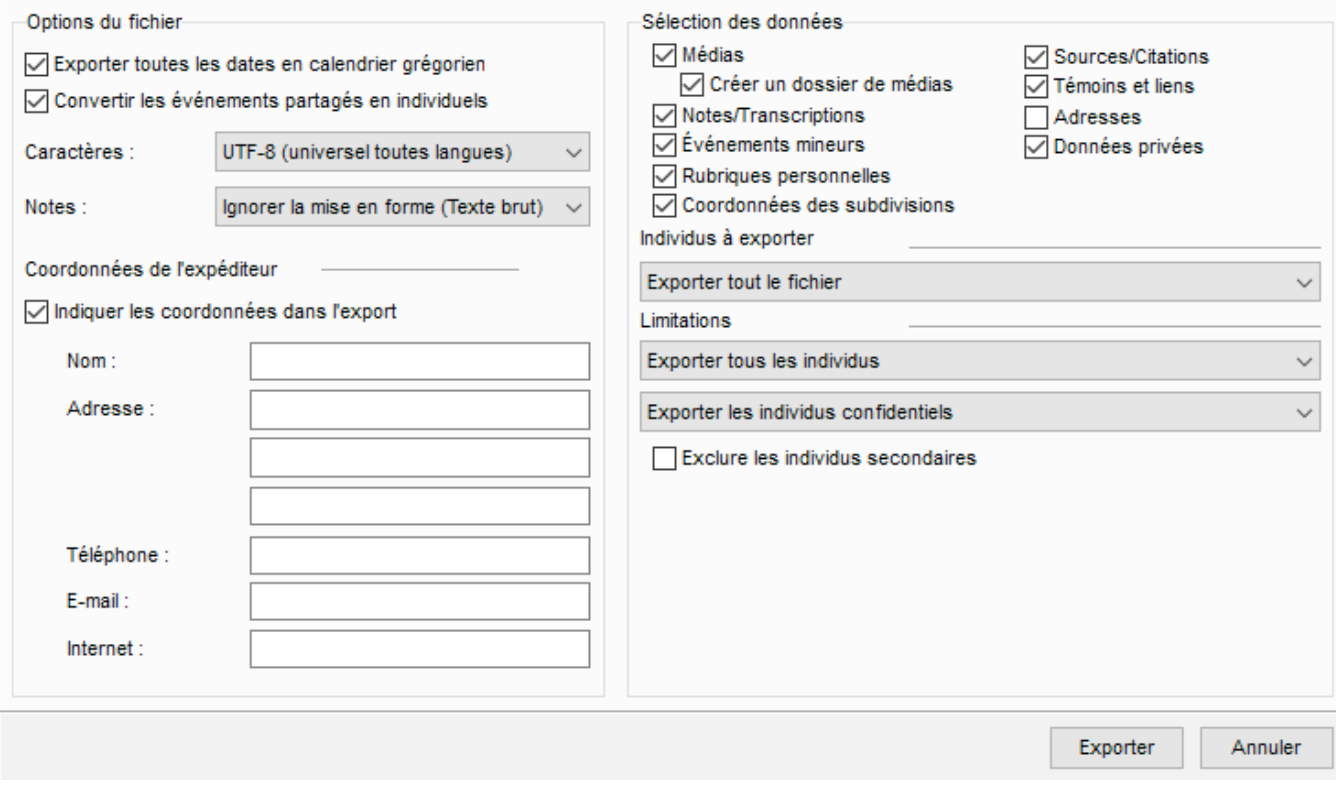

#### **(Mac) Choisir les individus à inclure dans le fichier exporté**

- 1. Cochez toutes les cases pour inclure toutes les personnes enregistrées dans le fichier.
- 2. Pour empêcher l'export de certains types de personnes (marqués, confidentiels ou secondaires), décochez les cases correspondantes. Consultez l'article [Les différents champs de saisie](#page-55-0) (voir page 56) pour en savoir plus sur les étiquettes.
- 3. Pour exporter des données partiellement, indiquez vos choix dans les menus locaux. **Individus confidentiels :** Vous pouvez exporter toutes les informations, ou seulement le nom des personnes confidentielles, ou leur nom et leur prénom. Vous pouvez aussi exporter les personnes en brouillant toutes les données. Le destinataire de votre fichier saura simplement qu'il existe une personne à telle place dans la lignée, sans connaître aucune information la concernant. **Individus nés il y a moins de…**: Choisissez le nombre d'années à prendre en compte pour l'export des contemporains. Tapez une valeur ou utilisez les flèches pour changer la valeur proposée. Pour empêcher l'export des **individus nés il y a moins de…** années, indiquez la valeur et décochez la case.

**Info** *•* Il est possible d'exclure une branche dans le fichier exporté. Déclarez l'individu à l'origine de cette branche comme Individu marqué, puis décochez l'option Individus marqués dans la fenêtre d'export. Vous pouvez cocher les étiquettes  $\blacksquare$ .  $\blacksquare$  ou  $\blacksquare$  sur plusieurs individus en même temps grâce à la recherche intelligente. Consultez l'article [Recherche intelligente](#page-231-0) (voir page 232).

*(Mac) Fenêtre de création d'un GEDCOM*

×

#### **Export GEDCOM**

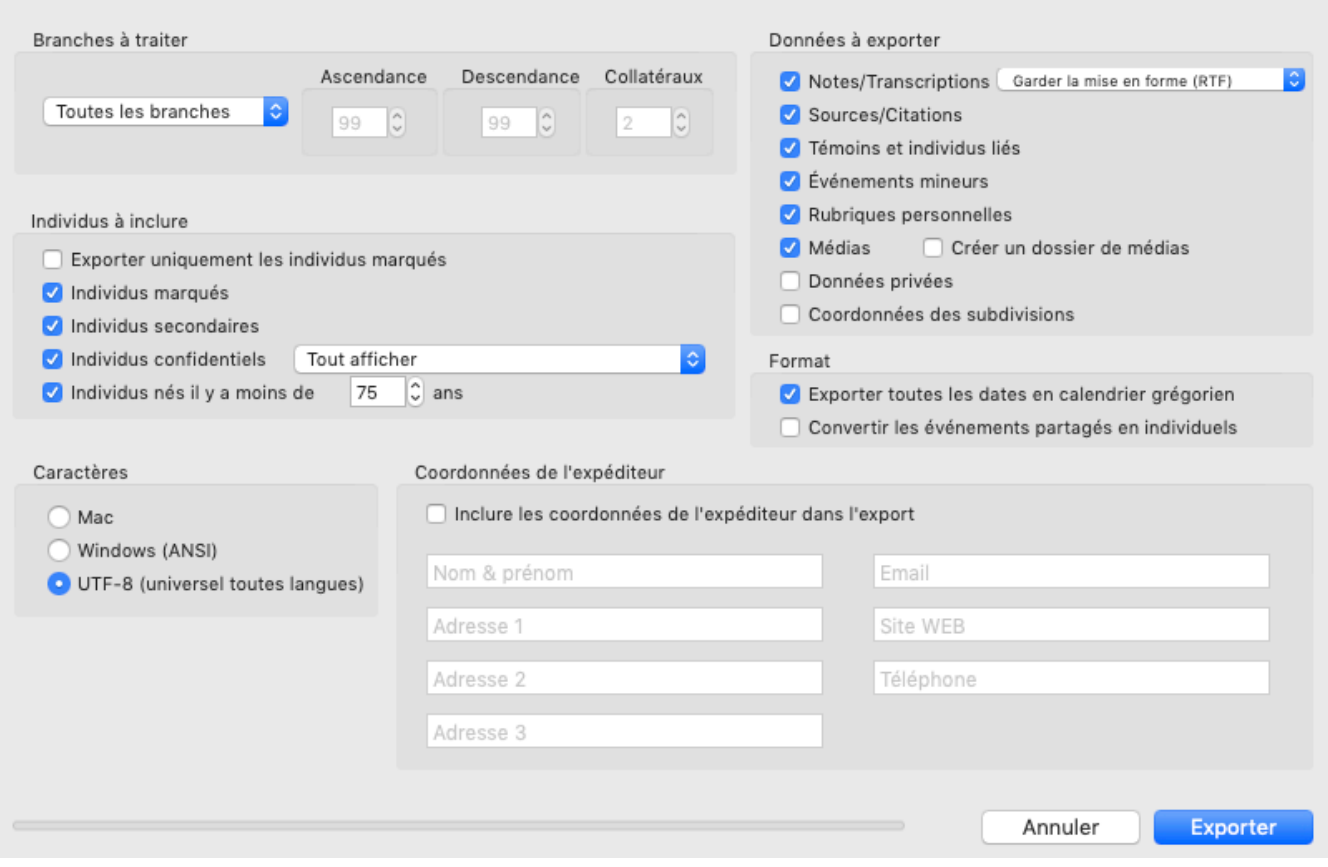

- Cliquez sur **Exporter**.
- Donnez un nom au nouveau fichier et choisissez l'emplacement où le fichier doit être enregistré. Heredis propose le même dossier que votre fichier généalogique. Pour sélectionner un autre endroit, choisissez un emplacement dans votre répertoire de fichiers. **(Mac)** Si votre répertoire de fichiers n'est pas visible, cliquez sur le triangle d'affichage situé à droite du champ **Enregistrer sous**.

**Remarque:** La numérotation Sosa est une donnée mobile, elle peut être changer à tout moment, ce n'est donc pas une donnée qui est exportée. Voir l'article sur [Le personnage racine](#page-85-0) (voir page 86).

## **Exporter une partie de votre fichier**

De la même manière que précédemment, choisissez **Fichier > Exporter > GEDCOM.**

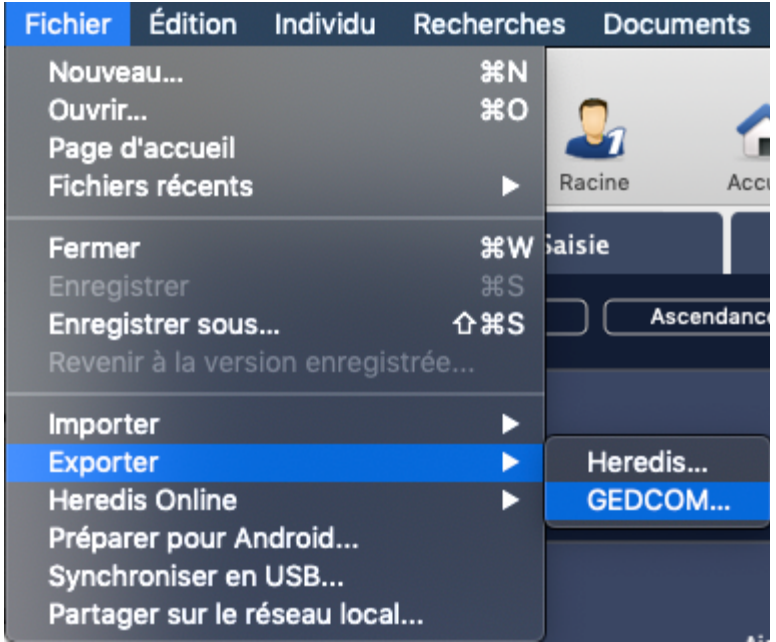

### **Choisir les branches à traiter**

- 1. Mettez en personnage central l'individu que vous voulez à la base du GEDCOM. Si vous voulez l'ascendance de son conjoint, il vous faut prendre l'un des enfant du couple comme personnage central.
- 2. Sélectionnez les branches dans le menu déroulant : **Ascendance – Descendance – Ascendance et descendance**.
- 3. Choisissez le nombre de générations en ascendance, en descendance, ou pour les deux.
- 4. Précisez le nombre de collatéraux pour les branches ascendantes. Heredis parcourt les branches en redescendant la lignée de chaque ancêtre direct pour inclure ces personnes dans le fichier exporté.
	- 0 = seuls les ancêtres directs sont exportés (avec leurs conjoints).
	- 1 = vous exportez les ancêtres directs avec tous leurs enfants ainsi que leurs conjoints.
	- 2 = vous exportez les ancêtres directs, leurs enfants et leurs petits-enfants, accompagnés de leurs conjoints.
	- 3 = vous ajoutez également leurs arrière-petits-enfants, etc.

**Info** *•* Pensez à vérifier qui est affiché en personnage central avant de faire un export de branche. **Remarque :** Pensez à décocher les personnes liées par un événement de la personne centrale. Sinon elles seront exportées.

• Choisissez les types de données à exporter (médias, notes…). Si vous exportez les notes choisissez si vous souhaitez **Garder la mise en forme** ou **Ignorer la mise en forme**. Certains logiciels ne peuvent pas lire les mises en forme. Pour être certain de conserver les informations dans les notes, privilégiez d'ignorer la mise en forme.

**Info** *•* Cochez la case **Créer un dossier de médias** pour accompagner le fichier GEDCOM d'un dossier contenant tous les médias liés aux données. Les chemins des médias indiqués dans le fichier GEDCOM correspondent aux médias contenus dans ce dossier. Si vous ne le faites pas, seul le chemin du média sera indiqué dans le GEDCOM, il n'y aura pas de médias.

- Heredis reconnait les dates du calendrier révolutionnaire, tous les logiciels ne sont pas en mesure de le faire. Cochez la case **Exporter toutes les dates en calendrier grégorien** pour être certain d'avoir les dates saisies.
- Heredis permet de partager un événement. Cette fonction est spécifique de Heredis. Cochez la case **Convertir les événements partagés en individuels** pour que Heredis recopie l'évènement pour chaque individu concerné par l'événement partagé.
- Choisissez le format de caractères pour les données à exporter :

• Mac : caractères lisibles par tous les logiciels Mac

• Windows (ANSI) : utilisez ce format si vous savez que le destinataire du fichier utilise un logiciel sous Windows.

• UTF-8 : utilisez ce format pour conserver tous les caractères spéciaux. Il s'agit d'un format universel récent. Attention, certains logiciels de généalogie ne gèrent pas ce format.

**Info :** Privilégiez les caractères UTF-8 qui est un language international pour l'encodage informatique si le logiciel qui ouvrira le GEDCOM est à moins de 6 ans.

• Vous pouvez compléter les informations sur l'expéditeur du fichier. Elles permettent à la personne qui reçoit le fichier de vous identifier et de pouvoir vous contacter si besoin.

### **(Windows) Choisir les individus à inclure dans le fichier exporté**

- 1. **Exporter tous les individus** : exporte tous les individus contenus dans la branche demandée.
- 2. **Exclure les individus marqués** : les individus qui ont été marqués  $\blacksquare$  dans leur fiche détaillée ne sont pas exportés.
- 3. **Exporter seulement les individus marqués**: seuls les individus qui ont été marqués dans leur fiche détaillée et qui sont contenus dans la branche demandée sont exportés.
- 4. **Masquer les fiches confidentielles** : les individus pour lesquels la case **Confidentiel** a été cochée dans la fiche détaillée sont exportés sans autre précision.
- 5. Cochez la case Exclure les individus secondaires **A** pour ne pas exporter les personnes que vous avez déclarées secondaires car elles ne présentent pas un grand intérêt généalogique (enfants morts en bas-âge, individus sans liens).

**Info** *•* Il est donc possible, seulement en marquant un individu, d'ignorer une branche. Les applications du marquage des fiches sont très nombreuses : couper les branches, éliminer des doublons, éliminer les enfants mort-nés, ne pas faire apparaître des personnes encore vivantes... Vous pouvez cocher les étiquettes . Pou sur plusieurs individus en même temps grâce à la recherche intelligente. Consultez l'article [Recherche](#page-231-0) intelligente [\(voir page 232\).](#page-231-0)

*(Windows) Export GEDCOM*

#### Comment exporter un GEDCOM ?

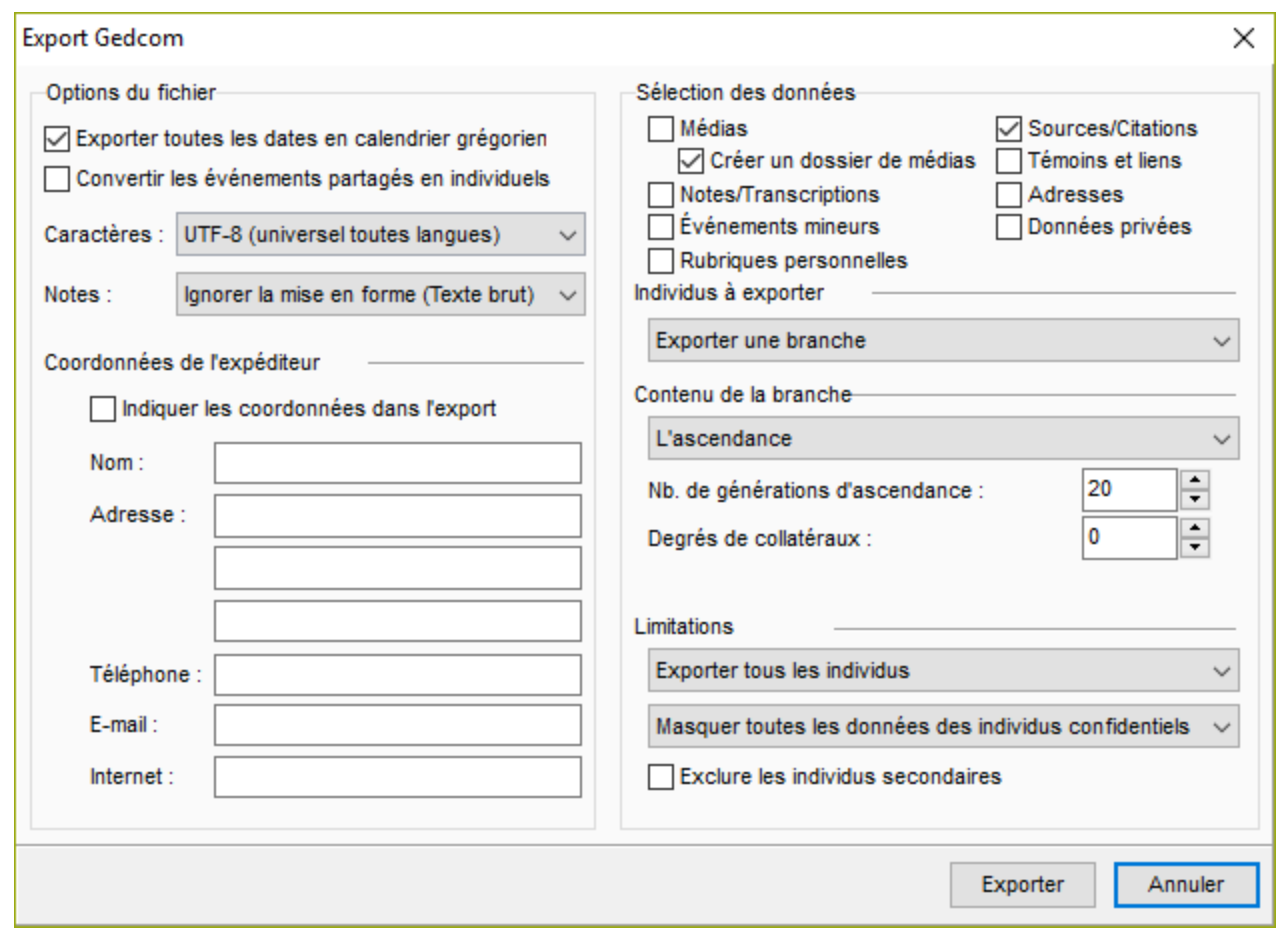

### **(Mac) Choisir les individus à inclure dans le fichier exporté**

- 1. Cochez toutes les cases pour inclure toutes les personnes enregistrées dans le fichier.
- 2. Pour empêcher l'export de certains types de personnes, décochez les cases correspondantes.
- 3. Pour exporter des données partiellement, indiquez vos choix dans les menus locaux. **Individus confidentiels :** Vous pouvez exporter toutes les informations, ou seulement le nom des personnes confidentielles, ou leur nom et leur prénom. Vous pouvez aussi exporter les personnes en brouillant toutes les données. Le destinataire de votre fichier saura simplement qu'il existe une personne à telle place dans la lignée, sans connaître aucune information la concernant. **Individus nés il y a moins de…**: Choisissez le nombre d'années à prendre en compte pour l'export des contemporains. Tapez une valeur ou utilisez les flèches pour changer la valeur proposée. Pour empêcher l'export des **individus nés il y a moins de…** années, indiquez la valeur et décochez la case. **Info** *•* Il est possible d'exclure une branche dans le fichier exporté. Déclarez l'individu à l'origine de cette branche comme Individu marqué, puis décochez l'option Individus marqués dans la fenêtre d'export.

*(Mac) Export GEDCOM*

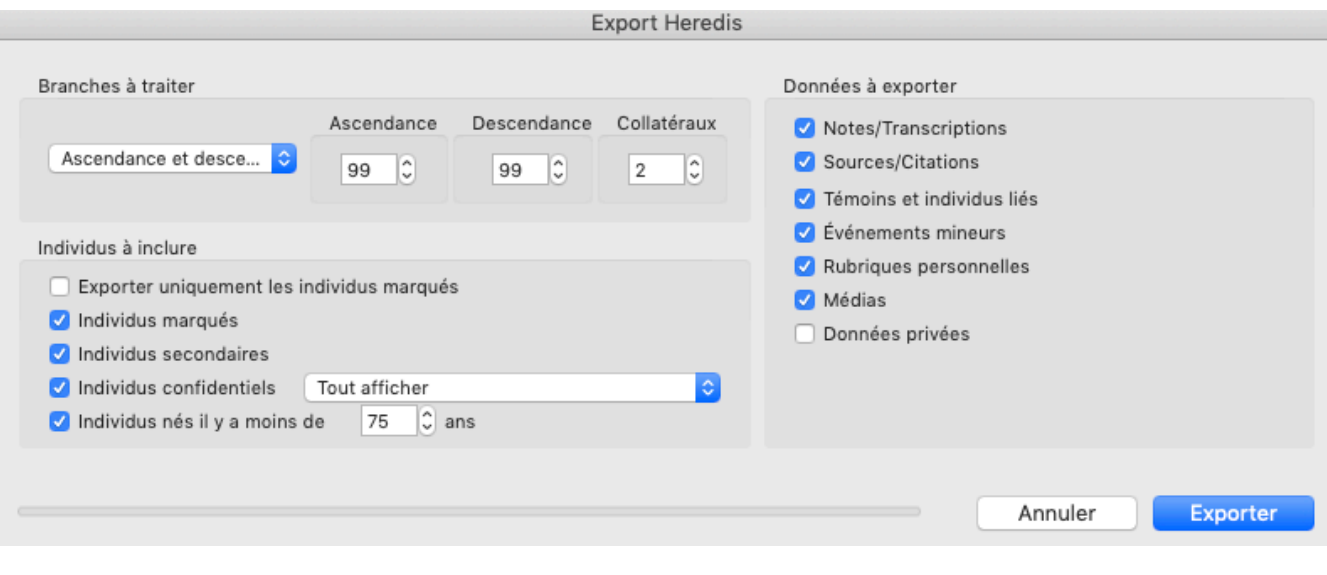

# **Partage sur le réseau local**

Pour partager la généalogie ouverte dans Heredis, sélectionnez le menu **Fichier > Partager sur le réseau**

**local** ou cliquez sur le bouton Partager dans la barre d'outils, si vous l'avez mis. Consultez l'article [Personnaliser Heredis](#page-66-0) (voir page 67) pour en savoir plus sur la personnalisation de la barre d'outils.

Cet outil vous permet d'avoir votre fichier sur 2 appareils distants (ordinateur, tablette ou encore téléphone).

# **Conditions pour le partage**

• Assurez-vous d'avoir bien 2 versions de Heredis compatibles. Pour une liaison entre 2 ordinateurs, vous devez avoir la même version de Heredis sur les 2 ordinateurs. Sur téléphone ou tablette, il vous faut l'application gratuite Heredis pour Android ou iOS correspondant à la version de Heredis que vous utilisez sur ordinateur.

Attention, pour les versions antérieures à Heredis 2020, il vous faut l'application iOS ou Android Heredis sans numéro de version. Depuis Heredis 2020, chaque version de Heredis a désormais sa propre application. Quand vous changez de version, pensez à télécharger la version similaire pour iOS ou Android.

- Assurez-vous que votre pare-feu ou antivirus d'ordinateur et/ou de box internet autorise Heredis à accéder à votre réseau privé.
- Ouvrez Heredis sur les 2 appareils.
- Désactivez la 3 ou 4G de votre téléphone ou tablette. Le partage se fait par le WiFi uniquement.

# **Partager son fichier pour la première fois**

Heredis ouvre une fenêtre de partage et affiche la liste des appareils connectés à votre réseau local et sur lesquels le logiciel est lancé.

Si la généalogie ouverte n'a jamais été partagée, choisissez un appareil disponible dans la liste proposée puis cliquez sur **Partager** pour lier la généalogie avec l'appareil choisi. L'appareil distant reçoit alors une demande de partage.

**Remarque :** Il faut que l'appareil distant dispose du double du volume du fichier transféré. Attention veillez à désactiver la mise en veille automatique de votre appareil.

*(Windows) Fenêtre de partage en réseau*

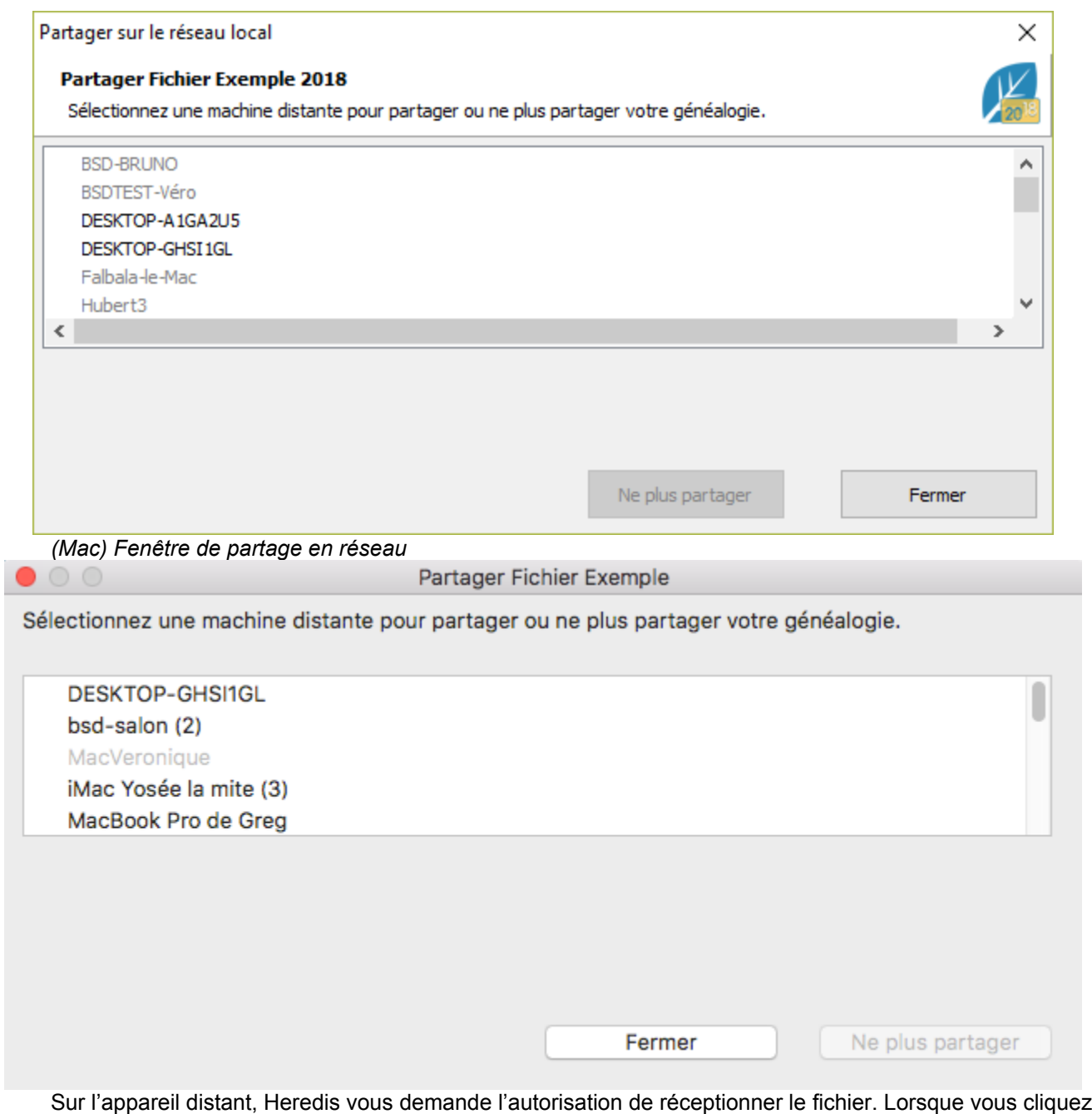

sur le bouton (Windows) **Oui**, (Mac) **Accepter**, Heredis recopie, sur l'appareil distant, la totalité des données de la généalogie ouverte ainsi que les médias.

Votre généalogie est désormais liée à deux appareils, votre ordinateur fixe et votre portable par exemple ou encore votre téléphone.

## **Partager à nouveau son fichier après modifications quand la liaison est déjà faite**

Depuis Heredis sur votre ordinateur portable ou téléphone ou tablette, faites des modifications et enregistrez de nouvelles données dans votre généalogie.

Ouvrez ensuite cette généalogie sur tous vos appareils ayant ce fichier partagé.

Si vous êtes connecté au réseau privé local, Heredis vous alerte automatiquement qu'une version plus récente de votre fichier est disponible sur l'appareil depuis lequel vous avez fait des modification et qui est connecté à votre réseau local. Dans cette fenêtre, les infos clés du fichier distant sont affichées (dates de

modification, nombre d'individus, derniers individus modifiés) et vous pouvez les comparer avec celles du fichier ouvert.

Si vous cliquez sur le bouton **Recevoir**, Heredis met à jour la généalogie avec les données saisies ou modifiées. Seules les données généalogiques ou les médias qui ont été modifiés, ou ajoutés seront transmis. *(Windows) Recevoir modifications*

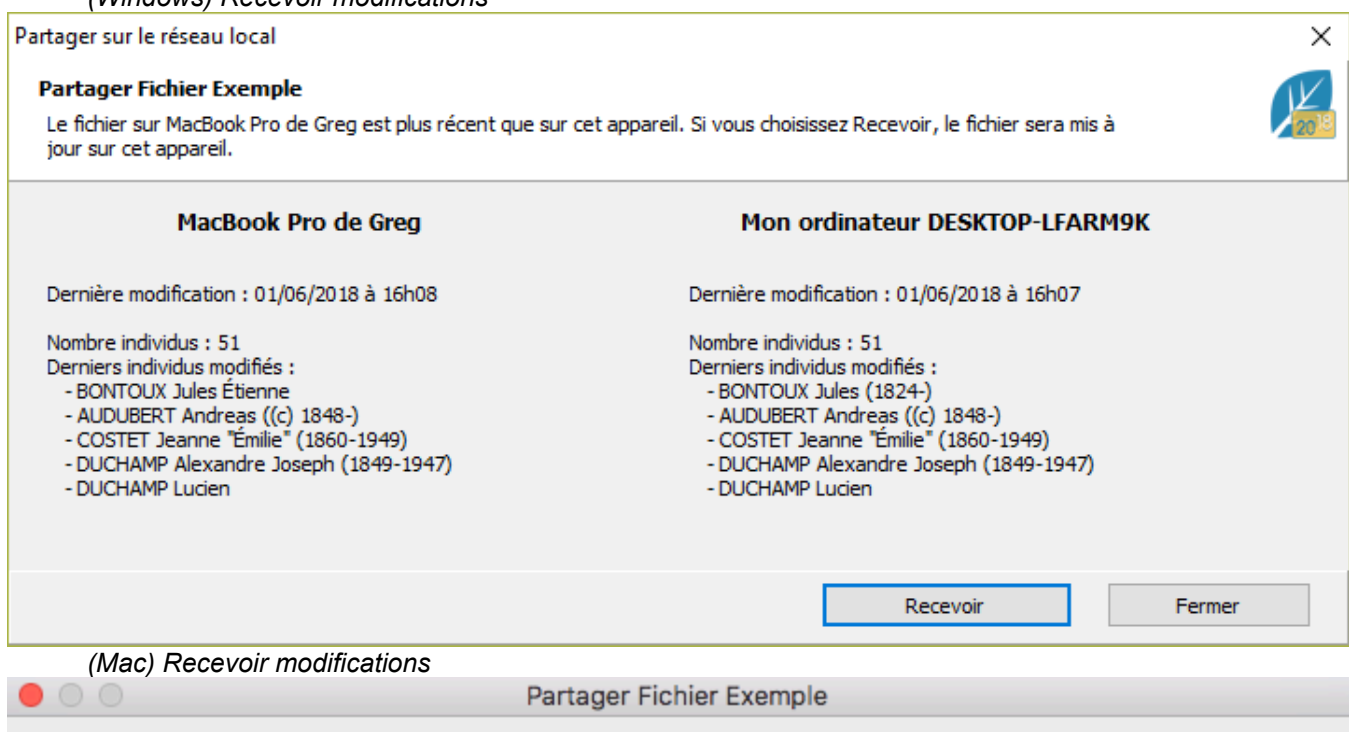

Le fichier sur DESKTOP-LFARM9K est plus récent que sur cet appareil. Si vous choisissez Recevoir, le fichier sera mis à jour sur cet appareil.

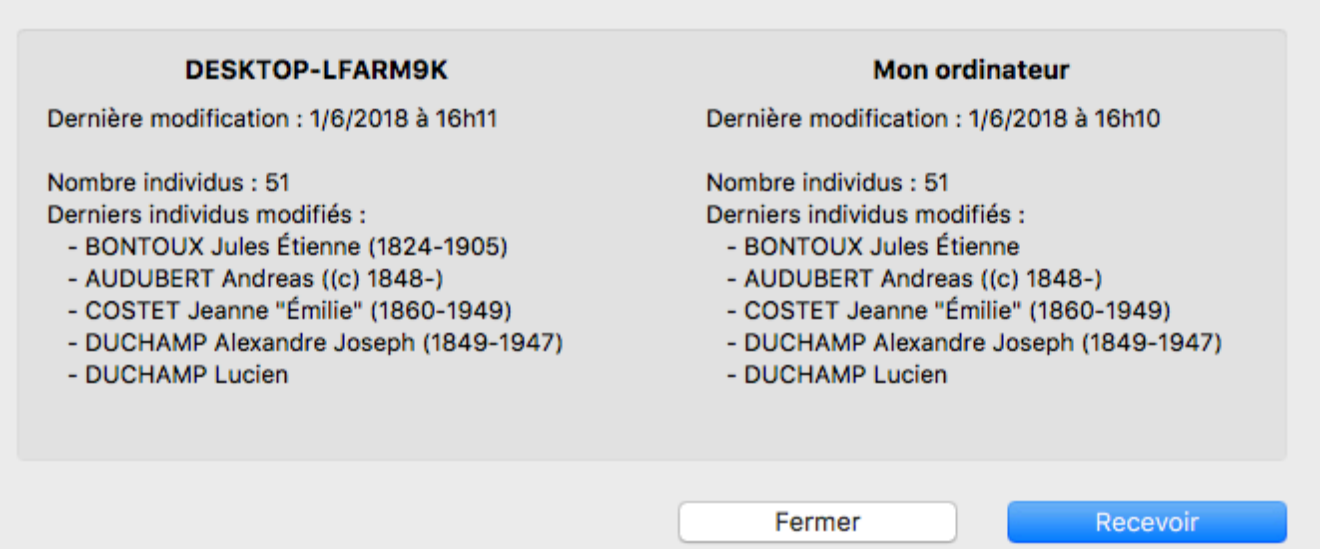

**Attention** : Pensez à actualiser vos appareils avant de faire des modifications. Si vous avez fait des modifications sur votre téléphone sans actualisé votre ordinateur, puis que vous faites des modifications sur l'ordinateur, Heredis ne gardera que les dernières informations dans l'ordre chronologique. Ainsi vous perdrez les données modifiées sur le téléphone.

Heredis vous proposera toujours de recevoir le fichier le plus récent. Si vous acceptez de le recevoir, les modifications effectuées sur le fichier le moins récent seront perdues.

Si vous ne souhaitez plus partager votre fichier avec un appareil distant :

• depuis le menu **Fichier > Partager sur le réseau local**, sélectionnez l'appareil.

#### • cliquez sur le bouton **Ne plus partager**.

L'appareil en question ne recevra plus de notifications concernant les mises à jour de cette généalogie. Vous pourrez à tout moment réactiver ce partage en cliquant à nouveau sur le bouton **Partager**.

**Info** • Pour que les informations puissent être partagées, il faut que le fichier de généalogie soit enregistré.

## **Un problème avec le partage ?**

La fonction Partage sur le réseau local ne fonctionne plus:

- Assurez-vous que votre pare-feu et/ou antivirus ne bloque pas Heredis. Sur Windows, il y a un pare-feu intégré, il est possible qu'il fasse double emploi si vous en avez un dans votre antivirus. Vérifiez également le pare-feu de votre box internet.
- Vérifiez que vous avez bien 2 versions similaires de Heredis. Par exemple, Heredis 2020 pour Windows communique avec Heredis 2020 pour Mac, iOS ou Android uniquement.
- Vous êtes sur Windows ? Consultez l'article (Windows) Heredis ne reconnait pas mes appareils distants – j'ai des messages Bonjour.

# **Synchroniser en USB**

Heredis détecte les volumes de stockage amovibles (clés USB, disques durs externes) branchés sur votre ordinateur.

Vous rejoignez votre maison de campagne ? Synchronisez votre généalogie sur une clé USB puis connectez-la à votre ordinateur fixe à la campagne. Vous pourrez mettre à jour votre fichier instantanément.

Avant de repartir, synchronisez votre ordinateur avec la clé et récupérez votre travail du week-end dès votre retour à la maison.

Ceux qui n'ont pas de réseau WiFi ou qui n'ont pas leurs appareils dans les mêmes locaux peuvent synchroniser leur généalogie en connectant un volume amovible (clé USB ou disque dur externe).

# **Échanger avec un autre Mac ou un Windows**

Synchronisez votre généalogie sur une clé USB ou un disque dur externe. Cliquez sur le bouton  $\bigodot$  dans la barre d'outils ou dans le menu **Fichier** choisissez **Synchroniser en USB…** Dans la fenêtre de synchronisation, sélectionnez le volume que vous avez branché, vérifiez le sens de synchronisation puis cliquez sur **Envoyer** ou **Recevoir** en fonction du sens de synchronisation que vous avez choisi.

*(Windows) Fenêtre de synchronisation*

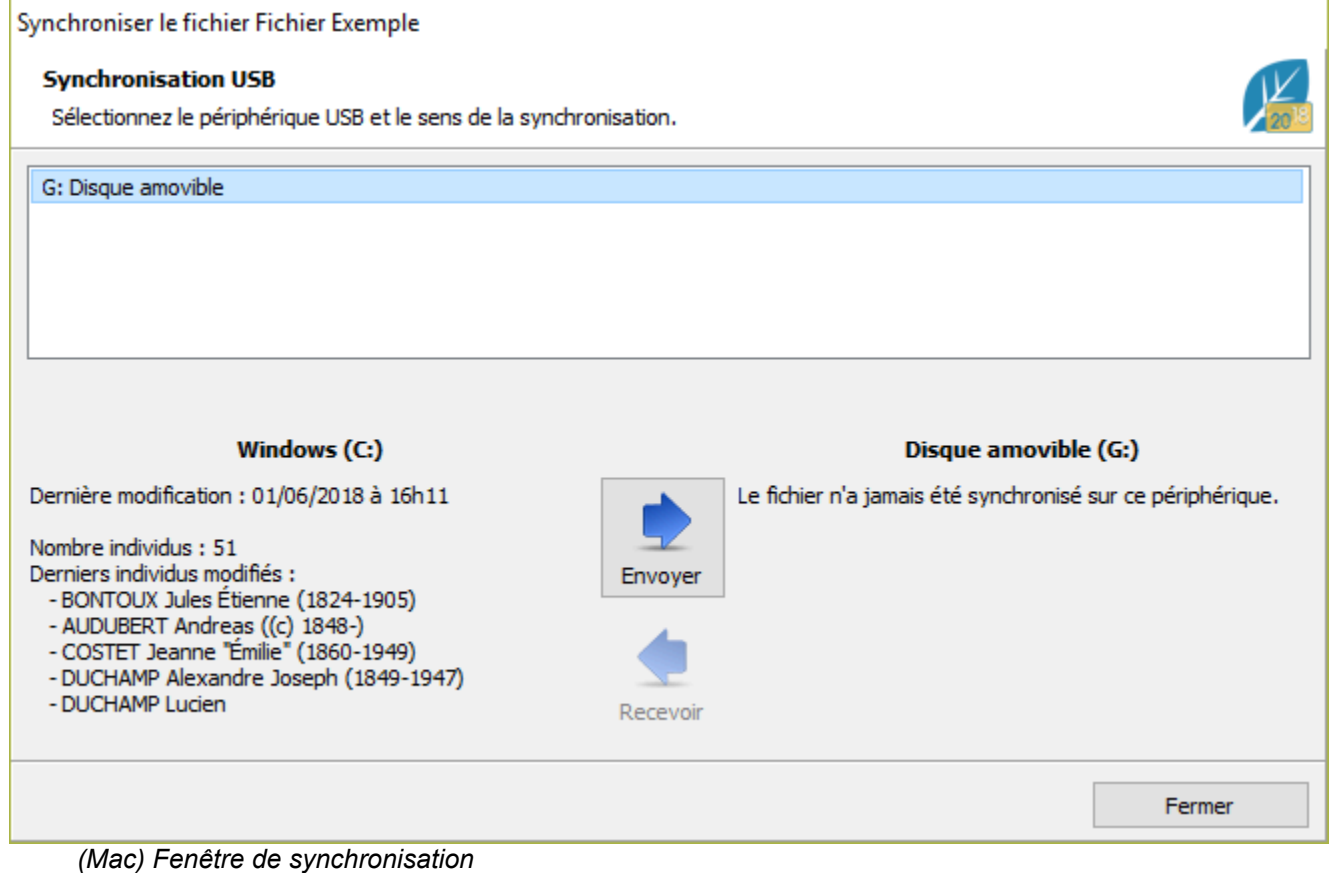

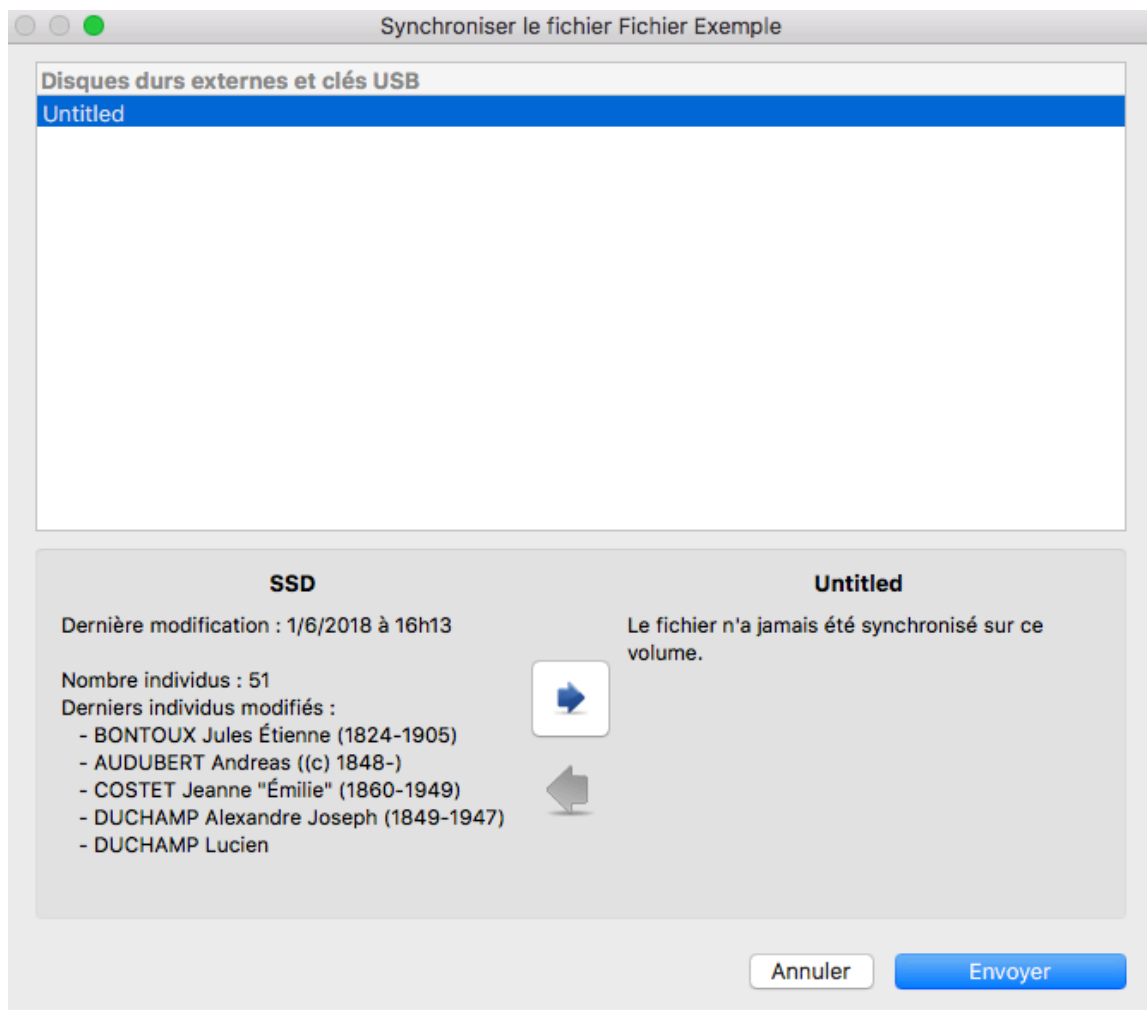

Lorsque la synchronisation est terminée, vous pouvez brancher le volume sur l'autre ordinateur (Mac ou Windows).

Que ce soit au lancement de Heredis ou en cours de travail, Heredis vous indiquera qu'une nouvelle généalogie ou une version plus récente de la généalogie ouverte se trouve sur le volume que vous avez branché et vous proposera de synchroniser cette généalogie vers votre ordinateur. Ainsi, quand vous travaillez, pensez à brancher votre clé USB ou disque dur externe.

# **Transmettre vers un appareil mobile sans WiFi**

Vous pouvez transférer votre généalogie vers un appareil mobile iOS (iPhone, iPad, iPod touch) ou Android.

Attention, dans ce cas il ne s'agit pas d'une mise à jour des nouveautés mais du transfert de tout le fichier (y compris les médias).

Depuis Heredis 2020, il y a plusieurs applications mobiles Heredis, chaque année, une nouvelle version est disponible pour communiquer avec la dernière version de Heredis pour Mac ou Windows. L'application mobile Heredis (sans numéro de version) est à utiliser si vous utilisez une version antérieure à Heredis 2020 sur votre ordinateur Mac ou Windows. Si vous utilisez postérieure ou égale à Heredis 2020 sur votre ordinateur Mac ou Windows, vous devrez télécharger l'application Heredis 20xx correspondante au numéro de la version utilisée sur ordinateur.

Depuis Heredis 2017, vous pouvez utiliser le **Partage sur le réseau local** si vos appareils sont connectés au même réseau internet, cette fonction est moins fastidieuse que celle ci-dessous. Consultez l'article Partage sur le réseau local pour en savoir plus. Vous pouvez également suivre les étapes ci-dessous si vous n'avez pas internet.

# **Échanger avec un mobile iOS via iTunes**

(**Windows**) Vous devez préparer votre fichier pour pouvoir le lire sur iOS. Ouvrez Heredis et le fichier à partager. Cliquez sur le menu **Fichier > Préparer pour > iTunes.** Puis suivez les étapes ci-dessous. Fichier Edition Individu Recherches Arbres Documents Outils Fe

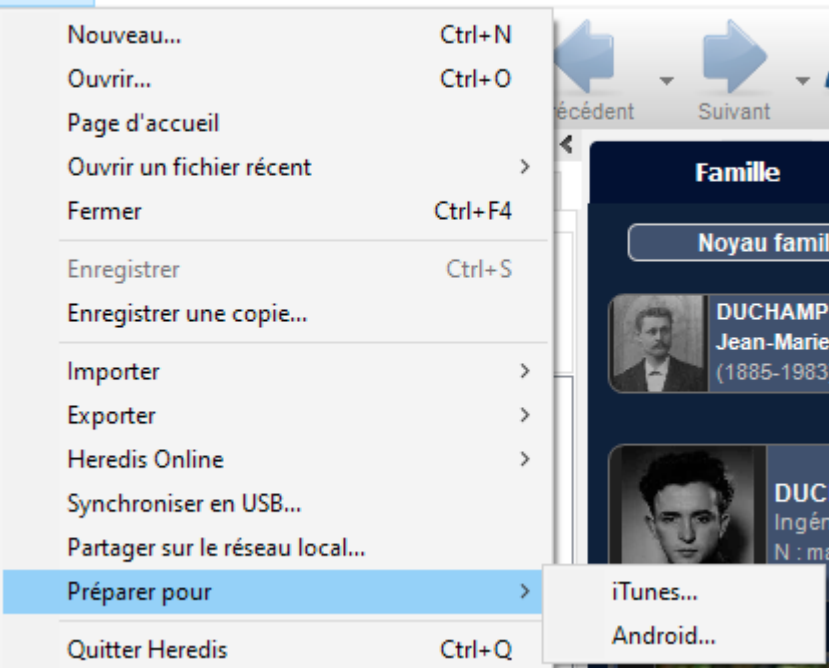

(**Mac**) Inutile votre fichier est déjà compatible iOS.

- Lancez iTunes sur votre ordinateur. Vous pouvez le télécharger depuis le site officiel de Apple : https://www.apple.com/fr/itunes/
- Connectez votre iPad ou votre iPhone à votre ordinateur avec le fil de l'appareil et sélectionnez-le dans iTunes.
- Cliquez sur Partage de fichiers dans le bandeau latéral gauche, puis dans la liste des applications à droite, sélectionnez Heredis. Toutes les généalogies déjà synchronisées sont visibles.

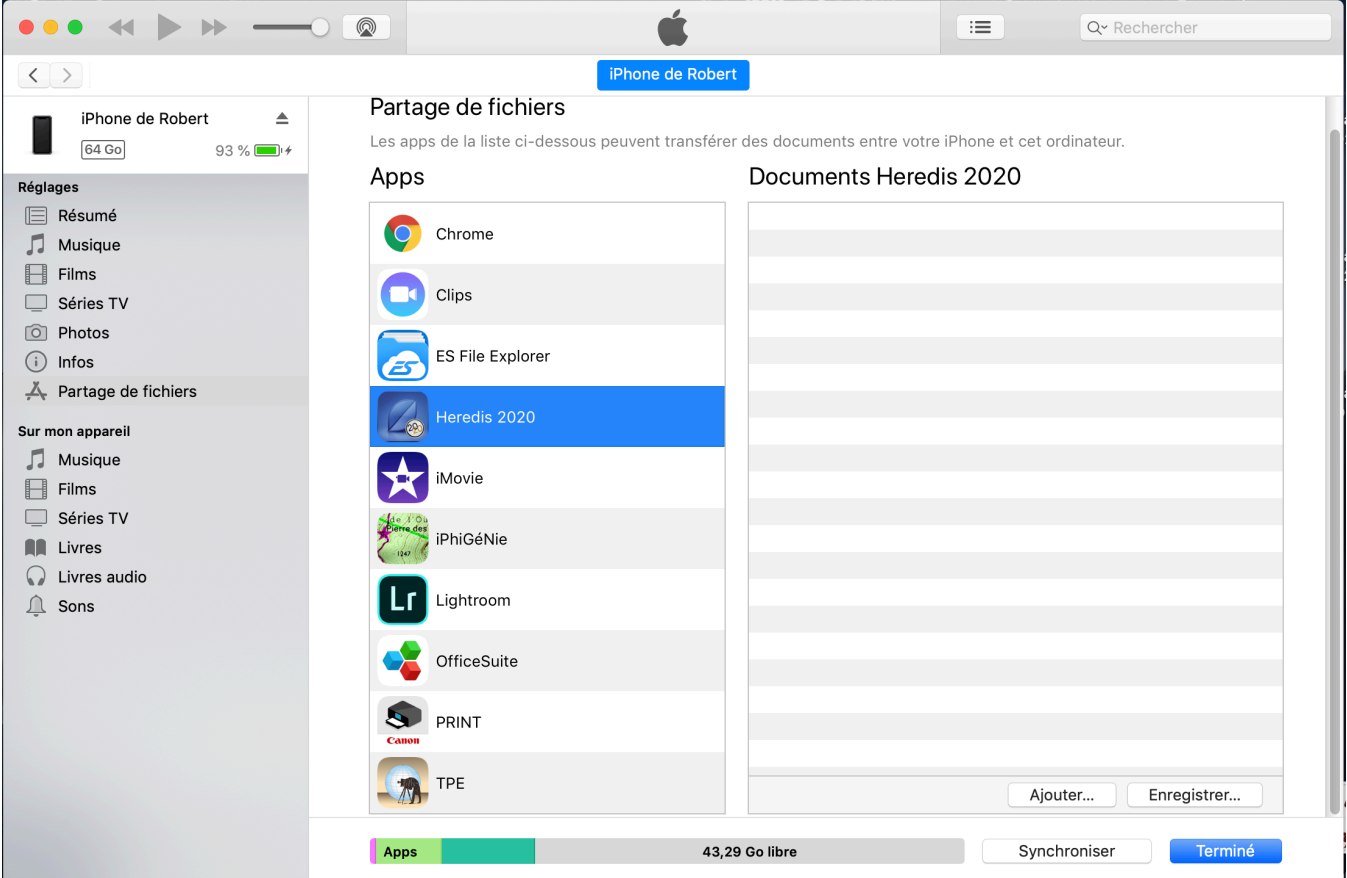

• Cliquez sur le bouton **Ajouter…** ou faites glisser le fichier en glisser-déposer.

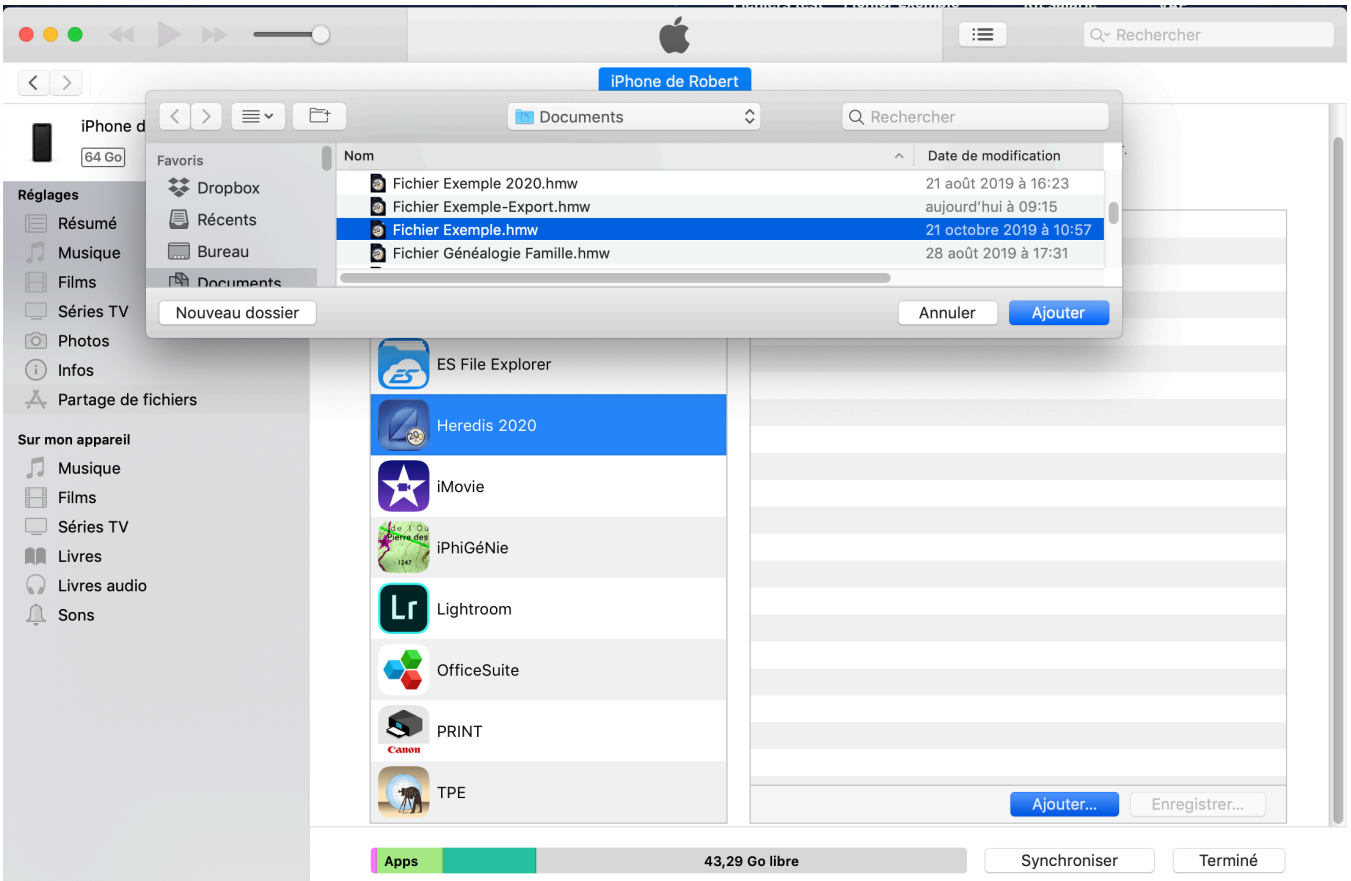

Le transfert de la généalogie s'effectue immédiatement.

Si Heredis n'est pas lancé sur le mobile, le fichier apparaîtra dans la page d'accueil à la prochaine ouverture.

### **Récupérer les données de l'application mobile via iTunes**

Après avoir travaillé sur l'iPhone ou l'iPad, récupérez les données modifiées en passant à nouveau par iTunes.

- Sélectionnez le fichier .*hmw* modifié dans la zone **Fichiers partagés** de l'onglet **Apps**.
- Pour l'extraire de iTunes, cliquez sur **Enregistrer sous…** et enregistrez la généalogie récupérée à l'emplacement de votre choix.

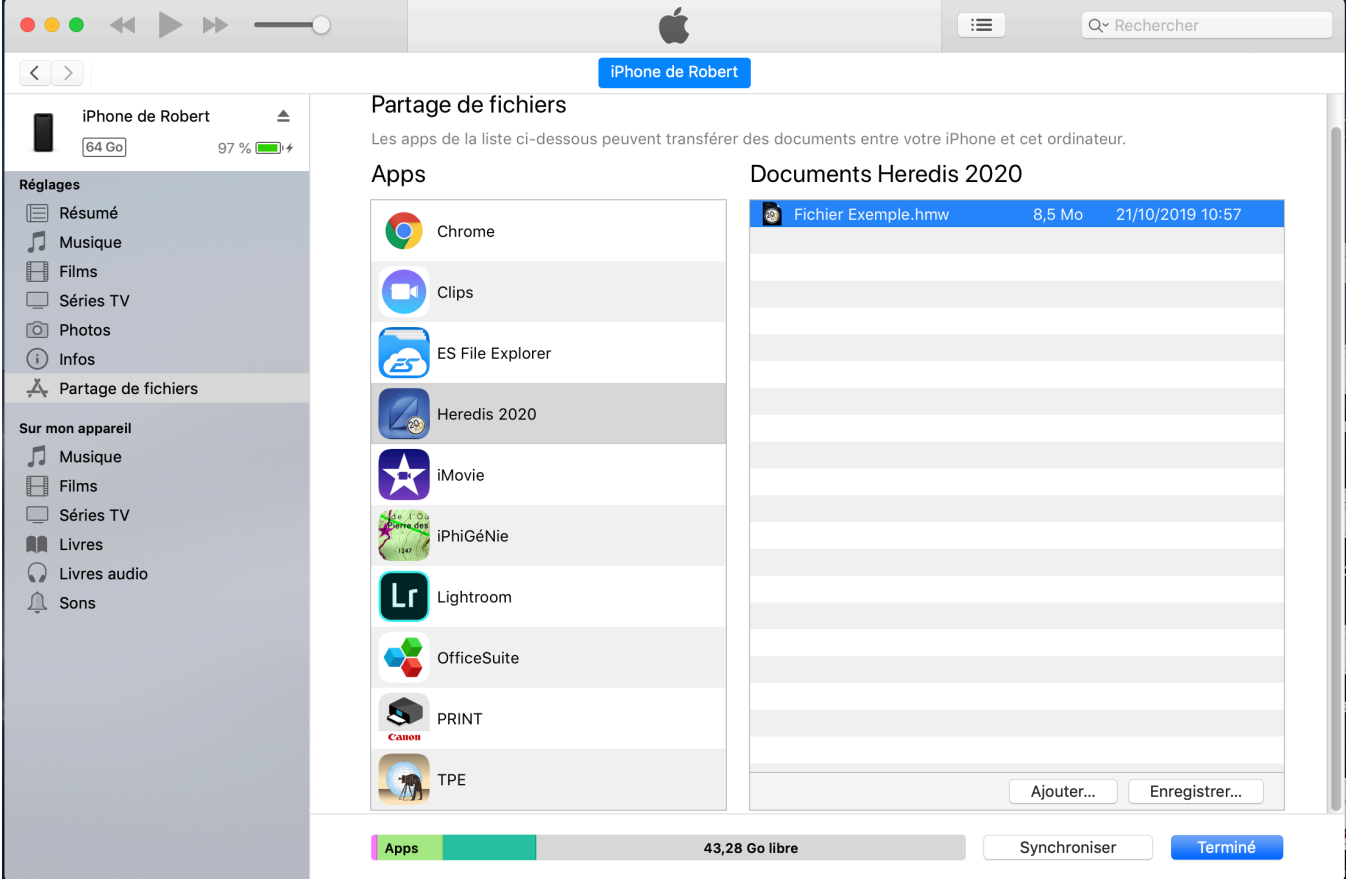

# **Échanger avec un mobile Android via Google Drive**

Avant de pouvoir copier votre généalogie au format Heredis sur un appareil Android, vous devez préparer cette généalogie.

## **Préparer sa généalogie pour Android**

Depuis votre ordinateur :

- Lancez Heredis
- Ouvrez votre généalogie
- Sélectionnez le menu **Fichier > Préparer pour Heredis Android**

*(Windows) Préparer pour Android*

#### Transmettre vers un appareil mobile sans WiFi

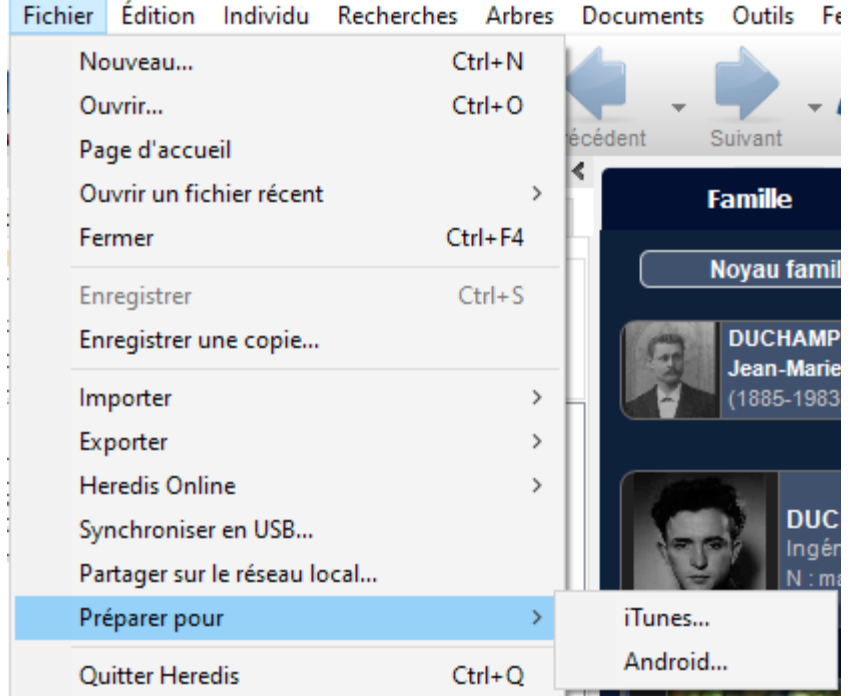

*(Mac) Préparer pour Android*

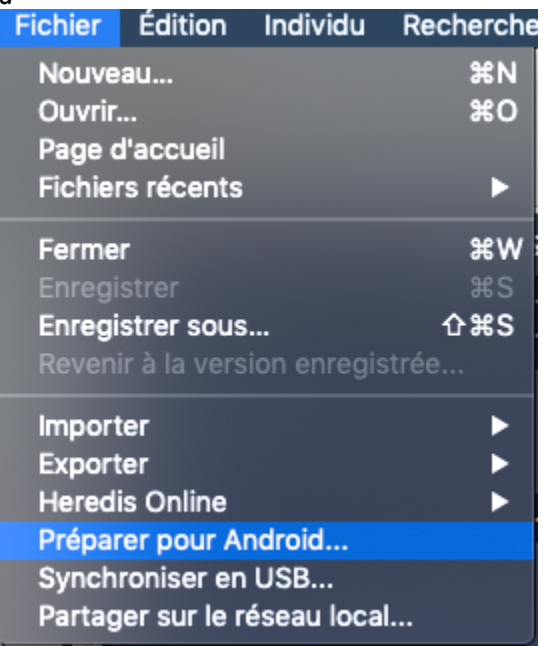

Heredis crée un fichier compressé reconnaissable par l'application Heredis pour Android.

- Cliquez sur **Oui** pour lancer la création du fichier. Il porte le même nom que le fichier d'origine avec l'extension .*hmwz*
- Heredis ouvre **(Windows)** l'explorateur Windows / **(Mac)** le Finder pour vous montrer où se trouve le fichier compressé à transférer dans Google Drive

Fichier Exemple.hmwz

### **Copier une généalogie préparée pour Android dans Google Drive**

Depuis votre ordinateur :

- Lancez votre navigateur internet et allez sur drive.google.com
- Connectez-vous à votre compte Google (Sélectionnez ou ajoutez le même compte que celui associé au Play Store sur votre appareil Android)
- Cliquez sur **Mon Drive**
- Sélectionnez le fichier préparé pour Android (il porte l'extension .*hmwz*) depuis **(Windows)** l'explorateur Windows / **(Mac)** le Finder. Glissez-le sur la fenêtre de votre navigateur dans **Mon Drive** pour le copier dans votre compte Google Drive

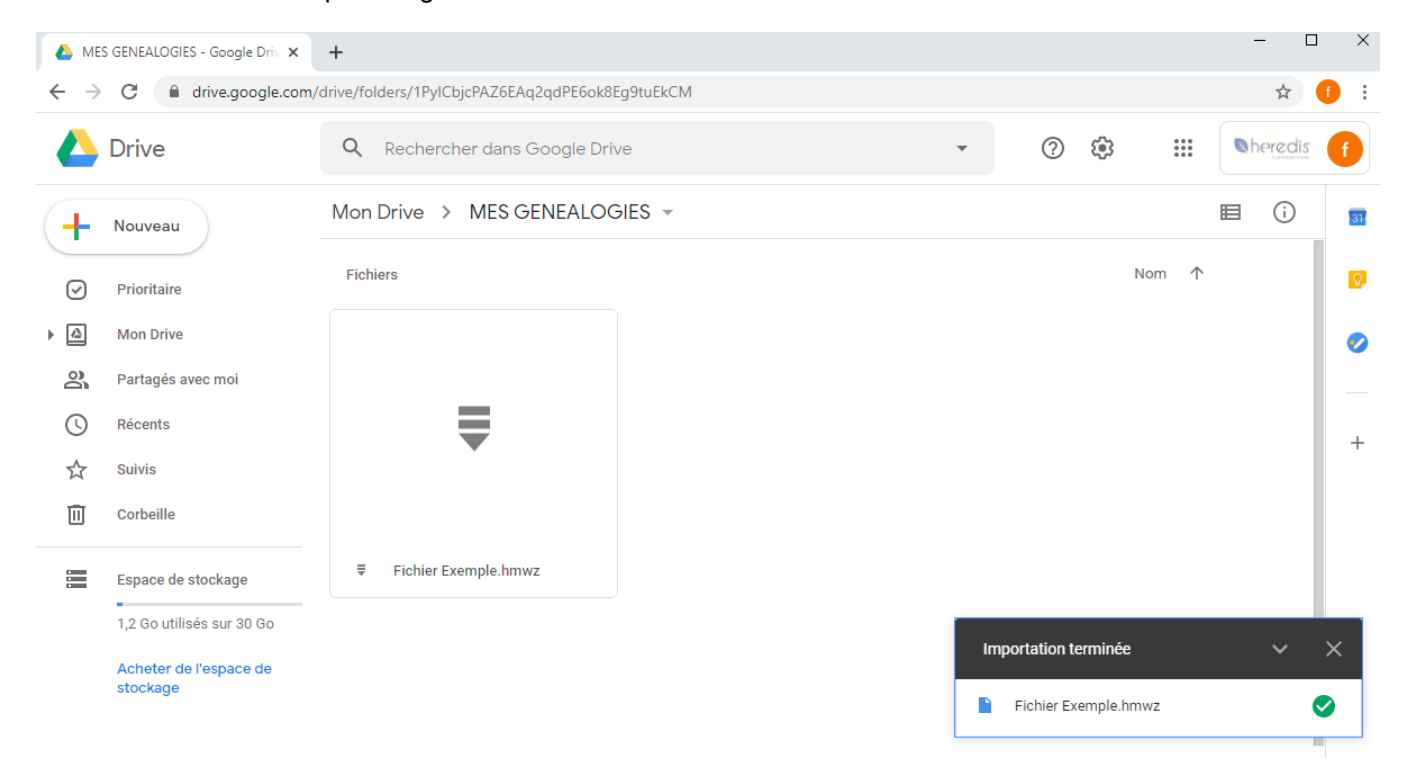

### **Importer une généalogie de Google Drive dans Heredis pour Android**

Depuis votre tablette ou votre mobile Android, vous pouvez procéder de 2 façons : *Solution n°1*

- Lancez Heredis depuis l'appareil mobile
- Cliquez sur le menu d'accueil et sélectionnez **Importer une généalogie.**

Transmettre vers un appareil mobile sans WiFi

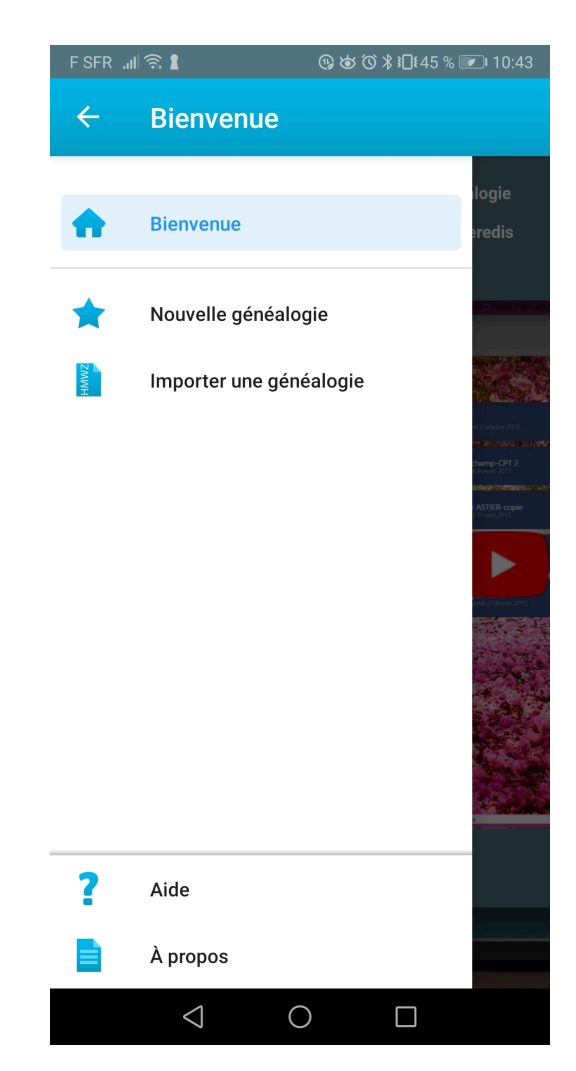

• Cliquez sur le bouton **Continuer**

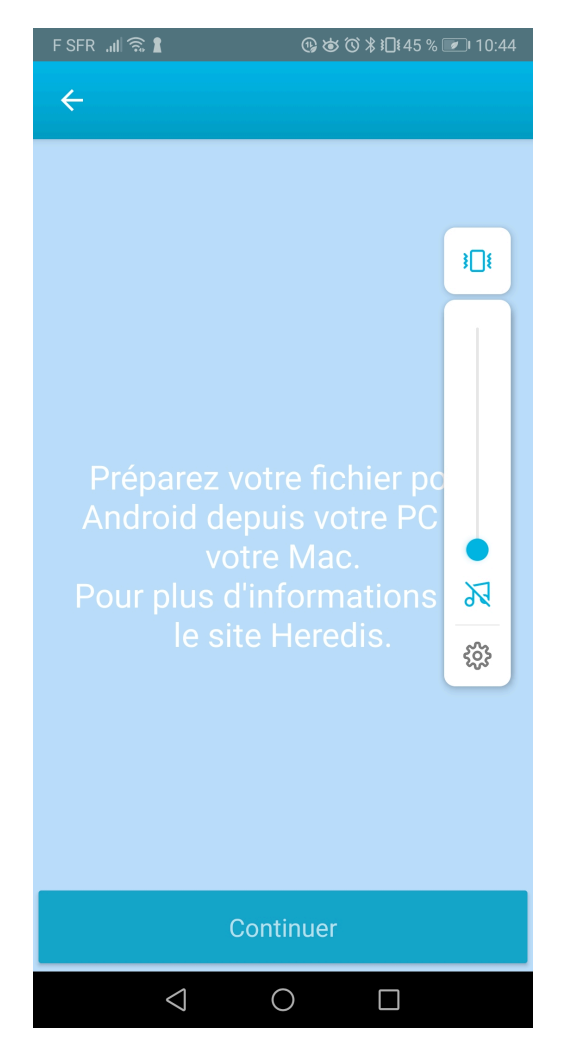

• Sélectionnez, dans votre compte Google drive, la généalogie préparée pour Android.

## Transmettre vers un appareil mobile sans WiFi

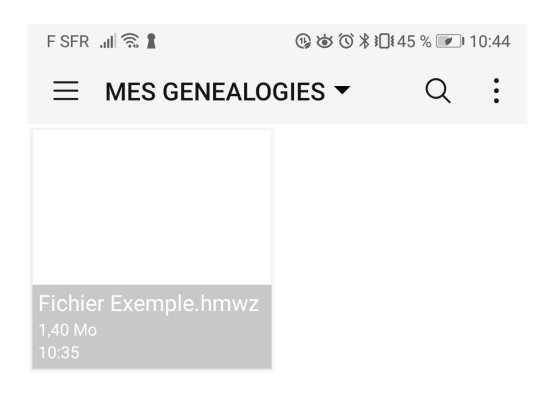

 $\begin{picture}(160,20) \put(0,0){\dashbox{0.5}(100,0){ }} \put(150,0){\dashbox{0.5}(100,0){ }} \put(150,0){\dashbox{0.5}(100,0){ }} \put(150,0){\dashbox{0.5}(100,0){ }} \put(150,0){\dashbox{0.5}(100,0){ }} \put(150,0){\dashbox{0.5}(100,0){ }} \put(150,0){\dashbox{0.5}(100,0){ }} \put(150,0){\dashbox{0.5}(100,0){ }} \put(150,0){\dashbox{0.5}(1$ 

*Solution n°2*

- Lancez Google Drive
- Cliquez sur le fichier à charger

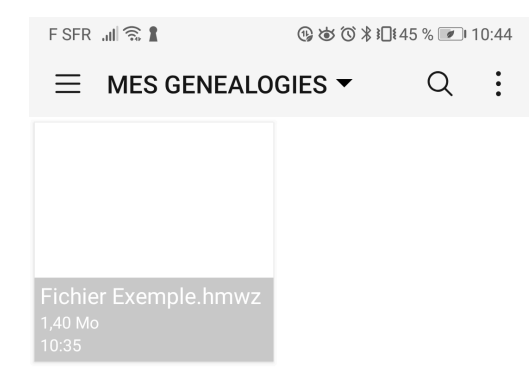

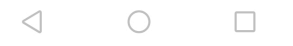

- Une fois le téléchargement effectué, double-cliquez sur le fichier et choisissez l'application Heredis ou Heredis 2020.
- Cliquez sur le bouton **Continuer**

**Remarque** : Si vous transférez votre fichier préparé pour Android directement sur la carte SD de votre appareil Android ou sur une autre application de stockage en ligne (Dropbox, OneDrive ….), la procédure pour récupérer votre généalogie dans Heredis pour Android est identique. Attention assurez-vous d'avoir désactiver la mise en veille automatique de votre appareil.

### **Récupérer les données de l'application mobile dans Heredis**

Vous avez modifié votre généalogie sur votre appareil Android et vous souhaitez transférer votre travail sur votre Windows ou votre Mac.

Depuis votre tablette ou votre mobile Android :

- Lancez Heredis
- Ouvrez votre généalogie
- Cliquez sur l'icône menu
- Cliquez sur **Exporter la généalogie**
#### Transmettre vers un appareil mobile sans WiFi

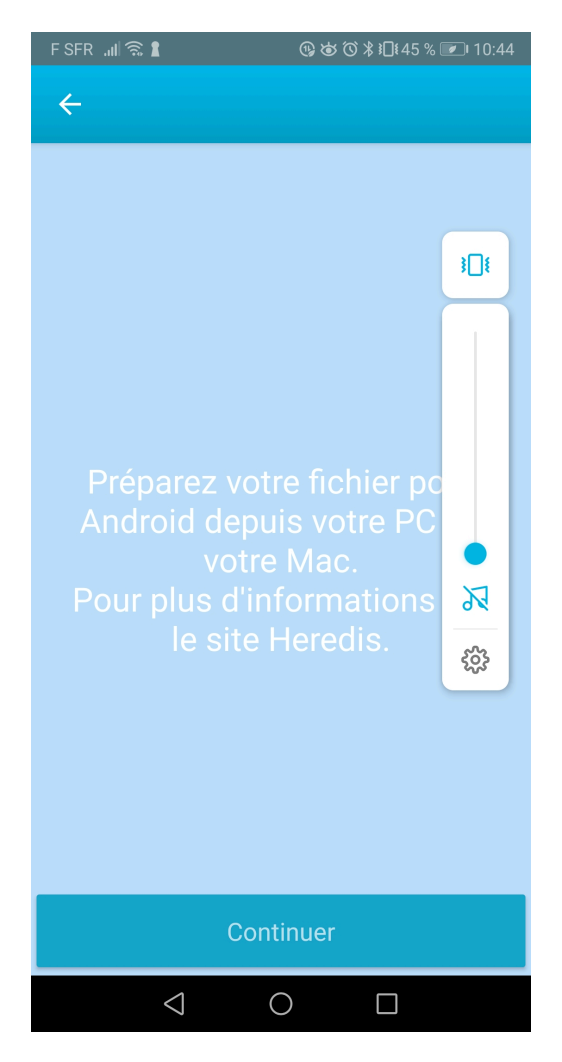

- Cliquez sur le bouton **Continuer**
- Choisissez votre mode de transfert (Google Drive, Dropbox…) et validez le transfert.

Heredis crée un fichier compressé reconnaissable par l'application Heredis Mac/Windows. Il porte le même nom que votre généalogie avec l'extension .*hmwsav*

Depuis votre ordinateur :

- Sélectionnez le fichier transféré au format .*hmwsav* et copiez-le, en local sur votre ordinateur, dans le dossier contenant vos documents généalogiques.
- Double-cliquez directement sur ce fichier.

L'application Heredis se lance automatiquement, décompresse votre fichier et vous propose de l'enregistrer.

Après validation, naviguez et retrouvez les modifications faites dans votre fichier depuis votre appareil Android.

Heredis intègre la création d'un site Internet personnel pour présenter votre généalogie. Pas besoin d'avoir recours à un fournisseur d'accès, vos données sont hébergées gratuitement sur Heredis Online. Vous disposez d'un vrai site dédié à votre généalogie, consultable par votre famille, vos amis et les autres généalogistes qui auront une vision d'ensemble de qui étaient vos ancêtres, des lieux où ils ont vécu et des différents documents que vous avez trouvés. De plus, Heredis vous permet d'être contacté par toute personne qui s'intéresse à votre généalogie.

## **Gérer son compte Heredis Online**

Heredis Online est un service gratuit en ligne qui vous permet de lancer des recherches dans les millions de données en ligne de Heredis Online depuis votre logiciel (depuis l'Assistant de recherche). Il vous permet également de publier gratuitement votre site de généalogie sur les serveurs de Heredis Online. Enfin, il vous permet d'accéder aux services Premium de Heredis si vous avez souscrit à un abonnement (voir l'article [Qu'est](#page-588-0) [ce que le service Premium ?](#page-588-0) (voir page 589)). Depuis la page d'accueil du logiciel, vous accédez directement à votre compte Heredis Online. Vous pouvez alors gérer votre compte, définir les paramètres de vos publications … Une fois connecté, vous pouvez gérer votre compte depuis votre logiciel Heredis.

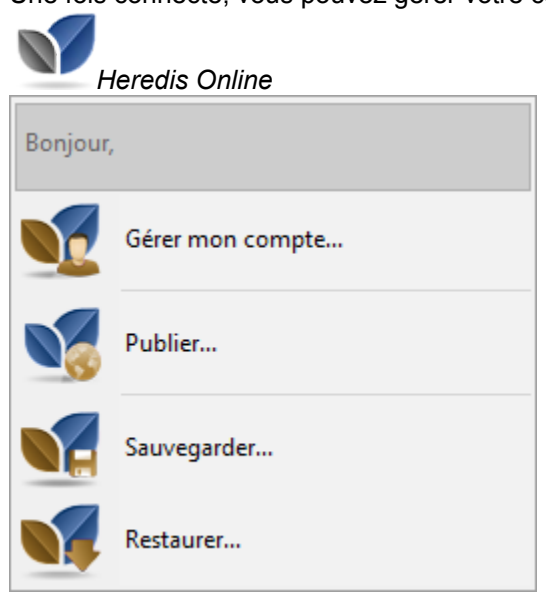

La Sauvegarde et la Restauration sont soumises à abonnement Premium. Si vous n'êtes pas abonné Premium, vous n'aurez pas ces boutons.

*Accueil Heredis Online*

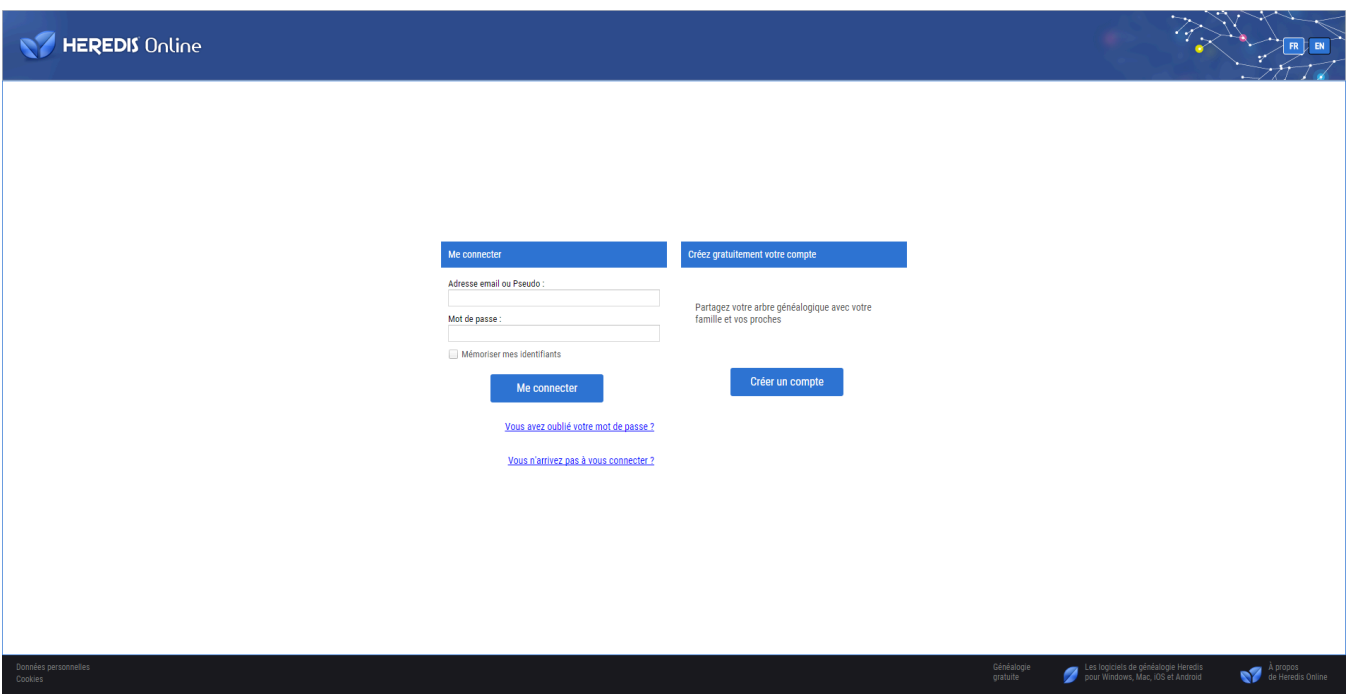

## **Créer un compte Heredis Online**

Si vous avez le logiciel Heredis, vous avez forcément un compte. L'identifiant correspond à votre adresse email. Si vous avez oublié le mot de passe, cliquez sur Mot de passe oublié.

Si vous n'avez pas de compte parce que vous utilisez une version démo limitée à 50 individus mais que vous voulez publier malgré tout, créez un compte Heredis Online, avant de publier votre généalogie.

1. Choisissez le menu **Fichier > Heredis Online > Gérer mon compte** ou cliquez sur le bouton **Heredis**

**Online** et choisissez Gérer mon compte dans la barre d'outils.

2. Cliquez sur le bouton **Créer un compte**. Indiquez votre adresse email, votre pseudo, votre mot de passe. Remplissez les informations d'identification et consultez les conditions d'utilisation du site Heredis Online puis cochez la case.

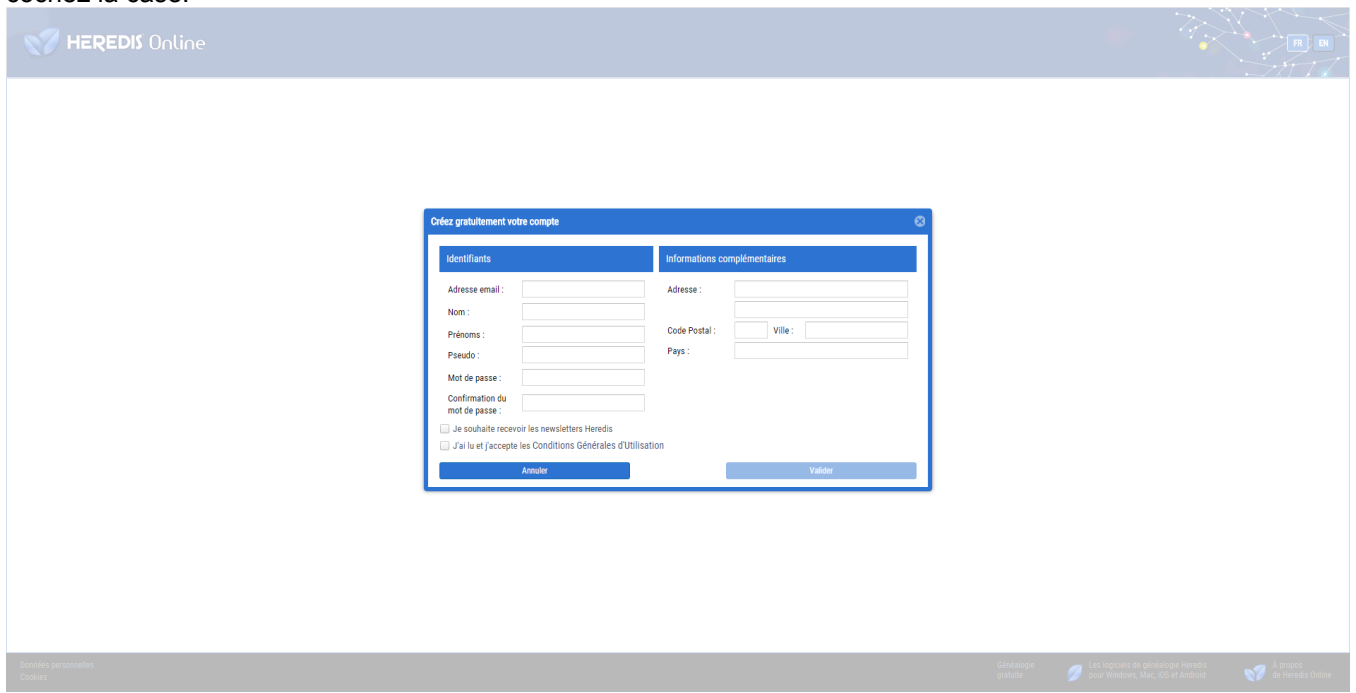

## **Gestion des informations du compte**

Identifiez-vous en remplissant votre pseudo et votre mot de passe. Pensez à cocher la case pour qu'ils soient mémorisés lors des prochaines utilisations.

La fenêtre de gestion de compte vous permet de modifier vos informations de connexion, votre adresse. Cliquez sur les boutons **Modifier** pour y accéder.

Lorsque vous aurez publié des généalogies, elles apparaîtront dans la partie basse de cette fenêtre.

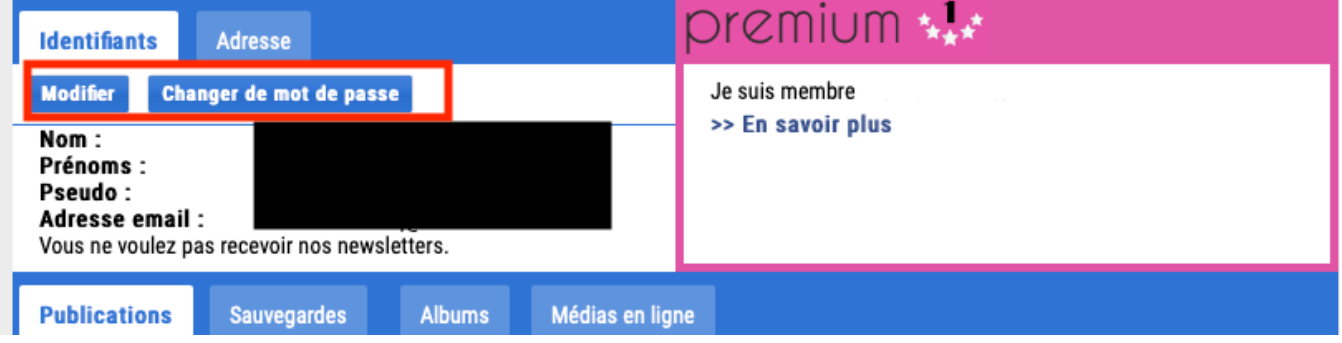

Vous pouvez également vous abonner aux Services Premium de Heredis Online depuis votre compte dans la partie PREMIUM. Ces services supplémentaires vous donnent accès à plusieurs outils : les Indices Heredis, les Recherches avancées, la Sauvegarde en ligne, l'Accès privé (voir [Qu'est-ce-que le Service Premium?](#page-588-0) (voir [page 589\)](#page-588-0)).

## **Gestion de vos publications**

Cliquez sur **Gérer mon compte** . Selon votre version de Heredis, la couleur du bouton peut être différente.

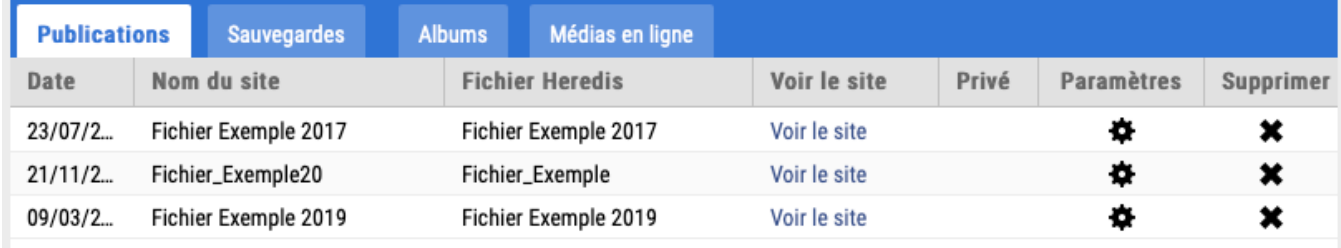

Cliquez sur le lien **Voir le site** pour consulter votre généalogie en ligne.

Cliquez sur la roue dentée  $\blacktriangleright$  pour modifier vos paramètres de publication. Il est inutile de republier pour afficher les notes dans votre généalogie en ligne, ou pour masquer les moins de 150 ans. Dès que vous avez changé les paramètres, ils sont appliqués à votre site personnel.

Cliquez sur la croix  $\ast$  pour supprimer cette généalogie de votre site personnel.

**Info** • Vous pouvez faire ces opérations à distance, même si vous n'avez pas votre ordinateur sous la main, en vous connectant à votre compte Heredis Online depuis n'importe quel navigateur Internet.

Consultez l'article [Publier sur Heredis Online](#page-584-0) (voir page 585) pour plus de détails sur les publications.

### **Les photos en haute qualité sur Heredis Online**

Lors de la première connexion à votre compte Heredis Online depuis Heredis 2018 ou supérieur, un message vous informe que vos photos sont affichées en haute qualité dans vos publications sur Heredis Online.

Dans le dictionnaire des médias **de la filtres Envoyés**, **Non envoyés** et le statut du média affiché dans

l'onglet **Informations**, vous permettent de lister les médias qui sont en ligne ou non.

*Dictionnaire des médias / Filtre médias envoyés ou non*

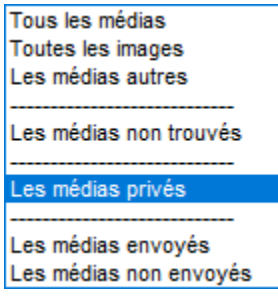

Chaque média d'une généalogie publiée sur Heredis Online a un statut qui vous permet d'identifier clairement son état : Fichier en ligne / Fichier trop volumineux / Fichier en erreur / Fichier en attente d'envoi / Format de fichier interdit / Fichier manquant / Fichier en cours d'envoi / Fichier non vérifié.

#### **Remarques** :

• Depuis les préférences du logiciel, menu **(Windows) Outils > Préférences > Préférences Heredis > Avancées ; (Mac) Heredis 20xx > Préférences > Avancées** vous pouvez choisir d'envoyer ou non vos médias. Vous pouvez également moduler l'envoi de ces médias par rapport à votre connexion internet. Par défaut, l'envoi est basé sur une connexion de type ADSL utilisé à 50 %. Ces paramètres sont modifiables et personnalisables à tout moment cependant ils ne prendront effet qu'après redémarrage de votre logiciel.

• A partir de votre compte Heredis Online :

Vous pouvez choisir comment afficher vos médias dans une publication, cliquez sur la roue dentée puis sur l'onglet **Confidentialité**, rubrique **Afficher les photos**, sélectionnez l'option qui vous convient. Vous pouvez également supprimer les médias n'appartenant à aucune publication depuis l'onglet **Médias en ligne** dans votre compte Heredis Online.

• Si vous constatez que le processus d'envoi est bloqué et que certains médias conservent comme statut «Fichier en erreur» ou «Fichier non vérifié», vous pouvez forcez leur renvoi en cliquant, depuis le dictionnaire des médias, sur (Windows) Outils ; (Mac) la roue dentée puis en sélectionnant l'option **Réinitialiser l'envoi des médias en ligne**. Vous devez quitter puis relancer Heredis pour que l'envoi des médias reprenne.

Sont exclus de l'envoi :

• les fichiers ayant comme extension : «exe», «app», «bin», «zip», «rar», «sit», «cab», «ace», «arj», «lha», «lzh», «lzx», «zoo», «arc», «ice», «ics», «7z», «tar», «gz», «gzip», «tgz», «z», «bz», «bz2», «hqx», «sit», «sea», «uue», «apk», «dmg», «bat», «sh», «asp», «php», «js», «jse», «iso», «iss», «msi», «jar», «war», «bak», «sav», «old», «log», «pif», «py», «pyw», «rb», «ged», «heredis», «mdb», «sqlite»

• les fichiers dont le poids excède 4294967295 octets (~4,2 Go)

## **Publier vos photos de groupe sur Heredis Online**

Heredis vous permet de publier des photos de groupe sur votre site personnel, comme vous le faites pour vos généalogies.

Vous avez certainement des photos sur lesquelles vous n'avez pas identifié toutes les personnes présentes. Heredis met à votre disposition des outils pour repérer ces individus et ensuite publier la photo ainsi légendée dans un album.

Cet album en ligne est consultable par votre famille, vos amis et les autres généalogistes. Ainsi, les visiteurs de votre site pourront non seulement voir vos photos commentées mais aussi vous contacter s'ils ont reconnu des personnes sur la photo.

Dans Heredis, vous accédez à cette fonctionnalité depuis l'onglet **Identification** dans l'**Outil Photo** (pour plus de détails voir l'article que L'outil photo [\(voir page 368\)\)](#page-367-0).

## **Créer et paramétrer un album**

Lorsque vous avez identifié toutes les personnes d'une photo de groupe, il est temps de la partager dans votre album photo en ligne en cliquant sur le bouton **Publier** situé en bas à droite dans l'onglet **Identification** de l'Outil Photo.

Une interface très simple vous permet de vous connecter à votre compte ou de le créer si c'est la première fois que vous utilisez Heredis Online (consultez les paragraphes Créer un compte ci-dessus).

Lors de la première publication, vous pouvez modifier le titre de la photo dans le champ **Titre**. Si vous souhaitez publier cette photo dans un autre album, déplier la liste déroulante et choisissez celui qui convient ou créez-en un nouveau grâce au bouton **+**.

Pour personnaliser cet album, cliquez sur la roue dentée  $\blacktriangleright$  située à droite du bouton **+**, vous pourrez :

- lui donner un nom qui sera repris dans l'adresse URL que vous allez communiquer à vos proches ou à d'autres généalogistes. Ne vous préoccupez pas des espaces, Heredis les remplacera automatiquement par des tirets de soulignement.
- ajouter une illustration pour rendre votre page d'accueil plus attractive.
- détailler le contenu de cet album dans la zone de texte **Description**. La personne qui arrivera sur votre site aura de suite une idée de ce qu'elle va y trouver !

Si vous avez souscrit à l'abonnement Premium [\(voir page 589\)](#page-588-0) de Heredis Online, vous avez la possibilité de protéger votre album par un mot de passe. Les internautes connaissant ce mot de passe pourront consulter votre album en ligne, les autres devront vous contacter par email pour obtenir le mot de passe.

Lorsque tous les paramètres de votre publication vous semblent satisfaisants, cliquez sur le bouton **Valider**. Votre photo est à présent publiée sur Heredis Online.

**Info** • Lorsque vous publiez une photo déclarée privée dans Heredis, un message vous alerte et vous demande confirmation avant de poursuivre la publication.

*Paramétrer et gérer ses albums*

Vous pouvez à tout moment accéder aux albums publiés depuis l'onglet **Album** dans votre compte Heredis Online.

Cliquez sur la roue dentée  $\mathbf F$  pour modifier les paramètres de publication d'un album ou sur la croix pour le supprimer. Attention vous supprimerez toutes les photos rattachées à cet album.

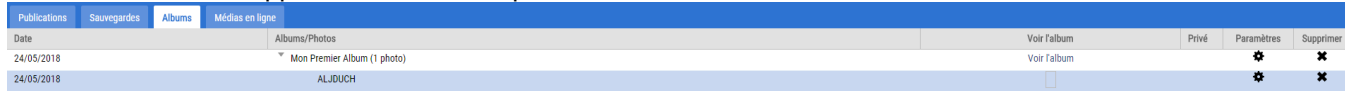

**Remarque** : Vous pouvez faire ces opérations à distance, même si vous n'avez pas votre ordinateur sous la main, en vous connectant à votre compte Heredis Online depuis n'importe quel navigateur Internet.

Cliquez sur le nom de l'album pour afficher la liste de toutes les photos contenues dans cet album. Vous pouvez modifier ou supprimer individuellement chaque photo.

## **Consulter un album**

En cliquant sur le lien **Voir l'album**, Heredis ouvre la page d'accueil de l'album sélectionné dans votre navigateur Internet.

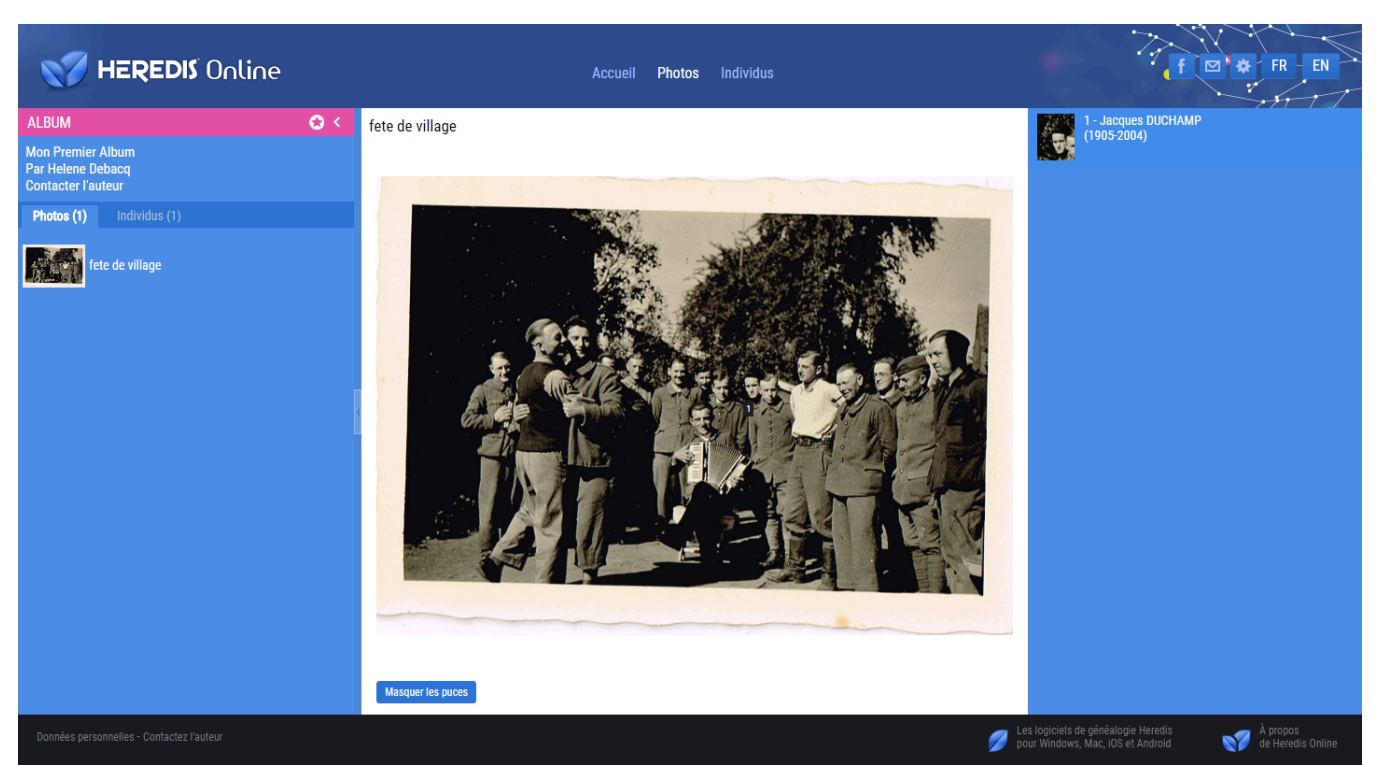

Dans le volet latéral gauche, vous avez le nom de l'album et son auteur, un lien cliquable pour contacter l'auteur et juste en-dessous, deux onglets Photos et Individus.

Dans l'onglet **Photos**, on affiche la liste des photos de l'album et le nombre total de photos, entre parenthèses, à côté du nom de l'onglet.

Dans l'onglet **Individus**, on affiche la liste et le nombre d'individus identifiés dans les différentes photos de l'album en précisant, pour chaque personne identifiée, le nombre de fois qu'elle a été repérée dans les différentes photos de l'album. Vous disposez également d'une zone de recherche pour retrouver un individu dans la liste.

La partie centrale permet d'avoir 3 vues différentes de l'album en fonction de l'onglet sélectionné dans le bandeau du haut.

Depuis l'onglet **Accueil**, vous obtenez une présentation générale de votre album dans laquelle vous retrouvez le texte de description, l'illustration choisie et toutes les photos de l'album sous forme de vignettes. A droite, Heredis affiche la date de la dernière mise à jour de cet album ainsi que la liste de vos généalogies et autres albums déjà publiés sur Heredis Online.

Un simple clic vous permet d'ouvrir un nouvel onglet dans votre navigateur avec la publication ou l'album sélectionné.

Avec l'onglet **Photos**, on visualise chaque photo de l'album en plein écran. A droite de cette photo, vous retrouvez la liste des individus numérotés et en dessous le commentaire et la date éventuellement renseignés depuis le logiciel Heredis.

Un bouton, sous la photo, vous permet également de masquer ou montrer les puces sur la photo. Passez le curseur de la souris sur les individus repérés sur la photo, la liste vous montre la personne qui est visée et vice versa.

Un clic sur une personne permet de l'afficher en détail dans l'onglet **Individus**. Vous voyez alors les informations recueillies pour cette personne, un lien vers la publication si elle est présente dans une généalogie précédemment publiée sur Heredis Online ainsi que les photos, sous forme de vignette, sur lesquelles elle a été repérée.

Quand vous cliquez sur une photo depuis l'onglet **Photos** dans le volet latéral gauche, Heredis bascule automatiquement sur l'onglet **Photos** dans la zone centrale et affiche le détail de la photo. Si vous êtes sur l'onglet **Individus** dans ce volet latéral gauche, un clic sur un individu, vous fera passer dans la zone centrale, sur l'onglet **Individus** pour afficher cette fois-ci toutes les informations connues de cette personne.

Pour revenir à la présentation générale de l'album, cliquez sur **Accueil** dans le bandeau du haut.

### **Partager un album**

Si vous souhaitez inviter vos proches à consulter un album, envoyez-leur l'URL par email ou partagez-le

sur Facebook. Utilisez les boutons situés dans le bandeau du haut à droite.

En tant que visiteur d'un album Heredis Online, vous pouvez indiquer très facilement à l'auteur de l'album photo un renseignement complémentaire ou une erreur. Il se peut que vous reconnaissiez un individu non identifié. Cliquez sur **Contactez l'auteur** dans le volet latéral gauche sous la zone ALBUM ou dans le pied de page, vous ferez ainsi progresser son travail.

# **Publier avec Heredis Online**

<span id="page-584-0"></span>Ouvrez votre logiciel et choisissez la généalogie que vous souhaitez publier. Cliquez sur le bouton **Heredis Online** dans la barre des boutons de Heredis.

Si vous n'êtes pas connecté, l'icône est grise et bleue . Si vous êtes connecté l'icône est toute bleue

Si vous n'avez pas d'abonnement Premium. Si vous avez un abonnement Premium et que vous êtes

connecté, l'icône est bleue et rose (versions antérieures à Heredis 2020) ou bleue et or .

Choisissez **Publier** pour effectuer la publication de votre fichier sur Heredis Online.

Ensuite, si vous n'êtes pas connecté, connectez-vous à votre compte dans la fenêtre Heredis Online. **Indiquez les identifiants que vous avez utilisé sur la Boutique Heredis pour acheter Heredis et l'abonnement Premium.**

#### • **Conseil** •

Cochez la case **Mémoriser mes identifiants** pour ne pas avoir à les saisir lors de vos prochaines connexions.

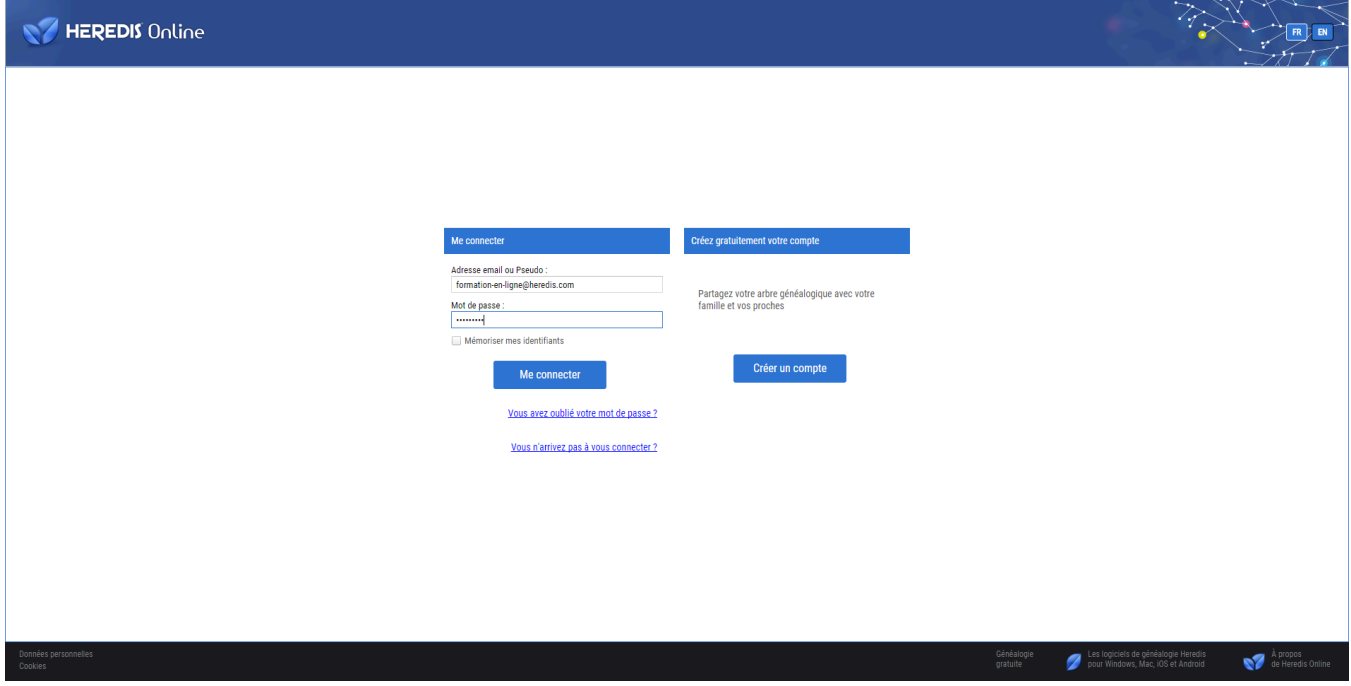

Remplissez le nom de votre site, un texte d'introduction. Choisissez une image pour l'illustrer.

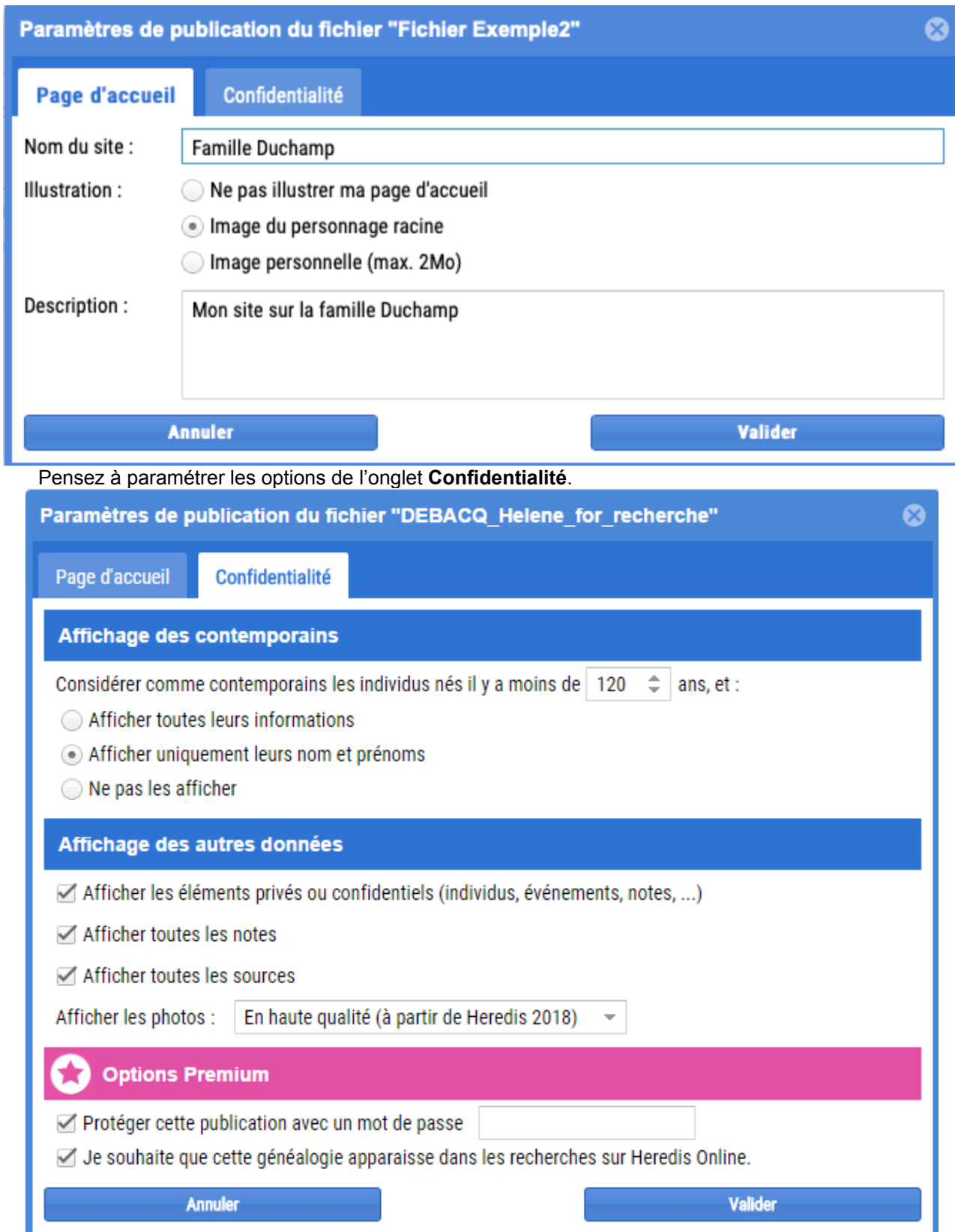

**Rappel** : La législation interdit la publication de données personnelles inférieures à 100 ans pour la France, 120 pour l'Europe.

## **Paramétrer les contemporains**

Dans la partie Considérer comme contemporains les individus nés il y a moins de XX années, vous pouvez choisir d'afficher tout ou partie des données ou les masquer.

Attention ! Ce paramétrage est valable sur les individus ayant une date de naissance. Si vos cousins proches n'ont pas de dates de naissance, leurs données seront affichées.

Dans ce cas, utilisez l'étiquette « **Confidentiel** » présente dans la **Saisie Individu** de Heredis pour rendre confidentiels les personnes concernées. Si vous en avez beaucoup à étiqueter comme confidentiel, utilisez la recherche intelligente. Consultez les articles [Les Différents champs de saisie](#page-55-0) (voir page 56) et [Recherche intelligente](#page-231-0) (voir page 232) pour plus de détails.

## **Paramétrer les autres données**

- **Afficher les éléments privés ou confidentiels** : un peu partout dans Heredis, vous avez des cases « Privé », pour un événement, un média, une source, une note… Si vous cochez la case « Afficher les éléments privés ou confidentiels », ces données seront public et à la vue de tous. Si vous la décochez, toutes les données dont la case « Privé » est cochée, ou tous les individus dont l'étiquette **Confidentiel** est cochée, seront alors masquées. Personne ne verra ces données.
- **Afficher toutes les notes** : si la case est cochée, toutes vos notes (hormis les privées si vous avez décoché la catégorie précédente) seront publiées et visibles de tous.
- **Afficher les sources** : si la case est cochée, toutes vos sources (hormis les privées si vous avez décoché la catégorie éléments privés ou confidentiels) seront publiées et visibles de tous. Les sources permettent de valider votre travail, elles permettent à d'autres généalogistes de trouver le document original.
- **Afficher les photos** : choisissez de **Ne pas les afficher**, **En format vignette** (basse qualité), **En haute qualité (à partir de Heredis 2018)**. Si vos photos ont la case Privée cochée dans Heredis et que vous avez décoché la catégorie éléments privés ou confidentiels, les photos n'apparaîtront pas.

## **Vous avez un abonnement Premium ?**

Protégez votre publication d'un mot de passe. Ainsi vous pourrez afficher toutes les informations sur votre site. Seules les personnes ayant le mot de passe pourront accéder à votre publication. A vous de réguler qui accède ou non à votre site.

Cochez la case et indiquez le mot de passe dans le champ vide qui s'affiche.

L'option « Je souhaite que cette généalogie apparaisse dans les recherches Heredis Online » vous permet de vraiment privatiser votre site. Seules les personnes ayant l'adresse de votre site et le mot de passe pourront y accéder. Si la case est cochée, d'autres généalogistes pourront savoir que vous avez des informations sur un individu qu'il recherche mais s'il y a un mot de passe à votre site, il devront vous demander le mot de passe.

#### Une fois tout paramétré, cliquez sur **Valider**.

La barre de progression indique le rythme de la publication de votre généalogie. Lorsque le transfert est terminé, cliquez sur le lien **Voir le site** pour l'ouvrir. Votre site de généalogie est en ligne !

Vous pouvez alors le partager avec votre famille ou vos proches grâce aux boutons de partage par email ou par

Facebook  $\begin{array}{|c|c|c|c|c|}\hline \textbf{f} & \textbf{S} & \textbf{S} & \textbf{$ 

Heredis Online crée pour vous un site Internet hébergé gratuitement pour présenter votre généalogie. En quelques clics vous obtiendrez un site agréable à consulter par toute la famille.

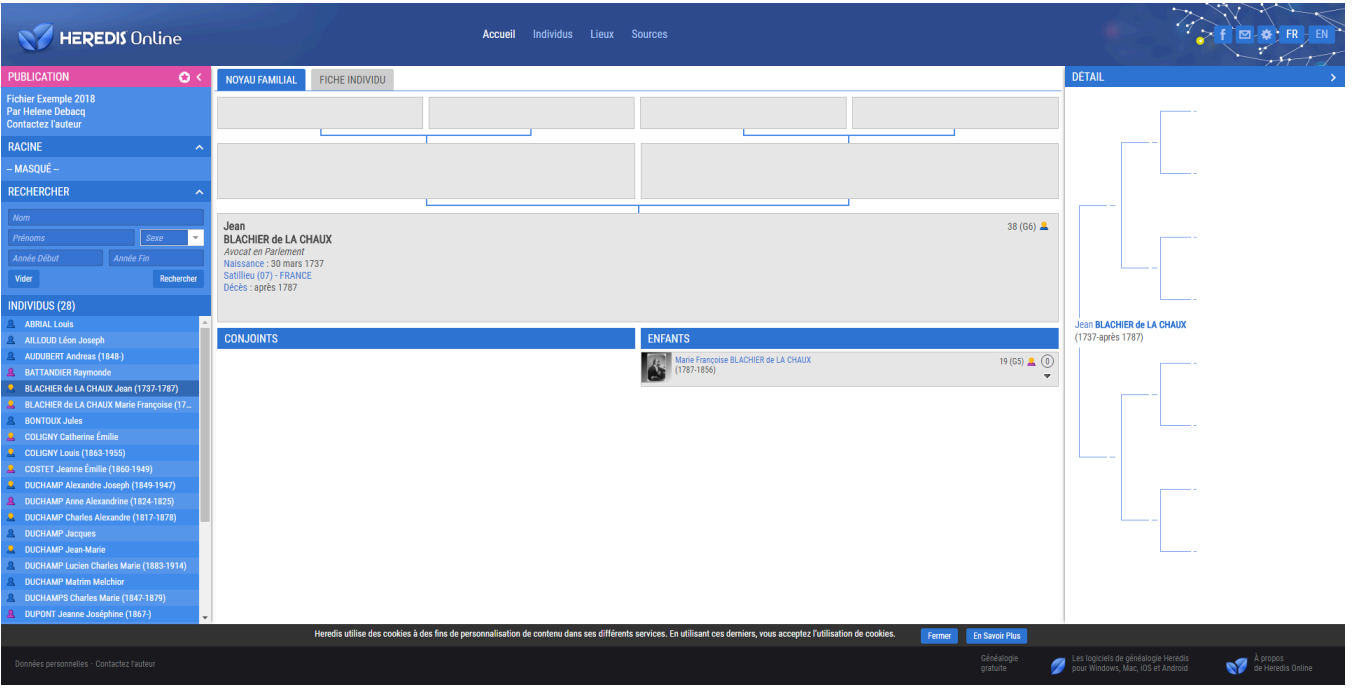

Chacun pourra vous apporter des précisions grâce au lien **Contactez-moi** directement depuis votre site. Gérez votre compte Heredis Online directement dans votre logiciel ou dans votre navigateur Internet. Modifiez l'affichage de votre généalogie en ligne en cliquant sur la roue dentée située en bout de ligne de la publication, supprimez-la en cliquant sur la croix.

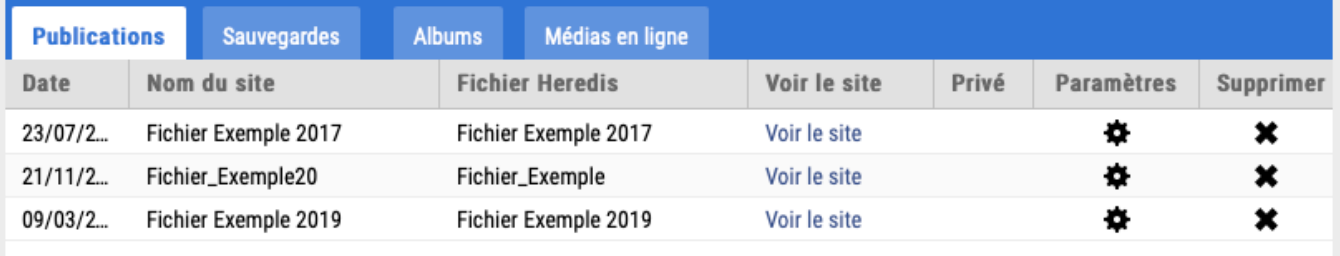

Pour en savoir plus, consultez les articles Heredis Online et [Qu'est-ce-que le Service Premium ?](#page-588-0) (voir [page 589\)](#page-588-0)

# **Qu'est-ce-que le service Premium ?**

<span id="page-588-0"></span>Les services Premium de Heredis Online proposent de bénéficier de services supplémentaires par abonnement, vous donnant accès à plusieurs outils. Cet abonnement est uniquement valable avec la version Française du logiciel Heredis.

## **Les Indices Heredis**

Vous recevez des notifications dans votre logiciel qui correspondent à des indices généalogiques. Ces indices peuvent vous apporter des informations qui vont compléter automatiquement les informations manquantes de votre arbre.

Pour recevoir les Indices Heredis, assurez-vous avant tout que vous remplissez toutes les conditions nécessaires :

• Depuis votre logiciel Heredis, vous vous êtes connecté à votre compte Heredis Online ou si vous n'avez pas encore de compte, vous avez créé votre compte Heredis Online (voir l'article Heredis Online / Créer un compte) • Vous avez publié votre ou vos fichier(s) sur Heredis Online (voir l'article [Publier avec Heredis Online](#page-584-0) (voir page [585\)](#page-584-0)). Si vous avez déjà publié votre généalogie et qu'elle est à jour, ce n'est pas la peine de la publier une nouvelle fois.

• Vous avez bien souscrit à l'abonnement Premium.

• Vous avez patienté au moins 24h après avoir publié votre généalogie sur Heredis Online.

Si vous remplissez toutes ces conditions, vous ne devriez pas tarder à recevoir vos premiers indices. Sachez que les Indices Heredis sont des notifications qui sont envoyées par notre moteur de recherche. Il effectue ses recherches par rapport **aux bouts de branches de votre lignée Sosa.**

Lorsque vous recevez des notifications, vous êtes alertés par le bouton **Notifications**. En cliquant dessus, la fenêtre s'ouvre et vous présente les Indices Heredis que vous avez reçus en fonction des informations manquantes de votre généalogie publiée en ligne sur Heredis Online.

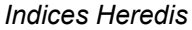

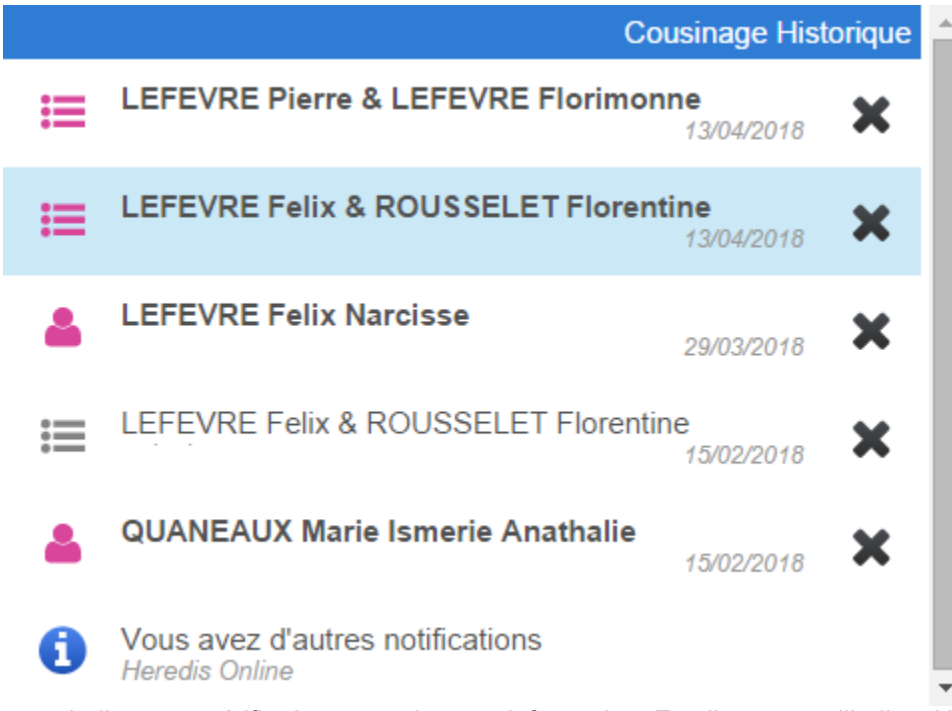

Cliquez sur un indice pour vérifier la teneur de cette information. En cliquant sur l'indice, Heredis affiche une fenêtre de comparaison entre votre publication en ligne et la publication en ligne de votre potentiel cousin qui comporte très probablement les renseignements qui vous manquent. *Comparaison des indices Heredis*

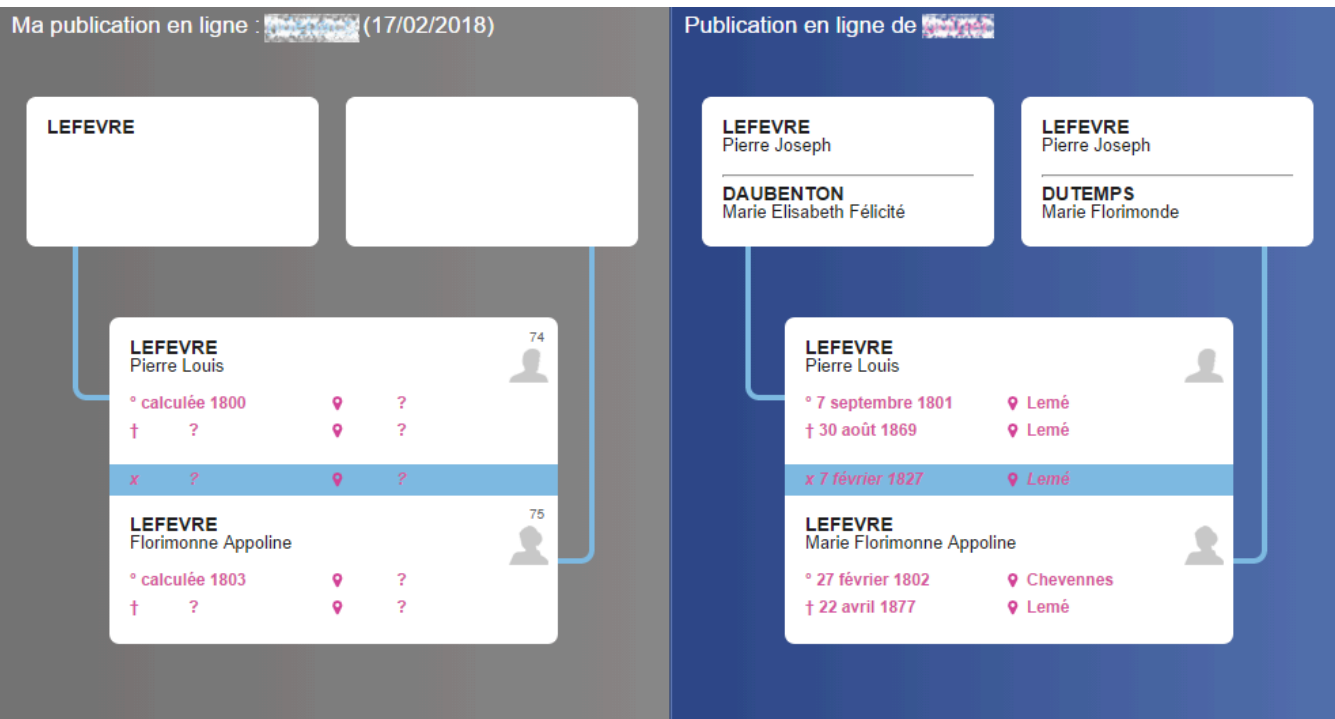

Si vous êtes convaincu de la pertinence de ces données proposées, vous pourrez alors :

• Ajouter ces nouvelles informations instantanément dans votre propre fichier, en cliquant sur le bouton **Importer**.

Toutes les informations, si elles existent, sont ajoutées automatiquement et en un clic directement dans votre logiciel : les noms et prénoms des nouveaux individus, leurs événements, les notes des individus et des événements, les dates, les lieux, les sources (sans le média). Lors de l'import, Heredis crée une note individuelle qui indique la date de l'import, le nom de l'auteur et du site et le lien url qui permet d'aller sur le site correspondant à l'indice. À chaque première importation des données d'une publication en ligne, une notification est envoyée au propriétaire de cet arbre (il faut bien entendu qu'il détienne Heredis 2018 ou supérieure pour Windows ou Mac et qu'il soit connecté à Heredis Online).

• Accéder à la publication de votre correspondant afin de mieux examiner le contexte des informations proposées. Si un doute subsiste sur leur exactitude ou leur source, vous pourrez très facilement contacter l'auteur pour établir avec lui un dialogue sur votre branche probablement commune. Si les données présentées ne concordent pas avec les informations de votre arbre, fermez la fenêtre et

supprimez l'indice dans la fenêtre de notifications grâce au bouton **Supprimer .**

• D'autres notifications peuvent vous parvenir : des informations sur votre compte, illustrées par l'icône information  $\bullet$  ou un message pour être prévenu lorsqu'un cousin s'intéresse à votre généalogie en ligne illustré par l'icône message  $\blacksquare$ .

## **Les Recherches avancées**

Vous pouvez élargir vos critères de recherche aux variantes associées au patronyme : une seule recherche vous permettra de retrouver tous les «BONICEL», «BONNICEL», «BONNICEL», «BONNISSEL», «BONICELLE», etc…

Pour cela, directement depuis votre logiciel Heredis, lancez vos recherches en ligne depuis l'onglet **Recherches**. Vous pouvez également lancer vos recherches depuis le site Heredis Online (www.heredisonline.com) et saisir un patronyme.

*Recherche Heredis Online avec variantes*

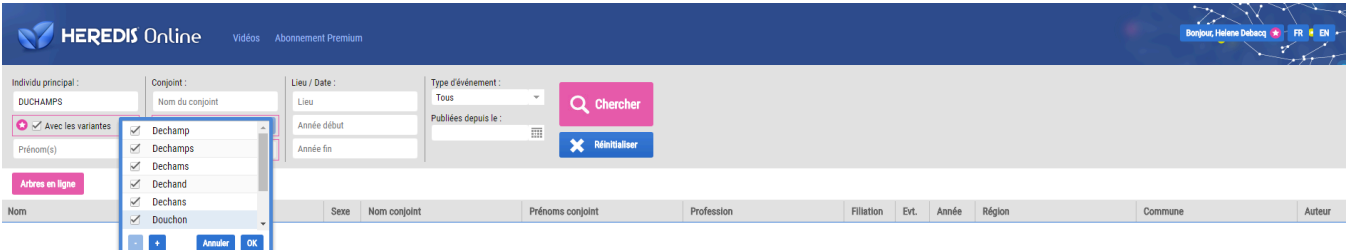

Après avoir saisi un patronyme à rechercher et appuyer sur le bouton **Rechercher**, la page Heredis Online s'ouvre. Vous pouvez cocher la case **Avec les variantes** pour ajouter toutes les variantes de ce patronyme à la recherche. Vous pouvez n'en sélectionner que certains en cliquant sur la roue dentée associée. Vous pouvez aussi ajouter vous-même des variantes. Un patronyme ne peut appartenir qu'à un seul groupe de variantes. Seul l'auteur de la variante peut la supprimer. Vous pouvez demander à l'auteur de la supprimer. Vous pouvez décocher les variantes que vous ne souhaitez pas prendre en compte au moment de la recherche.

Vous avez la possibilité d'ajouter également dans vos critères de recherche, le prénom du conjoint. Une chance supplémentaire de préciser votre recherche et de trouver le bon individu.

## **La Sauvegarde en ligne**

Depuis votre logiciel, vous sauvegardez tous vos fichiers sur les serveurs de Heredis Online. Vous disposez de 3 Go d'espace de stockage pour sauvegarder vos données ainsi que toutes les images qui illustrent votre généalogie (vos actes, vos photos). Vous pouvez lancer une sauvegarde jusqu'à 2 Go par fichier. Vous pouvez restaurer vos fichiers à tout moment.

Depuis le Menu **Fichier – Heredis Online – Sauvegarder**. Vous avez également accès à cette fonction depuis le bouton **Heredis Online- Sauvegarder**.

Vous pouvez ensuite restaurer à tout moment vos données depuis n'importe quel ordinateur en vous connectant à votre compte Heredis Online. Vous pouvez également récupérer vos sauvegardes depuis votre

logiciel en cliquant sur le menu Fichier - Heredis Online - Restaurer ou via le bouton **Heredis Online** -

**Restaurer** ou depuis la page d'accueil de votre logiciel.

## **L'Accès privé**

Vous pouvez protéger votre site Heredis Online par un mot de passe. Seuls les visiteurs qui connaissent ce mot de passe pourront consulter les détails de votre généalogie en ligne. Quand un nouveau visiteur se présente sur votre site, nous l'invitons à prendre contact avec vous pour que vous lui indiquiez votre mot de passe.

Pour mettre en place ce mot de passe : depuis votre compte Heredis Online, choisissez la publication

concernée et cliquez sur la roue dentée  $\bigoplus$  pour accéder aux paramètres de cette publication. Ensuite, cochez la case **Protéger cette publication avec un mot de passe**, saisissez un mot de passe dans la zone de saisie correspondante puis cliquez sur **Valider**.

*Onglet Confidentialité de Heredis Online*

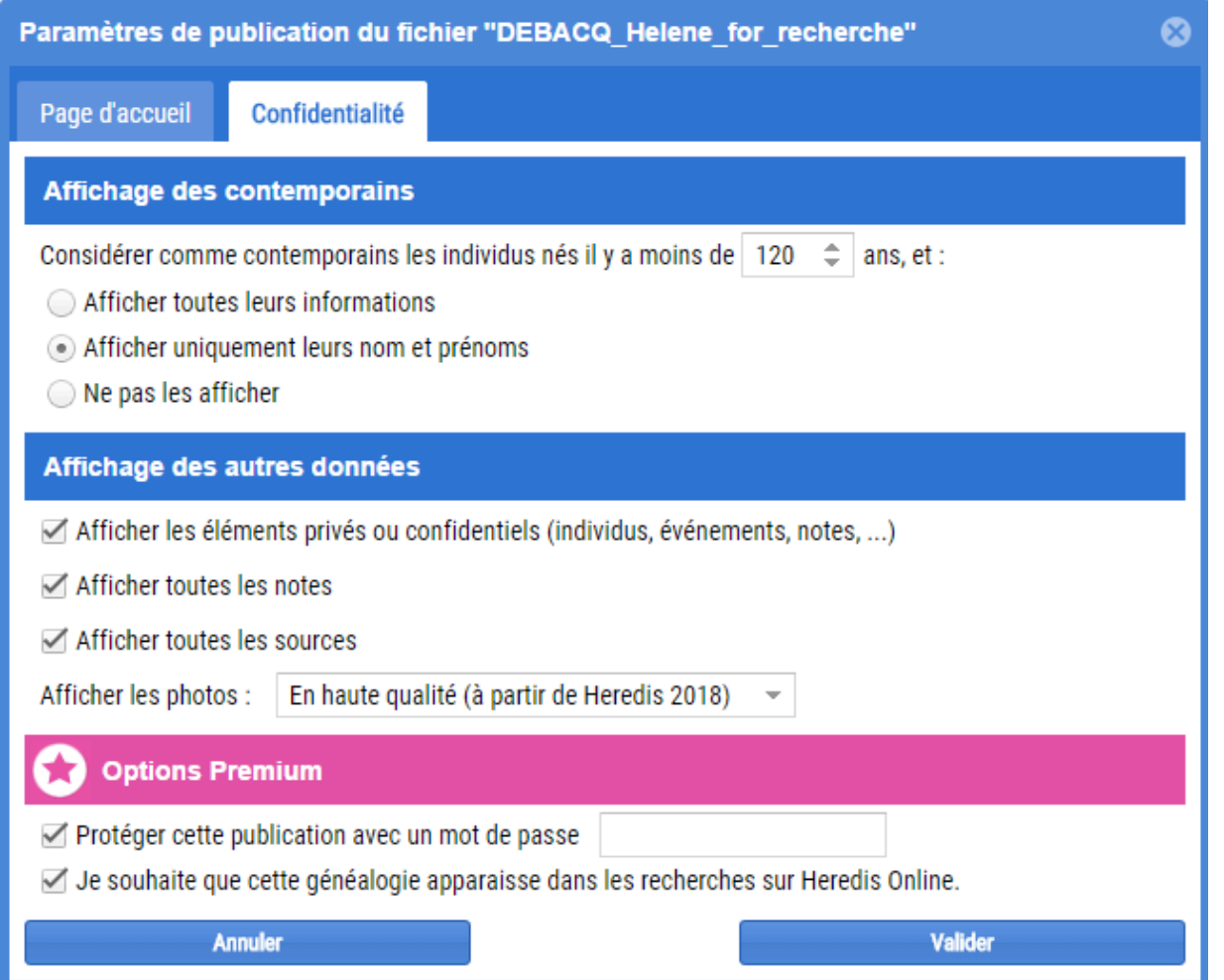

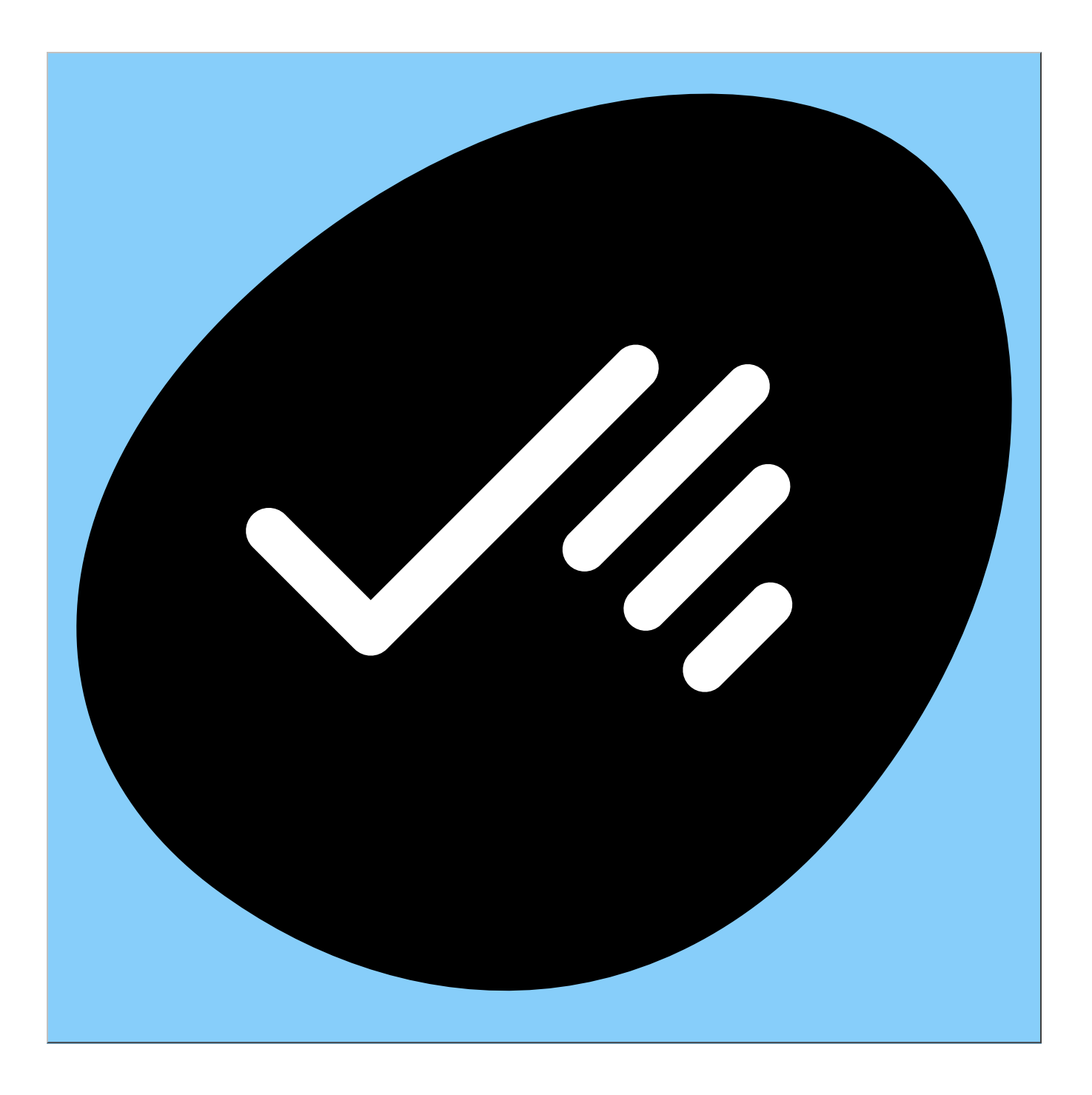